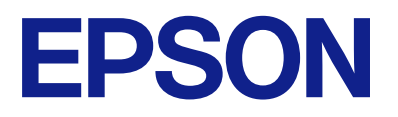

## AM-C550 Series AM-C400 Series

# **Používateľská príručka**

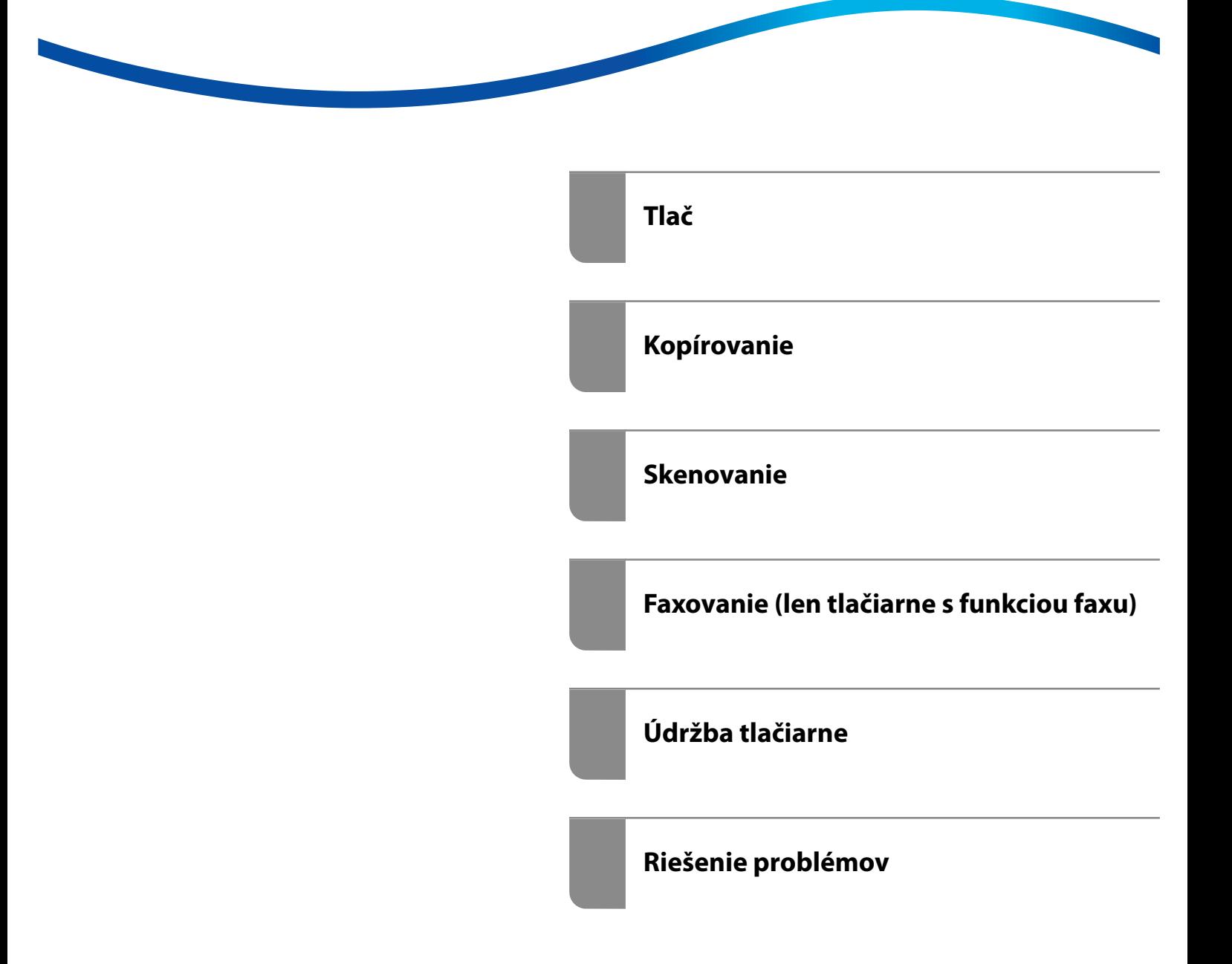

### *Obsah*

## *[Návod k tejto príručke](#page-8-0)*

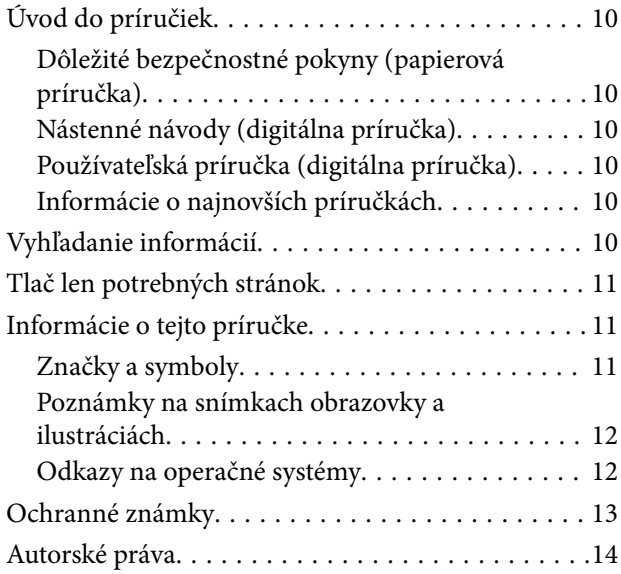

### *[Dôležité pokyny](#page-14-0)*

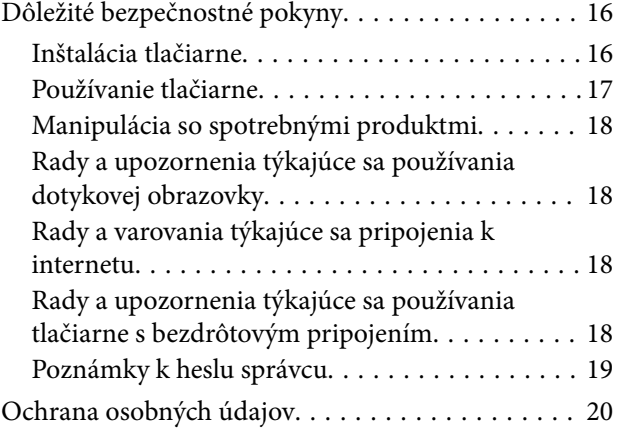

### *[Názvy dielov a funkcie](#page-20-0)*

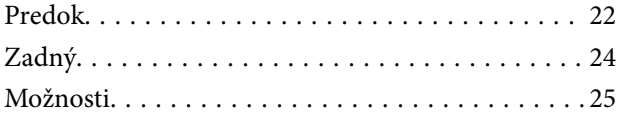

### *[Návod k ovládaciemu panelu](#page-25-0)*

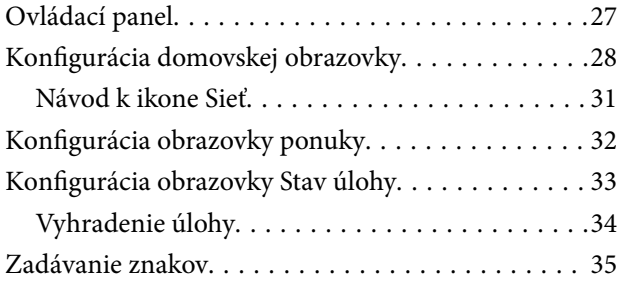

[Obrazovka zobrazovaná počas tlače. . . . . . . . . . . . 36](#page-35-0)

### *[Príprava tlačiarne a vykonanie](#page-36-0)  [počiatočných nastavení](#page-36-0)*

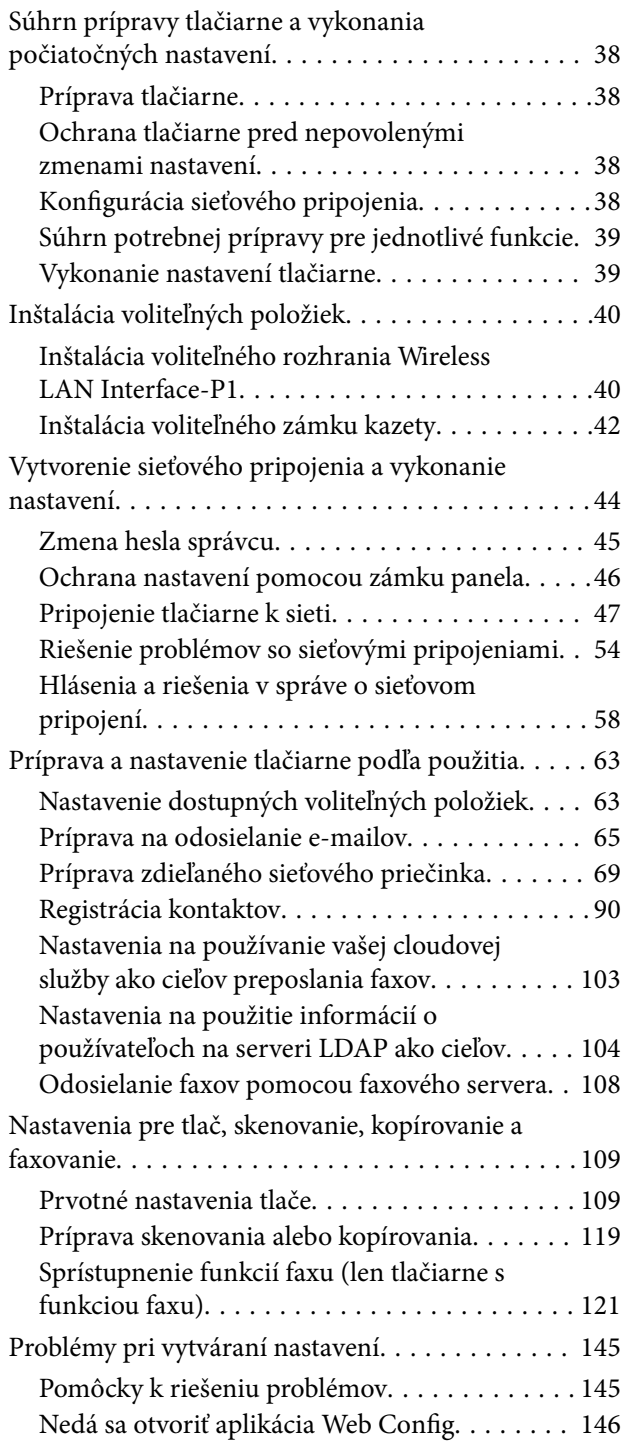

### *[Úvod do rozšírených funkcií](#page-147-0)*

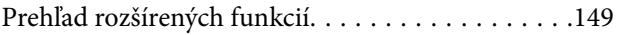

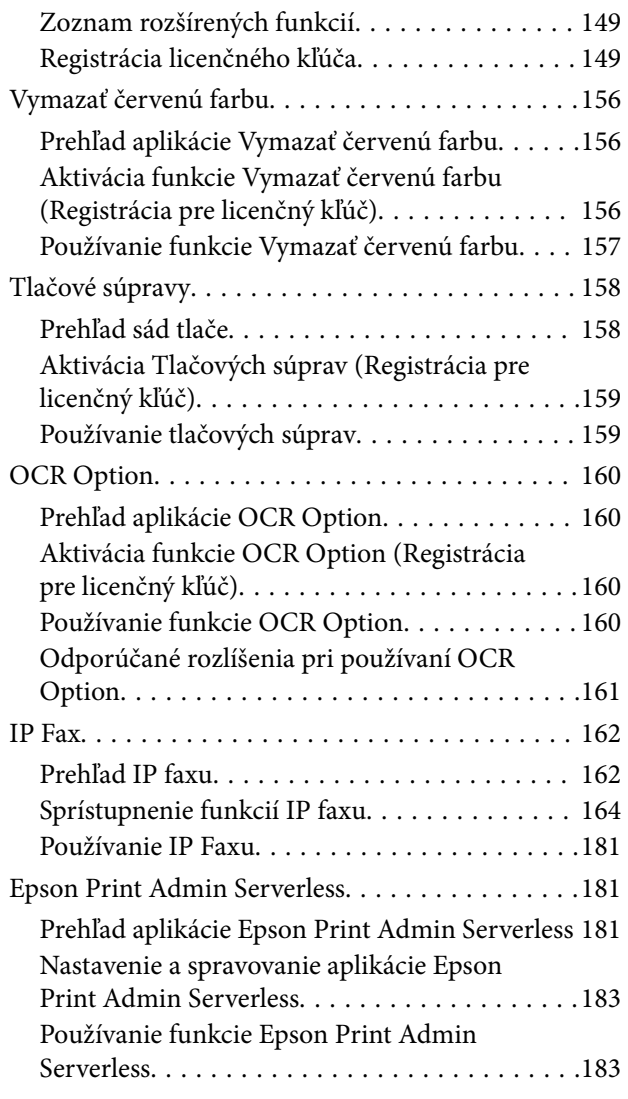

### *[Vloženie papiera](#page-183-0)*

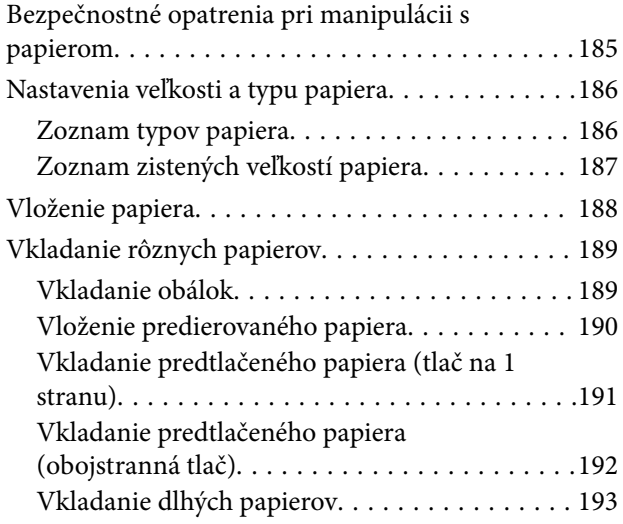

### *[Umiestnenie originálov](#page-193-0)*

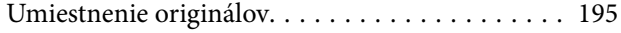

[Automatické zisťovanie veľkosti originálu. . . . . . . 197](#page-196-0) [Originály nie sú podporované zásobníkom ADF. . 198](#page-197-0)

### *[Vloženie a vytiahnutie pamäťového](#page-198-0)  [zariadenia](#page-198-0)*

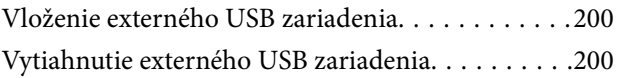

### *[Tlač](#page-201-0)*

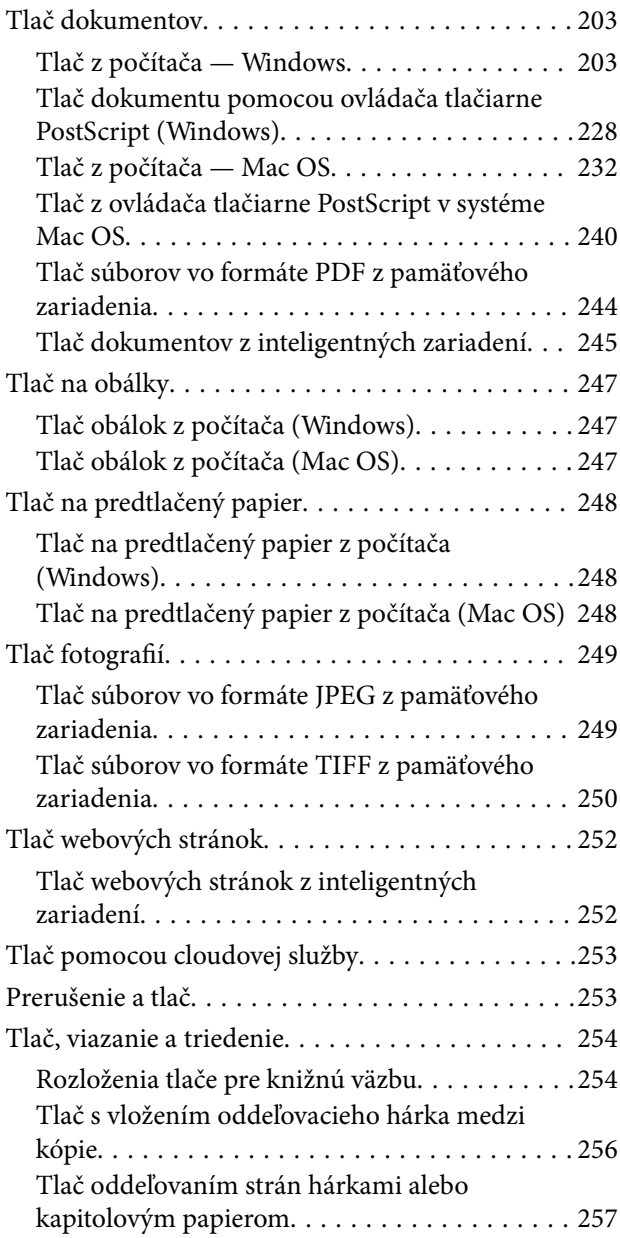

### *[Kopírovanie](#page-271-0)*

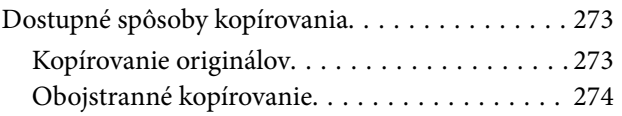

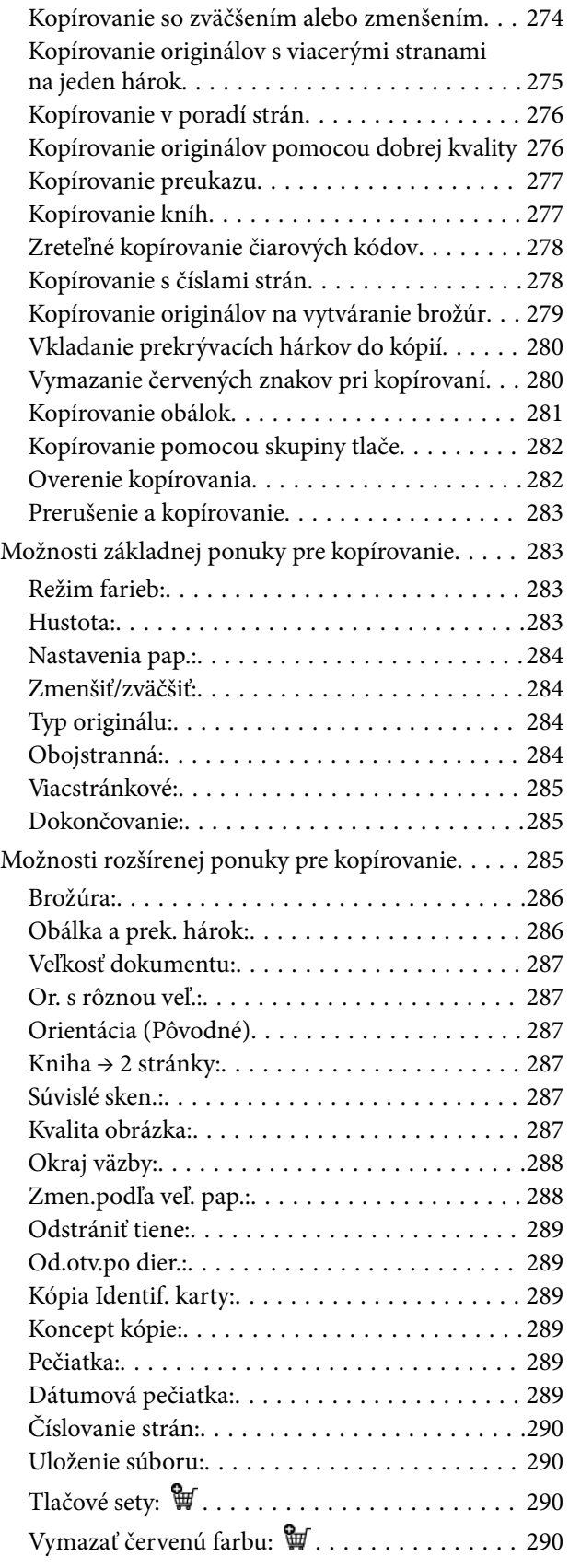

### *[Skenovanie](#page-290-0)*

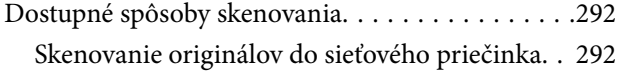

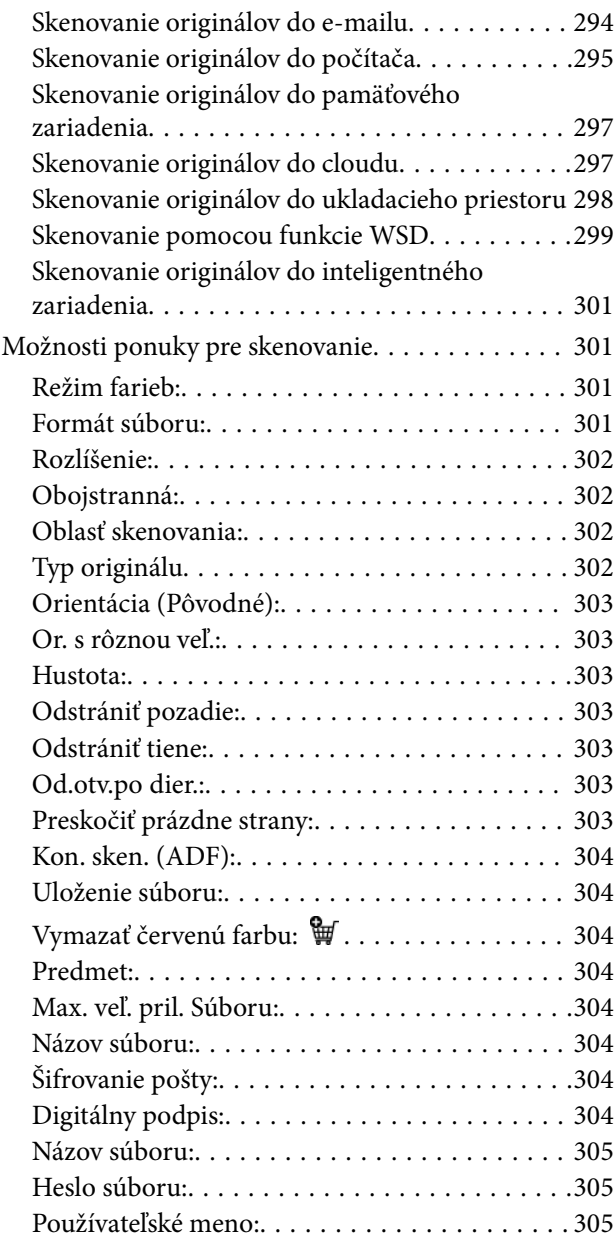

### *[Faxovanie \(len tlačiarne s funkciou](#page-305-0)  [faxu\)](#page-305-0)*

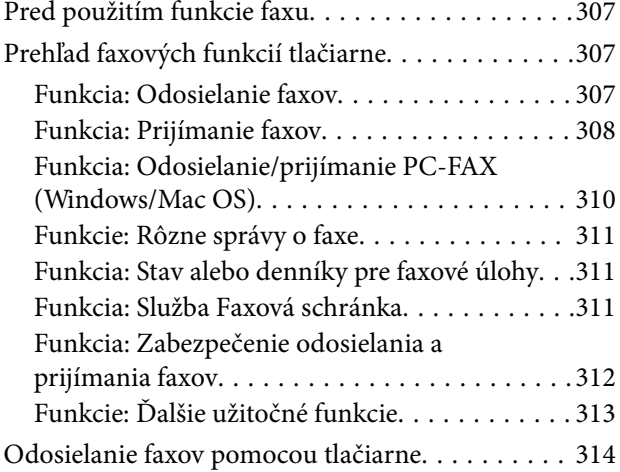

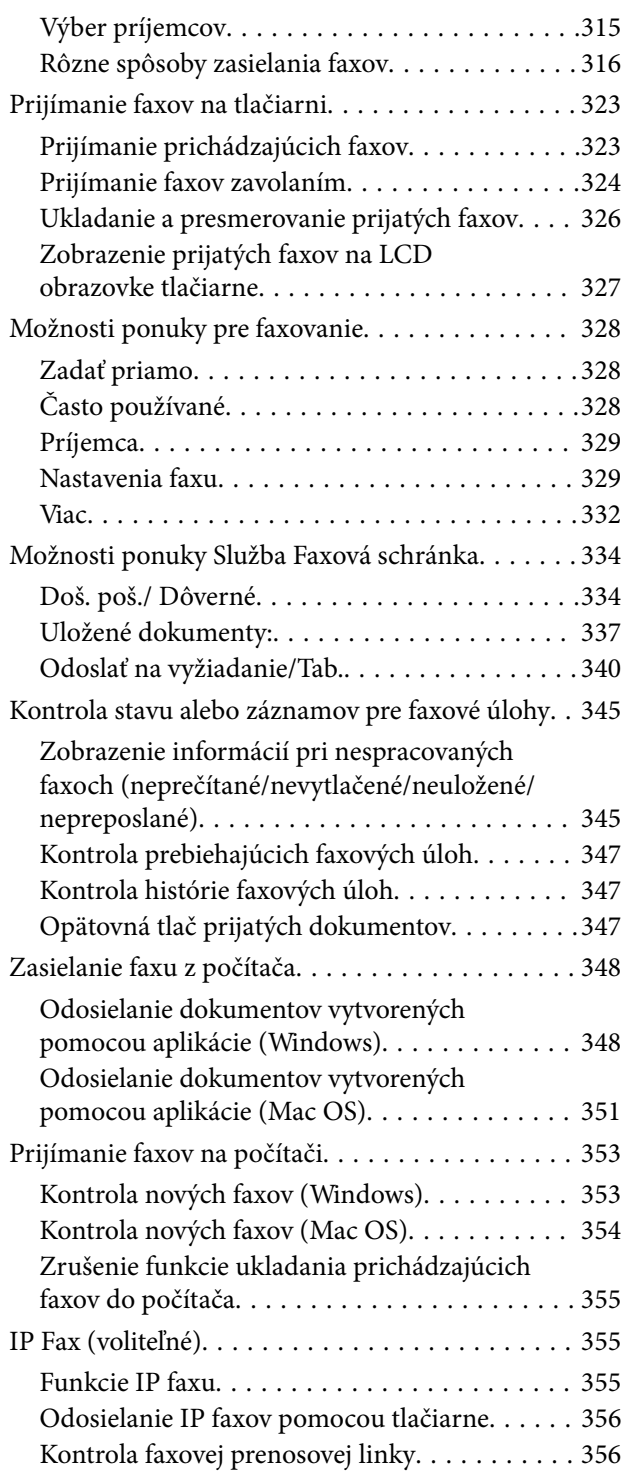

### *[Používanie ukladacieho priestoru](#page-356-0)*

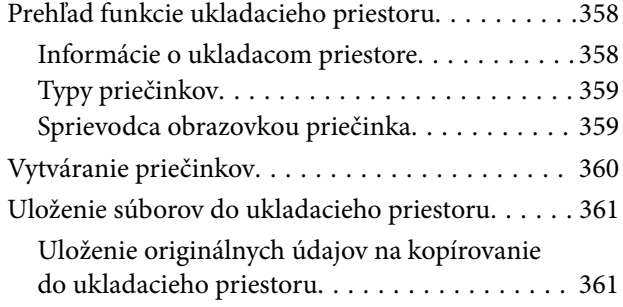

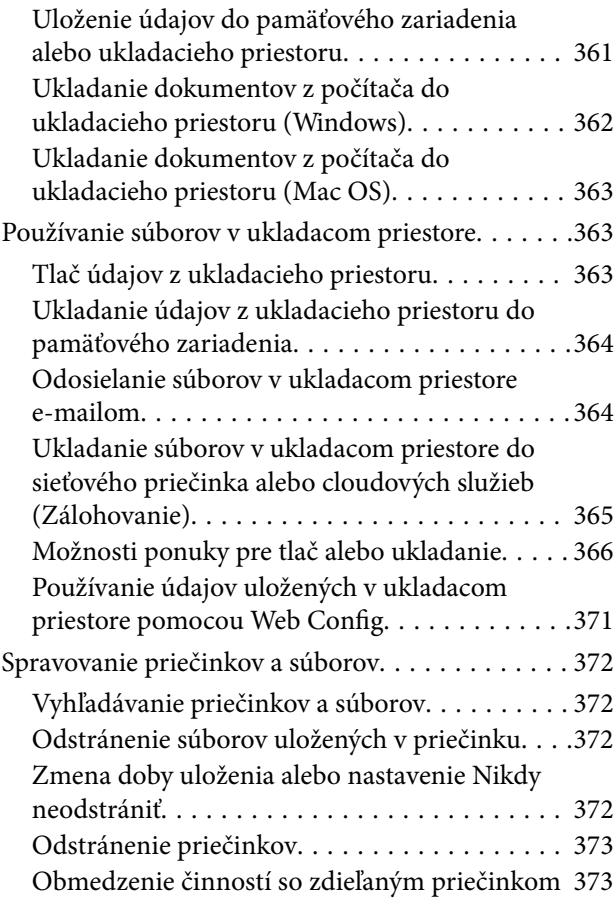

### *[Tlač pomocou uložených nastavení](#page-373-0)  [\(sady tlače\)](#page-373-0)*

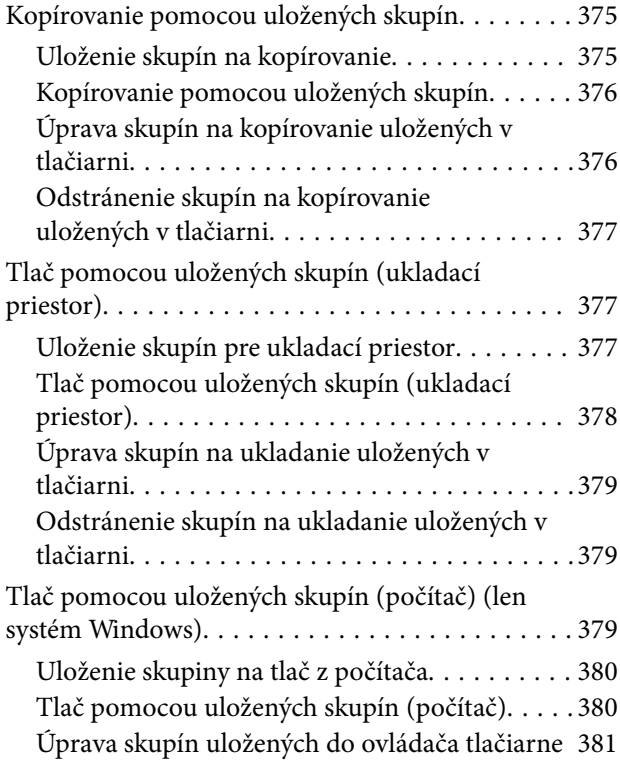

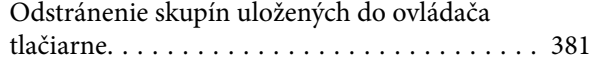

### *[Údržba tlačiarne](#page-381-0)*

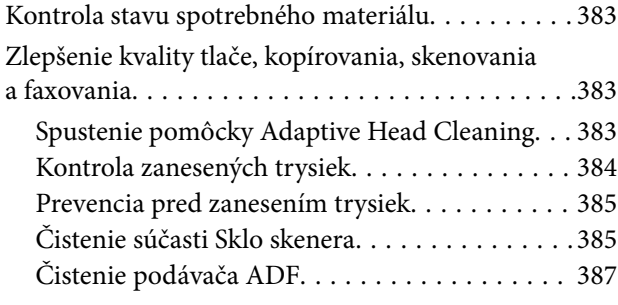

### *[V týchto situáciách](#page-390-0)*

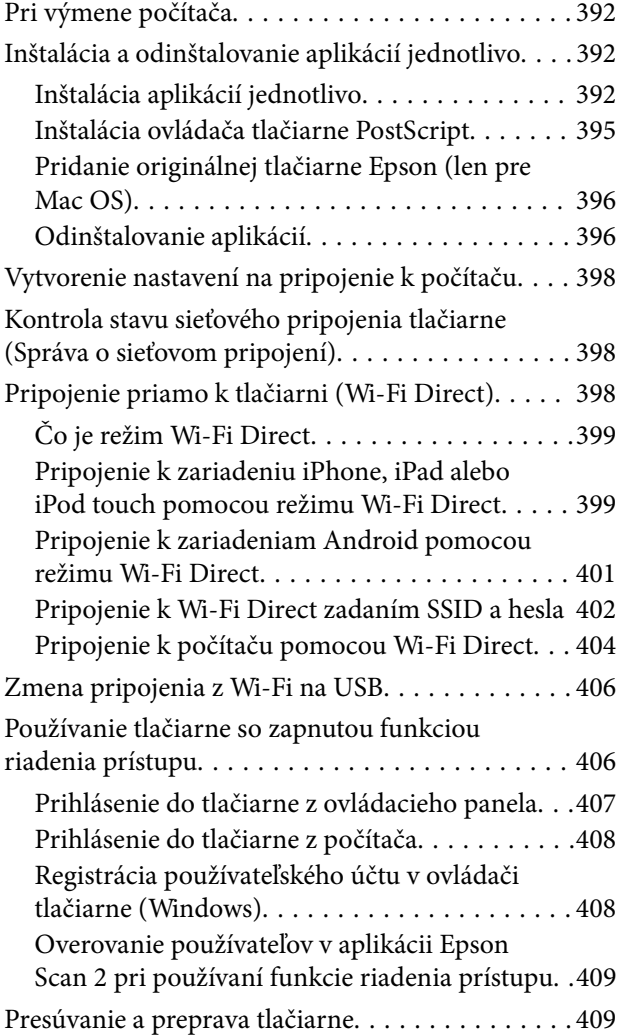

### *[Riešenie problémov](#page-409-0)*

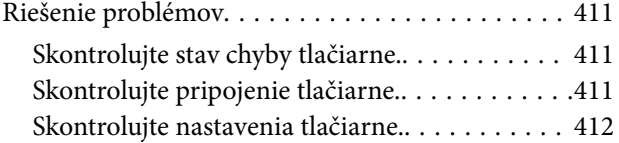

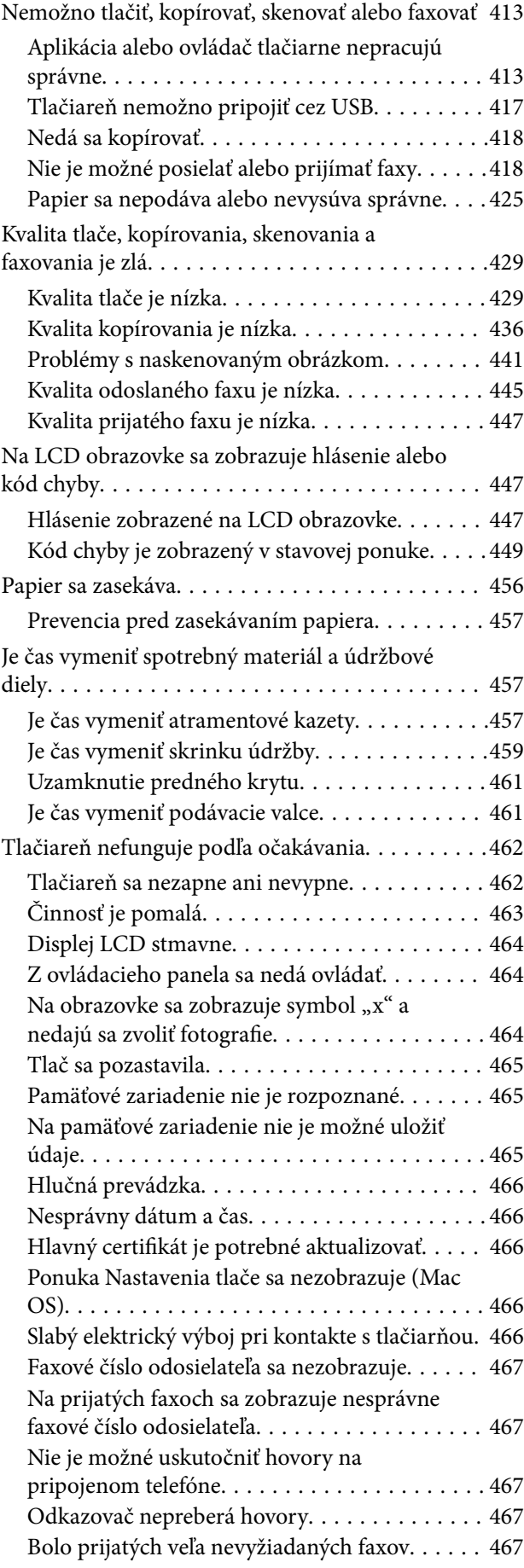

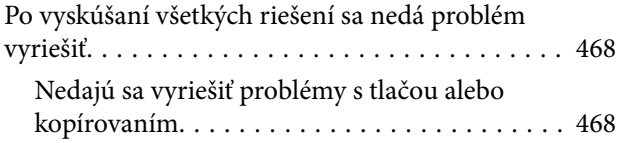

### *[Informácie o produkte](#page-469-0)*

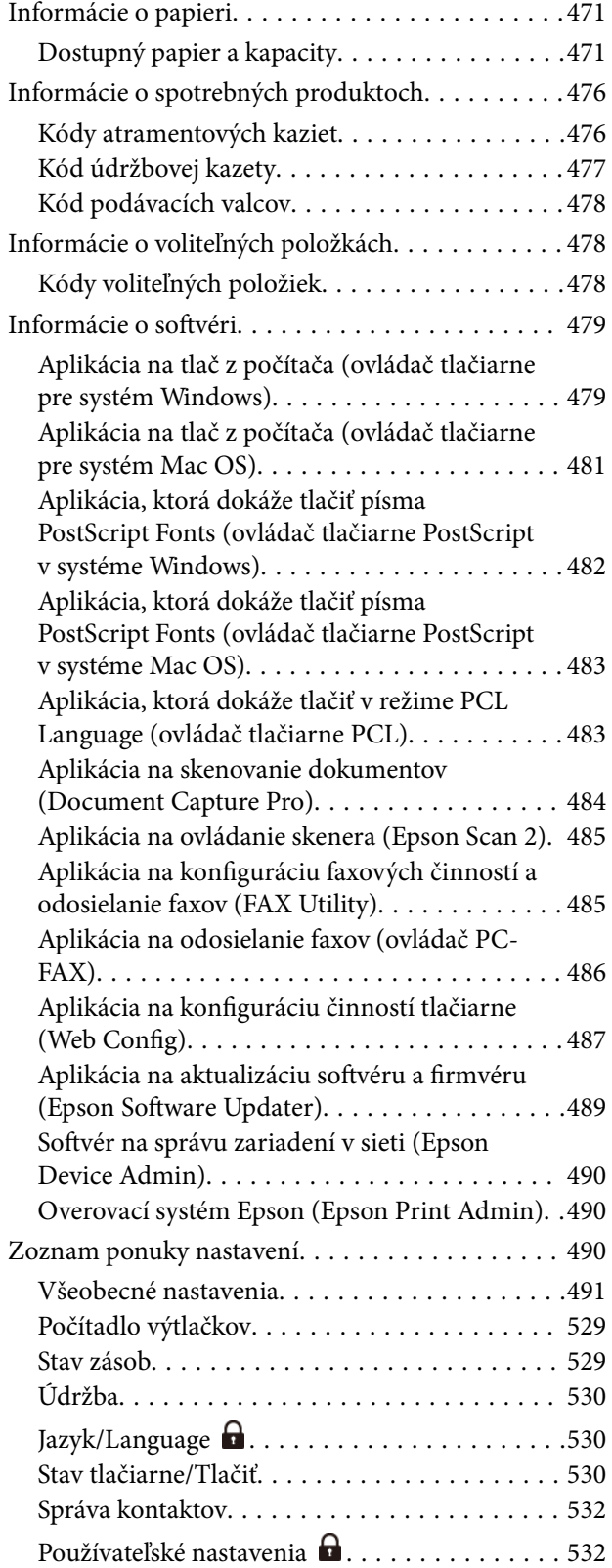

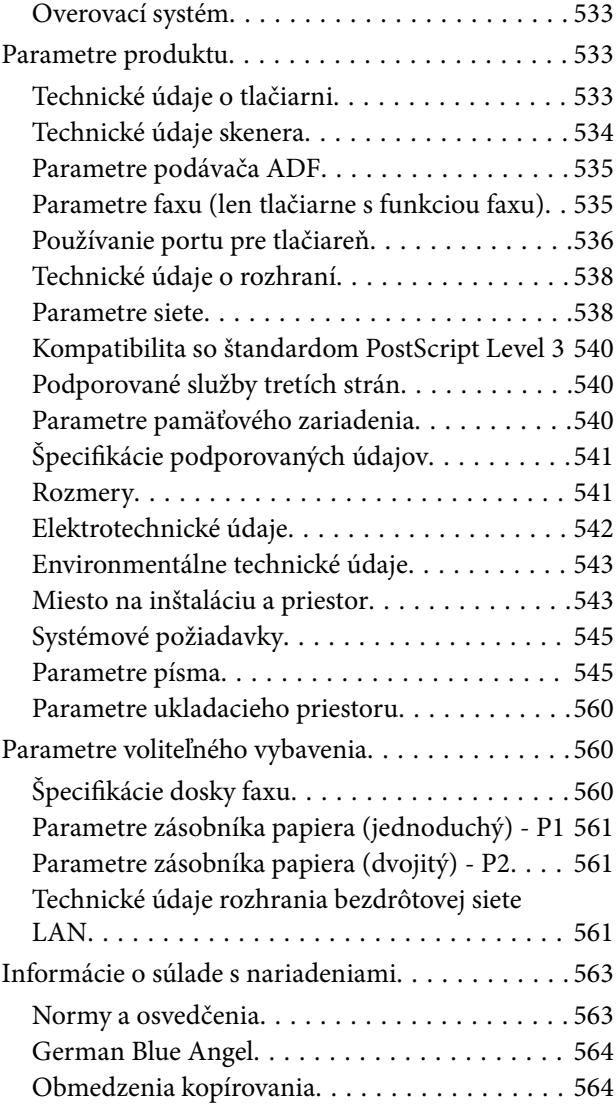

## *[Informácie správcu](#page-564-0)*

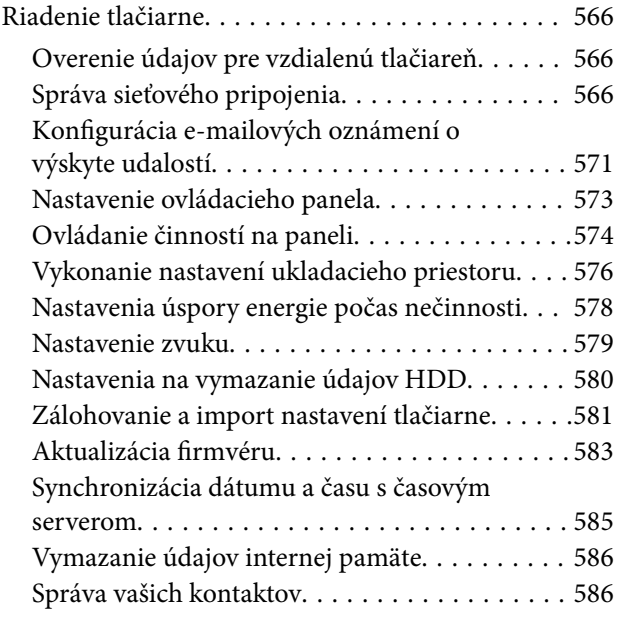

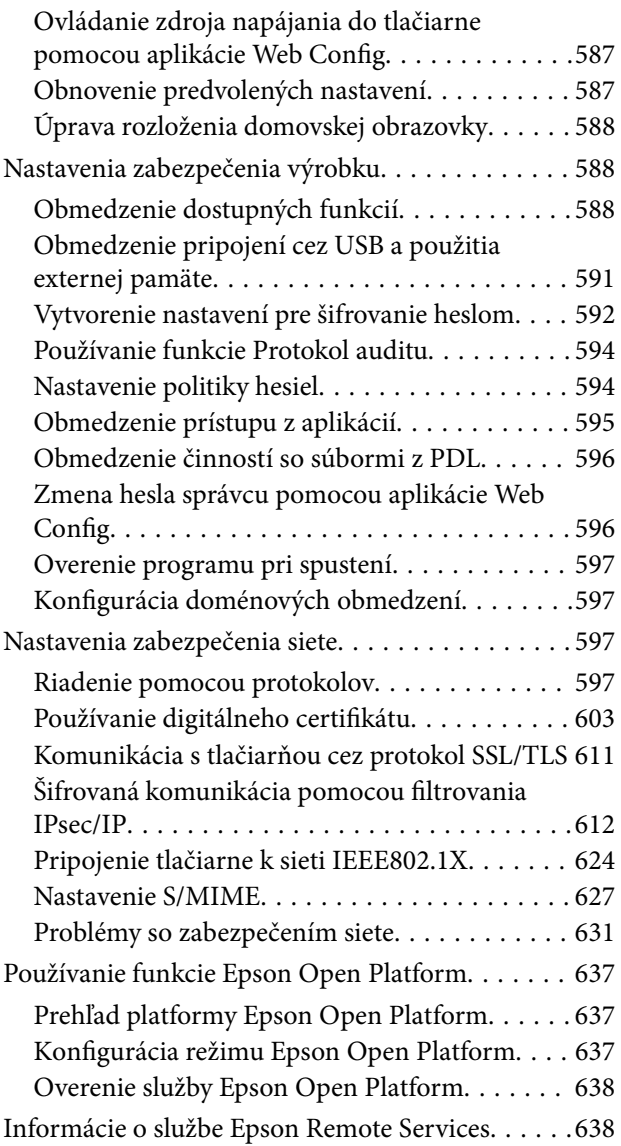

### *[Kde získať pomoc](#page-638-0)*

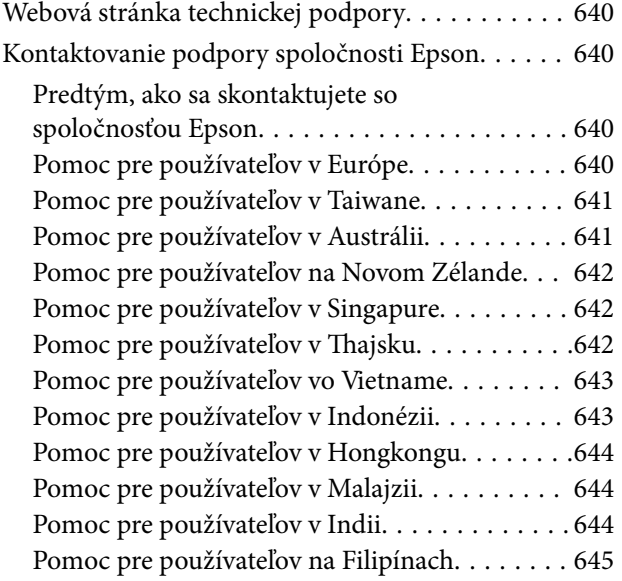

# <span id="page-8-0"></span>**Návod k tejto príručke**

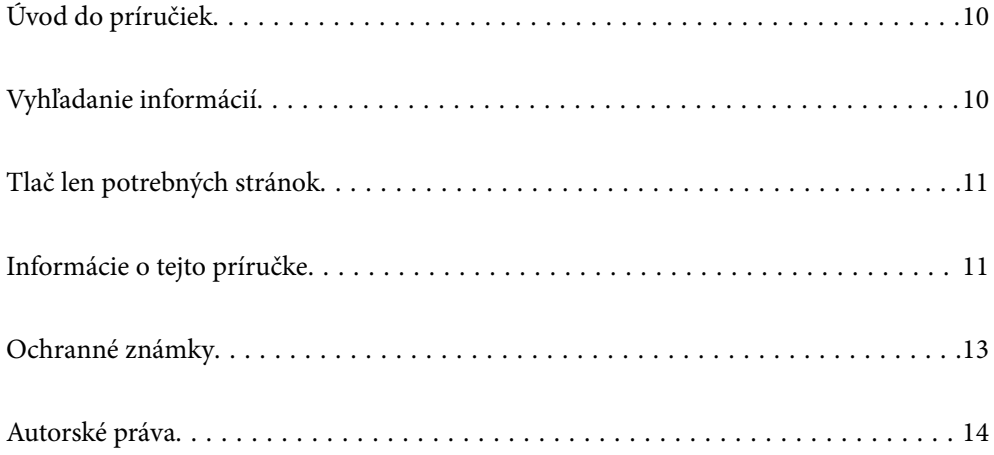

# <span id="page-9-0"></span>**Úvod do príručiek**

Nasledujúce príručky sa dodávajú s tlačiarňou Epson. Tak ako návody si pozrite aj rôzne pomocné informácie, ktoré sú dostupné v samotnej tlačiarni alebo v softvérových aplikáciách Epson.

Dôležité bezpečnostné pokyny (papierová príručka)

Poskytuje pokyny na zaistenie bezpečného používania tejto tlačiarne.

#### Nástenné návody (digitálna príručka)

Poskytuje vám vysvetlenie často používaných funkcií na jednom hárku. Pretože to možno vytlačiť ako plagát, môžete ho zavesiť na stenu v blízkosti tlačiarne a budete tak mať rýchle a ľahko pokyny poruke.

#### Používateľská príručka (digitálna príručka)

Táto príručka. K dispozícii vo formáte PDF a ako webová príručka. Poskytuje podrobné informácie a pokyny o používaní tlačiarne a riešení problémov.

#### Informácie o najnovších príručkách

#### O Papierová príručka

Navštívte webovú stránku technickej podpory spoločnosti Epson pre Európu na <http://www.epson.eu/support> alebo webovú stránku technickej podpory spoločnosti Epson pre celý svet na [http://support.epson.net/.](http://support.epson.net/)

O Digitálna príručka

Navštívte nasledujúcu webovú stránku, zadajte názov produktu a potom prejdite na stránku **Podpora**.

<https://epson.sn>

## **Vyhľadanie informácií**

Návod vo formáte PDF umožňuje vyhľadať potrebné informácie podľa kľúčového slova alebo pomocou preskočenia priamo do konkrétnych častí pomocou záložiek. V tejto časti je vysvetlené, ako používať návod vo formáte PDF, ktorý bol otvorený v programe Adobe Acrobat Reader DC na počítači.

#### **Vyhľadávanie podľa kľúčového slova**

Kliknite na položky **Upraviť** > **Rozšírené vyhľadávanie**. Zadajte v okne vyhľadávania kľúčové slovo (text) pre informácie, ktoré chcete nájsť, a potom kliknite na položku **Hľadať**. Výsledky sa zobrazujú v zozname. Kliknutím na jedne zo zobrazených výsledkov preskočíte na danú stránku.

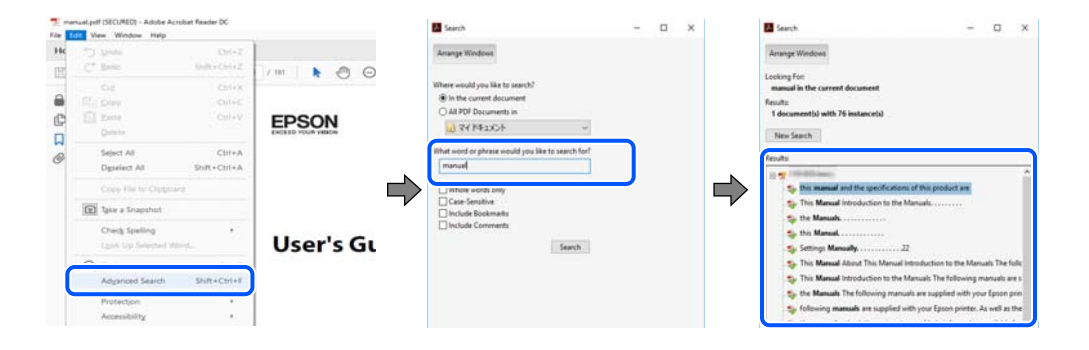

#### <span id="page-10-0"></span>**Preskočenie priamo zo záložiek**

Kliknutím na názov prejdete na danú stránku. Kliknutím na + alebo > zobrazíte podnadpisy v danej časti. Ak sa chcete vrátiť na predchádzajúcu stránku, urobte na klávesnici nasledujúci úkon.

- O Windows: podržte kláves **Alt** a stlačte kláves **←**.
- O Mac OS: podržte príkazový kláves a potom stlačte kláves **←**.

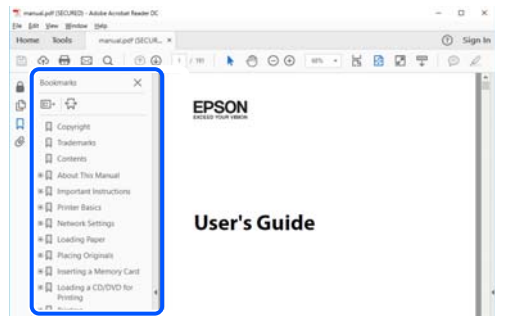

# **Tlač len potrebných stránok**

Môžete vyextrahovať a vytlačiť len stránky, ktoré potrebujete. Kliknite na položku **Tlač** v ponuke **Súbor** a potom v položke **Strany** v časti **Strany na vytlačenie** stanovte stránky, ktoré chcete vytlačiť.

O Ak chcete stanoviť sériu stránok, zadajte medzi počiatočnú a koncovú stránku pomlčku.

Príklad: 20-25

O Ak chcete stanoviť stránky, ktoré nie sú v sérii, oddeľte stránky čiarkami.

Príklad: 5, 10, 15

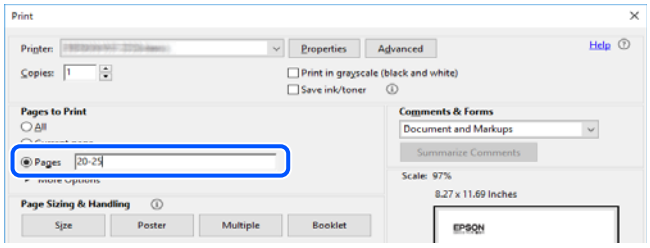

# **Informácie o tejto príručke**

V tejto časti je vysvetlený význam značiek a symbolov a poznámok v popisoch a sú tu uvedené aj informácie o odkazoch na systém uvedených v tomto návode.

### **Značky a symboly**

### !*Upozornenie:*

Pokyny, ktoré sa musia dôsledne dodržiavať, aby sa predišlo poškodeniu zdravia.

#### <span id="page-11-0"></span>c*Upozornenie:*

Pokyny, ktoré sa musia dodržiavať, aby sa predišlo poškodeniu zariadenia.

#### *Poznámka:*

Poskytuje nevyhnutné a referenčné informácie.

#### **Súvisiace informácie**

◆ Odkazy na súvisiace časti.

Poskytuje Príručky k webovým filmom návodu na obsluhu. Pozrite si odkaz na súvisiace informácie.

Ikony nižšie popisujú dostupnosť položiek v ponukách ovládacieho panela tlačiarne.

Položky, ktoré sú obmedzené, keď je povolený zámok správcu.

Položky, ktoré sa zobrazujú, keď je doplnok nainštalovaný.

Položky, ktoré sú dostupné po zaregistrovaní licenčného kľúča.

### **Poznámky na snímkach obrazovky a ilustráciách**

- O Snímky obrazoviek ovládača tlačiarne pochádzajú zo systému Windows 10 alebo macOS High Sierra (10.13). Obsah zobrazený na obrazovkách sa líši v závislosti od modelu a situácie.
- O Obrázky použité v tejto príručke slúžia len ako príklady. Jednotlivé modely sa môžu líšiť, spôsob obsluhy je však rovnaký.
- O Položky ponuky zobrazené na obrazovkách sa líšia v závislosti od modelu a nastavení.
- O Môžete načítať kód QR pomocou určenej aplikácie.

### **Odkazy na operačné systémy**

#### **Windows**

V tejto príručke označujú rôzne výrazy, ako napríklad "Windows 11", "Windows 10", "Windows 8.1", "Windows 8", "Windows 7", "Windows Server 2022", "Windows Server 2019", "Windows Server 2016", "Windows Server 2012 R2", "Windows Server 2012", "Windows Server 2008 R2" a "Windows Server 2008", nasledujúce operačné systémy. Výrazom "Windows" sa označujú všetky verzie.

- $\hfill\Box$ <br> Operačný systém Microsoft® Windows® 11
- $\Box$  Operačný systém Microsoft® Windows® 10
- $\Box$  Operačný systém Microsoft® Windows® 8.1
- O Operačný systém Microsoft® Windows® 8
- $\Box$  Operačný systém Microsoft® Windows® 7
- O Operačný systém Microsoft® Windows Server® 2022
- O Operačný systém Microsoft® Windows Server® 2019
- $\Box$  Operačný systém Microsoft® Windows Server® 2016
- <span id="page-12-0"></span> $\Box$  Operačný systém Microsoft® Windows Server® 2012 R2
- $\Box$  Operačný systém Microsoft® Windows Server® 2012
- □ Operačný systém Microsoft® Windows Server® 2008 R2
- O Operačný systém Microsoft® Windows Server® 2008

#### **Mac OS**

V tejto príručke sa výrazom "Mac OS" označuje systém Mac OS X 10.9.5 alebo novší, ako aj macOS 11 alebo novší.

## **Ochranné známky**

- O Microsoft, Azure, Excel, Internet Explorer, Microsoft 365, Microsoft Edge, PowerPoint, SharePoint, Windows, Windows Server, Windows Vista and Windows XP are trademarks of the Microsoft group of companies.
- O Apple, Mac, macOS, OS X, Bonjour, ColorSync, Safari, AirPrint, iPad, iPhone, iPod touch, and TrueType are trademarks of Apple Inc., registered in the U.S. and other countries.
- O Use of the Works with Apple badge means that an accessory has been designed to work specifically with the technology identified in the badge and has been certified by the developer to meet Apple performance standards.
- O CG Omega, CG Times, Courier, Garamond Antiqua, Garamond Halbfett, Garamond Kursiv, and Garamond Kursiv Halbfett are trademarks of Monotype Imaging Inc. and may be registered in certain jurisdictions.
- O Helvetica, Palatino, Times, and Univers are trademarks of Monotype Imaging Inc. registered in the U.S. Patent and Trademark Office and may be registered in certain other jurisdictions.
- O Chrome, Chrome OS, Google Play, and Android are trademarks of Google LLC.
- O Albertus, Arial, Coronet, and Times New Roman are trademarks of Monotype Imaging Inc. registered in the United States Patent and Trademark Office and may be registered in certain jurisdictions.
- O ITC Avant Garde, ITC Bookman, ITC Zapf-Chancery, and ITC Zapf Dingbats are trademarks of International Typeface Corporation registered in the United States Patent and Trademark Office and may be registered in certain jurisdictions.
- O New Century Schoolbook is a trademark of Linotype AG and/or its subsidiaries.
- O Wingdings is a registered trademark of Microsoft Corporation in the United States and other countries.
- O Antique Olive is a trademark of Madame Marcel Olive.
- O Marigold is a trademark of Alpha Omega Typography.
- O SAP and all SAP logos are trademarks or registered trademarks of SAP AG in Germany and in several other countries.
- O PCL is a trademark of Hewlett-Packard Company.
- O HP and HP LaserJet are registered trademarks of the Hewlett-Packard Company.
- $\Box$  Adobe, Acrobat, Photoshop, PostScript®3™, and Reader are either registered trademarks or trademarks of Adobe in the United States and/or other countries Adobe in the United States and/or other countries.
- <sup>O</sup> Wi-Fi®, Wi-Fi Direct®, and Wi-Fi Protected Access® are registered trademarks of Wi-Fi Alliance®. WPA™, WPA2™, WPA3™ are trademarks of Wi-Fi Alliance®.
- O QR Code is a registered trademark of DENSO WAVE INCORPORATED in Japan and other countries.
- O The SuperSpeed USB Trident Logo is a registered trademark of USB Implementers Forum, Inc.
- O Firefox is a trademark of the Mozilla Foundation in the U.S. and other countries.
- <span id="page-13-0"></span>O The Mopria™ word mark and the Mopria™ Logo are registered and/or unregistered trademarks of Mopria Alliance, Inc. in the United States and other countries. Unauthorized use is strictly prohibited.
- O Všeobecné upozornenie: všetky ostatné ochranné známky sú majetkom príslušných vlastníkov a používajú sa len na identifikačné účely.
- □ Kofax© OCR 2024 Kofax Inc. All rights reserved.

# **Autorské práva**

Bez predchádzajúceho písomného súhlasu spoločnosti Seiko Epson Corporation nie je možné žiadnu časť tejto publikácie kopírovať, uchovávať v načítavacom systéme ani prenášať v akejkoľvek forme alebo akýmikoľvek prostriedkami, či už elektronickými, mechanickými, kopírovaním, zaznamenávaním alebo inak. V súvislosti s použitím tu obsiahnutých informácií sa neprijíma žiadna zodpovednosť za porušenie patentu. Žiadna zodpovednosť sa neprijíma ani za škody spôsobené použitím tu uvedených informácií. Informácie uvedené v tejto dokumentácii sú určené iba na použitie s týmto zariadením Epson. Spoločnosť Epson nie je zodpovedná za akékoľvek použitie týchto informácii pri aplikovaní na iných zariadeniach.

Spoločnosť Seiko Epson Corporation ani jej sesterské organizácie nepreberajú zodpovednosť voči kupcovi tohto produktu ani tretím stranám za poškodenia, straty, náklady alebo výdavky, ktoré kupcovi alebo tretím stranám vznikli pri nehode, nesprávnom používaní alebo zneužití tohto produktu alebo pri neoprávnených modifikáciách, opravách alebo zmenách tohto produktu, alebo (okrem USA) nedodržaní pokynov o prevádzke a údržbe od spoločnosti Seiko Epson Corporation.

Spoločnosť Seiko Epson Corporation ani jej sesterské organizácie nie sú zodpovedné za žiadne poškodenia alebo problémy vyplývajúce z použitia akéhokoľvek príslušenstva alebo akýchkoľvek spotrebných produktov, ako sú tie, ktoré sú určené ako originálne produkty Epson alebo schválené produkty Epson spoločnosťou Seiko Epson Corporation.

Spoločnosť Seiko Epson Corporation nenesie zodpovednosť za akékoľvek poškodenie zapríčinené elektromagnetickým rušením, ktoré sa vyskytuje pri používaní niektorých káblov rozhrania iných, ako sú tie, ktoré sú určené ako schválené produkty Epson spoločnosťou Seiko Epson Corporation.

© 2024 Seiko Epson Corporation

Obsah tejto príručky a technické údaje o tomto zariadení sa môžu zmeniť bez predchádzajúceho upozornenia.

# <span id="page-14-0"></span>**Dôležité pokyny**

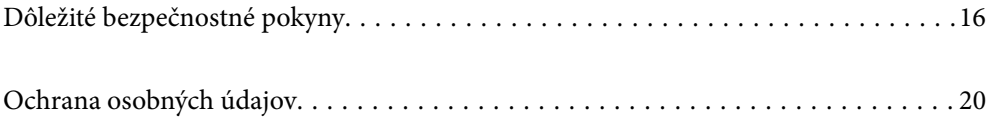

# <span id="page-15-0"></span>**Dôležité bezpečnostné pokyny**

Prečítajte si tieto pokyny a uistite sa, že im rozumiete, aby ste zabezpečili bezpečnosť používania tlačiarne. Nezabudnite si do budúcnosti uschovať túto príručku. Takisto dodržiavajte všetky upozornenia a pokyny vyznačené na tlačiarni.

Niektoré symboly použité na tlačiarni sú určené na zaistenie bezpečnosti a správneho používania tlačiarne. Význam týchto symbolov nájdete na nasledujúcej webovej stránke.

<http://support.epson.net/symbols>

### **Inštalácia tlačiarne**

- O Nepremiestňujte tlačiareň sami.
- O Tlačiareň neumiestňujte ani neskladujte vonku, pri nadmernom znečistení alebo prachu, pri vode, pri tepelných zdrojoch alebo na miestach vystavených otrasom, vibráciám, vysokej teplote alebo vlhkosti.
- O Tlačiareň umiestnite na rovnú stabilnú plochu, ktorá vo všetkých smeroch prečnieva za základňu tlačiarne. Tlačiareň nebude fungovať správne, ak je šikmo naklonená.
- O Vyhýbajte sa miestam, kde dochádza k rýchlym zmenám teploty a vlhkosti. Tlačiareň okrem toho uchovávajte na miestach mimo priameho slnečného svetla, silného svetla alebo tepelných zdrojov.
- O Neblokujte ani nezakrývajte prieduchy a otvory na tlačiarni.
- O Nad tlačiarňou ponechajte dostatočný priestor, aby ste mohli úplne zodvihnúť kryt APD (Automatický podávač dokumentov).
- O Nechajte dostatočný priestor pred tlačiarňou a na ľavom aj pravom boku, aby bolo možné vykonávať tlač a údržbu.
- O Skontrolujte, či napájací kábel na striedavý prúd spĺňa príslušné miestne bezpečnostné normy. Používajte len napájací kábel priložený k výrobku. Ak použijete iný, mohlo by dôjsť k požiaru alebo úrazu elektrickým prúdom. Napájací kábel tohto výrobku je určený len na použitie s týmto výrobkom. Ak ho použijete s iným zariadením, mohlo by dôjsť k požiaru alebo úrazu elektrickým prúdom.
- O Používajte iba zdroj napájania typu vyznačeného na štítku tlačiarne.
- O Tlačiareň umiestnite v blízkosti zásuvky na stene, z ktorej možno zástrčku jednoducho odpojiť.
- O Zamedzte používaniu zásuviek v rovnakom okruhu, v ktorom sú zapojené fotokopírky alebo klimatizačné systémy, ktoré sa pravidelne zapínajú a vypínajú.
- O Zamedzte používaniu elektrických zásuviek, ktoré sa ovládajú nástennými vypínačmi alebo automatickými časovačmi.
- O Celý počítačový systém držte mimo potenciálnych zdrojov elektromagnetickej interferencie, ako sú napríklad reproduktory alebo základne bezdrôtových telefónov.
- O Napájacie káble musia byť umiestnené tak, aby sa zamedzilo odieraniu, prerezaniu, treniu, vlneniu a zalomeniu. Na napájacie káble neklaďte žiadne predmety a káble veďte tak, aby sa na ne nestúpalo a aby sa neprekračovali. Dbajte na to, aby boli všetky napájacie káble rovné najmä na koncoch.
- O Ak tlačiareň používate s predlžovacím káblom, skontrolujte, či celkový menovitý prúd zariadení napojených na predlžovací kábel neprevyšuje menovitý prúd tohto kábla. Takisto skontrolujte, či celkový menovitý prúd všetkých zariadení zapojených do stenovej zásuvky neprevyšuje menovitý prúd danej stenovej zásuvky.
- O Ak tlačiareň plánujete používať v Nemecku, inštalácia v budove musí byť chránená 10-ampérovým alebo 16 ampérovým ističom, ktorý poskytuje primeranú ochranu pred skratom a ochranu tlačiarne pred nadprúdom.

#### <span id="page-16-0"></span>**Súvisiace informácie**

 $\blacktriangleright$  , Miesto na inštaláciu a priestor" na strane 543

### **Používanie tlačiarne**

- O Napájací kábel, zástrčku, tlačiareň, skener ani príslušenstvo nerozoberajte, neupravujte ani sa nepokúšajte opravovať sami, pokiaľ nie je postup výslovne vysvetlený v príručkách k tlačiarni.
- O V nasledujúcich prípadoch odpojte tlačiareň a servisným zásahom poverte kvalifikovaného servisného pracovníka:

Napájací kábel alebo prípojka sú poškodené, do tlačiarne vnikla tekutina, tlačiareň spadla alebo došlo k poškodeniu krytu, tlačiareň nefunguje obvyklým spôsobom alebo dochádza k zjavnej zmene jej výkonu. Neupravujte ovládacie prvky, ktoré nie sú spomínané v prevádzkových pokynoch.

- O Dbajte na to, aby sa na tlačiareň nevyliala žiadna tekutina a nemanipulujte s tlačiarňou mokrými rukami.
- O V prípade poškodenia displeja LCD sa obráťte na dodávateľa. Ak sa roztok tekutých kryštálov dostane na ruky, dôkladne ich umyte mydlom a vodou. Ak sa roztok tekutých kryštálov dostane do očí, okamžite ich prepláchnite vodou. Ak nepríjemné pocity alebo problémy s videním pretrvávajú aj po dôkladnom prepláchnutí, okamžite vyhľadajte lekára.
- O Nedotýkajte sa súčastí vo vnútri tlačiarne, ak k tomu nie je pokyn v tomto návode.
- O Nedotýkajte sa miest označených štítkami s upozornením vo vnútri tlačiarne a na voliteľnom príslušenstve.
- O Vyvarujte sa používania telefónu počas búrky. Môže hroziť úraz elektrickým prúdom z bleskov.
- O Nepoužívajte telefón na nahlasovanie úniku plynu v mieste úniku.
- O V prípade pripojenia tlačiarne k počítaču alebo inému zariadeniu pomocou kábla skontrolujte správnu orientáciu konektorov. Každý konektor má len jednu správnu orientáciu. Zapojenie konektora v nesprávnej orientácii môže poškodiť obidve zariadenia spojené káblom.
- O Do otvorov v tlačiarni nevkladajte žiadne predmety.
- O Počas tlače do tlačiarne nevkladajte ruky.
- O V tlačiarni ani v jej blízkosti nepoužívajte aerosólové produkty, ktoré obsahujú horľavé plyny. Mohlo by to spôsobiť požiar.
- O Pri otváraní krytov, zásobníkov, kaziet, prípadne pri vykonávaní činností vo vnútri tlačiarne dávajte pozor, aby ste si nepricvikli prsty.
- O Pri vkladaní originálov na sklo skenera príliš netlačte.
- $\Box$  Tlačiareň vždy vypínajte pomocou tlačidla $\bullet$ . Neodpájajte tlačiareň, kým je neprestane blikať indikátor napájania.
- O Ak tlačiareň nebudete dlhší čas používať, napájací kábel vytiahnite z elektrickej zásuvky.
- O Na tlačiarni neseďte ani sa o ňu neopierajte. Na tlačiareň neklaďte žiadne ťažké predmety.

### <span id="page-17-0"></span>**Manipulácia so spotrebnými produktmi**

- O S použitou atramentovou kazetou manipulujte opatrne, pretože okolo portu dodávania atramentu sa ešte môže nachádzať atrament.
	- O Ak sa vám atrament dostane na pokožku, dôkladne si dané miesto umyte vodou a mydlom.
	- O Ak sa vám atrament dostane do očí, okamžite si ich prepláchnite vodou. Ak nepríjemné pocity alebo problémy s videním pretrvávajú aj po dôkladnom prepláchnutí, okamžite vyhľadajte lekára.
	- O Ak sa vám atrament dostane do úst, okamžite vyhľadajte lekára.
- O Nerozoberajte atramentovú kazetu ani skrinku údržby, pretože atrament sa vám môže dostať do očí alebo na pokožku.
- O Netraste atramentovou kazetou príliš silno, inak môže dôjsť k úniku atramentu z kazety.
- O Atramentovú kazetu a údržbovú kazetu uchovávajte mimo dosahu detí.
- O Neťahajte hranou papiera po pokožke, pretože hrana papiera dokáže porezať.

#### **Súvisiace informácie**

- $\rightarrow$  ["Preventívne opatrenia pri manipulácii s atramentovými kazetami" na strane 457](#page-456-0)
- $\blacklozenge$  ["Bezpečnostné opatrenia pri manipulácii so skrinkou údržby" na strane 459](#page-458-0)

### **Rady a upozornenia týkajúce sa používania dotykovej obrazovky**

- O Obrazovka LCD môže obsahovať niekoľko malých jasných alebo tmavých bodov a v dôsledku svojich funkcií môže mať nerovnomerný jas. Tento stav je normálny a neznamená žiadne poškodenie.
- O Na čistenie používajte len suchú mäkkú handričku. Nepoužívajte tekuté ani chemické čistiace prostriedky.
- O Vonkajší kryt dotykovej obrazovky môže prasknúť pod vplyvom silného tlaku. Ak sa povrch displeja vyštrbí alebo praskne, kontaktujte svojho predajcu a nedotýkajte sa úlomkov ani sa ich nepokúšajte odstrániť.
- O Dotykovej obrazovky sa jemne dotýkajte prstom. Nestláčajte ju silno ani sa jej nedotýkajte nechtami.
- O Na vykonávanie operácií nepoužívajte ostré predmety, ako sú guľôčkové perá alebo ostré ceruzky.
- O Kondenzácia vo vnútri dotykovej obrazovky v dôsledku náhlych zmien teploty alebo vlhkosti môže spôsobiť pokles výkonu.

### **Rady a varovania týkajúce sa pripojenia k internetu**

Nepripájajte tento výrobok priamo k internetu. Pripojte ho k sieti chránenej smerovačom alebo bránou firewall.

### **Rady a upozornenia týkajúce sa používania tlačiarne s bezdrôtovým pripojením**

O Rádiové vlny z tejto tlačiarne môžu negatívne ovplyvniť prevádzku elektronických zdravotníckych prístrojov a spôsobiť ich nesprávne fungovanie.Pri používaní tejto tlačiarne v zdravotníckych zariadeniach alebo v blízkosti zdravotníckych prístrojov dodržiavajte pokyny od oprávnených pracovníkov zdravotníckeho zariadenia a rešpektujte všetky varovania a nariadenia súvisiace so zdravotníckymi prístrojmi.

<span id="page-18-0"></span>O Rádiové vlny z tejto tlačiarne môžu negatívne ovplyvniť prevádzku automaticky riadených zariadení ako automatické dvere alebo protipožiarne alarmy a môžu spôsobiť nehody v dôsledku ich zlyhania.Pri používaní tejto tlačiarne v blízkosti automaticky riadených zariadení rešpektujte všetky varovania a nariadenia súvisiace s týmito zariadeniami.

### **Poznámky k heslu správcu**

Táto tlačiareň umožňuje nastaviť heslo správcu, aby ste zabránili neoprávnenému prístupu alebo zmenám nastavení zariadenia a sieťových nastavení uložených vo výrobku pri pripájaní k sieti.

#### **Predvolená hodnota hesla správcu**

Predvolená hodnota hesla správcu je vytlačená na štítku na samotnom výrobku, ako na príklade, ktorý je zobrazený. Poloha, kde je štítok pripevnený, závisí od výrobku, ako je strana, na ktorej sa otvára kryt, zadná alebo spodná strana.

Nasledujúci obrázok je príkladom polohy pripevnenia štítku na strane tlačiarne, kde sa otvára kryt.

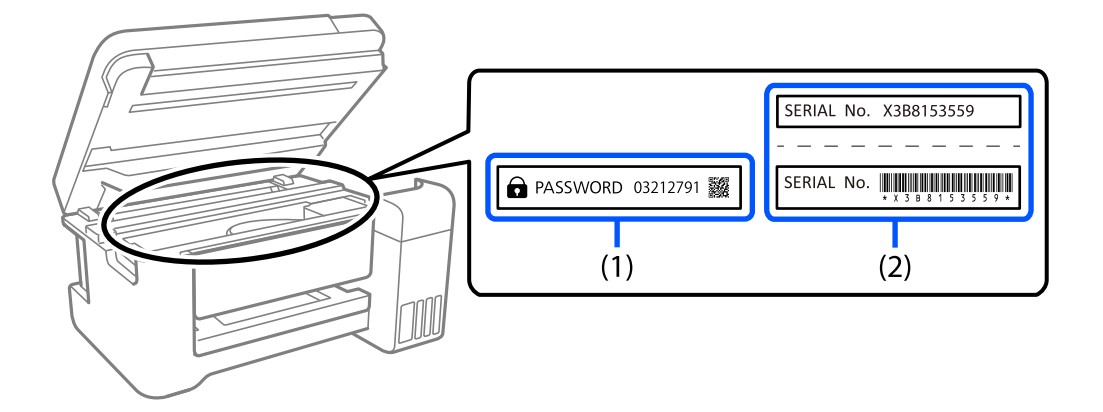

Ak sú nalepené oba štítky (1) a (2), predvolenou hodnotou je hodnota vedľa položky PASSWORD (HESLO) napísaná na štítku v (1). V tomto príklade je predvolená hodnota 03212791.

Ak je nalepený len štítok (2), sériové číslo vytlačené na štítku v (2) je predvolenou hodnotou. V tomto príklade je predvolená hodnota X3B8153559.

#### **Zmena hesla správcu**

Z bezpečnostných dôvodov odporúčame zmeniť úvodné heslo.

Možno ho zmeniť na ovládacom paneli tlačiarne a vo Web Config a Epson Device Admin. Pri zmene hesla ho nastavte s použitím aspoň 8 jednobajtových alfanumerických znakov a symbolov.

#### **Súvisiace informácie**

- & ["Zmena hesla správcu z ovládacieho panela" na strane 45](#page-44-0)
- & ["Zmena hesla správcu z počítača" na strane 45](#page-44-0)

#### <span id="page-19-0"></span>**Operácie, ktoré vyžadujú zadanie hesla správcu**

Ak sa pri vykonávaní nasledujúcich operácií zobrazí výzva na zadanie hesla správcu, zadajte heslo správcu nastavené v tlačiarni.

- O Pri aktualizácii firmvéru tlačiarne z počítača alebo inteligentného zariadenia
- O Pri prihlasovaní do rozšírených nastavení aplikácie Web Config
- O Pri nastavovaní pomocou aplikácie, napríklad Fax Utility, ktorá môže zmeniť nastavenia tlačiarne
- O Pri výbere ponuky na ovládacom paneli tlačiarne, ktorú uzamkol správca

#### **Súvisiace informácie**

& ["Cieľové položky pre funkciu Nastavenie zámku" na strane 574](#page-573-0)

#### **Inicializácia hesla správcu**

Heslo správcu môžete vrátiť na predvolené nastavenia v ponuke nastavení správcu. Ak ste zabudli svoje heslo a nedokážete sa vrátiť k predvoleným nastaveniam, musíte sa obrátiť na podporu spoločnosti Epson a požiadať o servis.

#### **Súvisiace informácie**

- & ["Zmena hesla správcu z ovládacieho panela" na strane 45](#page-44-0)
- & ["Zmena hesla správcu z počítača" na strane 45](#page-44-0)
- & ["Kde získať pomoc" na strane 639](#page-638-0)

## **Ochrana osobných údajov**

Ak chcete tlačiareň zlikvidovať alebo ju odovzdať niekomu inému, vymažte všetky osobné údaje uložené v pamäti tlačiarne (ako sú sieťové nastavenia, faxové čísla a mená príjemcov v modeloch s faxom) výberom ponúk na ovládacom paneli, ako je opísané ďalej.

O **Nastav.** > **Všeobecné nastavenia** > **Správa systému** > **Vymazať vnútornú pamäť údajov** > **PDL, Mak. a p. obl.**

O **Nastav.** > **Všeobecné nastavenia** > **Správa systému** > **Resetovať** > **Vymazať všetky údaje a nastavenia** > **Vysoká rýchlosť**, **Prepísať**, or **Trojnásobné potlačenie**

# <span id="page-20-0"></span>Názvy dielov a funkcie

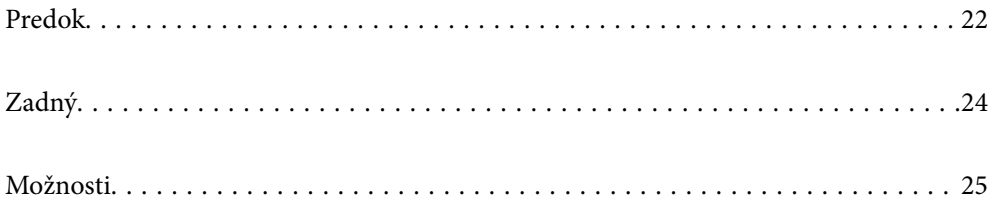

# <span id="page-21-0"></span>**Predok**

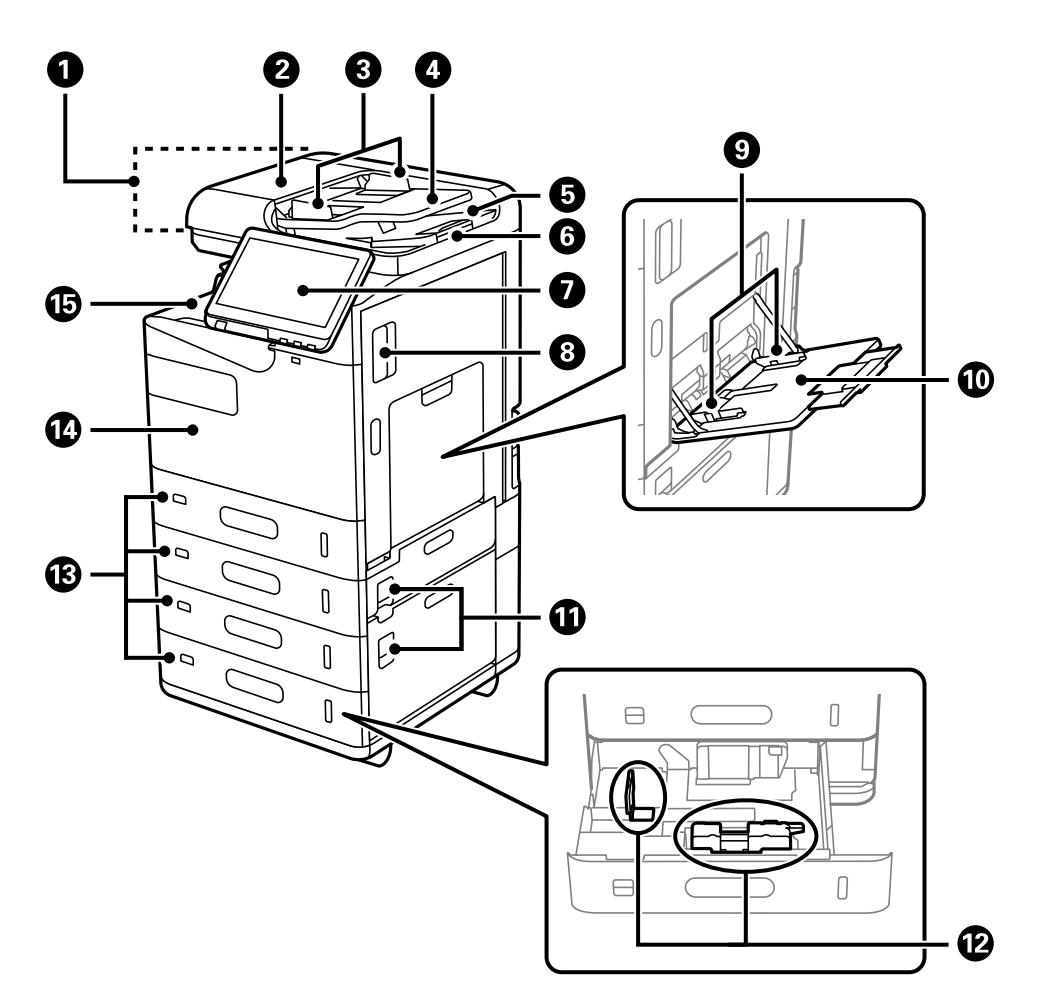

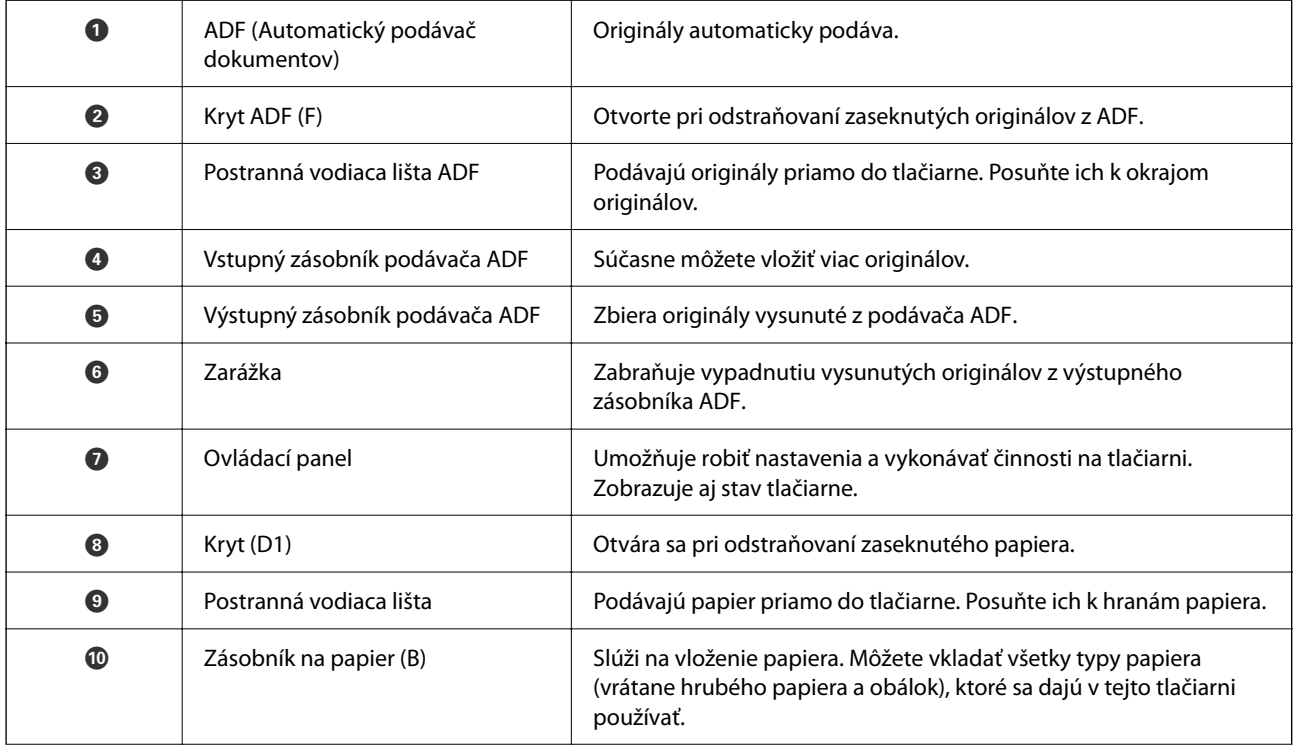

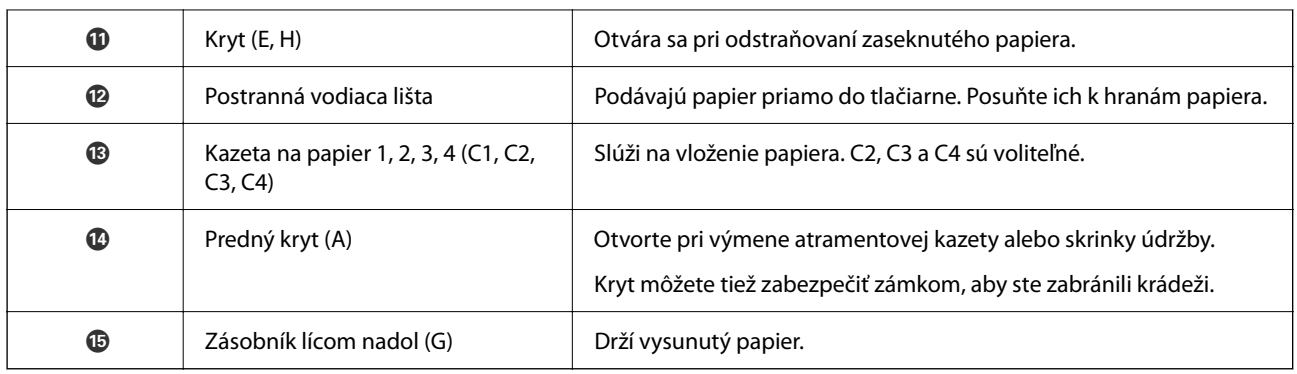

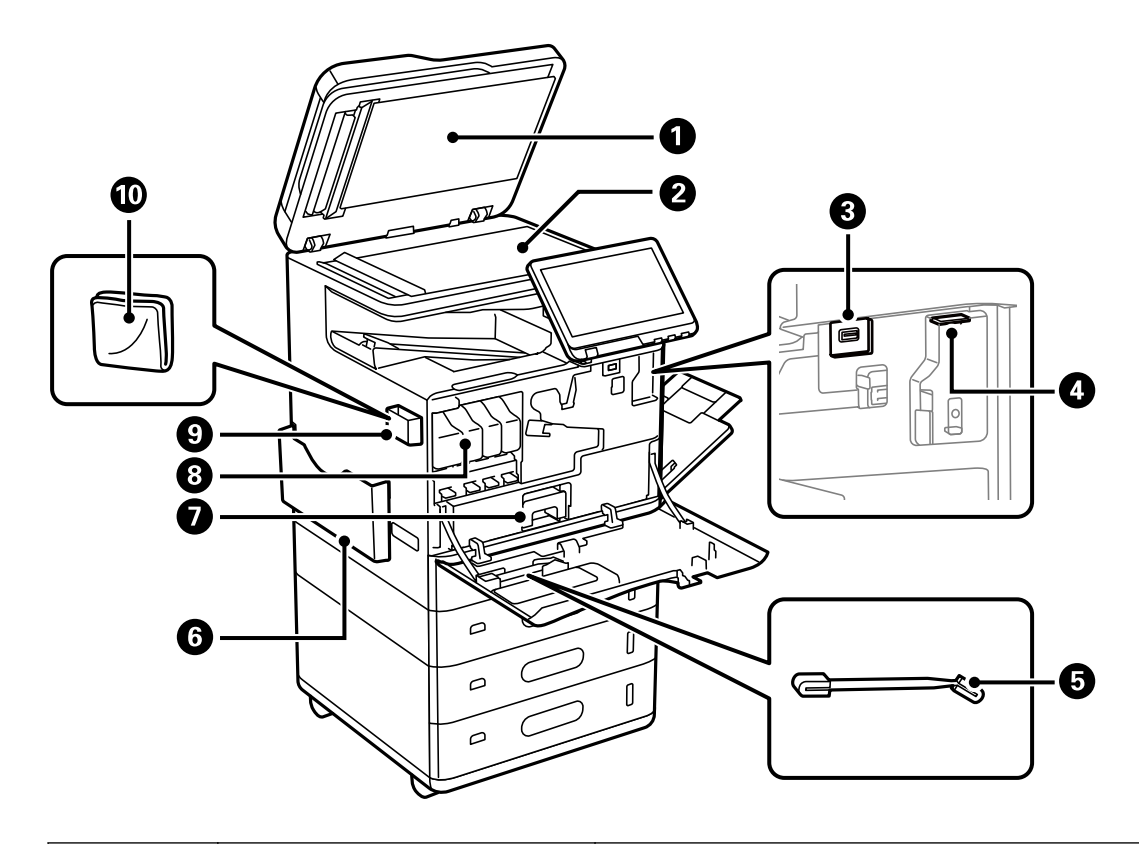

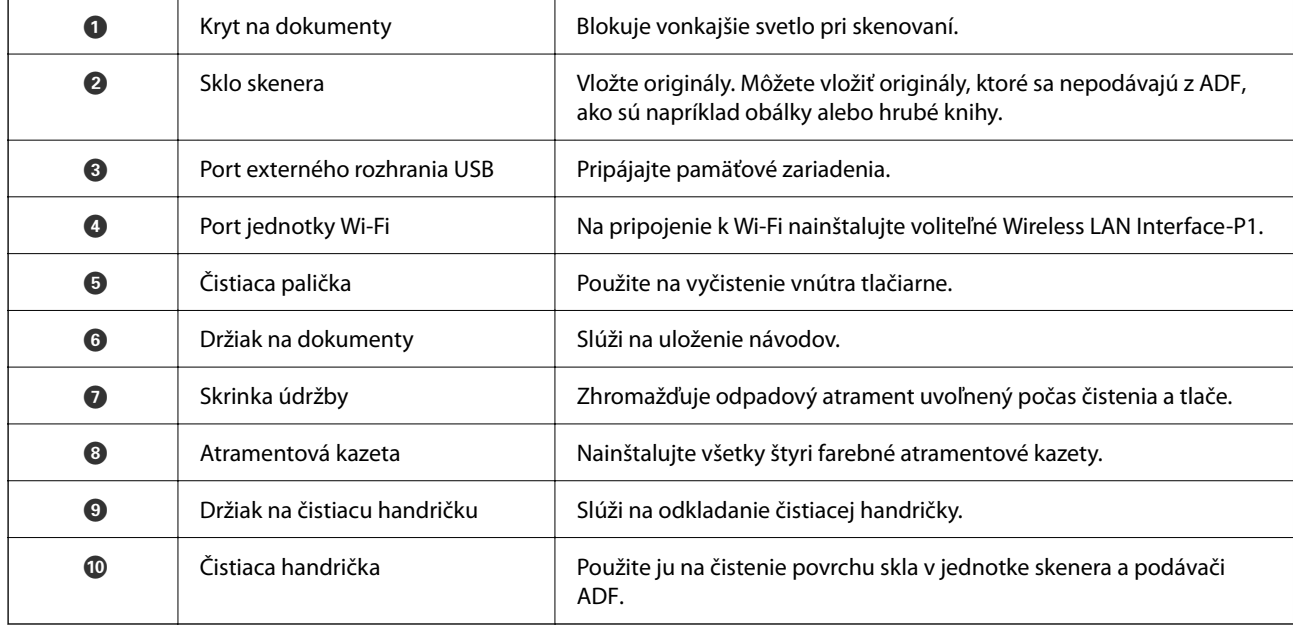

# <span id="page-23-0"></span>**Zadný**

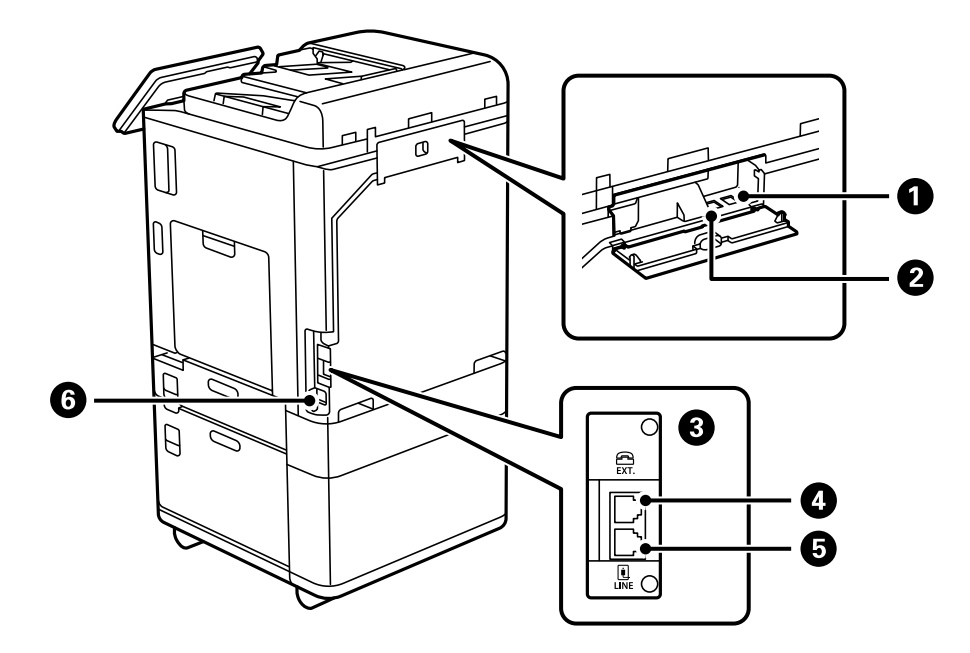

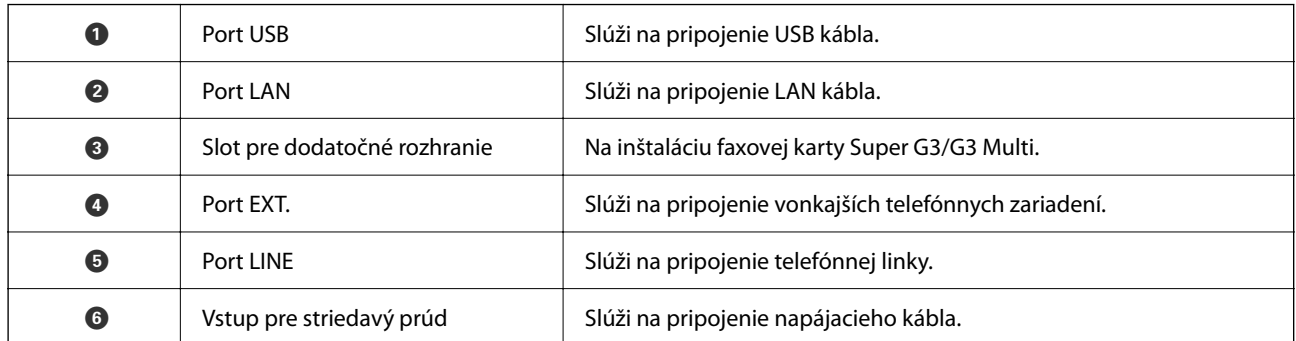

# <span id="page-24-0"></span>**Možnosti**

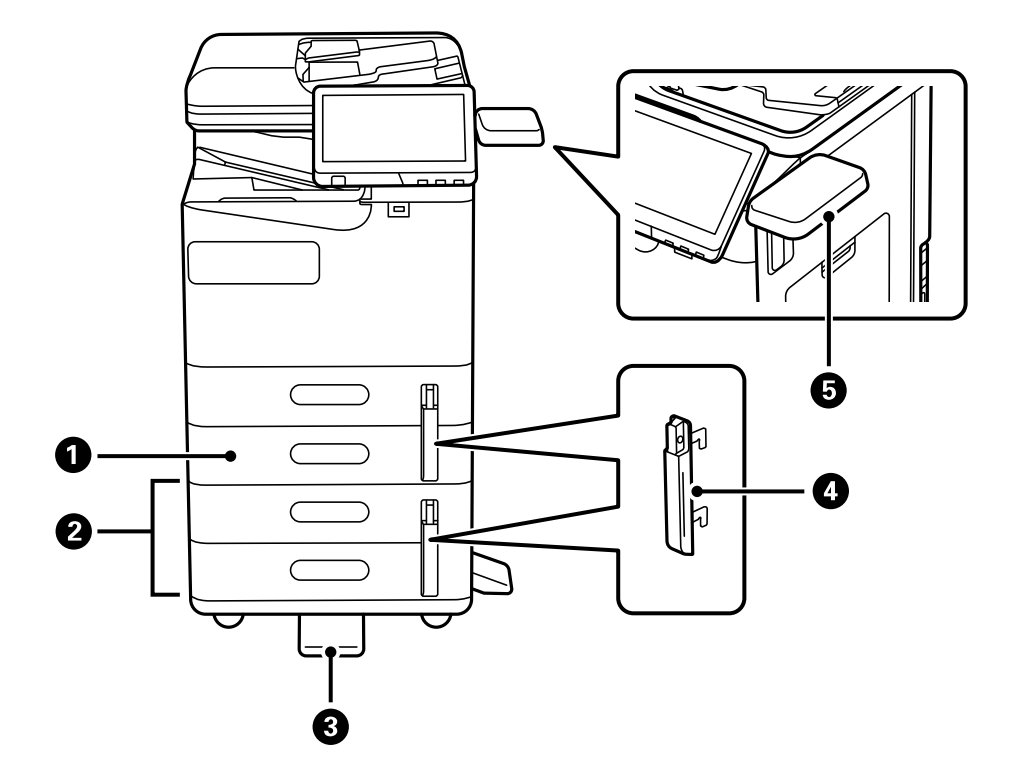

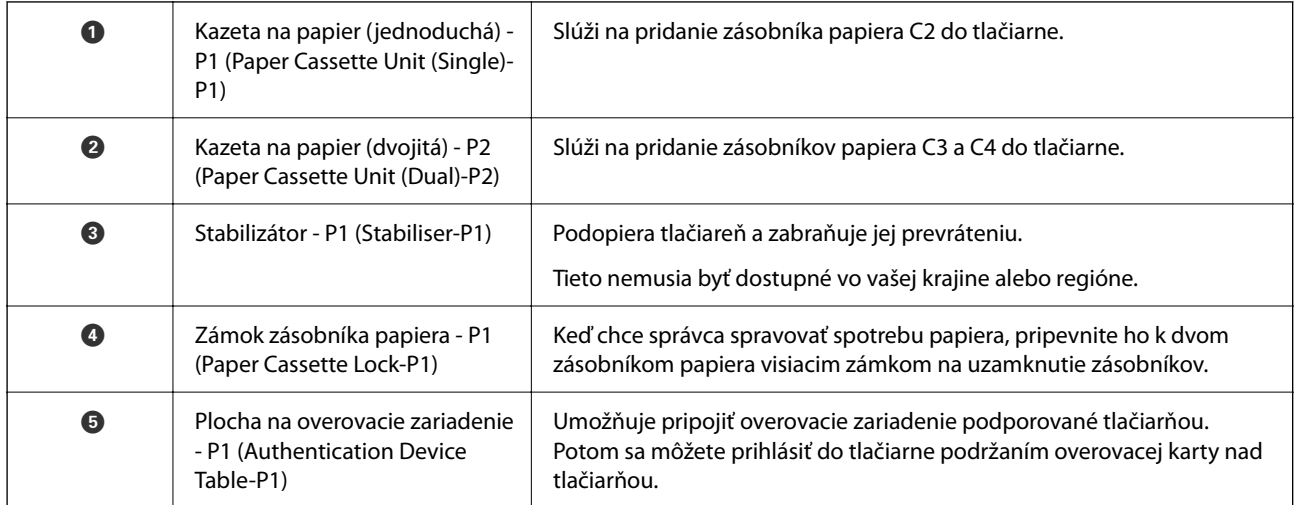

# <span id="page-25-0"></span>**Návod k ovládaciemu panelu**

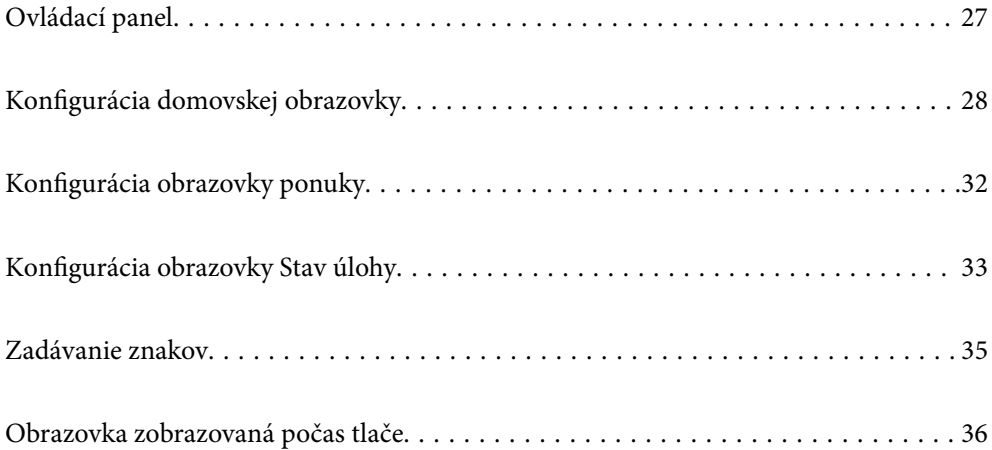

# <span id="page-26-0"></span>**Ovládací panel**

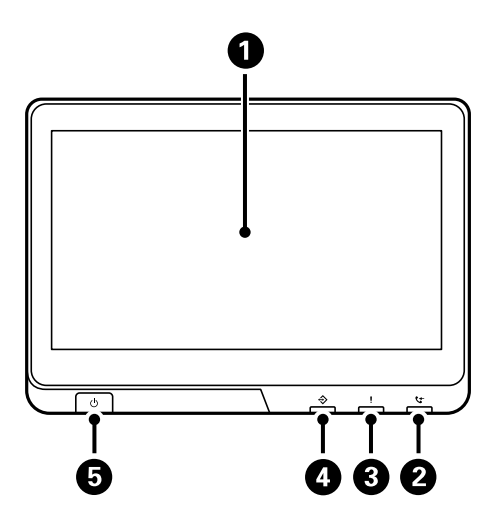

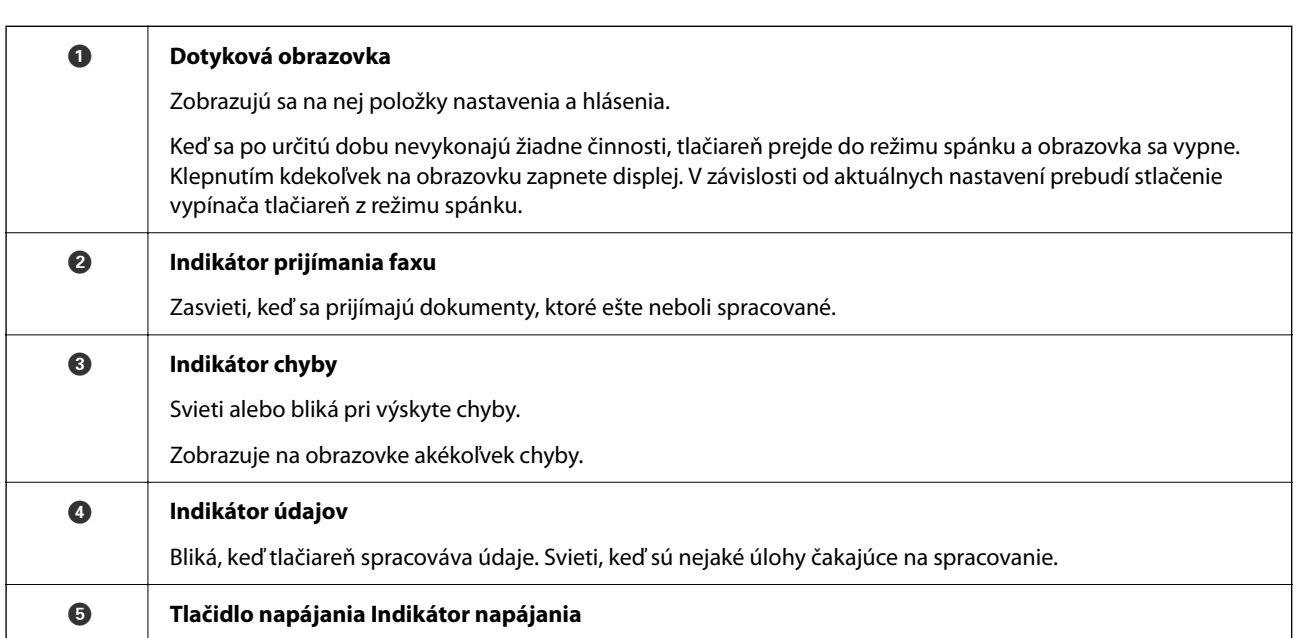

Ovládací panel môžete nakloniť.

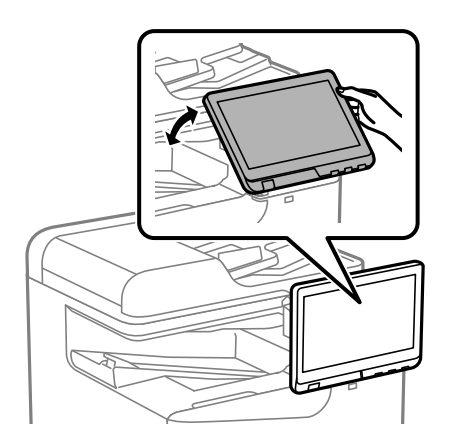

# <span id="page-27-0"></span>**Konfigurácia domovskej obrazovky**

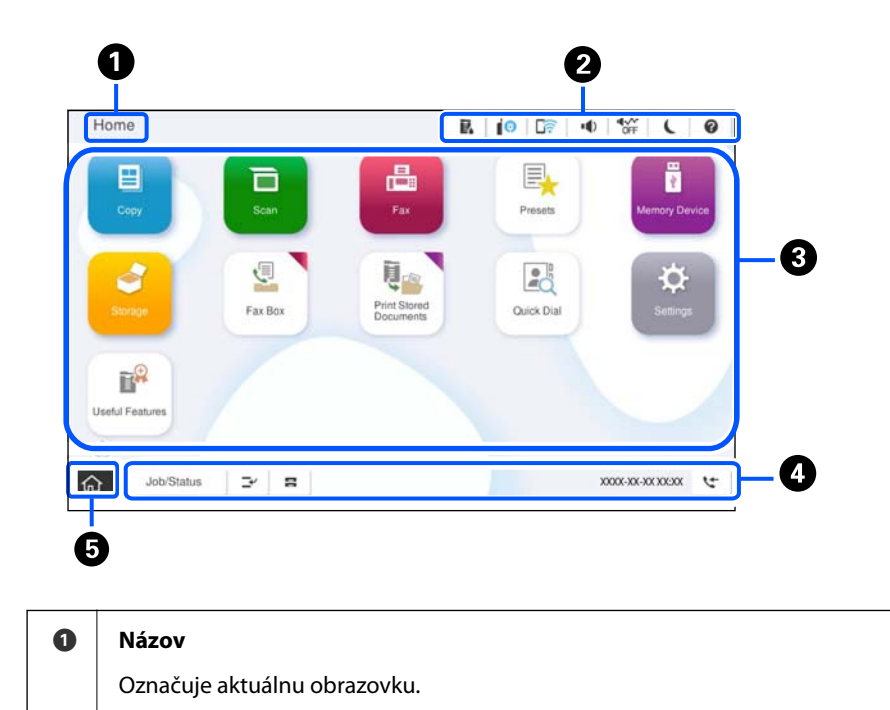

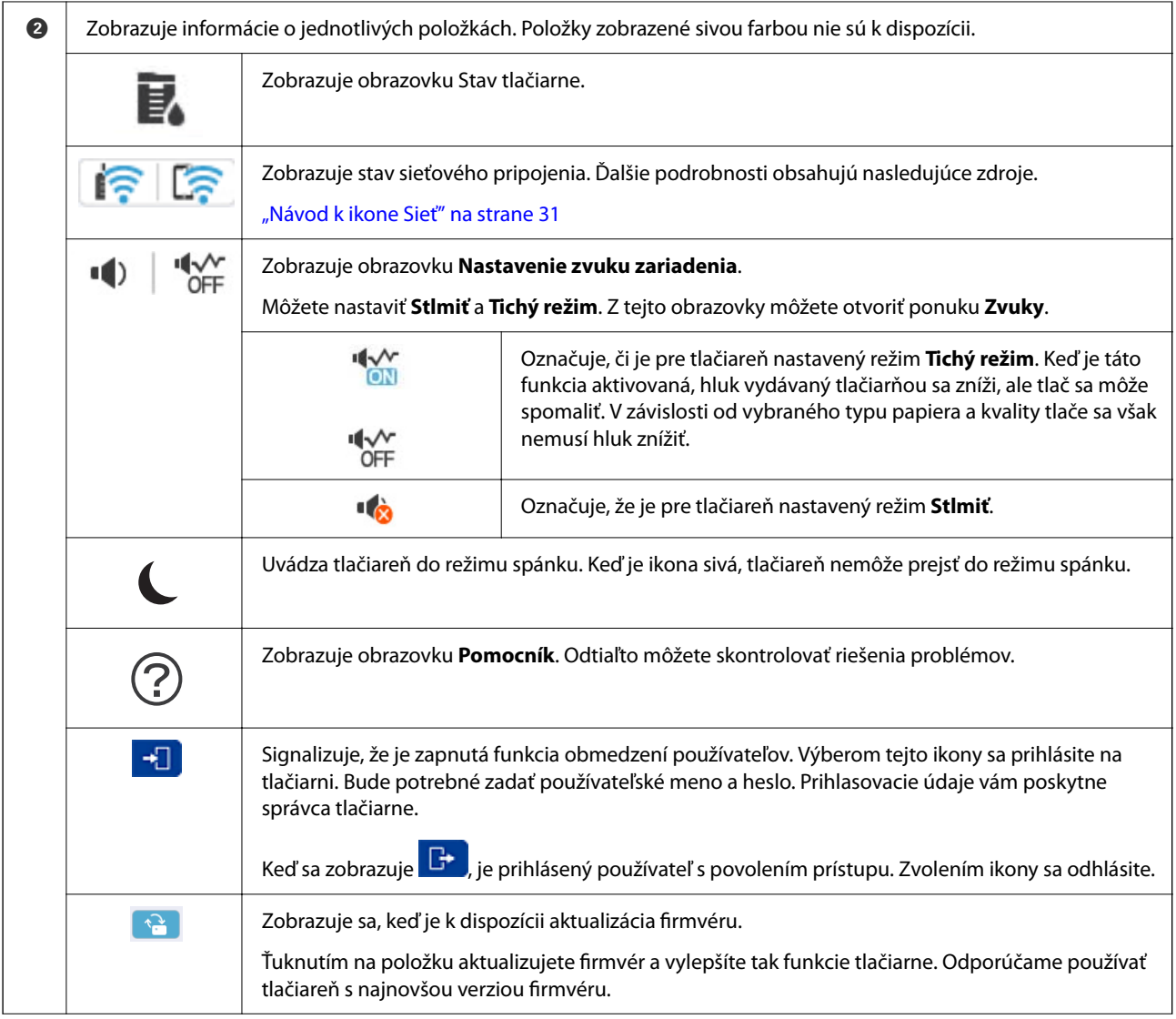

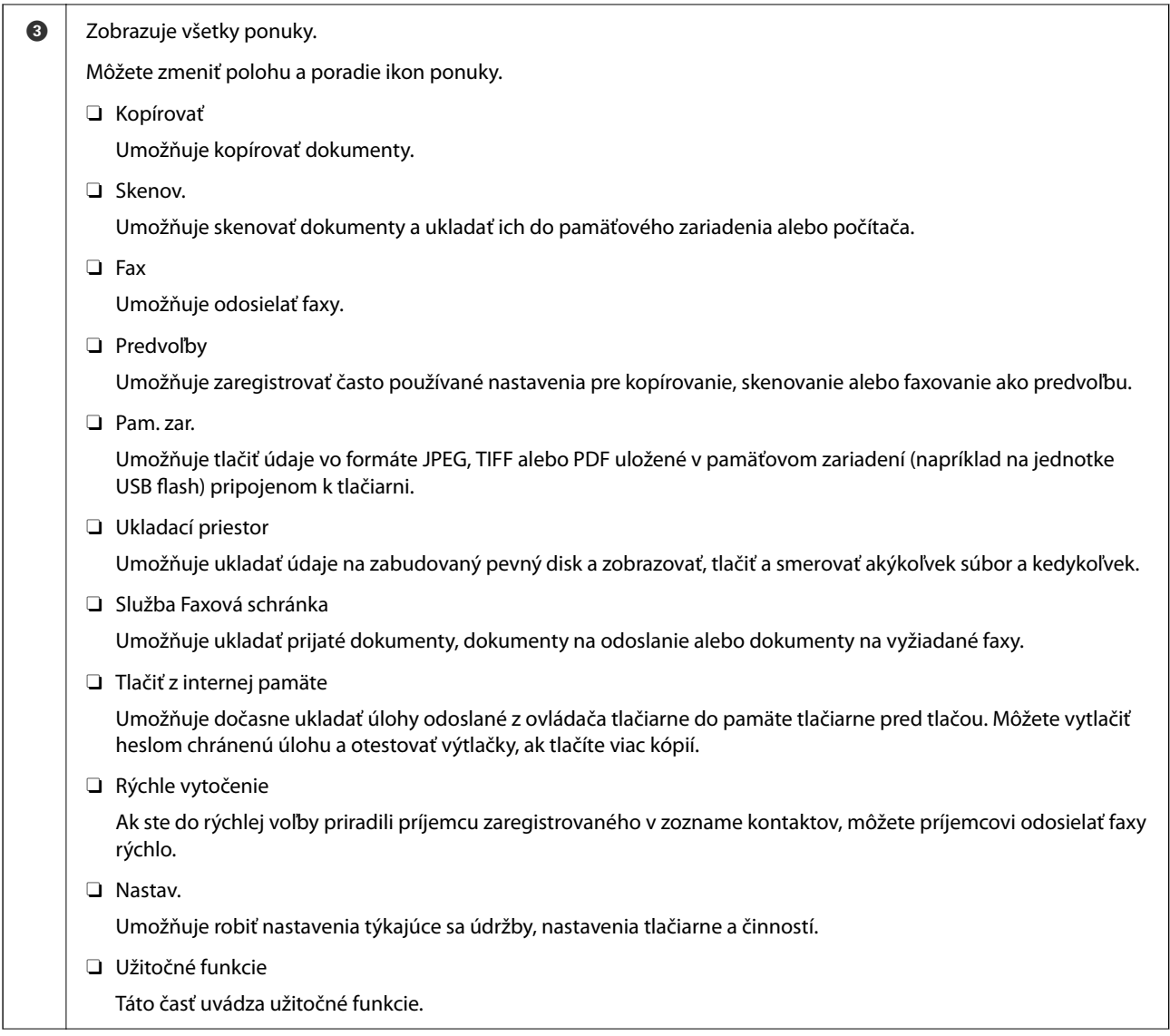

<span id="page-30-0"></span>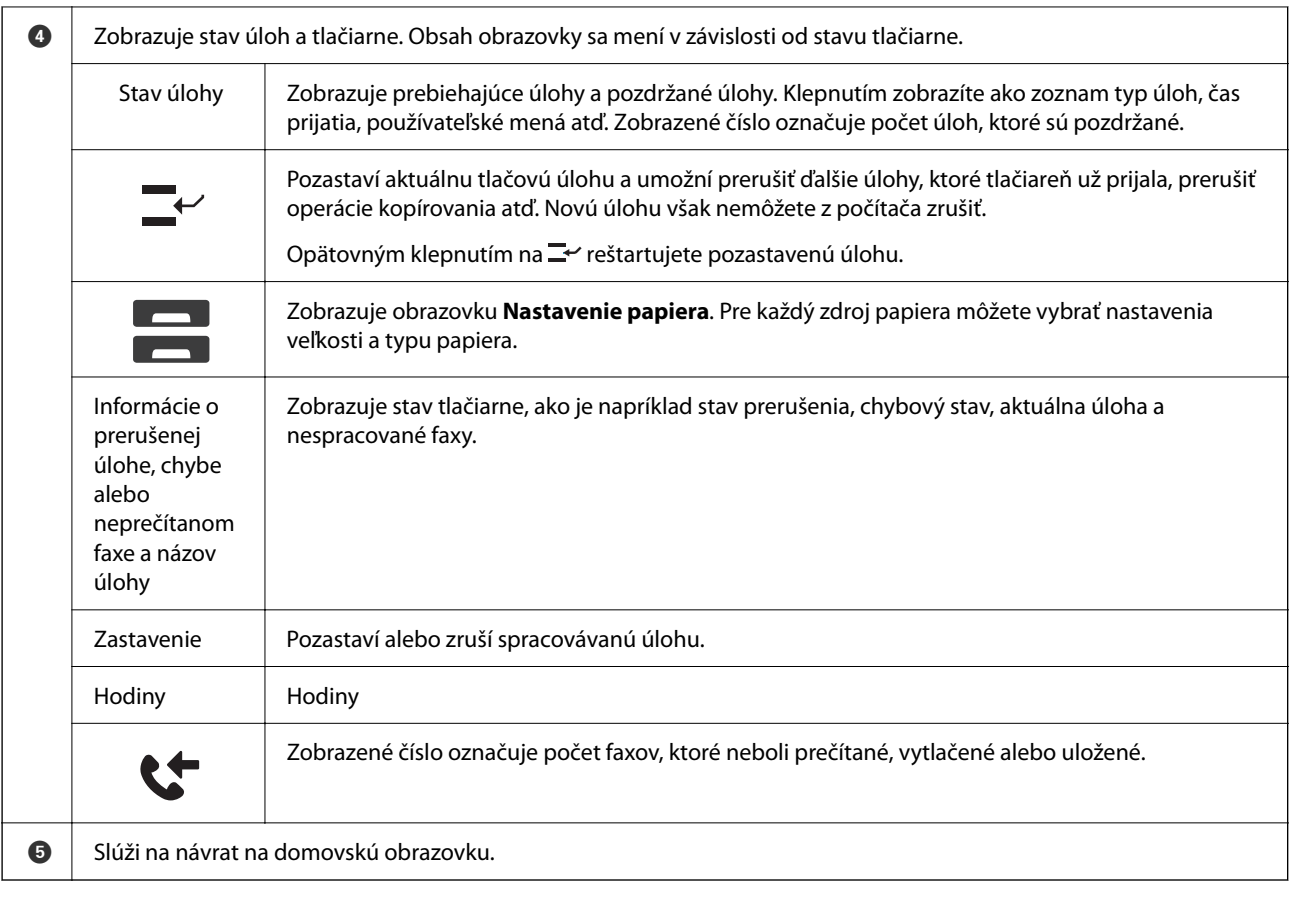

### **Návod k ikone Sieť**

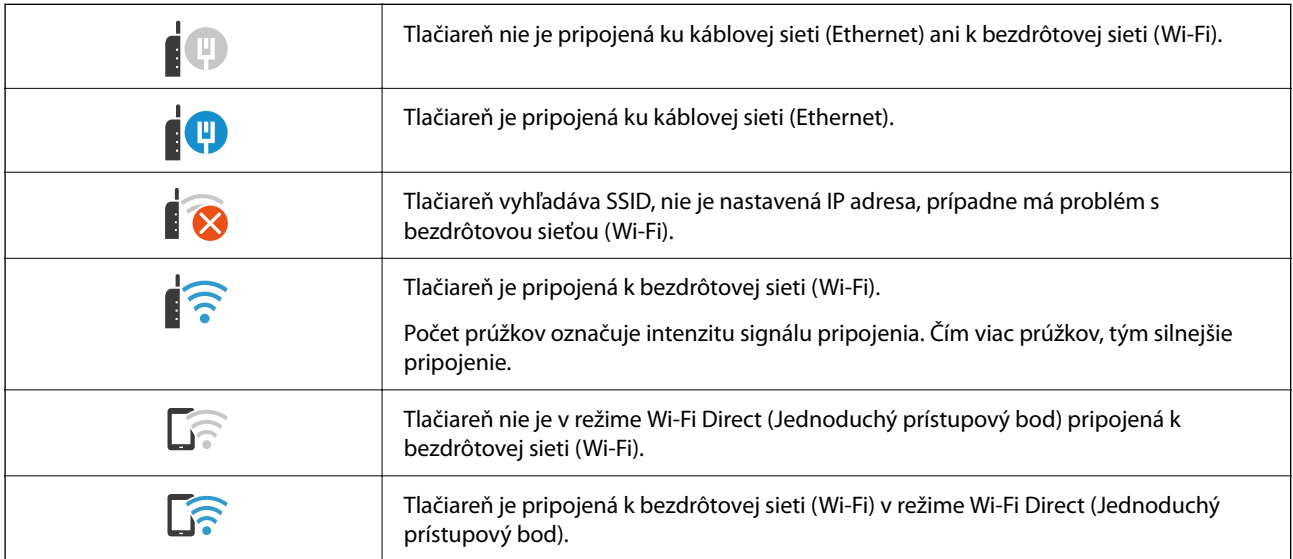

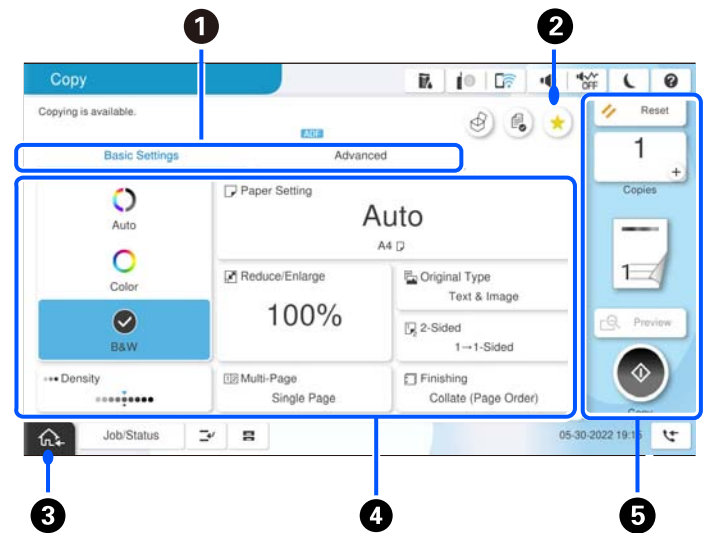

# <span id="page-31-0"></span>**Konfigurácia obrazovky ponuky**

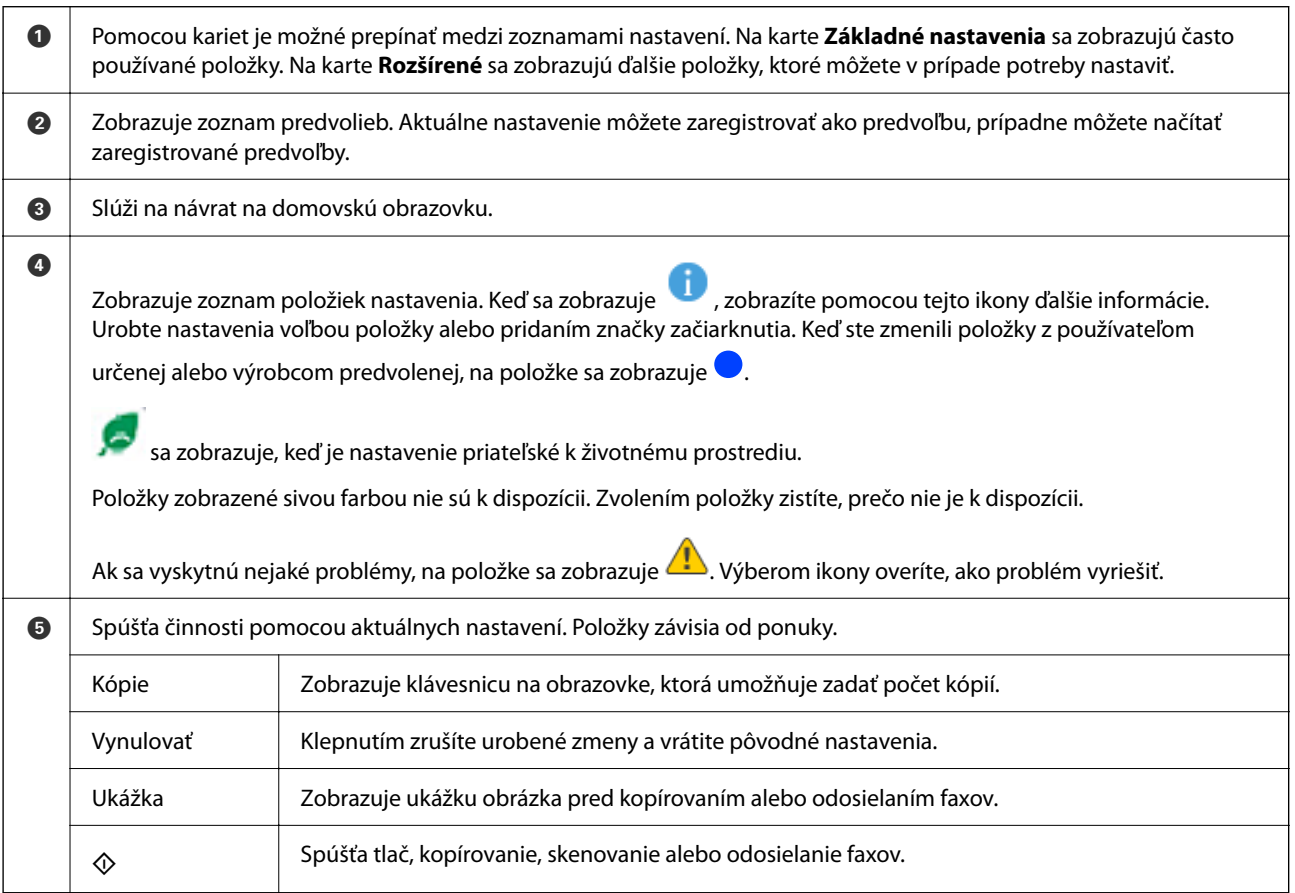

# <span id="page-32-0"></span>**Konfigurácia obrazovky Stav úlohy**

Voľbou položky Stav úlohy na ovládacom paneli zobrazíte ponuku Stav úlohy. Môžete skontrolovať stav tlačiarne alebo úloh.

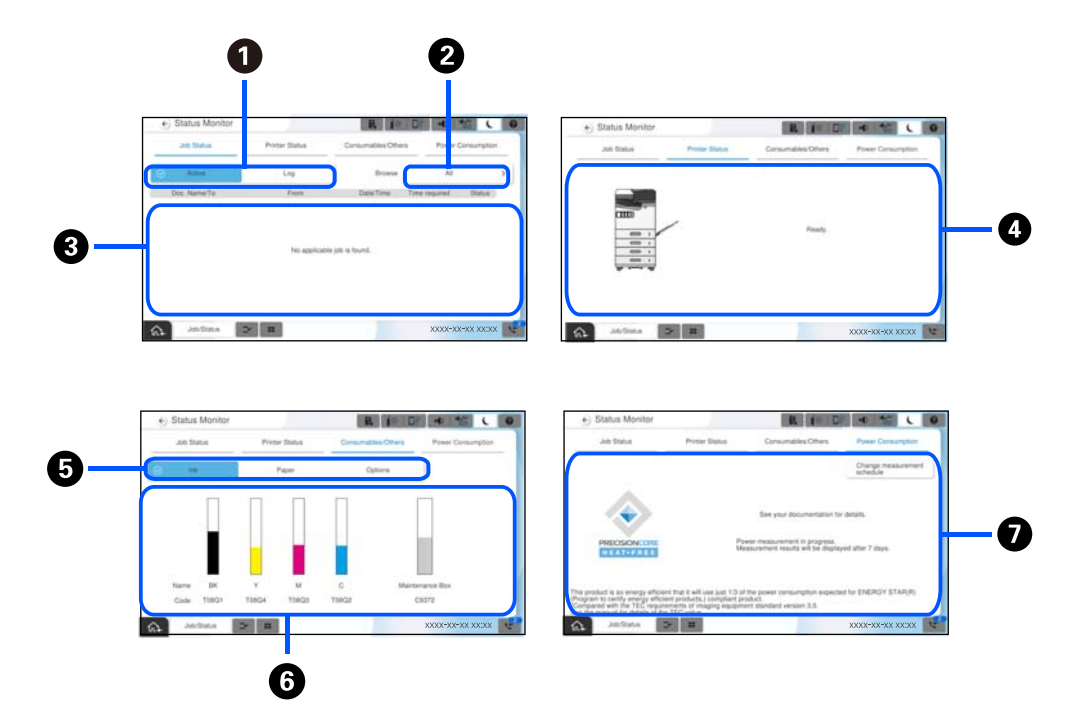

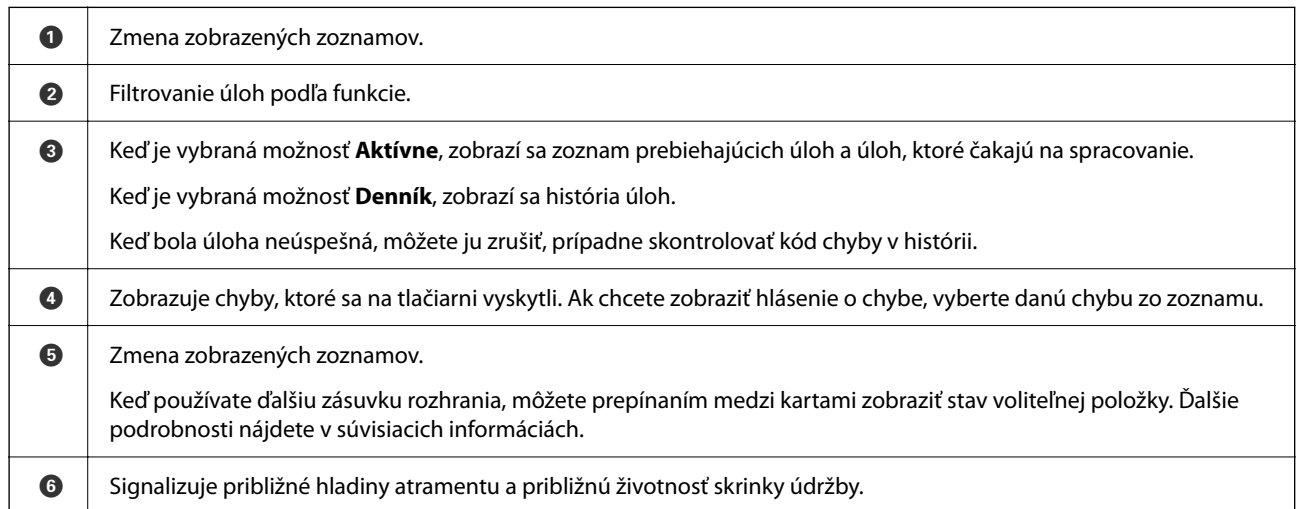

<span id="page-33-0"></span>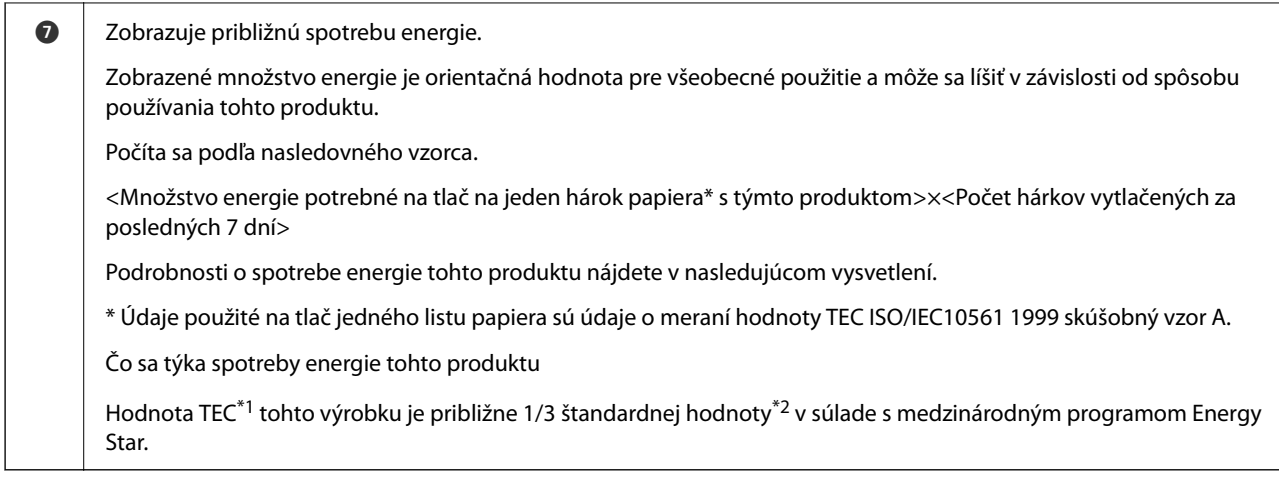

- \*1 TEC je skratka pre typickú spotrebu elektrickej energie a predstavuje spotrebu energie (kWh) za štandardný týždeň (5 dní opakovanej prevádzky a spánok/vypnutie + 2 dni spánok/vypnutie). Táto hodnota sa používa ako referenčná hodnota v súlade s "Medzinárodným programom Energy Star". Informácie o hodnote TEC tohto výrobku nájdete na webovej stránke spoločnosti Epson alebo sa obráťte na podporu spoločnosti Epson.
- \*2 Štandardné hodnoty pre súlad s Medzinárodným programom Energy Star sú nastavené tak, že 25 % najlepších produktov s vynikajúcou energetickou úspornosťou zodpovedá tomuto štandardu.

#### **Súvisiace informácie**

- $\blacktriangleright$  . Kód chyby je zobrazený v stavovej ponuke" na strane 449
- & ["Informácie o voliteľných položkách" na strane 478](#page-477-0)

### **Vyhradenie úlohy**

Môžete vyhradiť úlohy počas kopírovania alebo tlače, keď nepoužívate podávač ADF ani sklo skenera.

Na vyhradenie úloh nie je potrebné robiť žiadne zvláštne úkony. Ak vyberiete položku  $\hat{\Phi}$  počas bežnej činnosti, úloha sa spustí hneď po dokončení aktuálnej úlohy.

Môžete vyhradiť až 150 nasledujcich typov úloh vrátane aktuálnej úlohy.

O Tlač

- O Kopírovanie
- O Odoslanie faxu

#### **Návod k ikone Úloha**

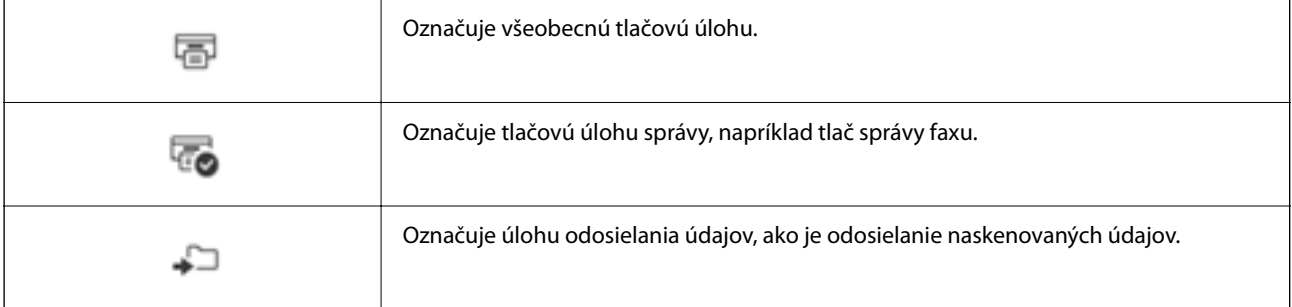

<span id="page-34-0"></span>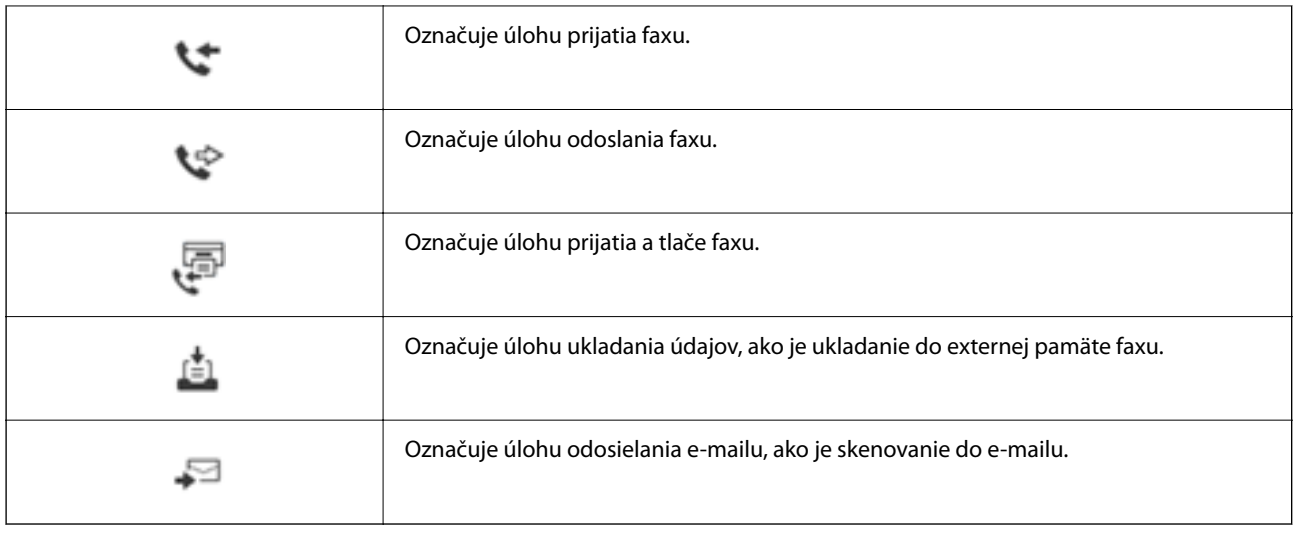

# **Zadávanie znakov**

Pomocou klávesnice na obrazovke môžete zadávať znaky a symboly pri konfigurovaní sieťových nastavení a podobne.

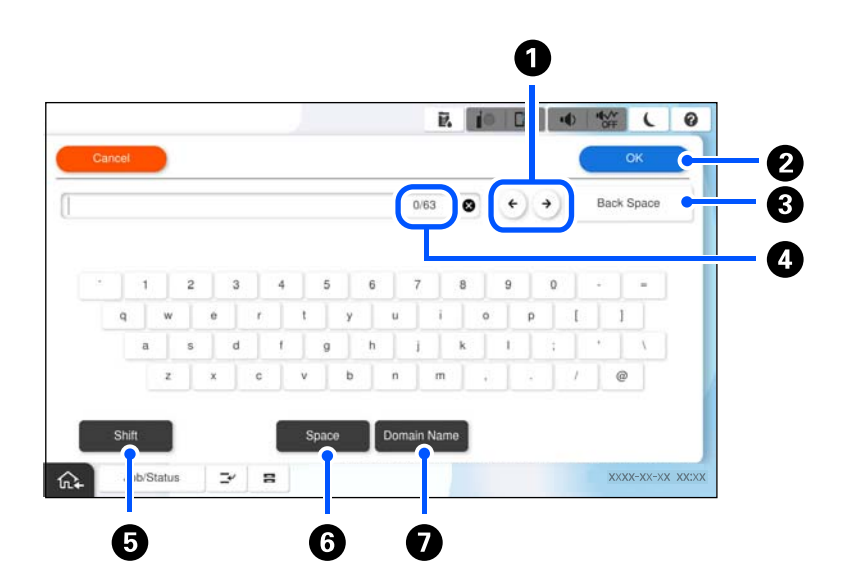

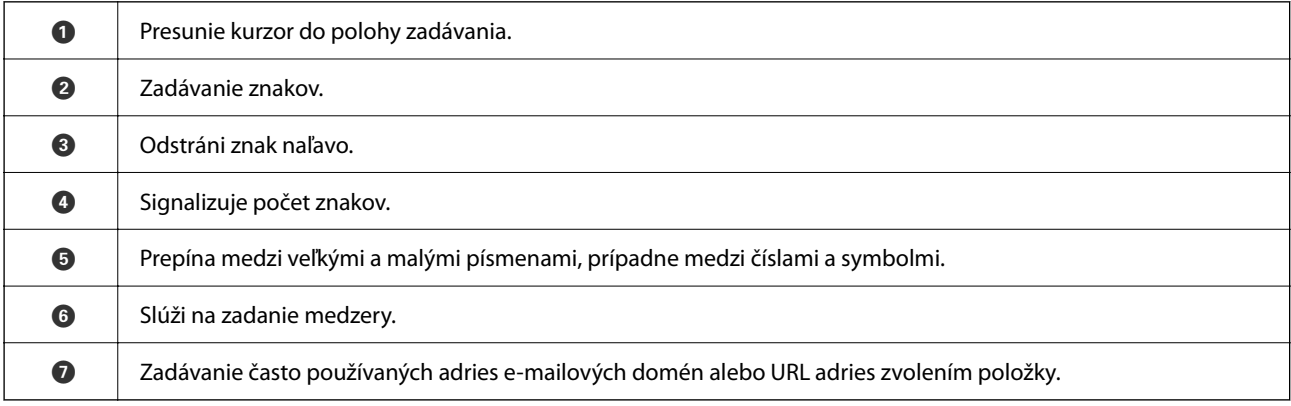

# <span id="page-35-0"></span>**Obrazovka zobrazovaná počas tlače**

Môžete zobrazovať tipy, ktoré sa budú zobrazovať počas čakania na dokončenie tlačovej úlohy. Táto funkcia je dostupná pri tlači pomocou tlače s heslom alebo Epson Print Admin Serverless.

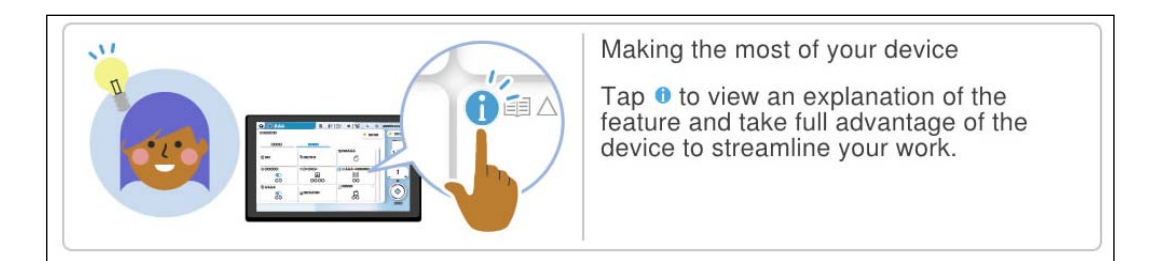

#### *Poznámka:*

Položky zobrazené počas čakania môže nakonfigurovať správca vo Web Config. Pozrite ďalej uvedené súvisiace informácie.

#### **Súvisiace informácie**

 $\blacktriangleright$  ["Nastavenie ovládacieho panela" na strane 573](#page-572-0)
# <span id="page-36-0"></span>**Príprava tlačiarne a vykonanie počiatočných nastavení**

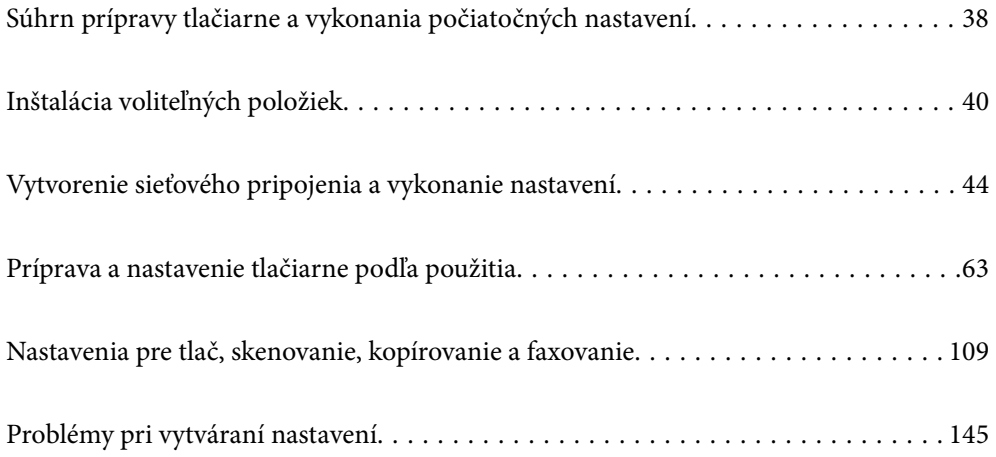

# <span id="page-37-0"></span>**Súhrn prípravy tlačiarne a vykonania počiatočných nastavení**

Táto časť vysvetľuje prácu potrebnú na pripojenie tlačiarne k sieti a jej používanie ako zdieľanej tlačiarne. Túto prácu by mal vykonávať správca tlačiarne.

#### **Súvisiace informácie**

- $\rightarrow$  "Príprava tlačiarne" na strane 38
- & ["Ochrana nastavení pomocou zámku panela" na strane 46](#page-45-0)
- & "Konfigurácia sieťového pripojenia" na strane 38
- $\rightarrow$  ["Súhrn potrebnej prípravy pre jednotlivé funkcie" na strane 39](#page-38-0)
- & ["Vykonanie nastavení tlačiarne" na strane 39](#page-38-0)

# **Príprava tlačiarne**

Počas prípravnej fázy nainštalujte voliteľné položky alebo autentifikačné zariadenie podľa potreby.

#### **Súvisiace informácie**

- & ["Inštalácia voliteľného rozhrania Wireless LAN Interface-P1" na strane 40](#page-39-0)
- $\blacktriangleright$  ["Inštalácia voliteľného zámku kazety" na strane 42](#page-41-0)

# **Ochrana tlačiarne pred nepovolenými zmenami nastavení**

Odporúčame vykonať nasledujúcu operáciu, ak chcete zabrániť používateľovi meniť nastavenia tlačiarne.

- O Zmena hesla správcu
- O Nastavte funkciu **Uzamknutie panela**, ktorá umožňuje, aby správca tlačiarne uzamkol položky ponuky na ovládacom paneli.

#### **Súvisiace informácie**

- & ["Zmena hesla správcu" na strane 45](#page-44-0)
- & ["Ochrana nastavení pomocou zámku panela" na strane 46](#page-45-0)

# **Konfigurácia sieťového pripojenia**

Pripojte tlačiareň k sieti, aby sa dala používať ako zdieľaná tlačiareň. Nastavte TCP/IP a proxy server podľa potreby.

#### **Súvisiace informácie**

 $\rightarrow$  ["Vytvorenie sieťového pripojenia a vykonanie nastavení" na strane 44](#page-43-0)

# <span id="page-38-0"></span>**Súhrn potrebnej prípravy pre jednotlivé funkcie**

Vykonajte nasledujúce činnosti podľa toho, ako budete tlačiareň používať a v akom prostredí sa bude používať.

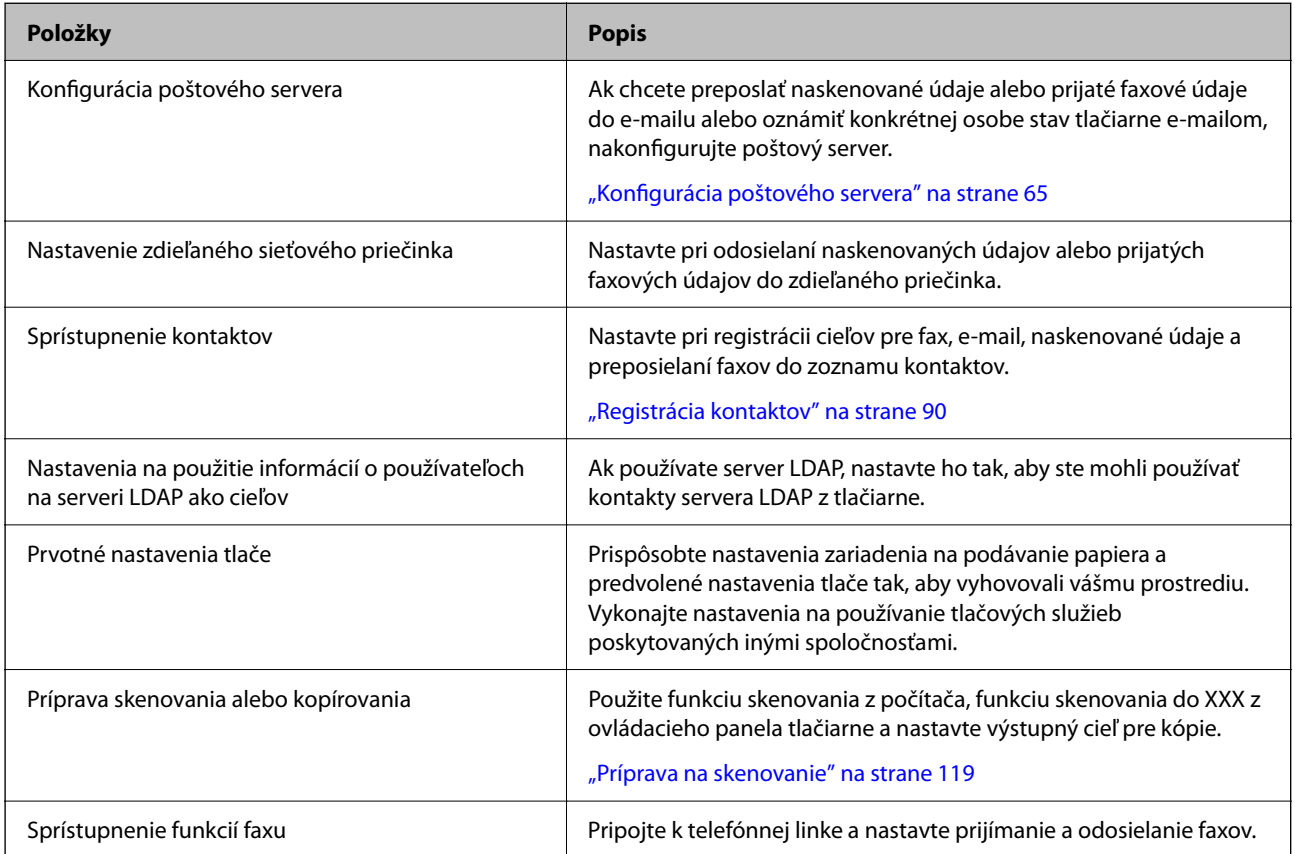

Nastavenia zabezpečenia a ďalšie nastavenia správy tlačiarne nájdete v nižšie uvedenom odkaze na súvisiace informácie.

#### **Súvisiace informácie**

- $\blacktriangleright$  ["Príprava a nastavenie tlačiarne podľa použitia" na strane 63](#page-62-0)
- & ["Nastavenia pre tlač, skenovanie, kopírovanie a faxovanie" na strane 109](#page-108-0)
- $\rightarrow$  ["Informácie správcu" na strane 565](#page-564-0)

# **Vykonanie nastavení tlačiarne**

Pri nastavovaní tlačiarne je k dispozícii niekoľko metód.

#### **Súvisiace informácie**

- $\blacktriangleright$  ["Nastavenie z ovládacieho panela tlačiarne" na strane 40](#page-39-0)
- $\rightarrow$  ["Nastavenie pomocou aplikácie Web Config z počítača" na strane 40](#page-39-0)
- & ["Nastavenie pomocou aplikácie Epson Device Admin z počítača \(len systém Windows\)" na strane 40](#page-39-0)

### <span id="page-39-0"></span>**Nastavenie z ovládacieho panela tlačiarne**

Ak je aktivovaný zámok panela, na ovládanie uzamknutých položiek budete potrebovať heslo správcu.

Ďalšie podrobnosti nájdete v súvisiacich informáciách.

#### **Súvisiace informácie**

◆ ["Predvolená hodnota hesla správcu" na strane 19](#page-18-0)

# **Nastavenie pomocou aplikácie Web Config z počítača**

Aplikácia Web Config je zabudovaná webová stránka tlačiarne na konfiguráciu nastavení tlačiarne. Tlačiareň môžete používať pripojenú k sieti z počítača.

Ak chcete otvoriť aplikáciu Web Config, tlačiareň musí mať najprv priradenú IP adresu.

#### *Poznámka:*

- O Pred nastavením IP adresy môžete otvoriť aplikáciu Web Config priamym prepojením počítača a tlačiarne káblom siete LAN a určením predvolenej IP adresy.
- O Pretože tlačiareň pri prístupe k protokolu HTTPS používa vlastný podpísaný certifikát, v prehľadávači sa pri spustení aplikácie Web Config zobrazuje upozornenie. To neznamená problém a možno to bezpečne ignorovať.
- O Ak chcete otvoriť správcovskú stránku po spustení aplikácie Web Config, je potrebné prihlásiť sa do tlačiarne heslom správcu.

Ďalšie podrobnosti nájdete v súvisiacich informáciách.

#### **Súvisiace informácie**

- ◆ ["Predvolená hodnota hesla správcu" na strane 19](#page-18-0)
- & ["Aplikácia na konfiguráciu činností tlačiarne \(Web Config\)" na strane 487](#page-486-0)

# **Nastavenie pomocou aplikácie Epson Device Admin z počítača (len systém Windows)**

Ak nastavujete viac tlačiarní hromadne, použite aplikáciu Epson Device Admin.

#### **Súvisiace informácie**

 $\rightarrow$  ["Overovací systém Epson \(Epson Print Admin\)" na strane 490](#page-489-0)

# **Inštalácia voliteľných položiek**

Táto časť popisuje postup inštalácie voliteľných položiek do tlačiarne.

# **Inštalácia voliteľného rozhrania Wireless LAN Interface-P1**

#### *Poznámka:*

Wireless LAN Interface-P1 nemusí byť dostupné vo vašej krajine alebo regióne.

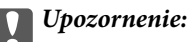

Na skladacom hárku pripevnenom k rozhraniu Wireless LAN Interface-P1 je uvedené certifikačné číslo bezpečnostnej normy a nesmie sa odstraňovať.

- 1. Vypnite tlačiareň.
- 2. Otvorte predný kryt.

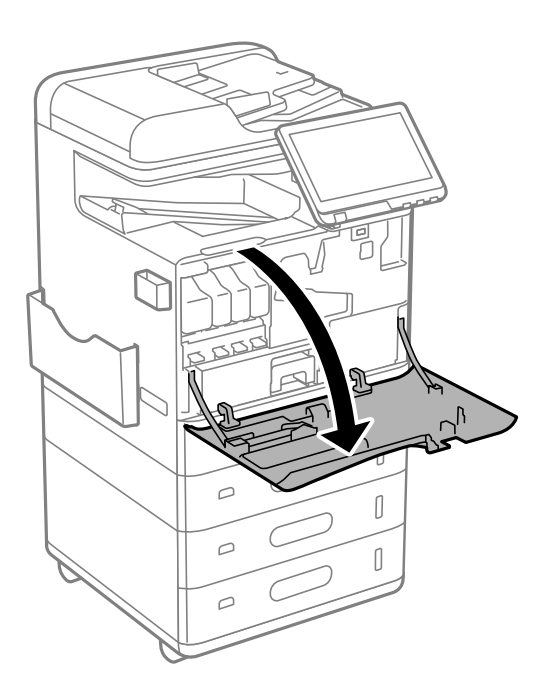

3. So skladacím hárkom rozhrania Wireless LAN Interface-P1 smerujúcim k vám ho pevne zasuňte do horného portu jednotky Wi-Fi.

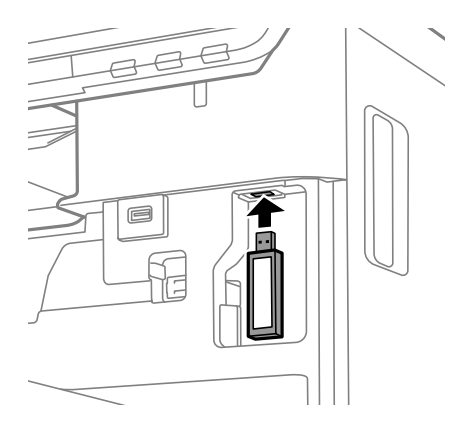

#### <span id="page-41-0"></span>*Poznámka:*

Pri uzamykaní rozhrania Wireless LAN Interface-P1 použite krížový skrutkovač na vybratie skrutky zaisťovacej páčky, posuňte ju nahor a potom ju upevnite skrutkou.

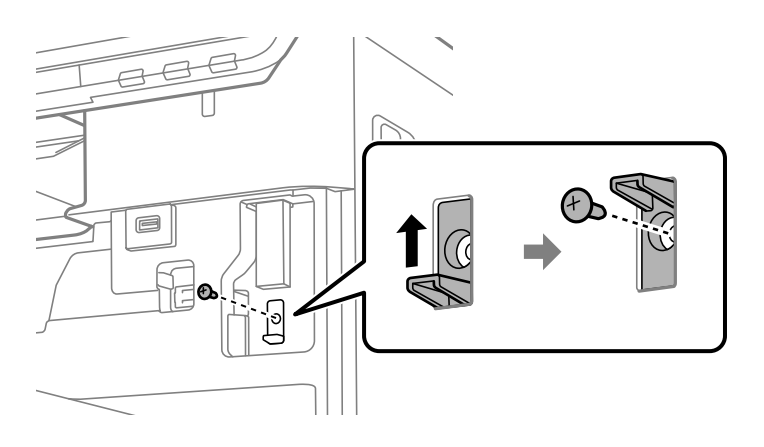

4. Zatvorte predný kryt.

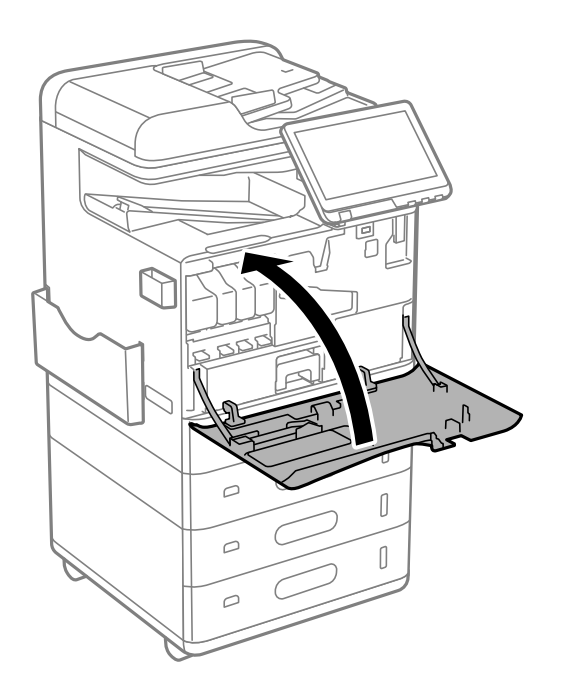

5. Zapnite tlačiareň a skontrolujte, či sa na ovládacom paneli zobrazí  $\widehat{\mathbb{R}}$ .

Ak sa  $\widehat{\mathbb{R}^n}$  nezobrazí, vypnite tlačiareň a znova ju zapnite.

#### **Súvisiace informácie**

& ["Pripojenie tlačiarne k sieti" na strane 47](#page-46-0)

# **Inštalácia voliteľného zámku kazety**

Na zásobník papiera môžete nainštalovať voliteľný zámok kazety. Je to užitočné vtedy, keď chce správca riadiť papier.

#### *Poznámka:*

Pripravte si visiaci zámok na inštaláciu voliteľného zámku kazety.

1. Odstráňte tesnenia zo zásobníkov papiera.

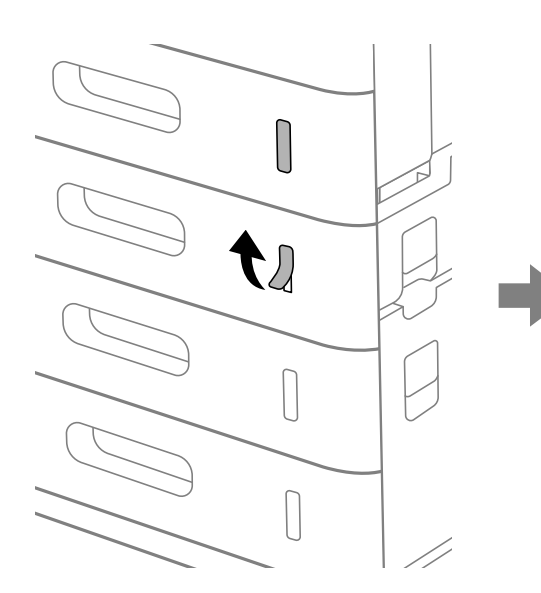

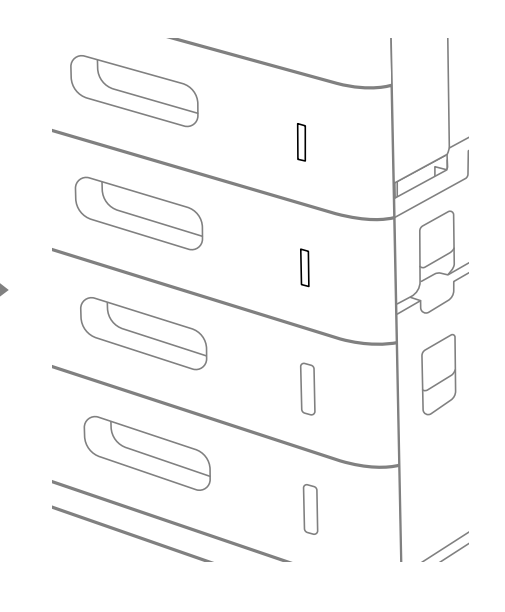

2. Pripevnite zámok kazety.

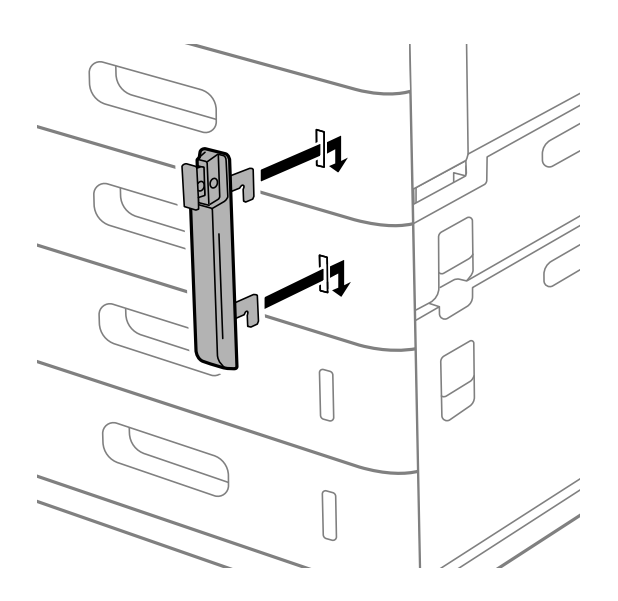

<span id="page-43-0"></span>3. Zatlačte na časť znázornenú na obrázku a zarovnajte polohu otvorov.

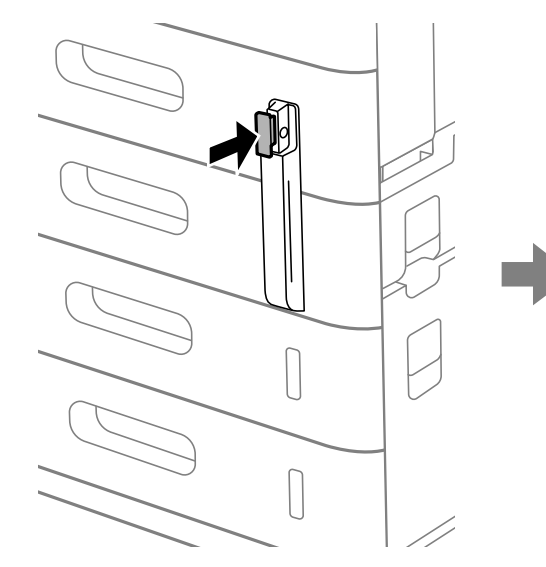

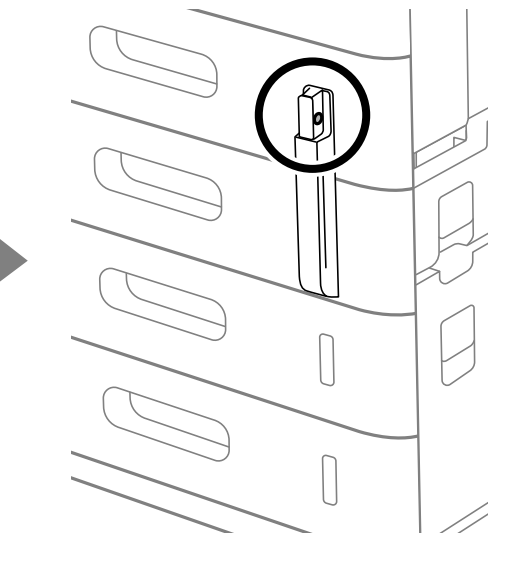

4. Prevlečte visiaci zámok cez otvory.

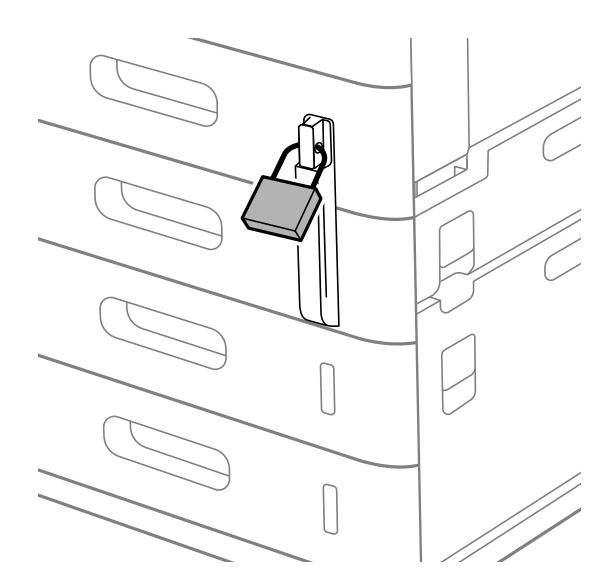

Kľúč uschovajte na bezpečnom mieste.

#### *Poznámka:* Pri odinštalovaní zámku kazety zo zásobníka papiera vykonajte postup inštalácie v opačnom poradí.

#### **Súvisiace informácie**

& ["Kódy voliteľných položiek" na strane 478](#page-477-0)

# **Vytvorenie sieťového pripojenia a vykonanie nastavení**

Táto časť vysvetľuje potrebné nastavenia, aby tlačiareň mohli používať používatelia v rovnakej sieti.

# <span id="page-44-0"></span>**Zmena hesla správcu**

Pre tlačiareň je nastavené heslo správcu. Pred použitím tlačiarne odporúčame zmeniť úvodné heslo.

Ak zabudnete heslo správcu, nebudete môcť meniť nastavenia pre položky, ktoré boli uzamknuté funkciou **Uzamknutie panela**, a na ich odomknutie bude potrebné obrátiť sa na servisnú podporu.

#### **Súvisiace informácie**

- $\rightarrow$  ["Poznámky k heslu správcu" na strane 19](#page-18-0)
- & "Zmena hesla správcu z ovládacieho panela" na strane 45
- & "Zmena hesla správcu z počítača" na strane 45

# **Zmena hesla správcu z ovládacieho panela**

- 1. Na ovládacom paneli tlačiarne vyberte položku **Nastav.**.
- 2. Vyberte položky **Všeobecné nastavenia** > **Správa systému** > **Nastavenia zabezp.** > **Nastavenia správy** > **Heslo správcu** > **Zmeniť**.
- 3. Zadajte aktuálne heslo.

*Poznámka:* Informácie o predvolenom hesle správcu nájdete v súvisiacich informáciách nižšie.

4. Podľa pokynov na obrazovke nastavte nové heslo.

*Poznámka:* Ak chcete obnoviť predvolené heslo správcu, vyberte na ovládacom paneli nasledujúce ponuky.

*Všeobecné nastavenia* > *Správa systému* > *Nastavenia zabezp.* > *Nastavenia správy* > *Heslo správcu* > *Obnoviť štand. nastavenia*

#### **Súvisiace informácie**

◆ ["Zmena hesla správcu" na strane 19](#page-18-0)

## **Zmena hesla správcu z počítača**

Heslo správcu môžete nastaviť pomocou aplikácie Web Config. Keď používate aplikáciu Web Config, je potrebné pripojiť tlačiareň k sieti. Ak tlačiareň nie je pripojená k sieti, pripojte k počítaču priamo káblom siete Ethernet.

1. Zadajte IP adresu tlačiarne do prehľadávača a otvorte tak aplikáciu Web Config.

Zadajte IP adresu tlačiarne z počítača, ktorý je pripojený k rovnakej sieti ako tlačiareň.

IP adresu tlačiarne si môžete overiť v nasledovnej ponuke.

#### **Nastav.** > **Všeobecné nastavenia** > **Nastavenia siete** > **Stav siete** > **Stav káblovej siete LAN/Wi-Fi**

2. Zadajte heslo správcu a prihláste sa ako správca.

Vyberte možnosť **Prihlásiť**, zadajte heslo správcu a kliknite na tlačidlo **OK**.

3. Vyberte položky **Zabezpečenie produktu** – **Zmeniť Heslo správcu**.

<span id="page-45-0"></span>4. Zadajte heslo v položke **Aktuálne heslo** a **Nové heslo** a **Potvrďte nové heslo**. Ak je to potrebné, zadajte meno používateľa.

#### *Poznámka:*

Informácie o predvolenom hesle správcu nájdete v súvisiacich informáciách nižšie.

5. Vyberte možnosť **OK**.

#### *Poznámka:*

Ak chcete obnoviť prvotné heslo správcu, vyberte možnosť *Obn. predv. nast.* na obrazovke *Zmeniť Heslo správcu*.

#### **Súvisiace informácie**

 $\blacktriangleright$   $\Box$ Zmena hesla správcu" na strane 19

# **Ochrana nastavení pomocou zámku panela**

Ak chcete zabrániť neoprávneným používateľom prezerať alebo meniť nastavenia tlačiarne alebo sieťové nastavenia pri pripojení k sieti, správcovia môžu uzamknúť položky ponuky ovládacieho panela pomocou funkcie Panel Lock. Ak chcete ovládať uzamknuté položky ponuky, musíte sa prihlásiť ako správca.

*Poznámka:* Heslo môžete neskôr zmeniť.

#### **Súvisiace informácie**

& ["Nastavenie ovládacieho panela" na strane 573](#page-572-0)

## **Aktivovanie funkcie Nastavenie zámku z ovládacieho panela**

- 1. Na ovládacom paneli tlačiarne vyberte položku **Nastav.**.
- 2. Vyberte položky **Všeobecné nastavenia** > **Správa systému** > **Nastavenia zabezp.** > **Nastavenia správy**.
- 3. Vyberte možnosť **Zap.** na položke **Nastavenie zámku**.

Skontrolujte, či je na hlavnej obrazovke zobrazené  $\boxed{+1}$ 

#### **Súvisiace informácie**

& ["Predvolená hodnota hesla správcu" na strane 19](#page-18-0)

## **Aktivovanie funkcie Nastavenie zámku z počítača**

- 1. Zadajte IP adresu tlačiarne do prehľadávača a otvorte tak aplikáciu Web Config. Zadajte IP adresu tlačiarne z počítača, ktorý je pripojený k rovnakej sieti ako tlačiareň. IP adresu tlačiarne si môžete overiť v nasledovnej ponuke. **Nastav.** > **Všeobecné nastavenia** > **Nastavenia siete** > **Stav siete** > **Stav káblovej siete LAN/Wi-Fi**
- 2. Zadajte heslo a kliknite na tlačidlo **OK**.
- <span id="page-46-0"></span>3. Vyberte v nasledovnom poradí. Karta **Správa zariadenia** > **Ovládací panel**
- 4. V časti **Uzamknutie panela** vyberte možnosť **Zap.**.
- 5. Kliknite na tlačidlo **OK**.
- 6. Skontrolujte, či sa na hlavnej obrazovke ovládacieho panela tlačiarne zobrazuje  $\left\lfloor \cdot \cdot \right\rfloor$

#### **Súvisiace informácie**

- & ["Predvolená hodnota hesla správcu" na strane 19](#page-18-0)
- & ["Aplikácia na konfiguráciu činností tlačiarne \(Web Config\)" na strane 487](#page-486-0)

# **Prihlásenie na tlačiareň pomocou ovládacieho panela**

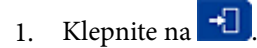

2. Zadajte heslo správcu a klepnite na tlačidlo **OK**.

Pri overení sa zobrazuje  $\mathbb{F}$ , potom môžete používať uzamknuté položky ponuky.

Kliknutím na  $\mathbb{F}_{sa}$  odhlásite.

#### *Poznámka:*

Keď zvolíte možnosť *Zap.* pre *Nastav.* > *Všeobecné nastavenia* > *Základné nastavenia* > *Časový limit prevádzky*, odhlásite sa automaticky po uplynutí určeného času, ak sa na ovládacom paneli nevykonávala žiadna činnosť.

# **Pripojenie tlačiarne k sieti**

Tlačiareň môžete pripojiť k sieti viacerými spôsobmi.

- O Pripojíte ju pomocou rozšírených nastavení na ovládacom paneli.
- O Pripojte pomocou inštalačného programu.

Inštalačný program môžete spustiť z webovej stránky alebo zo softvérového disku (pre modely, ktoré sa dodávajú so softvérovým diskom a pre ktoré je softvérový disk k dispozícii.)

V tejto časti je vysvetlený postup pripojenia tlačiarne k sieti pomocou ovládacieho panela tlačiarne.

## **Pred vytvorením sieťového pripojenia**

Ak chcete pripojiť k sieti, skontrolujte spôsob pripojenia a informácie o nastavení pripojenia.

#### *Zistenie informácií o nastavení pripojenia*

Pripravte si údaje nastavenia potrebné na pripojenie. Skontrolujte nasledujúce položky.

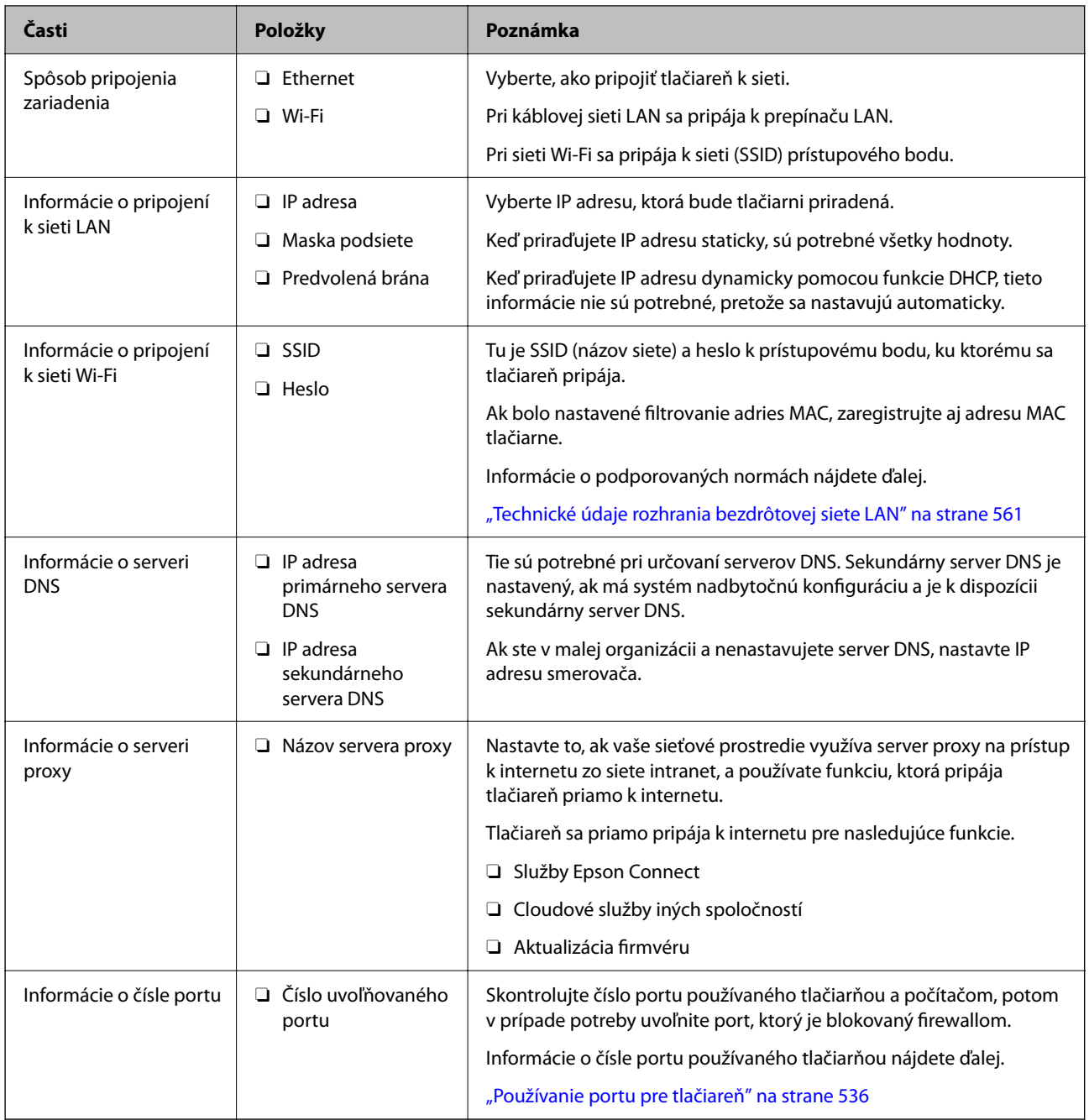

### *Priradenie IP adresy*

Toto sú typy priradenia IP adresy.

#### **Statická IP adresa:**

Ručné priradenie vopred určenej IP adresy tlačiarni (hostiteľovi).

Údaje na pripojenie k sieti (maska podsiete, predvolená brána, server DNS atď) je potrebné nastaviť ručne.

IP adresa sa nezmení ani po vypnutí zariadenia, takže je to užitočné v prípade, že chcete spravovať zariadenia s prostredím, kde sa nemôže meniť IP adresa, prípadne ak chcete spravovať zariadenia pomocou IP adresy. Odporúčame nastavenia pre tlačiareň, server atď, ku ktorým má prístup viac počítačov. Aj pri používaní funkcií zabezpečenia, ako sú napríklad Filtrovanie IPsec/IP, priraďte pevnú IP adresu, takže sa IP adresa nemení.

#### <span id="page-48-0"></span>**Automatické priradenie pomocou funkcie DHCP (dynamická IP adresa):**

Automatické priradenie IP adresy tlačiarni (hostiteľovi) pomocou funkcie DHCP servera DHCP alebo smerovača.

Informácie na pripojenie k sieti (maska podsiete, predvolená brána, server DNS atď.) sú nastavené automaticky, takže môžete zariadenie ľahko pripojiť k sieti.

Ak sa zariadenie alebo smerovač vypnú (prípadne ak to závisí od nastavení servera DHCP), IP adresa sa môže pri opätovnom pripojení zmeniť.

Odporúčame spravovanie zariadení inak než IP adresou a komunikáciu s protokolmi, ktoré sledujú IP adresu.

#### *Poznámka:*

Keď použijete funkciu rezervovania IP adresy na serveri DHCP, môžete kedykoľvek priradiť rovnakú IP adresu zariadeniam.

#### *Server DNS a server Proxy*

Server DNS má názov hostiteľa, doménový názov alebo e-mailovú adresu atď. v súvislosti s údajmi o IP adrese.

Komunikácia nie je možná, ak je druhá strana popísaná názvom hostiteľa, doménovým názvom atď., keď tlačiareň alebo počítač vykonávajú IP komunikáciu.

Posielajú sa dopyty na server DNS k daným údajom a získava sa IP adresa druhej strany. Tento proces sa nazýva rozlišovanie názvu.

Zariadenia (napríklad počítače a tlačiarne) teda dokážu komunikovať pomocou IP adresy.

Rozlišovanie názvu je potrebné pre tlačiareň komunikujúcu pomocou funkcie e-mailu alebo funkcie internetového pripojenia.

Keď používate tieto funkcie, urobte nastavenia servera DNS.

Keď priraďujete IP adresu tlačiarne pomocou funkcie DHCP na serveri DHCP alebo smerovači, nastaví sa automaticky.

Server Proxy je umiestnený na bráne medzi sieťou a internetom a komunikuje s počítačom, tlačiarňou a internetom (vzdialený server) v ich zastúpení. Vzdialený server komunikuje len so serverom Proxy. Informácie o tlačiarni, ako je napríklad IP adresa a číslo portu, sa nedajú prečítať a zabezpečenie je vyššie.

Keď pripájate k internetu cez server proxy, nakonfigurujte na tlačiarni server proxy.

### **Pripojenie k sieti z ovládacieho panela**

Pripojte tlačiareň k sieti pomocou ovládacieho panela tlačiarne.

#### *Priradenie IP adresy*

Nastavte základné položky, ako je napríklad **IP adresa**, **Maska podsiete**, **Predvolená brána**.

V tejto časti je vysvetlený postup nastavenia statickej IP adresy.

1. Vypnite tlačiareň.

#### *Poznámka:*

Ak sa na obrazovke tlačiarne zobrazí  $\Box$ , klepnite na túto ikonu a prihláste sa ako správca.

- 2. Na hlavnej obrazovke ovládacieho panela tlačiarne vyberte položky **Nastav.** > **Všeobecné nastavenia** > **Nastavenia siete**.
- 3. Vyberte položky **Rozšírené** > **TCP/IP**.

4. Vyberte možnosť **Ručne** pre **Získať IP adresu**.

Keď nastavujete IP adresu automaticky pomocou funkcie DHCP na smerovači, vyberte možnosť **Automaticky**. V takom prípade sa v kroku 5 a 6 automaticky nastavia aj položky **IP adresa**, **Maska podsiete** a **Predvolená brána**, takže prejdite na krok 7.

5. Zadajte IP adresu.

Potvrďte hodnotu zaznamenanú na predchádzajúcej obrazovke.

#### 6. Nastavte položku **Maska podsiete** a **Predvolená brána**.

Potvrďte hodnotu zaznamenanú na predchádzajúcej obrazovke.

#### c*Upozornenie:*

Ak je kombinácia položiek *IP adresa*, *Maska podsiete* a *Predvolená brána* nesprávna, položka *Spustiť nastavenie* je neaktívna a nedá sa pokračovať v nastaveniach. Skontrolujte, či v zadaní nie je žiadna chyba.

7. Zadajte IP adresu primárneho servera DNS.

Potvrďte hodnotu zaznamenanú na predchádzajúcej obrazovke.

Keď pre nastavenie priradenia IP adresy vyberiete možnosť **Automaticky**, môžete zvoliť nastavenia servera DNS dvomi spôsobmi: **Ručne** alebo **Automaticky**. Ak nemôžete získať adresu servera DNS automaticky, vyberte možnosť **Ručne** a zadajte adresu servera DNS. Potom priamo zadajte adresu sekundárneho servera DNS. Ak vyberiete možnosť **Automaticky**, prejdite na 9. krok.

8. Zadajte IP adresu sekundárneho servera DNS.

Potvrďte hodnotu zaznamenanú na predchádzajúcej obrazovke.

9. Klepnite na položku **Spustiť nastavenie**.

#### **Nastavenie servera proxy**

Ak sú obidve nasledujúce podmienky pravdivé, nastavte server proxy.

- O Pre internetové pripojenie je zabudovaný server proxy.
- O Keď používate funkciu, v ktorej sa tlačiareň pripája priamo k internetu, ako je napríklad služba Epson Connect alebo iné firemné cloudové služby.
- 1. Na hlavnej obrazovke vyberte položku **Nastav.**.

Keď robíte nastavenia po nastavení IP adresy, zobrazuje sa obrazovka **Rozšírené**. Prejdite na 3. krok.

#### *Poznámka:*

Ak sa na obrazovke tlačiarne zobrazí  $\pm$ , klepnite na túto ikonu a prihláste sa ako správca.

- 2. Vyberte položky **Všeobecné nastavenia** > **Nastavenia siete** > **Rozšírené**.
- 3. Vyberte možnosť **Proxy server**.
- 4. Vyberte možnosť **Použiť** pre **Nastavenia proxy servera**.
- 5. Zadajte adresu servera proxy vo formáte IPv4 alebo FQDN.

Potvrďte hodnotu zaznamenanú na predchádzajúcej obrazovke.

- <span id="page-50-0"></span>6. Zadajte číslo portu servera proxy. Potvrďte hodnotu zaznamenanú na predchádzajúcej obrazovke.
- 7. Klepnite na položku **Spustiť nastavenie**.

#### *Pripojenie k sieti Ethernet*

Pripojte tlačiareň k sieti pomocou kábla siete Ethernet a skontrolujte pripojenie.

- 1. Prepojte tlačiareň a rozbočovač (LAN switch) káblom siete Ethernet.
- 2. Na hlavnej obrazovke vyberte položku **Nastav.**.

#### *Poznámka:*

Ak sa na obrazovke tlačiarne zobrazí  $\Box$ , klepnite na túto ikonu a prihláste sa ako správca.

3. Vyberte položky **Všeobecné nastavenia** > **Nastavenia siete** > **Kontrola pripojenia**.

Zobrazuje sa výsledok diagnostiky pripojenia. Skontrolujte, či je pripojenie správne.

### *Pripojenie k bezdrôtovej sieti LAN (Wi-Fi)*

Ak chcete používať túto funkciu, musíte nainštalovať voliteľné rozhranie Wireless LAN Interface-P1.

Tlačiareň môžete pripojiť k bezdrôtovej sieti LAN (Wi-Fi) viacerými spôsobmi. Vyberte spôsob pripojenia, ktorý vyhovuje prostrediu a podmienkam, ktoré používate.

Ak poznáte údaje bezdrôtového smerovača, ako je napríklad SSID a heslo, môžete urobiť nastavenia ručne.

Ak bezdrôtový smerovač podporuje funkciu WPS, môžete urobiť nastavenia pomocou tlačidla Push Setup.

Po pripojení tlačiarne k sieti pripojte k tlačiarni zo zariadenia, ktoré chcete používať (počítač, inteligentné zariadenie, tablet atď.).

#### **Súvisiace informácie**

- $\rightarrow$  "Poznámka pri používaní pripojenia Wi-Fi 5 GHz" na strane 51
- & ["Vytvorenie nastavení siete Wi-Fi zadaním SSID a hesla" na strane 52](#page-51-0)
- $\rightarrow$  ["Nastavenie siete Wi-Fi tlačidlom \(WPS\)" na strane 53](#page-52-0)
- & ["Nastavenie Wi-Fi kódom PIN \(WPS\)" na strane 53](#page-52-0)

#### **Poznámka pri používaní pripojenia Wi-Fi 5 GHz**

Táto tlačiareň bežne používa W52 (36. kanál) ako kanál pri priamom pripojení Wi-Fi Direct (jednoduchý prístupový bod). Keďže kanál pre pripojenie k bezdrôtovej sieti LAN (Wi-Fi) sa vyberá automaticky, použitý kanál sa môže líšiť, ak sa používa súčasne s priamym pripojením Wi-Fi. Odosielanie údajov do tlačiarne môže byť oneskorené, ak sú kanály odlišné. Ak to pri používaní neprekáža, pripojte sa k SSID v pásme 2,4 GHz. Vo frekvenčnom pásme 2,4 GHz sa použité kanály budú zhodovať.

Pri nastavení bezdrôtovej siete LAN na 5 GHz odporúčame vypnúť funkciu priameho pripojenia Wi-Fi Direct.

#### <span id="page-51-0"></span>**Vytvorenie nastavení siete Wi-Fi zadaním SSID a hesla**

Z ovládacieho panela tlačiarne môžete zadať údaje potrebné na pripojenie k bezdrôtovému smerovaču. Ak chcete nastaviť týmto spôsobom, je potrebné vedieť SSID a heslo pre bezdrôtový smerovač.

#### *Poznámka:*

Ak používate bezdrôtový smerovač s jeho predvolenými nastaveniami, SSID a heslo sú na štítku. Ak nepoznáte SSID a heslo, poskytne vám ich osoba, ktorá nainštalovala bezdrôtový smerovač, prípadne si pozrite dokumentáciu k prístupovému bodu.

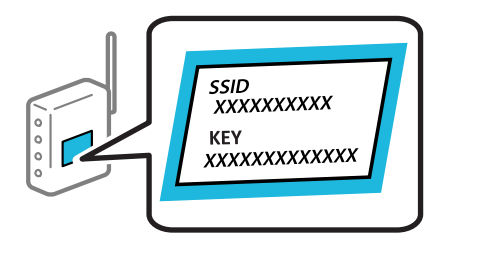

1. Na hlavnej obrazovke klepnite na  $\left| \cdot \right|$ 

#### *Poznámka:*

Ak sa na obrazovke tlačiarne zobrazí  $\Box$ , klepnite na túto ikonu a prihláste sa ako správca.

2. Klepnite na položku **Smerovač**.

Ak ste urobili nastavenia siete Ethernet, skontrolujte hlásenie a potom klepnite na možnosť **Zmeň. na prip. Wi-Fi.**. Prejdite na 4. krok.

- 3. Klepnite na položku **Spustiť nastavenie**.
- 4. Klepnite na položku **Nastavenie Wi-Fi**.

Ak ste urobili nastavenia siete Ethernet, skontrolujte hlásenie a potom klepnite na možnosť **Áno**.

- 5. Klepnite na položku **Sprievodca nastavením Wi-Fi**.
- 6. Podľa pokynov na obrazovke vyberte SSID, zadajte heslo pre bezdrôtový smerovač a spustite inštaláciu.

Ak chcete po dokončení inštalácie skontrolovať stav sieťového pripojenia, podrobnosti nájdete cez odkaz na súvisiace informácie.

#### *Poznámka:*

- O Ak nepoznáte SSID, skontrolujte, či nie je napísané na štítku na bezdrôtovom smerovači. Ak používate bezdrôtový smerovač s jeho predvolenými nastaveniami, použite SSID napísané na štítku. Ak nemôžete nájsť žiadne údaje, pozrite dokumentáciu, ktorá bola priložená k bezdrôtovému smerovaču.
- O V hesle sa rozlišujú malé/veľké písmená.
- O Ak nepoznáte heslo, skontrolujte, či nie je napísané na štítku na bezdrôtovom smerovači. Na štítku môže byť heslo nazvané "Network Key", "Wireless Password" atď. Ak používate bezdrôtový smerovač s jeho predvolenými nastaveniami, použite heslo napísané na štítku.

#### **Súvisiace informácie**

 $\blacktriangleright$  ["Tlač správy o sieťovom pripojení" na strane 54](#page-53-0)

#### <span id="page-52-0"></span>**Nastavenie siete Wi-Fi tlačidlom (WPS)**

Sieť Wi-Fi môžete nastaviť automaticky stlačením tlačidla na bezdrôtovom smerovači. Ak sú splnené nasledujúce podmienky, môžete nastaviť pomocou tohto spôsobu.

O Bezdrôtový smerovač je kompatibilný s funkciou WPS (Zabezpečené nastavenie Wi-Fi).

O Aktuálne pripojenie Wi-Fi bolo nadviazané stlačením tlačidla na bezdrôtovom smerovači.

#### *Poznámka:*

Ak neviete tlačidlo nájsť, prípadne nastavujete pomocou softvéru, pozrite si dokumentáciu dodanú s bezdrôtovým smerovačom.

1. Na hlavnej obrazovke klepnite na  $\left| \begin{array}{ccc} \bullet & \bullet \\ \bullet & \bullet \end{array} \right|$ 

#### *Poznámka:*

Ak sa na obrazovke tlačiarne zobrazí  $\Box$ , klepnite na túto ikonu a prihláste sa ako správca.

2. Klepnite na položku **Smerovač**.

Ak ste urobili nastavenia siete Ethernet, skontrolujte hlásenie a potom klepnite na možnosť **Zmeň. na prip. Wi-Fi.**. Prejdite na 4. krok.

- 3. Klepnite na položku **Spustiť nastavenie**.
- 4. Klepnite na položku **Nastavenie Wi-Fi**.

Ak ste urobili nastavenia siete Ethernet, skontrolujte hlásenie a potom klepnite na možnosť **Áno**.

- 5. Klepnite na položku **Nastavenie tlačidla (WPS)**.
- 6. Postupujte podľa pokynov na obrazovke.

Ak chcete po dokončení inštalácie skontrolovať stav sieťového pripojenia, podrobnosti nájdete cez odkaz na súvisiace informácie.

#### *Poznámka:*

Ak sa nepodarí pripojiť, reštartujte bezdrôtový smerovač, premiestnite ho bližšie k tlačiarni a skúste to znova. Ak to stále nefunguje, vytlačte správu o sieťovom pripojení a pozrite riešenie.

#### **Súvisiace informácie**

 $\blacktriangleright$  ["Tlač správy o sieťovom pripojení" na strane 54](#page-53-0)

#### **Nastavenie Wi-Fi kódom PIN (WPS)**

Môžete automaticky pripojiť k bezdrôtovému smerovaču pomocou kódu PIN. Týmto spôsobom nastavte, ak bezdrôtový smerovač podporuje funkciu WPS (Wi-Fi Protected Setup). Pomocou počítača zadajte kód PIN do bezdrôtového smerovača.

1. Na hlavnej obrazovke klepnite na  $\left| \mathbf{E} \right|$ 

#### *Poznámka:*

Ak sa na obrazovke tlačiarne zobrazí  $\bigcup$ , klepnite na túto ikonu a prihláste sa ako správca.

<span id="page-53-0"></span>2. Klepnite na položku **Smerovač**.

Ak ste urobili nastavenia siete Ethernet, skontrolujte hlásenie a potom klepnite na možnosť **Zmeň. na prip. Wi-Fi.**. Prejdite na 4. krok.

- 3. Klepnite na položku **Spustiť nastavenie**.
- 4. Klepnite na položku **Nastavenie Wi-Fi**.

Ak ste urobili nastavenia siete Ethernet, skontrolujte hlásenie a potom klepnite na možnosť **Áno**.

- 5. Klepnite na položky **Iné** > **Nastavenie kódu PIN (WPS)**
- 6. Postupujte podľa pokynov na obrazovke.

Ak chcete po dokončení inštalácie skontrolovať stav sieťového pripojenia, podrobnosti nájdete cez odkaz na súvisiace informácie.

*Poznámka:* Pozrite si dokumentáciu k bezdrôtovému smerovaču, kde nájdete ďalšie podrobnosti o zadávaní kódu PIN.

#### **Súvisiace informácie**

& "Tlač správy o sieťovom pripojení" na strane 54

# **Riešenie problémov so sieťovými pripojeniami**

## **Tlač správy o sieťovom pripojení**

Môžete vytlačiť správu o sieťovom pripojení a skontrolovať tak stav medzi tlačiarňou a bezdrôtovým smerovačom.

1. Na hlavnej obrazovke vyberte položku **Nastav.**.

#### *Poznámka:*

Ak sa na obrazovke tlačiarne zobrazí  $\Box$ , klepnite na túto ikonu a prihláste sa ako správca.

- 2. Vyberte položky **Všeobecné nastavenia** > **Nastavenia siete** > **Kontrola pripojenia**. Spustí sa kontrola pripojenia.
- 3. Pri zobrazovaní výsledkov diagnostiky na obrazovke postupujte podľa pokynov. Ak sa vyskytne chyba, vytlačte správu o sieťovom pripojení a potom postupujte podľa vytlačených riešení.

#### **Súvisiace informácie**

 $\rightarrow$  ["Hlásenia a riešenia v správe o sieťovom pripojení" na strane 58](#page-57-0)

### **Nedá sa pripojiť k sieti**

#### **IP adresa je priradená nesprávne.**

#### **Riešenia**

Ak je IP adresa pridelená tlačiarni 169.254.XXX.XXX a maska podsiete je 255.255.0.0, IP adresa nemusí byť priradená správne.

**Nastav.** > **Všeobecné nastavenia** > **Nastavenia siete** > **Rozšírené** > **TCP/IP** na ovládacom paneli tlačiarne a skontrolujte IP adresu a masku podsiete priradené tlačiarni.

Reštartujte bezdrôtový smerovač, prípadne vynulujte nastavenia siete pre tlačiareň.

Ak sú sieťové nastavenia tlačiarne nesprávne, prekonfigurujte sieťové nastavenia tlačiarne podľa sieťového prostredia.

& ["Pripojenie k sieti z ovládacieho panela" na strane 49](#page-48-0)

#### **Tlačiareň bola pripojená cez sieť Ethernet využívajúcu zariadenia podporujúce štandard IEEE 802.3az (Energeticky účinná sieť Ethernet).**

#### **Riešenia**

Keď pripájate tlačiareň cez sieť Ethernet pomocou zariadení podporujúcich normu IEEE 802.3az (Energeticky účinná sieť Ethernet), môžu sa vyskytnúť nasledujúce problémy v závislosti od rozbočovača alebo smerovača, ktoré používate.

- O Pripojenie sa stáva nestabilné, tlačiareň sa znova a znova pripája a odpája.
- O Nedá sa pripojiť k tlačiarni.
- O Rýchlosť pripojenia sa znižuje.

Postupujte podľa ďalej uvedených pokynov, zakážte normu IEEE 802.3az pre tlačiareň a potom pripojte.

- 1. Odpojte kábel siete Ethernet pripojený k počítaču a tlačiarni.
- 2. Keď je režim siete IEEE 802.3az pre počítač povolený, zakážte ho. Pozrite si dokumentáciu k počítaču, kde nájdete ďalšie podrobnosti.
- 3. Prepojte počítač s tlačiarňou priamo káblom siete Ethernet.
- 4. Na tlačiarni vytlačte správu o sieťovom pripojení. ["Tlač správy o sieťovom pripojení" na strane 54](#page-53-0)
- 5. Skontrolujte IP adresu tlačiarne na správe o sieťovom pripojení.
- 6. Na počítači otvorte aplikáciu Web Config.
- 7. Vyberte položku **Prihlásiť** a zadajte heslo správcu. Spustite webový prehľadávač a potom zadajte IP adresu tlačiarne. ["Aplikácia na konfiguráciu činností tlačiarne \(Web Config\)" na strane 487](#page-486-0)
- 8. Vyberte položky **Sieť** > **Drôtová sieť LAN**.
- 9. Vyberte možnosť **Vyp.** pre **IEEE 802.3az**.
- 10. Kliknite na tlačidlo **Ďalej**.
- 11. Kliknite na tlačidlo **OK**.
- 12. Odpojte kábel siete Ethernet pripojený k počítaču a tlačiarni.
- 13. Ak ste v kroku 2 zakázali režim IEEE 802.3az pre počítač, povoľte ho.
- 14. Pripojte k počítaču a tlačiarni káble siete Ethernet, ktoré ste odpojili v kroku 1.

Ak problém pretrváva, môžu problém spôsobovať iné zariadenia okrem tlačiarne.

#### **So sieťovými zariadeniami pre pripojenie cez Wi-Fi je niečo nesprávne.**

#### **Riešenia**

Ak môžete resetovať smerovač bezdrôtovej siete LAN v prostredí inštalácie, skúste nasledujúce.

Vypnite zariadenia, ktoré chcete pripojiť k sieti. Počkajte asi 10 sekúnd a potom zapnite zariadenia v tomto poradí: bezdrôtový smerovač, počítač alebo inteligentné zariadenia a potom tlačiareň. Premiestnite tlačiareň a počítač alebo inteligentné zariadenie bližšie k bezdrôtovému smerovaču, aby sa zlepšila komunikácia rádiovými vlnami, a potom skúste urobiť nastavenia siete znova.

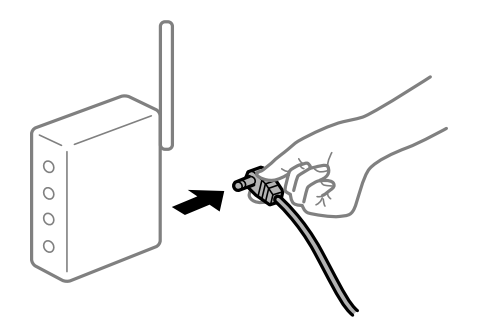

#### **Zariadenia nedokážu prijímať signály z bezdrôtového smerovača, pretože sú príliš ďaleko od seba.**

#### **Riešenia**

Ak môžete presunúť zariadenie v prostredí inštalácie, skúste nasledujúce.

Po premiestnení počítača alebo inteligentného zariadenia a tlačiarne bližšie k bezdrôtovému smerovaču vypnite bezdrôtový smerovač a znova ho zapnite.

**Keď vymeníte bezdrôtový smerovač, nastavenia sa nezhodujú s novým smerovačom.**

#### **Riešenia**

Urobte nastavenia pripojenia znova, aby zodpovedali novému bezdrôtovému smerovaču.

 $\blacktriangleright$  ["Pripojenie k sieti z ovládacieho panela" na strane 49](#page-48-0)

#### **SSID pripojené z počítača alebo inteligentného zariadenia a počítača sú odlišné.**

#### **Riešenia**

Keď používate viaceré bezdrôtové smerovače súčasne, prípadne má bezdrôtový smerovač viac SSID a zariadenia sú pripojené k rozličným SSID, nie je možné pripojiť k bezdrôtovému smerovaču.

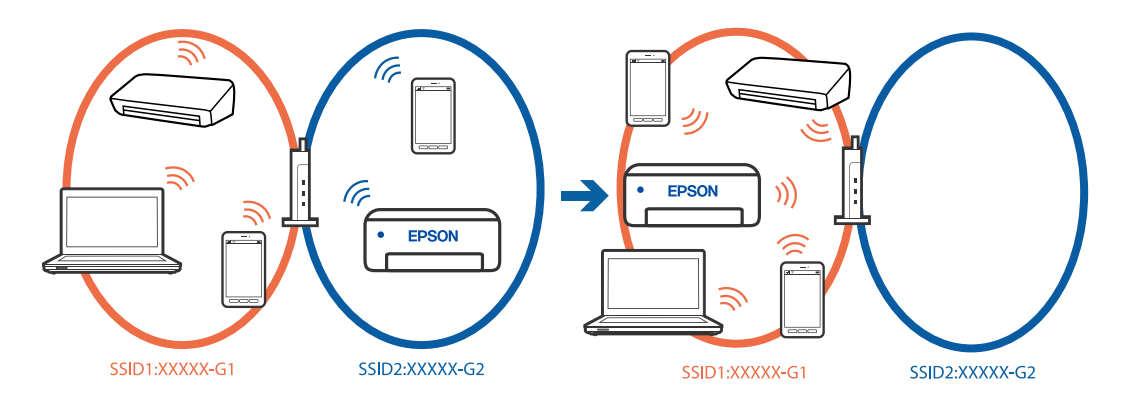

Pripojte počítač alebo inteligentné zariadenie k rovnakému SSID ako tlačiareň.

- O Vytlačením správy o kontrole sieťového pripojenia skontrolujte SSID, ku ktorému je tlačiareň pripojená.
- O Na všetkých počítačoch a inteligentných zariadeniach, ktoré chcete pripojiť k tlačiarni, skontrolujte názov siete Wi-Fi alebo siete, ku ktorej ste pripojení.
- O Ak sú tlačiareň a počítač alebo inteligentné zariadenie pripojené k rôznym sieťam, znova pripojte zariadenie k SSID, ku ktorému je pripojená tlačiareň.

#### **K dispozícii je oddeľovač súkromia na bezdrôtovom smerovači.**

#### **Riešenia**

Väčšina bezdrôtových smerovačov má oddeľovaciu funkciu, ktorá blokuje komunikáciu medzi zariadeniami v rámci rovnakého SSID. Ak komunikácia medzi tlačiarňou a počítačom alebo inteligentným zariadením nie je možná, hoci sú pripojené k rovnakej sieti, deaktivujte na bezdrôtovom smerovači oddeľovaciu funkciu. Pozrite si návod k bezdrôtovému smerovaču, kde nájdete ďalšie podrobnosti.

# <span id="page-57-0"></span>**Hlásenia a riešenia v správe o sieťovom pripojení**

Skontrolujte hlásenia a kódy chýb v správe o sieťovom pripojení a potom postupujte podľa riešení.

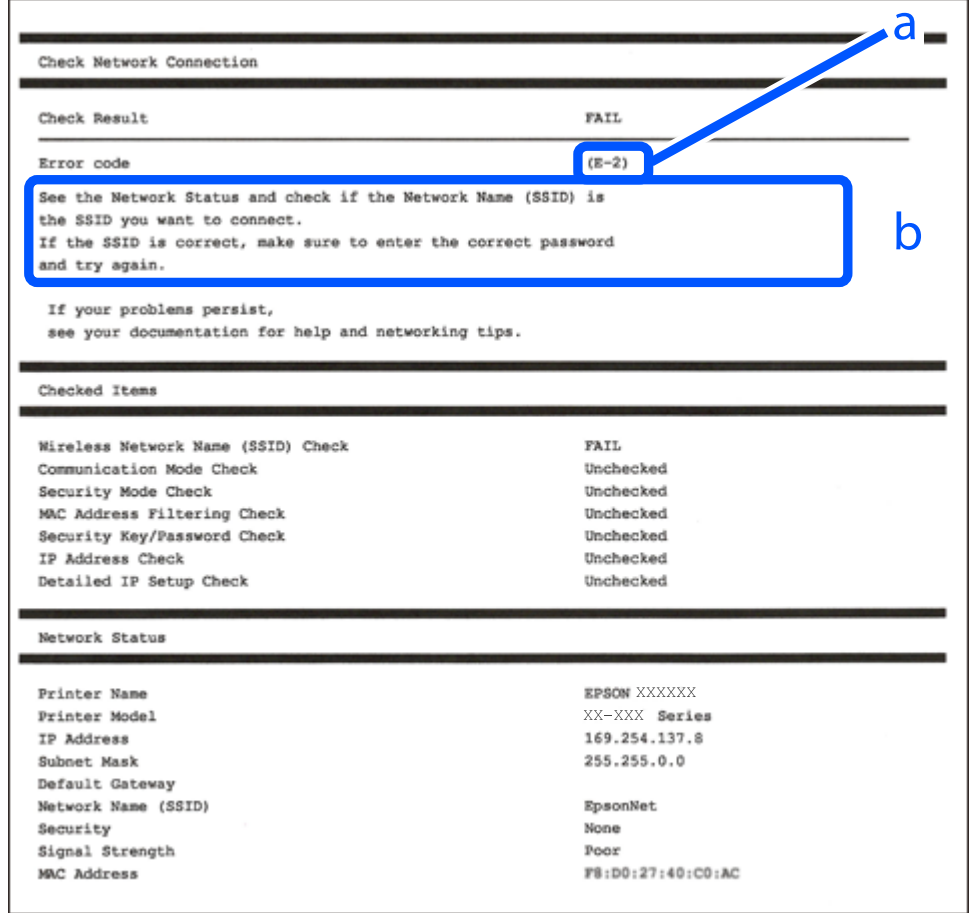

- a. Kód chyby
- b. Hlásenia v položke Sieťové prostredie

#### **Súvisiace informácie**

- $\rightarrow$   $E$ -1" na strane 59
- $\blacktriangleright$  <sub>n</sub>E-2, E-3, E-7" na strane 59
- $\blacktriangleright$  ["E-5" na strane 60](#page-59-0)
- $\blacktriangleright$   $E$ -6" na strane 60
- $\blacktriangleright$   $E 8$ " na strane 60
- $\blacktriangleright$   $E$ -9" na strane 61
- $\blacktriangleright$   $E$ -10" na strane 61
- $\blacktriangleright$  ["E-11" na strane 61](#page-60-0)
- $\blacktriangleright$  ["E-12" na strane 62](#page-61-0)
- $\blacktriangleright$  ["E-13" na strane 62](#page-61-0)
- & ["Hlásenia v sieťovom prostredí" na strane 63](#page-62-0)
- & ["Tlač správy o sieťovom pripojení" na strane 54](#page-53-0)

#### <span id="page-58-0"></span>**Riešenia:**

- O Uistite sa, či je kábel siete Ethernet pripojený k tlačiarni, rozbočovaču alebo inému sieťovému zariadeniu.
- O Uistite sa, či sú rozbočovač alebo iné sieťové zariadenia zapnuté.
- O Ak chcete pripojiť tlačiareň cez Wi-Fi, urobte znova nastavenia Wi-Fi pre tlačiareň, pretože bola zakázaná.

# **E-2, E-3, E-7**

#### **Riešenia:**

- O Skontrolujte, či je váš bezdrôtový smerovač zapnutý.
- O Skontrolujte, či sú počítač alebo zariadenie pripojené k bezdrôtovému smerovaču správne.
- O Vypnite bezdrôtový smerovač. Počkajte asi 10 sekúnd a potom znova zapnite.
- O Umiestnite tlačiareň bližšie k bezdrôtovému smerovaču a odstráňte všetky prekážky medzi nimi.
- O Ak ste SSID zadali ručne, skontrolujte, či je správne. Skontrolujte SSID v časti **Stav siete** v správe o sieťovom pripojení.
- O Ak má bezdrôtový smerovač viacero SSID, vyberte identifikátor SSID, ktorý sa zobrazí. Keď SSID používa frekvenciu, ktorá nie je kompatibilná, tlačiareň ho nezobrazí.
- O Ak používate na nadviazanie sieťového pripojenia tlačidlo Push Button Setup, uistite sa, že bezdrôtový smerovač podporuje funkciu WPS. Nie je možné použiť tlačidlo Push Button Setup, ak bezdrôtový smerovač nepodporuje funkciu WPS.
- O Zaistite, aby boli v názve SSID len znaky ASCII (písmená, číslice a symboly). Tlačiareň nemôže zobraziť SSID, ktoré obsahuje iné znaky než ASCII.
- O Pred pripojením k bezdrôtovému smerovač sa uistite, že poznáte SSID a heslo. Ak používate bezdrôtový smerovač s jeho predvolenými nastaveniami, SSID a heslo sú na štítku na bezdrôtovom smerovači. Ak nepoznáte SSID a heslo, obráťte sa na osobu, ktorá nainštalovala bezdrôtový smerovač, prípadne si pozrite dokumentáciu k bezdrôtovému smerovaču.
- O Keď pripájate k SSID vygenerovanému pomocou funkcie zosieťovania na inteligentnom zariadení, skontrolujte SSID a heslo v dokumentácii, ktorá bola priložená k inteligentnému zariadeniu.
- O Ak sa pripojenie cez Wi-Fi občas preruší, skontrolujte ďalej uvedené podmienky. Ak sa tohto prípadu týkajú nejaké z týchto podmienok, vynulujte nastavenia siete prevzatím a spustením softvéru z nasledujúcej webovej stránky.

#### [https://epson.sn](https://epson.sn/?q=2) > **Nastavenie**

- O Iné inteligentné zariadenie bolo pridané do siete pomocou tlačidla.
- O Sieť Wi-Fi bola nastavená iným spôsobom a nie pomocou tlačidla.

#### **Súvisiace informácie**

- $\rightarrow$  ["Pripojenie k bezdrôtovej sieti LAN \(Wi-Fi\)" na strane 51](#page-50-0)
- & ["Vytvorenie nastavení na pripojenie k počítaču" na strane 398](#page-397-0)

#### <span id="page-59-0"></span>**Riešenia:**

Uistite sa, či je typ zabezpečenia bezdrôtového smerovača nastavený na jeden z nasledujúcich. Ak nie je, zmeňte typ zabezpečenia na bezdrôtovom smerovači a potom vynulujte nastavenia siete na tlačiarni.

- O WEP-64 bitové (40 bitov)
- $\Box$  WEP-128 bitové (104 bitov)
- O WPA PSK (TKIP/AES)\*
- $\Box$  WPA2 PSK (TKIP/AES)<sup>\*</sup>
- O WPA3-SAE (AES)
- O WPA2-Enterprise
- O WPA3-Enterprise
- \* WPA PSK je tiež známe ako WPA Personal. WPA2 PSK je tiež známe ako WPA2 Personal.

# **E-6**

#### **Riešenia:**

- O Skontrolujte, či je vypnuté filtrovanie adresy MAC. Ak je zapnuté, zaregistrujte adresu MAC tlačiarne, aby nebola filtrovaná. Podrobnosti nájdete v dokumentácii dodanej s bezdrôtovým smerovačom. Adresu MAC tlačiarne môžete skontrolovať v časti **Stav siete** v správe o pripojení k sieti.
- O Ak bezdrôtový smerovač používa zdieľané overenie pomocou zabezpečenia WEP, skontrolujte, či sú overovací kľúč a index správne.
- O Ak je počet pripojiteľných zariadení v bezdrôtovom smerovači menší ako počet sieťových zariadení, ktoré chcete pripojiť, vykonajte v bezdrôtovom smerovači nastavenia na zvýšenie počtu pripojiteľných zariadení. Informácie o vykonávaní nastavení nájdete v dokumentácii dodanej s bezdrôtovým smerovačom.

#### **Súvisiace informácie**

& ["Vytvorenie nastavení na pripojenie k počítaču" na strane 398](#page-397-0)

### **E-8**

#### **Riešenia:**

- O Aktivujte funkciu DHCP na bezdrôtovom smerovači, ak je položka Získať IP adresu nastavená na možnosť Automaticky.
- O Ak je položka Získať IP adresu nastavená na tlačiarni na možnosť Ručne, ručne nastavená IP adresa je mimo rozsah (napríklad: 0.0.0.0) a je to neplatné. Nastavte platnú IP adresu z ovládacieho panela tlačiarne.

#### **Súvisiace informácie**

& ["Priradenie IP adresy" na strane 49](#page-48-0)

#### <span id="page-60-0"></span>**Riešenia:**

Skontrolujte nasledujúce.

- O Zariadenia sú zapnuté.
- O Môžete mať prístup k internetu a ďalším počítačom alebo sieťovým zariadeniam v rovnakej sieti zo zariadení, ktoré chcete pripojiť k tlačiarni.

Ak sa tlačiareň a sieťové zariadenia po potvrdení vyššie uvedeného stále nemôžu pripojiť, vypnite bezdrôtový smerovač. Počkajte asi 10 sekúnd a potom znova zapnite. Potom vynulujte nastavenia siete prevzatím a spustením inštalačného programu z nasledujúcej webovej stránky.

[https://epson.sn](https://epson.sn/?q=2) > **Nastavenie**

#### **Súvisiace informácie**

& ["Vytvorenie nastavení na pripojenie k počítaču" na strane 398](#page-397-0)

### **E-10**

#### **Riešenia:**

Skontrolujte nasledujúce.

- O Ďalšie zariadenia v sieti sú zapnuté.
- O Sieťové adresy (IP adresa, maska podsiete a predvolená brána) sú správne, ak ste na tlačiarni nastavili položku Získať IP adresu na možnosť Ručne.

Vynulujte sieťovú adresu, ak sú nesprávne. IP adresu, masku podsiete a predvolenú bránu môžete skontrolovať v časti **Stav siete** v správe o sieťovom pripojení.

#### **Súvisiace informácie**

& ["Priradenie IP adresy" na strane 49](#page-48-0)

## **E-11**

#### **Riešenia:**

Skontrolujte nasledovné.

- O Adresa predvolenej brány je správna, ak ste nastavenie tlačiarne Nastavenie TCP/IP nastavili na Manuálne.
- O Zariadenie, ktoré je nastavené ako predvolená brána, je zapnuté.

Nastavte správnu adresu predvolenej brány. Adresu predvolenej brány môžete skontrolovať v časti **Stav siete** v správe o pripojení k sieti.

#### **Súvisiace informácie**

& ["Priradenie IP adresy" na strane 49](#page-48-0)

#### <span id="page-61-0"></span>**Riešenia:**

Skontrolujte nasledujúce.

- O Ďalšie zariadenia v sieti sú zapnuté.
- O Sieťové adresy (IP adresa, maska podsiete a predvolená brána) sú správne, ak ste ich zadávali ručne.
- O Sieťové adresy iných zariadení (maska podsiete a predvolená brána) sú rovnaké.
- O IP adresa nie je v konflikte s inými zariadeniami.

Ak sa tlačiareň a sieťové zariadenia po overení hore uvedeného stále nemôžu pripojiť, skúste nasledujúce.

- O Vypnite bezdrôtový smerovač. Počkajte asi 10 sekúnd a potom znova zapnite.
- O Pomocou inštalačného programu urobte znova nastavenia siete. Môžete ho spustiť z nasledujúcej webovej stránky.

#### [https://epson.sn](https://epson.sn/?q=2) > **Nastavenie**

O Môžete zaregistrovať viac hesiel na bezdrôtovom smerovači, ktorý používa typ zabezpečenia WEP. Ak sú zaregistrované viaceré heslá, skontrolujte, či je prvé zaregistrované heslo nastavené na tlačiarni.

#### **Súvisiace informácie**

- & ["Priradenie IP adresy" na strane 49](#page-48-0)
- & ["Vytvorenie nastavení na pripojenie k počítaču" na strane 398](#page-397-0)

# **E-13**

#### **Riešenia:**

Skontrolujte nasledujúce.

- O Sieťové zariadenia, ako sú napríklad bezdrôtový smerovač, rozbočovač a smerovač, sú zapnuté.
- O Nastavenie TCP/IP pre sieťové zariadenia neboli urobené ručne. (Ak je nastavenie TCP/IP na tlačiarni automatické, pričom nastavenie TCP/IP pre iné sieťové zariadenia je robené ručne, sieť tlačiarne sa môže líšiť od siete iných zariadení.)

Ak to po overení hore uvedeného stále nefunguje, skúste nasledujúce.

- O Vypnite bezdrôtový smerovač. Počkajte asi 10 sekúnd a potom znova zapnite.
- O Urobte pomocou inštalačného programu nastavenia siete na počítači, ktorý je v rovnakej sieti. Môžete ho spustiť z nasledujúcej webovej stránky.

[https://epson.sn](https://epson.sn/?q=2) > **Nastavenie**

O Môžete zaregistrovať viac hesiel na bezdrôtovom smerovači, ktorý používa typ zabezpečenia WEP. Ak sú zaregistrované viaceré heslá, skontrolujte, či je prvé zaregistrované heslo nastavené na tlačiarni.

#### **Súvisiace informácie**

- $\rightarrow$  ["Priradenie IP adresy" na strane 49](#page-48-0)
- & ["Vytvorenie nastavení na pripojenie k počítaču" na strane 398](#page-397-0)

## <span id="page-62-0"></span>**Hlásenia v sieťovom prostredí**

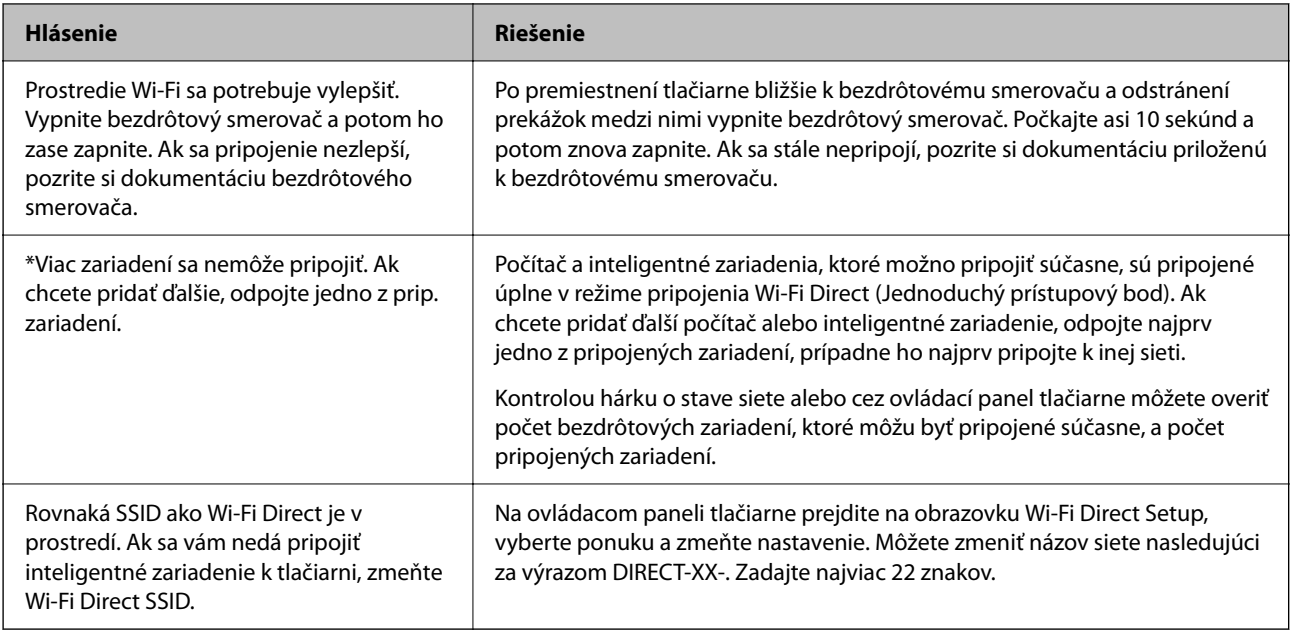

#### **Súvisiace informácie**

◆ ["List so stav. tlače:" na strane 503](#page-502-0)

# **Príprava a nastavenie tlačiarne podľa použitia**

# **Nastavenie dostupných voliteľných položiek**

Ak chcete pri tlači z počítača použiť voliteľný zdroj papiera, je potrebné urobiť nastavenia v ovládači tlačiarne.

# **Nastavenie dostupných voliteľných položiek – Windows**

#### *Poznámka:*

Prihláste sa do počítača ako správca.

- 1. Otvorte vo vlastnostiach tlačiarne kartu **Voliteľné nastavenia**.
	- O Windows 11

Kliknite na tlačidlo Štart a potom vyberte **Nastavenia** > **Bluetooth a zariadenia** > **Tlačiarne a skenery**. Vyberte tlačiareň > **Vlastnosti tlačiarne** a potom kliknite na kartu **Voliteľné nastavenia**.

O Windows 10/Windows Server 2022/Windows Server 2019/Windows Server 2016

Kliknite na tlačidlo Štart a potom vyberte v možnosti **Hardvér a zvuk** položky **Systém Windows** > **Ovládací panel** > **Zobraziť zariadenia a tlačiarne**. Kliknite pravým tlačidlom myši na tlačiareň, alebo ho stlačte a držte, vyberte možnosť **Vlastnosti tlačiarne**, a potom kliknite na kartu **Voliteľné nastavenia**.

O Windows 8.1/Windows 8/Windows Server 2012 R2/Windows Server 2012

Vyberte položky **Pracovná plocha** > **Nastavenia** > **Ovládací panel** > **Zobraziť zariadenia a tlačiarne** v časti **Hardvér a zvuk**. Kliknite pravým tlačidlom myši na tlačiareň, alebo ho stlačte a držte, vyberte možnosť **Vlastnosti tlačiarne**, a potom kliknite na kartu **Voliteľné nastavenia**.

O Windows 7/Windows Server 2008 R2

Kliknite na tlačidlo Štart, kliknite na položky **Ovládací panel** > **Hardvér a zvuk** > **Skener a fotoaparáty** a potom skontrolujte, či je tlačiareň zobrazená. Kliknite pravým tlačidlom myši na tlačiareň, vyberte možnosť **Vlastnosti tlačiarne** a potom kliknite na položku **Voliteľné nastavenia**.

O Windows Server 2008

Kliknite na tlačidlo Štart a vyberte položky **Ovládací panel** > **Tlačiarne** v časti **Hardvér a zvuk**. Kliknite pravým tlačidlom myši na tlačiareň, vyberte možnosť **Vlastnosti**, a potom kliknite na kartu **Voliteľné nastavenia**.

- 2. Vyberte možnosť **Získať z tlačiarne**, a potom kliknite na tlačidlo **Získať**.
- 3. Kliknite na tlačidlo **OK**.

### **Nastavenie dostupných voliteľných položiek – Windows PostScript**

#### *Poznámka:*

Prihláste sa do počítača ako správca.

- 1. Otvorte vo vlastnostiach tlačiarne kartu **Voliteľné nastavenia**.
	- O Windows 11

Kliknite na tlačidlo Štart a potom vyberte **Nastavenia** > **Bluetooth a zariadenia** > **Tlačiarne a skenery**. Vyberte tlačiareň > **Vlastnosti tlačiarne** a potom kliknite na kartu **Nastavenia zariadenia**.

O Windows 10/Windows Server 2022/Windows Server 2019/Windows Server 2016

Kliknite na tlačidlo Štart a potom vyberte v možnosti **Hardvér a zvuk** položky **Systém Windows** > **Ovládací panel** > **Zobraziť zariadenia a tlačiarne**. Kliknite pravým tlačidlom myši na tlačiareň, alebo ho stlačte a podržte, vyberte možnosť **Vlastnosti tlačiarne**, a potom kliknite na kartu **Nastavenie zariadenia**.

O Windows 8.1/Windows 8/Windows Server 2012 R2/Windows Server 2012

Vyberte položky **Pracovná plocha** > **Nastavenia** > **Ovládací panel** > **Zobraziť zariadenia a tlačiarne** v časti **Hardvér a zvuk**. Kliknite pravým tlačidlom myši na tlačiareň, alebo ho stlačte a podržte, vyberte možnosť **Vlastnosti tlačiarne**, a potom kliknite na kartu **Nastavenie zariadenia**.

O Windows 7/Windows Server 2008 R2

Kliknite na tlačidlo Štart a vyberte položky **Ovládací panel** > **Zobraziť zariadenia a tlačiarne** v časti **Hardvér a zvuk**. Kliknite pravým tlačidlom myši na tlačiareň, vyberte možnosť **Vlastnosti tlačiarne** a kliknite na kartu **Nastavenie zariadenia**.

O Windows Server 2008

Kliknite na tlačidlo Štart a vyberte položky **Ovládací panel** > **Tlačiarne** v časti **Hardvér a zvuk**. Kliknite pravým tlačidlom myši na tlačiareň, vyberte možnosť **Vlastnosti** a kliknite na kartu **Nastavenie zariadenia**.

- 2. Vyberte voliteľné zariadenie v nastavení **Nainštalovateľné doplnky**.
- 3. Kliknite na tlačidlo **OK**.

# <span id="page-64-0"></span>**Nastavenie dostupných voliteľných položiek – Mac OS**

- 1. Vyberte položku **Preferencie systému** (alebo **Systémové nastavenia**) z ponuky Apple > **Tlačiarne a skenery** (alebo **Tlač a skenovanie**, **Tlač a faxovanie**) a potom vyberte tlačiareň. Kliknite na položky **Možnosti a spotrebný materiál** > **Možnosti** (alebo **Ovládač**).
- 2. Urobte nastavenia podľa typu voliteľnej jednotky.
- 3. Kliknite na tlačidlo **OK**.

# **Nastavenie dostupných voliteľných položiek – Mac OSPostScript**

- 1. Vyberte položku **Preferencie systému** (alebo **Systémové nastavenia**) z ponuky Apple > **Tlačiarne a skenery** (alebo **Tlač a skenovanie**, **Tlač a faxovanie**) a potom vyberte tlačiareň. Kliknite na položky **Možnosti a spotrebný materiál** > **Možnosti** (alebo **Ovládač**).
- 2. Urobte nastavenia podľa typu voliteľnej jednotky.
- 3. Kliknite na tlačidlo **OK**.

# **Príprava na odosielanie e-mailov**

## **Konfigurácia poštového servera**

Poštový server nastavte z aplikácie Web Config.

Pred nastavením skontrolujte nasledujúce.

- O Tlačiareň je pripojená k sieti, ktorá má prístup k poštovému serveru.
- O Nastavenie e-mailu na počítači, ktorý používa rovnaký poštový server ako tlačiareň.

#### *Poznámka:*

- O Keď používate poštový server na internete, overte nastavenie od poskytovateľa alebo webovej stránky.
- O Poštový server môžete nastaviť aj pomocou ovládacieho panela. Prístup k nastaveniu je nasledujúci. *Nastav.* > *Všeobecné nastavenia* > *Nastavenia siete* > *Rozšírené* > *E-mailový server* > *Nastavenia servera*
- 1. Zadajte IP adresu tlačiarne do prehľadávača a otvorte tak aplikáciu Web Config. Zadajte IP adresu tlačiarne z počítača, ktorý je pripojený k rovnakej sieti ako tlačiareň. IP adresu tlačiarne si môžete overiť v nasledovnej ponuke. **Nastav.** > **Všeobecné nastavenia** > **Nastavenia siete** > **Stav siete** > **Stav káblovej siete LAN/Wi-Fi**
- 2. Zadajte heslo správcu a prihláste sa ako správca.
- 3. Vyberte v nasledovnom poradí. Karta **Sieť** > **E-mailový server** > **Základné**
- 4. Zadajte hodnoty pre všetky položky.

5. Vyberte možnosť **OK**.

Zobrazia sa nastavenia, ktoré ste vybrali.

#### **Súvisiace informácie**

- $\blacklozenge$  ["Spustenie funkcie Web Config v internetovom prehliadači" na strane 487](#page-486-0)
- $\blacklozenge$  ["Predvolená hodnota hesla správcu" na strane 19](#page-18-0)

#### *Položky nastavenia e-mailového servera*

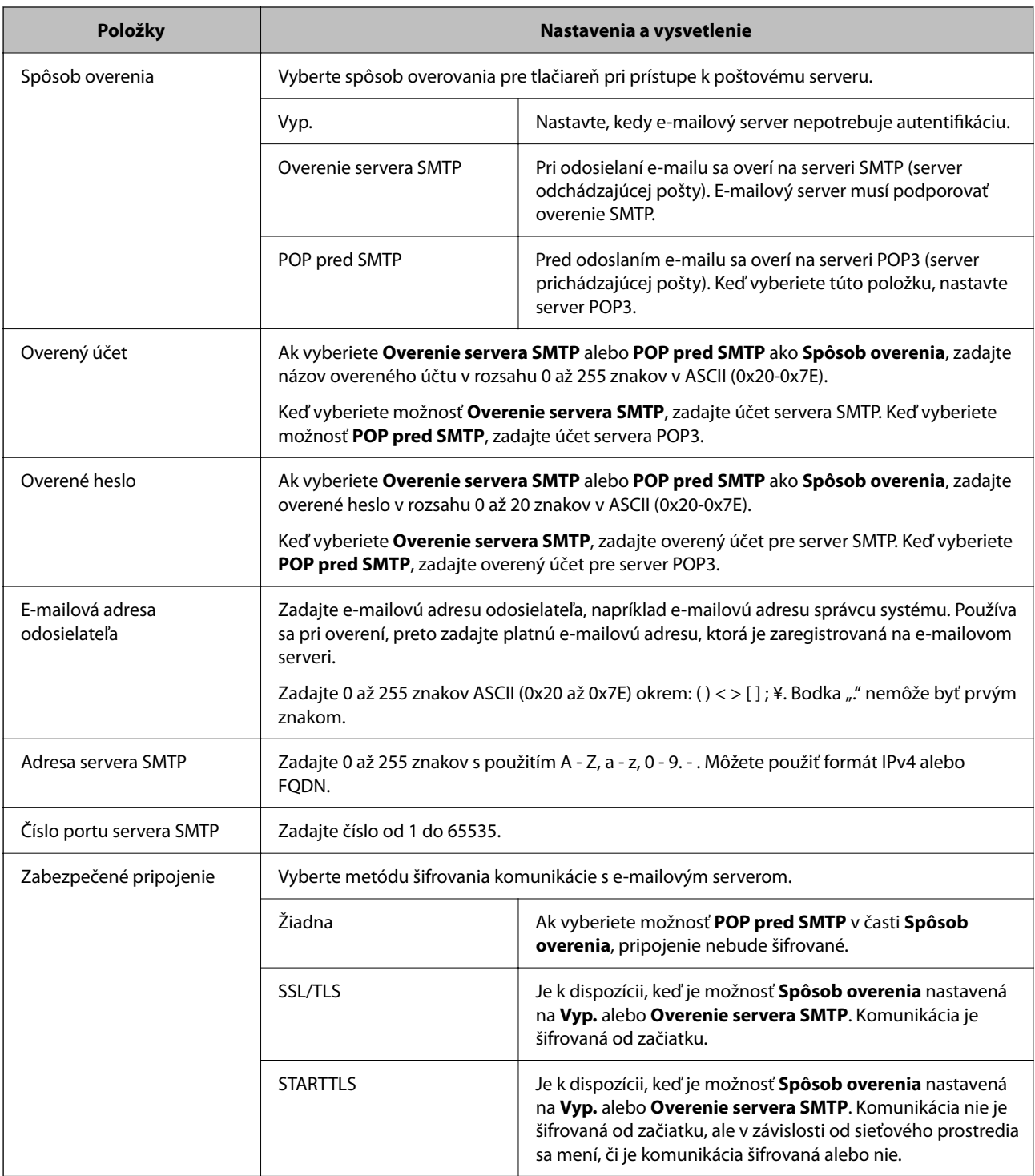

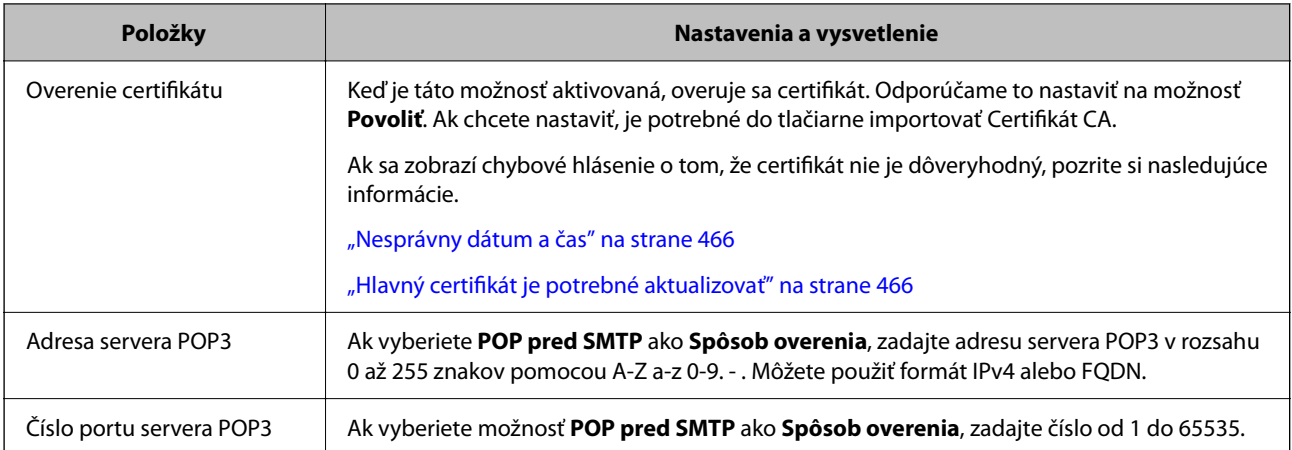

#### *Kontrola pripojenia k poštovému serveru*

Pripojenie k poštovému serveru môžete overiť pomocou kontroly pripojenia.

- 1. Zadajte IP adresu tlačiarne do prehľadávača a spustite aplikáciu Web Config. Zadajte IP adresu tlačiarne z počítača, ktorý je pripojený k rovnakej sieti ako tlačiareň.
- 2. Zadajte heslo správcu a prihláste sa ako správca.
- 3. Vyberte v nasledovnom poradí.

Karta **Sieť** > **E-mailový server** > **Test pripojenia**

4. Vyberte možnosť **Spustiť**.

Test pripojenia k poštovému serveru sa spustil. Po teste skontrolujte zobrazenú správu.

#### *Poznámka:*

Pripojenie k poštovému serveru môžete overiť aj pomocou ovládacieho panela. Prístup k nastaveniu je nasledujúci. *Nastav.* > *Všeobecné nastavenia* > *Nastavenia siete* > *Rozšírené* > *E-mailový server* > *Kontrola pripojenia*

#### **Súvisiace informácie**

- & ["Spustenie funkcie Web Config v internetovom prehliadači" na strane 487](#page-486-0)
- & ["Predvolená hodnota hesla správcu" na strane 19](#page-18-0)

#### **Správy testu pripojenia e-mailového servera**

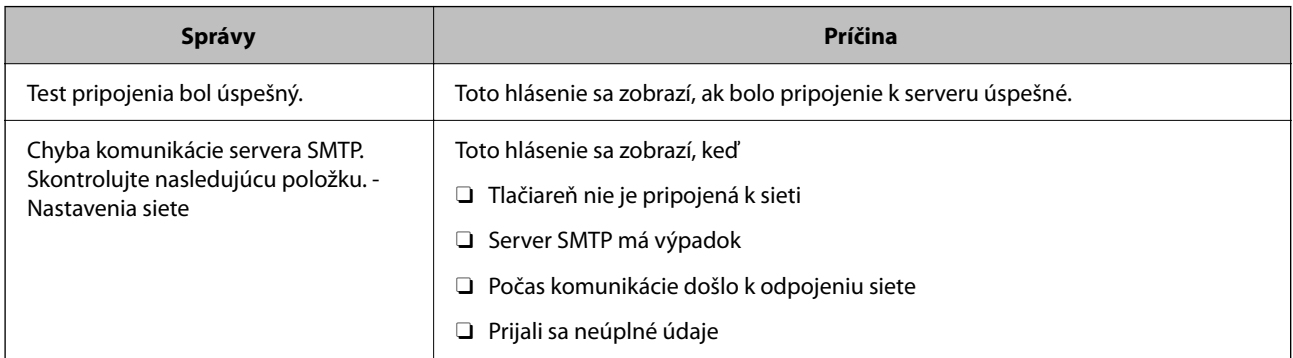

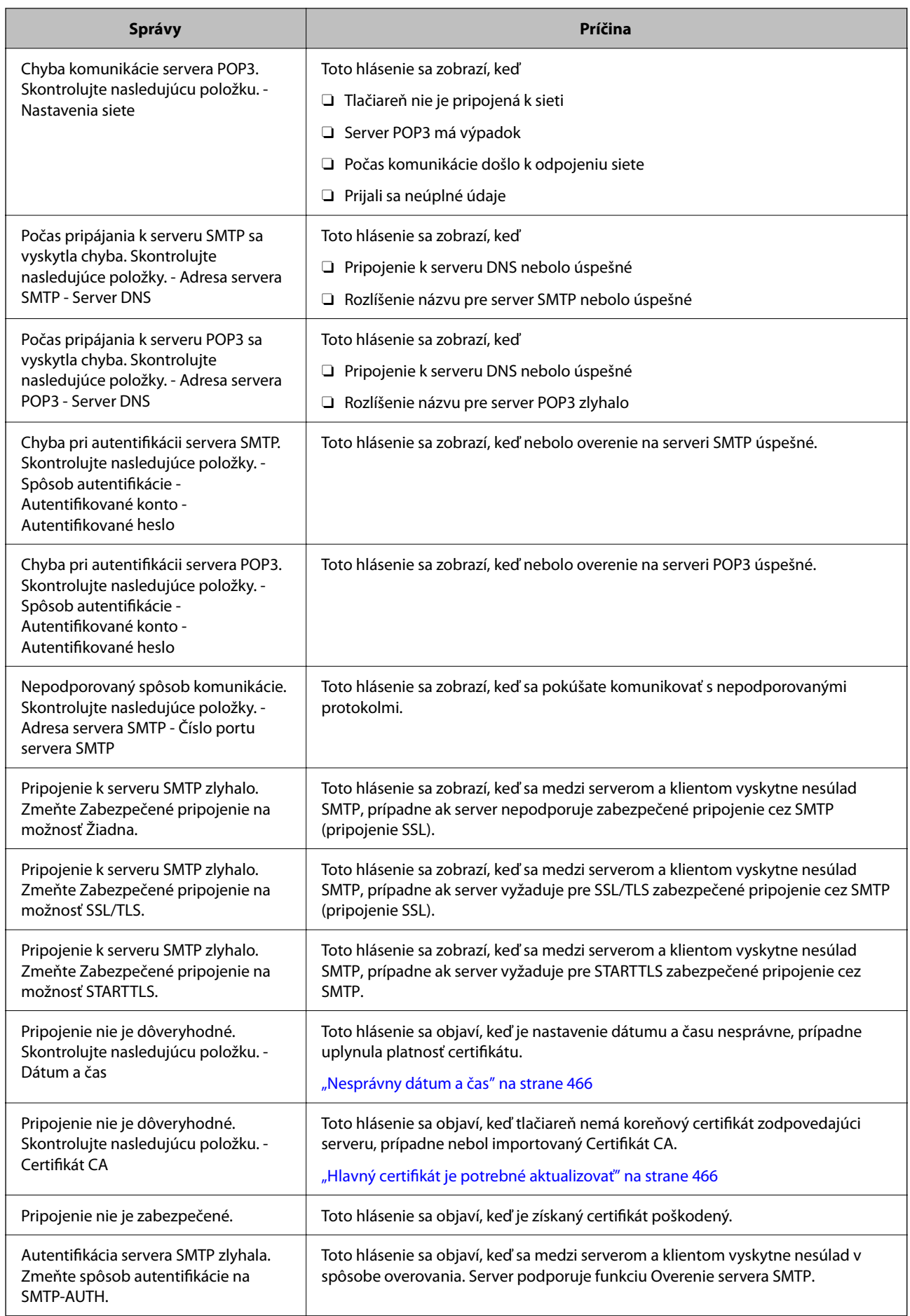

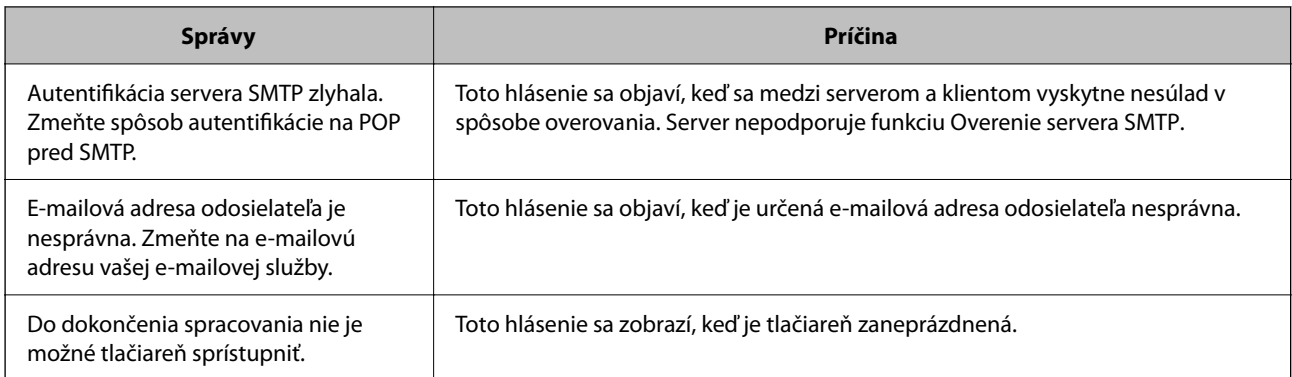

# **Príprava zdieľaného sieťového priečinka**

# **Nastavenie zdieľaného sieťového priečinka**

Nastavte zdieľaný sieťový priečinok, do ktorého sa bude ukladať súbor z tlačiarne. Keď ukladáte súbor do priečinka, tlačiareň sa prihlasuje ako používateľ počítača, v ktorom bol priečinok vytvorený. Pri vytváraní zdieľaného sieťového priečinka nastavte aj sieť MS.

#### *Vytvorenie zdieľaného priečinka*

#### **Pred vytvorením zdieľaného priečinka**

Pred vytvorením zdieľaného priečinka skontrolujte nasledujúce.

- O Tlačiareň je pripojená k sieti, kde má prístup k počítači, na ktorom bude vytvorený zdieľaný priečinok.
- O V názve počítača, na ktorom bude vytvorený zdieľaný priečinok, nesmú byť viacbajtové znaky.

#### c*Upozornenie:*

Keď sú v názve počítača viacbajtové znaky, uloženie súboru do zdieľaného priečinka nemusí byť úspešné.

V taktom prípade zmeňte názov počítača tak, aby v názve počítača nebol viacbajtový znak, prípadne zmeňte názov počítača.

Keď meníte názov počítača, nezabudnite to overiť u správcu, pretože to môže mať vplyv na niektoré nastavenia, napríklad na riadenie počítača, prístup k prostriedkom atď.

#### **Kontrola sieťového profilu**

Na počítači, v ktorom bude vytvorený zdieľaný priečinok, skontrolujte, či je zdieľanie priečinka k dispozícii.

- 1. Prihláste sa pod používateľským kontom s právami správcu na počítači, kde bude vytvorený zdieľaný priečinok.
- 2. Vyberte ponuku **Ovládací panel** > **Sieť a internet** > **Centrum sietí a zdieľania**.
- 3. Kliknite na položku **Zmeniť rozšírené nastavenia zdieľania** a potom kliknite na **v** pre profil s označením **(aktuálny profil)** v zobrazených sieťových profiloch.
- 4. Skontrolujte, či je zvolená možnosť **Zapnúť zdieľanie súborov a tlačiarne** v časti **Zdieľanie súborov a tlačiarne**.

Ak už je to zvolené, kliknite na tlačidlo **Zrušiť** a zatvorte okno.

Keď zmeníte nastavenie, kliknite na tlačidlo **Uložiť zmeny** a zatvorte okno.

#### **Súvisiace informácie**

& "Miesto, kde je vytvorený zdieľaný priečinok, a príklad zabezpečenia" na strane 70

#### **Miesto, kde je vytvorený zdieľaný priečinok, a príklad zabezpečenia**

V závislosti od miesta, kde je vytvorený zdieľaný priečinok, sa zabezpečenie a príslušenstvo rôznia.

Ak chcete používať zdieľaný priečinok z tlačiarní alebo iných počítačov, pre priečinok sú potrebné nasledujúce povolenia na čítanie a zmenu.

O Karta **Zdieľanie** > **Rozšírené zdieľanie** > **Povolenia**

Ovláda povolenie sieťového prístupu k zdieľanému priečinku.

O Povolenie prístupu na karte **Zabezpečenie**

Ovláda povolenie sieťového prístupu a lokálny prístup k zdieľanému priečinku.

Keď nastavíte na možnosť **Všetci** k zdieľanému priečinku, ktorý je vytvorený na pracovnej ploche (ako v príklade vytvorenia zdieľaného priečinka), všetci používatelia s prístupom k počítaču budú mať povolený prístup.

Ak však používateľ nemá oprávnenie, nemôže mať k nemu prístup, pretože pracovná plocha (priečinok) spadá pod ovládanie používateľského priečinka a teda nastavenia zabezpečenia používateľského priečinka sú odovzdané k nemu. Používateľ, ktorý má povolený prístup na karte **Zabezpečenie** (v tomto prípade prihlásený používateľ a správca) môže priečinok používať.

Pozrite ďalej postup vytvorenie správneho miesta.

Toto je príklad vytvárania priečinka "scan\_folder".

#### **Súvisiace informácie**

- $\rightarrow$  "Príklad konfigurácie súborových serverov" na strane 70
- & ["Príklad konfigurácie osobného počítača" na strane 77](#page-76-0)

#### **Príklad konfigurácie súborových serverov**

Toto vysvetlenie je príklad vytvárania zdieľaného priečinka v hlavnom priečinku jednotky na zdieľanom počítači, napríklad na súborovom serveri v rámci nasledujúcich podmienok.

K zdieľanému priečinku môžu mať prístup ovládateľní používatelia, napríklad niekto, kto má rovnakú doménu počítača na vytvorenie zdieľaného priečinka.

Nastavte túto konfiguráciu, keď povoľujete akémukoľvek používateľovi čítanie a zápis do zdieľaného priečinka na počítači, napríklad na súborovom serveri a v zdieľanom počítači.

- O Miesto vytvorenia zdieľaného priečinka: hlavný priečinok na jednotke
- O Cesta k priečinku: C:\scan\_folder
- O Povolenie prístupu cez sieť (povolenia zdieľania): Všetci
- O Povolenie prístupu k systému súborov (Zabezpečenie): Overení používatelia
- 1. Prihláste sa pod používateľským kontom s právami správcu na počítači, kde bude vytvorený zdieľaný priečinok.
- 2. Spustite program Prieskumník.
- 3. Vytvorte v hlavnom priečinku na jednotke priečinok a pomenujte ho "scan\_folder".

V názve priečinka môžete zadať 1 až 12 abecedných a číselných znakov. Ak je limit počtu znakov v názve priečinka prekročený, nemusí byť prístup k nemu možný (závisí to od prostredia).

4. Kliknite pravým tlačidlom myši na priečinok a vyberte položku **Vlastnosti**.

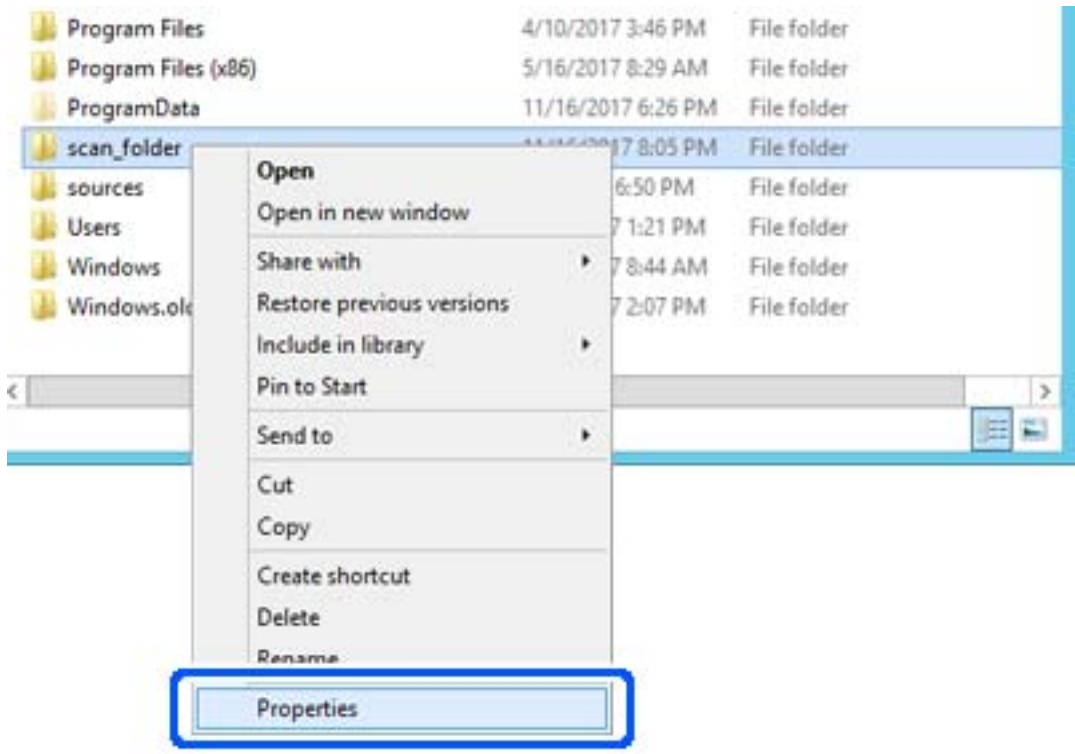

5. Kliknite na položku **Rozšírené zdieľanie** na karte **Zdieľanie**.

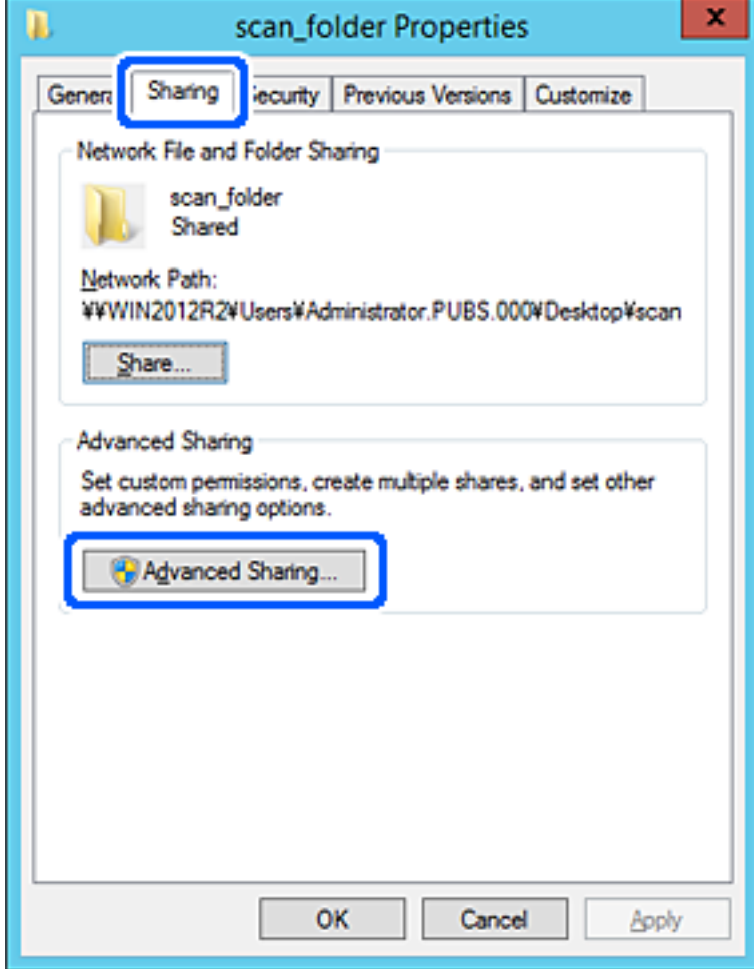
6. Vyberte možnosť **Zdieľať tento priečinok** a potom kliknite na položku **Povolenia**.

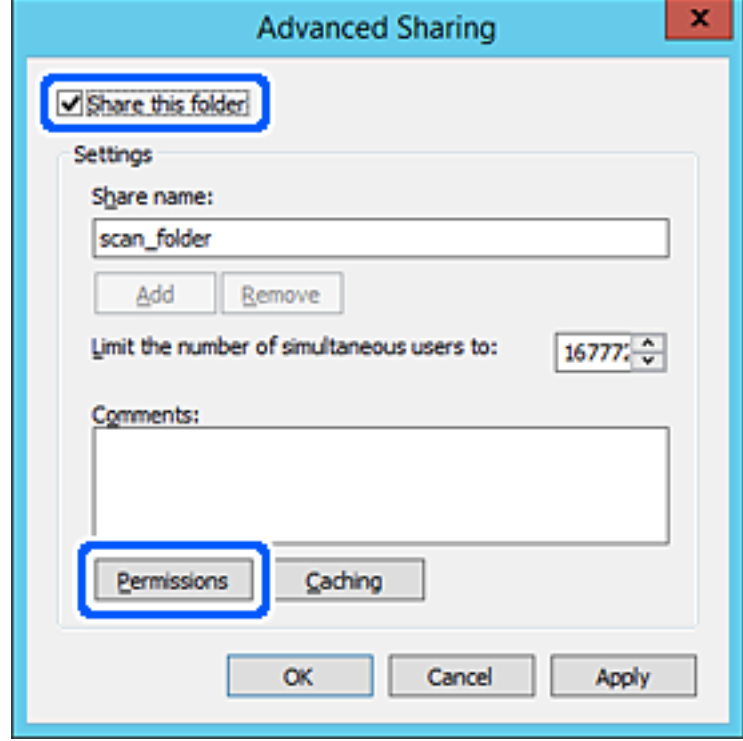

7. Vyberte skupinu **Všetci** v položke **Skupina alebo používateľské mená**, vyberte možnosť **Povoliť** na položke **Zmeniť** a potom kliknite na tlačidlo **OK**.

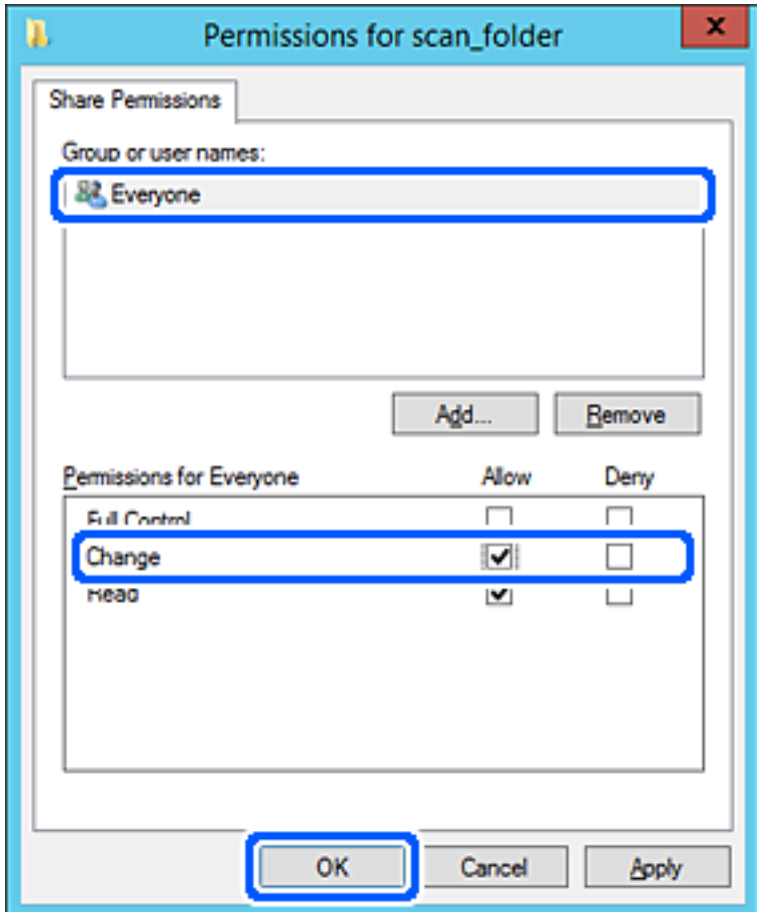

8. Kliknite na tlačidlo **OK**.

9. Vyberte kartu **Zabezpečenie** a potom vyberte možnosť **Overení používatelia** v položke **Skupina alebo používateľské mená**.

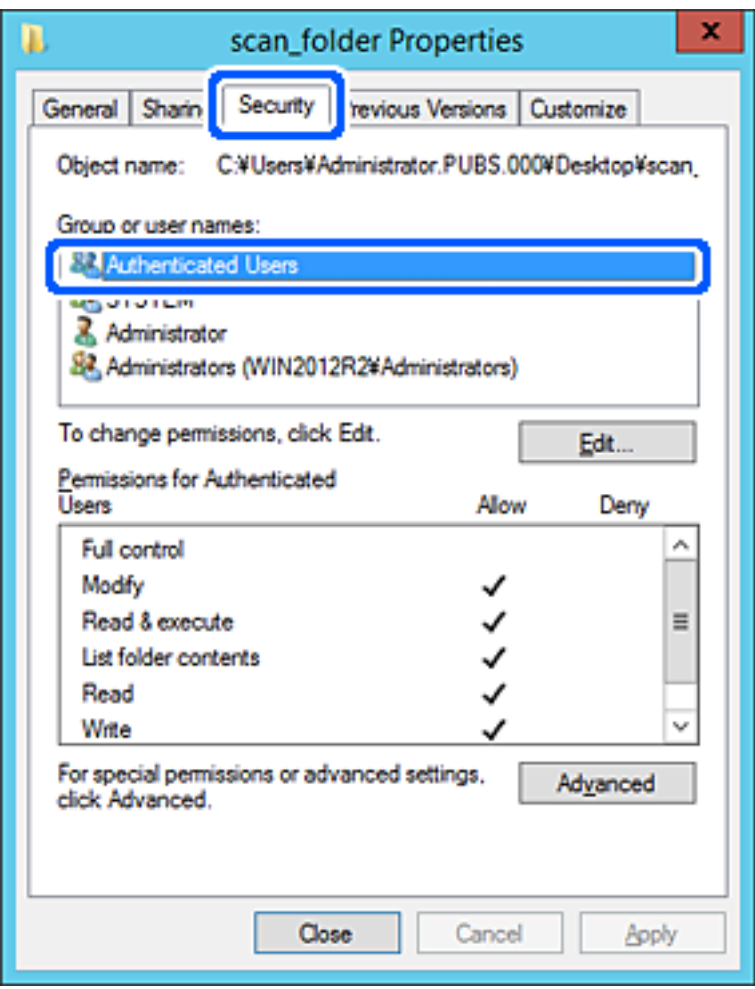

"Overení používatelia" je špeciálna skupiny obsahujúca všetkých používateľov, ktorí sa môžu prihlásiť v doméne alebo na počítači. Táto skupina sa zobrazuje len vtedy, ak je priečinok vytvorený priamo v hlavnom priečinku.

Ak nie je zobrazená, môžete ho pridať kliknutím na možnosť **Upraviť**. Ďalšie podrobnosti nájdete v súvisiacich informáciách.

10. Skontrolujte, či je zvolená možnosť **Povoliť** v položke **Upraviť** v časti **Povolenia pre overených používateľov**.

Ak nie je zvolená, vyberte položku **Overení používatelia**, kliknite na možnosť **Upraviť**, vyberte možnosť **Povoliť** v položke **Upraviť** v časti **Povolenia pre overených používateľov** a potom kliknite na tlačidlo **OK**.

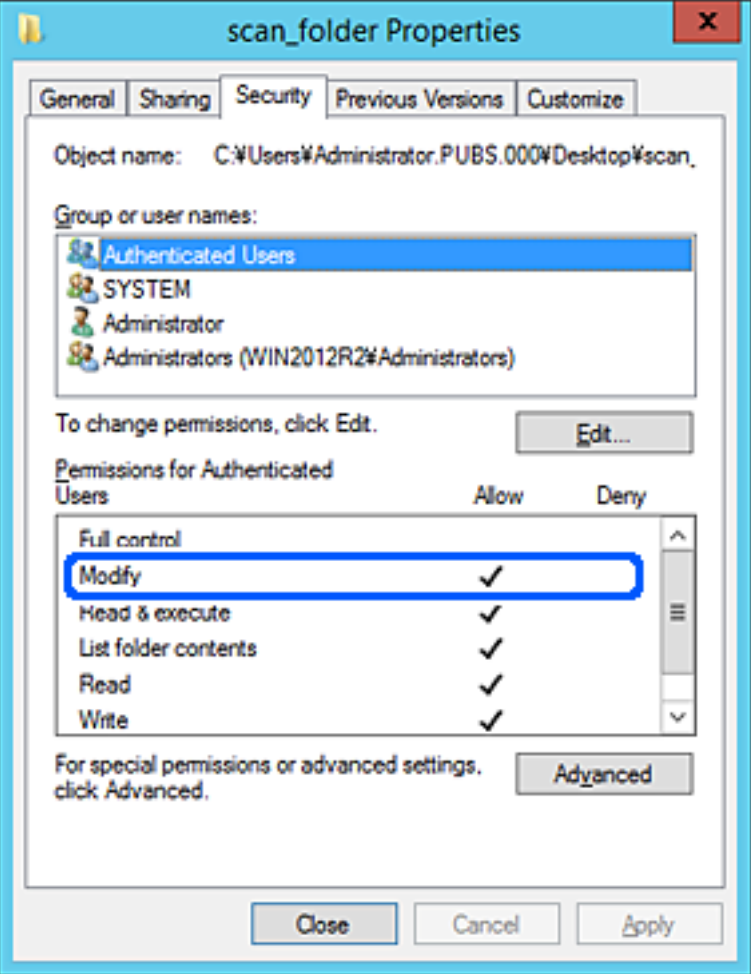

### 11. Vyberte kartu **Zdieľanie**.

Zobrazuje sa sieťová cesta k zdieľanému priečinku. To sa používa pri registrácii kontaktov v tlačiarni. Zapíšte si to.

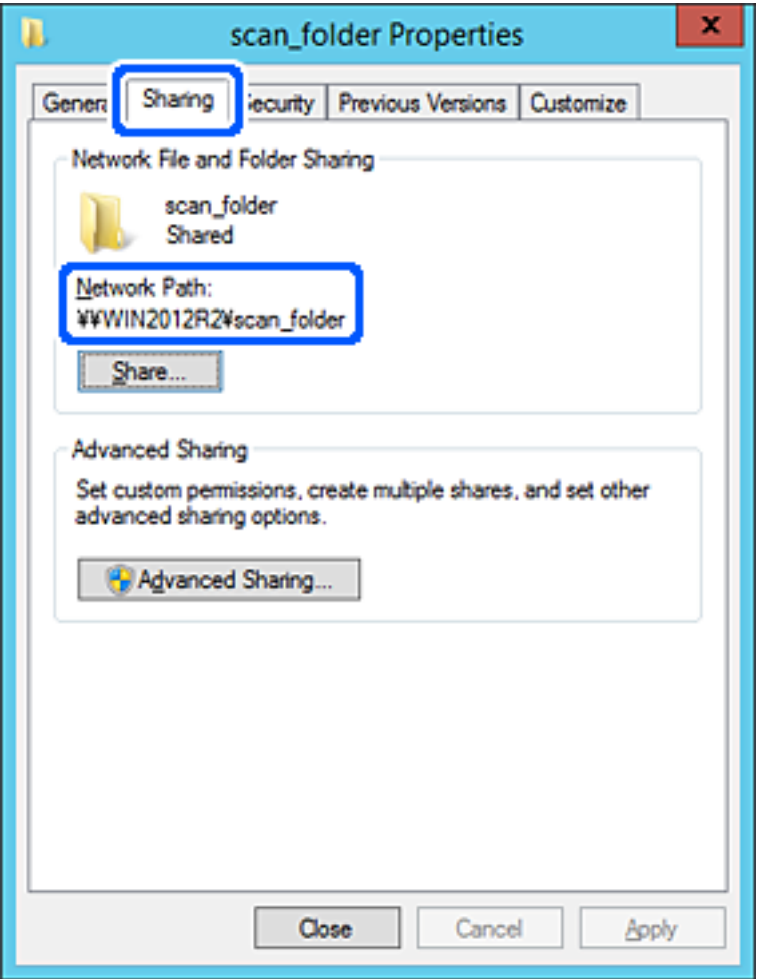

12. Kliknutím na tlačidlo **OK** alebo **Zavrieť** zatvorte okno.

Skontrolujte, či súbor môže byť zapísaný alebo prečítaný v zdieľanom priečinku z počítačov v rovnakej doméne.

### **Súvisiace informácie**

- & ["Registrácia cieľa do kontaktov z aplikácie Web Config" na strane 91](#page-90-0)
- $\blacklozenge$  ["Pridanie povolení skupinového alebo používateľského prístupu" na strane 83](#page-82-0)

### **Príklad konfigurácie osobného počítača**

Toto vysvetlenie je príklad vytvorenia zdieľaného priečinka na pracovnej ploche používateľa, ktorý je práve prihlásený na počítači.

Používateľ, ktorý sa prihlási na počítači a ktorý má oprávnenie správcu, má prístup k priečinku pracovnej plochy a priečinku dokumentov, ktoré sú v rámci priečinka Používateľ.

Nastavte túto konfiguráciu, keď NEPOVOĽUJETE čítanie a zápis do zdieľaného priečinka na osobnom počítači inému používateľovi.

- O Miesto vytvorenia zdieľaného priečinka: Pracovná plocha
- O Cesta k priečinku: C:\Users\xxxx\Desktop\scan\_folder
- O Povolenie prístupu cez sieť (povolenia zdieľania): Všetci
- O Povolenie prístupu k systému súborov (Zabezpečenie): nepridávajte, prípadne pridajte používateľov/skupinu s povoleným prístupom
- 1. Prihláste sa pod používateľským kontom s právami správcu na počítači, kde bude vytvorený zdieľaný priečinok.
- 2. Spustite program Prieskumník.
- 3. Vytvorte na pracovnej ploche priečinok a pomenujte ho "scan\_folder".

V názve priečinka môžete zadať 1 až 12 abecedných a číselných znakov. Ak je limit počtu znakov v názve priečinka prekročený, nemusí byť prístup k nemu možný (závisí to od prostredia).

4. Kliknite pravým tlačidlom myši na priečinok a vyberte položku **Vlastnosti**.

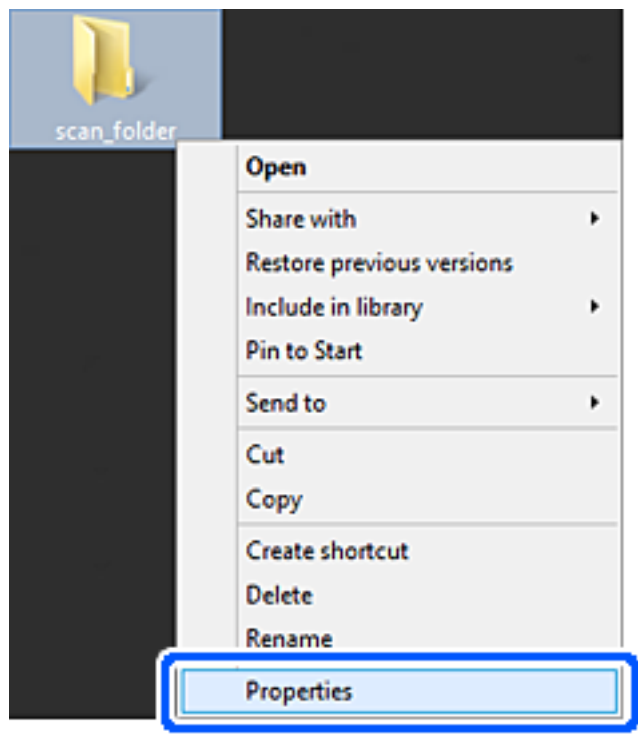

5. Kliknite na položku **Rozšírené zdieľanie** na karte **Zdieľanie**.

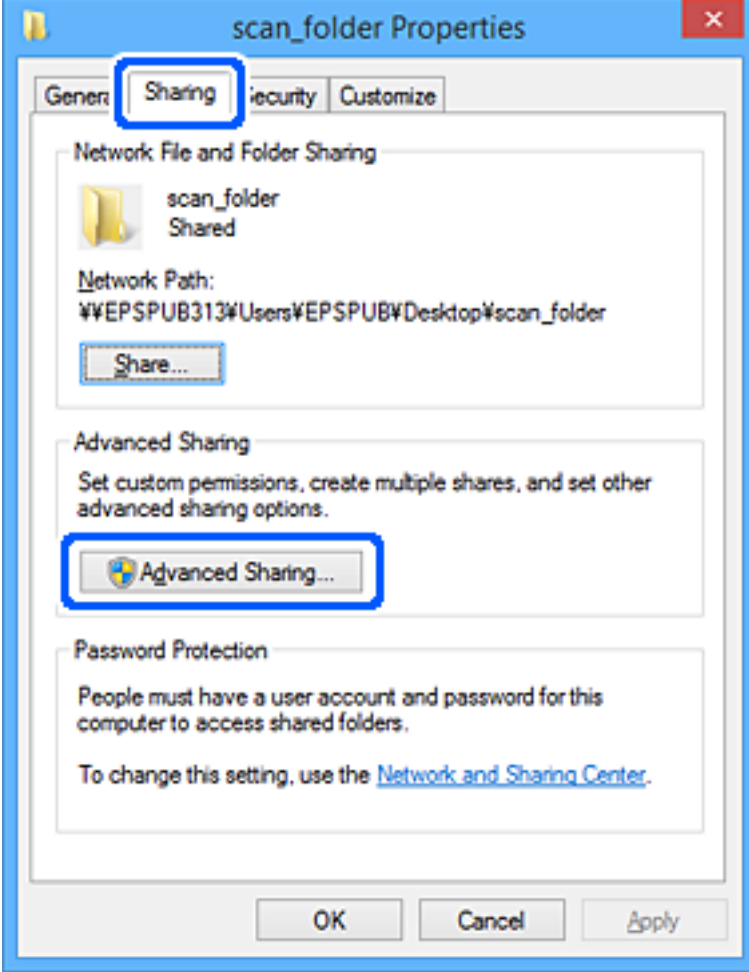

6. Vyberte možnosť **Zdieľať tento priečinok** a potom kliknite na položku **Povolenia**.

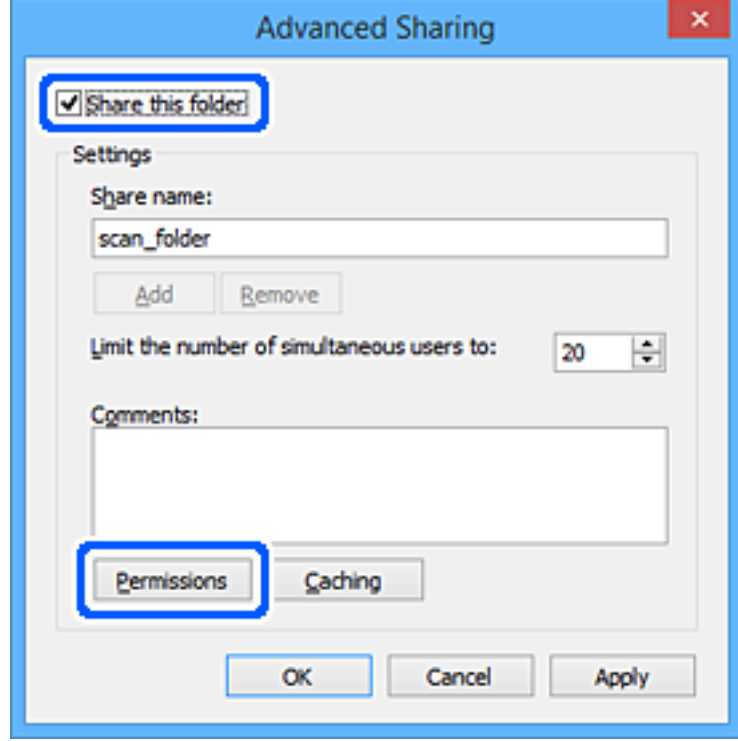

7. Vyberte skupinu **Všetci** v položke **Skupina alebo používateľské mená**, vyberte možnosť **Povoliť** na položke **Zmeniť** a potom kliknite na tlačidlo **OK**.

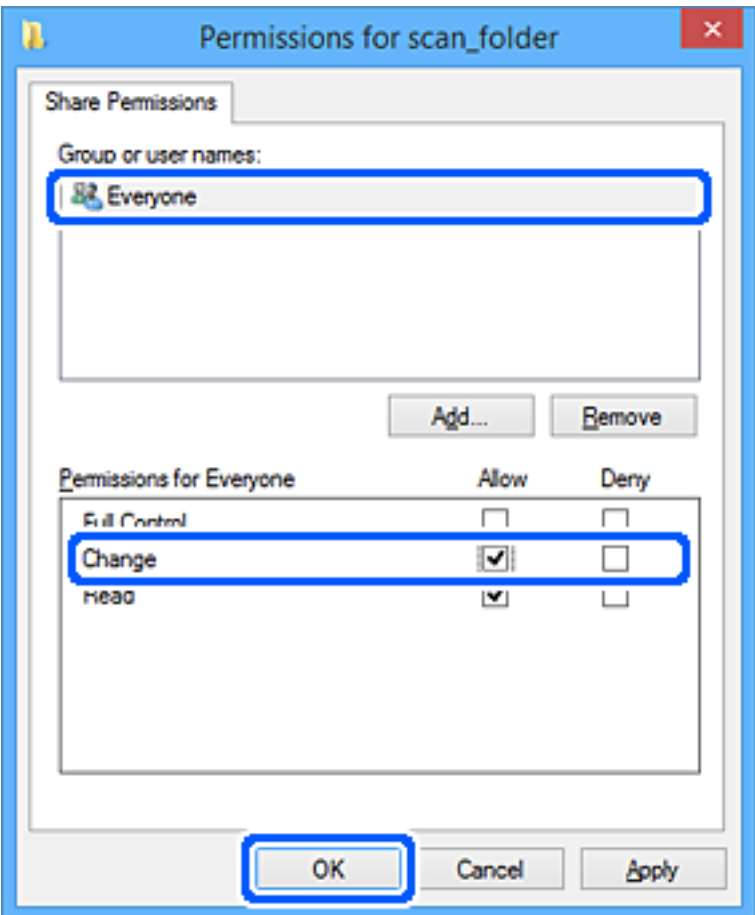

- 8. Kliknite na tlačidlo **OK**.
- 9. Vyberte kartu **Zabezpečenie**.
- 10. Skontrolujte skupinu alebo používateľa v položke **Skupina alebo používateľské mená**. Tu zobrazená skupina alebo používateľ majú prístup k zdieľanému priečinku. V takom prípade majú prístup k zdieľanému priečinku používateľ prihlásený na tomto počítači a správca.

V prípade potreby pridajte povolenie prístupu. Môžete ho pridať kliknutím na možnosť **Upraviť**. Ďalšie podrobnosti nájdete v súvisiacich informáciách.

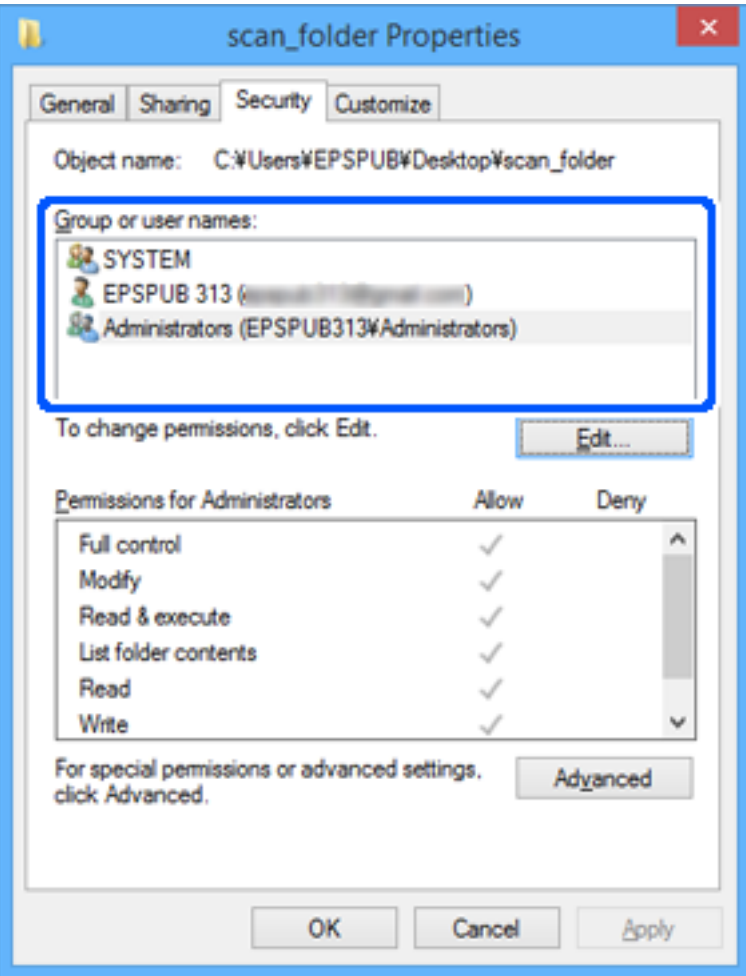

### <span id="page-82-0"></span>11. Vyberte kartu **Zdieľanie**.

Zobrazuje sa sieťová cesta k zdieľanému priečinku. To sa používa pri registrácii kontaktov v tlačiarni. Zapíšte si to.

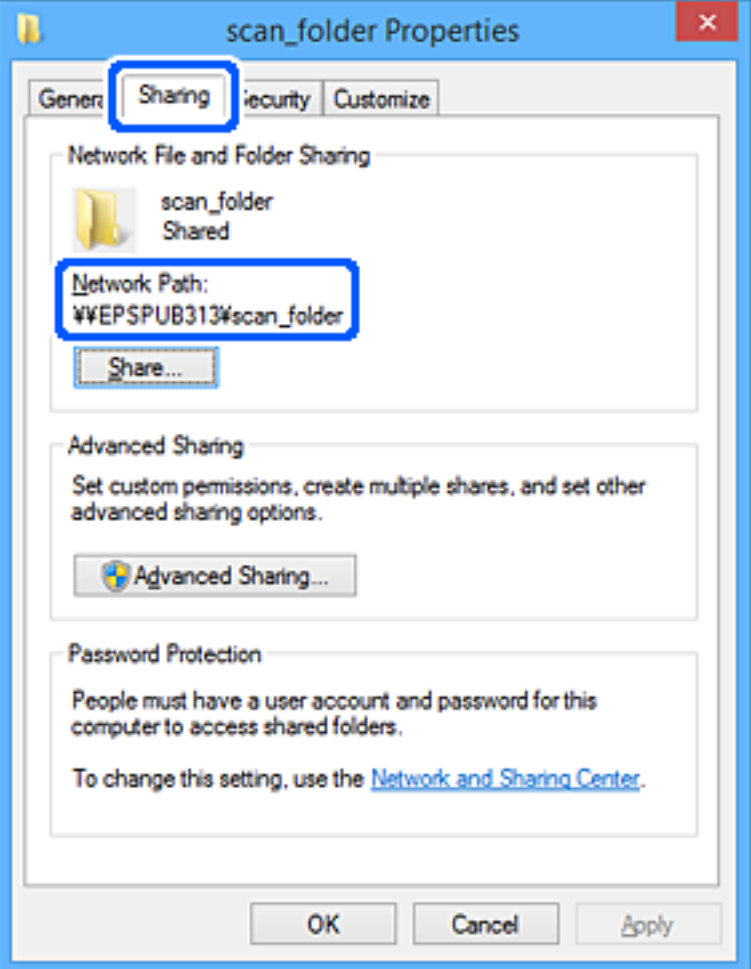

12. Kliknutím na tlačidlo **OK** alebo **Zavrieť** zatvorte okno.

Skontrolujte, či súbor môže byť zapísaný alebo prečítaný v zdieľanom priečinku z počítačov používateľov alebo skupín s povolením prístupu.

## **Súvisiace informácie**

- & ["Registrácia cieľa do kontaktov z aplikácie Web Config" na strane 91](#page-90-0)
- $\rightarrow$  "Pridanie povolení skupinového alebo používateľského prístupu" na strane 83

### **Pridanie povolení skupinového alebo používateľského prístupu**

Môžete pridať povolenia skupinového alebo používateľského prístupu.

- 1. Pravým tlačidlom myši kliknite na priečinok a vyberte položku **Vlastnosti**.
- 2. Vyberte kartu **Zabezpečenie**.

3. Kliknite na **Upraviť**.

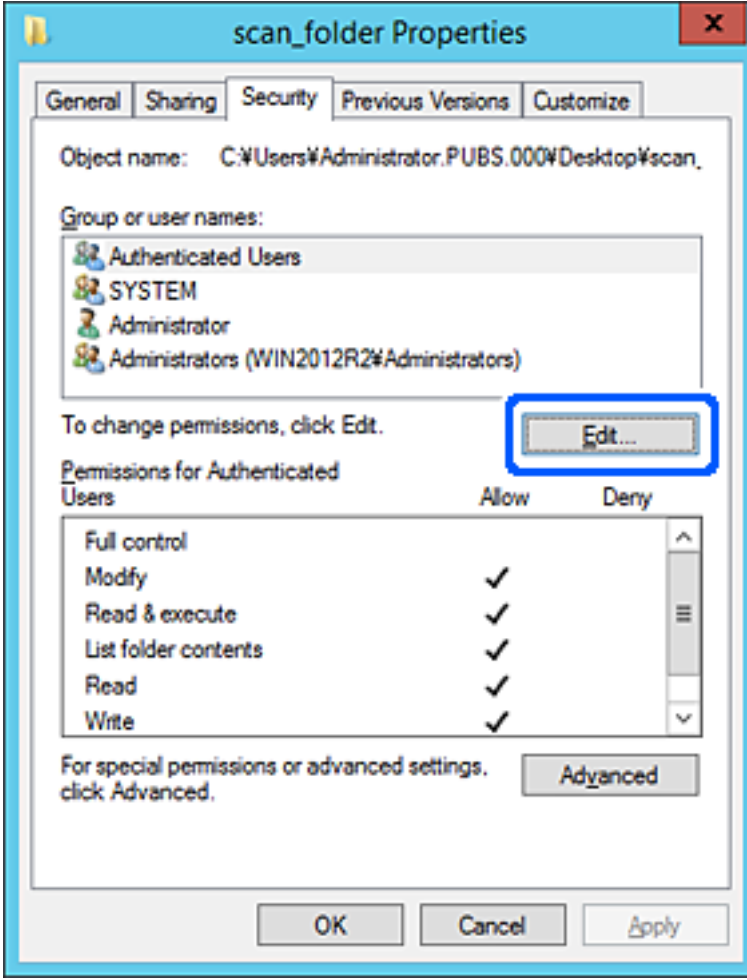

4. Kliknite na tlačidlo **Pridať** pod položkou **Názvy skupín alebo mená používateľov**.

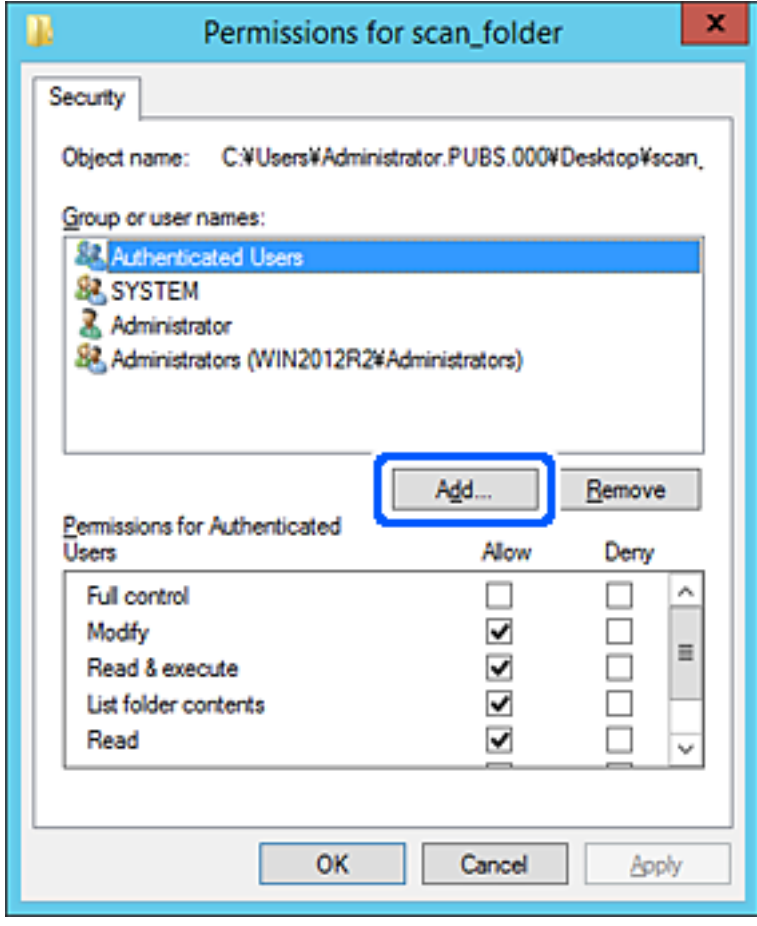

5. Zadajte názov skupiny alebo meno používateľa, ktorým chcete povoliť prístup, a potom kliknite tlačidlo **Overiť mená**.

K názvu alebo menu sa pridá podčiarknutie.

#### *Poznámka:*

Ak nepoznáte celý názov skupiny alebo meno používateľa, zadajte časť a kliknite na tlačidlo *Overiť mená*. Zobrazia sa názvy skupín alebo mená používateľov, ktoré sa zhodujú s časťou názvu alebo mena, a potom môžete zo zoznamu vybrať celý názov alebo meno.

Ak sa zhoduje len jeden názov alebo meno, zobrazí sa celý názov alebo meno s podčiarknutím v položke *Zadajte názov objektu, ktorý vybrať*.

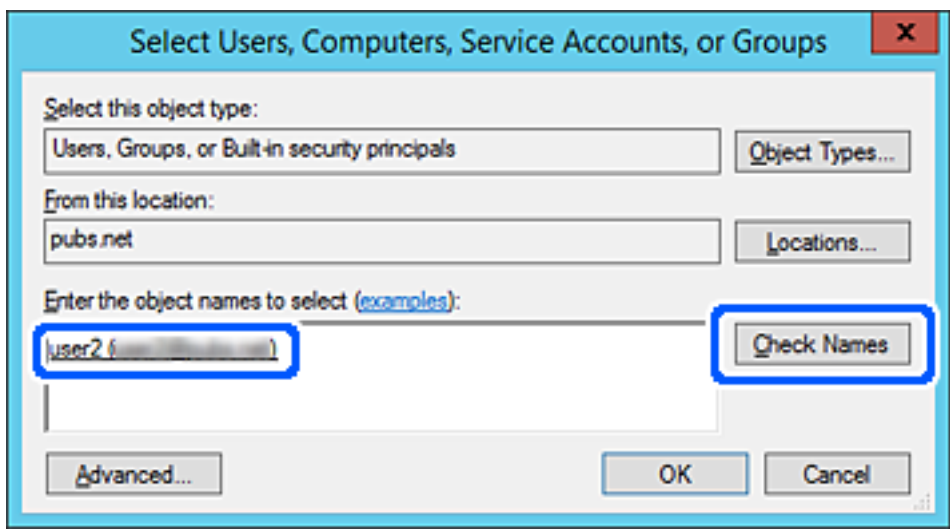

6. Kliknite na tlačidlo **OK**.

7. Na obrazovke Povolenia vyberte používateľské meno, ktoré je zadané v položke **Názvy skupín alebo mená používateľov**, vyberte povolenie prístupu na položke **Zmeniť** a kliknite na tlačidlo **OK**.

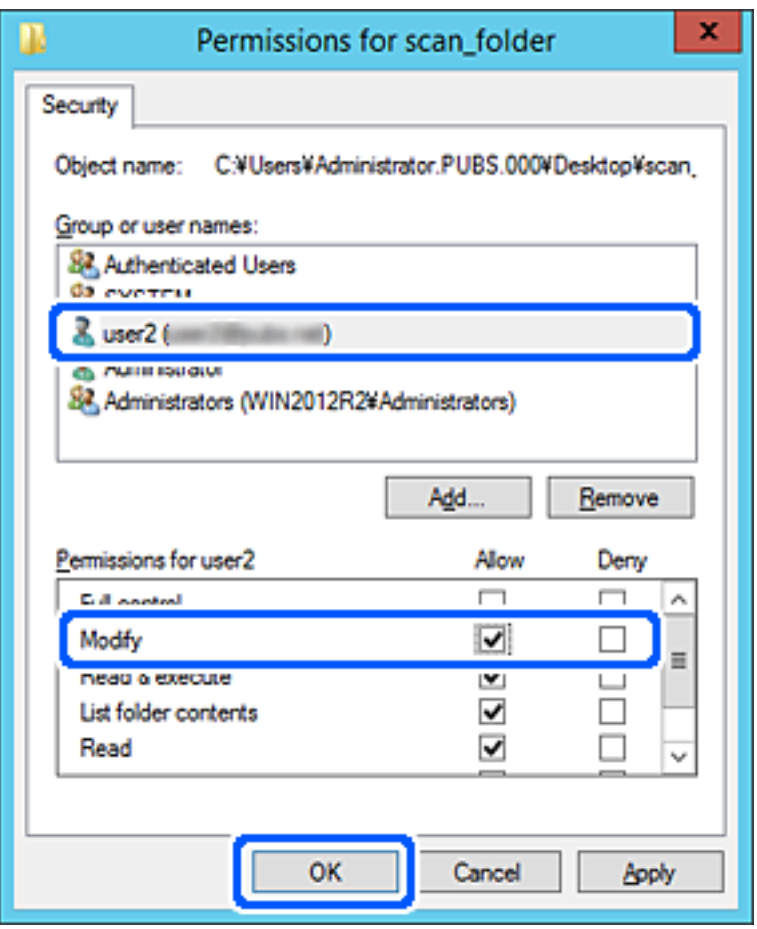

8. Kliknutím na tlačidlo **OK** alebo **Zavrieť** zatvorte obrazovku.

Skontrolujte, či je možné súbor zapisovať alebo čítať v zdieľanom priečinku z počítačov používateľov alebo skupín s povolením prístupu.

### *Používanie zdieľania siete Microsoft Network*

Povoľte to, ak chcete uložiť súbor z tlačiarne v zdieľanom sieťovom priečinku.

1. Zadajte IP adresu tlačiarne do prehľadávača a otvorte tak aplikáciu Web Config.

Zadajte IP adresu tlačiarne z počítača, ktorý je pripojený k rovnakej sieti ako tlačiareň.

IP adresu tlačiarne si môžete overiť v nasledovnej ponuke.

### **Nastav.** > **Všeobecné nastavenia** > **Nastavenia siete** > **Stav siete** > **Stav káblovej siete LAN/Wi-Fi**

- 2. Zadajte heslo správcu a prihláste sa ako správca.
- 3. Vyberte v nasledovnom poradí.

Karta **Sieť** > **Sieť MS**

4. Povoľte možnosť **Povoliť zdieľanie v sieti Microsoft**.

- 5. V prípade potreby nastavte jednotlivé položky.
- 6. Kliknite na tlačidlo **Ďalej**.
- 7. Skontrolujte nastavenia a kliknite na tlačidlo **OK**.

### **Súvisiace informácie**

- & ["Spustenie funkcie Web Config v internetovom prehliadači" na strane 487](#page-486-0)
- & ["Predvolená hodnota hesla správcu" na strane 19](#page-18-0)

## **Riešenie problémov so zdieľaným sieťovým priečinkom**

*Nie je možné uložiť naskenované obrázky do zdieľaného priečinka*

## **Pri skenovaní do sieťového priečinka sa na ovládacom paneli zobrazujú hlásenia**

Keď sú na ovládacom paneli zobrazené hlásenia, skontrolujte samotné hlásenie, prípadne pozrite nasledujúci zoznam a vyriešte problémy.

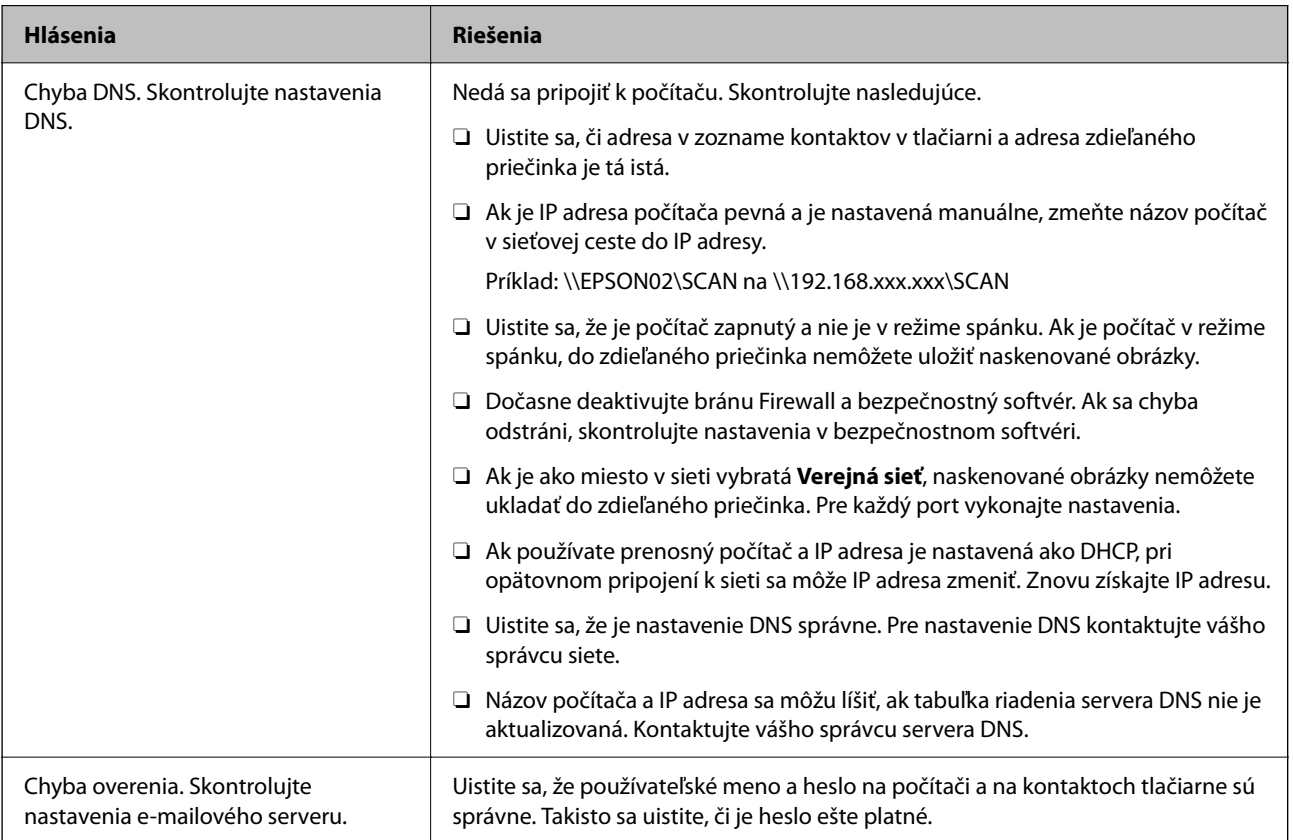

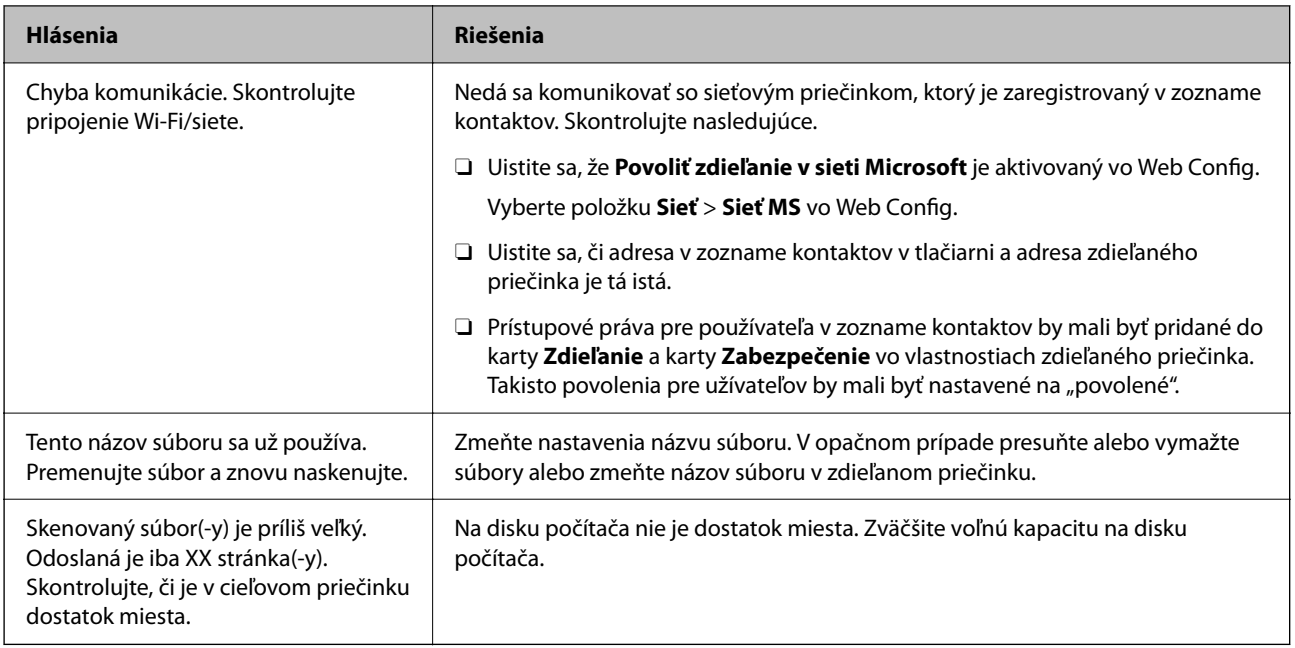

## **Skontrolovanie bodu, kde došlo ku chybe**

### **Riešenia**

Keď skenujete naskenované obrázky do zdieľaného priečinka, proces uloženia bude nasledovný. Môžete skontrolovať bod, kde došlo ku chybe.

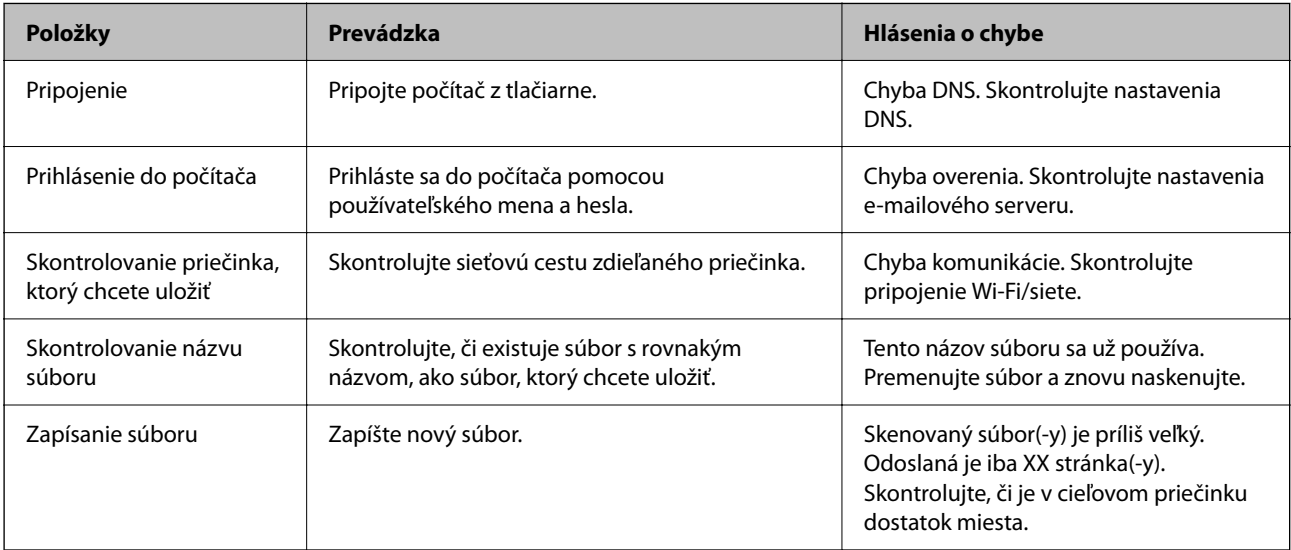

## **Uloženie naskenovaných obrázkov trvá príliš dlho**

## **Dlho trvá rozpoznanie názvu zodpovedajúceho položkám "Názov domény" a "IP adresa". Riešenia**

Skontrolujte nasledujúce body.

- O Uistite sa, že je nastavenie DNS správne.
- O Keď kontrolujete Web Config, uistite sa, že sú všetky nastavenia DNS správne.
- O Uistite sa, že je názov domény DNS správny.

# **Registrácia kontaktov**

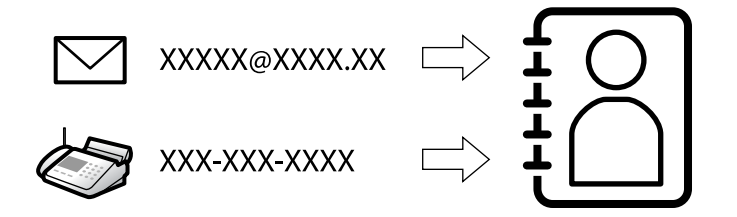

Po registrácii cieľov do zoznamu kontaktov v tlačiarni budete môcť ľahko zadávať cieľ pri skenovaní alebo posielaní faxov.

### *Poznámka:*

Do zoznamu kontaktov môžete zaregistrovať nasledujúce typy cieľov. Môžete zaregistrovať celkovo až 2,000 položiek.

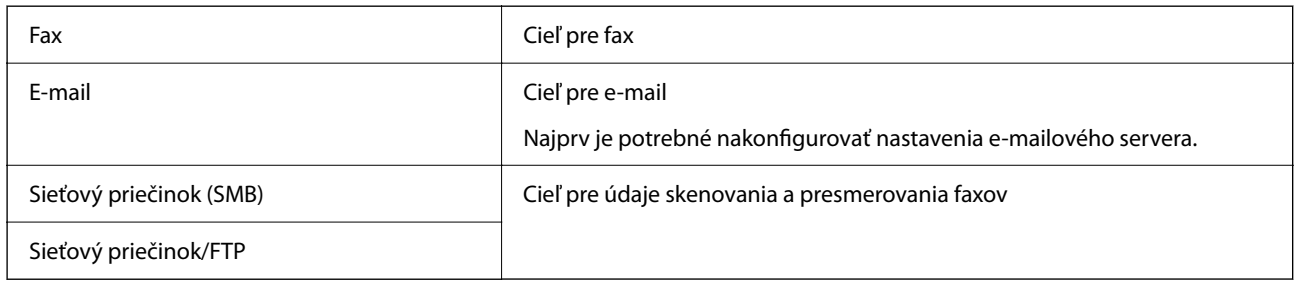

## **Porovnanie konfigurácie kontaktov**

Na konfiguráciu kontaktov tlačiarne existujú tri nástroje: aplikácia Web Config, aplikácia Epson Device Admin a ovládací panel tlačiarne. Rozdiely medzi týmito tromi nástrojmi sú uvedené v tabuľke nižšie.

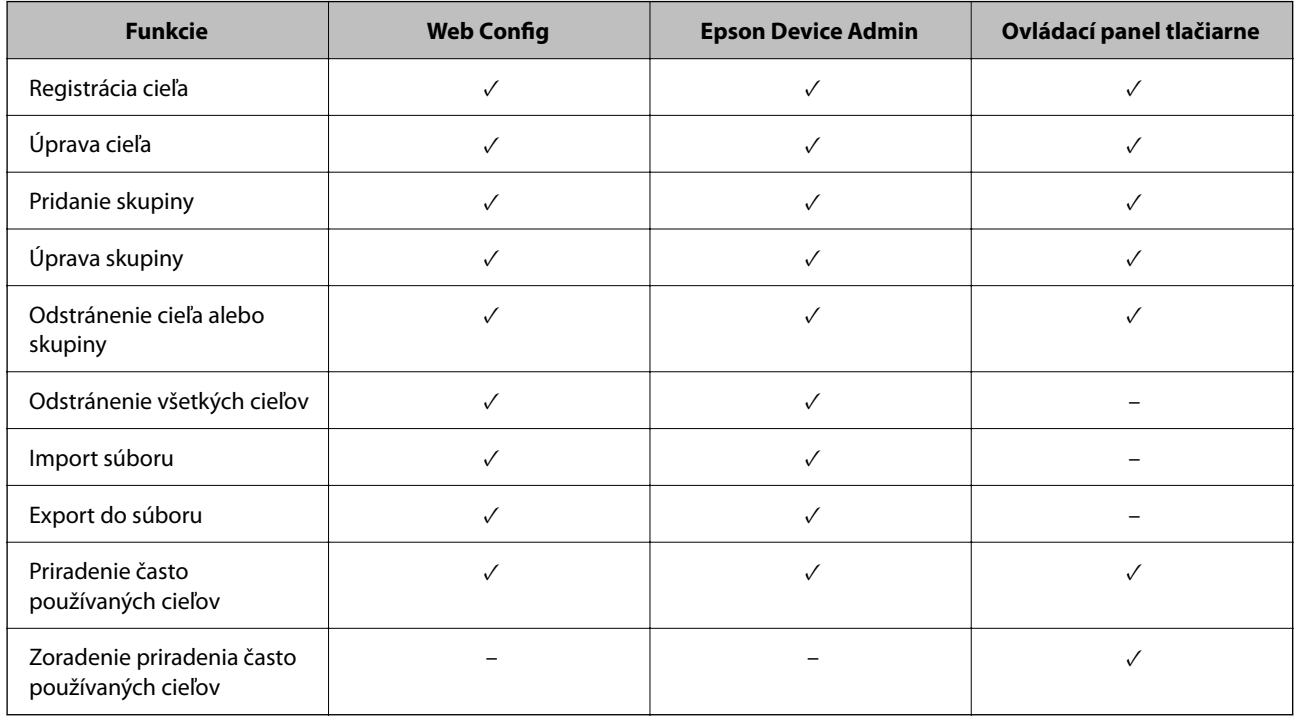

### *Poznámka:*

Cieľ faxu môžete nakonfigurovať aj pomôckou FAX Utility.

## <span id="page-90-0"></span>**Registrácia cieľov do kontaktov**

V zozname kontaktov môžete zaregistrovať celkom až 2,000 cieľov.

## *Registrácia cieľa do kontaktov z aplikácie Web Config*

- 1. Zadajte IP adresu tlačiarne do prehľadávača a otvorte tak aplikáciu Web Config. Zadajte IP adresu tlačiarne z počítača, ktorý je pripojený k rovnakej sieti ako tlačiareň. IP adresu tlačiarne si môžete overiť v nasledovnej ponuke. **Nastav.** > **Všeobecné nastavenia** > **Nastavenia siete** > **Stav siete** > **Stav káblovej siete LAN/Wi-Fi**
- 2. Zadajte heslo správcu a prihláste sa ako správca.
- 3. Vyberte v nasledovnom poradí.

Karta **Skenov./Kopírovať** alebo karta **Fax** > **Kontakty**

- 4. Vyberte číslo, ktoré chcete zaregistrovať, a potom kliknite na tlačidlo **Upraviť**.
- 5. Zadajte položky **Názov** a **Indexové slovo**.
- 6. V možnosti **Typ** vyberte typ cieľa.

#### *Poznámka:* Možnosť *Typ* nie je možné po registrácii zmeniť. Ak chcete zmeniť typ, odstráňte cieľ a vykonajte novú registráciu.

7. Zadajte hodnoty pre všetky položky a kliknite na položku **Použiť**.

### **Súvisiace informácie**

- $\rightarrow$  ["Spustenie funkcie Web Config v internetovom prehliadači" na strane 487](#page-486-0)
- & ["Predvolená hodnota hesla správcu" na strane 19](#page-18-0)
- & ["Zaregistrovanie cieľa do kontaktov z aplikácie Web Config \(pri používaní IP faxu\)" na strane 96](#page-95-0)
- $\rightarrow$  ["Skenovanie originálov do sieťového priečinka" na strane 292](#page-291-0)
- & ["Skenovanie originálov do e-mailu" na strane 294](#page-293-0)

## **Položky nastavenia cieľa**

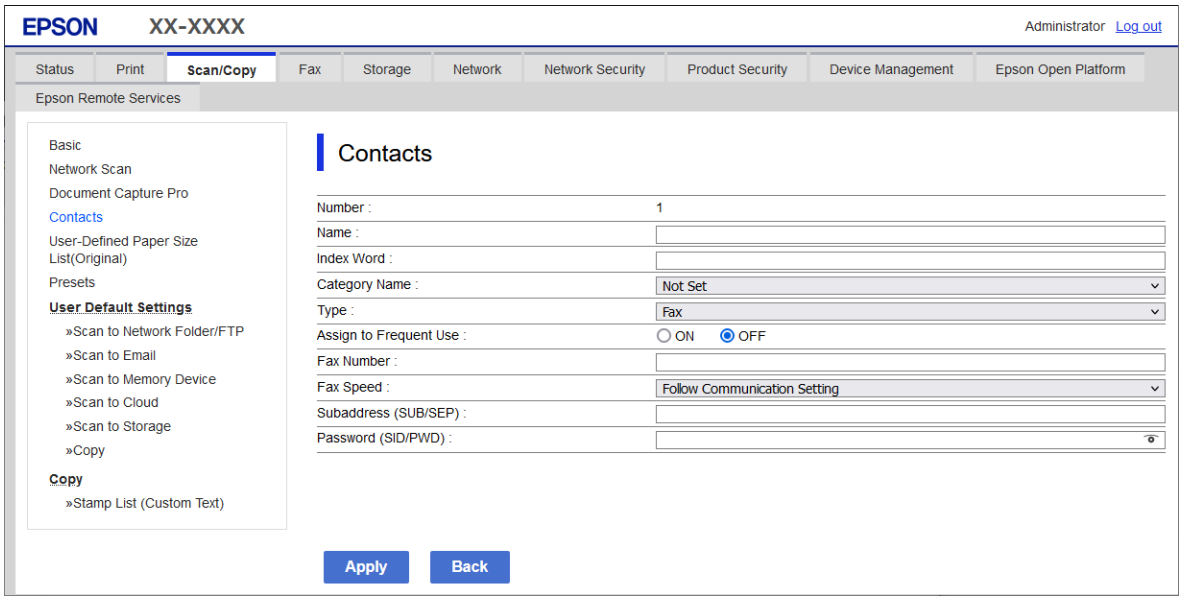

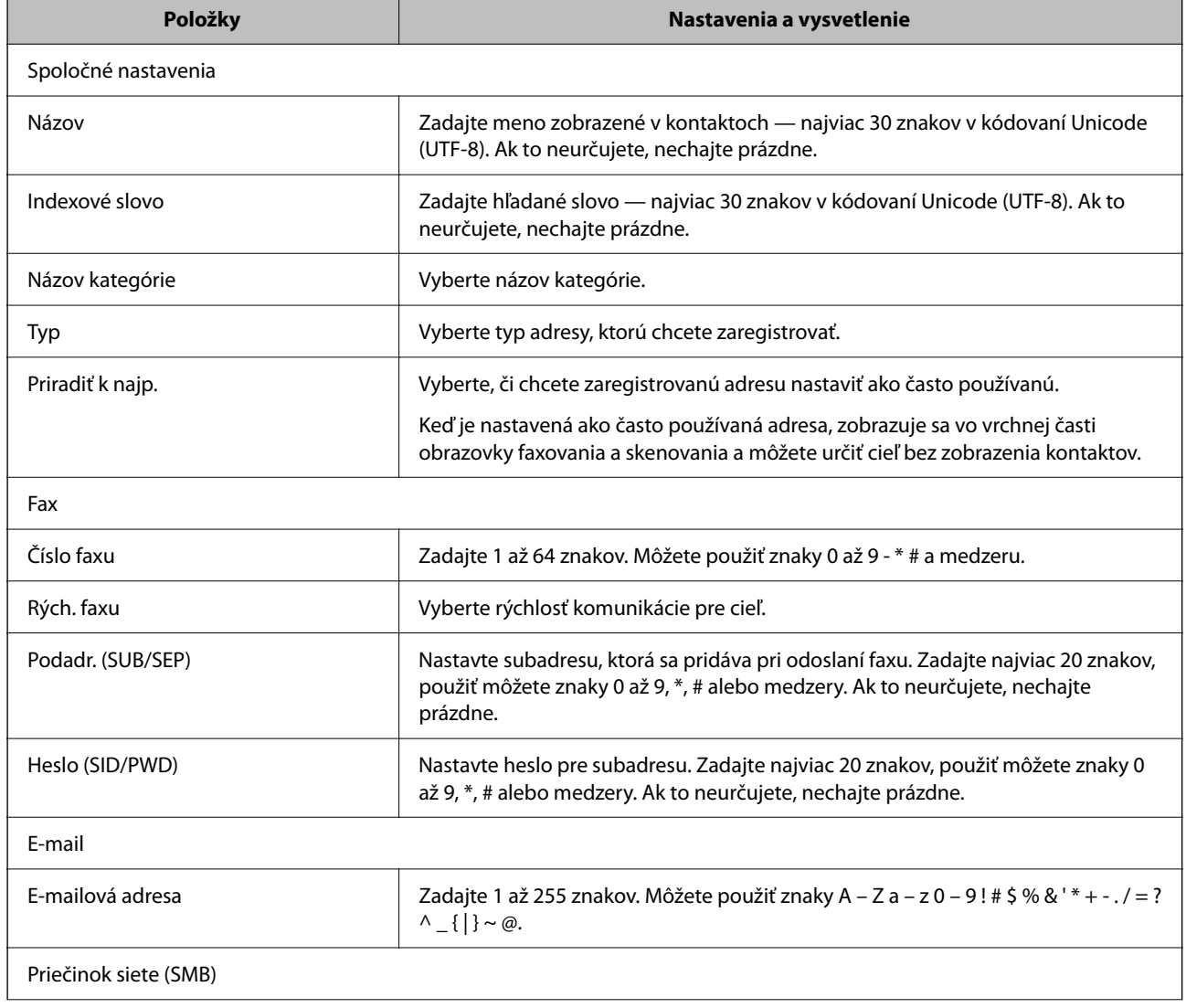

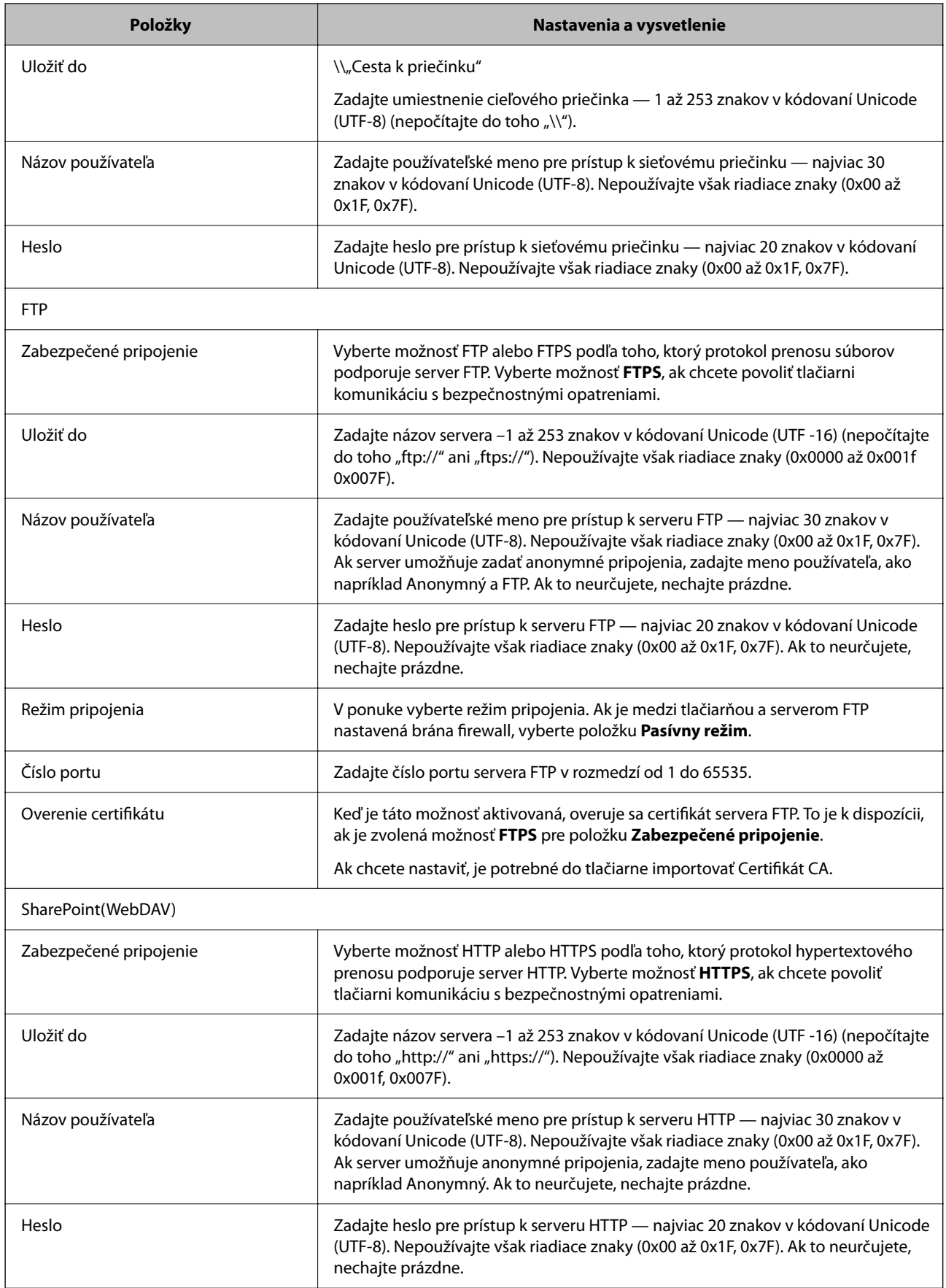

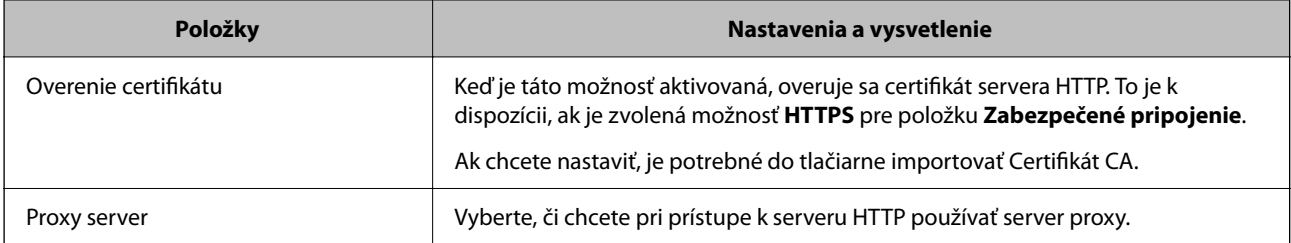

## *Registrácia cieľa do kontaktov z ovládacieho panela tlačiarne*

1. Vyberte ponuky na ovládacom paneli tlačiarne, ako je opísané ďalej.

### **Nastav.** > **Správa kontaktov**

- 2. Vyberte možnosť **Pridať/Upraviť/Odstrániť**.
- 3. Vykonajte jeden z nasledujúcich krokov.
	- O Ak chcete zaregistrovať nový kontakt, vyberte položku **Pridať nový** a vyberte položku **Pridať kontakt**.
	- O Ak chcete upraviť kontakt, vyberte cieľový kontakt a potom vyberte položku **Upraviť**.
	- O Ak chcete odstrániť kontakt, vyberte cieľový kontakt, vyberte položku **Odstrániť** a potom vyberte možnosť **Áno**. Nie je potrebné vykonávať nasledujúce postupy.
- 4. Vyberte typ cieľa zo zobrazených možností.

### *Poznámka:*

Typ nie je možné po dokončení registrácie zmeniť. Ak chcete zmeniť typ, odstráňte cieľ a vykonajte novú registráciu.

- 5. Vyberte číslo, ktoré chcete zaregistrovať ako **Registračné číslo**.
- 6. Zadajte položky **Názov** a **Zoznam slov**.
- 7. Zadajte hodnoty pre jednotlivé zostávajúce položky.
- 8. Zvolením tlačidla **OK** použijete nastavenia.

### **Súvisiace informácie**

- & ["Registrácia cieľa do kontaktov z ovládacieho panela tlačiarne \(keď sa používa IP Fax\)" na strane 97](#page-96-0)
- $\blacktriangleright$  ["Skenovanie originálov do sieťového priečinka" na strane 292](#page-291-0)
- & ["Skenovanie originálov do e-mailu" na strane 294](#page-293-0)

## **Registrovanie cieľov ako skupiny**

Ak je typ cieľa nastavený na možnosť **Fax** alebo **E-mail**, ciele môžete registrovať ako skupinu.

V zozname kontaktov môžete zaregistrovať celkom až 2,000 cieľov a skupín.

### *Registrácia cieľov ako skupiny z aplikácie Web Config*

1. Zadajte IP adresu tlačiarne do prehľadávača a otvorte tak aplikáciu Web Config. Zadajte IP adresu tlačiarne z počítača, ktorý je pripojený k rovnakej sieti ako tlačiareň. IP adresu tlačiarne si môžete overiť v nasledovnej ponuke.

### **Nastav.** > **Všeobecné nastavenia** > **Nastavenia siete** > **Stav siete** > **Stav káblovej siete LAN/Wi-Fi**

- 2. Zadajte heslo správcu a prihláste sa ako správca.
- 3. Vyberte v nasledovnom poradí.

### Karta **Skenov./Kopírovať** alebo karta **Fax** > **Kontakty**

- 4. Vyberte číslo, ktoré chcete zaregistrovať, a potom kliknite na tlačidlo **Upraviť**.
- 5. V položke **Typ** vyberte skupinu.
- 6. Kliknite na možnosť **Vybrať** pre položku **Kontakt(y) Skupiny**. Zobrazia sa dostupné ciele.
- 7. Vyberte cieľ, ktorý chcete zaregistrovať do skupiny, a potom kliknite na položku **Vybrať**.

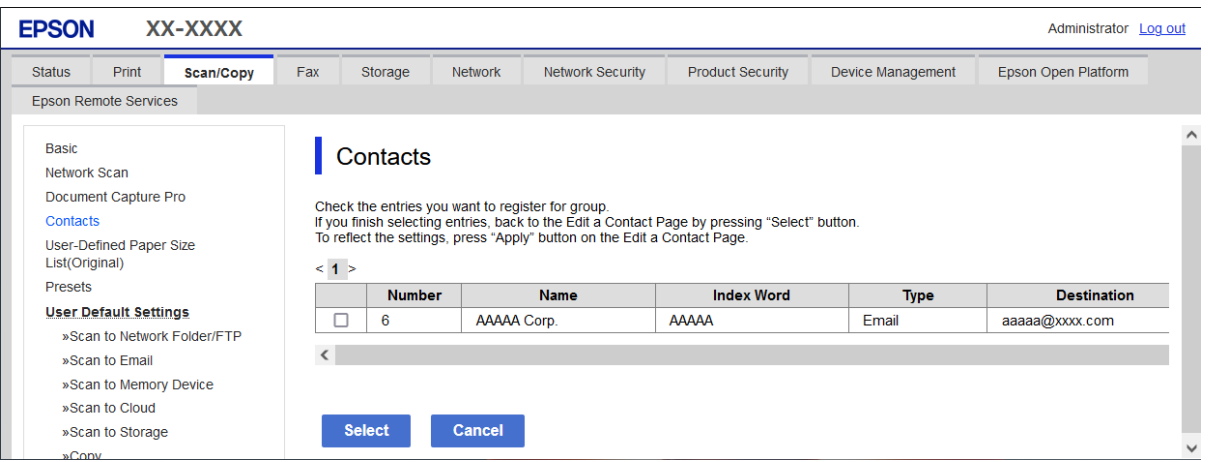

- 8. Zadajte položky **Názov** a **Indexové slovo**.
- 9. Vyberte, či chcete priradiť registrovanú skupinu do často používaných skupín.

### *Poznámka:*

Ciele je možné zaregistrovať do viacerých skupín.

10. Kliknite na tlačidlo **Použiť**.

### **Súvisiace informácie**

- & ["Spustenie funkcie Web Config v internetovom prehliadači" na strane 487](#page-486-0)
- & ["Predvolená hodnota hesla správcu" na strane 19](#page-18-0)

### <span id="page-95-0"></span>*Registrácia cieľov ako skupiny z ovládacieho panela tlačiarne*

1. Vyberte ponuky na ovládacom paneli tlačiarne, ako je opísané ďalej.

### **Nastav.** > **Správa kontaktov**

- 2. Vyberte možnosť **Pridať/Upraviť/Odstrániť**.
- 3. Vyberte kartu **Pridať nový** a potom vyberte položku **Pridať skupinu**.
- 4. Vyberte typ cieľa zo zobrazených možností.

#### *Poznámka:*

Typ nie je možné po dokončení registrácie zmeniť. Ak chcete zmeniť typ, odstráňte skupinu a vykonajte novú registráciu.

- 5. Vyberte číslo, ktoré chcete zaregistrovať ako **Registračné číslo**
- 6. Zadajte položky **Názov skupiny (povinné)** a **Zoznam slov**.
- 7. Vyberte položku **Kontakt(-y) pridané do skupiny (pož.)**, vyberte kontakty, ktoré chcete pridať, a potom vyberte možnosť **Zatvoriť**.
- 8. Zvolením tlačidla **OK** použijete nastavenia.

## **Zaregistrovanie cieľov do kontaktov (pri používaní IP faxu)**

Keď registrujete príjemcu do zoznamu kontaktov, môžete vybrať **IP-FAX** ako nastavenie linky.

### *Zaregistrovanie cieľa do kontaktov z aplikácie Web Config (pri používaní IP faxu)*

Keď registrujete príjemcu do zoznamu kontaktov, môžete vybrať **IP-FAX**(**IP-LAN**) ako nastavenie linky.

- 1. Zadajte IP adresu tlačiarne do prehľadávača a otvorte tak aplikáciu Web Config. Zadajte IP adresu tlačiarne z počítača, ktorý je pripojený k rovnakej sieti ako tlačiareň. IP adresu tlačiarne si môžete overiť v nasledovnej ponuke. **Nastav.** > **Všeobecné nastavenia** > **Nastavenia siete** > **Stav siete** > **Stav káblovej siete LAN/Wi-Fi**
- 2. Zadajte heslo správcu a prihláste sa ako správca.
- 3. Vyberte v nasledovnom poradí.

Karta **Skenov./Kopírovať** alebo karta **Fax** > **Kontakty**

4. Vyberte číslo, ktoré chcete zaregistrovať, a potom kliknite na tlačidlo **Upraviť**.

<span id="page-96-0"></span>5. Zadajte položky **Názov** a **Indexové slovo**.

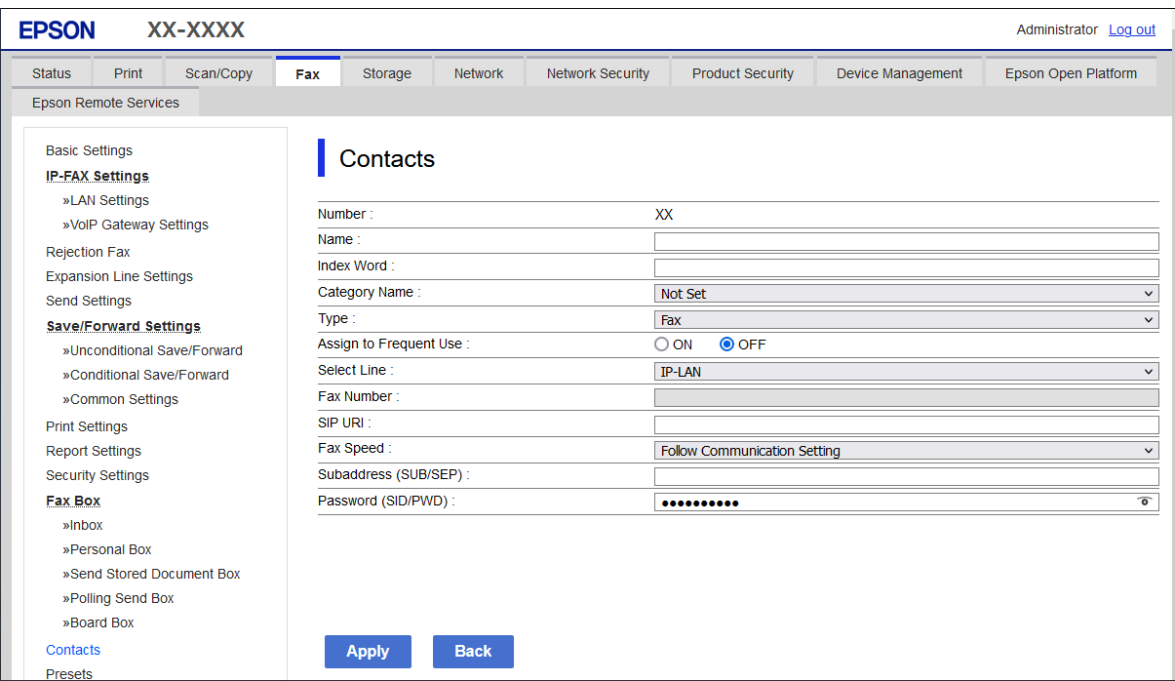

6. Vyberte možnosť **Typ** pre položku **Fax**.

#### *Poznámka:*

Možnosť *Typ* nie je možné po registrácii zmeniť. Ak chcete zmeniť typ, odstráňte cieľ a vykonajte novú registráciu.

- 7. Vyberte možnosť **IP-LAN** vo funkcii **Vybr. linku**.
- 8. V možnosti **SIP URI** zadajte cieľ

["Cieľ IP faxu" na strane 98](#page-97-0)

9. Nastavte podľa potreby ostatné položky a kliknite na tlačidlo **Použiť**.

### **Súvisiace informácie**

- & ["Spustenie funkcie Web Config v internetovom prehliadači" na strane 487](#page-486-0)
- & ["Predvolená hodnota hesla správcu" na strane 19](#page-18-0)

### *Registrácia cieľa do kontaktov z ovládacieho panela tlačiarne (keď sa používa IP Fax)*

Keď registrujete príjemcu do zoznamu kontaktov, môžete vybrať **IP-FAX** ako nastavenie linky.

1. Vyberte ponuky na ovládacom paneli tlačiarne, ako je opísané ďalej.

### **Nastav.** > **Správa kontaktov**

- 2. Vyberte možnosť **Pridať/Upraviť/Odstrániť**.
- 3. Vykonajte jeden z nasledujúcich krokov.
	- O Ak chcete zaregistrovať nový kontakt, vyberte položku **Pridať nový** a vyberte položku **Pridať kontakt**.
	- O Ak chcete upraviť kontakt, vyberte cieľový kontakt a potom vyberte položku **Upraviť**.
- <span id="page-97-0"></span>O Ak chcete odstrániť kontakt, vyberte cieľový kontakt, vyberte položku **Odstrániť** a potom vyberte možnosť **Áno**. Nie je potrebné vykonávať nasledujúce postupy.
- 4. Vyberte možnosť **Fax** zo zobrazených možností typu.

### *Poznámka:*

Typ nie je možné po dokončení registrácie zmeniť. Ak chcete zmeniť typ, odstráňte cieľ a vykonajte novú registráciu.

- 5. Vyberte možnosť **Číslo faxu (povinné)**.
- 6. Vyberte možnosť **IP-FAX** vo funkcii **Vybr. linku**.
- 7. Zadajte cieľ.
- 8. Zvolením tlačidla **OK** použijete nastavenia.

### *Cieľ IP faxu*

Zadajte cieľ vo formáte, ktorý zodpovedá vašej metóde odosielania IP faxov.

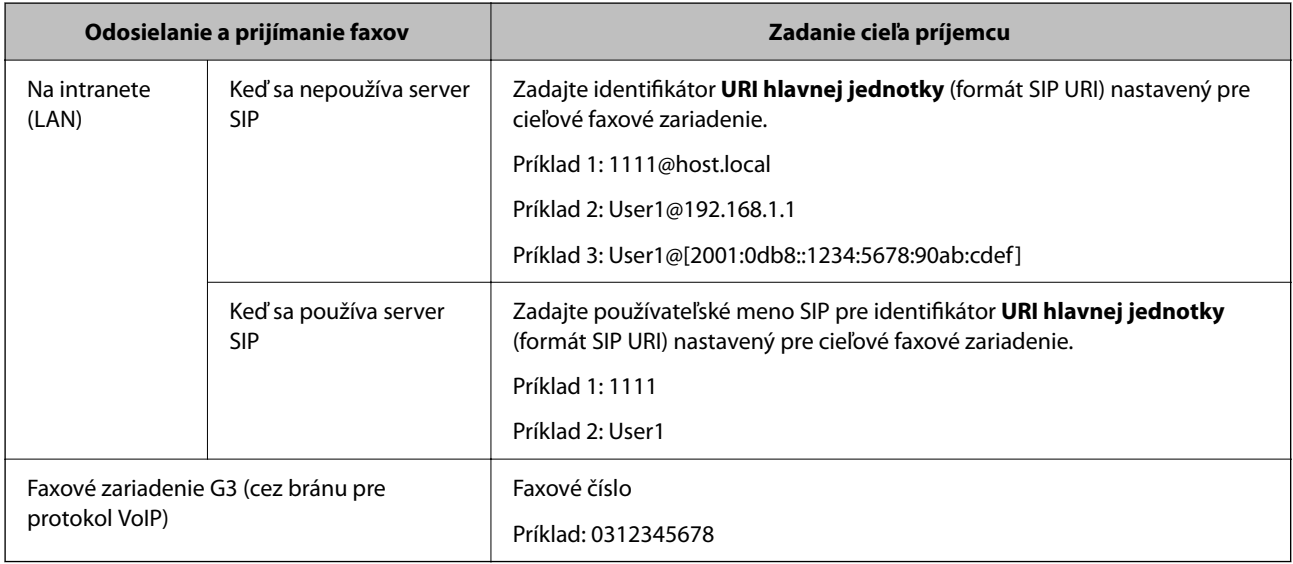

## **Registrácia často používaných kontaktov (Priradiť k najp.)**

### *Registrácia často používaných kontaktov z aplikácie Web Config*

1. Zadajte IP adresu tlačiarne do prehľadávača a otvorte tak aplikáciu Web Config. Zadajte IP adresu tlačiarne z počítača, ktorý je pripojený k rovnakej sieti ako tlačiareň. IP adresu tlačiarne si môžete overiť v nasledovnej ponuke. **Nastav.** > **Všeobecné nastavenia** > **Nastavenia siete** > **Stav siete** > **Stav káblovej siete LAN/Wi-Fi**

- 2. Zadajte heslo správcu a prihláste sa ako správca.
- 3. Vyberte v nasledovnom poradí.

Karta **Skenov./Kopírovať** alebo karta **Fax** > **Kontakty**

- 4. Vyberte číslo, ktoré chcete zaregistrovať, a potom kliknite na tlačidlo **Upraviť**.
- 5. Vyberte možnosť **Zap.** vo funkcii **Priradiť k najp.**. Z obrazovky aplikácie Web Config nie je možné upraviť poradie kontaktov.
- 6. Kliknite na tlačidlo **Použiť**.

### **Súvisiace informácie**

- & ["Spustenie funkcie Web Config v internetovom prehliadači" na strane 487](#page-486-0)
- & ["Predvolená hodnota hesla správcu" na strane 19](#page-18-0)

### *Registrácia často používaných kontaktov z ovládacieho panela tlačiarne*

- 1. Na hlavnej obrazovke klepnite na **Nastav.**.
- 2. Klepnite na položky **Správa kontaktov** > **Najčastejšie používané**.
- 3. Vyberte typ kontaktu, ktorý chcete zaregistrovať.
- 4. Klepnite na položku **Upraviť**.
- 5. Vyberte často používané kontakty, ktoré chcete zaregistrovať, a potom klepnite na tlačidlo **OK**. Ak chcete zrušiť voľbu, znova na ne klepnite.
- 6. Klepnite na položku **Zatvoriť**.

## **Export a import kontaktov**

Pomocou aplikácie Web Config alebo ďalších nástrojov môžete zálohovať a importovať kontakty.

### **Pre aplikáciu Web Config**

- O Kontakty môžete zálohovať exportovaním nastavení tlačiarne, ktoré obsahujú kontakty. Exportovaný súbor nie je možné upravovať, pretože sa exportuje ako binárny súbor.
- O Pri importovaní nastavení tlačiarne do tlačiarne sa kontakty prepíšu.

### **Pre aplikáciu Epson Device Admin**

- O Z obrazovky vlastností zariadenia je možné exportovať iba kontakty.
- O Ak neexportujete položky súvisiace so zabezpečením, môžete exportované kontakty upraviť a importovať, pretože to možno uložiť ako súbor SYLK alebo CSV.
- O Kontakty môžete hromadne importovať do viacerých tlačiarní. Je to užitočné, keď vymieňate tlačiarne a chcete preniesť kontakty zo starých tlačiarní do nových tlačiarní.

Ak potrebujete ďalšie informácie, pozrite dokumentáciu alebo Pomocníka k softvéru Epson Device Admin

### *Export a import kontaktov pomocou aplikácie Web Config*

#### **Import kontaktov pomocou aplikácie Web Config**

Ak máte tlačiareň umožňujúcu zálohovanie kontaktov, ktorá je kompatibilná s touto tlačiarňou, môžete kontakty ľahko zaregistrovať importom súboru so zálohou.

#### *Poznámka:*

Pokyny na zálohovanie kontaktov kompatibilných s touto tlačiarňou nájdete v dokumentácii dodanej s tlačiarňou, ktorá obsahuje zoznam kontaktov kompatibilných s touto tlačiarňou.

Podľa nasledujúceho postupu naimportujte kontakty do tejto tlačiarne.

1. Zadajte IP adresu tlačiarne do prehľadávača a otvorte tak aplikáciu Web Config.

Zadajte IP adresu tlačiarne z počítača, ktorý je pripojený k rovnakej sieti ako tlačiareň.

IP adresu tlačiarne si môžete overiť v nasledovnej ponuke.

### **Nastav.** > **Všeobecné nastavenia** > **Nastavenia siete** > **Stav siete** > **Stav káblovej siete LAN/Wi-Fi**

- 2. Zadajte heslo správcu a prihláste sa ako správca.
- 3. Vyberte v nasledovnom poradí.

### **Správa zariadenia** > **Hodnota nastavenia exportu a importu** > **Importovať**

- 4. V ponuke **Súbor** vyberte vytvorený súbor so zálohou, zadajte heslo a potom kliknite na tlačidlo **Ďalej**.
- 5. Vyberte políčko **Kontakty** a potom kliknite na tlačidlo **Ďalej**.

### **Súvisiace informácie**

- & ["Spustenie funkcie Web Config v internetovom prehliadači" na strane 487](#page-486-0)
- & ["Predvolená hodnota hesla správcu" na strane 19](#page-18-0)

### **Export kontaktov pomocou aplikácie Web Config**

Údaje kontaktov sa môžu stratiť z dôvodu poruchy tlačiarne. Odporúčame vám, aby ste si pri akejkoľvek aktualizácií údajov urobili zálohu týchto údajov. Spoločnosť Epson nezodpovedá za stratu akýchkoľvek údajov ani za zálohovanie a/alebo obnovenie údajov alebo nastavení, a to ani počas záručného obdobia.

Pomocou nástroja Web Config môžete zálohovať údaje kontaktov uložené v tlačiarni do počítača.

1. Zadajte IP adresu tlačiarne do prehľadávača a otvorte tak aplikáciu Web Config.

Zadajte IP adresu tlačiarne z počítača, ktorý je pripojený k rovnakej sieti ako tlačiareň.

IP adresu tlačiarne si môžete overiť v nasledovnej ponuke.

#### **Nastav.** > **Všeobecné nastavenia** > **Nastavenia siete** > **Stav siete** > **Stav káblovej siete LAN/Wi-Fi**

- 2. Zadajte heslo správcu a prihláste sa ako správca.
- 3. Vyberte v nasledovnom poradí.

#### Karta **Správa zariadenia** > **Hodnota nastavenia exportu a importu** > **Exportovať**

4. Vyberte jedno z políčok **Kontakty**.

Ajk napríklad vyberiete políčko **Kontakty** v kategórii **Skenov./Kopírovať**, zvolí sa aj rovnaké políčko v kategórii Fax.

5. Zadajte heslo na zašifrovanie exportovaného súboru.

Na import súboru je potrebné heslo. Ak nechcete súbor zašifrovať, nechajte to prázdne.

6. Kliknite na tlačidlo **Exportovať**.

### **Súvisiace informácie**

- & ["Spustenie funkcie Web Config v internetovom prehliadači" na strane 487](#page-486-0)
- & ["Predvolená hodnota hesla správcu" na strane 19](#page-18-0)

### *Export a import kontaktov pomocou aplikácie Epson Device Admin*

### **Export kontaktov pomocou aplikácie Epson Device Admin**

Uložte informácie o kontaktoch do súboru.

Súbory uložené vo formáte SYLK alebo CSV môžete upravovať pomocou tabuľkového procesora alebo textového editora. Môžete zaregistrovať všetky naraz po odstránení alebo pridaní informácií.

Informácie, ktoré obsahujú položky zabezpečenia, ako je heslo a osobné informácie, možno uložiť v binárnom formáte s heslom. Súbor nie je možné upravovať. Môže sa použiť ako záložný súbor informácií vrátane položiek zabezpečenia.

- 1. Spustite aplikáciu Epson Device Admin.
- 2. V bočnej ponuke vyberte položku **Devices**.
- 3. Zo zoznamu zariadení vyberte zariadenie, ktoré chcete konfigurovať.
- 4. Kliknite na položku **Device Configuration** na karte **Home** na paneli s ponukou.

Keď bolo nastavené heslo správcu, zadajte heslo a kliknite na tlačidlo **OK**.

- 5. Kliknite na **Common** > **Contacts**.
- 6. Vyberte formát exportu v ponuke **Export** > **Export items**.

O All Items

Exportujte zašifrovaný binárny súbor. Vyberte, ak chcete zahrnúť položky zabezpečenia, ako sú heslo a osobné údaje. Súbor nie je možné upravovať. Ak ho vyberiete, je potrebné nastaviť heslo. Kliknite na položku **Configuration** a nastavte heslo dlhé 8 až 63 znakov v kódovaní ASCII. Toto heslo je potrebné pri importe binárneho súboru.

O Items except Security Information

Exportujte súbory vo formáte SYLK alebo CSV. Vyberte to, keď chcete upravovať údaje exportovaného súboru.

7. Kliknite na tlačidlo **Export**.

- 8. Vyberte miesto uloženia súboru a kliknite na tlačidlo **Save**. Zobrazí sa hlásenie o dokončení.
- 9. Kliknite na tlačidlo **OK**.

Skontrolujte, či je súbor uložený na určenom mieste.

### **Súvisiace informácie**

& ["Softvér na správu zariadení v sieti \(Epson Device Admin\)" na strane 490](#page-489-0)

### **Import kontaktov pomocou aplikácie Using Epson Device Admin**

Naimportujte informácie o kontaktoch zo súboru.

Môžete importovať súbory uložené vo formáte SYLK alebo CSV, prípadne zálohovaný binárny súbor, ktorý obsahuje položky zabezpečenia.

- 1. Spustite aplikáciu Epson Device Admin.
- 2. V bočnej ponuke vyberte položku **Devices**.
- 3. Zo zoznamu zariadení vyberte zariadenie, ktoré chcete konfigurovať.
- 4. Kliknite na položku **Device Configuration** na karte **Home** na paneli s ponukou. Keď bolo nastavené heslo správcu, zadajte heslo a kliknite na tlačidlo **OK**.
- 5. Kliknite na položky **Common** > **Contacts**.
- 6. Kliknite na tlačidlo **Browse** na položke **Import**.
- 7. Vyberte súbor, ktorý chcete importovať, a potom kliknite na tlačidlo **Open**. Keď vyberiete binárny súbor, v položke **Password** zadajte heslo, ktoré ste nastavili pri exporte súboru.
- 8. Kliknite na tlačidlo **Import**.

Zobrazí sa obrazovka s potvrdením.

9. Kliknite na tlačidlo **OK**.

Zobrazí sa výsledok overenia.

 $\Box$  Edit the information read

Kliknite, ak chcete upraviť informácie jednotlivo.

O Read more file

Kliknite, ak chcete importovať viac súborov.

- 10. Kliknite na tlačidlo **Import** a kliknite na tlačidlo **OK** na obrazovke dokončenia importu. Vráťte sa na obrazovku vlastností zariadenia.
- 11. Kliknite na tlačidlo **Transmit**.
- 12. Kliknite na tlačidlo **OK** v potvrdení. Nastavenia sa odošlú do tlačiarne.

13. Na obrazovke dokončenia odoslania kliknite na tlačidlo **OK**.

Údaje tlačiarne sú aktualizované.

Otvorte kontakty z aplikácie Web Config alebo z ovládacieho panela tlačiarne a skontrolujte, či je kontakt aktualizovaný.

### **Súvisiace informácie**

& ["Softvér na správu zariadení v sieti \(Epson Device Admin\)" na strane 490](#page-489-0)

# **Nastavenia na používanie vašej cloudovej služby ako cieľov preposlania faxov**

Pomocou služby Epson Connect dostupnej na internete môžete preposielať prijaté faxy do svojich cloudových účtov.

Ak chcete používať túto službu, je potrebné zaregistrovať používateľa, tlačiareň a vaše cloudové ciele v službe **Epson Connect** a potom zaregustrovať ciele v tlačiarni.

Podrobnosti o nastavení a registrácii cloudového účtu nájdete na webovom portáli služby Epson Connect

<https://www.epsonconnect.com/>

## **Registrácia cloudového cieľa v tlačiarni z aplikácie Web Config**

1. Zadajte IP adresu tlačiarne do prehľadávača a otvorte tak aplikáciu Web Config. Zadajte IP adresu tlačiarne z počítača, ktorý je pripojený k rovnakej sieti ako tlačiareň. IP adresu tlačiarne si môžete overiť v nasledovnej ponuke.

**Nastav.** > **Všeobecné nastavenia** > **Nastavenia siete** > **Stav siete** > **Stav káblovej siete LAN/Wi-Fi**

- 2. Zadajte heslo správcu a prihláste sa ako správca.
- 3. Vyberte v nasledovnom poradí.

### Karta **Fax** > **Cloud Zoznam cieľov**

- 4. Vyberte číslo, ktoré chcete zaregistrovať, a potom kliknite na tlačidlo **Upraviť**.
- 5. Vyberte cieľ, ktorý chcete zaregistrovať do zoznamu cloudových cieľov.

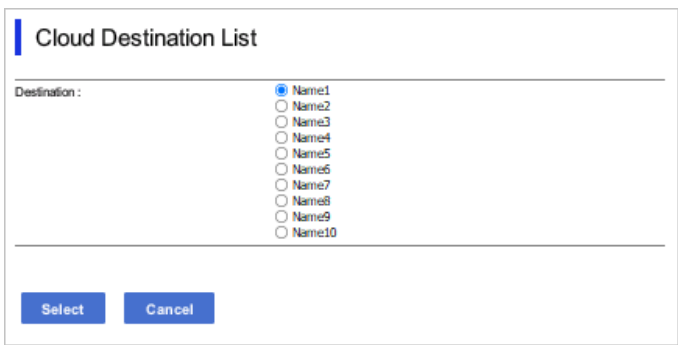

6. Kliknite na tlačidlo **Vybrať**.

Nastavenie sa odráža na tlačiarni.

### **Súvisiace informácie**

- & ["Spustenie funkcie Web Config v internetovom prehliadači" na strane 487](#page-486-0)
- & ["Predvolená hodnota hesla správcu" na strane 19](#page-18-0)

# **Nastavenia na použitie informácií o používateľoch na serveri LDAP ako cieľov**

Prepojením servera LDAP a tlačiarne vopred môžete vyhľadávať informácie o používateľovi zaregistrované na serveri LDAP a použiť tieto informácie priamo ako ciele pre faxy alebo e-maily.

## **Konfigurácia servera LDAP**

Ak chcete používať údaje zo servera LDAP, zaregistrujte ho na tlačiarni.

1. Zadajte IP adresu tlačiarne do prehľadávača a otvorte tak aplikáciu Web Config.

Zadajte IP adresu tlačiarne z počítača, ktorý je pripojený k rovnakej sieti ako tlačiareň.

IP adresu tlačiarne si môžete overiť v nasledovnej ponuke.

**Nastav.** > **Všeobecné nastavenia** > **Nastavenia siete** > **Stav siete** > **Stav káblovej siete LAN/Wi-Fi**

- 2. Zadajte heslo správcu a prihláste sa ako správca.
- 3. Vyberte v nasledovnom poradí. Karta **Sieť** > **Server LDAP** > **Základné**
- 4. Zadajte hodnoty pre všetky položky.
- 5. Vyberte možnosť **OK**.

Zobrazia sa nastavenia, ktoré ste vybrali.

#### **Súvisiace informácie**

- & ["Spustenie funkcie Web Config v internetovom prehliadači" na strane 487](#page-486-0)
- & ["Predvolená hodnota hesla správcu" na strane 19](#page-18-0)

### *Položky nastavenia servera LDAP*

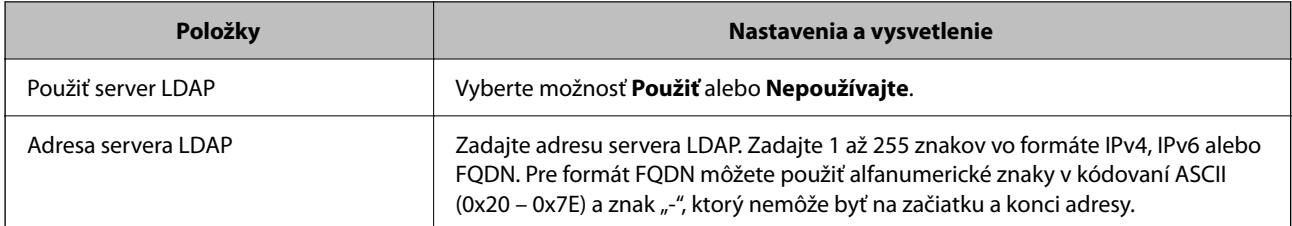

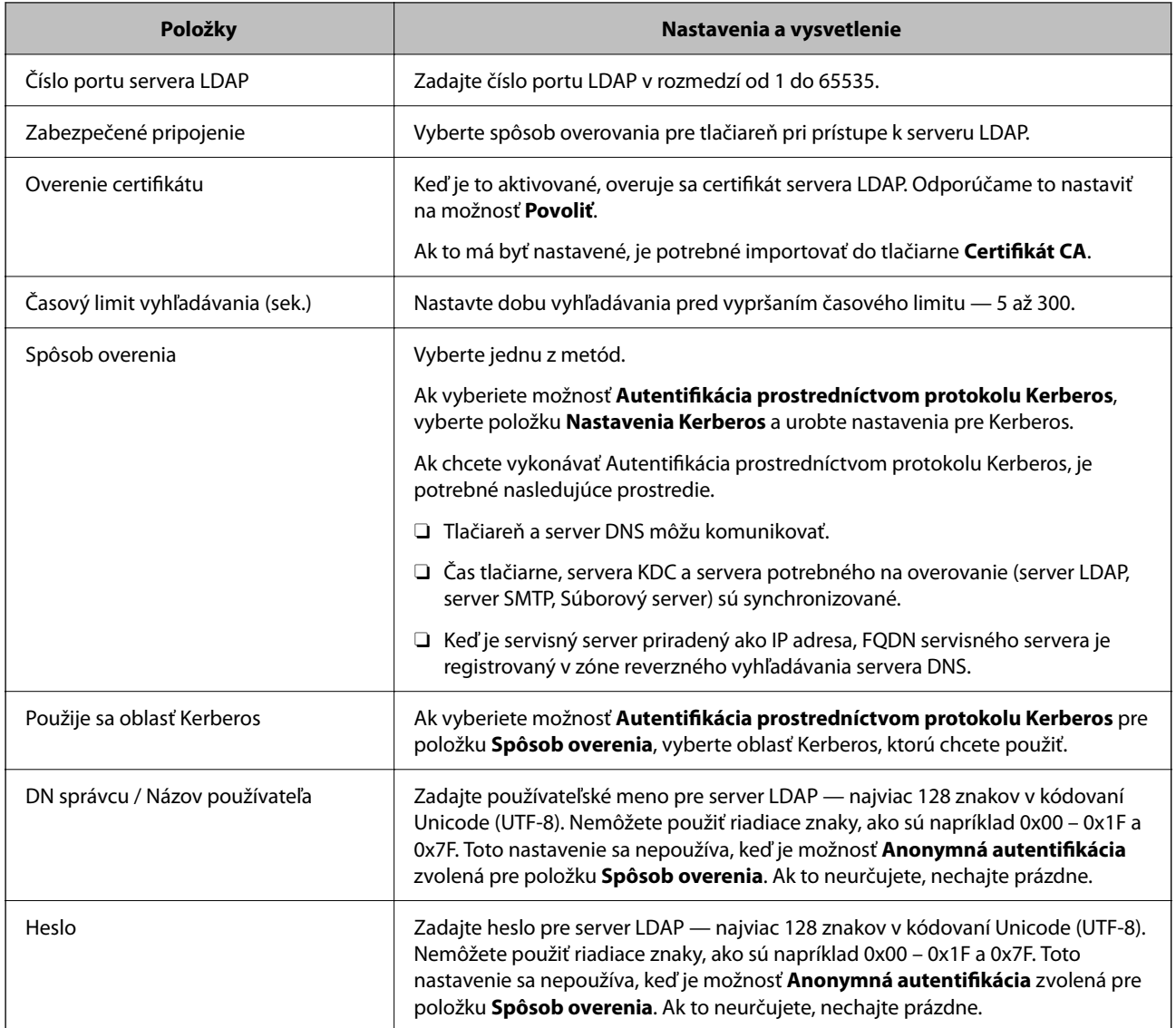

### *Nastavenia Kerberos*

Ak vyberiete možnosť **Autentifikácia prostredníctvom protokolu Kerberos** pre položku **Spôsob overenia** v ponuke **Server LDAP** > **Základné**, urobte nasledujúce nastavenia Kerberos na karte **Sieť** > **Nastavenia Kerberos**. Môžete zaregistrovať až 10 nastavení pre Kerberos.

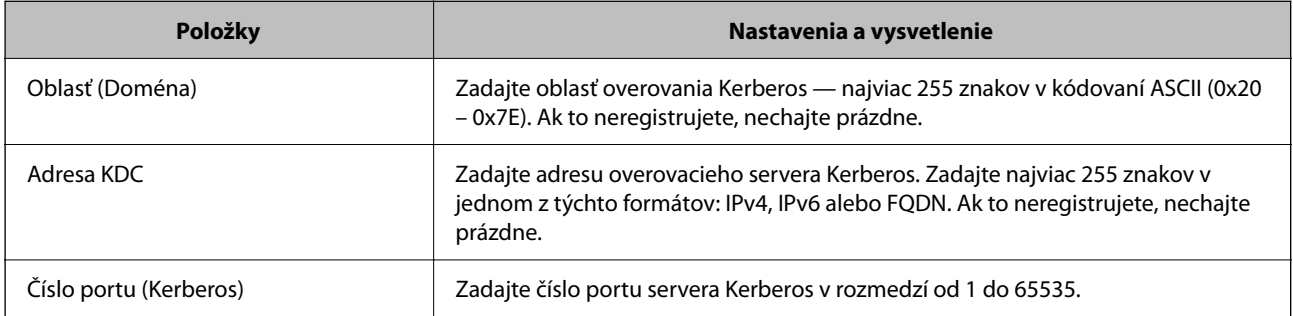

## **Konfigurácia nastavení vyhľadávania v serveri LDAP**

Keď urobíte nastavenia vyhľadávania, môžete použiť e-mailovú adresu a faxové číslo zaregistrované na serveri LDAP.

1. Zadajte IP adresu tlačiarne do prehľadávača a otvorte tak aplikáciu Web Config.

Zadajte IP adresu tlačiarne z počítača, ktorý je pripojený k rovnakej sieti ako tlačiareň.

IP adresu tlačiarne si môžete overiť v nasledovnej ponuke.

**Nastav.** > **Všeobecné nastavenia** > **Nastavenia siete** > **Stav siete** > **Stav káblovej siete LAN/Wi-Fi**

- 2. Zadajte heslo správcu a prihláste sa ako správca.
- 3. Vyberte v nasledovnom poradí.
	- Karta **Sieť** > **Server LDAP** > **Nastavenia vyhľadávania**
- 4. Zadajte hodnoty pre všetky položky.
- 5. Kliknutím na položku **OK** sa zobrazí výsledok nastavení. Zobrazia sa nastavenia, ktoré ste vybrali.

### **Súvisiace informácie**

- & ["Spustenie funkcie Web Config v internetovom prehliadači" na strane 487](#page-486-0)
- & ["Predvolená hodnota hesla správcu" na strane 19](#page-18-0)

### *Položky nastavenia vyhľadávania na serveri LDAP*

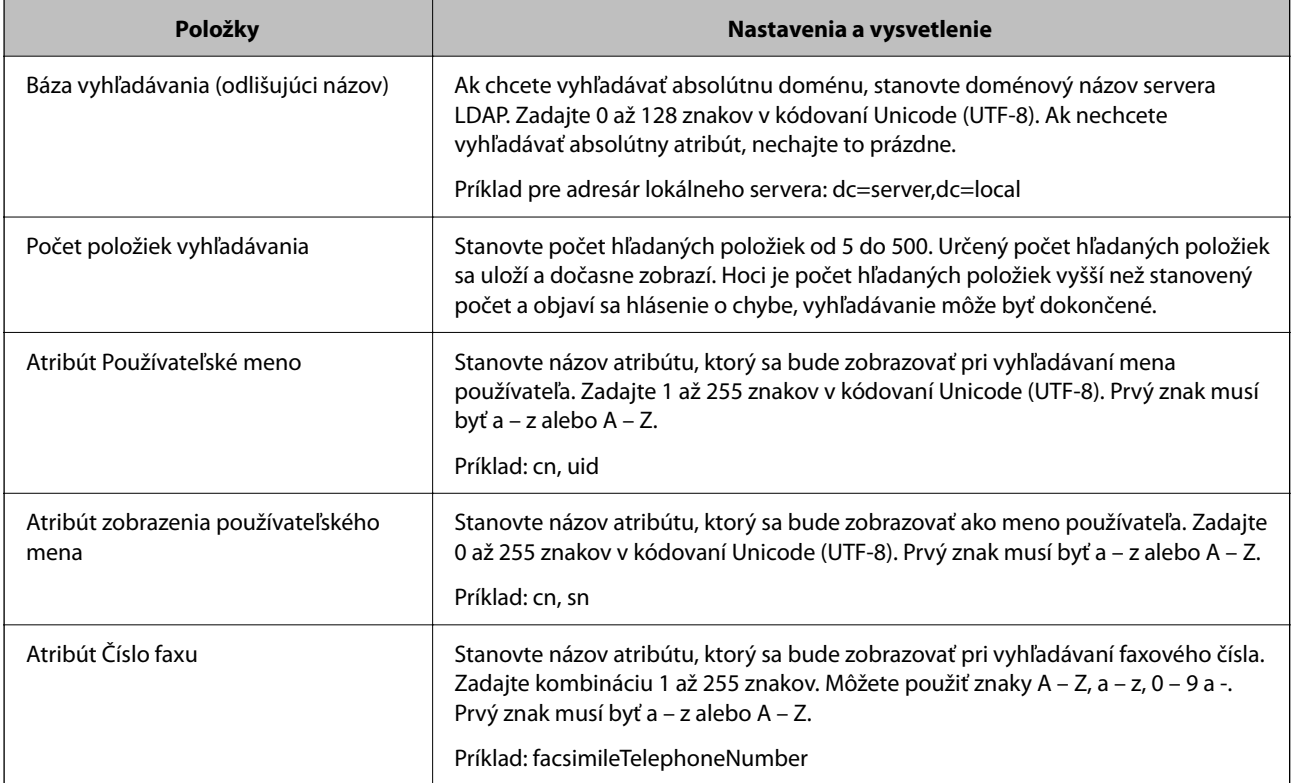

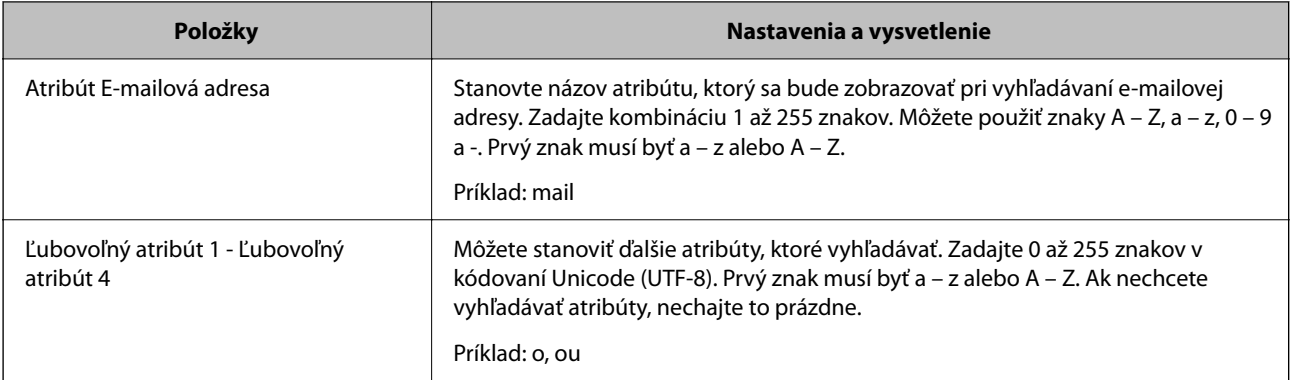

## **Kontrola pripojenia servera LDAP**

Urobte text pripojenia k serveru LDAP pomocou parametra nastaveného v ponuke **Server LDAP** > **Nastavenia vyhľadávania**.

1. Zadajte IP adresu tlačiarne do prehľadávača a otvorte tak aplikáciu Web Config.

Zadajte IP adresu tlačiarne z počítača, ktorý je pripojený k rovnakej sieti ako tlačiareň.

IP adresu tlačiarne si môžete overiť v nasledovnej ponuke.

**Nastav.** > **Všeobecné nastavenia** > **Nastavenia siete** > **Stav siete** > **Stav káblovej siete LAN/Wi-Fi**

- 2. Zadajte heslo správcu a prihláste sa ako správca.
- 3. Vyberte v nasledovnom poradí.

Karta **Sieť** > **Server LDAP** > **Test pripojenia**

4. Vyberte možnosť **Spustiť**.

Začal sa test pripojenia. Po teste skontrolujte zobrazenú správu.

### **Súvisiace informácie**

- & ["Spustenie funkcie Web Config v internetovom prehliadači" na strane 487](#page-486-0)
- & ["Predvolená hodnota hesla správcu" na strane 19](#page-18-0)

### *Správy testu pripojenia servera LDAP*

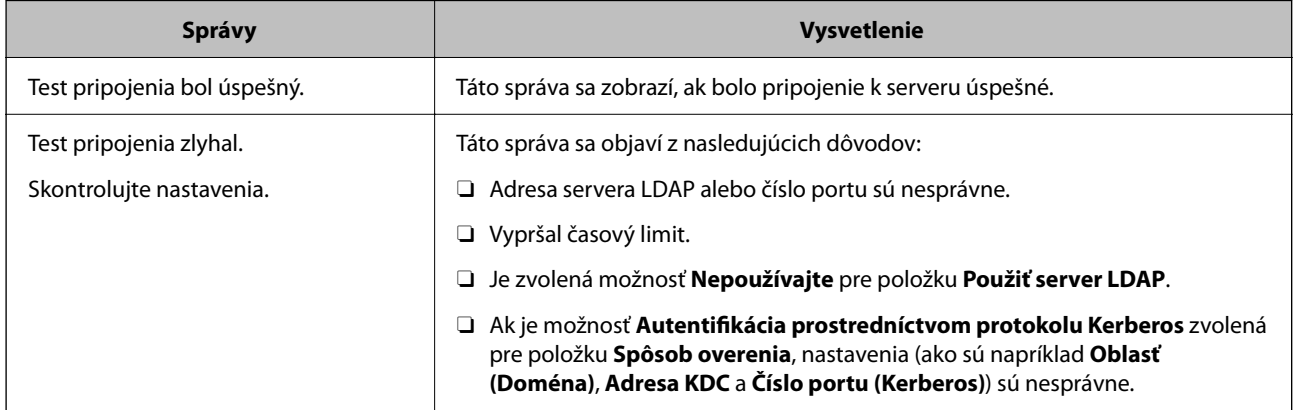

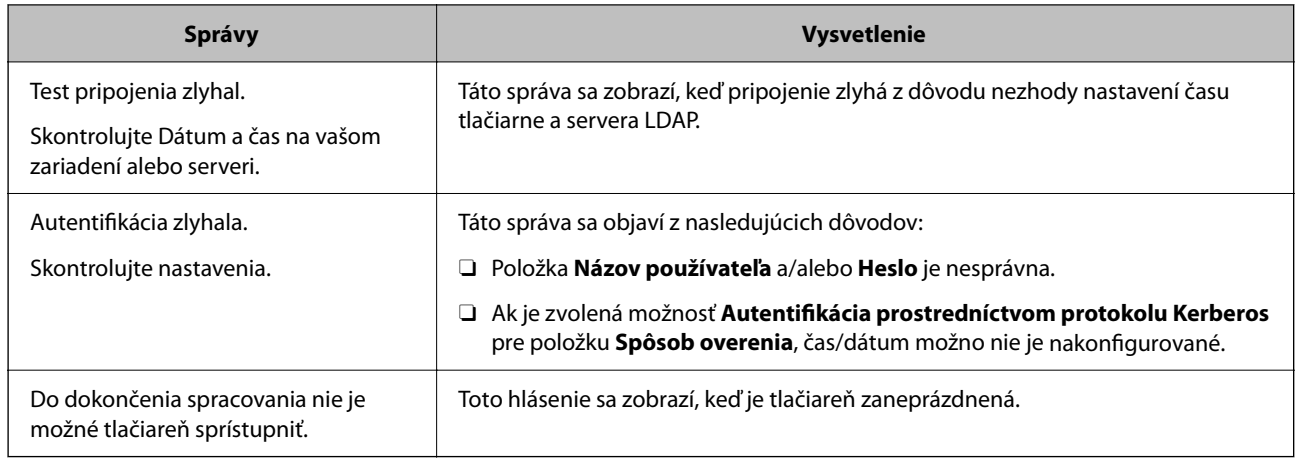

# **Odosielanie faxov pomocou faxového servera**

Faxy možno odosielať pomocou faxového servera vo vašej sieti. Konfigurácia faxového servera umožňuje odosielať e-mail na faxový server s pripojenými faxovými údajmi a potom ho odoslať pomocou faxovacej funkcie tlačiarne. Faxový server odošle fax pomocou faxového čísla príjemcu uvedeného v e-mailovej adrese. Keď budú povolené nastavenia faxového servera, nemožno odosielať faxy pomocou portu LINE na tlačiarni.

### *Poznámka:*

Pred zavedením tejto funkcie do vašej siete sa obráťte na svojho obchodného zástupcu, ktorý vám poskytne ďalšie informácie. Podrobnosti o faxovom serveri získate od poskytovateľa služieb pre internetové faxy.

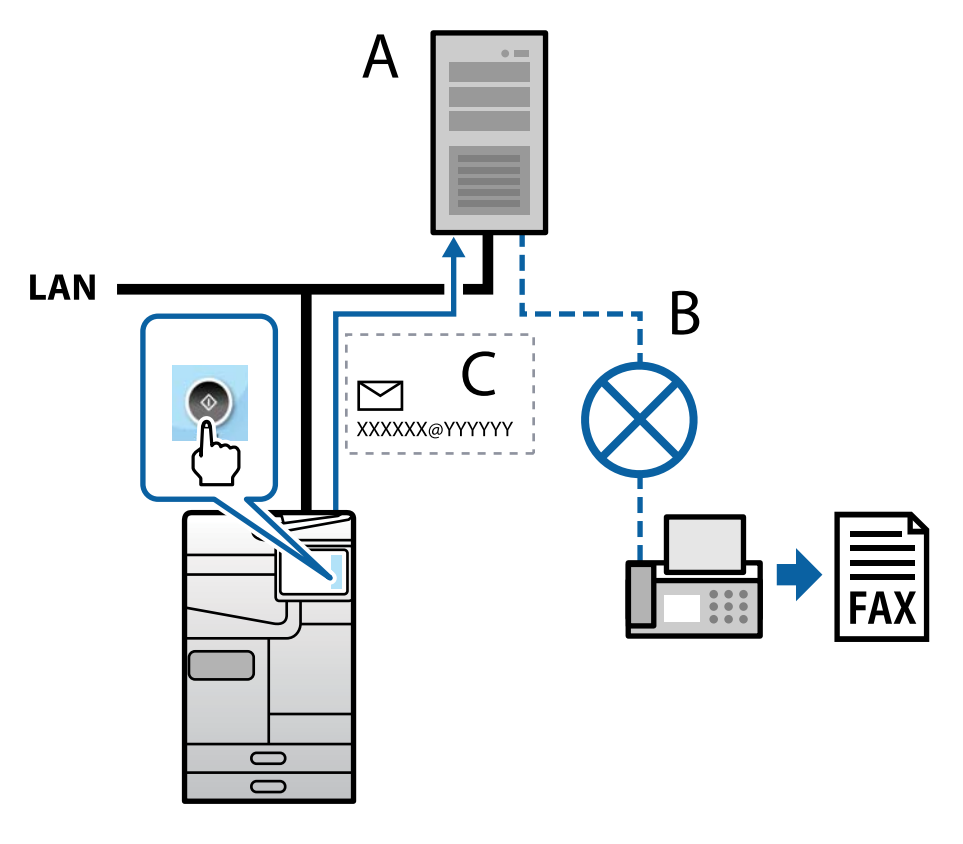

A: Faxový server

- B: Verejná komutovaná telefónna sieť (PSTN)
- C: E-mail s priloženými faxovými údajmi
### <span id="page-108-0"></span>**Potrebujete faxový server s nasledujúcimi funkciami.**

- □ Schopnosť prijímať faxové údaje s e-mailami vo formáte "XXXXXX@YYYYYY" a odosielať faxy na faxové číslo XXXXXX
	- XXXXXX: faxové číslo
	- YYYYYY: názov domény faxového servera pridaný tlačiarňou
- O Schopnosť spracovávať faxové údaje vo formáte multi-Tiff pripojené k e-mailu

# **Nastavenia pre tlač, skenovanie, kopírovanie a faxovanie**

# **Prvotné nastavenia tlače**

Urobte nastavenia tlače, napríklad veľkosť papiera alebo chybu pri tlači.

# **Používanie funkcií tlače**

Aktivujte, ak chcete používať funkciu tlače cez sieť.

Ak chcete používať tlačiareň v sieti, je potrebné nastaviť port sieťového pripojenia na počítači a tiež sieťové pripojenie tlačiarne.

# *Typy pripojenia tlačiarne*

Pre sieťové pripojenie tlačiarne sú k dispozícii tieto dva spôsoby.

- O Partnerské pripojenie (priama tlač)
- O Pripojenie server/klient (zdieľanie tlačiarne pomocou servera systému Windows)

### **Nastavenia partnerského pripojenia**

Toto je pripojenie slúžiace na priame pripojenie tlačiarne v sieti k počítaču. Pripojiť možno len model s podporou pripojenia k sieti.

### **Spôsob pripojenia:**

Pripojte tlačiareň k sieti priamo cez rozbočovač alebo prístupový bod.

### **Ovládač tlačiarne:**

Nainštalujte ovládač tlačiarne do jednotlivých klientskych počítačov.

Keď použijete aplikáciu EpsonNet SetupManager, môžete využiť balík ovládača, ktorý obsahuje nastavenia tlačiarne.

#### **Funkcie:**

- O Tlačová úloha sa spustí automaticky, pretože je odoslaná priamo do tlačiarne.
- O Môžete tlačiť dovtedy, dokým je tlačiareň v činnosti.

### **Nastavenia pripojenia server/klient**

Toto je pripojenie, pri ktorom serverový počítač zdieľa s tlačiarňou. Ak zakážete pripojenie bez pripojenia prostredníctvom serverového počítača, môžete tak vylepšiť zabezpečenie.

Keď používate USB, zdieľať možno aj tlačiareň bez funkcie siete.

### **Spôsob pripojenia:**

Pripojte tlačiareň k sieti cez prepínač siete LAN alebo prístupový bod.

Tlačiareň môžete pripojiť k serveru aj priamo káblom USB.

### **Ovládač tlačiarne:**

Nainštalujte ovládač tlačiarne na server Windows v závislosti od operačného systému klientskych počítačov.

Prístupom k serveru Windows a prepojením tlačiarne je ovládač tlačiarne nainštalovaný na klientsky počítač a môže sa používať.

### **Funkcie:**

- O Spravujte tlačiareň a ovládač tlačiarne v dávke.
- O V závislosti od parametrov servera môže spustenie tlačovej úlohy nejaký čas trvať, pretože všetky tlačové úlohy prechádzajú cez tlačový server.
- O Ak je server Windows vypnutý, nedá sa tlačiť.

### *Nastavenia tlače pre partnerské pripojenie*

Pri partnerskom pripojení (priama tlač) majú tlačiareň a klientsky počítač vzájomný vzťah medzi sebou.

Na jednotlivých klientskych počítačoch musí byť nainštalovaný ovládač tlačiarne.

### *Nastavenia tlače pre pripojenie server/klient*

Umožňuje tlačiť z tlačiarne, ktorá je pripojená v režime server/klient.

Pri pripojení server/klient najprv nastavte tlačový server a potom zdieľajte tlačiareň v sieti.

Keď na pripojenie k serveru používate kábel USB, tiež najprv nastavte tlačový server a potom zdieľajte tlačiareň v sieti.

#### **Nastavenie sieťových portov**

Vytvorte tlačový front pre sieťovú tlač na tlačovom serveri pomocou štandardu TCP/IP a potom nastavte sieťový port.

Tento príklad je z používania systému Windows Server 2012 R2.

1. Otvorte obrazovku Zariadenia a tlačiarne.

**Pracovná plocha** > **Nastavenie** > **Ovládací panel** > **Hardvér a zvuk** alebo **Hardvér** > **Zariadenia a tlačiarne**.

2. Pridajte tlačiareň.

Kliknite na položku **Pridať tlačiareň** a potom vyberte možnosť **Požadovaná tlačiareň nie je v zozname**.

3. Pridajte miestnu tlačiareň.

Vyberte možnosť **Pridať miestnu tlačiareň alebo sieťovú tlačiareň ručným nastavením** a potom kliknite na tlačidlo **Ďalej**.

4. Vyberte možnosť **Vytvoriť nový port**, ako typ portu vyberte možnosť **Štandardný port TCP/IP** a potom kliknite na tlačidlo **Ďalej**.

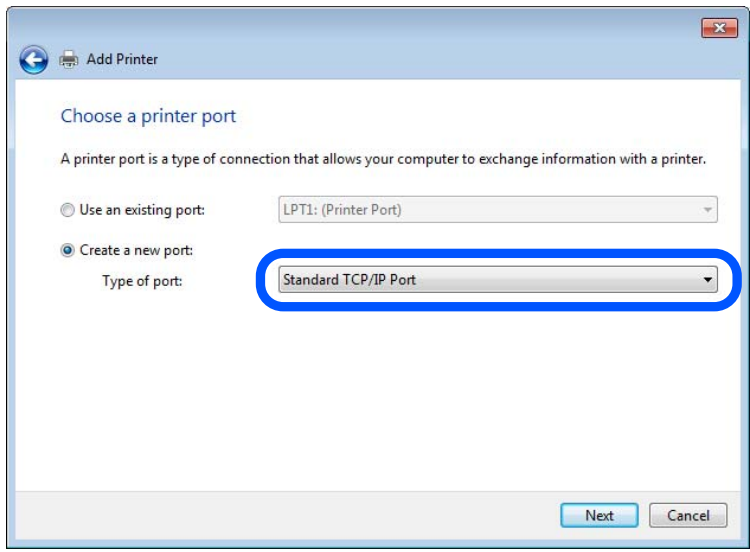

5. Zadajte IP adresu tlačiarne alebo názov tlačiarne v položke **Názov hostiteľa alebo IP adresa** alebo **Názov tlačiarne alebo IP adresa** a potom kliknite na tlačidlo **Ďalej**.

Príklad:

- O Názov tlačiarne: EPSONA1A2B3C
- O IP adresa: 192.0.2.111

Nemeňte položku **Názov portu**.

Keď sa zobrazí obrazovka **Riadenie používateľských kont**, kliknite na tlačidlo **Pokračovať**.

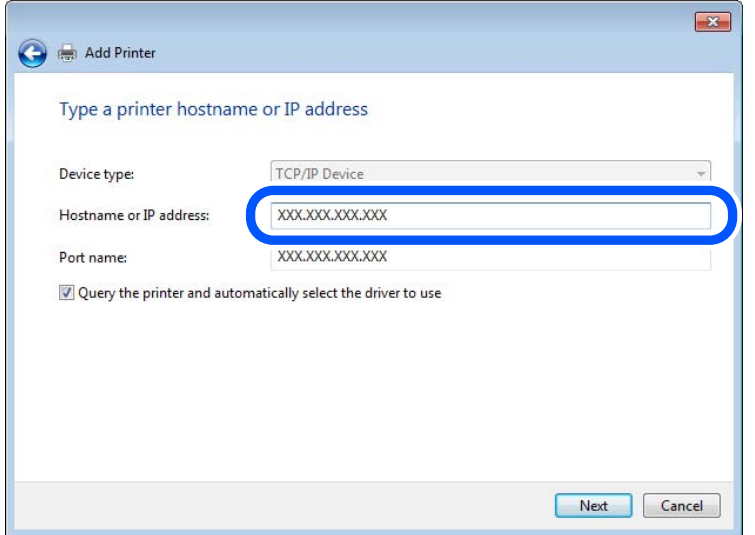

### *Poznámka:*

Ak stanovíte názov tlačiarne v sieti, kde je k dispozícii rozlíšenie názvu, IP adresa sa bude sledovať, aj keď bola IP adresa tlačiarne zmenená pomocou servera DHCP. Názov tlačiarne môžete overiť na obrazovke stavu siete na ovládacom paneli tlačiarne alebo na hárku stavu siete.

6. Nainštalujte ovládač tlačiarne.

O Ak je už ovládač tlačiarne nainštalovaný:

Vyberte položky **Výrobca** a **Tlačiarne**. Kliknite na tlačidlo **Ďalej**.

7. Postupujte podľa pokynov na obrazovke.

Keď používate tlačiareň v rámci pripojenia server/klient (zdieľanie tlačiarne pomocou servera Windows), urobte následne nastavenia zdieľania.

### **Kontrola konfigurácie portu — Windows**

Skontrolujte, či je ptlačový front zvolený správny port.

1. Otvorte obrazovku Zariadenia a tlačiarne.

**Pracovná plocha** > **Nastavenie** > **Ovládací panel** > **Hardvér a zvuk** alebo **Hardvér** > **Zariadenia a tlačiarne**.

2. Otvorte obrazovku s vlastnosťami tlačiarne.

Kliknite na ikonu tlačiarne pravým tlačidlom myši a potom kliknite na položku **Vlastnosti tlačiarne**.

- 3. Kliknite na kartu **Porty**, vyberte položku **Štandardný port TCP/IP** a potom kliknite na položku **Konfigurovať port**.
- 4. Skontrolujte konfiguráciu portu.
	- O Pre RAW

Skontrolujte, či je vybraná možnosť **Raw** v položke **Protokol** a potom kliknite na tlačidlo **OK**.

O Pre LPR

Skontrolujte, či je vybraná možnosť **LPR** v položke **Protokol**. Zadajte výraz "PASSTHRU" v položke **Názov frontu** v položke **Nastavenie LPR**. Vyberte možnosť **Počítanie bajtov LPR povolené** a potom kliknite na tlačidlo **OK**.

# **Zdieľanie tlačiarne (len systém Windows)**

Keď používate tlačiareň v rámci pripojenia server/klient (zdieľanie tlačiarne pomocou servera Windows), nastavte zdieľanie tlačiarne z tlačového servera.

- 1. Vyberte na tlačovom serveri položky **Ovládací panel** > **Zobraziť zariadenia a tlačiarne**.
- 2. Pravým tlačidlom myši kliknite na ikonu tlačiarne, ktorú chcete zdieľať, a potom vyberte položku **Vlastnosti tlačiarne** > karta **Zdieľanie**.
- 3. Vyberte možnosť **Zdieľať túto tlačiareň** a zadajte do položky **Názov zdieľania**.

V systéme Windows Server 2012 kliknite na položku **Zmeniť možnosti zdieľania** a nakonfigurujte nastavenia.

### **Inštalácia ďalších ovládačov (len systém Windows)**

Ak sú verzie systému Windows pre server a klientov odlišné, odporúča sa do tlačového servera nainštalovať ďalšie ovládače.

- 1. Vyberte na tlačovom serveri položky **Ovládací panel** > **Zobraziť zariadenia a tlačiarne**.
- 2. Kliknite pravým tlačidlom myši na ikonu tlačiarne, ktorú chcete zdieľať s klientmi, a potom kliknite na položku **Vlastnosti tlačiarne** > karta **Zdieľanie**.
- 3. Kliknite na položku **Ďalšie ovládače**.

Pri systéme Windows Server 2012 kliknite na položku Change Sharing Options a nakonfigurujte nastavenia.

- 4. Vyberte verzie systému Windows pre klientov a kliknite na tlačidlo OK.
- 5. Vyberte informačný súbor pre ovládač tlačiarne (\*.inf) a potom nainštalujte ovládač.

### **Používanie zdieľanej tlačiarne – systém Windows**

Správca musí informovať klientov o názve počítača priradenom k tlačovému serveru a o postupe jeho pridania do počítačov klientov. Ak doplnkové ovládače ešte neboli nakonfigurované, informujte klientov o spôsobe používania položky **Zariadenia a tlačiarne** a pridania zdieľanej tlačiarne.

Ak už sú v tlačovom serveri nakonfigurované doplnkové ovládače, postupujte podľa týchto krokov:

- 1. V **prieskumníkovi** vyberte názov priradený tlačovému serveru.
- 2. Dvakrát kliknite na tlačiareň, ktorú chcete používať.

# **Nastavenie zdroja papiera**

Nastavte veľkosť a typ papiera, ktorý ste vložili do jednotlivých zdrojov papiera.

1. Zadajte IP adresu tlačiarne do prehľadávača a otvorte tak aplikáciu Web Config.

Zadajte IP adresu tlačiarne z počítača, ktorý je pripojený k rovnakej sieti ako tlačiareň.

IP adresu tlačiarne si môžete overiť v nasledovnej ponuke.

### **Nastav.** > **Všeobecné nastavenia** > **Nastavenia siete** > **Stav siete** > **Stav káblovej siete LAN/Wi-Fi**

- 2. Zadajte heslo správcu a prihláste sa ako správca.
- 3. Vyberte v nasledovnom poradí.

### Karta **Tlačiť** > **Nastavenia zdroja papiera**

4. Nastavte jednotlivé položky.

Zobrazené položky sa líšia v závislosti od situácie.

O Názov zdroja papiera

Zobrazenie názvu cieľového zdroja papiera, napríklad **zásobník na papier**, **Zásobník 1**.

O **Veľkosť papiera**

V rozbaľovacej ponuke vyberte veľkosť papiera, ktorý chcete nastaviť.

# O **Jednotka**

Vyberte jednotku používateľom určenej veľkosti. Môžete to zvoliť, ak je vybraná možnosť **Definované používateľom** v položke **Veľkosť papiera**.

# O **Šírka**

Nastavte vodorovnú dĺžku používateľom určenej veľkosti.

Rozsah zadania závisí od zdroja papiera, ktorý je vyznačený vedľa položky **Šírka**.

Keď zvolíte možnosť **mm** v položke **Jednotka**, môžete zadať až na jedno desatinné miesto.

Keď zvolíte možnosť **palce** v položke **Jednotka**, môžete zadať až na dve desatinné miesta.

# O **Výška**

Nastavte zvislú dĺžku používateľom určenej veľkosti.

Rozsah zadania závisí od zdroja papiera, ktorý je vyznačený vedľa položky **Výška**.

Keď zvolíte možnosť **mm** v položke **Jednotka**, môžete zadať až na jedno desatinné miesto.

Keď zvolíte možnosť **palce** v položke **Jednotka**, môžete zadať až na dve desatinné miesta.

# O **Typ papiera**

V rozbaľovacej ponuke vyberte typ papiera, ktorý chcete nastaviť.

5. Skontrolujte nastavenia a kliknite na tlačidlo **OK**.

### **Súvisiace informácie**

- & ["Spustenie funkcie Web Config v internetovom prehliadači" na strane 487](#page-486-0)
- & ["Predvolená hodnota hesla správcu" na strane 19](#page-18-0)

# **Nastavenie rozhrania**

Nastavte časový limit tlačových úloh alebo tlačového jazyka priradené jednotlivým rozhraniam. Táto položka sa zobrazuje na tlačiarni kompatibilnej s jazykom PCL alebo PostScript.

1. Zadajte IP adresu tlačiarne do prehľadávača a otvorte tak aplikáciu Web Config. Zadajte IP adresu tlačiarne z počítača, ktorý je pripojený k rovnakej sieti ako tlačiareň.

IP adresu tlačiarne si môžete overiť v nasledovnej ponuke.

### **Nastav.** > **Všeobecné nastavenia** > **Nastavenia siete** > **Stav siete** > **Stav káblovej siete LAN/Wi-Fi**

- 2. Zadajte heslo správcu a prihláste sa ako správca.
- 3. Vyberte v nasledovnom poradí.

# Karta **Tlačiť** > **Nastavenia rozhrania**

4. Nastavte jednotlivé položky.

# O **Nastavenia časového limitu**

Nastavte časový limit tlačových úloh odosielaných priamo cez rozhranie USB. Môžete nastaviť 5 až 300 sekúnd po sekundách. Ak nechcete časový limit, zadajte 0.

# O **Jazyk tlače**

Vyberte jazyk tlače pre jednotlivé rozhrania USB alebo sieťové rozhranie. Keď zvolíte možnosť **Automaticky**, jazyk tlače je automaticky zisťovaný odoslanými tlačovými úlohami.

5. Skontrolujte nastavenia a kliknite na tlačidlo **OK**.

## **Súvisiace informácie**

- & ["Spustenie funkcie Web Config v internetovom prehliadači" na strane 487](#page-486-0)
- & ["Predvolená hodnota hesla správcu" na strane 19](#page-18-0)

# **Chyby nastavenia**

Nastavte zobrazovanie chyby pre zariadenie.

1. Zadajte IP adresu tlačiarne do prehľadávača a otvorte tak aplikáciu Web Config.

Zadajte IP adresu tlačiarne z počítača, ktorý je pripojený k rovnakej sieti ako tlačiareň.

IP adresu tlačiarne si môžete overiť v nasledovnej ponuke.

# **Nastav.** > **Všeobecné nastavenia** > **Nastavenia siete** > **Stav siete** > **Stav káblovej siete LAN/Wi-Fi**

- 2. Zadajte heslo správcu a prihláste sa ako správca.
- 3. Vyberte v nasledovnom poradí.

Karta **Tlačiť** > **Nastavenia chýb**

- 4. Nastavte jednotlivé položky.
	- O Upoz. na veľ. Papiera

Nastavte, či chcete zobrazovať chybu na ovládacom paneli, keď je veľkosť papiera v určenom zdroji papiera odlišná od veľkosti papiera v tlačových údajoch.

O Upozornenie na typ papiera

Nastavte, či chcete zobrazovať chybu na ovládacom paneli, keď je typ papiera v určenom zdroji papiera odlišný od typu papiera v tlačových údajoch.

O Aut.odstr.chýb

Nastavte, či chcete automaticky zrušiť chybu, ak sa na ovládacom paneli nevykoná žiadna činnosť po uplynutí 5 sekúnd od zobrazenia chyby.

5. Skontrolujte nastavenia a kliknite na tlačidlo **OK**.

# **Nastavenie univerzálnej tlače**

Nastavte, ak tlačíte z externých zariadení bez použitia ovládača tlačiarne.

V závislosti od tlačového jazyka tlačiarne sa niektoré položky nezobrazujú.

1. Zadajte IP adresu tlačiarne do prehľadávača a otvorte tak aplikáciu Web Config.

Zadajte IP adresu tlačiarne z počítača, ktorý je pripojený k rovnakej sieti ako tlačiareň.

IP adresu tlačiarne si môžete overiť v nasledovnej ponuke.

**Nastav.** > **Všeobecné nastavenia** > **Nastavenia siete** > **Stav siete** > **Stav káblovej siete LAN/Wi-Fi**

- 2. Zadajte heslo správcu a prihláste sa ako správca.
- 3. Vyberte v nasledovnom poradí. Karta **Tlačiť** > **Univerzálne nastavenia tlače**
- 4. Nastavte jednotlivé položky.
- 5. Skontrolujte nastavenia a kliknite na tlačidlo **OK**.

### **Súvisiace informácie**

- & ["Spustenie funkcie Web Config v internetovom prehliadači" na strane 487](#page-486-0)
- & ["Predvolená hodnota hesla správcu" na strane 19](#page-18-0)

### *Základné*

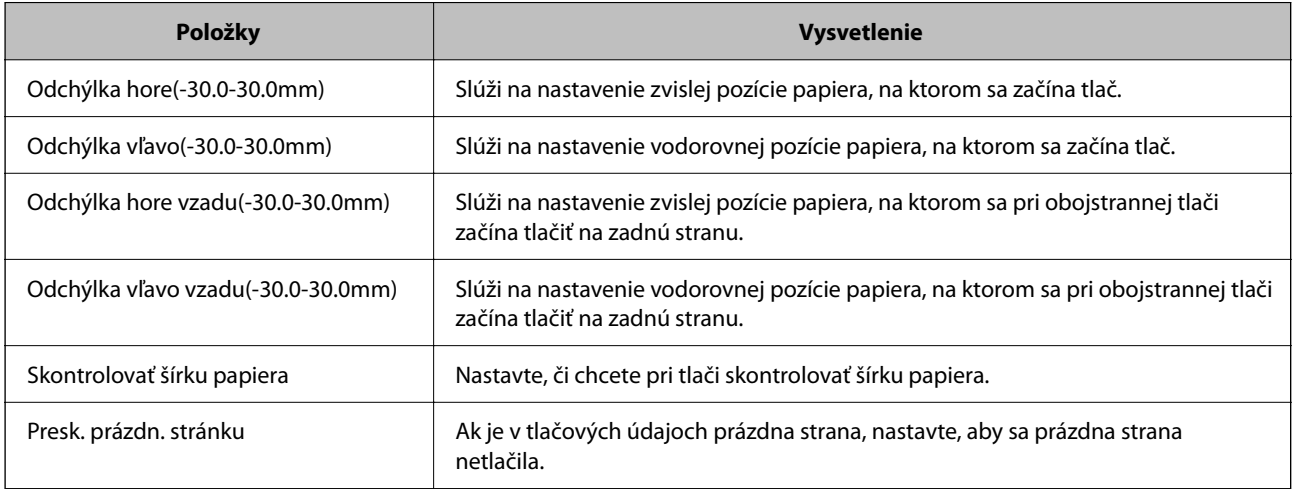

### *Konfigurácia tlače PDL*

Môžete zadať nastavenia pre tlač cez PCL alebo PostScript.

Táto položka sa zobrazuje na tlačiarni kompatibilnej s PCL alebo PostScript.

#### **Spoločné nastavenia**

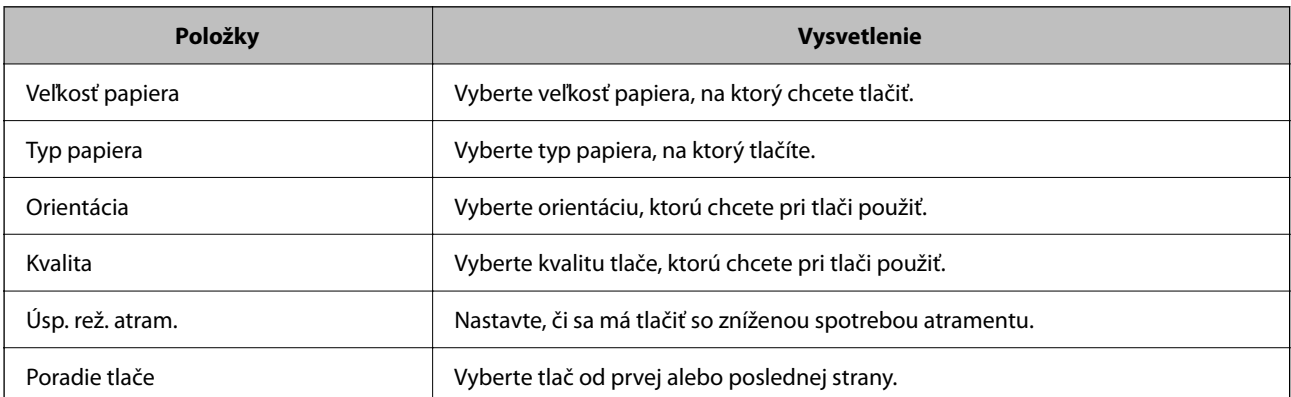

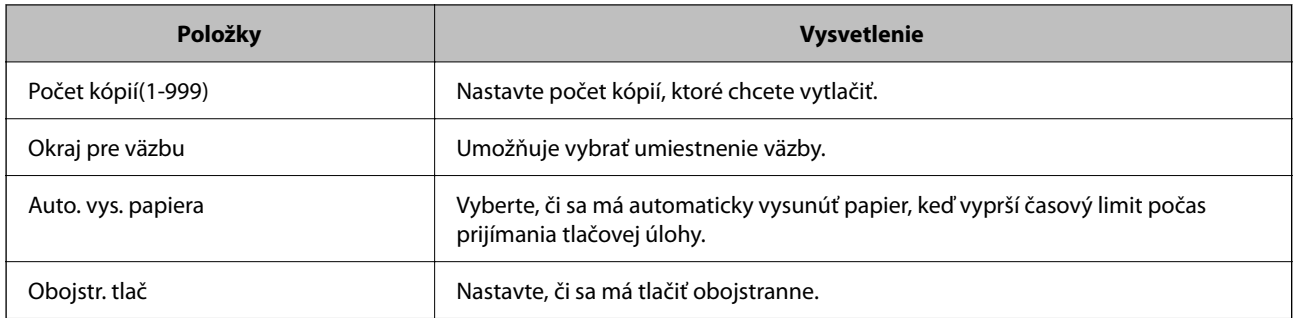

# **Ponuka PCL**

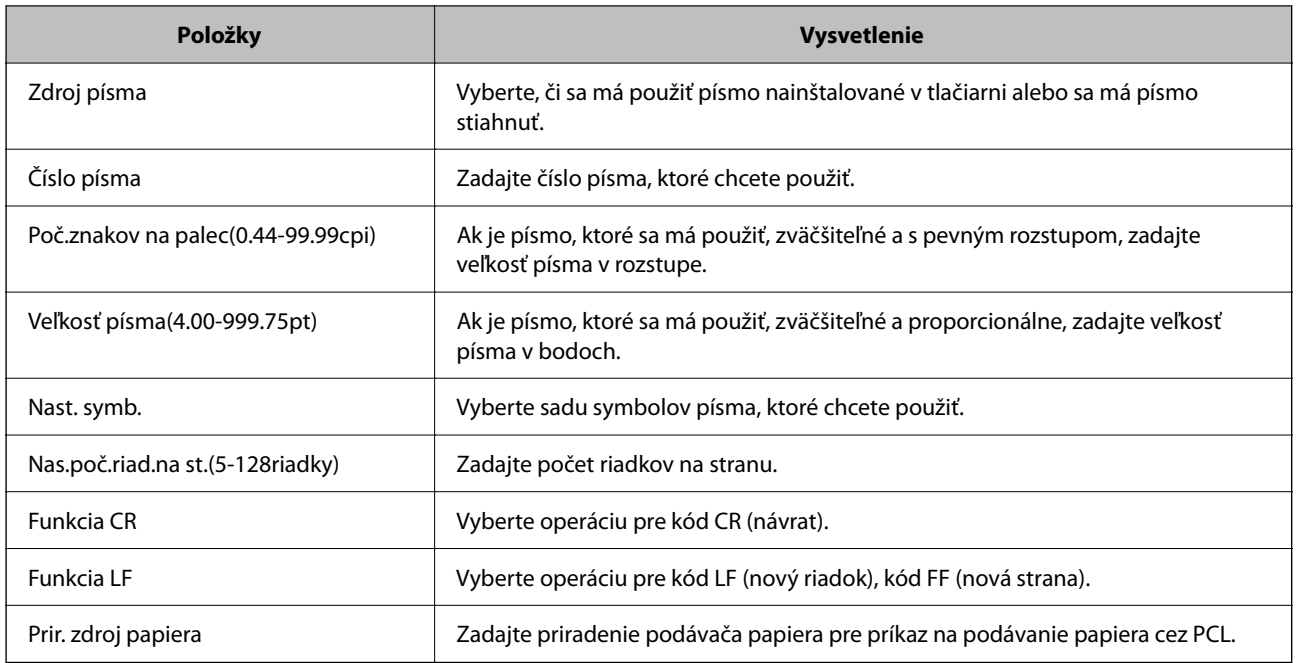

### **Ponuka PS**

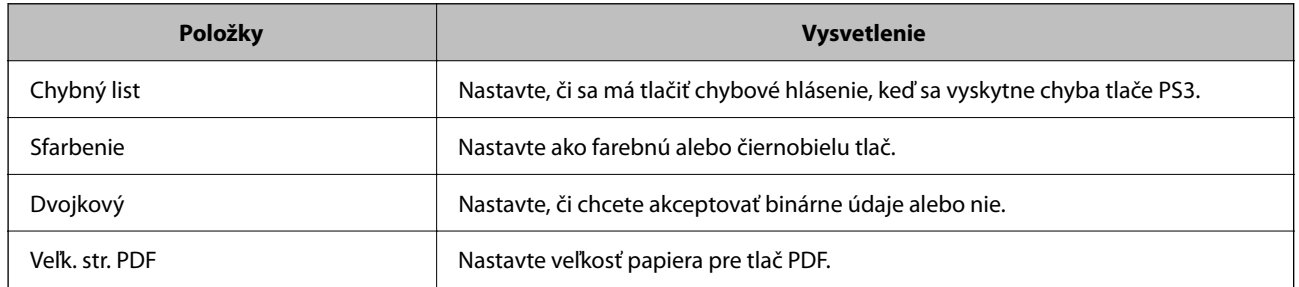

# **Nastavenie funkcie Universal Print (Microsoft)**

Môžete nastaviť tlačiareň na používanie funkcie Universal Print. Ak chcete používať túto funkciu, je potrebné používať program Microsoft 365 a službu Azure Active Directory.

1. Zadajte IP adresu tlačiarne do prehľadávača a otvorte tak aplikáciu Web Config.

Zadajte IP adresu tlačiarne z počítača, ktorý je pripojený k rovnakej sieti ako tlačiareň.

IP adresu tlačiarne si môžete overiť v nasledovnej ponuke.

**Nastav.** > **Všeobecné nastavenia** > **Nastavenia siete** > **Stav siete** > **Stav káblovej siete LAN/Wi-Fi**

- 2. Zadajte heslo správcu a prihláste sa ako správca.
- 3. Vyberte v nasledovnom poradí.

Karta **Sieť** > **Universal Print**

- 4. Kliknite na tlačidlo **Registrovať**.
- 5. Prečítajte si zobrazené hlásenie a kliknite na odkaz.
- 6. Pri registrácii tlačiarne postupujte podľa pokynov na obrazovke.

Ak sa po registrácii zobrazuje na obrazovke aplikácie Web Config stav registrácie **Registrované**, nastavenie je hotové.

#### *Poznámka:*

Podrobnosti o používaní služby Azure Active Directory, napríklad ako používať funkciu Universal Print, nájdete na webovej stránke spoločnosti Microsoft.

### **Súvisiace informácie**

- & ["Spustenie funkcie Web Config v internetovom prehliadači" na strane 487](#page-486-0)
- & ["Predvolená hodnota hesla správcu" na strane 19](#page-18-0)

# **Nastavenie funkcie AirPrint**

Nastavte to, keď používate tlač a skenovanie v režime AirPrint.

Otvorte aplikáciu Web Config a vyberte kartu **Sieť** > **Nastavenie aplikácie AirPrint**.

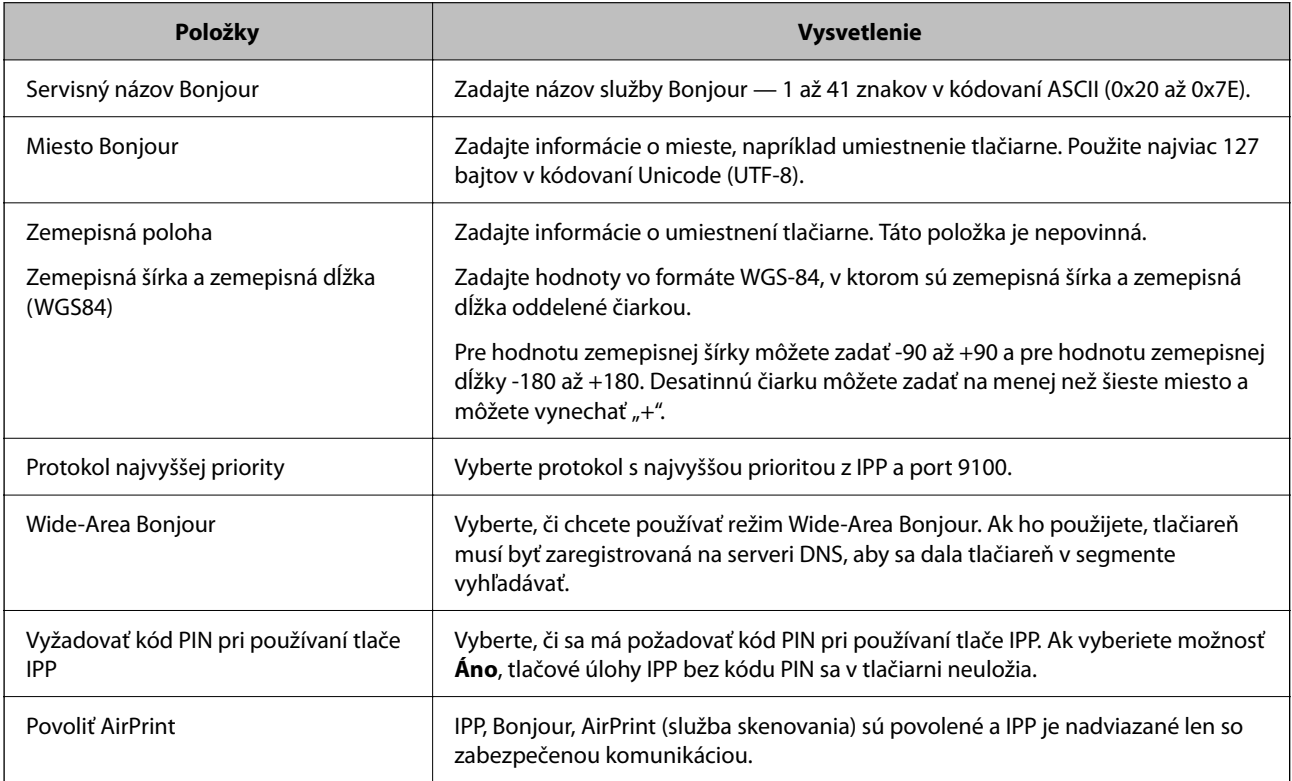

# **Príprava skenovania alebo kopírovania**

# **Príprava na skenovanie**

# *Skenovanie pomocou ovládacieho panela*

Nastavte servery alebo priečinky pred skenovaním.

### **Nastavenia serverov a priečinkov**

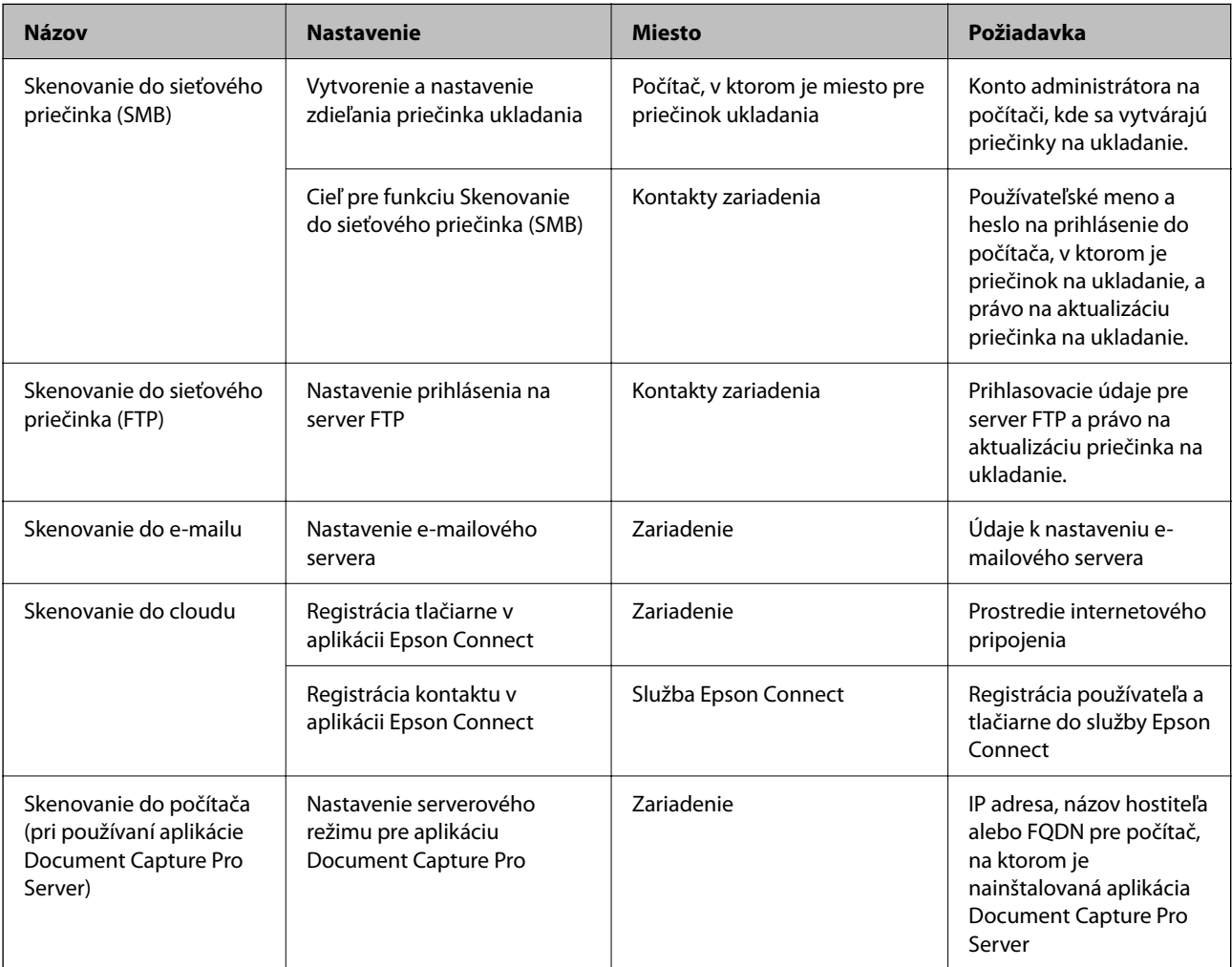

### **Súvisiace informácie**

- & ["Nastavenie zdieľaného sieťového priečinka" na strane 69](#page-68-0)
- & ["Konfigurácia poštového servera" na strane 65](#page-64-0)

### *Používanie aplikácie Document Capture Pro Server*

Pomocou aplikácie Document Capture Pro Server môžete spravovať spôsob zoradenia, formát ukladania a cieľ presmerovania výsledku skenovania urobeného z ovládacieho panela tlačiarne. Z ovládacieho panela tlačiarne môžete vyvolať a vykonať úlohu predtým zaregistrovanú na serveri.

Nainštalujte ju na serverový počítač.

Ďalšie informácie o aplikácii Document Capture Pro Server vám poskytne miestne zastúpenie spoločnosti Epson.

### **Nastavenie režimu servera**

Ak chcete používať program Document Capture Pro Server, nastavte funkciu **Režim servera** z aplikácie Web Config.

### *Poznámka:*

Funkciu *Režim servera* môžete nastaviť aj z ovládacieho panela otvorením nasledovnej ponuky.

### *Nastav.* > *Všeobecné nastavenia* > *Nastavenia skenera* > *Document Capture Pro* > *Režim operácie*

1. Zadajte IP adresu tlačiarne do prehľadávača a otvorte tak aplikáciu Web Config.

Zadajte IP adresu tlačiarne z počítača, ktorý je pripojený k rovnakej sieti ako tlačiareň.

IP adresu tlačiarne si môžete overiť v nasledovnej ponuke.

### **Nastav.** > **Všeobecné nastavenia** > **Nastavenia siete** > **Stav siete** > **Stav káblovej siete LAN/Wi-Fi**

- 2. Zadajte heslo správcu a prihláste sa ako správca.
- 3. Vyberte v nasledovnom poradí.

Karta **Skenov./Kopírovať** > **Document Capture Pro**

- 4. Vyberte možnosť **Režim servera** pre **Režim**.
- 5. Zadajte adresu servera s nainštalovaným programom Document Capture Pro Server do položky **Adresa servera**.

Zadajte 2 až 255 znakov vo formáte IPv4, IPv6, názov hostiteľa alebo FQDN. Pre formát FQDN môžete použiť alfanumerické znaky v kódovaní ASCII (0x20 – 0x7E) a znak "-", ktorý nemôže byť na začiatku a konci adresy.

6. Kliknite na tlačidlo **OK**.

Sieť sa pripojí znova a nastavenia sú povolené.

### **Súvisiace informácie**

- & ["Spustenie funkcie Web Config v internetovom prehliadači" na strane 487](#page-486-0)
- & ["Predvolená hodnota hesla správcu" na strane 19](#page-18-0)

### *Skenovanie z počítača*

Nainštalujte softvér a skontrolujte, či je povolená služba skenovania cez sieť z počítača.

### **Inštalovaný softvér**

O Epson Scan 2

Toto je ovládač skenera.Ak používate zariadenie z počítača, nainštalujte ovládač na jednotlivé klientske počítače.Ak je aplikácia Document Capture Pro/Document Capture nainštalovaná, môžete vykonávať činnosti priradené tlačidlám zariadenia.

Ak sa používa program EpsonNet SetupManager, ovládač tlačiarne sa tiež rozširuje ako balík.

O Document Capture Pro (Windows)/Document Capture (Mac OS)

Je nainštalovaný na klientskom počítači.Úlohy zaregistrované na sieťovom počítači, na ktorom je nainštalovaná aplikácia Document Capture Pro/Document Capture, je možné vyvolať a spustiť z ovládacieho panela zariadenia.

Z počítača môžete skenovať cez sieť.Na skenovanie je potrebná aplikácia Epson Scan 2.

### **Overenie povolenia skenovania do siete**

Službu skenovania do siete môžete nastaviť pri skenovaní z klientskeho počítača cez sieť. V predvolenom nastavení je to povolené.

1. Zadajte IP adresu tlačiarne do prehľadávača a otvorte tak aplikáciu Web Config.

Zadajte IP adresu tlačiarne z počítača, ktorý je pripojený k rovnakej sieti ako tlačiareň.

IP adresu tlačiarne si môžete overiť v nasledovnej ponuke.

**Nastav.** > **Všeobecné nastavenia** > **Nastavenia siete** > **Stav siete** > **Stav káblovej siete LAN/Wi-Fi**

- 2. Zadajte heslo správcu a prihláste sa ako správca.
- 3. Vyberte v nasledovnom poradí.

Karta **Skenov./Kopírovať** > **Skenovanie cez sieť**

4. Skontrolujte, či je zvolená možnosť **Zapnúť skenovanie** vo funkcii **Epson Scan 2**.

Ak je to zvolené, táto úloha je hotová. Zatvorte Web Config.

Ak to zvolené nie je, vyberte to a prejdite na ďalší krok.

- 5. Kliknite na tlačidlo **Ďalej**.
- 6. Kliknite na tlačidlo **OK**.

Sieť sa pripojí znova a nastavenia sú povolené.

# **Súvisiace informácie**

- & ["Spustenie funkcie Web Config v internetovom prehliadači" na strane 487](#page-486-0)
- & ["Predvolená hodnota hesla správcu" na strane 19](#page-18-0)

# **Sprístupnenie funkcií faxu (len tlačiarne s funkciou faxu)**

# **Pred použitím funkcie faxu**

Ak chcete použiť funkcie faxu, nastavte nasledujúce.

- <span id="page-121-0"></span>O Pripojte tlačiareň správne k telefónnej linke a (ak sa používa) k telefónnemu prístroju. "Pripojenie tlačiarne k telefónnej linke" na strane 122
- O Prejdite funkciou **Sprievodca nast. faxu**, čo je potrebné na vytvorenie základných nastavení. ["Príprava tlačiarne na odosielanie a prijímanie faxov" na strane 126](#page-125-0)
- V prípade potreby nastavte nasledujúce.
- O Registrácia **Kontakty**
	- ["Registrácia kontaktov" na strane 90](#page-89-0)
- O Ciele výstupu a súvisiace nastavenia, napríklad nastavenia siete a nastavenia poštového servera
	- ["Konfigurácia poštového servera" na strane 65](#page-64-0)
	- ["Nastavenie zdieľaného sieťového priečinka" na strane 69](#page-68-0)
	- ["Nastavenia na používanie vašej cloudovej služby ako cieľov preposlania faxov" na strane 103](#page-102-0)
	- ["Vytvorenie nastavení pre faxové funkcie tlačiarne podľa použitia" na strane 128](#page-127-0)
	- ["Nastavenia faxu \(len tlačiarne s funkciou faxu\)" na strane 504](#page-503-0)
- O **Používateľské nastavenia** určuje predvolené hodnoty pre položky ponuky **Fax** ["Používateľské nastavenia" na strane 532](#page-531-0)
- O **Nastavenia správy** na vytlačenie správ, keď sú faxy odoslané, prijaté alebo preposlané ["Nastavenia správy" na strane 505](#page-504-0)
- O Riešenie problémov pri vytváraní nastavení faxu ["Riešenie problémov s faxovaním" na strane 141](#page-140-0)

# **Pripojenie tlačiarne k telefónnej linke**

# *Kompatibilné telefónne linky*

Môžete používať telefónne systémy tlačiarne prostredníctvom štandardných analógových telefónnych liniek (PSTN = verejná vytáčaná telefónna sieť) a PBX (súkromná pobočková ústredňa).

- S nasledujúcimi telefónnymi linkami alebo systémami nemusí byť používanie tlačiarne možné.
- O Telefónna linka VoIP, ako napríklad DSL, alebo digitálna služba cez optické vlákna
- O Digitálna telefonická linka (ISDN)
- O Niektoré telefónne systémy PBX
- O Ak sú medzi telefónnu zásuvku na stene a tlačiareň zapojené adaptéry, ako je napríklad terminálový adaptér, rozdeľovač alebo smerovač DSL.

# *Pripojenie tlačiarne k telefónnej linke*

Tlačiareň zapojte pomocou telefónneho kábla RJ-11 (6P2C) do telefónnej zásuvky na stene. Telefón pripojte k tlačiarni pomocou druhého telefónneho kábla RJ-11 (6P2C).

V závislosti od oblasti môže byť s tlačiarňou dodávaný telefónny kábel. Ak je v balení, použite tento kábel.

Telefónny kábel môže byť potrebné zapojiť do adaptéra dodávaného pre vašu krajinu či región.

#### *Poznámka:*

Kryt z portu tlačiarne EXT. odstráňte len pri pripojovaní telefónu k tlačiarni. Ak telefón nepripájate, neodstraňujte kryt.

<span id="page-122-0"></span>V oblastiach, kde často dochádza k výbojom bleskov, vám odporúčame používať ochranu proti prepätiu.

### **Pripojenie k štandardnej telefónnej linke (PSTN) alebo PBX**

Pripojte telefónny kábel z telefónnej zásuvky na stene alebo portu PBX k portu LINE na zadnej strane tlačiarne.

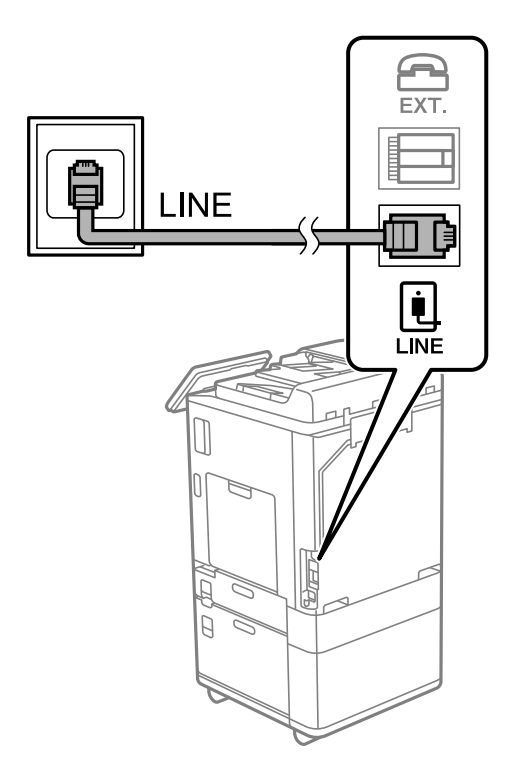

### **Pripojenie k linke DSL alebo ISDN**

Pripojte telefónny kábel z modemu DSL alebo terminálového adaptéru ISDN k portu LINE na zadnej strane tlačiarne. Ďalšie informácie nájdete v príručkách, ktoré boli dodané s modemom alebo adaptérom.

### *Poznámka:*

Ak váš modem DSL nie je vybavený zabudovaným filtrom DSL, pripojte zvláštny filter DSL.

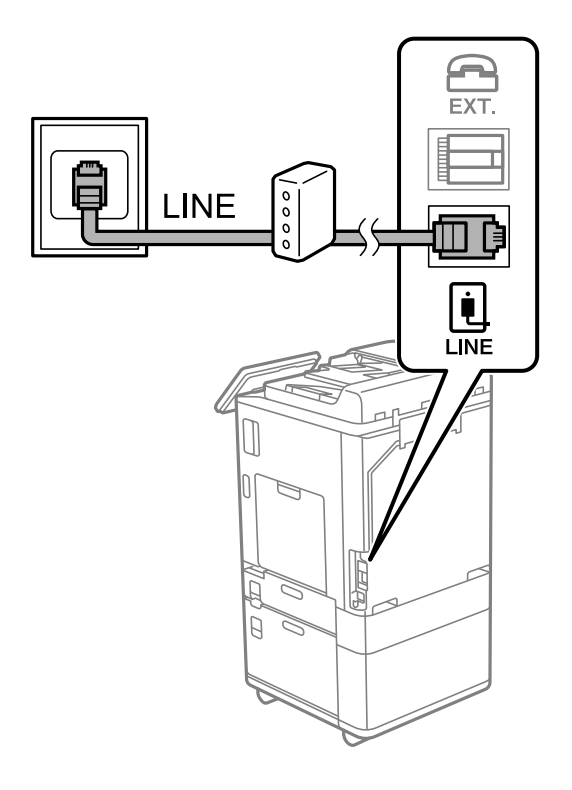

# *Pripojenie telefónneho zariadenia k tlačiarni*

Ak používate tlačiareň a telefón na jednej telefónnej linke, pripojte telefón k tlačiarni.

#### *Poznámka:*

- O Ak má vaše telefónne zariadenie funkciu faxu, pred pripojením túto funkciu vypnite. Podrobnosti si pozrite v príručkách, ktoré boli dodané s telefónom. V závislosti od modelu telefónneho zariadenia sa funkcia faxu nedá úplne zakázať, takže ho nemôžete používať ako externý telefón.
- O Ak pripojíte telefónny záznamník, uistite sa, že možnosť *Prevziať po zvonení* je nastavená na vyššiu hodnotu ako počet zvonení nastavených v telefónnom záznamníku na prijatie hovoru.

1. Odstráňte kryt z portu EXT. na zadnej strane tlačiarne.

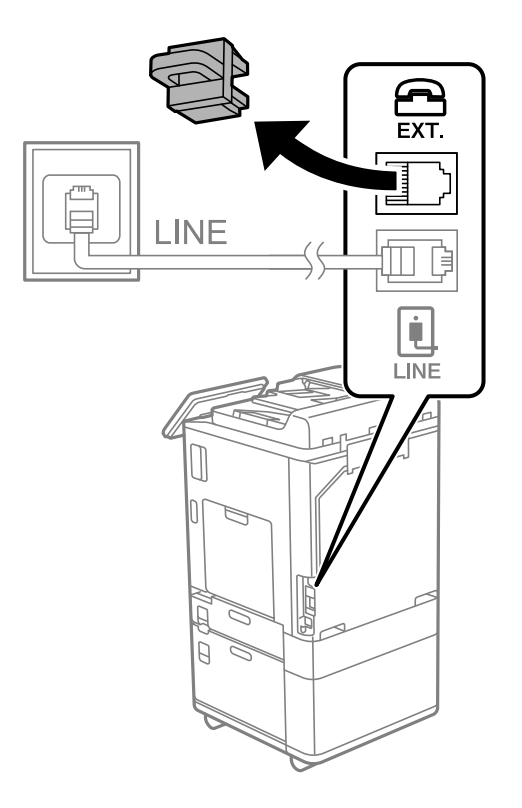

2. Prepojte telefónne zariadenie a port EXT. telefónnym káblom.

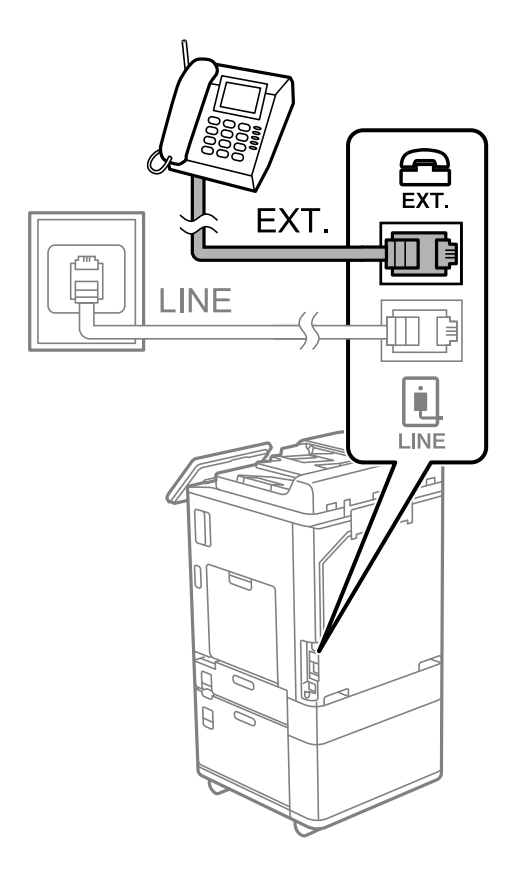

#### <span id="page-125-0"></span>*Poznámka:*

Ak zdieľate jednu telefónnu linku, dbajte na to, aby ste telefónne zariadenie pripojili k portu EXT. tlačiarne. Ak rozdelíte linku za účelom oddeleného pripojenia telefónneho zariadenia a tlačiarne, nebudú telefón a tlačiareň fungovať správne.

- 3. Na ovládacom paneli tlačiarne vyberte položku **Fax**.
- 4. Zodvihnite slúchadlo.

Ak sa zobrazí hlásenie o spustení odosielania alebo prijímania faxov (ako je znázornené na nasledujúcej obrazovke), pripojenie bolo nadviazané.

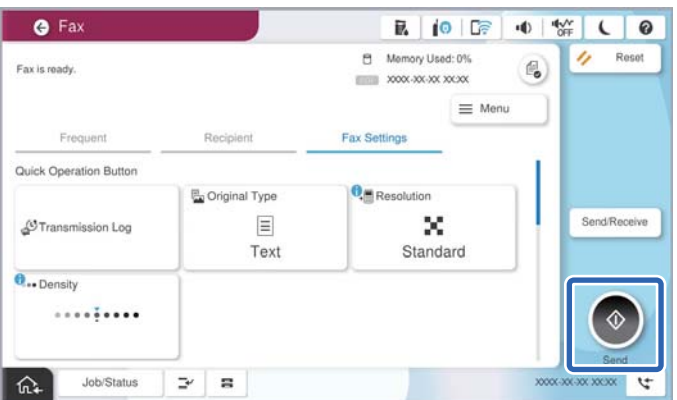

#### **Súvisiace informácie**

- $\rightarrow$  "Príprava tlačiarne na odosielanie a prijímanie faxov" na strane 126
- & ["Vytvorenie nastavení použitia odkazovača" na strane 129](#page-128-0)
- & ["Vytvorenie nastavení na prijímanie faxov len pomocou pripojeného telefónu" na strane 130](#page-129-0)
- ◆ ["Režim príjmu:" na strane 507](#page-506-0)

# **Príprava tlačiarne na odosielanie a prijímanie faxov**

Sprievodca **Sprievodca nast. faxu** nakonfiguruje základné funkcie faxu, aby bola tlačiareň pripravená na odosielanie a prijímanie faxov.

Sprievodca sa zobrazí automaticky, keď sa tlačiareň zapne po prvýkrát. Sprievodcu možno zobraziť aj manuálne z ovládacieho panela tlačiarne. Ak bol sprievodca preskočený pri prvom zapnutí tlačiarne alebo po zmene prostredia pripojenia, bude potrebné ho znova zapnúť.

O Nižšie sú uvedené položky, ktoré možno nastaviť pomocou sprievodcu.

- O **Hlavička** (**Vaše telefónne číslo** a **Hlavička faxu**)
- O **Režim príjmu** (**Aut.** alebo **Ručne**)
- O **Nastavenie Distinctive Ring Detection (DRD)**

O Nižšie uvedené položky sa nastavujú automaticky podľa prostredia pripojenia.

O **Režim vytáčania** (ako napríklad **Tón** alebo **Impulz**)

Funkcia **Sprievodca nast. faxu** nemusí nakonfigurovať režim **Režim vytáčania** automaticky, keď je položka **Typ linky** nastavená na možnosť **PBX**. Nakonfigurujte režim **Režim vytáčania** ručne.

O Ostatné položky v možnosti **Základné nastavenia** zostávajú nezmenené.

### **Súvisiace informácie**

& ["Základné nastavenia" na strane 506](#page-505-0)

## *Príprava tlačiarne na odosielanie a prijímanie faxov pomocou sprievodcu Sprievodca nast. faxu*

- 1. Vyberte položku **Nastav.** na domovskej obrazovke na ovládacom paneli tlačiarne.
- 2. Vyberte položky **Všeobecné nastavenia** > **Nastavenia faxu** > **Sprievodca nast. faxu**.
- 3. Podľa pokynov na obrazovke zadajte meno odosielateľa, ako napríklad názov spoločnosti, vaše faxové číslo.

#### *Poznámka:*

Meno odosielateľa a vaše faxové číslo sa zobrazia vo forme hlavičky odchádzajúcich faxov.

- 4. Urobte nastavenie zvláštneho vyzváňania (DRD).
	- O Ak ste si od telekomunikačnej spoločnosti objednali službu zvláštneho vyzváňania:

Prejdite na ďalšiu obrazovku a vyberte vzor vyzváňania, ktoré bude používané pri prichádzajúcich faxoch.

Keď vyberiete nejakú položku okrem **Všetky**, ŕežim **Režim príjmu** je nastavený na možnosť **Aut.** a môžete pokračovať na ďalšiu obrazovku, kde môžete skontrolovať vytvorené nastavenia.

O Ak nemáte u telefónnej spoločnosti predplatenú službu zvláštneho vyzváňania, prípadne ak nepotrebujete nastaviť túto možnosť:

Preskočte toto nastavenie a prejdite na obrazovku, kde môžete skontrolovať vytvorené nastavenia.

#### *Poznámka:*

- $\Box$  Služba zvláštneho vyzváňania, ktoré ponúka mnoho telekomunikačných spoločností (názov služby sa u jednotlivých spoločností líši) vám umožňuje mať na telefónnej linke pridelených viacero telefónnych čísiel. Každému číslu je pridelené iné vyzváňanie. Jedno číslo môžete používať pre hlasové hovory a druhé pre faxové hovory. Vyberte typ vyzváňania priradený k faxovým hovorom v nastavení *DRD*.
- O V závislosti od regiónu sa zobrazujú možnosti *Zap.* a *Vyp.* v nastavení *DRD*. Pre použitie funkcie zvláštneho vyzváňania vyberte možnosť *Zap.*.
- 5. Urobte nastavenie Režim príjmu.
	- O Ak nepotrebujete pripojiť telefónne zariadenie k tlačiarni:
		- Vyberte možnosť **Nie**.

Možnosť **Režim príjmu** je nastavená na voľbu **Aut.**.

O Ak potrebujete pripojiť telefónne zariadenie k tlačiarni:

Vyberte možnosť **Áno** a zvoľte, či chcete prijímať faxy automaticky.

6. Skontrolujte vytvorené nastavenia na zobrazenej obrazovke a potom pokračujte na ďalšiu obrazovku.

Ak chcete opraviť alebo zmeniť nastavenia, vyberte  $\epsilon$ .

<span id="page-127-0"></span>7. Skontrolujte faxové pripojenie cez ponuku **Spustiť kontrolu** a vyberte položku **Tlačiť**, ktorou sa vytlačí správa ukazujúca stav pripojenia.

#### *Poznámka:*

 $\Box$  Ak boli hlásené akékoľvek chyby, postupujte podľa pokynov v správe, aby ste ich odstránili.

- O Ak sa zobrazí obrazovka *Vybrať typ linky*, vyberte typ linky.
	- Keď pripájate tlačiareň k telefónnemu systému PBX alebo terminálovému adaptéru, vyberte možnosť *PBX*.

- Keď pripájate tlačiareň k štandardnej telefónnej linke, vyberte položku *PSTN* a potom vyberte možnosť *Zakázať* na zobrazenej obrazovke *Potvrdenie*. Avšak nastavenie tejto funkcie na možnosť *Zakázať* môže spôsobiť vynechanie prvej číslice faxového čísla a zaslanie faxu na nesprávne číslo.

### **Súvisiace informácie**

- & ["Pripojenie tlačiarne k telefónnej linke" na strane 122](#page-121-0)
- & ["Vytvorenie nastavení použitia odkazovača" na strane 129](#page-128-0)
- $\blacktriangleright$  <sub>"</sub>Režim príjmu:" na strane 507
- & ["Vytvorenie nastavení na prijímanie faxov len pomocou pripojeného telefónu" na strane 130](#page-129-0)
- & ["Základné nastavenia" na strane 506](#page-505-0)

# **Vytvorenie nastavení pre faxové funkcie tlačiarne podľa použitia**

Pomocou ovládacieho panela tlačiarne môžete nakonfigurovať jednotlivé funkcie faxu na tlačiarni. Taktiež je možné zmeniť nastavenia nakonfigurované pomocou funkcie **Sprievodca nast. faxu**. Ďalšie podrobnosti nájdete v popisoch ponuky **Nastavenia faxu**.

#### ["Nastavenia faxu \(len tlačiarne s funkciou faxu\)" na strane 504](#page-503-0)

#### *Poznámka:*

- O Pomocou aplikácie Web Config môžete nakonfigurovať funkcie faxu na tlačiarni.
- O Keď použijete aplikáciu Web Config na zobrazenie ponuky *Nastavenia faxu*, môžu tu byť nejaké odlišnosti v používateľskom rozhraní a mieste v porovnaní s ovládacím panelom tlačiarne.

#### **Súvisiace informácie**

- $\blacktriangleright$  "Nastavenia telefónneho systému PBX" na strane 128
- & ["Prijímanie prichádzajúcich faxov" na strane 323](#page-322-0)
- $\rightarrow$  ["Vytvorenie nastavení pri pripojení telefónneho zariadenia" na strane 129](#page-128-0)
- $\rightarrow$  ["Nastavenia ukladania a presmerovania prijatých faxov" na strane 130](#page-129-0)
- & ["Nastavenia na ukladanie a presmerovanie prijatých faxov s určitými podmienkami" na strane 134](#page-133-0)
- & ["Nastavenie blokovania nevyžiadaných faxov" na strane 139](#page-138-0)
- $\rightarrow$  ["Vytvorenie nastavenia na odosielanie a prijímanie faxov na počítači" na strane 140](#page-139-0)

### *Nastavenia telefónneho systému PBX*

#### **Vytvorenie nastavení na používanie prístupového kódu tak, ako je pri vytáčaní externej linky**

Ak potrebujete namiesto časti externého prístupového kódu použiť čísla ako 0 alebo 9 tak, ako sú, vykonajte nasledujúce nastavenia.

- <span id="page-128-0"></span>1. Na ovládacom paneli tlačiarne vyberte položku **Nastav.**.
- 2. Vyberte položky **Všeobecné nastavenia** > **Nastavenia faxu** > **Základné nastavenia**.
- 3. Vyberte položku **Typ linky** a potom vyberte možnosť **PBX**.
- 4. Keď odosielate fax na vonkajšie faxové číslo pomocou skutočného externého prístupového kódu, vyberte políčko **Prístupový kód** a potom vyberte možnosť **Nep.**.
- 5. Zvolením tlačidla **OK** použijete nastavenia.

### **Vytvorenie nastavení na odosielanie faxov pomocou externého prístupového kódu (#)**

Môžete odosielať faxy na externé faxové číslo pomocou znaku # (mriežka) namiesto skutočného kódu externého prístupu, ako je napríklad 0 alebo 9

- 1. Na ovládacom paneli tlačiarne vyberte položku **Nastav.**.
- 2. Vyberte položky **Všeobecné nastavenia** > **Nastavenia faxu** > **Základné nastavenia**.
- 3. Vyberte položku **Typ linky** a potom vyberte možnosť **PBX**.
- 4. Vyberte políčko **Prístupový kód** a potom vyberte položku **Použiť**.
- 5. Klepnite do políčka **Prístupový kód**, zadajte kód externého prístupu, ktorý sa používa vo vašom telefónnom systéme, a potom klepnite na tlačidlo OK.
- 6. Zvolením tlačidla **OK** použijete nastavenia.

Zadaný znak # sa namiesto skutočného prístupového kódu pri vytáčaní nahradí uloženým prístupovým kódom, ako napríklad 0 alebo 9. Použitie mriežky (#) pomáha vyhnúť sa problémom s pripojením pri pripájaní na vonkajšiu linku, pretože oznamovací tón z vonkajšej linky je detekovaný pred uskutočnením vonkajšieho hovoru.

#### *Poznámka:*

Ak ste zaregistrovali príjemcov v položke *Kontakty* pomocou externého prístupového kódu 0 alebo 9, nastavte položku *Prístupový kód* na možnosť *Nep.*. V opačnom prípade je potrebné zmeniť kód na # v položke *Kontakty*.

# *Vytvorenie nastavení pri pripojení telefónneho zariadenia*

### **Vytvorenie nastavení použitia odkazovača**

Aby ste mohli odkazovač používať, musíte ho nastaviť.

- 1. Na ovládacom paneli tlačiarne vyberte položku **Nastav.**.
- 2. Vyberte položky **Všeobecné nastavenia** > **Nastavenia faxu** > **Základné nastavenia**.
- 3. Nastavte položku **Režim príjmu** na možnosť **Aut.**.
- 4. Nastavte nastavenie tlačiarne **Prevziať po zvonení** na vyšší počet ako počet zazvonení odkazovača.

Ak je položka **Prevziať po zvonení** nastavená nižšie, než je počet zvonené pre odkazovač, odkazovač nemôže prijímať hlasové hovory a zaznamenávať hlasové správy. Nastavenia si pozrite v príručkách, ktoré boli dodané s odkazovačom.

<span id="page-129-0"></span>Nastavenie **Prevziať po zvonení** na tlačiarni nemusí byť v závislosti od regiónu zobrazené.

#### **Súvisiace informácie**

& ["Základné nastavenia" na strane 506](#page-505-0)

### **Vytvorenie nastavení na prijímanie faxov len pomocou pripojeného telefónu**

Prijímanie prichádzajúcich faxov môžete spustiť len zdvihnutím slúchadla a pomocou telefónu, úplne bez činnosti na tlačiarni.

Funkcia **Vzdialený príjem** je dostupná pre telefóny, ktoré podporujú tónovú voľbu.

- 1. Na ovládacom paneli tlačiarne vyberte položku **Nastav.**.
- 2. Vyberte položky **Všeobecné nastavenia** > **Nastavenia faxu** > **Základné nastavenia** > **Vzdialený príjem**.
- 3. Klepnutím na položku **Vzdialený príjem** > nastavte na možnosť **Zap.**.
- 4. Vyberte **Kód spustenia**, zadajte dvojmiestny kód (môžete zadať od 0 do 9, \*, a #) a potom klepnite na **OK**.
- 5. Zvolením tlačidla **OK** použijete nastavenia.

### **Súvisiace informácie**

◆ ["Základné nastavenia" na strane 506](#page-505-0)

### *Nastavenia ukladania a presmerovania prijatých faxov*

Tlačiareň je štandardne nastavená na tlač prijatých faxov. Okrem tlače môžete tlačiareň nastaviť na ukladanie a/ alebo bezpodmienečné presmerovanie prijatých faxov.

#### *Poznámka:*

- O Popri využití ovládacieho panela tlačiarne môžete nastavenia urobiť aj pomocou aplikácie Web Config.
- $\Box$  Prijaté faxy môžete aj ukladať a/alebo bezpodmienečne presmerovať. ["Nastavenia na ukladanie a presmerovanie prijatých faxov s určitými podmienkami" na strane 134](#page-133-0)

### **Súvisiace informácie**

- $\blacktriangleright$  "Nastavenia ukladania prijatých faxov" na strane 130
- $\rightarrow$  . Nastavenia preposielania pre prijímanie faxov" na strane 132

#### **Nastavenia ukladania prijatých faxov**

Môžete urobiť nastavenia ukladania prijatých faxov do schránky prijatých správ a do externej pamäte bez ohľadu na odosielateľa alebo čas. Vďaka uloženiu faxu do schránky prijatých správ si budete môcť overiť obsah prijatého faxu jeho zobrazením na LCD obrazovke tlačiarne pred tým, než tlačiareň fax vytlačí.

Ak chcete urobiť nastavenia na uloženie prijatých faxov do počítača pomocou funkcie PC-FAX, pozrite ["Funkcia:](#page-309-0) [Odosielanie/prijímanie PC-FAX \(Windows/Mac OS\)" na strane 310](#page-309-0).

### *Poznámka:*

- O Popri využití ovládacieho panela tlačiarne môžete nastavenia ukladania prijatých faxov urobiť aj pomocou aplikácie Web Config. Vyberte kartu *Fax* > *Nastavenia ulož./presm.* > *Nepod. ulož./presm.* a urobte nastavenia cieľa ukladania v položke *Faxový výstup*.
- O Prijaté faxy môžete súčasne tlačiť aj preposielať. Na hore spomínanej obrazovke *Faxový výstup* urobte nastavenia.

#### **Vytvorenie nastavení ukladania prijatých faxov**

- 1. Na ovládacom paneli vyberte položku **Nastav.** a potom vyberte položky **Všeobecné nastavenia** > **Nastavenia faxu**.
- 2. Vyberte položky **Nastavenia príjmu** > **Nastavenia uloženia/preposlania** > **Nepodmienene uložiť/preposlať**. Keď sa zobrazí hlásenie, skontrolujte jeho obsah a potom klepnite na tlačidlo **OK**.
- 3. Urobte nastavenia cieľov ukladania: schránky prijatých správ a/alebo externého pamäťového zariadenia.

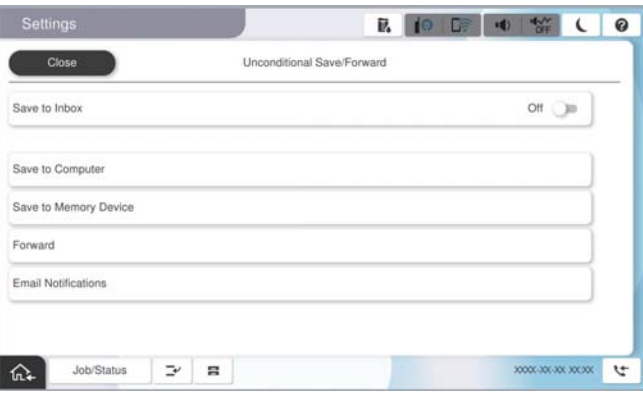

O Ak chcete ukladať prijaté faxy do priečinka Došlá pošta:

A Vyberte položku **Uložiť do prieč. Došlá pošta**, aby ste túto možnosť nastavili na **Zap.**.

B Ak sa zobrazí hlásenie, skontrolujte jeho obsah a potom vyberte tlačidlo **OK**.

O Ak chcete ukladať prijaté faxy na externé pamäťové zariadenie:

A Zasuňte pamäťové zariadenie do portu USB vonkajšieho rozhrania tlačiarne.

B Vyberte položku **Uložiť na pam. zariadenie**.

C Vyberte položku **Áno**. Ak chcete dokumenty pri ich ukladaní na pamäťové zariadenie automaticky vytlačiť, vyberte namiesto toho možnosť **Áno a vytlačiť**.

D Skontrolujte zobrazené hlásenie a potom klepnite na položku **Vytvoriť**.

V pamäťovom zariadení sa vytvorí priečinok na uloženie prijatých dokumentov.

E Skontrolujte hlásenie, klepnite na možnosť **Zatvoriť** alebo počkajte, kým hlásenie nezmizne a potom klepnite na možnosť **Zatvoriť**.

F Keď sa zobrazí ďalšie hlásenie, skontrolujte ho a potom klepnite na **OK**.

### c*Upozornenie:*

Prijaté dokumenty sú pred ich uložením do pamäte zariadenia pripojeného k tlačiarni uložené do dočasnej pamäte tlačiarne. Vzhľadom k tomu, že chyba plnej pamäte zablokuje odosielanie a prijímanie faxov, pamäťové zariadenie ponechajte pripojené k tlačiarni.

#### <span id="page-131-0"></span>*Poznámka:*

Môžete nastaviť tlačiareň tak, aby odosielala e-maily ľuďom, ktorým chcete oznámiť výsledky ukladania faxov po dokončení procesu uloženia. Ak je to potrebné, vyberte možnosť *E-mailové oznámenia*, nastavte procesy a nastavte cieľ, do ktorého chcete odosielať oznámenia.

4. Zvolením položky **Zatvoriť** dokončíte nastavenia možnosti **Nepodmienene uložiť/preposlať**.

Tým dokončíte nastavenie bezpodmienečného ukladania prijatých faxov. Ak je to potrebné, môžete nastaviť položku **Všeob. nastavenia**. Podrobnosti si pozrite vo vysvetlení položky **Všeob. nastavenia** v ponuke **Nastavenia uloženia/preposlania**.

#### *Poznámka:*

Ak chcete ukladať priajté faxy s podmienkami, pozrite ďalej odkaz na súvisiace informácie.

### **Súvisiace informácie**

- & ["Nastavenia ukladania na prijímanie faxov so špecifickými podmienkami" na strane 134](#page-133-0)
- & ["Všeob. nastavenia:" na strane 518](#page-517-0)
- & ["Zobrazenie prijatých faxov na LCD obrazovke tlačiarne" na strane 327](#page-326-0)

#### **Nastavenia preposielania pre prijímanie faxov**

Môžete vytvoriť nastavenia presmerovania až na päť miest, napríklad e-mailové adresy, zdieľané priečinky, vaše cloudové účty a/alebo iný faxový prístroj, bez ohľadu na odosielateľa alebo čas.

#### *Poznámka:*

O Ak chcete urobiť nastavenia na presmerovanie prijatých faxov, najprv pridajte ciele do zoznamu kontaktov alebo zoznamu cloudových cieľov. Pozrite ďalej uvedenú tabuľku, do ktorého zoznamu zaregistrovať.

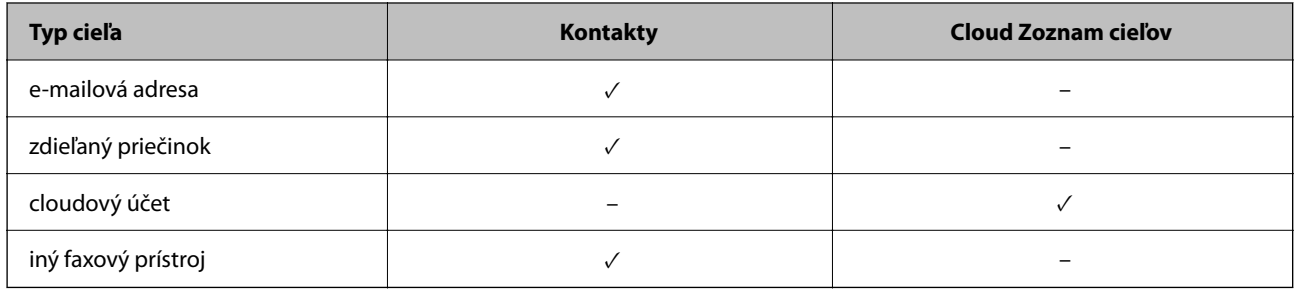

 $\Box$  Urobte nasledovné nastavenia v závislosti od typu cieľa presmerovania.

- ["Registrácia kontaktov" na strane 90](#page-89-0)
- ["Konfigurácia poštového servera" na strane 65](#page-64-0)
- ["Nastavenie zdieľaného sieťového priečinka" na strane 69](#page-68-0)
- ["Nastavenia na používanie vašej cloudovej služby ako cieľov preposlania faxov" na strane 103](#page-102-0)
- O Farebné dokumenty nemožno preposielať na iný faxový prístroj. Sú spracované ako dokumenty, ktoré sa nepodarilo preposlať.

#### **Vytvorenie nastavení presmerovania prijatých faxov**

#### *Poznámka:*

- O Popri využití ovládacieho panela tlačiarne môžete nastavenia presmerovania prijatých faxov urobiť aj pomocou aplikácie Web Config. Vyberte kartu *Fax* > *Nastavenia uloženia/preposlania* > *Nepodmienene uložiť/preposlať* a urobte nastavenia presmerovania v položke *Faxový výstup*.
- O Faxy môžete súčasne prijímať/ukladať aj tlačiť. Na hore spomínanej obrazovke *Faxový výstup* urobte nastavenia.
- 1. Na ovládacom paneli tlačiarne vyberte položku **Nastav.** a vyberte položky **Všeobecné nastavenia** > **Nastavenia faxu**.
- 2. Vyberte položky **Nastavenia príjmu** > **Nastavenia uloženia/preposlania** > **Nepodmienene uložiť/preposlať**. Keď sa zobrazí hlásenie, skontrolujte jeho obsah a potom klepnite na tlačidlo **OK**.
- 3. Urobte nastavenia pre maximálne päť cieľov presmerovania.

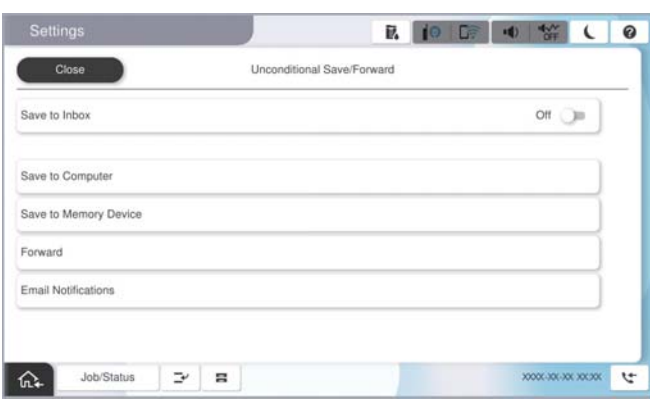

# A Vyberte položku **Odoslať**.

B Vyberte položku **Áno**. Ak chcete dokumenty počas ich presmerovania tlačiť automaticky, vyberte namiesto toho položku **Áno a vytlačiť**.

C Vyberte položky **Cieľ** > **Pridať hodnotu** zo zoznamu kontaktov cieľ presmerovania alebo zoznam cloudových cieľov. Možno určiť až päť cieľov preposielania.

Ak chcete prepnúť zoznamy, kliknite na **Cloud Zoznam cieľov** alebo **Kontakty**.

D Klepnutím na **Zatvoriť** ukončite výber cieľov presmerovania a potom klepnite na **Zatvoriť**.

E Ak sa dokumenty nepodarilo presmerovať, vyberte v časti **Možnosti pri zlyhaní preposielania**, či chcete vytlačiť prijaté dokumenty, alebo ich uložiť do priečinka Došlá pošta tlačiarne.

# **6** Klepnite na OK.

# c*Upozornenie:*

Keď je schránka Došlá pošta plná, faxy nemožno prijímať. Dokumenty z priečinka Doručená pošta by ste mali

po skontrolovaní vymazať. Na ikone  $\left|\mathfrak{S}\right|$ na domovskej obrazovke je okrem iných nespracovaných úloh zobrazený počet dokumentov, ktoré sa nepodarilo preposlať.

### *Poznámka:*

Môžete nastaviť tlačiareň tak, aby v prípade potreby odosielala e-maily ľuďom, ktorým chcete oznámiť výsledky presmerovaných faxov po dokončení procesu presmerovania. Ak je to potrebné, vyberte možnosť *E-mailové oznámenia*, nastavte procesy a v zozname kontaktov zvoľte cieľ, do ktorého chcete odosielať oznámenia.

### 4. Zvolením položky **Zatvoriť** dokončíte nastavenia možnosti **Nepodmienene uložiť/preposlať**.

#### <span id="page-133-0"></span>*Poznámka:*

- O Tým dokončíte nastavenie bezpodmienečného presmerovania prijatých faxov. Ak je to potrebné, môžete nastaviť položku *Všeob. nastavenia*. Podrobnosti si pozrite vo vysvetlení položky *Všeob. nastavenia* v ponuke *Nastavenia uloženia/ preposlania*.
- $\Box$  Ak ste ako cieľ preposielania vybrali zdieľaný priečinok v sieti alebo e-mailovú adresu, prípadne cloudový účet, odporúčame, aby ste vykonali skúšku, či môžete do cieľa odoslať naskenovaný obrázok.

Na ovládacom paneli tlačiarne vyberte položky *Skenov.* > *E-mail* alebo *Skenov.* > *Sieťový priečinok/FTP*, vyberte cieľ a potom spustite skenovanie.

Ak ste vybrali cloudový účet, môžete vykonať test preposlaním obrázka uloženého vo faxovej schránke do cieľa. Z

ovládacieho panela tlačiarne vyberte položku *Služba Faxová schránka*. Vyberte položky (Ponuka Ukážka) > *Preposlať (Cloud)* pre schránku, v ktorej je uložený akýkoľvek obrázok, vyberte cieľ a spustite preposlanie.

### **Súvisiace informácie**

◆ ["Všeob. nastavenia:" na strane 518](#page-517-0)

### *Nastavenia na ukladanie a presmerovanie prijatých faxov s určitými podmienkami*

Môžete nastaviť ukladanie a/alebo presmerovanie prijatých faxov za určitých podmienok.

### *Poznámka:*

- $\Box$  Tlačiareň je štandardne nastavená na tlač prijatých faxov.
- $\Box$  Faxy môžete prijímať a ukladať bez akýchkoľvek podmienok. ["Nastavenia ukladania a presmerovania prijatých faxov" na strane 130](#page-129-0)

### **Súvisiace informácie**

- & "Nastavenia ukladania na prijímanie faxov so špecifickými podmienkami" na strane 134
- & ["Nastavenia presmerovania na prijímanie faxov so špecifickými podmienkami" na strane 136](#page-135-0)

### **Nastavenia ukladania na prijímanie faxov so špecifickými podmienkami**

Môžete urobiť nastavenia ukladania prijatých faxov od určitého odosielateľa (prípadne v určenom čase) do schránky a externého pamäťového zariadenia.

Keď sú nastavené viaceré podmienky (**Podmienene uložiť/preposlať**), odkazujú sa na ne v poradí položiek a vykoná sa **Podmienene uložiť/preposlať**, ktoré sa bude zhodovať ako prvé.

Vďaka uloženiu faxu do dôvernej schránky alebo bežnej schránky si budete môcť overiť obsah prijatého faxu jeho zobrazením na LCD obrazovke tlačiarne pred tým, než tlačiareň fax vytlačí.

Skôr ako použijete funkciu ukladania prijatých faxov v určenom čase, uistite sa, že nastavenia **Dátum/Čas** a **Časový rozdiel** tlačiarne sú správne. Do ponuky vstúpte cez **Nastav.** > **Všeobecné nastavenia** > **Základné nastavenia** > **Nastavenia dátumu/času**.

#### *Poznámka:*

- O Popri využití ovládacieho panela tlačiarne môžete nastavenia ukladania prijatých faxov urobiť aj pomocou aplikácie Web Config. Vyberte kartu *Fax* > *Nastavenia uloženia/preposlania* > *Podmienene uložiť/preposlať*, vyberte číslo dôvernej schránky, vyberte možnosť *Upraviť* a urobte nastavenia ukladania do cieľov.
- O Faxy môžete súčasne tlačiť aj preposielať. Na hore spomínanej obrazovke *Upraviť* urobte nastavenia.

### **Vytvorenie nastavení ukladania na prijímanie faxov s určitými podmienkami**

- 1. Na ovládacom paneli vyberte položku **Nastav.** a potom vyberte položky **Všeobecné nastavenia** > **Nastavenia faxu**.
- 2. Vyberte položky **Nastavenia príjmu** > **Nastavenia uloženia/preposlania** > **Podmienene uložiť/preposlať** a ťuknite na nezaregistrované políčko v časti **Podmienene uložiť/preposlať**.

#### *Poznámka:*

Ak chcete zmeniť nastavenia pre zaregistrovaný box, klepnite na  $\rightarrow$  a zmeňte nastavenia.

- 3. Vyberte políčko **Názov (povinné)** a potom zadajte meno, ktoré chcete zaregistrovať.
- 4. Vyberte políčko **Podmienka(-y)** a nastavte podmienky nastavenia.
	- O Zhoda s ID faxu odosielateľa: ak ID odosielateľa zodpovedá podmienke, ktorú ste vybrali pre túto položku, tlačiareň prijatý fax uloží.

Zvoľte možnosť **ID** a potom zadajte ID odosielateľa, napríklad jeho faxové číslo.

Keď je aktivovaný IP Fax, ako ID môžete vybrať aj SIP URI alebo faxové číslo zo zoznamu kontaktov.

- O Dokonalá zhoda podadries (SUB): ak subadresa (SUB) plne súhlasí, tlačiareň uloží prijaté faxy. Aktivujte nastavenie Dokonalá zhoda podadries (SUB) a vybratím políčka **Podadresa (SUB)** zadajte heslo.
- O Perfektná zhoda Heslo(SID): ak heslo (SID) plne súhlasí, tlačiareň uloží prijaté faxy. Aktivujte nastavenie Perfektná zhoda Heslo(SID) a vybratím políčka **Heslo(SID)** zadajte heslo.
- $\Box$  Čas prijatia: tlačiareň uloží a pošle ďalej faxy prijaté počas určeného časového obdobia. Aktivujte nastavenie **Čas prijatia** a potom nastavte čas v položkách **Čas začatia** a **Čas ukončenia**.
- 5. Vyberte položku **Cieľ uloženia/preposlania (povinné)** a urobte nastavenia pre cieľové umiestnenie, schránku a/alebo externé pamäťové zariadenie.

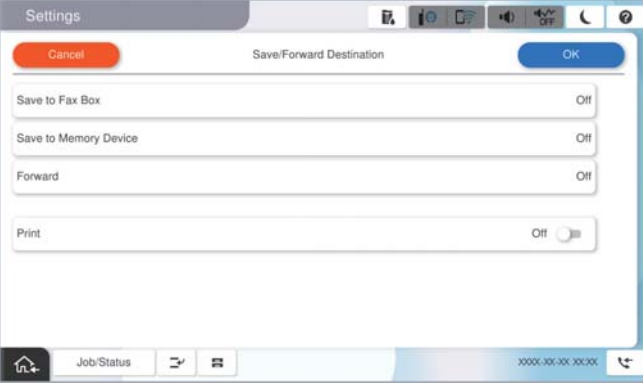

- O Ak chcete ukladať prijaté faxy do priečinka Došlá pošta alebo do schránky dôverných správ:
	- A Vyberte položku **Uložiť do faxovej schránky**.
	- B Klepnutím na položku **Uložiť do faxovej schránky** nastavte na možnosť **Zap.**.
	- C Vyberte schránku, do ktorej chcete dokument uložiť.
	- D Vyberte položku **OK**.

<span id="page-135-0"></span>O Ak chcete ukladať prijaté faxy na externé pamäťové zariadenie:

- A Zasuňte pamäťové zariadenie do portu USB vonkajšieho rozhrania tlačiarne.
- B Vyberte položku **Uložiť na pam. zariadenie**.
- C Klepnutím na položku **Uložiť na pam. zariadenie** nastavte na možnosť **Zap.**.
- D Skontrolujte zobrazené hlásenie a potom klepnite na položku **Vytvoriť**.
- E Vyberte položku **OK**.
- V pamäťovom zariadení sa vytvorí priečinok na uloženie prijatých dokumentov.

#### c*Upozornenie:*

Prijaté dokumenty sú pred ich uložením do pamäte zariadenia pripojeného k tlačiarni uložené do dočasnej pamäte tlačiarne. Vzhľadom k tomu, že chyba plnej pamäte zablokuje odosielanie a prijímanie faxov, pamäťové zariadenie ponechajte pripojené k tlačiarni.

#### *Poznámka:*

Ak chcete prijaté faxy súčasne tlačiť, klepnutím na možnosť *Tlačiť* nastavte na možnosť *Zap.*.

6. Zvolením položky **OK** dokončíte nastavenia možnosti **Cieľ uloženia/presmerov.**.

#### *Poznámka:*

Môžete nastaviť tlačiareň tak, aby odosielala e-maily ľuďom, ktorým chcete oznámiť výsledky ukladania faxov po dokončení procesu uloženia. Ak je to potrebné, vyberte možnosť *E-mailové oznámenia*, nastavte procesy a v zozname kontaktov zvoľte cieľ, do ktorého chcete odosielať oznámenia.

- 7. Voľte tlačidlo **OK**, kým sa nevrátite na obrazovku **Nastavenia uloženia/preposlania**, aby ste dokončili nastavenie **Podmienene uložiť/preposlať**.
- 8. Vyberte registrované políčko, pre ktoré ste vykonali nastavenie podmienky, a potom vyberte **Aktivovať**.

Tým dokončíte nastavenie podmienečného ukladania prijatých faxov. Ak je to potrebné, môžete nastaviť položku **Všeob. nastavenia**. Podrobnosti si pozrite vo vysvetlení položky **Všeob. nastavenia** v ponuke **Nastavenia uloženia/preposlania**.

### **Súvisiace informácie**

- & ["Všeob. nastavenia:" na strane 518](#page-517-0)
- & ["Zobrazenie prijatých faxov na LCD obrazovke tlačiarne" na strane 327](#page-326-0)

#### **Nastavenia presmerovania na prijímanie faxov so špecifickými podmienkami**

Môžete urobiť nastavenia presmerovania prijatých faxov od určitého odosielateľa, prípadne v určenom čase.

Keď sú nastavené viaceré podmienky (**Podmienene uložiť/preposlať**), odkazujú sa na ne v poradí položiek a vykoná sa **Podmienene uložiť/preposlať**, ktoré sa bude zhodovať ako prvé.

Môžete urobiť nastavenia presmerovania prijatých faxov do cieľa, napríklad na e-mailovú adresu, do zdieľaného priečinka alebo na iný faxový prístroj, od určitého odosielateľa, prípadne v určenom čase.

### *Poznámka:*

O Ak chcete urobiť nastavenia na presmerovanie prijatých faxov, najprv pridajte ciele do zoznamu kontaktov alebo zoznamu cloudových cieľov. Pozrite ďalej uvedenú tabuľku, do ktorého zoznamu zaregistrovať.

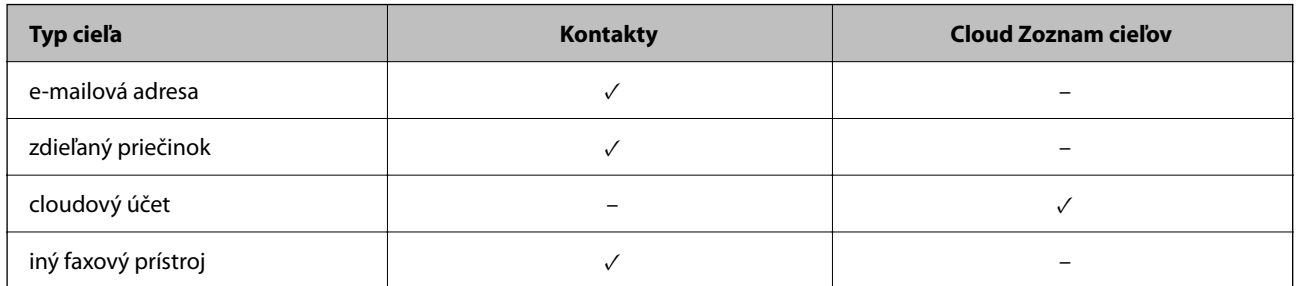

- $\Box$  Urobte nasledovné nastavenia v závislosti od typu cieľa presmerovania.
	- ["Registrácia kontaktov" na strane 90](#page-89-0)
	- ["Konfigurácia poštového servera" na strane 65](#page-64-0)
	- ["Nastavenie zdieľaného sieťového priečinka" na strane 69](#page-68-0)
	- ["Nastavenia na používanie vašej cloudovej služby ako cieľov preposlania faxov" na strane 103](#page-102-0)
- O Skôr ako použijete funkciu presmerovania prijatých faxov v určenom čase, uistite sa, že nastavenia *Dátum/Čas* a *Časový rozdiel* tlačiarne sú správne. Do ponuky vstúpte cez *Nastav.* > *Všeobecné nastavenia* > *Základné nastavenia* > *Nastavenia dátumu/času*.
- O Farebné dokumenty nemožno preposielať na iný faxový prístroj. Sú spracované ako dokumenty, ktoré sa nepodarilo preposlať.

### **Vytvorenie nastavení na prijímanie faxov s určitými podmienkami**

#### *Poznámka:*

- O Popri využití ovládacieho panela tlačiarne môžete nastavenia presmerovania prijatých faxov urobiť aj pomocou aplikácie Web Config. Vyberte kartu *Fax* > *Nastavenia uloženia/preposlania* > *Podmienene uložiť/preposlať*, vyberte číslo dôvernej schránky, vyberte možnosť *Upraviť* a urobte nastavenia presmerovania do cieľov.
- O Faxy môžete súčasne prijímať/ukladať aj tlačiť. Na hore spomínanej obrazovke *Upraviť* urobte nastavenia.
- 1. Na ovládacom paneli vyberte položku **Nastav.** a potom vyberte položky **Všeobecné nastavenia** > **Nastavenia faxu**.
- 2. Vyberte položky **Nastavenia príjmu** > **Nastavenia uloženia/preposlania** > **Podmienene uložiť/preposlať** a ťuknite na nezaregistrované políčko v časti **Podmienene uložiť/preposlať**.

#### *Poznámka:*

Ak chcete zmeniť nastavenia pre zaregistrovaný box, klepnite na  $\rightarrow$  a zmeňte nastavenia.

- 3. Vyberte políčko **Názov (povinné)** a potom zadajte meno, ktoré chcete zaregistrovať.
- 4. Vyberte políčko **Podmienka(-y)** a nastavte podmienky nastavenia.
	- O Zhoda s ID faxu odosielateľa: ak ID odosielateľa zodpovedá podmienke, ktorú ste vybrali pre túto položku, tlačiareň prijatý fax prepošle ďalej.

Zvoľte možnosť **ID** a potom zadajte ID odosielateľa, napríklad jeho faxové číslo.

Keď je aktivovaný IP Fax, ako ID môžete vybrať aj SIP URI alebo faxové číslo zo zoznamu kontaktov.

O Dokonalá zhoda podadries (SUB): ak subadresa (SUB) plne súhlasí, tlačiareň pošle ďalej prijaté faxy. Aktivujte nastavenie Dokonalá zhoda podadries (SUB) a vybratím políčka **Podadresa (SUB)** zadajte heslo.

- O Perfektná zhoda Heslo(SID): ak heslo (SID) plne súhlasí, tlačiareň pošle ďalej prijaté faxy. Aktivujte nastavenie Perfektná zhoda Heslo(SID) a vybratím políčka **Heslo(SID)** zadajte heslo.
- $\Box$  Čas prijatia: tlačiareň pošle ďalej faxy prijaté počas určeného časového obdobia. Aktivujte nastavenie **Čas prijatia** a potom nastavte čas v položkách **Čas začatia** a **Čas ukončenia**.
- 5. Vyberte položku **Cieľ uloženia/preposlania (povinné)** a urobte nastavenia pre cieľ presmerovania.

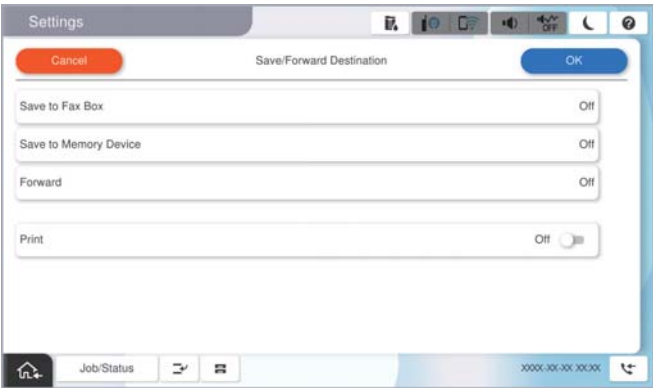

A Vyberte položku **Odoslať**.

B Klepnutím na položku **Odoslať** nastavte na možnosť **Zap.**.

C Vyberte **Pridať hodnotu** a potom vyberte zo zoznamu kontaktov cieľ presmerovania. Môžete zadať cieľové umiestnenie presmerovania.

Ak chcete prepnúť zoznamy, kliknite na **Cloud Zoznam cieľov** alebo **Kontakty**.

D Po skončení výberu cieľov presmerovania klepnite na položku **Zatvoriť**.

E Skontrolujte, či je vybratý cieľ presmerovania správny a potom klepnite na tlačidlo **Zatvoriť**.

F Ak sa dokumenty nepodarilo presmerovať, vyberte v časti **Možnosti pri zlyhaní preposielania**, či chcete vytlačiť prijaté dokumenty, alebo ich uložiť do priečinka Došlá pošta tlačiarne.

# G Vyberte položku **OK**.

### c*Upozornenie:*

Keď je priečinok Došlá pošta alebo schránka dôverných správ plná, faxy nemožno prijímať. Dokumenty z

priečinka Doručená pošta by ste mali po skontrolovaní vymazať. Na ikone **koli**na domovskej obrazovke je okrem iných nespracovaných úloh zobrazený počet dokumentov, ktoré sa nepodarilo preposlať.

#### *Poznámka:*

Ak chcete prijaté faxy súčasne tlačiť, klepnutím na možnosť *Tlačiť* nastavte na možnosť *Zap.*.

6. Zvolením položky **OK** dokončíte nastavenia možnosti **Cieľ uloženia/presmerov.**.

#### *Poznámka:*

Môžete nastaviť tlačiareň tak, aby v prípade potreby odosielala e-maily ľuďom, ktorým chcete oznámiť výsledky presmerovaných faxov po dokončení procesu presmerovania. Ak je to potrebné, vyberte možnosť *E-mailové oznámenia*, nastavte procesy a v zozname kontaktov zvoľte cieľ, do ktorého chcete odosielať oznámenia.

- 7. Voľte tlačidlo **OK**, kým sa nevrátite na obrazovku **Nastavenia uloženia/preposlania**, aby ste dokončili nastavenie **Podmienene uložiť/preposlať**.
- 8. Vyberte registrované políčko, pre ktoré ste vykonali nastavenie podmienky, a potom vyberte **Aktivovať**.

<span id="page-138-0"></span>Tým dokončíte nastavenie podmienečného ukladania prijatých faxov. Ak je to potrebné, môžete nastaviť položku **Všeob. nastavenia**. Podrobnosti si pozrite vo vysvetlení položky **Všeob. nastavenia** v ponuke **Nastavenia uloženia/preposlania**.

#### *Poznámka:*

- O Tým dokončíte nastavenie podmienečného presmerovania prijatých faxov. Ak je to potrebné, môžete nastaviť položku *Všeob. nastavenia*. Podrobnosti si pozrite vo vysvetlení položky *Všeob. nastavenia* v ponuke *Nastavenia uloženia/ preposlania*.
- $\Box$  Ak ste ako cieľ preposielania vybrali zdieľaný priečinok v sieti alebo e-mailovú adresu, prípadne cloudový účet, odporúčame, aby ste vykonali skúšku, či môžete do cieľa odoslať naskenovaný obrázok.

Na ovládacom paneli tlačiarne vyberte položky *Skenov.* > *E-mail* alebo *Skenov.* > *Sieťový priečinok/FTP*, vyberte cieľ a potom spustite skenovanie.

Ak ste vybrali cloudový účet, môžete vykonať test preposlaním obrázka uloženého vo faxovej schránke do cieľa. Z

ovládacieho panela tlačiarne vyberte položku **Služba Faxová schránka**. Vyberte položky  $\equiv$  (Ponuka Ukážka) > *Preposlať (Cloud)* pre schránku, v ktorej je uložený akýkoľvek obrázok, vyberte cieľ a spustite preposlanie.

#### **Súvisiace informácie**

◆ ["Všeob. nastavenia:" na strane 518](#page-517-0)

### *Nastavenie blokovania nevyžiadaných faxov*

Môžete zablokovať nevyžiadané faxy.

- 1. Na ovládacom paneli tlačiarne vyberte položku **Nastav.**.
- 2. Vyberte položky **Všeobecné nastavenia** > **Nastavenia faxu** > **Základné nastavenia** > **Odmietnutie faxu**.
- 3. Nastavte podmienky blokovania nevyžiadaných faxov.

Vyberte položku **Odmietnutie faxu** a potom povoľte nasledujúce možnosti.

- O Zoznam č. odmietnutí: Odmietnutie faxov, ktoré sú v zozname odmietnutých čísiel.
- O Prázdna hlavička faxu: Odmietnutie faxov, ktoré majú prázdnu hlavičku s informáciami.
- O Vol. nie je v Kont.: Odmietnutie faxov, ktoré neboli pridané do zoznamu kontaktov.
- 4. Klepnutím na **S** sa vráťte na obrazovku **Odmietnutie faxu**.
- 5. Ak použijete funkciu **Zoznam č. odmietnutí**, vyberte položku **Upraviť zoznam zam. čísel** a potom upravte zoznam.

#### **Správanie pri odmietnutí faxov**

Tlačiareň sa správa nasledovne.

- O Zvonenia
- O Odosielateľovi sa odoslala chyba komunikácie
- O Úkon je zaznamenaný v Histórii úloh Históriu úloh môžete otvoriť cez nasledujúce: **Stav úlohy** > **Stav úlohy** > **Denník**
- <span id="page-139-0"></span>O Úkon je zaznamenaný v položke Zázn.fax. Položku Zázn.fax môžete vytlačiť cez nasledujúce:
	- **Fax** > (**Ponuka** > **Faxová správa** > **Zázn.fax**

### *Vytvorenie nastavenia na odosielanie a prijímanie faxov na počítači*

Ak chcete odosielať a prijímať faxy na klientskom počítači, v počítači musí byť nainštalovaný program FAX Utility a počítač musí byť pripojený cez sieť alebo káblom USB.

### **Povolenie odosielania faxov z počítača**

Pomocou aplikácie Web Config nastavte nasledujúce.

1. Zadajte IP adresu tlačiarne do prehľadávača a otvorte tak aplikáciu Web Config.

Zadajte IP adresu tlačiarne z počítača, ktorý je pripojený k rovnakej sieti ako tlačiareň.

IP adresu tlačiarne si môžete overiť v nasledovnej ponuke.

**Nastav.** > **Všeobecné nastavenia** > **Nastavenia siete** > **Stav siete** > **Stav káblovej siete LAN/Wi-Fi**

- 2. Zadajte heslo správcu a prihláste sa ako správca.
- 3. Vyberte v nasledovnom poradí.

Karta **Fax**, potom kliknite na položku **Nastavenia pre odosielanie**

4. Vyberte možnosť **Použiť** pre položku **Funkcia PC do FAXu**.

Predvolená hodnota nastavenia položky **Funkcia PC do FAXu** je **Použiť**. Ak chcete zakázať odosielanie faxov z počítača, vyberte možnosť **Nepoužívajte**.

5. Kliknite na tlačidlo **OK**.

#### **Súvisiace informácie**

- & ["Spustenie funkcie Web Config v internetovom prehliadači" na strane 487](#page-486-0)
- & ["Predvolená hodnota hesla správcu" na strane 19](#page-18-0)

#### **Vytvorenie nastavení Uložiť do počítača pre prijímanie faxov**

Prijaté faxy môžete ukladať do počítača pomocou aplikácie FAX Utility. Nainštalujte aplikáciu FAX Utility na klientsky počítač a urobte nastavenie. Podrobnosti nájdete v časti Basic Operations v Pomocníkovi k programu FAX Utility (zobrazené v hlavnom okne).

Ďalej uvedená položka nastavenia na ovládacom paneli tlačiarne je nastavená na možnosť **Áno** a prijaté faxy je možné ukladať do počítača.

**Nastav.** > **Všeobecné nastavenia** > **Nastavenia faxu** > **Nastavenia príjmu** > **Nastavenia uloženia/preposlania** > **Nepodmienene uložiť/preposlať** > **Uložiť do počítača**

### **Vytvorenie nastavenia Uložiť do počítača aj pre tlač prijatých faxov na tlačiarni**

Môžete urobiť nastavenie na tlač prijatých faxov na tlačiarni, ako aj ich ukladanie do počítača.

- <span id="page-140-0"></span>1. Na ovládacom paneli tlačiarne vyberte položku **Nastav.**.
- 2. Vyberte položky **Všeobecné nastavenia** > **Nastavenia faxu** > **Nastavenia príjmu**.
- 3. Vyberte položky **Nastavenia uloženia/preposlania** > **Nepodmienene uložiť/preposlať** > **Uložiť do počítača** > **Áno a vytlačiť**.

#### **Vytvorenie nastavenia Uložiť do počítača pre neprijímanie faxov**

Ak chcete nastaviť tlačiareň, aby neukladala prijaté faxy do počítača, zmeňte nastavenia na tlačiarni.

#### *Poznámka:*

Nastavenia môžete zmeniť aj pomocou programu FAX Utility. Ak sú však nejaké faxy, ktoré neboli uložené do počítača, funkcia nie je v činnosti.

- 1. Na ovládacom paneli tlačiarne vyberte položku **Nastav.**.
- 2. Vyberte položky **Všeobecné nastavenia** > **Nastavenia faxu** > **Nastavenia príjmu**.
- 3. Vyberte položky **Nastavenia uloženia/preposlania** > **Nepodmienene uložiť/preposlať** > **Uložiť do počítača** > **Nie**.

# **Riešenie problémov s faxovaním**

## **Nie je možné posielať alebo prijímať faxy**

Do úvahy pripadajú nasledujúce príčiny.

### **Sú nejaké problémy v telefónnej zásuvke.**

### **Riešenia**

Skontrolujte funkčnosť telefónnej zásuvky na stene tým, že k nej pripojíte telefón a vyskúšate ju. Ak nemôžete vykonávať či prijímať hovory, kontaktujte vašu telekomunikačnú spoločnosť.

#### **Sú nejaké problémy s pripojením k telefónnej linke.**

### **Riešenia**

Vyberte na ovládacom paneli ponuku **Nastav.** > **Všeobecné nastavenia** > **Nastavenia faxu** > **Skont. fax. spojenie** a spustite automatickú kontrolu faxového spojenia. Vyskúšajte riešenia vytlačené v hlásení.

### **Dochádza k chybe v komunikácii.**

#### **Riešenia**

Na ovládacom paneli vyberte možnosť **Pom. (9 600 bps)** v ponuke **Nastav.** > **Všeobecné nastavenia** > **Nastavenia faxu** > **Základné nastavenia** > **Rých. faxu**.

#### **Pripojené k telefónnej linke DSL bez filtra DSL.**

### **Riešenia**

Pre pripojenie k telefónnej linke DSL musíte použiť modem DSL vybavený vstavaným filtrom DSL, alebo nainštalujte na linku samostatný filter DSL. Kontaktujte poskytovateľa DSL.

#### ["Pripojenie k linke DSL alebo ISDN" na strane 123](#page-122-0)

### **Sú nejaké problémy vo filtri DSL, keď pripájate k telefónnej linke DSL.**

### **Riešenia**

Ak sa nedá odoslať ani prijať fax, zapojte tlačiareň priamo do zásuvky telefónnej linky na stene a skontrolujte, či tlačiareň môže posielať faxy. Ak je funkčná, problém môže spôsobovať filter DSL. Kontaktujte poskytovateľa DSL.

# **Nie je možné posielať faxy**

Do úvahy pripadajú nasledujúce príčiny.

### **Spojovacie vedenie je nastavené na režim PSTN v zariadení, kde sa používa súkromná pobočková ústredňa (PBX).**

#### **Riešenia**

Na ovládacom paneli vyberte možnosť **PBX** v ponuke **Nastav.** > **Všeobecné nastavenia** > **Nastavenia faxu** > **Základné nastavenia** > **Typ linky**.

#### **Vaše ID volajúceho je blokované.**

#### **Riešenia**

Obráťte sa na telekomunikačnú spoločnosť so žiadosťou o odblokovanie vášho ID volajúceho. Niektoré telefónne alebo faxové prístroje automaticky odmietajú anonymné hovory.

#### **Nie sú zaregistrované informácie hlavičky pre odchádzajúce faxy.**

#### **Riešenia**

Vyberte ponuku **Nastav.** > **Všeobecné nastavenia** > **Nastavenia faxu** > **Základné nastavenia** > **Hlavička** a nastavte informácie hlavičky. Niektoré faxové prístroje automaticky odmietajú prichádzajúce faxy, ktoré neobsahujú informácie hlavičky.

# **Nemožno odosielať faxy (keď je aktivovaný IP Fax)**

#### **Bol urobený pokus o odoslanie z portu linky nastaveného na možnosť Len príjímanie**

#### **Riešenia**

Nastavte možnosť **Nastavenie prenosu podľa linky** linkového portu, ktorý chcete používať na odosielanie, na **Odosielanie a prijímanie** alebo **Len odosielanie**.

Možnosť **Nastavenie prenosu podľa linky** môžete otvoriť z nasledujúcej ponuky na ovládacom paneli tlačiarne.

## **Nastav.** > **Všeobecné nastavenia** > **Nastavenia faxu** > **Základné nastavenia** > **Nastavenie prenosu podľa linky**

## **Nie je možné prijímať faxy**

Do úvahy pripadajú nasledujúce príčiny.

Odporúčam aj skontrolovať stav tlačiarne cez **Stav úlohy**, napríklad či tlačiareň práve neprijíma fax.

### **Režim Režim príjmu je nastavený na možnosť Ručne, pričom je externé telefónne zariadenie pripojené k tlačiarni.**

#### **Riešenia**

Ak je k tlačiarni pripojené externé telefónne zariadenie a zdieľa sa telefónna linka s tlačiarňou, vyberte ponuku **Nastav.** > **Všeobecné nastavenia** > **Nastavenia faxu** > **Základné nastavenia** a nastavte položku **Režim príjmu** na možnosť **Aut.**.

### **Subadresa a heslo sú nesprávne.**

### **Riešenia**

Keď prijímate faxy pomocou funkcie subadresy, skontrolujte, či sú subadresa a heslo správne.

Skontrolujte u odosielateľa, či súhlasí subadresa a heslo.

Ak chcete zmeniť podadresu alebo heslo, vyberte ponuky na ovládacom paneli, ako je popísané nižšie, vyberte dôvernú schránku zodpovedajúcu nastaveniam a potom nastavte správne položku **Podmienka( y)**.

### **Nastav.** > **Všeobecné nastavenia** > **Nastavenia faxu** > **Nastavenia príjmu** > **Nastavenia uloženia/preposlania** > **Podmienene uložiť/preposlať**

### **Faxové číslo odosielateľa bolo zaregistrované v položke Zoznam č. odmietnutí.**

### **Riešenia**

Pred odstránením čísla sa uistite, či je možné odstrániť číslo odosielateľa z položky **Zoznam č. odmietnutí**. Odstráňte ho v ponuke **Nastav.** > **Všeobecné nastavenia** > **Nastavenia faxu** > **Základné nastavenia** > **Odmietnutie faxu** > **Upraviť zoznam zam. čísel**. Prípadne deaktivujte položku **Zoznam č. odmietnutí** v ponuke **Nastav.** > **Všeobecné nastavenia** > **Nastavenia faxu** > **Základné nastavenia** > **Odmietnutie faxu** > **Odmietnutie faxu**. Faxy odoslané z čísiel, ktoré boli zaregistrované do tohto zoznamu, sú blokované, ak je toto nastavenie aktivované.

### **Faxové číslo odosielateľa nebolo zaregistrované v zozname kontaktov.**

### **Riešenia**

Zaregistrujte faxové číslo príjemcu do zoznamu kontaktov. Prípadne deaktivujte položku **Vol. nie je v Kont.** v ponuke **Nastav.** > **Všeobecné nastavenia** > **Nastavenia faxu** > **Základné nastavenia** > **Odmietnutie faxu** > **Odmietnutie faxu**. Faxy odoslané z čísiel, ktoré neboli zaregistrované do tohto zoznamu, sú blokované, ak je toto nastavenie aktivované.

# **Odosielateľ poslal fax bez informácií hlavičky.**

### **Riešenia**

Opýtajte sa odosielateľa, či je na jeho faxovom prístroji nastavená údajová hlavička. Prípadne deaktivujte položku **Prázdna hlavička faxu** v ponuke **Nastav.** > **Všeobecné nastavenia** > **Nastavenia faxu** > **Základné nastavenia** > **Odmietnutie faxu** > **Odmietnutie faxu**. Faxy, ktoré neobsahujú údaje hlavičky, sú blokované, ak je toto nastavenie aktivované.

# **Spojovacie vedenie je nastavené na režim PSTN v zariadení, kde sa používa súkromná pobočková ústredňa (PBX).**

### **Riešenia**

Na ovládacom paneli vyberte možnosť **PBX** v ponuke **Nastav.** > **Všeobecné nastavenia** > **Nastavenia faxu** > **Základné nastavenia** > **Typ linky**.

### **Predplatenie služby presmerovania hovorov.**

#### **Riešenia**

Ak ste si predplatili službu presmerovania hovorov, tlačiareň nemusí byť schopná prijímať faxy. Kontaktujte poskytovateľa služby.

# **Nemožno prijímať faxy (keď je aktivovaný IP Fax)**

### **Odosielateľ sa pokúsil odoslať fax z portu linky nastaveného na možnosť Len odosielanie**

### **Riešenia**

Nastavte možnosť **Nastavenie prenosu podľa linky** linkového portu, ktorý chcete použiť na príjem faxov, na **Odosielanie a prijímanie** alebo **Len príjímanie**.

Možnosť **Nastavenie prenosu podľa linky** môžete otvoriť z nasledujúcej ponuky na ovládacom paneli tlačiarne.

**Nastav.** > **Všeobecné nastavenia** > **Nastavenia faxu** > **Základné nastavenia** > **Nastavenie prenosu podľa linky**

# **Faxy sa nedajú v určitom čase posielať**

### **Dátum a čas na tlačiarni sú nesprávne.**

#### **Riešenia**

Vyberte ponuku **Nastav.** > **Všeobecné nastavenia** > **Základné nastavenia** > **Nastavenia dátumu/času** a nastavte správny dátum a čas.

# **Na pamäťové zariadenie nie je možné uložiť prijaté faxy**

### **Ukladanie prijatých faxov do externej pamäte je deaktivované.**

#### **Riešenia**

Vyberte ponuku **Nastav.** > **Všeobecné nastavenia** > **Nastavenia faxu** > **Nastavenia príjmu** a v jednotlivých ponukách povoľte možnosť **Uložiť na pam. zariadenie**.

# **Prijaté faxy sa nevytlačia**

### **Tlač prijatých faxov je v rámci aktuálnych nastavení deaktivovaná.**

### **Riešenia**

Urobte nastavenia tlače prijatých faxov v každej ponuke **Nastav.** > **Všeobecné nastavenia** > **Nastavenia faxu** > **Nastavenia príjmu** > **Nastavenia uloženia/preposlania**.
### <span id="page-144-0"></span>**Kvalita odoslaného alebo prijatého faxu je nízka**

#### **Je deaktivované nastavenie ECM.**

#### **Riešenia**

Vyberte na ovládacom paneli položky **Nastav.** > **Všeobecné nastavenia** > **Nastavenia faxu** > **Základné nastavenia** a aktivujte nastavenie **ECM**. Tým sa môžu vymazať chyby, ku ktorým dochádza z dôvodu problémov s pripojením. Majte na pamäti, že rýchlosť odosielania a prijímania faxov sa môže znížiť, ak je nastavenie **ECM** deaktivované.

### **Nie je možné uskutočniť hovory na pripojenom telefóne**

#### **Telefónny kábel nie je zapojený správne.**

#### **Riešenia**

Pripojte telefón k portu EXT. na tlačiarni a zdvihnite slúchadlo. Ak oznamovací tón v slúchadle nepočuť, správne pripojte telefónny kábel.

### **Odkazovač nepreberá hovory**

#### **Nastavenie Prevziať po zvonení na tlačiarni je menšie než počet zvonení odkazovača.**

#### **Riešenia**

Vyberte možnosť **Nastav.** > **Všeobecné nastavenia** > **Nastavenia faxu** > **Základné nastavenia** > **Prevziať po zvonení** a nastavte počet na vyšší než je počet zvonení odkazovača.

### **Bolo prijatých veľa nevyžiadaných faxov**

#### **Na tlačiarni nebola nastavená funkcia blokovania nevyžiadaných faxov.**

#### **Riešenia**

Urobte nastavenia **Odmietnutie faxu** v ponuke **Nastav.** > **Všeobecné nastavenia** > **Nastavenia faxu** > **Základné nastavenia**.

["Nastavenie blokovania nevyžiadaných faxov" na strane 139](#page-138-0)

# **Problémy pri vytváraní nastavení**

# **Pomôcky k riešeniu problémov**

O Kontrola hlásenia o chybe

Keď sa vyskytne problém, najprv skontrolujte, či na ovládacom paneli tlačiarne alebo na obrazovke ovládača nie sú nejaké hlásenia. Ak máte nastavené upozornenie e-mailom pri výskyte chyby, môžete mať okamžite prehľad o stave.

O Správa o sieťovom pripojení

Diagnostikujte stav siete a tlačiarne a potom vytlačte výsledok.

Môžete nájsť diagnostikovanú chybu zo strany tlačiarne.

O Kontrola stavu komunikácie

Skontrolujte stav komunikácie serverového počítača alebo klientskeho počítača pomocou príkazu, ako sú napríklad ping a ipconfig.

O Test pripojenia

Na kontrolu pripojenia medzi tlačiarňou a poštovým serverom, vykonajte test pripojenia z tlačiarni. Rovnako aj skontrolujte pripojenie z klientskeho počítača k serveru a overte tak stav komunikácie.

O Inicializácia nastavení

Ak sa v nastaveniach a stave komunikácie nejaví žiadny problém, problémy sa dajú vyriešiť zakázaním alebo inicializáciou sieťových nastavení tlačiarne a potom opätovným nastavením.

### **Nedá sa otvoriť aplikácia Web Config**

#### **Tlačiarni nie je priradená IP adresa.**

#### **Riešenia**

Tlačiarni možno nie je priradená platná IP adresa. Nakonfigurujte IP adresu pomocou ovládacieho panela tlačiarne. Informácie o aktuálnom nastavení môžete overiť na hárku so stavom siete alebo z ovládacieho panela tlačiarne.

#### **Verzia TLS nie je podporovaná**

#### **Riešenia**

Je potrebné komunikovať pomocou TLS verzia 1.2 alebo novšia.

TLS vo verzii 1.0 alebo 1.1 je pôvodne vypnutá.

Ak chcete komunikovať cez TLS vo verzii 1.0 alebo 1.1, najprv otvorte aplikáciu Web Config zo zariadenia, na ktorom môžete komunikovať cez TLS vo verzii 1.2 alebo novšej, a potom povoľte TLS verzia 1.0 alebo 1.1.

& ["Konfigurácia základných nastavení SSL/TLS" na strane 611](#page-610-0)

#### **Webový prehľadávač nepodporuje silu šifrovania pre protokol SSL/TLS.**

#### **Riešenia**

Protokol SSL/TLS má funkciu Sila šifrovania. Aplikáciu Web Config môžete otvoriť pomocou webového prehľadávača, ktorý podporuje dávkové šifrovanie, ako je uvedené ďalej. Skontrolujte, či používate podporovaný prehľadávač.

- O 80-bitové: AES256/AES128/3DES
- O 112-bitové: AES256/AES128/3DES
- O 128-bitové: AES256/AES128
- O 192-bitové: AES256
- O 256-bitové: AES256

#### **Uplynula platnosť CA-podpísaný Certifikát.**

#### **Riešenia**

Ak je problém s uplynutím platnosti dátumu certifikátu, zobrazuje sa pri pripájaní k aplikácii Web Config cez protokol SSL/TLS (https) hlásenie "Platnosť certifikátu uplynula". Ak sa hlásenie objavuje pred uplynutím jeho platnosti, uistite sa, či je správne nakonfigurovaný dátum na tlačiarni.

#### **Nesúhlasí všeobecný názov certifikátu a tlačiarne.**

#### **Riešenia**

Ak všeobecný názov certifikátu a tlačiareň nesúhlasí, pri otváraní aplikácie Web Config pomocou protokolu SSL/TLS sa objaví hlásenie "Názov bezpečnostného certifikátu nesúhlasí...". K tomu dochádza, pretože nesúhlasia nasledujúce IP adresy.

- O IP adresa tlačiarne zadaná do všeobecného názvu pri vytváraní Certifikát s vlastným podpisom alebo **CSR**
- O IP adresa zadaná do webového prehľadávača pri použití aplikácie Web Config

Pri položke Certifikát s vlastným podpisom aktualizujte certifikát.

Pri položke CA-podpísaný Certifikát získajte znova certifikát pre tlačiareň.

#### **Vo webovom prehľadávači nie je nastavená položka nastavenia servera proxy lokálnej adresy.**

#### **Riešenia**

Keď je na tlačiarni nastavené používanie servera proxy, nakonfigurujte webový prehľadávač tak, aby sa nepripájal k lokálnej adrese cez server proxy.

O Windows:

Vyberte ponuku **Ovládací panel** > **Sieť a internet** > **Možnosti internetu** > **Pripojenia** > **Nastavenie siete LAN** > **Server proxy** a nakonfigurujte, aby sa nepoužíval server proxy pre sieť LAN (lokálne adresy).

□ Mac OS:

Vyberte ponuky **Preferencie systému** > (alebo **Systémové nastavenia**) > **Sieť** > **Rozšírené** > **Servery proxy** a potom zaregistrujte lokálnu adresu pre funkciu **Obísť nastavenia servera proxy pre týchto hostiteľov a domény**.

Príklad:

192.168.1.\*: Lokálna adresa 192.168.1.XXX, maska podsiete 255.255.255.0

192.168.\*.\*: Lokálna adresa 192.168.XXX.XXX, maska podsiete 255.255.0.0

# <span id="page-147-0"></span>**Úvod do rozšírených funkcií**

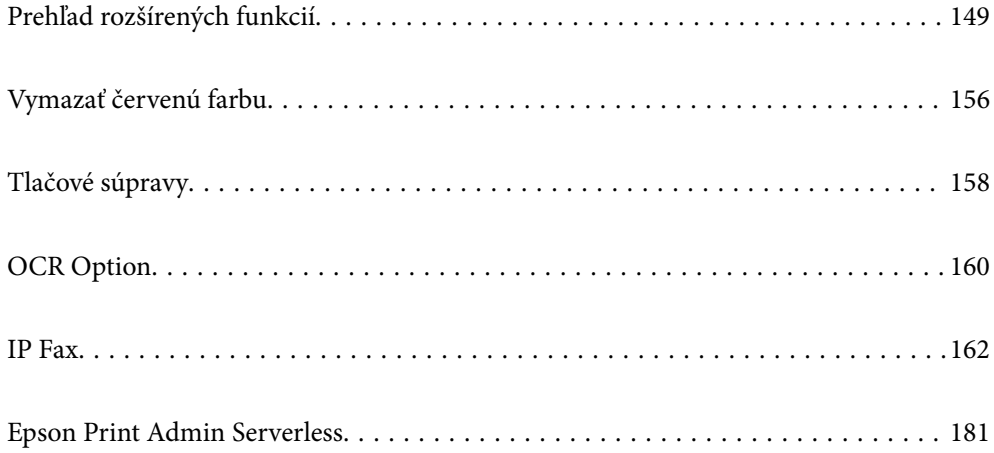

# <span id="page-148-0"></span>**Prehľad rozšírených funkcií**

Táto časť popisuje rozšírené funkcie dostupné v tejto tlačiarni. Pokročilé funkcie môžete aktivovať registráciou licenčných kľúčov v tlačiarni. Ohľadne informácií o získaní licenčného kľúča sa obráťte na svojho predajcu.

# **Zoznam rozšírených funkcií**

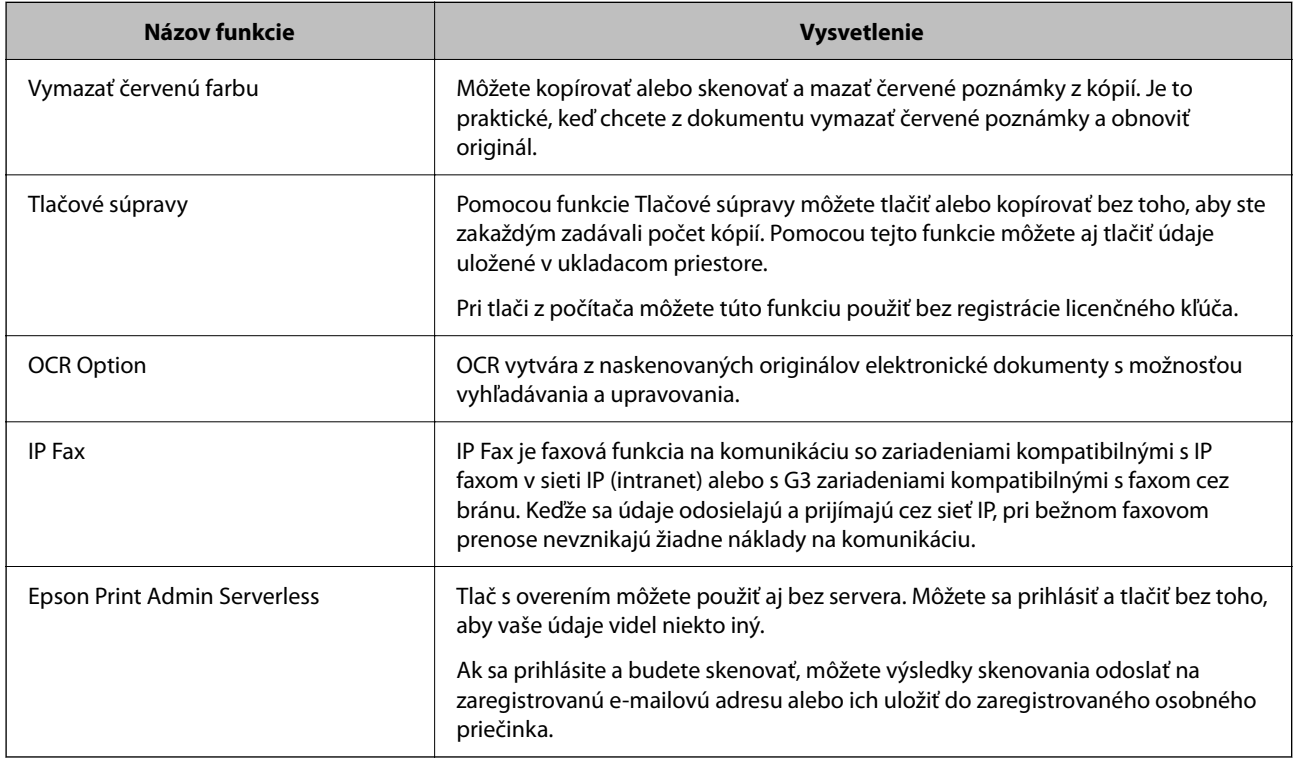

#### **Súvisiace informácie**

- & ["Vymazať červenú farbu" na strane 156](#page-155-0)
- $\blacktriangleright$  ["Tlačové súpravy" na strane 158](#page-157-0)
- $\rightarrow$  <sub>"</sub>OCR Option" na strane 160
- $\blacktriangleright$  ["IP Fax" na strane 162](#page-161-0)
- & ["Epson Print Admin Serverless" na strane 181](#page-180-0)

# **Registrácia licenčného kľúča**

Aktivujte rozšírené funkcie zaregistrovaním licenčného kľúča do tlačiarne.

Licenčný kľúč môžete zaregistrovať do tlačiarne jedným z nasledujúcich spôsobov. Zaregistrujte licenčný kľúč pomocou vhodného spôsobu podľa prostredia používania tlačiarní.

- O Registrácia licenčného kľúča pomocou Web Config (individuálna registrácia)
- O Registrácia licenčného kľúča pomocou Epson Device Admin (hromadná registrácia)

Táto časť popisuje, ako zaregistrovať licenčné kľúče pre nasledujúce funkcie.

O Vymazať červenú farbu

- <span id="page-149-0"></span>O Tlačové súpravy
- O OCR Option
- **D** IP Fax

Podrobnosti o tom, ako zaregistrovať licenčný kľúč pre Epson Print Admin Serverless si pozrite dokument Sprievodca nastavením a správou aplikácie Epson Print Admin Serverless k vášmu modelu.

#### **Súvisiace informácie**

- & "Registrácia licenčného kľúča pomocou Web Config (individuálna registrácia)" na strane 150
- & ["Registrácia licenčného kľúča pomocou Epson Device Admin \(hromadná registrácia\)" na strane 151](#page-150-0)
- & ["Aplikácia na konfiguráciu činností tlačiarne \(Web Config\)" na strane 487](#page-486-0)
- & ["Softvér na správu zariadení v sieti \(Epson Device Admin\)" na strane 490](#page-489-0)

### **Registrácia licenčného kľúča pomocou Web Config (individuálna registrácia)**

Ak chcete zaregistrovať licenčný kľúč do tlačiarne samostatne, použite Web Config.

#### *Poznámka:*

Môžete to nastaviť aj pomocou ovládacieho panela tlačiarne.

#### *Nastav.* > *Všeobecné nastavenia* > *Správa systému* > *Rozšírené funkcie*

- 1. Zadajte IP adresu tlačiarne do prehľadávača a spustite tak aplikáciu Web Config.
- 2. Kliknite na tlačidlo **prihlásiť sa**.
- 3. V položke **Aktuálne heslo** zadajte heslo správcu.
- 4. Kliknite na tlačidlo **OK**.
- 5. Vyberte kartu **Správa zariadenia** > **Rozšírené funkcie**.
- 6. Zadajte licenčný kľúč v možnosti **Licenčný kľúč** pre rozšírenú funkciu, ktorú chcete použiť.
- 7. Kliknite na tlačidlo **Aktivácia**.

Zobrazí sa hlásenie "Vyžaduje sa reštart".

- 8. Kliknite na tlačidlo **Reštartovať**.
- 9. Keď sa zobrazí hlásenie o dokončení reštartovania, kliknite na **OK**.

Tlačiareň sa reštartuje.

Po reštartovaní tlačiarne obnovte zobrazenie Web Config. Ak sa zobrazí hlásenie "Aktivované", rozšírená funkcia je k dispozícii.

#### **Súvisiace informácie**

& ["Aplikácia na konfiguráciu činností tlačiarne \(Web Config\)" na strane 487](#page-486-0)

### <span id="page-150-0"></span>**Registrácia licenčného kľúča pomocou Epson Device Admin (hromadná registrácia)**

Keď používate šablónu konfigurácie pre Epson Device Admin, môžete použiť licenčné kľúče uvedené v súbore CSV na viacero tlačiarní.

- 1. Vytvorte novú šablónu konfigurácie.
- 2. Načítajte licenčný kľúč na šablóne konfigurácie.
- 3. Použite ho na cieľové tlačiarne.

#### **Súvisiace informácie**

- & ["Softvér na správu zariadení v sieti \(Epson Device Admin\)" na strane 490](#page-489-0)
- & "Vytvorenie šablóny konfigurácie" na strane 151
- & ["Import licenčného kľúča" na strane 152](#page-151-0)
- & ["Použitie šablóny konfigurácie" na strane 153](#page-152-0)

#### *Registrácia hesla správcu tlačiarne v aplikácii Epson Device Admin*

Pred nastavením tlačiarne pomocou aplikácie Epson Device Admin musíte zaregistrovať heslo správcu tlačiarne v aplikácii Epson Device Admin.

#### *Poznámka:*

Ak zmeníte heslo správcu tlačiarne, nezabudnite aktualizovať heslo zaregistrované v aplikácii Epson Device Admin.

- 1. Spustite aplikáciu Epson Device Admin.
- 2. Vyberte položku **Devices** z ponuky úloh na bočnom paneli.
- 3. Vyberte položky **Options** > **Password manager**.
- 4. Vyberte možnosť **Enable automatic password management**, potom kliknite na položku **Password manager**.
- 5. Vyberte cieľovú tlačiareň a kliknite na tlačidlo **Edit**.
- 6. Nastavte heslo a potom kliknite na tlačidlo **OK**.

#### *Vytvorenie šablóny konfigurácie*

Vytvorte nanovo šablónu konfigurácie.

- 1. Spustite aplikáciu Epson Device Admin.
- 2. Vyberte položku **Configuration** z ponuky úloh na bočnom paneli.

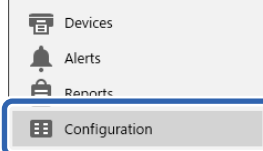

<span id="page-151-0"></span>3. V ponuke vyberte položku **New**.

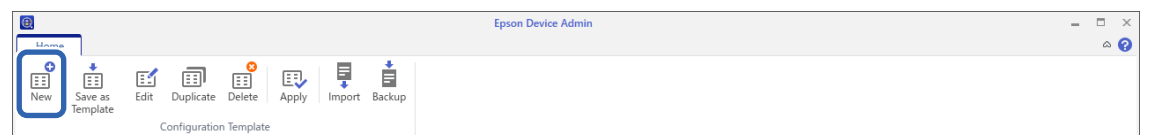

4. Nastavte jednotlivé položky.

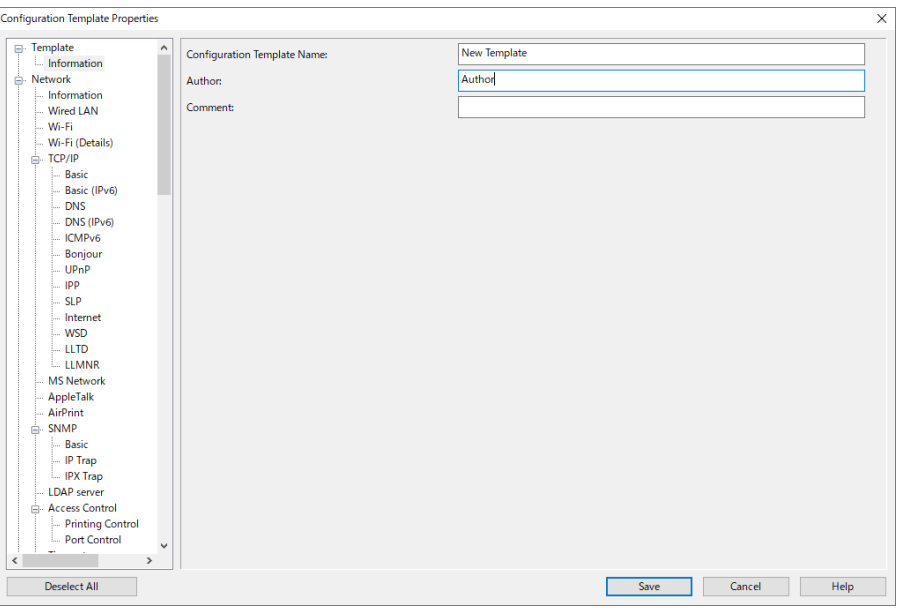

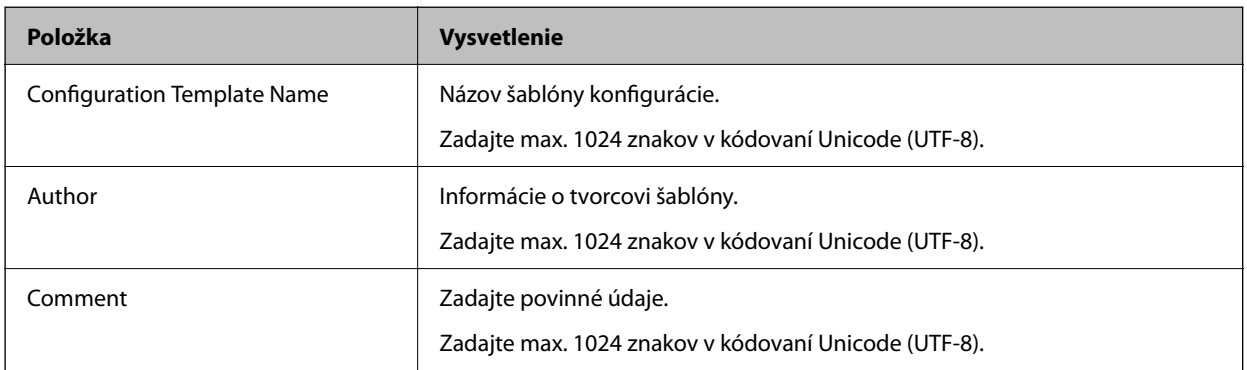

5. Vľavo vyberte položky, ktoré chcete nastaviť.

#### *Poznámka:*

Kliknutím na položky ponuky naľavo prepnete na jednotlivé obrazovky. Ak prepnete obrazovku, nastavená hodnota zostane zachovaná. Nie však vtedy, ak obrazovku zrušíte. Po dokončení všetkých nastavení kliknite na položku *Save*.

#### *Import licenčného kľúča*

- 1. Na šablóne konfigurácie vyberte **Administrator Settings** > **Activation**.
- 2. Vyberte možnosť **License key List**.
- 3. Kliknite na tlačidlo **Import**.

<span id="page-152-0"></span>4. Vyberte súbor CSV pre licenčný kľúč a kliknite na **Open**.

Súbor sa prečíta a zobrazí sa jeho obsah.

#### *Poznámka:*

O Keď vyberiete tlačiareň v zozname a kliknete na *Delete*, môžete licenčný kľúč zo zoznamu odstrániť.

O Keď znova kliknete na *Import*, môžete pridať ďalšie súbory CSV.

- 5. Kliknite na tlačidlo **Save**.
- 6. Kliknite na tlačidlo **OK**.
- 7. Na obrazovke dokončenia kliknite na **OK**.

Hodnoty nastavenia sa uložia do šablóny konfigurácie a potom sa obrazovka zatvorí.

#### *Poznámka:*

Ak chcete šablónu konfigurácie znova otvoriť, vyberte uloženú šablónu v možnosti *Configuration Template Name* a potom kliknite na položku *Edit* na paneli s ponukou.

### *Použitie šablóny konfigurácie*

Použite uloženú šablónu konfigurácie do tlačiarne. Použijú sa položky zvolené na šablóne. Ak cieľová tlačiareň nemá funkciu použitia, nepoužije sa.

Ak ste v aplikácii Epson Device Admin nezaregistrovali heslo správcu tlačiarne, pred vykonaním tejto operácie ho najskôr zaregistrujte.

["Registrácia hesla správcu tlačiarne v aplikácii Epson Device Admin" na strane 151](#page-150-0)

1. Vyberte položku **Configuration** z ponuky úloh na bočnom paneli.

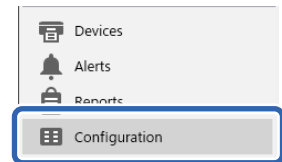

2. V položke **Configuration Template Name** vyberte šablónu konfigurácie, ktorú chcete použiť.

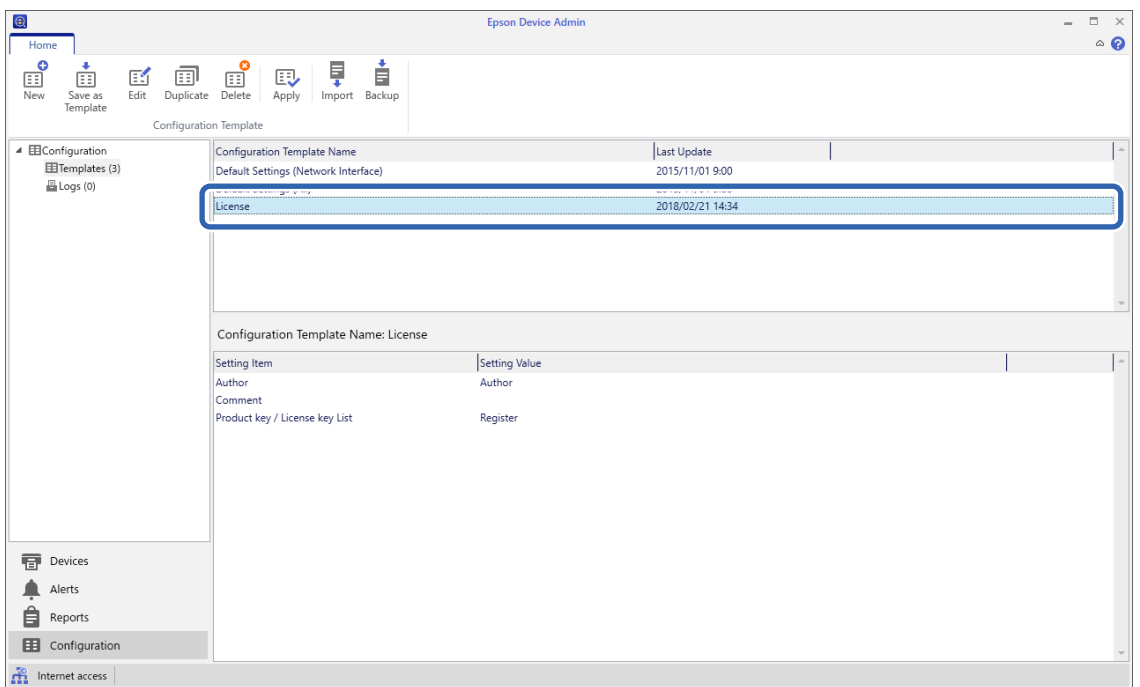

3. V ponuke kliknite na položku **Apply**.

Zobrazí sa obrazovka voľby zariadenia.

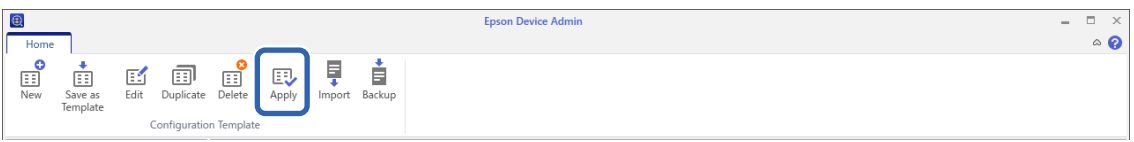

4. Vyberte cieľ, na ktorý chcete použiť šablónu konfigurácie.

#### *Poznámka:*

- O Keď vyberiete možnosť *Devices* a skupiny obsahujúce zariadenia v rozbaľovacej ponuke, zobrazia sa jednotlivé zariadenia.
- O Skupiny sa zobrazia, keď zvolíte možnosť *Groups*. Vyberte možnosť *Include child group(s)*, ak chcete automaticky vybrať podriadené skupiny v rámci vybranej skupiny.

5. Pomocou [>], [>>], [<], [<<] presuňte do časti **Selected Device/Group** zariadenia alebo skupiny, na ktoré chcete použiť šablónu.

Pomocou [>] presuniete vybrané zariadenie alebo skupiny, pomocou [>>] presuniete všetky zariadenia alebo skupiny. Keď vyberáte viac položiek, stlačte kláves Ctrl alebo Shift a kliknite myšou.

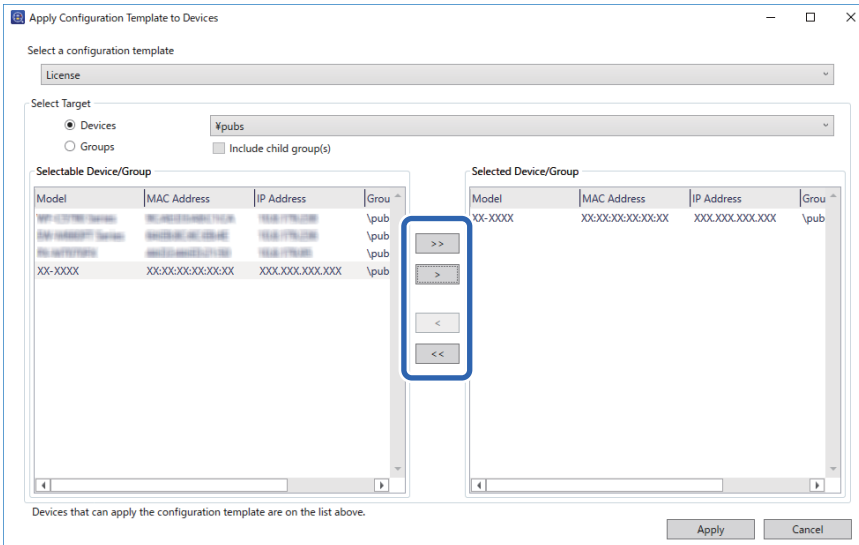

6. Kliknite na tlačidlo **Apply**.

Zobrazí sa obrazovka s potvrdením pre šablónu konfigurácie, ktorú chcete použiť.

- 7. Kliknite na tlačidlo **OK**.
- 8. Kliknite na položku **Details** a skontrolujte informácie.

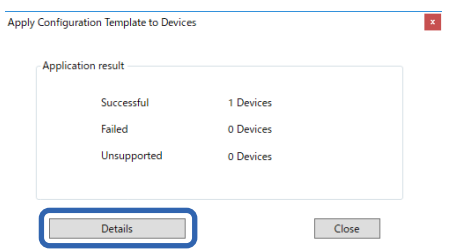

Keď sa na použitých položkách zobrazí symbol v, použitie bolo dokončené úspešne.

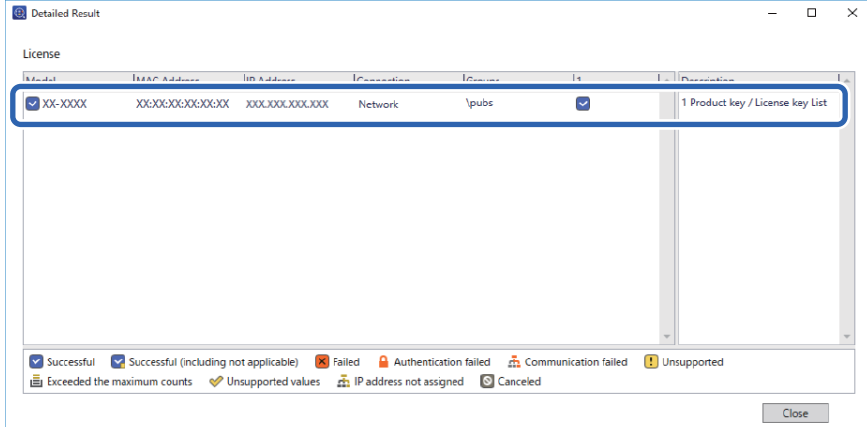

<span id="page-155-0"></span>9. Kliknite na tlačidlo **Close**.

# **Vymazať červenú farbu**

# **Prehľad aplikácie Vymazať červenú farbu**

Funkcia Vymazať červenú farbu umožňuje kopírovať alebo skenovať originály a odstrániť z kópií všetky červené poznámky.

Napríklad, ak použijete funkciu Vymazať červenú farbu na skopírovanie papiera zo skúšky s odpoveďami napísanými červenými poznámkami, môžete jednoducho vytvoriť papier zo skúšky s vymazanými odpoveďami.

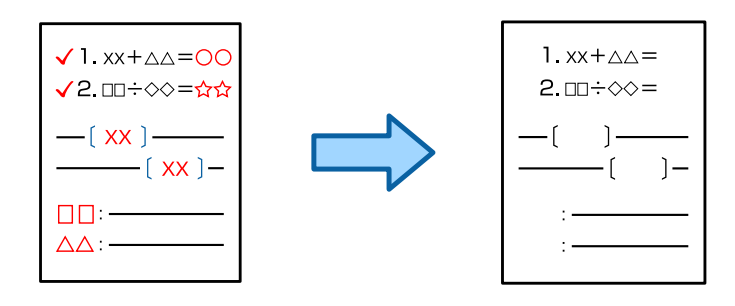

#### *Poznámka:*

- O Ak vyberiete možnosť Farba ako režim farieb, výsledok samotný bude čiernobiely.
- O V závislosti od originálu sa nemusí červená úplne vymazať. Farby, ktoré sú blízke červenej, ako napríklad oranžová, sa môžu tiež vymazať alebo nahradiť svetlou čiernou.

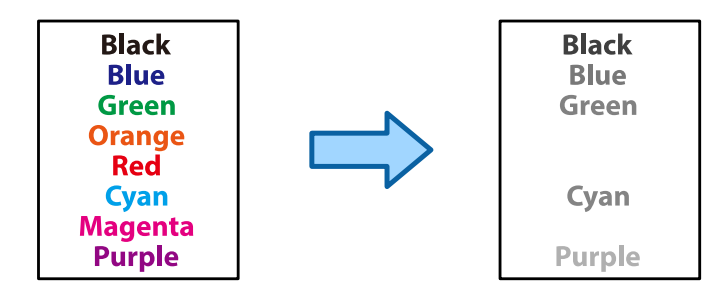

#### **Súvisiace informácie**

- & ["Kopírovanie Červená farba sa pri použití funkcie Vymazať červenú farbu nevymaže úplne" na strane 441](#page-440-0)
- & ["Skenovanie Červená farba sa pri použití funkcie Vymazať červenú farbu nevymaže úplne" na strane 444](#page-443-0)

# **Aktivácia funkcie Vymazať červenú farbu (Registrácia pre licenčný kľúč)**

Aktivujte funkciu Vymazať červenú farbu zaregistrovaním licenčného kľúča do tlačiarne.

Pozrite ďalej uvedené súvisiace informácie.

#### *Poznámka:*

Licenčný kľúč môže do tlačiarne zaregistrovať predajca.

#### **Súvisiace informácie**

& ["Registrácia licenčného kľúča" na strane 149](#page-148-0)

# **Používanie funkcie Vymazať červenú farbu**

#### **Kopírovanie**

Ak chcete kopírovať s použitím funkcie Vymazať červenú farbu, pozrite si nasledujúce informácie.

["Vymazanie červených znakov pri kopírovaní" na strane 280](#page-279-0)

#### **Skenovanie**

Ak chcete skenovať s použitím funkcie Vymazať červenú farbu, nastavte **Vymazať červenú farbu** v nastaveniach skenovania na ovládacom paneli na **Zap.**.

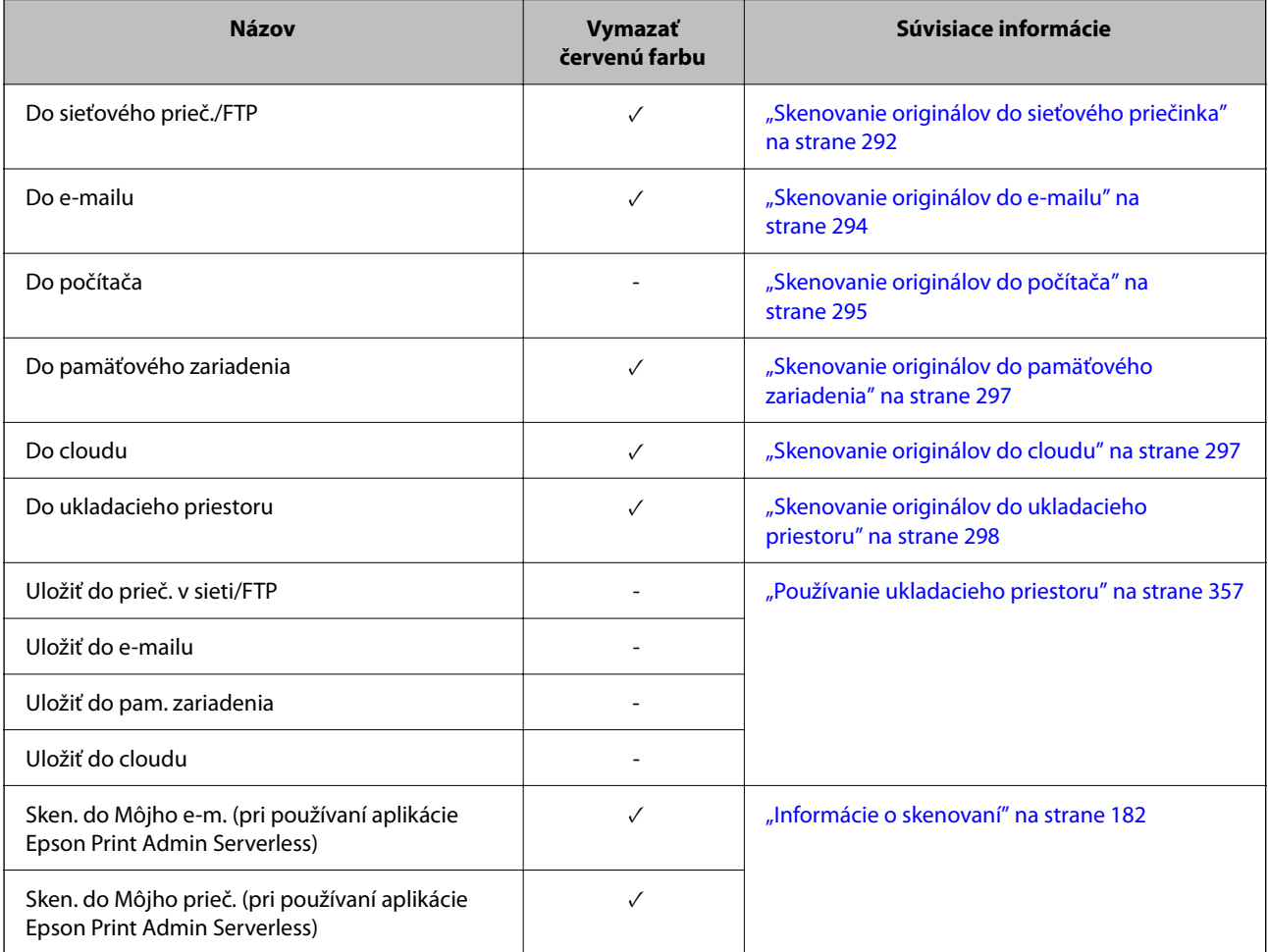

 $\checkmark$  = K dispozícii.

– = Nie je k dispozícii.

#### **Súvisiace informácie**

& ["Vymazať červenú farbu:" na strane 304](#page-303-0)

# <span id="page-157-0"></span>**Tlačové súpravy**

# **Prehľad sád tlače**

# **Čo sú sady tlače?**

Vďaka uloženiu počtu kópií a sád pre jednotlivé skupiny môžete tlačiť alebo kopírovať bez zadávania počtu kópií pri každom raze. Môžete aj vytlačiť údaje uložené v ukladacom priestore. Je to užitočné, ak chcete tlačiť rozličné počty kópií pre jednotlivé sady. Môžete tiež vykonať nastavenia dokončovania, ako je triedenie a prekladanie hárkov.

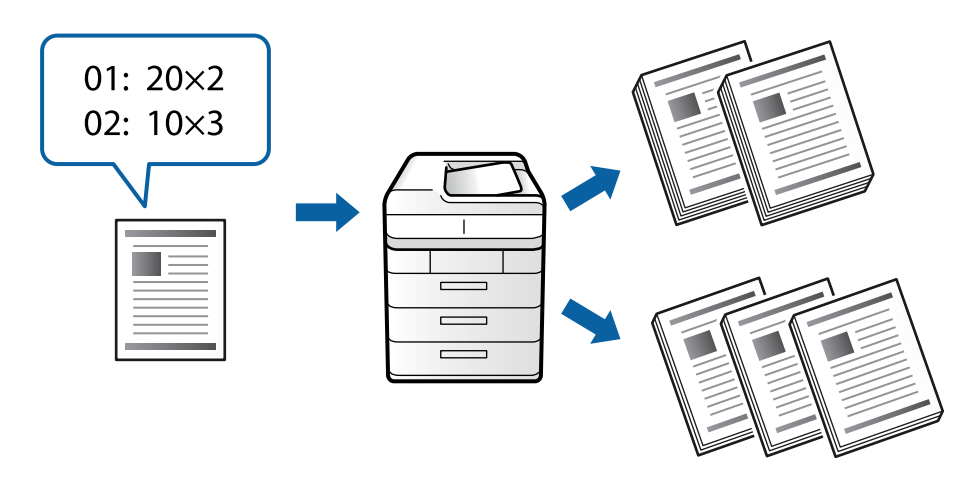

### **Nastavenie kópií a sád**

Stanovte počet kópií a toho, koľko sád sa tlačí pre jednotlvié skupiny. Môžete uložiť až 60 skupín. Môžete zadať až 9999 kópií a 99 sád.

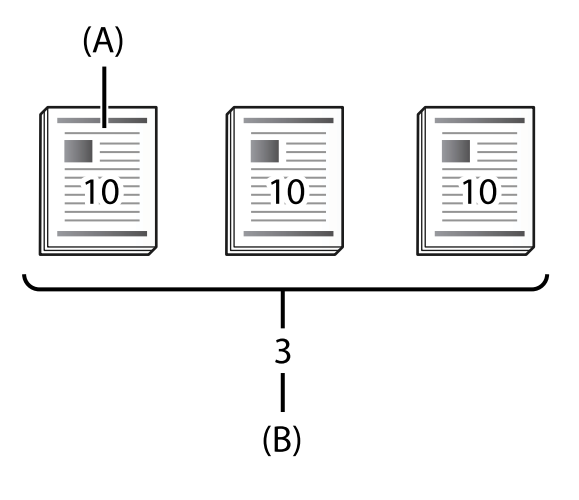

A: Kópie

B: Sady

Ak napríklad chcete tlačiť pre štyri triedy (tieda 1: 30 študentov, trieda 2: 31 študentov, trieda 3: 32 študentov, trieda 4: 30 študentov) v škole, treba urobiť nasledujúce nastavenia.

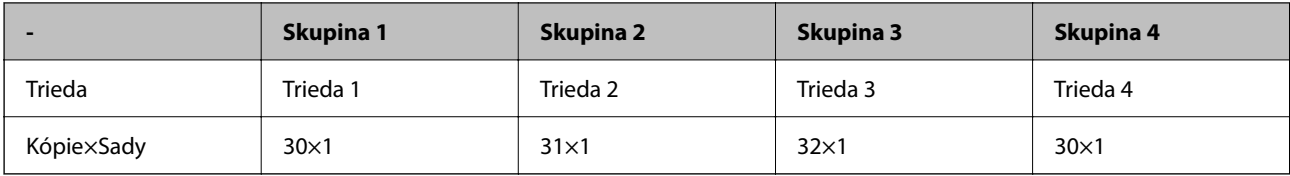

Môžete urobiť aj nasledujúce nastavenia, pretože počet študentov je rovnaký pre triedy 1 a 4.

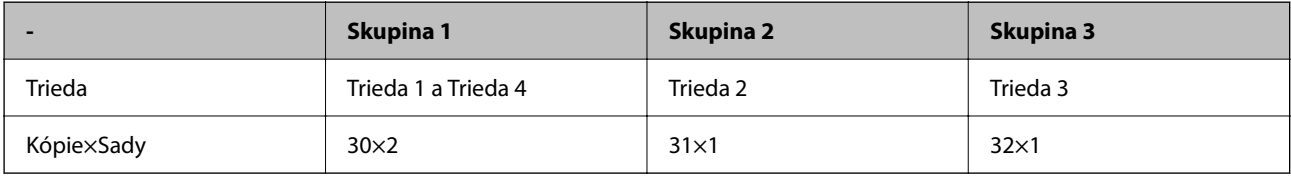

### **Typy dokončovania**

O Dokončovanie (Ovládač tlačiarne: Zoradiť)

Vyberte, či chcete zoradiť vytlačené strany. **Skupina (rovnaké strany)**: viaceré kópie rovnakej strany sa vytlačia spolu. **Stohovať (poradie stránok)**: strany dokumentu sa vytlačia postupne.

O Rozdeliť hárok

Vyberte nastavenia pre vkladanie oddeľovacích hárkov. **Podľa setov**: medzi sady a skupiny sa vloží oddeľovací hárok. **Podľa skupín**: vkladajú sa oddeľovacie hárky medzi skupiny. Na oddeľovacie hárky môžete vytlačiť aj čísla.

# **Aktivácia Tlačových súprav (Registrácia pre licenčný kľúč)**

Ak chcete používať funkciu Tlačové súpravy na kopírovanie alebo tlač údajov uložených v úložisku, aktivujte funkciu Tlačové súpravy zaregistrovaním licenčného kľúča do tlačiarne.

Pozrite ďalej uvedené súvisiace informácie.

#### *Poznámka:*

Licenčný kľúč môže do tlačiarne zaregistrovať predajca.

#### **Súvisiace informácie**

◆ ["Registrácia licenčného kľúča" na strane 149](#page-148-0)

### **Používanie tlačových súprav**

Pomocou funkcie tlačových súprav môžete vykonávať nasledujúce operácie pomocou uložených skupín.

- O Kopírovanie
- O Tlač (ukladací priestor)
- O Tlač (počítač)

Pozrite ďalej uvedené súvisiace informácie.

#### **Súvisiace informácie**

 $\blacktriangleright$  ["Kopírovanie pomocou uložených skupín" na strane 375](#page-374-0)

- <span id="page-159-0"></span>& ["Tlač pomocou uložených skupín \(ukladací priestor\)" na strane 377](#page-376-0)
- & ["Tlač pomocou uložených skupín \(počítač\) \(len systém Windows\)" na strane 379](#page-378-0)

# **OCR Option**

# **Prehľad aplikácie OCR Option**

Normálne sa naskenovaný text zachytí ako obrázok. Pomocou funkcie OCR Option sa text číta ako znaky, takže po naskenovaní môžete znaky kopírovať alebo vyhľadávať.

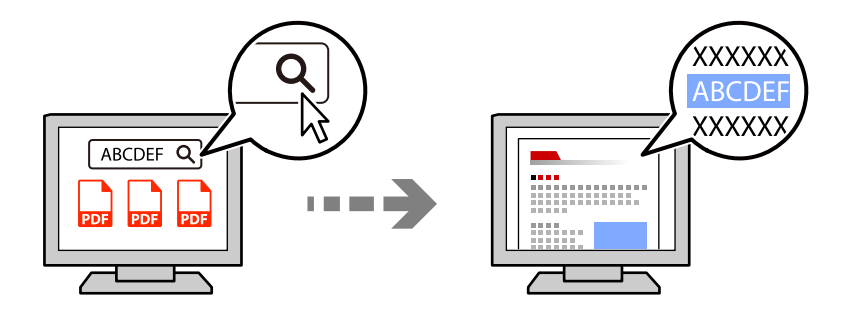

# **Aktivácia funkcie OCR Option (Registrácia pre licenčný kľúč)**

Aktivujte funkciu OCR Option zaregistrovaním licenčného kľúča do tlačiarne. Ak chcete zaregistrovať licenčný kľúč, musíte nainštalovať voliteľnú kartu.

Pozrite ďalej uvedené súvisiace informácie.

*Poznámka:* Licenčný kľúč môže do tlačiarne zaregistrovať predajca.

#### **Súvisiace informácie**

& ["Registrácia licenčného kľúča" na strane 149](#page-148-0)

# **Používanie funkcie OCR Option**

Ak chcete skenovať s použitím funkcie OCR Option, nastavte **OCR** v nastaveniach skenovania na ovládacom paneli na **Zap.**.

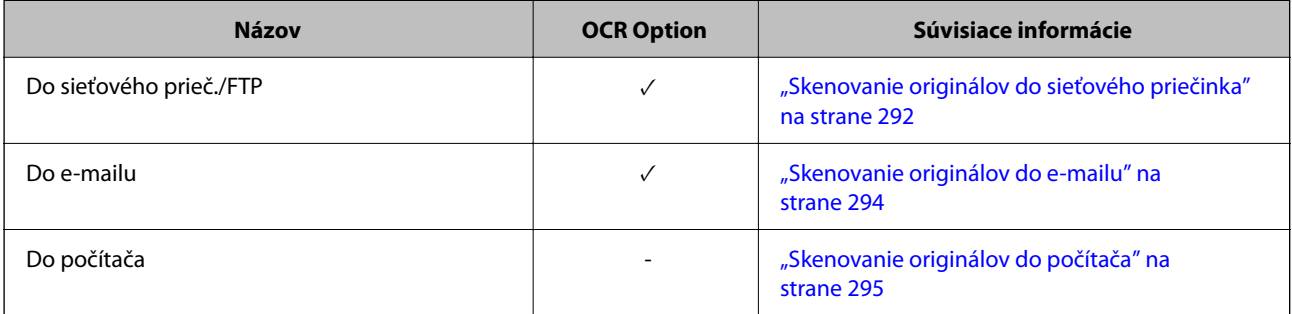

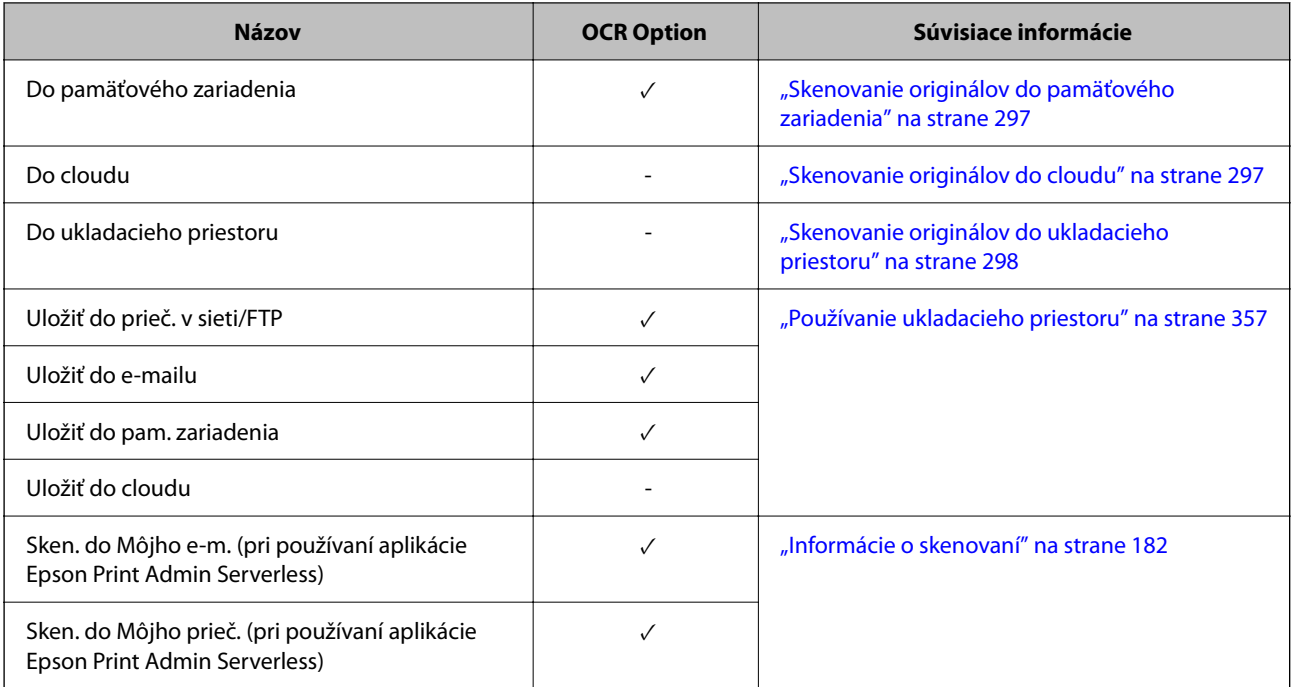

 $\sqrt{x}$  = K dispozícii.

– = Nie je k dispozícii.

# **Odporúčané rozlíšenia pri používaní OCR Option**

Pri používaní možnosti OCR Option nastavte rozlíšenie skenovania tak, aby vyhovovalo veľkosti textu v origináli. Keď nastavíte vhodné rozlíšenie pre veľkosť textu, rýchlosť rozpoznávania sa zvýši.

Ak pri skenovaní veľkého textu zvolíte vysoké rozlíšenie, rýchlosť rozpoznávania sa môže znížiť.

Ak chcete zmeniť rozlíšenie, vyberte možnosť **Nastavenia skenera** > **Rozlíšenie**.

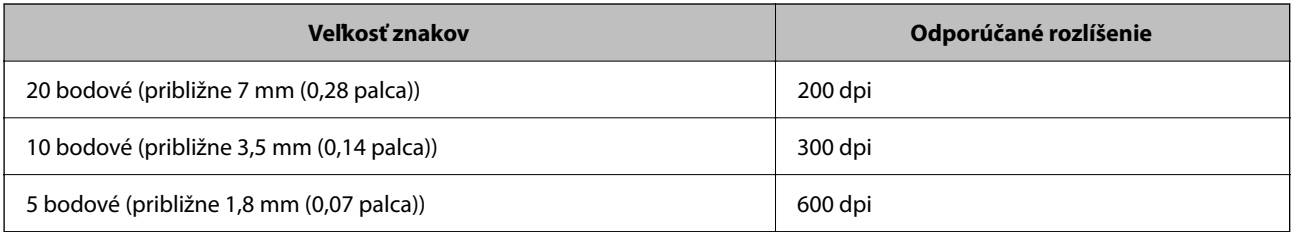

#### *Poznámka:*

Rýchlosť rozpoznávania sa môže znížiť pri skenovaní nasledujúcich originálov alebo typov textu.

- $\Box$  Originály, ktoré obsahujú veľký a malý text
- $\Box$  Malý text, ktorý je menší ako 4 body (približne 1,4 mm (0,06 palca))

# <span id="page-161-0"></span>**IP Fax**

# **Prehľad IP faxu**

IP fax je faxová funkcia, ktorá slúži na odosielanie a prijímanie dát cez IP sieť. Poskytuje nasledujúce výhody.

- O Znížené náklady na komunikáciu
- O Vysokorýchlostná komunikácia
- O Komunikácia v reálnom čase, rovnako ako pri štandardných faxoch, ktoré používajú telefónne linky
- IP fax umožňuje odosielať a prijímať nasledujúce typy faxov.
- O Odosielajte a prijímajte medzi zariadeniami kompatibilnými s IP faxom na intranete
- O Pomocou zariadenia známeho ako brána pre protokol VoIP, ktoré vytvára prenos medzi sieťou IP a telefónnymi linkami, môžete odosielať a prijímať faxy do a zo zariadení kompatibilnými s faxom G3 pripojenými k telefónnym linkám.

Všimnite si, že za úsek od brány pre protokol VoIP po cieľ existujú náklady na komunikáciu. (Ide teda o systém priebežných platieb založený na vzdialenosti/čase).

### **Odosielanie a prijímanie na intranete (firemná sieť)**

#### *Odosielanie a prijímanie faxov pomocou IP adries a názvov hostiteľov*

IP faxy môžete odosielať a prijímať v prostredí intranetu, ak zariadenia, ktoré medzi sebou komunikujú, podporujú IP faxovanie.

Príklad označenia príjemcu

- O Príklad 1: 1111@host.local
- O Príklad 2: User1@192.168.1.1
- O Príklad 3: User1@[2001:0db8::1234:5678:90ab:cdef]

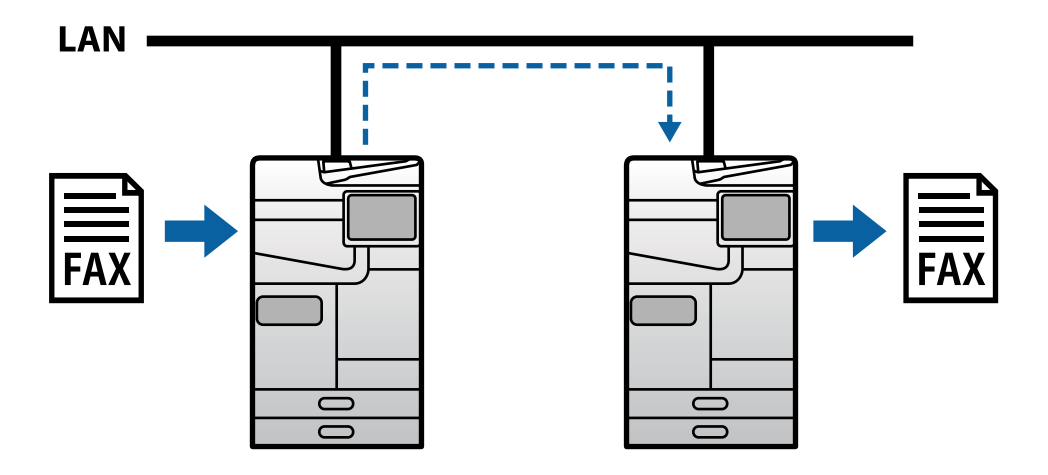

#### *Odosielanie a prijímanie faxov pomocou servera SIP*

Server SIP je server, ktorý spravuje a riadi telefónne služby IP pomocou protokolu SIP (Session Initiation Protocol (Protokol pre spustenie relácie)). Server SIP poskytuje nasledujúce hlavné funkcie.

- O Proxy server: prenáša požiadavky SIP a odpovede SIP
- O Registračný server: prijíma informácie o adresách zariadení v sieti IP a registruje ich do databázy.
- O Server presmerovania: vracia informácie o adrese pre požiadavky SIP

Server SIP vám umožňuje špecifikovať cieľ pomocou používateľského mena SIP alebo faxového čísla.

Príklad označenia príjemcu

O Používateľské meno SIP: 1111

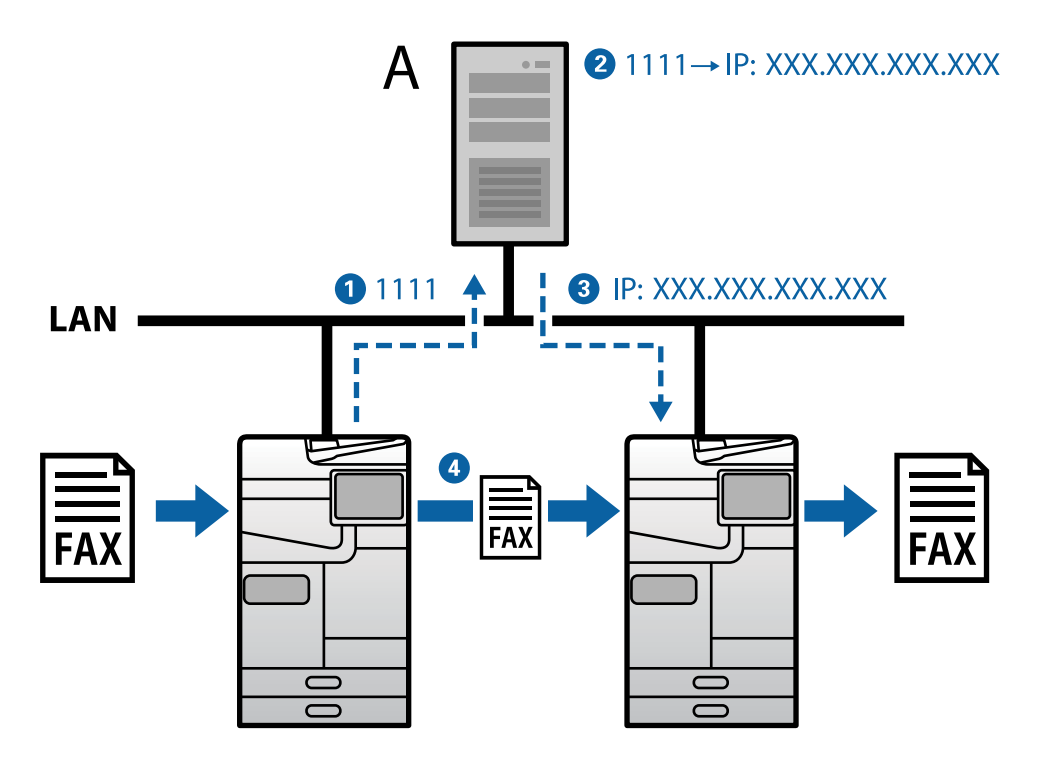

**A**: Server SIP

### **Odosielania a prijímanie pomocou zariadení kompatibilných s faxom G3 (cez bránu pre protokol VoIP)**

Brána pre protokol VoIP (Voice over Internet Protocol (Protokol pre prenos hlasu cez internet)) je zariadenie, ktoré funguje ako relé medzi IP sieťou a telefónnymi linkami. Konvertuje medzi sebou digitálne IP pakety v IP sieti (T. 38) a analógové hlasové dáta na telefónnych linkách (T.30). Inštaláciou brány pre protokol VoIP môžete odosielať faxy zo zariadení kompatibilnými s IP faxom do zariadení kompatibilnými s faxom G3 alebo prijímať faxy.

Príklad označenia príjemcu

<span id="page-163-0"></span>O Číslo faxu: 0312345678

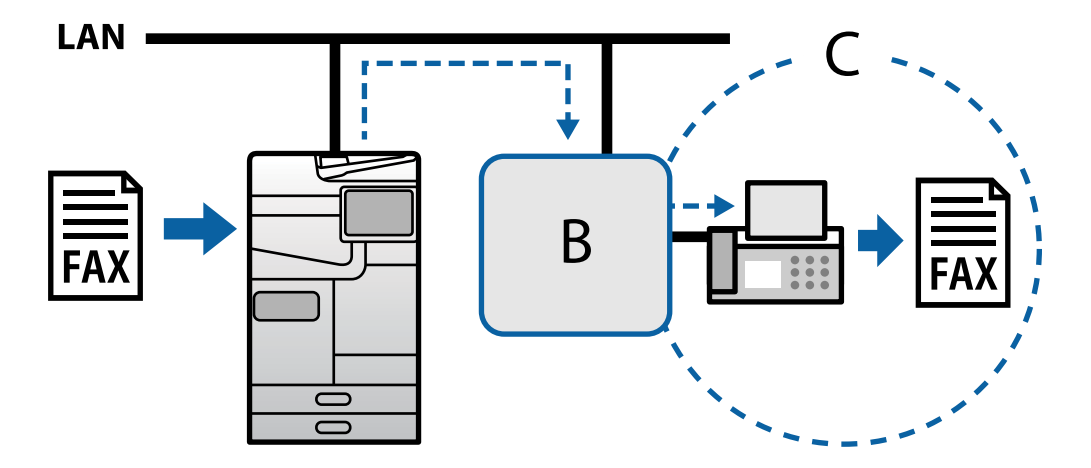

**B**: Brána pre protokol VoIP

**C**: Verejné komutované telefónne siete

# **Sprístupnenie funkcií IP faxu**

### **Nastavenie**

Ak chcete používať IP fax, musíte vykonať nasledujúce nastavenia. Nastavenia musí vykonávať správca tlačiarne.

- 1. Vykonajte štandardné nastavenia faxu (ak ešte nie sú nastavené). ["Sprístupnenie funkcií faxu \(len tlačiarne s funkciou faxu\)" na strane 121](#page-120-0)
- 2. Pripojte tlačiarne k sieti.

["Pripojenie tlačiarne k sieti" na strane 47](#page-46-0)

- 3. Aktivujte funkciu IP fax zaregistrovaním licenčného kľúča do tlačiarne.
	- O Nastavte tlačiareň individuálne pomocou Web Config ["Registrácia licenčného kľúča pomocou Web Config \(individuálna registrácia\)" na strane 150](#page-149-0)
	- O Hromadné nastavenie pomocou aplikácie Epson Device Admin (šablóna konfigurácie) ["Registrácia licenčného kľúča pomocou Epson Device Admin \(hromadná registrácia\)" na strane 151](#page-150-0)

#### *Poznámka:*

Licenčný kľúč môže do tlačiarne zaregistrovať predajca.

- 4. Vykonajte potrebné nastavenia podľa prostredia.
	- O Nastavte tlačiareň individuálne pomocou Web Config
		- Nastavenia odosielania a prijímania na intranete
		- ["Povolenie odosielania a prijímania IP faxov na intranete \(Nastavenia intranetu\)" na strane 165](#page-164-0)
		- Nastavenia odosielania a prijímania z faxového zariadenia G3 cez bránu VoIP

["Nastavenia IP faxu pri používaní brány pre protokol VoIP" na strane 168](#page-167-0)

- <span id="page-164-0"></span>O Hromadné nastavenie pomocou aplikácie Epson Device Admin (šablóna konfigurácie)
	- Nastavenia odosielania a prijímania na intranete

["Povolenie odosielania a prijímania IP faxov na intranete \(Nastavenia intranetu\) <Epson Device Admin>"](#page-174-0) [na strane 175](#page-174-0)

- Nastavenia odosielania a prijímania z faxového zariadenia G3 cez bránu VoIP

["Povolenie odosielania a prijímania IP faxov pomocou zariadení kompatibilných s faxom G3 \(cez bránu pre](#page-175-0) [protokol VoIP\) <Epson Device Admin>" na strane 176](#page-175-0)

5. Zaregistrujte cieľ používaný pre IP fax vo svojom zozname kontaktov. ["Zaregistrovanie cieľov do kontaktov \(pri používaní IP faxu\)" na strane 96](#page-95-0)

#### **Súvisiace informácie**

- $\rightarrow$  ["Aplikácia na konfiguráciu činností tlačiarne \(Web Config\)" na strane 487](#page-486-0)
- & ["Softvér na správu zariadení v sieti \(Epson Device Admin\)" na strane 490](#page-489-0)

### **Nastavenia na používanie IP faxu**

Vykonajte potrebné nastavenia na používanie IP faxu.

#### *Nastavte tlačiareň individuálne pomocou Web Config*

Táto časť popisuje, ako nastaviť funkciu IP faxu pre jednotlivé tlačiarne.

#### **Súvisiace informácie**

& ["Aplikácia na konfiguráciu činností tlačiarne \(Web Config\)" na strane 487](#page-486-0)

#### **Povolenie odosielania a prijímania IP faxov na intranete (Nastavenia intranetu)**

Ak chcete odosielať a prijímať IP faxy na intranete, musíte vykonať nasledujúce nastavenia.

- O Nastavenie informácií SIP pre tlačiareň
- O Nastavenie servera SIP (keď sa používa servera SIP)
- 1. Otvorte aplikáciu Web Config a potom vyberte kartu **Fax** > **Nastavenia IP-FAX** > **Nastavenia LAN**.
- 2. Nastavte jednotlivé položky.
- 3. Kliknite na tlačidlo **OK**.

Nastavenia sa prejavia v tlačiarni.

#### **Súvisiace informácie**

- & ["Položky nastavenia možnosti](#page-165-0) **Nastavenia IP-FAX** > **Nastavenia LAN**" na strane 166
- & ["Aplikácia na konfiguráciu činností tlačiarne \(Web Config\)" na strane 487](#page-486-0)

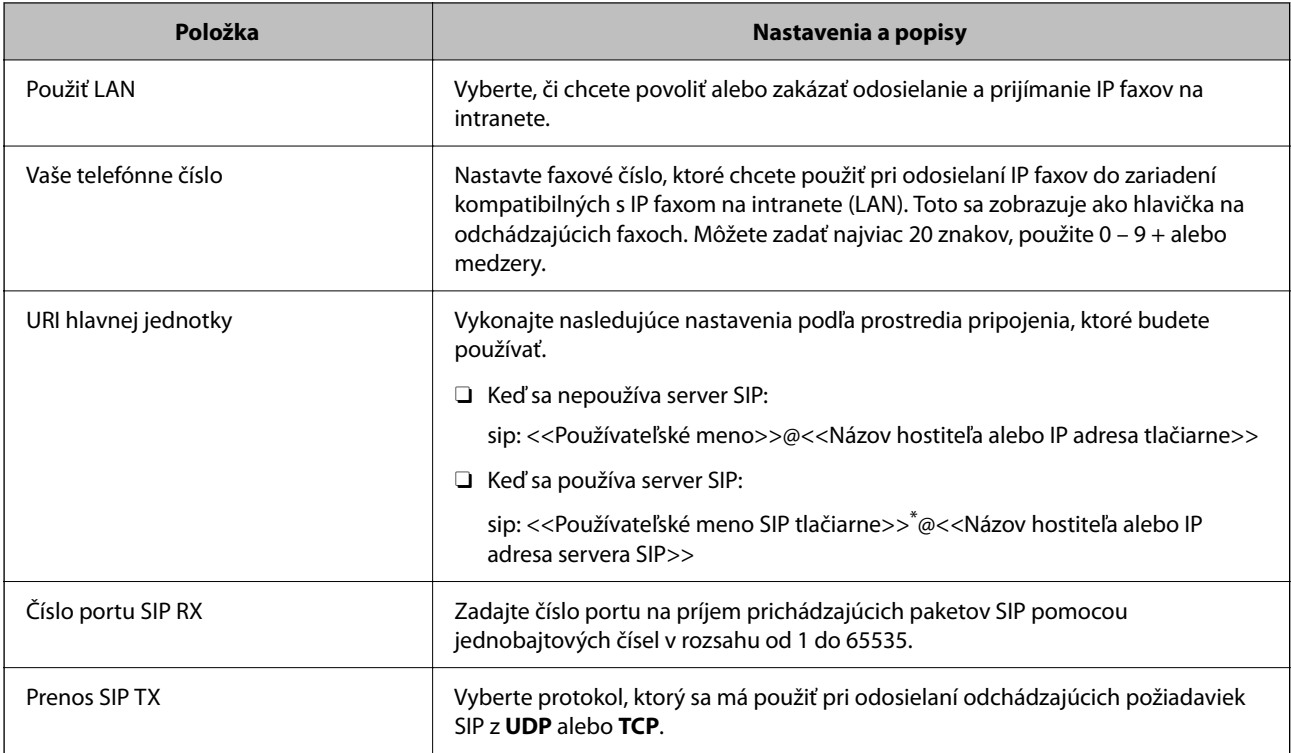

#### <span id="page-165-0"></span>**Položky nastavenia možnosti Nastavenia IP-FAX > Nastavenia LAN**

\*: Používateľské meno SIP je meno, ktoré je zaregistrované na serveri SIP priradenom k IP adrese. Toto používateľské meno SIP sa používa ako cieľ pri prijímaní IP faxov. Nastavte ľubovoľné číslo alebo meno, ktoré sa neprekrýva s inými faxovými zariadeniami, ako je napríklad číslo klapky.

#### **Nastavenia servera SIP**

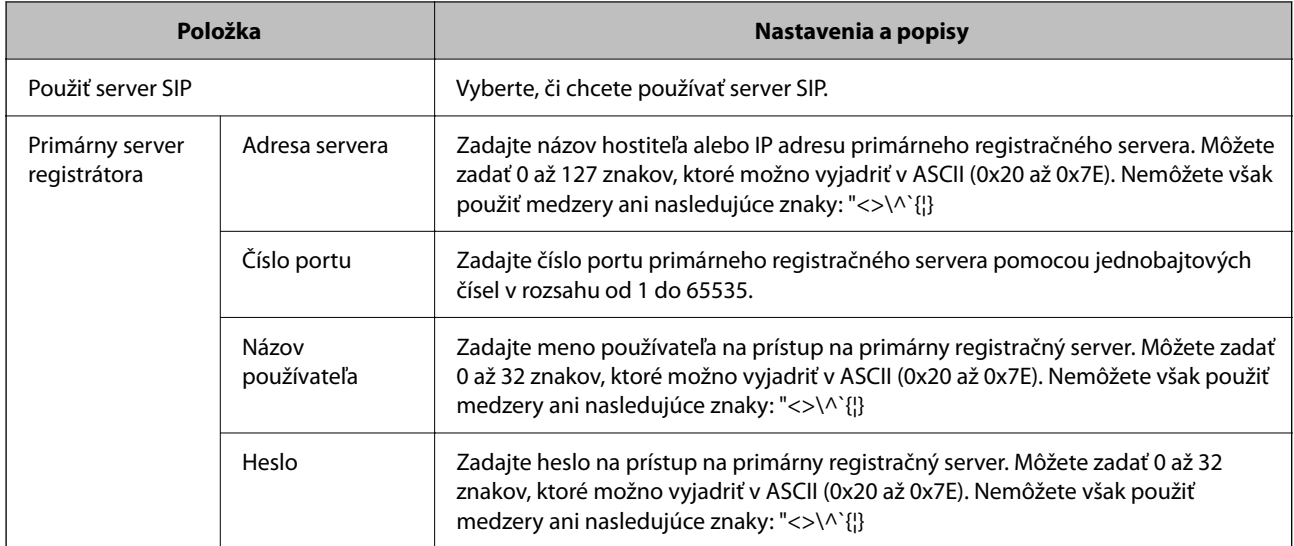

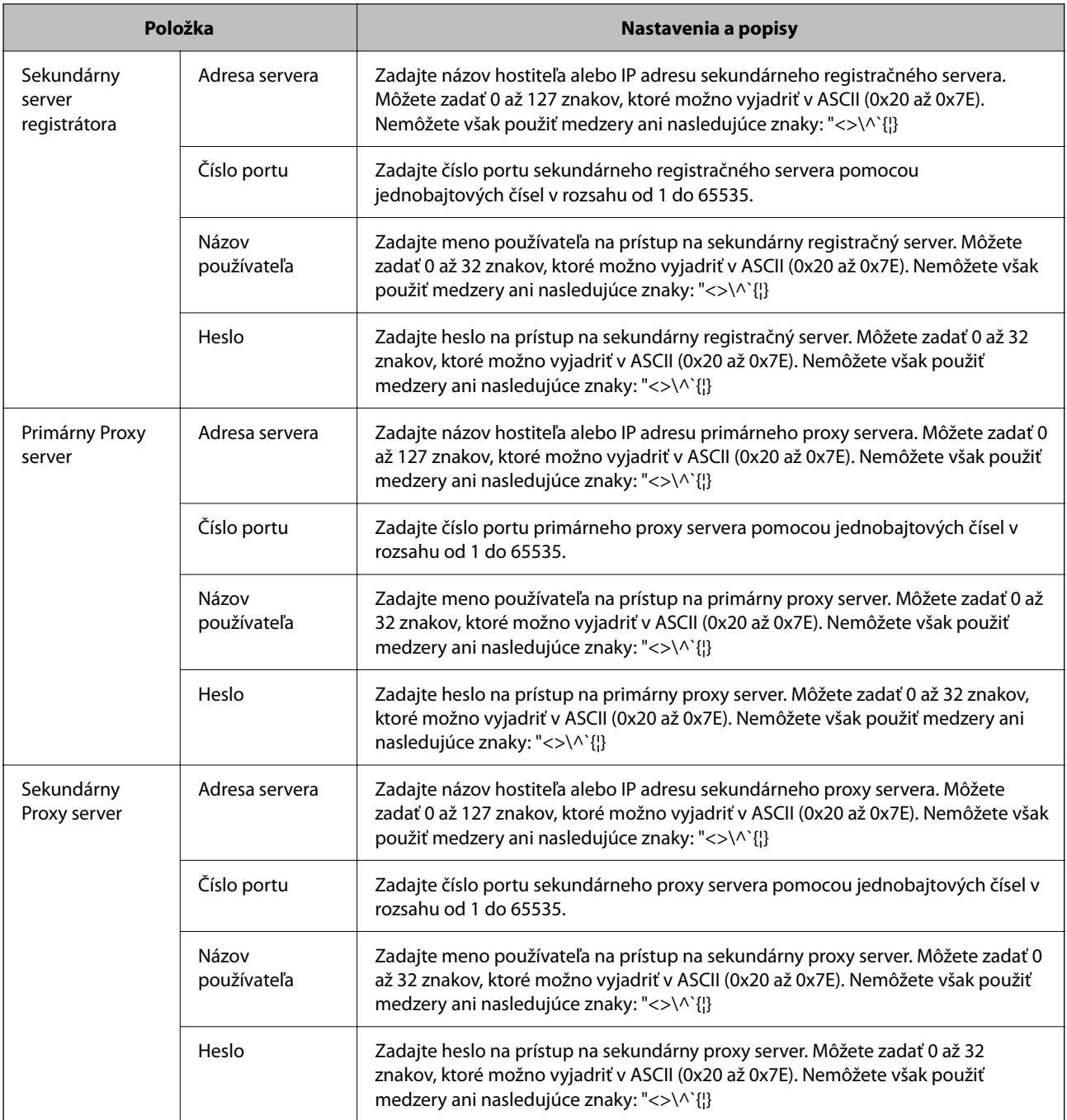

#### *Poznámka:*

Jeden server SIP môže fungovať ako registračný server aj ako proxy server. V tomto prípade zadajte rovnaké hodnoty nastavenia pre položku *Adresa servera*.

#### **Nastavenia médií (T.38)**

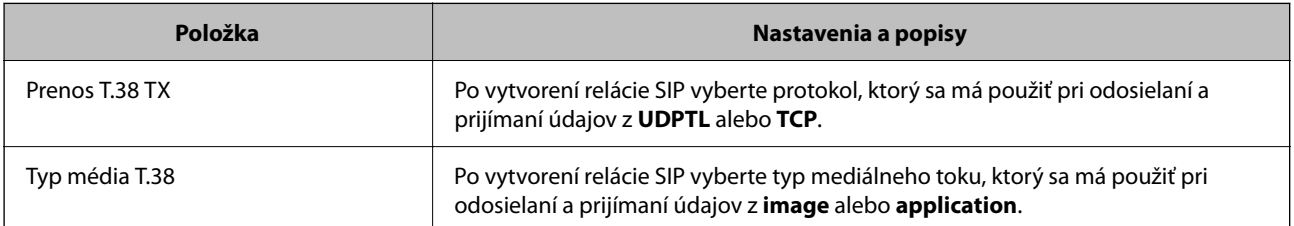

<span id="page-167-0"></span>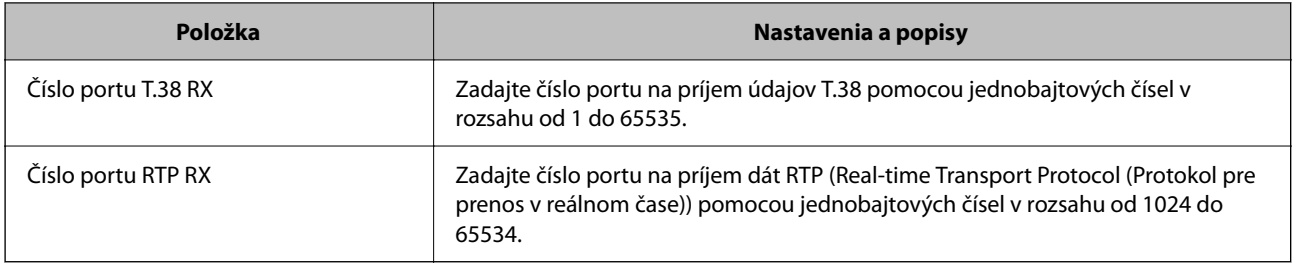

#### **Súvisiace informácie**

& ["Povolenie odosielania a prijímania IP faxov na intranete \(Nastavenia intranetu\)" na strane 165](#page-164-0)

◆ ["Povolenie odosielania a prijímania IP faxov na intranete \(Nastavenia intranetu\) <Epson Device Admin>" na](#page-174-0) [strane 175](#page-174-0)

#### **Nastavenia IP faxu pri používaní brány pre protokol VoIP**

#### **Povolenie odosielania a prijímania IP faxov pomocou zariadení kompatibilných s faxom G3 (cez bránu pre protokol VoIP)**

Ak chcete odosielať a prijímať IP faxy do a zo zariadenia kompatibilného s faxom G3 cez bránu pre protokol VoIP, musíte vykonať nasledujúce nastavenia.

- O Nastavenie informácií SIP pre tlačiareň
- O Zaregistrujte bránu pre protokol VoIP

#### c*Upozornenie:*

Ak chcete používať brány pre protokol VoIP, musíte nastaviť prioritu pre brány pre protokol VoIP, ku ktorým sa chcete pripojiť po ich zaregistrovaní. Viac informácií nájdete v nasledujúcej časti.

["Nastavenia priority pre bránu pre protokol VoIP" na strane 170](#page-169-0)

- 1. Otvorte aplikáciu Web Config a potom vyberte kartu **Fax** > **Nastavenia IP-FAX** > **Nastavenia brány VoIP**.
- 2. Nastavte jednotlivé položky.
- 3. Kliknite na tlačidlo **OK**.

Nastavenia sa prejavia v tlačiarni.

#### **Súvisiace informácie**

- & "Položky nastavenia možnosti **Nastavenia IP-FAX**-**Nastavenia brány VoIP**" na strane 168
- & ["Aplikácia na konfiguráciu činností tlačiarne \(Web Config\)" na strane 487](#page-486-0)

#### **Položky nastavenia možnosti Nastavenia IP-FAX-Nastavenia brány VoIP**

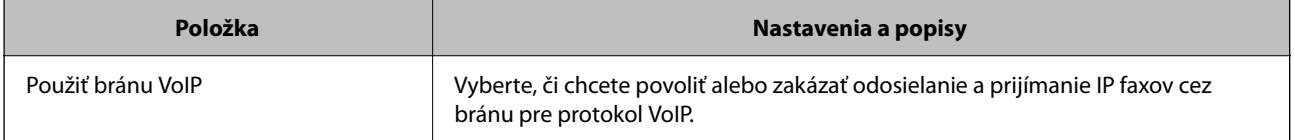

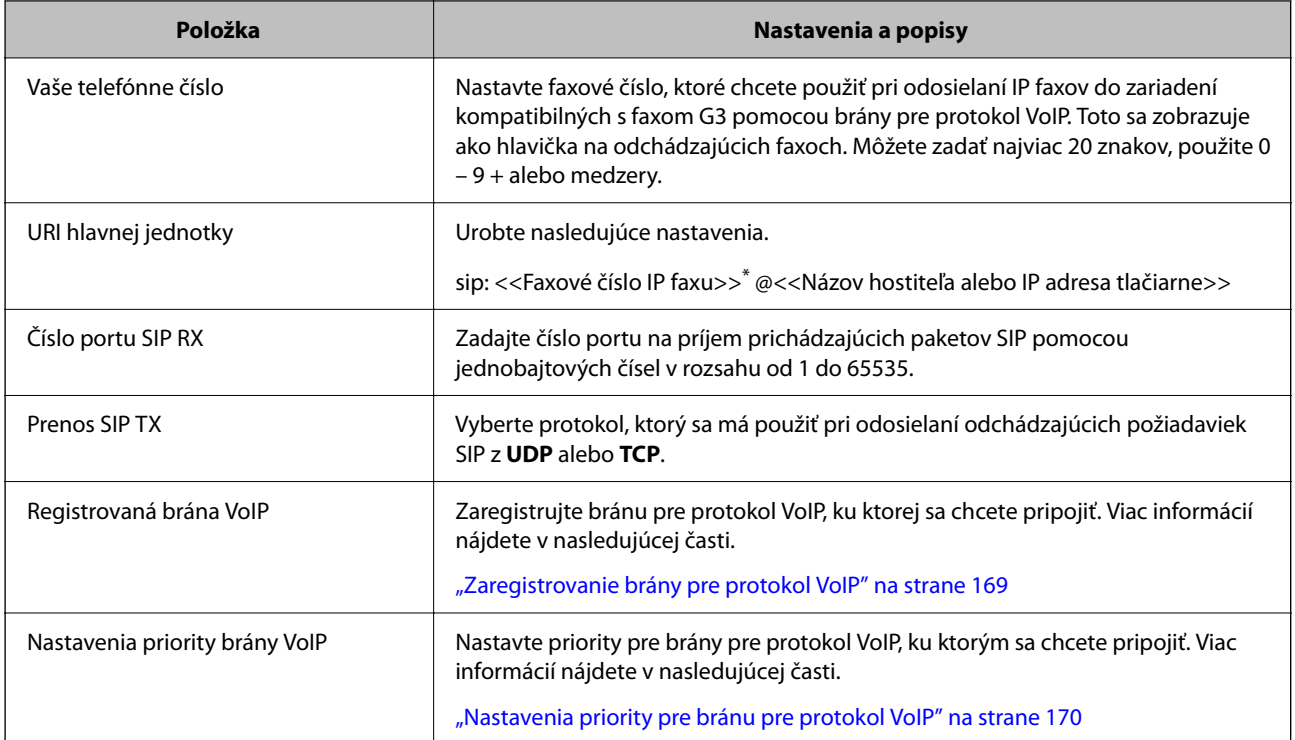

\*: Toto faxové číslo je faxové číslo tlačiarne, ktorá sa používa na odosielanie a prijímanie faxov G3. Faxové číslo k bráne pre protokol VoIP zaregistrujte vopred.

#### **Nastavenia médií (T.38)**

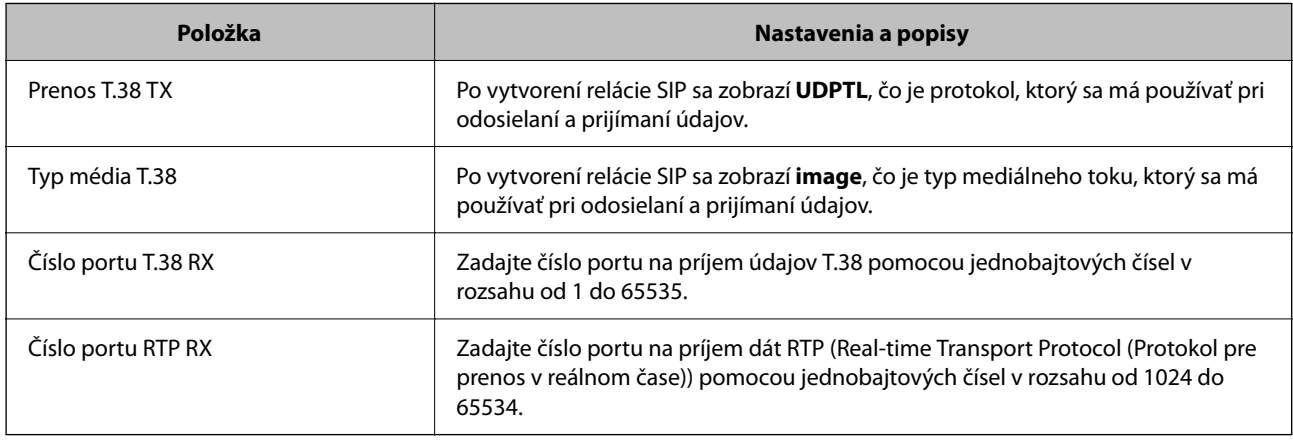

#### **Súvisiace informácie**

& ["Povolenie odosielania a prijímania IP faxov pomocou zariadení kompatibilných s faxom G3 \(cez bránu pre](#page-167-0) [protokol VoIP\)" na strane 168](#page-167-0)

#### **Zaregistrovanie brány pre protokol VoIP**

Zaregistrujte bránu pre protokol VoIP, ktorú chcete používať na odosielanie a prijímanie IP faxov.

- 1. Otvorte aplikáciu Web Config a potom vyberte kartu **Fax** > **Nastavenia IP-FAX** > **Nastavenia brány VoIP**.
- 2. Kliknite na **Registrovaná brána VoIP** > **Upraviť**.

Zobrazí sa obrazovka so zoznamom zaregistrovaných brán pre protokol VoIP.

- <span id="page-169-0"></span>3. Vyberte číslo, ktoré chcete zaregistrovať alebo upraviť, a potom kliknite na **Upraviť**.
- 4. Nastavte jednotlivé položky.

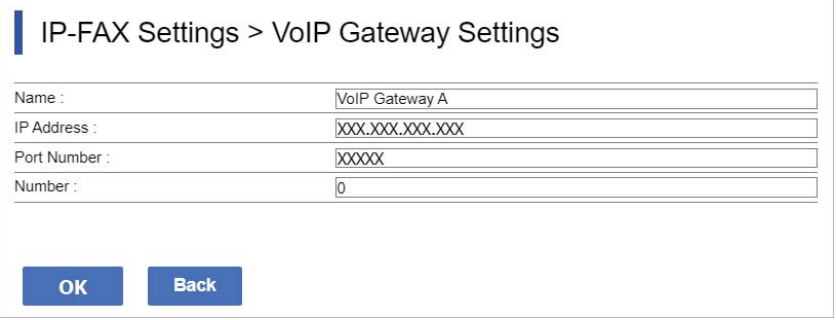

O Názov

Zadajte názov brány pre protokol VoIP pomocou maximálne 30 znakov, ktoré možno vyjadriť v UTF-16. Riadiace znaky (0x00 až 0x1F a 0x7F) však nemožno použiť.

O Adresa IP

Zadajte názov hostiteľa alebo IP adresu brány pre protokol VoIP. Môžete zadať 0 až 127 znakov, ktoré možno vyjadriť v ASCII (0x20 až 0x7E). Nemôžete však použiť medzery ani nasledujúce znaky: "<>\^`{¦}

O Číslo portu

Zadajte číslo portu brány pre protokol VoIP pomocou jednobajtových čísel v rozsahu od 1 do 65535.

5. Kliknite na tlačidlo **OK**.

Nastavenia sa prejavia v tlačiarni.

#### **Súvisiace informácie**

& ["Aplikácia na konfiguráciu činností tlačiarne \(Web Config\)" na strane 487](#page-486-0)

#### **Nastavenia priority pre bránu pre protokol VoIP**

Po zaregistrovaní brány pre protokol VoIP na odosielanie a prijímanie IP faxov je potrebné nastaviť podmienky odosielania a prioritu brány pre protokol VoIP.

O Podmienky odosielania:

Nastavte faxové čísla počiatočného cieľa (pre zariadenia kompatibilné s faxom G3). Ak existuje brána pre protokol VoIP s podmienkami odosielania, ktoré sa zhodujú s faxovými číslami počiatočného cieľa zadanými v čase odosielania, fax sa odošle cez túto bránu pre protokol VoIP.

O Prioritné:

Určuje, ktorá brána pre protokol VoIP sa má použiť na základe podmienok odosielania v poradí podľa vami nastavených priorít.

Napríklad, ak ste vykonali nasledujúce nastavenia pre tri brány pre protokol VoIP.

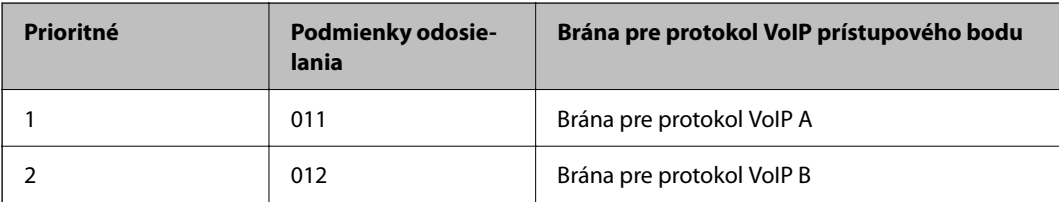

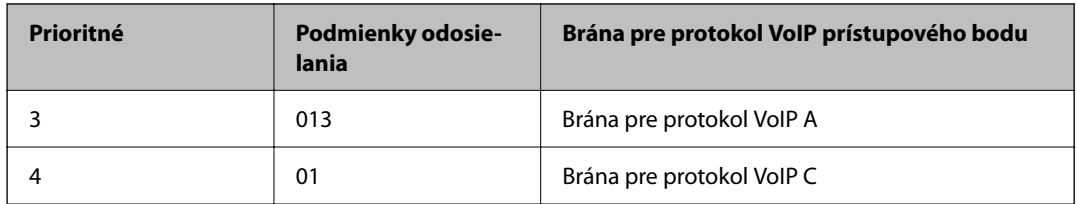

V tomto prípade sa faxové čísla začínajúce na "011" a "013" odosielajú cez bránu pre protokol VoIP A a faxové čísla začínajúce na "012" sa odosielajú cez bránu pre protokol VoIP B. Zatiaľ čo faxové čísla začínajúce na "014" až "019" sa odosielajú cez bránu pre protokol VoIP C, pretože zodpovedajú podmienke odosielania "01" pre prioritu 4.

#### c*Upozornenie:*

- O Aj keď ste zaregistrovali iba jednu bránu pre protokol VoIP, uistite sa, že ste nastavili podmienky odosielania a priority v položke *Nastavenia priority brány VoIP*.
- $\Box$  Ak faxové číslo cieľa nezodpovedá žiadnej z podmienok odoslania nastavených v nastaveniach položky Nastavenia priority brány VoIP, fax nebude možné odoslať.

#### **Súvisiace informácie**

- & "Nastavenie podmienok odosielania pre brány pre protokol VoIP" na strane 171
- $\rightarrow$  . Nastavenie priorít pre brány pre protokol VoIP" na strane 172

#### **Nastavenie podmienok odosielania pre brány pre protokol VoIP**

Táto časť vysvetľuje, ako nastaviť podmienky odosielania pre zaregistrované brány pre protokol VoIP.

- 1. Otvorte aplikáciu Web Config a potom vyberte kartu **Fax** > **Nastavenia IP-FAX** > **Nastavenia brány VoIP**.
- 2. Kliknite na **Nastavenia priority brány VoIP** > **Upraviť**.

Zobrazí sa obrazovka, na ktorej môžete vykonať nastavenia priority pre zaregistrované brány pre protokol VoIP.

3. Vyberte možnosť **Nastavenia**.

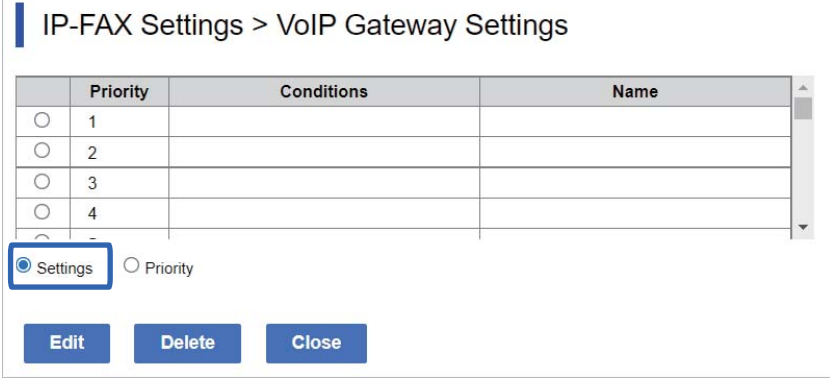

<span id="page-171-0"></span>4. Vyberte položku na úpravu podmienky odoslania a potom kliknite na **Upraviť**.

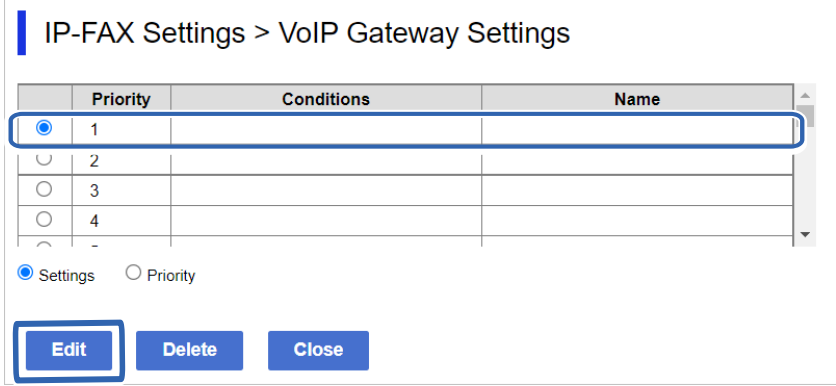

Zobrazí sa obrazovka, na ktorej môžete nastaviť podmienky odosielania pre zaregistrované brány pre protokol VoIP.

5. Nastavte jednotlivé položky.

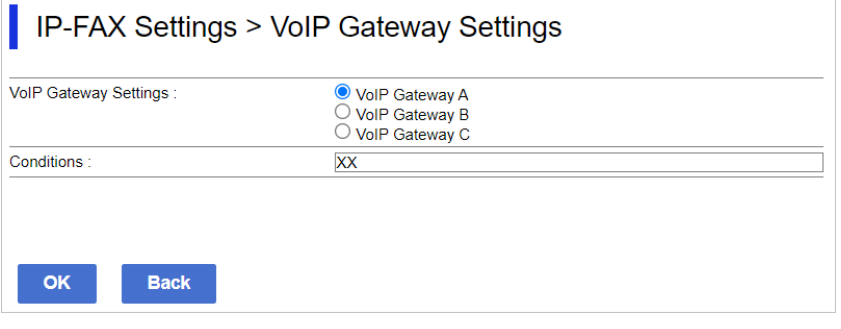

O Nastavenia brány VoIP

Vyberte bránu pre protokol VoIP, ku ktorej sa chcete pripojiť, keď budú súhlasiť podmienky odosielania.

**O** Podmienky

Zadajte faxové čísla počiatočného cieľa.

6. Kliknite na tlačidlo **OK**.

Nastavenia sa prejavia v tlačiarni.

#### *Poznámka:*

- O Ak chcete zmeniť podmienku odosielania, kliknite na *Upraviť*.
- O Ak chcete odstrániť podmienku odosielania, kliknite na *Odstrániť*.

#### **Súvisiace informácie**

& ["Aplikácia na konfiguráciu činností tlačiarne \(Web Config\)" na strane 487](#page-486-0)

#### **Nastavenie priorít pre brány pre protokol VoIP**

Táto časť vysvetľuje, ako nastaviť priority pre zaregistrované brány pre protokol VoIP.

Keď nastavíte túto položku po nastavení podmienok odosielania pre brány VoIP, obrazovka, na ktorej môžete vykonať nastavenia priority, už bude zobrazená. Prejdite na 3. krok.

- 1. Otvorte aplikáciu Web Config a potom vyberte kartu **Fax** > **Nastavenia IP-FAX** > **Nastavenia brány VoIP**.
- 2. Kliknite na **Nastavenia priority brány VoIP** > **Upraviť**.

Zobrazí sa obrazovka, na ktorej môžete vykonať nastavenia priority pre zaregistrované brány pre protokol VoIP.

3. Vyberte možnosť **Prioritné**.

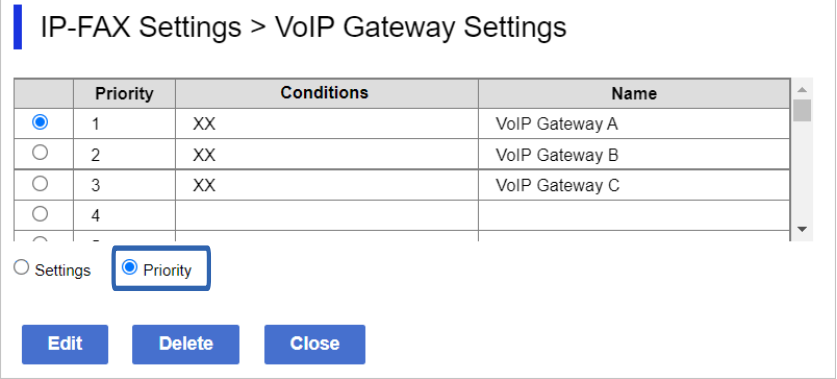

4. Kliknutím na **Up** alebo **Down** zmeníte nastavenia.

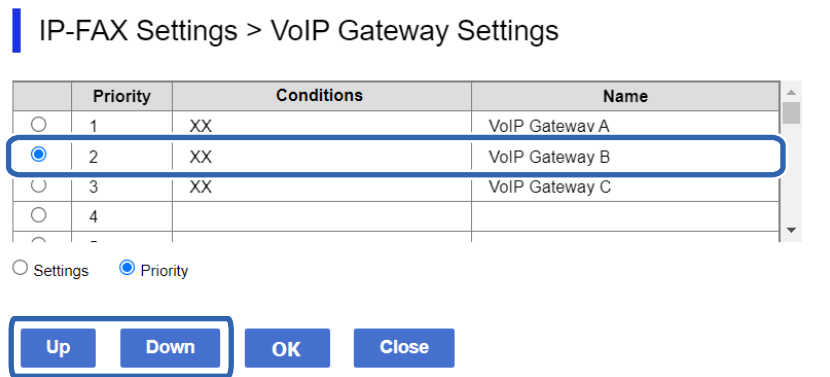

5. Kliknite na tlačidlo **OK**.

Nastavenia sa prejavia v tlačiarni.

#### **Súvisiace informácie**

& ["Aplikácia na konfiguráciu činností tlačiarne \(Web Config\)" na strane 487](#page-486-0)

#### *Hromadné nastavenie pomocou aplikácie Epson Device Admin (šablóna konfigurácie)*

Pri používaní aplikácie Epson Device Admin môžete nastaviť nastavenia IP faxu na viacerých tlačiarňach naraz. Podrobnosti nájdete v príručke a pomocníkovi aplikácie Epson Device Admin.

#### **Súvisiace informácie**

& ["Softvér na správu zariadení v sieti \(Epson Device Admin\)" na strane 490](#page-489-0)

#### <span id="page-173-0"></span>**Postup prevádzky aplikácie Epson Device Admin**

Vykonajte nastavenia IP faxu pomocou šablóny konfigurácie pre Epson Device Admin. Použite hodnotu nastavenia v tlačiarni podľa postupu uvedeného nižšie.

### c*Upozornenie:*

Ak ste v aplikácii Epson Device Admin nezaregistrovali heslo správcu tlačiarne, najskôr ho zaregistrujte. Postup registrácie nájdete v nasledujúcom texte.

["Registrácia hesla správcu tlačiarne v aplikácii Epson Device Admin" na strane 151](#page-150-0)

- 1. Vytvorte šablónu konfigurácie.
- 2. Na obrazovke nastavenia položky zadajte alebo vyberte hodnotu a povoľte položku, ktorú chcete použiť. Nasleduje príklad.

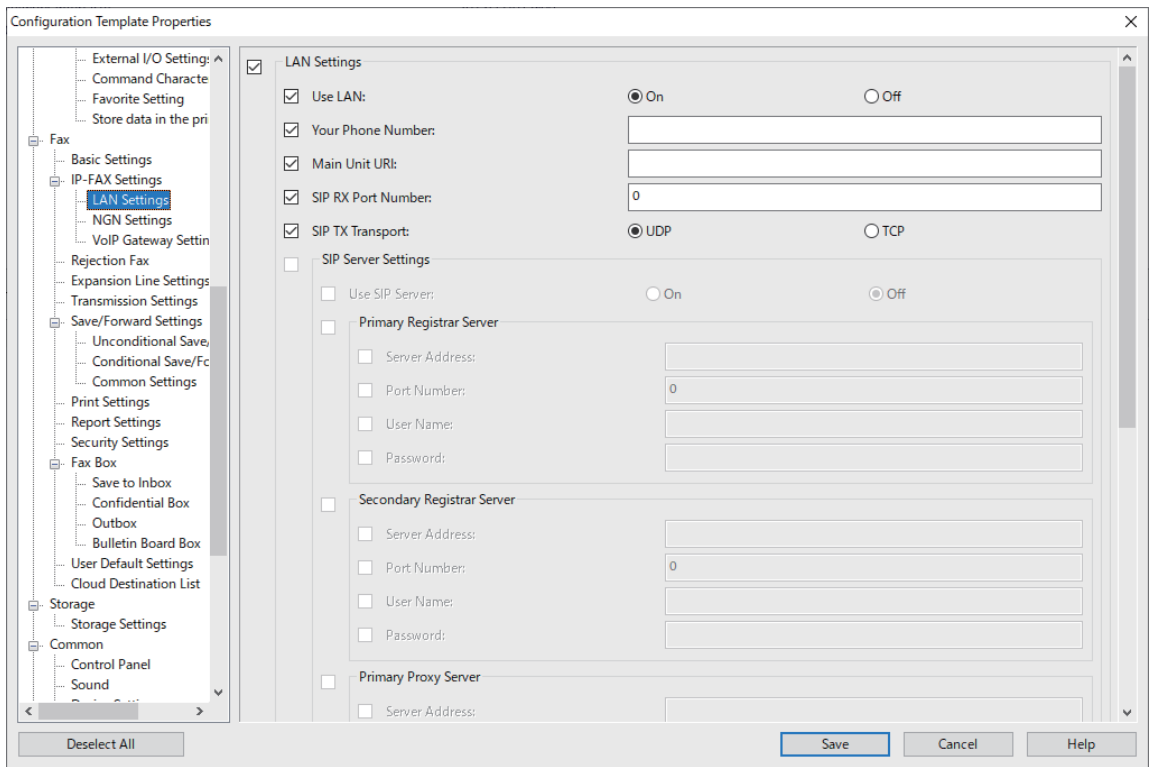

3. Uložte šablónu konfigurácie.

<span id="page-174-0"></span>4. Vyberte tlačiareň, pre ktorú chcete použiť hodnotu nastavenia, a použite šablónu konfigurácie.

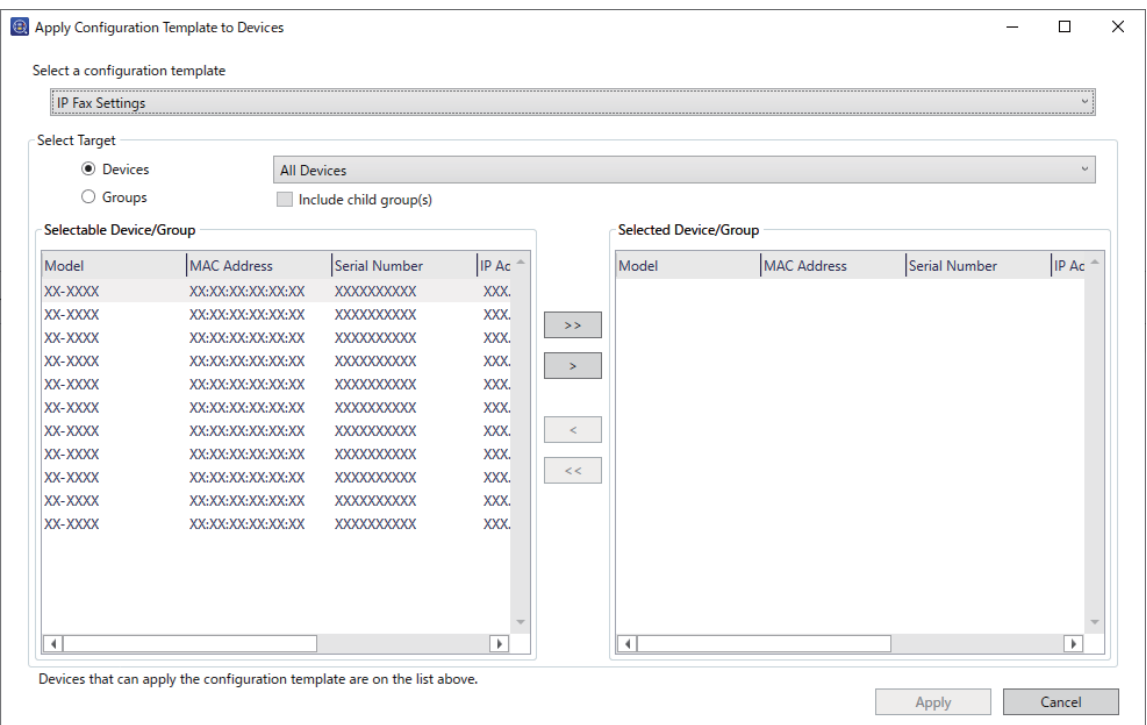

Základné ovládanie šablóny konfigurácie nájdete v súvisiacich informáciách.

#### **Súvisiace informácie**

- & ["Vytvorenie šablóny konfigurácie" na strane 151](#page-150-0)
- & ["Použitie šablóny konfigurácie" na strane 153](#page-152-0)
- & ["Softvér na správu zariadení v sieti \(Epson Device Admin\)" na strane 490](#page-489-0)

#### **Povolenie odosielania a prijímania IP faxov na intranete (Nastavenia intranetu) <Epson Device Admin>**

Ak chcete odosielať a prijímať IP faxy na intranete, musíte vykonať nasledujúce nastavenia.

- O Nastavenie informácií SIP pre tlačiareň
- O Nastavenie servera SIP (keď sa používa servera SIP)
- 1. Na šablóne konfigurácie vyberte **Fax** > **IP-FAX Settings** > **LAN Settings**.
- 2. Nastavte jednotlivé položky.

Položky nájdete v súvisiacich informáciách.

#### **Súvisiace informácie**

- & ["Položky nastavenia možnosti](#page-165-0) **Nastavenia IP-FAX** > **Nastavenia LAN**" na strane 166
- $\blacklozenge$  ["Postup prevádzky aplikácie Epson Device Admin" na strane 174](#page-173-0)

#### <span id="page-175-0"></span>**Povolenie odosielania a prijímania IP faxov pomocou zariadení kompatibilných s faxom G3 (cez bránu pre protokol VoIP) <Epson Device Admin>**

Ak chcete odosielať a prijímať IP faxy do a zo zariadenia kompatibilného s faxom G3 cez bránu pre protokol VoIP, musíte vykonať nasledujúce nastavenia.

- O Nastavenie informácií SIP pre tlačiareň
- O Zaregistrujte bránu pre protokol VoIP

### c*Upozornenie:*

Ak chcete používať brány pre protokol VoIP, musíte nastaviť prioritu pre brány pre protokol VoIP, ku ktorým sa chcete pripojiť po ich zaregistrovaní. Viac informácií nájdete v nasledujúcej časti.

["Nastavenia priority pre bránu VoIP <Epson Device Admin>" na strane 179](#page-178-0)

- 1. Na šablóne konfigurácie vyberte **Fax** > **IP-FAX Settings** > **VoIP Gateway Settings**.
- 2. Nastavte jednotlivé položky.

#### **Súvisiace informácie**

- & "Položky nastavenia pre **IP-FAX Settings** > **VoIP Gateway Settings** <Epson Device Admin>" na strane 176
- & ["Postup prevádzky aplikácie Epson Device Admin" na strane 174](#page-173-0)

#### **Položky nastavenia pre IP-FAX Settings > VoIP Gateway Settings <Epson Device Admin>**

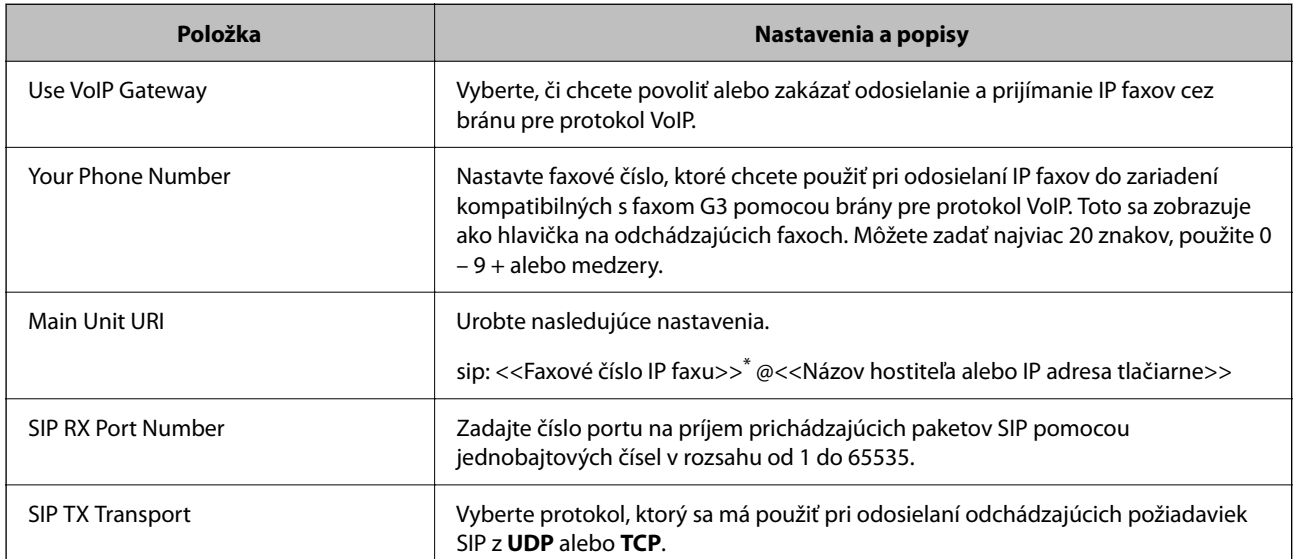

\*: Toto faxové číslo je faxové číslo tlačiarne, ktorá sa používa na odosielanie a prijímanie faxov G3. Faxové číslo k bráne pre protokol VoIP zaregistrujte vopred.

#### **Registered VoIP Gateway**

Vyberte položku, ktorú chcete zaregistrovať alebo upraviť v nastavení brány VoIP, a potom kliknite na **Edit**. Viac informácií nájdete v nasledujúcej časti.

["Registrácia brány VoIP <Epson Device Admin>" na strane 177](#page-176-0)

<span id="page-176-0"></span>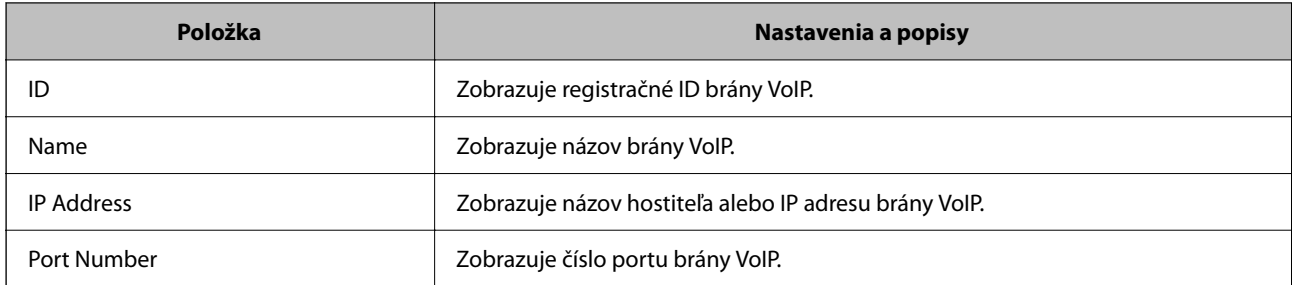

#### **VoIP Gateway Priority Settings**

Nastavte podmienky odosielania a priority pre bránu VoIP, ktorá sa používa na odosielanie a prijímanie IP faxov. Viac informácií nájdete v nasledujúcej časti.

["Nastavenie podmienok odosielania pre brány pre protokol VoIP <Epson Device Admin>" na strane 179](#page-178-0)

["Nastavenie priorít pre brány VoIP <Epson Device Admin>" na strane 180](#page-179-0)

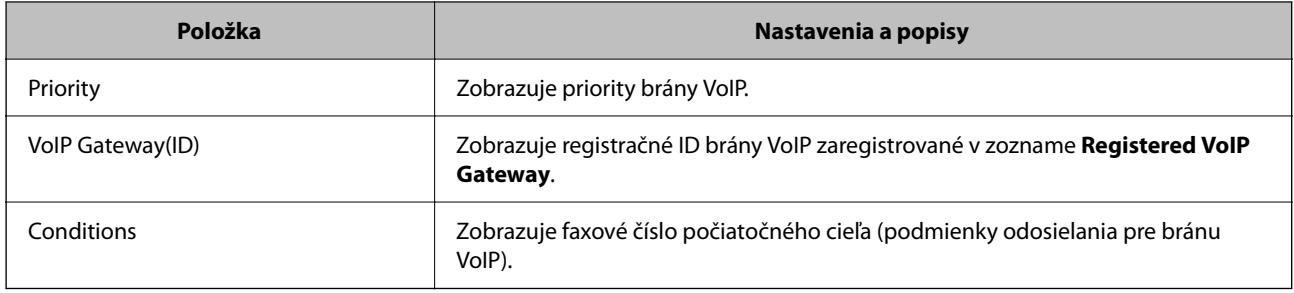

#### **Media (T.38) Settings**

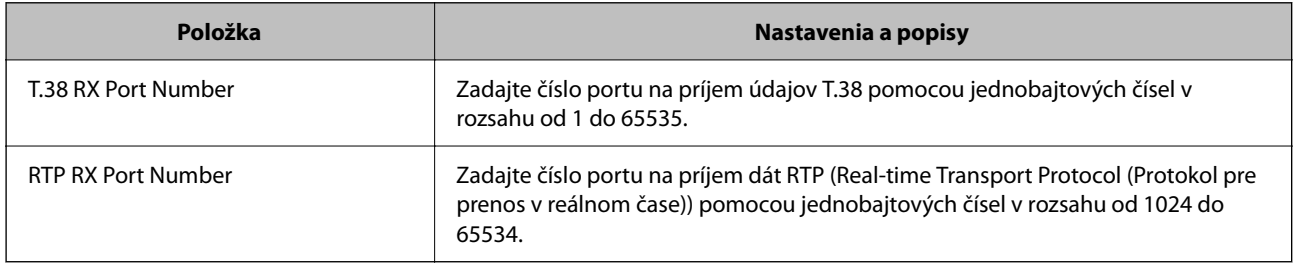

#### **Súvisiace informácie**

& ["Povolenie odosielania a prijímania IP faxov pomocou zariadení kompatibilných s faxom G3 \(cez bránu pre](#page-175-0) [protokol VoIP\) <Epson Device Admin>" na strane 176](#page-175-0)

#### **Registrácia brány VoIP <Epson Device Admin>**

Zaregistrujte bránu pre protokol VoIP, ktorú chcete používať na odosielanie a prijímanie IP faxov.

V šablóne konfigurácie vyberte položku **Fax** > **IP-FAX Settings** > **VoIP Gateway Settings**a potom nastavte registráciu brány VoIP spolu s ďalšími nastaveniami brány VoIP.

1. Vyberte položku, ktorú chcete zaregistrovať do zoznamu **Registered VoIP Gateway**, a potom kliknite na **Edit**.

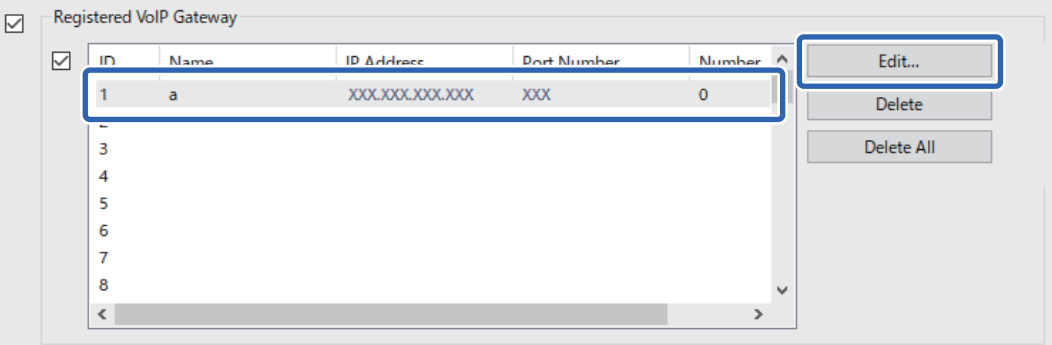

Zobrazí sa obrazovka **Registered VoIP Gateway**.

2. Nastavte jednotlivé položky.

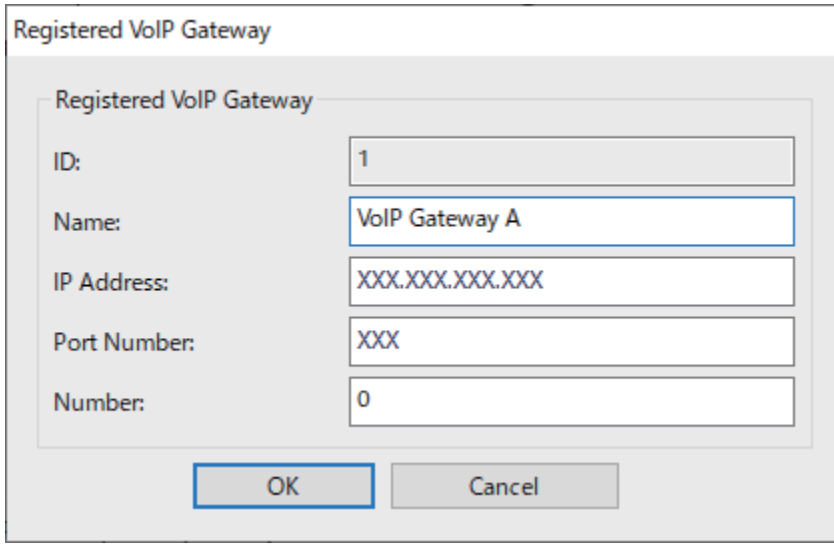

O Name

Zadajte názov brány pre protokol VoIP pomocou maximálne 30 znakov, ktoré možno vyjadriť v UTF-16. Riadiace znaky (0x00 až 0x1F a 0x7F) však nemožno použiť.

**D** IP Address

Zadajte názov hostiteľa alebo IP adresu brány pre protokol VoIP. Môžete zadať 0 až 127 znakov, ktoré možno vyjadriť v ASCII (0x20 až 0x7E). Nemôžete však použiť medzery ani nasledujúce znaky: "<>\^`{¦}

O Port Number

Zadajte číslo portu brány pre protokol VoIP pomocou jednobajtových čísel v rozsahu od 1 do 65535.

3. Kliknite na tlačidlo **OK**.

#### *Poznámka:*

- O Ak chcete zmeniť registračné informácie brány VoIP, vyberte položku, ktorú chcete zmeniť, v zozname *Registered VoIP Gateway* a potom kliknite na *Edit*.
- O Ak chcete odstrániť registračné informácie brány VoIP, vyberte položku, ktorú chcete odstrániť v zozname *Registered VoIP Gateway* a potom kliknite na *Delete*.
- O Ak chcete odstrániť všetky informácie o registrácii brány VoIP, kliknite na *Delete All* v zozname *Registered VoIP Gateway*.

#### <span id="page-178-0"></span>**Súvisiace informácie**

- & "Položky nastavenia pre **IP-FAX Settings** > **VoIP Gateway Settings** [<Epson Device Admin>" na strane 176](#page-175-0)
- & ["Postup prevádzky aplikácie Epson Device Admin" na strane 174](#page-173-0)

#### **Nastavenia priority pre bránu VoIP <Epson Device Admin>**

Po zaregistrovaní brány pre protokol VoIP na odosielanie a prijímanie IP faxov je potrebné nastaviť podmienky odosielania a prioritu brány pre protokol VoIP.

Podrobnosti o podmienkach odosielania a prioritách pre bránu VoIP nájdete v súvisiacich informáciách nižšie.

#### **Súvisiace informácie**

- & "Nastavenie podmienok odosielania pre brány pre protokol VoIP <Epson Device Admin>" na strane 179
- $\rightarrow$  ["Nastavenie priorít pre brány VoIP <Epson Device Admin>" na strane 180](#page-179-0)
- & "Položky nastavenia pre **IP-FAX Settings** > **VoIP Gateway Settings** [<Epson Device Admin>" na strane 176](#page-175-0)

#### **Nastavenie podmienok odosielania pre brány pre protokol VoIP <Epson Device Admin>**

Táto časť vysvetľuje, ako nastaviť podmienky odosielania pre zaregistrované brány pre protokol VoIP.

V šablóne konfigurácie vyberte položku **Fax** > **IP-FAX Settings** > **VoIP Gateway Settings** a potom nastavte podmienky odosielania pre registrovanú bránu VoIP spolu s ďalšími nastaveniami brány VoIP.

1. V zozname **VoIP Gateway Priority Settings** vyberte položku, pre ktorú chcete upraviť podmienky odosielania, a potom kliknite na **Edit**.

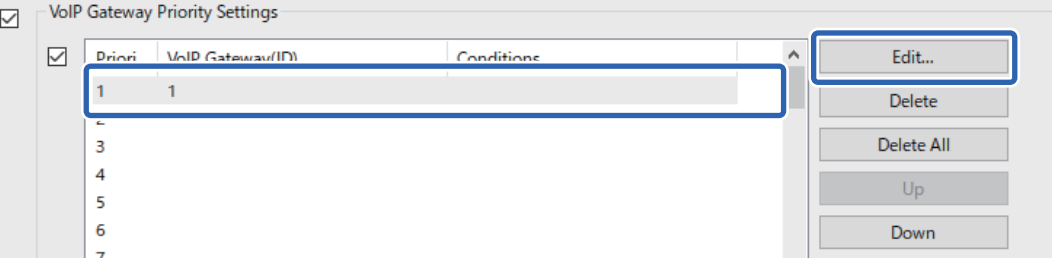

Zobrazí sa obrazovka **VoIP Gateway Priority Settings**.

2. Nastavte jednotlivé položky.

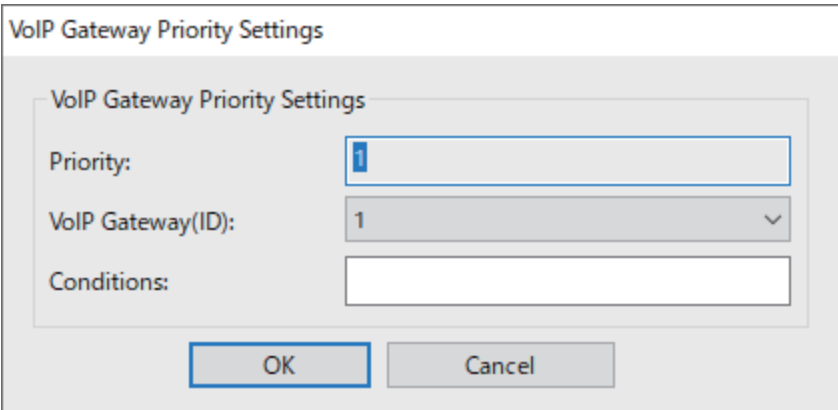

<span id="page-179-0"></span>O VoIP Gateway(ID)

Vyberte registračné ID brány VoIP, ku ktorej sa chcete pripojiť, keď sa budú zhodovať podmienky odosielania.

- **Q** Conditions Zadajte faxové čísla počiatočného cieľa.
- 3. Kliknite na tlačidlo **OK**.

#### *Poznámka:*

- O Ak chcete zmeniť podmienku odosielania pre bránu VoIP, vyberte položku, ktorú chcete zmeniť, v zozname *VoIP Gateway Priority Settings* a potom kliknite na *Edit*.
- O Ak chcete odstrániť podmienku odosielania pre bránu VoIP, vyberte položku, ktorú chcete odstrániť v zozname *VoIP Gateway Priority Settings* a potom kliknite na *Delete*.
- O Ak chcete odstrániť všetky podmienky odosielania pre bránu VoIP, kliknite na *Delete All* v zozname *VoIP Gateway Priority Settings*.

#### **Súvisiace informácie**

- & "Položky nastavenia pre **IP-FAX Settings** > **VoIP Gateway Settings** [<Epson Device Admin>" na strane 176](#page-175-0)
- & ["Postup prevádzky aplikácie Epson Device Admin" na strane 174](#page-173-0)

#### **Nastavenie priorít pre brány VoIP <Epson Device Admin>**

Táto časť vysvetľuje, ako nastaviť priority pre zaregistrované brány pre protokol VoIP.

V šablóne konfigurácie vyberte položku **Fax** > **IP-FAX Settings** > **VoIP Gateway Settings** a potom nastavte prioritu pre registrovanú bránu VoIP spolu s ďalšími nastaveniami brány VoIP.

1. V zozname **VoIP Gateway Priority Settings** vyberte položku, ktorej prioritu chcete zmeniť.

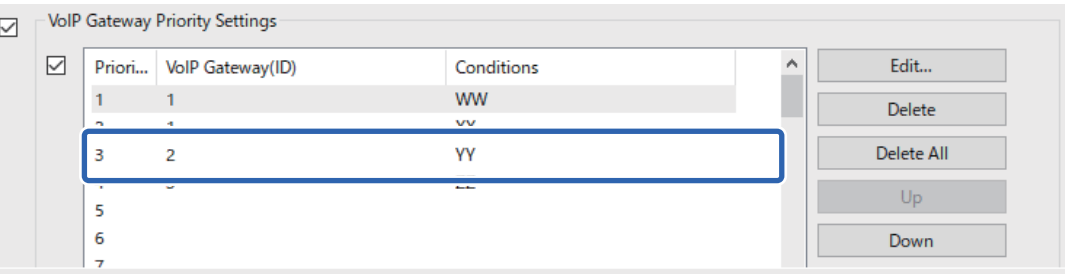

2. Kliknutím na **Up** alebo **Down** zmeníte nastavenia.

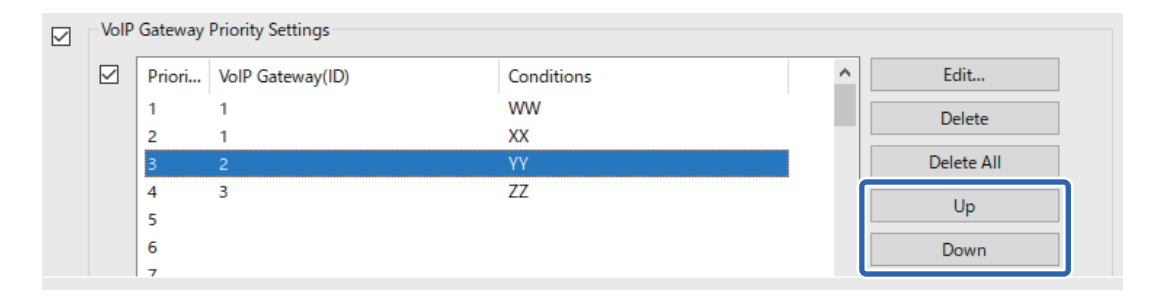
#### <span id="page-180-0"></span>**Súvisiace informácie**

- & "Položky nastavenia pre **IP-FAX Settings** > **VoIP Gateway Settings** [<Epson Device Admin>" na strane 176](#page-175-0)
- & ["Postup prevádzky aplikácie Epson Device Admin" na strane 174](#page-173-0)

# **Používanie IP Faxu**

Informácie o spôsobe používanie IP faxu nájdete v nasledujúcom texte.

["Zaregistrovanie cieľov do kontaktov \(pri používaní IP faxu\)" na strane 96](#page-95-0)

["Odosielanie IP faxov pomocou tlačiarne" na strane 356](#page-355-0)

# **Epson Print Admin Serverless**

# **Prehľad aplikácie Epson Print Admin Serverless**

Epson Print Admin Serverless poskytuje bezpečné a efektívne prostredie na používanie tlačiarní v sieťach, ako sú kancelárske alebo školské siete.

Poskytujú sa nasledujúce riešenia.

O Rozšírené zabezpečenie

Tlačiareň môžu používať len overení používatelia.

Môžete sa vyhnúť tomu, aby dôverné dokumenty odobrali neoprávnené osoby, pomiešali dokumenty s inými používateľmi a podobne, pretože sú vytlačené v tlačiarni s overením.

O Šetrenie nákladov

Môžete sa vyhnúť nepotrebnej tlači, pretože tlačové úlohy sa vyberajú priamo zo zoznamu úloh.

O Podniková efektivita

Bez vykonania akýchkoľvek zložitých operácií môžete naskenované údaje odoslať na svoju e-mailovú adresu alebo ich uložiť do zaregistrovaného cieľového priečinka.

O Pohodlná funkcia spravovania

Môžete nastaviť informácie pre viacerých používateľov naraz alebo nastaviť funkcie, ktoré možno použiť pre každého používateľa. Pomocou aplikácie Epson Device Admin môžete spravovať viacero tlačiarní spoločne, synchronizovať so serverom LDAP a automaticky vytvárať správy o histórii používania.

# **Čo je overená tlač**

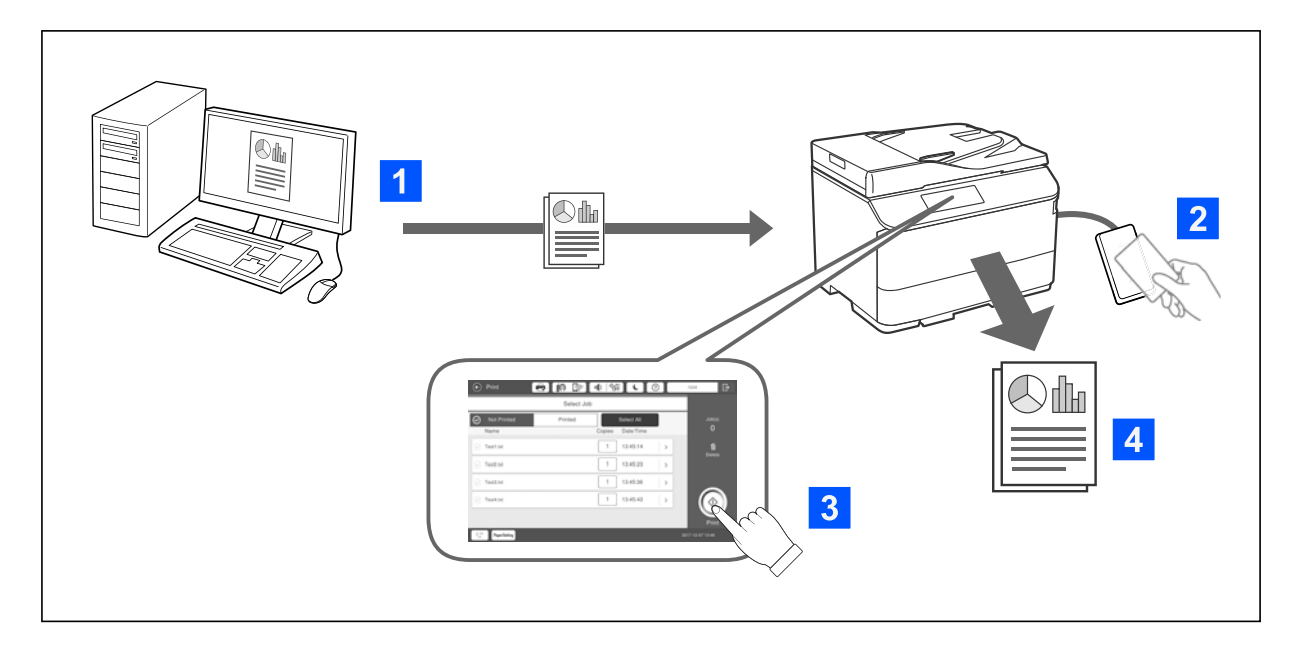

Môžete ukladať tlačové úlohy, ktoré sa tlačia z počítača. Prihláste sa do tlačiarne ako overený používateľ, vyberte tlačovú úlohu a potom ju vytlačte.

V závislosti od nastavení správcu systému sa po prihlásení vytlačia všetky úlohy, ktoré boli zaregistrované.

Ak správca systému povolí túto funkciu, môžete tlačiť úlohy priamo bez ich uloženia.

Môžete tlačiť z ľubovoľnej tlačiarne, pokiaľ je tlačiareň prepojená pomocou funkcie Pull Printing.

### **Informácie o skenovaní**

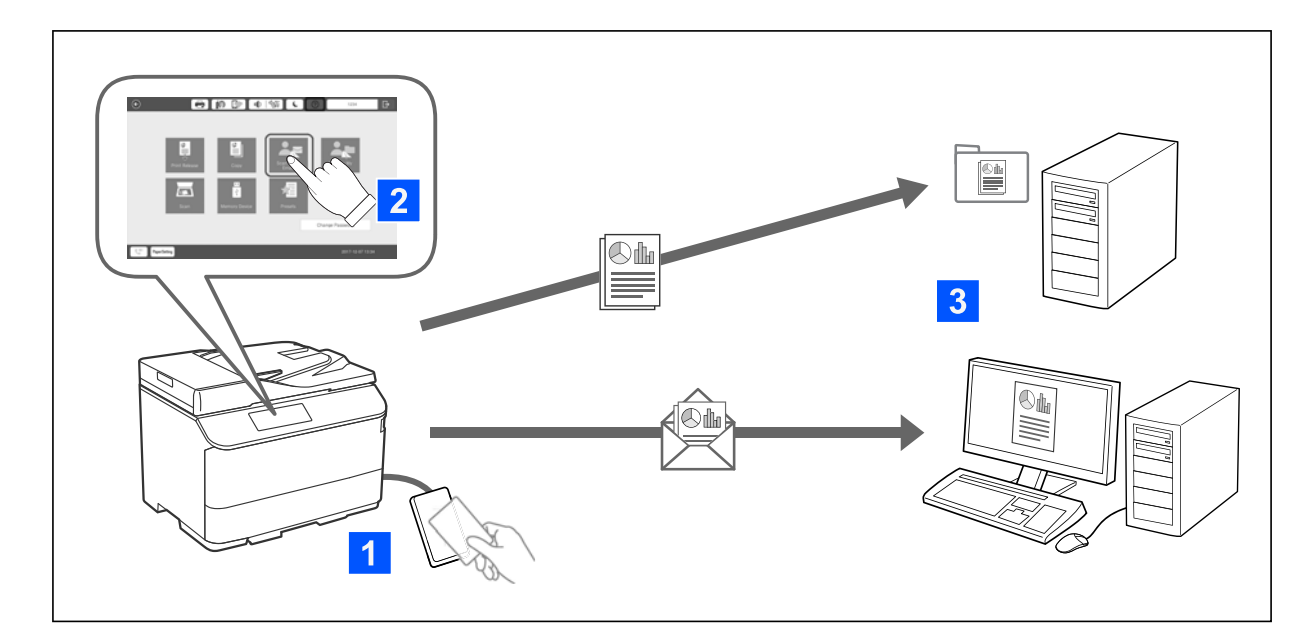

Po prihlásení na tlačiareň ako overený používateľ môžete používať funkcie ovládacieho panela (skenovanie, kopírovanie, faxovanie atď.).

O Sken. do Môjho e-m.

Výsledky skenovania môžete odoslať na svoju zaregistrovanú e-mailovú adresu.

O Sken. do Môjho prieč.

Môžete uložiť výsledky skenovania do osobného priečinka pomenovaného podľa ID používateľa v cieľovom priečinku (sieťový priečinok alebo FTP server) zaregistrovanom v aplikácii Epson Print Admin Serverless alebo do určeného priečinka, ktorý si môžete nastaviť.

## **Nastavenie a spravovanie aplikácie Epson Print Admin Serverless**

Podrobnosti o nastavení a spravovaní aplikácie Epson Print Admin Serverless nájdete v dokumente Sprievodca nastavením a správou aplikácie Epson Print Admin Serverless k modelu vašej tlačiarne.

- O Prehľad nastavení
- O Pripojenie overovacieho zariadenia
- O Registrácia informácií a konfigurácia systému (vrátane spôsobu registrácie licenčného kľúča)
- O Nastavenie klientskeho počítača
- O Každodenná prevádzka a spravovanie

# **Používanie funkcie Epson Print Admin Serverless**

Informácie o používaní Epson Print Admin Serverless nájdete v časti Ako používať Epson Print Admin Serverless pre váš model tlačiarne.

- □ Spôsoby s overením
- O Registrácia overovacej karty
- O Tlač s overením
- O Skenovanie

# <span id="page-183-0"></span>**Vloženie papiera**

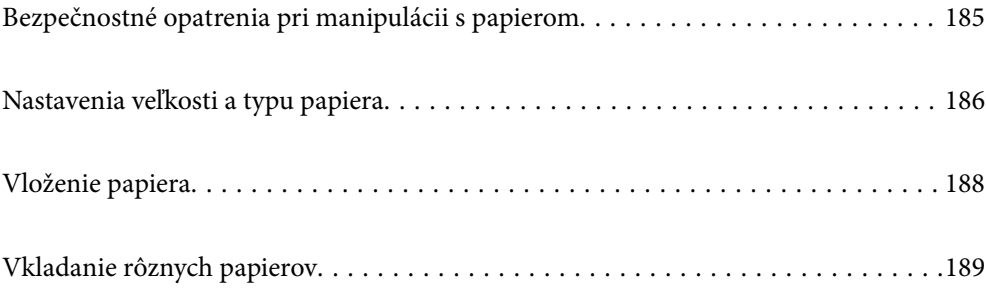

# <span id="page-184-0"></span>**Bezpečnostné opatrenia pri manipulácii s papierom**

#### **Manipulácia s papierom**

- O Prečítajte si listy s pokynmi, ktoré sú zabalené s papierom.
- O Pred vložením papier prefúknite a zarovnajte jeho okraje.

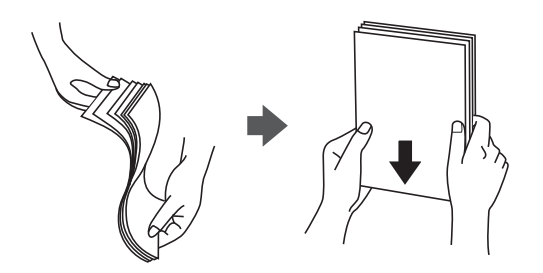

O Ak je papier skrútený, pred vložením ho vyrovnajte alebo jemne skrúťte opačným smerom. Ak budete tlačiť na skrútený papier, môže sa papier zaseknúť a atrament sa môže na výtlačku rozmazať.

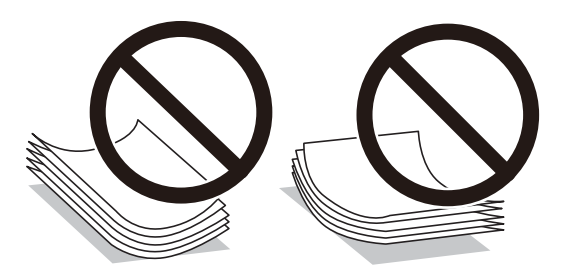

- O Ak je záklopka na krátkej hrane, uistite sa, či ste záklopku zahrnuli do nastavenia vlastnej veľkosti.
- O Ak sú obálky zvlnené, pred vložením ich vyrovnajte alebo mierne stočte v opačnom smere. Ak budete tlačiť na zvlnené obálky, papier sa môže zaseknúť a atrament sa môže na výtlačku rozmazať.

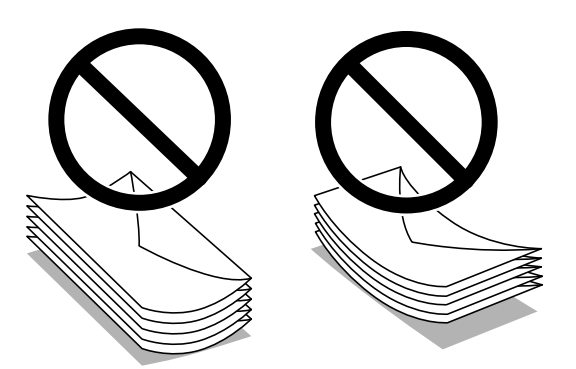

O Pred vložením obálok oddeľte a zarovnajte ich okraje. Ak je stoh obálok nadutý vzduchom, pred jeho vložením ho potlačte, aby ste znížili jeho hrúbku.

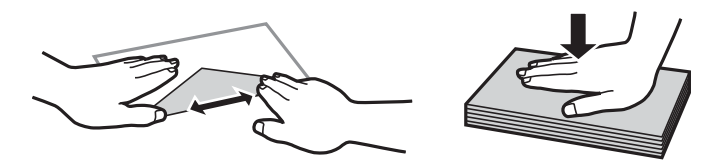

#### <span id="page-185-0"></span>**Uskladnenie papiera**

Pri ukladaní papiera majte na pamäti nasledujúce.

- O Zvyšné papiere zabaľte do plastového vrecka, aby nepohlcovali vlhkosť.
- O Uschovajte na menej vlhkom mieste. Papier nenamáčajte.
- O Držte ho mimo dosahu slnečného svetla.
- O Papiere nestavajte, položte ich na plocho.

#### *Poznámka:*

Hoci ste papiere uschovávali podľa hore uvedených odporúčaní, v závislosti od prostredia sa môže znížiť kvalita tlače alebo môže dochádzať k zasekávaniu papiera. Pred použitím uskladneného papiera skúste vytlačiť malé množstvo a skontrolujte, či sa papier nezasekáva, prípadne či na výtlačkoch nie sú škvrny.

#### **Súvisiace informácie**

- ◆ ["Dostupný papier a kapacity" na strane 471](#page-470-0)
- & ["Nedostupné typy papiera" na strane 476](#page-475-0)

# **Nastavenia veľkosti a typu papiera**

Ak budete registrovať veľkosť a typ papiera zobrazené na obrazovke pri vložení zásobníka papiera, tlačiareň bude informovať, keď sa zaregistrované informácie a nastavenia tlače budú líšiť. Vďaka tomu sa predchádza plytvaniu papierom a atramentom tak, že sa uistíte, že netlačíte na nesprávnu veľkosť papiera ani netlačíte v nesprávnych farbách kvôli použitiu nastavení, ktoré sa nezhodujú s typom papiera.

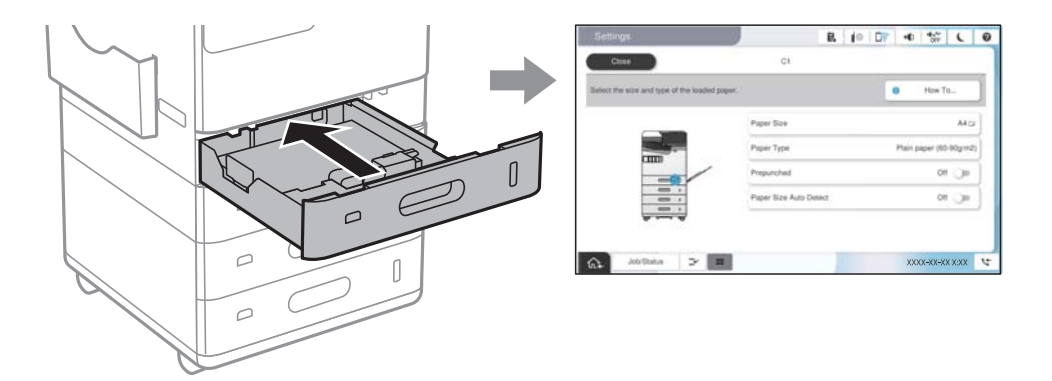

Ak sa zobrazené veľkosť a typ papiera líšia od vloženého papiera, vyberte položku, ktorú chcete zmeniť. Ak sa nastavenia zhodujú s vloženým papierom, zatvorte obrazovku.

#### *Poznámka:*

- $\Box$  Voľbou  $\blacktriangleright$ na ovládacom paneli môžete tiež zobraziť obrazovku s nastaveniami veľkosti a typu papiera.
- O Často používané vlastné veľkosti môžete zaregistrovať v ponuke *Nastav.* > *Všeobecné nastavenia* > *Nastavenia tlačiarne* > *Nastavenia zdroja papiera* > *Zoznam veľkostí papiera definovaných použíateľom*.
- O Ak chcete nastaviť vlastnú veľkosť papiera, nastavte položku *Automatické zisťovanie veľkosti papiera* na možnosť *Vyp.*.

## **Zoznam typov papiera**

Ak chcete dosiahnuť optimálnu kvalitu tlače, vyberte príslušný typ používaného papiera.

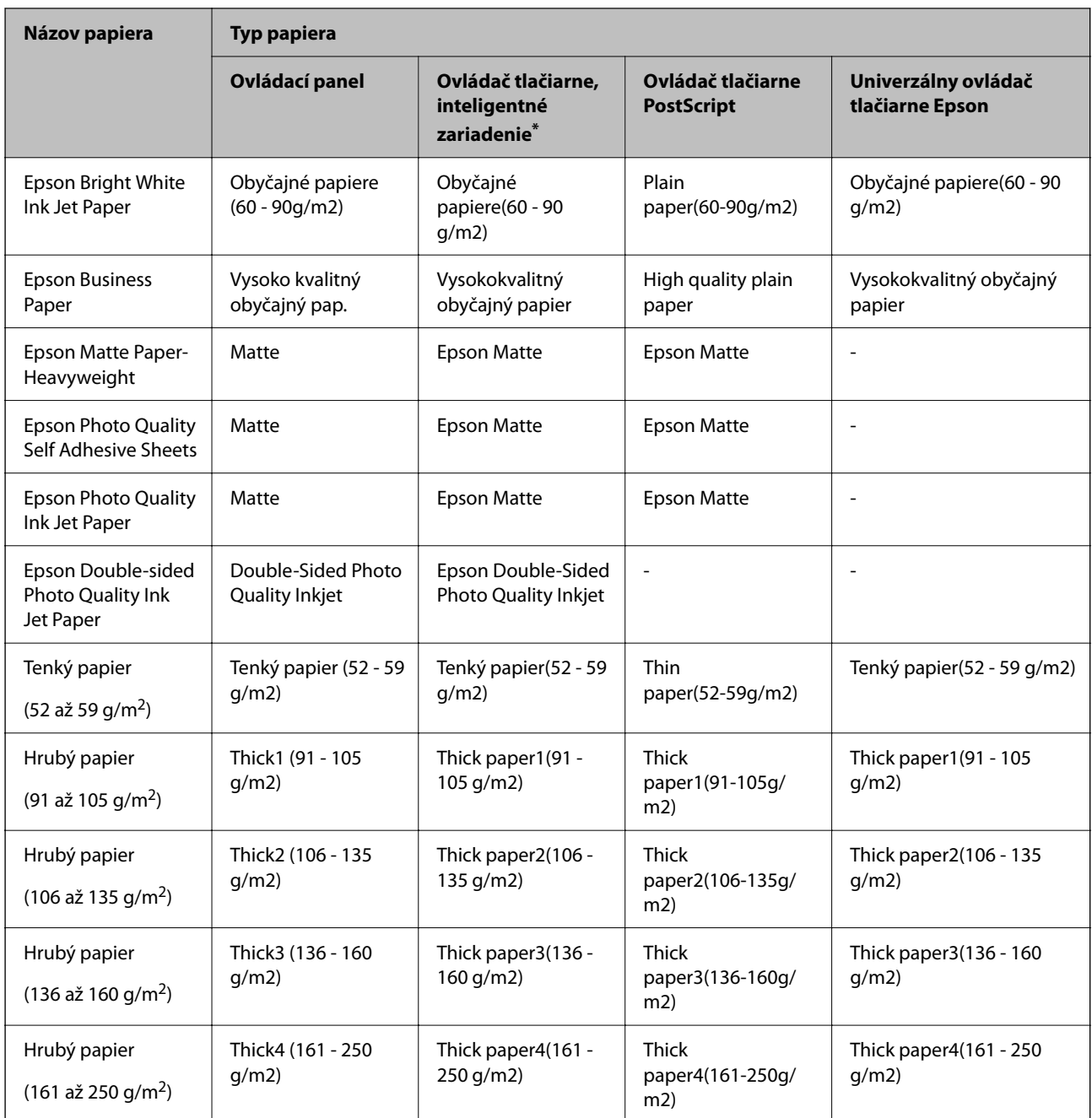

\* V prípade inteligentných zariadení sa môžu vybrať tieto typy médií pri tlači cez Epson Smart Panel.

# **Zoznam zistených veľkostí papiera**

Keď aktivujete funkciu **Automatické zisťovanie veľkosti papiera**, pri vložení papiera do zásobníka papiera alebo zásobníka na papier sa automaticky zisťujú nasledujúce veľkosti papiera.

#### **Vkladanie papiera do zásobníkov papiera 1 až 4**

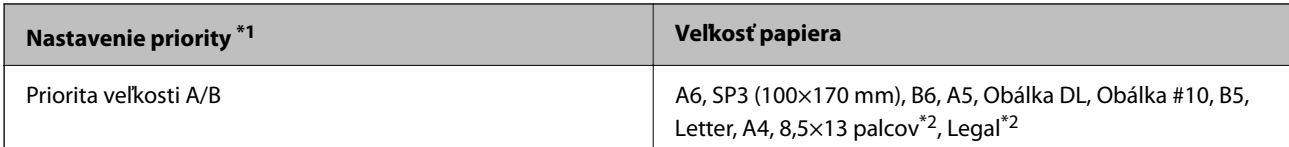

<span id="page-187-0"></span>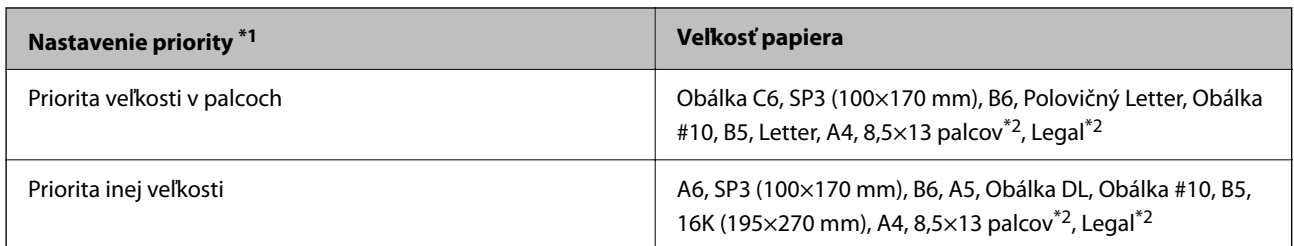

\*1: Toto je položka vybraná na obrazovke nastavenia po počiatočnom naplnení.

\*2: Podporované len zásobníky papiera 2 až 4.

#### **Vkladanie papiera do zásobníka papiera**

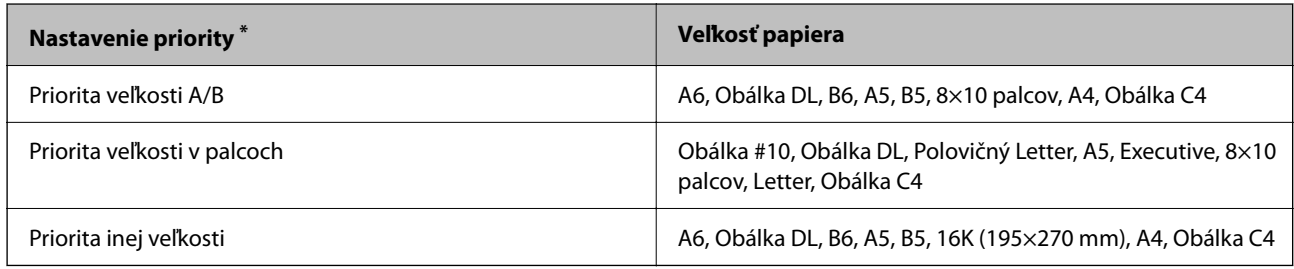

\*: Toto je položka vybraná na obrazovke nastavenia po počiatočnom naplnení.

Podobné veľkosti papiera, napríklad A4 a Letter sa nemusia zisťovať správne. Ak sa veľkosti Letter a Executive zistia ako veľkosti A4 a B5, vyberte položku **a** potom nastavte správnu veľkosť.

Ak sa veľkosti nedajú zisťovať automaticky, vyberte položku , vypnite funkciu **Automatické zisťovanie veľkosti papiera** a potom nastavte veľkosť papiera, ktorý ste vložili.

# **Vloženie papiera**

Papier môžete umiestňovať podľa animácií zobrazených na LCD obrazovke tlačiarne.

Vyberte a vyberte položky **Ako na to** > **Vložiť papier**. Vyberte zdroj papiera, ktorý chcete použiť na zobrazenie animácií. Tlačidlom **Zatvoriť** zatvoríte obrazovku s animáciou.

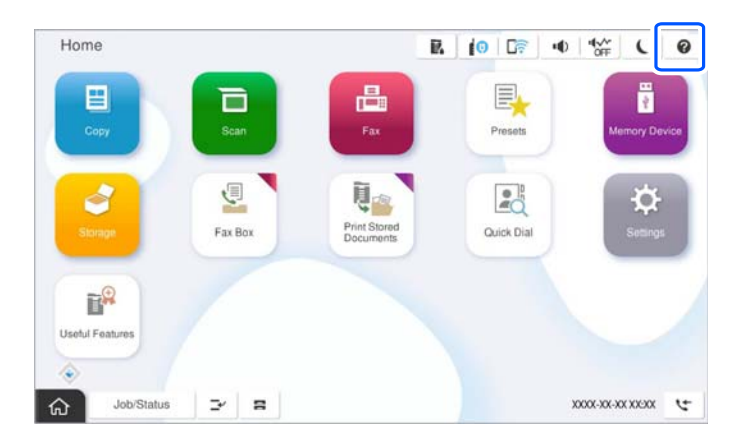

#### <span id="page-188-0"></span>c*Upozornenie:*

Zásobník papiera vkladajte a vyťahujte pomaly.

# **Vkladanie rôznych papierov**

## **Vkladanie obálok**

O Zásobník na papier

Obálky vkladajte do stredu otvoru zásobníka na papier kratšou stranou napred a stranou na tlač otočenou smerom nadol, potom posuňte postranné vodiace lišty hrán k okrajom obálok.

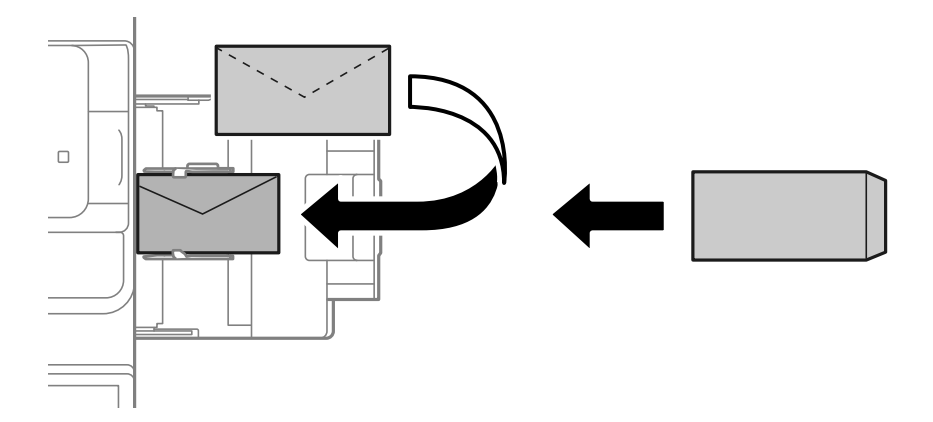

O Kazeta na papier

Obálky vkladajte stranou na tlač otočenou smerom nahor a potom posuňte postranné vodiace lišty hrán k okrajom obálky.

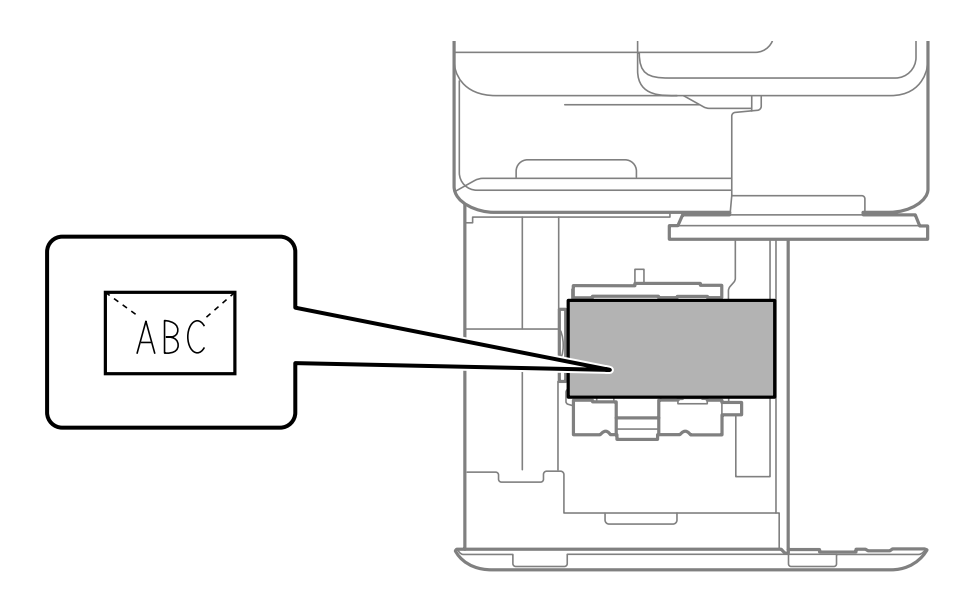

#### **Súvisiace informácie**

& ["Dostupný papier a kapacity" na strane 471](#page-470-0)

- & ["Nedostupné typy papiera" na strane 476](#page-475-0)
- $\rightarrow$  ["Papier sa nepodáva alebo nevysúva správne" na strane 425](#page-424-0)

# **Vloženie predierovaného papiera**

Urobte nastavenia okrajov tak, aby sa netlačilo cez diery.

Nie je možné tlačiť v oblasti 17 mm od hrany (preddierovanej hrany) papiera.

#### c*Upozornenie:*

Vložte preddierovaný papier stranou s dierami smerom k sebe. Pri vložení papiera v nesprávnom smere sa môže papier zaseknúť, prípadne sa vnútro tlačiarne znečistí.

O Zásobník na papier

Vložte preddierovaný papier tlačovou stranou smerom nadol a časťou s dierami vpredu.

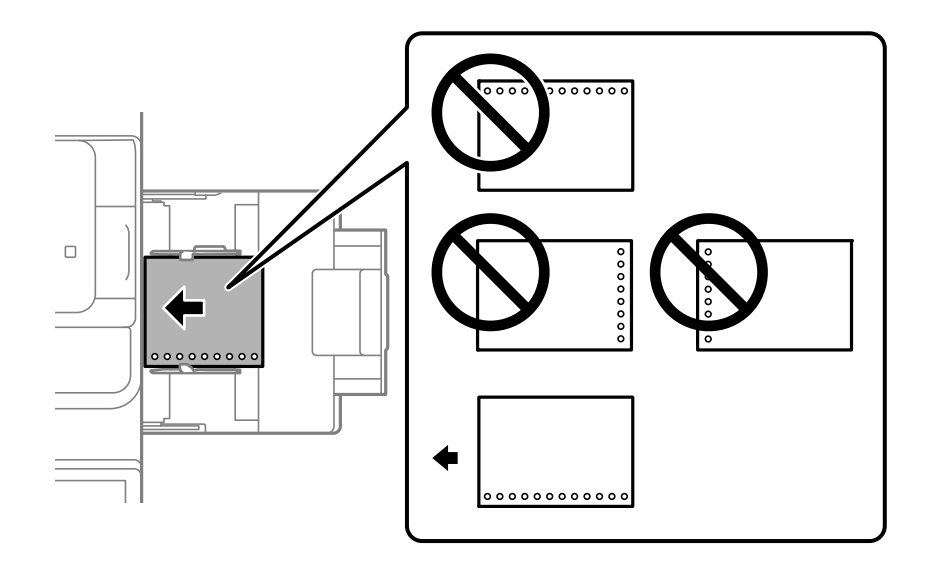

#### O Zásobník papiera

Vložte preddierovaný papier tlačovou stranou smerom nahor a časťou s dierami vpredu.

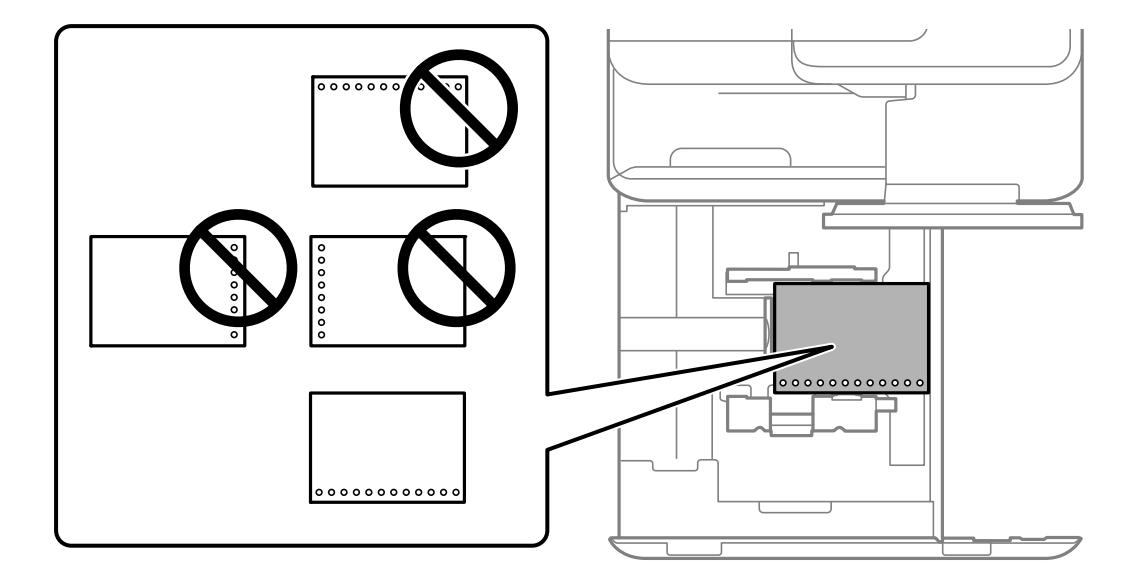

<span id="page-190-0"></span>Na obrazovke s nastaveniami papiera zobrazenej na ovládacom paneli vyberte možnosť **Zap.** ako nastavenie **Prepunched**.

#### *Poznámka:*

Voľbou **na ovládacom paneli môžete tiež zobraziť obrazovku s nastaveniami papiera.** 

#### **Súvisiace informácie**

- & ["Dostupný papier a kapacity" na strane 471](#page-470-0)
- & ["Nedostupné typy papiera" na strane 476](#page-475-0)

# **Vkladanie predtlačeného papiera (tlač na 1 stranu)**

O Zásobník na papier

Pri jednostrannej tlači vložte predtlačený papier stranou na tlač smerom nadol.

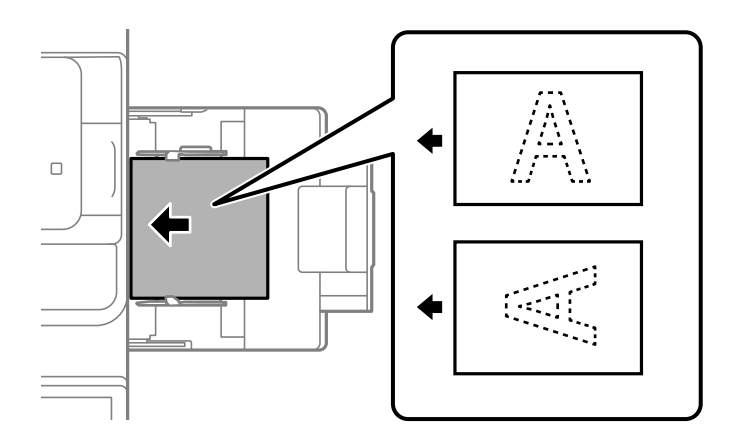

O Zásobník papiera

Pri jednostrannej tlači vložte predtlačený papier stranou na tlač smerom nahor.

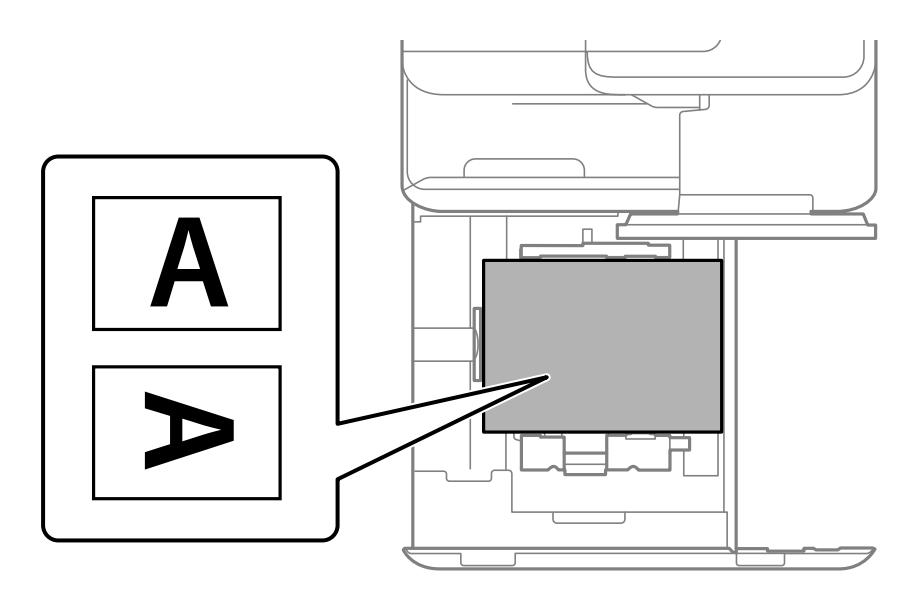

Na obrazovke nastavení papiera zobrazenej na ovládacom paneli vyberte možnosť **Preprinted**.

#### *Poznámka:*

Voľbou **na ovládacom paneli môžete tiež zobraziť obrazovku s nastaveniami papiera.** 

#### **Súvisiace informácie**

- & ["Dostupný papier a kapacity" na strane 471](#page-470-0)
- & ["Nedostupné typy papiera" na strane 476](#page-475-0)
- $\rightarrow$  "Vkladanie predtlačeného papiera (obojstranná tlač)" na strane 192

# **Vkladanie predtlačeného papiera (obojstranná tlač)**

O Zásobník na papier

Pri obojstrannej tlači vložte predtlačený papier tak, aby strana určená na tlač ako prvá, smerovala nahor.

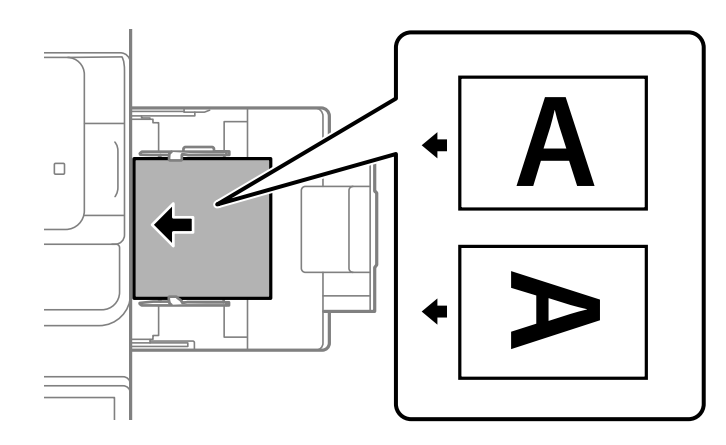

O Zásobník papiera

Pri obojstrannej tlači vložte predtlačený papier tak, aby strana určená na tlač ako prvá, smerovala nadol.

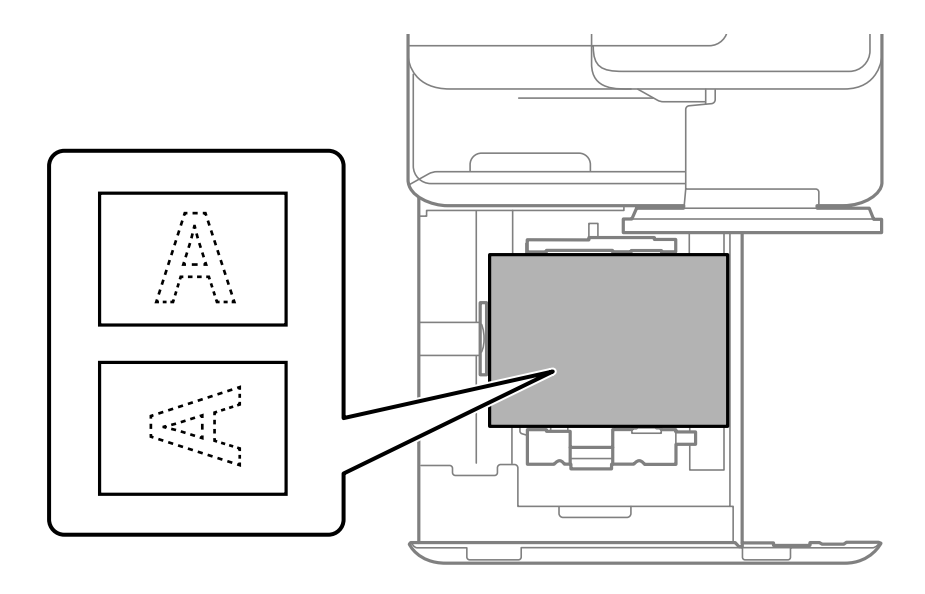

Na obrazovke nastavení papiera zobrazenej na ovládacom paneli vyberte možnosť **Preprinted**.

#### *Poznámka:*

- $\Box$  Voľbou  $\blacksquare$  na ovládacom paneli môžete tiež zobraziť obrazovku s nastaveniami papiera.
- $\Box$  Skontrolujte nastavenia ovládača tlačiarne.

#### **Súvisiace informácie**

- $\rightarrow$  ["Tlač na predtlačený papier z počítača \(Windows\)" na strane 248](#page-247-0)
- & ["Tlač na predtlačený papier z počítača \(Mac OS\)" na strane 248](#page-247-0)
- & ["Dostupný papier a kapacity" na strane 471](#page-470-0)
- & ["Nedostupné typy papiera" na strane 476](#page-475-0)
- & ["Vkladanie predtlačeného papiera \(tlač na 1 stranu\)" na strane 191](#page-190-0)

### **Vkladanie dlhých papierov**

Do zásobníka papiera vložte jeden list dlhého papiera potlačiteľnou stranou nadol. Nastavte položku **Automatické zisťovanie veľkosti papiera** na možnosť **Vyp.** a vyberte možnosť **Defin. Používateľom** ako nastavenie veľkosti papiera.

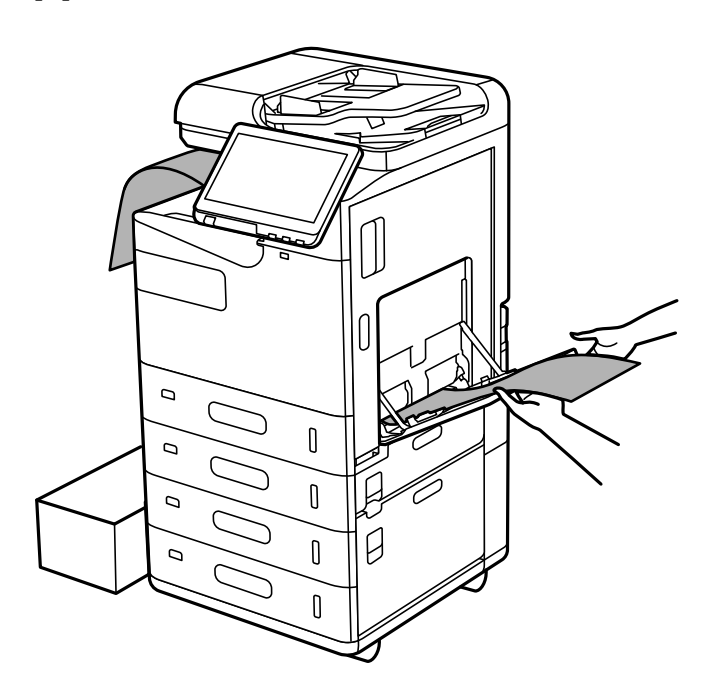

O Ak papier vypadáva zo zásobníka otočeného lícom nadol, pripravte si krabicu, aby papier nepadal na podlahu.

- O Nedotýkajte sa papiera, ktorý sa ide vysúvať. Mohli by ste si poraniť ruku, prípadne sa môže znížiť kvalita tlače.
- O Keď vkladáte dlhý papier, dávajte pozor, aby ste si pri držaní papiera neporezali ruky na hranách papiera.

- $\blacktriangleright$  <sub>"</sub>Dostupný papier a kapacity" na strane 471
- & ["Nedostupné typy papiera" na strane 476](#page-475-0)

# <span id="page-193-0"></span>**Umiestnenie originálov**

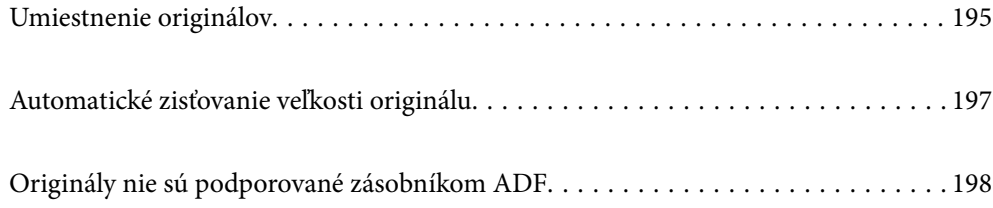

# <span id="page-194-0"></span>**Umiestnenie originálov**

Položte originály na sklo skenera alebo do podávača ADF.

Do ADF môžete vložiť viac originálov. Ak je k dispozícii automatické obojstranné skenovanie, môžete naraz skenovať obidve strany originálov.

Parametre podávača ADF nájdete na dole uvedenom odkaze.

["Parametre podávača ADF" na strane 535](#page-534-0)

Podľa ďalej uvedeného postupu zobrazíte animácie k umiestňovaniu originálov.

Vyberte a vyberte položky **Ako na to** > **Vložte originály**. Vyberte spôsob umiestňovania originálov, ktorý si chcete pozrieť. Tlačidlom **Zatvoriť** zatvoríte obrazovku s animáciou.

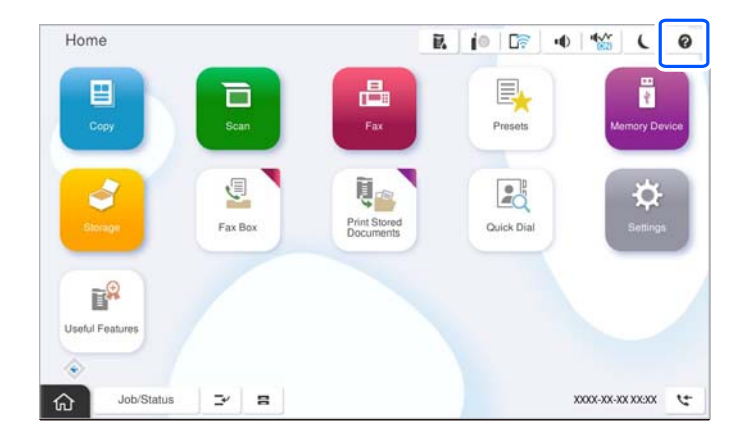

#### **Pri používaní skla skenera**

## !*Upozornenie:*

Pri zatváraní krytu dokumentov dávajte pozor, aby ste si neprivreli prsty. Inak sa môžete zraniť.

#### c*Upozornenie:*

O Pri ukladaní hrubých originálov, ako sú napríklad knihy, zabráňte tomu, aby vonkajšie svetlo svietilo priamo na sklo skenera.

Ak je osvetlenie interiéru príliš silné, veľkosť originálu nemusí byť automaticky zistená, prípadne môže byť výsledok kopírovania alebo skenovania biely.

- $\Box$  Netlačte príliš silno na sklo skenera. Inak sa môže poškodiť.
- $\Box$  Netlačte príliš silno na originál. Ak stlačíte príliš silno, môže sa objaviť rozmazanie, šmuhy a body.
- O Ak sú na origináli známky skladania alebo skrútenia, vyhlaďte ich a potom ho položte na sklo skenera. Obrázky môžu rozmazané v častiach, kde originál nie je v tesnom kontakte so sklom skenera.
- $\Box$  Ak je na skle skenera nejaký odpad alebo špina, rozsah skenovania sa môže zväčšiť, aby boli zahrnuté, takže obraz originálu môže mať nesprávnu polohu alebo sa môže zmenšiť. Pred skenovaním odstráňte všetok odpad a nečistoty zo skla skenera.

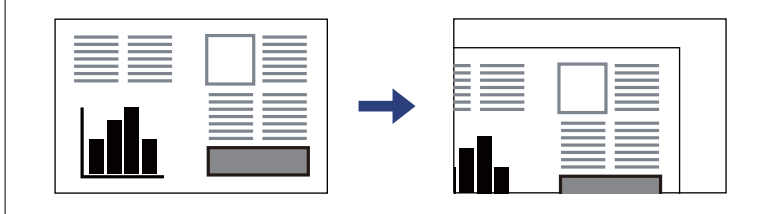

O Po naskenovaní odstráňte originály. Ak necháte originály dlhšiu dobu položené na skle, môžu sa prilepiť na sklo skenera.

#### *Poznámka:*

- $\Box$  Neskenuje sa oblasť 1,5 mm od hrán skla skenera.
- O Keď sú originály umiestnené v podávači ADF aj na skle skenera, majú prednosť originály v podávači ADF.
- O Niektoré veľkosti sa nemusia automaticky detegovať. V tejto situácií manuálne vyberte veľkosť originálov.

#### <span id="page-196-0"></span>**Pri používaní podávača ADF**

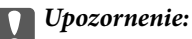

 $\Box$  Nevkladajte originály nad čiaru pod symbolom trojuholníka na vnútornej časti postrannej vodiacej lišty v podávači ADF.

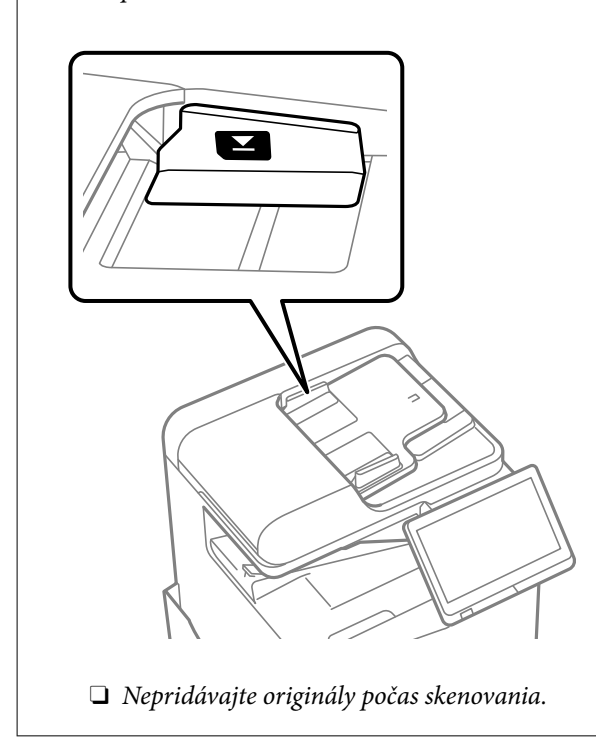

#### *Poznámka:*

O Niektoré veľkosti sa nemusia automaticky detegovať. V tejto situácií manuálne vyberte veľkosť originálov.

#### **Súvisiace informácie**

- & ["Originály nie sú podporované zásobníkom ADF" na strane 198](#page-197-0)
- $\rightarrow$  "Automatické zisťovanie veľkosti originálu" na strane 197
- & ["Technické údaje skenera" na strane 534](#page-533-0)

# **Automatické zisťovanie veľkosti originálu**

Keď vyberiete možnosť **Automatické zistenie** ako nastavenie papiera, automaticky sa zisťujú nasledujúce typy veľkosti papiera.

#### *Poznámka:*

Veľkosti nasledujúcich originálov nemusia byť zisťované správne. Ak veľkosti nie sú zistené, nastavte veľkosť ručne na ovládacom paneli.

- O Originály, ktoré sú roztrhané, zložené, pokrčené alebo zvlnené (ak sú originály skrútené, vyrovnajte zvlnenie pred umiestnením originálov.)
- O Originály s množstvom otvorov pre rýchloviazač
- $\Box$  OHP, priehľadné originály alebo lesklé originály

#### <span id="page-197-0"></span>**Vkladanie originálov do APD**

Vložte krátky okraj originálu smerom k vstupu podávania papiera do APD.

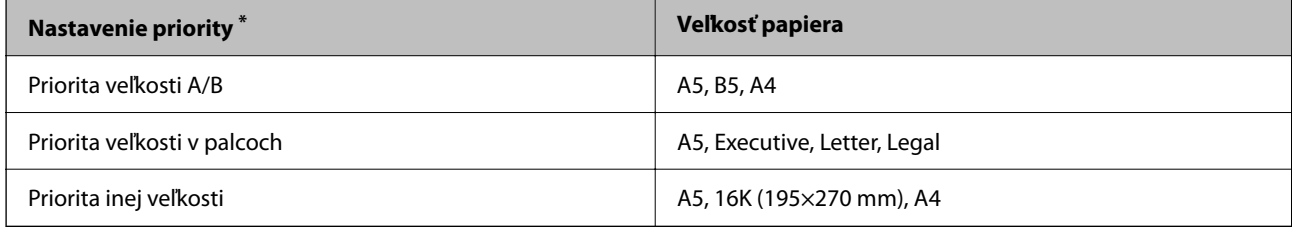

\*: Toto je položka vybraná na obrazovke nastavenia po počiatočnom naplnení.

#### **Umiestnenie originálov na sklo skenera**

Vložte krátky okraj originálu smerom k ľavej strane skla skenera.

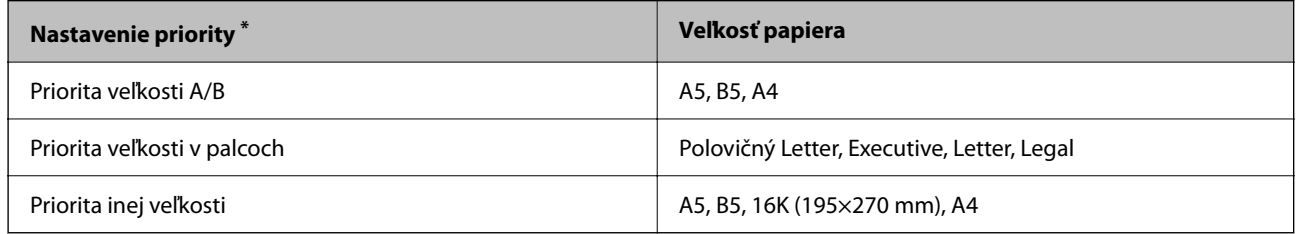

\*: Toto je položka vybraná na obrazovke nastavenia po počiatočnom naplnení.

# **Originály nie sú podporované zásobníkom ADF**

#### c*Upozornenie:*

Nepodávajte zo zásobníka ADF fotografie ani cenné umelecké diela. Pri zlom podaní sa môže originál skrútiť alebo poškodiť. Tieto dokumenty naskenujte namiesto toho na skle skenera.

Aby nedošlo k zaseknutiu papiera, nevkladajte do podávača ADF nasledujúce originály. Pri týchto typoch použite sklo skenera.

- O Roztrhnuté, zložené, pokrčené, poškodené alebo zvinuté
- O Originály s otvormi pre rýchloviazač
- O Originály spojené lepiacou páskou, svorkami zošívačky, kancelárskymi sponami atď.
- O Originály s nalepenými štítkami alebo nálepkami
- O Originály, ktoré nie sú orezané pravidelne alebo do pravého uhla
- O Zviazané originály
- O Projekčné fólie, termotransferový papier alebo zadné strany kopírovacieho papiera
- O Originály, ktoré boli práve vytlačené (nevysušené, nevychladnuté atď.)

# <span id="page-198-0"></span>**Vloženie a vytiahnutie pamäťového zariadenia**

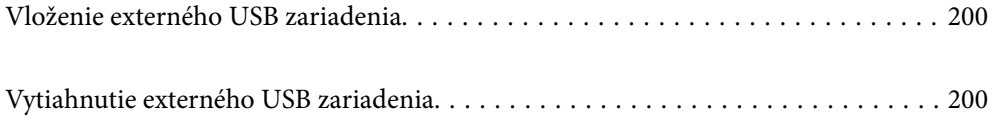

# <span id="page-199-0"></span>**Vloženie externého USB zariadenia**

Vložte externé USB zariadenie do portu externého rozhrania USB.

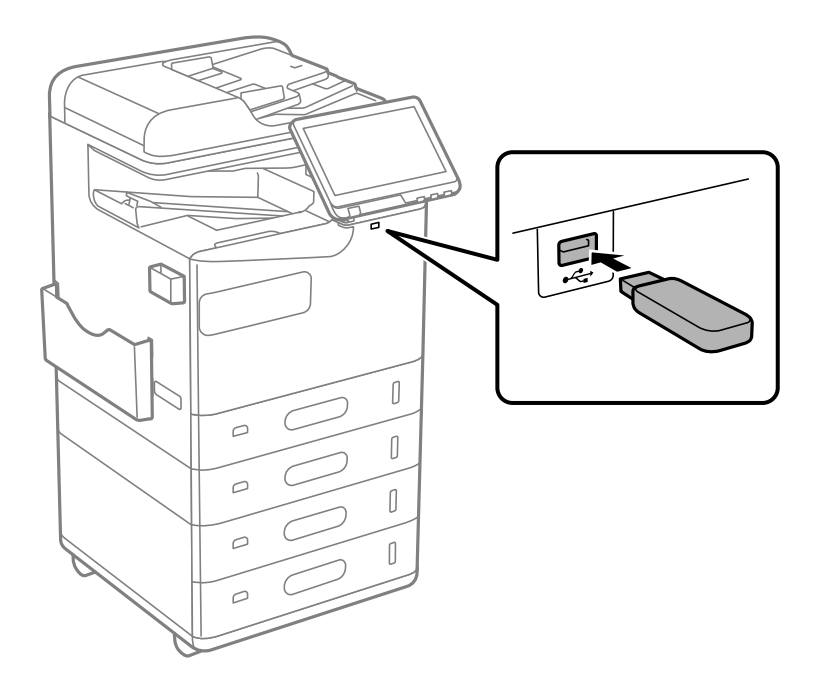

#### **Súvisiace informácie**

 $\blacktriangleright$  ["Parametre pamäťového zariadenia" na strane 540](#page-539-0)

# **Vytiahnutie externého USB zariadenia**

Vytiahnite externé USB zariadenie.

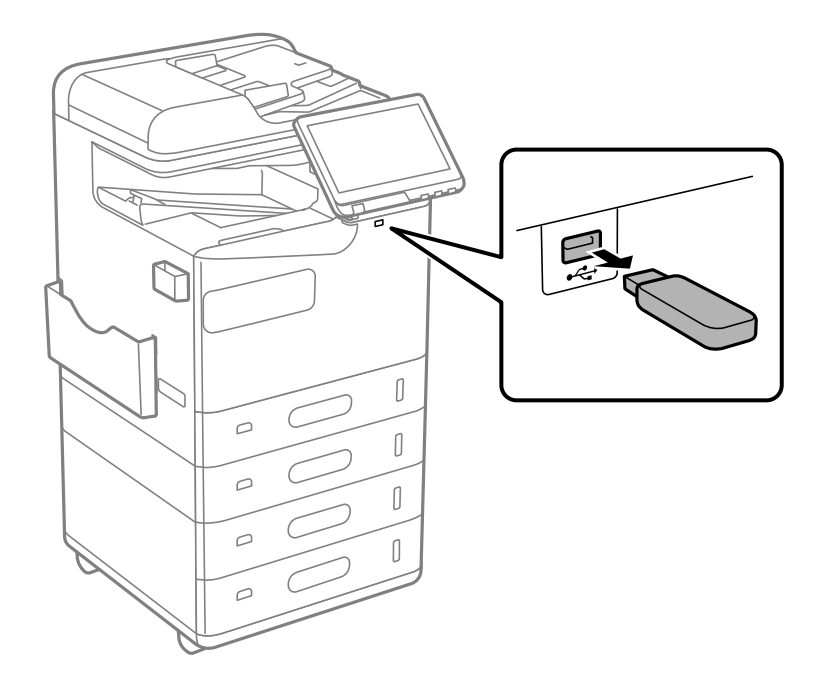

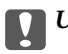

c*Upozornenie:*

Ak odpojíte externé USB zariadenie počas činnosti tlačiarne, údaje na externom USB zariadení sa môžu stratiť.

# <span id="page-201-0"></span>**Tlač**

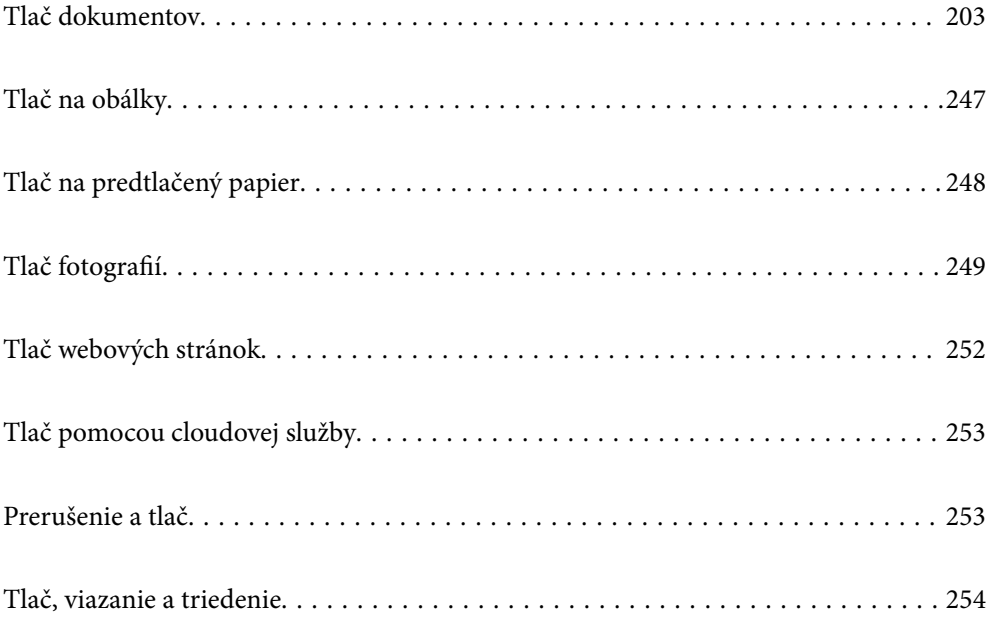

# <span id="page-202-0"></span>**Tlač dokumentov**

# **Tlač z počítača — Windows**

Ak nemôžete zmeniť niektoré z nastavení ovládača tlačiarne, môžu byť zakázané správcom. Pomoc vám poskytne správca tlačiarne.

### **Tlač pomocou funkcie Jednoduché nastavenia**

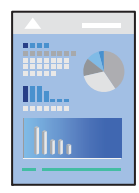

#### *Poznámka:*

Operácie sa môžu líšiť v závislosti od aplikácie. Podrobnosti nájdete v Pomocníkovi aplikácie.

1. Vložte papier do tlačiarne.

["Vloženie papiera" na strane 188](#page-187-0)

- 2. Otvorte súbor, ktorý chcete tlačiť.
- 3. V ponuke **Súbor** vyberte položku **Tlač** alebo **Nastavenie tlače**.
- 4. Vyberte tlačiareň.
- 5. Prejdite do okna ovládača tlačiarne výberom položky **Predvoľby** alebo **Vlastnosti**.

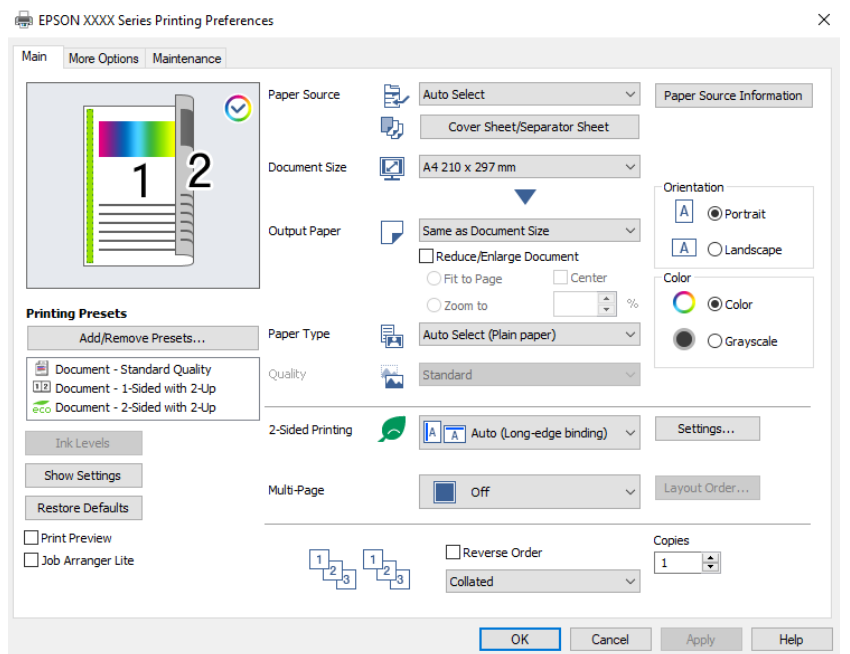

<span id="page-203-0"></span>6. V prípade potreby zmeňte nastavenie.

Podrobnosti nájdete v možnostiach ponuky pre ovládač tlačiarne.

#### *Poznámka:*

- O Vysvetlenie položiek nastavenia nájdete v online Pomocníkovi. Kliknutím pravým tlačidlom myši na položku zobrazíte položku *Pomocník*.
- O Keď zvolíte položku *Ukážka pred tlačou*, môžete si pred tlačou pozrieť ukážku dokumentu.
- O Keď chcete tlačiť iba na jednu stranu papiera, nastavte položku *Obojstranná tlač* na možnosť *Vypnuté*.
- O Ak chcete uložiť tlačený dokument do ukladacieho priestoru, vyberte kartu *Viac možností*, vyberte *Uložiť do úložiska a Tlačiť* v časti *Typ úlohy* a potom určite, kde sa má dokument uložiť.
- 7. Kliknutím na tlačidlo **OK** zatvoríte okno ovládača tlačiarne.
- 8. Kliknite na položku **Tlač**.

#### *Poznámka:*

- O Keď vyberiete položku *Ukážka pred tlačou*, zobrazí sa okno s ukážkou. Ak chcete zmeniť nastavenia, kliknite na položku *Zrušiť* a potom postup od 3. kroku zopakujte.
- O Ak chcete zrušiť tlač, na počítači kliknite pravým tlačidlom myši na tlačiareň v časti *Zariadenia a tlačiarne*, *Tlačiareň* alebo v časti *Tlačiarne a faxy*. Kliknite na položku *Pozrite, čo sa tlačí*, kliknite pravým tlačidlom na úlohu, ktorú chcete zrušiť, a potom vyberte položku *Zrušiť*. Nemôžete však z počítača zrušiť tlačovú úlohu po jej úplnom zaslaní do tlačiarne. V takom prípade zrušte tlačovú úlohu pomocou ovládacieho panela tlačiarne.

#### **Súvisiace informácie**

- $\blacktriangleright$  ["Dostupný papier a kapacity" na strane 471](#page-470-0)
- $\blacktriangleright$   $\frac{1}{2}$   $\sqrt{2}$   $\alpha$   $\alpha$   $\alpha$   $\beta$   $\alpha$   $\beta$   $\alpha$
- & "Možnosti ponuky pre ovládač tlačiarne" na strane 204

#### *Možnosti ponuky pre ovládač tlačiarne*

V aplikácii otvorte okno tlače, vyberte tlačiareň a potom otvorte okno ovládača tlačiarne.

#### *Poznámka:*

Ponuky sa líšia v závislosti od vybranej možnosti.

#### **Karta Hlavný**

Predvoľby tlače:

Pridať/Odstrániť predvoľby:

Môžete pridať alebo odstrániť vlastné predvoľby často používaných nastavení tlače. Zo zoznamu vyberte predvoľbu, ktorú chcete použiť.

#### Hladiny atramentu:

Zobrazuje približnú hladinu atramentu. Ak chcete aktivovať túto funkciu, je potrebné nainštalovať program EPSON Status Monitor 3. Môžete si ho prevziať z webovej lokality spoločnosti Epson.

[http://www.epson.com](http://www.epson.com/)

#### Zobraziť nastavenia/Skryť nastavenia:

Zobrazí zoznam položiek, ktoré sú momentálne nastavené na kartách **Hlavný** a **Viac možností**. Môžete zobraziť alebo skryť obrazovku s aktuálnym zoznamom nastavení.

#### Obnoviť predvolené:

Vráti všetky nastavenia na výrobcom predvolené hodnoty. Nastavenia na karte **Viac možností** sa tiež vrátia na predvolené nastavenia.

#### Ukážka pred tlačou:

Zobrazuje ukážku dokumentu pred tlačou.

#### Organizátor tlačových úloh Lite:

Funkcia Job Arranger Lite umožňuje skombinovať viaceré súbory vytvorené v rôznych aplikáciách a vytlačiť ich ako jednu tlačovú úlohu.

#### Zdroj papiera:

Vyberte zdroj papiera, z ktorého sa podáva papier. Vyberte možnosť **Auto. vybrať**, ak chcete automaticky vyberať zdroj papiera zvolený v nastaveniach tlače na tlačiarni.

#### Titulný hárok/Oddeľovací hárok:

Môžete zvoliť, či sa má tlačiť titulná a záverečná strana obalu. Môžete aj pre strany svojho dokumentu zvoliť viaceré zdroje papiera. Ak vyberiete možnosť **Prekladový hárok/kapitola** a kliknete na položku **Nastavenia**, môžete urobiť podrobné nastavenia.

Môžete tiež vykonať nastavenia na vkladanie oddeľovacieho hárka medzi kópie alebo úlohy.

#### Veľkosť dokumentu:

Vyberte veľkosť papiera, na ktorý chcete tlačiť. Ak vyberiete možnosť **Definované používateľom**, zadajte šírku a výšku papiera a potom veľkosť zaregistrujte.

#### Výstupný papier:

Vyberte veľkosť papiera, na ktorý chcete tlačiť. Ak sa nastavenie **Veľkosť dokumentu** líši od nastavenia **Výstupný papier**, automaticky je zvolená možnosť **Zmenšiť/Zväčšiť dokument**. Nemali by ste to vyberať, keď tlačíte bez zmenšenia alebo zväčšenia dokumentu.

#### Zmenšiť/Zväčšiť dokument:

Umožňuje vám zmenšiť alebo zväčšiť veľkosť dokumentu.

#### Upraviť na stránku:

Automaticky zmenší alebo zväčší dokument, aby vyhovoval veľkosti papiera zvolenej v **Výstupný papier**.

#### Priblížiť na:

Umožňuje tlačiť v špecifickom percente.

#### Stred:

Umožňuje vytlačiť obrázky na stred papiera.

#### <span id="page-205-0"></span>Typ papiera:

Vyberte typ papiera, na ktorý tlačíte. Ak vyberiete možnosť **Automatický výber (obyčajné papiere)**, tlačiť sa bude zo zdroja papiera, pre ktorý je typ papiera v nastaveniach tlačiarne určený nasledovne.

Obyčajné papiere, Recycled, Vysokokvalitný obyčajný papier

Papier však nemožno podávať zo zdroja papiera, ktorý je v položke **Nastavenia automatického výberu** na tlačiarni nastavený ako vypnutý. Keď tlačíte na predný kryt alebo zadný kryt, papier sa tiež tlačí zo zdroja papiera nastaveného pre typy papiera iné, než sú hore uvedené.

#### Kvalita:

Kvalita tlače je pevne stanovená na štandard. Kvalitu tlače môžete nastaviť výberom položky, ktorá sa má uložiť do ukladacieho priestoru v možnosti **Typ úlohy**.

#### Informácie o zdroji papiera:

Zobrazuje informácie o papieri nastavenom pre jednotlivé zdroje papiera.

#### Orientácia:

Vyberte orientáciu, ktorú chcete pri tlači použiť.

#### Farba:

Vyberte, či sa má tlačiť farebne alebo čiernobielo.

#### Obojstranná tlač:

Umožňuje vykonávať obojstrannú tlač.

#### Nastavenia:

Môžete určiť hranu väzby a okraje väzby. Keď tlačíte viacstranové dokumenty, môžete zvoliť tlač od prvej alebo poslednej strany. Môžete použiť aj funkciu Obrázky v okraji väzby a vybrať, ako okarj väzby ovplyvní obrazy.

#### Viac st.:

Umožňuje tlačiť viac strán na jeden hárok alebo tlač plagátu. Kliknite na položku **Poradie uspor.** a stanovte poradie, v akom sú strany tlačené.

#### Obrátiť poradie:

Umožňuje tlačiť od poslednej strany, takže sú strany po tlači zoradené v správnom poradí.

#### Stohovať/Nezoradené:

Vyberte možnosť **Stohovať**, ak chcete tlačiť viacstránkové dokumenty usporiadané podľa poradia a zoradené do skupín.

#### Kópie:

Nastavte počet kópií, ktoré chcete vytlačiť.

#### **Karta Viac možností**

#### Predvoľby tlače:

Pridať/Odstrániť predvoľby:

Môžete pridať alebo odstrániť vlastné predvoľby často používaných nastavení tlače. Zo zoznamu vyberte predvoľbu, ktorú chcete použiť.

#### Zobraziť nastavenia/Skryť nastavenia:

Zobrazí zoznam položiek, ktoré sú momentálne nastavené na kartách **Hlavný** a **Viac možností**. Môžete zobraziť alebo skryť obrazovku s aktuálnym zoznamom nastavení.

#### Obnoviť predvolené:

Vráti všetky nastavenia na výrobcom predvolené hodnoty. Nastavenia na karte **Hlavný** sa tiež vrátia na predvolené nastavenia.

#### Typ úlohy:

Vyberte, či chcete ukladať tlačové údaje na tlačiarni.

#### Normálna tlač:

Tlač sa začne bez uloženia.

#### Dôverná úloha:

Ochrana dôverných dokumentov pri tlači heslom. Ak použijete túto funkciu, údaje sa uložia do tlačiarne a dajú sa vytlačiť len po zadaní hesla pomocou ovládacieho panela tlačiarne. Kliknutím na položku **Nastavenia** zmeníte nastavenia.

#### Overenie úlohy:

Keď tlačíte viac kópií, umožňuje vytlačiť jednu kópiu a skontrolovať obsah. Ak chcete tlačiť po vytvorení druhej kópie, použite ovládací panel tlačiarne.

Kliknite na položku **Nastavenia** a nastavte položky **Používateľské meno** a **Názov úlohy**.

#### Opakovaná tlačová úloha:

Umožňuje uložiť tlačovú úlohu do pamäte tlačiarne. Tlač môžete spustiť pomocou ovládacieho panela tlačiarne.

Kliknite na položku **Nastavenia** a nastavte položky **Používateľské meno** a **Názov úlohy**.

#### Uložiť do úložiska:

Môžete uložiť údaje v ukladacom priestore a vytlačiť to neskôr.

#### Uložiť do úložiska a Tlačiť:

Pri tlači môžete uložiť tlačové údaje v ukladacom priestore.

#### Korekcia farieb:

#### Automatické:

Slúži na automatickú úpravu tónu farieb na obrázkoch.

#### Vlastné:

Umožňuje vykonávať ručnú opravu farieb. Kliknutím na položku **Spresniť** otvoríte obrazovku Korekcia farieb, kde môžete vybrať podrobný spôsob opravy farieb. Umožňuje nastaviť spôsob pre funkciu Farebná univerzálna tlač a zvýrazniť text a tenké čiaryn, keď kliknete na položku **Možnosti obrázkov**. Môžete tiež povoliť funkcie Vyhladzovanie okrajov a Opraviť jav červ.očí.

#### Ďalšie nastavenia:

#### Vlastnosti vodoznaku:

Umožňuje robiť nastavenia pre vzory proti kopírovaniu, vodoznaky alebo hlavičky či päty.

#### Pridať/Odstrániť:

Umožňuje pridať alebo odstrániť vzory proti kopírovaniu alebo vodoznaky, ktoré chcete použiť.

#### Nastavenie:

Umožňuje nastaviť spôsob tlače pre vzory proti kopírovaniu alebo vodoznaky.

#### Záhlavie/zápätie:

V hlavičkách a pätách môžete vytlačiť údaje, ako sú používateľské meno a dátum tlače.

#### Otočiť o 180°:

Pred tlačou sa strany otočia o 180 stupňov. Vyberte túto položku, keď tlačíte na papier, ktorý je v tlačiarni vložený v pevnej orientácii (napríklad obálky).

#### Tlačové sety:

Aktivuje nastavenia umožňujúce zoradenie výtlačkov podľa skupiny. Kliknutím na položku **Nastavenia** môžete nastaviť počet kópií, počet sád a spôsob zoradenia.

#### **Karta Údržba**

#### Organizátor tlačových úloh Lite:

Otvára okno funkcie Organizátor tlačových úloh Lite. Tu môžete otvoriť a upraviť predtým uložené údaje.

#### EPSON Status Monitor 3:

Otvára okno funkcie EPSON Status Monitor 3. Tu môžete skontrolovať stav tlačiarne a spotrebného materiálu. Ak chcete aktivovať túto funkciu, je potrebné nainštalovať program EPSON Status Monitor 3. Môžete si ho prevziať z webovej lokality spoločnosti Epson.

#### [http://www.epson.com](http://www.epson.com/)

#### Preferencie monitorovania:

Umožňuje robiť nastavenia pre položky v okne EPSON Status Monitor 3. Ak chcete aktivovať túto funkciu, je potrebné nainštalovať program EPSON Status Monitor 3. Môžete si ho prevziať z webovej lokality spoločnosti Epson.

#### [http://www.epson.com](http://www.epson.com/)

#### Rozšírené nastavenia:

Umožňuje robiť rôzne nastavenia. Kliknutím pravým tlačidlom myši na jednotlivé položky zobrazíte funkciu Pomocník a ďalšie informácie.

#### Tlačový front:

Zobrazuje úlohy, ktoré čakajú na vytlačenie. Môžete skontrolovať, pozastaviť alebo obnoviť tlačové úlohy.

Informácie o tlačiarni a možnostiach:

Môžete zaregistrovať používateľské kontá. Ak ej na tlačiarni nastavené ovládanie prístupu, je potrebné zaregistrovať svoje konto.

Jazyk:

Môžete zmeniť jazyk, ktorý sa má použiť v okne ovládača tlačiarne. Ak chcete použiť nastavenie, zatvorte ovládač tlačiarne a potom ho znova otvorte.

Aktualizácia softvéru:

Spustí program EPSON Software Updater, ktorý na internete overí najnovšie verzie aplikácií.

Technická podpora:

Ak je tento návod nainštalovaný v počítači, zobrazí sa. Ak nie je nainštalovaný, môžete pripojiť k webovej stránke spoločnosti Epson a overiť si návod a dostupnú technickú podporu.

### **Pridávanie predvolieb tlače pre Jednoduchú tlač**

Ak si v ovládači tlačiarne vytvoríte svoju vlastnú predvoľbu s často používanými nastaveniami tlače, budete môcť jednoducho tlačiť výberom tejto predvoľby v zozname.

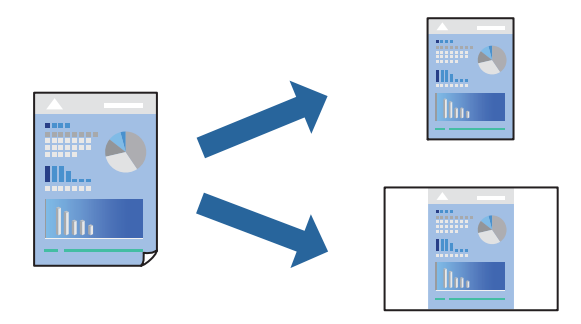

- 1. Na karte **Hlavný** v ovládači tlačiarne **Viac možností** nastavte jednotlivé položky (napríklad **Veľkosť dokumentu** a **Typ papiera**).
- 2. Kliknite na položku **Pridať/Odstrániť predvoľby** v časti **Predvoľby tlače**.
- 3. Zadajte položku **Názov** a komentár (ak je to potrebné).
- 4. Kliknite na položku **Uložiť**.

#### *Poznámka:*

Ak chcete odstrániť pridanú predvoľbu, kliknite na položku *Pridať/Odstrániť predvoľby*, vyberte názov predvoľby, ktorú chcete odstrániť zo zoznamu, a potom ju odstráňte.

["Karta Hlavný" na strane 204](#page-203-0)

["Karta Viac možností" na strane 206](#page-205-0)

5. Kliknite na položku **Tlač**.

Keď budete nabudúce chcieť tlačiť pomocou rovnakých nastavení, vyberte názov zaregistrovaného nastavenia v položke **Predvoľby tlače** a kliknite na tlačidlo **OK**.

#### **Súvisiace informácie**

- & ["Vloženie papiera" na strane 188](#page-187-0)
- & ["Tlač pomocou funkcie Jednoduché nastavenia" na strane 203](#page-202-0)

### **Obojstranná tlač**

Môžete tlačiť na obidve strany papiera.

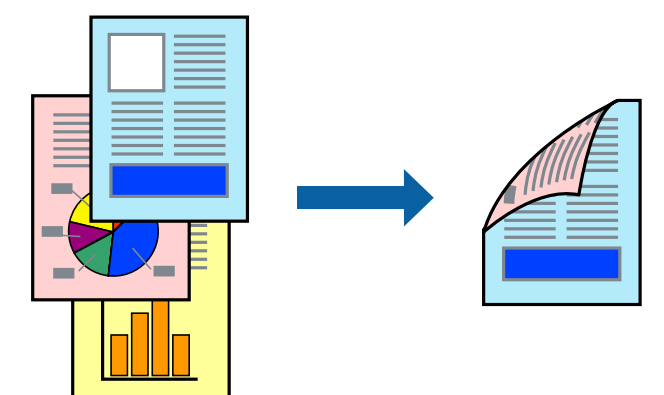

#### *Poznámka:*

- $\Box$  Ak nepoužijete papier vhodný na obojstrannú tlač, kvalita tlače sa môže zhoršiť a papier sa môže zaseknúť. ["Papier pre obojstrannú tlač" na strane 475](#page-474-0)
- $\Box$  V závislosti od papiera a údajov môže atrament presiaknuť na druhú stranu papiera.
- 1. Na karte **Hlavný** v ovládači tlačiarne vyberte spôsob v položke **Obojstranná tlač**.
- 2. Kliknite na položku **Nastavenie**, urobte príslušné nastavenia a potom kliknite na tlačidlo **OK**.
- 3. Upravte požadovaným spôsobom ostatné nastavenia na kartách **Hlavný** a **Viac možností** a kliknite na tlačidlo **OK**.

["Karta Hlavný" na strane 204](#page-203-0)

["Karta Viac možností" na strane 206](#page-205-0)

4. Kliknite na položku **Tlač**.

- & ["Dostupný papier a kapacity" na strane 471](#page-470-0)
- & ["Vloženie papiera" na strane 188](#page-187-0)
- & ["Tlač pomocou funkcie Jednoduché nastavenia" na strane 203](#page-202-0)

### **Tlač viacerých strán na jeden hárok**

Na jeden hárok papiera môžete vytlačiť niekoľko strán údajov.

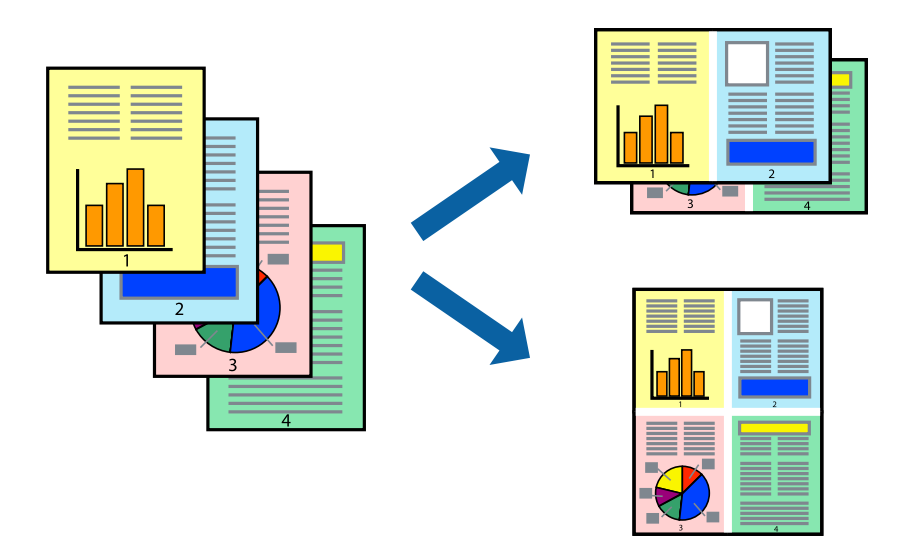

- 1. Na karte **Hlavný** v ovládači tlačiarne vyberte možnosť **2 a viac**, **4 a viac**, **6 str. na hárok**, **8 a viac**, **9 str. na hárok** alebo **16 str. na hárok** ako nastavenie funkcie **Viac st.**.
- 2. Vykonajte požadované nastavenia pomocou ponuky **Poradie uspor.** a potom kliknite na tlačidlo **OK**.
- 3. Upravte požadovaným spôsobom ostatné nastavenia na kartách **Hlavný** a **Viac možností** a kliknite na tlačidlo **OK**.

["Karta Hlavný" na strane 204](#page-203-0) ["Karta Viac možností" na strane 206](#page-205-0)

4. Kliknite na položku **Tlač**.

- & ["Vloženie papiera" na strane 188](#page-187-0)
- $\blacklozenge$  ["Tlač pomocou funkcie Jednoduché nastavenia" na strane 203](#page-202-0)

## **Tlač prispôsobená veľkosti papiera**

Vyberte veľkosť papiera, ktorý ste vložili do tlačiarne, v nastavení Cieľová veľkosť papiera.

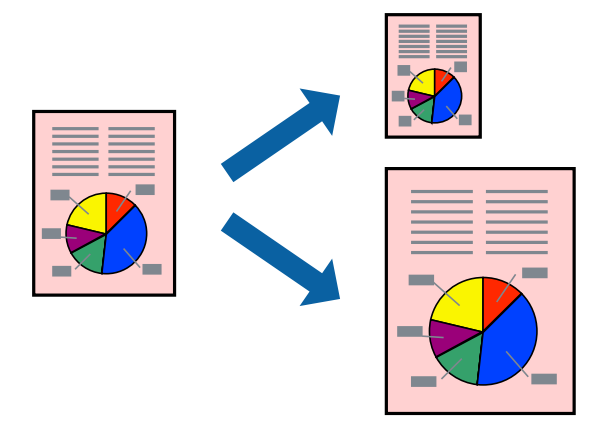

- 1. Na karte **Hlavný** v ovládači tlačiarne urobte nasledujúce nastavenia.
	- O Veľkosť dokumentu: vyberte veľkosť papiera, ktorú ste nastavili v aplikácii.
	- O Výstupný papier: vyberte veľkosť papiera, ktorý ste vložili do tlačiarne. **Upraviť na stránku** je zvolené automaticky.

#### *Poznámka:*

Kliknite na možnosť *Stred*, ak chcete tlačiť obrázky v strede stránky.

2. Upravte požadovaným spôsobom ostatné nastavenia na kartách **Hlavný** a **Viac možností** a kliknite na tlačidlo **OK**.

["Karta Hlavný" na strane 204](#page-203-0)

["Karta Viac možností" na strane 206](#page-205-0)

3. Kliknite na položku **Tlač**.

- & ["Vloženie papiera" na strane 188](#page-187-0)
- $\blacktriangleright$  ["Tlač pomocou funkcie Jednoduché nastavenia" na strane 203](#page-202-0)

### **Tlač zmenšeného alebo zväčšeného dokumentu pri nejakom zväčšení**

Veľkosť dokumentu môžete zväčšiť alebo zmenšiť o požadované percento.

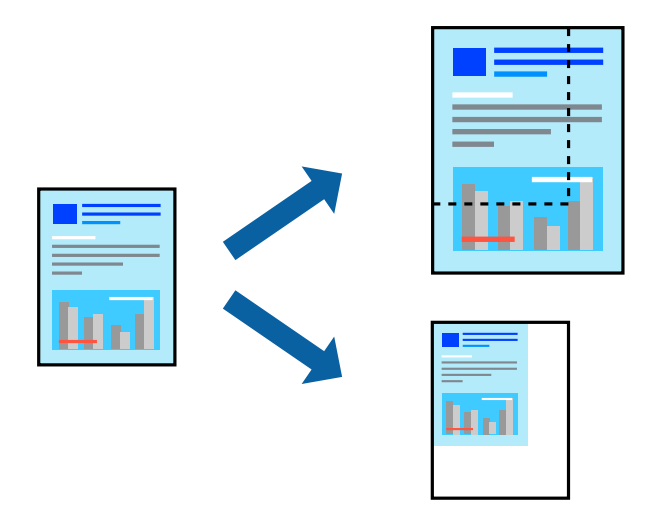

- 1. Na karte **Hlavný** v ovládači tlačiarne vyberte veľkosť dokumentu v nastavení **Veľkosť dokumentu**.
- 2. V nastavení **Výstupný papier** vyberte veľkosť papiera, na ktorom chcete tlačiť.
- 3. Vyberte položku **Priblížiť na** a zadajte požadované percento. Ak ste vybrali položku **Zhoda s veľkosťou dokumentu** ako možnosť **Výstupný papier**, vyberte najskôr položku **Zmenšiť/Zväčšiť dokument**.
- 4. Upravte požadovaným spôsobom ostatné nastavenia na kartách **Hlavný** a **Viac možností** a kliknite na tlačidlo **OK**.

["Karta Hlavný" na strane 204](#page-203-0)

["Karta Viac možností" na strane 206](#page-205-0)

5. Kliknite na položku **Tlač**.

- & ["Vloženie papiera" na strane 188](#page-187-0)
- $\blacklozenge$  ["Tlač pomocou funkcie Jednoduché nastavenia" na strane 203](#page-202-0)

### **Tlač jednej kópie pred tlačou ďalších kópií**

Keď tlačíte veľký počet dokumentov, môžete vytlačiť jednu kópiu a skontrolovať obsah. Ak chcete tlačiť po vytvorení druhej kópie, použite ovládací panel tlačiarne.

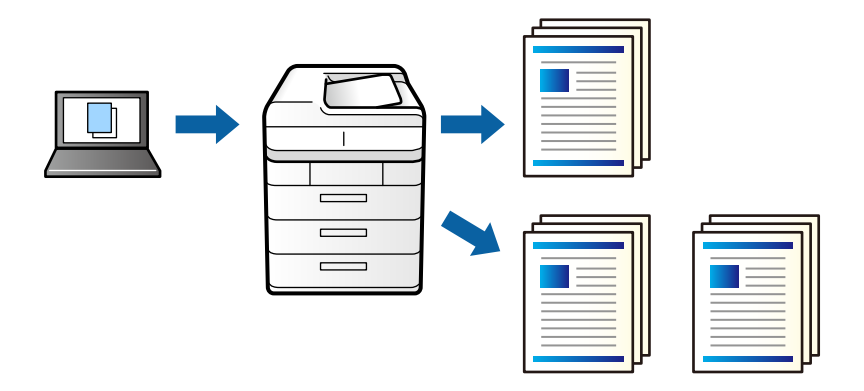

- 1. Na karte **Viac možností** v ovládači tlačiarne vyberte možnosť **Overenie úlohy** ako nastavenie **Typ úlohy**.
- 2. Kliknite na položku **Nastavenia**, zadajte položku **Používateľské meno** a **Názov úlohy** a potom kliknite na tlačidlo **OK**.

Úlohu môžete identifikovať pomocou názvu úlohy na ovládacom paneli tlačiarne.

- 3. Nastavte podľa potreby ostatné položky a kliknite na tlačidlo **OK**.
- 4. Kliknite na položku **Tlač**.

Vytlačí sa len jedna kópia a tlačová úloha sa uloží do pamäte tlačiarne.

Pri vypnutí tlačiarne sa uložená úloha odstráni.

- 5. Tlačovú úlohu vytlačíte tak, že na hlavnej obrazovke ovládacieho panela tlačiarne vyberiete položku **Tlačiť z internej pamäte**.
- 6. Vyberte úlohu, ktorú chcete tlačiť.

V zozname vyberte Používateľa a potom vyberte úlohu. Ak sa objaví výzva na zadanie hesla, zadajte heslo nastavené v ovládači tlačiarne.

7. Ak sa zobrazia podrobnosti o úlohe, zatvorte túto obrazovku a vyberte možnosť **Tlačiť**.

*Poznámka:* Výberom položky *Odstrániť* odstránite úlohu.

- & ["Vloženie papiera" na strane 188](#page-187-0)
- & ["Tlač pomocou funkcie Jednoduché nastavenia" na strane 203](#page-202-0)

### **Tlač jedného obrázka na viac hárkov kvôli zväčšeniu (vytvorenie plagátu)**

Táto funkcia umožňuje vytlačiť jeden obraz na viac listov papiera. Väčší plagát môžete vytvoriť tak, že spolu na ne ťuknete.

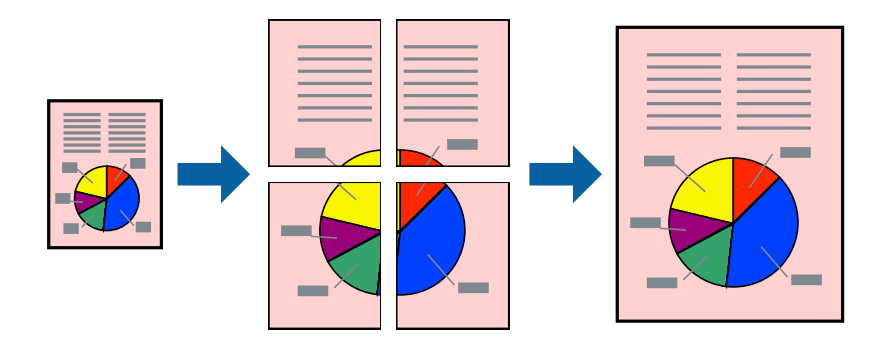

- 1. Na karte **Hlavný** v ovládači tlačiarne vyberte položku **Vypnuté** v možnosti **Obojstranná tlač**.
- 2. Vyberte možnosť **Plagát 2x1**, **Plagát 2x2**, **Plagát 3x3** alebo **Plagát 4x4** ako nastavenie položky **Viac st.**.
- 3. Vykonajte požadované nastavenia pomocou ponuky **Nastavenia** a potom kliknite na tlačidlo **OK**.

#### *Poznámka:*

Položka *Tlačiť vodiace čiary orezania* umožňuje vytlačiť vodidlo na orezanie.

4. Upravte požadovaným spôsobom ostatné nastavenia na kartách **Hlavný** a **Viac možností** a kliknite na tlačidlo **OK**.

["Karta Hlavný" na strane 204](#page-203-0)

["Karta Viac možností" na strane 206](#page-205-0)

5. Kliknite na položku **Tlač**.

- & ["Vloženie papiera" na strane 188](#page-187-0)
- & ["Tlač pomocou funkcie Jednoduché nastavenia" na strane 203](#page-202-0)

#### *Vytvorenie plagátov pomocou zarovnávacích značiek na prekrytie*

Tu je uvedený príklad vytvorenia plagátu, keď je vybratá možnosť **Plagát 2x2** a možnosť **Značky presahujúceho zarovnania** v nastavení **Tlačiť vodiace čiary orezania**.

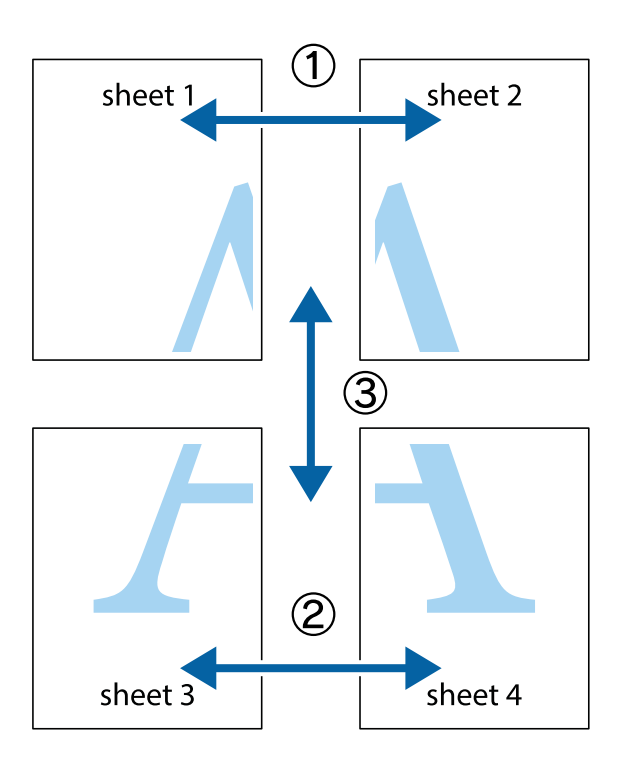

1. Pripravte si Sheet 1 a Sheet 2. Odstrihnite okraje na dokumente Sheet 1 podľa zvislej modrej čiary cez stred hornej a dolnej značky s krížikom.

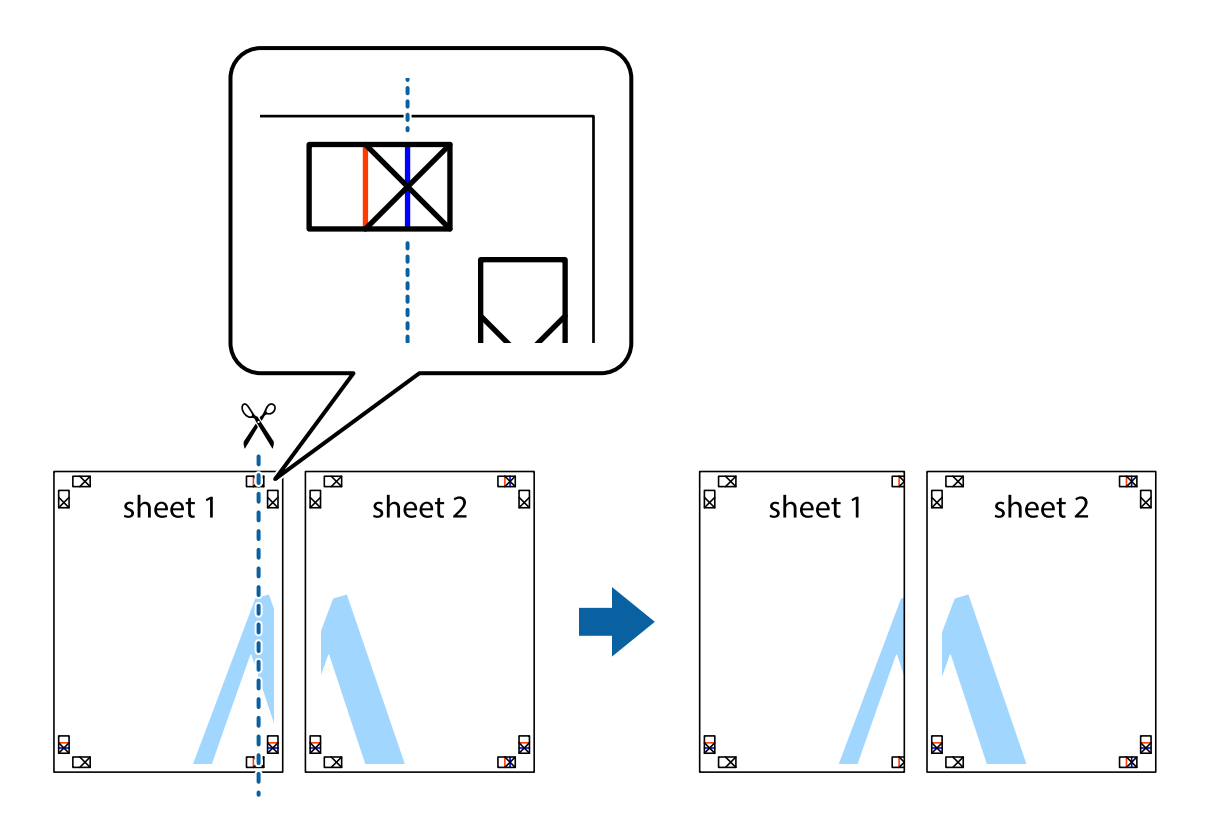
2. Položte kraj dokumentu Sheet 1 cez dokument Sheet 2 zarovnajte značky s krížikom a dočasne na zadnej strane prilepte páskou hárky k sebe.

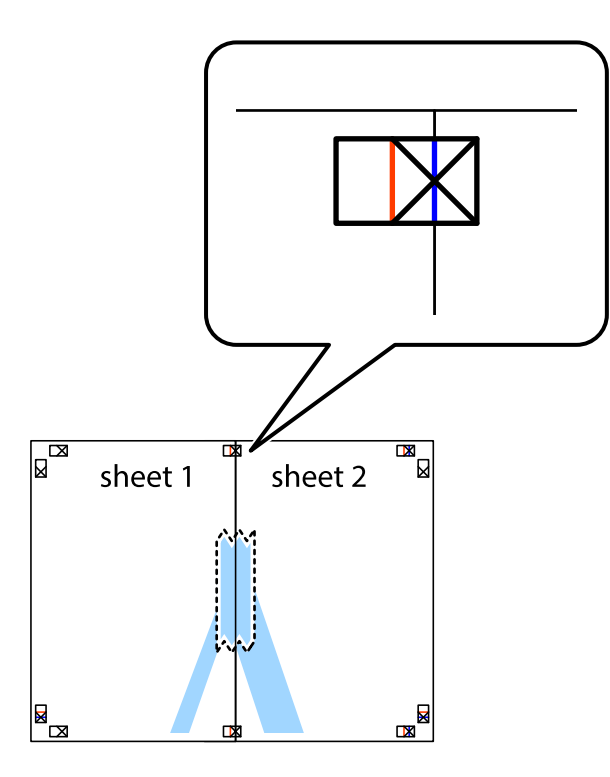

3. Prestrihnite zlepené hárky pozdĺž zvislej červenej čiary cez značky zarovnania (tentokrát ide o čiaru vľavo od značiek s krížikom).

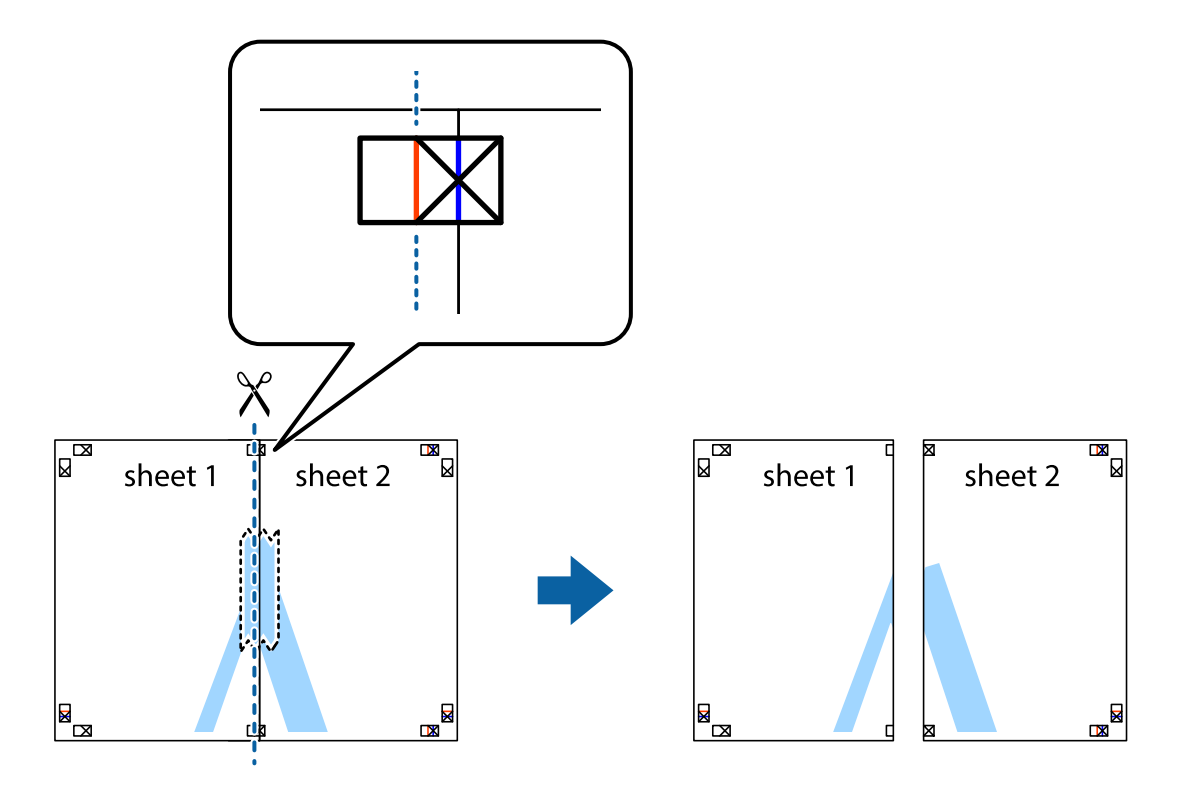

4. Prilepte hárky k sebe páskou na ich zadnej strane.

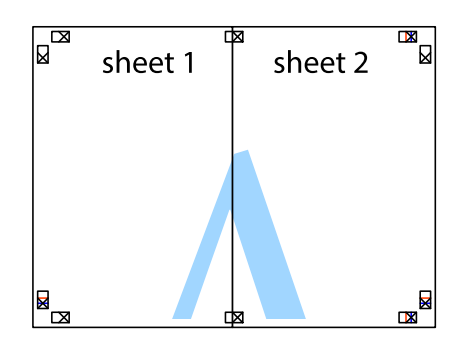

- 5. Sheet 3 a Sheet 4 prilepte zopakovaním krokov 1 až 4.
- 6. Odstrihnite okraje na dokumente Sheet 1 a na dokumente Sheet 2 podľa zvislej modrej čiary cez stred ľavej a pravej značky s krížikom.

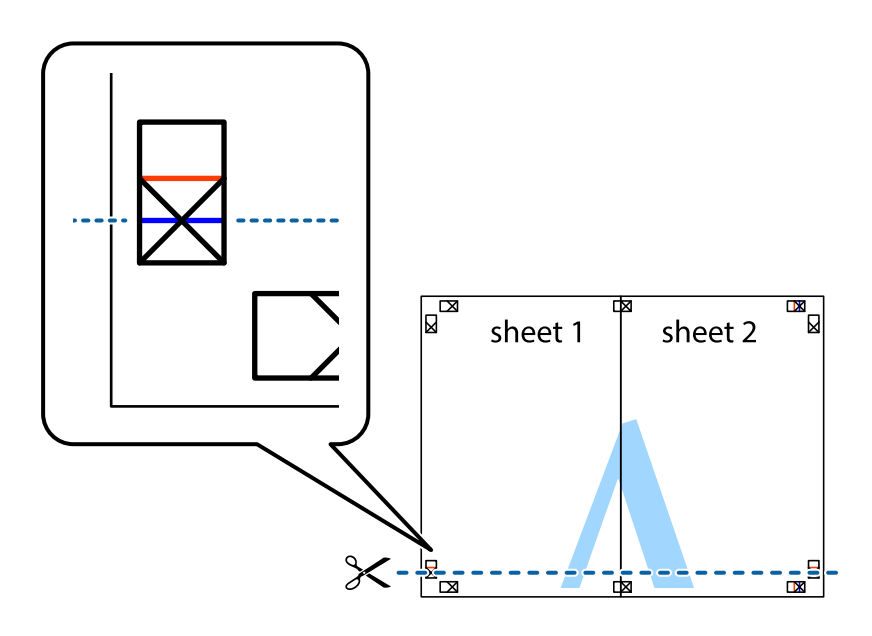

7. Položte okraj dokumentu Sheet 1 a dokumentu Sheet 2 cez Sheet 3 a Sheet 4, zarovnajte značky s krížikom a dočasne hárky zlepte páskou na ich zadnej strane.

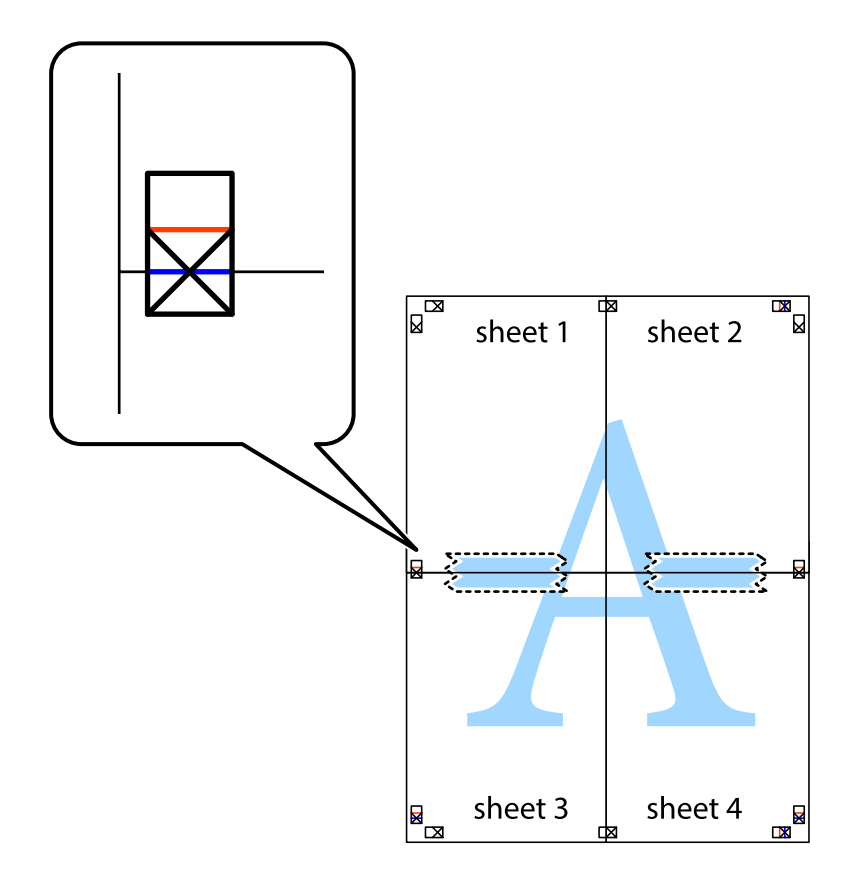

8. Prestrihnite zlepené hárky pozdĺž vodorovnej červenej čiary cez značky zarovnania (tentokrát ide o čiaru nad značkami s krížikom).

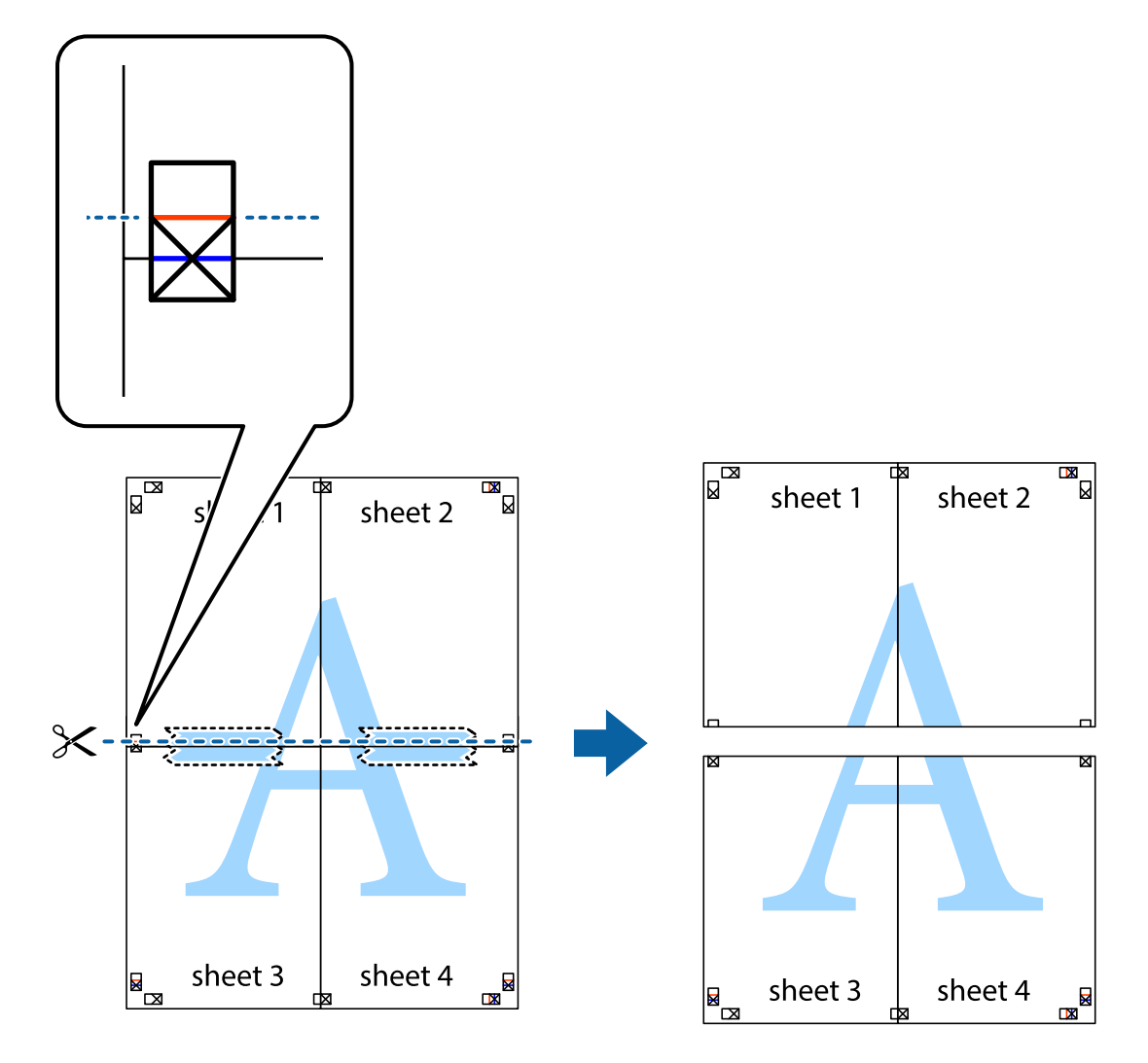

9. Prilepte hárky k sebe páskou na ich zadnej strane.

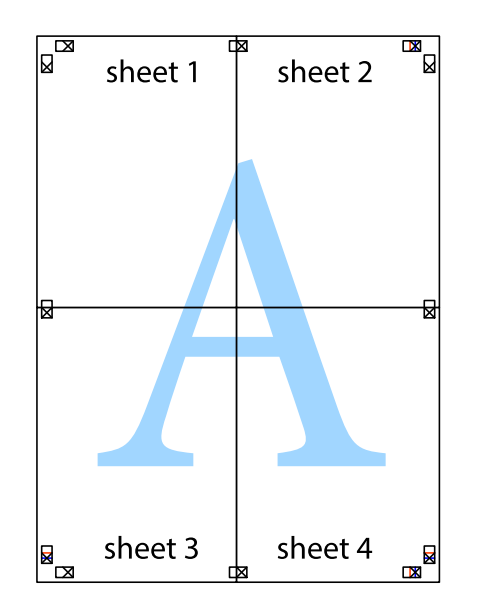

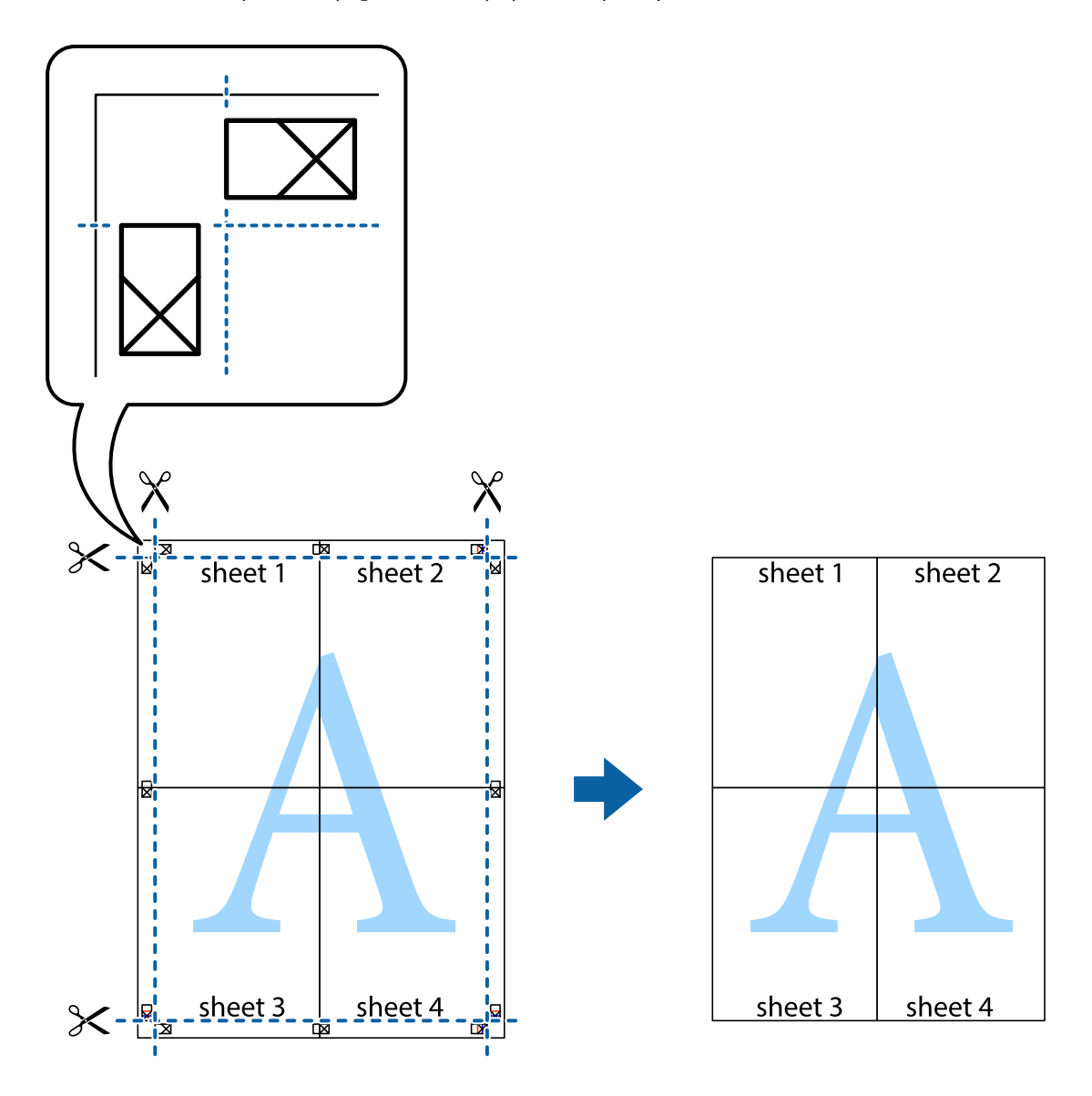

10. Odstrihnite zostávajúce okraje podľa vonkajšej vodiacej čiary.

# **Tlač s hlavičkou a pätou**

V hlavičkách a pätách môžete vytlačiť údaje, ako sú používateľské meno a dátum tlače.

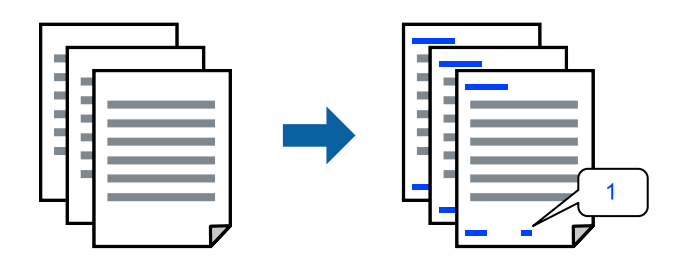

1. Na karte **Viac možností** v ovládači tlačiarne kliknite na položku **Vlastnosti vodoznaku** a začiarknite políčko **Záhlavie/zápätie**.

2. Vyberte položku **Nastavenia**, vyberte položky, ktoré chcete vytlačiť. a kliknite na tlačidlo OK.

### *Poznámka:*

- O Ak chcete stanoviť číslo prvej stránky, vyberte položku *Číslo stránky* z miesta, ktoré chcete tlačiť v hlavičke alebo päte, a potom vyberte číslo v položke *Úvodné číslo*.
- O Ak chcete tlačiť text v hlavičke alebo päte, vyberte pozíciu, kde chcete tlačiť, a potom vyberte možnosť *Text*. Do textového políčka zadajte text, ktorý chcete tlačiť.
- 3. Upravte požadovaným spôsobom ostatné nastavenia na kartách **Hlavný** a **Viac možností** a kliknite na tlačidlo **OK**.

["Karta Hlavný" na strane 204](#page-203-0)

["Karta Viac možností" na strane 206](#page-205-0)

4. Kliknite na položku **Tlač**.

### **Súvisiace informácie**

- & ["Vloženie papiera" na strane 188](#page-187-0)
- & ["Tlač pomocou funkcie Jednoduché nastavenia" na strane 203](#page-202-0)

# **Tlač vzoru proti kopírovaniu**

Na výtlačkoch môžete vytlačiť vzor proti kopírovaniu. Keď tlačíte, samotné písmená sa netlačia a celý výtlačok je mierne tónovaný. Skryté písmená sa objavia, keď sa urobí fotokópia výtlačku, aby sa originál dal ľahko rozoznať od kópií.

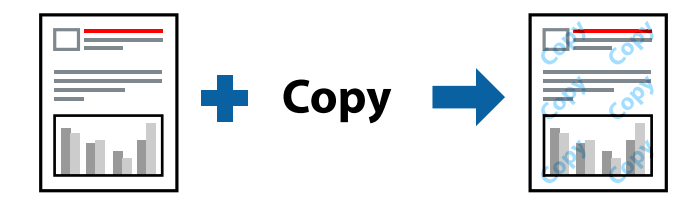

Vzor proti kopírovaniu je k dispozícii pri nasledujúcom:

- O Obojstranná tlač: Vypnuté
- O Typ papiera: Obyčajné papiere, Letterhead, Recycled, Farba, Preprinted, Vysokokvalitný obyčajný papier, Tenký papier, Hrubý papier 1, Hrubý papier 2, Hrubý papier 3 alebo Hrubý papier 4
- O Kvalita: Štandardne
- O Korekcia farieb: Automatické

### *Poznámka:*

Pridať môžete aj svoju vlastný vzor proti kopírovaniu.

- 1. Na karte **Viac možností** v ovládači tlačiarne kliknite na položku **Vlastnosti vodoznaku** a potom vyberte vzor proti kopírovaniu.
- 2. Kliknite na položku **Nastavenia**, ak chcete upraviť podrobnosti, napríklad veľkosť alebo sýtosť vzoru.
- 3. Upravte požadovaným spôsobom ostatné nastavenia na kartách **Hlavný** a **Viac možností** a kliknite na tlačidlo **OK**.

["Karta Hlavný" na strane 204](#page-203-0)

["Karta Viac možností" na strane 206](#page-205-0)

4. Kliknite na položku **Tlač**.

# **Súvisiace informácie**

- & ["Vloženie papiera" na strane 188](#page-187-0)
- & ["Tlač pomocou funkcie Jednoduché nastavenia" na strane 203](#page-202-0)

# **Tlač úloh chránených heslom**

Môžete nastaviť heslo pre tlačovú úlohu, takže sa tlačiť začne len po zadaní hesla na ovládacom paneli tlačiarne.

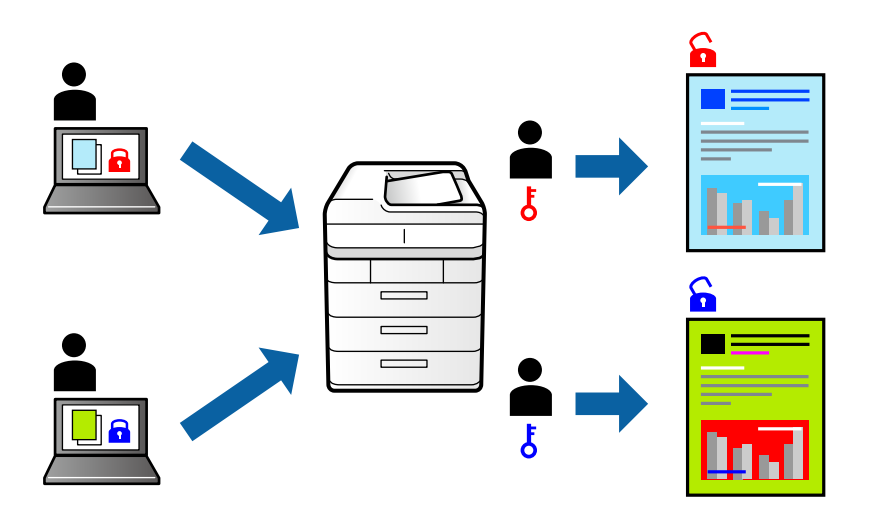

- 1. Na karte **Viac možností** v ovládači tlačiarne vyberte položku **Dôverná úloha** v časti **Typ úlohy**.
- 2. Zadajte heslo a kliknite na **OK**.
- 3. Nastavte podľa potreby ostatné položky a kliknite na tlačidlo **OK**.
- 4. Kliknite na položku **Tlač**.
- 5. Tlačovú úlohu vytlačíte tak, že na hlavnej obrazovke ovládacieho panela tlačiarne vyberiete položku **Tlačiť z internej pamäte**. Vyberte úlohu, ktorú chcete vytlačiť, a potom zadajte heslo.

- & ["Vloženie papiera" na strane 188](#page-187-0)
- & ["Tlač pomocou funkcie Jednoduché nastavenia" na strane 203](#page-202-0)

# **Tlač viacerých súborov spolu**

Funkcia Organizátor tlačových úloh Lite umožňuje skombinovať viaceré súbory vytvorené v rôznych aplikáciách a vytlačiť ich ako jednu tlačovú úlohu. Pre kombinované súbory môžete určiť nastavenia tlače, ako je napríklad rozloženie viacerých strán a obojstranná tlač.

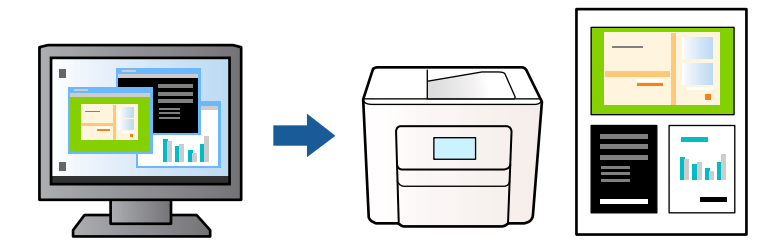

- 1. Na karte **Hlavný** v ovládači tlačiarne vyberte položku **Organizátor tlačových úloh Lite** a kliknite na položku **OK**.
- 2. Kliknite na položku **Tlač**.

Keď spustíte tlač, zobrazí sa okno funkcie Organizátor tlačových úloh Lite.

- 3. Keď je okno Organizátor tlačových úloh Lite otvorené, otvorte súbor, ktorý chcete skombinovať s aktuálnym súborom, a zopakujte hore uvedené kroky.
- 4. Keď vyberiete tlačovú úlohu pridanú do položky Tlačový projekt Lite v okne Organizátor tlačových úloh Lite, môžete upraviť rozloženie stránky.

# *Poznámka:*

Keď viažete, kliknite na ponuku *Súbor* a položkou *Nastavenia tlače* otvorte ovládač tlačiarne. Na karte *Hlavný* kliknite na položku *Obnoviť predvolené* a na obrazovke kliknite na tlačidlo *OK*. Povoľte možnosť *Obojstranná tlač*, a potom kliknite na tlačidlo *Nastavenia*. Vyberte možnosť *brožúra*, vyberte možnosť *Stredná väzba* alebo *Bočná väzba* a kliknite na tlačidlo *OK*. Kliknutím na tlačidlo *OK* zatvorte okno ovládača tlačiarne.

- O Stredná väzba: Použite tento spôsob, ak tlačíte malé množstvo strán, ktoré možno zošiť a ľahko preložiť na polovicu.
- O Bočná väzba. Použite tento spôsob, ak tlačíte naraz jeden hárok (štyri strany), jednotlivé sa zložia na polovicu a potom sa vložia dokopy do jedného zväzku.
- 5. Kliknutím na položku **Tlačiť** v ponuke **Súbor** začnite tlačiť.

# *Poznámka:*

Ak zatvoríte okno Organizátor tlačových úloh Lite pred pridaním všetkých tlačových údajov do položky Tlačový projekt, práve spracovávaná tlačová úloha sa zruší. Kliknutím na položku *Uložiť* v ponuke *Súbor* uložíte aktuálnu úlohu. Prípona uložených súborov je "ecl".

Ak chcete otvoriť položku Print Project, kliknite na funkciu *Organizátor tlačových úloh Lite* na karte *Údržba* v ovládači tlačiarne, čím otvoríte okno funkcie Organizátor tlačových úloh Lite. Potom vyberte položku *Otvoriť* v ponuke *Súbor* a vyberte súbor.

- $\blacktriangleright$  ["Vloženie papiera" na strane 188](#page-187-0)
- & ["Tlač pomocou funkcie Jednoduché nastavenia" na strane 203](#page-202-0)

# **Tlač pomocou funkcie Farebná univerzálna tlač**

Môžete vylepšiť viditeľnosť textov a obrázkov na výtlačkoch.

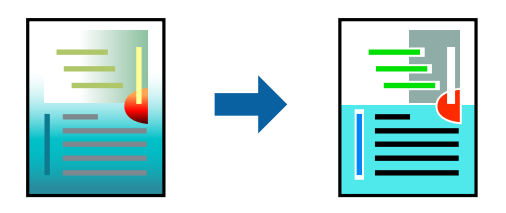

Funkcia Farebná univerzálna tlač je k dispozícii len v prípade, ak sú vybrané nasledovné nastavenia.

- O Typ papiera: Obyčajné papiere, Letterhead, Recycled, Farba, Preprinted, Vysokokvalitný obyčajný papier, Hrubý papier 1, Hrubý papier 2, Hrubý papier 3 alebo Hrubý papier 4
- O Kvalita: **Štandardne** alebo vyššia kvalita
- O Farba tlače: **Farba**
- O Aplikácie: Microsoft® Office 2007 alebo novší
- O Veľkosť textu: 96 bodov alebo menší
- 1. Na karte **Viac možností** v ovládači tlačiarne kliknite na položku **Možnosti obrázkov** v nastavení **Korekcia farieb**.
- 2. Vyberte možnosť z nastavenia **Farebná univerzálna tlač**.
- 3. Kliknite na tlačidlo **Možnosti vylepšenia** a urobte ďalšie nastavenia.
- 4. Upravte požadovaným spôsobom ostatné nastavenia na kartách **Hlavný** a **Viac možností** a kliknite na tlačidlo **OK**.

["Karta Hlavný" na strane 204](#page-203-0) ["Karta Viac možností" na strane 206](#page-205-0)

5. Kliknite na položku **Tlač**.

### *Poznámka:*

- $\Box$  Určité znaky je možné nahradiť vzormi, napríklad "+" sa zobrazí ako " $\pm$ ".
- $\Box$  Konkrétne vzory a podčiarknutia z aplikácie môžu nahradiť obsah vytlačený pomocou týchto nastavení.
- O Keď použijete nastavenia Farebná univerzálna tlač, kvalita tlače sa môže na fotografiách a iných obrázkoch znížiť.
- $\Box$  Keď použijete nastavenia Farebná univerzálna tlač, talč sa môže spomaliť.

- & ["Vloženie papiera" na strane 188](#page-187-0)
- & ["Tlač pomocou funkcie Jednoduché nastavenia" na strane 203](#page-202-0)

# **Úprava farby tlače**

Farby použité v tlačovej úlohe môžete upraviť. Tieto úpravy sa nepoužijú na pôvodné údaje.

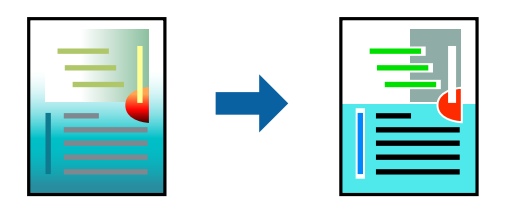

Výsledkom použitia funkcie **PhotoEnhance** sú ostrejšie obrázky a živšie farby vďaka automatickej úprave kontrastu, sýtosti a jasu pôvodných obrazových údajov.

### *Poznámka:*

Režim *PhotoEnhance* upravuje farbu analyzovaním polohy objektu. Ak ste zmenili polohu objektu zmenšením, zväčšením, orezaním alebo otočením obrázka, farba sa môže nečakane zmeniť. Ak nie je obrázok zaostrený, môže byť tón neprirodzený. Ak je farba zmenená alebo neprirodzená, tlačte v režime inom ako *PhotoEnhance*.

- 1. Na karte **Viac možností** v ovládači tlačiarne vyberte spôsob opravy farieb v nastavení **Korekcia farieb**.
	- O Automatické: s týmto nastavením sa tóny automaticky upravia, aby vyhoveli typu papiera a nastaveniam kvality tlače.
	- O Vlastné: ak chcete urobiť svoje vlastné nastavenia, kliknite na položku **Spresniť**.
- 2. Upravte požadovaným spôsobom ostatné nastavenia na kartách **Hlavný** a **Viac možností** a kliknite na tlačidlo **OK**.

["Karta Hlavný" na strane 204](#page-203-0)

["Karta Viac možností" na strane 206](#page-205-0)

3. Kliknite na položku **Tlač**.

# **Súvisiace informácie**

- & ["Vloženie papiera" na strane 188](#page-187-0)
- $\blacktriangleright$  ["Tlač pomocou funkcie Jednoduché nastavenia" na strane 203](#page-202-0)

# **Tlač so zväčšením tenkých čiar**

Môžete zväčšiť hrúbku tenkých čiar, ktoré sú príliš tenké na vytlačenie.

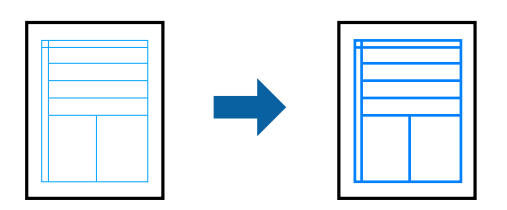

- 1. Na karte **Viac možností** v ovládači tlačiarne kliknite na položku **Možnosti obrázkov** v nastavení **Korekcia farieb**.
- 2. Vyberte možnosť **Zvýrazniť tenké línie**.
- 3. Upravte požadovaným spôsobom ostatné nastavenia na kartách **Hlavný** a **Viac možností** a kliknite na tlačidlo **OK**.
- 4. Kliknite na položku **Tlač**.

### **Súvisiace informácie**

- & ["Vloženie papiera" na strane 188](#page-187-0)
- & ["Tlač pomocou funkcie Jednoduché nastavenia" na strane 203](#page-202-0)

# **Tlač zreteľných čiarových kódov**

Ak sa vytlačené čiarové kódy nedajú čítať správne, môžete tlačiť zreteľne pomocou redukovanej intenzity atramentu. Túto funkciu aktivujte len v prípade, že vami vytlačený čiarový kód sa nedá naskenovať.

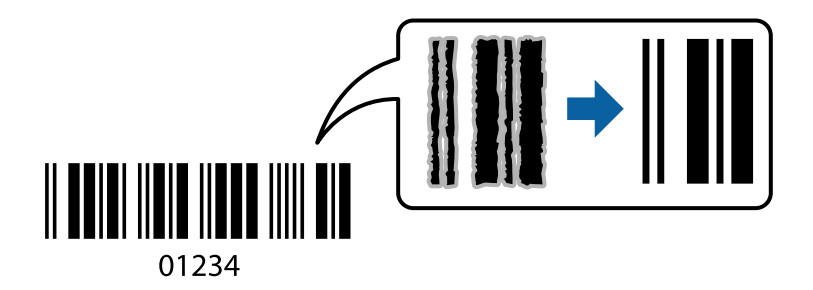

### *Poznámka:*

V závislosti od okolností nemusí byť odstránenie rozmazania možné.

- 1. Na karte **Údržba** v ovládači tlačiarne kliknite na položku **Rozšírené nastavenia** a potom vyberte položku **Režim čiarových kódov**.
- 2. Upravte požadovaným spôsobom ostatné nastavenia na kartách **Hlavný** a **Viac možností** a kliknite na tlačidlo **OK**.

["Karta Hlavný" na strane 204](#page-203-0)

["Karta Viac možností" na strane 206](#page-205-0)

3. Kliknite na položku **Tlač**.

### **Súvisiace informácie**

- ◆ ["Vloženie papiera" na strane 188](#page-187-0)
- & ["Tlač pomocou funkcie Jednoduché nastavenia" na strane 203](#page-202-0)

# **Tlač pomocou uložených skupín**

Umožňuje nastaviť položku Tlačové sety a zoradiť tlač podľa skupiny. Ďalšie podrobnosti obsahujú nasledujúce zdroje.

### **Súvisiace informácie**

& ["Tlač pomocou uložených skupín \(počítač\)" na strane 380](#page-379-0)

# <span id="page-227-0"></span>**Tlač dokumentu pomocou ovládača tlačiarne PostScript (Windows)**

Ovládač tlačiarne PostScript je ovládač, z ktorého sa výstupné tlačové príkazy posielajú pomocou jazyka PostScript Page Description Language.

1. Otvorte súbor, ktorý chcete tlačiť.

Ak nebol do tlačiarne vložený papier, vložte ho.

- 2. V ponuke **Súbor** vyberte položku **Tlač** alebo **Nastavenie tlače**
- 3. Vyberte tlačiareň.
- 4. Prejdite do okna ovládača tlačiarne výberom položky **Predvoľby** alebo **Vlastnosti**.

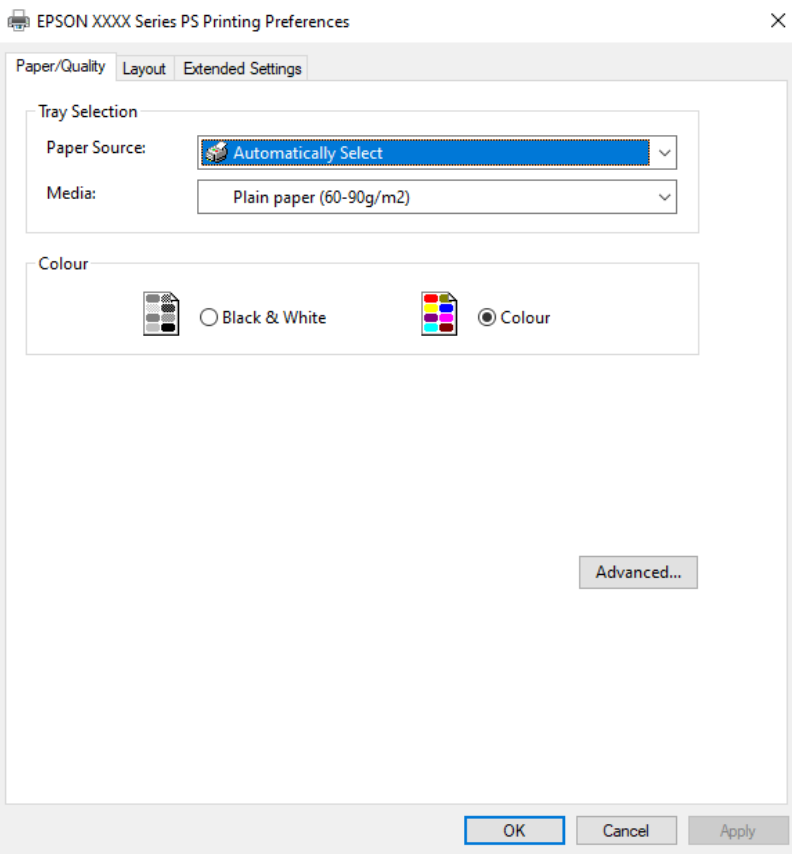

5. V prípade potreby zmeňte nastavenie.

Podrobnosti nájdete v možnostiach ponuky pre ovládač tlačiarne.

- 6. Kliknutím na tlačidlo **OK** zatvoríte okno podrobností ovládača tlačiarne.
- 7. Kliknite na položku **Tlač**.

- & ["Dostupný papier a kapacity" na strane 471](#page-470-0)
- & ["Vloženie papiera" na strane 188](#page-187-0)
- & ["Zoznam typov papiera" na strane 186](#page-185-0)
- & "Karta Papier/Kvalita" na strane 229
- & "Karta Rozloženie" na strane 229

# **Možnosti ponuky pre ovládač tlačiarne PostScript**

V aplikácii otvorte okno tlače, vyberte tlačiareň a potom otvorte okno ovládača tlačiarne.

### *Poznámka:*

Ponuky sa líšia v závislosti od vybranej možnosti.

# *Karta Papier/Kvalita*

#### Výber zásuvky:

Vyberte zdroj papiera a médium.

### Zdroj papiera:

Vyberte zdroj papiera, z ktorého sa podáva papier.

Vyberte možnosť **Vybrať automaticky**, ak chcete automaticky vyberať zdroj papiera zvolený v nastavení **Nastavenie papiera** na tlačiarni.

### Médiá:

Vyberte typ papiera, na ktorý tlačíte. Ak vyberiete možnosť **Neurčené**, tlačiť sa bude zo zdroja papiera, pre ktorý je typ papiera v nastaveniach tlačiarne určený nasledovne.

Obyčajné papiere, Recycled, Vysokokvalitný obyčajný papier

Papier však nemožno podávať zo zdroja papiera, ktorý je v položke **Nastavenia automatického výberu** na tlačiarni nastavený ako vypnutý.

### Farba:

Vyberte farbu pre tlačovú úlohu.

### *Karta Rozloženie*

### Orientácia:

Vyberte orientáciu, ktorú chcete pri tlači použiť.

#### Tlač na obidve strany:

Umožňuje vykonávať obojstrannú tlač.

### Poradie strán:

Vyberte tlač od prvej alebo poslednej strany. Ak vyberiete možnosť **Od poslednej po prvú**, strany sú po vytlačení zoradené v správnom poradí podľa čísla strany.

### Formát strany:

#### Strany na hárok:

Rozloženie stránok na hárok:

Umožňuje určiť rozloženie stránky pri tlači viacerých stránok na jeden hárok.

### Brožúra:

Väzba brožúry:

Vyberte polohu viazania brožúry.

#### Kresliť okraje:

Vyberte, ak chcete na jednotlivé strany vložiť okrajovú čiaru pri tlači viacerých strán na jeden hárok, prípadne pri vytváraní brožúry.

# *Karta Extended Settings*

#### Job Settings:

Ak správca obmedzil používanie tlačiarne, tlač je k dispozícii po zaregistrovaní konta v ovládači tlačiarne. So žiadosťou o používateľské konto sa obráťte na správcu.

#### Save Access Control settings:

Umožňuje zadať používateľské meno a heslo.

#### User Name:

Zadajte používateľské meno.

#### Password:

Zadajte heslo.

#### Reserve Job Settings:

Urobte nastavenia pre tlačové úlohy uložené v pamäti tlačiarne.

#### Reserve Job Settings:

Umožňuje vykonávať nastavenia pre **Reserve Job Settings**, **Verify Job**, **Re-Print Job** alebo **Confidential Job**.

#### Verify Job:

Keď tlačíte viac kópií, umožňuje vytlačiť jednu kópiu a skontrolovať obsah. Ak chcete tlačiť po druhej kópii, použite ovládací panel tlačiarne.

### Re-Print Job:

Umožňuje uložiť tlačovú úlohu do pamäte tlačiarne. Tlač môžete spustiť pomocou ovládacieho panela tlačiarne.

### Confidential Job:

Vyberte položku **Confidential Job** a zadajte heslo. Tlačiareň nebude tlačiť, kým nezadáte heslo na ovládacom paneli tlačiarne.

### User Name:

Zadajte používateľské meno.

### Job Name:

Zadajte názov úlohy.

### Password:

Zadajte heslo pre dôvernú úlohu.

# *Rozšírené možnosti*

### Papier/Výstup:

Vyberte veľkosť papiera a počet kópií.

### Veľkosť papiera:

Vyberte veľkosť papiera, na ktorý chcete tlačiť.

### Počet kópií:

Nastavte počet kópií, ktoré chcete vytlačiť.

# Grafika:

Nastavte nasledujúce položky ponuky.

#### Správa ovládania farieb:

Vyberte spôsob ICM alebo účel.

# Zmena veľkosti:

Umožňuje zmenšiť alebo zväčšiť dokument.

### Písmo TrueType:

Nastavenie náhrady písma za písmo TrueType.

# Možnosti dokumentu:

Rozšírené funkcie tlače:

Umožňuje robiť podrobné nastavenia funkcií tlače.

### Možnosti PostScript:

Umožňuje robiť voliteľné nastavenia.

# Funkcie tlačiarne:

Nastavte nasledujúce položky ponuky.

### Color Mode:

Vyberte, či sa má tlačiť farebne alebo čiernobielo.

### Press Simulation:

Keď tlačíte pomocou reprodukcie farby atramentu CMYK ofsetovej tlače, môžete si vybrať simuláciu farby atramentu CMYK.

# <span id="page-231-0"></span>Ink Save Mode:

Umožňuje usporiť atrament prostredníctvom zníženia hustoty tlače.

Rotate by 180º:

Otočí údaje pred vytlačením o 180 stupňov.

# **Tlač z počítača — Mac OS**

# **Tlač pomocou funkcie Jednoduché nastavenia**

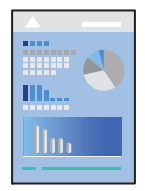

# *Poznámka:* Operácie a obrazovky sa môžu líšiť v závislosti od aplikácie. Podrobnosti nájdete v Pomocníkovi aplikácie.

1. Vložte papier do tlačiarne.

["Vloženie papiera" na strane 188](#page-187-0)

- 2. Otvorte súbor, ktorý chcete tlačiť.
- 3. Výberom položky **Tlač** v ponuke **Súbor** alebo iného príslušného príkazu prejdite do dialógového okna tlače.

Ak je to potrebné, kliknutím na položku **Zobraziť detaily** alebo na položku ▼ rozbaľte okno tlače.

4. Vyberte tlačiareň.

5. V kontextovej ponuke vyberte položku **Nastavenia tlače**.

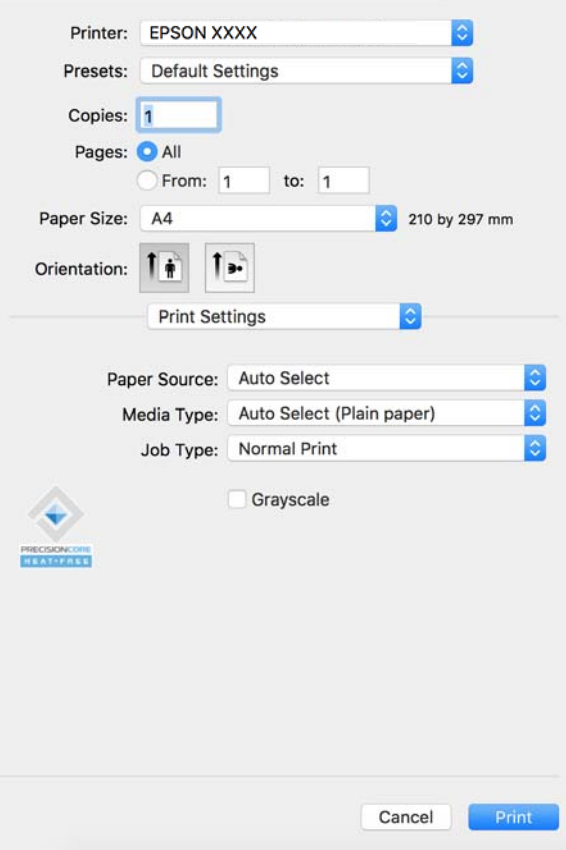

#### *Poznámka:*

Ak sa ponuka *Nastavenia tlače* nezobrazuje v systémoch macOS Catalina (10.15) alebo novšom, macOS High Sierra (10.13), macOS Sierra (10.12), OS X El Capitan (10.11), OS X Yosemite (10.10), OS X Mavericks (10.9), ovládač tlačiarne Epson nebol správne nainštalovaný. Povoľte to v nasledujúcej ponuke.

Vyberte položku *Preferencie systému* (alebo *Systémové nastavenia*) z ponuky Apple > *Tlačiarne a skenery* (alebo *Tlač a skenovanie*, *Tlač a faxovanie*), odstráňte tlačiareň a potom ju znova pridajte. Tlačiareň pridajte nasledovne.

["Pridanie originálnej tlačiarne Epson \(len pre Mac OS\)" na strane 396](#page-395-0)

Systém macOS Mojave (10.14) nemá prístup k položke *Nastavenia tlače* v aplikáciách vytvorených spoločnosťou Apple, ako je napríklad program TextEdit.

6. V prípade potreby zmeňte nastavenie.

Podrobnosti nájdete v možnostiach ponuky pre ovládač tlačiarne.

#### *Poznámka:*

Ak chcete uložiť tlačený dokument do ukladacieho priestoru, vyberte z kontextovej ponuky položku *Nastavenia tlače*, vyberte možnosť *Uložiť do úložiska a Tlačiť* pre nastavenie *Typ úlohy* a nastavte cieľ ukladania.

#### 7. Kliknite na položku **Tlač**.

#### *Poznámka:*

Ak chcete zrušiť tlač, na počítači kliknite na ikonu tlačiarne v časti *Dok*. Vyberte úlohu, ktorú chcete zrušiť, a potom

kliknite na možnosť  $\bigtimes$  vedľa ukazovateľa priebehu. Nemôžete však z počítača zrušiť tlačovú úlohu po jej úplnom zaslaní do tlačiarne. V takom prípade zrušte tlačovú úlohu pomocou ovládacieho panela tlačiarne.

### <span id="page-233-0"></span>**Súvisiace informácie**

- & ["Dostupný papier a kapacity" na strane 471](#page-470-0)
- & ["Zoznam typov papiera" na strane 186](#page-185-0)
- & "Možnosti ponuky pre ovládač tlačiarne" na strane 234

### *Možnosti ponuky pre ovládač tlačiarne*

V aplikácii otvorte okno tlače, vyberte tlačiareň a potom otvorte okno ovládača tlačiarne.

#### *Poznámka:*

Ponuky sa líšia v závislosti od vybranej možnosti.

### **Možnosti ponuky pre rozloženie**

### Strany na hárok:

Vyberte počet strán, ktoré sa majú vytlačiť na jedne hárok.

### Smer rozloženia:

Stanovte poradie, v ktorom sa budú strany tlačiť.

#### Okraj:

Vytlačia sa okraje okolo strán.

### Opačná orientácia strán:

Pred tlačou sa strany otočia o 180 stupňov. Vyberte túto položku, keď tlačíte na papier, ktorý je v tlačiarni vložený v pevnej orientácii (napríklad obálky).

### Prevrátiť vodorovne:

Obraz sa prevráti, takže sa vytlačí zrkadlovo.

### **Možnosti ponuky pre zhodu farieb**

### ColorSync/EPSON Color Controls:

Vyberte spôsob úpravy farieb. Tieto možnosti upravujú farby medzi zobrazením na tlačiarni a na počítači, aby sa minimalizovali odlišnosti vo farbách.

### **Možnosti ponuky pre manipuláciu s papierom**

### Zoraďovanie strán:

Tlačí viacstranové dokumenty usporiadané podľa poradia a zoradené do skupín.

### Strany na vytlačenie:

Vyberte, ak chcete tlačiť len párne alebo nepárne strany.

### Poradie strán:

Vyberte tlač od prvej alebo poslednej strany.

### Zmena veľkosti prispôsobením veľkosti papiera:

Tlačí sa tak, že sa veľkosť prispôsobí veľkosti vloženého papiera.

O Cieľová veľkosť papiera:

Vyberte veľkosť papiera, na ktorý sa bude tlačiť.

O Len zmenšenie:

Vyberte to, ak chcete zmenšiť veľkosť len v prípade, ak sú tlačové údaje príliš veľké vzhľadom k veľkosti papiera vloženého do tlačiarne.

### **Možnosti ponuky pre titulný hárok**

V závislosti od verzie operačného systému sa táto ponuka nemusí zobraziť.

Tlačiť titulný hárok:

Vyberte, či chcete vytlačiť titulný hárok. Keď chcete pridať zadný hárok, vyberte možnosť **Za dokumentom**.

### Typ titulného hárka:

Vyberte obsah titulného hárka.

### **Možnosti ponuky Nastavenia tlače**

### Paper Source:

Vyberte zdroj papiera, z ktorého sa podáva papier. Vyberte možnosť **Auto. vybrať**, ak chcete automaticky vyberať zdroj papiera zvolený v nastaveniach tlače na tlačiarni.

### Typ média:

Vyberte typ papiera, na ktorý tlačíte. Ak vyberiete možnosť **Automatický výber (obyčajné papiere)**, tlačiť sa bude zo zdroja papiera, pre ktorý je typ papiera v nastaveniach tlačiarne určený nasledovne.

Obyčajné papiere, Recycled, Vysokokvalitný obyčajný papier

Papier však nemožno podávať zo zdroja papiera, ktorý je v položke **Nastavenia automatického výberu** na tlačiarni nastavený ako vypnutý.

### Typ úlohy:

Uložte tlačovú úlohu v ukladacom priestore nastavenom v položke **Nastavenia úložiska** na obrazovke pomôcky, prípadne uložte a vytlačte.

#### Odtiene sivej:

Vyberte, ak chcete tlačiť čiernobielo alebo s odtieňmi sivej.

### **Možnosti ponuky Color Options**

### Manuálne nastavenia:

Slúži na ručnú úpravu farieb. V položke **Rozšírené nastavenia** môžete vybrať podrobné nastavenia.

# PhotoEnhance:

Výsledkom použitia tejto funkcie sú ostrejšie obrázky a živšie farby vďaka automatickej úprave kontrastu, sýtosti a jasu pôvodných obrazových údajov.

# Vypnuté (bez nastavenia farby):

Tlač bez akéhokoľvek vylepšenia alebo nastavenia farieb.

# **Možnosti ponuky pre konfiguráciu papiera**

### Sýtosť tlače:

Zmenšite sýtosť tlače pre jemnejšiu tlač, keď tlačíte sýte údaje.

# **Možnosti ponuky Two-sided Printing Settings**

### Two-sided Printing:

Tlačí sa na obidve strany papiera.

### Brožúra:

- O Stredná väzba: použite tento spôsob, ak tlačíte malé množstvo strán, ktoré možno zošiť a ľahko preložiť na polovicu.
- O Bočná väzba. Použite tento spôsob, ak tlačíte naraz jeden hárok (štyri strany), jednotlivé sa zložia na polovicu a potom sa vložia dokopy do jedného zväzku.

# Nastavenia väzby:

Vyberte polohu viazania vystupujúceho papiera.

# **Pridávanie predvolieb tlače pre Jednoduchú tlač**

Ak si v ovládači tlačiarne vytvoríte svoju vlastnú predvoľbu s často používanými nastaveniami tlače, budete môcť jednoducho tlačiť výberom tejto predvoľby v zozname.

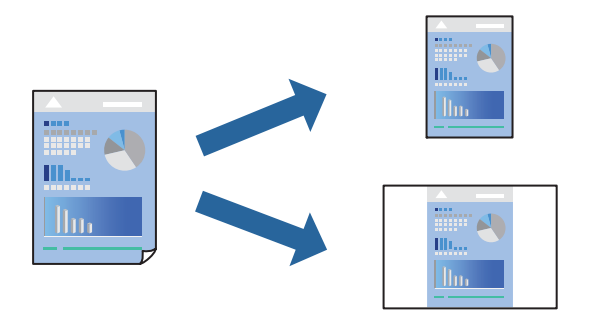

- 1. Nastavte jednotlivé položky, ako napríklad **Nastavenia tlače** a **Rozloženie** (**Veľkosť papiera**, **Typ média** a podobne).
- 2. Kliknutím na položku **Predvoľby** uložte aktuálne nastavenia ako predvoľbu.

3. Kliknite na tlačidlo **OK**.

### *Poznámka:*

Ak chcete odstrániť pridanú predvoľbu, kliknite na *Predvoľby* > *Zobraziť predvoľby*, vyberte názov predvoľby, ktorú chcete odstrániť zo zoznamu, a potom ju odstráňte.

4. Kliknite na položku **Tlačiť**.

Keď budete nabudúce chcieť tlačiť pomocou rovnakých nastavení, vyberte názov zaregistrovaného nastavenia v položke **Predvoľby**.

# **Súvisiace informácie**

- & ["Vloženie papiera" na strane 188](#page-187-0)
- $\blacklozenge$  ["Tlač pomocou funkcie Jednoduché nastavenia" na strane 232](#page-231-0)

# **Obojstranná tlač**

Môžete tlačiť na obidve strany papiera.

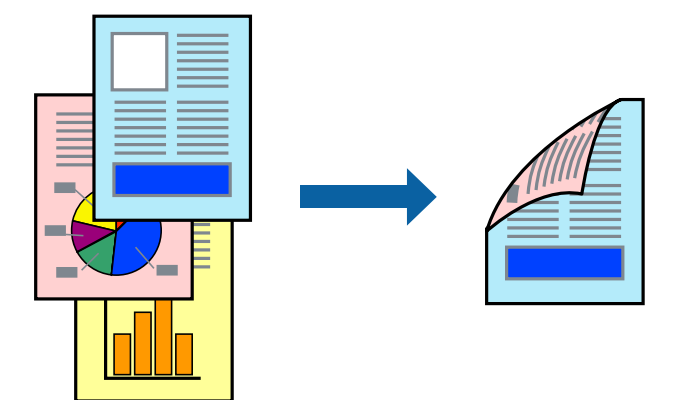

# *Poznámka:*

- $\Box$  Ak nepoužijete papier vhodný na obojstrannú tlač, kvalita tlače sa môže zhoršiť a papier sa môže zaseknúť. ["Papier pre obojstrannú tlač" na strane 475](#page-474-0)
- $\Box$  V závislosti od papiera a údajov môže atrament presiaknuť na druhú stranu papiera.
- 1. V kontextovej ponuke vyberte položku **Two-sided Printing Settings**.
- 2. Vyberte väzby v položke **Two-sided Printing**.
- 3. V prípade potreby nastavte aj ostatné položky.
- 4. Kliknite na položku **Tlačiť**.

- $\rightarrow$  ["Dostupný papier a kapacity" na strane 471](#page-470-0)
- & ["Vloženie papiera" na strane 188](#page-187-0)
- $\rightarrow$  ["Tlač pomocou funkcie Jednoduché nastavenia" na strane 232](#page-231-0)

# **Tlač viacerých strán na jeden hárok**

Na jeden hárok papiera môžete vytlačiť niekoľko strán údajov.

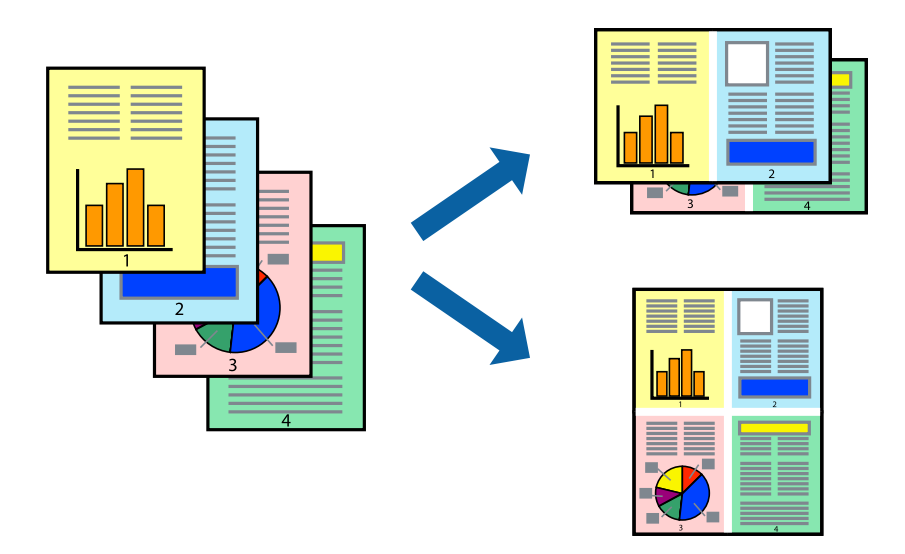

- 1. V kontextovej ponuke vyberte položku **Rozloženie**.
- 2. Nastavte počet strán v poli **Strany na jeden list** a nastavte **Smer usporiadania** (poradie strán) a **Okraje**. ["Možnosti ponuky pre rozloženie" na strane 234](#page-233-0)
- 3. V prípade potreby nastavte aj ostatné položky.
- 4. Kliknite na položku **Tlačiť**.

# **Súvisiace informácie**

- & ["Vloženie papiera" na strane 188](#page-187-0)
- $\blacklozenge$  ["Tlač pomocou funkcie Jednoduché nastavenia" na strane 232](#page-231-0)

# **Tlač prispôsobená veľkosti papiera**

Vyberte veľkosť papiera, ktorý ste vložili do tlačiarne, v nastavení Cieľová veľkosť papiera.

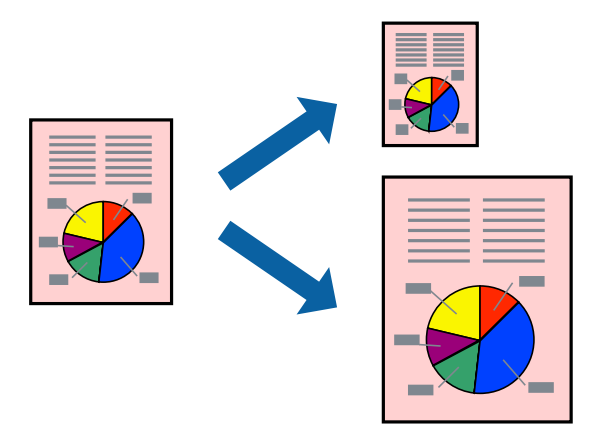

1. Vyberte veľkosť papiera, ktorú ste v aplikácii nastavili v možnosti **Veľkosť papiera**.

- 2. V kontextovej ponuke vyberte položku **Manipulácia s papierom**.
- 3. Vyberte položku **Prispôsobiť veľkosti papiera**.
- 4. Vyberte veľkosť papiera, ktorý ste vložili do tlačiarne, v nastavení **Cieľová veľkosť papiera**.
- 5. V prípade potreby nastavte aj ostatné položky.
- 6. Kliknite na položku **Tlačiť**.

### **Súvisiace informácie**

- & ["Vloženie papiera" na strane 188](#page-187-0)
- & ["Tlač pomocou funkcie Jednoduché nastavenia" na strane 232](#page-231-0)

# **Tlač zmenšeného alebo zväčšeného dokumentu pri nejakom zväčšení**

Veľkosť dokumentu môžete zväčšiť alebo zmenšiť o požadované percento.

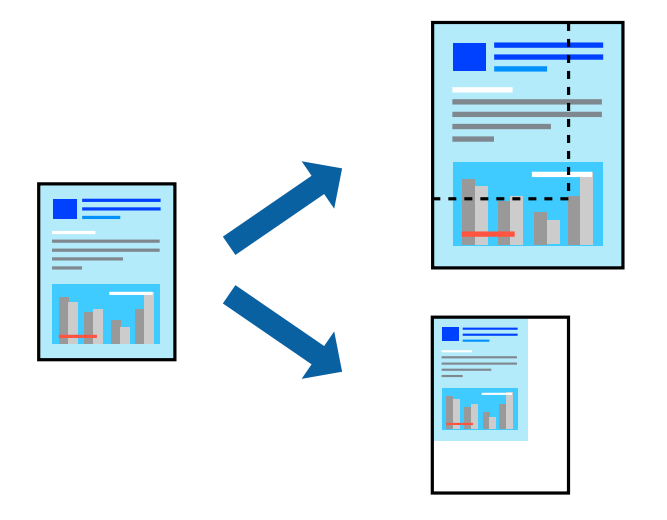

### *Poznámka:*

Operácie sa líšia v závislosti od aplikácie. Podrobnosti nájdete v Pomocníkovi aplikácie.

- 1. Vykonajte jeden z nasledujúcich krokov.
	- O Vyberte položku **Tlačiť** v ponuke **Súbor** v aplikácii. Kliknite na položku **Nastavenie strany** a v položke **Formát pre** vyberte svoju tlačiareň. V položke **Veľkosť papiera** vyberte veľkosť tlačených údajov, zadajte percentá v položke **Mierka** a kliknite na tlačidlo **OK**.
	- O Vyberte položku **Nastavenie strany** v ponuke **Súbor** v aplikácii. V položke **Formát pre** vyberte svoju tlačiareň. V položke **Veľkosť papiera** vyberte veľkosť tlačených údajov, zadajte percentá v položke **Mierka** a kliknite na tlačidlo **OK**. V ponuke **Súbor** vyberte položku **Tlač**.
- 2. V položke **Tlačiareň** vyberte svoju tlačiareň.
- 3. V prípade potreby nastavte aj ostatné položky.
- 4. Kliknite na položku **Tlač**.

# <span id="page-239-0"></span>**Súvisiace informácie**

- $\blacktriangleright$  ["Vloženie papiera" na strane 188](#page-187-0)
- & ["Tlač pomocou funkcie Jednoduché nastavenia" na strane 232](#page-231-0)

# **Úprava farby tlače**

Farby použité v tlačovej úlohe môžete upraviť. Tieto úpravy sa nepoužijú na pôvodné údaje.

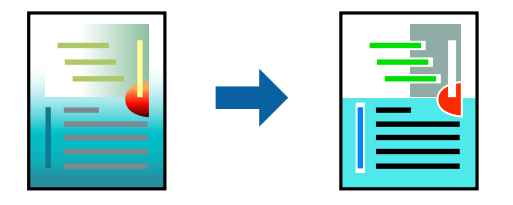

Výsledkom použitia funkcie **PhotoEnhance** sú ostrejšie obrázky a živšie farby vďaka automatickej úprave kontrastu, sýtosti a jasu pôvodných obrazových údajov.

### *Poznámka:*

Režim *PhotoEnhance* upravuje farbu analyzovaním polohy objektu. Ak ste zmenili polohu objektu zmenšením, zväčšením, orezaním alebo otočením obrázka, farba sa môže nečakane zmeniť. Ak nie je obrázok zaostrený, môže byť tón neprirodzený. Ak je farba zmenená alebo neprirodzená, tlačte v režime inom ako *PhotoEnhance*.

- 1. V kontextovej ponuke vyberte položku **Prispôsobenie farieb** a vyberte položku **EPSON Color Controls**.
- 2. V kontextovej ponuke vyberte možnosť **Color Options** a vyberte jednu z dostupných možností.
- 3. Kliknite na šípku vedľa položky **Rozšírené nastavenia** a urobte príslušné nastavenia.
- 4. V prípade potreby nastavte aj ostatné položky.
- 5. Kliknite na položku **Tlačiť**.

# **Súvisiace informácie**

- & ["Vloženie papiera" na strane 188](#page-187-0)
- & ["Tlač pomocou funkcie Jednoduché nastavenia" na strane 232](#page-231-0)

# **Tlač z ovládača tlačiarne PostScript v systéme Mac OS**

Ovládač tlačiarne PostScript je ovládač, z ktorého sa výstupné tlačové príkazy posielajú pomocou jazyka PostScript Page Description Language.

1. Otvorte súbor, ktorý chcete tlačiť.

Ak nebol do tlačiarne vložený papier, vložte ho.

2. V ponuke **Súbor** vyberte položku **Tlačiť** alebo **Nastavenie tlače**.

Ak je to potrebné, kliknutím na položku **Zobraziť detaily** alebo na položku ▼ rozbaľte okno tlače.

3. Vyberte tlačiareň.

4. V kontextovej ponuke vyberte položku **Vlastnosti tlače**.

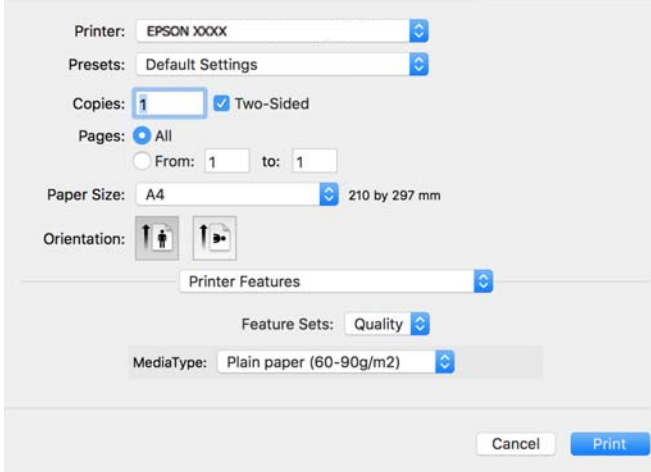

- 5. V prípade potreby zmeňte nastavenie. Podrobnosti nájdete v možnostiach ponuky pre ovládač tlačiarne.
- 6. Kliknite na položku **Tlačiť**.

## **Súvisiace informácie**

- & ["Dostupný papier a kapacity" na strane 471](#page-470-0)
- & ["Vloženie papiera" na strane 188](#page-187-0)
- & ["Zoznam typov papiera" na strane 186](#page-185-0)
- & ["Možnosti ponuky pre funkcie tlačiarne" na strane 243](#page-242-0)

# **Možnosti ponuky pre ovládač tlačiarne PostScript**

V aplikácii otvorte okno tlače, vyberte tlačiareň a potom otvorte okno ovládača tlačiarne.

# *Poznámka:*

Ponuky sa líšia v závislosti od vybranej možnosti.

# *Možnosti ponuky pre rozloženie*

# Strany na hárok:

Vyberte počet strán, ktoré sa majú vytlačiť na jedne hárok.

Smer rozloženia:

Stanovte poradie, v ktorom sa budú strany tlačiť.

# Okraj:

Vytlačia sa okraje okolo strán.

### Obojstranné:

Umožňuje vykonávať obojstrannú tlač.

### Opačná orientácia strán:

Pred tlačou sa strany otočia o 180 stupňov.

### Prevrátiť vodorovne:

Obraz sa prevráti, takže sa vytlačí zrkadlovo.

### *Možnosti ponuky pre zhodu farieb*

### ColorSync/V tlačiarni:

Vyberte spôsob úpravy farieb. Tieto možnosti upravujú farby medzi zobrazením na tlačiarni a na počítači, aby sa minimalizovali odlišnosti vo farbách.

### *Možnosti ponuky pre manipuláciu s papierom*

### Zoraďovať strany:

Tlačí viacstranové dokumenty usporiadané podľa poradia a zoradené do skupín.

### Strany na vytlačenie:

Vyberte, ak chcete tlačiť len párne alebo nepárne strany.

### Poradie strán:

Vyberte tlač od prvej alebo poslednej strany.

### Zmena veľkosti prispôsobením veľkosti papiera:

Tlačí sa tak, že sa veľkosť prispôsobí veľkosti vloženého papiera.

Cieľová veľkosť papiera:

Vyberte veľkosť papiera, na ktorý sa bude tlačiť.

### Len zmenšenie:

Vyberte, ak chcete zmenšiť veľkosť dokumentu.

# *Možnosti ponuky pre podávač papiera*

Vyberte zdroj papiera, z ktorého sa podáva papier.

### Všetky strany od:

Ak vyberiete možnosť **Automaticky vybrať**, zvolí sa automaticky zdroj papiera, ktorý zodpovedá nastaveniu **Nastavenie papiera** na tlačiarni.

#### Prvá strana od/Zostávajúce od:

Môžete tiež vybrať zdroj papiera pre stranu.

# <span id="page-242-0"></span>*Možnosti ponuky pre titulný hárok*

# Tlačiť titulný hárok:

Vyberte, či chcete vytlačiť titulný hárok. Keď chcete pridať zadný hárok, vyberte možnosť **Za dokumentom**.

Typ titulného hárka:

Vyberte obsah titulného hárka.

# *Možnosti ponuky pre nastavenia úlohy*

# **Dôverná úloha:**

Umožňuje zadať heslo pre tlačovú úlohu.

### Používateľské meno:

Zadajte používateľské meno.

### Názov úlohy:

Zadajte názov úlohy.

### Heslo:

Zadajte heslo.

### *Možnosti ponuky pre funkcie tlačiarne*

### Skupiny funkcií:

Quality:

### Media Type:

Vyberte typ papiera, na ktorý tlačíte. Ak vyberiete možnosť **Neurčené**, tlačiť sa bude zo zdroja papiera, pre ktorý je typ papiera v nastaveniach tlačiarne určený nasledovne.

Obyčajné papiere, Recycled, Vysokokvalitný obyčajný papier

Papier však nemožno podávať zo zdroja papiera, ktorý je v položke **Nastavenia automatického výberu** na tlačiarni nastavený ako vypnutý.

### Farba:

### Color Mode:

Vyberte, či sa má tlačiť farebne alebo čiernobielo.

### Press Simulation:

Keď tlačíte pomocou reprodukcie farby atramentu CMYK ofsetovej tlače, môžete si vybrať simuláciu farby atramentu CMYK.

Iné:

Ink Save Mode:

Umožňuje usporiť atrament prostredníctvom zníženia hustoty tlače.

# **Tlač súborov vo formáte PDF z pamäťového zariadenia**

Súbory PDF môžete tlačiť z pamäťového zariadenia pripojeného k tlačiarni.

### *Poznámka:*

Niektoré typy a veľkosti papiera nemožno použiť na tlač súborov PDF.

1. Zapojte pamäťové zariadenie do portu externého rozhrania USB na tlačiarni.

["Vloženie externého USB zariadenia" na strane 200](#page-199-0)

- 2. Na hlavnej obrazovke vyberte položku **Pam. zar.**.
- 3. Vyberte možnosť **PDF**.
- 4. Vyberte súbor.
- 5. Klepnite na  $\lozenge$ .

#### *Poznámka:*

Ak chcete ukladať tlačové údaje do ukladacieho priestoru, vyberte položku *Uloženie súboru* a urobte nastavenia ukladania. Vyberte položku *Nastavenie* a môžete určiť, či sa majú súčasne údaje vytlačiť.

# **Možnosti základnej ponuky pre nastavenia PDF**

Od najnovšieho po najstaršie/Od najstaršieho po najnovšie:

Zmena poradia súborov.

### Nastavenia pap.:

Určte nastavenia zdroja papiera, z ktorého chcete tlačiť.

### Obojstranná:

Vyberte možnosť **Zap.**, ak chcete tlačiť súbory vo formáte PDF pomocou obojstrannej tlače. Môžete aj vybrať spôsob väzby v nastavení **Väzba (Kópia)**.

### Poradie tlače:

Vyberte poradie na tlač viacstránkových súborov.

### Režim farieb:

Vyberte nastavenie farieb — či chcete zvyčajne tlačiť v režime **ČB** alebo **Farba**.

# <span id="page-244-0"></span>**Možnosti rozšírenej ponuky pre nastavenia PDF**

Dokončovanie:

Vyberte možnosť **Stohovať (poradie stránok)**, ak chcete tlačiť viacstránkové dokumenty usporiadané podľa poradia a zoradené do skupín. Vyberte možnosť **Skupina (rovnaké strany)**, ak chcete tlačiť viacstránkové dokumenty zistením rovnako číslovaných stránok ako skupinu.

# Uloženie súboru:

Môžete uložiť tlačové údaje do ukladacieho priestoru.

O Nastavenie:

Vyberte, či chcete ukladacieho priestoru uložiť tlačové údaje.

O Priečinok (Povinný):

Vyberte priečinok, do ktorého ukladať tlačové údaje.

- O Názov súboru: Nastavte názov súboru.
- O Heslo súboru: Nastavte heslo pri voľbe súboru.
- O Používateľské meno: Nastavte používateľské meno.

# **Tlač dokumentov z inteligentných zariadení**

Môžete tlačiť dokumenty z inteligentného zariadenia, napríklad smartfónu alebo tabletu.

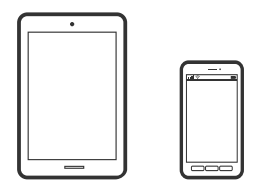

# **Tlač pomocou programu Epson Smart Panel**

Epson Smart Panel je aplikácia, ktorá umožňuje ľahko vykonávať operácie tlačiarne vrátane tlače, kopírovania alebo skenovania z inteligentného zariadenia, ako je napríklad smartfón alebo tablet. Môžete pripojiť tlačiareň a inteligentné zariadenie cez bezdrôtovú sieť, skontrolovať úrovne hladín atramentov a stav tlačiarne a vyhľadať riešenie, ak sa vyskytne chyba. Môžete tiež jednoducho kopírovať zaregistrovaním funkcie kopírovať obľúbené.

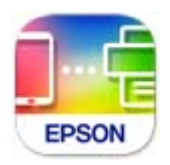

Nainštalujte aplikáciu Epson Smart Panel z nasledujúcej URL adresy alebo pomocou kódu QR.

<https://support.epson.net/smpdl/>

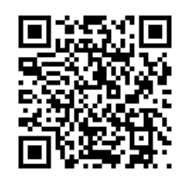

Spustite aplikáciu Epson Smart Panel a potom vyberte ponuku tlače na domovskej obrazovke.

# **Tlač dokumentov pomocou programu AirPrint**

Režim AirPrint umožňuje okamžitú bezdrôtovú tlač zo zariadení iPhone, iPad, iPod touch a Mac bez toho, aby bolo potrebné inštalovať ovládače ani preberať softvér.

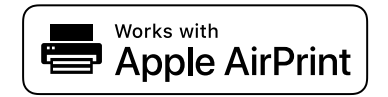

### *Poznámka:*

Ak ste zakázali hlásenia o konfigurácii papiera na ovládacom paneli tlačiarne, nemôžete používať funkciu AirPrint. Informácie o povolení hlásení nájdete v prípade potreby v nižšie uvedenom odkaze.

1. Nastavte tlačiareň na bezdrôtovú tlač. Pozrite si nižšie uvedený odkaz.

[https://epson.sn](https://epson.sn/?q=2)

- 2. Zariadenie Apple pripojte do tej istej bezdrôtovej siete, do ktorej je pripojená vaša tlačiareň.
- 3. Tlačte zo svojho zariadenia do tlačiarne.

#### *Poznámka:*

Podrobnosti si pozrite na stránke AirPrint na webovej stránke spoločnosti Apple.

### **Súvisiace informácie**

& ["Nedá sa tlačiť, hoci bolo pripojenie nadviazané \(iOS\)" na strane 417](#page-416-0)

# **Tlač pomocou aplikácie Epson Print Enabler**

Môžete bezdrôtovo tlačiť svoje dokumenty, e-maily, fotografie a webové stránky priamo z telefónu alebo tabletu so systémom Android (Android verzia 4.4 alebo novší). Niekoľkými ťuknutiami zariadenie so systémom Android rozpozná tlačiareň Epson, ktorá je pripojená k rovnakej bezdrôtovej sieti.

Aplikáciu Epson Print Enabler vyhľadajte v službe Google Play a nainštalujte ju.

Prejdite do časti **Nastavenie** na svojom zariadení so systémom Android, vyberte položku **Tlač** a potom povoľte doplnok Epson Print Enabler. V aplikácii v systéme Android, ako je napríklad Chrome, klepnite na ikonu ponuky a vytlačíte všetko, čo je na obrazovke.

### *Poznámka:*

Ak nevidíte svoju tlačiareň, klepnite na položku *Všetky tlačiarne* a vyberte tlačiareň.

# **Tlač pomocou programu Mopria Print Service**

Program Mopria Print Service umožňuje okamžitú bezdrôtovú tlač zo smartfónov alebo tabletov so systémom Android.

Program Mopria Print Service si nainštalujte zo služby Google Play.

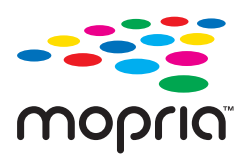

Ďalšie podrobnosti nájdete na webovej stránke Mopria na adrese [https://mopria.org.](https://mopria.org)

# **Tlač na obálky**

# **Tlač obálok z počítača (Windows)**

1. Vložte obálky do tlačiarne.

["Vkladanie obálok" na strane 189](#page-188-0)

- 2. Otvorte súbor, ktorý chcete tlačiť.
- 3. Prejdite do okna ovládača tlačiarne.
- 4. Vyberte veľkosť obálky v položke **Veľkosť dokumentu** na karte **Hlavný** a potom vyberte položku **Obálka** v časti **Typ papiera**.
- 5. Upravte požadovaným spôsobom ostatné nastavenia na kartách **Hlavný** a **Viac možností** a kliknite na tlačidlo **OK**.
- 6. Kliknite na položku **Tlač**.

# **Tlač obálok z počítača (Mac OS)**

1. Vložte obálky do tlačiarne.

["Vkladanie obálok" na strane 189](#page-188-0)

- 2. Otvorte súbor, ktorý chcete tlačiť.
- 3. Výberom položky **Tlač** v ponuke **Súbor** alebo iného príslušného príkazu prejdite do dialógového okna tlače.
- 4. Vyberte veľkosť ako nastavenie položky **Veľkosť papiera**.
- 5. V kontextovej ponuke vyberte položku **Nastavenia tlače**.
- 6. Vyberte možnosť **Obálka** pre nastavenie **Typ média**.
- 7. V prípade potreby nastavte aj ostatné položky.

8. Kliknite na položku **Tlač**.

# **Tlač na predtlačený papier**

# **Tlač na predtlačený papier z počítača (Windows)**

1. Vložte do tlačiarne predtlačený papier.

["Vkladanie predtlačeného papiera \(tlač na 1 stranu\)" na strane 191](#page-190-0)

["Vkladanie predtlačeného papiera \(obojstranná tlač\)" na strane 192](#page-191-0)

- 2. Otvorte súbor, ktorý chcete tlačiť.
- 3. Prejdite do okna ovládača tlačiarne.
- 4. Vyberte veľkosť papiera v položke **Veľkosť dokumentu** na karte **Hlavný** a potom vyberte položku **Preprinted** v časti **Typ papiera**.
- 5. Keď je zapnuté nastavenie **Obojstranná tlač**, kliknite na položku **Rozšírené nastavenia** na karte **Údržba** a potom vyberte položku **Tlač jednostránkových dokumentov v režime obojstrannej tlače**.

# c*Upozornenie:*

Ak tlačíte jednostranové dokumenty a viacstranové dokumenty na predtlačený papier, ak je aktivované nastavenie *Obojstranná tlač*, skontrolujte, či je nastavenie ovládača tlačiarne nastavené tak, ako je uvedené vyššie. V opačnom prípade sa bude vytlačená strana prvej strany líšiť a výsledok tlače sa zmení medzi jednostranovým a viacstranovým dokumentom.

- 6. Upravte požadovaným spôsobom ostatné nastavenia na kartách **Hlavný** a **Viac možností** a kliknite na tlačidlo **OK**.
- 7. Kliknite na položku **Tlač**.

# **Tlač na predtlačený papier z počítača (Mac OS)**

1. Vložte do tlačiarne predtlačený papier.

["Vkladanie predtlačeného papiera \(tlač na 1 stranu\)" na strane 191](#page-190-0)

["Vkladanie predtlačeného papiera \(obojstranná tlač\)" na strane 192](#page-191-0)

- 2. Otvorte súbor, ktorý chcete tlačiť.
- 3. Výberom položky **Tlač** v ponuke **Súbor** alebo iného príslušného príkazu prejdite do dialógového okna tlače.
- 4. Vyberte veľkosť ako nastavenie položky **Veľkosť papiera**.
- 5. V kontextovej ponuke vyberte položku **Nastavenia tlače**.

<span id="page-248-0"></span>6. Vyberte možnosť **Preprinted** pre nastavenie **Typ média**.

#### c*Upozornenie:*

Keď tlačíte obojstranne, vytlačená strana prvej strany sa líši medzi jednostranovým a viacstranovým dokumentom. Skontrolujte, či ste vložili správnu stranu papiera.

- 7. V prípade potreby nastavte aj ostatné položky.
- 8. Kliknite na položku **Tlač**.

# **Tlač fotografií**

# **Tlač súborov vo formáte JPEG z pamäťového zariadenia**

Súbory JPEG môžete tlačiť z pamäťového zariadenia pripojeného k tlačiarni.

- 1. Zapojte pamäťové zariadenie do portu externého rozhrania USB na tlačiarni. ["Vloženie externého USB zariadenia" na strane 200](#page-199-0)
- 2. Na hlavnej obrazovke vyberte položku **Pam. zar.**.
- 3. Vyberte možnosť **JPEG**.
- 4. Vyberte súbor.
- 5. Klepnite na  $\mathcal{D}$ .

#### *Poznámka:*

Ak chcete ukladať tlačové údaje do ukladacieho priestoru, vyberte položku *Uloženie súboru* a urobte nastavenia ukladania. Vyberte položku *Nastavenie* a môžete určiť, či sa majú súčasne údaje vytlačiť.

# **Možnosti základnej ponuky pre nastavenia JPEG**

### Ponuka:

Urobte nastavenia zoradenia, výberu a zrušenia výberu obrazových údajov.

#### Nastavenia pap.:

Stanovte nastavenia zdroja papiera, z ktorého chcete tlačiť.

### Usporiadanie:

Vyberte spôsob rozloženia súborov JPEG. **1 a viac** pre tlač jedného súboru na jednu stránku. **20 a viac** pre tlač 20 súborov na jednu stránku. **Register** je na vytvorenie registra tlače s informáciami.

Prispôsobiť rámček:

Vyberte možnosť **Zap.**, ak chcete orezať fotografiu tak, aby sa automaticky prispôsobila vybranému rozloženiu pri tlači. Ak je pomer strán obrazových údajov a formát papiera odlišný, obrázok sa automaticky zväčší alebo zmenší tak, že kratšie strany zodpovedajú kratším stranám papiera. Dlhá

<span id="page-249-0"></span>strana obrázka je orezaná, ak presahuje dlhú stranu papiera. Táto funkcia naplatí pre panoramatické fotografie.

### Režim farieb:

Vyberte nastavenie farieb — či chcete zvyčajne tlačiť v režime **ČB** alebo **Farba**.

# **Možnosti rozšírenej ponuky pre nastavenia JPEG**

### Dokončovanie:

Vyberte možnosť **Stohovať (poradie stránok)**, ak chcete tlačiť viacstránkové dokumenty usporiadané podľa poradia a zoradené do skupín. Vyberte možnosť **Skupina (rovnaké strany)**, ak chcete tlačiť viacstránkové dokumenty zistením rovnako číslovaných stránok ako skupinu.

### Dátum:

Vyberte formát dátumu nasnímania alebo uloženia fotografie. Pri niektorých rozloženiach sa dátum nevytlačí.

### Opraviť fotografiu:

Tento režim vyberte v prípade, že chcete automaticky vylepšiť jas, kontrast a nasýtenie fotografií. Ak chcete vypnúť automatické vylepšenie, vyberte možnosť **Vylepšenie vypnuté**.

### Opraviť červené oči:

Vyberte možnosť **Zap.**, ak chcete automaticky opraviť efekt červených očí na fotografiách. Opravy sa neaplikujú na pôvodný súbor, ale len na výtlačky. V závislosti od typu fotografie sa môžu opraviť časti obrázka mimo očí.

### Uloženie súboru:

Môžete uložiť tlačové údaje do ukladacieho priestoru.

O Nastavenie:

Vyberte, či chcete ukladacieho priestoru uložiť tlačové údaje.

O Priečinok (Povinný):

Vyberte priečinok, do ktorého ukladať tlačové údaje.

O Názov súboru:

Nastavte názov súboru.

O Heslo súboru:

Nastavte heslo pri voľbe súboru.

O Používateľské meno:

Nastavte používateľské meno.

# **Tlač súborov vo formáte TIFF z pamäťového zariadenia**

Súbory TIFF môžete tlačiť z pamäťového zariadenia pripojeného k tlačiarni.

1. Zapojte pamäťové zariadenie do portu externého rozhrania USB na tlačiarni. ["Vloženie externého USB zariadenia" na strane 200](#page-199-0)

- 2. Na hlavnej obrazovke vyberte položku **Pam. zar.**.
- 3. Vyberte možnosť **TIFF**.
- 4. Vyberte súbor.
- 5. Klepnite na  $\lozenge$ .

#### *Poznámka:*

Ak chcete ukladať tlačové údaje do ukladacieho priestoru, vyberte položku *Uloženie súboru* a urobte nastavenia ukladania. Vyberte položku *Nastavenie* a môžete určiť, či sa majú súčasne údaje vytlačiť.

# **Možnosti základnej ponuky pre nastavenia TIFF**

Od najnovšieho po najstaršie/Od najstaršieho po najnovšie:

Zmena poradia súborov.

#### Nastavenia pap.:

Stanovte nastavenia zdroja papiera, z ktorého chcete tlačiť.

### Usporiadanie:

Vyberte spôsob rozloženia súboru vo formáte Multi-TIFF. **1 a viac** je na tlač jednej stránky na jeden hárok. **20 a viac** je na tlač 20 stránok na jeden hárok. **Register** je na vytvorenie registra tlače s informáciami.

### Prispôsobiť rámček:

Vyberte možnosť **Zap.**, ak chcete orezať fotografiu tak, aby sa automaticky prispôsobila vybranému rozloženiu pri tlači. Ak je pomer strán obrazových údajov a formát papiera odlišný, obrázok sa automaticky zväčší alebo zmenší tak, že kratšie strany zodpovedajú kratším stranám papiera. Dlhá strana obrázka je orezaná, ak presahuje dlhú stranu papiera. Táto funkcia naplatí pre panoramatické fotografie.

### Režim farieb:

Vyberte nastavenie farieb — či chcete zvyčajne tlačiť v režime **ČB** alebo **Farba**.

# **Možnosti rozšírenej ponuky pre nastavenia TIFF**

### Dokončovanie:

Vyberte možnosť **Stohovať (poradie stránok)**, ak chcete tlačiť viacstránkové dokumenty usporiadané podľa poradia a zoradené do skupín. Vyberte možnosť **Skupina (rovnaké strany)**, ak chcete tlačiť viacstránkové dokumenty zistením rovnako číslovaných stránok ako skupinu.

#### Poradie tlače:

Vyberte poradie na tlač viacstránkových súborov.

### Dátum:

Vyberte formát dátumu nasnímania alebo uloženia fotografie. Pri niektorých rozloženiach sa dátum nevytlačí.

# Uloženie súboru:

Môžete uložiť tlačové údaje do ukladacieho priestoru.

O Nastavenie:

Vyberte, či chcete ukladacieho priestoru uložiť tlačové údaje.

- O Priečinok (Povinný): Vyberte priečinok, do ktorého ukladať tlačové údaje.
- O Názov súboru:

Nastavte názov súboru.

- O Heslo súboru: Nastavte heslo pri voľbe súboru.
- O Používateľské meno: Nastavte používateľské meno.

# **Tlač webových stránok**

# **Tlač webových stránok z inteligentných zariadení**

Nainštalujte aplikáciu Epson Smart Panel z nasledujúcej URL adresy alebo pomocou kódu QR.

<https://support.epson.net/smpdl/>

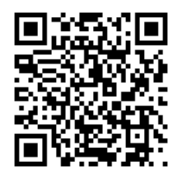

Vo webovom prehľadávači otvorte webovú stránku, ktorú chcete vytlačiť. V ponuke aplikácie webového prehliadača ťuknite na položku **Zdieľať**, vyberte položku **Smart Panel** a potom spustite tlač.
# **Tlač pomocou cloudovej služby**

S pomocou internetovej služby Epson Connect môžete jednoducho tlačiť zo smartfónu, tabletu, počítača alebo prenosného počítača kedykoľvek a prakticky kdekoľvek. Ak chcete túto službu používať, je potrebné zaregistrovať používateľa a tlačiareň v službe Epson Connect.

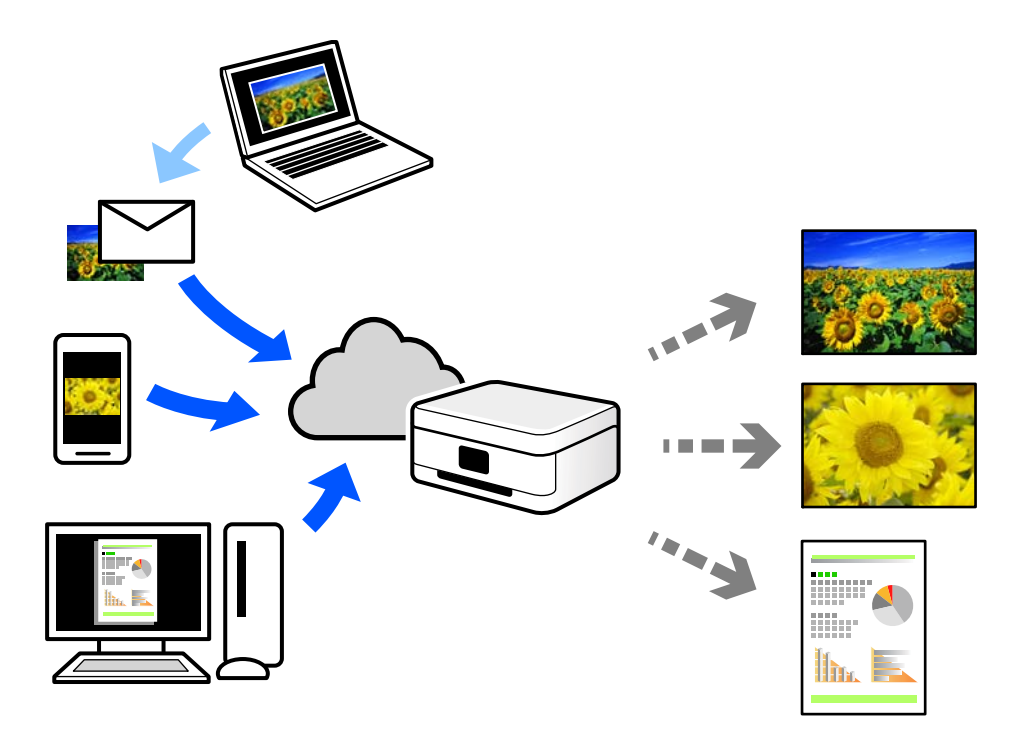

Dostupné funkcie na internete sú nasledujúce.

O Email Print

Keď pošlete e-mail s prílohami, ako sú napríklad dokumenty alebo obrázky, na e-mailovú adresu priradenú tlačiarni, môžete daný e-mail a prílohy vytlačiť zo vzdialených miest, ako napríklad z domácej alebo firemnej tlačiarne.

O Epson Smart Panel

Táto aplikácia je určená pre systém iOS a Android a umožňuje vám tlačiť alebo skenovať zo smartfónu alebo tabletu. Môžete tlačiť dokumenty, obrázky a webové stránky ich odoslaním priamo do tlačiarne v rovnakej bezdrôtovej sieti LAN.

Remote Print Driver

Toto je zdieľaný ovládač podporovaný ovládačom tlače na diaľku. Keď tlačíte pomocou tlačiarne na vzdialenom mieste, môžete tlačiť pomocou zmeny tlačiarne vo zvyčajnom okne aplikácií.

Podrobnosti o inštalácii alebo tlači nájdete na webovom portáli Epson Connect.

<https://www.epsonconnect.com/>

[http://www.epsonconnect.eu](http://www.epsonconnect.eu/) (len Európa)

# **Prerušenie a tlač**

Môžete prerušiť aktuálnu tlačovú úlohu a vykonať inú úlohu, ktorá bola prijatá.

#### <span id="page-253-0"></span>*Poznámka:*

Novú úlohu však nemôžete z počítača zrušiť.

1. Počas tlače klepnite na **I** na ovládacom paneli tlačiarne.

Tlač sa preruší a tlačiareň prejde do režimu prerušenia.

- 2. Na hlavnej obrazovke vyberte položku **Stav úlohy**.
- 3. Vyberte kartu **Stav úlohy** a potom zo zoznamu **Aktívne** vyberte úlohu, ktorú chcete prerušiť.
- 4. Výberom možnosti **Podrobnosti** zobrazíte podrobnosti o úlohe.
- 5. V zobrazenom okne vyberte možnosť **Prerušiť**.

Vybraná tlačová úloha sa vykoná.

Ak chcete znova spustiť pozastavenú úlohu, opätovným klepnutím na  $\mathbb{Z}$ ukončíte režim prerušenia. Ak sa tiež po prerušení tlačovej úlohy počas určitého času nevykonajú žiadne operácie, tlačiareň ukončí režim prerušenia.

# **Tlač, viazanie a triedenie**

### **Rozloženia tlače pre knižnú väzbu**

Taktiež môžete tlačiť brožúru, ktorú vytvoríte zmenou usporiadania stránok a zložením výtlačku.

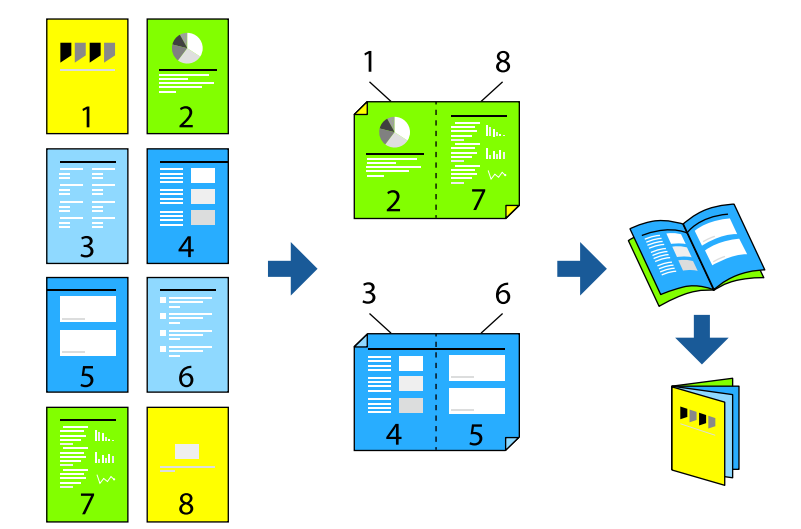

#### *Poznámka:*

- $\Box$  Ak nepoužijete papier vhodný na obojstrannú tlač, kvalita tlače sa môže zhoršiť a papier sa môže zaseknúť. ["Papier pre obojstrannú tlač" na strane 475](#page-474-0)
- $\Box$  V závislosti od papiera a údajov môže atrament presiaknuť na druhú stranu papiera.

- $\blacktriangleright$  <sub>"</sub>Dostupný papier a kapacity" na strane 471
- & ["Vloženie papiera" na strane 188](#page-187-0)

& ["Tlač pomocou funkcie Jednoduché nastavenia" na strane 203](#page-202-0)

#### **Nastavenia tlače (Windows)**

- 1. Na karte **Hlavný** v ovládači tlačiarne vyberte v položke **Obojstranná tlač** typ väzby na dlhej hrane, ktorú chcete použiť.
- 2. Kliknite na položku **Nastavenia**, vyberte položku **brožúra** a vyberte možnosť **Stredná väzba** alebo **Bočná väzba**.
	- O Stredná väzba: Použite tento spôsob, ak tlačíte malé množstvo strán, ktoré možno zošiť a ľahko preložiť na polovicu.
	- O Bočná väzba. Použite tento spôsob, ak tlačíte naraz jeden hárok (štyri strany), jednotlivé sa zložia na polovicu a potom sa vložia dokopy do jedného zväzku.
- 3. Kliknite na tlačidlo **OK**.
- 4. Nastavte ostatné položky a potom kliknite na tlačidlo **OK**.
- 5. Kliknite na položku **Tlač**.

#### **Súvisiace informácie**

- ◆ ["Tlač z počítača Windows" na strane 203](#page-202-0)
- & ["Karta Hlavný" na strane 204](#page-203-0)

#### **Nastavenia tlače (Mac OS)**

- 1. V kontextovej ponuke vyberte položku **Two-sided Printing Settings**.
- 2. Vyberte možnosť **Väzba na dlhej hrane** v položke **Two-sided Printing**.
- 3. Zvoľte spôsoby **Brožúra** a **Nastavenia väzby**.
	- O Stredná väzba: použite tento spôsob, ak tlačíte malé množstvo strán, ktoré možno zošiť a ľahko preložiť na polovicu.
	- O Bočná väzba: použite tento spôsob, ak tlačíte naraz jeden hárok (štyri strany), jednotlivé sa zložia na polovicu a potom sa vložia dokopy do jedného zväzku.
- 4. V prípade potreby nastavte aj ostatné položky.
- 5. Kliknite na položku **Tlač**.

- $\rightarrow$  ["Tlač z počítača Mac OS" na strane 232](#page-231-0)
- & ["Možnosti ponuky Two-sided Printing Settings" na strane 236](#page-235-0)

### **Tlač s vložením oddeľovacieho hárka medzi kópie**

Môžete vkladať oddeľovacie hárky medzi kópie alebo úlohy.

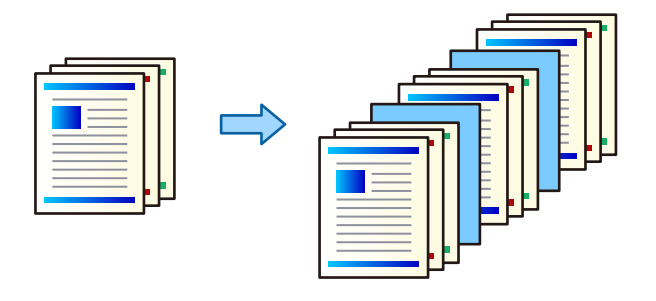

#### *Poznámka:*

Keď z počítača odosielajú tlačové úlohy rôzni používatelia, môžete vkladať oddeľovacie hárky medzi používateľov cez ponuku *Nastav.* > *Všeobecné nastavenia* > *Nastavenia tlačiarne* > *Univerzálne nastavenia tlače* > *Vložiť hárky podľa používateľa* na ovládacom paneli tlačiarne.

- 1. Na karte **Hlavný** v ovládači tlačiarne kliknite na možnosť **Titulný hárok/Oddeľovací hárok** v položke **Zdroj papiera**.
- 2. Vyberte spôsob vkladania oddeľovacích hárkov medzi výtlačky.

O **Vložiť hárok medzi kópie**: vkladajú sa oddeľovacie hárky medzi kópie.

O **Vložiť hárok medzi úlohy**: vkladajú sa oddeľovacie hárky medzi úlohy.

- 3. Vyberte zdroj papiera pre oddeľovacie hárky.
- 4. Pre možnosť **Vložiť hárok medzi kópie** vyberte počet kópií, ktoré sa majú vytlačiť pred vložením oddeľovacieho hárka podľa nastavenia **Vložiť hárok každej**.

Je potrebné nastaviť viac kópií ako je nastavenie **Kópie** na karte **Hlavný**.

- 5. Kliknutím na tlačidlo **OK** zatvorte okno **Nastavenia oddeľovacích hárkov**.
- 6. Upravte požadovaným spôsobom ostatné nastavenia na kartách **Hlavný** a **Viac možností** a kliknite na tlačidlo **OK**.

["Karta Hlavný" na strane 204](#page-203-0)

["Karta Viac možností" na strane 206](#page-205-0)

7. Kliknite na položku **Tlač**.

- & ["Vloženie papiera" na strane 188](#page-187-0)
- & ["Tlač pomocou funkcie Jednoduché nastavenia" na strane 203](#page-202-0)

### <span id="page-256-0"></span>**Tlač oddeľovaním strán hárkami alebo kapitolovým papierom**

### **Prehľad o sklzovom hárku a kapitolovom papieri**

Keď tlačíte dokument pozostávajúci z viacerých kapitol, môžete určiť stranu a zdroj papiera vložením sklzového hárka medzi kapitoly, prípadne vytlačiť prvú stranu kapitoly na iný papier než ostatný text.

Papier vložený pred určenú stranu, napríklad medzi kapitoly, sa nazýva sklzový papier ("a" na obrázku dole). Strana, ktorá bude tlačená na iný papier než text, napríklad prvá strana kapitoly, sa nazýva kapitolový papier ("b" na obrázku dole).

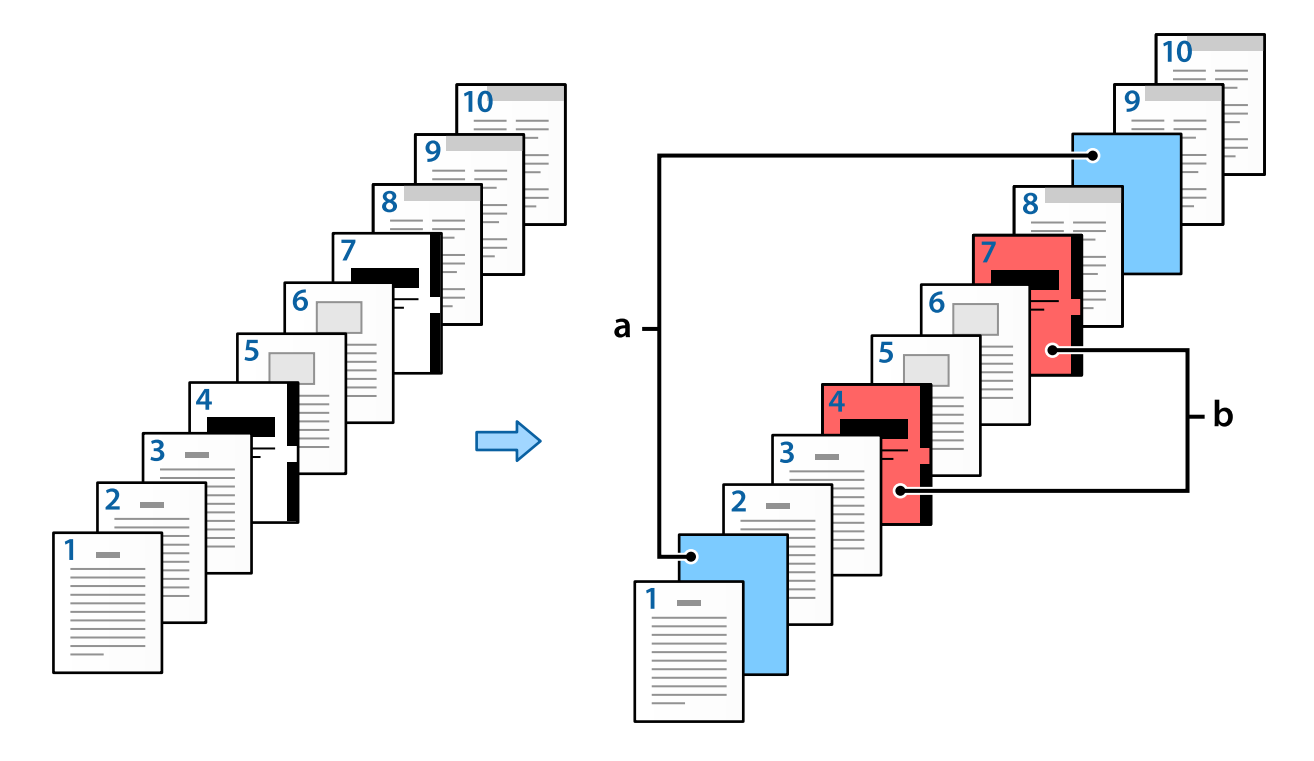

Slip Sheet/Chapter Settings Pages  $\overline{4,7}$ Paper Source Paper Cassette 3  $\overline{\mathbf{v}}$ Print Chapter Pages Change Save No. Pages Paper Source Print  $2,9$ Paper Cassette 2 Do not prin  $\mathbf 1$  $\overline{2}$  $4,7$ Paper Cassette 3 Print  $\langle$  $\,$ Delete  $\overline{\alpha}$ Cancel Help

Položky pre Nastavenia prekladového hárka/kapitoly

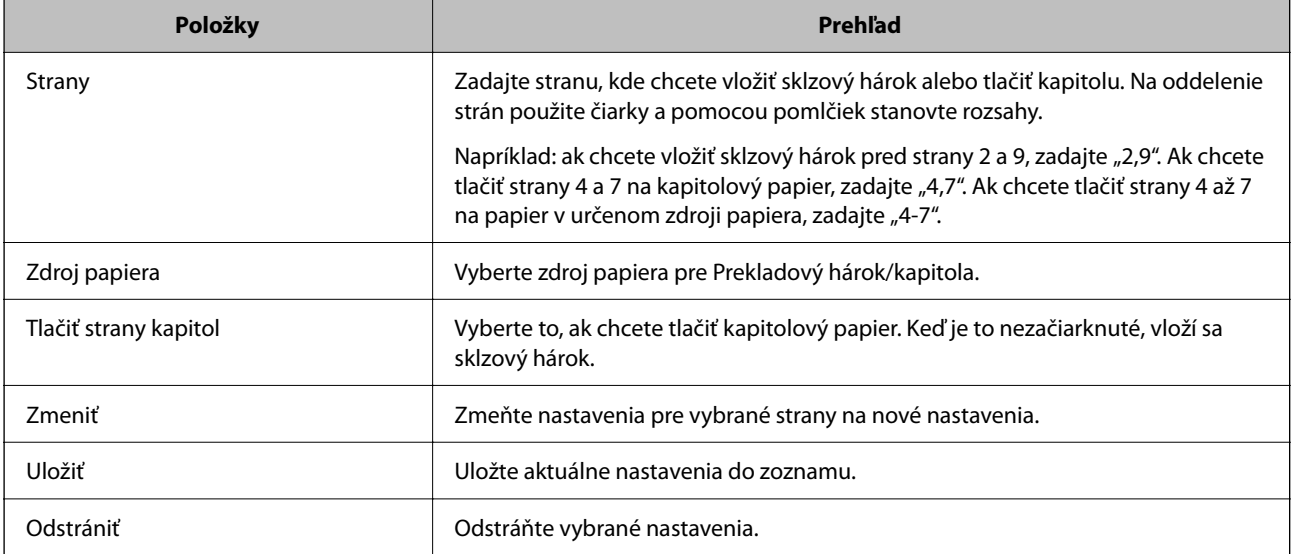

#### *Poznámka:*

- O Nasledujúce nastavenia nemožno robiť, keď sa vkladá sklzový hárok medzi strany alebo pri tlači určenej strany na kapitolový papier.
	- O **Viac st.**
	- O **Obrátiť poradie**
	- O Vyberte, či chcete tlačiť prvú stranu papiera spredu alebo zozadu pri obojstrannej tlači.
	- O Tlač s knižnou väzbou
	- O **Odoslať obal na spodnú časť stohu**
	- O **Rozšírené nastavenia** > **Vytlačiť dokument s jednostrannými aj obojstrannými stranami**
- O Ak vyberiete možnosť *Typ úlohy* > *Uložiť do úložiska* alebo *Uložiť do úložiska a Tlačiť*, nie je možné vkladať sklzový hárok medzi strany ani tlačiť určenú stranu na kapitolový papier.

### **Tlač na jednu stranu určením strán a viacerých zdrojov papiera**

Môžete tlačiť určením strán a viacerých zdrojov papiera. V tejto časti sa používa postup na tlač na rozličných farebných papieroch, ako je znázornené na obrázku v príklade.

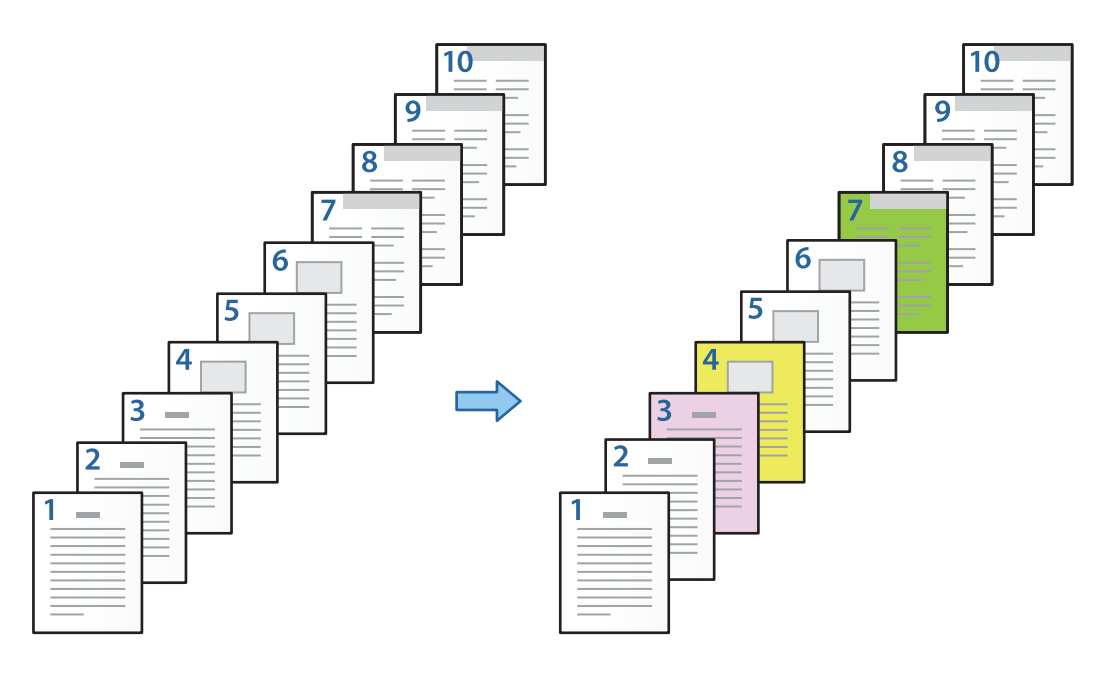

1. Vložte papier určený na tlač do tlačiarne, ako je znázornené na obrázku dole.

Zásobník papiera 1: biely papier (obyčajný papier), Zásobník papiera 2: ružový papier, Zásobník papiera 3: žltý papier, Zásobník papiera 4: zelený papier

2. Otvorte na počítači súbor, ktorý chcete tlačiť.

3. Zobrazte v ovládači tlačiarne kartu **Hlavný** a vyberte možnosť **Vypnuté** v položke **Obojstranná tlač**.

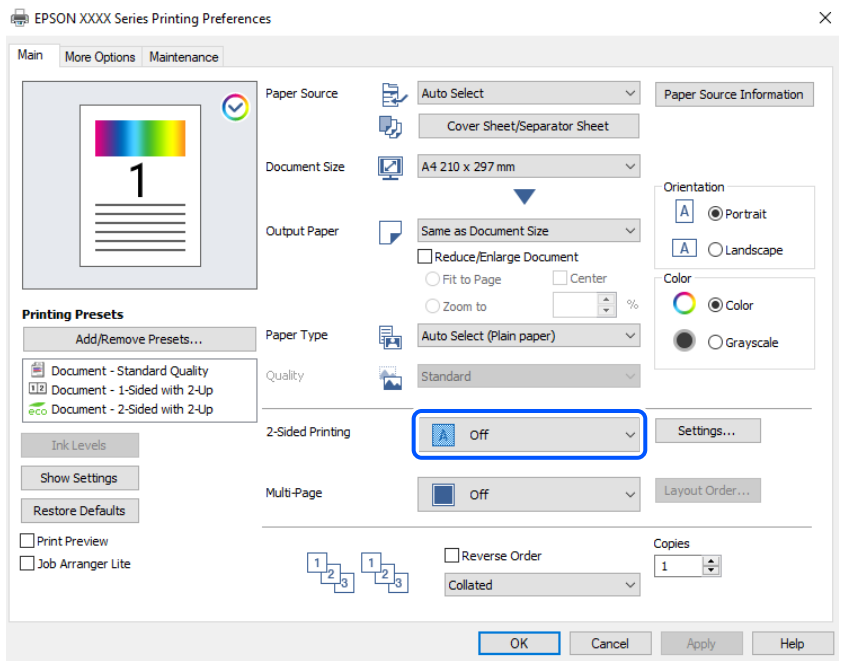

- 4. Vyberte možnosť **Titulný hárok/Oddeľovací hárok** v položke **Zdroj papiera**.
- 5. Na zobrazenej obrazovke nastavte položky **Predný obal/Prvá strana**, **Ostatné stránky** a **Zadný obal/Posledná strana**.

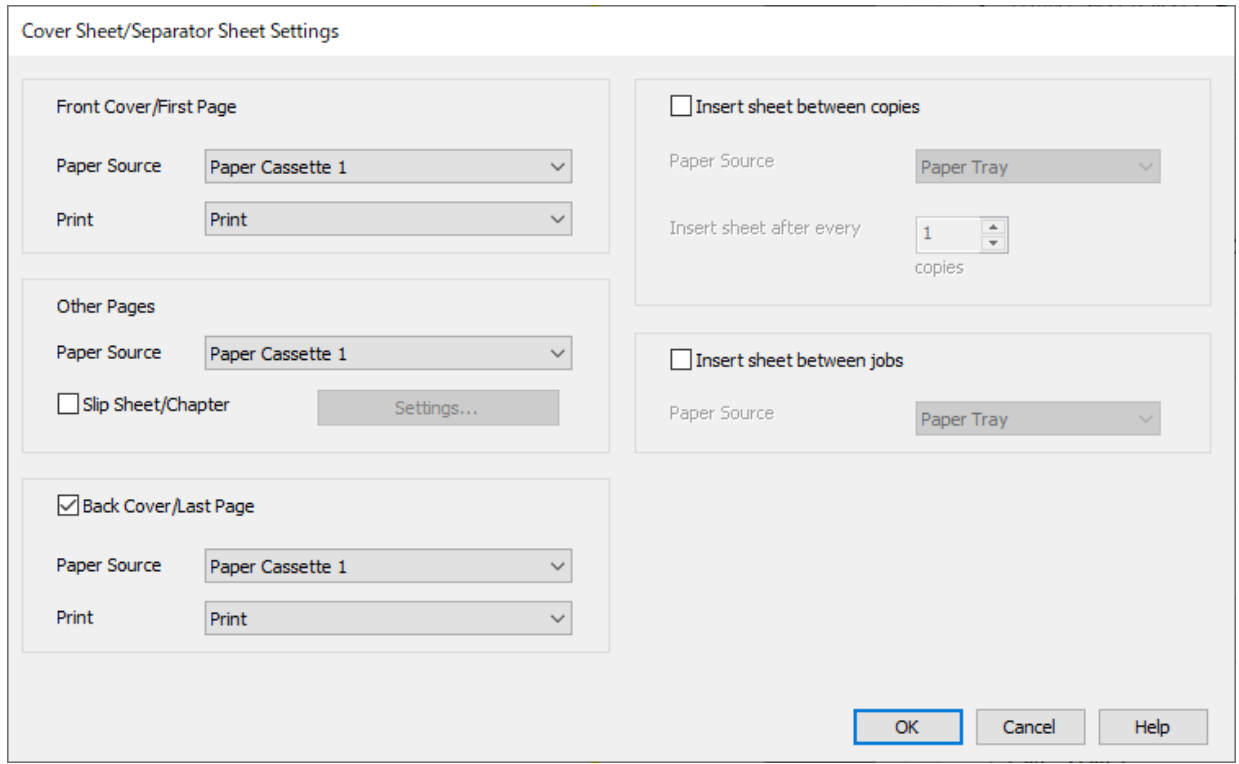

O V položke **Predný obal/Prvá strana** nastavte zdroj papiera pre prvú stranu, a či ju chcete tlačiť. V tomto príklade vyberte položku **Zásobník papiera 1** a **Tlačiť**.

O V položke **Ostatné stránky** nastavte zdroj papiera, ktorý sa hlavne používa pre strany 2 až 9. Pre tento príklad vyberte položku **Zásobník papiera 1** alebo **Rovnaké ako prvý list**, čím stanovíte biely papier (obyčajný papier) na stranách 2, 5, 6, 8 a 9. Spôsob určenia farebného papiera na stranách 3, 4 a 7 je vysvetlený v kroku 6 a následných krokoch.

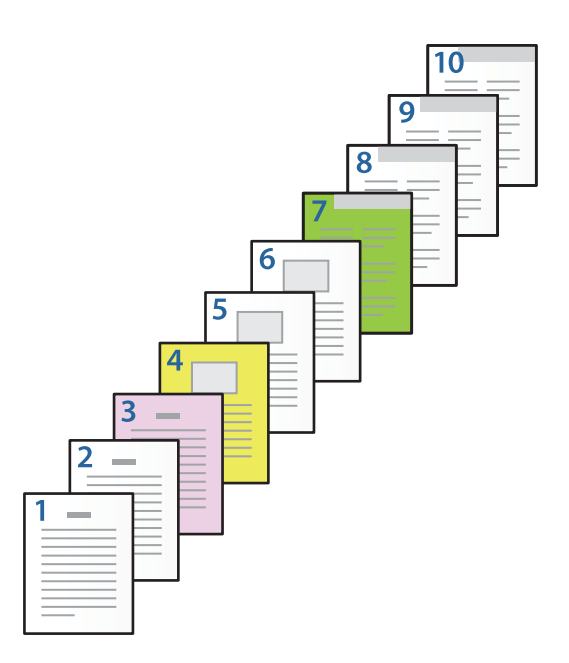

- O Označte možnosť **Zadný obal/Posledná strana** nastavte zdroj papiera pre 10. stranu, a či ju chcete tlačiť. V tomto príklade vyberte položku **Zásobník papiera 1** alebo **Rovnaké ako druhý list** a **Tlačiť**.
- 6. Urobte podrobné nastavenia pre druhý a následné hárky (strany 2 až 9). Vyberte položku **Prekladový hárok/ kapitola** a kliknutím na **Nastavenia** otvorte obrazovku s podrobnými nastaveniami.

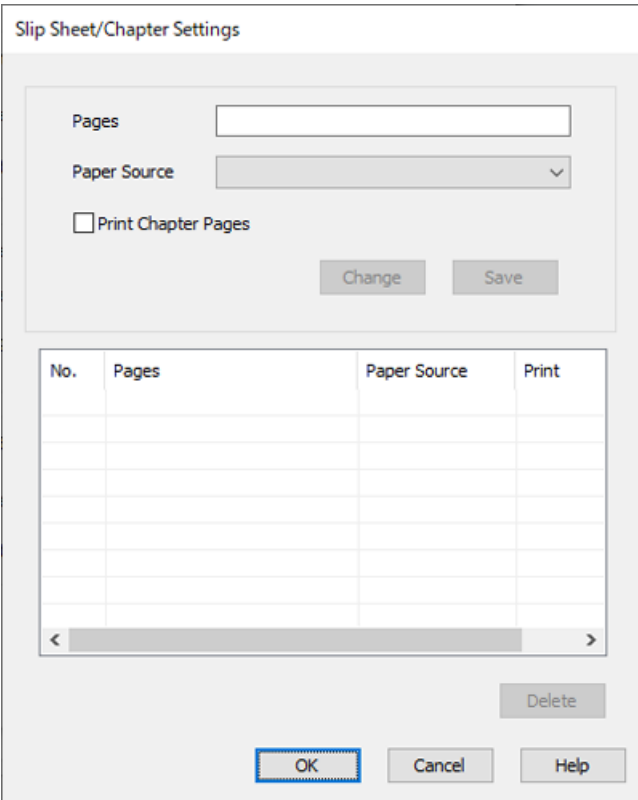

- 7. Zadajte počet strán na tlač určením zdroja papiera v položke **Strany**. **Strany**: 3
- 8. V položke **Zdroj papiera** vyberte zdroj papiera, ktorý chcete použiť pre určené strany. **Zdroj papiera**: Zásobník papiera 2
- 9. Vyberte možnosť **Tlačiť strany kapitol** a kliknite na tlačidlo **Uložiť**.
- 10. Podľa krokov 7 až 9 uložte ďalšie konkrétne strany a nastavenia zdroja papiera.

**Strany**: 4, **Zdroj papiera**: Zásobník papiera 3

**Strany**: 7, **Zdroj papiera**: Zásobník papiera 4

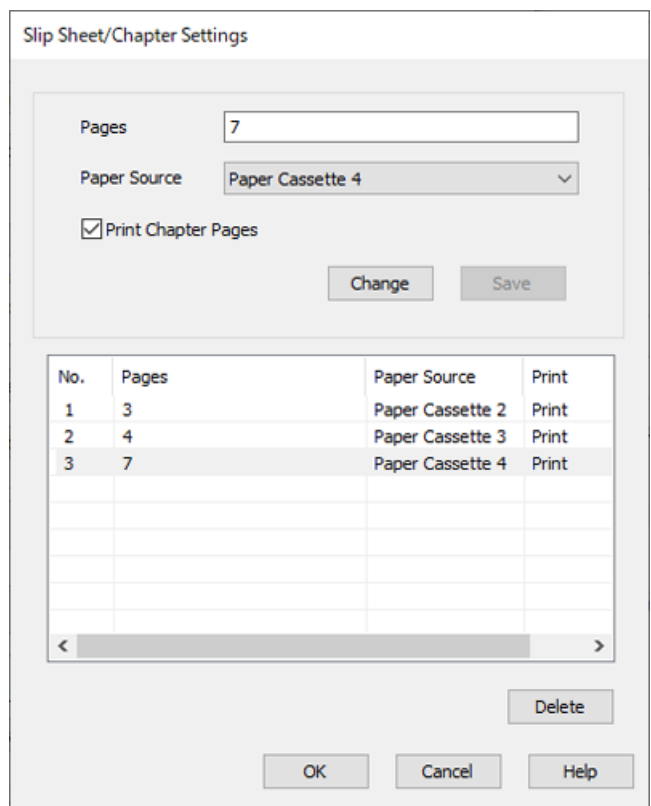

- 11. Kliknutím na tlačidlo **OK** zatvorte obrazovku Nastavenia prekladového hárka/kapitoly a kliknutím na tlačidlo **OK** zatvorte obrazovku Nastavenia Titulného hárka/Oddeľovacieho hárka.
- 12. Upravte požadovaným spôsobom ostatné nastavenia na kartách **Hlavný** a **Viac možností** a kliknite na tlačidlo **OK**.

["Karta Hlavný" na strane 204](#page-203-0)

["Karta Viac možností" na strane 206](#page-205-0)

13. Kliknite na položku **Tlač**.

- & ["Vloženie papiera" na strane 188](#page-187-0)
- & ["Tlač pomocou funkcie Jednoduché nastavenia" na strane 203](#page-202-0)

#### $\blacktriangleright$  ["Možnosti" na strane 25](#page-24-0)

### **Vloženie sklzového hárka určením strany a zdroja papiera pre jednostrannú tlač**

Môžete vložiť sklzový hárok určením strany a zdroja papiera. V tejto časti sa používa postup na vloženie sklzového hárka pred strany 4 a 7, ako je znázornené na obrázku v príklade.

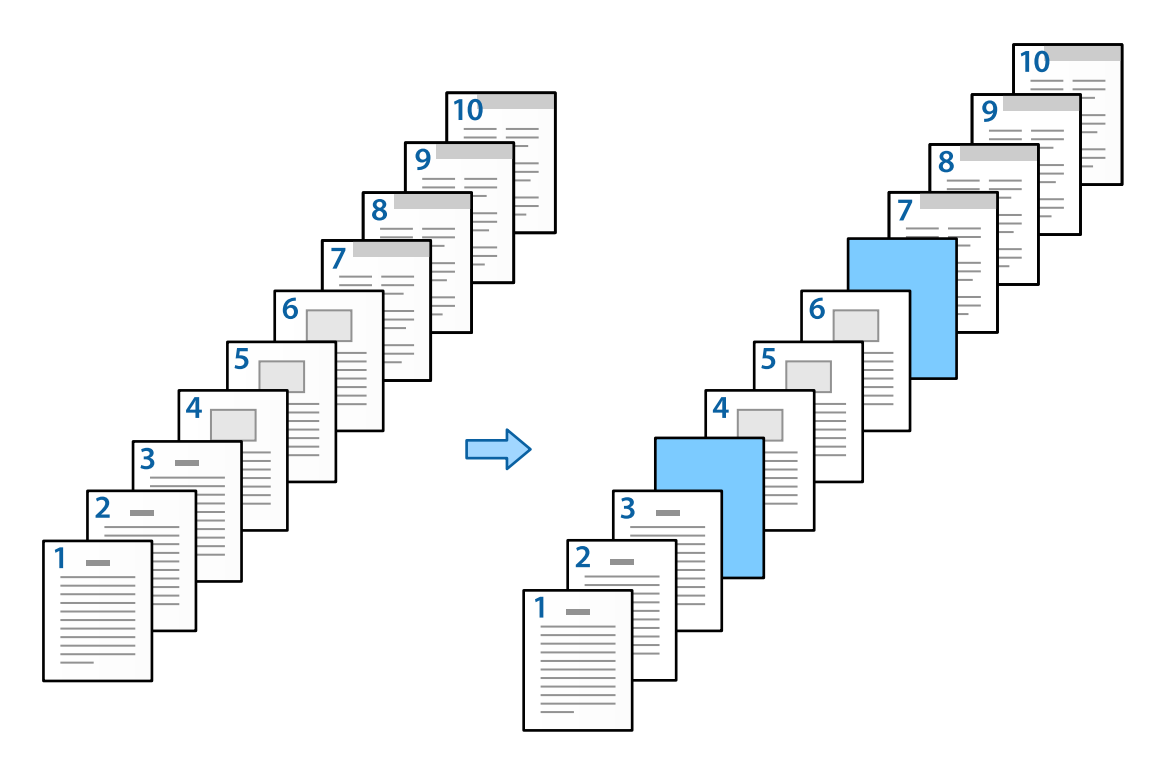

- 1. Vložte sklzový hárok medzi strany do tlačiarne, ako je znázornené dole. Zásobník papiera 1: biely papier (obyčajný papier), Zásobník papiera 2: svetlomodrý papier (sklzový hárok)
- 2. Otvorte na počítači súbor, ktorý chcete tlačiť.

3. Zobrazte v ovládači tlačiarne kartu **Hlavný** a vyberte možnosť **Vypnuté** v položke **Obojstranná tlač**.

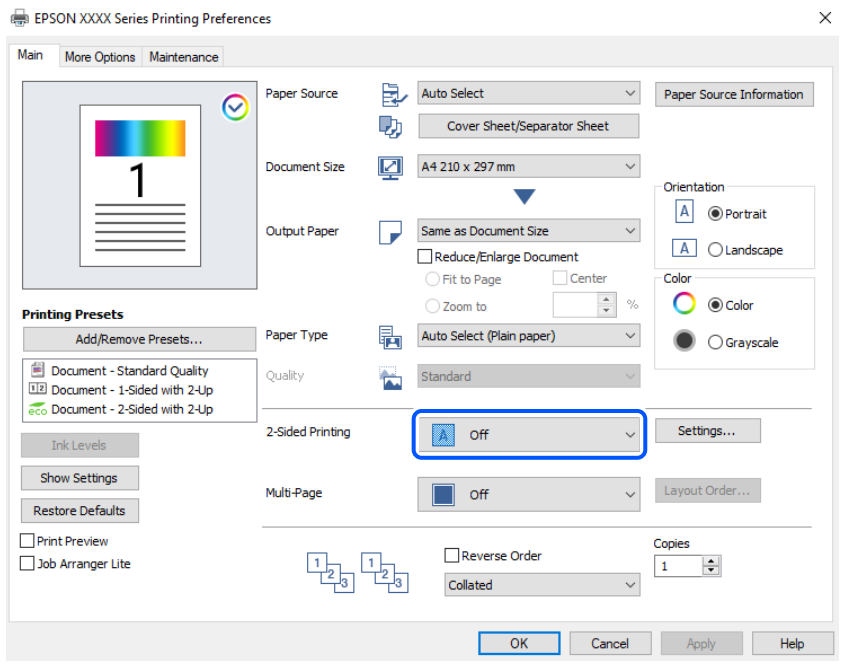

- 4. Vyberte možnosť **Titulný hárok/Oddeľovací hárok** v položke **Zdroj papiera**.
- 5. Na zobrazenej obrazovke nastavte položky **Predný obal/Prvá strana**, **Ostatné stránky** a **Zadný obal/Posledná strana**.

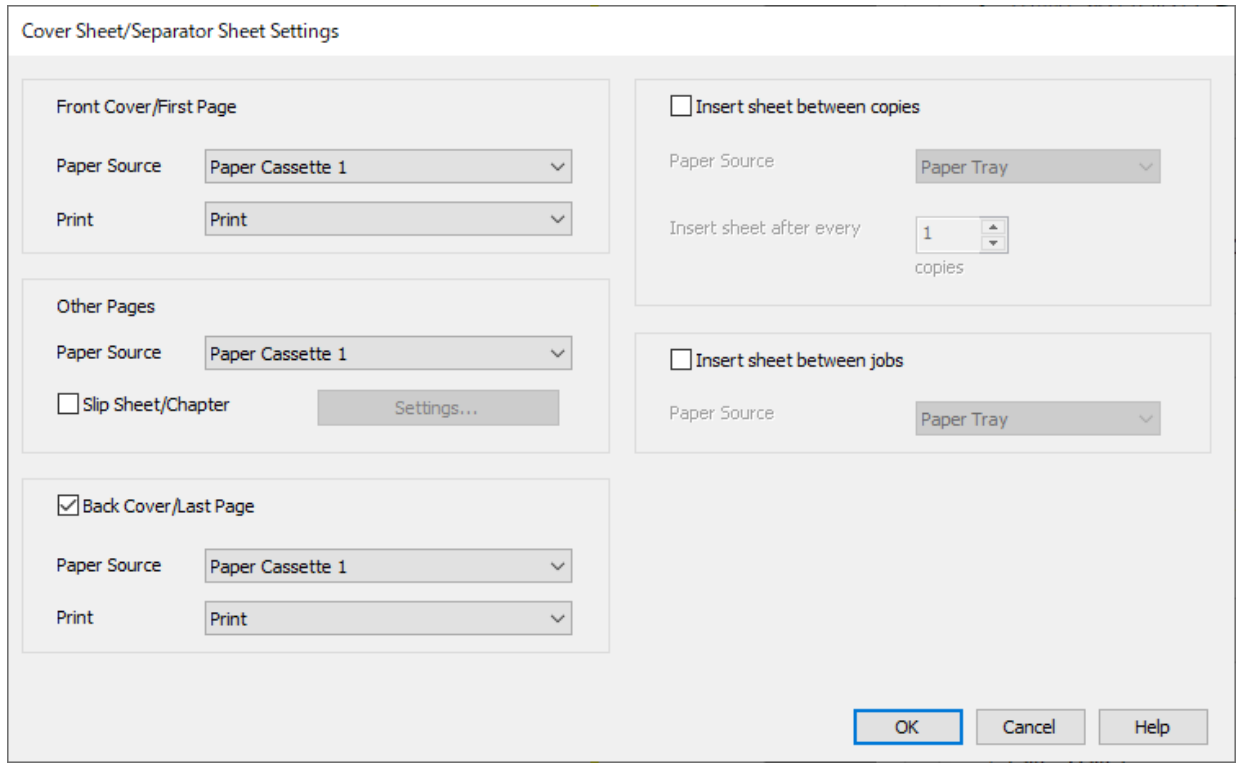

O V položke **Predný obal/Prvá strana** nastavte zdroj papiera pre prvú stranu, a či ju chcete tlačiť. V tomto príklade vyberte položku **Zásobník papiera 1** a **Tlačiť**.

O V položke **Ostatné stránky** nastavte zdroj papiera, ktorý sa hlavne používa pre strany 2 až 9. Pre tento príklad vyberte položku **Zásobník papiera 1** alebo **Rovnaké ako prvý list**, čím stanovíte biely papier (obyčajný papier). Spôsob vloženia sklzového hárka pred strany 4 a 7 je vysvetlený v kroku 6 a následných krokoch.

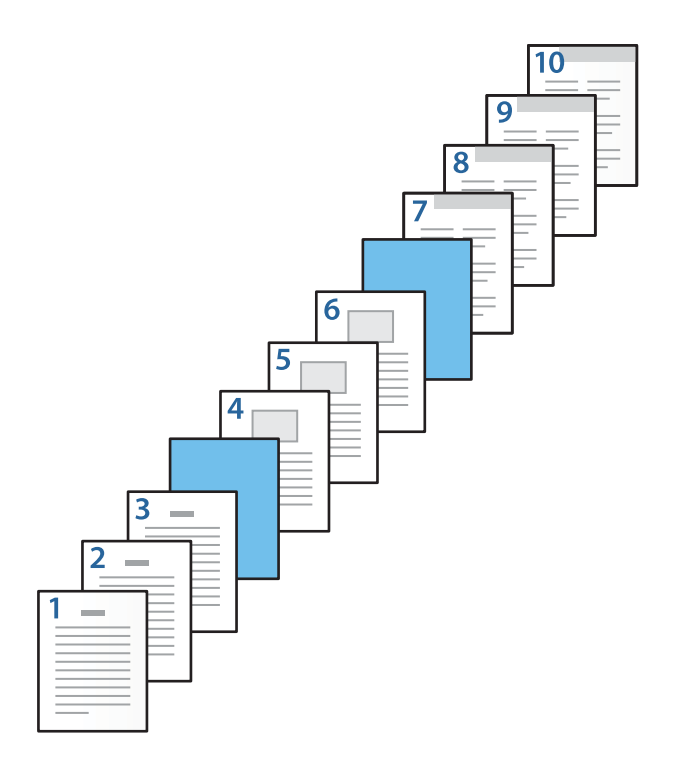

O Označte možnosť **Zadný obal/Posledná strana** nastavte zdroj papiera pre 10. stranu, a či ju chcete tlačiť. V tomto príklade vyberte položku **Zásobník papiera 1** alebo **Rovnaké ako druhý list** a **Tlačiť**.

6. Urobte podrobné nastavenia pre druhý a následné hárky (strany 2 až 9). Vyberte položku **Prekladový hárok/ kapitola** a kliknutím na **Nastavenia** otvorte obrazovku s podrobnými nastaveniami.

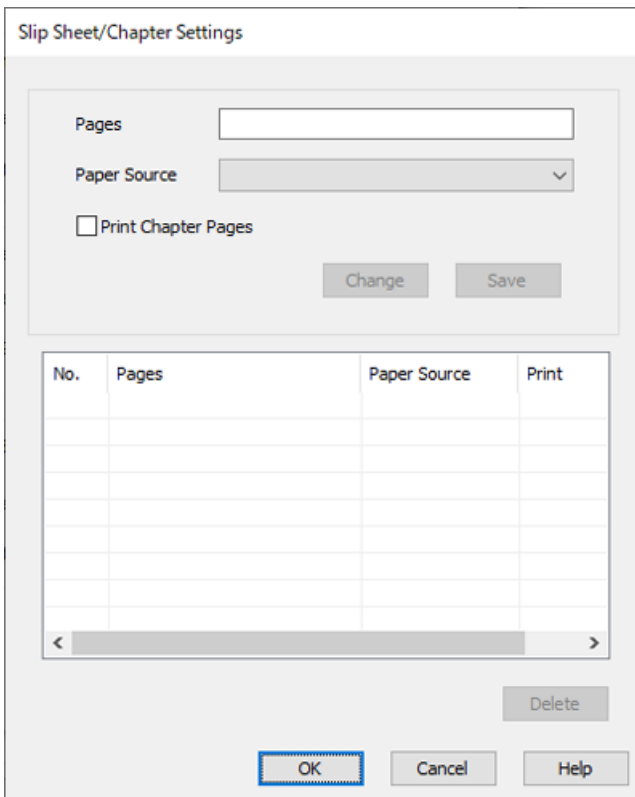

- 7. Zadajte číslo strany v položke **Strany** tak, aby bol sklzový hárok vložený pred určenú stranu. **Strany**: 4,7
- 8. V položke **Zdroj papiera** vyberte zdroj papiera, v ktorom je vložený sklzový hárok. **Zdroj papiera**: Zásobník papiera 2

9. Nevyberajte možnosť **Tlačiť strany kapitol**, a potom kliknite na tlačidlo **Uložiť**.

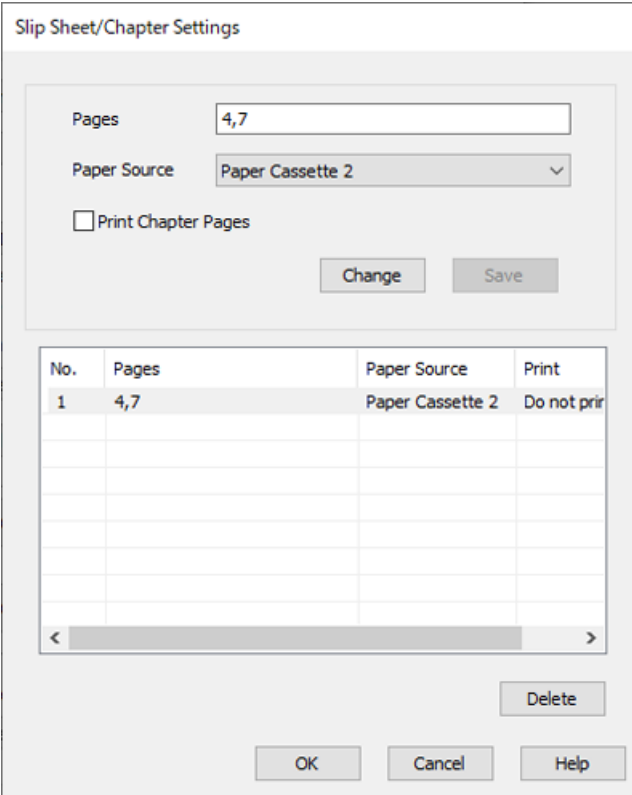

- 10. Kliknutím na tlačidlo **OK** zatvorte obrazovku Nastavenia prekladového hárka/kapitoly a kliknutím na tlačidlo **OK** zatvorte obrazovku Nastavenia Titulného hárka/Oddeľovacieho hárka.
- 11. Upravte požadovaným spôsobom ostatné nastavenia na kartách **Hlavný** a **Viac možností** a kliknite na tlačidlo **OK**.

["Karta Hlavný" na strane 204](#page-203-0)

["Karta Viac možností" na strane 206](#page-205-0)

12. Kliknite na položku **Tlač**.

#### **Súvisiace informácie**

- & ["Vloženie papiera" na strane 188](#page-187-0)
- & ["Tlač pomocou funkcie Jednoduché nastavenia" na strane 203](#page-202-0)
- $\rightarrow$  ["Možnosti" na strane 25](#page-24-0)

### **Vloženie sklzového hárka a tlač určením strany a zdroja papiera v nastaveniach obojstrannej tlače**

Môžete vložiť sklzový hárok a tlačiť určením strany a zdroja papiera. V tejto časti sa používa postup na vloženie sklzového hárka pred strany 3 a 8 a tlač strán 6 a 7 na rozličný farebný papier, ako je znázornené na obrázku v príklade.

Majte na pamäti, že pomocou strany a zdroja papiera nie je možné určiť rovnakú stranu pre sklzový hárok a tlačený papier. Niektoré strany tiež môžu byť tlačené na jednej strane, závisí to od nastavenia.

Sklzový hárok ("a" na obrázku dole). Papier, na ktorý sa bude tlačiť, určením strany a zdroja papiera ("b" na obrázku dole).

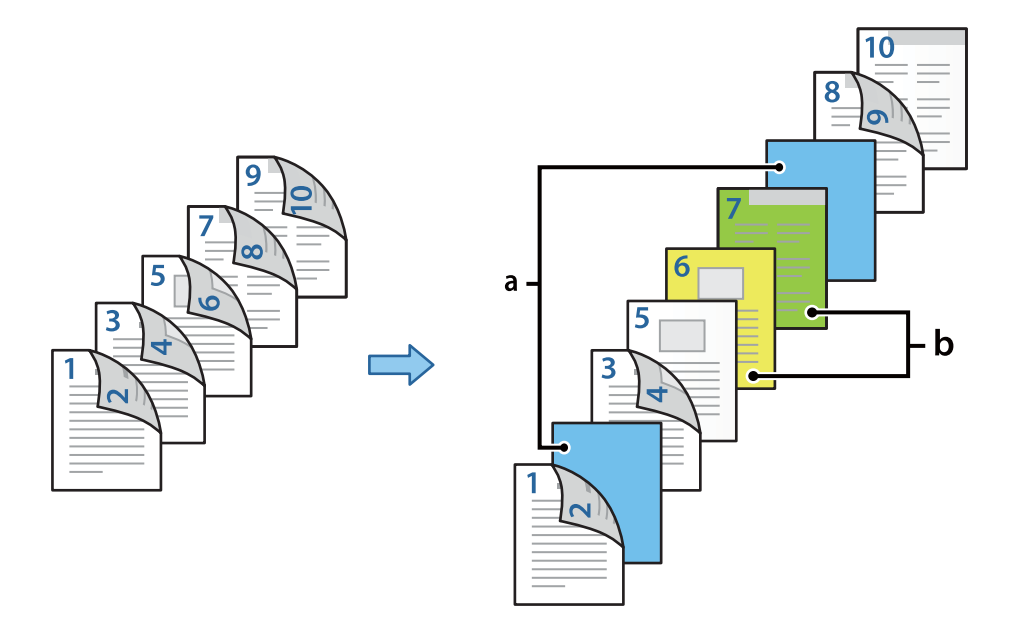

- 1. Vložte sklzový hárok, ktorý má byť vložený medzi strany, a tlačený papier do tlačiarne, ako je znázornené dole. Zásobník papiera 1: biely papier (obyčajný papier), Zásobník papiera 2: svetlomodrý papier (sklzový hárok), Zásobník papiera 3: žltý papier, Zásobník papiera 4: zelený papier
- 2. Otvorte na počítači súbor, ktorý chcete tlačiť.
- 3. Zobrazte v ovládači tlačiarne kartu **Hlavný** a vyberte možnosť **Auto. (väzba dlhšej strany)** v položke **Obojstranná tlač**.

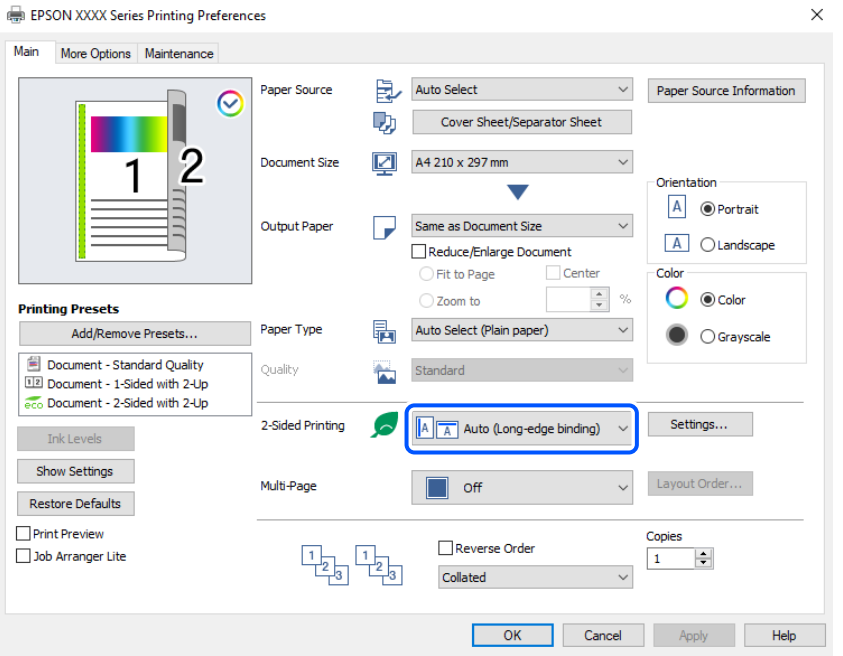

4. Vyberte možnosť **Titulný hárok/Oddeľovací hárok** v položke **Zdroj papiera**.

5. Na zobrazenej obrazovke nastavte položky **Predný obal/Prvá strana**, **Ostatné stránky** a **Zadný obal/Posledná strana**.

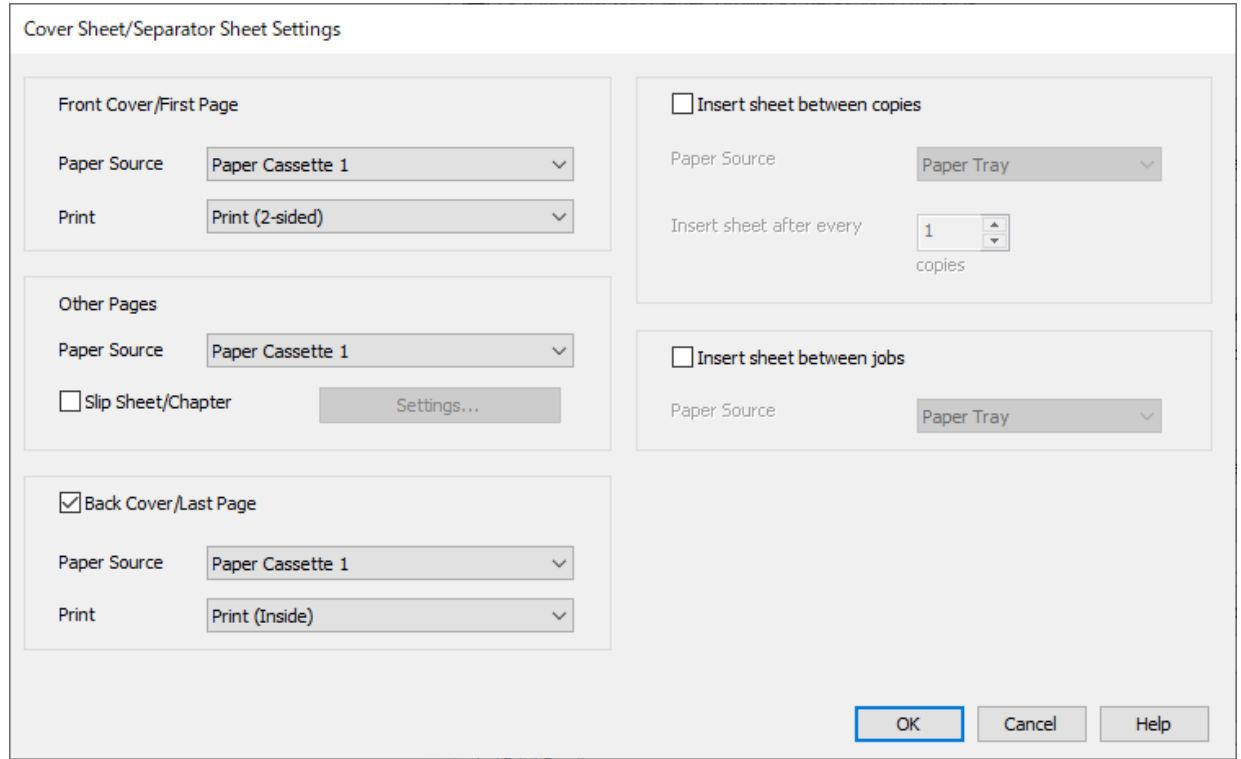

- O V položke **Predný obal/Prvá strana** nastavte zdroj papiera a tlačový povrch pre prvú a druhú stranu. V tomto príklade vyberte položku **Zásobník papiera 1** a **Tlačiť (obojstranne)**.
- O V položke **Ostatné stránky** nastavte zdroj papiera, ktorý sa hlavne používa pre strany 3 až 9. Pre tento príklad vyberte položku **Zásobník papiera 1** alebo **Rovnaké ako prvý list**, čím stanovíte biely papier (obyčajný papier) na stranách 3, 4, 5, 8 a 9. Spôsob vloženia sklzového hárka pred strany 3 a 8 a určenie farebného papiera na strany 6 a 7 je vysvetlený v kroku 6 a následných krokoch.

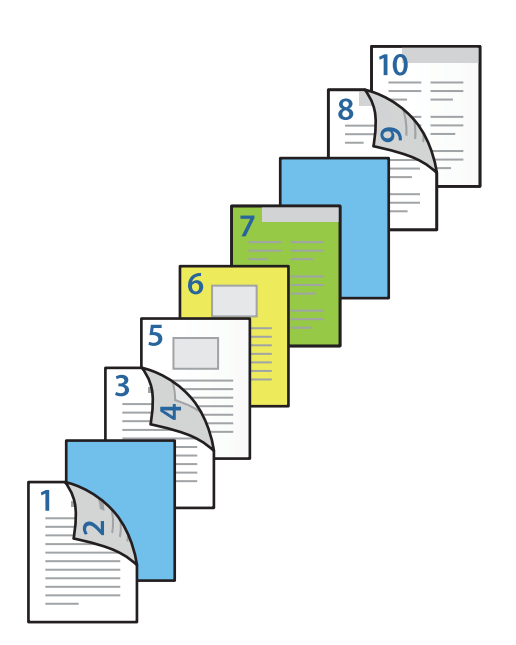

O Vyberte položku **Zadný obal/Posledná strana** a nastavte zdroj papiera a tlačový povrch pre 10. stranu. V tomto príklade vyberte položku **Zásobník papiera 1** alebo **Rovnaké ako druhý list** a **Tlačiť (na vnútorné)**.

**Tlačiť (na vonkajšie)** tlačí na zadnú stranu papiera, **Tlačiť (na vnútorné)** tlačí na prednú stranu papiera a **Tlačiť (obojstranne)** tlačí na obidve strany papiera.

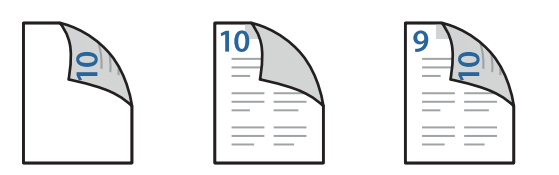

6. Urobte podrobné nastavenia pre druhý a následné hárky (strany 3 až 9). Vyberte položku **Prekladový hárok/ kapitola** a kliknutím na **Nastavenia** otvorte obrazovku s podrobnými nastaveniami.

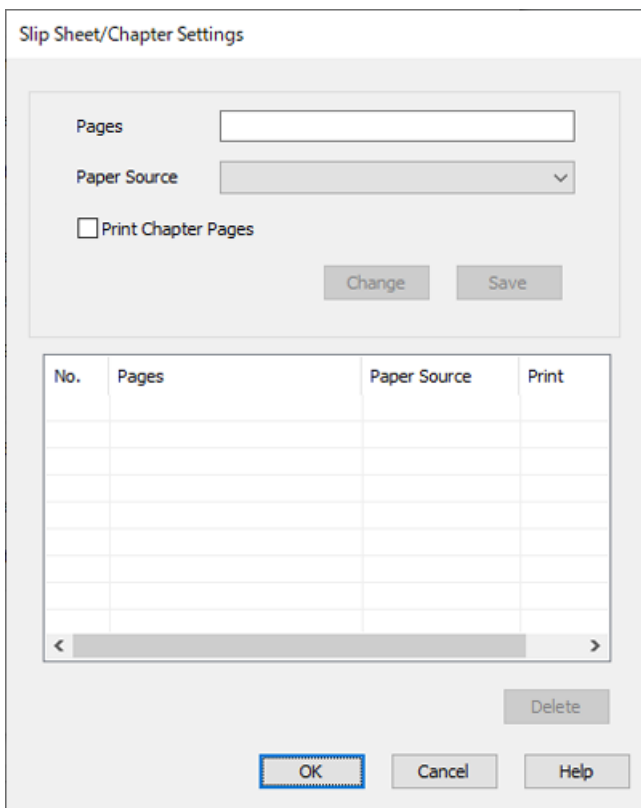

- 7. Zadajte číslo strany v položke **Strany** tak, aby bol sklzový hárok vložený pred určenú stranu. **Strany**: 3,8
- 8. V položke **Zdroj papiera** vyberte zdroj papiera, v ktorom je vložený sklzový hárok. **Zdroj papiera**: Zásobník papiera 2
- 9. Nevyberajte možnosť **Tlačiť strany kapitol**, a potom kliknite na tlačidlo **Uložiť**.
- 10. Zadajte počet strán na tlač určením zdroja papiera v položke **Strany**. **Strany**: 6
- 11. V položke **Zdroj papiera** vyberte zdroj papiera, ktorý chcete použiť pre určené strany. **Zdroj papiera**: Zásobník papiera 3
- 12. Vyberte možnosť **Tlačiť strany kapitol** a kliknite na tlačidlo **Uložiť**.
- 13. Podľa krokov 10 až 12 uložte ďalšie konkrétne strany a nastavenia zdroja papiera.

**Strany**: 7, **Zdroj papiera**: Zásobník papiera 4

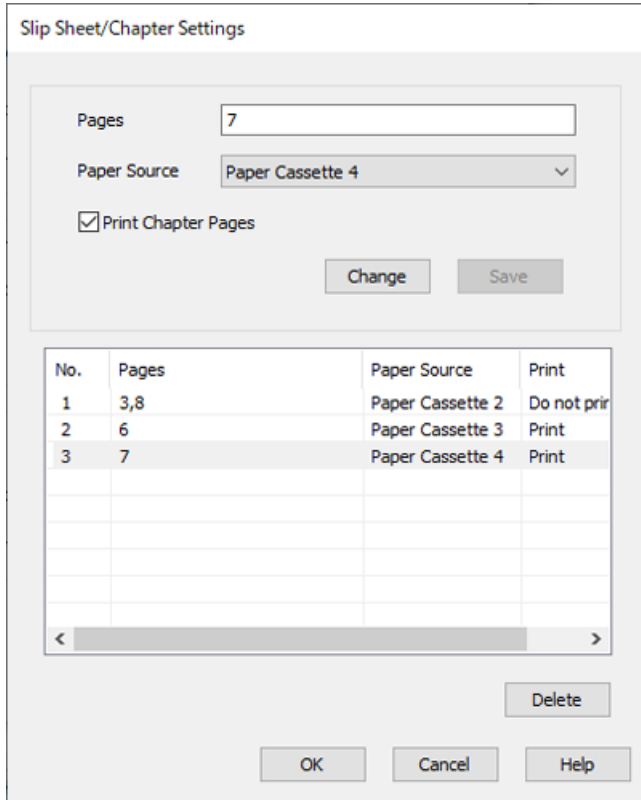

- 14. Kliknutím na tlačidlo **OK** zatvorte obrazovku Nastavenia prekladového hárka/kapitoly a kliknutím na tlačidlo **OK** zatvorte obrazovku Nastavenia Titulného hárka/Oddeľovacieho hárka.
- 15. Upravte požadovaným spôsobom ostatné nastavenia na kartách **Hlavný** a **Viac možností** a kliknite na tlačidlo **OK**.

["Karta Hlavný" na strane 204](#page-203-0)

["Karta Viac možností" na strane 206](#page-205-0)

16. Kliknite na položku **Tlač**.

- & ["Vloženie papiera" na strane 188](#page-187-0)
- & ["Tlač pomocou funkcie Jednoduché nastavenia" na strane 203](#page-202-0)
- $\rightarrow$  ["Možnosti" na strane 25](#page-24-0)

# <span id="page-271-0"></span>**Kopírovanie**

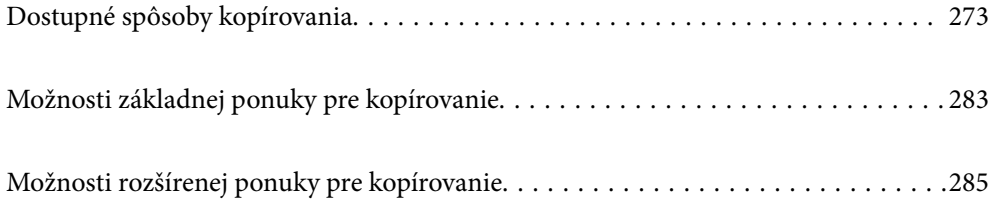

# <span id="page-272-0"></span>**Dostupné spôsoby kopírovania**

Položte originály na sklo skenera alebo do zásobníka ADF a na hlavnej obrazovke vyberte ponuku **Kopírovať**.

### **Kopírovanie originálov**

Môžete kopírovať originály pevnej veľkosti alebo vlastnej veľkosti vo farbe alebo čiernobielo.

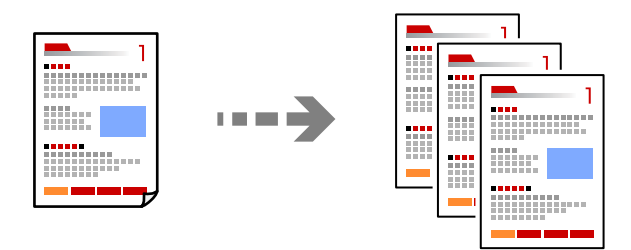

1. Vložte papier do tlačiarne.

["Vloženie papiera" na strane 188](#page-187-0)

2. Vložte originály.

["Umiestnenie originálov" na strane 195](#page-194-0)

- 3. Na hlavnej obrazovke vyberte položku **Kopírovať**.
- 4. Vyberte kartu **Základné nastavenia** a potom vyberte položku **Aut.** alebo **Farba**, **ČB**.

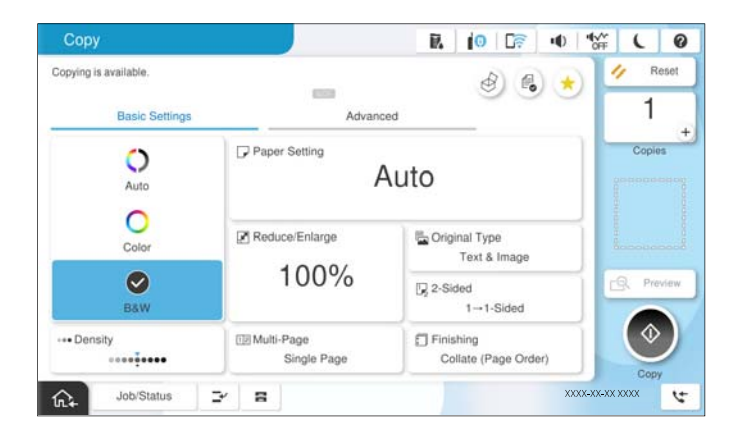

#### *Poznámka:*

- $□$  Ak chcete ukladať originály do ukladacieho priestoru, vyberte položku <sup>&</sup> a potom aktivujte možnosť **Uloženie** *súboru*.
- O V položke *Nastavenie* vyberte, či chcete tlačiť a uložiť naskenované údaje, prípadne len uložiť údaje.
- 5. Umožňuje nastaviť počet kópií.
- 6. Klepnite na  $\Phi$ .

### **Obojstranné kopírovanie**

Kopírujte viac originálov na obidve strany papiera.

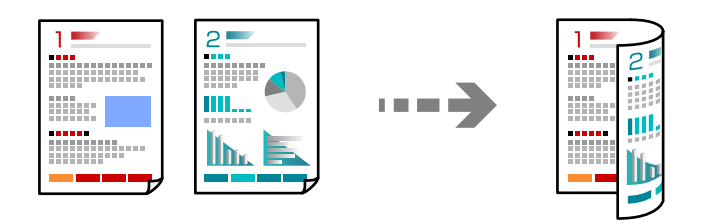

1. Umiestnite všetky originály do podávača ADF lícom nahor.

#### c*Upozornenie:*

Ak chcete kopírovať originály, ktoré nie sú podporované podávačom ADF, použite sklo skenera. ["Originály nie sú podporované zásobníkom ADF" na strane 198](#page-197-0)

#### *Poznámka:*

Originály môžete umiestniť aj na sklo skenera. ["Umiestnenie originálov" na strane 195](#page-194-0)

- 2. Na hlavnej obrazovke vyberte položku **Kopírovať**.
- 3. Vyberte kartu **Základné nastavenia**, vyberte možnosť **Obojstranná** a potom vyberte voľbu ponuky pre obojstranné skenovanie, ktorú chcete vykonať.
- 4. Stanovte ďalšie nastavenia, ako napríklad orientáciu originálu a umiestnenie väzby.
- 5. Klepnite na  $\lozenge$ .

### **Kopírovanie so zväčšením alebo zmenšením**

Originály môžete kopírovať s určeným zväčšením.

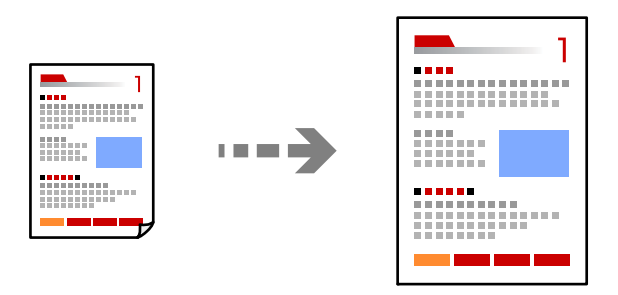

1. Vložte originály.

["Umiestnenie originálov" na strane 195](#page-194-0)

- 2. Na hlavnej obrazovke vyberte položku **Kopírovať**.
- 3. Vyberte kartu **Základné nastavenia** a potom vyberte položku **Zmenšiť/zväčšiť**.
- 4. Stanovte hodnotu zväčšenia alebo zmenšenia.
- 5. Klepnite na  $\Phi$ .

### **Kopírovanie originálov s viacerými stranami na jeden hárok**

Môžete kopírovať viac originálov na jeden hárok.

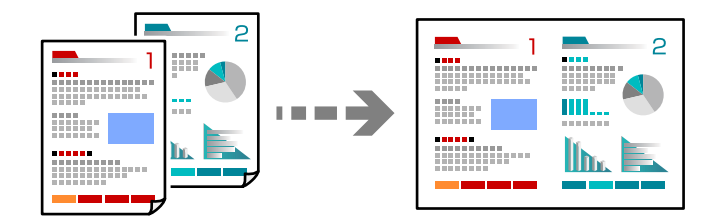

1. Umiestnite všetky originály do zásobníka ADF čelnou stranou nahor. Položte ich v smere znázornenom na obrázku.

O Čitateľný smer

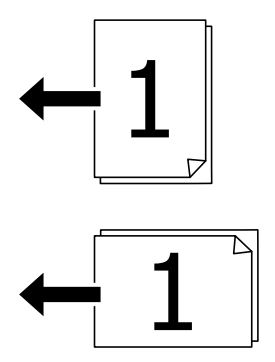

O Ľavý smer

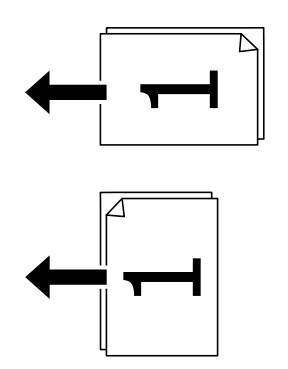

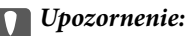

Ak chcete kopírovať originály, ktoré nie sú podporované podávačom ADF, použite sklo skenera. ["Originály nie sú podporované zásobníkom ADF" na strane 198](#page-197-0)

*Poznámka:* Originály môžete umiestniť aj na sklo skenera. ["Umiestnenie originálov" na strane 195](#page-194-0)

- 2. Na hlavnej obrazovke vyberte položku **Kopírovať**.
- 3. Vyberte kartu **Základné nastavenia**, vyberte položku **Viacstránkové** a vyberte možnosť **2 naraz** alebo **4 naraz**.
- 4. Stanovte rozloženie a orientáciu originálov.
- 5. Klepnite na  $\lozenge$ .

### **Kopírovanie v poradí strán**

Keď robíte viac kópií viacstránkového dokumentu, môžete vytvárať jednu kópiu v poradí strán.

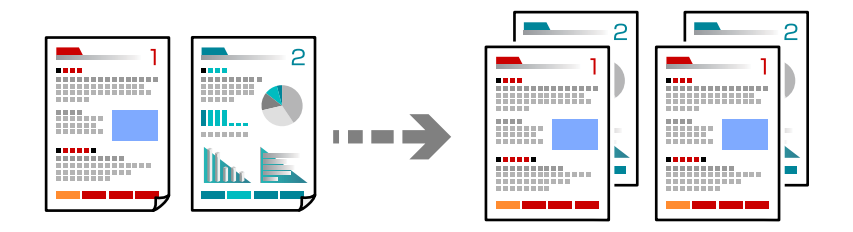

1. Vložte originály.

["Umiestnenie originálov" na strane 195](#page-194-0)

- 2. Na hlavnej obrazovke vyberte položku **Kopírovať**.
- 3. Vyberte kartu **Základné nastavenia** a potom vyberte položky **Dokončovanie** > **Stohovať (poradie stránok)**.
- 4. Umožňuje nastaviť počet kópií.
- 5. Klepnite na  $\lozenge$ .

### **Kopírovanie originálov pomocou dobrej kvality**

Originály môžete kopírovať bez tieňov alebo vyrazených dier alebo môžete upravovať kvalitu obrázkov.

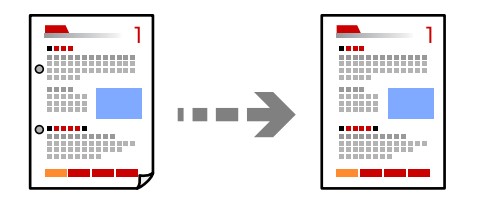

1. Vložte originály.

["Umiestnenie originálov" na strane 195](#page-194-0)

2. Na hlavnej obrazovke vyberte položku **Kopírovať**.

- 3. Vyberte kartu **Rozšírené** a aktivujte možnosť **Odstrániť tiene** alebo **Od.otv.po dier.**, prípadne upravte kvalitu obrazu v položke **Kvalita obrázka**.
- 4. Klepnite na  $\lozenge$ .

### **Kopírovanie preukazu**

Naskenuje obidve strany preukazu a skopíruje ich na jednu stranu papiera.

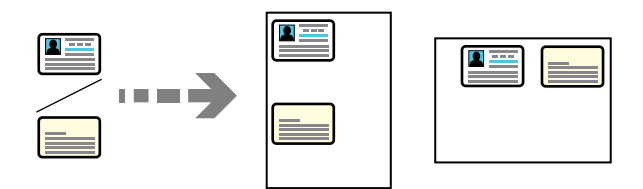

1. Vložte originály.

```
"Umiestnenie originálov" na strane 195
```
- 2. Na hlavnej obrazovke vyberte položku **Kopírovať**.
- 3. Vyberte kartu **Rozšírené**, vyberte možnosť **Kópia Identif. karty** a aktivujte nastavenie.
- 4. Stanovte možnosť **Orientácia (Pôvodné)**.
- 5. Klepnite na  $\lozenge$ .

Postupujte podľa pokynov na obrazovke a vložte zadnú stranu originálu.

### **Kopírovanie kníh**

Kopíruje dve lícne strany knihy atď. na jeden hárok papiera.

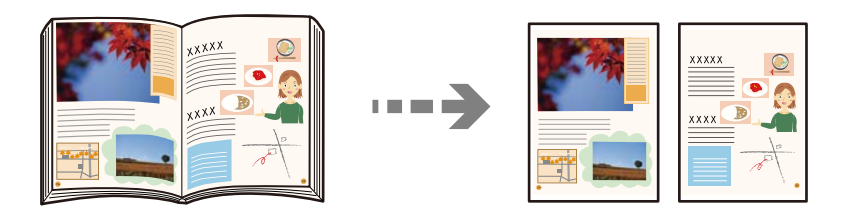

1. Položte originál na sklo skenera.

["Umiestnenie originálov" na strane 195](#page-194-0)

- 2. Na hlavnej obrazovke vyberte položku **Kopírovať**.
- 3. Vyberte kartu **Rozšírené**, vyberte možnosť **Kniha → 2 stránky** a aktivujte nastavenie.
- 4. Stanovte **Poradie skenovania**.
- 5. Klepnite na  $\hat{\Phi}$ .

### **Zreteľné kopírovanie čiarových kódov**

K dispozícii máte kopírovanie zreteľných čiarových kódov, ktoré sa dajú ľahko skenovať. Túto funkciu aktivujte len v prípade, že vami vytlačený čiarový kód sa nedá naskenovať.

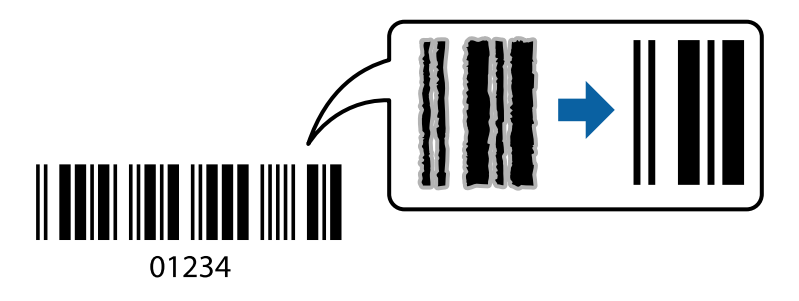

1. Vložte originály.

["Umiestnenie originálov" na strane 195](#page-194-0)

- 2. Na hlavnej obrazovke vyberte položku **Kopírovať**.
- 3. Vyberte kartu **Základné nastavenia** a potom vyberte položky **Typ originálu** > **Čiarový kód**.
- 4. Klepnite na  $\lozenge$ .

### **Kopírovanie s číslami strán**

Môžete vytvárať kópie s číslami strán aj v prípade, že originály nemajú čísla strán.

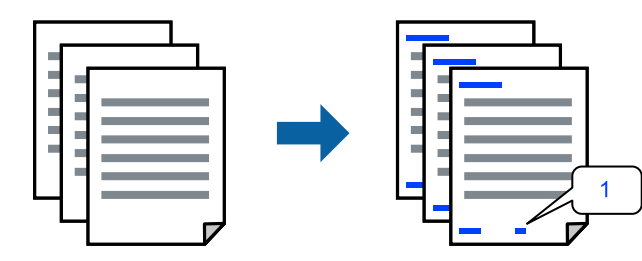

1. Vložte originály.

["Umiestnenie originálov" na strane 195](#page-194-0)

- 2. Na hlavnej obrazovke vyberte položku **Kopírovať**.
- 3. Vyberte kartu **Rozšírené** a potom vyberte položku **Číslovanie strán**.
- 4. Aktivujte nastavenie a urobte ďalšie nastavenia, ako napríklad formát a umiestnenie pečiatky.
- 5. Klepnite na  $\lozenge$ .

### **Kopírovanie originálov na vytváranie brožúr**

Môžete kopírovať originály a kópie premeniť na brožúru. Do brožúry môžete pridať aj predný a zadný titulný hárok.

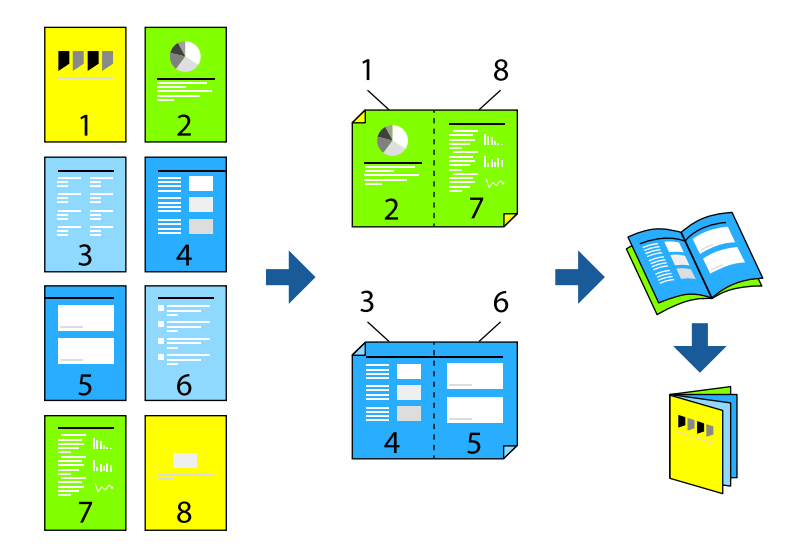

1. Vložte originály.

["Umiestnenie originálov" na strane 195](#page-194-0)

- 2. Na hlavnej obrazovke vyberte položku **Kopírovať**.
- 3. Vyberte kartu **Základné nastavenia**.
- 4. Vyberte položku **Nastavenia pap.**, vyberte zdroj papiera, do ktorého ste vložili papier, a potom vyberte tlačidlo **OK**.
- 5. Vyberte možnosť **Obojstranná**, a potom vyberte položky **Obojstranná→Obojst.** alebo **Jednost.→Obojs.**.
- 6. Stanovte podľa potreby ďalšie nastavenia, ako napríklad orientáciu originálu a umiestnenie väzby, potom vyberte tlačidlo **OK**.
- 7. Vyberte položku **Zmenšiť/zväčšiť**, stanovte hodnotu zväčšenia alebo zmenšenia, potom vyberte tlačidlo **OK**.
- 8. Vyberte kartu **Rozšírené**, vyberte položky **Brožúra** > **Brožúra** a aktivujte nastavenie **Brožúra**.
- 9. Stanovte umiestnenie väzby a okraj väzby.
- 10. Ak chcete pridať titulné hárky, aktivujte možnosť **Obálka**.

V položke **Nastavenia pap.** vyberte zdroj papiera, do ktorého ste vložili papier na titulné hárky, a potom stanovte nastavenia tlače v položke **Predná strana** a **Zadná strana**.

11. Klepnite na  $\lozenge$ .

### **Vkladanie prekrývacích hárkov do kópií**

Do kópií môžete vkladať prekrývacie hárky a vysunúť ich.

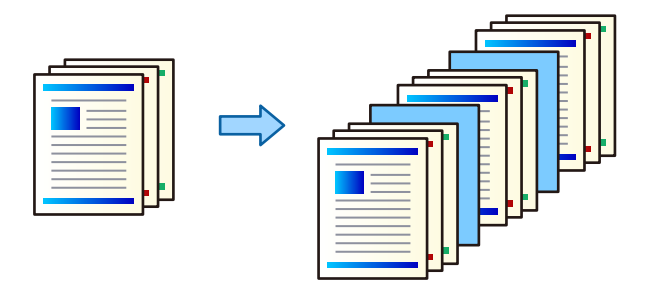

1. Vložte originály.

["Umiestnenie originálov" na strane 195](#page-194-0)

- 2. Na hlavnej obrazovke vyberte položku **Kopírovať**.
- 3. Vyberte kartu **Rozšírené** a vyberte položky **Obálka a prek. hárok** > **Rozdeliť hárok**.
- 4. Vyberte možnosť **Koniec úlohy** alebo **Koniec súboru**, aktivujte nastavenia a v prípade potreby stanovte ďalšie nastavenia.

Ak chcete stanoviť stranu, kde sa má vložiť prekrývací hárok alebo kapitola, vyberte možnosť **Koniec strany alebo kapitoly** a stanovte podrobnosti, ako napríklad číslo strany, papier atď.

- 5. Umožňuje nastaviť počet kópií.
- 6. Klepnite na  $\lozenge$ .

### **Vymazanie červených znakov pri kopírovaní**

Môžete robiť kópie originálov s červenými znakmi, ktoré sa potom vymažú.

Ďalšie podrobnosti obsahujú nasledujúce zdroje.

["Prehľad aplikácie Vymazať červenú farbu" na strane 156](#page-155-0)

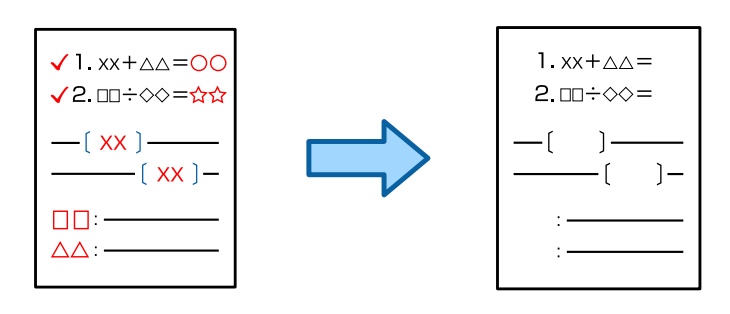

#### c*Upozornenie:*

Túto funkciu možno používať po zaregistrovaní licenčného kľúča.

#### *Poznámka:*

- O Ak vyberiete možnosť Farba ako režim farieb, kópia samotná bude čiernobiela, ale bude sa rátať ako farebná kópia.
- O Ak vyberiete možnosť Aut. ako režim farieb, a skener zistí, že originál je vo farbe, ráta sa to ako farebná kópia aj v prípade, že samotná kópia je čiernobiela.
- O V závislosti od originálu sa nemusí červená úplne vymazať. Farby, ktoré sú blízke červenej, ako napríklad oranžová, sa môžu tiež vymazať alebo nahradiť svetlou čiernou.

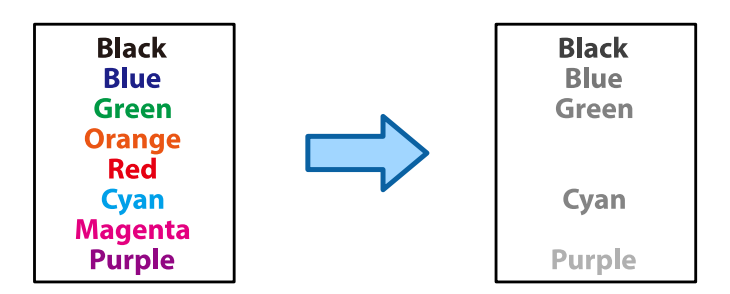

1. Vložte originály.

["Umiestnenie originálov" na strane 195](#page-194-0)

- 2. Na hlavnej obrazovke vyberte položku **Kopírovať**.
- 3. Vyberte kartu **Rozšírené** a aktivujte položku **Vymazať červenú farbu**.

#### *Poznámka:*

Na obrazovke s ukážkou sa zobrazuje obrázok originálu pred vymazaním červených znakov.

4. Klepnite na  $\lozenge$ .

#### **Súvisiace informácie**

◆ ["Registrácia licenčného kľúča" na strane 149](#page-148-0)

### **Kopírovanie obálok**

Môžete kopírovať obálky.

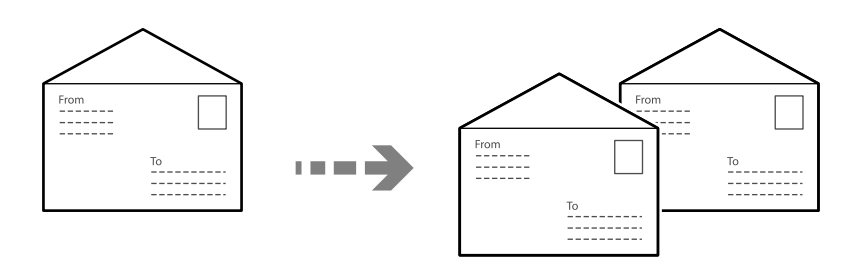

Skontrolujte, či sú obálky vložené v správnej orientácii.

O Vkladanie papiera

Pozrite si súvisiace informácie.

["Vkladanie obálok" na strane 189](#page-188-0)

O Vkladanie originálov

Položte originál na sklo skenera. Pri vkladaní obálky ju umiestnite v orientácii znázornenej na obrázku.

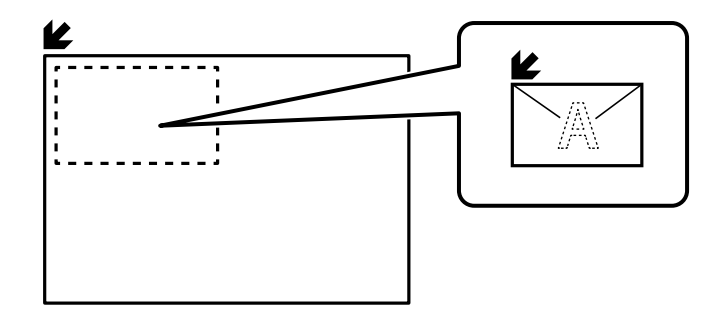

### **Kopírovanie pomocou skupiny tlače**

Ak uložíte počet kópií a sady pre jednotlivé skupiny, môžete kópie zoradiť do skupín. Ďalšie informácie nájdete v časti "Súvisiace informácie".

#### **Súvisiace informácie**

& ["Kopírovanie pomocou uložených skupín" na strane 375](#page-374-0)

### **Overenie kopírovania**

Pri vytváraní viacerých kópií môžete začať s jednou kópiou, aby ste skontrolovali výsledky, a potom skopírovať zvyšok.

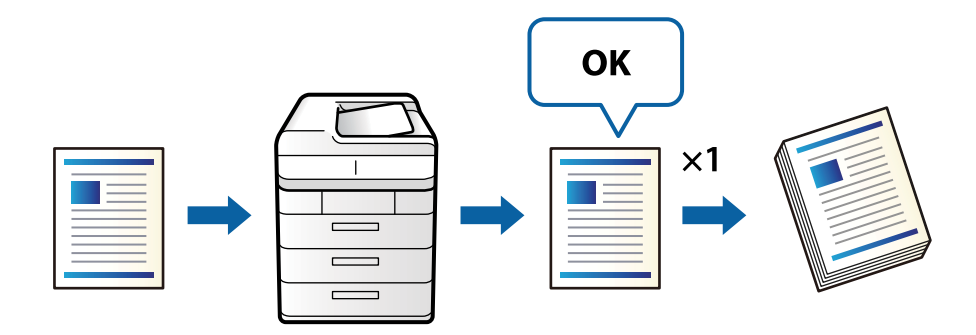

1. Vložte originály.

#### ["Umiestnenie originálov" na strane 195](#page-194-0)

- 2. Na hlavnej obrazovke vyberte položku **Kopírovať**.
- 3. Vyberte kartu **Rozšírené** a aktivujte položku **Koncept kópie**.
- 4. Umožňuje nastaviť počet kópií.
- 5. Klepnite na  $\lozenge$ .
- 6. Skontrolujte výsledky kopírovania a potom vyberte, či chcete pokračovať alebo zrušiť kopírovanie.

### <span id="page-282-0"></span>**Prerušenie a kopírovanie**

Môžete prerušiť aktuálnu tlačovú úlohu a vykonať operácie kopírovania.

*Poznámka:*

Novú úlohu však nemôžete z počítača zrušiť.

1. Počas tlače klepnite na → na ovládacom paneli tlačiarne.

Tlač sa preruší a tlačiareň prejde do režimu prerušenia.

2. Vložte originály.

["Umiestnenie originálov" na strane 195](#page-194-0)

- 3. Na hlavnej obrazovke vyberte položku **Kopírovať**.
- 4. V prípade potreby zmeňte nastavenia možnostiach **Základné nastavenia** a **Rozšírené**.
- 5. Klepnite na  $\lozenge$ .

Ak chcete znova spustiť pozastavenú úlohu, opätovným klepnutím na  $\Xi$  ukončíte režim prerušenia. Ak sa tiež po prerušení tlačovej úlohy počas určitého času nevykonajú žiadne operácie, tlačiareň ukončí režim prerušenia.

# **Možnosti základnej ponuky pre kopírovanie**

#### *Poznámka:*

Položky nemusia byť k dispozícii. Závisí to od iných vykonaných nastavení.

#### Režim farieb:

Vyberte, či sa má kopírovať farebne alebo čiernobielo.

 $\Box$  Aut.

Zisťuje, či je originál farebný alebo čiernobiely, a automaticky kopíruje pomocou najvhodnejšieho farebného režimu.

V závislosti od originálu môžu byť čiernobiele originály zistené ako farebné, prípadne farebné originály ako čiernobiele. Ak automatické zisťovanie nefunguje správne, kopírujte zvolením farebného režimu **Farba** alebo **ČB**, prípadne nastavte citlivosť zisťovania. Citlivosť môžete nastaviť zvolením položky **Nastav.** na hlavnej obrazovke > **Všeobecné nastavenia** > **Správa systému** > **Kopírovať farebnú citlivosť**.

O Farba

Skopíruje originál vo farbe.

O ČB

Skopíruje originál čiernobielo (monochrómne).

#### Hustota:

Zvýšte úroveň hustoty, ak sú výsledné kópie nižšej kvality. Znížte úroveň hustoty, ak sa atrament rozmazáva.

#### Nastavenia pap.:

Umožňuje vybrať zdroj papiera, ktorý sa má používať. Keď je vybraná možnosť **Aut.**, vhodná veľkosť sa natiahne automaticky v závislosti od automaticky zistenej veľkosti originálu a určeného pomeru zväčšenia.

#### Zmenšiť/zväčšiť:

Umožňuje konfigurovať pomer zväčšenia alebo zmenšenia. Klepnite na hodnotu a stanovte zväčšenie alebo zmenšenie originálu v rozsahu od 25 do 400 %.

#### $\Box$  Aut.

Zisťuje oblasť skenovania a automaticky zväčšuje alebo zmenšuje originál tak, aby sa zmestil na vybraný formát papiera. Keď sú biele okraje okolo originálu, biele okraje od značky rohu skla

skenera ( $\blacktriangleright$ ) sú zisťované ako oblasť skenovania, ale okraje na opačnej strane môžu byť orezané.

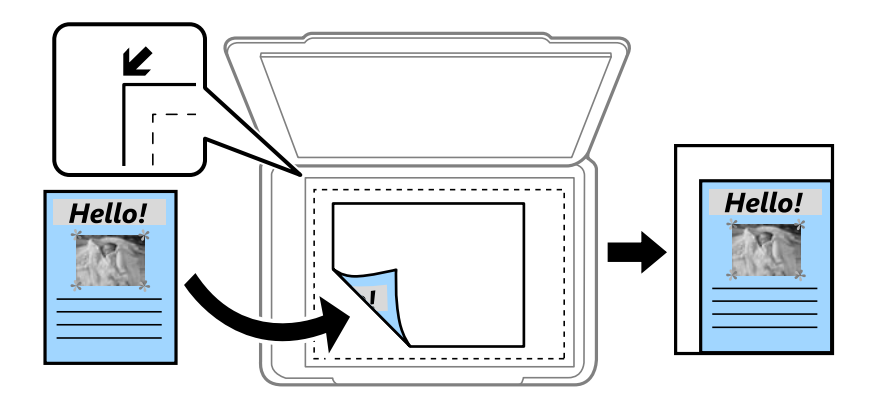

O Zmen.podľa veľ. pap.

Kopíruje sa menší skenovaný obraz, než je hodnota Zmenšiť/zväčšiť tak, aby sa zmestil na veľkosť papiera. Ak je hodnota Zmenšiť/zväčšiť väčšia než veľkosť papiera, údaje sa môžu vytlačiť za okraje papiera.

O Voľný formát (mm)

Zadajte vertikálnu a horizontálnu dĺžku papiera, ktorý chcete zväčšiť alebo zmenšiť.

O Voľný formát (%)

Zadajte rôzne zväčšenia vertikálnej a horizontálnej dĺžky originálu, ktorý chcete zväčšiť alebo zmenšiť.

O Skut. veľ.

Kopíruje v pomere 100 %.

O A4->A5 a ďalšie

Automaticky zväčší alebo zmenší originál tak, aby sa zmestil na konkrétny formát papiera.

#### Typ originálu:

Umožňuje vybrať typ originálu. Kopíruje v optimálnej kvalite, aby kópia zodpovedala typu originálu.

#### Obojstranná:

Výber obojstranného rozloženia.

O 1>Jednostranná

Kopíruje jednu stranu originálu na jednu stranu papiera.

<span id="page-284-0"></span>O Obojstranná→Obojst.

Kopíruje obidve strany obojstranného originálu na obidve strany jedného hárku papiera. Vyberte orientáciu originálu a umiestnenie väzby originálu a papiera.

O Jednost.→Obojs.

Kopíruje obojstranné originály na jeden hárok papiera. Vyberte orientáciu originálu a umiestnenie väzby papiera.

O Obojstranná→Jednos.

Kopíruje obidve strany obojstranného originálu na jednu stranu dvoch hárkov papiera. Vyberte orientáciu originálu a umiestnenie väzby originálu.

#### Viacstránkové:

Vyberte rozloženie na kópii.

O 1 stránka

Skopíruje jednostranný originál na jeden hárok.

O 2 naraz

Skopíruje dva jednostranné originály na jeden hárok v rozložení 2 strán na hárok. Vyberte poradie rozloženia a orientáciu originálu.

O 4 naraz

Skopíruje štyri jednostranné originály na jeden hárok v rozložení 4 strán na hárok. Vyberte poradie rozloženia a orientáciu originálu.

#### Dokončovanie:

Vyberte, ako sa má papier vysunúť pri viacerých kópiách viacerých originálov.

O Skupina (rovnaké strany)

Kopíruje originály podľa stránky ako skupinu.

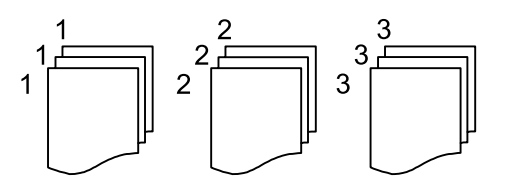

O Stohovať (poradie stránok)

Kopíruje originály usporiadané podľa poradia a zoradí ich do skupín.

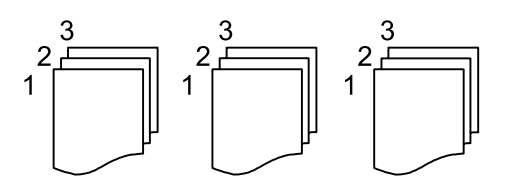

# **Možnosti rozšírenej ponuky pre kopírovanie**

#### *Poznámka:*

Položky nemusia byť k dispozícii. Závisí to od iných vykonaných nastavení.

#### Brožúra:

#### Brožúra

Urobte tieto nastavenia, ak chcete z kópií urobiť brožúru.

O Brožúra

Umožňuje vytvárať brožúru z kópií.

O Väzba

Vyberte umiestnenie väzby brožúry.

□ Okraj väzby

Stanovte okraj väzby. Môžete nastaviť hodnotu 0 až 50 mm ako okraj väzby v krokoch po 1 mm.

O Obálka

Umožňuje pridávať do brožúry titulné hárky.

O Nastavenia pap.

Vyberte zdroj papiera, do ktorého ste vložili papier na titulné hárky.

O Predná strana

Urobte nastavenia tlače pre predný titulný hárok. Ak nechcete tlačiť na predný titulný hárok, vyberte možnosť **Netlačiť**.

O Zadná strana

Urobte nastavenia tlače pre zadný titulný hárok. Ak nechcete tlačiť na zadný titulný hárok, vyberte možnosť **Netlačiť**.

#### Obálka a prek. hárok:

#### Obálka:

Stanovte to, ak chcete do kópií pridávať titulné hárky.

O Predná strana

Umožňuje pridávať do kópií predné titulné hárky. Ak ste vložili papier na titulný hárok, vyberte zdroj papiera v položke **Nastavenia pap.**. Ak nechcete tlačiť na titulný hárok, vyberte **Netlačiť** v položke **Režim tlače**.

O Zadná strana

Umožňuje pridávať do kópií zadné titulné hárky. Ak ste vložili papier na titulný hárok, vyberte zdroj papiera v položke **Nastavenia pap.**. Ak nechcete tlačiť na zadný hárok, vyberte možnosť **Netlačiť** v položke **Režim tlače**.

#### Rozdeliť hárok:

Urobte tieto nastavenia, ak chcete do kópií vkladať prekrývacie hárky.

O Koniec úlohy

Umožňuje vkladať prekrývacie hárky pre jednotlivé kópie v úlohe. Ak ste vložili papier na prekrývacie hárky, vyberte zdroj papiera v položke **Nastavenia pap.**.

O Koniec súboru

Umožňuje vkladať prekrývací hárok pre jednotlivé skupiny. Ak ste vložili papier na prekrývacie hárky, vyberte zdroj papiera v položke **Nastavenia pap.**. V položke **Hárky na brožúrku** môžete stanoviť interval vkladania.

O Koniec strany alebo kapitoly

Umožňuje urobiť nastavenia vkladania prekrývacích hárkov kapitol na stranách, kde ich chcete vložiť. Hodnoty nastavenia sa uložia a zobrazia v zozname. Podrobnosti o nastavení môžete skontrolovať výberom nastavenia zo zoznamu. Môžete aj upraviť alebo odstrániť nastavenie.

#### Veľkosť dokumentu:

Umožňuje vybrať veľkosť originálu. Keď vyberiete možnosť **Automatické zistenie**, veľkosť originálu sa zisťuje automaticky. Keď kopírujete originály neštandardnej veľkosti, vyberte možnosť **Defin. Používateľom** a stanovte veľkosť originálu.

#### Or. s rôznou veľ.:

Do podávača ADF môžete naraz umiestniť nasledujúce kombinácie veľkostí. A4 a A5. Pri použití týchto kombinácií sa originály skopírujú v skutočnej veľkosti. Položte originály tak, že zarovnáte šírku originálov, ako je znázornené nižšie.

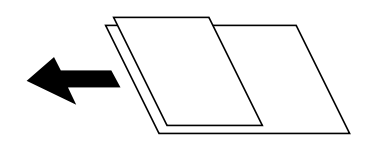

#### Orientácia (Pôvodné)

Vyberte orientáciu originálu.

#### Kniha → 2 stránky:

Skopíruje dve lícne strany brožúry na samostatné hárky papiera.

Vyberte, ktorá strana brožúry sa má naskenovať.

#### Súvislé sken.:

V dávkach môžete vkladať veľký počet originálov do podávača ADF a skenovať ich ako jednu úlohu skenovania.

#### Kvalita obrázka:

Upravte nastavenia obrazu.

□ Kontrast

Upravte rozdiel medzi svetlými a tmavými časťami.

O Sýtosť

Upravte sviežosť farieb.

O Vyv. Červenej, Vyváženie zelenej, Vyváženie modrej

Upravte intenzitu jednotlivých farieb.

O Ostrosť

Upravte obrys obrazu.

O Úprava odtieňa

Upravte farebný tón pokožky. Klepnutím na + dosiahnete studenšie farby (pridanie zelenej) a klepnutím na - dosiahnete teplejšie farby (pridanie červenej).

#### O Odstrániť pozadie

Vyberte tmavosť pozadia. Klepnutím na + zosvetlíte (belšie) pozadie a klepnutím na - stmavíte (čiernejšie).

Ak vyberiete možnosť **Aut.**, zisťujú sa farby pozadia originálov a automaticky sa odstránia alebo zosvetlia. Nepoužije sa správne, ak je farba pozadia príliš tmavá, prípadne nie je zistená.

#### Okraj väzby:

Urobte nastavenia, ako napríklad umiestnenie väzby, šírku väzby a orientáciu originálu. Vzhľadom na parametre tejto tlačiarne nemôžete kopírovať do vzdialenosti 3 mm od okraja papiera. Preto, aj keď bude okraj väzby nastavený na 3 mm alebo menej, v skutočnosti bude okraj 3 mm.

V nasledujúcich troch ponukách môžete aj nastaviť, ako vytvárať okraj väzby.

O Šírka väzby

Posunie skopíruje obraz podľa šírky väzby. Ak obraz na opačnej strane okraja väzby presahuje za hranu papiera, údaje sa nevytlačia.

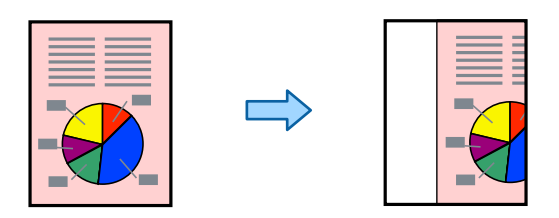

O Zmen.podľa veľ. pap.

Skopíruje naskenovaný obraz na menšiu veľkosť v závislosti od šírky väzby tak, aby sa zmestil na veľkosť papiera. Ak je hodnota Zmenšenie/Zväčšenie väčšia než veľkosť papiera, údaje sa môžu vytlačiť za hrany papiera.

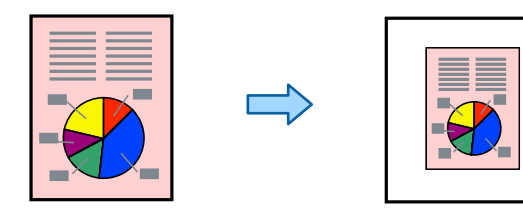

#### O Zotrieť obrázok za okrajom

Vymaže obraz tam, kde je vytvorený okraj väzby, aby sa zaistila šírka okraja väzby.

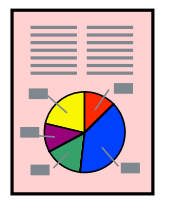

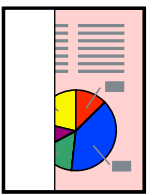

Zmen.podľa veľ. pap.:

Kopíruje sa menší skenovaný obraz, než je hodnota Zmenšiť/zväčšiť tak, aby sa zmestil na veľkosť papiera. Ak je hodnota Zmenšiť/zväčšiť väčšia než veľkosť papiera, údaje sa môžu vytlačiť za okraje papiera.
### Odstrániť tiene:

Odstránia sa tiene, ktoré sa objavujú okolo kópií pri kopírovaní hrubého papiera, prípadne v strede kópií pri kopírovaní brožúry.

### Od.otv.po dier.:

Umožňuje odstrániť diery väzby pri kopírovaní.

### Kópia Identif. karty:

Naskenuje obidve strany preukazu a skopíruje ich na jednu stranu papiera.

### Koncept kópie:

Pri vytváraní viacerých kópií môžete začať s jednou kópiou, aby ste skontrolovali výsledky, a potom skopírovať zvyšok.

### Pečiatka:

O Pečiatka

Vyberte možnosť **Zap.**, ak chcete na kópie tlačiť pečiatky.

 $\Box$  Typ

Vyberte typ pečiatky.

O Umiestnenie známky

Vyberte umiestnenie pečiatky.

O Strana tlače

Vyberte, na ktorú stranu chcete vytlačiť pečiatku.

O Veľkosť

Vyberte veľkosť pečiatky.

O Farba tlače

Vyberte farbu pečiatky.

O Priehľadnosť

Vyberte, či má byť pečiatka priehľadná alebo nie.

### Dátumová pečiatka:

O Dátumová pečiatka

Vyberte možnosť **Zap.**, ak chcete na kópie tlačiť dátumové pečiatky.

O Formát dátumu

Vyberte formát dátumu.

O Umiestnenie známky

Vyberte umiestnenie dátumovej pečiatky.

O Veľkosť

Vyberte veľkosť dátumovej pečiatky.

O Pozadie

Vyberte, či má byť pozadie dátumovej pečiatky biele alebo nie. Ak vyberiete možnosť **Biele**, môže byť dátumová pečiatka zreteľne viditeľná, ak pozadie originálu nie je biele.

### Číslovanie strán:

O Číslovanie strán

Vyberte možnosť **Zap.**, ak chcete na kópiách vytlačiť čísla strán.

O Formát

Vyberte formát číslovania strán.

O Umiestnenie známky

Vyberte umiestnenie číslovania strán.

O Zmeniť číslovanie

Vyberte, na ktorej strane chcete vytlačiť číslo strany. Vyberte možnosť **Číslo začiatočnej strany** a stanovte stranu, na ktorej sa začne tlačiť číslo strany. V položke **Číslo prvého výtlačku** môžete určiť počiatočné číslo strany.

O Veľkosť

Vyberte veľkosť čísla.

O Pozadie

Vyberte, či má byť číslo strany s bielym pozadím. Ak vyberiete možnosť **Biele**, môže byť číslo strany zreteľne viditeľné, ak pozadie originálu nie je biele.

### Uloženie súboru:

Môžete uložiť naskenovaný obraz do ukladacieho priestoru.

O Nastavenie:

Vyberte, či chcete naskenovaný obraz len uložiť do ukladacieho priestoru.

O Priečinok (Povinný):

Vyberte ukladací priestor, do ktorého sa má uložiť naskenovaný obraz.

O Názov súboru:

Nastavte názov súboru.

O Heslo súboru:

Nastavte heslo pri voľbe súboru.

O Používateľské meno:

Nastavte používateľské meno.

### Tlačové sety: 脚

Umožňuje robiť nastavenia na zoradenie kópií do skupín. Môžete nastaviť počet kópií, počet sád a možnosti dokončovania.

### Vymazať červenú farbu:

Vyberte, ak chcete robiť kópie s vymazanými červenými znakmi, ktoré boli na origináloch.

# <span id="page-290-0"></span>**Skenovanie**

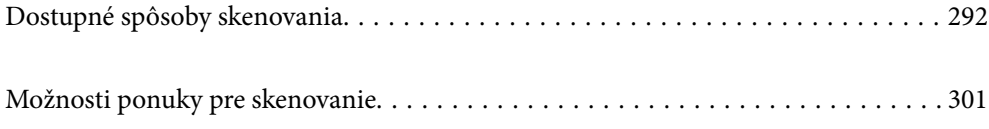

# <span id="page-291-0"></span>**Dostupné spôsoby skenovania**

Na skenovanie pomocou tejto tlačiarne môžete použiť nasledujúce spôsoby.

# **Skenovanie originálov do sieťového priečinka**

Naskenovaný obraz môžete uložiť do vopred nakonfigurovaného priečinka v sieti.

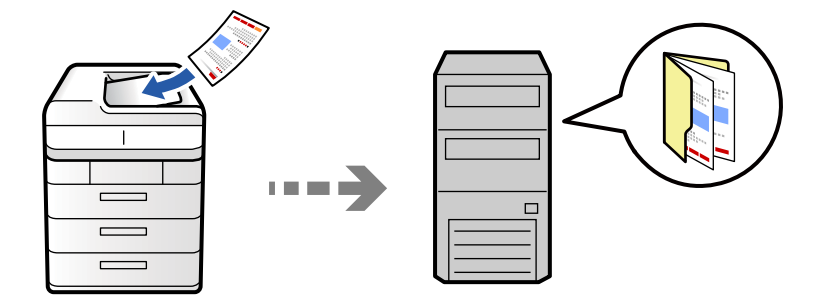

Pred skenovaním skontrolujte nasledujúce.

- O Uistite sa, či je sieťový priečinok pripravený. Keď vytvárate zdieľaný priečinok v sieti, pozrite nasledujúce. ["Vytvorenie zdieľaného priečinka" na strane 69](#page-68-0)
- O Zaregistrujte umiestnenie sieťového priečinka do svojich kontaktov a budete môcť priečinok určiť ľahko. ["Registrácia kontaktov" na strane 90](#page-89-0)

### *Poznámka:*

Uistite sa, či sú na tlačiarni správne nastavenia *Dátum/Čas* a *Časový rozdiel*. Ponuky môžete otvárať cez *Nastav.* > *Všeobecné nastavenia* > *Základné nastavenia* > *Nastavenia dátumu/času*.

1. Vložte originály.

["Umiestnenie originálov" na strane 195](#page-194-0)

- 2. Na ovládacom paneli vyberte položky **Skenov.** > **Do sieťového prieč./FTP**.
- 3. Zadajte priečinok.
	- O Výber z často používaných adries: vyberte kontakt na karte **Často používané**.
	- O Ak chcete priamo zadať cestu k priečinku, vyberte položku **Klávesnica**. Vyberte položku **Režim komunikácie**, zadajte cestu k priečinku ako voľbu **Umiestnenie (povinné)** a potom nastavte ostatné nastavenia priečinka.

Cestu k priečinku zadajte v nasledujúcom formáte.

Keď používate ako komunikačný režim SMB: \\názov hostiteľa\názov priečinka

Keď používate ako komunikačný režim FTP: ftp://názov hostiteľa/názov priečinka

Keď používate ako komunikačný režim FTPS: ftps://názov hostiteľa/názov priečinka

Keď používate ako komunikačný režim WebDAV (HTTPS): https://názov hostiteľa/názov priečinka

Keď používate ako komunikačný režim WebDAV (HTTP): http://názov hostiteľa/názov priečinka

O Výber zo zoznamu kontaktov: vyberte kartu **Cieľ** a vyberte kontakt.

Ak chcete zmenšiť kontakty, vyberte  $\equiv$  a zobrazte ich ako kategórie.

Ak chcete vyhľadať priečinok zo zoznamu kontaktov, vyberte položku ...

#### *Poznámka:*

Klepnutím na položku *Ponuka* môžete vytlačiť históriu priečinka, v ktorom sú dokumenty uložené.

4. Vyberte položku **Nastavenia skenera** a potom skontrolujte nastavenia, ako je napríklad formát uloženia, a v prípade potreby ich zmeňte.

["Možnosti ponuky pre skenovanie" na strane 301](#page-300-0)

### *Poznámka:*

- $\Box$  Vyberte $\blacksquare$ , čím uložíte nastavenia ako predvoľbu.
- $\Box$  Vyberte  $\Box$ , čím obnovíte predvolené hodnoty nastavení.
- O Ak chcete ukladať originály do ukladacieho priestoru, vyberte položku *Uloženie súboru* a urobte nastavenia. Nastavte položku *Nastavenie* a vyberte, či chcete ukladať naskenovaný obraz len do ukladacieho priestoru. Ak uložíte naskenovaný obrázok len do ukladacieho priestoru, nemusíte zadávať informácie o cieli.
- 5. Klepnite na  $\lozenge$ .

### **Možnosti ponuky cieľa na skenovanie do priečinka**

#### Upraviť umiestnenie:

Zadajte cestu priečinka a nastavte každú položku na obrazovke.

O Režim komunikácie:

Vyberte režim komunikácie pre priečinok.

O Umiestnenie (povinné):

Umožňuje zadať cestu priečinka, do ktorého sa má uložiť naskenovaný obrázok.

Keď zvolíte položku **Prehľadávať**, vyhľadávate priečinok na počítačoch pripojených k sieti. Položka **Prehľadávať** sa dá použiť len vtedy, keď je položka **Režim komunikácie** nastavená na možnosť SMB.

O Používateľské meno:

Zadajte meno používateľa na prihlásenie do určeného priečinka.

□ Heslo:

Zadajte heslo k príslušnému používateľskému menu.

O Režim pripojenia:

Vyberte režim pripojenia pre priečinok.

O Číslo portu:

Zadajte číslo portu pre priečinok.

O Nastavenia proxy servera:

Vyberte, či chcete používať server proxy.

# **Skenovanie originálov do e-mailu**

Naskenované obrázkové súbory môžete priamo z tlačiarne zaslať e-mailom, a to prostredníctvom prednastaveného e-mailového serveru.

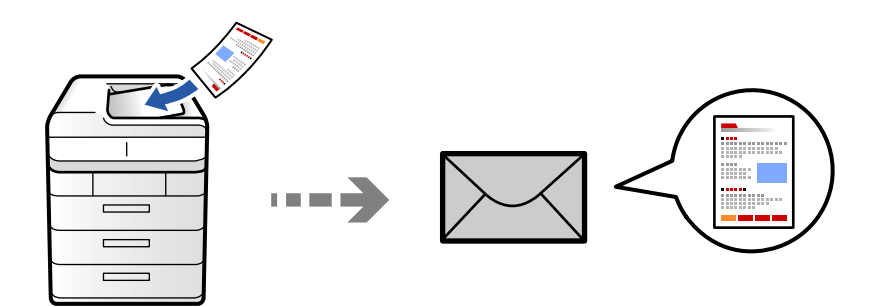

Pred skenovaním je potrebné nastaviť nasledujúce.

O Nakonfigurujte e-mailový server.

["Konfigurácia poštového servera" na strane 65](#page-64-0)

- O Zaregistrujte e-mailovú adresu do svojich kontaktov, aby ste mohli adresu ľahko vybrať spomedzi kontaktov.
- O Uistite sa, či sú na tlačiarni správne nastavenia **Dátum/Čas** a **Časový rozdiel**. Ponuky môžete otvárať cez **Nastav.** > **Všeobecné nastavenia** > **Základné nastavenia** > **Nastavenia dátumu/času**.
- 1. Vložte originály.

["Umiestnenie originálov" na strane 195](#page-194-0)

- 2. Na ovládacom paneli vyberte položky **Skenov.** > **Do e-mailu**.
- 3. Určte adresy.
	- O Výber z často používaných adries: vyberte kontakt na karte **Často používané**.
	- O Ak chcete zadať e-mailovú adresu ručne, vyberte položku **Klávesnica**, zadajte e-mailovú adresu a potom vyberte tlačidlo **OK**.
	- O Výber zo zoznamu kontaktov: vyberte kartu **Príjemca** a vyberte kontakt.

Ak chcete zmenšiť kontakty, vyberte  $\equiv$  a zobrazte ich ako kategórie.

Ak chcete vyhľadať priečinok zo zoznamu kontaktov, vyberte položku ...

□ Výber zo zoznamu histórie: na karte **Často používané** vyberte položku ╚ a potom zo zobrazeného zoznamu vyberte príjemcu.

#### *Poznámka:*

O Počet vybraných príjemcov sa zobrazuje na pravej strane obrazovky. E-maily môžete zasielať až na 10 adries a skupín.

Ak sú medzi príjemcami skupiny, môžete celkovo vybrať až 200 jednotlivých adries. Do tohto počtu sú zahrnuté aj skupiny.

- $\Box$  Klepnutím na okno s adresou vo vrchnej časti obrazovky zobrazíte zoznam vybraných adries.
- O Klepnutím na položku *Ponuka* zobrazíte alebo vytlačíte históriu odosielania, prípadne zmeníte nastavenia emailového servera.

<span id="page-294-0"></span>4. Vyberte položku **Nastavenia skenera** a potom skontrolujte nastavenia, ako je napríklad formát uloženia, a v prípade potreby ich zmeňte.

["Možnosti ponuky pre skenovanie" na strane 301](#page-300-0)

### *Poznámka:*

- $\Box$  Vyberte $\blacksquare$ , čím uložíte nastavenia ako predvoľbu.
- $\Box$  Vyberte  $\Box$ , čím obnovíte predvolené hodnoty nastavení.
- O Ak chcete ukladať originály do ukladacieho priestoru, vyberte položku *Uloženie súboru* a urobte nastavenia. Nastavte položku *Nastavenie* a vyberte, či chcete ukladať naskenovaný obraz len do ukladacieho priestoru. Ak uložíte naskenovaný obrázok len do ukladacieho priestoru, nemusíte zadávať informácie o príjemcovi.
- 5. Klepnite na  $\lozenge$ .

# **Skenovanie originálov do počítača**

Naskenovaný obrázok môžete uložiť do počítača pripojeného ku tlačiarni.

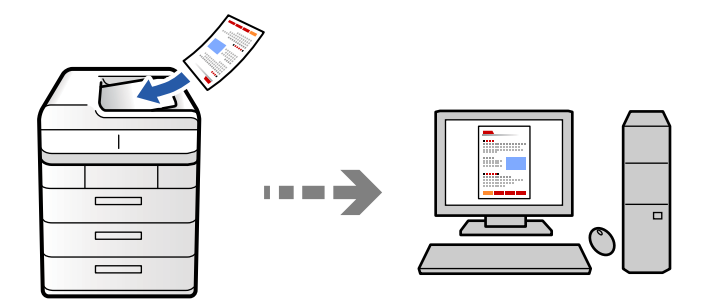

Naskenovaný obrázok môžete uložiť do počítača pripojeného v sieti.

Spôsob ukladania obrázkov je zaregistrovaný ako úloha v aplikácii Document Capture Pro nainštalovanej v počítači. K dispozícii sú prednastavené úlohy, ktoré umožňujú ukladať naskenované obrázky do počítača. Pomocou aplikácie Document Capture Pro môžete v počítači tiež vytvárať a registrovať nové úlohy.

### *Poznámka:*

Pred skenovaním je potrebné nastaviť nasledujúce.

- O Nainštalujte do počítača nasledujúce aplikácie.
	- O Document Capture Pro
	- O Epson Scan 2 (aplikácia potrebná na používanie funkcie skenera)

Podľa nasledujúceho postupu skontrolujte nainštalované aplikácie.

Windows 11: kliknite na tlačidlo Štart a skontrolujte priečinok *All apps* > *Epson Software* > *Document Capture Pro* a priečinok *EPSON* > *Epson Scan 2*.

Windows 10: kliknite na tlačidlo Štart a skontrolujte priečinok *Epson Software* > *Document Capture Pro* a priečinok *EPSON* > *Epson Scan 2*.

Windows 8.1/Windows 8: zadajte názov aplikácie do kľúčového tlačidla Vyhľadávanie a skontrolujte zobrazenú ikonu.

Windows 7: kliknite na tlačidlo Štart a vyberte položku *Všetky programy*. Potom skontrolujte priečinok *Epson Software* > *Document Capture Pro* a priečinok *EPSON* > *Epson Scan 2*.

Mac OS: prejdite do ponuky *Prejsť* > *Aplikácie* > *Epson Software*.

- O Pripojte tlačiareň a počítač cez sieť.
- O Ak používate program Document Capture Pro Server v systéme Windows Server, nastavte položku *Režim operácie* na možnosť *Režim servera* v aplikácii Web Config alebo na ovládacom paneli tlačiarne.
- 1. Vložte originály.

["Umiestnenie originálov" na strane 195](#page-194-0)

- 2. Na ovládacom paneli vyberte položky **Skenov.** > **Do počítača**.
- 3. Vyberte položku **Vyberte počítač.** a potom vyberte počítač, na ktorom je nainštalovaná aplikácia Document Capture Pro.

*Poznámka:*

O Na ovládacom paneli tlačiarne sa zobrazí až 110 počítačov s nainštalovaným softvérom Document Capture Pro.

O Ak je režim *Režim servera* nastavený ako prevádzkový režim, toto nastavenie nemusíte vykonať.

- 4. Vyberte úlohu.
- 5. Vyberte oblasť, v ktorej je zobrazený obsah úlohy, a potom skontrolujte podrobnosti úlohy.
- 6. Klepnite na  $\lozenge$ .

Na počítači sa automaticky spustí aplikácia Document Capture Pro a začne sa skenovanie.

### *Poznámka:*

- O Podrobnosti o používaní funkcií, ako sú napríklad vytváranie a registrácia nových úloh, nájdete v Pomocníkovi k aplikácii Document Capture Pro.
- $\Box$  Skenovanie nemusíte spúšťať len z tlačiarne, ale aj z počítača pomocou aplikácie Document Capture Pro. Podrobnosti nájdete v Pomocníkovi pre Document Capture Pro.

### **Súvisiace informácie**

& ["Používanie aplikácie Document Capture Pro Server" na strane 120](#page-119-0)

# **Skenovanie originálov do pamäťového zariadenia**

Môžete ukladať naskenované obrazy priamo do pamäťového zariadenia vloženého do tlačiarne.

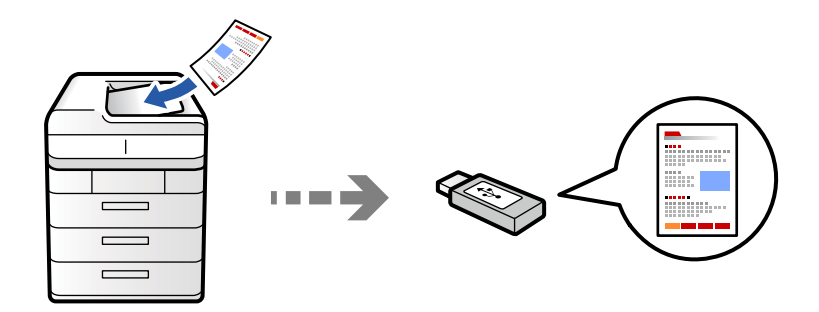

Naskenovaný obrázok môžete uložiť na pamäťové zariadenie.

1. Vložte originály.

["Umiestnenie originálov" na strane 195](#page-194-0)

- 2. Vložte pamäťové zariadenie do tlačiarne. ["Vloženie externého USB zariadenia" na strane 200](#page-199-0)
- 3. Na ovládacom paneli vyberte položky **Skenov.** > **Do pamäťového zariadenia**.
- 4. Urobte nastavenia skenovania.

["Možnosti ponuky pre skenovanie" na strane 301](#page-300-0)

- O Vyberte , čím uložíte nastavenia ako predvoľbu.
- O Vyberte , čím obnovíte predvolené hodnoty nastavení.
- O Ak chcete ukladať originály do ukladacieho priestoru, vyberte položku **Uloženie súboru** a urobte nastavenia. Nastavte položku **Nastavenie** a vyberte, či chcete ukladať naskenovaný obraz len do ukladacieho priestoru.
- 5. Klepnite na  $\lozenge$ .

### **Skenovanie originálov do cloudu**

Naskenované obrazy môžete odosielať z ovládacieho panela tlačiarne do cloudových služieb, ktoré boli zaregistrované.

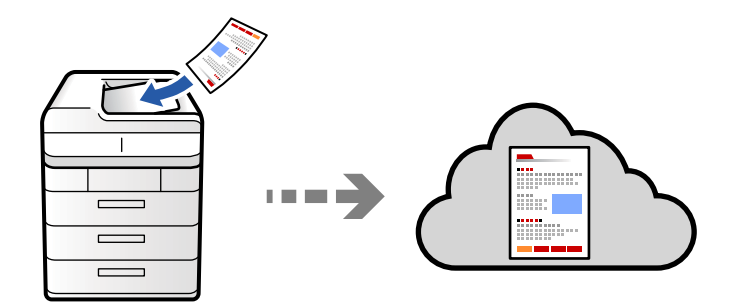

Pred použitím tejto funkcie urobte nastavenia pomocou aplikácie Epson Connect. Podrobnosti nájdete na webovej stránke Epson Connect.

<https://www.epsonconnect.com/>

[http://www.epsonconnect.eu](http://www.epsonconnect.eu/) (len Európa)

1. Vložte originály.

["Umiestnenie originálov" na strane 195](#page-194-0)

- 2. Na ovládacom paneli vyberte položky **Skenov.** > **Do cloudu**.
- 3. Vyberte políčko **Vyberte cieľové umiestnenie.** vo vrchnej časti obrazovky a potom vyberte cieľ.
- 4. Urobte nastavenia skenovania.

["Možnosti ponuky pre skenovanie" na strane 301](#page-300-0)

- O Vyberte , čím uložíte nastavenia ako predvoľbu.
- O Vyberte , čím obnovíte predvolené hodnoty nastavení.
- O Ak chcete ukladať originály do ukladacieho priestoru, vyberte položku **Uloženie súboru** a urobte nastavenia. Nastavte položku **Nastavenie** a vyberte, či chcete ukladať naskenovaný obraz len do ukladacieho priestoru.

Ak uložíte naskenovaný obrázok len do ukladacieho priestoru, nemusíte zadávať informácie o cieli.

5. Klepnite na  $\lozenge$ .

# **Skenovanie originálov do ukladacieho priestoru**

Naskenované obrazy môžete ukladať do ukladacieho priestoru zabudovaného v tlačiarni.

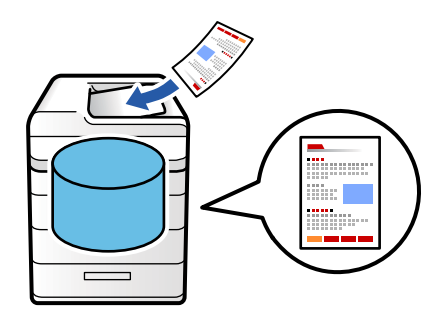

Podrobnosti o funkcii ukladacieho priestoru nájdete ďalej.

["Používanie ukladacieho priestoru" na strane 357](#page-356-0)

1. Vložte originály.

["Umiestnenie originálov" na strane 195](#page-194-0)

- 2. Na ovládacom paneli vyberte položky **Skenov.** > **Do ukladacieho priestoru**.
- 3. Zadajte priečinok.

<span id="page-298-0"></span>4. Vyberte položku **Nastavenia skenera** a potom skontrolujte nastavenia a v prípade potreby ich zmeňte.

["Možnosti ponuky pre skenovanie" na strane 301](#page-300-0)

#### *Poznámka:*

- $\Box$  Vyberte $\blacksquare$ , čím uložíte nastavenia ako predvoľbu.
- $\Box$  Vyberte  $\blacktriangleright$ , čím obnovíte predvolené hodnoty nastavení.
- 5. Klepnite na  $\lozenge$ .

# **Skenovanie pomocou funkcie WSD**

#### *Poznámka:*

- $\Box$  Táto funkcia je dostupná len pre počítače so systémom Windows Vista alebo novším.
- O Ak používate systém Windows 7/Windows Vista, počítač musíte vopred nastaviť pomocou tejto funkcie. "Nastavenie portu WSD" na strane 299
- 1. Vložte originály.

["Umiestnenie originálov" na strane 195](#page-194-0)

- 2. Na ovládacom paneli vyberte položky **Skenov.** > **Do počítača (WSD)**.
- 3. Vyberte počítač.
- 4. Klepnite na  $\lozenge$ .

### **Nastavenie portu WSD**

V tejto časti je vysvetlené, ako nastaviť port WSD pre systém Windows 7/Windows Vista.

#### *Poznámka:*

V systéme Windows 8 alebo novšom je port WSD nastavený automaticky.

Pri nastavovaní portu WSD je potrebné nasledujúce.

- O Tlačiareň a počítač sú pripojené k sieti.
- O V počítači je nainštalovaný ovládač tlačiarne.
- 1. Zapnite tlačiareň.
- 2. Na počítači kliknite na tlačidlo Štart a potom kliknite na položku **Sieť**.
- 3. Kliknite na ikonu tlačiarne pravým tlačidlom myši a potom kliknite na položku **Nainštalovať**. Keď sa zobrazí obrazovka **Riadenie používateľských kont**, kliknite na tlačidlo **Pokračovať**.

 $\bigcirc$   $\bigcirc$   $\bigcirc$   $\bigcirc$   $\bigcirc$   $\bigcirc$  Network  $\rightarrow$ + + Search Network م  $E - 1$  $\Omega$ Organize -Install Search Active Directory Network and Sharing Center Add a printer >> × **A** Favorites Desktop PH 902A  $\mathbb{Z}$ **D** Downloads Recent Places 4 Other Devices (1) Libraries **BERGERY IPS BARS**  $\sim$ Documents  $\bigwedge$  Music  $\triangle$  Printers (5) Pictures Videos **BS GELA** Computer **WATCHING LIFEST** Local Disk (C:) Local Disk (D:) ä, Instal E **Gu** Network view device webpage N HROZED EPS Create shortcut **All vehicless**  $\overline{a}$ EPSON/IEC/ME (FIX-4700) Properties Categories: Printers Network location:

Kliknite na tlačidlo **Odinštalovať** a začnite znova, ak sa zobrazí obrazovka **Odinštalovať**.

#### *Poznámka:*

Na obrazovke siete sa zobrazuje názov tlačiarne nastavený v sieti a názov modelu (EPSON XXXXXX (XX-XXXX)). Názov tlačiarne nastavený v sieti môžete overiť na ovládacom paneli tlačiarne, prípadne vytlačením hárka stavu siete.

4. Kliknite na možnosť **Zariadenie je pripravené na používanie**.

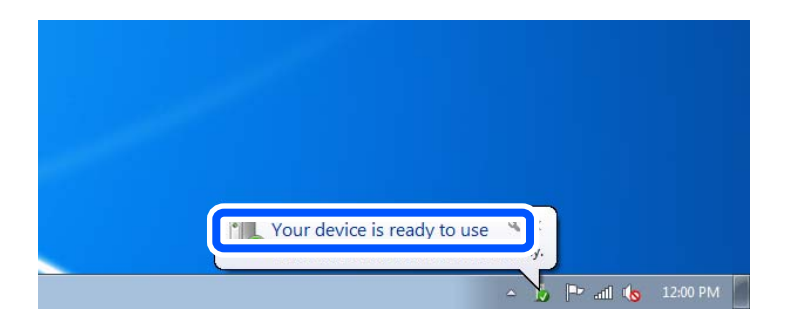

5. Skontrolujte hlásenie a potom kliknite na tlačidlo **Zavrieť**.

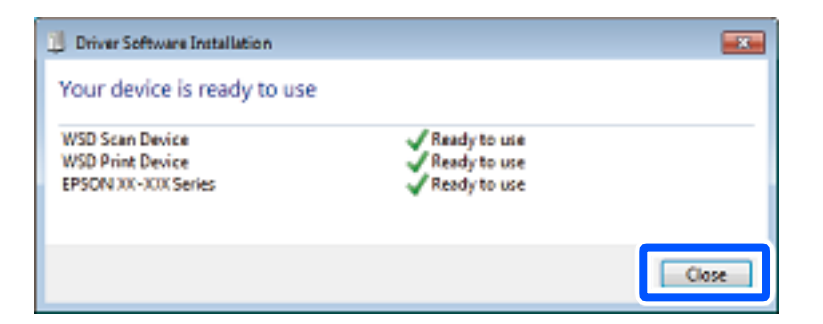

- 6. Otvorte obrazovku **Zariadenia a tlačiarne**.
	- O Windows 7

Kliknite na tlačidlo Štart a položky **Ovládací panel** > **Hardvér a zvuk** (alebo **Hardvér**) > **Zariadenia a tlačiarne**.

<span id="page-300-0"></span>O Windows Vista

Kliknite na tlačidlo Štart a položky **Ovládací panel** > **Hardvér a zvuk** > **Tlačiarne**.

7. Skontrolujte, či je zobrazená ikona s názvom tlačiarne.

Keď používate port WSD, vyberte názov tlačiarne.

# **Skenovanie originálov do inteligentného zariadenia**

Naskenované obrazy môžete ukladať priamo do inteligentného zariadenia, napríklad smartfónu alebo tabletu, pomocou aplikácie Epson Smart Panel na inteligentnom zariadení.

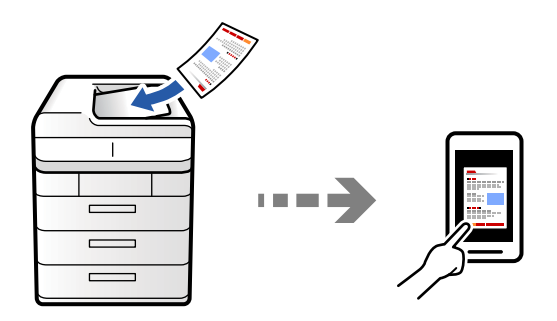

#### *Poznámka:*

Pred skenovaním nainštalujte do inteligentného zariadenia aplikáciu Epson Smart Panel.

1. Vložte originály.

["Umiestnenie originálov" na strane 195](#page-194-0)

- 2. Na inteligentom zariadení spustite aplikáciu Epson Smart Panel.
- 3. Na hlavnej obrazovke vyberte ponuku skenovania.
- 4. Podľa pokynov na obrazovke naskenujte a uložte obrazy.

# **Možnosti ponuky pre skenovanie**

Niektoré položky nemusia byť k dispozícii v závislosti od zvoleného spôsobu skenovania alebo iných nastavení, ktoré ste vykonali.

### Režim farieb:

Vyberte, či sa má skenovať farebne alebo čiernobielo.

### Formát súboru:

Vyberte formát súboru.

### Nastavenie strán:

Keď ako formát súboru vyberiete PDF, Kompaktné PDF, PDF/A, Kompaktné PDF/A alebo TIFF, vyberte, či chcete uložiť všetky originály ako jeden súbor (viacstranový) alebo uložiť každý originál samostatne (jedna strana).

#### Kompresný pomer:

Vyberte, do akej miery sa má obrázok komprimovať.

#### Nastavenia PDF:

Ak ste ako nastavenie formátu na uloženie vybrali PDF, pomocou týchto nastavení môžete zabezpečiť súbory PDF.

Ak chcete vytvoriť súbor PDF, ktorý bude pri otvorení vyžadovať heslo, nastavte položku Heslo pre otvorenie dokumentu. Ak chcete vytvoriť súbor PDF, ktorý bude pri tlači alebo úprave vyžadovať heslo, nastavte položku Heslo pre oprávnenia.

### $OCR: \mathcal{H}$

Naskenovaný obrázok môžete uložiť ako súbor PDF s možnosťou vyhľadávania. Toto je PDF, v ktorom sú vložené textové údaje s možnosťou vyhľadávania.

Text na origináloch sa rozpozná pomocou optického rozpoznávania znakov (OCR) a potom sa vloží do naskenovaného obrázka.

Táto položka nie je dostupná pri používaní ponuky **Do počítača**, **Do cloudu**, **Do ukladacieho priestoru** alebo **Uložiť do cloudu**.

#### *Poznámka:*

V závislosti od originálu sa text nemusí rozpoznať správne.

- O Jazyk: vyberte jazyk zdrojového textu originálu.
- O Orientácia strany: vyberte orientáciu výstupného obrázka. Ak chcete obrázok automaticky otočiť tak, aby zodpovedal smeru rozpoznaného textu v origináli, vyberte možnosť **Automatické otočenie**.

#### ["Prehľad aplikácie OCR Option" na strane 160](#page-159-0)

### Rozlíšenie:

Vyberte rozlíšenie skenovania.

### Obojstranná:

Umožňuje naskenovať obidve strany originálu.

O Orientácia (Pôvodné):

Umožňuje vybrať orientáciu originálu.

O Väzba (Pôvodné):

Vyberte smer väzby originálu.

### Oblasť skenovania:

Umožňuje vybrať oblasť skenovania. Ak chcete skenovať v maximálnej oblasti skla skenera, vyberte možnosť **Max. oblasť**.

O Orientácia (Pôvodné):

Umožňuje vybrať orientáciu originálu.

### Typ originálu

Umožňuje vybrať typ originálu.

### Orientácia (Pôvodné):

Umožňuje vybrať orientáciu originálu.

### Or. s rôznou veľ.:

Do podávača ADF môžete naraz umiestniť nasledujúce kombinácie veľkostí.

 $\Box$  A4 a A5

Pri použití týchto kombinácií sa originály naskenujú v skutočnej veľkosti. Položte originály tak, že zarovnáte podľa šírky originálov, ako je znázornené ďalej.

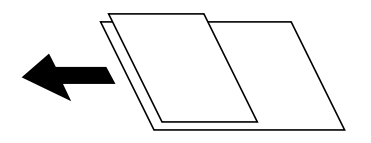

### Hustota:

Umožňuje vybrať kontrast naskenovaného obrazu.

### Odstrániť pozadie:

Vyberte tmavosť pozadia. Klepnutím na + zosvetlíte (belšie) pozadie a klepnutím na - stmavíte (čiernejšie).

Ak vyberiete možnosť **Aut.**, zisťujú sa farby pozadia originálov a automaticky sa odstránia alebo zosvetlia. Nepoužije sa správne, ak je farba pozadia príliš tmavá, prípadne nie je zistená.

### Odstrániť tiene:

Odstráni tiene originálu, ktoré sa objavujú na naskenovanom obraze.

O Rám:

Odstráni tiene na hrane originálu. Ak chcete nastaviť oblasť pre zadnú stranu jednotlivo pri skenovaní obojstranných originálov, vyberte možnosť **Zadná strana**.

□ Stred:

Odstráni tiene na väzbovej hrane brožúry.

### Od.otv.po dier.:

Odstráni otvory po dierovaní, ktoré sa objavujú na naskenovanom obraze. Zadaním hodnoty do okna na pravej strane môžete určiť oblasť, z ktorej vymazať otvory po dierovaní.

O Vym. sa poloha:

Vyberte pozíciu, kde odstrániť otvory po dierovaní.

O Orientácia (Pôvodné):

Umožňuje vybrať orientáciu originálu.

### Preskočiť prázdne strany:

Pri skenovaní preskočte prázdne strany, ak sú nejaké v origináloch.

Ak výsledok nie je taký, ako ste očakávali, upravte úroveň zisťovania.

### *Poznámka:*

Niektoré strany sa môžu nesprávne preskočiť ako prázdne strany.

### Kon. sken. (ADF):

V dávkach môžete vkladať veľký počet originálov do ADF a skenovať ich ako jednu úlohu skenovania.

### Uloženie súboru:

Môžete uložiť naskenovaný obraz do ukladacieho priestoru.

O Nastavenie:

Vyberte, či chcete naskenovaný obraz len uložiť do ukladacieho priestoru.

O Priečinok (Povinný):

Vyberte ukladací priestor, do ktorého sa má uložiť naskenovaný obraz.

O Názov súboru:

Nastavte názov súboru.

O Heslo súboru:

Nastavte heslo pri voľbe súboru.

O Používateľské meno:

Nastavte používateľské meno.

### Vymazať červenú farbu:  $\overline{\mathbb{\mathcal{H}}}$

Odstráňte červené poznámky z naskenovaného obrázka.

Táto položka nie je dostupná pri používaní ponuky **Do počítača**, **Uložiť do pam. zariadenia**, **Uložiť do e-mailu**, **Uložiť do prieč. v sieti/FTP** alebo **Uložiť do cloudu**.

["Prehľad aplikácie Vymazať červenú farbu" na strane 156](#page-155-0)

["Používanie funkcie Vymazať červenú farbu" na strane 157](#page-156-0)

### Predmet:

Zadajte predmet e-mailu zostavený z alfanumerických znakov a symbolov.

### Max. veľ. pril. Súboru:

Umožňuje vybrať maximálnu veľkosť súboru, ktorý možno priložiť k e-mailu.

### Názov súboru:

O Predpona názvu súboru:

Zadajte predponu názvu obrazov abecednými a čísalnými znakmi a symbolmi.

O Pridať dátum:

Pridanie dátumu do názvu súboru.

O Pridať čas:

Pridanie času do názvu súboru.

### Šifrovanie pošty:

Šifruje e-maily pri odosielaní.

### Digitálny podpis:

Pridáva do e-mailov digitálny podpis.

### Názov súboru:

Nastavte názov súboru.

### Heslo súboru:

Nastavte heslo pre voľbu súboru.

### Používateľské meno:

Nastavte meno používateľa pre súbor.

# <span id="page-305-0"></span>**Faxovanie (len tlačiarne s funkciou faxu)**

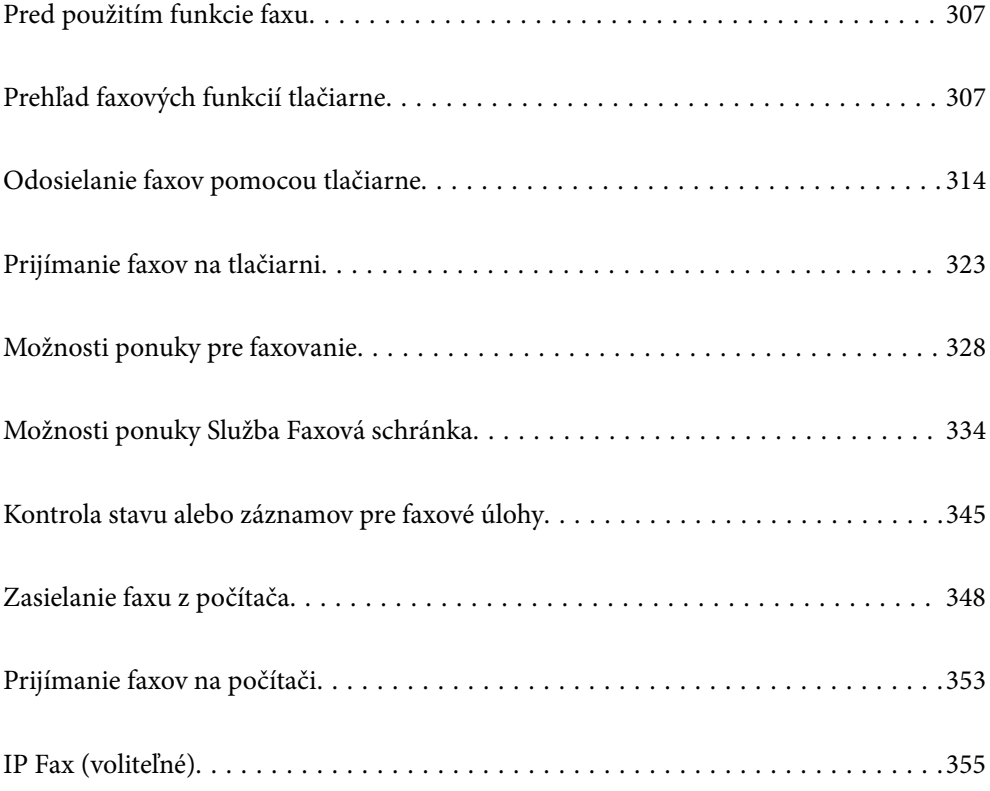

# <span id="page-306-0"></span>**Pred použitím funkcie faxu**

Keď chcete skontrolovať stav nastavení faxu, vytlačte **Zoz. nast. faxu** cez ponuku **Fax** > (Ponuka) > **Faxová správa** > **Zoz. nast. faxu**. Ak má vaša organizácia správcu tlačiarne, obráťte sa na správcu so žiadosťou o overenie stavu alebo podmienok pripojenia a nastavení.

**Pred použitím funkcií faxu skontrolujte nasledujúce.**

O Tlačiareň, telefónna linka a (ak je to potrebné) odkazovač sú správne pripojené

["Pripojenie tlačiarne k telefónnej linke" na strane 122](#page-121-0)

- O Sú hotové základné nastavenia faxu (Sprievodca nast. faxu)
	- ["Príprava tlačiarne na odosielanie a prijímanie faxov" na strane 126](#page-125-0) ["Registrácia kontaktov" na strane 90](#page-89-0)
- $\Box$  Sú hotové ostatné nastavenia Nastavenia faxu

["Konfigurácia poštového servera" na strane 65](#page-64-0)

- ["Nastavenie zdieľaného sieťového priečinka" na strane 69](#page-68-0)
- ["Vytvorenie nastavení pre faxové funkcie tlačiarne podľa použitia" na strane 128](#page-127-0)
- O Ak chcete používať IP fax (vyžaduje sa registrácia licenčného kľúča), pozrite si aj nasledujúce informácie. ["Funkcie IP faxu" na strane 355](#page-354-0)

### **Pozrite aj nasledujúce:**

- O Riešenie problémov pri faxovaní:
	- ["Nie je možné posielať alebo prijímať faxy" na strane 418](#page-417-0)
	- ["Kvalita odoslaného faxu je nízka" na strane 445](#page-444-0)
	- ["Kvalita prijatého faxu je nízka" na strane 447](#page-446-0)
	- ["Tlačiareň nefunguje podľa očakávania" na strane 462](#page-461-0)
- O Voľby ponuky pre nastavenie funkcií faxu:

["Nastavenia faxu \(len tlačiarne s funkciou faxu\)" na strane 504](#page-503-0)

# **Prehľad faxových funkcií tlačiarne**

# **Funkcia: Odosielanie faxov**

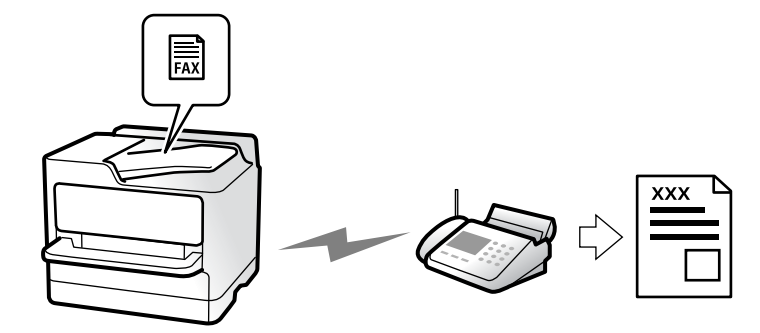

# <span id="page-307-0"></span>**Spôsoby odosielania**

O Automatické odosielanie

Keď skenujete originál klepnutím na  $\Diamond$  (**Odoslať**), tlačiareň vytočí príjemcov a odošle fax. ["Odosielanie faxov pomocou tlačiarne" na strane 314](#page-313-0)

O Ručné odosielanie

Keď robíte ručnú kontrolu na linkovom spojení vytočením príjemcu, klepnutím na  $\hat{\diamond}$  (**Odoslať**) spustíte priamo odoslanie faxu.

["Zasielanie faxov po potvrdení stavu príjemcu" na strane 316](#page-315-0)

["Zasielanie faxov vytáčaním z externého telefónneho zariadenia" na strane 317](#page-316-0)

# **Určenie príjemcu pri posielaní faxu**

Príjemcov môžete zadať cez **Zadať priamo**, **Kontakty** a **Najnovší**.

- ["Príjemca" na strane 329](#page-328-0)
- ["Registrácia kontaktov" na strane 90](#page-89-0)

# **Nastavenia skenera pri posielaní faxu**

Pri posielaní faxov môžete vybrať položku, ako je napríklad **Rozlíšenie** ale **Veľkosť orig. (sklo)**.

["Nastavenia skenera:" na strane 330](#page-329-0)

## **Používanie funkcie Nastavenia posielania faxu pri posielaní faxu**

Môžete použiť položky **Nastavenia posielania faxu**, ako napríklad **Priame odoslanie** (na stabilné odosielanie veľkého dokumentu) alebo **Zálohovať**, keď bežné odosielanie zlyháva. Ak urobíte nastavenia zálohovania odoslaných faxov pri odosielaní faxu, ale zálohovanie zlyhá, tlačiareň dokáže automaticky poslať e-mailom upozornenie pri vykonávaní zálohy.

["Nastavenia posielania faxu:" na strane 330](#page-329-0)

- ["Hlásenie o chybe zálohovania:" na strane 505](#page-504-0)
- ["Konfigurácia poštového servera" na strane 65](#page-64-0)

# **Funkcia: Prijímanie faxov**

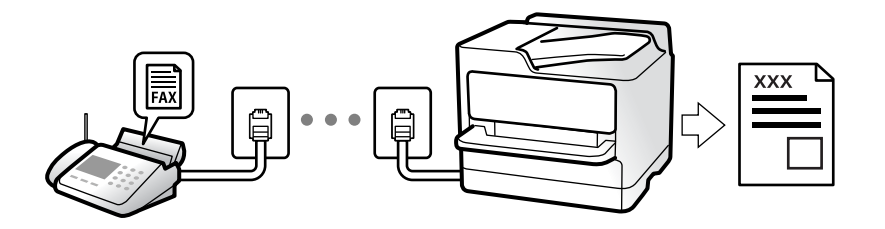

### **Nastavenie funkcie Režim príjmu**

- □ Ručne
	- Hlavne na telefonovanie, ale aj na faxovanie
	- ["Využitie režimu Ručne" na strane 323](#page-322-0)
- $\Box$  Aut.
	- Len na faxovanie (externé telefónne zariadenie nie je potrebné)
	- Hlavne na faxovanie a občas aj na telefonovanie
	- ["Využitie režimu Aut." na strane 324](#page-323-0)

## **Prijímanie faxov len pomocou pripojeného telefónu**

Faxy môžete prijímať len externým telefónnym zariadením.

- ["Vzdialený príjem:" na strane 508](#page-507-0)
- ["Vytvorenie nastavení pri pripojení telefónneho zariadenia" na strane 129](#page-128-0)

# **Ciele prijatých faxov**

### *Bezpodmienečný výstup:*

Prijaté faxy sú štandardne tlačené. Cieľ prijatých faxov môžete nastaviť na schránku prijatých správ, počítač, externú pamäť, e-maily, priečinky alebo iné faxy.

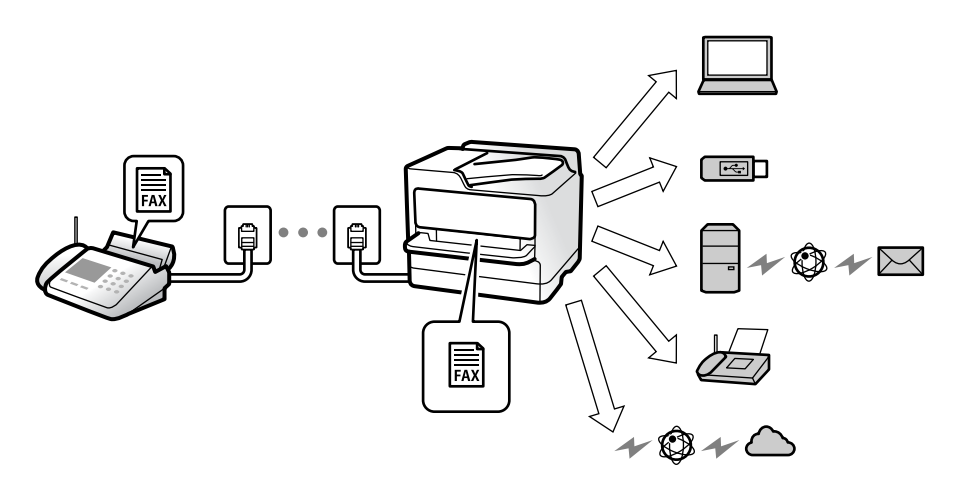

["Nepodmienene uložiť/preposlať:" na strane 512](#page-511-0)

["Nastavenia ukladania prijatých faxov" na strane 130](#page-129-0)

["Nastavenia preposielania pre prijímanie faxov" na strane 132](#page-131-0)

Ak ukladáte do schránky prijatých správ, môžete obsah skontrolovať na obrazovke.

["Nastavenia priečinka Došlá pošta:" na strane 519](#page-518-0)

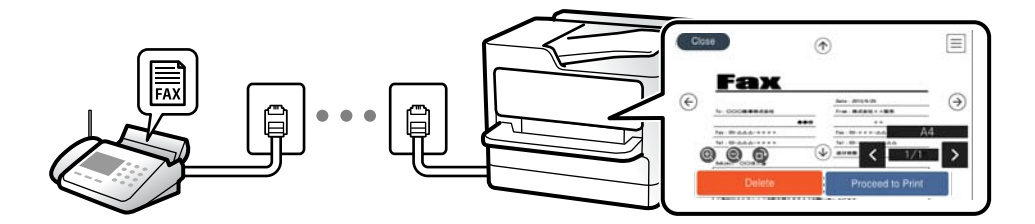

["Zobrazenie prijatých faxov na LCD obrazovke tlačiarne" na strane 327](#page-326-0)

### *Výstup pri splnení podmienok:*

Môžete nastaviť cieľ prijatých faxov na schránku prijatých správ alebo dôvernú schránku, externú pamäť, e-mail, priečinok alebo iný fax pri splnení určitých podmienok. Ak ukladáte do schránky prijatých správ alebo dôvernej schránky, môžete obsah skontrolovať na obrazovke.

["Podmienene uložiť/preposlať:" na strane 514](#page-513-0)

["Zoznam Podmienene uložiť/preposlať:" na strane 332](#page-331-0)

# **Funkcia: Odosielanie/prijímanie PC-FAX (Windows/Mac OS)**

### **Odosielanie PC-FAX**

Faxy môžete odosielať z počítača.

["Povolenie odosielania faxov z počítača" na strane 140](#page-139-0)

["Aplikácia na konfiguráciu faxových činností a odosielanie faxov \(FAX Utility\)" na strane 485](#page-484-0)

["Aplikácia na odosielanie faxov \(ovládač PC-FAX\)" na strane 486](#page-485-0)

["Zasielanie faxu z počítača" na strane 348](#page-347-0)

### **Prijímanie PC-FAX**

Faxy môžete prijímať na počítači.

["Vytvorenie nastavenia na odosielanie a prijímanie faxov na počítači" na strane 140](#page-139-0)

["Aplikácia na konfiguráciu faxových činností a odosielanie faxov \(FAX Utility\)" na strane 485](#page-484-0)

["Prijímanie faxov na počítači" na strane 353](#page-352-0)

# **Funkcie: Rôzne správy o faxe**

V správe môžete skontrolovať stav odoslaných a prijatých faxov.

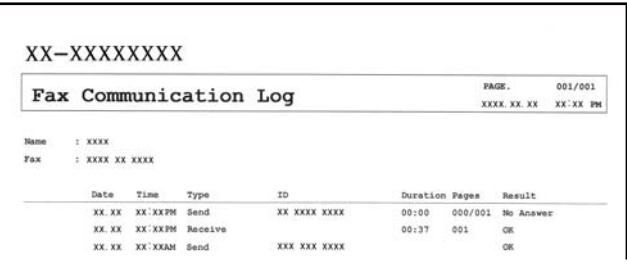

["Nastavenia správy" na strane 505](#page-504-0)

["Nastavenia posielania faxu:" na strane 330](#page-329-0)

["Denník prenosov:" na strane 332](#page-331-0)

["Faxová správa:" na strane 332](#page-331-0)

# **Funkcia: Stav alebo denníky pre faxové úlohy**

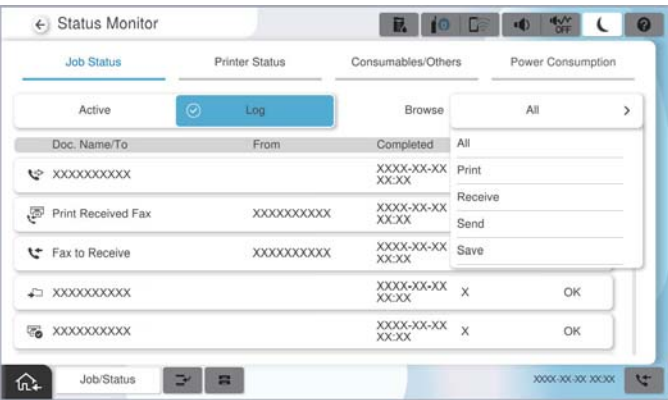

Môžete skontrolovať stav prebiehajúcich faxových úloh alebo históriu úloh.

["Kontrola stavu alebo záznamov pre faxové úlohy" na strane 345](#page-344-0)

# **Funkcia: Služba Faxová schránka**

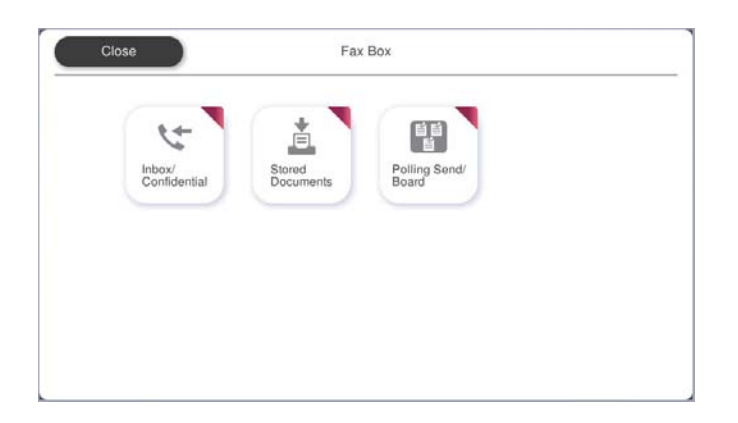

### **Došlá pošta a tajné schránky**

Môžete ukladať prijaté faxy do schránky prijatých dokumentov a dôverných schránok.

["Doš. poš./ Dôverné" na strane 334](#page-333-0)

### **Schránka Uložené dokumenty**

Môžete odosielať faxy pomocou dokumentov uložených v tejto schránke.

["Uložené dokumenty:" na strane 337](#page-336-0)

# **Schránka Odoslať na vyžiadanie/Tab.**

Dokumenty uložené v schránke Odoslať na vyžiadanie alebo na výveske možno na požiadanie odoslať z iného faxového prístroja.

["Odoslať na vyžiadanie/Tab." na strane 340](#page-339-0)

# **Zabezpečenie funkcie faxovej schránky**

Môžete nastaviť heslo pre jednotlivé schránky.

"Funkcia: Zabezpečenie odosielania a prijímania faxov" na strane 312

# **Funkcia: Zabezpečenie odosielania a prijímania faxov**

### **Môžete používať množstvo bezpečnostných funkcií.**

Môžete využiť viacerí bezpečnostné funkcie, ako je napríklad **Obmedzenia priam. vytáčania** na ochranu pred odoslaním na nesprávne miesto, prípadne **Auto. maz. zál. údajov** na ochranu pred únikom údajov.

["Nastavenia zabezp." na strane 510](#page-509-0)

["Nastavenia odstraňovania dokumentov v priečinku:" na strane 519](#page-518-0)

["Možnosti ponuky Služba Faxová schránka" na strane 334](#page-333-0)

**Môžete nastaviť heslo pre jednotlivé faxové schránky v tlačiarni.**

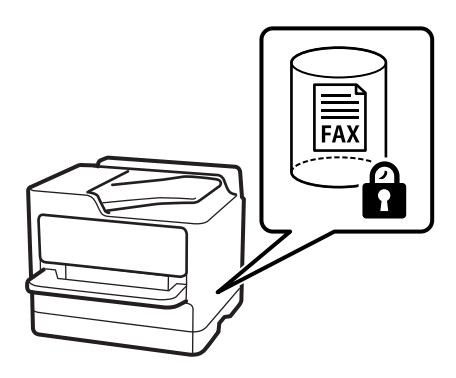

["Nastavenia hesla došlej pošty:" na strane 519](#page-518-0)

["Možnosti ponuky Služba Faxová schránka" na strane 334](#page-333-0)

# **Funkcie: Ďalšie užitočné funkcie**

### **Blokovanie nevyžiadaných faxov**

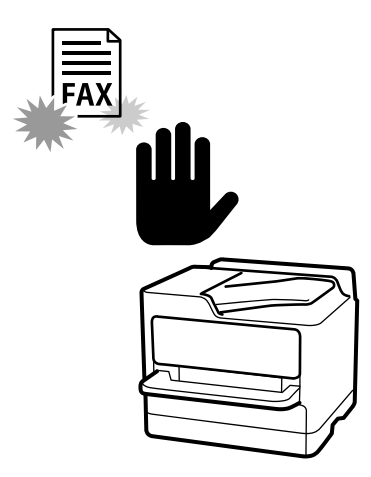

Môžete zablokovať nevyžiadaný fax. ["Nastavenie blokovania nevyžiadaných faxov" na strane 139](#page-138-0)

## **Prijímanie faxov po vytočení**

Po vytočení na inom faxovom prístroji môžete prijať dokument z faxového prístroja.

["Prijímanie faxov zavolaním" na strane 324](#page-323-0)

["Prijať na vyžiadanie:" na strane 333](#page-332-0)

## **Týkajúce sa odosielania faxov**

Môžete zmeniť prvú kartu zobrazovanú v ponuke **Fax**, prípadne zobraziť často používané nastavenia odosielania faxov na karte **Často používané**.

["Používateľské nastavenia" na strane 505](#page-504-0)

["Tlačidlo rýchlej operácie:" na strane 329](#page-328-0)

# <span id="page-313-0"></span>**Odosielanie faxov pomocou tlačiarne**

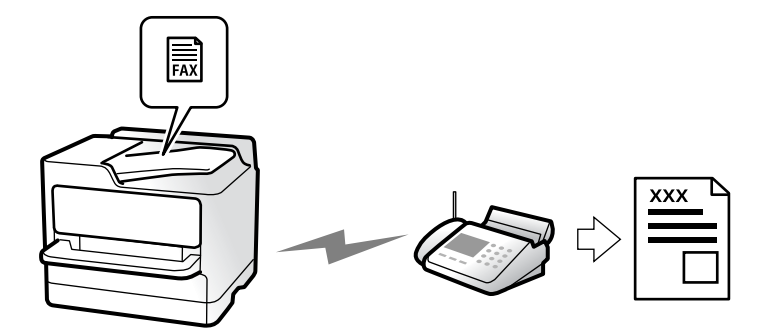

Faxy môžete posielať tak, že zadáte faxové čísla príjemcov na ovládacom paneli.

### *Poznámka:*

- O Keď zasielate čiernobiely fax, môžete si pred zaslaním pozrieť ukážku naskenovaného obrázka na obrazovke LCD.
- O Môžete si zarezervovať až 50 čiernobielych faxových úloh, a to dokonca aj vtedy, ak sa telefónna linka využíva pre hlasový hovor, zasielanie iného faxu alebo prijímanie faxu. Rezervované faxové úlohy môžete skontrolovať alebo zrušiť cez položku *Stav úlohy*.
- 1. Vložte originály.

### ["Umiestnenie originálov" na strane 195](#page-194-0)

Jedným prenosom môžete odoslať až 200 strán; v závislosti od zostávajúcej veľkosti pamäte však nebudete môcť odoslať faxy dokonca s menej ako 200 stranami.

- 2. Na hlavnej obrazovke vyberte položku **Fax**.
- 3. Stanovte príjemcu.

["Výber príjemcov" na strane 315](#page-314-0)

Informácie o rozšírení funkcie IP faxu nájdete aj v nasledujúcom texte.

["Odosielanie IP faxov pomocou tlačiarne" na strane 356](#page-355-0)

4. Vyberte kartu **Nastavenia faxu** a urobte nastavenia, napríklad **Rozlíšenie** a **Priame odoslanie**.

["Nastavenia faxu" na strane 329](#page-328-0)

5. Klepnutím na (**Predvoľby**) v hornej časti obrazovky faxu uložíte aktuálne nastavenia a príjemcov do položky Predvoľby. Vďaka tomu budete môcť kedykoľvek ľahko načítať nastavenia.

Príjemcovia nemusia byť uložení v závislosti od spôsobu ich určovanie, ako napríklad manuálne zadanie faxového čísla.

6. Klepnutím na tlačidlo  $\Phi$  odošlete fax.

### *Poznámka:*

 $\Box$  Ak je faxové číslo obsadené alebo sa vyskytne problém, tlačiareň automaticky po jednej minúte vytočí číslo znovu.

- $\Box$  Ak chcete zrušiť odosielanie, klepnite na položku  $\Theta$ .
- $\Box$  Odoslanie farebného faxu trvá dlhšie, pretože tlačiareň zároveň skenuje a zasiela. Keď tlačiareň zasiela farebný fax, nemôžete používať ostatné funkcie.

### <span id="page-314-0"></span>**Súvisiace informácie**

& ["Kontrola prebiehajúcich faxových úloh" na strane 347](#page-346-0)

# **Výber príjemcov**

Príjemcov môžete určiť na karte **Príjemca** a fax môžete odoslať nasledujúcimi spôsobmi.

### **Ručné zadávanie faxového čísla**

Vyberte položku **Zadať priamo**, na zobrazenej obrazovke zadajte faxové číslo a potom klepnite na tlačidlo **OK**.

– Ak chcete pridať prestávku počas vytáčania (prestávka vo vytáčaní po dobu troch sekúnd) zadajte pomlčku (-).

– Ak ste nastavili kód pre externý prístup v položke **Typ linky**, zadajte namiesto skutočného kódu pre externý prístup na začiatku faxového čísla znak "#" (mriežka).

### *Poznámka:*

Ak nemôžete ručne zadať faxové číslo, položka *Obmedzenia priam. vytáčania* v ponuke *Nastavenia zabezp.* je nastavená na možnosť *Zap.*. Vyberte príjemcov faxu zo zoznamu kontaktov, prípadne z histórie odoslaných faxov.

### **Výber príjemcov zo zoznamu kontaktov**

Vyberte položku **Kontakty** a zvoľte príjemcov, ktorým odoslať. Nasledujúca ikona zobrazuje zoznam kontaktov.

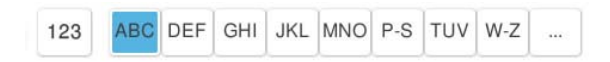

Ak chcete vyhľadať príjemcu zo zoznamu kontaktov, vyberte položku ...

Ak požadovaný príjemca nebol ešte zaregistrovaný v položke **Kontakty**, vyberte položku **a zaregistrujte ho.** 

### **Výber príjemcov z histórie odoslaných faxov**

Vyberte položku  $\mathfrak{O}$  (Najnovší) a zvoľte príjemcu.

### **Výber príjemcov zo zoznamu na karte Príjemca**

Vyberte príjemcu zaregistrovaného ako **Priradiť k najp.** v aplikácii Web Config.

### *Poznámka:*

Ak chcete odstrániť zadaných príjemcov, zobrazte zoznam príjemcov na LCD obrazovke klepnutím na faxové číslo alebo počet príjemcov, vyberte príjemcu zo zoznamu a potom vyberte možnosť *Odstrániť*.

### **Súvisiace informácie**

- ◆ ["Registrácia kontaktov" na strane 90](#page-89-0)
- & ["Položky nastavenia cieľa" na strane 92](#page-91-0)
- & ["Príjemca" na strane 329](#page-328-0)

# <span id="page-315-0"></span>**Rôzne spôsoby zasielania faxov**

### **Odoslanie faxu po skontrolovaní naskenovaného obrazu**

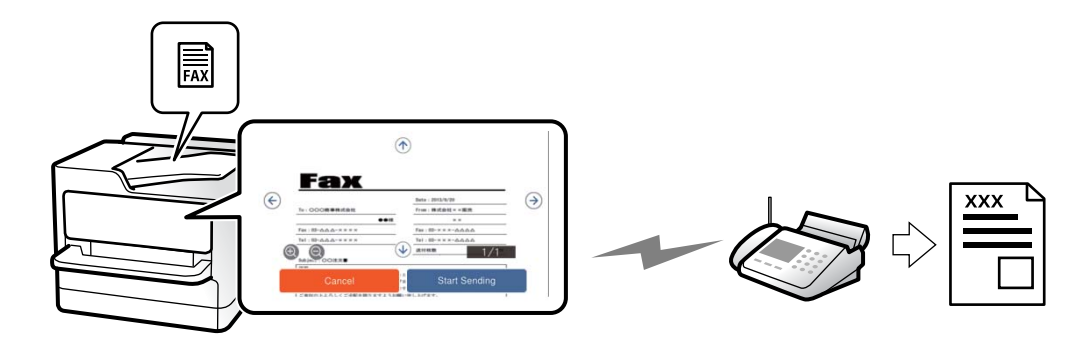

Pred odoslaním faxu si môžete na LCD obrazovke pozrieť ukážku naskenovaného obrazu. (Len čiernobiele faxy)

1. Vložte originály.

["Umiestnenie originálov" na strane 195](#page-194-0)

- 2. Na hlavnej obrazovke vyberte položku **Fax**.
- 3. Stanovte príjemcu.

["Výber príjemcov" na strane 315](#page-314-0)

4. Vyberte kartu **Nastavenia faxu** a podľa potreby urobte nastavenia.

["Nastavenia faxu" na strane 329](#page-328-0)

- 5. Klepnite na  $\boxed{R}$ a skontrolujte naskenovaný obraz dokumentu.
	- $\mathcal{L} \odot \odot \odot \mathcal{L}$ : Umožňuje posúvať obrazovku v smere šípok.
	- $\bigcirc$   $\bigcirc$  : Umožňuje zmenšenie alebo zväčšenie.
	- : Umožňuje prechod na predchádzajúcu alebo nasledujúcu stranu.

### *Poznámka:*

O Ak je zapnutá možnosť *Priame odoslanie*, ukážku nie je možné zobraziť.

- O Keď sa obrazovky s ukážkou nedotknete po dobu nastavenú v ponuke *Nastav.* > *Všeobecné nastavenia* > *Nastavenia faxu* > *Nastavenia pre odosielanie* > *Čas zobrazenia ukážky faxu*, fax sa odošle automaticky.
- 6. Vyberte možnosť **Spustiť ukladanie**. V opačnom prípade vyberte možnosť **Zrušiť**

### *Poznámka:*

Kvalita obrazu zaslaného faxu sa môže od zobrazenej ukážky líšiť, v závislosti od možností prístroja príjemcu.

## **Zasielanie faxov po potvrdení stavu príjemcu**

Fax môžete zasielať počas počúvania faxov alebo hlasov prostredníctvom reproduktora tlačiarne, keď vytáčate, komunikujete alebo vykonávate prenos. Túto funkciu môžete taktiež využiť, keď si želáte prijať fax zo služby informovania o faxoch, a to postupom podľa zvukových pokynov.

- <span id="page-316-0"></span>1. Na hlavnej obrazovke vyberte položku **Fax**.
- 2. Vyberte kartu **Nastavenia faxu** a potom podľa potreby vykonajte nastavenia, ako napríklad rozlíšenie a spôsob zasielania. Keď skončíte vytváranie nastavení, vyberte kartu **Príjemca**.

["Nastavenia faxu" na strane 329](#page-328-0)

3. Klepnite na  $\mathcal{L}$  a potom určte príjemcu.

# *Poznámka:*

Hlasitosť reproduktora môžete nastaviť.

4. Keď začujete tón faxu, vyberte položku **Odoslať/ Prijať** v pravom hornom rohu LCD obrazovky a potom vyberte položku **Odoslať**.

### *Poznámka:*

Keď prijímate fax z faxovej informačnej služby a začujete zvukové pokyny, postupujte podľa týchto pokynov pre vykonanie činností tlačiarne.

5. Klepnutím na tlačidlo  $\hat{\mathcal{D}}$  spustíte odosielanie faxu.

### **Zasielanie faxov vytáčaním z externého telefónneho zariadenia**

Fax môžete zaslať pomocou vytočenia pripojeného telefónu, ak si želáte pred zaslaním faxu uskutočniť telefónom hlasový hovor, alebo ak sa faxový prístroj príjemcu neprepína na fax automaticky.

1. Zdvihnite slúchadlo pripojeného telefónu, a potom vytočte pomocou telefónu faxové číslo príjemcu.

*Poznámka:* Keď príjemca zdvihne telefón, môžete s ním hovoriť.

- 2. Na hlavnej obrazovke vyberte položku **Fax**.
- 3. Urobte potrebné nastavenia v položke **Nastavenia faxu**.

["Nastavenia faxu" na strane 329](#page-328-0)

4. Ak počujete faxový tón, klepnite na  $\Diamond$  a potom zložte slúchadlo.

### *Poznámka:*

Po vytočení čísla pomocou pripojeného telefónu trvá zaslanie faxu dlhšie, pretože tlačiareň zároveň skenuje a zasiela. Počas zasielania faxu nemôžete používať ostatné funkcie.

## **Odosielanie faxov na požiadanie (Schránka Odoslať na vyžiadanie)**

Ak uložíte čiernobiely dokument do schránky radenia odosielania v tlačiarni, uložený dokument sa dá posielať na vyžiadanie z iného faxového prístroja, na ktorom je k dispozícii funkcia vyžiadania prijatia. Môžete uložiť jeden dokument s maximálne 200 stranami.

### **Súvisiace informácie**

& ["Odoslať na vyžiadanie:" na strane 340](#page-339-0)

### *Nastavenie funkcie Priečinok Odoslať na vyžiadanie*

Do schránky **Priečinok Odoslať na vyžiadanie** môžete uložiť dokument bez registrácie. Podľa potreby urobte nasledujúce nastavenia.

- 1. Na hlavnej obrazovke vyberte položky **Služba Faxová schránka** > **Odoslať na vyžiadanie/Tab.**.
- 2. Vyberte položku **Odoslať na vyžiadanie** a potom vyberte možnosť **Nastavenia**.

#### *Poznámka:*

Ak sa objaví obrazovka so zadaním, zadajte heslo.

3. Urobte príslušné nastavenia, ako je napríklad **Upozornenie na výs. odosl.**.

#### *Poznámka:*

Ak nastavíte heslo v položke *Heslo pre pole Otvoriť*, objaví sa pri ďalšom otvorení okna výzva na zadanie hesla.

4. Zvolením tlačidla **OK** použijete nastavenia.

### *Uloženie dokumentu do schránky Odoslať na vyžiadanie*

- 1. Na domovskej obrazovke vyberte položku **Služba Faxová schránka** a potom vyberte položku **Odoslať na vyžiadanie/Tab.**.
- 2. Vyberte možnosť **Odoslať na vyžiadanie**.

Ak sa objaví obrazovka na zadanie hesla, zadaním hesla otvorte schránku.

- 3. Klepnite na položku **Pridať dokument**.
- 4. Na zobrazenej vrchnej stránke faxu skontrolujte nastavenia faxu, naskenujte a klepnutím na položku  $\circledP$ naskenujte a uložte dokument.

Ak chcete skontrolovať uložený dokument, vyberte na domovskej obrazovke položky **Služba Faxová schránka** > **Odoslať na vyžiadanie/Tab.**, vyberte políčko obsahujúce dokument, ktorý chcete skontrolovať, a potom klepnite na **Skontrolovať dokument**. Na zobrazenej obrazovke si môžete pozrieť naskenovaný dokument, vytlačiť ho alebo odstrániť.

### **Odosielanie faxov na požiadanie (Nástenková schránka)**

Ak uložíte čiernobiely dokument do nástenkovej schránky tlačiarne, uložený dokument sa dá posielať na vyžiadanie z iného faxového prístroja, ktorý podporuje funkciu podadresy/hesla. V tlačiarni je 10 nástenkových schránok. Do jednotlivých schránok môžete uložiť jeden dokument s maximálne 200 stranami. Ak chcete použiť nástenkovú schránku, musí byť vopred zaregistrovaná aspoň jedna schránka na uloženie dokumentu.

### **Súvisiace informácie**

- $\blacktriangleright$  ["Nezaregistrovaná výveska:" na strane 342](#page-341-0)
- $\rightarrow$  ["Jednotlivé zaregistrované nástenkové schránky" na strane 343](#page-342-0)

### *Registrácia nástenkovej schránky*

Najprv je potrebné zaregistrovať nástenkovú schránku na ukladanie dokumentov. Podľa nasledujúceho postupu zaregistrujte schránku.

- 1. Na hlavnej obrazovke vyberte položky **Služba Faxová schránka** > **Odoslať na vyžiadanie/Tab.**.
- 2. Vyberte jedno z políčok pomenovaných **Nezaregistrovaná výveska**.

### *Poznámka:*

Ak sa objaví obrazovka so zadaním, zadajte heslo.

- 3. Urobte nastavenia pre položky na obrazovke.
	- O Meno zadajte do políčka **Názov (požadované)**
	- O Subadresu zadajte do políčka **Podadresa (SEP)**
	- O Heslo zadajte do políčka **Heslo (PWD)**
- 4. Urobte príslušné nastavenia, ako je napríklad **Upozornenie na výs. odosl.**.

### *Poznámka:*

Ak nastavíte heslo v položke *Heslo pre pole Otvoriť*, objaví sa pri ďalšom otvorení okna výzva na zadanie hesla.

5. Zvolením tlačidla **OK** použijete nastavenia.

### *Ukladanie dokumentov v nástenkovej schránke*

- 1. Na domovskej obrazovke vyberte položku **Služba Faxová schránka** a potom vyberte položku **Odoslať na vyžiadanie/Tab.**.
- 2. Vyberte políčko jednej z nástenkových schránok, ktoré už boli zaregistrované.

Ak sa objaví obrazovka na zadanie hesla, zadaním hesla otvorte schránku.

- 3. Klepnite na položku **Pridať dokument**.
- 4. Na zobrazenej vrchnej stránke faxu skontrolujte nastavenia faxu, naskenujte a klepnutím na položku  $\circled{v}$ naskenujte a uložte dokument.

Ak chcete skontrolovať uložený dokument, vyberte na domovskej obrazovke položky **Služba Faxová schránka** > **Odoslať na vyžiadanie/Tab.**, vyberte políčko obsahujúce dokument, ktorý chcete skontrolovať, a potom klepnite na **Skontrolovať dokument**. Na zobrazenej obrazovke si môžete pozrieť naskenovaný dokument, vytlačiť ho alebo odstrániť.

## **Zasielanie veľkého počtu strán v čiernobielom dokumente (Priame odoslanie)**

Pri zasielaní čiernobieleho faxu sa naskenovaný dokument dočasne uloží v pamäti tlačiarne. Preto môže zasielanie veľkého počtu strán vyvolať nedostatok pamäti a zastaviť zasielanie faxu. Aby ste sa tomu vyhli, zapnite funkciu **Priame odoslanie**. Zaslanie faxu však trvá dlhšie, pretože tlačiareň zároveň skenuje a odosiela. Túto funkciu môžete použiť len v prípade jediného príjemcu.

### *Otvorenie ponuky*

Na ovládacom paneli tlačiarne nájdete ďalej uvedenú ponuku.

### **Fax** > **Nastavenia faxu** > **Priame odoslanie**

### **Prednostné odoslanie faxu (Prioritné odoslanie)**

Urgentný dokument môžete zaslať pred inými faxmi, ktoré čakajú na odoslanie.

### *Poznámka:*

Keď prebieha jedna z nasledujúcich činností, nie je možné zaslať dokument prednostne, pretože tlačiareň nedokáže ďalší fax.

- O Zasielanie čiernobieleho faxu so zapnutou funkciou *Priame odoslanie*
- O Zasielanie farebného faxu
- $\Box$  Zasielanie faxu pomocou čísla vytáčaného na pripojenom telefóne
- $\Box$  Odoslanie faxu odosielaného z počítača (okrem odosielania z pamäte)

### *Otvorenie ponuky*

Na ovládacom paneli tlačiarne nájdete ďalej uvedenú ponuku.

**Fax** > **Nastavenia faxu** > **Prioritné odoslanie**.

#### **Súvisiace informácie**

 $\blacktriangleright$  ["Kontrola stavu alebo záznamov pre faxové úlohy" na strane 345](#page-344-0)

### **Odosielanie čiernobielych faxov v určenej dennej dobe (Odoslať fax neskôr)**

Fax môžete zaslať v stanovený čas. Po stanovení času zaslania faxu je možné zasielať len čiernobiele faxy.

### *Otvorenie ponuky*

Na ovládacom paneli tlačiarne nájdete ďalej uvedenú ponuku.

### **Fax** > **Nastavenia faxu** > **Odoslať fax neskôr**

Aktivujte možnosť **Odoslať fax neskôr** a stanovte čas, kedy sa má fax odoslať.

#### *Poznámka:*

Ak chcete zrušiť fax, kým tlačiareň čaká na určený čas odosielania, zrušte ho cez položku *Stav úlohy* na hlavnej obrazovke.

### **Súvisiace informácie**

& ["Kontrola stavu alebo záznamov pre faxové úlohy" na strane 345](#page-344-0)

### **Odosielanie dokumentov rôznej veľkosti pomocou podávača ADF (Kon. sken. (ADF))**

Odosielanie faxov ukladaním originálov po jednom, prípadne ukladaním faxov podľa veľkosti do ADF, ich môžete odoslať ako jeden dokument v ich pôvodnej veľkosti ako A4 alebo A5.

#### *Poznámka:*

Ak do podávača ADF vložíte zmes originálov rôznych veľkostí, originály sa odošlú v šírke najširšieho listu z nich a v dĺžke každého originálu.

1. Umiestnite prvú dávku originálov rovnakej veľkosti.

- 2. Na hlavnej obrazovke vyberte položku **Fax**.
- 3. Stanovte príjemcu.

["Výber príjemcov" na strane 315](#page-314-0)

4. Vyberte položku **Nastavenia faxu** a potom klepnutím na položku **Kon. sken. (ADF)** nastavte na možnosť **Zap.**.

Môžete aj podľa potreby urobiť nastavenia, ako napríklad rozlíšenie a spôsob zasielania.

- 5. Klepnite na  $\hat{\varphi}$  (**Odoslat**).
- 6. Keď sa skončí skenovanie prvej skupiny originálov a na ovládacom paneli sa zobrazí hlásenie s výzvou, či chcete skenovať ďalšiu skupinu originálov, vložte ďalšie originály a vyberte možnosť **Spustiť skenovanie**.

#### *Poznámka:*

Ak sa tlačiarne nedotknete po dobu nastavenú v ponuke *Čas čakania na ďalší Originál* po výzve na vloženie ďalších originálov, tlačiareň zastaví ukladanie a začne dokument zasielať.

### **Odosielanie faxu pomocou funkcie Podadresa (SUB) a Heslo(SID)**

Faxy môžete posielať do tajných schránok alebo relé schránok vo faxovom prístroji príjemcu, ak má faxový prístroj príjemcu funkciu prijímania tajných faxov alebo relé faxov. Príjemcovia ich môžu bezpečne prijímať, prípadne ich poslať ďalej na určené faxové ciele.

- 1. Vložte originály.
- 2. Na hlavnej obrazovke vyberte položku **Fax**.
- 3. Vyberte zoznam kontaktov a vyberte príjemcu so zaregistrovanou subadresou a heslom.

#### *Poznámka:*

Nasledujúca ikona zobrazuje zoznam kontaktov.

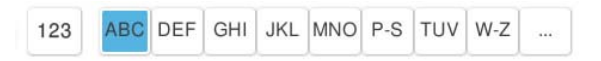

Príjemcu tiež môžete vybrať v položke (Najnovší), ak bol predtým fax odoslaný so subadresou a heslom.

- 4. Vyberte kartu **Nastavenia faxu** a potom podľa potreby vykonajte nastavenia, ako napríklad rozlíšenie a spôsob zasielania.
- 5. Odosielanie faxu.

### **Súvisiace informácie**

**→** ["Registrácia kontaktov" na strane 90](#page-89-0)

### **Viacnásobné odosielanie rovnakých dokumentov**

Pretože môžete posielať faxy pomocou dokumentov uložených v tlačiarni, môžete ušetriť čas strávený skenovaním dokumentov, ak potrebujete často posielať rovnaký dokument. Môžete uložiť až 200 strán jedného čiernobieleho dokumentu. V schránke tlačiarne na uložené dokumenty môžete uložiť 200 dokumentov.

### *Poznámka:*

Uloženie 200 dokumentov nemusí byť možné. Závisí to od podmienok používania, ako napríklad veľkosti súboru uložených dokumentov.

### *Uloženie faxu bez určenia príjemcu (Uložiť údaje faxu)*

Pretože môžete posielať faxy pomocou dokumentov uložených v tlačiarni, môžete ušetriť čas strávený skenovaním dokumentov, ak potrebujete často posielať rovnaký dokument. Môžete uložiť až 200 strán jedného čiernobieleho dokumentu. V schránke tlačiarne na uložené dokumenty môžete uložiť 200 dokumentov.

### *Poznámka:*

Uloženie 200 dokumentov nemusí byť možné. Závisí to od podmienok používania, ako napríklad veľkosti súboru uložených dokumentov.

- 1. Vložte originály.
- 2. Na hlavnej obrazovke vyberte položku **Služba Faxová schránka**.
- 3. Vyberte položku **Uložené dokumenty**, klepnite na položku  $\equiv$  (Ponuka schránky) a potom vyberte možnosť **Uložiť údaje faxu**.
- 4. Na zobrazenej karte **Nastavenia faxu** urobte podľa potreby nastavenia, ako napríklad rozlíšenie.
- 5. Klepnutím na položku  $\Diamond$  uložte dokument.

### *Odosielanie faxov pomocou funkcie uloženého dokumentu*

- 1. Na hlavnej obrazovke vyberte položku **Služba Faxová schránka** a potom vyberte položku **Uložené dokumenty**.
- 2. Vyberte dokument, ktorý chcete odoslať, a potom vyberte možnosť **Odoslať/Uložiť** > **Odoslať fax**. Keď sa zobrazí hlásenie **Odstrániť tento dokum. po odoslaní?**, vyberte možnosť **Áno** alebo **Nie**.
- 3. Stanovte príjemcu.
- 4. Vyberte kartu **Nastavenia faxu** a potom podľa potreby vykonajte nastavenia, ako napríklad spôsob odosielania.
- 5. Klepnutím na tlačidlo  $\hat{\diamond}$  odošlete fax.

### **Súvisiace informácie**

- & ["Uložené dokumenty:" na strane 337](#page-336-0)
- & ["Kontrola stavu alebo záznamov pre faxové úlohy" na strane 345](#page-344-0)

# <span id="page-322-0"></span>**Prijímanie faxov na tlačiarni**

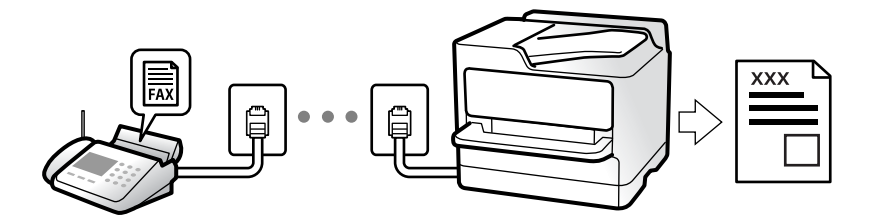

Ak je tlačiareň pripojená k telefónnej linke a pomocou funkcie Sprievodca nast. faxu boli urobené základné nastavenia, môžete prijímať faxy.

Prijaté faxy môžete ukladať, kontrolovať ich na obrazovke tlačiarne a posielať ďalej.

Prijaté faxy sa vytlačia v prvotných nastaveniach tlačiarne.

Keď chcete skontrolovať stav nastavení faxu, vytlačte **Zoz. nast. faxu** cez ponuku **Fax** > (Ponuka) > **Faxová správa** > **Zoz. nast. faxu**.

### *Poznámka:*

 $\Box$  Počas prijímania faxu nemožno vykonávať nasledujúce.

- Prijímať súčasne ďalšie faxy na rovnakej linke
- Odosielať faxy na rovnakej linke
- O Operácie odosielania faxov (až do štádia zarezervovania úlohy) môžete vykonávať aj počas prijímania faxu.

Nemožno však vykonávať operácie na odosielanie faxov pre úlohy, ktoré nemožno zarezervovať, ako napríklad odosielanie pomocou *So zaveseným slúchadlom* alebo *Priame odoslanie*.

# **Prijímanie prichádzajúcich faxov**

Sú dve možnosti v položke **Režim príjmu**.

### **Súvisiace informácie**

- & "Využitie režimu Ručne" na strane 323
- & ["Využitie režimu Aut." na strane 324](#page-323-0)

### **Využitie režimu Ručne**

Tento režim je určený najmä na telefonovanie, ale slúži aj na faxovanie.

### **Prijímanie faxov**

Keď telefón zazvoní, môžete prijať zvonenie ručne zodvihnutím slúchadla.

O Keď počujete faxový signál (prenos):

Na hlavnej obrazovke tlačiarne vyberte položku **Fax**, vyberte položky **Odoslať/ Prijať** > **Prijať** a potom klepnite

na  $\lozenge$ . Keď tlačiareň začne prijímať fax, môžete slúchadlo zavesiť.

O Ak je zvonenie pre hlasový hovor: Môžete prijať telefón ako zvyčajne.

### <span id="page-323-0"></span>**Prijímanie faxov len pomocou pripojeného telefónu**

Keď je nastavená funkcia **Vzdialený príjem**, môžete faxy prijímať zadaním položky **Kód spustenia**.

Keď telefón zazvoní, zdvihnite slúchadlo. Ak počujete faxový tón, navoľte dvojcifernú položku **Kód spustenia** a potom zaveste slúchadlo. Ak počiatočný kód nepoznáte, obráťte sa na správcu.

### **Využitie režimu Aut.**

Tento režim umožňuje používať linku na nasledujúce účely.

- O Používanie linky len na faxové účely (externý telefón nie je potrebný)
- O Používanie linky hlavne na faxovanie a občas na telefonovanie

### **Prijímanie faxov bez externého telefónneho zariadenia**

Tlačiareň automaticky prepína na prijímanie faxov, ak bolo urobené nastavenie počtu zazvonení v položke **Prevziať po zvonení**.

### **Prijímanie faxov s externým telefónnym zariadením**

Tlačiareň s externým telefónnym zariadením funguje nasledovne.

O Keď odkazovač odpovie počtom zazvonení nastaveným v položke **Prevziať po zvonení**:

- Ak je zvonenie pre fax: tlačiareň automaticky prepne na prijímanie faxov.
- Ak je zvonenie pre hlasový hovor: odkazovač dokáže prijať hlasové hovory a nahrať hlasové správy.
- O Keď zdvihnete slúchadlo v rámci počtu zazvonení nastaveným v položke **Prevziať po zvonení**:

– Ak je zvonenie pre fax: podržte linku, kým tlačiareň nezačne automaticky prijímať faxy. Keď tlačiareň začne prijímať fax, môžete slúchadlo zavesiť. Ak chcete začať prijímať fax okamžite, použite rovnaký postup ako pre režim **Ručne**. Môžete prijímať fax rovnakým postupom ako pre režim **Ručne**. Na domovskej obrazovke vyberte

položku **Fax** a potom vyberte položky **Odoslať/ Prijať** > **Prijať**. Potom klepnite na  $\circled{2}$  a zaveste slúchadlo.

– Ak je zvonenie pre hlasový hovor: môžete hovor prijať ako zvyčajne.

O Ak zvonenie prestane a tlačiareň automaticky prepne na prijímanie faxov:

- Ak je zvonenie pre fax: tlačiareň začne prijímať faxy.
- Ak je zvonenie pre hlasový hovor: nemôžete hovor prijať. Požiadajte danú osobu, aby vám zavolala.

### *Poznámka:*

Nastavte zvonenia na odpovedanie pre odpovedač na nižší počet, než je počet nastavený v položke *Prevziať po zvonení*. Inak nebude môcť odkazovač prijať hlasové hovory, aby nahrával hlasové správy. Podrobnosti o nastavení odkazovača nájdete v návode k odkazovaču.

# **Prijímanie faxov zavolaním**

Vytočením faxového čísla môžete prijímať faxy uložené na inom faxovom prístroji.

### **Súvisiace informácie**

- & ["Prijímanie faxov po potvrdení stavu odosielateľa" na strane 325](#page-324-0)
- & ["Prijímanie faxov prostredníctvom vyvolania \(Prijať na vyžiadanie\)" na strane 325](#page-324-0)
- & ["Prijímanie faxov z nástenky s funkciou subadresy \(SEP\) a heslom \(PWD\) \(Prijať na vyžiadanie\)" na strane 326](#page-325-0)
# <span id="page-324-0"></span>**Prijímanie faxov po potvrdení stavu odosielateľa**

Fax môžete prijímať počas počúvania zvukov alebo hlasov prostredníctvom reproduktora tlačiarne, keď vytáčate, komunikujete alebo vykonávate prenos. Túto funkciu môžete využiť, ak chcete prijať fax z informačnej faxovej služby, a to postupom podľa zvukových pokynov.

- 1. Na hlavnej obrazovke vyberte položku **Fax**.
- 2. Klepnite na **b** a potom určte odosielateľa.

*Poznámka:* Hlasitosť reproduktora môžete nastaviť.

3. Počkajte, kým odosielateľ prijme váš hovor. Keď začujete tón faxu, vyberte položku **Odoslať/ Prijať** v pravom hornom rohu LCD obrazovky a potom vyberte položku **Prijať**.

*Poznámka:*

Keď prijímate fax z faxovej informačnej služby a začujete zvukové pokyny, postupujte podľa týchto pokynov pre vykonanie činností tlačiarne.

4. Klepnutím na tlačidlo  $\hat{\Phi}$  spustíte prijímanie faxu.

# **Prijímanie faxov prostredníctvom vyvolania (Prijať na vyžiadanie)**

Vytočením faxového čísla môžete prijímať faxy uložené na inom faxovom prístroji. Túto funkciu môžete využiť na prijatie dokumentu z informačnej služby faxov.

# *Poznámka:*

- $\Box$  Ak má informačná služba faxov funkciu zvukového sprievodu, podľa ktorého je potrebné postupovať pri príjme dokumentu, túto funkciu nemôžete používať.
- O Ak chcete dokument prijať z informačnej služby faxov, ktorá používa zvukový sprievod, pomocou funkcie *So zaveseným slúchadlom* alebo pripojeného telefónu stačí vytočiť faxové číslo a telefón a tlačiareň ovládať pomocou zvukového sprievodu.
- 1. Na hlavnej obrazovke vyberte položku **Fax**.
- 2. Klepnite na  $\equiv$  (Ponuka).
- 3. Vyberte možnosť **Rozšírený fax**.
- 4. Klepnutím na políčko **Prijať na vyžiadanie** nastavte na možnosť **Zap.**.
- 5. Klepnite na položku **Zatvoriť** a potom znova klepnite na položku **Zatvoriť**.
- 6. Zadajte faxové číslo.

# *Poznámka:*

Ak nemôžete ručne zadať faxové číslo, položka *Obmedzenia priam. vytáčania* v ponuke *Nastavenia zabezp.* je nastavená na možnosť *Zap.*. Vyberte príjemcov faxu zo zoznamu kontaktov, prípadne z histórie odoslaných faxov.

7. Klepnutím na položku  $\Diamond$  spustite funkciu **Prijať na vyžiadanie**.

# **Prijímanie faxov z nástenky s funkciou subadresy (SEP) a heslom (PWD) (Prijať na vyžiadanie)**

Pri volaní odosielateľovi môžete prijímať faxy z nástenky uloženej na faxovom prístroji odosielateľa s funkciou subadresy (SEP) a heslom (PWD). Ak chcete túto funkciu používať, zaregistrujte kontakty so subadresou (SEP) a heslom (PWD) do zoznamu kontaktov.

- 1. Na hlavnej obrazovke vyberte položku **Fax**.
- 2. Vyberte možnosť  $\equiv$  (Ponuka).
- 3. Vyberte možnosť **Rozšírený fax**.
- 4. Klepnutím na položku **Prijať na vyžiadanie** > nastavte na možnosť **Zap.**.
- 5. Klepnite na položku **Zatvoriť** a potom znova klepnite na položku **Zatvoriť**.
- 6. Vyberte zoznam kontaktov a potom vyberte kontakt so zaregistrovanou subadresou (SEP) a heslom (PWD), ktoré zodpovedajú cieľovej nástenke.

#### *Poznámka:*

Nasledujúca ikona zobrazuje zoznam kontaktov.

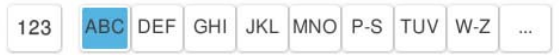

7. Klepnutím na položku  $\hat{\Phi}$  spustite funkciu **Prijať na vyžiadanie**.

# **Súvisiace informácie**

& ["Registrácia kontaktov" na strane 90](#page-89-0)

# **Ukladanie a presmerovanie prijatých faxov**

# **Prehľad funkcií**

Ak má vaša organizácia správcu tlačiarne, obráťte sa na správcu so žiadosťou o overenie stavu nastavenia tlačiarne.

### **Ukladanie prijatých faxov do tlačiarne**

Prijaté faxy sa môžu ukladať do tlačiarne a môžete ich prezerať na obrazovke tlačiarne. Môžete tlačiť len požadované faxy, prípadne odstrániť nepotrebné faxy.

# **Ukladanie a/alebo posielanie prijatých faxov ďalej do iných cieľov než do tlačiarne**

Ako ciele môžu byť nastavené nasledujúce miesta.

- O Počítač (príjem PC-FAX)
- O Externé pamäťové zariadenie
- O E-mailová adresa
- O Zdieľaný priečinok v sieti
- <span id="page-326-0"></span>O Cloudová služba (online ukladací priestor)
- O Iný faxový prístroj

## *Poznámka:*

- O Faxové údaje sa ukladajú ako súbor PDF alebo TIFF s výnimkou cloudových služieb a iných faxových zariadení.
- $\Box$  Faxové údaje sa ukladajú ako súbor PDF pre cloudové služby.
- O Farebné dokumenty nemožno preposielať na iný faxový prístroj. Sú spracované ako dokumenty, ktoré sa nepodarilo preposlať.

# **Zoradenie prijatých faxov podľa podmienok, ako sú napríklad subadresa a heslo**

Prijaté faxy môžete zoradiť a uložiť do schránky doručených alebo do nástenkových schránok. Prijaté faxy môžete aj posielať ďalej do iných cieľov než do tlačiarne.

- O E-mailová adresa
- O Zdieľaný priečinok v sieti
- O Cloudová služba (online ukladací priestor)
- O Iný faxový prístroj

### *Poznámka:*

- O Faxové údaje sa ukladajú ako súbor PDF alebo TIFF s výnimkou cloudových služieb a iných faxových zariadení.
- $\Box$  Faxové údaje sa ukladajú ako súbor PDF pre cloudové služby.
- O Farebné dokumenty nemožno preposielať na iný faxový prístroj. Sú spracované ako dokumenty, ktoré sa nepodarilo preposlať.
- O Môžete vytlačiť podmienky ukladania/preposielania nastavené na tlačiarni. Na hlavnej obrazovke vyberte položku *Fax* a potom vyberte položku (Ponuka) > *Faxová správa* > *Zoznam Podmienene uložiť/preposlať*.

# **Súvisiace informácie**

- $\blacktriangleright$  ["Nastavenia ukladania a presmerovania prijatých faxov" na strane 130](#page-129-0)
- & ["Nastavenia na ukladanie a presmerovanie prijatých faxov s určitými podmienkami" na strane 134](#page-133-0)

# **Zobrazenie prijatých faxov na LCD obrazovke tlačiarne**

Ak chcete zobraziť prijaté faxy na obrazovke tlačiarne, je potrebné urobiť nastavenia na tlačiarni.

["Nastavenia ukladania prijatých faxov" na strane 130](#page-129-0)

1. Na hlavnej obrazovke vyberte položku **Služba Faxová schránka**.

### *Poznámka:*

Ak niektoré prijaté faxy zostali neprečítané, počet neprečítaných dokumentov je zobrazený na ikone  $\mathcal{F}_{\text{na}}$  domovskej obrazovke.

- 2. Vyberte možnosť **Doš. poš./ Dôverné**.
- 3. Vyberte schránku prijatých dokumentov alebo dôvernú schránku, ktoré chcete zobraziť.
- 4. Ak je schránka prijatých dokumentov alebo dôverná schránka chránená heslom, zadajte heslo schránky, heslo dôvernej schránky alebo heslo správcu.

<span id="page-327-0"></span>5. Vyberte fax, ktorý chcete zobraziť.

Zobrazenie dokumentov môžete meniť medzi miniatúrami a zoznamami.

6. Vyberte možnosť **Ukážka**.

Zobrazí sa obsah faxu.

Ak chcete zobraziť podrobnosti o stránke, vyberte stránku a potom položkou ( $\Box$ ) vyberte zobrazenie obrazovky s ukážkou stránky.

- $\Box$   $\blacksquare$ : umožňuje otočiť obrázok doprava o 90 stupňov.
- $\Box$   $\odot$   $\odot$   $\odot$   $\odot$   $\odot$  : umožňuje posúvať obrazovku v smere šípok.
- $\Box$   $\bigoplus$  : umožňuje zmenšenie alebo zväčšenie.
- □ S > : umožňuje prechod na predchádzajúcu alebo nasledujúcu stranu.
- O Ak chcete skryť ikony úkonov, klepnite kdekoľvek na obrazovku mimo ikon. Opätovným klepnutím zobrazíte ikony.
- 7. Vyberte, či sa má dokument, ktorý ste si prezreli, vytlačiť alebo odstrániť, a potom postupujte podľa pokynov na obrazovke.

# c*Upozornenie:*

Ak je pamäť tlačiarne plná, faxy nebude možné ani prijímať, ani odosielať. Vymažte dokumenty, ktoré ste už prečítali alebo vytlačili.

# **Súvisiace informácie**

& ["Doš. poš./ Dôverné" na strane 334](#page-333-0)

# **Možnosti ponuky pre faxovanie**

# **Zadať priamo**

Vyberte túto možnosť a na zobrazenej obrazovke zadajte faxové číslo.

# **Často používané**

Vyberte ponuky na ovládacom paneli, ako je opísané ďalej.

# **Fax** > **Často používané**

Faxy môžete posielať pomocou zaregistrovaných často používaných kontaktov, prípadne pomocou histórie naposledy odoslaných faxov.

<sup>(®</sup>) (Rýchle vytočenie):

Vyberte príjemcu výberom čísla registrovaného v zozname kontaktov.

<span id="page-328-0"></span>(Najnovší):

Z histórie odoslaných faxov vyberte príjemcu. Do zoznamu kontaktov môžete tiež pridať príjemcu.

Časté kontakty:

Zobrazuje kontakty zaregistrované v položke **Nastav.** > **Správa kontaktov** > **Často používané**.

Tlačidlo rýchlej operácie:

Zobrazuje až štyri často používané položky, ako sú napríklad **Denník prenosov** a **Typ originálu**. Umožňujú rýchlo a ľahko robiť nastavenia.

Položky je potrebné priradiť v ponuke **Nastav.** > **Všeobecné nastavenia** > **Nastavenia faxu** > **Používateľské nastavenia** > **Tlačidlo rýchlej operácie**

# **Príjemca**

Vyberte ponuky na ovládacom paneli, ako je opísané ďalej.

# **Fax** > **Príjemca**

#### Kontakty

Nasledujúca ikona zobrazuje zoznam kontaktov.

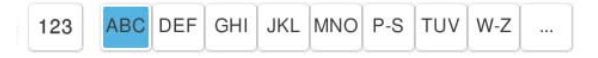

Zobrazuje zoznam zaregistrovaných kontaktov v abecednom poradí, takže môžete zo zoznamu vybrať kontakt ako príjemcu.

Ak chcete vyhľadať príjemcu zo zoznamu kontaktov, vyberte položku ...

```
<sup>(®®)</sup> (Rýchle vytočenie):
```
Vyberte príjemcu výberom čísla registrovaného v zozname kontaktov.

(Najnovší):

Z histórie odoslaných faxov vyberte príjemcu. Do zoznamu kontaktov môžete tiež pridať príjemcu.

Pridať nový

Do zoznamu kontaktov môžete zaregistrovať nového príjemcu alebo skupinu.

# **Nastavenia faxu**

Vyberte ponuky na ovládacom paneli, ako je opísané ďalej.

## **Fax** > **Nastavenia faxu**

Tlačidlo rýchlej operácie:

Zobrazuje až štyri často používané položky, ako sú napríklad **Denník prenosov** a **Typ originálu**. Umožňujú rýchlo a ľahko robiť nastavenia.

Položky je potrebné priradiť v ponuke **Nastav.** > **Všeobecné nastavenia** > **Nastavenia faxu** > **Používateľské nastavenia** > **Tlačidlo rýchlej operácie**

# Nastavenia skenera:

Veľkosť orig. (sklo):

Vyberte veľkosť a orientáciu originálu, ktorý ste umiestnili na súčasti sklo skenera.

#### Typ originálu:

Umožňuje vybrať typ originálu.

#### Režim farieb:

Vyberte, či sa má skenovať farebne alebo čiernobielo.

#### Rozlíšenie:

Umožňuje vybrať rozlíšenie odosielaného faxu. Ak vyberiete vyššie rozlíšenie, množstvo údajov bude väčšie a odoslanie faxu môže dlhšie trvať.

#### Hustota:

Umožňuje nastaviť hustotu odosielaného faxu. Pomocou + bude intenzita tmavšia a pomocou - svetlejšia.

#### Odstrániť pozadie:

Vyberte tmavosť pozadia. Klepnutím na + zosvetlíte (belšie) pozadie a klepnutím na - stmavíte (čiernejšie).

Ak vyberiete možnosť **Aut.**, zisťujú sa farby pozadia originálov a automaticky sa odstránia alebo zosvetlia. Nepoužije sa správne, ak je farba pozadia príliš tmavá, prípadne nie je zistená.

#### Ostrosť:

Vylepšuje alebo rozostruje obrysy obrázka. + vylepšuje ostrosť a - rozostruje.

## Obojstranný ADF:

Skenuje obidve strany originálov, ktoré sú vložené do podávača ADF, a odosiela jednofarebný fax.

#### Kon. sken. (ADF):

Pri odosielaní faxu z podávača APD nemôžete po spustení skenovania pridať do podávača APD žiadne originály. Ak do podávača ADF umiestnite dokumenty s rozdielnou veľkosťou, všetky originály sa pošlú vo veľkosti najväčšieho spomedzi nich. Ak chcete naskenovať ďalšiu stranu po skončení skenovania originálu v podávači APD, povoľte túto možnosť, keď je na tlačiarni zobrazená požiadavka. Potom môžete originály zoradiť podľa veľkosti a naskenovať a odoslať ako jeden fax.

["Odosielanie dokumentov rôznej veľkosti pomocou podávača ADF \(Kon. sken. \(ADF\)\)" na](#page-319-0) [strane 320](#page-319-0)

#### Nastavenia posielania faxu:

#### Priame odoslanie:

Odosielanie čiernobieleho faxu počas skenovania originálov. Pretože skenované originály sa pri odosielaní veľkého objemu stránok neukladajú dočasne v pamäti tlačiarne, môžete

predchádzať chybám tlačiarne kvôli nedostatku pamäte. Majte na pamäti, že pri používaní tejto funkcie sa predlžuje potrebný čas.

Táto funkcia sa nedá používať, ak:

- O Odosielate faxy pomocou možnosti **Obojstranný ADF**
- O Odosielate fax viacerým príjemcom

["Zasielanie veľkého počtu strán v čiernobielom dokumente \(Priame odoslanie\)" na strane 319](#page-318-0)

#### Prioritné odoslanie:

Umožňuje odoslať aktuálny fax, keď ďalšie faxy čakajú na odoslanie.

["Prednostné odoslanie faxu \(Prioritné odoslanie\)" na strane 320](#page-319-0)

# Odoslať fax neskôr:

Umožňuje odoslať fax v určenú dobu. Pri používaní tejto možnosti je dostupný iba čiernobiely fax.

["Odosielanie čiernobielych faxov v určenej dennej dobe \(Odoslať fax neskôr\)" na strane 320](#page-319-0)

#### Pridať infor. o odosielat.:

O Pridať infor. o odosielat.

Vyberte miesto, kam chcete vložiť údaje hlavičky (meno odosielateľa a číslo faxu) v dochádzajúcom faxe, prípadne vyberte možnosť nezahrnúť údaje.

– **Vypnúť**: Ak chcete fax odoslať bez údajov hlavičky.

– **Mimo obrazu**: Ak chcete odoslať fax s údajmi hlavičky vo vrchnom bielom okraji faxu. Tým zabránite tomu, aby hlavička prekrývala naskenovaný obraz, ale fax doručený u príjemcu môže byť vytlačený na dvoch stranách. Závisí to od veľkosti originálov.

– **V obraze**: Ak chcete fax odoslať s údajmi hlavičky približne 7 mm pod vrchným okrajom naskenovaného obrazu. Hlavička môže prekrývať obraz, ale fax doručený u príjemcu nebude rozdelený na dva dokumenty.

O Hlavička faxu

Vyberte hlavičku pre príjemcu. Ak chcete použiť túto funkciu, je ešte potrebné zaregistrovať viaceré hlavičky.

O Ďalšie informácie

Vyberte informáciu, ktorú chcete pridať. Môžete vybrať niektorú z položiek **Vaše telefónne číslo**, **Zoznam cieľov** a **Žiadne**.

#### Upozornenie na výs. odosl.:

Po odoslaní faxu sa odošle upozornenie.

Správa o prenose:

Vytlačí záznam o prenose po odoslaní faxu.

**Tlač pri chybe** vytlačí záznam len pri výskyte chyby.

Keď bola možnosť **Pridať obrázok do správy** nastavená v ponuke **Nastav.** > **Všeobecné nastavenia** > **Nastavenia faxu** > **Nastavenia správy**, so správou sa vytlačia aj faxy s chybou.

#### Zálohovať:

Uloží zálohu odoslaného faxu, ktorý bol automaticky naskenovaný a uložený do pamäťového zariadenia. Funkcia zálohovania je k dispozícii v nasledujúcich situáciách.

- <span id="page-331-0"></span>O Odosielanie čiernobielych faxov
- O Odosielanie faxov pomocou funkcie **Odoslať fax neskôr**
- O Odosielanie faxov pomocou funkcie **Odoslať v dávke**
- O Odosielanie faxov pomocou funkcie **Uložiť údaje faxu**

#### Cieľ zálohovania:

Vyberte cieľ zálohy.

# Názov súboru:

Zadajte názov dokumentu, ktorý sa má uložiť, do polí **Uložené dokumenty** a **Odoslať na vyžiadanie/Tab.**.

# **Viac**

Vyberte ponuky na ovládacom paneli, ako je opísané ďalej.

# $Fax \geq \frac{1}{2}$  Ponuka

#### Denník prenosov:

Môžete si prezerať históriu zaslaných alebo prijatých faxových úloh.

Majte na pamäti, že históriu zaslaných alebo prijatých faxových úloh môžete prezerať aj pomocou položky **Stav úlohy**.

#### Faxová správa:

#### Posledný prenos:

Vytlačí záznam predchádzajúceho faxu, ktorý bol odoslaný alebo prijatý na vyžiadanie.

### Zázn.fax:

Vytlačí správu o prenose. Pomocou nasledujúcej ponuky môžete nastaviť, aby sa tento záznam tlačil automaticky.

# **Nastav.** > **Všeobecné nastavenia** > **Nastavenia faxu** > **Nastavenia správy** > **Zázn.fax**

#### Uložené faxové dokumenty:

Vytlačí zoznam faxových dokumentov uložených v pamäti tlačiarne, ako sú napríklad nedokončené úlohy.

# Zoz. nast. faxu:

Vytlačí aktuálne nastavenia faxu.

## Zoznam Podmienene uložiť/preposlať:

Vytlačí sa zoznam podmienečného uloženia a presmerovania.

#### Zápis protokolu:

Vytlačí podrobný záznam predchádzajúceho odoslaného alebo prijatého faxu.

Rozšírený fax:

Prijať na vyžiadanie:

Keď je nastavené na možnosť **Zap.** a zavoláte na faxové číslo odosielateľa, môžete prijímať dokumenty z faxového prístroja odosielateľa.

["Prijímanie faxov prostredníctvom vyvolania \(Prijať na vyžiadanie\)" na strane 325](#page-324-0)

### Odoslať na vyžiadanie/Tab.:

Keď je nastavené na možnosť **Zap.** výberom schránky radenia odosielania alebo nástenkovej schránky, môžete skenovať a ukladať dokumenty do schránky klepnutím na položku  $\mathcal{D}$ .

Do schránky na odoslanie môžete uložiť jeden dokument.

["Odosielanie faxov na požiadanie \(Schránka Odoslať na vyžiadanie\)" na strane 317](#page-316-0)

Až do 10 nástenkových schránok v tlačiarni môžete uložiť až 10 dokumentov, ale pred uložením dokumentov je potrebné ich zaregistrovať cez položku **Služba Faxová schránka**.

["Odosielanie faxov na požiadanie \(Nástenková schránka\)" na strane 318](#page-317-0)

Uložiť údaje faxu:

Keď je položka nastavená na **Zap.** a klepnete na  $\Diamond$ , môžete naskenovať a uložiť dokumenty do schránky **Uložené dokumenty**. Môžete uložiť až 200 dokumentov.

Naskenovať a uložiť dokumenty do položky **Uložené dokumenty** môžete aj cez **Služba Faxová schránka**.

["Viacnásobné odosielanie rovnakých dokumentov" na strane 321](#page-320-0)

Po odoslaní uložiť do schránky Uložené dokumenty:

Keď to je nastavené na možnosť **Zap.** a odošlete fax, odoslaný dokument sa uloží do schránky **Uložené dokumenty**. Dokument môžete znova odoslať zo schránky **Uložené dokumenty**.

# Služba Faxová schránka:

Slúži na otvorenie položky **Služba Faxová schránka** na hlavnej obrazovke.

Služba Faxová schránka obsahuje nasledujúce schránky.

- O Doručené
- O Dôverné schránky
- O Schránka Uložené dokumenty
- O Schránka Odoslať na vyžiadanie
- O Nástenková schránka

["Možnosti ponuky Služba Faxová schránka" na strane 334](#page-333-0)

### Nastavenia faxu:

Slúži na otvorenie ponuky **Nastav.** > **Všeobecné nastavenia** > **Nastavenia faxu**. Slúži na otvorenie ponuky nastavenia pre správcu tlačiarne.

["Nastavenia faxu \(len tlačiarne s funkciou faxu\)" na strane 504](#page-503-0)

# <span id="page-333-0"></span>**Možnosti ponuky Služba Faxová schránka**

# **Doš. poš./ Dôverné**

Položku **Doš. poš./ Dôverné** nájdete v časti **Služba Faxová schránka** na hlavnej obrazovke.

Došlá pošta a tajné schránky (zoznam)

Došlá pošta a tajné schránky sú v ponuke **Služba Faxová schránka** > **Doš. poš./ Dôverné**.

Do schránky prijatých dokumentov a schránky dôverných správ možno uložiť celkovo najviac 200 dokumentov.

Môžete použiť jednu schránku doručených dokumentov a až 10 tajných schránok. Názov schránky sa zobrazuje na schránke. **Dôverné XX** je predvolený názov pre jednotlivé tajné schránky.

# Došlá pošta a tajné schránky

Zobrazuje zoznam prijatých faxov podľa mena odosielateľa, dátumu prijatia a strán. Ak je položka **Názov súboru** v časti **Iné** nastavená, zobrazuje sa názov súboru namiesto mena odosielateľa.

Ukážka:

Zobrazuje obrazovku s ukážkou dokumentu.

Vyberte položku , ak chcete zobraziť ukážku strany.

# obrazovka s ukážkou stránky

- O  $\bigoplus$  : umožňuje zmenšenie alebo zväčšenie.
- O : Umožňuje otočiť obrázok doprava o 90 stupňov.
- $\Box$   $\odot$   $\odot$   $\odot$   $\odot$   $\odot$  : umožňuje posúvať obrazovku v smere šípok.
- O  $\leq$   $\geq$  : umožňuje prechod na predchádzajúcu alebo nasledujúcu stranu.

Ak chcete skryť ikony úkonov, klepnite kdekoľvek na obrazovku mimo ikon. Opätovným klepnutím zobrazíte ikony.

# Pokračovať v tlači:

Vytlačí dokument, ktorého ukážku si pozeráte. Pred spustením tlače môžete urobiť nastavenia, ako napríklad **Kópie**.

### Odstrániť:

Odstráni dokument, ktorého ukážku si pozeráte.

### Podrobnosti:

Zobrazuje informácie o vybranom dokumente, ako napríklad dátum a čas uloženia a celkový počet strán.

### Odoslať/Uložiť:

Pre vybraný dokument môžete vykonávať nasledujúce činnosti.

- O Odoslať fax
- O Preposlať (E-mail)
- O Preposlať(Sieťový priečinok)
- O Preposlať (Cloud)
- O Uložiť na pam. zariadenie

Keď ukladáte alebo preposielate dokument, môžete pre položky **Preposlať (E-mail)**, **Preposlať(Sieťový priečinok)** a **Uložiť na pam. zariadenie** vybrať formát PDF alebo TIFF v možnosti **Formát súboru**. Keď vyberiete formát PDF, môžete podľa potreby urobiť nasledujúce nastavenia v položke **Nastavenia PDF**.

- O **Heslo pre otvorenie dokumentu**
- O **Heslo pre oprávnenia** pre **Tlačí sa** a **Upravuje sa**

Keď sa zobrazuje hlásenie **Odstrániť po dokončení**, zvolením možnosti **Zap.** odstránite faxy po dokončení spracovania, napríklad po vykonaní funkcie **Preposlať (E-mail)** alebo **Uložiť na pam. zariadenie**.

#### Odstrániť:

Odstráni vybraný dokument.

Iné:

O **Názov súboru**: slúži na nastavenie názvu vybratého dokumentu.

 $\equiv$  (Ponuka schránky)

Vytlačiť všetky:

Zobrazuje sa len vtedy, ak sú v schránke uložené faxy. Vytlačí všetky faxy v schránke. Môžete vykonať nastavenia tlače. V nasledujúcom texte nájdete popis položky **Nastavenia tlače**.

Uložiť všetko do pamäťové zariadenie:

Zobrazuje sa len vtedy, ak sú v schránke uložené faxy. Uloží všetky faxy v schránke do externého pamäťového zariadenia.

Môžete vybrať formát PDF alebo TIFF v položke **Formát súboru**, keď ukladáte alebo preposielate dokument. Keď vyberiete formát PDF, môžete podľa potreby urobiť nasledujúce nastavenia v položke **Nastavenia PDF**.

# O **Heslo pre otvorenie dokumentu**

O **Heslo pre oprávnenia** pre **Tlačí sa** a **Upravuje sa**

Zvolením možnosti **Zap.** v položke **Odstrániť po dokončení** sa po dokončení ukladania všetky dokumenty odstránia.

#### Odstrániť všetky prečítané:

Zobrazuje sa len vtedy, ak sú v schránke dokumenty. Odstráni zo schránky všetky prečítané dokumenty.

### Odstrániť všetky neprečítané:

Zobrazuje sa len vtedy, ak sú v schránke dokumenty. Odstráni zo schránky všetky neprečítané dokumenty.

## Odstrániť všetky:

Zobrazuje sa len vtedy, ak sú v schránke uložené faxové dokumenty. Odstráni všetky faxy zo schránky.

#### Nastavenia:

Nasledujúce položky sa zobrazujú, keď vyberiete **Došlá pošta** > **Ponuka schránky** > **Nastavenia**.

- O Možnosti, keď je plná pamäť: Vyberte jednu možnosť vytlačenie alebo odmietnutie prichádzajúcich faxov po zaplnení schránky.
- O Nastavenia hesla došlej pošty: Môžete nastaviť heslo, prípadne ho zmeniť.
- O Automaticky odstraňovať prijaté faxy: Ak zvolíte možnosť **Zap.**, po určitej dobe sa prijaté faxové dokumenty odstránia automaticky. Keď je zvolená možnosť **Post.pod.nas.faxu**, použijú sa nasledujúce nastavenia.

**Nastav.** > **Všeobecné nastavenia** > **Nastavenia faxu** > **Nastavenia príjmu** > **Nastavenia uloženia/preposlania** > **Všeob. nastavenia** > **Nastavenia odstraňovania dokumentov v priečinku**

Nasledujúce položky sa zobrazujú, keď vyberiete schránku dôverných správ a položky **Ponuka schránky** > **Nastavenia**.

- O Názov: Zadajte názov schránky dôverných správ.
- O Heslo pre pole Otvoriť: Môžete nastaviť heslo, prípadne ho zmeniť.
- O Automaticky odstraňovať prijaté faxy: Ak zvolíte možnosť **Zap.**, po určitej dobe sa prijaté faxové dokumenty odstránia automaticky.

#### Vymazať schránku:

Táto položka sa zobrazuje, len keď vyberiete schránku dôverných správ a položku **Ponuka schránky**. Vymaže aktuálne nastavenia pre Schránky dôverných správ a odstráni všetky uložené dokumenty.

#### Kópie:

Nastavenie počtu kópií, ktoré sa majú vytlačiť.

#### Vybrať stranu:

Vyberte strany, ktoré chcete vytlačiť.

### Nastavenia tlače:

Môžete nastaviť nasledujúce položky.

#### Obojstranná:

O Obojstranná:

Nastavte, či sa majú alebo nemajú tlačiť viacstranové dokumenty v zariadení na obe strany papiera.

O Okraj pre väzbu:

Vyberte umiestnenie väzby pre obojstrannú tlač.

# <span id="page-336-0"></span>Dok.:

O Dokončovanie

Vyberte možnosť **Stohovať (poradie stránok)**, ak chcete tlačiť viacstránkové dokumenty usporiadané podľa poradia a zoradené do skupín. Vyberte možnosť **Skupina (rovnaké strany)**, ak chcete tlačiť viacstránkové dokumenty zistením rovnako číslovaných stránok ako skupinu.

# Odstrániť po vytlačení:

Keď je táto možnosť zvolená, vybraný dokument sa po dokončení tlače odstráni.

Tlačiť:

Vytlačí vybraný dokument.

# **Súvisiace informácie**

- $\blacklozenge$  ["Nastavenia ukladania a presmerovania prijatých faxov" na strane 130](#page-129-0)
- & ["Nastavenia na ukladanie a presmerovanie prijatých faxov s určitými podmienkami" na strane 134](#page-133-0)
- & ["Kontrola histórie faxových úloh" na strane 347](#page-346-0)

# **Uložené dokumenty:**

Položku **Uložené dokumenty** nájdete v časti **Služba Faxová schránka** na hlavnej obrazovke.

V schránke môžete uložiť až 200 strán jedného čiernobieleho dokumentu a najviac 200 dokumentov. To vám umožňuje ušetriť čas strávený skenovaním dokumentov, keď budete často potrebovať zasielať rovnaký dokument.

#### *Poznámka:*

V závislosti od podmienok využívania, napríklad od veľkosti ukladaných dokumentov, sa nemusí dať uložiť 200 dokumentov.

### Pole Uložené dokumenty

Zobrazuje zoznam uložených dokumentov s informáciami, ako sú napríklad dátum uloženia a počet strán.

### Ukážka:

Zobrazuje obrazovku s ukážkou dokumentu.

Vyberte položku , ak chcete zobraziť ukážku strany.

# obrazovka s ukážkou stránky

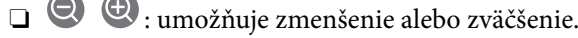

 $\Box$   $\blacksquare$  : Umožňuje otočiť obrázok doprava o 90 stupňov.

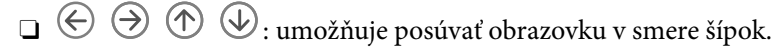

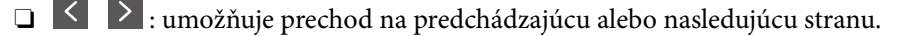

Ak chcete skryť ikony úkonov, klepnite kdekoľvek na obrazovku mimo ikon. Opätovným klepnutím zobrazíte ikony.

## Odstrániť:

Odstráni dokument, ktorého ukážku si pozeráte.

#### Spustiť ukladanie:

Pokračuje sa na obrazovku odoslania faxu.

#### Podrobnosti:

Zobrazuje informácie o vybranom dokumente, ako napríklad dátum a čas uloženia a celkový počet strán.

#### Odoslať/Uložiť:

Pre vybraný dokument môžete vykonávať nasledujúce činnosti.

- O Odoslať fax
- O Preposlať (E-mail)
- O Preposlať(Sieťový priečinok)
- O Preposlať (Cloud)
- O Uložiť na pam. zariadenie

Keď ukladáte alebo preposielate dokument, môžete pre položky **Preposlať (E-mail)**, **Preposlať(Sieťový priečinok)** a **Uložiť na pam. zariadenie** vybrať formát PDF alebo TIFF v možnosti **Formát súboru**. Keď vyberiete formát PDF, môžete podľa potreby urobiť nasledujúce nastavenia v položke **Nastavenia PDF**.

# O **Heslo pre otvorenie dokumentu**

O **Heslo pre oprávnenia** pre **Tlačí sa** a **Upravuje sa**

Keď sa zobrazuje hlásenie **Odstrániť po dokončení**, zvolením možnosti **Zap.** odstránite faxy po dokončení spracovania, napríklad po vykonaní funkcie **Preposlať (E-mail)** alebo **Uložiť na pam. zariadenie**.

#### Odstrániť:

Odstráni vybraný dokument.

Iné:

O **Názov súboru**: slúži na nastavenie názvu vybratého dokumentu.

## $\equiv$  (Ponuka schránky)

Uložiť údaje faxu:

Zobrazuje obrazovku pre kartu Fax > Nastavenia faxu. Klepnutím na  $\lozenge$  na obrazovke sa spustí skenovanie dokumentov ukladaných do priečinka Pole Uložené dokumenty.

### Vytlačiť všetky:

Zobrazuje sa len vtedy, ak sú v schránke uložené faxy. Vytlačí všetky faxy v schránke. Môžete vykonať nastavenia tlače. V nasledujúcom texte nájdete popis položky **Nastavenia tlače**.

#### Uložiť všetko do pamäťové zariadenie:

Zobrazuje sa len vtedy, ak sú v schránke uložené faxy. Uloží všetky faxy v schránke do externého pamäťového zariadenia.

Môžete vybrať formát PDF alebo TIFF v položke **Formát súboru**, keď ukladáte alebo preposielate dokument. Keď vyberiete formát PDF, môžete podľa potreby urobiť nasledujúce nastavenia v položke **Nastavenia PDF**.

# O **Heslo pre otvorenie dokumentu**

# O **Heslo pre oprávnenia** pre **Tlačí sa** a **Upravuje sa**

Zvolením možnosti **Zap.** v položke **Odstrániť po dokončení** sa po dokončení ukladania všetky dokumenty odstránia.

#### Odstrániť všetky:

Zobrazuje sa len vtedy, ak sú v schránke uložené faxy. Odstráni všetky faxy zo schránky.

#### Nastavenia:

Heslo pre pole Otvoriť: Môžete nastaviť heslo, prípadne ho zmeniť.

#### Kópie:

Nastavenie počtu kópií, ktoré sa majú vytlačiť.

#### Vybrať stranu:

Vyberte strany, ktoré chcete vytlačiť.

## Nastavenia tlače:

Môžete nastaviť nasledujúce položky.

#### Obojstranná:

O Obojstranná:

Nastavte, či sa majú alebo nemajú tlačiť viacstranové dokumenty v zariadení na obe strany papiera.

O Okraj pre väzbu:

Vyberte umiestnenie väzby pre obojstrannú tlač.

#### Dok.:

O Dokončovanie

Vyberte možnosť **Stohovať (poradie stránok)**, ak chcete tlačiť viacstránkové dokumenty usporiadané podľa poradia a zoradené do skupín. Vyberte možnosť **Skupina (rovnaké strany)**, ak chcete tlačiť viacstránkové dokumenty zistením rovnako číslovaných stránok ako skupinu.

# Odstrániť po vytlačení:

Keď je táto možnosť zvolená, vybraný dokument sa po dokončení tlače odstráni.

Tlačiť:

Vytlačí vybraný dokument.

## **Súvisiace informácie**

- & ["Viacnásobné odosielanie rovnakých dokumentov" na strane 321](#page-320-0)
- & ["Kontrola histórie faxových úloh" na strane 347](#page-346-0)

# <span id="page-339-0"></span>**Odoslať na vyžiadanie/Tab.**

Položku **Odoslať na vyžiadanie/Tab.** nájdete v časti **Služba Faxová schránka** na hlavnej obrazovke.

K dispozícii je jedna schránka vyžiadania odoslania a 10 nástenkových schránok. V schránke môžete uložiť až 200 strán jedného čiernobieleho dokumentu a v každej schránke jeden dokument.

# **Súvisiace informácie**

- & ["Odosielanie faxov na požiadanie \(Schránka Odoslať na vyžiadanie\)" na strane 317](#page-316-0)
- & ["Kontrola histórie faxových úloh" na strane 347](#page-346-0)

# **Odoslať na vyžiadanie:**

Funkciu **Odoslať na vyžiadanie** nájdete v ponuke **Služba Faxová schránka** > **Odoslať na vyžiadanie/Tab.**.

# Priečinok Odoslať na vyžiadanie:

### Nastavenia:

# Heslo pre pole Otvoriť:

Nastavte alebo zmeňte heslo používané na otvorenie schránky.

# Odstrániť dokument po odoslaní:

Po nastavení na možnosť **Zap.** sa odstráni dokument v schránke po vykonaní ďalšej požiadavky príjemcu o odoslanie dokumentu (Odoslať na vyžiadanie).

### Upozornenie na výs. odosl.:

Keď je položka **E-mailové oznámenia** nastavená na možnosť **Zap.**, tlačiareň odošle upozornenie podľa položky **Príjemca** po vykonaní požiadavky na odoslanie dokumentu (Odoslať na vyžiadanie).

### Pridať dokument:

Zobrazuje obrazovku pre kartu **Fax > Nastavenia faxu**. Klepnutím na  $\Phi$  na obrazovke sa spustí skenovanie dokumentov a ich ukladanie do schránky.

Keď je dokument v schránke, namiesto toho sa zobrazuje položka **Skontrolovať dokument**.

# Skontrolovať dokument:

Zobrazuje obrazovku s ukážkou, keď je dokument v schránke. Počas zobrazenia ukážky môžete dokument vytlačiť alebo odstrániť.

Vyberte položku , ak chcete zobraziť ukážku strany.

# obrazovka s ukážkou stránky

- $\Box$   $\bigoplus$  : umožňuje zmenšenie alebo zväčšenie.
- $\Box$   $\blacksquare$  : Umožňuje otočiť obrázok doprava o 90 stupňov.
- $\Box$   $\quad \Leftrightarrow$   $\quad \Leftrightarrow$   $\quad \Leftrightarrow$   $\quad \Leftrightarrow$   $\Box$  umožňuje posúvať obrazovku v smere šípok.

□ S > : umožňuje prechod na predchádzajúcu alebo nasledujúcu stranu.

Ak chcete skryť ikony úkonov, klepnite kdekoľvek na obrazovku mimo ikon. Opätovným klepnutím zobrazíte ikony.

#### Odstrániť:

Odstráni dokument, ktorého ukážku si pozeráte.

#### Pokračovať v tlači:

Vytlačí dokument, ktorého ukážku si pozeráte. Pred spustením tlače môžete urobiť nastavenia, ako napríklad **Kópie**.

#### Obojstranná:

O Obojstranná:

Nastavte, či sa majú alebo nemajú tlačiť viacstranové dokumenty v zariadení na obe strany papiera.

O Okraj pre väzbu:

Vyberte umiestnenie väzby pre obojstrannú tlač.

#### Dok.:

O Dokončovanie

Vyberte možnosť **Stohovať (poradie stránok)**, ak chcete tlačiť viacstránkové dokumenty usporiadané podľa poradia a zoradené do skupín. Vyberte možnosť **Skupina (rovnaké strany)**, ak chcete tlačiť viacstránkové dokumenty zistením rovnako číslovaných stránok ako skupinu.

#### Kópie:

Nastavenie počtu kópií, ktoré sa majú vytlačiť.

## Vybrať stranu:

Vyberte strany, ktoré chcete vytlačiť.

## Odstrániť po vytlačení:

Keď je táto možnosť zvolená, vybraný dokument sa po dokončení tlače odstráni.

#### Tlačiť:

Vytlačí vybraný dokument.

# $\equiv$  (Ponuka)

Táto položka sa zobrazuje len vtedy, ak je v schránke uložený dokument.

Pre dokument môžete vykonávať nasledujúce činnosti.

- □ Tlačit
- O Odstrániť
- O Odoslať fax
- O Preposlať (E-mail)
- O Preposlať(Sieťový priečinok)
- <span id="page-341-0"></span>O Preposlať (Cloud)
- O Uložiť na pam. zariadenie

Keď ukladáte alebo preposielate dokument, môžete pre položky **Preposlať (E-mail)**, **Preposlať(Sieťový priečinok)** a **Uložiť na pam. zariadenie** vybrať formát PDF alebo TIFF v možnosti **Formát súboru**. Keď vyberiete formát PDF, môžete podľa potreby urobiť nasledujúce nastavenia v položke **Nastavenia PDF**.

- O **Heslo pre otvorenie dokumentu**
- O **Heslo pre oprávnenia** pre **Tlačí sa** a **Upravuje sa**

Keď sa zobrazuje hlásenie **Odstrániť po dokončení**, zvolením možnosti **Zap.** odstránite faxy po dokončení spracovania, napríklad po vykonaní funkcie **Preposlať (E-mail)** alebo **Uložiť na pam. zariadenie**.

# **Nezaregistrovaná výveska:**

Funkciu **Nezaregistrovaná výveska** nájdete v ponuke **Služba Faxová schránka** > **Odoslať na vyžiadanie/Tab.**. Vyberte jednu zo schránok **Nezaregistrovaná výveska**. Po zaregistrovaní schránky sa zaregistrovaný názov zobrazí na schránke namiesto názvu **Nezaregistrovaná výveska**.

Môžete zaregistrovať až 10 nástenkových schránok.

Nastavenia poľa Vývesná tabuľa:

Názov (požadované):

Zadajte názov nástenkovej schránky.

#### Podadresa (SEP):

Nastavte **Podadresa (SEP)**. Ak sa tu nastavená subadresa bude zhodovať so subadresou z prijímajúceho faxového zariadenia, ktoré podporuje subadresy, dokument uložený v schránke sa odošle do tohto faxového zariadenia.

#### Heslo (PWD):

Nastavte **Heslo (PWD)**. Ak sa tu nastavené heslo bude zhodovať s heslom z prijímajúceho faxového zariadenia, ktoré podporuje heslá, dokument uložený v schránke sa odošle do tohto faxového zariadenia.

#### Heslo pre pole Otvoriť:

Nastavte alebo zmeňte heslo používané na otvorenie schránky.

#### Odstrániť dokument po odoslaní:

Po nastavení na možnosť **Zap.** sa odstráni dokument v schránke po vykonaní ďalšej požiadavky príjemcu o odoslanie dokumentu (Odoslať na vyžiadanie).

#### Upozornenie na výs. odosl.:

Keď je položka **E-mailové oznámenia** nastavená na možnosť **Zap.**, tlačiareň odošle upozornenie podľa položky **Príjemca** po vykonaní požiadavky na odoslanie dokumentu (Odoslať na vyžiadanie).

## **Súvisiace informácie**

- & ["Odosielanie faxov na požiadanie \(Nástenková schránka\)" na strane 318](#page-317-0)
- $\rightarrow$  "Jednotlivé zaregistrované nástenkové schránky" na strane 343

# **Jednotlivé zaregistrované nástenkové schránky**

Nástenkové schránky nájdete v ponuke **Služba Faxová schránka** > **Odoslať na vyžiadanie/Tab.**. Vyberte schránku, pre ktorú je zobrazený zaregistrovaný názov. Názov zobrazený na schránke je názov zaregistrovaný v položke **Nezaregistrovaná výveska**.

Môžete zaregistrovať až 10 nástenkových schránok.

# (Názov zaregistrovanej nástenkovej schránky)

Nastavenia:

Nastavenia poľa Vývesná tabuľa:

Názov (požadované):

Zadajte názov nástenkovej schránky.

# Podadresa (SEP):

Nastavte **Podadresa (SEP)**. Ak sa tu nastavená subadresa bude zhodovať so subadresou z prijímajúceho faxového zariadenia, ktoré podporuje subadresy, dokument uložený v schránke sa odošle do tohto faxového zariadenia.

### Heslo (PWD):

Nastavte **Heslo (PWD)**. Ak sa tu nastavené heslo bude zhodovať s heslom z prijímajúceho faxového zariadenia, ktoré podporuje heslá, dokument uložený v schránke sa odošle do tohto faxového zariadenia.

# Heslo pre pole Otvoriť:

Nastavte alebo zmeňte heslo používané na otvorenie schránky.

### Odstrániť dokument po odoslaní:

Po nastavení na možnosť **Zap.** sa odstráni dokument v schránke po vykonaní ďalšej požiadavky príjemcu o odoslanie dokumentu (Odoslať na vyžiadanie).

### Upozornenie na výs. odosl.:

Keď je položka **E-mailové oznámenia** nastavená na možnosť **Zap.**, tlačiareň odošle upozornenie podľa položky **Príjemca** po vykonaní požiadavky na odoslanie dokumentu (Odoslať na vyžiadanie).

### Vymazať schránku:

Odstránením vybranej schránky vymažete aktuálne nastavenia a odstránite všetky uložené dokumenty.

# Pridať dokument:

Zobrazuje obrazovku pre kartu **Fax > Nastavenia faxu**. Klepnutím na  $\Phi$  na obrazovke sa spustí skenovanie dokumentov a ich ukladanie do schránky.

Keď je dokument v schránke, namiesto toho sa zobrazuje položka **Skontrolovať dokument**.

# Skontrolovať dokument:

Zobrazuje obrazovku s ukážkou, keď je dokument v schránke. Počas zobrazenia ukážky môžete dokument vytlačiť alebo odstrániť.

Vyberte položku , ak chcete zobraziť ukážku strany.

# obrazovka s ukážkou stránky

- $\Box$   $\bigoplus$   $\bigoplus$  : umožňuje zmenšenie alebo zväčšenie.
- $\Box$   $\blacksquare$  : Umožňuje otočiť obrázok doprava o 90 stupňov.

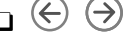

 $\Box$   $\quad \Leftrightarrow$   $\quad \Leftrightarrow$   $\quad \Leftrightarrow$   $\quad \Leftrightarrow$   $\Box$  umožňuje posúvať obrazovku v smere šípok.

 $\Box$   $\Box$  : umožňuje prechod na predchádzajúcu alebo nasledujúcu stranu.

Ak chcete skryť ikony úkonov, klepnite kdekoľvek na obrazovku mimo ikon. Opätovným klepnutím zobrazíte ikony.

#### Odstrániť:

Odstráni dokument, ktorého ukážku si pozeráte.

#### Pokračovať v tlači:

Vytlačí dokument, ktorého ukážku si pozeráte. Pred spustením tlače môžete urobiť nastavenia, ako napríklad **Kópie**.

#### Obojstranná:

O Obojstranná:

Nastavte, či sa majú alebo nemajú tlačiť viacstranové dokumenty v zariadení na obe strany papiera.

O Okraj pre väzbu:

Vyberte umiestnenie väzby pre obojstrannú tlač.

#### Dok.:

O Dokončovanie

Vyberte možnosť **Stohovať (poradie stránok)**, ak chcete tlačiť viacstránkové dokumenty usporiadané podľa poradia a zoradené do skupín. Vyberte možnosť **Skupina (rovnaké strany)**, ak chcete tlačiť viacstránkové dokumenty zistením rovnako číslovaných stránok ako skupinu.

#### Kópie:

Nastavenie počtu kópií, ktoré sa majú vytlačiť.

#### Vybrať stranu:

Vyberte strany, ktoré chcete vytlačiť.

#### Odstrániť po vytlačení:

Keď je táto možnosť zvolená, vybraný dokument sa po dokončení tlače odstráni.

Tlačiť:

Vytlačí vybraný dokument.

<span id="page-344-0"></span> $\equiv$  (Ponuka)

Táto položka sa zobrazuje len vtedy, ak je v schránke uložený dokument.

Pre dokument môžete vykonávať nasledujúce činnosti.

- O Tlačiť
- □ Odstrániť
- O Odoslať fax
- O Preposlať (E-mail)
- O Preposlať(Sieťový priečinok)
- O Preposlať (Cloud)
- O Uložiť na pam. zariadenie

Keď ukladáte alebo preposielate dokument, môžete pre položky **Preposlať (E-mail)**, **Preposlať(Sieťový priečinok)** a **Uložiť na pam. zariadenie** vybrať formát PDF alebo TIFF v možnosti **Formát súboru**. Keď vyberiete formát PDF, môžete podľa potreby urobiť nasledujúce nastavenia v položke **Nastavenia PDF**.

O **Heslo pre otvorenie dokumentu**

O **Heslo pre oprávnenia** pre **Tlačí sa** a **Upravuje sa**

Keď sa zobrazuje hlásenie **Odstrániť po dokončení**, zvolením možnosti **Zap.** odstránite faxy po dokončení spracovania, napríklad po vykonaní funkcie **Preposlať (E-mail)** alebo **Uložiť na pam. zariadenie**.

# **Súvisiace informácie**

- & ["Odosielanie faxov na požiadanie \(Nástenková schránka\)" na strane 318](#page-317-0)
- $\blacktriangleright$  ["Nezaregistrovaná výveska:" na strane 342](#page-341-0)
- & ["Kontrola histórie faxových úloh" na strane 347](#page-346-0)

# **Kontrola stavu alebo záznamov pre faxové úlohy**

# **Zobrazenie informácií pri nespracovaných faxoch (neprečítané/ nevytlačené/neuložené/nepreposlané)**

Ak sú nejaké nespracované prijaté dokumenty, na ikone **kolu**na domovskej obrazovke je zobrazený počet nespracovaných úloh. Definíciu "nespracované" si pozrite v dolnej tabuľke.

#### c*Upozornenie:*

Keď je priečinok Doručená pošta plný, faxy nemožno prijímať. Dokumenty z priečinka Doručená pošta by ste mali po skontrolovaní vymazať.

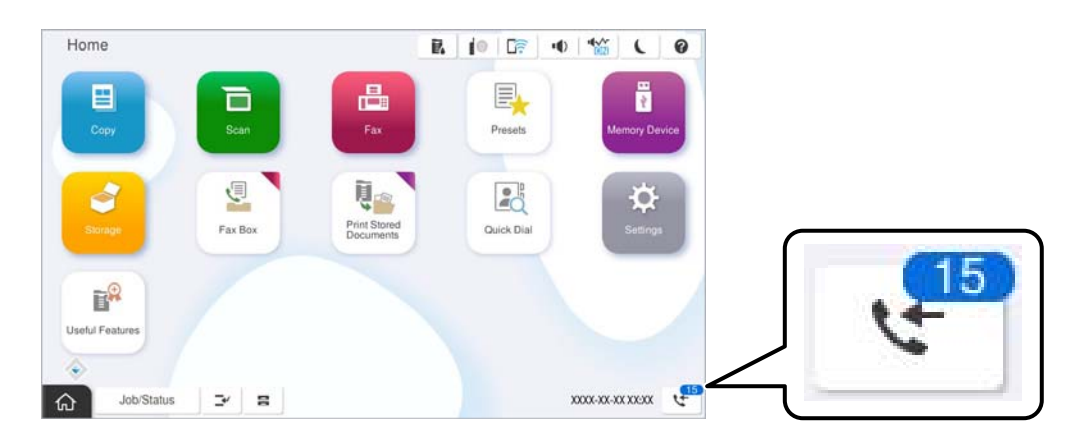

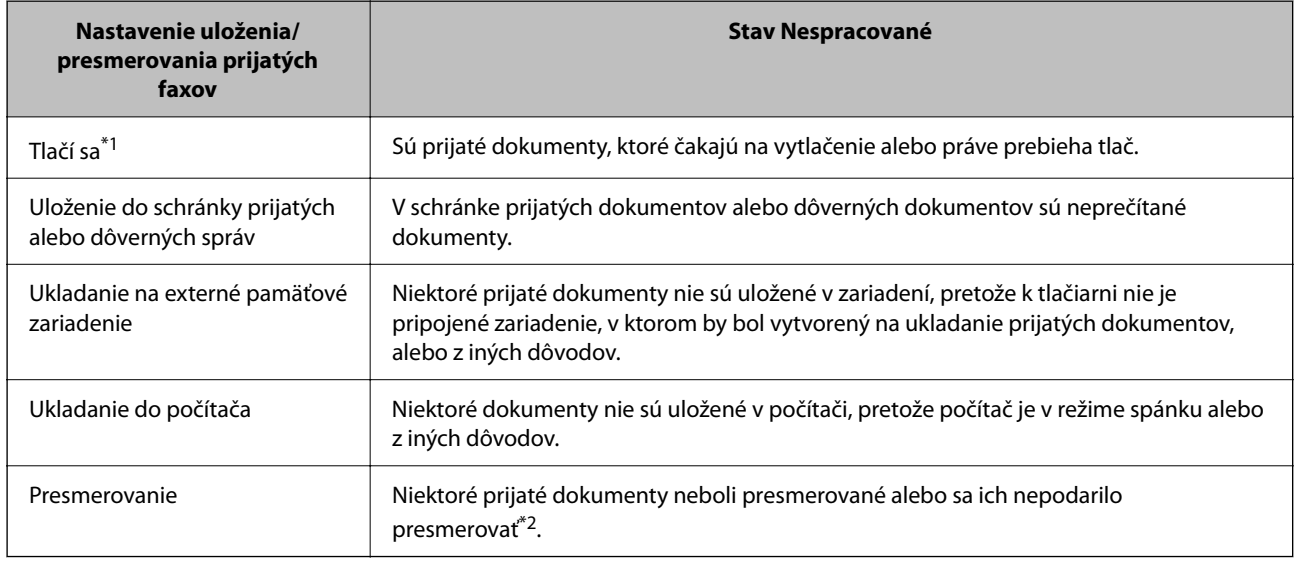

- \*1 : Ak ste nenastavili žiadne z nastavení uloženia/presmerovania faxu alebo ak ste tlačiareň nastavili na vytlačenie prijatých dokumentov pri ich ukladaní na externé pamäťové zariadenie alebo do počítača.
- \*2 : Ak ste tlačiareň nastavili na uloženie dokumentov, ktoré nemožno presmerovať do priečinka doručenej pošty, niekoľko dokumentov, ktoré sa nepodarilo presmerovať do priečinka doručenej pošty, zostalo neprečítaných. Ak ste tlačiareň nastavili na tlač dokumentov, ktoré sa nepodarilo presmerovať, tlač nie je dokončená.

## *Poznámka:*

Ak používate viac nastavení pre uloženie/presmerovanie faxu, počet nespracovaných úloh môže byť zobrazený ako "2" alebo "3", aj keď je prijatá iba jedna faxová správa. Ak ste napríklad tlačiareň nastavili na prijímanie faxov do schránky prijatých faxov a do počítača, a prijatá je jedna faxová správa a táto správa nie je uložená do schránky prijatých faxov a do počítača, počet nespracovaných úloh je zobrazený ako "2".

#### **Súvisiace informácie**

- & ["Zobrazenie prijatých faxov na LCD obrazovke tlačiarne" na strane 327](#page-326-0)
- $\blacktriangleright$  ["Kontrola prebiehajúcich faxových úloh" na strane 347](#page-346-0)

# <span id="page-346-0"></span>**Kontrola prebiehajúcich faxových úloh**

Môžete zobraziť obrazovku na kontrolu faxových úloh, ktorých spracovanie nie je kompletné. Na obrazovke kontroly sa zobrazujú nasledujúce úlohy. Z tejto obrazovky môžete aj vytlačiť dokumenty, ktoré neboli zatiaľ vytlačené, prípadne môžete znova poslať dokumenty, ktoré sa nepodarilo odoslať.

- O Pod tým sú úlohy prijatých faxov
	- O Zatiaľ nevytlačené (keď sú úlohy nastavené na vytlačenie)
	- O Zatiaľ neuložené (keď sú úlohy nastavené na uloženie)
	- O Zatiaľ neodoslané ďalej (keď sú úlohy nastavené na odoslanie ďalej)
- O Úlohy odchádzajúcich faxov, ktorých odoslanie zlyhalo (ak ste aktivovali možnosť **Uložiť údaje o poruchách**)

Ak chcete zobraziť obrazovku kontroly, postupujte podľa krokov uvedených nižšie.

- 1. Na hlavnej obrazovke klepnite na **Stav úlohy**.
- 2. Klepnite na kartu **Stav úlohy** a potom klepnite na položku **Aktívne**.
- 3. Vyberte úlohu, ktorú chcete skontrolovať a vyberte položku **Podrobnosti**.

### **Súvisiace informácie**

& ["Zobrazenie informácií pri nespracovaných faxoch \(neprečítané/nevytlačené/neuložené/nepreposlané\)" na](#page-344-0) [strane 345](#page-344-0)

# **Kontrola histórie faxových úloh**

Môžete skontrolovať históriu odoslaných alebo prijatých faxových úloh, ako napríklad dátum, čas a výsledok každej úlohy.

- 1. Na hlavnej obrazovke klepnite na **Stav úlohy**.
- 2. Vyberte položku **Denník** na karte **Stav úlohy**.
- 3. Klepnite na na pravej strane a potom vyberte možnosť **Odoslať** alebo **Prijať**.

Denník odoslaných alebo prijatých faxových úloh sa zobrazuje v obrátenom chronologickom poradí. Klepnite na úlohu, pri ktorej chcete zobraziť detaily.

Históriu faxov môžete skontrolovať aj vytlačením pomocou funkcie **Zázn.fax** tak, že vyberiete položky **Fax** > (Ponuka) > **Zázn.fax**.

## **Súvisiace informácie**

 $\blacktriangleright$  ["Viac" na strane 332](#page-331-0)

# **Opätovná tlač prijatých dokumentov**

Prijaté dokumenty môžete znova vytlačiť z protokolov vytlačených faxových úloh.

<span id="page-347-0"></span>Berte na vedomie, že vytlačené prijaté dokumenty sa vymazávajú v chronologickom poradí, keď je v tlačiarni plná pamäť.

- 1. Na hlavnej obrazovke klepnite na **Stav úlohy**.
- 2. Vyberte položku **Denník** na karte **Stav úlohy**.
- 3. Klepnite na na pravej strane a potom vyberte možnosť **Tlačiť**.

História odoslaných alebo prijatých faxových úloh sa zobrazuje v obrátenom chronologickom poradí.

- 4. Zo zoznamu histórie vyberte úlohu s Ak chcete určiť, či sa jedná o dokument, ktorý chcete vytlačiť, skontrolujte dátum, čas a výsledok.
- 5. Klepnutím na položku **Tlačiť** vytlačte dokument.

# **Zasielanie faxu z počítača**

Prostredníctvom pomôcky FAX Utility a ovládača PC-FAX môžete zasielať faxy z počítača.

Podrobnosti o používaní pomôcky FAX Utility nájdete v časti Basic Operations v Pomocníkovi k programu FAX Utility (zobrazené v hlavnom okne).

### *Poznámka:*

- O Pred použitím tejto funkcie skontrolujte, či bola nainštalovaná aplikácia FAX Utility a ovládač tlačiarne PC-FAX. ["Aplikácia na konfiguráciu faxových činností a odosielanie faxov \(FAX Utility\)" na strane 485](#page-484-0) ["Aplikácia na odosielanie faxov \(ovládač PC-FAX\)" na strane 486](#page-485-0)
- O Ak aplikácia FAX Utility nie je nainštalovaná, nainštalujte aplikáciu FAX Utility pomocou programu EPSON Software Updater (aplikácia na aktualizáciu softvéru).

["Aplikácia na aktualizáciu softvéru a firmvéru \(Epson Software Updater\)" na strane 489](#page-488-0)

## **Súvisiace informácie**

& ["Povolenie odosielania faxov z počítača" na strane 140](#page-139-0)

# **Odosielanie dokumentov vytvorených pomocou aplikácie (Windows)**

Tým, že zvolíte fax tlačiarne v ponuke **Tlač** v nejakej aplikácii, ako je napríklad Microsoft Word alebo Excel, môžete priamo prenášať údaje, napríklad vytvorené dokumenty, nákresy a tabuľky spolu s titulným hárkom.

#### *Poznámka:*

V nasledujúcom príklade je použitý program Microsoft Word. Skutočné činnosti sa môžu líšiť v závislosti od aplikácie, ktorú používate. Podrobnosti nájdete v Pomocníkovi k aplikácii.

1. Pomocou aplikácie vytvorte dokument, ktorý chcete preniesť faxom.

V jednom faxovom prenose môžete odoslať až 200 strán čiernobielo alebo 100 strán vo farbe vrátane titulného hárka.

2. V ponuke **Súbor** kliknite na položku **Tlač**.

Objaví sa okno **Tlač** danej aplikácie.

3. V časti **Tlačiareň** vyberte položku **XXXXX (FAX)** (kde XXXXX je názov vašej tlačiarne) a potom skontrolujte nastavenia odoslania faxu.

Vyberte možnosť **1** v položke **Počet kópií**. Fax nemusí byť prenesený správne, ak vyberiete možnosť **2** alebo viac.

4. Kliknite na položku **Vlastnosti tlačiarne** alebo **Vlastnosti**, ak chcete určiť nastavenia **Paper Size**, **Orientation**, **Color**, **Image Quality**, alebo **Character Density**.

Podrobnosti nájdete v Pomocníkovi k ovládaču PC-FAX.

5. Kliknite na položku **Tlač**.

### *Poznámka:*

Pri prvom použití pomôcky FAX Utility sa zobrazuje okno na registráciu vašich údajov. Zadajte potrebné informácie a potom kliknite na tlačidlo *OK*.

Zobrazí sa obrazovka **Recipient Settings** pomôcky FAX Utility.

6. Keď chcete odoslať ďalšie dokumenty v rovnakom faxovom prenose, začiarknite políčko **Add documents to send**.

Keď v 10. kroku kliknete na tlačidlo **Ďalej**, zobrazí sa nasledujúca obrazovka.

- 7. Podľa potreby začiarknite políčko **Attach a cover sheet**.
- 8. Stanovte príjemcu.
	- O Výber príjemcu (meno, faxové číslo atď.) z položky **PC-FAX Phone Book**:

Ak je príjemca uložený v telefónnom zozname, postupujte nasledovne.

- A Kliknite na kartu **PC-FAX Phone Book**.
- B Vyberte príjemcu zo zoznamu a kliknite na položku **Add**.

O Výber príjemcu (meno, faxové číslo atď.) z kontaktov v tlačiarni:

Ak je príjemca uložený v kontaktoch v tlačiarni, postupujte nasledovne.

A Kliknite na kartu **Contacts on Printer**.

B Vyberte kontakty zo zoznamu a kliknutím na tlačidlo **Add** pokračujte do okna **Add to Recipient**.

C Vyberte príjemcu zo zobrazeného zoznamu a kliknite na položku **Edit**.

D Podľa potreby pridajte osobné údaje, ako sú napríklad **Company/Corp.** a **Title**, a potom sa kliknutím na tlačidlo **OK** vráťte do okna **Add to Recipient**.

E Ak je to potrebné, začiarknutím políčka **Register in the PC-FAX Phone Book** uložte kontakty do položky **PC-FAX Phone Book**.

F Kliknite na tlačidlo **OK**.

O Priame určenie príjemcu (meno, faxové číslo atď.):

Postupujte nasledovne.

- A Kliknite na kartu **Manual Dial**.
- B Zadajte potrebné údaje.

C Kliknite na tlačidlo **Add**.

Okrem toho môžete kliknutím na položku **Save to Phone Book** uložiť príjemcu do zoznamu na karte **PC-FAX Phone Book**.

### *Poznámka:*

- O Ak je položka Typ linky na tlačiarni nastavená na možnosť *PBX* a prístupový kód bol nastavený na používanie znaku # (mriežka) namiesto zadávania presného kódu predpony, zadajte znak # (mriežka). Podrobnosti nájdete v časti Typ linky v Základné nastavenia v príslušnom dole uvedenom prepojení.
- O Ak ste vybrali možnosť *Enter fax number twice* v položke *Optional Settings* na hlavnej obrazovke programu FAX Utility, je potrebné znova zadať rovnaké číslo, keď kliknete na položku *Add* alebo tlačidlo *Ďalej*.

Príjemca bude pridaný do zoznamu **Recipient List**, ktorý je zobrazený vo vrchnej časti okna.

9. Kliknite na kartu **Sending options** a urobte nastavenia voľby prenosu.

# O **Transmission mode**:

Vyberte spôsob prenosu dokumentu tlačiarňou.

– **Memory Trans.**: Odošle fax po dočasnom uložení údajov v pamäti tlačiarne. Ak chcete odoslať fax viacerým príjemcom, prípadne z viacerých počítačov súčasne, vyberte túto položku.

– **Direct Trans.**: Odošle fax bez dočasného uloženia údajov v pamäti tlačiarne. Ak chcete odoslať veľké množstvo čiernobielych strán, vyberte túto položku, aby nedošlo k chybe kvĺi nedostatku pamäte v tlačiarni.

# O **Time specification**:

Vyberte možnosť **Specify the transmission time**, ak chcete odoslať fax v určitom čase, a potom zadajte čas v položke **Transmission time**.

### 10. Kliknite na tlačidlo **Ďalej**.

O Ak ste začiarkli políčko **Add documents to send**, podľa ďalej uvedeného postupu pridajte dokumenty v okne **Document Merging**.

A Otvorte dokument, ktorý chcete pridať a potom vyberte rovnakú tlačiareň (názov faxu) v okne **Tlač**. Dokument sa pridá do zoznamu **Document List to Merge**.

B Kliknutím na tlačidlo **Ukážka** skontrolujte zlúčený dokument.

C Kliknite na tlačidlo **Ďalej**.

### *Poznámka:*

Nastavenia *Image Quality* a *Color* zvolené pre prvý dokument sa použijú na ostatné dokumenty.

<span id="page-350-0"></span>O Ak ste začiarkli políčko **Attach a cover sheet**, stanovte obsah titulného hárka v okne **Cover Sheet Settings**.

A Vyberte titulný hárok spomedzi šablón v zozname **Cover Sheet**. Majte na pamäti, že nie je k dispozícii funkcia na vytvorenie originálneho titulného hárka ani na pridanie originálneho titulného hárka do zoznamu.

B Zadajte položky **Subject** a **Message**.

C Kliknite na tlačidlo **Ďalej**.

#### *Poznámka:*

V okne *Cover Sheet Settings* urobte v prípade potreby nasledujúce.

- O Kliknite na položku *Cover Sheet Formatting*, ak chcete zmeniť poradie položiek na titulnom hárku. V položke *Paper Size* môžete vybrať veľkosť titulného hárka. Môžete vybrať titulný hárok s inou veľkosťou než je prenášaný dokument.
- O Kliknite na položku *Font*, ak typ písma používaný na text na titulnom hárku.
- O Kliknite na položku *Sender Settings*, ak chcete zmeniť informácie o odosielateľovi.
- O Kliknite na položku *Detailed Preview*, ak chcete skontrolovať titulný hárok s predmetom a zadanou správou.
- 11. Skontrolujte prenášaný obsah a kliknite na tlačidlo **Send**.

Pred prenosom sa uistite, či je meno a faxové číslo príjemcu správne. Kliknite na položku **Preview**, ak chcete zobraziť ukážku titulného hárka a dokumentu, ktoré prenášate.

Keď sa prenos začne, objaví sa okno so stavom prenosu.

#### *Poznámka:*

- O Ak chcete prenos zastaviť, vyberte údaje a kliknite na tlačidlo *Zrušiť* . Zrušiť môžete aj pomocou ovládacieho panela tlačiarne.
- O Ak sa počas prenosu vyskytne chyba, objaví sa okno *Communication error*. Skontrolujte informácie o chybe a preneste znova.
- O Obrazovka Fax Status Monitor (predtým spomenutá obrazovka, na ktorej môžete skontrolovať stav prenosu) sa nezobrazuje, ak nie je zvolená možnosť Display Fax Status Monitor During Transmission na obrazovke *Optional Settings* na hlavnej obrazovke programu FAX Utility.

# **Súvisiace informácie**

& ["Základné nastavenia" na strane 506](#page-505-0)

# **Odosielanie dokumentov vytvorených pomocou aplikácie (Mac OS)**

Tým, že vyberiete tlačiareň podporujúcu fax v ponuke **Tlač** v komerčne dostupne aplikácii, môžete odosielať vytvorené údaje, ako sú napríklad dokumenty, nákresy a tabuľky.

#### *Poznámka:*

V nasledujúcom príklade je použitý program Text Edit, čo je štandardná aplikácia pre systém Mac OS.

1. Vytvorte v aplikácii dokument, ktorý chcete odoslať faxom.

V jednom faxovom prenose môžete odoslať až 100 strán čiernobielo alebo 100 strán vo farbe vrátane titulného hárka do veľkosti až 2 GB.

2. V ponuke **Súbor** kliknite na položku **Tlač**.

Zobrazí sa okno **Tlač** danej aplikácie.

- 3. Vyberte svoju tlačiareň (názov faxu) v položke **Názov**, kliknutím na ▼ zobrazte podrobné nastavenia, skontrolujte nastavenia tlače a potom kliknite na tlačidlo **OK**.
- 4. Urobte nastavenia jednotlivých položiek.

Vyberte možnosť **1** v položke **Počet kópií**. Hoci môžete vybrať aj možnosť **2** alebo viac, odošle sa len 1 kópia.

#### *Poznámka:*

Veľkosť strán odosielaných dokumentov je rovnaká ako veľkosť papiera, ktorú môžete faxovať z tlačiarne.

5. V kontextovej ponuke vyberte položku Fax Settings a potom urobte nastavenia jednotlivých položiek.

Vysvetlenie jednotlivých položiek nastavenia nájdete v Pomocníkovi k ovládaču PC-FAX.

Kliknutím na v ľavom dolnom rohu okna otvoríte Pomocníka k ovládaču PC-FAX.

6. Vyberte ponuku Recipient Settings a potom stanovte príjemcu.

O Priame určenie príjemcu (meno, faxové číslo atď.):

Kliknite na položku Add, zadajte potrebné údaje a kliknite na položku <sup>+</sup> . Príjemca bude pridaný do zoznamu Recipient List, ktorý je zobrazený vo vrchnej časti okna.

Ak ste vybrali možnosť "Enter fax number twice" v nastaveniach ovládača PC-FAX, je potrebné znova zadať

rovnaké číslo, keď kliknete na položku .

Ak linka faxového pripojenia vyžaduje predponu, zadajte External Access Prefix.

#### *Poznámka:*

Ak je položka Typ linky na tlačiarni nastavená na možnosť *PBX* a prístupový kód bol nastavený na používanie znaku # (mriežka) namiesto zadávania presného kódu predpony, zadajte znak # (mriežka). Podrobnosti nájdete v časti Typ linky v Základné nastavenia v príslušnom dole uvedenom prepojení.

O Výber príjemcu (meno, faxové číslo atď.) z telefónneho zoznamu:

Ak je príjemca uložený v telefónnom zozname, kliknite na ... Vyberte príjemcu zo zoznamu a kliknite na položky **Add** > **OK**.

Ak linka faxového pripojenia vyžaduje predponu, zadajte External Access Prefix.

#### *Poznámka:*

Ak je položka Typ linky na tlačiarni nastavená na možnosť *PBX* a prístupový kód bol nastavený na používanie znaku # (mriežka) namiesto zadávania presného kódu predpony, zadajte znak # (mriežka). Podrobnosti nájdete v časti Typ linky v Základné nastavenia v príslušnom dole uvedenom prepojení.

7. Skontrolujte nastavenia príjemcu a potom kliknite na tlačidlo **Fax**.

Začne sa odosielať.

Pred prenosom sa uistite, či je meno a faxové číslo príjemcu správne.

#### *Poznámka:*

- $\Box$  Ak kliknete na ikonu tlačiarne v položke Dock, zobrazí sa obrazovka na kontrolu stavu prenosu. Ak chcete odosielanie zastaviť, kliknite na údaje a potom kliknite na položku *Delete*.
- O Ak sa počas prenosu vyskytne chyba, zobrazí sa hlásenie *Sending failed*. Skontrolujte záznamy o prenose na obrazovke *Fax Transmission Record*.
- $\Box$  Dokumenty so zmiešanou veľkosťou papiera sa nemusia odoslať správne.

# **Súvisiace informácie**

& ["Základné nastavenia" na strane 506](#page-505-0)

# <span id="page-352-0"></span>**Prijímanie faxov na počítači**

Faxy možno prijímať tlačiarňou a ukladať ich vo formáte PDF alebo TIFF do počítača pripojeného k tlačiarni. Pomôckou FAX Utility (aplikácia) urobte nastavenia.

Podrobnosti o používaní pomôcky FAX Utility nájdete v časti Basic Operations v Pomocníkovi k programu FAX Utility (zobrazené v hlavnom okne). Ak sa počas nastavovania zobrazí na obrazovke počítača obrazovka na zadanie hesla, zadajte heslo. Ak heslo nepoznáte, obráťte sa na správcu tlačiarne.

### *Poznámka:*

O Pred použitím tejto funkcie skontrolujte, či bola nainštalovaná aplikácia FAX Utility a či boli vykonané nastavenia aplikácie FAX Utility.

["Aplikácia na konfiguráciu faxových činností a odosielanie faxov \(FAX Utility\)" na strane 485](#page-484-0)

O Ak aplikácia FAX Utility nie je nainštalovaná, nainštalujte aplikáciu FAX Utility pomocou programu EPSON Software Updater (aplikácia na aktualizáciu softvéru).

["Aplikácia na aktualizáciu softvéru a firmvéru \(Epson Software Updater\)" na strane 489](#page-488-0)

# c*Upozornenie:*

- O Ak chcete prijať faxy na počítači, položka *Režim príjmu* na ovládacom paneli tlačiarne musí byť nastavená na možnosť *Aut.*. Informácie o stave nastavení tlačiarne vám poskytne správca. Ak chcete urobiť nastavenia na ovládacom paneli tlačiarne, vyberte položky *Nastav.* > *Všeobecné nastavenia* > *Nastavenia faxu* > *Základné nastavenia* > *Režim príjmu*.
- O Počítač nastavený na prijímanie faxov musí byť stále zapnutý. Prijaté dokumenty sú pred ich uložením do počítača uložené do dočasnej pamäte tlačiarne. Ak vypnete počítač, pamäť tlačiarne sa môže zaplniť, pretože tlačiareň nemôže odosielať dokumenty do počítača.
- $\Box$  Na  $\Box$ na domovskej obrazovke je zobrazený počet dokumentov, ktoré boli dočasne uložené do pamäte tlačiarne.
- O Na čítanie prijatých faxov je potrebné do počítača nainštalovať prezerač súborov vo formáte PDF, napríklad Adobe Reader.

# **Súvisiace informácie**

& ["Vytvorenie nastavenia na odosielanie a prijímanie faxov na počítači" na strane 140](#page-139-0)

# **Kontrola nových faxov (Windows)**

Po nastavení počítača na ukladanie faxov prijatých tlačiarňou môžete skontrolovať stav spracovania prijatých faxov a existenciu nových faxov pomocou ikony faxu na paneli úloh systému Windows. Po nastavení počítača na zobrazovanie oznámenia o prijatí nových faxov a na systémovom paneli Windows objaví obrazovka s oznámením a môžete skontrolovať nové faxy.

# *Poznámka:*

 $\Box$  Prijaté faxové údaje uložené do počítača sa odstránia z pamäte tlačiarne.

O Na prezeranie prijatých faxov uložených ako súbory vo formáte PDF je potrebný program Adobe Reader.

# **Používanie ikony faxu na paneli úloh (Windows)**

Existenciu nových faxov a stav činnosti môžete skontrolovať pomocou ikony faxu zobrazenej na paneli úloh systému Windows.

1. Skontrolujte ikonu.

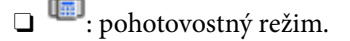

- O <sup>ur</sup>o: kontrola nových faxov.
- □ "**■**: import nových faxov dokončený.
- 2. Kliknite na ikonu pravým tlačidlom myši a potom kliknite na položku **View Receiving Fax Record**. Zobrazí sa obrazovka **Receiving Fax Record**.
- 3. Skontrolujte dátum a odosielateľa v zozname a potom otvorte prijatý súbor vo formáte PDF alebo TIFF.

### *Poznámka:*

- $\Box$  Prijaté faxy sú automaticky pomenované pomocou nasledujúceho formátu názvu. YYYYMMDDHHMMSS\_xxxxxxxxxx\_nnnnn (rok/mesiac/deň/hodina/minúta/sekunda\_číslo odosielateľa)
- O Priečinok s prijatým faxom môžete otvoriť aj kliknutím pravým tlačidlom myši na ikonu. Podrobnosti nájdete v časti *Optional Settings* v programe FAX Utility, prípadne si pozrite Pomocníka k tomuto programu (zobrazené v hlavnom okne).

Kým ikona faxu signalizuje, že je v pohotovostnom režime, môžete nové faxy skontrolovať ihneď tak, že vyberiete položku **Check new faxes now**.

# **Používanie okna oznámení (Windows)**

Keď nastavíte oznamovanie existencie nových faxov, pri každom faxe sa pri paneli úloh zobrazí oznámenie.

1. Skontrolujte obrazovku oznámenia zobrazenú na obrazovke počítača.

### *Poznámka:*

Obrazovka s oznámením sa stratí, ak sa po uplynutí určenej doby nevykoná žiadny úkon. Nastavenia oznamovania môžete zmeniť, napríklad dobu zobrazenia.

2. Kliknite kdekoľvek na obrazovku oznámenia, okrem tlačidla $\mathbf x$ .

Zobrazí sa obrazovka **Receiving Fax Record**.

3. Skontrolujte dátum a odosielateľa v zozname a otvorte súbor prijatý vo formáte PDF alebo TIFF.

### *Poznámka:*

- $\Box$  Prijaté faxy sú automaticky pomenované pomocou nasledujúceho formátu názvu. RRRRMMDDHHMMSS\_xxxxxxxxxx\_nnnnn (rok/mesiac/deň/hodina/minúta/sekunda\_číslo odosielateľa)
- O Priečinok s prijatým faxom môžete otvoriť aj priamo kliknutím pravým tlačidlom myši na ikonu. Podrobnosti nájdete v časti *Optional Settings* v programe FAX Utility, prípadne so pozrite jeho Pomocníka (zobrazené v hlavnom okne).

# **Kontrola nových faxov (Mac OS)**

Nové faxy môžete skontrolovať jedným z nasledujúcich spôsobov. Toto je k dispozícii len na počítačoch nastavených na možnosť **"Save" (save faxes on this computer)**.

- O Otvorte priečinok prijatých faxov (určený v nastavení **Received Fax Output Settings.**)
- O Otvorte funkciu Fax Receive Monitor a kliknite na položku **Check new faxes now**.

<span id="page-354-0"></span>O Oznámenie o prijatí nových faxov

Vyberte možnosť **Notify me of new faxes via a dock icon** v ponuke **Fax Receive Monitor** > **Preferences** v programe FAX Utility. Keď prídu nové faxy, objaví sa ikona monitora v časti Dock.

# **Otvorenie priečinka prijatých faxov z monitora prijatých faxov (Mac OS)**

Priečinok na ukladanie môžete otvoriť z počítača určeného na prijímanie faxov tak, že vyberiete položku **"Save" (save faxes on this computer)**.

- 1. Kliknutím na ikonu prijatého faxu v časti Dock otvoríte funkciu **Fax Receive Monitor**.
- 2. Vyberte tlačiareň a kliknite na položku **Open folder**, prípadne dvakrát kliknite na názov tlačiarne.
- 3. Skontrolujte dátum a odosielateľa v názve súboru a potom otvorte súbor vo formáte PDF.

# *Poznámka:*

Prijaté faxy sú automaticky pomenované pomocou nasledujúceho formátu názvu.

RRRRMMDDHHMMSS\_xxxxxxxxxx\_nnnnn (rok/mesiac/deň/hodina/minúta/sekunda\_číslo odosielateľa)

Informácie odoslané od odosielateľa sú zobrazené ako číslo odosielateľa. Toto číslo nemusí byť v závislosti od odosielateľa zobrazené.

# **Zrušenie funkcie ukladania prichádzajúcich faxov do počítača**

Ukladanie faxov do počítača môžete zrušiť pomocou programu FAX Utility.

Podrobnosti nájdete v časti Basic Operations v Pomocníkovi k programu FAX Utility (zobrazené v hlavnom okne).

### *Poznámka:*

- O Ak sú nejaké faxy, ktoré neboli uložené do počítača, nie je možné zrušiť funkciu ukladania faxov do počítača.
- $\Box$  Nastavenia uzamknuté správcom sa nedajú zmeniť.
- O Môžete aj zmeniť nastavenia na tlačiarni. Informácie o zrušení nastavení ukladania prijatých faxov do počítača vám poskytne správca.

# **Súvisiace informácie**

& ["Vytvorenie nastavenia Uložiť do počítača pre neprijímanie faxov" na strane 141](#page-140-0)

# **IP Fax (voliteľné)**

# **Funkcie IP faxu**

Ak chcete používať IP fax, musíte si zakúpiť licenčný kľúč. Ďalšie informácie o zakúpení licenčného kľúča získate od svojho predajcu.

# **Súvisiace informácie**

& ["Prehľad IP faxu" na strane 162](#page-161-0)

# **Odosielanie IP faxov pomocou tlačiarne**

IP faxy môžete odosielať z ovládacieho panela tlačiarne určením linky a zadaním cieľa.

*Poznámka:* Základný spôsob pre odosielanie faxov je rovnaký ako pri bežnom faxovaní. ["Odosielanie faxov pomocou tlačiarne" na strane 314](#page-313-0)

1. Vložte originály.

["Umiestnenie originálov" na strane 195](#page-194-0)

- 2. Vyberte položku **Fax** na domovskej obrazovke na ovládacom paneli tlačiarne.
- 3. Na karte **Príjemca** určite príjemcov, ktorým chcete fax odoslať.

Ak chcete zadať cieľ manuálne, vyberte možnosť **Zadať priamo** a potom vyberte v položke **Vybr. linku** linku **IP-FAX**. Potom zadajte cieľ priamo pomocou číselnej klávesnice na obrazovke a klepnite na tlačidlo **OK**.

["Cieľ IP faxu" na strane 98](#page-97-0)

### *Poznámka:*

- O Nemôžete priamo zadať cieľ, ktorý obsahuje znaky, ktoré nemožno zadať pomocou numerickej klávesnice. Vopred zaregistrujte adresu do zoznamu kontaktov a potom zadajte cieľ zo zoznamu kontaktov.
- O Keď je zapnutá voľba *Nastavenia zabezp.* v možnosti *Obmedzenia priam. vytáčania*, môžete vyberať príjemcov faxov len zo zoznamu kontaktov alebo histórie odoslaných faxov. Cieľ nemožno zadať manuálne.
- O Faxy možno odosielať, keď je možnosť *Nastavenie prenosu podľa linky* nastavená na *Odosielanie a prijímanie* alebo *Len odosielanie*. Nie je možné posielať faxy, keď zvolíte linku, ktorá je nastavená len na prijímanie faxov.

Pozrite si nasledujúci odkaz, kde nájdete informácie o tom, ako zadať cieľ inak ako priamym zadaním.

["Výber príjemcov" na strane 315](#page-314-0)

4. Vyberte kartu **Nastavenia faxu** a potom podľa potreby vykonajte nastavenia, ako napríklad rozlíšenie a spôsob zasielania.

["Nastavenia faxu" na strane 329](#page-328-0)

5. Klepnutím na tlačidlo  $\hat{\mathcal{D}}$  spustíte odosielanie faxu.

# **Kontrola faxovej prenosovej linky**

Vytlačte jednu z nasledujúcich správ a skontrolujte, či bol fax odoslaný z linky IP faxu. Môžete vidieť, z ktorej linky bol fax odoslaný.

O Vytlačte Posledný prenos

**Fax** > (Ponuka) > **Faxová správa** > **Posledný prenos**

O Vytlačte Zázn.fax

 $\mathbf{Fax} > \equiv (\text{Ponuka}) > \mathbf{Faxová správa} > \mathbf{Zázn.fax}$ 

# <span id="page-356-0"></span>**Používanie ukladacieho priestoru**

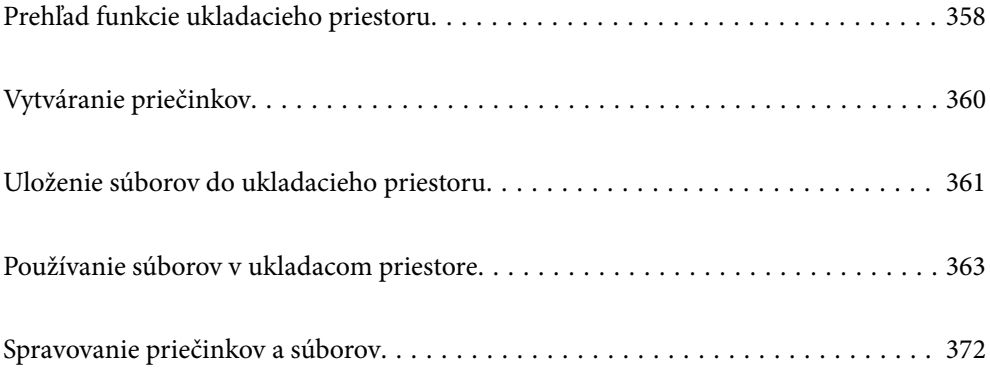

# <span id="page-357-0"></span>**Prehľad funkcie ukladacieho priestoru**

# **Informácie o ukladacom priestore**

Môžete ukladať súbory na zabudovaný pevný disk v tlačiarni a kedykoľvek ich môžete zobrazovať, tlačiť alebo posielať.

Miesto, kde sa ukladajú súbory, sa nazýva "priečinok".

Vďaka uloženiu často používaných súborov môžete rýchlo a ľahko tlačiť súbory, prípadne ich prikladať do e-mailu bez použitia počítača.

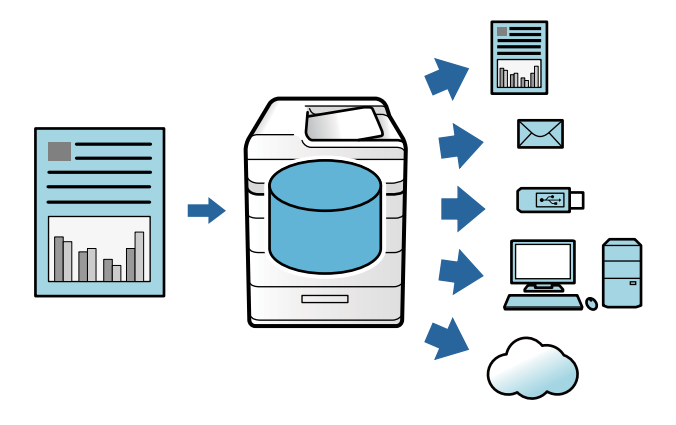

# c*Upozornenie:*

Údaje v priečinku sa môžu stratiť alebo poškodiť v nasledujúcich situáciách.

- $\Box$  Keď na pevný disk vplýva statická elektrina alebo elektronický ruch.
- O Keď sa nesprávne používa
- $\Box$  Keď sa vyskytne problém, prípadne je potrebná oprava tlačiarne
- $\Box$  Keď je tlačiareň poškodená prírodnou katastrofou

Spoločnosť Epson nenesie zodpovednosť za žiadnu stratu údajov, poškodenie údajov ani iné problémy spôsobené akoukoľvek príčinou vrátane hore uvedených a to ani v rámci záručnej doby. Barte na vedomie, že nenesieme zodpovednosť za obnovenie stratených ani poškodených údajov.

### **Súvisiace informácie**

- & ["Nastavenia ukladacieho priestoru" na strane 523](#page-522-0)
- $\blacktriangleright$  ["Parametre ukladacieho priestoru" na strane 560](#page-559-0)

# **Typy priečinkov**

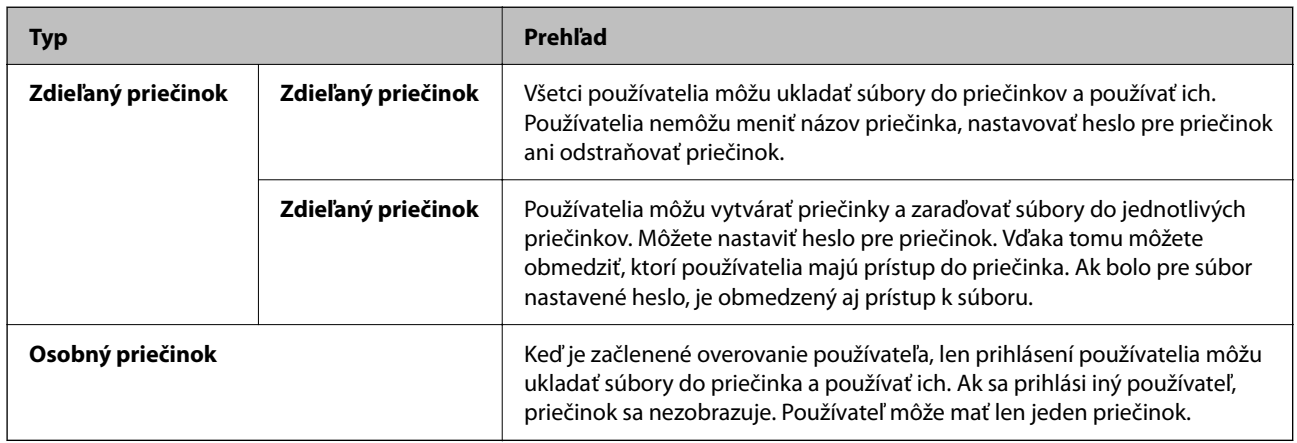

# **Sprievodca obrazovkou priečinka**

# **Konfigurácia obrazovky Folder List**

Voľbou položky **Ukladací priestor** na hlavnej obrazovke zobrazte obrazovku **Folder List**.

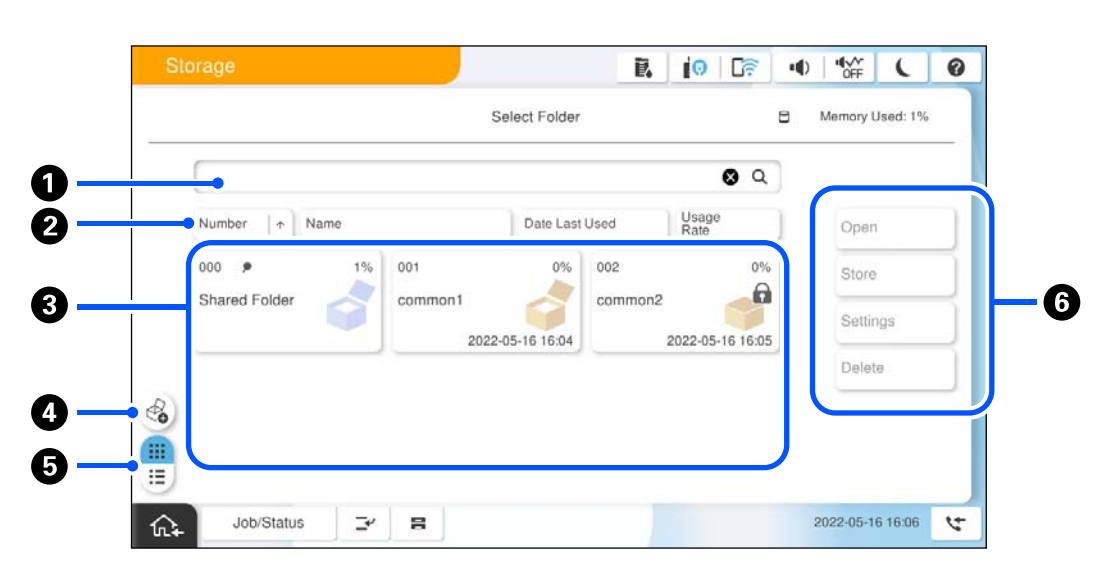

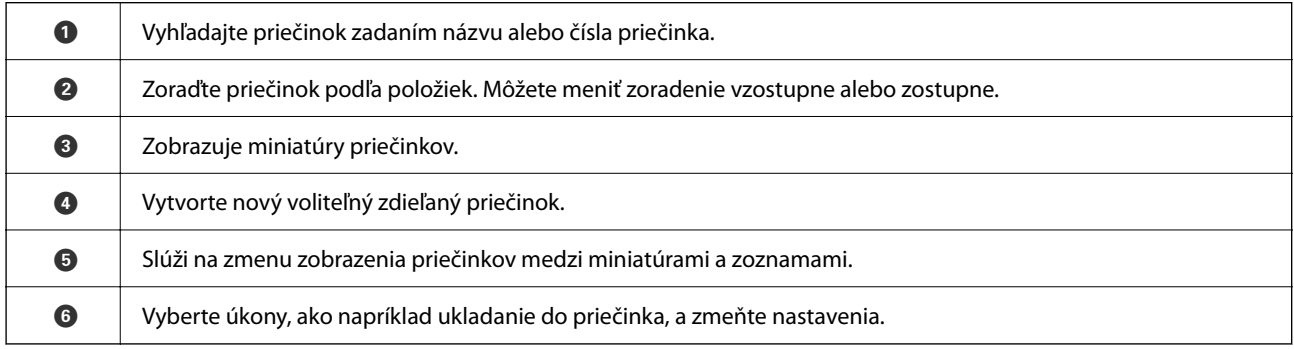

# <span id="page-359-0"></span>**Konfigurácia obrazovky Zoznam súborov**

Na obrazovke **Folder List** vyberte priečinok a položkou Otvoriť zobrazte zoznam súborov v priečinku.

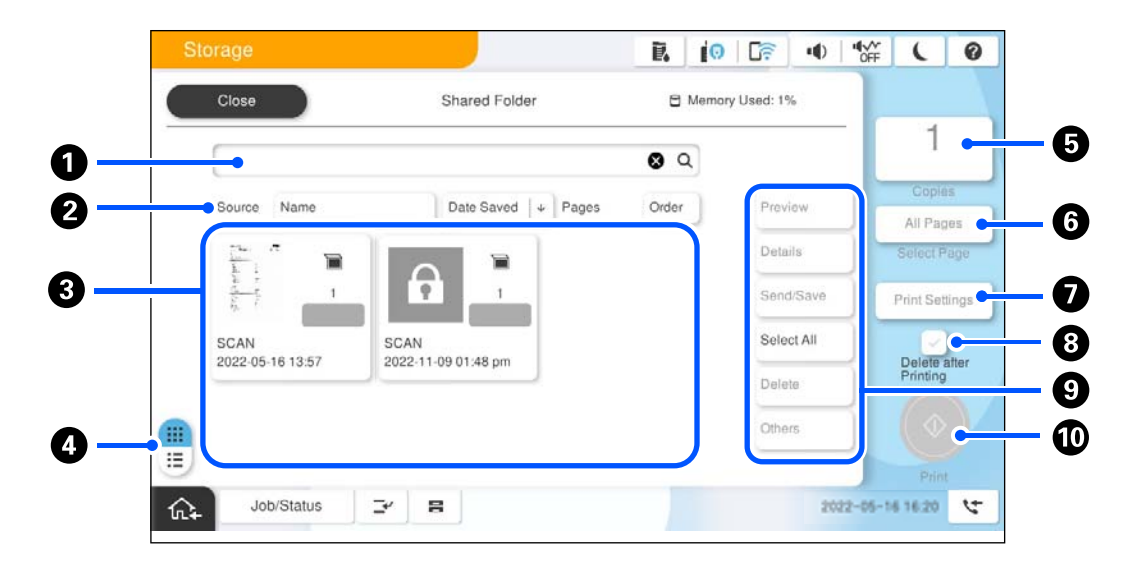

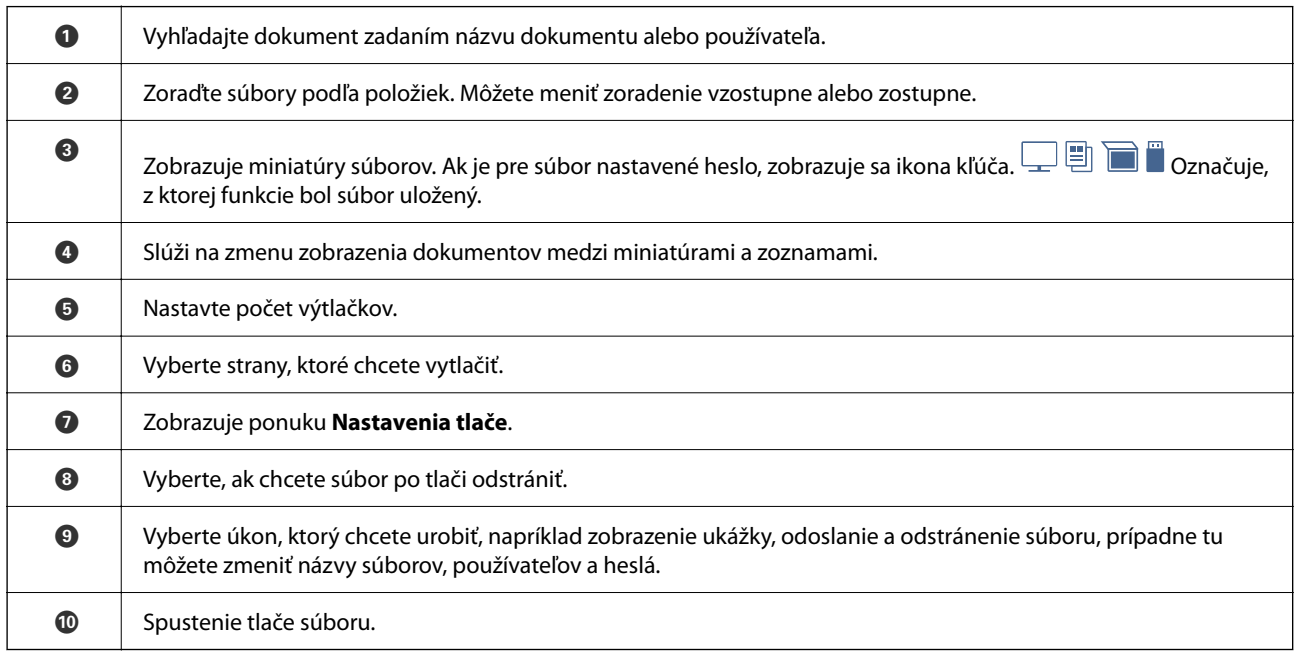

# **Vytváranie priečinkov**

Správca alebo používateľ môžu vytvoriť zdieľaný priečinok. Používateľ však môže vytvárať zdieľané priečinky iba vtedy, ak je položka **Nastav.** > **Všeobecné nastavenia** > **Nastavenia ukladacieho priestoru** > **Riadenie prístupu k zdieľanému priečinku** > **Prístup** nastavená na možnosť **Povolené** a položka **Oprávnenie na prevádzku** nastavená na možnosť **Použ.**.

Používateľ nemôže vytvoriť **Osobný priečinok**.

1. Na ovládacom paneli tlačiarne vyberte položku **Ukladací priestor**.

```
2. Vyberte \mathscr{E}_{\bullet}.
```
- <span id="page-360-0"></span>3. Nastavte jednotlivé položky na obrazovke Nastavenia ukladacieho priestoru.
	- $\Box$  Číslo priečinka: Nepoužité čísla sú priradené automaticky.
	- O Názov priečinka (povinný): Zadajte akýkoľvek názov skladajúci sa z maximálne 30 písmen. Môžete zadať názov, ktorý už existuje.
	- O Heslo priečinka: Nastavte heslom chránený priečinok. Keď nastavíte heslo, objaví sa výzva na zadanie hesla pri ukladaní súborov do priečinka, prezeraní súborov z priečinka alebo činnosti s priečinkom.
	- O Nastavenia automatického odstránenia súboru: Vyberte, či sa majú súbory odstraňovať automaticky. Vyberte možnosť **Zap.** pre nastavenie **Doba do odstránenia**. Súbory sa odstránia automaticky, keď uplynie nastavené obdobie po poslednom raze, čo bol súbor použitý. Ak sa súbory nepoužili, odstránia sa po uplynutí nastavenej doby od momentu, kedy boli uložené. Používatelia to môžu nastaviť, ak je položka **Nastav.** > **Všeobecné nastavenia** > **Nastavenia ukladacieho priestoru** > **Riadenie prístupu k zdieľanému priečinku** > **Prístup** nastavená na možnosť **Povolené** a položka **Oprávnenie na automatické odstránenie nastavenia** nastavená na možnosť **Použ.**. Správcovia to môžu nastaviť bez ohľadu na nastavenie **Oprávnenie na automatické odstránenie nastavenia**.

## **Uloženie súborov do ukladacieho priestoru**

### **Uloženie originálnych údajov na kopírovanie do ukladacieho priestoru**

Údaje môžete uložiť do ukladacieho priestoru. Údaje môžete tiež kopírovať súčasne s ich ukladaním do ukladacieho priestoru.

1. Vložte originály.

["Umiestnenie originálov" na strane 195](#page-194-0)

- 2. Na ovládacom paneli tlačiarne vyberte položku **Kopírovať**.
- 3. Vyberte kartu **Rozšírené** a potom vyberte položku **Uloženie súboru**.
- 4. Povoľte nastavenie **Uloženie súboru**.
- 5. Stanovte nastavenia.

["Uloženie súboru:" na strane 290](#page-289-0)

6. Klepnite na  $\Phi$ .

### **Uloženie údajov do pamäťového zariadenia alebo ukladacieho priestoru**

Údaje môžete uložiť do ukladacieho priestoru. Údaje môžete tiež tlačiť súčasne s ich ukladaním do ukladacieho priestoru.

- 1. Zapojte pamäťové zariadenie do portu externého rozhrania USB na tlačiarni.
	- ["Vloženie externého USB zariadenia" na strane 200](#page-199-0)
- 2. Na hlavnej obrazovke vyberte položku **Pam. zar.**.
- 3. Vyberte typ súboru a súbor, ktorý chcete uložiť.
- 4. Vyberte kartu **Rozšírené** a potom vyberte položku **Uloženie súboru**.
- 5. Vyberte možnosť **Zap.** pre nastavenie **Uloženie súboru**.
- 6. Zadajte priečinok a podľa potreby zmeňte ostatné nastavenia.

["Možnosti rozšírenej ponuky pre nastavenia JPEG" na strane 250](#page-249-0)

["Možnosti rozšírenej ponuky pre nastavenia TIFF" na strane 251](#page-250-0)

["Možnosti rozšírenej ponuky pre nastavenia PDF" na strane 245](#page-244-0)

#### *Poznámka:*

V položke *Nastavenie* vyberte, či chcete popri ukladaní údajov do ukladacieho priestoru vykonať aj tlač.

7. Klepnite na  $\lozenge$ .

### **Ukladanie dokumentov z počítača do ukladacieho priestoru (Windows)**

V ovládači tlačiarne môžete vybrať miesto uloženia a uložiť dokument do ukladacieho priestoru. Dokument môžete tiež vytlačiť, keď ho uložíte do ukladacieho priestoru.

- 1. V ovládači tlačiarne otvorte kartu **Viac možností**.
- 2. Vyberte možnosť **Uložiť do úložiska** v položke **Typ úlohy**.

#### *Poznámka:*

Ak chcete dokument vytlačiť, keď ho uložíte do ukladacieho priestoru, vyberte možnosť *Uložiť do úložiska a Tlačiť* v časti *Typ úlohy*.

- 3. Kliknite na tlačidlo **Nastavenia**.
- 4. Ak sa názov priečinka, ktorý chcete uložiť, nezobrazuje v položke **Názov priečinka** na obrazovke Nastavenia úložiska, kliknite na položku **Nastavenia priečinka**, pridajte názov priečinka do položky **Zoznam priečinkov (počítač)** a kliknite na tlačidlo **OK**.

#### *Poznámka:*

Ak sa názov priečinka, ktorý chcete uložiť, nezobrazuje v položke *Zoznam priečinkov (tlačiareň)*, kliknite na položku *Aktualizovať zoznam priečinkov* a počkajte, kým sa aktualizácia nedokončí.

5. Na obrazovke Nastavenia úložiska vyberte z položky **Názov priečinka** názov priečinka, ktorý chcete uložiť.

#### *Poznámka:*

Ak nepoznáte položku *Heslo*, obráťte sa na správcu.

- 6. Nastavte podľa potreby ostatné položky a kliknite na tlačidlo **OK**.
- 7. Ak chcete zmeniť rozlíšenie dokumentu pri ukladaní dokumentu do ukladacieho priestoru, kliknite na kartu **Hlavný** > **Kvalita** > **Ďalšie nastavenia**, nastavte kvalitu tlače na obrazovke Nastavenia kvality a kliknite na tlačidlo **OK**.

<span id="page-362-0"></span>8. Upravte požadovaným spôsobom ostatné nastavenia na kartách **Hlavný** a **Viac možností** a kliknite na tlačidlo **OK**.

["Karta Hlavný" na strane 204](#page-203-0) ["Karta Viac možností" na strane 206](#page-205-0)

9. Kliknite na položku **Tlač**.

### **Súvisiace informácie**

- $\blacktriangleright$  ["Tlač z počítača Windows" na strane 203](#page-202-0)
- & "Používanie súborov v ukladacom priestore" na strane 363

### **Ukladanie dokumentov z počítača do ukladacieho priestoru (Mac OS)**

V ovládači tlačiarne môžete vybrať miesto uloženia a uložiť dokument do ukladacieho priestoru. Dokument môžete tiež vytlačiť, keď ho uložíte do ukladacieho priestoru.

#### *Poznámka:*

Ak používate aplikácie od spoločnosti Apple, napríklad TextEdit v systéme macOS Mojave (10.14), nie je možné uložiť dokument do ukladacieho priestoru z ovládača tlačiarne.

- 1. Kliknite na položku **Nastavenia úložiska** na obrazovke aplikácie Epson Printer Utility.
- 2. Urobte nastavenia, ako napríklad cieľ uloženia, a potom kliknite na tlačidlo **OK**.
- 3. V kontextovej ponuke ovládača tlačiarne vyberte položku **Nastavenia tlače**.
- 4. Vyberte možnosť **Uložiť do úložiska** vo funkcii **Typ úlohy**.

#### *Poznámka:*

Ak chcete dokument vytlačiť, keď ho uložíte do ukladacieho priestoru, vyberte možnosť *Uložiť do úložiska a Tlačiť* v časti *Typ úlohy*.

- 5. V prípade potreby nastavte aj ostatné položky.
- 6. Kliknite na položku **Tlač**.

### **Súvisiace informácie**

- ◆ ["Tlač z počítača Mac OS" na strane 232](#page-231-0)
- & ["Možnosti ponuky pre ovládač tlačiarne" na strane 234](#page-233-0)
- & "Používanie súborov v ukladacom priestore" na strane 363

## **Používanie súborov v ukladacom priestore**

### **Tlač údajov z ukladacieho priestoru**

1. Na ovládacom paneli tlačiarne vyberte položku **Ukladací priestor**.

- 2. Vyberte priečinok obsahujúci súbor, ktorý chcete vytlačiť, a potom vyberte možnosť **Otvoriť**.
- 3. Vyberte súbor.
- 4. Umožňuje nastaviť počet kópií.
- 5. Ak je to potrebné, urobte nastavenia tlače. ["Možnosti ponuky Nastavenia tlače" na strane 366](#page-365-0)
- 6. Klepnite na  $\lozenge$ . Ak chcete tlačiť pomocou uloženej skupiny, pozrite nasledujúce.

### **Súvisiace informácie**

 $\rightarrow$  ["Tlač pomocou uložených skupín \(ukladací priestor\)" na strane 378](#page-377-0)

### **Ukladanie údajov z ukladacieho priestoru do pamäťového zariadenia**

- 1. Na ovládacom paneli tlačiarne vyberte položku **Ukladací priestor**.
- 2. Vyberte priečinok obsahujúci súbor, ktorý chcete uložiť do pamäťového zariadenia, a potom vyberte možnosť **Otvoriť**.
- 3. Vyberte súbor.
- 4. Vyberte možnosť **Odoslať/Uložiť**.
- 5. Vyberte možnosť **Uložiť do pam. zariadenia**.
- 6. Podľa potreby urobte nastavenia ukladania. ["Možnosti ponuky pre Odoslať/Uložiť" na strane 370](#page-369-0)
- 7. Klepnite na  $\lozenge$ .

### **Odosielanie súborov v ukladacom priestore e-mailom**

Pred odosielaním nakonfigurujte e-mailový server.

["Konfigurácia poštového servera" na strane 65](#page-64-0)

- 1. Na ovládacom paneli tlačiarne vyberte položku **Ukladací priestor**.
- 2. Vyberte priečinok obsahujúci súbor, ktorý chcete odoslať, a potom vyberte možnosť **Otvoriť**.
- 3. Vyberte súbor.
- 4. Vyberte možnosť **Odoslať/Uložiť**.
- 5. Vyberte možnosť **Uložiť do e-mailu**.
- 6. Stanovte príjemcu.
- 7. Podľa potreby urobte nastavenia ukladania. ["Možnosti ponuky pre Odoslať/Uložiť" na strane 370](#page-369-0)
- 8. Klepnite na  $\lozenge$ .

### **Ukladanie súborov v ukladacom priestore do sieťového priečinka alebo cloudových služieb (Zálohovanie)**

V rámci zálohovanie odporúčame ukladať súbory v ukladacom priestore do sieťového priečinka alebo cloudovej služby.

Pred ukladaním je potrebné nastaviť sieťový priečinok alebo službu Epson Connect.

Keď vytvárate zdieľaný priečinok v sieti, pozrite nasledujúce.

["Vytvorenie zdieľaného priečinka" na strane 69](#page-68-0)

Podrobnosti nájdete na webovej stránke Epson Connect.

<https://www.epsonconnect.com/>

[http://www.epsonconnect.eu](http://www.epsonconnect.eu/) (len Európa)

- 1. Na ovládacom paneli tlačiarne vyberte položku **Ukladací priestor**.
- 2. Vyberte priečinok, v ktorom je uložený súbor určený na uloženie do sieťového priečinka alebo cloudovej služby, a potom vyberte možnosť **Otvoriť**.
- 3. Vyberte jeden súbor.
- 4. Vyberte možnosť **Odoslať/Uložiť**.
- 5. Vyberte možnosť **Uložiť do prieč. v sieti/FTP** alebo **Uložiť do cloudu**.
- 6. Stanovte cieľ.

#### *Poznámka:*

Keď ukladáte do sieťového priečinka, zadajte umiestnenie priečinka v nasledujúcom formáte.

- O Keď používate SMB: \\názov hostiteľa\názov priečinka
- O Keď používate FTP: ftp://názov hostiteľa/názov priečinka
- O Keď používate FTPS: ftps://názov hostiteľa/názov priečinka
- O Keď používate WebDAV (HTTPS): https://názov hostiteľa/názov priečinka
- O Keď používate WebDAV (HTTP): http://názov hostiteľa/názov priečinka
- 7. Ak je to potrebné, urobte nastavenia ukladania. ["Možnosti ponuky pre Odoslať/Uložiť" na strane 370](#page-369-0)
- 8. Klepnite na  $\lozenge$ .

### <span id="page-365-0"></span>**Možnosti ponuky pre tlač alebo ukladanie**

### **Možnosti ponuky Nastavenia tlače**

#### *Poznámka:*

Položky nemusia byť k dispozícii. Závisí to od iných vykonaných nastavení.

### *Základné nastavenia*

#### Režim farieb:

Vyberte nastavenie farieb — či chcete zvyčajne tlačiť v režime **ČB** alebo **Farba**. Položkou **Nast. pri uložení** sa použijú nastavenia, ktoré ste urobili ohľadom ukladania do ukladacieho priestoru.

#### Nastavenia pap.:

Určte nastavenia zdroja papiera, z ktorého chcete tlačiť.

#### Zmenšiť/zväčšiť:

Umožňuje konfigurovať pomer zväčšenia alebo zmenšenia. Klepnite na hodnotu a stanovte zväčšenie v rozsahu od 25 do 400 %.

O Nast. pri uložení

Použijú sa nastavenia, ktoré ste urobili ohľadom ukladania do ukladacieho priestoru.

 $\Box$  Aut.

Automaticky zväčšuje alebo zmenšuje údaje tak, aby sa zmestili na vybraný formát papiera.

O Zmen.podľa veľ. pap.

Údaje sa vytlačia v menšej veľkosti, než je hodnota Zmenšiť/zväčšiť tak, aby sa zmestili na veľkosť papiera. Ak je hodnota Zmenšiť/zväčšiť väčšia než veľkosť papiera, údaje sa môžu vytlačiť za okraje papiera.

O Voľný formát (mm)

Zadajte vertikálnu a horizontálnu dĺžku papiera, ktorý chcete zväčšiť alebo zmenšiť.

O Voľný formát (%)

Zadajte rôzne zväčšenia vertikálnej a horizontálnej dĺžky originálu, ktorý chcete zväčšiť alebo zmenšiť.

O Skut. veľ.

Tlačí sa v pomere 100 %.

O A4->A5 a ďalšie

Automaticky zväčší alebo zmenší údaje tak, aby sa zmestili na konkrétny formát papiera.

### Obojstranná:

Vyberte obojstranné rozloženie.

O Obojstranná

Vyberte, či chcete tlačiť obojstranne.

O Väzba

Vyberte umiestnenie väzby pre obojstrannú tlač.

### Viacstránkové:

Vyberte rozloženie tlače.

O 1 stránka

Vytlačí jednostranné údaje na jeden hárok.

O 2 naraz

Vytlačí dva jednostranné údaje na jeden hárok v rozložení 2 strán na hárok. Vyberte usporiadanie rozloženia.

O 4 naraz

Vytlačí štyri jednostranné údaje na jeden hárok v rozložení 4 strán na hárok. Vyberte usporiadanie rozloženia.

### Dokončovanie:

#### Dokončovanie:

Vyberte možnosť **Stohovať (poradie stránok)**, ak chcete tlačiť viacstránkové dokumenty usporiadané podľa poradia a zoradené do skupín. Vyberte možnosť **Skupina (rovnaké strany)**, ak chcete tlačiť viacstránkové dokumenty zistením rovnako číslovaných stránok ako skupinu.

### Brožúra:

#### Brožúra:

Urobte tieto nastavenia, ak chcete z výtlačkov urobiť brožúru.

O Brožúra

Umožňuje vytvárať brožúru z výtlačkov.

O Väzba

Vyberte umiestnenie väzby brožúry.

□ Okraj väzby

Stanovte okraj väzby. Môžete nastaviť hodnotu 0 až 50 mm ako okraj väzby v krokoch po 1 mm.

O Obálka

Umožňuje pridávať do brožúry titulné hárky.

O Nastavenia pap.

Vyberte zdroj papiera, do ktorého ste vložili papier na titulné hárky.

O Predná strana

Urobte nastavenia tlače pre predný titulný hárok. Ak nechcete tlačiť na predný titulný hárok, vyberte možnosť **Netlačiť**.

O Zadná strana

Urobte nastavenia tlače pre zadný titulný hárok. Ak nechcete tlačiť na zadný titulný hárok, vyberte možnosť **Netlačiť**.

### *Rozšírené*

Obálka a prek. hárok:

#### Obálka:

Stanovte to, ak chcete do výtlačkov pridávať titulné hárky.

O Predná strana

Umožňuje pridávať do výtlačkov titulné hárky. Ak ste vložili papier na titulný hárok, vyberte zdroj papiera v položke **Nastavenia pap.**. Ak nechcete tlačiť na titulný hárok, vyberte možnosť **Netlačiť** v položke **Režim tlače**.

O Zadná strana

Umožňuje pridávať do výtlačkov zadné hárky. Ak ste vložili papier na titulný hárok, vyberte zdroj papiera v položke **Nastavenia pap.**. Ak nechcete tlačiť na zadný hárok, vyberte možnosť **Netlačiť** v položke **Režim tlače**.

#### Rozdeliť hárok:

Urobte tieto nastavenia, ak chcete do výtlačkov vkladať prekrývacie hárky.

O Koniec úlohy

Umožňuje vkladať prekrývacie hárky pre jednotlivé tlačové úlohy. Ak ste vložili papier na prekrývacie hárky, vyberte zdroj papiera v položke **Nastavenia pap.**.

O Koniec súboru

Umožňuje vkladať prekrývací hárok pre jednotlivé skupiny. Ak ste vložili papier na prekrývacie hárky, vyberte zdroj papiera v položke **Nastavenia pap.**. V položke **Hárky na brožúrku** môžete stanoviť aj interval vkladania.

O Koniec strany alebo kapitoly

Umožňuje urobiť nastavenia vkladania prekrývacích hárkov kapitol na stranách, kde ich chcete vložiť. Hodnoty nastavenia sa uložia a zobrazia v zozname. Podrobnosti o nastavení môžete skontrolovať výberom nastavenia zo zoznamu. Môžete aj upraviť alebo odstrániť nastavenie.

#### Okraj väzby:

Vyberte okraj väzby a umiestnenie väzby pre obojstrannú tlač.

#### Zmen.podľa veľ. pap.:

Údaje sa vytlačia v menšej veľkosti, než je hodnota Zmenšiť/zväčšiť tak, aby sa zmestili na veľkosť papiera. Ak je hodnota Zmenšiť/zväčšiť väčšia než veľkosť papiera, údaje sa môžu vytlačiť za okraje papiera.

### Pečiatka:

O Pečiatka

Vyberte možnosť **Zap.**, ak chcete na výtlačky tlačiť pečiatky.

 $\Box$  Typ

Vyberte typ pečiatky.

O Umiestnenie známky

Vyberte umiestnenie pečiatky.

### O Strana tlače

Vyberte, na ktorú stranu chcete vytlačiť pečiatku.

O Veľkosť

Vyberte veľkosť pečiatky.

O Farba tlače

Vyberte farbu pečiatky.

O Priehľadnosť

Vyberte, či má byť pečiatka priehľadná alebo nie.

#### Dátumová pečiatka:

O Dátumová pečiatka

Vyberte možnosť **Zap.**, ak chcete na výtlačky tlačiť dátumové pečiatky.

O Formát dátumu

Vyberte formát dátumu.

O Umiestnenie známky

Vyberte umiestnenie dátumovej pečiatky.

O Veľkosť

Vyberte veľkosť dátumovej pečiatky.

O Pozadie

Vyberte, či má byť pozadie dátumovej pečiatky biele alebo nie. Ak vyberiete možnosť **Biele**, môže byť dátumová pečiatka zreteľne viditeľná, ak pozadie originálu nie je biele.

### Číslovanie strán:

O Číslovanie strán

Vyberte možnosť **Zap.**, ak chcete na výtlačkoch vytlačiť čísla strán.

O Formát

Vyberte formát číslovania strán.

O Umiestnenie známky

Vyberte umiestnenie číslovania strán.

O Zmeniť číslovanie

Vyberte, na ktorej strane chcete vytlačiť číslo strany. Vyberte možnosť **Číslo začiatočnej strany** a stanovte stranu, na ktorej sa začne tlačiť číslo strany. V položke **Číslo prvého výtlačku** môžete určiť počiatočné číslo strany.

O Veľkosť

Vyberte veľkosť čísla.

O Pozadie

Vyberte, či má byť číslo strany s bielym pozadím. Ak vyberiete možnosť **Biele**, môže byť číslo strany zreteľne viditeľné, ak pozadie originálu nie je biele.

#### Posun polohy tlače:

Vyberte umiestnenie tlače na papieri. Nastavte okraje pre vrchnú a ľavú stranu papiera.

### <span id="page-369-0"></span>Tlačové sety: ₩

Vyberte, ak tlačíte kópie vo viacerých skupinách. Môžete nastaviť počet kópií, počet sád a možnosti dokončovania.

### **Možnosti ponuky pre Odoslať/Uložiť**

#### *Poznámka:*

- O V závislosti od položiek sa nastavenia, ktoré boli zvolené pri uložení súboru do ukladacieho priestoru, použijú automaticky.
- O Položky nemusia byť k dispozícii. Závisí to od iných vykonaných nastavení.

### Režim farieb:

Vyberte, či sa má skenovať farebne alebo čiernobielo.

### Formát súboru:

Vyberte formát súboru.

#### Nastavenie strán:

Keď ako formát súboru vyberiete PDF, Kompaktné PDF, PDF/A, Kompaktné PDF/A alebo TIFF, vyberte, či chcete uložiť všetky originály ako jeden súbor (viacstranový) alebo uložiť každý originál samostatne (jedna strana).

#### Kompresný pomer:

Vyberte, do akej miery sa má obrázok komprimovať.

#### Nastavenia PDF:

Ak ste ako nastavenie formátu na uloženie vybrali PDF, pomocou týchto nastavení môžete zabezpečiť súbory PDF.

Ak chcete vytvoriť súbor PDF, ktorý bude pri otvorení vyžadovať heslo, nastavte položku Heslo pre otvorenie dokumentu. Ak chcete vytvoriť súbor PDF, ktorý bude pri tlači alebo úprave vyžadovať heslo, nastavte položku Heslo pre oprávnenia.

### $OCR: \mathcal{H}$

Naskenovaný obrázok môžete uložiť ako súbor PDF s možnosťou vyhľadávania. Toto je PDF, v ktorom sú vložené textové údaje s možnosťou vyhľadávania.

Text na origináloch sa rozpozná pomocou optického rozpoznávania znakov (OCR) a potom sa vloží do naskenovaného obrázka.

Táto položka nie je dostupná pri používaní ponuky **Do počítača**, **Do cloudu**, **Do ukladacieho priestoru** alebo **Uložiť do cloudu**.

#### *Poznámka:*

V závislosti od originálu sa text nemusí rozpoznať správne.

- O Jazyk: vyberte jazyk zdrojového textu originálu.
- O Orientácia strany: vyberte orientáciu výstupného obrázka. Ak chcete obrázok automaticky otočiť tak, aby zodpovedal smeru rozpoznaného textu v origináli, vyberte možnosť **Automatické otočenie**.

["Prehľad aplikácie OCR Option" na strane 160](#page-159-0)

### Rozlíšenie:

Vyberte rozlíšenie.

### Predmet:

Zadajte predmet e-mailu zostavený z alfanumerických znakov a symbolov.

### Max. veľ. pril. Súboru:

Umožňuje vybrať maximálnu veľkosť súboru, ktorý možno priložiť k e-mailu.

### Názov súboru:

- O Predpona názvu súboru:
	- Zadajte predponu názvu obrazov abecednými a čísalnými znakmi a symbolmi.
- O Pridať dátum:

Pridanie dátumu do názvu súboru.

O Pridať čas:

Pridanie času do názvu súboru.

### Šifrovanie pošty:

Šifruje e-maily pri odosielaní.

### Digitálny podpis:

Pridáva do e-mailov digitálny podpis.

### **Používanie údajov uložených v ukladacom priestore pomocou Web Config**

Údaje uložené v ukladacom priestore môžete vytlačiť a stiahnuť z Web Config. Ak chcete používať túto funkciu, správca musí vykonať nastavenia vo Web Config. Ak chcete zistiť stav Web Config, obráťte sa na správcu.

- 1. Spustite Web Config v počítači a potom vyberte kartu **Ukladací priestor**.
- 2. Vyberte priečinok obsahujúci súbor, ktorý sa má vytlačiť.
- 3. Vyberte súbor.
- 4. Vyberte možnosť **Tlačiť** alebo **Prevziať**.

### **Súvisiace informácie**

- $\rightarrow$  ["Aplikácia na konfiguráciu činností tlačiarne \(Web Config\)" na strane 487](#page-486-0)
- & ["Vykonanie nastavení ukladacieho priestoru" na strane 576](#page-575-0)

# <span id="page-371-0"></span>**Spravovanie priečinkov a súborov**

### **Vyhľadávanie priečinkov a súborov**

Pri vyhľadávaní priečinkov a súborov môžete použiť nasledujúce kľúčové slová.

- O Keď vyhľadávate priečinok, zadajte číslo priečinka alebo názov.
- O Keď vyhľadávate súbor, zadajte názov súboru alebo používateľské meno.
- 1. Na ovládacom paneli tlačiarne vyberte položku **Ukladací priestor**.
- 2. Zadajte kľúčové slová v okne vyhľadávania na obrazovke Folder List.

### ["Konfigurácia obrazovky](#page-358-0) Folder List" na strane 359

Keď vyhľadávate súbory, zadajte kľúčové slová v okne vyhľadávania na obrazovke Zoznam súborov.

### **Odstránenie súborov uložených v priečinku**

- 1. Na ovládacom paneli tlačiarne vyberte položku **Ukladací priestor**.
- 2. Vyberte priečinok obsahujúci súbor, ktorý chcete odstrániť, a potom vyberte možnosť **Otvoriť**.
- 3. Vyberte súbor a vyberte možnosť **Odstrániť**.

Súčasne môžete odstrániť viac súborov.

### **Zmena doby uloženia alebo nastavenie Nikdy neodstrániť**

Štandardne sa súbory uložené v priečinku uchovávajú a neodstraňujú sa automaticky.

Správcovia a používatelia môžu zmeniť interval ukladania, prípadne nastaviť, že sa nebude odstraňovať nikdy. Používateľ však môže zmeniť interval ukladania, prípadne nastaviť neodstraňovanie iba vtedy, ak je položka **Nastav.** > **Všeobecné nastavenia** > **Nastavenia ukladacieho priestoru** > **Riadenie prístupu k zdieľanému priečinku** > **Prístup** nastavená na možnosť **Povolené** a položka **Oprávnenie na automatické odstránenie nastavenia** nastavená na možnosť **Použ.**.

- 1. Na ovládacom paneli tlačiarne vyberte položku **Nastav.**.
- 2. Vyberte položky **Všeobecné nastavenia** > **Nastavenia ukladacieho priestoru** > **Správa zdielaného priečinka súborov**.
- 3. Povoľte možnosť **Automatické odstránenie súboru**.
- 4. Vyberte možnosť **Doba do odstránenia**, a potom vyberte položky **Podľa hodín** alebo **Podľa dní**.
- 5. Zmeňte obdobie, po uplynutí ktorého sa súbory odstránia.

### **Odstránenie priečinkov**

Správcovia a používatelia môžu odstrániť zdieľané priečinky. Používateľ však môže odstrániť zdieľané priečinky len vtedy, ak je nastavenie **Nastav.** > **Všeobecné nastavenia** > **Nastavenia ukladacieho priestoru** > **Riadenie prístupu k zdieľanému priečinku** > **Prístup** zvolené na možnosť **Povolené** a nastavenie **Oprávnenie na prevádzku** zvolené na možnosť **Použ.**.

- 1. Na ovládacom paneli tlačiarne vyberte položku **Ukladací priestor**.
- 2. Vyberte priečinok, ktorý chcete odstrániť, a potom vyberte možnosť **Odstrániť**.
	- O Pri odstraňovaní priečinkov chránených heslom musia používatelia zadať heslo. Správcovia však môžu odstraňovať priečinky bez zadávania hesla.
	- O Používatelia nemôžu odstraňovať priečinky, v ktorých sa nachádzajú ďalšie priečinky chránené heslom. Správcovia však v tejto situácii priečinky môžu odstraňovať.
	- O Pri odstránení priečinka sa odstránia aj súbory z priečinka.

### **Obmedzenie činností so zdieľaným priečinkom**

Nastavte, či môže so zdieľanými priečinkami vykonávať činnosti len správca alebo aj ďalší používatelia.

- 1. Na ovládacom paneli tlačiarne vyberte položku **Nastav.**.
- 2. Vyberte položky **Všeobecné nastavenia** > **Nastavenia ukladacieho priestoru** > **Riadenie prístupu k zdieľanému priečinku** > **Oprávnenie na prevádzku**.
- 3. Vyberte možnosť **Použ.** alebo **Len správca**.

# <span id="page-373-0"></span>**Tlač pomocou uložených nastavení (sady tlače)**

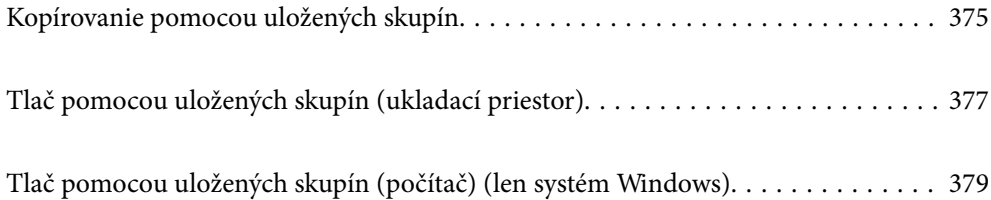

## <span id="page-374-0"></span>**Kopírovanie pomocou uložených skupín**

Vďaka uloženiu počtu kópií a sád pre jednotlivé skupiny môžete kopírovať bez zadávania počtu kópií pri každom raze. Je to užitočné, ak chcete tlačiť rozličné počty kópií pre jednotlivé sady.

Ďalšie podrobnosti obsahujú nasledujúce zdroje.

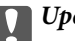

c*Upozornenie:*

Túto funkciu možno používať po zaregistrovaní licenčného kľúča.

### **Súvisiace informácie**

& ["Prehľad sád tlače" na strane 158](#page-157-0)

### **Uloženie skupín na kopírovanie**

- 1. Na ovládacom paneli tlačiarne vyberte položku **Kopírovať**.
- 2. Vyberte kartu **Rozšírené** a potom vyberte položku **Tlačové sety**.
- 3. Vyberte v zozname položku **Nenastavené** a potom vyberte možnosť **Zaregistrovať/Prepísať**.
- 4. Zadajte názov skupiny.
- 5. Stanovte počet kópií a sady na karte **Kópie a sety**.

Ak napríklad chcete tlačiť pre štyri triedy (tieda 1: 30 študentov, trieda 2: 31 študentov, trieda 3: 32 študentov, trieda 4: 30 študentov) v škole, treba urobiť nasledujúce nastavenia.

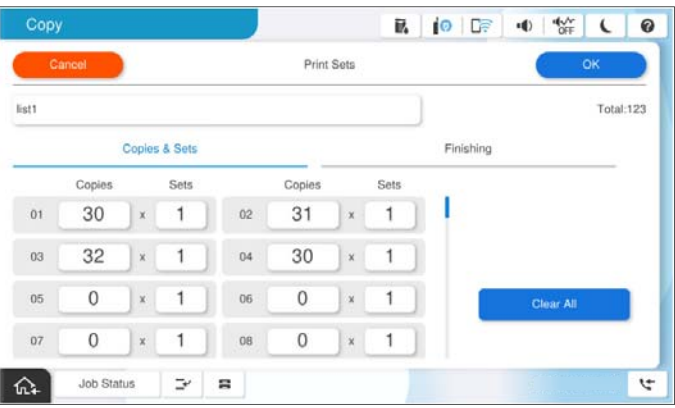

6. Vyberte nastavenia nosných hárkov na karte **Dok.**.

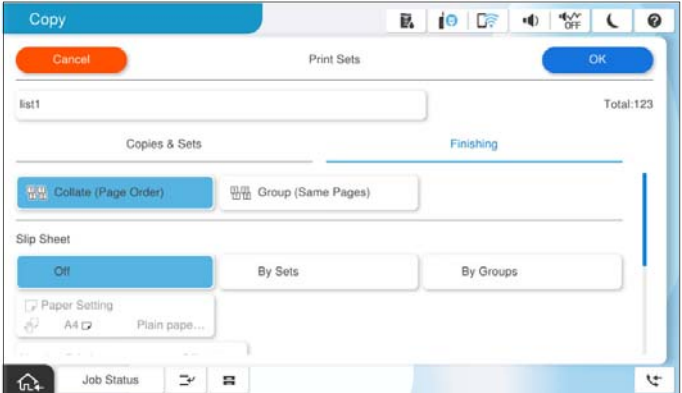

7. Uložte tlačidlom **OK**.

### **Kopírovanie pomocou uložených skupín**

- 1. Vložte originály.
- 2. Na ovládacom paneli tlačiarne vyberte položku **Kopírovať**.
- 3. Vyberte kartu **Základné nastavenia** a potom vyberte položku **Aut.** alebo **Farba**, **ČB**.
- 4. Vyberte kartu **Rozšírené** a potom vyberte položku **Tlačové sety**.
- 5. Vyberte v zozname skupinu, ktorú chcete použiť, a potom vyberte tlačidlo **OK**. Ak zvolíte možnosť **Upraviť**, môžete dočasne zmeniť nastavenia pre skupiny výtlačkov.
- 6. Urobte potrebné nastavenia kopírovania.
- 7. Klepnite na  $\lozenge$ .

### **Úprava skupín na kopírovanie uložených v tlačiarni**

Môžete zmeniť názov a nastavenia uloženej skupiny.

#### *Poznámka:*

Môžete aj upraviť skupiny, ktoré boli uložené na ukladanie.

- 1. Na ovládacom paneli tlačiarne vyberte položku **Kopírovať**.
- 2. Vyberte kartu **Rozšírené** a potom vyberte položku **Tlačové sety**.
- 3. Vyberte v zozname skupinu, ktorú chcete zmeniť, a potom vyberte možnosť **Zaregistrovať/Prepísať**.
- 4. Podľa potreby urobte nasledujúce nastavenia.
	- O Názov skupiny
- <span id="page-376-0"></span>O Kópie a sady Stanovte počet kópií a sady na karte **Kópie a sety**.
- O Dokončovanie Na karte **Dok.** urobte nastavenia pre jednotlivé položky.
- 5. Uložte tlačidlom **OK**.

### **Odstránenie skupín na kopírovanie uložených v tlačiarni**

- 1. Na ovládacom paneli tlačiarne vyberte položku **Kopírovať**.
- 2. Vyberte kartu **Rozšírené** a potom vyberte položku **Tlačové sety**.
- 3. Vyberte v zozname skupinu, ktorú chcete odstrániť, a potom vyberte tlačidlo **Odstrániť**.

# **Tlač pomocou uložených skupín (ukladací priestor)**

Vďaka uloženiu počtu kópií a sád pre jednotlivé skupiny môžete tlačiť bez zadávania počtu kópií pri každom raze. Je to užitočné, ak chcete tlačiť rozličné počty kópií pre jednotlivé sady.

Ďalšie podrobnosti obsahujú nasledujúce zdroje.

### c*Upozornenie:*

Túto funkciu možno používať po zaregistrovaní licenčného kľúča.

### **Súvisiace informácie**

◆ ["Prehľad sád tlače" na strane 158](#page-157-0)

### **Uloženie skupín pre ukladací priestor**

- 1. Na ovládacom paneli tlačiarne vyberte položku **Ukladací priestor**.
- 2. Vyberte priečinok obsahujúci súbor, ktorý chcete vytlačiť, a potom vyberte možnosť **Otvoriť**.
- 3. Vyberte súbor a vyberte možnosť **Nastavenia tlače**.
- 4. Vyberte kartu **Rozšírené** a potom vyberte položku **Tlačové sety**.
- 5. Vyberte v zozname položku **Nenastavené** a potom vyberte možnosť **Zaregistrovať/Prepísať**.
- 6. Zadajte názov skupiny.

<span id="page-377-0"></span>7. Stanovte počet kópií a sady na karte **Kópie a sety**.

Ak napríklad chcete tlačiť pre štyri triedy (tieda 1: 30 študentov, trieda 2: 31 študentov, trieda 3: 32 študentov, trieda 4: 30 študentov) v škole, treba urobiť nasledujúce nastavenia.

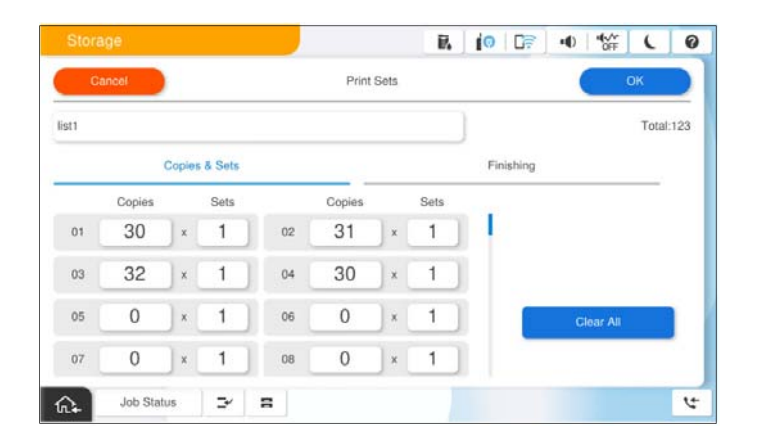

8. Vyberte nastavenia nosných hárkov na karte **Dok.**.

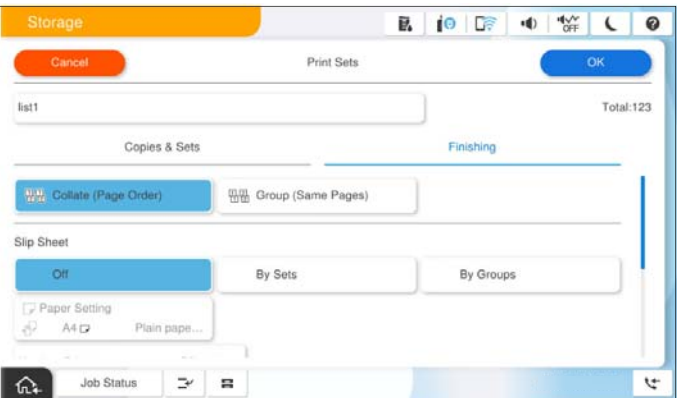

9. Uložte tlačidlom **OK**.

### **Tlač pomocou uložených skupín (ukladací priestor)**

- 1. Na ovládacom paneli tlačiarne vyberte položku **Ukladací priestor**.
- 2. Vyberte priečinok obsahujúci súbor, ktorý chcete vytlačiť, a potom vyberte možnosť **Otvoriť**.
- 3. Vyberte súbor a vyberte možnosť **Nastavenia tlače**.
- 4. Vyberte kartu **Základné nastavenia** a potom vyberte položku **Aut.** alebo **Farba**, **ČB**.
- 5. Vyberte kartu **Rozšírené** a potom vyberte položku **Tlačové sety**.
- 6. Vyberte v zozname skupinu, ktorú chcete použiť, a potom klepnite na tlačidlo **OK**. Ak zvolíte možnosť **Upraviť**, môžete dočasne zmeniť nastavenia pre skupiny výtlačkov.
- 7. Ak je to potrebné, urobte nastavenia tlače.

<span id="page-378-0"></span>8. Klepnite na  $\lozenge$ .

### **Úprava skupín na ukladanie uložených v tlačiarni**

Môžete zmeniť názov a nastavenia uloženej skupiny.

#### *Poznámka:*

Môžete aj upraviť skupiny, ktoré boli uložené na kopírovanie.

- 1. Na ovládacom paneli tlačiarne vyberte položku **Ukladací priestor**.
- 2. Vyberte priečinok obsahujúci skupinu, ktorú chcete upraviť, a potom vyberte možnosť **Otvoriť**.
- 3. Vyberte súbor a vyberte možnosť **Nastavenia tlače**.
- 4. Vyberte kartu **Rozšírené** a potom vyberte položku **Tlačové sety**.
- 5. Vyberte v zozname skupinu, ktorú chcete zmeniť, a potom vyberte možnosť **Zaregistrovať/Prepísať**.
- 6. Podľa potreby urobte nasledujúce nastavenia.
	- O Názov skupiny
	- O Kópie a sady

Stanovte počet kópií a sady na karte **Kópie a sety**.

- O Dokončovanie Na karte **Dok.** urobte nastavenia pre jednotlivé položky.
- 7. Uložte tlačidlom **OK**.

### **Odstránenie skupín na ukladanie uložených v tlačiarni**

- 1. Na ovládacom paneli tlačiarne vyberte položku **Ukladací priestor**.
- 2. Vyberte priečinok obsahujúci skupinu, ktorú chcete odstrániť, a potom vyberte možnosť **Otvoriť**.
- 3. Vyberte súbor a vyberte možnosť **Nastavenia tlače**.
- 4. Vyberte kartu **Rozšírené** a potom vyberte položku **Tlačové sety**.
- 5. Vyberte v zozname skupinu, ktorú chcete odstrániť, a potom vyberte tlačidlo **Odstrániť**.

# **Tlač pomocou uložených skupín (počítač) (len systém Windows)**

Vďaka uloženiu počtu kópií a sád pre jednotlivé skupiny môžete tlačiť bez zadávania počtu kópií pri každom raze. Je to užitočné, ak chcete tlačiť rozličné počty kópií pre jednotlivé sady.

Ďalšie podrobnosti obsahujú nasledujúce zdroje.

### **Súvisiace informácie**

◆ ["Prehľad sád tlače" na strane 158](#page-157-0)

### **Uloženie skupiny na tlač z počítača**

- 1. V ovládači tlačiarne otvorte kartu **Viac možností**.
- 2. Vyberte možnosť **Tlačové sety**, a potom kliknite na tlačidlo **Nastavenia**.
- 3. Nastavte jednotlivé položky na obrazovke Nastavenia tlačových setov a kliknite na tlačidlo **OK**.

Ak napríklad chcete tlačiť pre štyri triedy (tieda 1: 30 študentov, trieda 2: 31 študentov, trieda 3: 32 študentov, trieda 4: 30 študentov) v škole, treba urobiť nasledujúce nastavenia.

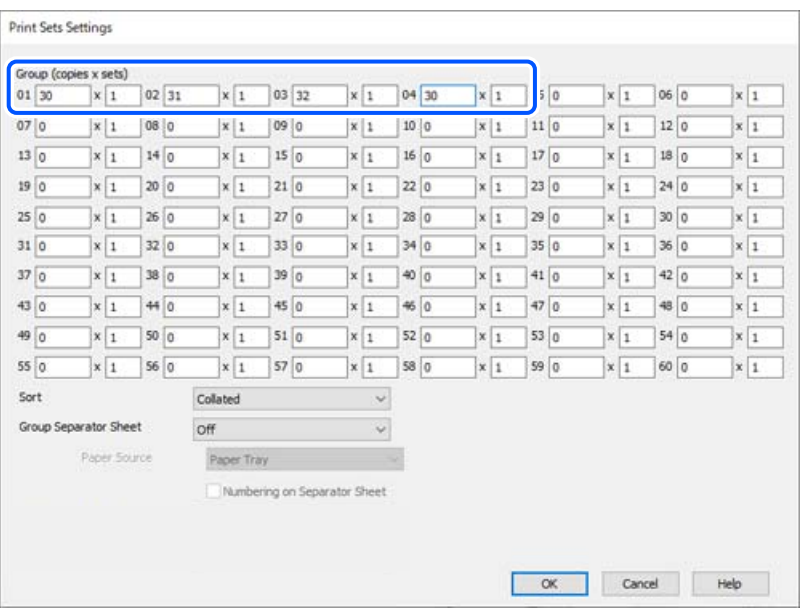

4. Upravte požadovaným spôsobom ostatné nastavenia na kartách **Hlavný** a **Viac možností** a kliknite na tlačidlo **OK**.

["Karta Hlavný" na strane 204](#page-203-0)

["Karta Viac možností" na strane 206](#page-205-0)

- 5. Na karte **Hlavný** alebo na karte **Viac možností** kliknite na položku **Pridať/Odstrániť predvoľby** v časti **Predvoľby tlače**.
- 6. Zadajte položku **Názov** a komentár (ak je to potrebné).
- 7. Kliknite na tlačidlo **Uložiť** a potom na tlačidlo **Zavrieť**.

### **Tlač pomocou uložených skupín (počítač)**

- 1. V ovládači tlačiarne otvorte kartu **Hlavný** alebo kartu **Viac možností**.
- 2. V položke **Predvoľby tlače** vyberte názov nastavenia, ktoré bolo použité na uloženie nastavení skupiny tlače.
- 3. Skontrolujte jednotlivé nastavenia, v prípade potreby nastavenia zmeňte, a potom kliknite na tlačidlo **OK**.
- 4. Kliknite na položku **Tlač**

### **Úprava skupín uložených do ovládača tlačiarne**

Môžete zmeniť názov a nastavenia uloženej skupiny.

- 1. V ovládači tlačiarne otvorte kartu **Viac možností**.
- 2. Vyberte v časti **Predvoľby tlače** skupinu, ktorú chcete zmeniť.
- 3. Vyberte možnosť **Tlačové sety**, a potom kliknite na tlačidlo **Nastavenia**.
- 4. Nastavte jednotlivé položky na obrazovke Nastavenia tlačových setov a kliknite na tlačidlo **OK**.
- 5. Podľa potreby nastavte aj ďalšie položky na kartách **Hlavný** a **Viac možností**.
- 6. Na karte **Hlavný** alebo na karte **Viac možností** kliknite na položku **Pridať/Odstrániť predvoľby** v časti **Predvoľby tlače**.
- 7. Vyberte v zozname nastavení názov nastavenia, ktoré ste zmenili. Ak chcete uložiť nový názvo nastavenia, zadajte názov skupiny do položky **Názov**.
- 8. Kliknite na tlačidlo **Uložiť** a potom na tlačidlo **Zavrieť**.

### **Odstránenie skupín uložených do ovládača tlačiarne**

- 1. V ovládači tlačiarne vyberte kartu **Hlavný** alebo kartu **Viac možností**.
- 2. Kliknite na tlačidlo **Pridať/Odstrániť predvoľby**.
- 3. V časti **Predvoľby tlače** vyberte názov nastavenia, ktoré chcete odstrániť, a potom kliknite na tlačidlo **Odstrániť**.
- 4. Kliknite na tlačidlo **OK**.

# <span id="page-381-0"></span>**Údržba tlačiarne**

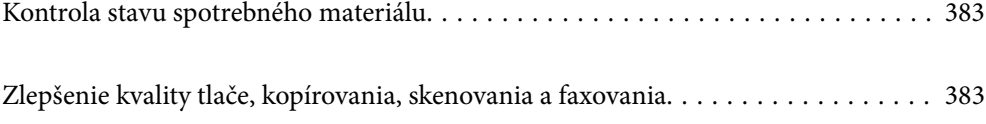

# <span id="page-382-0"></span>**Kontrola stavu spotrebného materiálu**

Ťuknite na na domovskej obrazovke a vyberte položku **Spotrebný materiál/Ostatné**, ak chcete zobraziť približné zostávajúce hladiny atramentu a približnú životnosť skrinky údržby.

#### *Poznámka:*

- O Približné hladiny atramentu a približnú životnosť skrinky údržby môžete skontrolovať cez monitor stavu v ovládači tlačiarne.
	- O Windows

Kliknite na položku **EPSON Status Monitor 3** na karte **Údržba**.

Ak je nastavenie **EPSON Status Monitor 3** vypnuté, je potrebné nainštalovať EPSON Status Monitor 3.

□ Mac OS

Ponuka Apple > **Preferencie systému** (alebo **Systémové nastavenia**) > **Tlačiarne a skenery** (alebo **Tlač a skenovanie**, **Tlač a fax**) > Epson(XXXX) > **Možnosti a spotrebný materiál** > **Pomôcka** > **Otvoriť pomôcku tlačiarne** > **EPSON Status Monitor**

O Môžete pokračovať v tlači, zatiaľ čo sa zobrazuje hlásenie o nedostatku atramentu. Keď to bude potrebné, vymeňte atramentové kazety.

#### **Súvisiace informácie**

- $\blacktriangleright$  ["Je čas vymeniť atramentové kazety" na strane 457](#page-456-0)
- ◆ ["Je čas vymeniť skrinku údržby" na strane 459](#page-458-0)
- & ["Návod k ovládaču tlačiarne Windows" na strane 480](#page-479-0)
- & ["Návod k ovládaču tlačiarne Mac OS" na strane 481](#page-480-0)

# **Zlepšenie kvality tlače, kopírovania, skenovania a faxovania**

### **Spustenie pomôcky Adaptive Head Cleaning**

Ak sú trysky zanesené, výtlačky sú bledšie, sú na nich viditeľné pruhy alebo neočakávané farby. Výberom funkcie **Adaptive Head Cleaning** opakujete kontrolu trysiek a čistiaci cyklus čistenia tlačovej hlavy.

Keď je problém s kvalitou tlače, prípadne pri tlači veľkých množstiev, odporúčame použiť funkciu **Adaptive Head Cleaning**. Vyberte ponuky na ovládacom paneli tlačiarne, ako je opísané ďalej.

### **Nastav.** > **Údržba** > **Čistenie tlačovej hlavy** > **Adaptive Head Cleaning**

#### c*Upozornenie:*

- O Počas úlohy *Adaptive Head Cleaning* neotvárajte predný kryt tlačiarne ani tlačiareň nevypínajte. Ak čistenie tlačovej hlavy nebude úplné, je možné, že nebudete môcť tlačiť.
- O Pretože funkcia *Adaptive Head Cleaning* môže opakovať čistenie hlavy viackrát, môže to trvať dlho a môže sa spotrebovať veľké množstvo atramentu.

#### *Poznámka:*

- O Pretože pri čistení tlačovej hlavy sa spotrebuje nejaký atrament, nemusí byť kontrola vykonaná, ak je málo atramentu.
- $\Box$  Vysušenie spôsobuje zanesenie. Aby sa predišlo vyschnutiu tlačovej hlavy, vždy tlačiareň vypínajte stlačením tlačidla $\Theta$ . Neodpájajte tlačiareň, kým je napájanie zapnuté.

### **Kontrola zanesených trysiek**

Ak sú trysky zanesené, výtlačky sú bledšie, sú na nich viditeľné pruhy alebo neočakávané farby. Keď je problém s kvalitou tlače, prípadne pri tlači veľkých množstiev, odporúčame použiť funkciu kontroly trysiek. Ak sú zanesené, vyčistite tlačovú hlavu.

### c*Upozornenie:*

Počas čistenia hlavy neotvárajte predný kryt tlačiarne ani tlačiareň nevypínajte. Ak čistenie hlavy nebude úplné, je možné, že nebudete môcť tlačiť.

#### *Poznámka:*

- O Pretože pri čistení tlačovej hlavy sa spotrebuje nejaký atrament, nemusí byť kontrola vykonaná, ak je málo atramentu.
- $\Box$  Vysušenie spôsobuje zanesenie. Aby sa predišlo vyschnutiu tlačovej hlavy, vždy tlačiareň vypínajte stlačením tlačidla $\bullet$ . Neodpájajte tlačiareň, kým je napájanie zapnuté.

Pomocou ovládacieho panela tlačiarne môžete skontrolovať a vyčistiť tlačovú hlavu.

- 1. Na hlavnej obrazovke klepnite na **Nastav.**.
- 2. Klepnite na položku **Údržba**.
- 3. Klepnite na položku **Tlačová hlava Kontrola dýz**.
- 4. Postupujte podľa pokynov na obrazovke a vyberte zdroj papiera, do ktorého ste vložili obyčajný papier s veľkosťou A4.
- 5. Vzor na kontrolu trysky vytlačíte tak, že budete postupovať podľa pokynov na obrazovke.
- 6. Skontrolujte vytlačený vzor a pozrite, či trysky tlačovej hlavy nie sú zanesené.

Ak trysky nie sú zanesené, dokončite klepnutím na tlačidlo **OK**.

OK

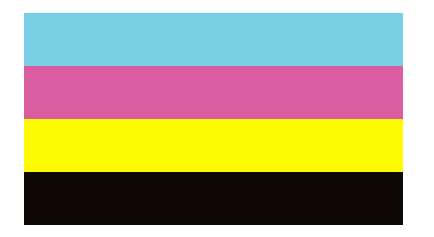

<span id="page-384-0"></span>NG

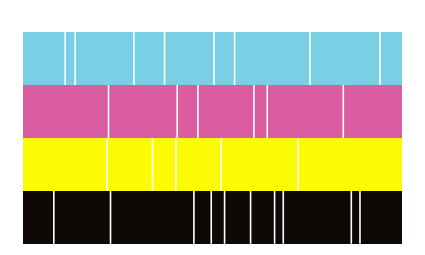

- 7. Ak sú zanesené, vyčistite tlačovú hlavu klepnutím na položku **NG**.
- 8. Po dokončení čistenia vytlačte znova vzor kontroly trysiek a uistite sa, či nie sú zanesené. Ak sú trysky stále zanesené, zopakujte čistenie hlavy a spustite kontrolu trysiek.

### **Prevencia pred zanesením trysiek**

Tlačiareň vždy zapínajte a vypínajte tlačidlom napájania.

Pred odpojením napájacieho kábla skontrolujte, či je indikátor napájania zhasnutý.

Samotný atrament môže zaschnúť, ak nie je zakrytý. Podobne ako uzáver na plniacom pere alebo olejovom pere zabraňuje vysúšaniu pera — zaistite, aby bola tlačová hlava správne zakrytá, aby nedošlo k zaschnutiu atramentu.

Keď je napájací kábel odpojený, prípadne dôjde k výpadku napájania počas prevádzky tlačiarne, tlačová hlava nemusí byť správne zakrytá. Ak je tlačová hlava ponechaná taká, zaschne. To spôsobí zanesenie trysiek (výstupov atramentu).

V takých prípadoch čo najskôr zapnite tlačiareň a znova ju vypnit, aby sa tlačová hlava uzatvorila.

### **Čistenie súčasti Sklo skenera**

Ak sú kópie alebo skenované obrázky zašpinené, vyčistite sklo skenera.

### !*Upozornenie:*

Pri otváraní alebo zatváraní krytu dokumentov dávajte pozor, aby ste si neprivreli ruku alebo prsty. Inak sa môžete zraniť.

### c*Upozornenie:*

Na čistenie tlačiarne nepoužívajte alkohol ani riedidlo. Tieto chemikálie ju môžu poškodiť.

1. Otvorte kryt dokumentov.

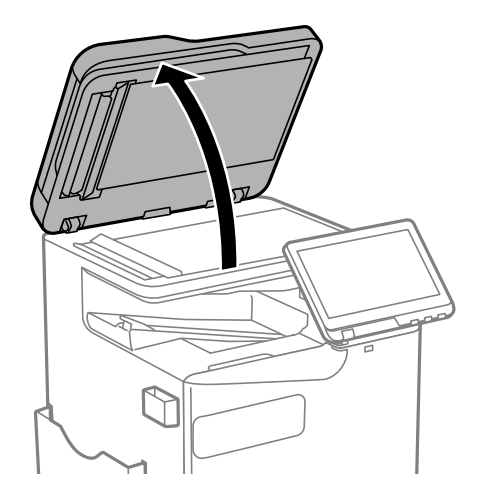

2. Vytiahnite čistiacu handričku z držiaka na čistiacu handričku.

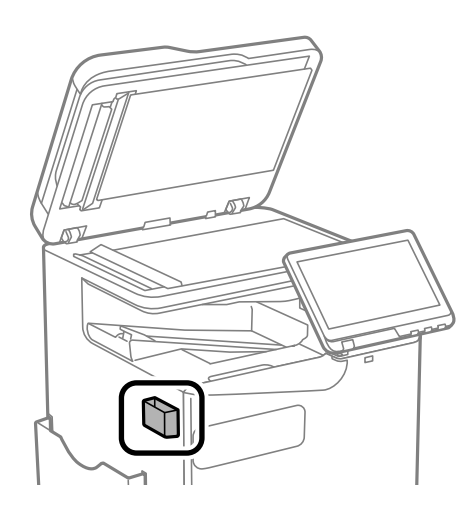

3. Čistiacou handričkou vyčistite povrch súčasti sklo skenera.

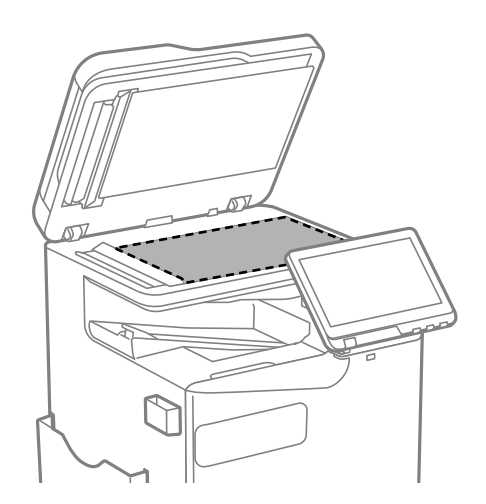

#### <span id="page-386-0"></span>c*Upozornenie:*

- $\Box$  Ak je sklenená plocha znečistená mastnými škvrnami alebo iným ťažko odstrániteľným materiálom, odstráňte ho pomocou malého množstva čistiaceho prostriedku na sklo a mäkkej handričky. Všetku zvyšnú kvapalinu utrite.
- O Netlačte príliš na sklenený povrch.
- $\Box$  Dávajte pozor, aby ste plochu skla nepoškriabali alebo nepoškodili. Poškodená sklenená plocha môže znížit kvalitu skenovania.
- 4. Vráťte čistiacu handričku naspäť do držiaka na čistiacu handričku.

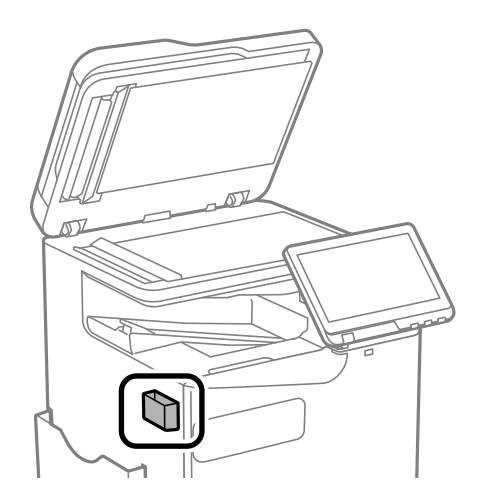

5. Zatvorte kryt dokumentov.

### **Čistenie podávača ADF**

Ak sú obrázky skopírované alebo naskenované z podávača ADF zašpinené alebo ak podávač ADF originály nepodáva správne, vyčistite podávač ADF.

### c*Upozornenie:*

Na čistenie tlačiarne nepoužívajte alkohol ani riedidlo. Tieto chemikálie ju môžu poškodiť.

1. Otvorte kryt podávača ADF.

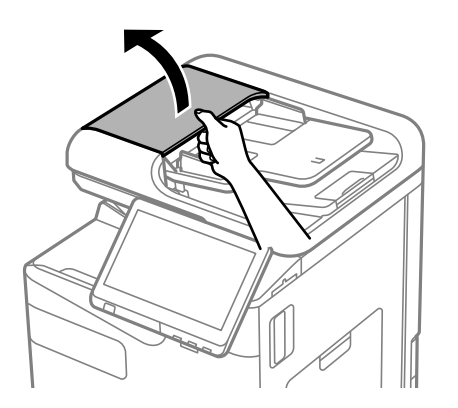

2. Mäkkou a navlhčenou handričkou očistite valček a vnútro podávača ADF. Očistite valec pri jeho súčasnom otáčaní.

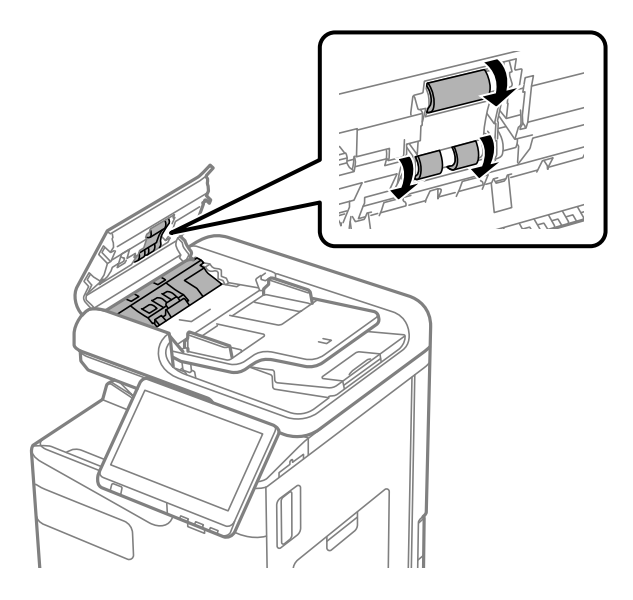

### c*Upozornenie:*

- $\Box$  Pri použití suchej handričky sa môže poškodiť povrch valca.
- O Po vyschnutí valca použite podávač ADF.
- 3. Zatvorte kryt podávača ADF.

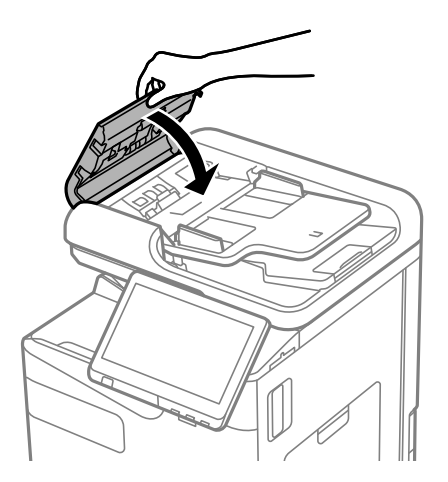

4. Otvorte kryt dokumentov.

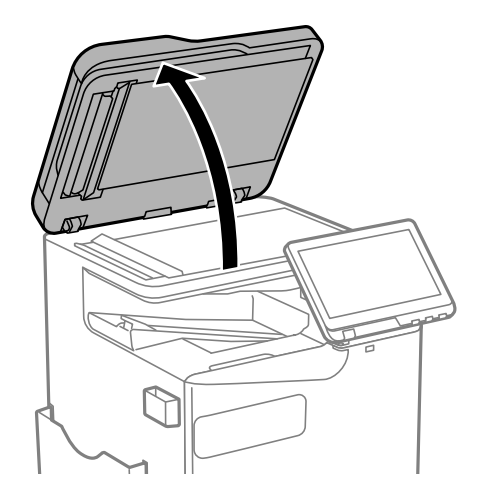

5. Vytiahnite čistiacu handričku z držiaka na čistiacu handričku.

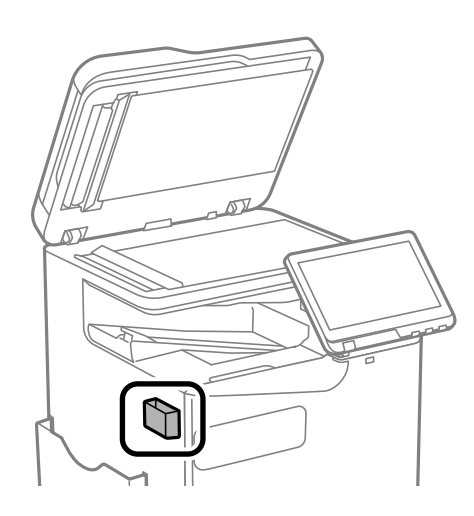

6. Čistiacou handričkou očistite súčasť znázornenú na obrázku.

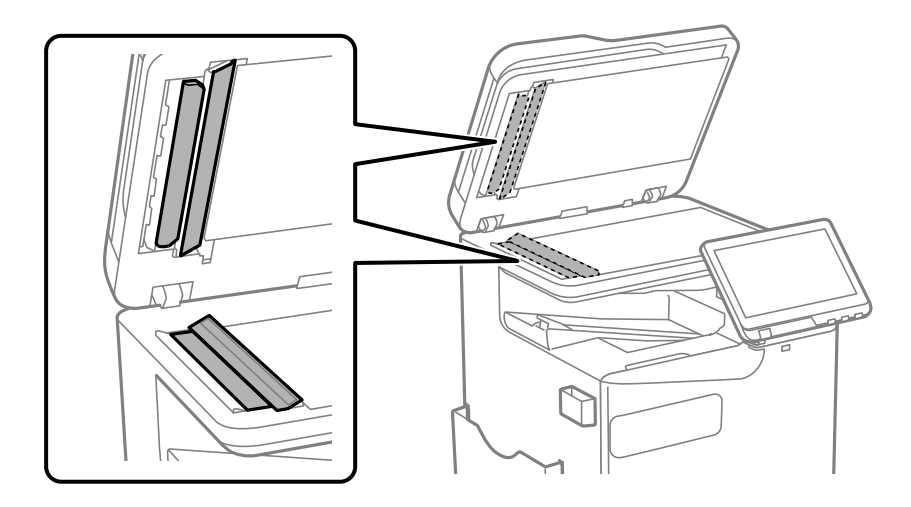

### c*Upozornenie:*

- $\Box$  Ak je sklenená plocha znečistená mastnými škvrnami alebo iným ťažko odstrániteľným materiálom, odstráňte ho pomocou malého množstva čistiaceho prostriedku na sklo a mäkkej handričky. Všetku zvyšnú kvapalinu utrite.
- O Netlačte príliš na sklenený povrch.
- $\Box$  Dávajte pozor, aby ste plochu skla nepoškriabali alebo nepoškodili. Poškodená sklenená plocha môže znížit kvalitu skenovania.
- 7. Vráťte čistiacu handričku naspäť do držiaka na čistiacu handričku.

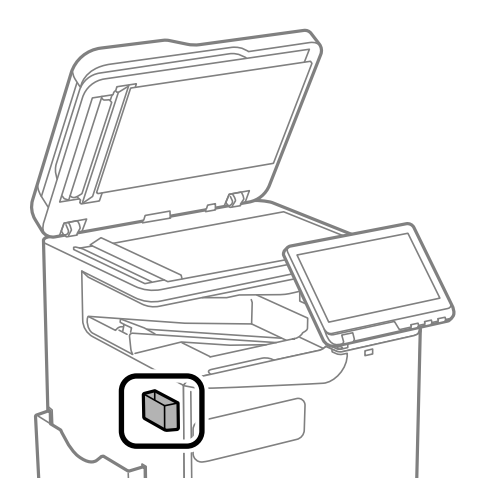

8. Zatvorte kryt dokumentov.

# <span id="page-390-0"></span>**V týchto situáciách**

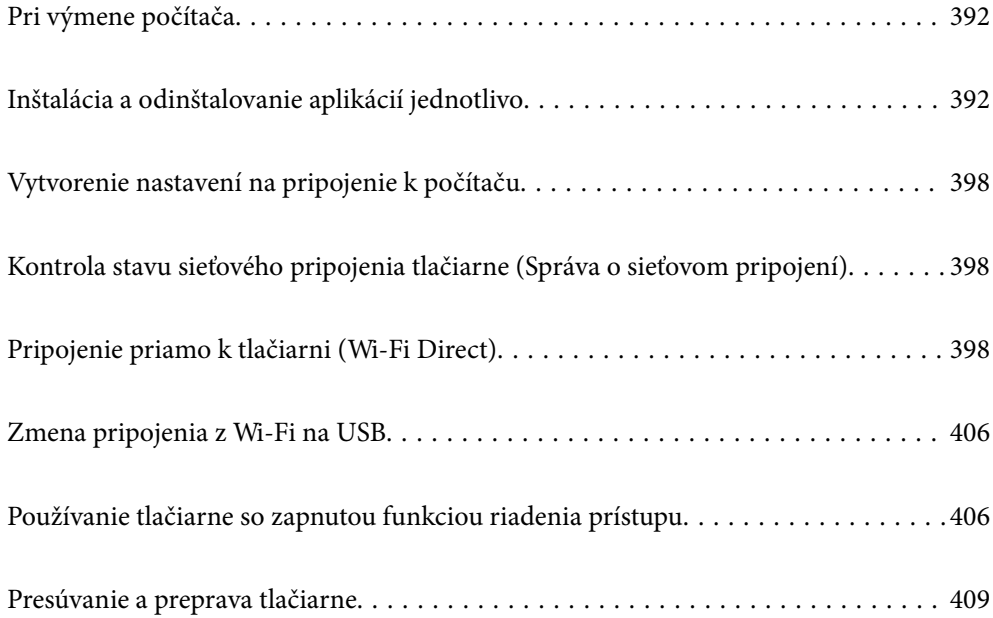

# <span id="page-391-0"></span>**Pri výmene počítača**

Nasledujúce by sa malo vykonávať len vtedy, ak sú povolené operácie používateľa.

Do nového počítača musíte nainštalovať ovládač tlačiarne a ďalší softvér.

Otvorte nasledujúcu webovú stránku a potom zadajte názov výrobku. Prejdite na položku **Nastavenie** a potom spustite nastavenie. Postupujte podľa pokynov na obrazovke.

[https://epson.sn](https://epson.sn/?q=2)

# **Inštalácia a odinštalovanie aplikácií jednotlivo**

Pripojte počítač k sieti a nainštalujte najnovšiu verziu aplikácií z webovej lokality. Prihláste sa na počítači ako správca. Ak sa na počítači zobrazí výzva na zadanie hesla správcu, zadajte ho.

### **Inštalácia aplikácií jednotlivo**

#### *Poznámka:*

- $\Box$  Pri opätovnej inštalácií aplikácie ju musíte najprv odinštalovať.
- O Najnovšie aplikácie si môžete prevziať z webovej stránky spoločnosti Epson. [http://www.epson.com](http://www.epson.com/)
- O Ak používate operačné systémy Windows Server, nemôžete použiť program Epson Software Updater. Prevezmite si najnovšie aplikácie z webovej stránky spoločnosti Epson.
- 1. Zaistite, aby mohli tlačiareň a počítač komunikovať a aby bola tlačiareň pripojená na internet.
- 2. Spustite aplikáciu EPSON Software Updater.

Snímka obrazovky je príklad zo systému Windows.

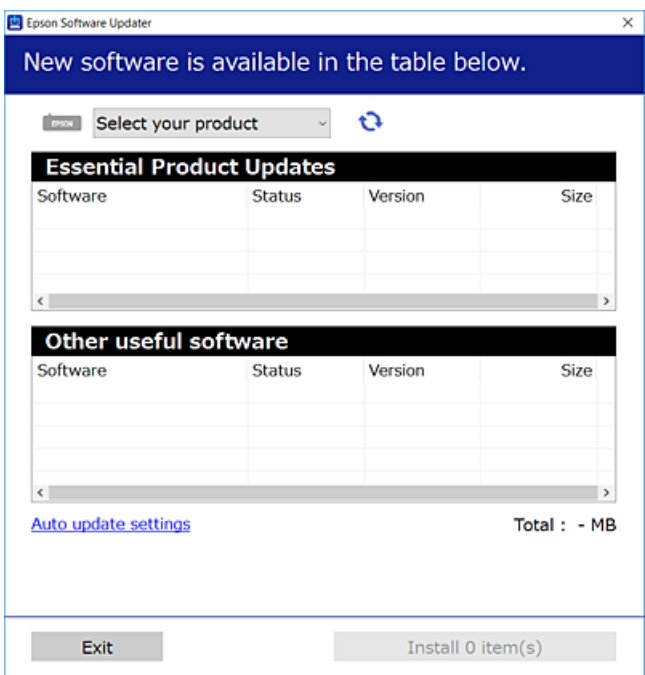

- 3. Pre systém Windows vyberte tlačiareň a potom kliknutím na **ve** skontrolujte najnovšie dostupné aplikácie.
- 4. Vyberte položky, ktoré chcete nainštalovať alebo aktualizovať, a potom kliknite na tlačidlo inštalácie.

#### c*Upozornenie:*

Kým nebude aktualizácia dokončená, nevypínajte ani neodpájajte tlačiareň. V opačnom prípade by mohlo dôjsť k poruche tlačiarne.

### **Súvisiace informácie**

- & ["Aplikácia na aktualizáciu softvéru a firmvéru \(Epson Software Updater\)" na strane 489](#page-488-0)
- ◆ ["Odinštalovanie aplikácií" na strane 396](#page-395-0)

### **Kontrola nainštalovania originálneho ovládača tlačiarne Epson — Windows**

Pomocou niektorej z nasledujúcich metód môžete skontrolovať, či je vo vašom počítači nainštalovaný originálny ovládač tlačiarne Epson.

O Windows 11

Kliknite na tlačidlo Štart a potom vyberte položku **Nastavenia** > **Bluetooth a zariadenia** > **Tlačiarne a skenery** a potom kliknite na položku **Vlastnosti tlačového servera** v časti **Súvisiace nastavenia**.

O Windows 10/Windows 8.1/Windows 8/Windows 7/Windows Server 2022/Windows Server 2019/Windows Server 2016/Windows Server 2012 R2/Windows Server 2012/Windows Server 2008 R2

Vyberte položku **Ovládací panel** > **Zobraziť zariadenia a tlačiarne** (**Tlačiarne**, **Tlačiarne a faxy**) v časti **Hardvér a zvuk**, kliknite na ikonu tlačiarne a potom kliknite na položku **Vlastnosti tlačového servera** v hornej časti okna.

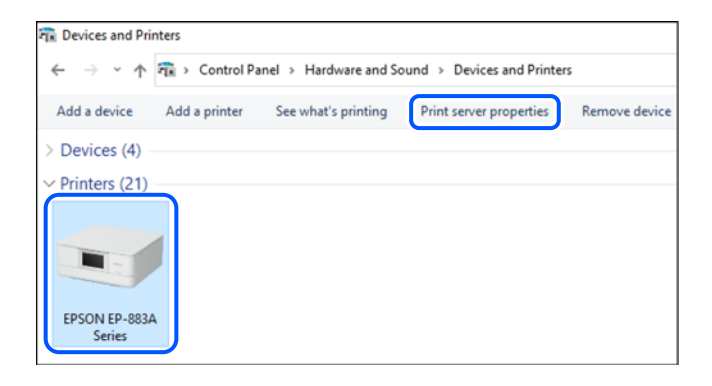

O Windows Server 2008

Pravým tlačidlo myši kliknite na priečinok **Tlačiarne** a potom kliknite na **Spustiť ako správca** > **Vlastnosti servera**.

Kliknite na kartu **Ovládače**. Ak sa na zozname zobrazí názov vašej tlačiarne, na vašom počítači je nainštalovaný originálny ovládač tlačiarne Epson.

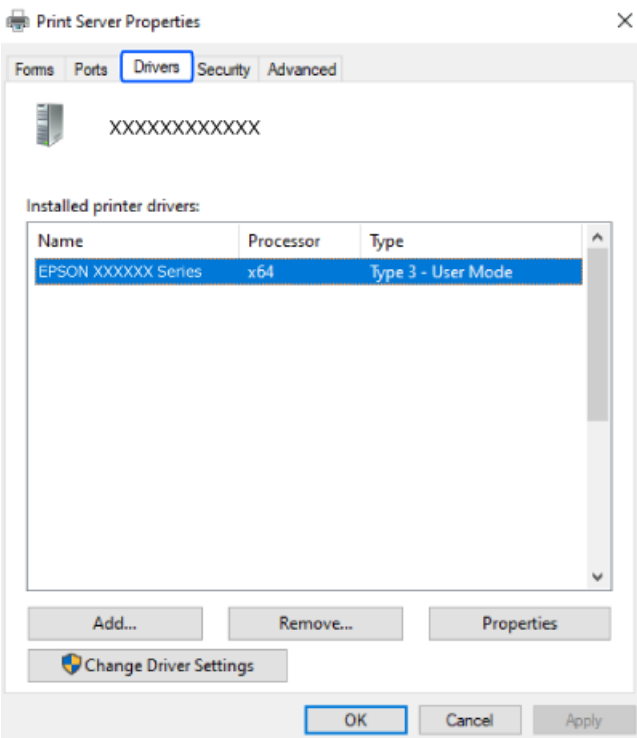

### **Súvisiace informácie**

 $\blacktriangleright$  ["Inštalácia aplikácií jednotlivo" na strane 392](#page-391-0)

### **Kontrola nainštalovania originálneho ovládača tlačiarne Epson — Mac OS**

Pomocou niektorej z nasledujúcich metód môžete skontrolovať, či je vo vašom počítači nainštalovaný originálny ovládač tlačiarne Epson.

Vyberte položku **Preferencie systému** (alebo **Systémové nastavenia**) z ponuky Apple > **Tlačiarne a skenery** (alebo **Tlač a skenovanie**, **Tlač a faxovanie**) a potom vyberte tlačiareň. Kliknite na **Možnosti a spotrebný materiál** a ak

sa karta **Možnosti** a **Utilita** zobrazia v okne, vo vašom počítači je nainštalovaný originálny ovládač tlačiarne Epson.

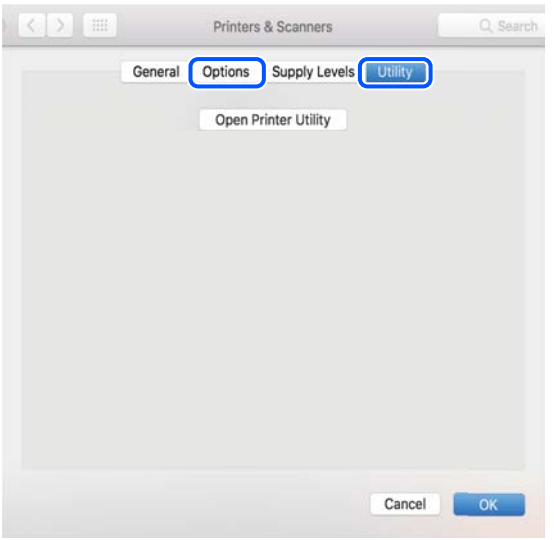

#### **Súvisiace informácie**

& ["Inštalácia aplikácií jednotlivo" na strane 392](#page-391-0)

### **Inštalácia ovládača tlačiarne PostScript**

### **Inštalácia ovládača tlačiarne PostScript — Windows**

- 1. Spustite proces inštalácie z jednej z nasledujúcich možností.
	- O **Prevezmite si z webovej stránky.**

Otvorte stránku tlačiarne z nasledujúcej webovej stránky, prevezmite si ovládač tlačiarne PostScript a potom otvorte spustiteľný súbor.

[http://www.epson.eu/Support](HTTP://WWW.EPSON.EU/SUPPORT) (Európa)

[http://support.epson.net/](HTTP://SUPPORT.EPSON.NET/) (mimo Európy)

O **Používanie softvérového disku (pre modely, ktoré sa dodávajú so softvérovým diskom a softvérový disk je k dispozícii.)**

Vložte disk so softvérom do počítača, otvorte nasledujúce umiestnenie a potom spustite súbor SETUP64.EXE (alebo SETUP.EXE).

Driver\PostScript\WINX64 (alebo WINX86)\SETUP\SETUP64.EXE (alebo SETUP.EXE)

- 2. Vyberte tlačiareň.
- 3. Postupujte podľa pokynov na obrazovke.
- 4. Vyberte spôsob pripojenia: sieťové pripojenie alebo pripojenie cez USB.

### O **Pre sieťové pripojenie.**

Zobrazí sa zoznam dostupných tlačiarní v rovnakej sieti. Vyberte tlačiareň, ktorú chcete použiť.

### <span id="page-395-0"></span>O **Pre pripojenie cez USB.**

Postupujte podľa pokynov na obrazovke a pripojte tlačiareň k počítaču.

5. Podľa pokynov na obrazovke nainštalujte ovládač tlačiarne PostScript.

### **Inštalácia ovládača tlačiarne PostScript — Mac OS**

Prevezmite si ovládač tlačiarne z webovej stránky podpory spoločnosti Epson, a potom si ho nainštalujte.

<http://www.epson.eu/Support> (Európa)

<http://support.epson.net/> (mimo Európy)

Počas inštalácie ovládača tlačiarne budete potrebovať adresu IP tlačiarne.

Na domovskej obrazovke tlačiarne vyberte ikonu siete a potom vyberte aktívny spôsob pripojenia na overenie IP adresu tlačiarne.

### **Pridanie originálnej tlačiarne Epson (len pre Mac OS)**

- 1. Vyberte možnosť **Preferencie systému** (alebo **Systémové nastavenia**) z ponuky Apple > **Tlačiarne a skenery** (alebo **Tlač a skenovanie**, **Tlač a faxovanie**).
- 2. Kliknite na **+** (alebo **Pridať tlačiareň, skener alebo fax**) a vyberte tlačiareň na zobrazenej obrazovke.
- 3. Urobte nasledujúce nastavenia.
	- O macOS Monterey (12.x) alebo novší

Kliknite na položku **Vybrať softvér** v ponuke **Použiť**, na zobrazenej obrazovke vyberte tlačiareň a kliknite na tlačidlo **OK**.

O Mac OS X Mavericks (10.9.5) až macOS Big Sur (11.x)

Vyberte tlačiareň v možnosti **Použiť**.

4. Kliknite na položku **Pridať**.

#### *Poznámka:*

 $\Box$  Ak nie je vaša tlačiareň v zozname, skontrolujte, že je správne zapojená k počítaču, a že je počítač zapnutý.

 $\Box$  Pri pripojeniach USB, IP alebo Bonjour nastavte zásobník papiera ručne po pridaní ovládača tlačiarne.

### **Odinštalovanie aplikácií**

Prihláste sa na počítači ako správca. Ak sa na počítači zobrazí výzva na zadanie hesla správcu, zadajte ho.

### **Odinštalovanie aplikácií - Windows**

- 1. Stlačením tlačidla  $\bigcup$  vypnite tlačiareň.
- 2. Ukončite všetky spustené aplikácie.
#### 3. Otvorte **Ovládací panel**:

O Windows 11

Kliknite na tlačidlo Štart a potom vyberte možnosť **Všetky aplikácie** > **Nástroje systému Windows** > **Ovládací panel**.

- O Windows 10/Windows Server 2022/Windows Server 2019/Windows Server 2016 Kliknite na tlačidlo Štart, potom vyberte položky **Systém Windows** > **Ovládací panel**.
- O Windows 8.1/Windows 8/Windows Server 2012 R2/Windows Server 2012 Vyberte položky **Pracovná plocha** > **Nastavenia** > **Ovládací panel**.
- O Windows 7/Windows Server 2008 R2/Windows Server 2008 Kliknite na tlačidlo Štart a vyberte položku **Ovládací panel**.
- 4. Otvorte okno **Odinštalovať program** (alebo **Pridať alebo odstrániť programy**): V časti **Programy** vyberte položku **Odinštalovať program**.
- 5. Vyberte aplikáciu, ktorú chcete odinštalovať.

Ovládač tlačiarne nie je možné odinštalovať, ak sú v ňom nejaké tlačové úlohy. Pred odinštalovaním ich odstráňte, prípadne počkajte, kým sa vytlačia.

6. Odinštalovanie aplikácií:

Kliknite na položku **Odinštalovať alebo zmeniť** alebo na položku **Odinštalovať**.

*Poznámka:* Ak sa zobrazí okno *Kontrola používateľských kont*, kliknite na položku *Pokračovať*.

7. Postupujte podľa pokynov na obrazovke.

## **Odinštalovanie aplikácií - Mac OS**

1. Prevezmite nástroj Uninstaller pomocou aplikácie EPSON Software Updater.

Po prevzatí nie je nutné nástroj Uninstaller opätovne preberať pri každom ďalšom odinštalovaní niektorej aplikácie.

- 2. Stlačením tlačidla  $\bigcup$  vypnite tlačiareň.
- 3. Ak chcete odinštalovať ovládač tlačiarne alebo ovládač PC-FAX, vyberte položku **Preferencie systému** (alebo **Systémové nastavenia**) z ponuky Apple > **Tlačiarne a skenery** (alebo **Tlač a skenovanie**, **Tlač a faxovanie**) a potom odstráňte tlačiareň zo zoznamu povolených tlačiarní.
- 4. Ukončite všetky spustené aplikácie.
- 5. Vyberte položky **Prejsť** > **Aplikácie** > **Epson Software** > **Uninstaller**.
- 6. Vyberte aplikáciu, ktorú chcete odinštalovať, a potom kliknite na položku **Uninstall**.

#### c*Upozornenie:*

Nástroj Uninstaller odstráni z počítača ovládače pre všetky atramentové tlačiarne Epson. Ak používate viaceré atramentové tlačiarne Epson a želáte si vymazať len niektoré ovládače, vymažte ich najskôr všetky, a potom znovu nainštalujte potrebný ovládač tlačiarne.

#### <span id="page-397-0"></span>*Poznámka:*

Ak sa v zozname aplikácií nenachádza aplikácia, ktorú chcete odinštalovať, jej odinštalovanie pomocou nástroja Uninstaller nie je možné. V takom prípade vyberte položky *Prejsť* > *Aplikácie* > *Epson Software*, vyberte aplikáciu, ktorú chcete odinštalovať, a potom ju potiahnite myšou na ikonu koša.

#### **Súvisiace informácie**

& ["Aplikácia na aktualizáciu softvéru a firmvéru \(Epson Software Updater\)" na strane 489](#page-488-0)

## **Vytvorenie nastavení na pripojenie k počítaču**

Postupujte podľa pokynov od správcu týkajúcich sa spôsobu pripojenia tlačiarne.

Otvorte nasledujúcu webovú stránku a potom zadajte názov výrobku. Prejdite na položku **Nastavenie** a potom spustite inštaláciu.

#### [https://epson.sn](https://epson.sn/?q=2)

Ak chcete nakonfigurovať zdieľanú tlačiareň v sieti, vyberte tlačiareň nájdenú v sieti a začnite s konfiguráciou.

## **Kontrola stavu sieťového pripojenia tlačiarne (Správa o sieťovom pripojení)**

Môžete vytlačiť správu o sieťovom pripojení a skontrolovať tak stav medzi tlačiarňou a bezdrôtovým smerovačom.

1. Na hlavnej obrazovke klepnite na  $\mathbb{R}$  .

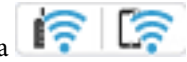

- 2. Vyberte položky **Ak sa nedá pripojiť k sieti** > **Kontrola pripojenia**.
- 3. Klepnite na položku **Kontrola pripojenia**. Spustí sa kontrola pripojenia.
- 4. Podľa pokynov na obrazovke tlačiarne vytlačte správu o sieťovom pripojení. Ak sa vyskytla chyba, obráťte sa na svojho správcu.

## **Súvisiace informácie**

 $\rightarrow$  ["Hlásenia a riešenia v správe o sieťovom pripojení" na strane 58](#page-57-0)

## **Pripojenie priamo k tlačiarni (Wi-Fi Direct)**

Režim Wi-Fi Direct (Jednoduchý prístupový bod) umožňuje pripojiť zariadenie priamo k tlačiarni bez bezdrôtového smerovača a tlačiť.

Ak chcete používať túto funkciu, musíte nainštalovať voliteľné rozhranie Wireless LAN Interface-P1.

## <span id="page-398-0"></span>**Čo je režim Wi-Fi Direct**

Použite tento spôsob pripojenia, keď nepoužívate Wi-Fi doma alebo vo firme, prípadne ak chcete pripojiť tlačiareň k inteligentnému zariadeniu priamo. V tomto režime funguje tlačiareň ako bezdrôtový smerovač a môžete k nej pripojiť zariadenia bez toho, aby ste používali bežný bezdrôtový smerovač. Zariadenia priamo pripojené k tlačiarni však nemôžu prostredníctvom tlačiarne medzi sebou komunikovať.

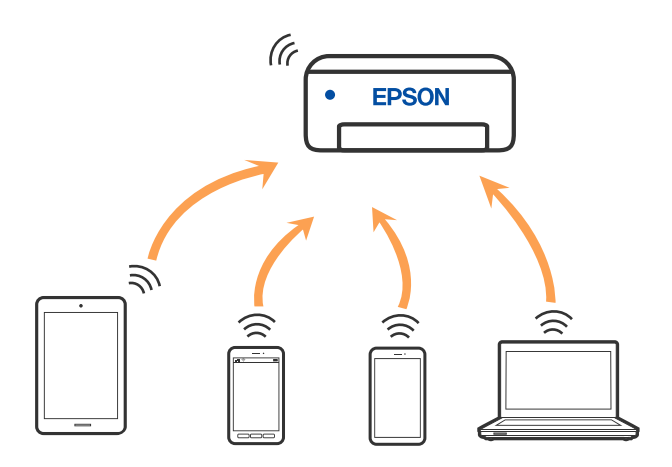

Tlačiareň môže byť pripojená cez Wi-Fi alebo Ethernet a v režime Wi-Fi Direct (Jednoduchý prístupový bod) súčasne. Ak však spustíte sieťové pripojenie v režime Wi-Fi Direct (Jednoduchý prístupový bod), keď je tlačiareň pripojená cez Wi-Fi, pripojenie cez Wi-Fi sa preruší.

## **Pripojenie k zariadeniu iPhone, iPad alebo iPod touch pomocou režimu Wi-Fi Direct**

Tento spôsob umožňuje pripojiť tlačiareň priamo k zariadeniu iPhone, iPad alebo iPod touch bez bezdrôtového smerovača.

Ak chcete používať túto funkciu, musíte nainštalovať voliteľné rozhranie Wireless LAN Interface-P1.

Na použitie tejto funkcie je potrebné splniť nasledujúce podmienky. Ak vaše prostredie nespĺňa tieto podmienky, môžete pripojiť pomocou voľby **Zariadenia s iným OS**. Podrobnosti o pripojení nájdete cez dole uvedené prepojenie na súvisiace informácie.

- O iOS 11 alebo novší
- O Použitie štandardnej fotoaparátovej aplikácie na naskenovanie kódu QR
- O Epson Smart Panel, verzia 4.00 alebo novšia

Tlačte z inteligentného zariadenia pomocou aplikácie Epson Smart Panel. Nainštalujte do inteligentného zariadenia aplikáciu Epson Smart Panel.

#### *Poznámka:*

Tieto nastavenia pre tlačiareň a inteligentné zariadenie, ktoré chcete pripojiť, je potrebné robiť len raz. Dokým nevypnete režim Wi-Fi Direct ani neobnovíte predvolené nastavenia siete, nie je potrebné znova robiť tieto nastavenia.

- 1. Na hlavnej obrazovke klepnite na
- 
- 2. Vyberte možnosť **Wi-Fi Direct**.
- 3. Vyberte možnosť **Spustiť nastavenie**.

4. Vyberte možnosť **iOS**.

Kód QR sa zobrazuje na ovládacom paneli tlačiarne.

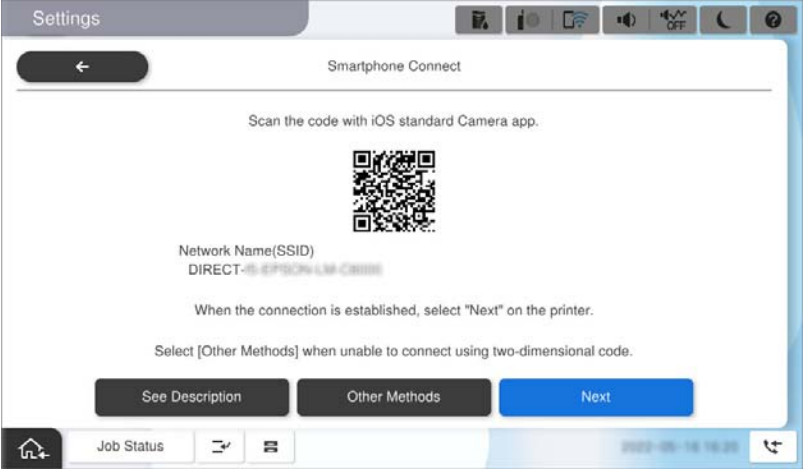

5. Na zariadení iPhone, iPad alebo iPod touch spustite štandardnú aplikáciu Fotoaparát a potom naskenujte kód QR zobrazený na ovládacom paneli tlačiarne v režime FOTOGRAFIA.

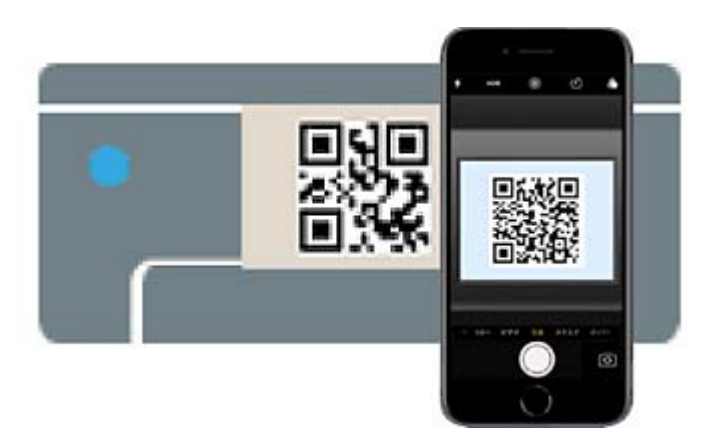

Použitie aplikácie Fotoaparát pre systém iOS 11 alebo novší. Nie je možné pripojiť k tlačiarni pomocou aplikácie Fotoaparát pre systém iOS 10 alebo starší. Nie je ani možné pripojiť pomocou aplikácie na skenovanie kódov QR. Ak sa nedá pripojiť, vyberte na ovládacom paneli tlačiarne možnosť **Zariadenia s iným OS**. Podrobnosti o pripojení nájdete cez dole uvedené prepojenie na súvisiace informácie.

- 6. Klepnite na informácie o pripojení zobrazené na obrazovke zariadenia iPhone, iPad alebo iPod touch.
- 7. Klepnite na položku **Pripojiť**.

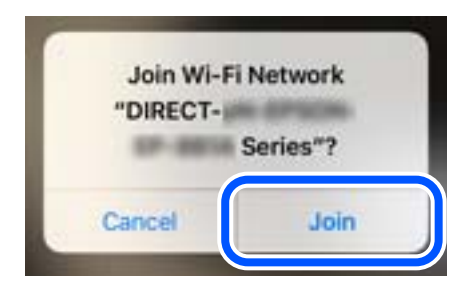

- 8. Skontrolujte, či sa na ovládacom paneli tlačiarne zobrazilo hlásenie o nadviazaní spojenia, a potom ťuknite na **OK**.
- 9. Vyberte možnosť **Dokončiť**.
- 10. V zariadení iPhone, iPad alebo iPod touch spustite aplikáciu Epson Smart Panel.

Aplikácia Epson Smart Panel automaticky pridá tlačiarne pripojené k vášmu inteligentnému zariadeniu. Postupujte podľa pokynov na obrazovke.

Pri inteligentných zariadeniach, ktoré už boli predtým pripojené k tlačiarni, vyberte názov siete (SSID) na obrazovke Wi-Fi na inteligentnom zariadení, ku ktorej chcete znova pripojiť.

#### **Súvisiace informácie**

& ["Pripojenie k Wi-Fi Direct zadaním SSID a hesla" na strane 402](#page-401-0)

## **Pripojenie k zariadeniam Android pomocou režimu Wi-Fi Direct**

Tento spôsob umožňuje pripojiť tlačiareň priamo k zariadeniu so systémom Android bez bezdrôtového smerovača.

Ak chcete používať túto funkciu, musíte nainštalovať voliteľné rozhranie Wireless LAN Interface-P1.

Na použitie tejto funkcie je potrebné splniť nasledujúce podmienky.

- O Android 5.0 alebo novší
- O Epson Smart Panel, verzia 4.00 alebo novšia

Epson Smart Panel sa používa na tlač z inteligentného zariadenia. Nainštalujte do inteligentného zariadenia aplikáciu Epson Smart Panel.

#### *Poznámka:*

Tieto nastavenia pre tlačiareň a inteligentné zariadenie, ktoré chcete pripojiť, je potrebné robiť len raz. Dokým nevypnete režim Wi-Fi Direct ani neobnovíte predvolené nastavenia siete, nie je potrebné znova robiť tieto nastavenia.

- 1. Na hlavnej obrazovke vyberte položku **in kap**
- 2. Vyberte možnosť **Wi-Fi Direct**.
- 3. Vyberte možnosť **Spustiť nastavenie**.

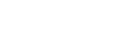

<span id="page-401-0"></span>4. Vyberte možnosť **Android**.

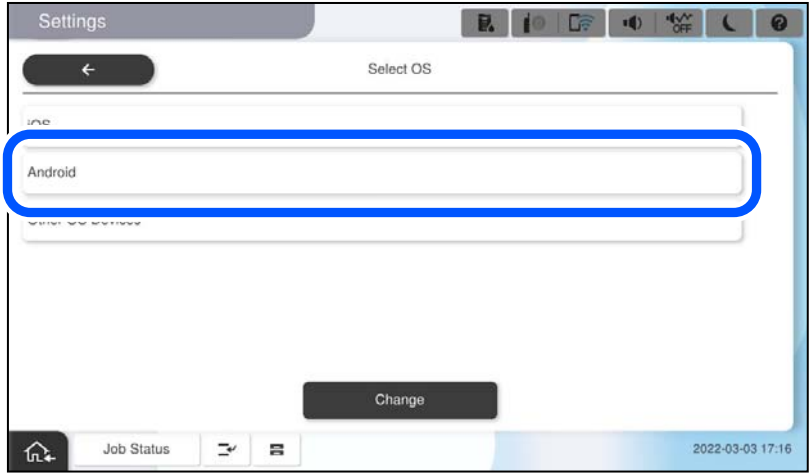

5. Na inteligentnom zariadení spustite aplikáciu Epson Smart Panel.

Klepnite na **+** na obrazovke Epson Smart Panel a potom vyberte tlačiareň, ktorú chcete pripojiť, zo zoznamu výrobkov pripojených k Wi-Fi.

- 6. Keď sa zobrazí obrazovka schválenia pripojenia zariadenia, vyberte možnosť **Schváliť**.
- 7. Na ovládacom paneli tlačiarne vyberte položku **Dokončiť**.

Pri inteligentných zariadeniach, ktoré už boli predtým pripojené k tlačiarni, vyberte názov siete (SSID) na obrazovke Wi-Fi na inteligentnom zariadení, ku ktorej chcete znova pripojiť.

#### **Súvisiace informácie**

& "Pripojenie k Wi-Fi Direct zadaním SSID a hesla" na strane 402

## **Pripojenie k Wi-Fi Direct zadaním SSID a hesla**

Tento spôsob umožňuje pripojiť tlačiareň priamo k inteligentným zariadeniam bez bezdrôtového smerovača.

Ak chcete používať túto funkciu, musíte nainštalovať voliteľné rozhranie Wireless LAN Interface-P1.

#### *Poznámka:*

Tieto nastavenia pre tlačiareň a inteligentné zariadenie, ktoré chcete pripojiť, je potrebné robiť len raz. Dokým nevypnete režim Wi-Fi Direct ani neobnovíte predvolené nastavenia siete, nie je potrebné znova robiť tieto nastavenia.

1. Na hlavnej obrazovke vyberte položku **in kapitalista 1. Na hlavnej obrazovke vyberte** položku **in kapitalista 1. Kapitalista 1. Kapitalista 1. Kapitalista 1. Kapitalista 1. Kapitalista 1. Kapitalista 1. Kapitalista 1. K** 

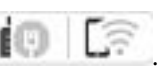

- 2. Vyberte možnosť **Wi-Fi Direct**.
- 3. Vyberte možnosť **Spustiť nastavenie**.

4. Vyberte možnosť **Zariadenia s iným OS**.

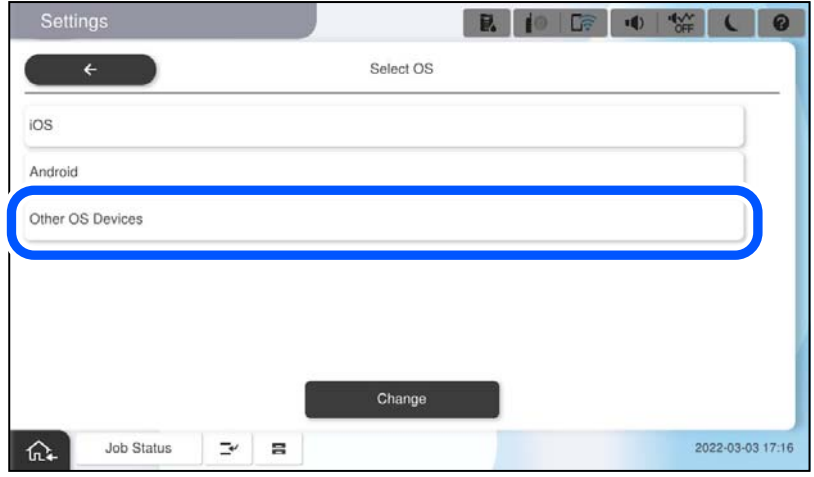

Zobrazia sa položky Názov siete (SSID) a Heslo pre Wi-Fi Direct tlačiarne.

<span id="page-403-0"></span>5. Na obrazovke Wi-Fi na inteligentnom zariadení vyberte SSID zobrazené na ovládacom paneli tlačiarne a potom zadajte heslo.

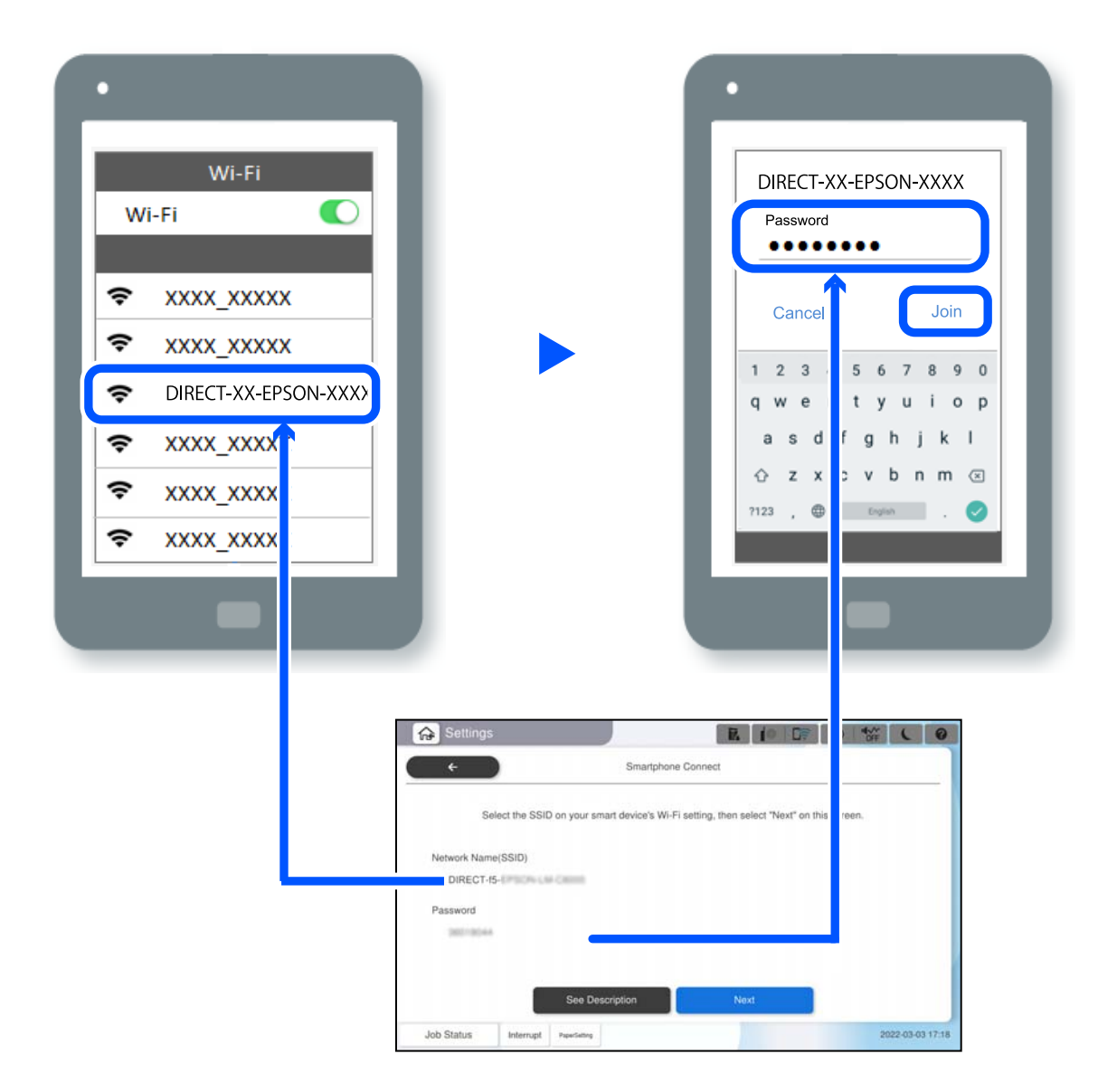

- 6. Na ovládacom paneli tlačiarne vyberte položku **Ďalej**.
- 7. Na inteligentnom zariadení spustite aplikáciu Epson Smart Panel.

Na paneli Epson Smart Panel sa inteligentné zariadenie po spustení automaticky pripojí k tlačiarni. Postupujte podľa pokynov na obrazovke.

8. Na ovládacom paneli tlačiarne vyberte položku **Dokončiť**.

Pri inteligentných zariadeniach, ktoré už boli predtým pripojené k tlačiarni, vyberte názov siete (SSID) na obrazovke Wi-Fi na inteligentnom zariadení, ku ktorej chcete znova pripojiť.

## **Pripojenie k počítaču pomocou Wi-Fi Direct**

Ak chcete používať túto funkciu, musíte nainštalovať voliteľné rozhranie Wireless LAN Interface-P1.

Kým sú tlačiareň a počítač prepojené pomocou Wi-Fi Direct, nemožno sa pripojiť na internet z počítača. Ak potrebujete byť k tlačiarni pripojený nepretržite, odporúčame použiť pripojenie Wi-Fi.

1. Prejdite na webovú stránku spoločnosti Epson a stiahnite si ovládač tlačiarne pre vašu tlačiareň do počítača, ktorý chcete pripojiť k tlačiarni.

<http://www.epson.com>

- 2. Ťuknite na **1 a 1 de lateratura de lateratura de la vy**berte položku **Wi-Fi Direct**.
- 3. Klepnite na položku **Spustiť nastavenie**.
- 4. Vyberte možnosť **Zariadenia s iným OS**.

Zobrazia sa položky **Názov siete (SSID)** a **Heslo** pre Wi-Fi Direct tlačiarne.

5. Na obrazovke sieťového pripojenia počítača vyberte SSID zobrazené na ovládacom paneli tlačiarne a potom zadajte heslo.

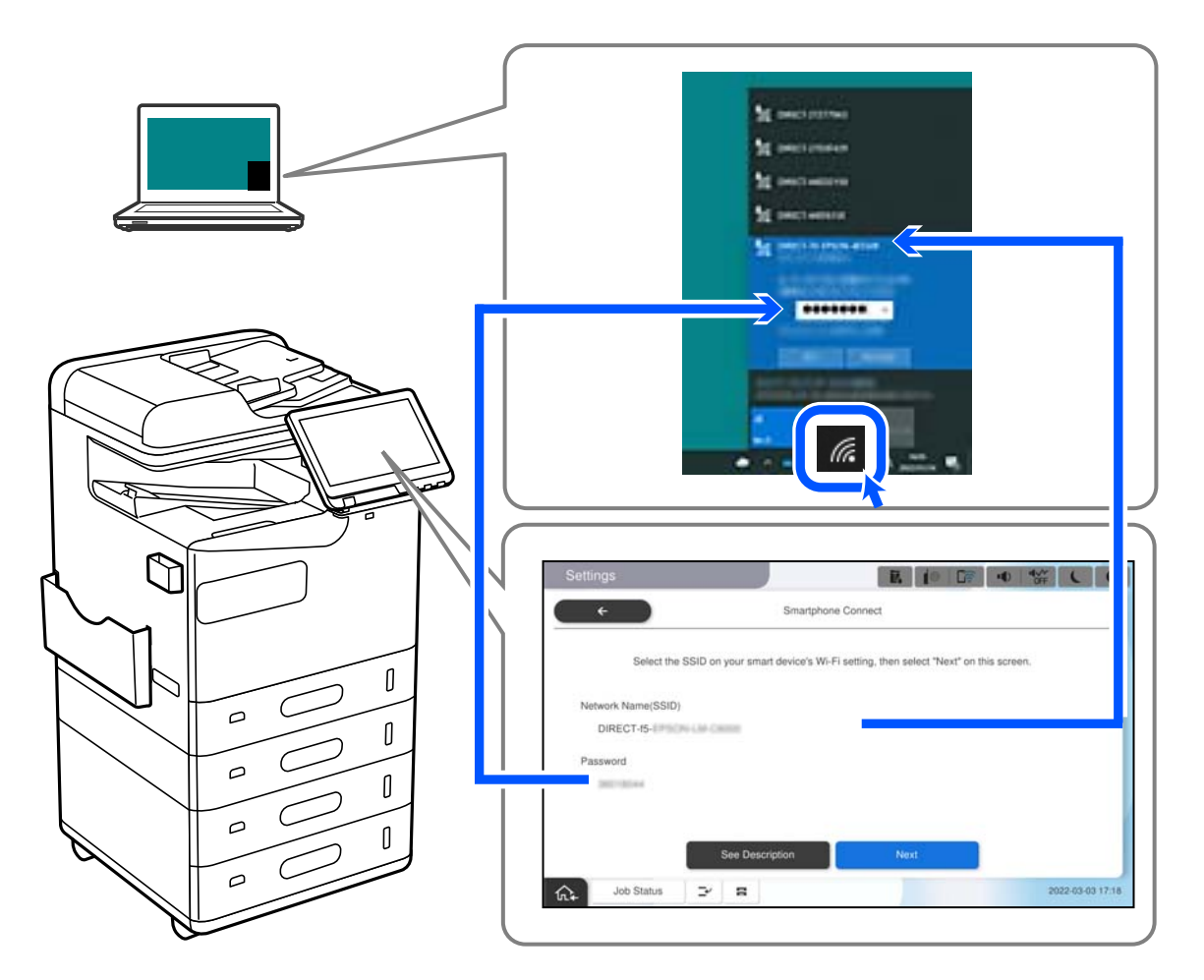

- 6. Dvakrát kliknite na stiahnutý ovládač tlačiarne v počítači a nainštalujte ho. Postupujte podľa pokynov na obrazovke.
- 7. Na ovládacom paneli tlačiarne vyberte položku **Ďalej** a potom vyberte možnosť **Dokončiť**.

## <span id="page-405-0"></span>**Zmena pripojenia z Wi-Fi na USB**

Ak je pripojenie Wi-Fi, ktoré používate, nestabilné alebo ak chcete vykonať zmenu na stabilnejšie pripojenie USB, postupujte podľa nižšie uvedených krokov.

- 1. Pripojte tlačiareň k počítaču pomocou kábla USB.
- 2. Pri tlači pomocou pripojenia USB vyberte tlačiareň, ktorá nie je označená (XXXXX). Názov tlačiarne alebo "Sieť" sa zobrazí v XXXXX v závislosti od verzie operačného systému. Príklad systému Windows 11

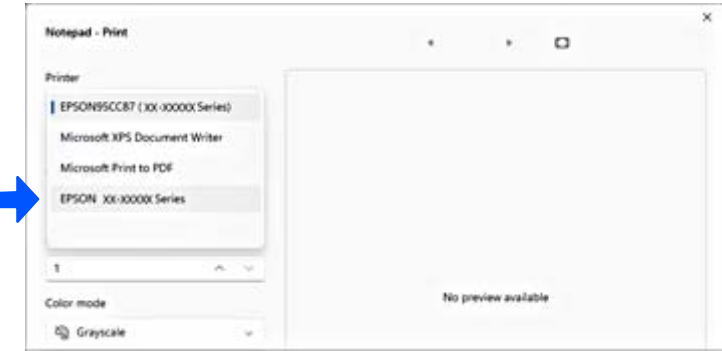

#### Príklad systému Windows 10

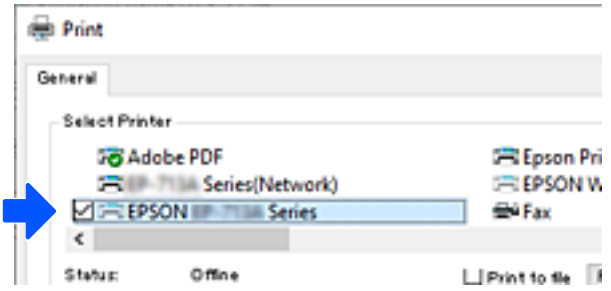

Ak sa tlačiareň nerozpozná, keď je pripojená k počítaču pomocou kábla USB, správca tlačiarne mohol obmedziť pripojenie externého rozhrania. Kontaktujte správcu.

#### **Súvisiace informácie**

- $\blacktriangleright$   $\Box$ Zadný" na strane 24
- & ["Obmedzenie pripojení cez USB a použitia externej pamäte" na strane 591](#page-590-0)

## **Používanie tlačiarne so zapnutou funkciou riadenia prístupu**

Keď sa na ovládacom paneli tlačiarne zobrazí +1, správca tlačiarne obmedzuje používateľov.

V tejto situácii používatelia nemôžu vykonávať zmeny v nastaveniach tlačiarne a nemôžu používať niektoré funkcie tlačiarne. Ak chcete tlačiareň používať, je potrebné sa prihlásiť.

## **Prihlásenie do tlačiarne z ovládacieho panela**

Toto vysvetlenie je príkladom prihlásenia sa do tlačiarne s aktivovaným zámkom správcu a funkciami riadenia prístupu a keď je zaregistrovaný jeden alebo viac používateľov. Obsah zobrazený na obrazovkách sa líši v závislosti od modelu a situácie.

- Home 整 B.  $10<sup>107</sup>$ vb. ٠Đ E then a €  $2<sup>2</sup>$ Quick Dia  $FaxB$ Fr<sup>9</sup> Useful Feature  $\overline{\phantom{a}}$  $\mathbf{a}$ ⋒ Job Status
- 2. Vyberte používateľa, ktorý sa má prihlásiť do tlačiarne.

1. Na ovládacom paneli tlačiarne vyberte položku <sup>...</sup>

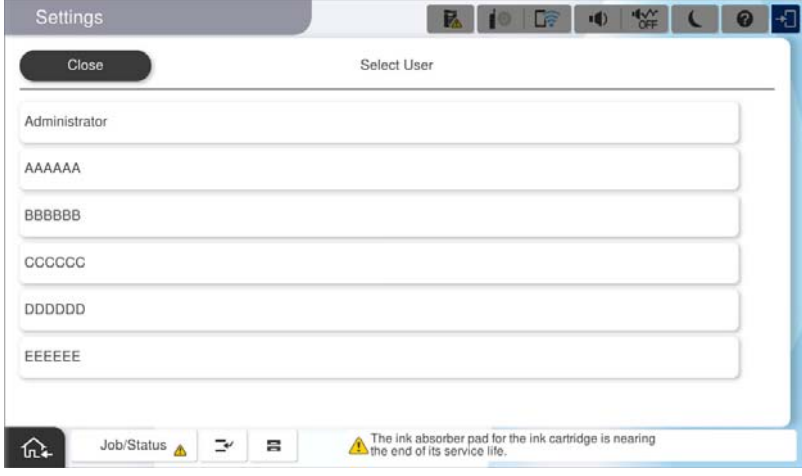

3. Zadajte heslo na prihlásenie do tlačiarne.

Prihlasovacie údaje vám poskytne správca tlačiarne. Heslo správcu je štandardne nastavené. Podrobnosti nájdete v súvisiacich informáciách.

Registrovaní používatelia môžu používať tlačiareň s autorizovanými funkciami. Ak sa prihlásite ako správca, môžete vykonať nastavenia z ovládacieho panela.

Keď skončíte s činnosťami, voľbou položky  $\boxed{ \overrightarrow{G}}$ sa odhlásite.

#### **Súvisiace informácie**

& ["Poznámky k heslu správcu" na strane 19](#page-18-0)

& ["Vytvorenie používateľského konta" na strane 588](#page-587-0)

## **Prihlásenie do tlačiarne z počítača**

Nasledujúci postup popisuje situáciu, v ktorej je povolená funkcia riadenia prístupu a správca vybral možnosť **Povoliť registrovaným používateľom prihlásiť sa do Web Config**.

1. Zadajte IP adresu tlačiarne do prehľadávača a otvorte tak aplikáciu Web Config.

Zadajte IP adresu tlačiarne z počítača, ktorý je pripojený k rovnakej sieti ako tlačiareň.

IP adresu tlačiarne si môžete overiť v nasledovnej ponuke.

```
Nastav. > Všeobecné nastavenia > Nastavenia siete > Stav siete > Stav káblovej siete LAN/Wi-Fi
```
- 2. Kliknite na Prihlásiť.
- 3. Vyberte typ používateľa, zadajte meno používateľa a heslo a potom kliknite na OK.

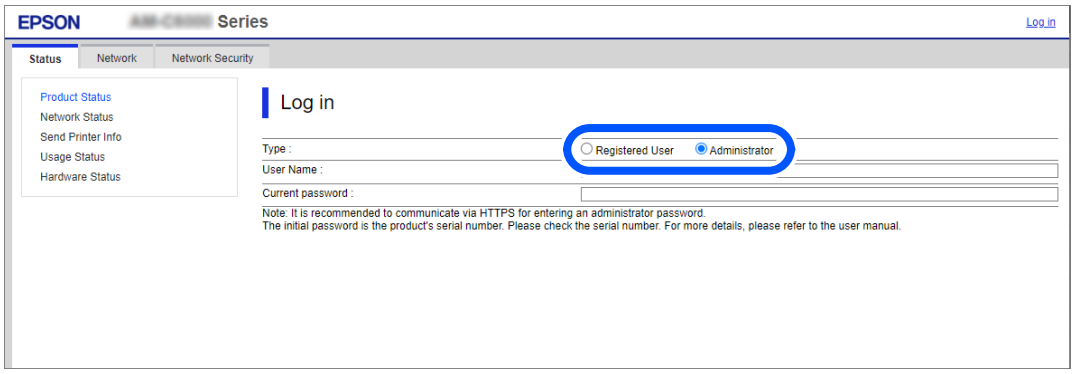

Na stránky máte prístup podľa oprávnenia, ktoré vám bolo udelené.

Keď skončíte s vykonávaním operácií, výberom položky odhlásiť sa sa odhlásite.

#### **Súvisiace informácie**

- & ["Spustenie funkcie Web Config v internetovom prehliadači" na strane 487](#page-486-0)
- & ["Predvolená hodnota hesla správcu" na strane 19](#page-18-0)
- & ["Vytvorenie používateľského konta" na strane 588](#page-587-0)

## **Registrácia používateľského účtu v ovládači tlačiarne (Windows)**

Keď je pre tlačiareň povolená funkcia riadenia prístupu, môžete tlačiť z ovládačov po zaregistrovaní používateľského účtu v ovládačoch, do ktorých možno zaregistrovať overovacie údaje.

Táto časť vysvetľuje postup registrácie používateľského účtu do originálneho ovládača tlačiarne Epson.

- 1. Otvorte okno ovládača tlačiarne Epson.
- 2. Vyberte v nasledovnom poradí.

Karta **Údržba** > **Informácie o tlačiarni a možnostiach**

- 3. Vyberte možnosť **Uložiť nastavenia ovládania prístupu**, a potom kliknite na tlačidlo **Nastavenia**.
- 4. Zadajte položky **Používateľské meno** a **Heslo** a kliknite na tlačidlo **OK**. Zadajte používateľský účet, ktorý vám poskytol správca tlačiarne.
- 5. Niekoľkými kliknutiami na tlačidlo **OK** zatvorte okno ovládača tlačiarne.

#### **Súvisiace informácie**

- & ["Informácie o tlačiarni a možnostiach:" na strane 209](#page-208-0)
- & ["Vytvorenie používateľského konta" na strane 588](#page-587-0)

## **Overovanie používateľov v aplikácii Epson Scan 2 pri používaní funkcie riadenia prístupu**

Keď je pre tlačiareň zapnutá funkcia riadenia prístupu, je potrebné na skenovanie pomocou aplikácie Epson Scan 2 zaregistrovať používateľské meno a heslo. Ak heslo nepoznáte, obráťte sa na správcu tlačiarne.

- 1. Spustite aplikáciu Epson Scan 2.
- 2. Na obrazovke aplikácie Epson Scan 2 sa uistite, či je vaša tlačiareň zvolená v zozname **Skener**.
- 3. Vyberte položku **Nastavenie** v zozname **Skener**, čím otvoríte obrazovku **Nastavenia skenera**.
- 4. Kliknite na položku **Kontrola prístupu**.
- 5. Na obrazovke **Kontrola prístupu** zadajte položky **Užívateľské meno** a **Heslo** pre konto, ktoré má povolenie na skenovanie.
- 6. Kliknite na položku **OK**.

#### **Súvisiace informácie**

& ["Vytvorenie používateľského konta" na strane 588](#page-587-0)

## **Presúvanie a preprava tlačiarne**

Pri presúvaní a preprave tlačiarne sa obráťte na podporu spoločnosti Epson alebo autorizovaného poskytovateľa servisu Epson.

#### **Súvisiace informácie**

& ["Webová stránka technickej podpory" na strane 640](#page-639-0)

# <span id="page-409-0"></span>**Riešenie problémov**

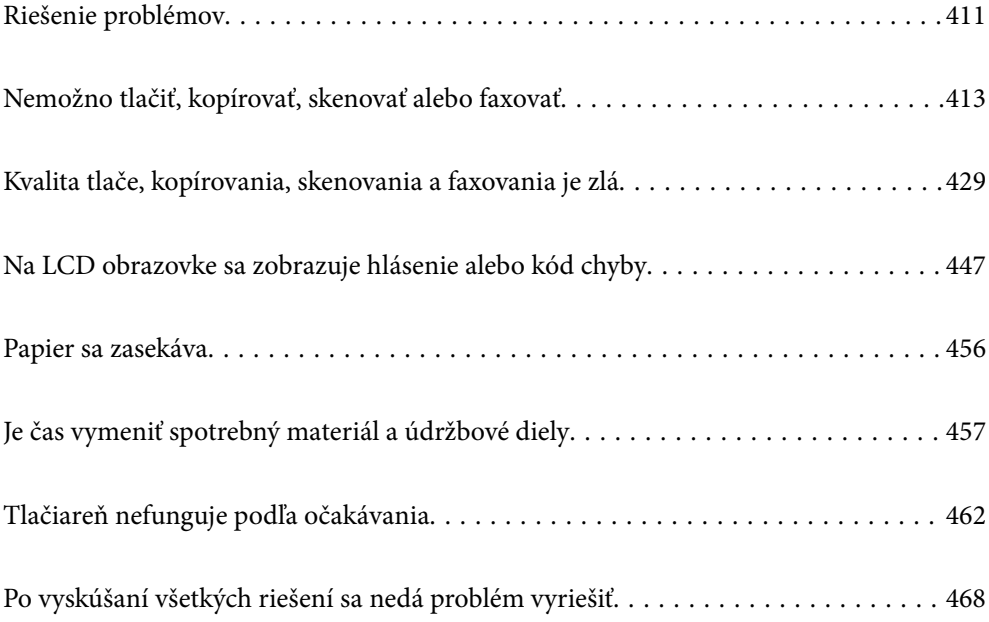

## <span id="page-410-0"></span>**Riešenie problémov**

Ak sa vyskytnú nejaké problémy, skontrolujte nasledujúce, aby ste našli príčinu.

## **Skontrolujte stav chyby tlačiarne.**

Skontrolujte, či je nejaký problém so samotnou tlačiarňou.

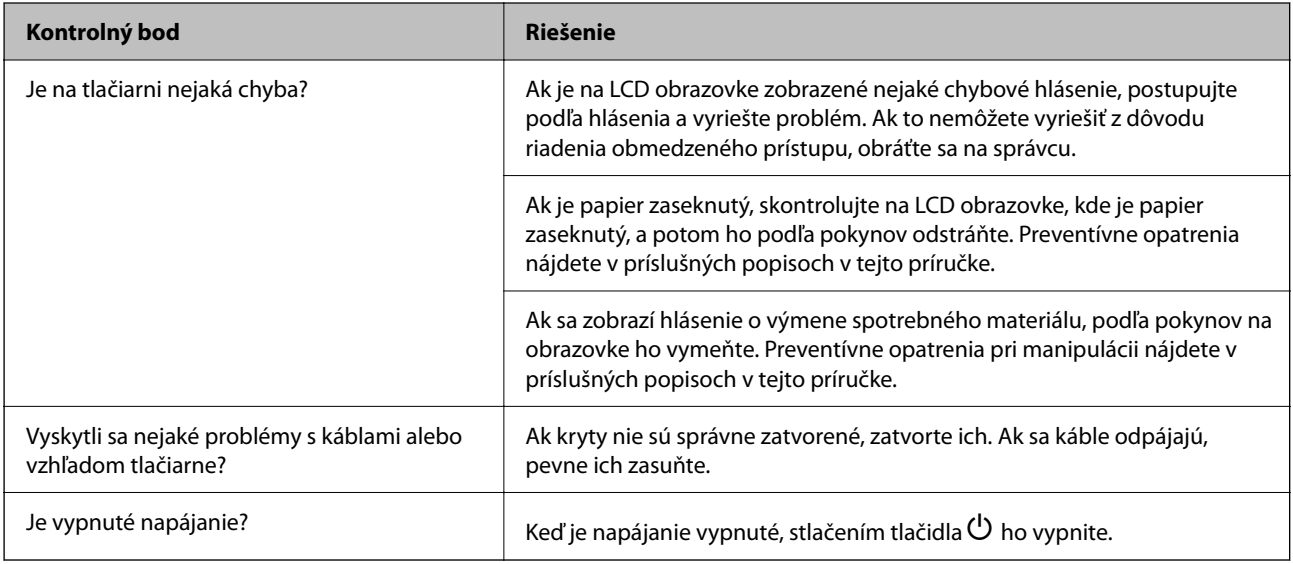

## **Súvisiace informácie**

- & ["Hlásenie zobrazené na LCD obrazovke" na strane 447](#page-446-0)
- & ["Papier sa zasekáva" na strane 456](#page-455-0)
- $\rightarrow$  ["Je čas vymeniť spotrebný materiál a údržbové diely" na strane 457](#page-456-0)

## **Skontrolujte pripojenie tlačiarne.**

Skontrolujte, či je nejaký problém s pripojením tlačiarne.

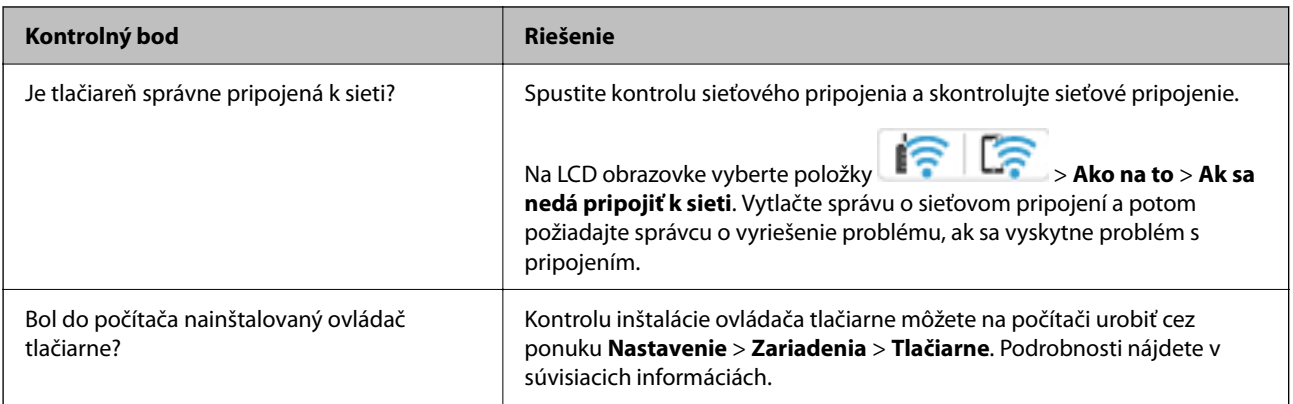

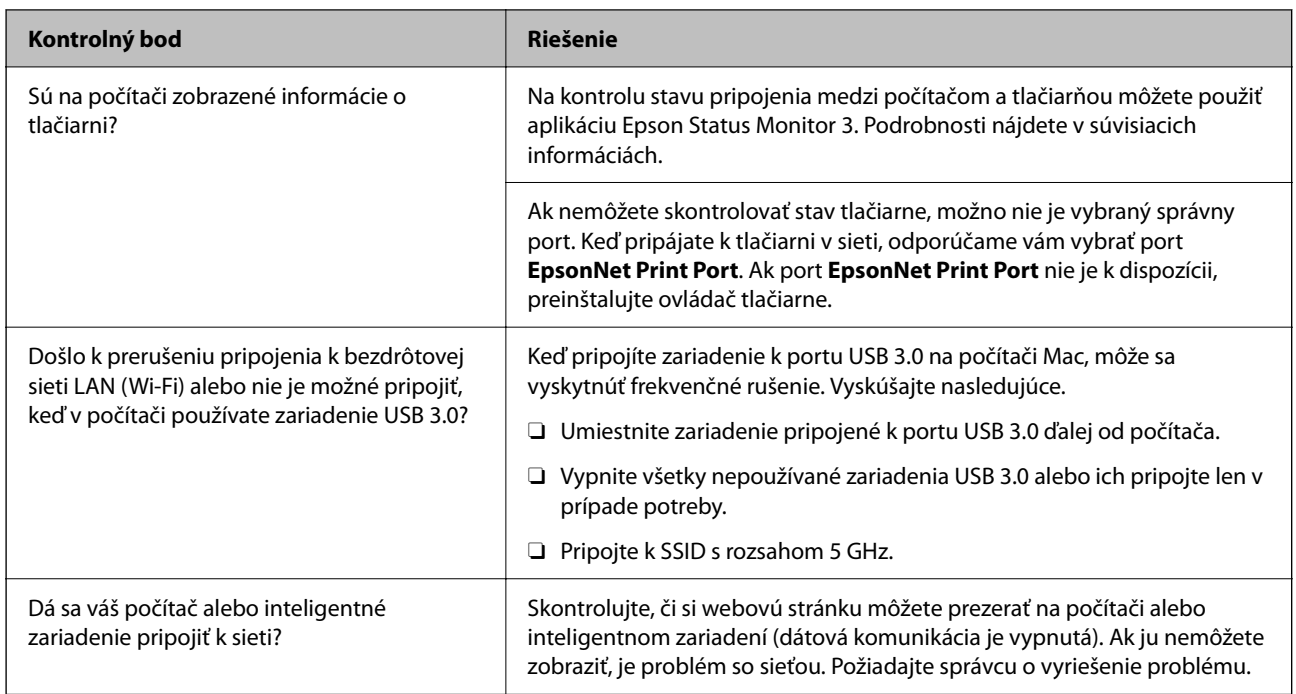

## **Súvisiace informácie**

- & ["Kontrola stavu sieťového pripojenia tlačiarne \(Správa o sieťovom pripojení\)" na strane 398](#page-397-0)
- & ["Ide o problém so stavom tlačiarne." na strane 414](#page-413-0)
- & ["Tlačiareň nemožno pripojiť cez USB" na strane 417](#page-416-0)
- $\rightarrow$  ["Inštalácia aplikácií jednotlivo" na strane 392](#page-391-0)

## **Skontrolujte nastavenia tlačiarne.**

Skontrolujte nastavenia tlačiarne. Tlačiarne spravované správcom môžu byť obmedzené tak, aby nebolo možné zmeniť nastavenia tlačiarne. Ak nemôžete vykonávať operácie, obráťte sa na správcu.

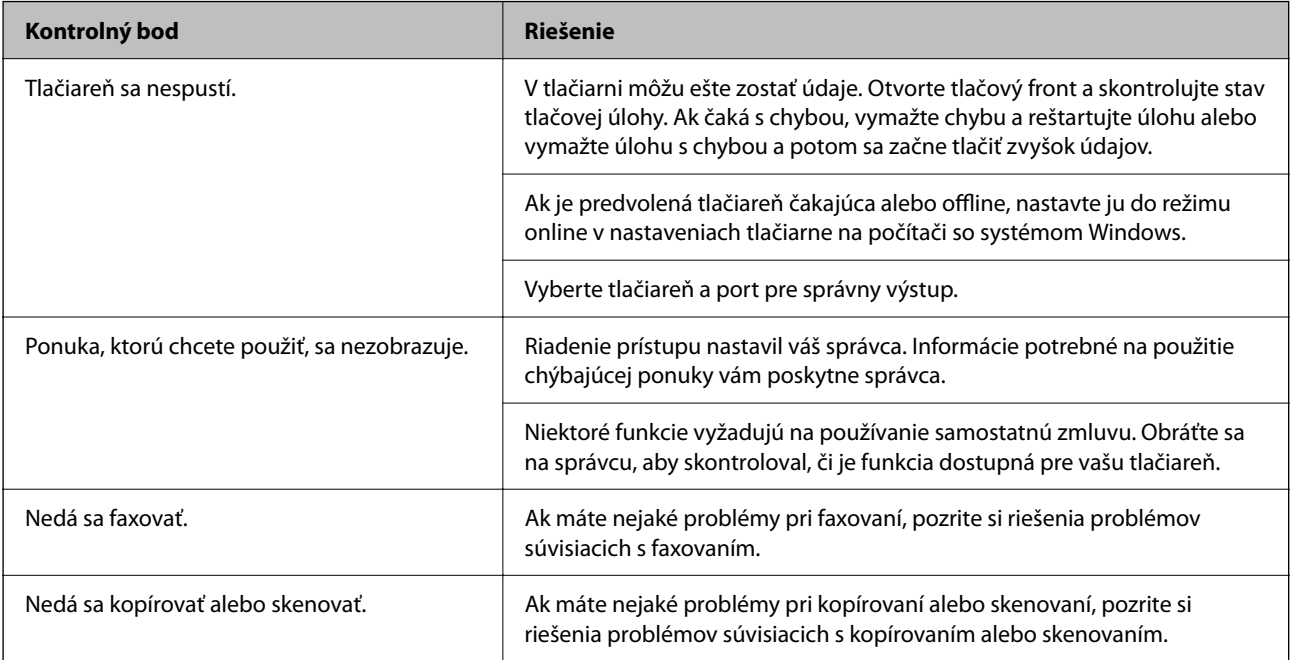

#### <span id="page-412-0"></span>**Súvisiace informácie**

- & ["Stále je tu úloha čakajúca na vytlačenie." na strane 415](#page-414-0)
- & "Tlačiareň čaká alebo je odpojená." na strane 413
- & ["Používanie portu pre tlačiareň" na strane 536](#page-535-0)
- & ["Nedá sa kopírovať" na strane 418](#page-417-0)
- $\rightarrow$  ["Nemožno skenovať, aj keď bolo pripojenie správne nadviazané" na strane 417](#page-416-0)
- & ["Nie je možné posielať alebo prijímať faxy" na strane 418](#page-417-0)

## **Nemožno tlačiť, kopírovať, skenovať alebo faxovať**

## **Aplikácia alebo ovládač tlačiarne nepracujú správne**

## **Nedá sa tlačiť, hoci bolo pripojenie nadviazané (Windows)**

Do úvahy pripadajú nasledujúce príčiny.

#### **Tlačiareň čaká alebo je odpojená.**

#### **Riešenia**

V ovládači tlačiarne kliknite na položku **Tlačový front** na karte **Údržba**.

Ak je tlačiareň odpojená alebo čaká na tlačovú úlohu, zrušte nastavenie odpojenia alebo čakania na tlačovú úlohu v ponuke **Tlačiareň**.

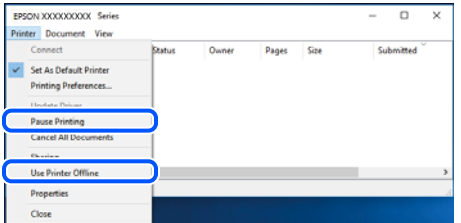

**Ide o problém so softvérom alebo údajmi.**

#### **Riešenia**

- O Zaistite, aby bol nainštalovaný originálny ovládač tlačiarne Epson (EPSON XXXXX). Ak nie je nainštalovaný originálny ovládač tlačiarne Epson, dostupné funkcie sú obmedzené. Odporúčame používať originálny ovládač tlačiarne Epson.
- O Ak tlačíte graficky náročný obrázok, počítač nemusí mať dostatok pamäte. Vytlačte obrázok pri nižšom rozlíšení alebo s menšou veľkosťou.
- O Ak ste vyskúšali všetky uvedené riešenia a problém sa nevyriešil, skúste odinštalovať a znovu nainštalovať ovládač tlačiarne.
- O Aktualizáciou softvéru na najnovšiu verziu je možné vyriešiť problém. Ak chcete skontrolovať stav softvéru, použite nástroj na aktualizáciu softvéru.
- & ["Kontrola nainštalovania originálneho ovládača tlačiarne Epson Windows" na strane 393](#page-392-0)
- & ["Kontrola nainštalovania originálneho ovládača tlačiarne Epson Mac OS" na strane 394](#page-393-0)

<span id="page-413-0"></span> $\blacklozenge$  ["Inštalácia a odinštalovanie aplikácií jednotlivo" na strane 392](#page-391-0)

## **Nemôžem tlačiť úlohy, keď je nastavené heslo, pretože používam starú verziu firmvéru.**

#### **Riešenia**

Ak sa v ovládači tlačiarne zobrazí nižšie uvedená správa, aktualizujte firmvér tlačiarne.

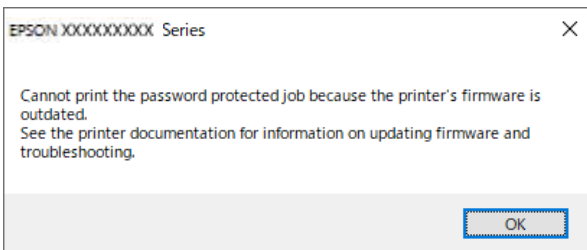

Ak z nejakého dôvodu nemôžete aktualizovať firmvér, môžete pokračovať v tlači s rovnakou úrovňou zabezpečenia ako pri starom firmvéri.

Ak chcete tlačiť so starým firmvérom, vykonajte v ovládači tlačiarne nasledujúce nastavenia.

Otvorte vo vlastnostiach tlačiarne kartu **Voliteľné nastavenia**.

Kliknite na tlačidlo **Nastavenia ovládača**.

Vyberte možnosť **Použiť staršie heslo** a kliknite na tlačidlo **OK**.

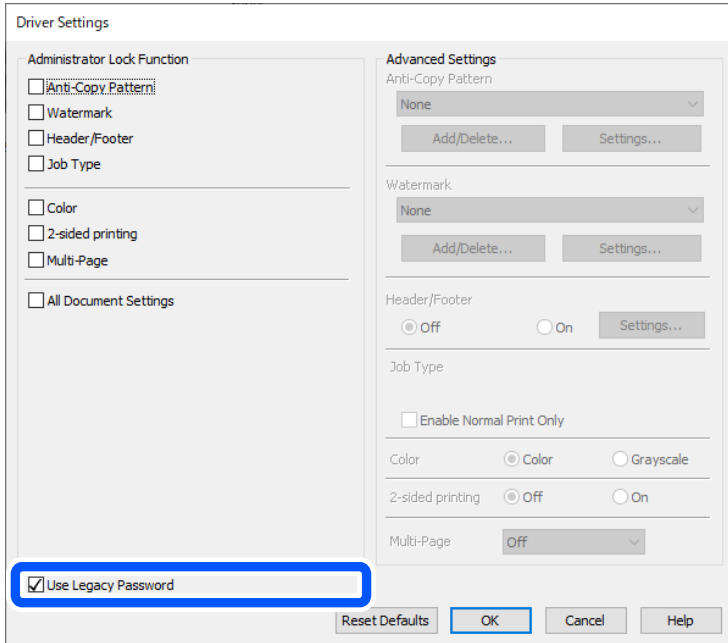

& ["Aktualizácia firmvéru" na strane 583](#page-582-0)

#### **Ide o problém so stavom tlačiarne.**

#### **Riešenia**

Kliknite na položku **EPSON Status Monitor 3** na karte **Údržba** v ovládači tlačiarne a potom skontrolujte stav tlačiarne. Ak chcete povoliť túto funkciu, je potrebné nainštalovať program **EPSON Status Monitor 3**. Môžete si ju prevziať z webovej lokality podpory spoločnosti Epson.

### <span id="page-414-0"></span>**Stále je tu úloha čakajúca na vytlačenie.**

#### **Riešenia**

V ovládači tlačiarne kliknite na položku **Tlačový front** na karte **Údržba**. Ak zostávajú nepotrebné údaje, vyberte položku **Zrušiť všetky dokumenty** v ponuke **Tlačiareň**.

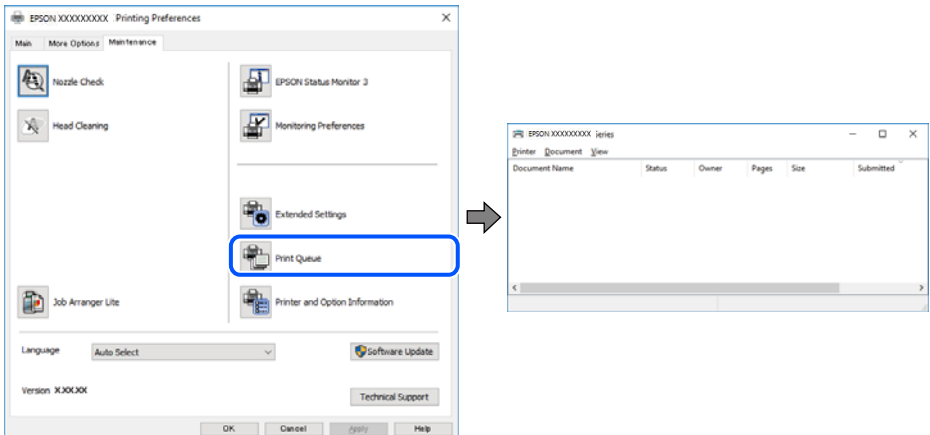

#### **Tlačiareň nie je zvolená ako predvolená.**

#### **Riešenia**

Kliknite pravým tlačidlom myši na ikonu v ponuke **Ovládací panel** > **Zobraziť zariadenia a tlačiarne** (alebo **Tlačiarne**, **Tlačiarne a faxy**) a kliknite na možnosť **Nastaviť ako predvolenú tlačiareň**.

#### *Poznámka:*

Ak sú tu ikony viacerých tlačiarní, pozrite ďalej spôsob, ako vybrať správnu tlačiareň.

Príklad)

USB pripojenie: EPSON XXXX Series

Sieťové pripojenie: EPSON XXXX Series (sieť)

Ak ovládač tlačiarne nainštalujete viackrát, môžu sa vytvoriť kópie ovládača tlačiarne. Ak sa vytvoria kópie "EPSON XXXX Series (kópia 1)", kliknite pravým tlačidlom myši na ikonu ovládača tlačiarne a potom kliknite na položku **Odstrániť zariadenie**.

#### **Port tlačiarne nie je nastavený správne.**

#### **Riešenia**

V ovládači tlačiarne kliknite na položku **Tlačový front** na karte **Údržba**.

Zaistite, aby bol port tlačiarne nasledovne správne zvolený v položke **Vlastnosti** > **Port** v ponuke **Tlačiareň**.

Pripojenie cez USB: **USBXXX**, Sieťové pripojenie: **EpsonNet Print Port**

Ak nemôžete zmeniť port, vyberte možnosť **Spustitť ako správca** v ponuke **Tlačiareň**. Ak sa možnosť **Spustiť ako správca** nezobrazuje, obráťte sa na správcu systému.

## **Tlačiareň pri použití ovládača tlačiarne PostScript netlačí (Windows)**

Do úvahy pripadajú nasledujúce príčiny.

#### **Je potrebné zmeniť nastavenie Jazyk tlače.**

#### **Riešenia**

Nastavte na ovládacom paneli položku **Jazyk tlače** na možnosť **Automaticky** alebo **PS**.

### **Bol odoslaný veľký počet úloh.**

#### **Riešenia**

V systéme Windows nemusí pri odoslaní veľkého počtu úloh tlačiareň tlačiť. Vyberte možnosť **Tlačiť priamo na tlačiareň** na karte **Rozšírené** vo vlastnostiach tlačiarne.

## **Nedá sa tlačiť, hoci bolo pripojenie nadviazané (Mac OS)**

Do úvahy pripadajú nasledujúce príčiny.

#### **Ide o problém so softvérom alebo údajmi.**

#### **Riešenia**

- O Zaistite, aby bol nainštalovaný originálny ovládač tlačiarne Epson (EPSON XXXXX). Ak nie je nainštalovaný originálny ovládač tlačiarne Epson, dostupné funkcie sú obmedzené. Odporúčame používať originálny ovládač tlačiarne Epson.
- O Ak tlačíte graficky náročný obrázok, počítač nemusí mať dostatok pamäte. Vytlačte obrázok pri nižšom rozlíšení alebo s menšou veľkosťou.
- O Ak ste vyskúšali všetky uvedené riešenia a problém sa nevyriešil, skúste odinštalovať a znovu nainštalovať ovládač tlačiarne.
- O Aktualizáciou softvéru na najnovšiu verziu je možné vyriešiť problém. Ak chcete skontrolovať stav softvéru, použite nástroj na aktualizáciu softvéru.
- & ["Kontrola nainštalovania originálneho ovládača tlačiarne Epson Windows" na strane 393](#page-392-0)
- & ["Kontrola nainštalovania originálneho ovládača tlačiarne Epson Mac OS" na strane 394](#page-393-0)
- & ["Inštalácia a odinštalovanie aplikácií jednotlivo" na strane 392](#page-391-0)

#### **Je problém so stavom tlačiarne.**

#### **Riešenia**

Skontrolujte, či stav tlačiarne nie je **Pozastavené**.

Vyberte položku **Preferencie systému** (alebo **Systémové nastavenia**) z ponuky **Apple** > **Tlačiarne a skenery** (alebo **Tlač a skenovanie**, **Tlač a faxovanie**) a potom dvakrát kliknite na tlačiareň. Ak je tlačiareň pozastavená, kliknite na možnosť **Obnoviť**.

#### **Pre tlačiareň sú aktivované obmedzenia funkcií pre používateľa.**

#### **Riešenia**

Tlačiareň nemusí tlačiť, keď je zapnutá funkcia obmedzenia funkcií pre používateľa. Kontaktujte správcu tlačiarne.

## <span id="page-416-0"></span>**Tlačiareň pri použití ovládača tlačiarne PostScript netlačí (Mac OS)**

### **Je potrebné zmeniť nastavenie Jazyk tlače.**

#### **Riešenia**

Nastavte na ovládacom paneli položku **Jazyk tlače** na možnosť **Automaticky** alebo **PS**.

## **Nedá sa tlačiť, hoci bolo pripojenie nadviazané (iOS)**

Do úvahy pripadajú nasledujúce príčiny.

#### **Funkcia Aut. zob. nas. pap. je vypnutá.**

#### **Riešenia**

Povoľte položku **Aut. zob. nas. pap.** v nasledujúcej ponuke.

**Nastav.** > **Všeobecné nastavenia** > **Nastavenia tlačiarne** > **Nastavenia zdroja papiera** > **Aut. zob. nas. pap.**

#### **Funkcia AirPrint je vypnutá.**

#### **Riešenia**

Povoľte nastavenie AirPrint v aplikácii Web Config.

 $\rightarrow$  ["Aplikácia na konfiguráciu činností tlačiarne \(Web Config\)" na strane 487](#page-486-0)

## **Nemožno skenovať, aj keď bolo pripojenie správne nadviazané**

**Skenuje sa vo vysokom rozlíšení cez sieť.**

#### **Riešenia**

Skúste skenovať pri nižšom rozlíšení.

## **Tlačiareň nemožno pripojiť cez USB**

Do úvahy pripadajú nasledujúce príčiny.

## **USB kábel nie je zapojený do elektrickej zásuvky správne.**

#### **Riešenia**

Kábel rozhrania USB bezpečne zapojte do tlačiarne a počítača.

#### **Ide o problém s rozbočovačom USB.**

#### **Riešenia**

Ak používate rozbočovač USB, pokúste sa pripojiť tlačiareň priamo k počítaču.

#### **Je problém s USB káblom alebo vstupom USB.**

#### **Riešenia**

Ak kábel USB nie je možné rozpoznať, zmeňte port, prípadne vymeňte kábel USB.

### <span id="page-417-0"></span>**Tlačiareň je pripojená k portu SuperSpeed USB.**

#### **Riešenia**

Ak pripojíte tlačiareň k portu SuperSpeed USB pomocou kábla USB 2.0, na niektorých počítačoch sa môže vyskytnúť chyba v komunikácii. V taktom prípade znova pripojte tlačiareň pomocou jedného z nasledujúcich spôsobov.

- O Použite kábel USB 3.0 (len podporované modely).
- O Pripojte k portu Hi-Speed USB na počítači.
- O Pripojte k inému portu SuperSpeed USB než je port, ktorý vygeneroval chybyu v komunikácii.
- ◆ ["Technické údaje o rozhraní" na strane 538](#page-537-0)

## **Nedá sa kopírovať**

**Pri zapnutom obmedzení funkcií pre používateľa sa vyžaduje pre kopírovanie ID používateľa a jeho heslo.**

#### **Riešenia**

Ak heslo nepoznáte, obráťte sa na správcu tlačiarne.

#### **Vyskytla sa chyba tlačiarne.**

#### **Riešenia**

Nemôžete kopírovať, ak sa na tlačiarni vyskytla nejaká chyba, napríklad ak sa zasekol papier. Skontrolujte ovládací panel tlačiarne a podľa pokynov na obrazovke odstráňte chybu.

## **Nie je možné posielať alebo prijímať faxy**

## **Nie je možné posielať alebo prijímať faxy**

Ak nemôžete posielať ani prijímať faxy, obráťte sa na správcu svojej tlačiarne. Informácie o správcoch tlačiarne nájdete v nasledujúcej časti o riešení problémov s faxom.

["Nie je možné posielať alebo prijímať faxy" na strane 141](#page-140-0)

## **Nie je možné posielať faxy**

Do úvahy pripadajú nasledujúce príčiny.

## **Odosielanie faxov bez zadávania prístupového kódu v prostredí, kde je nainštalovaný systém PBX.**

#### **Riešenia**

Ak váš telefónny systém vyžaduje pre prístup k externej linke zadanie kódu pre externý prístup, zadajte prístupový kód do tlačiarne a na začiatku faxového čísla pri odosielaní zadajte znak # (mriežka).

#### **Faxové číslo príjemcu je nesprávne.**

#### **Riešenia**

Skontrolujte, či je správne číslo príjemcu zaregistrované vo vašom zozname kontaktov alebo zadané priamo pomocou číselnej klávesnice. Prípadne si overte u príjemcu, či je faxové číslo správne.

### **Odosielané údaje sú príliš veľké.**

#### **Riešenia**

Faxy môžete odosielať menšie pomocou jedného z nasledujúcich spôsobov.

O Keď posielate fax čiernobielo, aktivujte možnosť **Priame odoslanie** v ponuke **Fax** > **Nastavenia faxu** > **Nastavenia posielania faxu**.

["Zasielanie veľkého počtu strán v čiernobielom dokumente \(Priame odoslanie\)" na strane 319](#page-318-0)

O Používanie pripojeného telefónu

["Zasielanie faxov vytáčaním z externého telefónneho zariadenia" na strane 317](#page-316-0)

O Používanie zavesenia

["Zasielanie faxov po potvrdení stavu príjemcu" na strane 316](#page-315-0)

O Oddeľovanie originálov

#### **Nedostatok pamäte v tlačiarni.**

#### **Riešenia**

Nemožno odosielať faxy, keď nie je dostatok pamäte v tlačiarni, pretože v tlačiarni je uložených veľa dokumentov v doručenej pošte alebo dôverných schránkach alebo veľa nespracovaných faxových dokumentov. Odstráňte nepotrebné dokumenty v doručenej pošte alebo dôverných schránkach alebo spracujte nespracované dokumenty, aby ste zväčšili dostupnú pamäť.

**Faxové zariadenie príjemcu nie je pripravené na prijímanie faxov.**

#### **Riešenia**

Spýtajte sa príjemcu, či je prístroj príjemcu pripravený prijímať faxy.

#### **Nechcené odoslanie faxu pomocou funkcie subadresy.**

#### **Riešenia**

Skontrolujte, či ste nechtiac neposlali fax pomocou funkcie subadresy. Ak v zozname kontaktov vyberiete príjemcu so subadresou, fax sa môže odoslať pomocou funkcie subadresy.

**Faxové zariadenie príjemcu nedokáže prijímať faxy pomocou funkcie subadresy.**

#### **Riešenia**

Keď odosielate faxy pomocou funkcie subadresy, opýtajte sa príjemcu, či je jeho faxový prístroj schopný prijímať faxy pomocou funkcie subadresy.

#### **Subadresa a heslo sú nesprávne.**

#### **Riešenia**

Keď odosielate faxy pomocou funkcie subadresy, skontrolujte, či sú subadresa a heslo správne. Skontrolujte u príjemcu, či súhlasí subadresa a heslo.

### **Po vyskúšaní vyššie uvedených riešení nie je možné odosielať faxy**

#### **Riešenia**

Ak problém nedokážete vyriešiť, obráťte sa na správcu svojej tlačiarne. Informácie o správcoch tlačiarne nájdete v nasledujúcej časti o riešení problémov s faxom.

["Nie je možné posielať faxy" na strane 142](#page-141-0)

## **Nemožno odosielať faxy (keď je aktivovaný IP Fax)**

#### **Bol urobený pokus o odoslanie z portu linky nastaveného na možnosť Len príjímanie**

#### **Riešenia**

Odošlite fax z linky, na ktorej je položka **Nastavenie prenosu podľa linky** nastavená na možnosť **Odosielanie a prijímanie** alebo **Len odosielanie**.

Ak chcete skontrolovať stav nastavení faxu, vytlačte **Zoz. nast. faxu**. Do ponuky sa dostanete z ovládacieho panela tlačiarne, ako je opísané nižšie.

**Fax** > (Ponuka) > **Faxová správa** > **Zoz. nast. faxu**

#### **Po vyskúšaní vyššie uvedených riešení nie je možné odosielať faxy**

#### **Riešenia**

Ak problém nedokážete vyriešiť, obráťte sa na správcu svojej tlačiarne. Informácie o správcoch tlačiarne nájdete v nasledujúcej časti o riešení problémov s faxom.

["Nemožno odosielať faxy \(keď je aktivovaný IP Fax\)" na strane 142](#page-141-0)

## **Nie je možné prijímať faxy**

Do úvahy pripadajú nasledujúce príčiny.

Odporúčam aj skontrolovať stav tlačiarne cez **Stav úlohy**, napríklad či tlačiareň práve neprijíma fax.

#### **Nie je dostatok pamäte v schránke prijatýách správ alebo dôvernej schránke.**

#### **Riešenia**

Do schránky prijatých dokumentov a schránky dôverných správ možno uložiť celkovo najviac 200 prijatých dokumentov. Odstráňte nepotrebné dokumenty.

**Faxové číslo odosielateľa nebolo zaregistrované v zozname kontaktov.**

#### **Riešenia**

Faxy odoslané z čísiel, ktoré neboli zaregistrované do zoznamu kontaktov, sú blokované. Zaregistrujte faxové číslo príjemcu do zoznamu kontaktov.

## **Odosielateľ poslal fax bez informácií hlavičky.**

#### **Riešenia**

Faxy, ktoré neobsahujú informácie v hlavičke, sú nastavené tak, aby boli blokované. Opýtajte sa odosielateľa, či je na jeho faxovom prístroji nastavená údajová hlavička.

#### **Počítač, ktorý ukladá prijaté faxy, nie je zapnutý.**

#### **Riešenia**

Keď ste urobili nastavenia na ukladanie prijatých faxov do počítača, zapnite počítač. Prijatý fax sa po uložení do počítača odstráni.

#### **Subadresa a heslo sú nesprávne.**

#### **Riešenia**

Keď prijímate faxy pomocou funkcie subadresy, skontrolujte, či sú subadresa a heslo správne. Skontrolujte u odosielateľa, či súhlasí subadresa a heslo.

#### **Po vyskúšaní vyššie uvedených riešení nie je možné prijímať faxy**

#### **Riešenia**

Ak problém nedokážete vyriešiť, obráťte sa na správcu svojej tlačiarne. Informácie o správcoch tlačiarne nájdete v nasledujúcej časti o riešení problémov s faxom.

["Nie je možné prijímať faxy" na strane 142](#page-141-0)

## **Nemožno prijímať faxy (keď je aktivovaný IP Fax)**

#### **Odosielateľ sa pokúsil odoslať fax z portu linky nastaveného na možnosť Len odosielanie**

#### **Riešenia**

Povedzte odosielateľovi, aby odoslal fax z linky, na ktorej je položka **Nastavenie prenosu podľa linky** nastavená na možnosť **Odosielanie a prijímanie** alebo **Len príjímanie**

Ak chcete skontrolovať stav nastavení faxu, vytlačte **Zoz. nast. faxu**. Do ponuky sa dostanete z ovládacieho panela tlačiarne, ako je opísané nižšie.

**Fax** > (Ponuka) > **Faxová správa** > **Zoz. nast. faxu**

#### **Po vyskúšaní vyššie uvedených riešení nie je možné prijímať faxy**

#### **Riešenia**

Ak problém nedokážete vyriešiť, obráťte sa na správcu svojej tlačiarne. Informácie o správcoch tlačiarne nájdete v nasledujúcej časti o riešení problémov s faxom.

["Nemožno prijímať faxy \(keď je aktivovaný IP Fax\)" na strane 144](#page-143-0)

#### **Faxy sa nedajú posielať určitému príjemcovi**

Do úvahy pripadajú nasledujúce príčiny.

#### **Zariadeniu príjemcu trvá odpovedanie dlhšie.**

#### **Riešenia**

Ak prístroj príjemcu neodpovie na váš hovor do 50 sekúnd po tom, ako tlačiareň dokončí vytáčanie, hovor je ukončený chybou. Vytočte pomocou funkcie (**So zaveseným slúchadlom**) alebo

pripojeným telefónom a skontrolujte, ako dlho trvá, kým začujete tón faxu. Ak to trvá viac ako 50 sekúnd,

pridajte za faxové číslo prestávky, aby ste fax zaslali. Klepnutím na v urobte prestávku. Ako označenie

prestávky sa vloží pomlčka. Jedna prestávka trvá asi tri sekundy. V prípade potreby pridajte viaceré prestávok.

#### **Nastavenie Rých. faxu zaregistrované v zozname kontaktov je nesprávne.**

#### **Riešenia**

Vyberte príjemcu zo zoznamu kontaktov a vyberte ponuku **Upraviť** > **Rých. faxu** > **Pom. (9 600 bps)**.

## **Faxy sa nedajú v určitom čase posielať**

Dátum a čas nastavený na tlačiarni je možno nesprávny. Kontaktujte správcu tlačiarne. Informácie o správcoch tlačiarne nájdete v nasledujúcej časti o riešení problémov s faxom.

["Faxy sa nedajú v určitom čase posielať" na strane 144](#page-143-0)

## **Faxy sa zasielajú v nesprávnej veľkosti**

Do úvahy pripadajú nasledujúce príčiny.

#### **Originály nie sú umiestnené správne.**

#### **Riešenia**

- O Uistite sa, že je originál správne umiestnený v rámci značiek zarovnania.
- O Ak chýba okraj naskenovaného obrázka, originál mierne posuňte ďalej od okraja skla skenera. Nedá sa skenovať oblasť približne 1,5 mm (0,06 palca) od okraja skla skenera.
- $\blacktriangleright$  ["Umiestnenie originálov" na strane 195](#page-194-0)

#### **Na skle skenera je nejaký prach alebo nečistota.**

#### **Riešenia**

Ak je pri skenovaní z ovládacieho panela vybratá funkcia Automatické skenovanie oblasti orezania, odstráňte všetky smeti alebo nečistoty zo skla skenera a krytu dokumentu. Ak sa okolo originálu nachádzajú akékoľvek smeti alebo nečistoty, objavia sa v rozšírenej oblasti skenovania.

["Čistenie súčasti Sklo skenera" na strane 385](#page-384-0)

## **Na pamäťové zariadenie nie je možné uložiť prijaté faxy**

Do úvahy pripadajú nasledujúce príčiny.

#### **Pamäťové zariadenie nie je pripojené k tlačiarni.**

#### **Riešenia**

Pripojte k tlačiarni pamäťové zariadenie, v ktorom ste vytvorili priečinok na ukladanie faxov. Po uložení faxov na zariadenie sa tieto vymažú z pamäte tlačiarne.

#### **V zariadení nie je dostatok voľného miesta.**

#### **Riešenia**

Odstráňte zo zariadenia nepotrebné údaje a zväčšite tak voľné miesto. Prípadne pripojte iné zariadenie, na ktorom je dostatok voľného miesta.

#### **Pamäťové zariadenie je chránené pred zápisom.**

#### **Riešenia**

Vypnite ochranu pamäťového zariadenia pred zápisom.

#### **Ukladanie prijatých faxov do externej pamäte je deaktivované.**

#### **Riešenia**

Kontaktujte správcu tlačiarne. Informácie o správcoch tlačiarne nájdete v nasledujúcej časti o riešení problémov s faxom.

["Na pamäťové zariadenie nie je možné uložiť prijaté faxy" na strane 144](#page-143-0)

## **Prijaté faxy sa nevytlačia**

Do úvahy pripadajú nasledujúce príčiny.

#### **Na tlačiarni a vyskytla chyba, napríklad sa zasekol papier.**

#### **Riešenia**

Vymažte chybu tlačiarne a požiadajte odosielateľa o opätovné odoslanie faxu.

- & ["Na LCD obrazovke sa zobrazuje hlásenie alebo kód chyby" na strane 447](#page-446-0)
- ◆ ["Papier sa zasekáva" na strane 456](#page-455-0)

#### **Po vyskúšaní vyššie uvedených riešení nie je možné tlačiť faxy**

#### **Riešenia**

Ak problém nedokážete vyriešiť, obráťte sa na správcu svojej tlačiarne. Informácie o správcoch tlačiarne nájdete v nasledujúcej časti o riešení problémov s faxom.

["Prijaté faxy sa nevytlačia" na strane 144](#page-143-0)

## **Nedajú sa odosielať ani prijímať faxy, hoci bolo pripojenie správne nadviazané (Windows)**

Do úvahy pripadajú nasledujúce príčiny.

#### **Softvér nie je nainštalovaný.**

#### **Riešenia**

Uistite sa, že na počítači je nainštalovaný ovládač PC-FAX. Ovládač PC-FAX je nainštalovaný spolu s pomôckou FAX Utility. Ak chcete skontrolovať, či je to nainštalované, postupujte nasledovne.

Skontrolujte, či je tlačiareň (fax) zobrazená v okne **Zariadenia a tlačiarne**, **Tlačiareň** alebo **Tlačiarne a ďalší hardvér**. Tlačiareň (fax) je zobrazená ako "EPSON XXXXX (FAX)". Ak tlačiareň (fax) nie je zobrazená, odinštalujte a znovu nainštalujte aplikáciu FAX Utility. Okno **Zariadenia a tlačiarne**, **Tlačiareň** alebo **Tlačiarne a ďalší hardvér** zobrazte nasledovne.

O Windows 11

Kliknite na tlačidlo Štart a potom vyberte **Nastavenia** > **Bluetooth a zariadenia** > **Tlačiarne a skenery**.

## O Windows 10

Kliknite na tlačidlo Štart a potom vyberte v možnosti **Hardvér a zvuk** položky **Systém Windows** > **Ovládací panel** > **Zobraziť zariadenia a tlačiarne**.

O Windows 8.1/Windows 8

Vyberte položky **Pracovná plocha** > **Nastavenia** > **Ovládací panel** > **Zobraziť zariadenia a tlačiarne** v časti **Hardvér a zvuk** alebo **Hardvér**.

O Windows 7

Kliknite na tlačidlo Štart a vyberte položky **Ovládací panel** > **Zobraziť zariadenia a tlačiarne** v časti **Hardvér a zvuk** alebo **Hardvér**.

#### **Pri odosielaní faxu z počítača bolo overovanie neúspešné.**

#### **Riešenia**

Nastavte používateľské meno a heslo v ovládači tlačiarne. Keď posielate fax z počítača, pričom je nastavená bezpečnostná funkcia obmedzujúca používateľom využívanie funkcií tlačiarne, robí sa overovanie používateľským menom a heslom, ktoré sú nastavené v ovládači tlačiarne.

#### **Sú určité problémy s faxovým pripojením a nastaveniami faxu.**

#### **Riešenia**

Skúste rozlíšenia pre faxové pripojenie a nastavenia faxu.

## **Nedá sa odosielať ani prijímať, hoci bolo pripojenie správne nadviazané (Mac OS)**

Do úvahy pripadajú nasledujúce príčiny.

#### **Softvér nie je nainštalovaný.**

#### **Riešenia**

Uistite sa, že na počítači je nainštalovaný ovládač PC-FAX. Ovládač PC-FAX je nainštalovaný spolu s pomôckou FAX Utility. Ak chcete skontrolovať, či je to nainštalované, postupujte nasledovne.

Vyberte položku **Preferencie systému** (alebo **Systémové nastavenia**) z ponuky Apple > **Tlačiarne a skenery** (alebo **Tlač a skenovanie**, **Tlač a faxovanie**) a potom sa uistite, že je zobrazená tlačiareň (fax). Tlačiareň (fax) je zobrazená ako "FAX XXXX (USB)" alebo "FAX XXXX (IP)". Ak tlačiareň (fax) nie je zobrazená, kliknite na [**+**], a potom zaregistrujte tlačiareň (fax).

#### **Ovládač PC-FAX je pozastavený.**

#### **Riešenia**

Vyberte položku **Preferencie systému** (alebo **Systémové nastavenia**) z ponuky Apple > **Tlačiarne a skenery** (alebo **Tlač a skenovanie**, **Tlač a faxovanie**) a potom dvakrát kliknite na tlačiareň (fax). Ak je tlačiareň pozastavená, kliknite na možnosť **Obnoviť** (alebo **Obnoviť tlačiareň**).

#### **Sú určité problémy s faxovým pripojením a nastaveniami faxu.**

#### **Riešenia**

Skúste rozlíšenia pre faxové pripojenie a nastavenia faxu.

## <span id="page-424-0"></span>**Papier sa nepodáva alebo nevysúva správne**

## **Body na kontrolu**

Skontrolujte nasledujúce položky a potom vyskúšajte riešenia podľa problémov.

### **Miesto na inštaláciu nie je vhodné.**

#### **Riešenia**

Tlačiareň umiestnite na rovný povrch a prevádzkujte ju v odporúčaných podmienkach okolitého prostredia.

 $\blacklozenge$  ["Environmentálne technické údaje" na strane 543](#page-542-0)

#### **Používa sa nepodporovaný papier.**

#### **Riešenia**

Používajte papier podporovaný touto tlačiarňou.

- $\blacktriangleright$  ["Dostupný papier a kapacity" na strane 471](#page-470-0)
- & ["Nedostupné typy papiera" na strane 476](#page-475-0)

#### **Manipulácia s papierom je nevhodná.**

#### **Riešenia**

Postupujte podľa opatrení týkajúcich sa manipulácie s papierom.

& ["Bezpečnostné opatrenia pri manipulácii s papierom" na strane 185](#page-184-0)

#### **V tlačiarni je vložených príliš veľa hárkov.**

#### **Riešenia**

Neprekračujte pri vkladaní hárkov maximálny počet, ktorý je stanovený pre daný papier. Obyčajný papier nevkladajte nad čiaru označenú symbolom trojuholníka na postrannej vodiacej lište papiera.

 $\blacktriangleright$  ["Dostupný papier a kapacity" na strane 471](#page-470-0)

#### **Nastavenia papiera na tlačiarni sú nesprávne.**

#### **Riešenia**

Uistite sa, že nastavenia veľkosti a typu papiera sa zhodujú so skutočnou veľkosťou a typom papiera, ktorý ste vložili do tlačiarne.

& ["Nastavenia veľkosti a typu papiera" na strane 186](#page-185-0)

#### **Nastavenia papiera v ovládači tlačiarne sú nesprávne.**

#### **Riešenia**

Uistite sa, že nastavenia veľkosti a typu papiera v ovládači tlačiarne sa zhodujú so skutočnou veľkosťou a typom papiera, ktorý ste vložili do tlačiarne.

#### <span id="page-425-0"></span>**Obálky a hrubý papier sa nepodávajú správne.**

#### **Riešenia**

- O Pri používaní zásobníka papiera Vložte papier do zásobníka na papier.
- O Pri používaní zásobníka na papier

V nasledujúcej ponuke na ovládacom paneli nastavte možnosť **Asistencia podávania papiera** na **Zap.**. **Nastav.** > **Všeobecné nastavenia** > **Nastavenia tlačiarne** > **Asistencia podávania papiera**

## **Papier sa podáva nesprávne naklonený**

Do úvahy pripadajú nasledujúce príčiny.

#### **Papier je vložený nesprávne.**

#### **Riešenia**

Vložte papier správnym smerom a posuňte postrannú vodiacu lištu k hrane papiera.

& ["Vloženie papiera" na strane 188](#page-187-0)

#### **V závislosti od prostredia sa môže obyčajný papier podávať pod miernym uhlom.**

#### **Riešenia**

Keď je výsledok tlače zošikmený, v nasledujúcej ponuke na ovládacom paneli nastavte možnosť **Asistencia podávania papiera** na **Zap.**.

**Nastav.** > **Všeobecné nastavenia** > **Nastavenia tlačiarne** > **Asistencia podávania papiera**

## **Niekoľko hárkov papiera sa podáva naraz**

Do úvahy pripadajú nasledujúce príčiny.

## **Papier je navlhčený alebo mokrý.**

#### **Riešenia**

Vložte nový papier.

## **Statická elektrina spôsobuje, že sa hárky papiera k sebe lepia.**

#### **Riešenia**

Pred vložením papier prefúknite. Ak sa papier stále nepodáva, vkladajte papier po jednom hárku.

## **Výskyt chybového hlásenia — v tlačiarni chýba papier**

## **Papier nie je vložený v strede zásobníka na papier.**

#### **Riešenia**

Keď sa vyskytne chyba nedostatku papiera, hoci papier je vložený do zásobníka na papier, vložte ho znova do stredu zásobníka na papier.

## **Papier sa nevysúva správne**

## **Vytlačený papier je zvlnený alebo skrčený.**

## **Riešenia**

Problém môžete vyriešiť pomocou jedného z nasledujúcich riešení alebo ich kombináciou.

O Z ponúk na ovládacom paneli vyberte nasledujúce. V závislosti od prostredia sa môže rýchlosť tlače znížiť.

Vypnite režim **Priorita rýchlosti tlače**.

#### **Nastav.** > **Všeobecné nastavenia** > **Nastavenia tlačiarne** > **Priorita rýchlosti tlače** > **Vyp.**

- O Znížte hustotu tlače.
- O Zmeňte typ papiera.
- O Zmeňte orientáciu papiera (na výšku/na šírku). Upozorňujeme, že čas tlače sa môže zmeniť.
- O Vymeňte prednú a zadnú stranu papiera.

## **Originál sa v zásobníku ADF nepodáva**

Do úvahy pripadajú nasledujúce príčiny.

## **Používajú sa originály, ktoré nie sú podporované zásobníkom ADF.**

## **Riešenia**

Použite originály, ktoré sú podporované zásobníkom ADF.

& ["Parametre podávača ADF" na strane 535](#page-534-0)

## **Originály sú vložené nesprávne.**

## **Riešenia**

Vložte originály správnym smerom a posuňte vodiace lišty hrán zásobníka ADF ku krajom originálov.

## **V zásobníku ADF je vložených príliš veľa originálov.**

#### **Riešenia**

Nevkladajte originály nad čiaru označenú symbolom trojuholníka na zásobníku ADF.

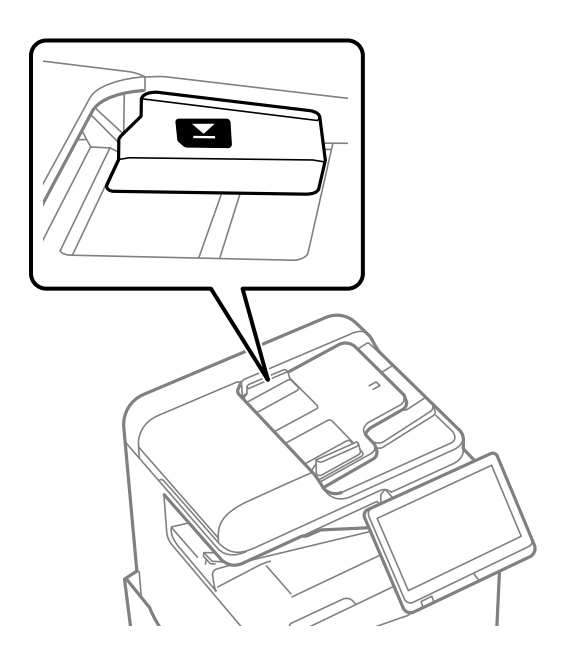

## **Originál sa šmýka, keď sa na valec prilepí papierový prach.**

#### **Riešenia**

Vyčistite vnútro podávača ADF.

& ["Čistenie podávača ADF" na strane 387](#page-386-0)

## **Originály sa nezistili.**

#### **Riešenia**

Na obrazovke pre kopírovanie, skenovanie alebo fax skontrolujte, či je aktívna ikona zásobníka ADF. Ak je vypnutá, vložte originály znova.

## **Paper sa z jednotiek kazety na papier nepodáva**

**Nastavenia voliteľných položiek neboli v ovládači tlačiarne urobené.**

#### **Riešenia**

Je potrebné urobiť nastavenia v ovládači tlačiarne.

 $\blacktriangleright$  ["Nastavenie dostupných voliteľných položiek" na strane 63](#page-62-0)

## <span id="page-428-0"></span>**Kvalita tlače, kopírovania, skenovania a faxovania je zlá**

## **Kvalita tlače je nízka**

**Výtlačky sú ošúchané, chýbajú farby, prípadne sa objavujú pruhy alebo nečakané farby**

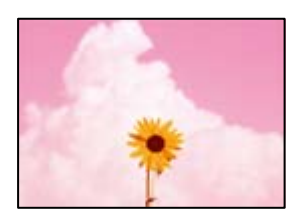

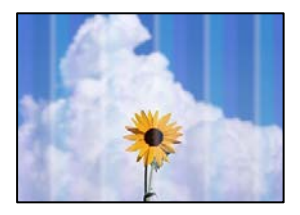

## **Trysky tlačovej hlavy môže byť zanesené.**

#### **Riešenia**

Urobte kontrolu trysky a pozrite, či trysky tlačovej hlavy nie sú zanesené. Vykonajte kontrolu dýz a vyčistite tlačovú hlavu, ak sú dýzy tlačovej hlavy upchané. Ak ste tlačiareň dlho nepoužívali, trysky tlačovej hlavy môžu byť upchané a vypúšťanie kvapiek atramentu môže byť znemožnené.

& ["Kontrola zanesených trysiek" na strane 384](#page-383-0)

## **Výtlačok sa líši od normálnej tlače, objavujú sa napríklad zarezané tenké čiary a vyblednuté farby pri tlači (keď sa z počítača tlačia súbory uložené v ukladacom priestore)**

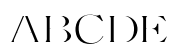

## **Kvalita tlače je pri ukladaní do ukladacieho priestoru nastavená nízko.**

#### **Riešenia**

Tlačte pomocou nastavenia vyššej kvality v ovládači tlačiarne v systéme Windows.

Na karte **Hlavný** vyberte možnosť **Ďalšie nastavenia** v položke **Kvalita** a vyberte položku **Kvalitné**.

## **Výtlačok je veľmi ošúchaný**

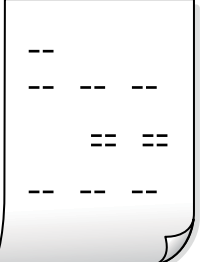

**Trysky tlačovej hlavy môže byť zanesené.**

## **Riešenia**

Spustite aplikáciu Adaptive Head Cleaning.

& ["Spustenie pomôcky Adaptive Head Cleaning" na strane 383](#page-382-0)

## **Výtlačok vychádza ako prázdny hárok**

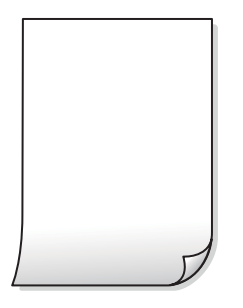

## **Do tlačiarne sa podalo naraz viac hárkov papiera.**

## **Riešenia**

Ak chcete zabrániť podaniu viacerých hárkov do tlačiarne naraz, pozrite nasledujúce.

& ["Niekoľko hárkov papiera sa podáva naraz" na strane 426](#page-425-0)

## **Papier je zašpinený alebo ošúchaný**

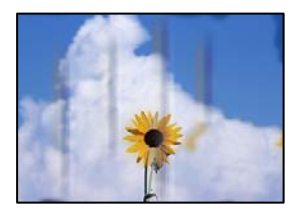

Do úvahy pripadajú nasledujúce príčiny.

#### **Používa sa nepodporovaný papier.**

#### **Riešenia**

Používajte papier podporovaný touto tlačiarňou.

- & ["Dostupný papier a kapacity" na strane 471](#page-470-0)
- $\blacktriangleright$  ["Nedostupné typy papiera" na strane 476](#page-475-0)

#### **Papier je vložený nesprávne.**

#### **Riešenia**

Pri vodorovných pruhoch (kolmo na smer tlače), prípadne navrchu alebo naspodku papiera, objavia rozmazané vodorovné pásy, vložte papier v správnom smere a posuňte vodiace lišty k hranám papiera.

& ["Vloženie papiera" na strane 188](#page-187-0)

#### **V tlačiarni je vložených príliš veľa hárkov.**

#### **Riešenia**

Neprekračujte pri vkladaní hárkov maximálny počet, ktorý je stanovený pre daný papier. Obyčajný papier nevkladajte nad čiaru označenú symbolom trojuholníka na postrannej vodiacej lište papiera.

 $\rightarrow$  , Dostupný papier a kapacity" na strane 471

#### **Papier je zvlnený.**

#### **Riešenia**

Položte papier na rovný podklad a skontrolujte, či nie je zvlnený. Ak je, vyrovnajte ho.

#### **Papier je mokrý.**

#### **Riešenia**

Skontrolujte stav papiera. Ak papier pohlcuje vlhkosť, môže sa zvlniť alebo skrútiť, čo môže spôsobovať problémy.

#### **Používa sa starý papier.**

#### **Riešenia**

Ak sa papier často zašpiní alebo odiera, skúste použiť nanovo otvorené papiere.

#### **Papier nie je zabalený.**

#### **Riešenia**

Po otvorení nechajte papier v uzavretom plastovom vrecku.

#### **Tlačová hlava odiera povrch papiera.**

#### **Riešenia**

Keď tlačíte na hrubý papier, tlačová hlava je blízko tlačovému povrchu a papier sa môže odierať. V takom prípade aktivujte nastavenie zníženia odierania. Ak toto nastavenie aktivujete, kvalita tlače sa môže zhoršiť, alebo sa môže tlač spomaliť.

Ovládací panel

Vyberte položku **Nastav.** > **Všeobecné nastavenia** > **Nastavenia tlačiarne** a potom povoľte možnosť **Hrubý papier**. Možnosti nastavenia nájdete na LCD obrazovke na tlačiarni.

#### **Sýtosť tlače je nastavená vysoko.**

#### **Riešenia**

Ak je papier stále zašpinený aj po zvolení možnosti **Hrubý papier**, znížte sýtosť tlače.

## **Zadná strana papiera bola potlačená pred tým, než vyschla už predtým potlačená strana.**

#### **Riešenia**

Pri manuálnej obojstrannej tlači a pred opätovným vložením papiera skontrolujte, či atrament úplne vyschol.

## **Keď tlačíte pomocou obojstrannej tlače, sýtosť tlače je príliš vysoká a čas na zaschnutie je príliš krátky.**

#### **Riešenia**

Keď používate funkciu automatickej obojstrannej tlače a tlačíte údaje s vysokou sýtosťou, ako sú napríklad obrázky a grafy, nastavte nižšiu sýtosť tlače a dlhšiu dobu sušenia.

- $\rightarrow$  ["Obojstranná tlač" na strane 210](#page-209-0)
- ◆ ["Obojstranná tlač" na strane 237](#page-236-0)

## **Obrázky a fotografie sa tlačia v neočakávaných farbách**

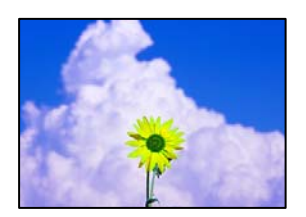

Do úvahy pripadajú nasledujúce príčiny.

#### **Trysky tlačovej hlavy môže byť zanesené.**

#### **Riešenia**

Urobte kontrolu trysky a pozrite, či trysky tlačovej hlavy nie sú zanesené. Vykonajte kontrolu dýz a vyčistite tlačovú hlavu, ak sú dýzy tlačovej hlavy upchané. Ak ste tlačiareň dlho nepoužívali, trysky tlačovej hlavy môžu byť upchané a vypúšťanie kvapiek atramentu môže byť znemožnené.

& ["Kontrola zanesených trysiek" na strane 384](#page-383-0)

#### **Bola použitá oprava farieb.**

#### **Riešenia**

Pri tlači z ovládacieho panela alebo ovládača tlačiarne Windows je štandardne použité nastavenie Epson auto photo adjustment v závislosti od typu papiera. Skúste zmeniť nastavenie.

O Ovládací panel

Zmeňte nastavenie položky **Opraviť fotografiu** z možnosti **Automaticky** na nejakú inú možnosť. Ak zmena nastavenia nefunguje, vyberte možnosť **Vylepšenie vypnuté** pre nastavenie **Opraviť fotografiu**.
O Windows ovládač tlačiarne

Na karte **Viac možností** vyberte možnosť **Vlastné** v položke **Korekcia farieb** a potom kliknite na položku **Spresniť**. Zmeňte nastavenie položky **Korekcia scény** z možnosti **Automaticky** na nejakú inú možnosť. Ak zmena nastavenia nefunguje, použite nejaký iný spôsob pripojenia, nie **PhotoEnhance** v aplikácii **Správa farieb**.

- & ["Možnosti rozšírenej ponuky pre nastavenia JPEG" na strane 250](#page-249-0)
- $\blacktriangleright$  ["Úprava farby tlače" na strane 226](#page-225-0)

### **Oblasti v odtieňoch sivej a čiernobiele fotografie sú tlačené pomocou čiernych a farebných atramentov.**

### **Riešenia**

V ovládači tlačiarne v systéme Windows vyberte kartu **Údržba**, položku **Rozšírené nastavenia** a aktivujte nastavenie **Tlačiť odtiene sivej len s použitím čierneho atramentu**.

- O Zap. (okrem fotografie): Oblasti v odtieňoch sivej (okrem fotografií) sa tlačia len čiernym atramentom. Všetky fotografie vrátane čiernobielych sú tlačené pomocou čiernych aj farebných atramentov.
- O Zap. (celá stránka): Oblasti v odtieňoch sivej vrátane fotografií sa tlačia len čiernym atramentom. Majte na pamäti, že farebné fotografie sa môžu tlačiť v odlišných farbách. V takom prípade vyberte možnosť **Zap. (okrem fotografie)**.

# **Výtlačok je nesprávne umiestnený, má nesprávnu veľkosť alebo okraje**

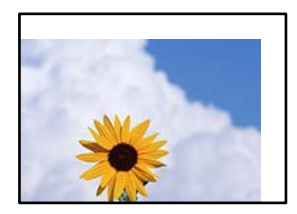

Do úvahy pripadajú nasledujúce príčiny.

### **Papier je vložený nesprávne.**

### **Riešenia**

Vložte papier správnym smerom a posuňte postrannú vodiacu lištu k hrane papiera.

 $\rightarrow$  ["Vloženie papiera" na strane 188](#page-187-0)

### **Veľkosť papiera nie je nastavená správne.**

### **Riešenia**

Vyberte príslušné nastavenie veľkosti papiera.

### **Upravte nastavenie okrajov v aplikačnom softvéri, aby sa nachádzali v oblasti tlače.**

### **Riešenia**

Upravte nastavenie okrajov v aplikácii, aby sa nachádzali v oblasti tlače.

◆ ["Oblasť tlače" na strane 534](#page-533-0)

# **Vytlačené znaky sú nesprávne alebo skomolené**

<B⊠⊠コ┗⊠•⊠斥彗二 ZAォ鋕・コ i2 薀・」•サー8Q⊠/ア⊠r 図b8 図:\$ NB図X図· B7kBcT,図· B · \*; JEE図Pク図図」2; · 図1ツ M<sub>Xu</sub>

### N ?NN ?▲N ?NNNNNNNNNNNNNNNNNNNNN

¤6æA'HciG—T¤È¤´o¤;Çð¼!"A;逤`r¤<br>ôðicr^juaL¤÷‰+u)"\*mà∙Ñ-hfûhãšÄ¤‱v¤æq rýoÿožii, Ü®Ïo—ÇËås—Æûo£œWûZxiÈ}O'®—Ç ¤ÑÂé™Ñ=¤PÉ"!?ġ}⊂"浞¿žáa»'(ÜÊ—¤ò£ổ

Do úvahy pripadajú nasledujúce príčiny.

### **Kábel USB nie je zapojený správne.**

### **Riešenia**

Kábel rozhrania USB bezpečne zapojte do tlačiarne a počítača.

### **Je tu úloha čakajúca na vytlačenie.**

### **Riešenia**

Ak sú nejaké tlačové úlohy pozastavené, vytlačené znaky môžu byť poškodené.

### **Počítač bol počas tlače ručne uvedený do režimu Dlhodobý spánok alebo režimu Spánok.**

### **Riešenia**

Počas tlače nezapínajte manuálne režim **Dlhodobý spánok** počítača alebo režim **Spánok**. Nabudúce, keď zapnete počítač, sa môžu vytlačiť stránky skomoleného textu.

### **Používate ovládač tlačiarne určený pre odlišnú tlačiareň.**

### **Riešenia**

Uistite sa, či je použitý ovládač tlačiarne určený tejto tlačiarni. Vo vrchnej časti okna ovládača tlačiare skontrolujte názov tlačiarne.

### **Mozaikové vzory na výtlačkoch**

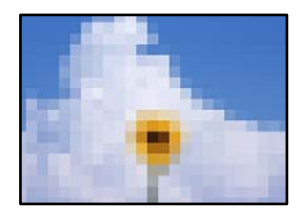

### **Vytlačili sa obrázky alebo fotografie s malým rozlíšením.**

### **Riešenia**

Pri tlači obrázkov a fotografii tlačte pomocou údajov s vysokým rozlíšením. Obrázky na webových stránkach majú často nízke rozlíšenie a hoci vyzerajú dosť dobre na displeji, kvalita tlače môže byť nižšia.

# **Nechcená obojstranná tlač**

### **Je aktivované nastavenie pre obojstrannú tlač.**

### **Riešenia**

V ovládači tlačiarne zrušte nastavenia obojstrannej tlače.

O Windows

V ovládači tlačiarne vyberte položku **Vypnuté** v časti **Obojstranná tlač** na karte **Hlavný**.

□ Mac OS

Vyberte možnosť **Vypnuté** v položke **Two-sided Printing** v dialógovej ponuke **Two-sided Printing Settings**.

# **Tlačiareň netlačí pri použití ovládača tlačiarne PostScript správne**

Do úvahy pripadajú nasledujúce príčiny.

### **Ide o problém s údajmi.**

### **Riešenia**

- O Ak vytvoríte súbor v aplikácií, ktorá vám umožňuje zmeniť formát údajov, ako napríklad Adobe Photoshop, uistite sa, že nastavenia tohto programu sa zhodujú s nastaveniami ovládača tlačiarne.
- O Súbory EPS vytvorené v binárnom formáte sa nemusia vytlačiť správne. Nastavte formát na ASCII, keď vytvárate v aplikácií súbory EPS.
- O V prípade systému Windows nemôže tlačiareň vytlačiť binárne údaje, keď je pripojená k počítaču pomocou rozhrania USB. Nastavte nastavenie **Výstupný protokol** na karte **Nastavenia zariadenia** vo vlastnostiach tlačiarne na možnosť **ASCII** alebo **TBCP**.
- O V systéme Windows vyberte primerané náhradné písma na karte nastavení tlačiarne **Nastavenia zariadenia**.

# **Neuspokojivá kvalita tlače pri použití ovládača tlačiarne PostScript**

### **Neboli urobené nastavenia farieb.**

### **Riešenia**

Nastavenie farby na karte ovládača tlačiarne **Papier/kvalita** nemôžete nastavovať. Kliknite na možnosť **Rozšírené**, a potom nastavte nastavenie na **Color Mode** setting.

# <span id="page-435-0"></span>**Kvalita kopírovania je nízka**

# **Kópie sú ošúchané, chýbajú farby, prípadne sa objavujú pruhy alebo nečakané farby**

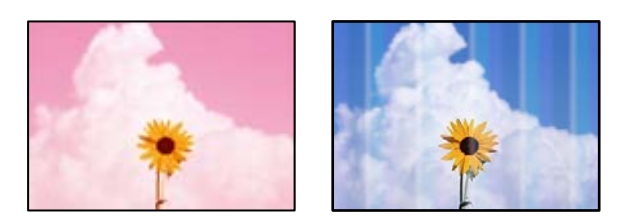

# **Trysky tlačovej hlavy môže byť zanesené.**

### **Riešenia**

Urobte kontrolu trysky a pozrite, či trysky tlačovej hlavy nie sú zanesené. Vykonajte kontrolu dýz a vyčistite tlačovú hlavu, ak sú dýzy tlačovej hlavy upchané. Ak ste tlačiareň dlho nepoužívali, trysky tlačovej hlavy môžu byť upchané a vypúšťanie kvapiek atramentu môže byť znemožnené.

& ["Kontrola zanesených trysiek" na strane 384](#page-383-0)

# **Rozmazané kópie, zvislé pruhy alebo nesprávne zarovnanie**

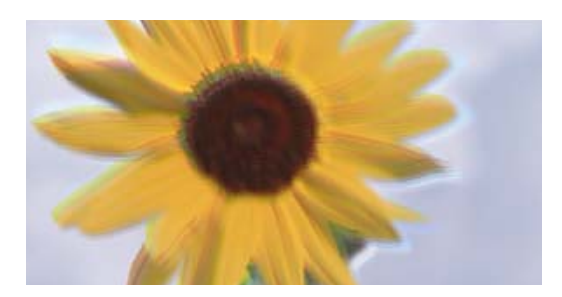

eninanen ane ı Aufdruck. W ↓5008 "Regel

Do úvahy pripadajú nasledujúce príčiny.

# **Originály sú poskladané alebo skrútené.**

### **Riešenia**

O Keď sa používa podávač ADF

Neumiestňujte originály do podávača ADF. Namiesto toho položte originály na sklo skenera.

O Pri používaní skla skenera

Vyhlaďte čo najviac záhyby a vlny na origináloch. Keď umiestňujete originály, skúste na dokument položiť kus karty a podobne, aby sa originál nedvíhal a zostal v tesnom kontakte s povrchom.

# **Výtlačok je veľmi ošúchaný**

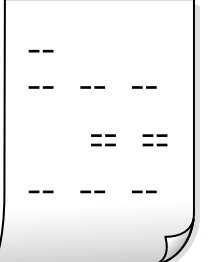

**Trysky tlačovej hlavy môže byť zanesené.**

### **Riešenia**

Spustite aplikáciu Adaptive Head Cleaning.

& ["Spustenie pomôcky Adaptive Head Cleaning" na strane 383](#page-382-0)

# **Výtlačok vychádza ako prázdny hárok**

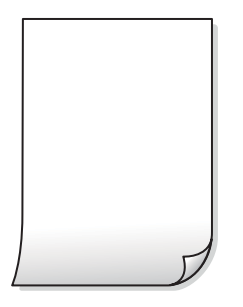

**Do tlačiarne sa podalo naraz viac hárkov papiera.**

### **Riešenia**

Ak chcete zabrániť podaniu viacerých hárkov do tlačiarne naraz, pozrite nasledujúce.

& ["Niekoľko hárkov papiera sa podáva naraz" na strane 426](#page-425-0)

# **Pri kopírovaní zmiznú tenké čiary**

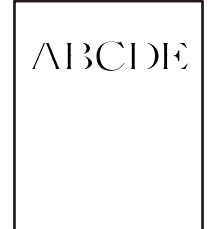

### **Nastavenie Odstrániť pozadie sa nezmení.**

### **Riešenia**

Tenké čiary môžete spraviť hrubšími nastavením položky **Odstrániť pozadie** na **-2** v nasledujúcej ponuke na ovládacom paneli.

**Kopírovať** > **Rozšírené** > **Kvalita obrázka** > **Odstrániť pozadie**

# **Papier je zašpinený alebo ošúchaný**

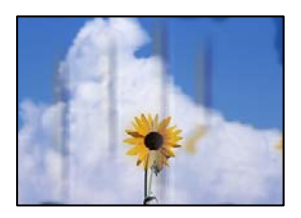

Do úvahy pripadajú nasledujúce príčiny.

### **Papier je vložený nesprávne.**

### **Riešenia**

Pri vodorovných pruhoch (kolmo na smer tlače), prípadne navrchu alebo naspodku papiera, objavia rozmazané vodorovné pásy, vložte papier v správnom smere a posuňte vodiace lišty k hranám papiera.

& ["Vloženie papiera" na strane 188](#page-187-0)

### **Papier je zvlnený.**

### **Riešenia**

Položte papier na rovný podklad a skontrolujte, či nie je zvlnený. Ak je, vyrovnajte ho.

### **Tlačová hlava odiera povrch papiera.**

### **Riešenia**

Keď kopírujete na hrubý papier, tlačová hlava je blízko tlačovému povrchu a papier sa môže odierať. V takom prípade aktivujte nastavenie zníženia odierania.

Vyberte na ovládacom paneli položky **Nastav.** > **Všeobecné nastavenia** > **Nastavenia tlačiarne** a aktivujte nastavenie **Hrubý papier**. Ak toto nastavenie aktivujete, kvalita kopírovania sa môže zhoršiť, prípadne sa môže proces spomaliť.

# **Pozícia, veľkosť alebo okraje kópií sú nesprávne**

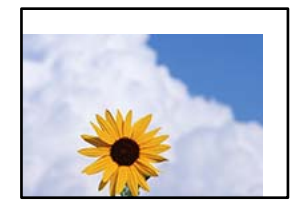

Do úvahy pripadajú nasledujúce príčiny.

### **Papier je vložený nesprávne.**

### **Riešenia**

Vložte papier správnym smerom a posuňte postrannú vodiacu lištu k hrane papiera.

 $\blacktriangleright$  ["Vloženie papiera" na strane 188](#page-187-0)

### **Originály nie sú umiestnené správne.**

### **Riešenia**

- O Uistite sa, že je originál správne umiestnený v rámci značiek zarovnania.
- O Ak chýba okraj naskenovaného obrázka, originál mierne posuňte ďalej od okraja skla skenera. Nedá sa skenovať oblasť približne 1,5 mm (0,06 palca) od okraja skla skenera.
- $\blacktriangleright$  ["Umiestnenie originálov" na strane 195](#page-194-0)

### **Na skle skenera je nejaký prach alebo nečistota.**

### **Riešenia**

Keď umiestňujete originály na sklo skenera, odstráňte všetok prach alebo nečistoty, ktoré sa lepia na originály, a vyčistite sklo skenera. Ak sú na skle prach alebo škvrny, tieto sa môžu nachádzať v oblasti kopírovania, čo môže mať za následok nesprávnu polohu kopírovania alebo zmenšenie tlačeného obrázka.

### **Veľkosť papiera nie je nastavená správne.**

### **Riešenia**

Vyberte príslušné nastavenie veľkosti papiera.

### **V nastavení kopírovania je nesprávne nastavená položka Veľkosť dokumentu.**

### **Riešenia**

V nastaveniach kopírovania vyberte príslušnú možnosť **Veľkosť dokumentu**.

# **Na kopírovanom obraze sa objavujú nerovnomerné farby, šmuhy, bodky alebo rovné čiary**

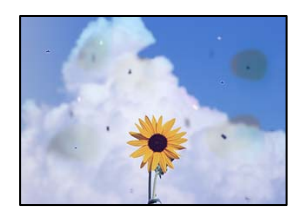

Do úvahy pripadajú nasledujúce príčiny.

### **Na origináloch alebo na skle skenera je prach alebo nečistota.**

### **Riešenia**

Odstráňte všetok prach alebo nečistoty prilepené na origináloch a vyčistite sklo skenera.

& ["Čistenie súčasti Sklo skenera" na strane 385](#page-384-0)

### **V zásobníku ADF je nejaký prach alebo nečistota.**

### **Riešenia**

Vyčistite zásobník ADF odstráňte všetok prach alebo nečistotu, ktoré sa prichytili na origináloch.

& ["Čistenie podávača ADF" na strane 387](#page-386-0)

### **Originál bol zatlačený príliš silno.**

### **Riešenia**

Ak stlačíte príliš silno, môže sa objaviť rozmazanie, šmuhy a body.

Netlačte príliš silno na originál ani na kryt dokumentov.

 $\blacktriangleright$  ["Umiestnenie originálov" na strane 195](#page-194-0)

### **Nastavenie sýtosti kopírovania je príliš vysoké.**

### **Riešenia**

Znížte nastavenie sýtosti pri kopírovaní.

& ["Možnosti základnej ponuky pre kopírovanie" na strane 283](#page-282-0)

# **Na kopírovanom obraze je vlnitý vzor (známy ako moaré)**

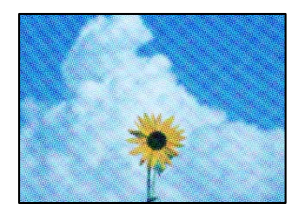

### **Ak je originál potlačený dokument, ako napríklad časopis alebo katalóg, objavuje sa vzor bodkovaného moaré.**

### **Riešenia**

Zmeňte nastavenie zmenšenia a zväčšenia. Ak sa stále objavuje vzor moaré, umiestnite originál pod trochu pozmeneným uhlom.

& ["Možnosti základnej ponuky pre kopírovanie" na strane 283](#page-282-0)

# **Na kópii je opačná strana originálu**

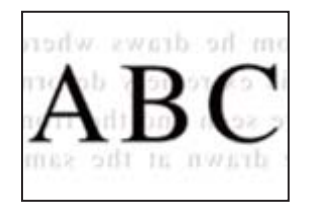

Do úvahy pripadajú nasledujúce príčiny.

# <span id="page-440-0"></span>**Keď skenujete tenké originály, môžu sa pritom skenovať aj obrazy na zadnej strane.**

### **Riešenia**

Položte originál na sklo skenera a potom cez neho položte kus čierneho papiera.

 $\rightarrow$  ["Umiestnenie originálov" na strane 195](#page-194-0)

**Nastavenie sýtosti kopírovania je príliš vysoké.**

### **Riešenia**

Znížte nastavenie sýtosti pri kopírovaní.

 $\rightarrow$  ["Možnosti základnej ponuky pre kopírovanie" na strane 283](#page-282-0)

# **Kopírovanie - Červená farba sa pri použití funkcie Vymazať červenú farbu nevymaže úplne**

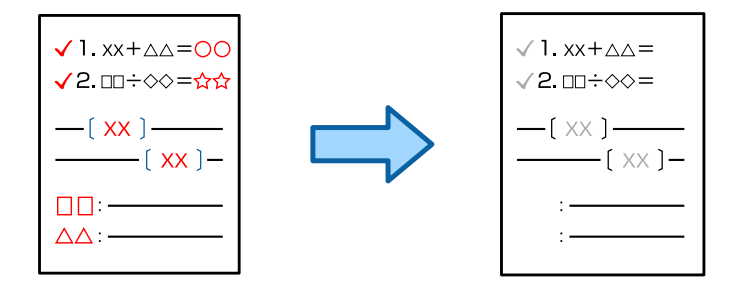

**V závislosti od originálu sa nemusí červená úplne vymazať.**

### **Riešenia**

Môže byť možné vymazať červenú farbu nastavením položky **Odstrániť pozadie** na **+3** alebo **+4** v nasledujúcej ponuke na ovládacom paneli.

**Kopírovať** > **Rozšírené** > **Kvalita obrázka** > **Odstrániť pozadie**

# **Problémy s naskenovaným obrázkom**

# **Pri skenovaní zo skla skenera sa objavujú nepravidelné farby, špina, bodky atď.**

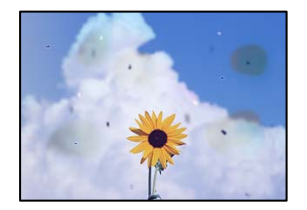

### **Na origináloch alebo na skle skenera je prach alebo nečistota.**

### **Riešenia**

Odstráňte všetok prach alebo nečistoty prilepené na origináloch a vyčistite sklo skenera.

& ["Čistenie súčasti Sklo skenera" na strane 385](#page-384-0)

### **Originál bol zatlačený príliš silno.**

### **Riešenia**

Ak stlačíte príliš silno, môže sa objaviť rozmazanie, šmuhy a body. Netlačte príliš silno na originál ani na kryt dokumentov.

 $\rightarrow$  ["Umiestnenie originálov" na strane 195](#page-194-0)

# **Pri skenovaní zo zásobníka ADF sa objavujú rovné čiary**

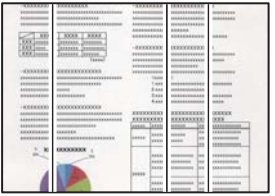

### **V zásobníku ADF je nejaký prach alebo nečistota.**

### **Riešenia**

Vyčistite zásobník ADF odstráňte všetok prach alebo nečistotu, ktoré sa prichytili na origináloch.

& ["Čistenie podávača ADF" na strane 387](#page-386-0)

# **Rozmazané skeny, zvislé pruhy alebo nesprávne zarovnanie**

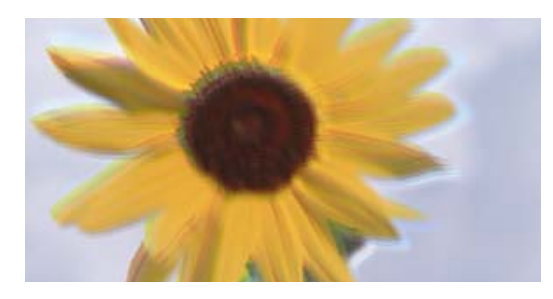

# entnanen ane ı Aufdruck. W ↓5008 "Regel

### **Originály sú poskladané alebo skrútené.**

### **Riešenia**

O Keď sa používa podávač ADF

Neumiestňujte originály do podávača ADF. Namiesto toho položte originály na sklo skenera.

O Pri používaní skla skenera

Vyhlaďte čo najviac záhyby a vlny na origináloch. Keď umiestňujete originály, skúste na dokument položiť kus karty a podobne, aby sa originál nedvíhal a zostal v tesnom kontakte s povrchom.

# **V pozadí skenovaných obrazov sa objavuje odsadenie**

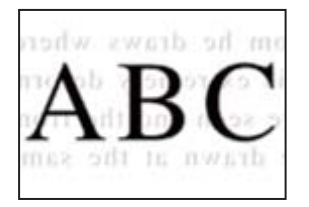

# **Keď skenujete tenké originály, môžu sa pritom skenovať aj obrazy na zadnej strane.**

### **Riešenia**

Keď skenujete zo skla skenera, položte čierny papier alebo stolnú podložku na originál.

 $\blacktriangleright$  ["Umiestnenie originálov" na strane 195](#page-194-0)

# **Nemožno skenovať správnu oblasť na skle skenera**

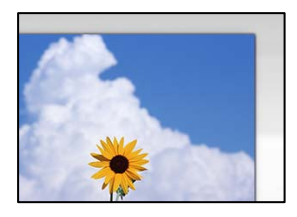

### **Originály nie sú umiestnené správne.**

### **Riešenia**

- O Uistite sa, že je originál správne umiestnený v rámci značiek zarovnania.
- O Ak chýba okraj naskenovaného obrázka, originál mierne posuňte ďalej od okraja skla skenera. Nedá sa skenovať oblasť približne 1,5 mm (0,06 palca) od okraja skla skenera.
- $\blacktriangleright$  ["Umiestnenie originálov" na strane 195](#page-194-0)

### **Na skle skenera je nejaký prach alebo nečistota.**

### **Riešenia**

Odstráňte všetky zvyšky alebo nečistoty zo skla skenera a krytu dokumentov. Ak sa okolo originálu nachádzajú akékoľvek smeti alebo nečistoty, objavia sa v rozšírenej oblasti skenovania.

& ["Čistenie súčasti Sklo skenera" na strane 385](#page-384-0)

# **Skenovanie – Červená farba sa pri použití funkcie Vymazať červenú farbu nevymaže úplne**

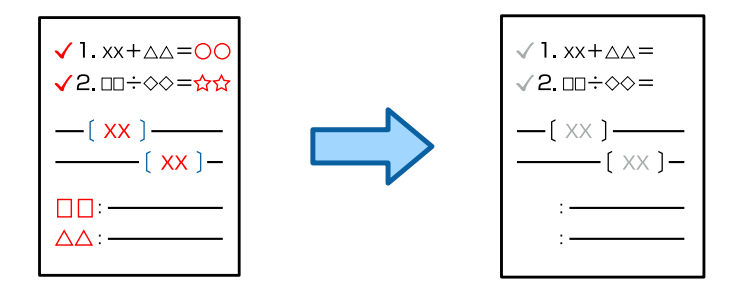

### **V závislosti od originálu sa nemusí červená úplne vymazať.**

### **Riešenia**

Môže byť možné vymazať červenú farbu nastavením položky **Odstrániť pozadie** na **+3** alebo **+4** v ponuke nastavení skenovania na ovládacom paneli.

# **Nedajú sa vyriešiť problémy na naskenovanom obraze**

Ak ste vyskúšali všetky riešenia a problém sa nevyriešil, skontrolujte nasledujúce.

### **Sú problémy s nastaveniami softvéru na skenovanie.**

### **Riešenia**

Pomocou programu Epson Scan 2 Utility inicializujte nastavenia pre softvér skenera.

*Poznámka:* Epson Scan 2 Utility je aplikácia dodávaná so softvérom skenera.

- 1. Spustite program Epson Scan 2 Utility.
	- O Windows 11

Kliknite na tlačidlo Štart a vyberte položky **Všetky aplikácie** > **EPSON** > **Epson Scan 2 Utility**.

O Windows 10

Kliknite na tlačidlo Štart a vyberte položky **EPSON** > **Epson Scan 2 Utility**.

O Windows 8.1/Windows 8

Zadajte názov aplikácie do kľúčového tlačidla Vyhľadávanie, a potom vyberte zobrazenú ikonu.

O Windows 7

Kliknite na tlačidlo Štart a potom vyberte položky **Všetky programy** alebo **Programy** > **EPSON** > **Epson Scan 2** > **Epson Scan 2 Utility**.

□ Mac OS

Vyberte položky **Prejsť** > **Aplikácie** > **Epson Software** > **Epson Scan 2 Utility**.

- 2. Vyberte kartu **Iné**.
- 3. Kliknite na tlačidlo **Obnoviť**.

Ak inicializácia problém nevyrieši, odinštalujte a znova nainštalujte softvér skenera.

 $\rightarrow$  ["Inštalácia a odinštalovanie aplikácií jednotlivo" na strane 392](#page-391-0)

# <span id="page-444-0"></span>**Kvalita odoslaného faxu je nízka**

# **Kvalita odolaného faxu je zlá**

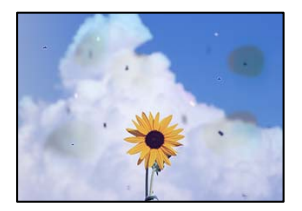

Do úvahy pripadajú nasledujúce príčiny.

### **Na origináloch alebo na skle skenera je prach alebo nečistota.**

### **Riešenia**

Odstráňte všetok prach alebo nečistoty prilepené na origináloch a vyčistite sklo skenera.

& ["Čistenie súčasti Sklo skenera" na strane 385](#page-384-0)

### **Originál bol zatlačený príliš silno.**

### **Riešenia**

Ak stlačíte príliš silno, môže sa objaviť rozmazanie, šmuhy a body.

Netlačte príliš silno na originál ani na kryt dokumentov.

 $\blacktriangleright$  ["Umiestnenie originálov" na strane 195](#page-194-0)

# **Pri posielaní faxov zo zásobníka ADF sa objavujú rovné čiary**

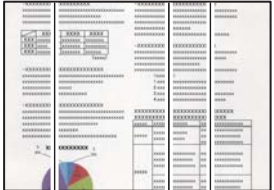

### **V zásobníku ADF je nejaký prach alebo nečistota.**

### **Riešenia**

Vyčistite zásobník ADF odstráňte všetok prach alebo nečistotu, ktoré sa prichytili na origináloch.

& ["Čistenie podávača ADF" na strane 387](#page-386-0)

# **Kvalita obrazu na odoslanom faxe je zlá**

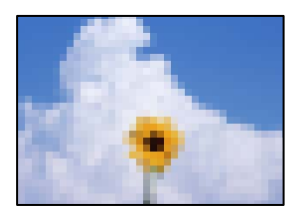

Do úvahy pripadajú nasledujúce príčiny.

### **Nastavenie typu originálu je nesprávne.**

### **Riešenia**

Vyberte položky **Fax** > **Nastavenia faxu** > **Nastavenia skenera** > **Typ originálu** a zmeňte nastavenie. Keď odosielaný originál obsahuej text a obrázky, nastavte to na možnosť **Fotografia**.

### **Je nastavené nízke rozlíšenie.**

### **Riešenia**

Ak nepoznáte výkon faxového zariadenia odosielateľa, pred odoslaním faxu nastavte nasledujúce.

- O Vyberte položky **Fax** > **Nastavenia faxu** a urobte nastavenie **Rozlíšenie** tak, že stanovíte najvyššiu kvalitu obrazu.
- O Vyberte položky **Fax** > **Nastavenia faxu** a potom povoľte možnosť **Priame odoslanie**.

Majte na pamäti, že ak nastavíte položku **Rozlíšenie** na možnosť **Veľmi jemné** alebo **Ultrajemný**, ale odošlete fax bez aktivovania možnosti **Priame odoslanie**, fax môže byť odoslaný s nižším rozlíšením.

**Kvalita obrazu odoslaných faxov sa po vyskúšaní vyššie uvedených riešení nezlepší**

### **Riešenia**

Ak problém nedokážete vyriešiť, obráťte sa na správcu svojej tlačiarne. Informácie o správcoch tlačiarne nájdete v nasledujúcej časti o riešení problémov s faxom.

["Kvalita odoslaného alebo prijatého faxu je nízka" na strane 145](#page-144-0)

# **Na odoslanom faxe sa zobrazuje obraz opačnej strany originálu**

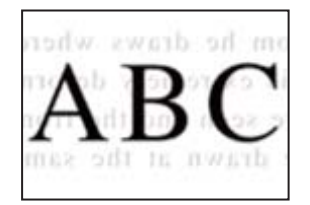

Do úvahy pripadajú nasledujúce príčiny.

# **Keď skenujete tenké originály, môžu sa pritom skenovať aj obrazy na zadnej strane.**

### **Riešenia**

Položte originál na sklo skenera a potom cez neho položte kus čierneho papiera.

 $\blacktriangleright$  ["Umiestnenie originálov" na strane 195](#page-194-0)

### <span id="page-446-0"></span>**Nastavenie citlivosti pri odosielaní faxov je vysoké.**

### **Riešenia**

Vyberte položky **Fax** > **Nastavenia faxu** > **Nastavenia skenera** > **Hustota** a potom znížte nastavenie.

# **Kvalita prijatého faxu je nízka**

# **Kvalita obrazu na prijatých faxoch je zlá**

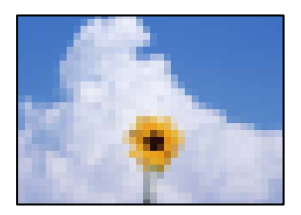

Do úvahy pripadajú nasledujúce príčiny.

### **Na prístroji odosielateľa je príliš nízke nastavenie kvality obrazu.**

### **Riešenia**

Požiadajte odosielateľa, aby posielal faxy vo vyššej kvalite.

# **Kvalita obrazu prijatých faxov sa po vyskúšaní vyššie uvedených riešení nezlepší**

### **Riešenia**

Ak problém nedokážete vyriešiť, obráťte sa na správcu svojej tlačiarne. Informácie o správcoch tlačiarne nájdete v nasledujúcej časti o riešení problémov s faxom.

["Kvalita odoslaného alebo prijatého faxu je nízka" na strane 145](#page-144-0)

# **Na LCD obrazovke sa zobrazuje hlásenie alebo kód chyby**

# **Hlásenie zobrazené na LCD obrazovke**

Ak je na LCD obrazovke zobrazené chybové hlásenie, postupujte podľa pokynov na obrazovke alebo použite nižšie uvedené riešenia. Ak sa hlásenie zobrazuje, keď nemôžete skenovať do zdieľaného priečinka z ovládacieho panela, pozrite ďalej súvisiace informácie.

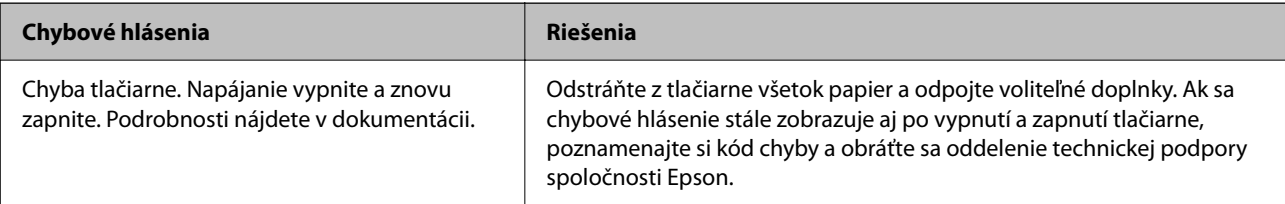

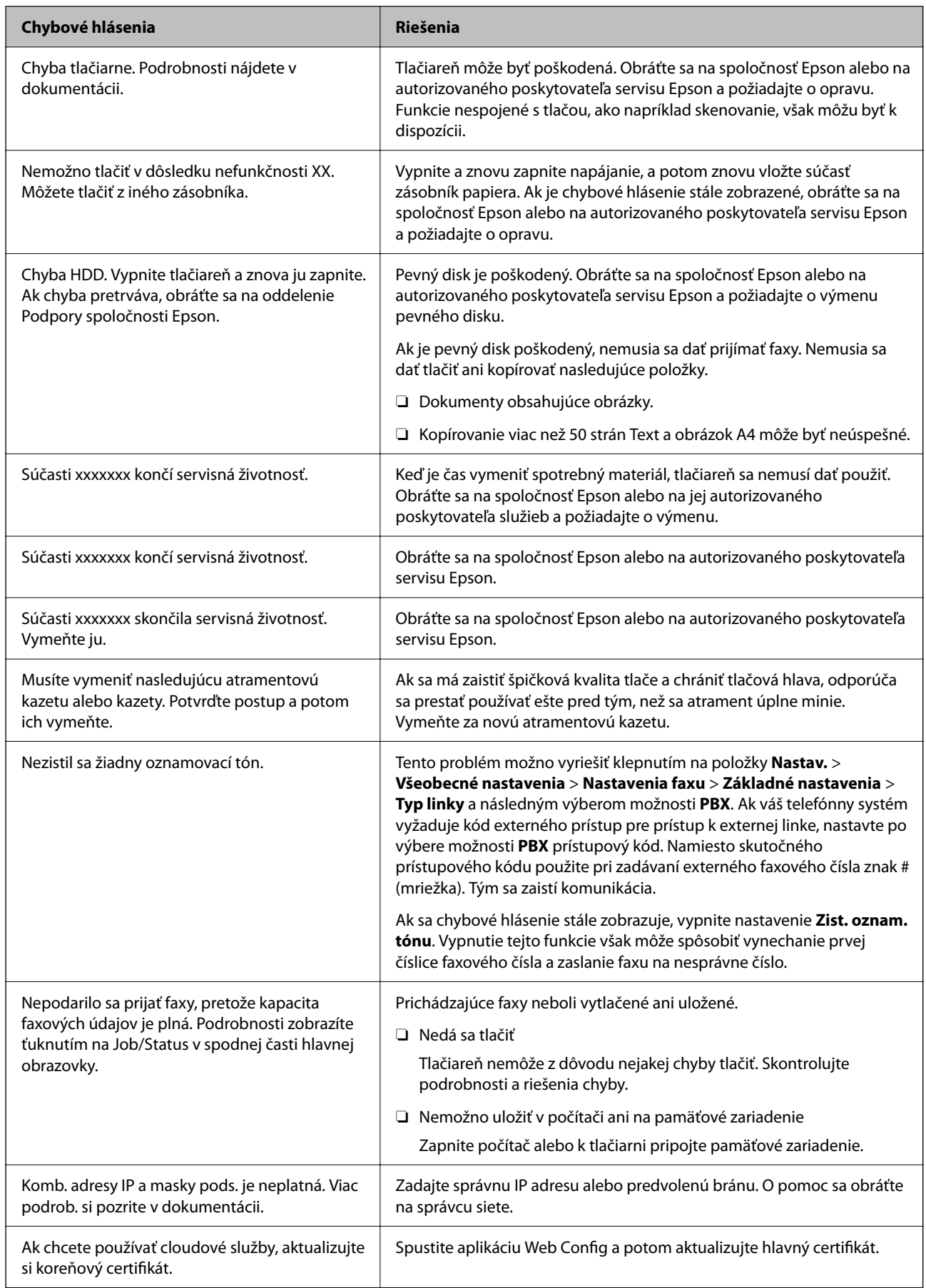

<span id="page-448-0"></span>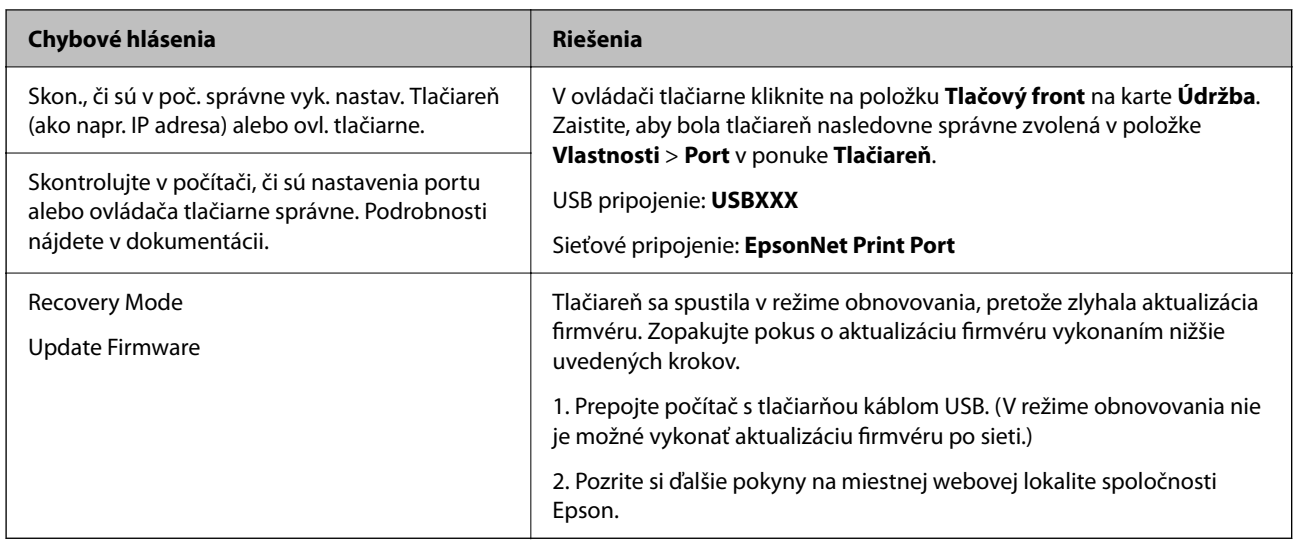

### **Súvisiace informácie**

& ["Pri skenovaní do sieťového priečinka sa na ovládacom paneli zobrazujú hlásenia" na strane 88](#page-87-0)

# **Kód chyby je zobrazený v stavovej ponuke**

Ak sa úloha nedokončí správne, skontrolujte kód chyby zobrazený v histórií každej úlohy. Kód chyby si môžete overiť cez ponuku **Stav úlohy** > **Stav úlohy**. Pre nájdenie problému a jeho riešenia si pozrite nasledujúcu tabuľku.

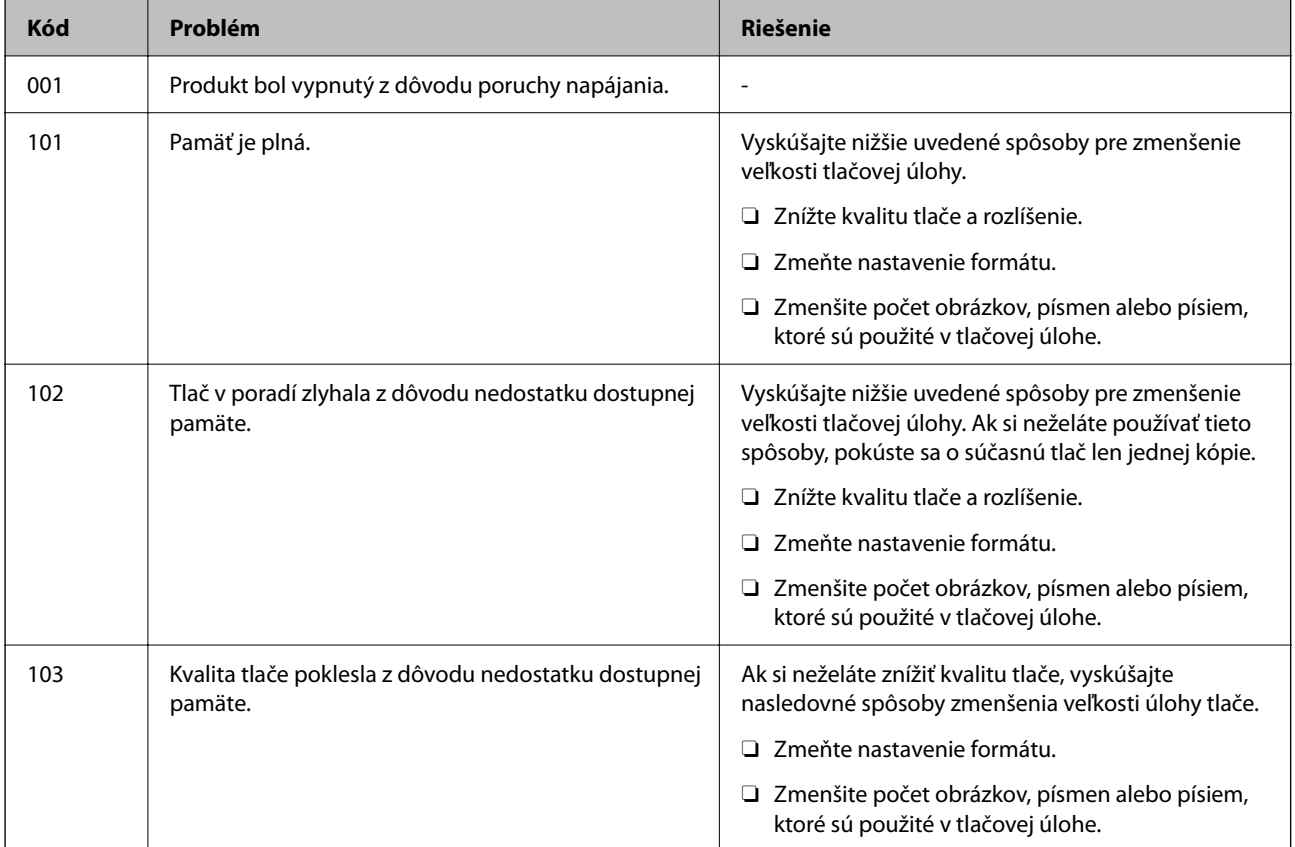

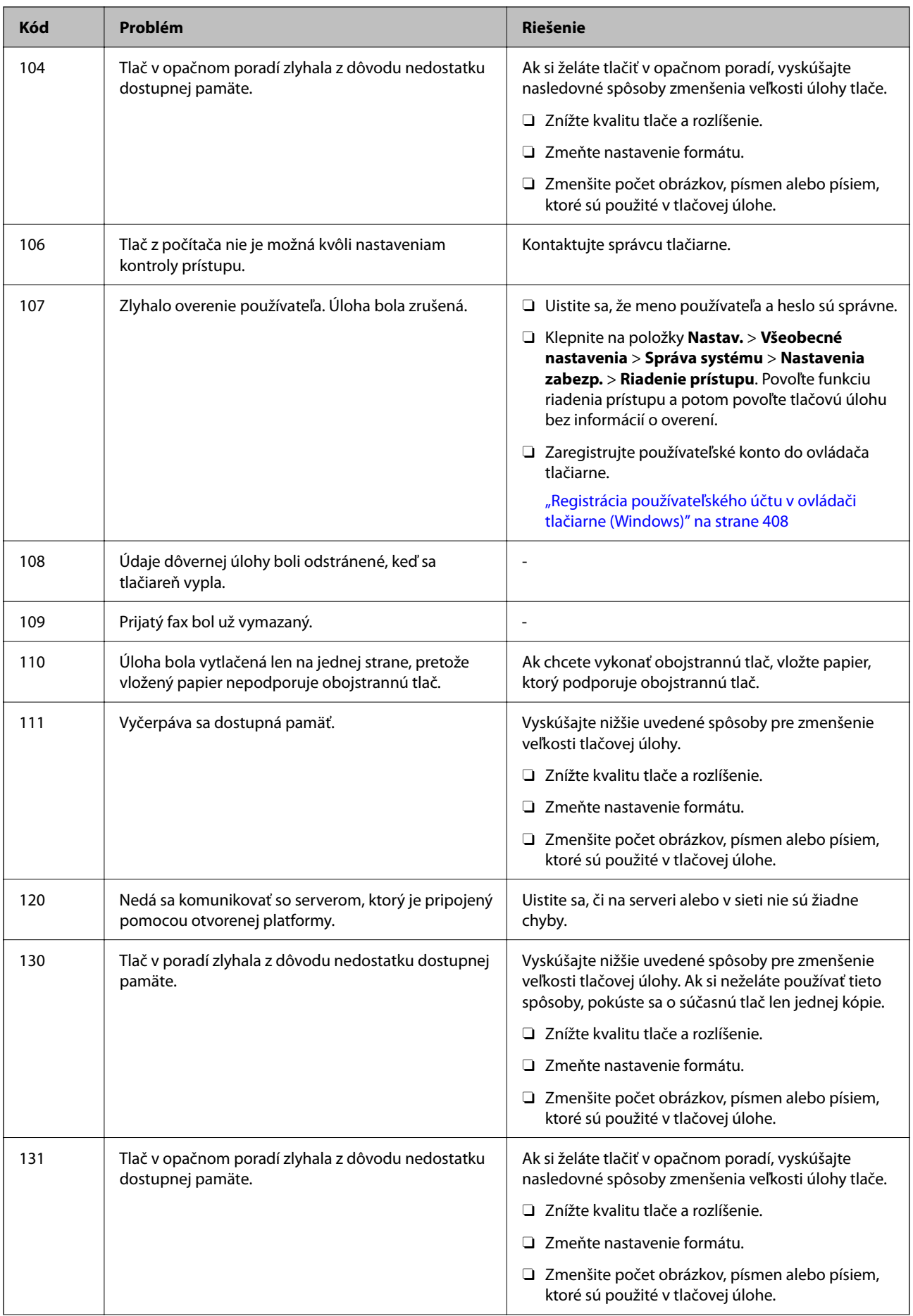

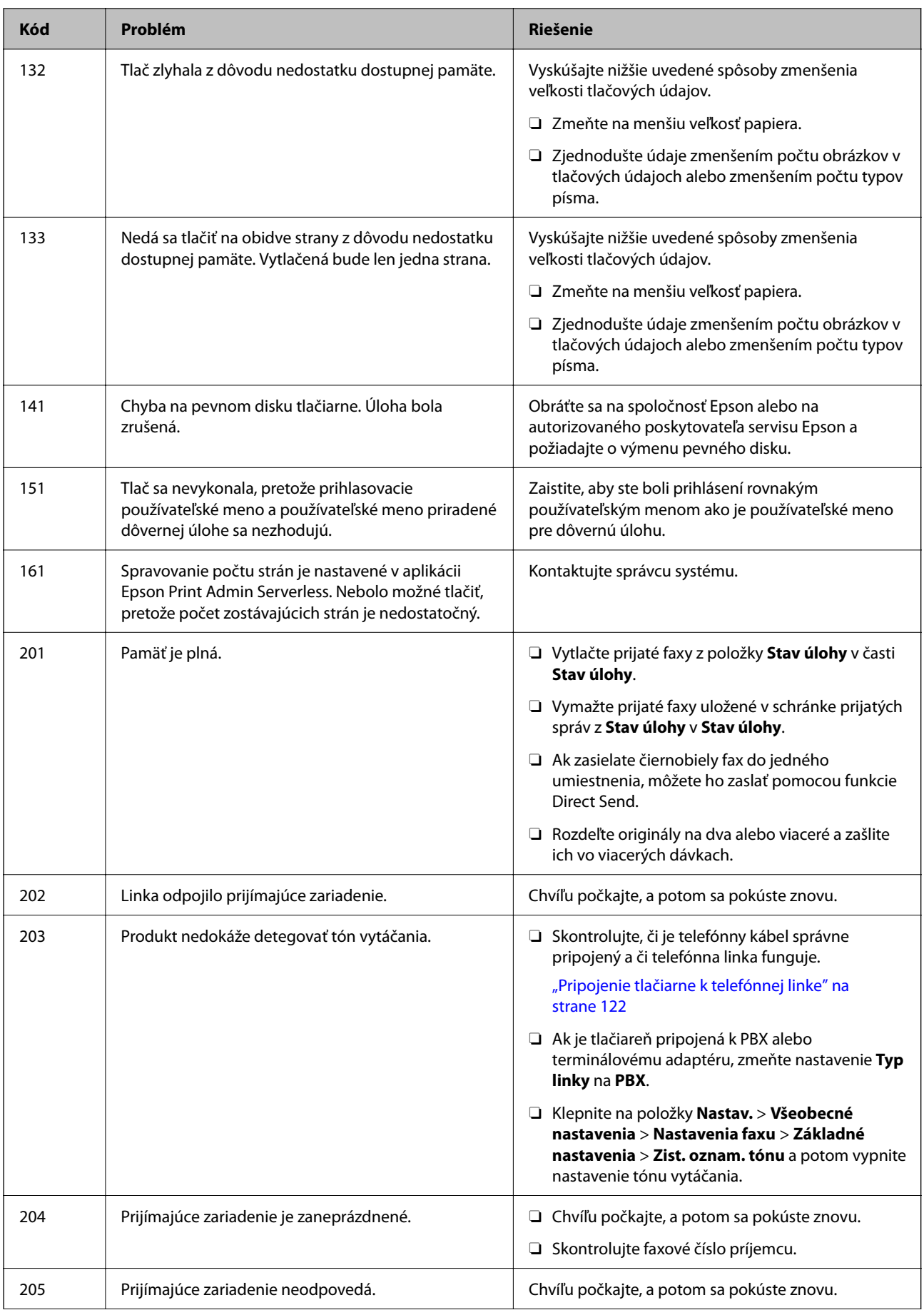

# **[Riešenie problémov](#page-409-0) >** [Na LCD obrazovke sa zobrazuje hlásenie alebo kód chyby](#page-446-0) **>** [Kód chyby je zobrazený v stavove](#page-448-0)

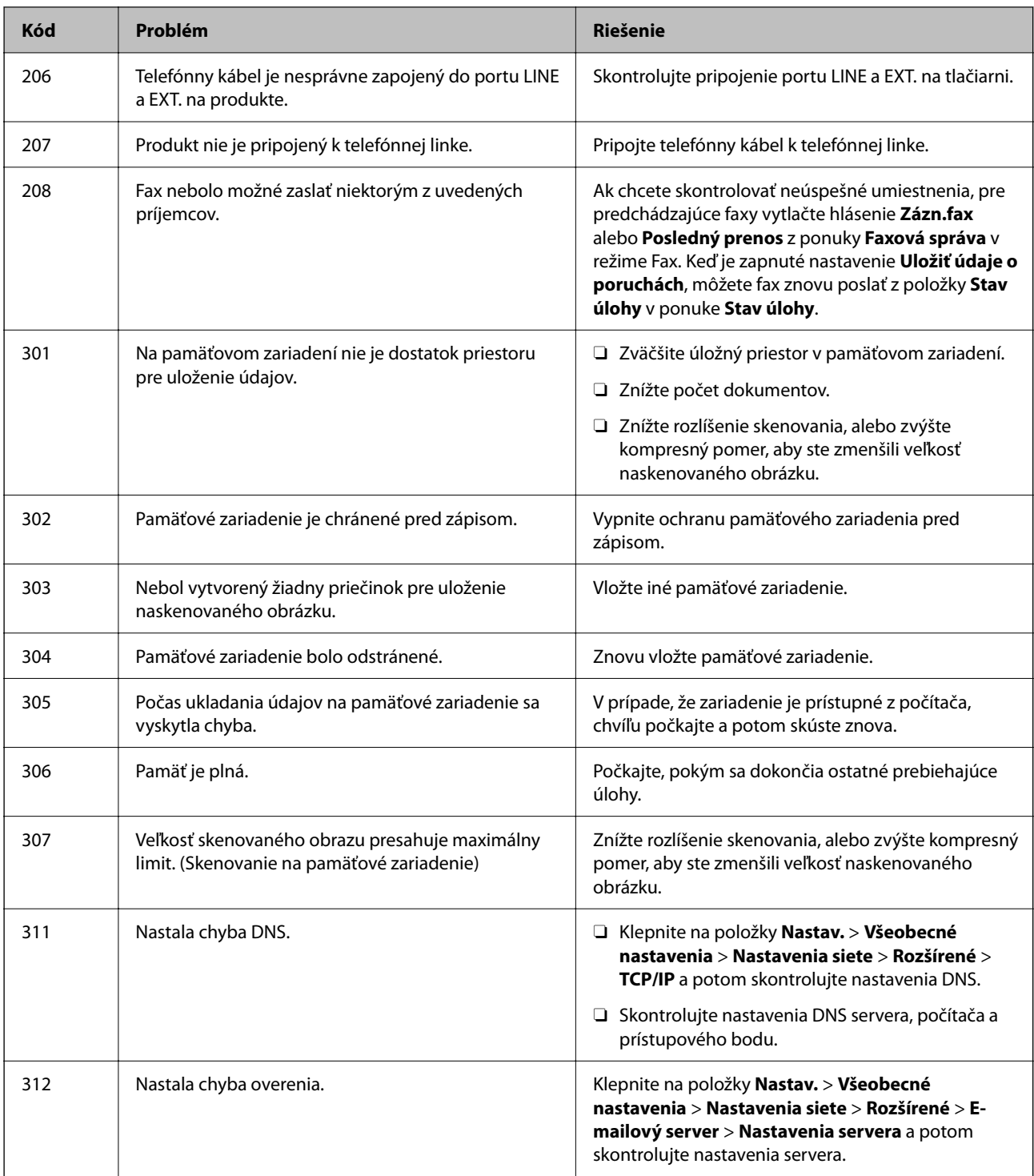

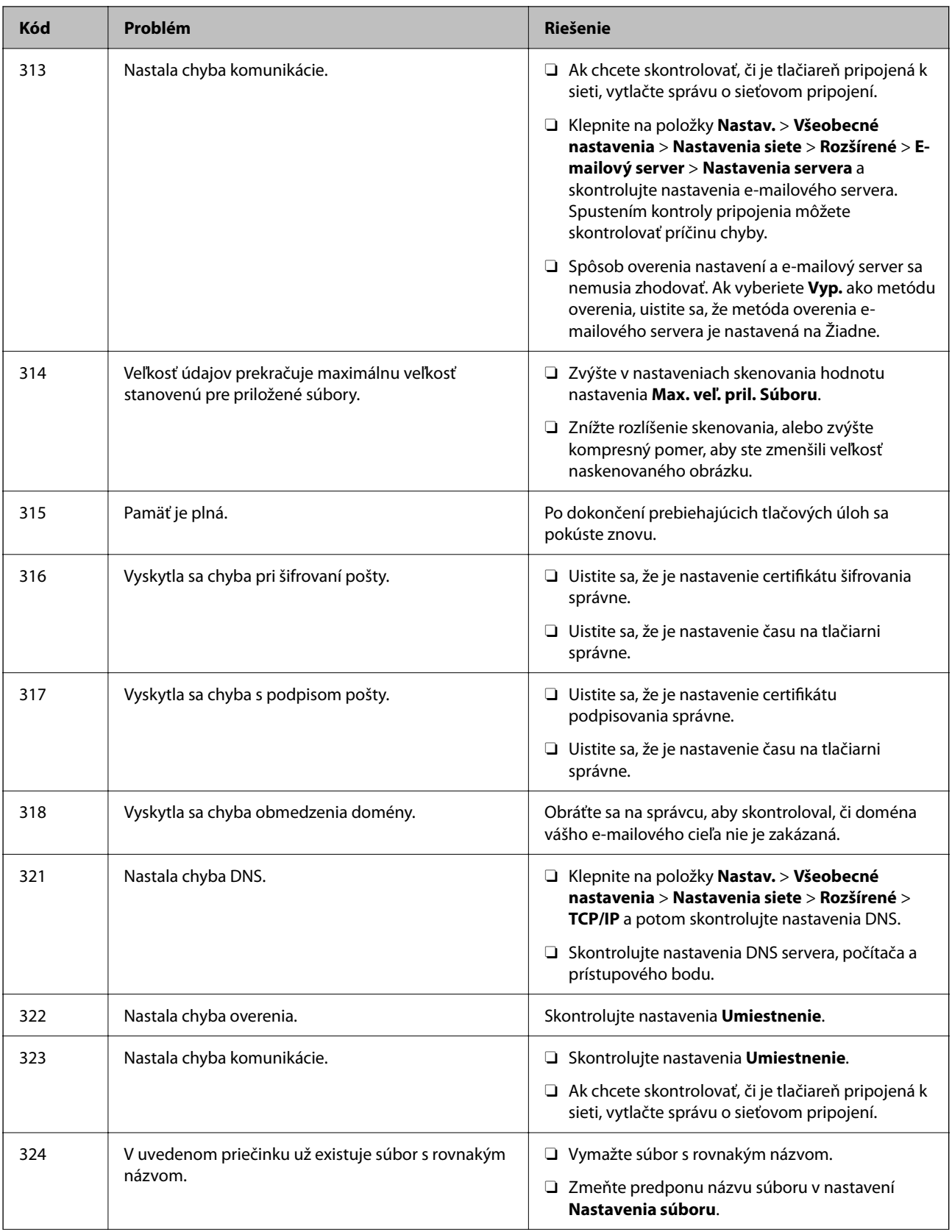

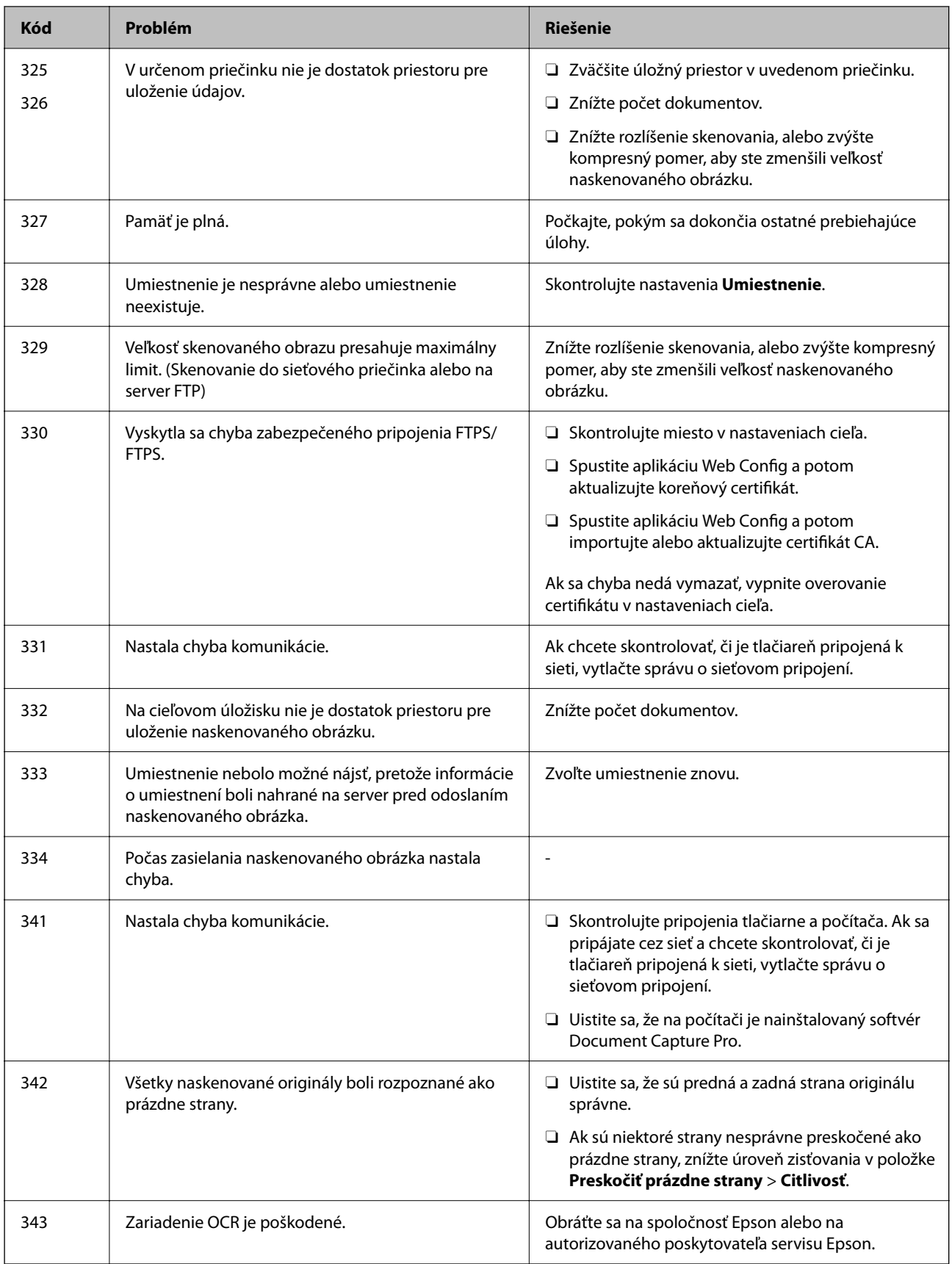

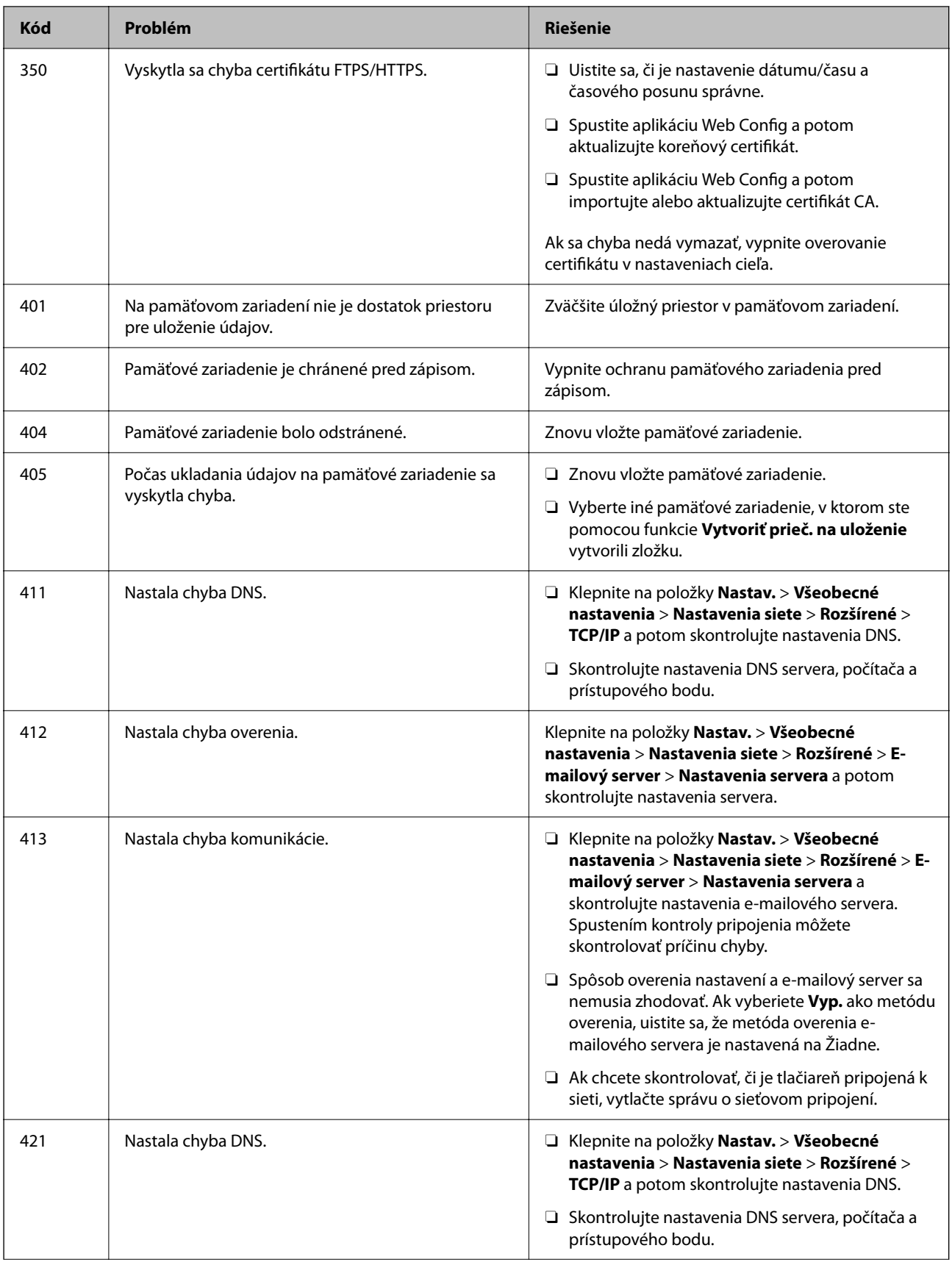

### **[Riešenie problémov](#page-409-0) >** Papier sa zasekáva

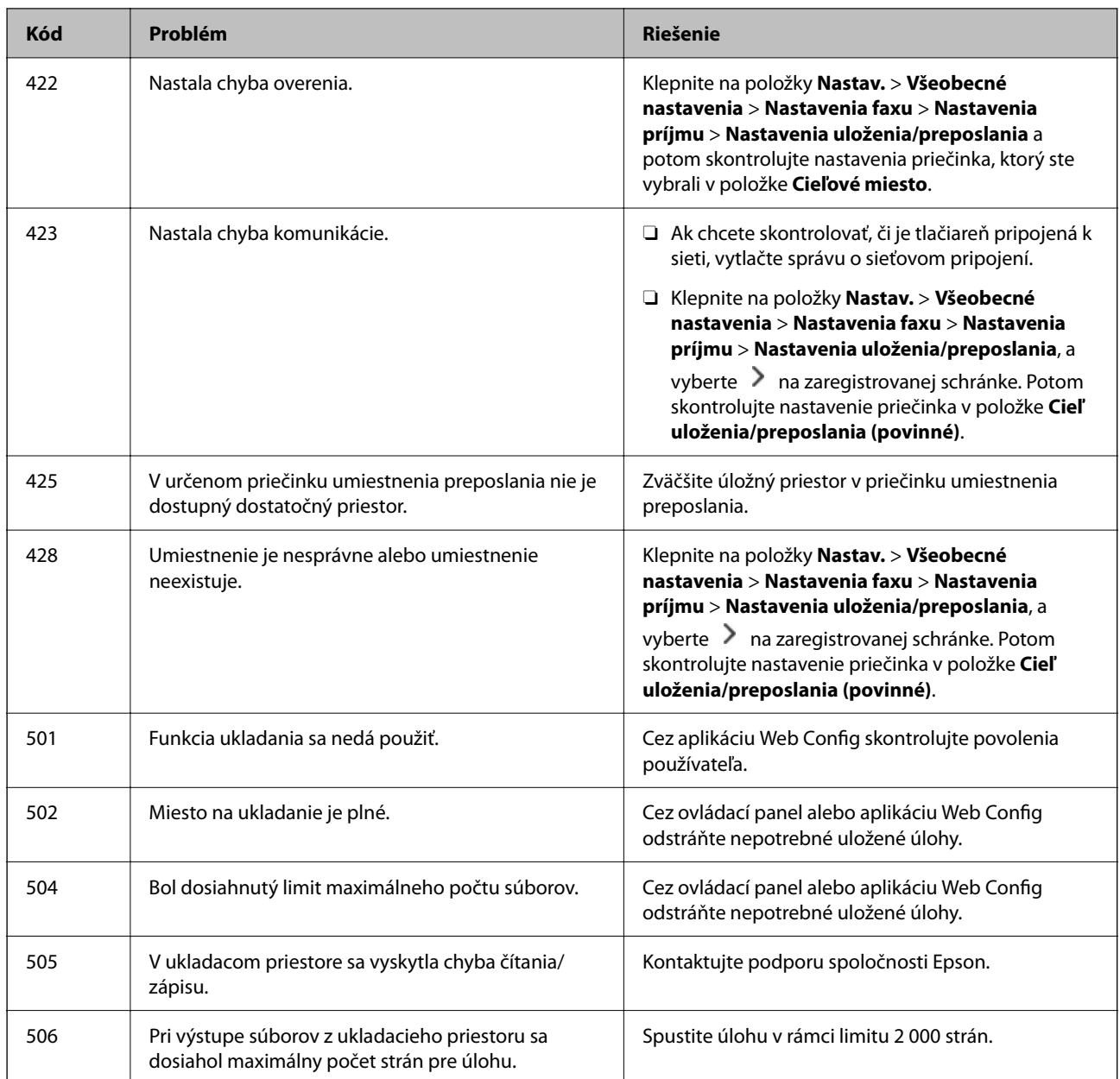

# **Papier sa zasekáva**

Skontrolujte chybu zobrazenú na ovládacom paneli a postupujte podľa pokynov na vybratie zaseknutého papiera vrátane všetkých odtrhnutých kúskov. Na LCD obrazovke sa zobrazuje animácia znázorňujúca spôsob vytiahnutia zaseknutého papiera. Potom vymažte chybu tlačidlom **OK**. Obrázky sa môžu líšiť od vašej tlačiarne v závislosti od nainštalovaných doplnkov.

Ak sa kryt (D1) neotvorí, keď sa zasekne dlhý papier, odstrihnite zadný okraj papiera nožnicami a potom otvorte kryt (D1), aby ste papier vybrali.

Keď sa na obrazovke LCD zobrazí hlásenie s výzvou na vyčistenie vnútra tlačiarne, vyčistite ju podľa pokynov na obrazovke.

<span id="page-456-0"></span>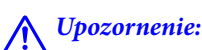

Nikdy sa nedotýkajte tlačidiel ovládacieho panela, pokiaľ máte ruku vo vnútri tlačiarne. Ak sa tlačiareň spustí, mohla by spôsobiť zranenie. Dávajte pozor, aby ste sa nedotkli vyčnievajúcich častí a predišli tak zraneniu.

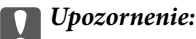

Opatrne odstráňte zaseknutý papier. Rázne odstránenie papiera môže poškodiť tlačiareň.

# **Prevencia pred zasekávaním papiera**

Ak sa papier často zasekáva, skontrolujte nasledujúce.

- O Tlačiareň umiestnite na rovný povrch a prevádzkujte ju v odporúčaných podmienkach okolitého prostredia. ["Environmentálne technické údaje" na strane 543](#page-542-0)
- O Používajte papier podporovaný touto tlačiarňou. ["Dostupný papier a kapacity" na strane 471](#page-470-0)
- O Postupujte podľa opatrení týkajúcich sa manipulácie s papierom. ["Bezpečnostné opatrenia pri manipulácii s papierom" na strane 185](#page-184-0)
- O Vložte papier správnym smerom a posuňte postrannú vodiacu lištu k hrane papiera. ["Vloženie papiera" na strane 188](#page-187-0)
- O Neprekračujte pri vkladaní hárkov maximálny počet, ktorý je stanovený pre daný papier.
- O Ak ste vložili niekoľko hárkov papiera, vkladajte len jeden hárok papiera naraz.
- O Uistite sa, že nastavenia veľkosti a typu papiera sa zhodujú so skutočnou veľkosťou a typom papiera, ktorý ste vložili do tlačiarne.

["Zoznam typov papiera" na strane 186](#page-185-0)

- O Skontrolujte stav papiera. Ak papier pohlcuje vlhkosť, môže sa zvlniť alebo skrútiť, čo môže spôsobovať problémy.
- O Ak sa papier často zasekáva, skúste použiť nanovo otvorený papier.
- O Skúste vypnúť funkciu **Priorita rýchlosti tlače**. Na hlavnej obrazovke klepnite na **Nastav.** > **Všeobecné nastavenia** > **Nastavenia tlačiarne** > **Priorita rýchlosti tlače**, a potom nastavenie vypnite.

# **Je čas vymeniť spotrebný materiál a údržbové diely**

# **Je čas vymeniť atramentové kazety**

### **Preventívne opatrenia pri manipulácii s atramentovými kazetami**

Pred výmenou atramentových kaziet si prečítajte nasledujúce pokyny.

### **Bezpečnostné opatrenia pri skladovaní atramentu**

- O Atramentové kazety chráňte pred priamym slnečným svetlom.
- O Neskladujte atramentové kazety pri vysokých ani nízkych teplotách.
- O Pre čo najlepšie výsledky odporúča spoločnosť Epson používať atramentové kazety pred skončením doby použiteľnosti vytlačenej na obale alebo do jedného roka od inštalácie, podľa toho, čo nastane skôr.
- O Keď atramentovú kazetu prinesiete z chladného miesta uskladnenia, pred použitím ju nechajte najmenej tri hodiny zohriať pri izbovej teplote.

#### **Bezpečnostné opatrenia pri výmene atramentových kaziet**

O Nedotýkajte sa častí znázornených na obrázku. Mohli by ste tým znemožniť normálnu prevádzku a tlač.

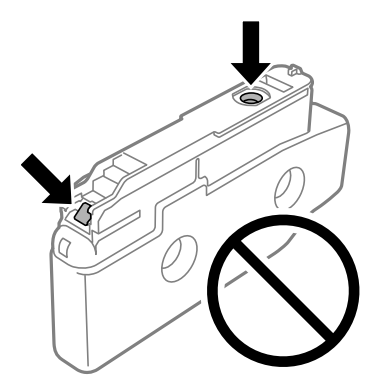

- O Obal atramentovej kazety otvorte až bezprostredne pred inštaláciou do tlačiarne. Kazeta je vákuovo zabalená pre zachovanie spoľahlivosti. Ak kazetu pred použitím necháte dlhý čas vybalenú, môže to znemožniť normálnu tlač.
- O Kazetu nepúšťajte na zem ani ňou neudierajte o tvrdé predmety, pretože môže dôjsť k úniku atramentu.
- O Nainštalujte všetky atramentové kazety. V opačnom prípade nie je možné tlačiť.
- O Nevypínajte tlačiareň počas napĺňania atramentom. Ak napĺňanie atramentom neprebehne správne, je možné, že nebudete môcť tlačiť.
- O Nenechávajte tlačiareň bez nainštalovaných atramentových kaziet. Atrament zostávajúci v tryskách tlačovej hlavy by mohol vyschnúť a nemuselo by byť možné tlačiť.
- O Ak potrebujete dočasne vybrať atramentovú kazetu, zaistite, aby sa do oblasti dodávania atramentu nedostal prach a špina. Atramentovú kazetu uchovávajte v rovnakom prostredí ako tlačiareň, s portom prívodu atramentu smerom do strany. Keďže port prívodu atramentu je vybavený ventilom určeným na zachytávanie nadbytočného atramentu, nie je potrebné dávať vlastné kryty ani zástrčky.
- O Vybraté atramentové kazety môžu mať atrament okolo zásobovacieho otvoru, preto buďte opatrní, aby ste neznečistili okolitú oblasť pri výbere kaziet.
- O Táto tlačiareň používa atramentové kazety vybavené zeleným čipom, ktorý monitoruje rôzne informácie, napríklad množstvo zostávajúceho atramentu v každej kazete. To znamená, že ak pred vyprázdnením vyberiete kazetu z tlačiarne, môžete ju po opätovnom vložení do tlačiarne ďalej používať.
- O S cieľom dosiahnutia maximálnej kvality tlače a ochrany tlačovej hlavy zostáva v kazete bezpečnostná rezerva atramentu, keď tlačiareň signalizuje, že je potrebné vymeniť kazetu. Uvedené hodnoty neobsahujú túto rezervu.
- O Technické údaje a vzhľad atramentovej kazety podliehajú zmene bez predchádzajúceho upozornenia na zlepšenie.
- O Atramentovú kazetu nerozoberajte ani neprerábajte, inak nemusí byť možné normálne tlačiť.
- O Kazety dodané s tlačiarňou nemožno použiť ako náhradné.
- <span id="page-458-0"></span>O Atramentovú kazetu nevyberajte a opätovne nevkladajte, pokiaľ to nie je nevyhnutné. Atrament sa môže dostať do okolitého priestoru, ak ju budete často opakovane vyberať a znova vkladať.
- O Aj keby boli nejaké atramentové kazety preliačené v dôsledku procesu vákuového balenia, kvalita a množstvo atramentu sú zaručené a možno ich bezpečne použiť. Neotvárajte obal atramentovej kazety, kým nebudete pripravení vymeniť starú kazetu.

### **Spotreba atramentu**

- O Ak sa má zachovať optimálny výkon tlačovej hlavy, nejaké množstvo atramentu sa spotrebuje zo všetkých kaziet počas činností údržby, ako je napríklad čistenie tlačovej hlavy. Atrament sa môže spotrebovať aj pri zapnutí tlačiarne.
- O Pri čiernobielej tlači alebo tlači v odtieňoch sivej sa v závislosti od typu papiera a nastavení kvality môžu namiesto čierneho atramentu použiť farebné atramenty. Dôvodom je to, že na vytvorenie čiernej farby sa použije zmes farebných atramentov.
- O Uvádzané hodnoty výťažnosti sa môžu líšiť v závislosti od tlačených obrázkov, používaného typu papiera, frekvencie tlače a podmienok prostredia, ako je napríklad teplota.
- O Atrament v atramentových kazetách dodaných s tlačiarňou sa čiastočne použije pri úvodnom nastavovaní. Tlačová hlava sa kompletne naplní atramentom, aby sa vytvorili výtlačky vysokej kvality. Pri tomto jednorazovom procese sa spotrebuje isté množstvo atramentu, a preto sa môže stať, že sa pomocou týchto kaziet vytlačí menej strán než pri použití nasledujúcich atramentových kaziet.

# **Výmena atramentovej kazety**

Keď sa zobrazí hlásenie s výzvou na výmenu atramentovej kazety, vyberte položku **Ako na to** a potom si pozrite animácie zobrazované na ovládacom paneli, ktoré vám ukážu, ako sa atramentová kazeta vymieňa.

Množstvo zostávajúceho atramentu zobrazené na ovládacom paneli je celkové množstvo zostávajúceho atramentu v pomocnej nádržke, kde je atrament dočasne uložený pred jeho dodaním do tlačovej hlavy v tlačiarni a do atramentovej kazety. Ak vyberiete atramentovú kazetu po nainštalovaní do tlačiarne a nainštalujete ju do inej tlačiarne, množstvo zostávajúceho atramentu sa nemusí zobrazovať správne.

### **Súvisiace informácie**

- $\blacktriangleright$  ["Preventívne opatrenia pri manipulácii s atramentovými kazetami" na strane 457](#page-456-0)
- & ["Kódy atramentových kaziet" na strane 476](#page-475-0)

# **Je čas vymeniť skrinku údržby**

# **Bezpečnostné opatrenia pri manipulácii so skrinkou údržby**

Pred výmenou skrinky údržby si prečítajte nasledujúce pokyny.

O Skrinku údržby nenechajte spadnúť ani ju nevystavujte silným nárazom.

O Nedotýkajte sa častí znázornených na obrázku. Môže to znemožniť normálnu prevádzku a môžete sa zašpiniť od atramentu.

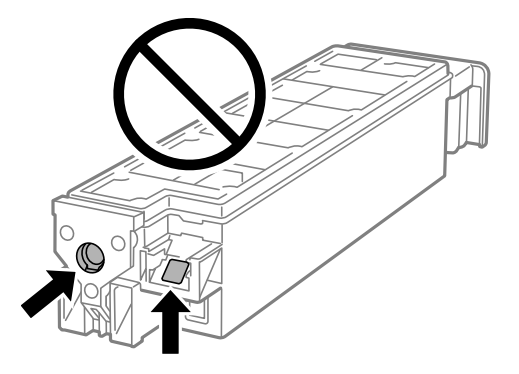

- O Použitú skrinku údržby nenakláňajte, kým ju neuzavriete do plastového vrecka, inak môže dôjsť k úniku atramentu.
- O Skrinku údržby chráňte pred priamym slnečným svetlom.
- O Neskladujte skrinku údržby pri vysokých ani nízkych teplotách.
- O Skrinku údržby, ktorá bola vybratá a dlhú dobu odpojená, nepoužívajte opätovne. Atrament vo vnútri skrinky bude stuhnutý a skrinka nebude môcť absorbovať ďalší atrament.

# **Výmena skrinky údržby**

Pri niektorých tlačových cykloch sa môže v skrinke údržby zhromaždiť nepatrné množstvo nadbytočného atramentu. Tlačiareň je skonštruovaná tak, aby sa pri dosiahnutí limitu absorpčnej kapacity skrinky údržby zastavila tlač a predišlo sa pretečeniu atramentu zo skrinky údržby. Frekvencia výmeny skrinky údržby závisí od počtu vytlačených strán, typu materiálu, na ktorý tlačíte, a počtu čistiacich cyklov, ktoré tlačiareň vykoná.

Keď sa objaví hlásenie s výzvou na výmenu skrinky údržby, pozrite si animácie zobrazené na ovládacom paneli. Potreba výmeny skrinky neznamená, že tlačiareň prestane fungovať v súlade so svojimi technickými parametrami. Záruka od spoločnosti Epson nekryje náklady súvisiace s touto výmenou. Ide o používateľom opraviteľnú súčasť.

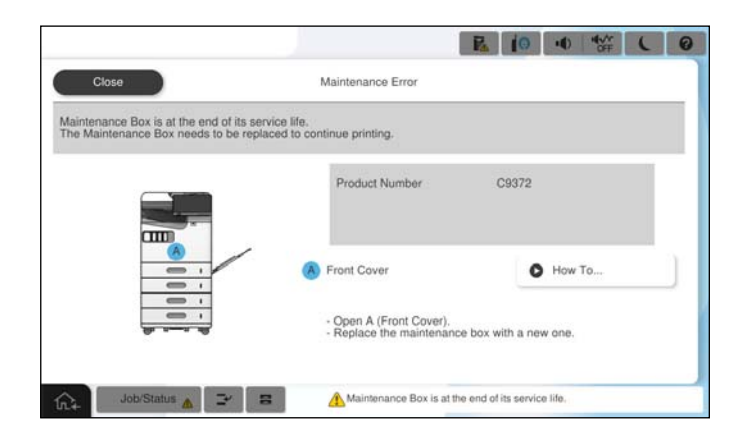

### *Poznámka:*

O Keď je skrinka údržby plná, nemôžete tlačiť ani čistiť tlačovú hlavu, kým ju nevymeníte, aby nedošlo k úniku atramentu. Môžete však vykonávať operácie, pri ktorých sa nepoužíva atrament, ako napríklad skenovanie.

### **Súvisiace informácie**

& ["Bezpečnostné opatrenia pri manipulácii so skrinkou údržby" na strane 459](#page-458-0)

### & ["Kód údržbovej kazety" na strane 477](#page-476-0)

# **Uzamknutie predného krytu**

Môžete uzamknúť predný kryt. Je to užitočné, keď chce správca spravovať atramentové kazety a skrinku údržby.

#### *Poznámka:*

Pripravte si visiaci zámok na uzamknutie predného krytu.

Pripevnite visiaci zámok do otvoru na prednom kryte.

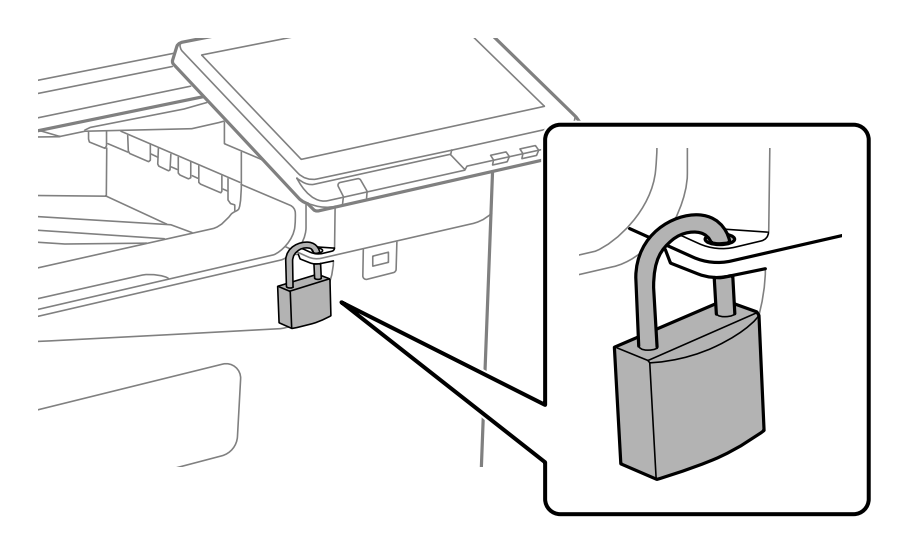

Kľúč uschovajte na bezpečnom mieste.

# **Je čas vymeniť podávacie valce**

# **Výmena podávacích valcov pre jednotku kazety na papier**

 Postup si môžete pozrieť vo videách Príručky k webovým filmom. Prejdite na nasledujúcu webovú stránku. <https://support.epson.net/publist/vlink.php?code=NPD7173> Používatelia v Číne nech otvoria nasledujúcu webovú stránku. <https://support.epson.net/publist/vlink.php?code=NPD7176>

### **Súvisiace informácie**

& ["Kód podávacích valcov" na strane 478](#page-477-0)

# **Výmena podávacích valcov pre zásobník na papier**

 Postup si môžete pozrieť vo videách Príručky k webovým filmom. Prejdite na nasledujúcu webovú stránku. <https://support.epson.net/publist/vlink.php?code=NPD7174> Používatelia v Číne nech otvoria nasledujúcu webovú stránku.

<span id="page-461-0"></span><https://support.epson.net/publist/vlink.php?code=NPD7177>

### **Súvisiace informácie**

& ["Kód podávacích valcov" na strane 478](#page-477-0)

# **Výmena podávacích valcov pre APD**

 Postup si môžete pozrieť vo videách Príručky k webovým filmom. Prejdite na nasledujúcu webovú stránku. <https://support.epson.net/publist/vlink.php?code=NPD7175> Používatelia v Číne nech otvoria nasledujúcu webovú stránku. <https://support.epson.net/publist/vlink.php?code=NPD7178>

### **Súvisiace informácie**

 $\blacktriangleright$  ["Kód podávacích valcov" na strane 478](#page-477-0)

# **Tlačiareň nefunguje podľa očakávania**

# **Tlačiareň sa nezapne ani nevypne**

### **Napájanie sa nezapne**

Do úvahy pripadajú nasledujúce príčiny.

### **Napájací kábel nie je zapojený do elektrickej zásuvky správne.**

### **Riešenia**

Uistite sa, že napájací kábel je správne zapojený.

# **Tlačidlo** P **nebolo stlačené dostatočne dlho.**

### **Riešenia**

Podržte tlačidlo  $\mathcal{O}$  stlačené o čosi dlhšie.

### **Napájanie sa nevypne**

# **Tlačidlo** P **nebolo stlačené dostatočne dlho. Riešenia**

Podržte tlačidlo  $\bigcirc$  stlačené o čosi dlhšie. Ak sa tlačiareň aj tak nedá vypnúť, odpojte napájací kábel. Aby sa predišlo vyschnutiu tlačovej hlavy, tlačiareň znovu zapnite a vypnite stlačením tlačidla  $\mathcal O$ .

# <span id="page-462-0"></span>**Napájanie sa vypne automaticky**

### **Je aktivovaná funkcia Nastavenia vypnutia napájania alebo Časovač vypnutia.**

### **Riešenia**

- O Vyberte položky **Nastav.** > **Všeobecné nastavenia** > **Základné nastavenia** > **Nastavenia vypnutia napájania** a potom vypnite nastavenia položiek **Vypnúť napájanie pri nečinnosti** a **Vypnúť napájanie pri odpojení**.
- O Vyberte položky **Nastav.** > **Všeobecné nastavenia** > **Základné nastavenia** a potom vypnite nastavenie **Časovač vypnutia**.

#### *Poznámka:*

Vaše zariadenie môže obsahovať funkciu *Nastavenia vypnutia napájania* alebo *Časovač vypnutia* v závislosti od miesta nákupu.

### **Tlačiareň sa počas používania vypína**

### **Bola aktivovaná funkcia ochrany pred nadmerným prúdom.**

### **Riešenia**

Odpojte a znova zapojte napájací kábel a potom znova zapnite tlačiareň. Ak sa problém nedá odstrániť, obráťte sa na podporu spoločnosti Epson.

# **Činnosť je pomalá**

### **Príliš pomalá tlač**

Do úvahy pripadajú nasledujúce príčiny.

### **Sú spustené nepotrebné aplikácie.**

### **Riešenia**

Zatvorte všetky nepotrebné aplikácie na počítači alebo na inteligentnom zariadení.

### **Kvalita tlače je nastavená vysoko.**

#### **Riešenia**

Znížte nastavenie kvality.

### **Funkcia Priorita rýchlosti tlače je vypnutá.**

#### **Riešenia**

Vyberte na hlavnej obrazovke položku **Nastav.**, vyberte položky **Všeobecné nastavenia** > **Nastavenia tlačiarne** > **Priorita rýchlosti tlače** a potom vyberte možnosť **Zap.**.

### **Je aktivovaný režim Tichý režim.**

### **Riešenia**

Vypnite režim **Tichý režim**. Keď je tlačiareň v činnosti v režime **Tichý režim**, rýchlosť tlače sa zníži.

Na hlavnej obrazovke vyberte položku a potom vyberte možnosť **Vyp.**.

### **Pri obojstrannej tlači trvá sušenie dlhšie.**

### **Riešenia**

Pri obojstrannej tlači sa vytlačí na jednu stranu papiera a vysuší, potom sa tlačí na druhú stranu. Pretože doba schnutia sa líši v závislosti od prostredia, ako je napríklad teplota, vlhkosť alebo množstvo tlačových údajov, môže sa tlačiť pomalšie.

V závislosti od tlačových údajov a prostredia trvá tlačiarni nejakú dobu, kým spracuje tlačové úlohy, prípadne sa rýchlosť tlače zníži, aby sa zachovala kvalita tlače.

### **Skenovanie je pomalé**

### **Skenovanie s vyšším rozlíšením.**

### **Riešenia**

Skúste skenovať pri nižšom rozlíšení.

### **Displej LCD stmavne**

### **Tlačiareň je v režime spánku.**

### **Riešenia**

Ak chcete obrazovku LCD vrátiť do jej predchádzajúceho stavu, kdekoľvek na ňu klepnite.

### **Z ovládacieho panela sa nedá ovládať**

### **Pri zapnutom obmedzení funkcií pre používateľa sa vyžaduje pre tlač ID používateľa a jeho heslo.**

### **Riešenia**

Ak heslo nepoznáte, obráťte sa na správcu tlačiarne.

### Na obrazovke sa zobrazuje symbol "x" a nedajú sa zvoliť fotografie

### **Obrázkový súbor nie je podporovaný.**

### **Riešenia**

"x" sa zobrazuje na LCD obrazovke, keď obrazový súbor nie je výrobkom podporovaný. Použite súbory podporované produktom.

& ["Špecifikácie podporovaných údajov" na strane 541](#page-540-0)

### **Názov súboru je príliš dlhý na to, aby ho dokázala tlačiareň rozpoznať.**

### **Riešenia**

Fotografie môžete tlačiť po uložení obrazových súborov na pamäťovom zariadení do počítača alebo inteligentného zariadenia. V prípade inteligentných zariadení môžete tlačiť pomocou aplikácie Epson Smart Panel.

### **Tlač sa pozastavila**

### **Kryty tlačiarne sú otvorené.**

### **Riešenia**

Zatvorte kryty, ak ste ich otvorili počas tlače.

### **Pamäťové zariadenie nie je rozpoznané**

### **Pamäťové zariadenie je nastavené ako zakázané.**

### **Riešenia**

Na ovládacom paneli vyberte položky **Nastav.** > **Všeobecné nastavenia** > **Nastavenia tlačiarne** > **Pamäťové zariadenie** a povoľte pamäťové zariadenie.

### **Na pamäťové zariadenie nie je možné uložiť údaje**

Do úvahy pripadajú nasledujúce príčiny.

### **Neboli urobené nastavenia ukladania do pamäťového zariadenia.**

### **Riešenia**

Na hlavnej obrazovke vyberte položku **Nastav.** > **Všeobecné nastavenia** > **Nastavenia faxu** > **Nastavenia príjmu** > **Nastavenia uloženia/preposlania**. Vyberte položku, ktorú chcete zmeniť, a potom vyberte možnosť **Uložiť na pam. zariadenie** v **Vytvoriť prieč. na uloženie**. Dokým toto nastavenie neurobíte, nemôžete používať externú pamäť.

### **Pamäťové zariadenie je chránené pred zápisom.**

### **Riešenia**

Vypnite ochranu pamäťového zariadenia pred zápisom.

### **V pamäťovom zariadení nie je dostatok voľného miesta.**

### **Riešenia**

Odstráňte nepotrebné údaje alebo vložte iné pamäťové zariadenie.

# **Hlučná prevádzka**

### **Funkcia Tichý režim je vypnutá.**

### **Riešenia**

Ak sú prevádzkové zvuky príliš hlučné, zapnite režim **Tichý režim**. Povolenie tejto funkcie môže spomaliť tlač.

Bez faxu: **Nastav.** > **Všeobecné nastavenia** > **Nastavenia tlačiarne** > **Tichý režim**

Fax: **Nastav.** > **Všeobecné nastavenia** > **Nastavenia faxu** > **Nastavenia príjmu** > **Nastavenia tlače** > **Tichý režim**

### **Nesprávny dátum a čas**

### **Vyskytla sa chyba zdroja napájania.**

### **Riešenia**

Hodiny môžu ukazovať nesprávny čas po výpadku napájania následkom úderu blesku, alebo keď je napájanie dlhší čas vypnuté. Nastavte na ovládacom paneli položky **Nastav.** > **Všeobecné nastavenia** > **Základné nastavenia** > **Nastavenia dátumu/času**.

### **Hlavný certifikát je potrebné aktualizovať**

### **Platnosť hlavného certifikátu uplynula.**

### **Riešenia**

Spustite Web Config, vyberte kartu **Zabezpečenie siete** > **Aktualizácia koreňového certifikátu** a potom aktualizujte hlavný certifikát.

# **Ponuka Nastavenia tlače sa nezobrazuje (Mac OS)**

### **Ovládač tlačiarne Epson nebol správne nainštalovaný.**

#### **Riešenia**

Ak sa ponuka **Nastavenia tlače** nezobrazuje v systémoch macOS Catalina (10.15) alebo novšom, macOS High Sierra (10.13), macOS Sierra (10.12), OS X El Capitan (10.11), OS X Yosemite (10.10), OS X Mavericks (10.9), ovládač tlačiarne Epson nebol správne nainštalovaný. Povoľte to v nasledujúcej ponuke.

Vyberte položku **Preferencie systému** (alebo **Systémové nastavenia**) z ponuky Apple > **Tlačiarne a skenery** (alebo **Tlač a skenovanie**, **Tlač a faxovanie**), odstráňte tlačiareň a potom ju znova pridajte.

Systém macOS Mojave (10.14) nemá prístup k položke **Nastavenia tlače** v aplikáciách vytvorených spoločnosťou Apple, ako je napríklad program TextEdit.

# **Slabý elektrický výboj pri kontakte s tlačiarňou**

### **K počítaču sú pripojené viaceré periférne zariadenia.**

### **Riešenia**

Ak sú k počítaču pripojené viaceré periférne zariadenia, pri kontakte s tlačiarňou môžete cítiť slabý elektrický výboj. Nainštalujte uzemňovací vodič na počítači, ktorý je pripojený k tlačiarni.

# **Faxové číslo odosielateľa sa nezobrazuje**

### **Na zariadení odosielateľa nie je nastavené faxové číslo odosielateľa.**

### **Riešenia**

Odosielateľ možno nenastavil faxové číslo. Kontaktujte odosielateľa.

### **Na prijatých faxoch sa zobrazuje nesprávne faxové číslo odosielateľa**

### **Faxové číslo odosielateľa nastavené na zariadení odosielateľa je nesprávne.**

#### **Riešenia**

Odosielateľ možno nesprávne nastavil faxové číslo. Kontaktujte odosielateľa.

### **Nie je možné uskutočniť hovory na pripojenom telefóne**

Obráťte sa na správcu tlačiarne, aby skontroloval pripojenie externého telefónu a nastavenia tlačiarne. Informácie o správcoch tlačiarne nájdete v nasledujúcej časti o riešení problémov s faxom.

["Nie je možné uskutočniť hovory na pripojenom telefóne" na strane 145](#page-144-0)

### **Odkazovač nepreberá hovory**

### **Počet zvonení pre váš záznamník je nastavený na rovnaký alebo vyšší počet ako má tlačiareň nastavenie Prevziať po zvonení.**

#### **Riešenia**

Nastavte počet zvonení pre svoj záznamník na nižší počet ako má tlačiareň nastavenie **Prevziať po zvonení**.

Ak chcete skontrolovať stav nastavení faxu, vytlačte **Zoz. nast. faxu**. Do ponuky sa dostanete z ovládacieho panela tlačiarne, ako je opísané nižšie.

**Fax** > (Ponuka) > **Faxová správa** > **Zoz. nast. faxu**

### **Záznamník nemôže prijímať hlasové hovory po vyskúšaní vyššie uvedených riešení**

### **Riešenia**

Ak problém nedokážete vyriešiť, obráťte sa na správcu svojej tlačiarne. Informácie o správcoch tlačiarne nájdete v nasledujúcej časti o riešení problémov s faxom.

["Odkazovač nepreberá hovory" na strane 145](#page-144-0)

### **Bolo prijatých veľa nevyžiadaných faxov**

Obráťte sa na správcu tlačiarne, aby skontroloval nastavenia tlačiarne. Informácie o správcoch tlačiarne nájdete v nasledujúcej časti o riešení problémov s faxom.

["Bolo prijatých veľa nevyžiadaných faxov" na strane 145](#page-144-0)

# **Po vyskúšaní všetkých riešení sa nedá problém vyriešiť**

Ak sa vám ani po vyskúšaní riešení opísaných vyššie nedarí vyriešiť problém, obráťte sa na oddelenie podpory spoločnosti Epson.

Ak sa nedajú vyriešiť problémy s tlačou alebo kopírovaním, pozrite nasledujúce súvisiace informácie.

### **Súvisiace informácie**

& "Nedajú sa vyriešiť problémy s tlačou alebo kopírovaním" na strane 468

# **Nedajú sa vyriešiť problémy s tlačou alebo kopírovaním**

Vyskúšajte nasledujúce riešenia problémov. Začnite od vrchu, kým sa problém nevyrieši.

O Uistite sa, či sa zhoduje typ papiera vloženého v tlačiarni a typ papiera nastavený v tlačiarni s nastaveniami typu papiera v ovládači tlačiarne.

["Nastavenia veľkosti a typu papiera" na strane 186](#page-185-0)

- O Použite nastavenie vyššej kvality na ovládacom paneli alebo v ovládači tlačiarne.
- O Preinštalujte atramentové kazety, ktoré už sú v tlačiarni nainštalované.

Pri preinštalovaní atramentových kaziet sa môže odstrániť zanesenie trysiek tlačovej hlavy a uvoľní sa tak prietok atramentu.

Pretože sa však pri preinštalovaní atramentovej kazety spotrebuje nejaký atrament, v závislosti od zostávajúceho atramentu sa však môže objaviť hlásenie s výzvou, či chcete vymeniť atramentovú kazetu.

["Je čas vymeniť atramentové kazety" na strane 457](#page-456-0)

O Spustite kontrolu trysiek a pozrite, či trysky tlačovej hlavy nie sú zanesené.

Ak sú zanesené, vyčistite tlačovú hlavu.

Majte na pamäti, že pri čistení tlačovej hlavy sa spotrebuje nejaký atrament.

["Kontrola zanesených trysiek" na strane 384](#page-383-0)

O Skontrolujte, či používate originálne atramentové kazety od spoločnosti Epson.

Skúste použiť originálne atramentové kazety Epson. Toto zariadenie je navrhnuté tak, aby upravovalo farby na základe používania originálnych atramentových kaziet Epson. Používanie neoriginálnych atramentových kaziet môže spôsobiť pokles kvality tlače.

["Kódy atramentových kaziet" na strane 476](#page-475-0)

- O Uistite sa, či v tlačiarni nezostali žiadne kúsky papiera.
- Skontrolujte papier.

Skontrolujte, či je papier skrútený, prípadne či je vložený tlačovou stranou nahor.

["Bezpečnostné opatrenia pri manipulácii s papierom" na strane 185](#page-184-0)

["Dostupný papier a kapacity" na strane 471](#page-470-0)

["Nedostupné typy papiera" na strane 476](#page-475-0)

O Uistite sa, či nepoužívate starú atramentovú kazetu.

Pre najlepšie výsledky odporúča spoločnosť Epson používať atramentové kazety pred skončením doby použiteľnosti vytlačenej na obale, prípadne do šiestich mesiacov od otvorenia balena (podľa toho, čo nastane skôr).
Ak sa problém nevyrieši kontrolou hore uvedených riešení, možno bude potrebné požiadať o opravu. Kontaktujte podporu spoločnosti Epson.

## **Súvisiace informácie**

- $\blacktriangleright$  "Predtým, ako sa skontaktujete so spoločnosťou Epson" na strane $640$
- & ["Kontaktovanie podpory spoločnosti Epson" na strane 640](#page-639-0)

# <span id="page-469-0"></span>**Informácie o produkte**

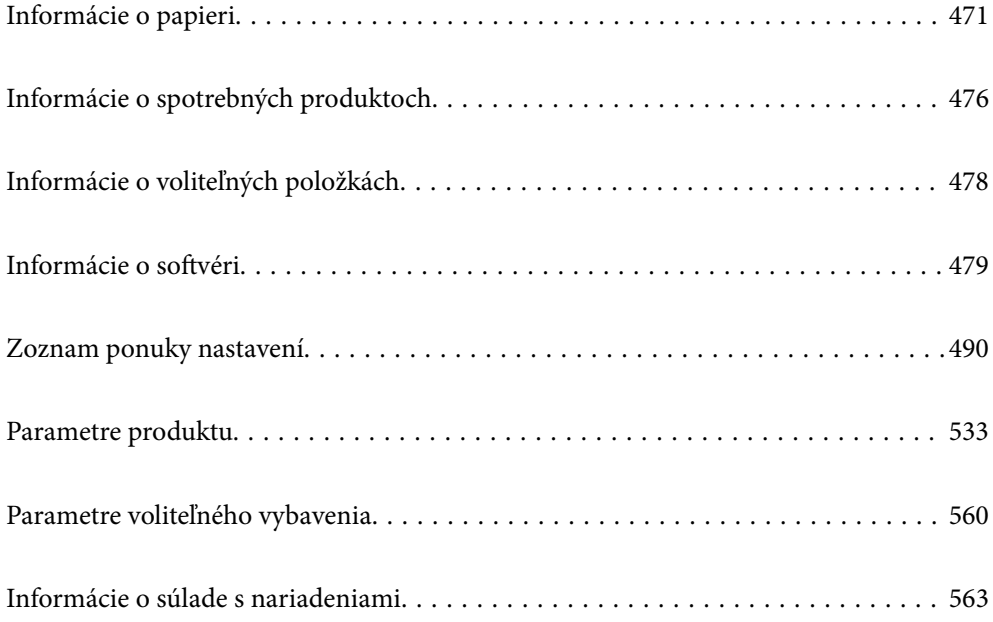

## <span id="page-470-0"></span>**Informácie o papieri**

## **Dostupný papier a kapacity**

Nasledujú dostupné papiere pre túto tlačiareň. Pri používaní iných papierov dochádza k zaseknutiu papiera a poškodeniu tlačiarne.

Kvalita papiera sa môže v závislosti od prostredia meniť. Odporúčame nakupovať papier po predchádzajúcej kontrole prostredia. Pred používaním napríklad recyklovaného papiera a obálok s veľmi rôznorodou kvalitou odporúčame urobiť testovaciu tlač.

## **Originálny papier Epson**

Spoločnosť Epson odporúča používať originálny papier Epson, aby ste dosiahli vysokokvalitné výtlačky.

#### *Poznámka:*

- O Originálny papier Epson nie je dostupný pri tlačení s univerzálnym ovládačom tlačiarne Epson.
- $\Box$  Dostupnosť papiera sa líši podľa umiestnenia. Najnovšie informácie o dostupnosti papiera vo vašej oblasti vám poskytne podpora spoločnosti Epson.
- $\Box$  Pozrite nasledujúcu časť, kde nájdete informácie o dostupných typoch papiera obojstrannú tlač. ["Papier pre obojstrannú tlač" na strane 475](#page-474-0)
- O Pri tlači na originálny papier Epson v používateľom určenej veľkosti sú k dispozícii iba nastavenia kvality tlače *Štandardne* alebo *Normal*. Hoci niektoré ovládače tlačiarne umožňujú vybrať lepšiu kvalitu tlače, výtlačky sú vytlačené pomocou nastavenia *Štandardne* alebo *Normal*.

## **Papier vhodný na tlač dokumentov**

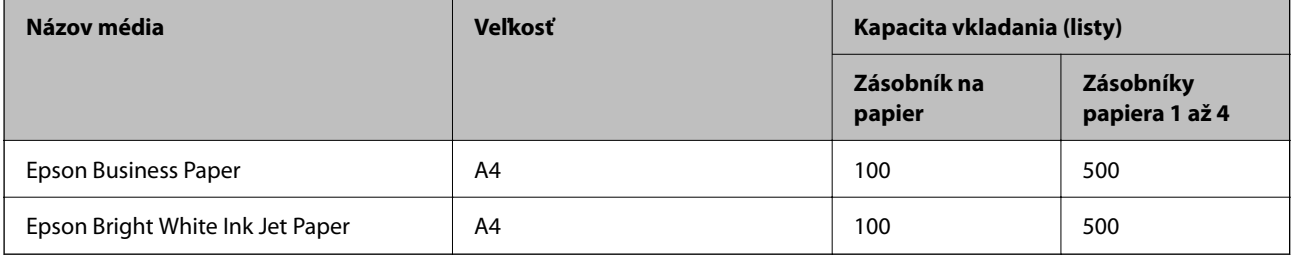

## **Papier vhodný na tlač dokumentov a fotografie**

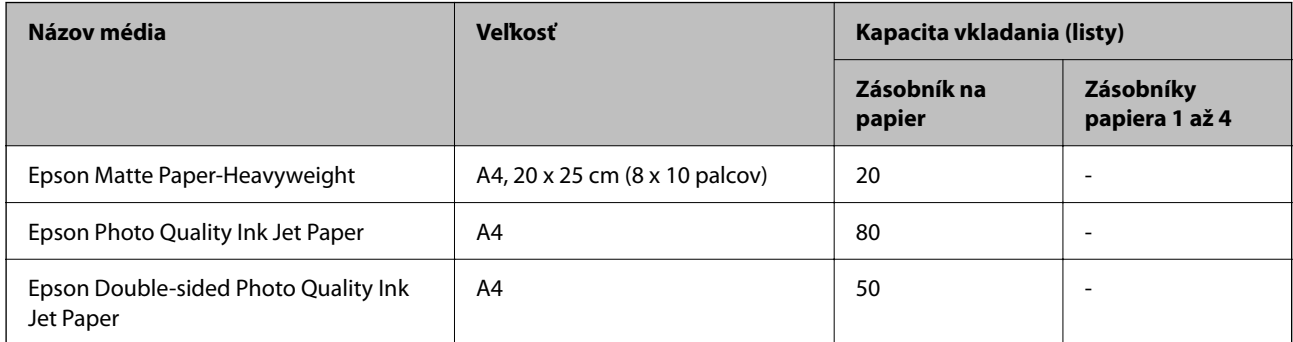

## **Rôzne iné typy papiera**

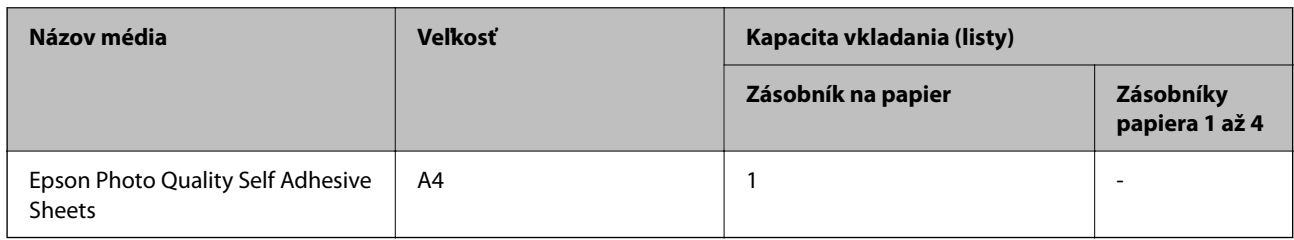

## **Komerčne dostupný papier**

#### *Poznámka:*

- O Veľkosti 8,5×13 palcov, 16K (195×270 mm) a Polovičný Letter nie sú k dispozícii, keď sa tlačí s ovládačom tlačiarne PostScript.
- $\Box$  Pozrite nasledujúcu časť, kde nájdete informácie o dostupných typoch papiera obojstrannú tlač.

["Papier pre obojstrannú tlač" na strane 475](#page-474-0)

## **Obyčajný papier (60 až 90 g/m2), tenký papier (52 až 59 g/m2)**

Medzi obyčajný papier patrí kopírovací papier, predtlačený papier (papier, na ktorom sú predtlačené rôzne formuláre, ako napríklad doklady o zaplatení), hlavičkový papier, farebný papier, recyklovaný papier a vysokokvalitný obyčajný papier.

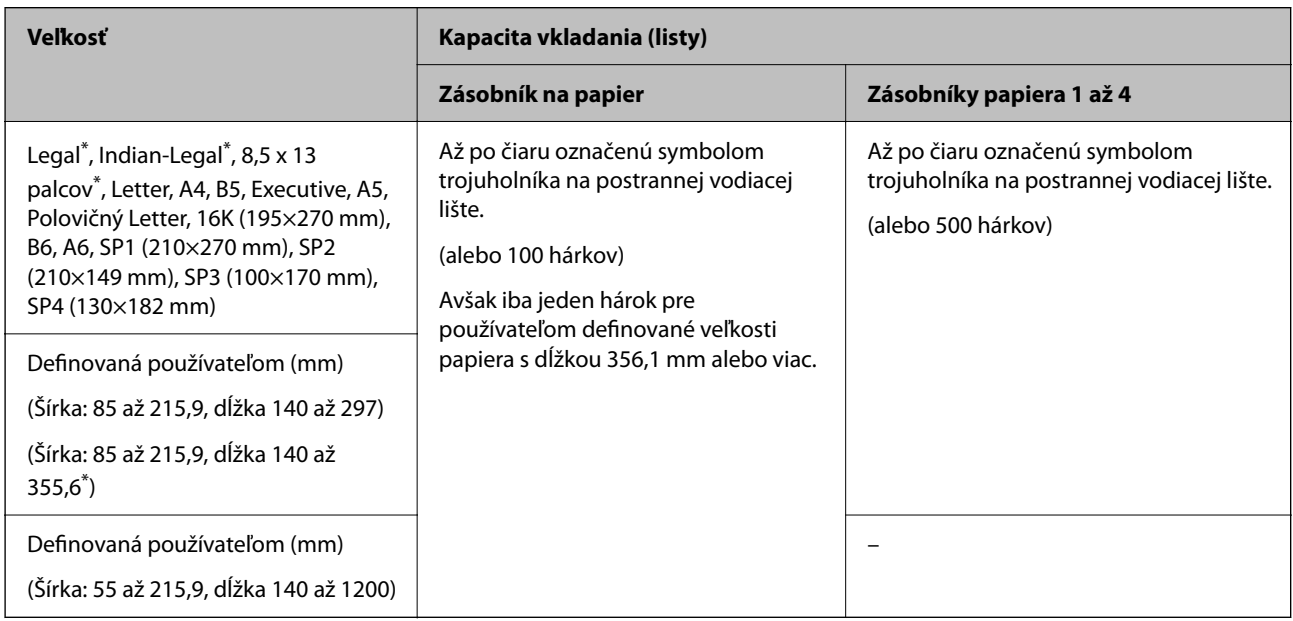

#### \*: Zásobník papiera 1 nie je podporovaný.

## *Poznámka:*

Pri tlači na papier s veľkosťou 356,1 mm alebo viac, ako je veľkosť definovaná používateľom, sa rýchlosť tlače spomalí.

## **Hrubý papier (91 až 105g/m2)**

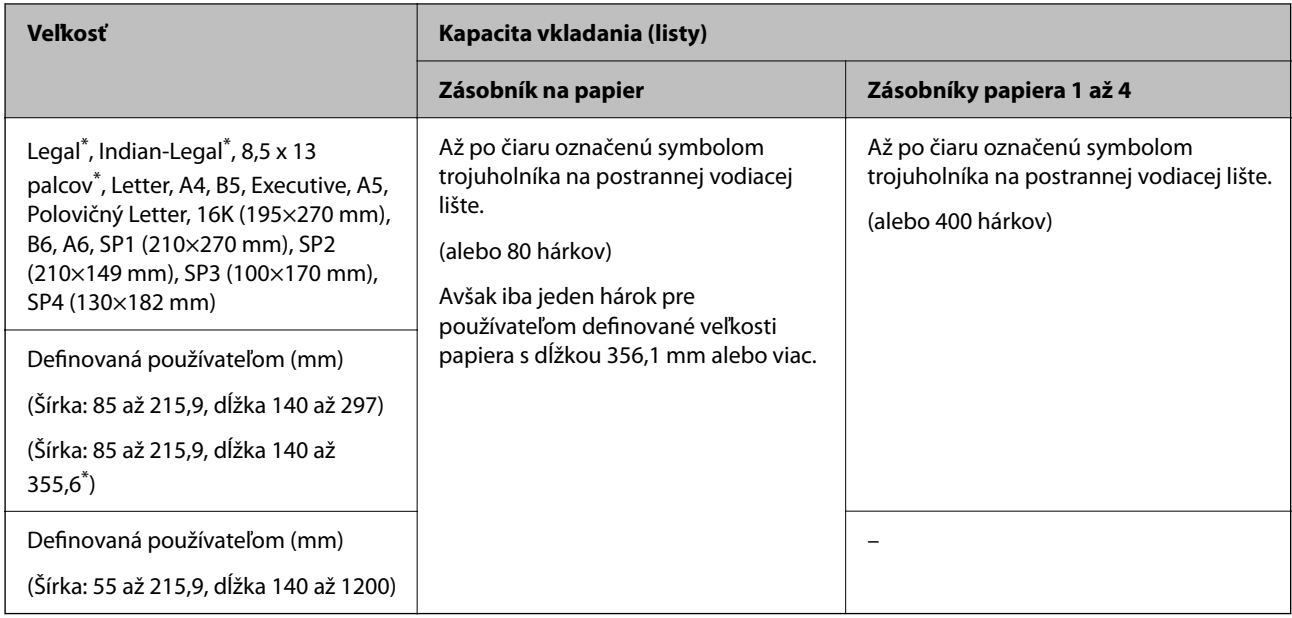

## \*: Zásobník papiera 1 nie je podporovaný.

#### *Poznámka:*

Pri tlači na papier s veľkosťou 356,1 mm alebo viac, ako je veľkosť definovaná používateľom, sa rýchlosť tlače spomalí.

## **Hrubý papier (106 až 135g/m2)**

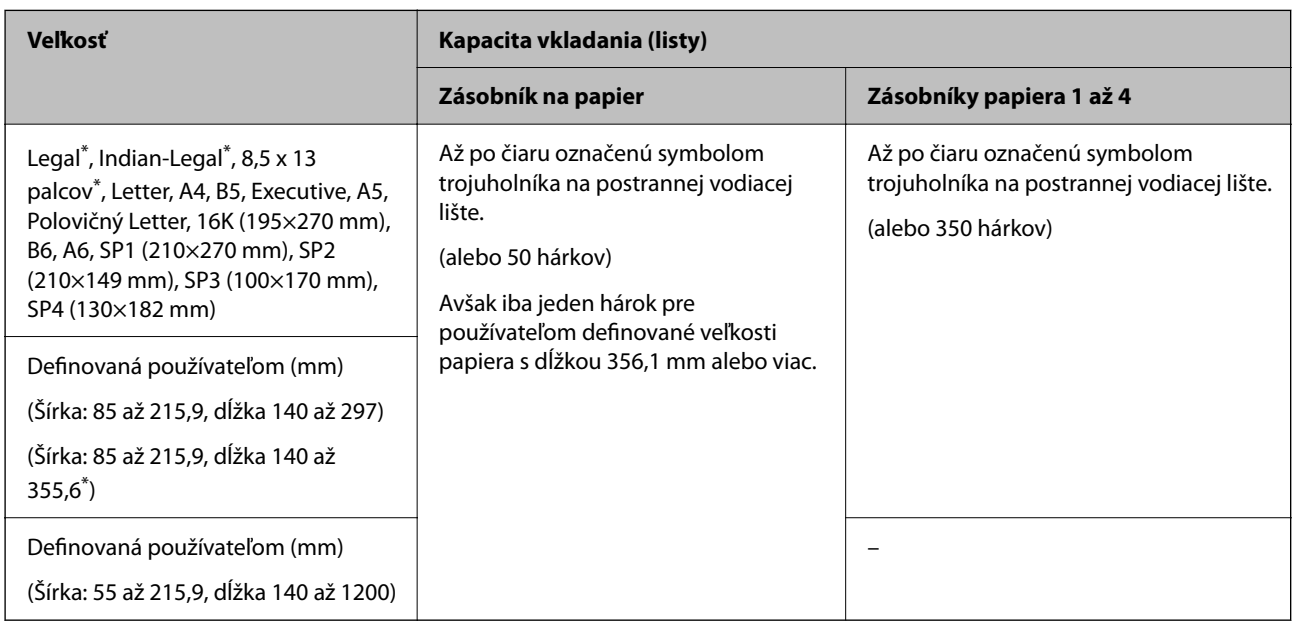

## \*: Zásobník papiera 1 nie je podporovaný.

## *Poznámka:*

Pri tlači na papier s veľkosťou 356,1 mm alebo viac, ako je veľkosť definovaná používateľom, sa rýchlosť tlače spomalí.

## **Hrubý papier (136 až 160g/m2)**

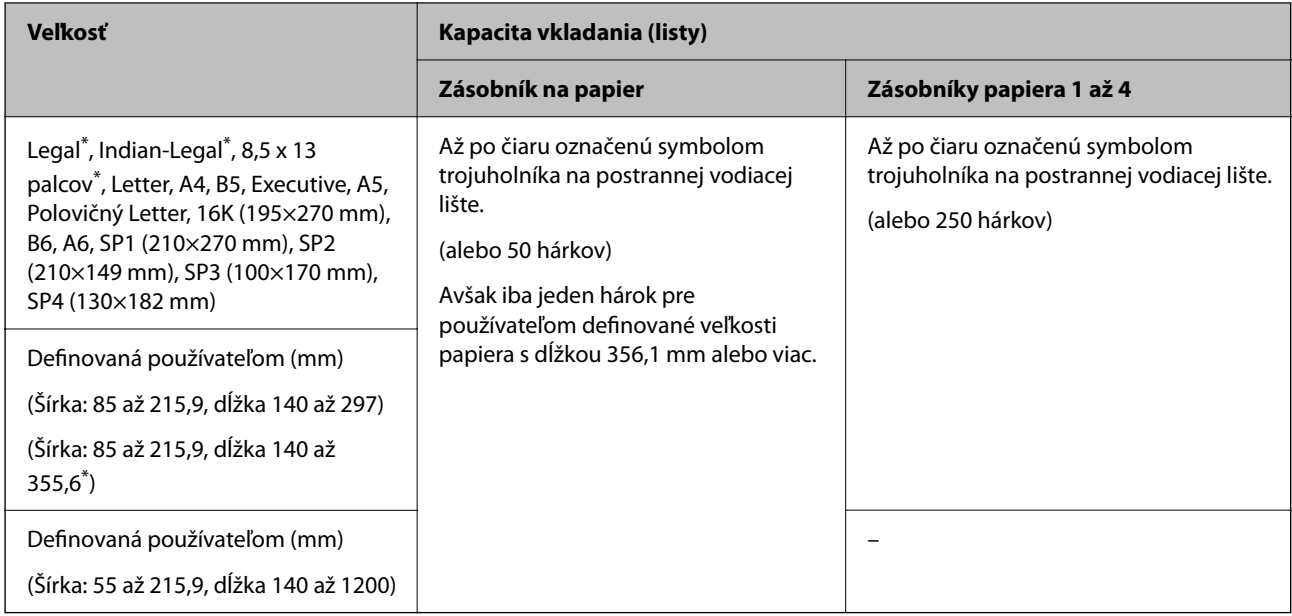

### \*: Zásobník papiera 1 nie je podporovaný.

#### *Poznámka:*

Pri tlači na papier s veľkosťou 356,1 mm alebo viac, ako je veľkosť definovaná používateľom, sa rýchlosť tlače spomalí.

## **Hrubý papier (161 až 250g/m2)**

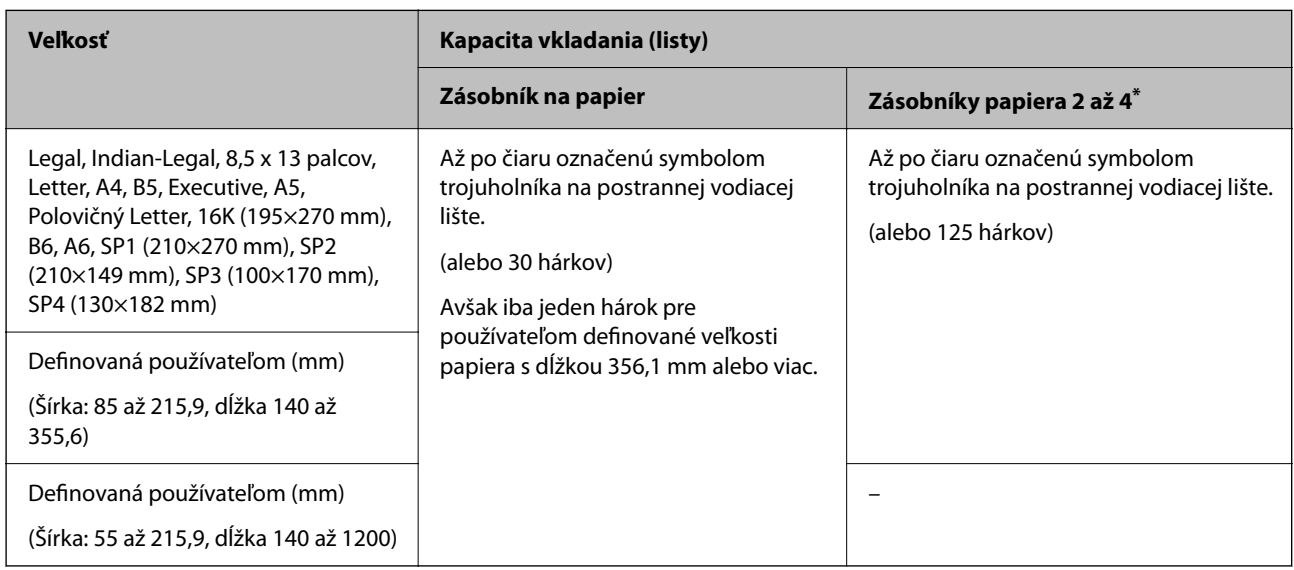

## \*: Zásobník papiera 1 nie je podporovaný.

## *Poznámka:*

Pri tlači na papier s veľkosťou 356,1 mm alebo viac, ako je veľkosť definovaná používateľom, sa rýchlosť tlače spomalí.

## <span id="page-474-0"></span>**Obálka\***

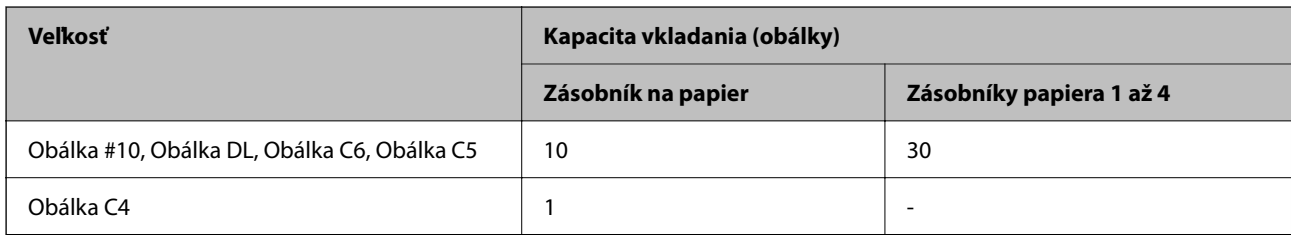

\* Ak je záklopka na krátkej hrane, uistite sa, či ste záklopku zahrnuli do nastavenia vlastnej veľkosti.

## *Dostupná hrúbka papiera*

Nasleduje zoznam dostupných hrúbok papiera (hmotnosť papiera v jednotkách g/m²: na 1 m² vyjadrené v gramoch). V závislosti od kvality papiera sa môže vyskytnúť zhoršenie kvality tlače (napríklad smer papierového zrna, tvrdosť atď.).

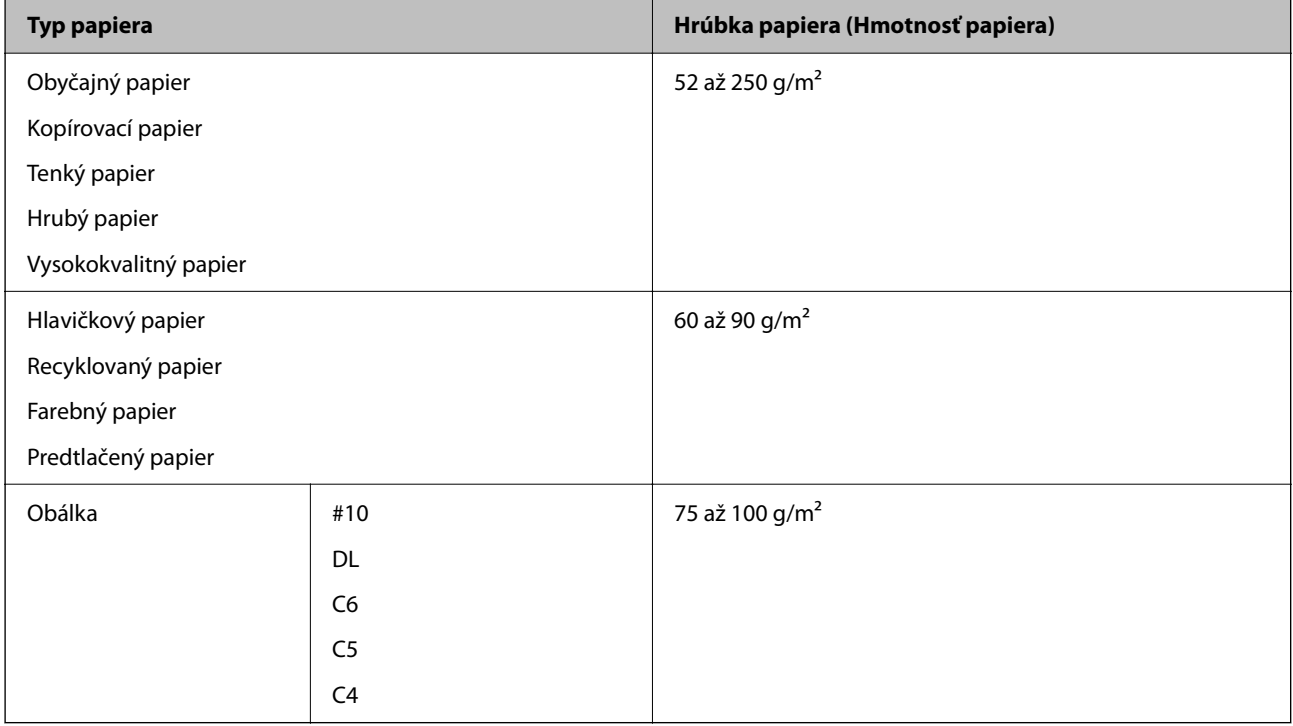

## **Papier pre obojstrannú tlač**

## *Originálny papier Epson*

- O Epson Business Paper
- O Epson Bright White Ink Jet Paper
- O Epson Double-sided Photo Quality Ink Jet Paper

## <span id="page-475-0"></span>*Komerčne dostupný papier*

Obyčajný papier, Kopírovací papier, Predtlačený papier, Hlavičkový papier, Farebný papier, Recyklovaný papier, Vysokokvalitný obyčajný papier, Hrubý papier

#### *Poznámka:*

- $\Box$  Pri automatickej obojstrannej tlači sa nepodporuje papier s veľkosťou B6, A6.
- O Pri automatickej obojstrannej tlači s používateľom určenými veľkosťami papiera môžete použiť veľkosti papiera 139,7 až 215,9×210 až 355,6 mm.

## **Nedostupné typy papiera**

Nepoužívajte nasledujúce papiere. Pri používaní týchto papierov môže dochádzať k zaseknutiu papiera, škvrnám na výtlačku alebo poškodeniu tlačiarne.

- O Vlnité a vlhké papiere
- O Papiere, ktoré neboli po vytlačení jednej strany vysušené.
- O Pokrčené a skrútené papiere
- O Odtrhnuté, odrezané a zložené papiere
- O Príliš hrubé alebo príliš tenké papiere
- O Predtlačené papiere, ktoré boli použité inými atramentovými tlačiarňami, termotlačiarňami, stránkovými tlačiarňami alebo kopírkami
- O Perforované papiere
- O Papiere s nálepkami
- O Papierey spojené lepiacou páskou, svorkami zošívačky, kancelárskymi sponami, perforované atď.
- O Nepoužívajte obálky s lepiacimi povrchmi na chlopniach alebo obálky s okienkami.

## **Informácie o spotrebných produktoch**

## **Kódy atramentových kaziet**

Nasledujú kódy originálnych atramentových kaziet Epson.

#### *Poznámka:*

- O Kódy atramentových kaziet sa môžu líšiť v závislosti od miesta. Ak potrebujete správne kódy pre vašu oblasť, obráťte sa na podporu spoločnosti Epson.
- O Niektoré kazety nie sú dostupné vo všetkých regiónoch.
- O Aj keby boli nejaké atramentové kazety preliačené v dôsledku procesu vákuového balenia, kvalita a množstvo atramentu sú zaručené a možno ich bezpečne použiť. Neotvárajte obal atramentovej kazety, kým nebudete pripravení vymeniť starú kazetu.
- O Atramentové kazety môžu obsahovať recyklovaný materiál, čo však neovplyvňuje funkciu ani prevádzku tlačiarne.
- O Technické údaje a vzhľad atramentovej kazety podliehajú zmene bez predchádzajúceho upozornenia na zlepšenie.

## **Pre Európu a Afriku**

AM-C550 Series

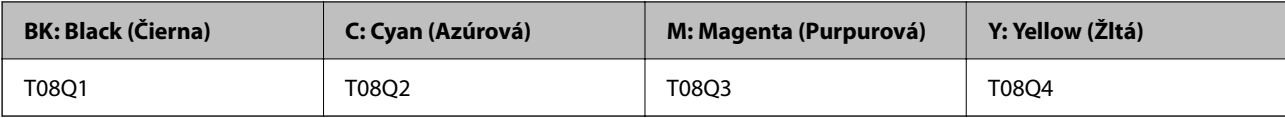

AM-C400 Series

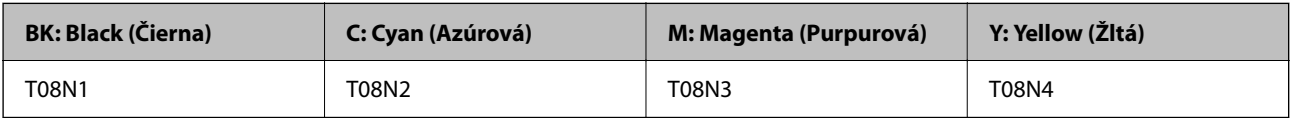

Európski používatelia nájdu informácie o kazetách s atramentom Epson na nasledujúcej webovej stránke.

<http://www.epson.eu/pageyield>

## **Pre Austráliu, Nový Zéland a Áziu okrem Indie, Bangladéša, Srí Lanky a Nepálu**

AM-C550 Series

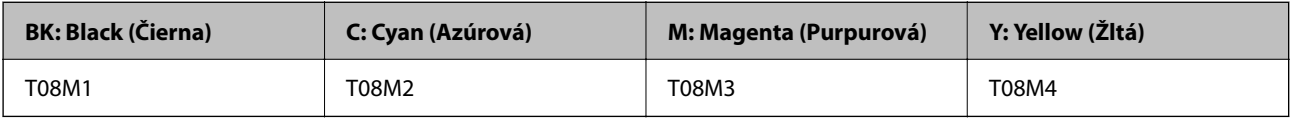

#### AM-C400 Series

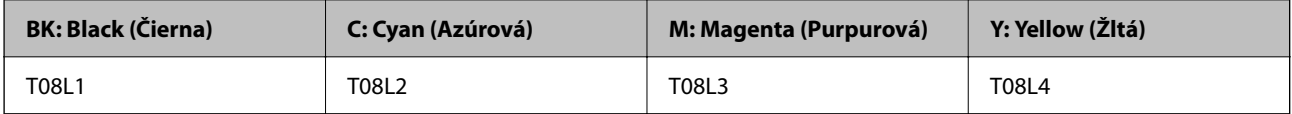

## **Pre Indiu, Bangladéš, Srí Lanku a Nepál**

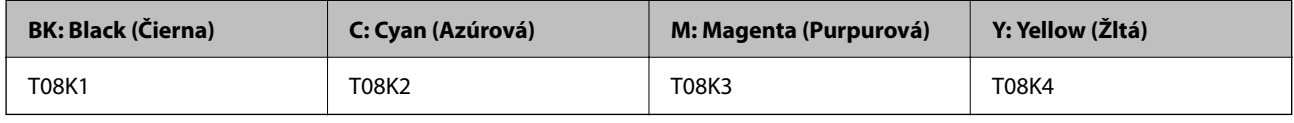

Spoločnosť Epson odporúča používať originálne atramentové kazety Epson. Spoločnosť Epson neručí za kvalitu alebo spoľahlivosť neoriginálneho atramentu. Používanie neoriginálneho atramentu môže spôsobiť poškodenie, ktoré nepokrývajú záruky Epson, a za určitých okolností môže spôsobiť nestále správanie tlačiarne. Informácie o hladinách neoriginálnych atramentov sa pravdepodobne nezobrazia.

## **Kód údržbovej kazety**

Spoločnosť Epson odporúča používať originálnu skrinku údržby Epson.

Kód údržbovej kazety: C9372

## c*Upozornenie:*

Po nainštalovaní skrinky údržby do tlačiarne sa už nedá použiť v iných tlačiarňach.

## <span id="page-477-0"></span>**Kód podávacích valcov**

Spoločnosť Epson odporúča používať originálne podávacie valce Epson. Kódy sú nasledovné.

## **Pre všetky krajiny okrem Indie, Bangladéša, Srí Lanky a Nepálu**

Valec na podávanie papiera pre kazetu: C12C937631 Podávací valec papiera pre zásobník na papier: C12C937651 Valec na podávanie papiera pre APD: C12C937611

## **Pre Indiu, Bangladéš, Srí Lanku a Nepál**

Valec na podávanie papiera pre kazetu: C12C937641 Podávací valec papiera pre zásobník na papier: C12C937661 Valec na podávanie papiera pre APD: C12C937621 *Poznámka:* Ak potrebujete nový údržbový valec, obráťte sa na podporu spoločnosti Epson.

## **Informácie o voliteľných položkách**

## **Kódy voliteľných položiek**

## **Voliteľné karty**

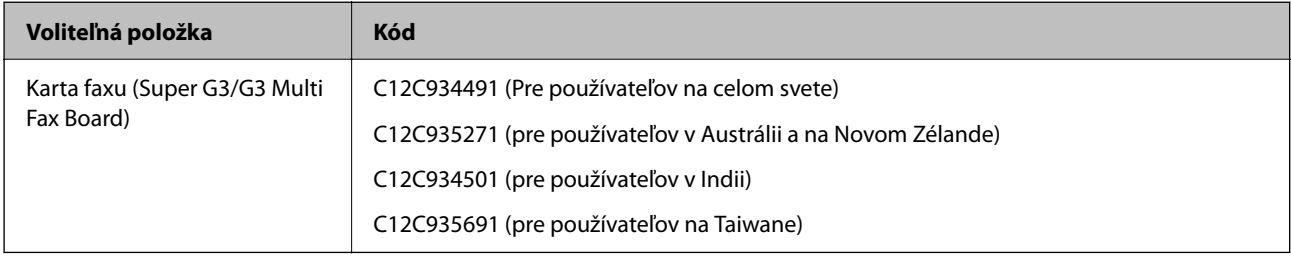

## **Ďalšie voliteľné položky**

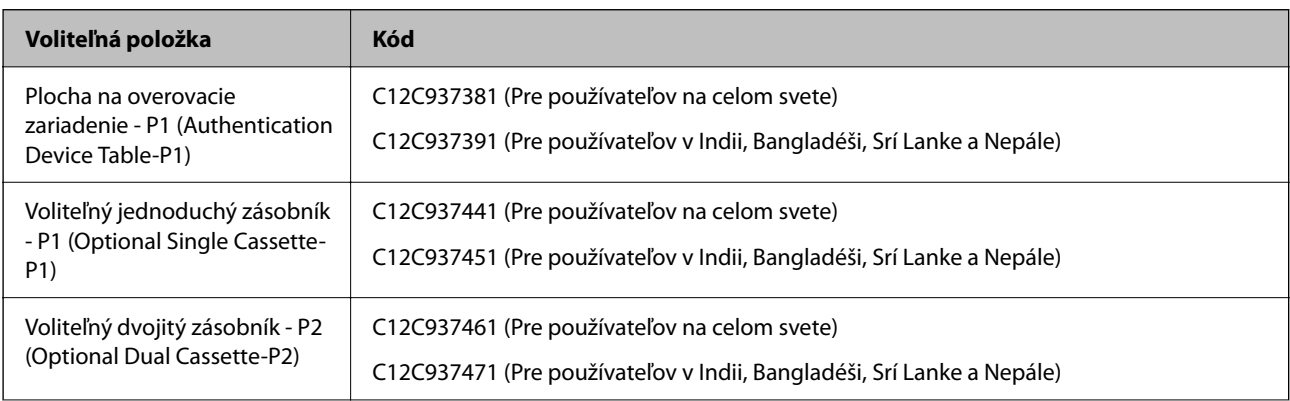

<span id="page-478-0"></span>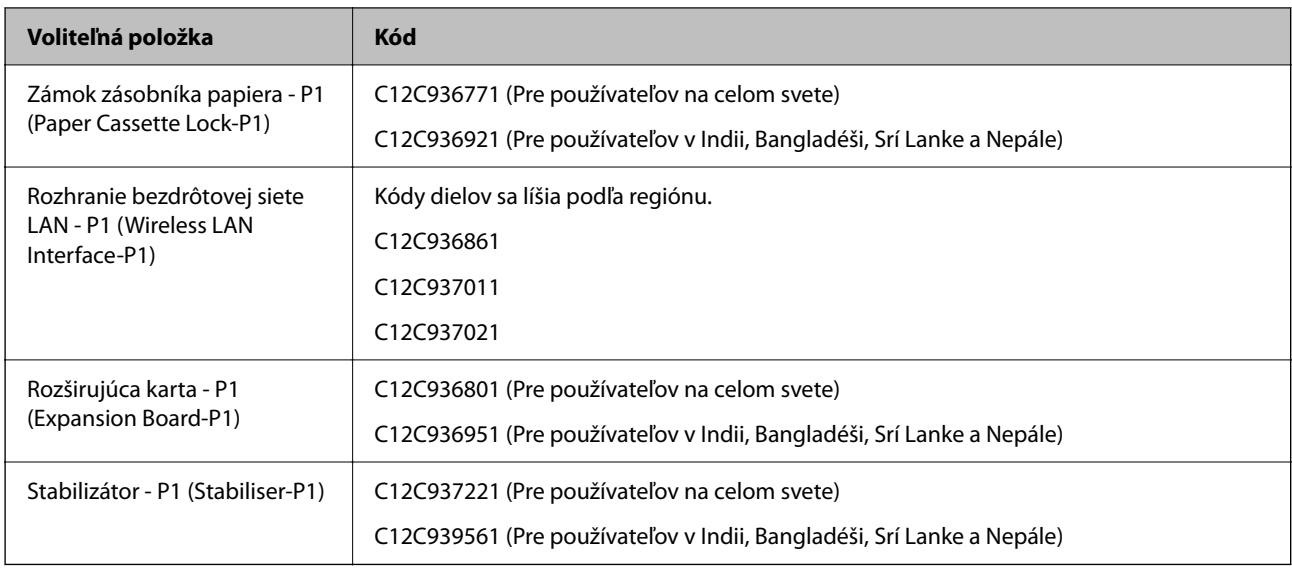

## **Informácie o softvéri**

Táto časť predstavuje niektoré z aplikácií dostupných pre tlačiareň. Zoznam podporovaného softvéru nájdete na nasledujúcej webovej stránke spoločnosti Epson alebo pre potvrdenie spustite aplikáciu Epson Software Updater. Môžete si stiahnuť najnovšie aplikácie.

[http://www.epson.com](http://www.epson.com/)

## **Súvisiace informácie**

& ["Aplikácia na aktualizáciu softvéru a firmvéru \(Epson Software Updater\)" na strane 489](#page-488-0)

## **Aplikácia na tlač z počítača (ovládač tlačiarne pre systém Windows)**

Ovládač tlačiarne ovláda tlačiareň podľa príkazov z aplikácie. Vykonaním nastavení v ovládači tlačiarne dosiahnete najlepšie výsledky tlače. Môžete tiež skontrolovať stav tlačiarne alebo ju udržovať v najlepšom prevádzkovom stave pomocou pomôcky ovládača tlačiarne.

#### *Poznámka:*

Môžete zmeniť jazyk ovládača tlačiarne. Z nastavenia *Jazyk* na karte *Údržba* vyberte jazyk, ktorý chcete použiť.

## **Prístup k ovládaču tlačiarne z aplikácií**

Ak chcete použiť nastavenia iba pre aplikáciu, ktorú používate, prejdite k ovládaču tlačiarne z danej aplikácie.

V ponuke **Súbor** vyberte položku **Tlač** alebo **Nastavenie tlače**. Vyberte tlačiareň a potom kliknite na tlačidlo **Predvoľby** alebo **Vlastnosti**.

#### *Poznámka:*

Operácie sa líšia v závislosti od aplikácie. Podrobnosti nájdete v Pomocníkovi aplikácie.

#### **Otvorenie ovládača tlačiarne z ovládacieho panela**

Ak chcete vykonať nastavenia, ktoré sa vzťahujú na všetky aplikácie, otvorte ovládač z ovládacieho panela.

## O Windows 11

Kliknite na tlačidlo Štart a potom vyberte **Všetky aplikácie** > **Nástroje systému Windows** > **Ovládací panel** > **Zobraziť zariadenia a tlačiarne** v časti **Hardvér a zvuk** > **Bluetooth a zariadenia** > **Tlačiarne a skenery**, kliknite na svoju tlačiareň a potom vyberte **Predvoľby tlače**.

O Windows 10/Windows Server 2022/Windows Server 2019/Windows Server 2016

Kliknite na tlačidlo Štart a potom vyberte v možnosti **Hardvér a zvuk** položky **Systém Windows** > **Ovládací panel** > **Zobraziť zariadenia a tlačiarne**. Kliknite pravým tlačidlom na tlačiareň, alebo ju podržte stlačenú a potom vyberte položku **Predvoľby tlače**.

O Windows 8.1/Windows 8/Windows Server 2012 R2/Windows Server 2012

Vyberte položky **Pracovná plocha** > **Nastavenia** > **Ovládací panel** > **Zobraziť zariadenia a tlačiarne** v časti **Hardvér a zvuk**. Kliknite pravým tlačidlom na tlačiareň, alebo ju podržte stlačenú a potom vyberte položku **Predvoľby tlače**.

O Windows 7/Windows Server 2008 R2

Kliknite na tlačidlo Štart a vyberte položky **Ovládací panel** > **Zobraziť zariadenia a tlačiarne** v časti **Hardvér a zvuk**. Kliknite na tlačiareň pravým tlačidlom a vyberte položku **Predvoľby tlače**.

O Windows Server 2008

Kliknite na tlačidlo Štart a vyberte položky **Ovládací panel** > **Tlačiarne** v časti **Hardvér a zvuk**. Kliknite na tlačiareň pravým tlačidlom a vyberte položku **Predvoľby tlače**.

## **Prístup k ovládaču tlačiarne cez ikonu tlačiarne na paneli úloh**

Ikona tlačiarne na paneli úloh pracovnej plochy je odkazová ikona, ktorá umožňuje rýchly prístup k ovládaču tlačiarne.

Ak kliknete na ikonu tlačiarne a vyberiete možnosť **Nastavenia tlačiarne**, prejdete do rovnakého okna nastavení tlačiarne, ako je to zobrazené z ovládacieho panela. Ak na túto ikonu kliknete dvakrát, môžete skontrolovať stav tlačiarne.

#### *Poznámka:*

Ak nie je ikona tlačiarne zobrazená na paneli úloh, prejdite do okna ovládača tlačiarne, kliknite na položku *Preferencie monitorovania* na karte *Údržba* a vyberte možnosť *Zaregistrujte ikonu odkazu na paneli úloh*.

## **Spustenie nástroja**

Prejdite do okna ovládača tlačiarne. Kliknite na kartu **Údržba**.

## **Súvisiace informácie**

 $\blacktriangleright$  ["Možnosti ponuky pre ovládač tlačiarne" na strane 204](#page-203-0)

## **Návod k ovládaču tlačiarne — Windows**

## **EPSON Status Monitor 3**

Túto pomôcku môžete využiť na monitorovanie stavu tlačiarne, zobrazovanie hlásení o chybe a podobne. Môžete aj skontrolovať stav spotrebného materiálu a priebeh tlače. Ak to chcete využívať, je potrebné nainštalovať tento softvér.

## **Súvisiace informácie**

& ["Inštalácia aplikácií jednotlivo" na strane 392](#page-391-0)

## **Aplikácia na tlač z počítača (ovládač tlačiarne pre systém Mac OS)**

Ovládač tlačiarne ovláda tlačiareň podľa príkazov z aplikácie. Vykonaním nastavení v ovládači tlačiarne dosiahnete najlepšie výsledky tlače. Môžete tiež skontrolovať stav tlačiarne alebo ju udržovať v najlepšom prevádzkovom stave pomocou pomôcky ovládača tlačiarne.

## **Prístup k ovládaču tlačiarne z aplikácií**

Kliknite na položku **Nastavenie strany** alebo **Tlač** v ponuke **Súbor** v aplikácii. Ak je to potrebné, kliknutím na

položku **Zobraziť detaily** (alebo na položku ▼) rozbaľte okno tlače.

#### *Poznámka:*

V závislosti od použitej aplikácie sa *Nastavenie strany* nemusí zobraziť v ponuke *Súbor* a operácie na zobrazenie obrazovky tlače sa môžu líšiť. Podrobnosti nájdete v Pomocníkovi k aplikácii.

#### **Spustenie nástroja**

Vyberte položku **Preferencie systému** (alebo **Systémové nastavenia**) z ponuky Apple > **Tlačiarne a skenery** (alebo **Tlač a skenovanie**, **Tlač a faxovanie**) a potom vyberte tlačiareň. Kliknite na položky **Možnosti a náplne** > **Utilita** > **Otvoriť utilitu tlačiarne**.

#### **Súvisiace informácie**

& ["Možnosti ponuky pre ovládač tlačiarne" na strane 234](#page-233-0)

## **Návod k ovládaču tlačiarne — Mac OS**

## **Epson Printer Utility**

Spustením programu **EPSON Status Monitor** môžete skontorlovať stav tlačiarne a chyby.

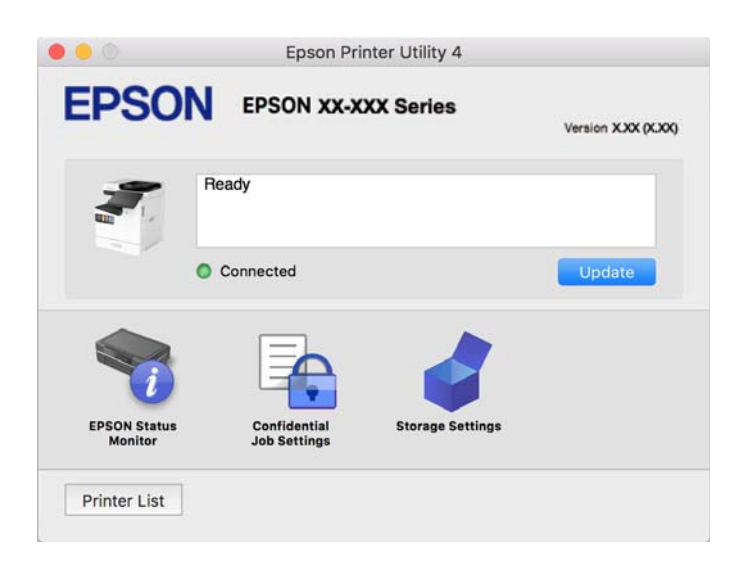

## **Aplikácia, ktorá dokáže tlačiť písma PostScript Fonts (ovládač tlačiarne PostScript v systéme Windows)**

Ovládač tlačiarne PostScript umožňuje tlačiarni prijímať a interpretovať tlačové pokyny v popisnom jazyku stránky odoslanej z počítača a správne vytlačiť. To je vhodné na tlač z aplikácií kompatibilných s tlačou PostScript používaných na DTP.

## **Prístup k ovládaču tlačiarne z aplikácií**

Ak chcete použiť nastavenia iba pre aplikáciu, ktorú používate, prejdite k ovládaču tlačiarne z danej aplikácie.

V ponuke **Súbor** vyberte položku **Tlač** alebo **Nastavenie tlače**. Vyberte tlačiareň a potom kliknite na tlačidlo **Predvoľby** alebo **Vlastnosti**.

#### *Poznámka:*

Operácie sa líšia v závislosti od aplikácie. Podrobnosti nájdete v Pomocníkovi aplikácie.

## **Otvorenie ovládača tlačiarne z ovládacieho panela**

Ak chcete vykonať nastavenia, ktoré sa vzťahujú na všetky aplikácie, otvorte ovládač z ovládacieho panela.

O Windows 11

Kliknite na tlačidlo Štart a potom vyberte **Všetky aplikácie** > **Nástroje systému Windows** > **Ovládací panel** > **Zobraziť zariadenia a tlačiarne** v časti **Hardvér a zvuk** > **Bluetooth a zariadenia** > **Tlačiarne a skenery**, kliknite na svoju tlačiareň a potom vyberte **Predvoľby tlače**.

O Windows 10/Windows Server 2022/Windows Server 2019/Windows Server 2016

Kliknite na tlačidlo Štart, potom vyberte položky **Systém Windows** > **Ovládací panel** > **Zobraziť zariadenia a tlačiarne** v časti **Hardvér a zvuk**. Kliknite pravým tlačidlom na tlačiareň, alebo ju podržte stlačenú a potom vyberte položku **Predvoľby tlače**

O Windows 8.1/Windows 8/Windows Server 2012 R2/Windows Server 2012

Vyberte položky **Pracovná plocha** > **Nastavenia** > **Ovládací panel** > **Zobraziť zariadenia a tlačiarne** v časti **Hardvér a zvuk**. Kliknite pravým tlačidlom na tlačiareň, alebo ju podržte stlačenú a potom vyberte položku **Predvoľby tlače**

O Windows 7/Windows Server 2008 R2

Kliknite na tlačidlo Štart a vyberte položky **Ovládací panel** > **Zobraziť zariadenia a tlačiarne** v časti **Hardvér a zvuk**. Kliknite na tlačiareň pravým tlačidlom a vyberte položku **Predvoľby tlače**.

O Windows Server 2008

Kliknite na tlačidlo Štart a vyberte položky **Ovládací panel** > **Tlačiarne** v časti **Hardvér a zvuk**. Kliknite na tlačiareň pravým tlačidlom a vyberte položku **Predvoľby tlače**.

## **Prístup k ovládaču tlačiarne cez ikonu tlačiarne na paneli úloh**

Ikona tlačiarne na paneli úloh pracovnej plochy je odkazová ikona, ktorá umožňuje rýchly prístup k ovládaču tlačiarne.

Ak kliknete na ikonu tlačiarne a vyberiete možnosť **Nastavenia tlačiarne**, prejdete do rovnakého okna nastavení tlačiarne, ako je to zobrazené z ovládacieho panela. Ak na túto ikonu kliknete dvakrát, môžete skontrolovať stav tlačiarne.

## **Súvisiace informácie**

 $\rightarrow$  ["Možnosti ponuky pre ovládač tlačiarne PostScript" na strane 229](#page-228-0)

## **Aplikácia, ktorá dokáže tlačiť písma PostScript Fonts (ovládač tlačiarne PostScript v systéme Mac OS)**

Ovládač tlačiarne PostScript umožňuje tlačiarni prijímať a interpretovať tlačové pokyny v popisnom jazyku stránky odoslanej z počítača a správne vytlačiť. To je vhodné na tlač z aplikácií kompatibilných s tlačou PostScript používaných na DTP.

## **Prístup k ovládaču tlačiarne z aplikácií**

Kliknite na položku **Nastavenie strany** alebo **Tlač** v ponuke **Súbor** v aplikácii. Ak je to potrebné, kliknutím na položku **Zobraziť detaily** (alebo na položku ▼) rozbaľte okno tlače.

#### *Poznámka:*

V závislosti od použitej aplikácie sa *Nastavenie strany* nemusí zobraziť v ponuke *Súbor* a operácie na zobrazenie obrazovky tlače sa môžu líšiť. Podrobnosti nájdete v Pomocníkovi k aplikácii.

## **Spustenie nástroja**

Vyberte položku **Preferencie systému** (alebo **Systémové nastavenia**) z ponuky Apple > **Tlačiarne a skenery** (alebo **Tlač a skenovanie**, **Tlač a faxovanie**) a potom vyberte tlačiareň. Kliknite na položky **Možnosti a náplne** > **Utilita** > **Otvoriť utilitu tlačiarne**.

## **Súvisiace informácie**

& ["Možnosti ponuky pre ovládač tlačiarne PostScript" na strane 241](#page-240-0)

## **Aplikácia, ktorá dokáže tlačiť v režime PCL Language (ovládač tlačiarne PCL)**

Ovládač tlačiarne PCL umožňuje tlačiarni prijímať a interpretovať tlačové pokyny v popisnom jazyku stránky odoslanej z počítača a správne vytlačiť. Je to vhodné na tlač z bežných aplikácií, ako je napríklad Microsoft Office.

#### *Poznámka:*

Systém Mac OS nie je podporovaný.

Pripojte tlačiareň k rovnakej sieti ako počítač a potom podľa ďalej uvedeného postupu nainštalujte ovládač tlačiarne.

1. Spustiteľný súbor ovládača si prevezmite z webovej stránky podpory spoločnosti Epson.

[http://www.epson.eu/Support](HTTP://WWW.EPSON.EU/SUPPORT) (len Európa) [http://support.epson.net/](HTTP://SUPPORT.EPSON.NET/)

- 2. Dvakrát kliknite na spustiteľný súbor.
- 3. Vo zvyšku inštalácie postupujte podľa pokynov na obrazovke.

## *Poznámka:*

Ak sa váš produkt dodáva s diskom so softvérom, môžete nainštalovať aj pomocou disku. Otvorte položku "Driver\PCL Universal".

## **Aplikácia na skenovanie dokumentov (Document Capture Pro)**

Document Capture Pro\* je aplikácia, ktorá umožňuje efektívne skenovať originály, napríklad dokumenty.

Spôsob ukladania obrázkov je zaregistrovaný ako *úloha* v tejto aplikácii. Zaregistrovaním série činností v rámci úlohy môžete vykonávať všetky činnosti len zvolením úlohy. K dispozícii sú prednastavené úlohy, ktoré umožňujú ukladať naskenované obrázky do počítača.

Podrobnosti o používaní funkcií nájdete v Pomocníkovi k aplikácii Document Capture Pro.

#### *Poznámka:*

Úlohy môžete vykonávať nielen z počítača, ale aj z ovládacieho panela tlačiarne pripojenej cez sieť.

\* Názvy sú pre systém Windows. Pre systém Mac OS je názov Document Capture.

#### **Spustenie Windows**

O Windows 11

Kliknite na tlačidlo Štart a vyberte položky **Všetky aplikácie** > **Epson Software** > **Document Capture Pro**.

O Windows 10

Kliknite na tlačidlo Štart a vyberte položky **Epson Software** > **Document Capture Pro**.

O Windows 8.1/Windows 8

Zadajte názov aplikácie do kľúčového tlačidla Vyhľadávanie, a potom vyberte zobrazenú ikonu.

O Windows 7

Kliknite na tlačidlo Štart a vyberte položky **Všetky programy** > **Epson Software** > **Document Capture Pro**.

#### **Spustenie Mac OS**

Vyberte položky **Prejsť** > **Aplikácie** > **Epson Software** > **Document Capture**.

## **DCP Enhanced OCR**

Táto možnosť vám umožňuje prístup k ďalším funkciám v aplikácii Document Capture Pro. Po zakúpení licencie získate prístup k nasledujúcim funkciám.

Podrobnosti nájdete v Pomocníkovi pre Document Capture Pro.

#### *Poznámka:*

DCP Enhanced OCR nepodporuje Windows Server a Mac OS.

O Ďalšie formáty ukladania:

Môžete vybrať Microsoft® Word, Microsoft®Excel®, a Microsoft® PowerPoint® ako formát súboru.

O Funkcia konverzie vysokej kvality (PDF s možnosťou vyhľadávania):

Pomocou súborov PDF s možnosťou vyhľadávania môžete získať prístup k funkciám konverzie ešte vyššej kvality.

O Ďalšie používateľom definované indexy:

Pri vytváraní úlohy môžete vytvoriť používateľom definovaný index. Môžete nastaviť používateľom definovaný index založený na čiarových kódoch alebo OCR a zahrnúť ho do výstupu ako údaje indexu.

O Ďalšie možnosti pre výstup položiek indexu:

Nasledujúce možnosti sa pridávajú do nastavení indexu pri vytváraní úlohy.

O Index Separation > **Document**

Index môžete uložiť v jednotkách obrazového súboru na výstup.

O File Name > **File Name**

Do indexového súboru môžete pridať aj názov súboru naskenovaného obrázka.

## **Aplikácia na ovládanie skenera (Epson Scan 2)**

Epson Scan 2 je ovládač skenera, ktorý umožňuje ovládanie skenera. Upraviť môžete veľkosť, rozlíšenie, jas, kontrast a kvalitu naskenovaného obrázka. Túto aplikáciu môžete spustiť aj zo skenovacej aplikácie kompatibilnej s rozhraním TWAIN. Podrobnosti o používaní funkcií nájdete v Pomocníkovi k softvéru.

#### **Spustenie Windows**

#### *Poznámka:*

V operačných systémoch Windows Server zaistite, aby bola nainštalovaná funkcia *Používanie pracovnej plochy*.

O Windows 11

Kliknite na tlačidlo Štart a vyberte položky **Všetky aplikácie** > **EPSON** > **Epson Scan 2**.

- O Windows 10/Windows Server 2022/Windows Server 2019/Windows Server 2016 Kliknite na tlačidlo Štart a potom vyberte položky **EPSON** > **Epson Scan 2**.
- O Windows 8.1/Windows 8/Windows Server 2012 R2/Windows Server 2012 Zadajte názov aplikácie do kľúčového tlačidla Vyhľadávanie, a potom vyberte zobrazenú ikonu.
- O Windows 7/Windows Server 2008 R2/Windows Server 2008 Kliknite na tlačidlo Štart a vyberte položky **Všetky programy** alebo **Programy** > **EPSON** > **Epson Scan 2**.

## **Spustenie Mac OS**

Vyberte položky **Prejsť** > **Aplikácie** > **Epson Software** > **Epson Scan 2**.

## **Aplikácia na konfiguráciu faxových činností a odosielanie faxov (FAX Utility)**

Aplikácia FAX Utility umožňuje nakonfigurovať v počítači rôzne nastavenia odosielania a prijímania faxov. Môžete vytvoriť či upraviť zoznam kontaktov, ktorý sa má použiť pri zasielaní faxu, nastaviť uloženie prijatých faxov vo formáte PDF v počítači, atď. Podrobnosti nájdete v Pomocníkovi aplikácie.

#### *Poznámka:*

- O Operačné systémy Windows Server nie sú podporované.
- O Pred inštalovaním programu FAX Utility sa uistite, že pre túto tlačiareň je nainštalovaný ovládač tlačiarne; tento program neobsahuje ovládač tlačiarne PostScript a univerzálny ovládač tlačiarne Epson.
- O Zaistite, aby bol nainštalovaný program FAX Utility. Pozrite ďalej časť "Spustenie v systéme Windows" alebo "Spustenie v systéme Mac OS" a skontrolujte, či bola aplikácia nainštalovaná.

#### **Spustenie Windows**

O Windows 11

Kliknite na tlačidlo Štart a vyberte položky **All Apps** > **Epson Software** > **FAX Utility**.

O Windows 10

Kliknite na tlačidlo Štart a vyberte položky **Epson Software** > **FAX Utility**.

O Windows 8.1/Windows 8

Zadajte názov aplikácie do kľúčového tlačidla Vyhľadávanie, a potom vyberte zobrazenú ikonu.

O Windows 7

Kliknite na tlačidlo Štart a vyberte položky **Všetky programy** (alebo **Programy**) > **Epson Software** > **FAX Utility**.

## **Spustenie Mac OS**

Vyberte položku **Preferencie systému** (alebo **Systémové nastavenia**) z ponuky Apple > **Tlačiarne a skenery** (alebo **Tlač a skenovanie**, **Tlač a faxovanie**) a potom vyberte tlačiareň (FAX). Kliknite na položky **Možnosti a náplne** > **Utilita** > **Otvoriť utilitu tlačiarne**.

#### **Súvisiace informácie**

- $\blacktriangleright$  ["Zasielanie faxu z počítača" na strane 348](#page-347-0)
- & ["Prijímanie faxov na počítači" na strane 353](#page-352-0)

## **Aplikácia na odosielanie faxov (ovládač PC-FAX)**

Ovládač PC-FAX je aplikácia, ktorá umožňuje priamo z počítača odosielať ako fax dokumenty vytvorené v samostatnej aplikácii. Ovládač PC-FAX sa nainštaluje spoločne s nástrojom FAX Utility. Podrobnosti nájdete v Pomocníkovi aplikácie.

#### *Poznámka:*

- O Operačné systémy Windows Server nie sú podporované.
- O Skontrolujte, či bol nainštalovaný ovládač PC-FAX. Pozrite ďalej časť "Otvorenie zo systému Windows" alebo "Otvorenie zo systému Mac OS".
- O Obsluha sa líši v závislosti od aplikácie, ktoré ste použili na vytvorenie dokumentu. Podrobnosti nájdete v Pomocníkovi aplikácie.

#### **Otvorenie v systéme Windows**

V aplikácii vyberte položku **Tlačiť** alebo **Nastavenie tlače** v ponuke **Súbor**. Vyberte tlačiareň (FAX) a potom kliknite na položku **Preferencie** alebo **Vlastnosti**.

#### **Otvorenie v systéme Mac OS**

V aplikácii vyberte v ponuke **Súbor** položku **Tlačiť**. Vyberte v nastavení **Tlačiareň** vašu tlačiareň (FAX) a v kontextovej ponuke vyberte položku **Fax Settings** alebo **Recipient Settings**.

#### **Súvisiace informácie**

& ["Zasielanie faxu z počítača" na strane 348](#page-347-0)

## <span id="page-486-0"></span>**Aplikácia na konfiguráciu činností tlačiarne (Web Config)**

Web Config je aplikácia spúšťaná vo webových prehliadačoch ako Microsoft Edge alebo Safari, v počítači alebo v inteligentnom zariadení. Môžete potvrdiť stav tlačiarne alebo zmeniť sieťovú službu a nastavenia tlačiarne. Ak chcete použiť funkciu Web Config, pripojte tlačiareň a počítač alebo zariadenie do tej istej siete.

Podporované sú nasledujúce prehliadače. Používajte najnovšiu verziu.

Microsoft Edge, Internet Explorer, Firefox, Chrome, Safari

#### *Poznámka:*

Počas prevádzky Web Config sa môže zobraziť výzva na zadanie hesla správcu. Ďalšie podrobnosti nájdete v súvisiacich informáciách nižšie.

## **Súvisiace informácie**

& ["Predvolená hodnota hesla správcu" na strane 19](#page-18-0)

## **Spustenie funkcie Web Config v internetovom prehliadači**

1. Skontrolujte IP adresu tlačiarne.

Na domovskej obrazovke tlačiarne vyberte ikonu siete a potom vyberte aktívny spôsob pripojenia na overenie IP adresu tlačiarne.

#### *Poznámka:*

IP adresu môžete skontrolovať v správe o sieťovom pripojení.

2. Internetový prehliadač spustite z počítača alebo smartfónu a potom zadajte adresu IP tlačiarne.

Formát:

IPv4: http://adresa IP tlačiarne/

IPv6: http://[adresa IP tlačiarne]/

Príklady:

IPv4: http://192.168.100.201/

IPv6: http://[2001:db8::1000:1]/

#### *Poznámka:*

Aplikáciu Web Config môžete tiež spustiť pomocou smartfónu na informačnej obrazovke Epson Smart Panel.

Pretože tlačiareň pri prístupe k protokolu HTTPS používa vlastný podpísaný certifikát, v prehľadávači sa pri spustení aplikácie Web Config zobrazuje upozornenie. To neznamená problém a možno to bezpečne ignorovať.

## **Súvisiace informácie**

- & ["Tlač správy o sieťovom pripojení" na strane 54](#page-53-0)
- & ["Tlač pomocou programu Epson Smart Panel" na strane 245](#page-244-0)
- & ["Import certifikátu s vlastným podpisom \(Windows\)" na strane 488](#page-487-0)
- $\rightarrow$  ["Import certifikátu s vlastným podpisom \(Mac OS\)" na strane 488](#page-487-0)

## <span id="page-487-0"></span>**Import certifikátu s vlastným podpisom (Windows)**

Po importe certifikátu s vlastným podpisom prestane váš prehliadač pri spustení Web Config zobrazovať výstrahu. Ohľadne podrobností a bezpečnostných opatrení pre certifikáty s vlastným podpisom sa obráťte na svojho správcu.

#### *Poznámka:*

 $\Box$  Spôsob importu certifikátu s vlastným podpisom závisí od prostredia.

 $\Box$  Spôsob operácie sa môže líšiť v závislosti od verzie OS.

- 1. Zadajte IP adresu tlačiarne do prehľadávača, čím otvoríte aplikáciu Web Config.
- 2. Vyberte kartu **Zabezpečenie siete**.
- 3. Kliknite na **Prevziať**.

Stiahne sa certifikát s vlastným podpisom.

- 4. Kliknite pravým tlačidlom myši na stiahnutý certifikát a vyberte **Inštalovať certifikát**.
- 5. Na zobrazenej obrazovke **Vitajte v Sprievodcovi importom certifikátu** vyberte možnosť **Lokálny počítač**.
- 6. Kliknite na **Ďalej** a potom kliknite na možnosť **Áno** na zobrazenej obrazovke.
- 7. Na obrazovke **Priestor na uloženie certifikátov** vyberte položku **Umiestniť všetky certifikáty do nasledujúceho priestoru**.
- 8. Kliknite na **Prehľadávať**, vyberte **Dôveryhodné koreňové certifikačné autority** a potom kliknite na **OK**.
- 9. Kliknite na tlačidlo **Ďalej** na obrazovke **Priestor na uloženie certifikátov**.
- 10. Na obrazovke **Dokončenie Sprievodcu importom certifikátu** skontrolujte nastavenia a kliknite na možnosť **Dokončiť**.
- 11. Dokončite postup kliknutím na **OK** na ďalšej obrazovke.

Reštartujte prehliadač, aby sa prejavil importovaný certifikát s vlastným podpisom.

#### **Súvisiace informácie**

- & ["Spustenie funkcie Web Config v internetovom prehliadači" na strane 487](#page-486-0)
- $\rightarrow$  ["Čo je digitálna certifikácia" na strane 603](#page-602-0)

## **Import certifikátu s vlastným podpisom (Mac OS)**

Po importe certifikátu s vlastným podpisom prestane váš prehliadač pri spustení Web Config zobrazovať výstrahu. Ohľadne podrobností a bezpečnostných opatrení pre certifikáty s vlastným podpisom sa obráťte na svojho správcu.

#### *Poznámka:*

- $\Box$  Spôsob importu certifikátu s vlastným podpisom závisí od prostredia.
- $\Box$  Spôsob operácie sa môže líšiť v závislosti od verzie OS.
- 1. Zadajte IP adresu tlačiarne do prehľadávača, čím otvoríte aplikáciu Web Config.
- 2. Vyberte kartu **Zabezpečenie siete**.

<span id="page-488-0"></span>3. Kliknite na **Prevziať**.

Stiahne sa certifikát s vlastným podpisom.

4. Dvakrát kliknite na stiahnutý certifikát.

Prístup ku kľúčenke sa spustí importovaním certifikátu s vlastným podpisom.

- 5. Na obrazovke **Prístup ku kľúčenke** kliknite na položku **Certifikáty** a dvakrát kliknite na importovaný certifikát.
- 6. Na zobrazenej obrazovke vyberte nasledujúce položky.

#### **Dôverovať** > **Pri použití tohto certifikátu** > **Vždy dôverovať**

7. Zatvorením obrazovky dokončíte import. Reštartujte prehliadač, aby sa prejavil importovaný certifikát s vlastným podpisom.

#### **Súvisiace informácie**

- & ["Spustenie funkcie Web Config v internetovom prehliadači" na strane 487](#page-486-0)
- ◆ ["Čo je digitálna certifikácia" na strane 603](#page-602-0)

## **Aplikácia na aktualizáciu softvéru a firmvéru (Epson Software Updater)**

EPSON Software Updater je aplikácia, ktorá nainštaluje nový softvér, aktualizácie firmvéru a návody cez internet. Ak chcete pravidelne kontrolovať informácie o aktualizácii, môžete nastaviť interval kontroly nových aktualizácií cez nastavenia automatickej aktualizácie v programe EPSON Software Updater.

#### *Poznámka:*

Operačné systémy Windows Server nie sú podporované.

## **Spustenie Windows**

O Windows 11

Kliknite na tlačidlo Štart a vyberte položky **Všetky aplikácie** > **EPSON Software** > **Epson Software Updater**.

O Windows 10

Kliknite na tlačidlo Štart a vyberte položky **EPSON Software** > **Epson Software Updater**.

O Windows 8.1/Windows 8

Zadajte názov aplikácie do kľúčového tlačidla Vyhľadávanie, a potom vyberte zobrazenú ikonu.

O Windows 7

Kliknite na tlačidlo Štart a potom vyberte položky **Všetky programy** (alebo **Programy**) > **EPSON Software** > **Epson Software Updater**.

#### *Poznámka:*

Môžete tiež spustiť program EPSON Software Updater kliknutím na ikonu tlačiarne na paneli úloh na pracovnej ploche a výberom možnosti *Aktualizácia softvéru*.

## **Spustenie Mac OS**

Vyberte položky **Prejsť** > **Aplikácie** > **Epson Software** > **EPSON Software Updater**.

#### <span id="page-489-0"></span>**Súvisiace informácie**

& ["Inštalácia aplikácií jednotlivo" na strane 392](#page-391-0)

## **Softvér na správu zariadení v sieti (Epson Device Admin)**

Epson Device Admin je multifunkčný aplikačný softvér, ktorý spravuje zariadenie v sieti.

- K dispozícii sú nasledujúce funkcie.
- O Monitorovanie alebo riadenie až 2000 tlačiarní alebo skenerov v rámci segmentu
- O Vytváranie podrobnej správy, napríklad o spotrebnom materiáli alebo stave výrobku
- O Aktualizácia firmvéru výrobku
- O Pridanie zariadenia do siete
- O Použitie jednotných nastavení na viacerých zariadeniach.

Softvér Epson Device Admin si môžete prevziať z webovej lokality podpory spoločnosti Epson. Ak potrebujete ďalšie informácie, pozrite dokumentáciu alebo Pomocníka k softvéru Epson Device Admin.

## **Overovací systém Epson (Epson Print Admin)**

Epson Print Admin je overovací systém, ktorý vám umožňuje spravovať zariadenia Epson, ako aj podporovať znižovanie nákladov a prevádzkovú efektivitu, čím zaisťuje bezpečnosť. Funkcie sú uvedené ďalej.

Ďalšie informácie vám poskytne predajca.

- O Tlač po overení zariadenia.
- O Obmedzenie zariadení, funkcií a časových období, počas ktorých môžu používatelia pristupovať k zariadeniu.
- O Ukladanie záznamov o všetkých používateľoch a zariadeniach.
- O Vykonanie skenovania v menšom počte krokov tak, že si vopred zaregistrujete nastavenia skenovania.
- O Registrácia používateľov pomocou informácií o používateľovi na serveri Active Directory alebo LDAP.

## **EPA Advanced Workflows**

Toto je možnosť rozšírenia funkčnosti aplikácie Epson Print Admin. Pomocou EPA Advanced Workflows môžete používať nasledujúce funkcie s prednastaveným skenovaním.

Ďalšie informácie vám poskytne predajca.

- O Prispôsobiť názvy súboru uloženia
- O Vytvoriť súbory PDF s možnosťou vyhľadávania
- O Zoradiť naskenované súbory
- O Výstupné informácie v čase skenovania

## **Zoznam ponuky nastavení**

Vyberte položku **Nastav.** na hlavnej obrazovke tlačiarne a urobte rôzne nastavenia.

<span id="page-490-0"></span>Názvy funkcií a položky ponuky nastavení sa môžu meniť v závislosti od verzie firmvéru.

## **Všeobecné nastavenia**

Vyberte ponuky na ovládacom paneli, ako je opísané ďalej.

**Nastav.** > **Všeobecné nastavenia**

## **Základné nastavenia**

Vyberte ponuky na ovládacom paneli, ako je opísané ďalej.

## **Nastav.** > **Všeobecné nastavenia** > **Základné nastavenia**

Jas LCD displeja:

Umožňuje nastaviť jas displeja LCD.

#### Zvuky:

#### Stlmiť:

Výberom možnosti **Zap.** stlmíte zvuky, ako napríklad tie, ktoré vydáva **Stlačenie tlačidla**.

#### Normálny režim:

Vyberte hlasitosť, ako napríklad **Stlačenie tlačidla**.

Vyz. tón:

Nastavte hlasitosť, keď tlačiareň prijíma fax.

#### Príjem upozornenia na dokončenie:

Nastavte hlasitosť po dokončení príjmu faxu.

Vytlačiť upozornenia na dokončenie:

Nastavte hlasitosť po dokončení tlače prijatého faxu.

## Príjemca:

Nastavte hlasitosť zvuku vytáčania, keď tlačiareň odosiela fax.

#### Odoslať upozornenie na dokončenie:

Nastavte hlasitosť po dokončení odosielania faxu.

#### Stlačenie tlačidla:

Nastavte hlasitosť pri klepaní na položky na obrazovke na ovládacom paneli.

#### Dokument vložený do ADP:

Nastavte hlasitosť pri vkladaní originálov do ADF.

#### Upoz. na dokon.:

Nastavte hlasitosť po správnom dokončení operácií.

#### Tón chyby:

Nastavte hlasitosť pri výskyte chyby.

#### Opakovať chybové hlásenie:

Nastavte, či sa má alebo nemá opakovať zvuk pri tóne chyby.

#### Typ zvuku:

Nastavte typ zvuku.

#### Tichý režim:

Vyberte hlasitosť, ako napríklad **Stlačenie tlačidla** v položke **Tichý režim**.

#### Vyz. tón:

Nastavte hlasitosť, keď tlačiareň prijíma fax.

#### Príjem upozornenia na dokončenie:

Nastavte hlasitosť po dokončení príjmu faxu.

#### Vytlačiť upozornenia na dokončenie:

Nastavte hlasitosť po dokončení tlače prijatého faxu.

#### Príjemca:

Nastavte hlasitosť zvuku vytáčania, keď tlačiareň odosiela fax.

#### Odoslať upozornenie na dokončenie:

Nastavte hlasitosť po dokončení odosielania faxu.

#### Stlačenie tlačidla:

Nastavte hlasitosť pri klepaní na položky na obrazovke na ovládacom paneli.

#### Dokument vložený do ADP:

Nastavte hlasitosť pri vkladaní originálov do ADF.

#### Upoz. na dokon.:

Nastavte hlasitosť po správnom dokončení operácií.

#### Tón chyby:

Nastavte hlasitosť pri výskyte chyby.

#### Opakovať chybové hlásenie:

Nastavte, či sa má alebo nemá opakovať zvuk pri tóne chyby.

#### Typ zvuku:

Nastavte typ zvuku.

## Časovač režimu spánku:

Nastavte časový limit, po uplynutí ktorého sa prejde do režimu spánku (úsporný režim), keď tlačiareň nevykonala žiadne úkony. Po uplynutí nastavenej doby LCD obrazovka zhasne.

## Časovač vypnutia:

Vaše zariadenie môže obsahovať túto funkciu alebo funkciu **Nastavenia vypnutia napájania** v závislosti od miesta nákupu.

Vyberte toto nastavenie, ak chcete tlačiareň vypínať automaticky, ak sa po určenú dobu nepoužíva. Môžete nastaviť dobu, ktorá uplynie pred aplikovaním správy napájania. Výber dlhšej doby ovplyvní energetickú efektivitu zariadenia. Pred vykonaním akejkoľvek zmeny zohľadnite dopad na životné prostredie.

#### Nastavenia vypnutia napájania:

Váš výrobok môže obsahovať túto funkciu alebo funkciu **Časovač vypnutia** v závislosti od miesta nákupu.

#### Vypnúť napájanie pri nečinnosti:

Toto nastavenie vyberte v prípade, že chcete, aby sa tlačiareň vypla po uplynutí určenej doby nečinnosti. Môžete nastaviť dobu, ktorá uplynie pred aplikovaním správy napájania. Výber dlhšej doby ovplyvní energetickú efektivitu zariadenia. Pred vykonaním akejkoľvek zmeny zohľadnite dopad na životné prostredie.

#### Vypnúť napájanie pri odpojení:

Toto nastavenie vyberte, ak chcete, aby sa tlačiareň vypla po určitom čase, keď sa odpoja všetky porty vrátane portu LINE. Táto funkcia nemusí byť k dispozícii, závisí to od regiónu.

Informácie o určenej dobe nájdete na nasledujúcej webovej stránke.

<https://www.epson.eu/energy-consumption>

## Nastavenia dátumu/času:

#### Dátum/Čas:

Umožňuje zadať aktuálny dátum a čas.

#### Letný čas:

Umožňuje vybrať nastavenie letného času, ktoré sa vzťahuje na danú oblasť.

#### Časový rozdiel:

Umožňuje zadať rozdiel medzi miestnym časom a koordinovaným svetovým časom (UTC).

#### Krajina/Región:

Vyberte krajinu alebo región, v ktorých tlačiareň používate. Ak zmeníte krajinu alebo región, nastavenia faxu sa obnovia na predvolené a je potrebné ich vybrať znova.

#### Jazyk/Language:

Zvoľte jazyk používaný na LCD obrazovke.

## Úvodná obrazovka:

Stanovte prvotnú ponuku zobrazenú na LCD obrazovke po zapnutí tlačiarne a aktivovaní funkcie **Časový limit prevádzky**.

## Upraviť domovskú obrazovku:

Zmeňte rozloženie ikon na LCD obrazovke. Ikony môžete aj pridať, odstrániť a presunúť.

#### Usporiadanie:

Vyberte rozloženie hlavnej obrazovky.

#### Pridať ikonu:

Pridanie ikony na hlavnú obrazovku.

#### Odstrániť ikonu:

Odstránenie ikony z hlavnej obrazovky.

#### Presunúť ikonu:

Presunutie ikony na hlavnú obrazovku.

#### Rýchle akcie:

Zaregistrujte si skratku pre nastavenia zaregistrované ako predvoľba na domovskej obrazovke.

#### Obnoviť predvolené zobrazenie ikon:

Obnovenie predvolených ikon na hlavnej obrazovke.

## Tapeta: **a**

Zmeňte farbu pozadia LCD obrazovky.

Môžete aj vybrať obrázok pozadia z pamäťového zariadenia. Podporovaný je len formát JPEG.

## Farba témy:

Zmeňte farbu pozadia vrchnej obrazovky pre každú funkciu.

#### Upraviť obrazovku kopírovania:

Zmeňte rozloženie položiek zobrazovaných na obrazovke Kopírovať. Po vykonaní zmien môžete stále obnoviť predvolené rozloženie.

### Časový limit prevádzky:

Vyberte možnosť **Zap.**, ak sa chcete vrátiť na úvodnú obrazovku, ak sa po uplynutí určeného času nevykoná žiadny úkon. Keď boli použité používateľské obmedzenia a po uplynutí určeného času sa nevykonali žiadne úkony, urobí sa odhlásenie a vrátite sa na úvodnú obrazovku. Keď je tlač pozastavená z monitora stavu alebo tlačidlom zrušenia či zastavenia, a po určenú dobu sa nevykonala žiadna činnosť, tlač pokračuje automaticky. Ak vyberiete pre túto funkciu možnosť **Vyp.**, po pozastavení tlače sa nepokračuje automaticky.

#### Klávesnica:

Zmeňte rozloženie klávesnice na LCD obrazovke.

#### Interval opakovania kľúča:

Opakovanie klávesov je spôsob opakovaného zadávania znakov pri stlačení a podržaní klávesu. Keď je nastavený dlhší interval opakovania klávesov, rýchlosť zadávania je vyššia. Pri nastavení na **Vyp.** nedôjde pri stlačení a podržaní klávesu k opakovaniu klávesu.

Predvolená obrazovka(Job/Status):

Vyberte predvolené údaje, ktoré chcete zobrazovať po klepnutí na položku **Stav úlohy**.

Efekt obrazovky:

Vyberte možnosť **Zap.**, ak chcete povoliť efekty animácie pri prechádzaní medzi obrazovkami. Ak vyberiete možnosť **Vyp.**, prechod medzi obrazovkami je rýchlejší.

## **Nastavenia tlačiarne**

Vyberte ponuky na ovládacom paneli, ako je opísané ďalej.

#### **Nastav.** > **Všeobecné nastavenia** > **Nastavenia tlačiarne**

Nastavenia zdroja papiera:

#### Nastavenie papiera:

Vyberte zdroj papiera, ktorým určíte veľkosť a typ papiera, ktorý ste vložili. Keď je aktivovaná možnosť **Automatické zisťovanie veľkosti papiera**, tlačiareň zisťuje veľkosť papiera, ktorý ste vložili.

#### Priorita zásobníka na papier:

Vyberte možnosť **Zap.**, ak chcete uprednostniť papier vložený do zásobníka na papier.

#### Aut.pr.medzi for.A4/Letter:

Vyberte možnosť **Zap.**, ak chcete podávať papier zo zdroja papiera nastaveného na veľkosť A4, ak sa v zdroji papiera nastaveného na veľkosť Letter nenachádza žiadny papier, alebo podávať papier zo zdroja papiera nastaveného na veľkosť Letter, ak sa v zdroji papiera nastaveného na veľkosť A4 nenachádza žiadny papier.

#### Nastavenia automatického výberu:

Ak povolíte možnosť **Nastavenia pap.** > **Aut.** a minie sa papier, bude sa ďalší papier automaticky podávať zo zdroja papiera, ktorý má rovnaké nastavenia ako sú nastavenia papiera pre tlačovú úlohu. V tejto ponuke môžete nastaviť automatický výber pre každý zdroj papiera pre jednotlivé funkcie v kopírovaní, faxovaní alebo ostatných. Nemôžete nastaviť všetko ako vypnuté.

Toto nastavenie je vypnuté, keď v nastaveniach papiera pre tlačové úlohy vyberiete konkrétny zdroj papiera. V závislosti od nastavenia typu papiera na karte **Hlavný** v ovládači tlačiarne sa papier nemusí podávať automaticky.

#### Aut. výber po minutí pap.: Pre kop./tlač na ukladací priestor:

Povoľte to, ak chcete podávať papier automaticky z iného zdroja papiera, ak sa papier minie. To sa týka kopírovania alebo tlače z ukladacieho zariadenia. Papier sa nepodáva automaticky zo zdroja papiera, ktorý nebol zvolený v položke **Nastavenia automatického výberu**, prípadne má odlišné nastavenia papiera než určený zdroj papiera.

Táto funkcia neplatí v nasledovných prípadoch.

O Keď sa kopíruje pomocou zdroja papiera, ktorý nebol zvolený v položke **Nastavenia automatického výberu**.

 $\Box$  Keď sa tlačia údaje uložené v ukladacom zariadení z počítača bez zmeny nastavenia v ponuke **Nastavenia tlače**.

## Chybové hlásenie:

Upozornenie na veľkosť papiera:

Vyberte možnosť **Zap.**, ak chcete zobrazovať hlásenie o chybe, ak vybraná veľkosť papiera nesúhlasí s vloženým papierom.

#### Upozornenie na typ papiera:

Vyberte možnosť **Zap.**, ak chcete zobrazovať hlásenie o chybe, ak vybraný typ papiera nesúhlasí s vloženým papierom.

#### Aut. zob. nas. pap.:

Vyberte možnosť **Zap.**, ak chcete zobraziť obrazovku **Nastavenie papiera** pri vkladaní papiera do zdroja papiera. Ak deaktivujete túto funkciu, nemôžete tlačiť zo zariadenia iPhone, iPad ani iPod touch pomocou režimu AirPrint.

#### Zoznam veľkostí papiera definovaných použíateľom:

Môžete zmeniť používateľom určené nastavenie veľkosti. To je užitočné, keď často tlačíte na papier s nepravidelnou veľkosťou.

## Jazyk tlače:

USB:

Vyberte jazyk tlače pre rozhranie USB.

#### Sieť:

Vyberte jazyk tlače pre sieťové rozhranie.

## Univerzálne nastavenia tlače: **D**

Tieto nastavenia tlače sa používajú pri tlači pomocou externého zariadenia bez použitia ovládača tlačiarne. Položky označené pomocou \* sú riadené ovládačom tlačiarne a určujú, ktoré nastavenia sa používajú — tie, ktoré boli urobené na ovládacom paneli tlačiarne, alebo tie z ovládača tlačiarne. Ak chcete skontrolovať nastavenia v ovládači tlačiarne, vyberte kartu **Údržba**, kliknite na položku **Rozšírené nastavenia** a skontrolujte položku **Nastavenia panela**. Keď je to nastavené na udelenie priority ovládači tlačiarne, položky označené pomocou \* sa použijú, keď tlačíte pomocou ovládača tlačiarne.

Odchýlka hore<sup>\*</sup>:

Nastavte horný okraj papiera.

Odchýlka vľavo<sup>\*</sup>:

Nastavte ľavý okraj papiera.

Odchýlka hore vzadu\*:

Nastavte horný okraj zadnej strany pri obojstrannej tlači.

Odchýlka vľavo vzadu\*:

Nastavte ľavý okraj zadnej strany pri obojstrannej tlači.

#### Presk. prázdn. stránku\*:

Automaticky vynechá prázdne strany v tlačových údajoch.

#### Vložiť hárky podľa používateľa:

Vyberte možnosť **Zap.**, ak chcete pri tlači z počítača vložiť medzi úlohy podľa odosielateľa prekrývací list. Prekrývacie hárky sa vkladajú z určeného zdroja papiera.

#### Korekcia farieb:

#### Korekcia farieb:

Pri tlači z externého zariadenia urobte nastavenia, ako sú napríklad jas a kontrast, a vykonajte opravu farieb. Keď je táto funkcia zapnutá, nastavenia opravy farieb tlačiarne majú prednosť pred nastaveniami bežného ovládača tlačiarne.

#### Jas:

Upravte jas obrázka.

#### Kontrast:

Upravte rozdiel medzi svetlými a tmavými časťami obrázka.

#### Sýtosť:

Upravte sýtosť obrázka.

## Vyv. Červenej:

Upravte farebný tón červenej. Pri zvýšení tejto hodnoty sa tón upraví na červenú. Pri znížení sa upraví na azúrovú, čo je doplnková farba červenej.

#### Vyváženie zelenej:

Upravte farebný tón zelenej. Pri zvýšení tejto hodnoty sa tón upraví na zelenú. Pri znížení sa upraví na purpurovú, čo je doplnková farba zelenej.

#### Vyváženie modrej:

Upravte farebný tón modrej. Pri zvýšení tejto hodnoty sa tón upraví na modrú. Pri znížení sa upraví na žltú, čo je doplnková farba modrej.

#### Konfigurácia tlače PDL:

Všeob. nastavenia:

Veľkosť papiera:

Vyberte predvolenú veľkosť papiera pre tlač.

#### Typ papiera:

Vyberte predvolený typ papiera pre tlač.

#### Orientácia:

Vyberte predvolenú orientáciu pre tlač.

#### Kvalita:

Vyberte kvalitu tlače.

#### Úsp. rež. atram.:

Vyberte možnosť **Zap.**, ak chcete ušetriť atrament znížením hustoty tlače.

#### Poradie tlače:

Vyberte poradie tlače, od prvej alebo poslednej strany.

#### Posledná stránka hore:

Spustí tlač od prvej strany súboru.

#### Prvá stránka hore:

Spustí tlač od poslednej strany súboru.

#### Počet kópií:

Nastavte počet kópií, ktoré sa majú vytlačiť.

#### Okraj pre väzbu:

Vyberte umiestnenie väzby.

#### Automatické vysunutie papiera:

Vyberte možnosť **Zap.**, ak chcete automaticky vysunúť papier po zastavení tlače počas tlačovej úlohy.

#### Obojstr. tlač:

Vyberte možnosť **Zap.**, ak chcete vykonať obojstrannú tlač.

#### Ponuka PCL:

Urobte nastavenia tlače PCL.

#### Zdroj písma:

#### Rezidentný:

Vyberte, ak chcete použiť typ písma predinštalovaný v tlačiarni.

#### Prevziať:

Vyberte túto možnosť pre použitie písma, ktoré ste si prevzali.

### Číslo písma:

Vyberte číslo predvoleného písma pre predvolený Zdroj písma. Dostupné číslo sa líši v závislosti na nastaveniach, ktoré ste vybrali.

#### Poč.znakov na palec:

V prípade, že je dané písmo zväčšiteľné a má stanovený sklon, vyberte predvolený sklon písma. Môžete si vybrať z možností od 0,44 do 99,99 cpi (znakov na palec), v prírastkoch po 0,01.

Táto položka sa nemusí v závislosti na možnosti Zdroj písma alebo nastaveniach položky Číslo písma zobraziť.

#### Veľkosť písma:

V prípade, že je dané písmo škálovateľné a proporcionálne, vyberte predvolenú výšku písma. Môžete si vybrať z možností od 4,00 do 999,75 bodov, v prírastkoch po 0,25.

Táto položka sa nemusí v závislosti na možnosti Zdroj písma alebo nastaveniach položky Číslo písma zobraziť.

#### Nast. symb.:

Vyberte predvolenú sadu symbolov. Ak písmo ktoré ste vybrali v nastavení možnosti Zdroj písma a Zdroj písma nie je dostupné v novom nastavení sady symbolov, nastavenia položiek Zdroj písma a Číslo písma sa automaticky nahradia predvolenou hodnotou IBM-US.

#### Nas.poč.riad.na st.:

Nastavte počet riadkov pre vybranú veľkosť a orientáciu papiera. Toto taktiež spôsobí zmenu riadkovania (VMI) a v tlačiarni sa uloží nová hodnota VMI. To znamená, že neskoršie zmeny veľkosti či orientácie papiera spôsobia zmeny hodnoty Form na základe uloženého VMI.

#### Funkcia CR:

Pri tlači s ovládačom z konkrétneho operačného systému vyberte príkaz posunu riadka.

#### Funkcia LF:

Pri tlači s ovládačom z konkrétneho operačného systému vyberte príkaz posunu riadka.

#### Priradenie zdroja papiera:

Nastavte priradenie pre príkaz výberu zdroja papiera. Keď je vybraná možnosť **4**, príkazy sú nastavené ako kompatibilné s tlačiarňou HP LaserJet 4. Keď je vybraná možnosť **4K**, príkazy sú nastavené ako kompatibilné s tlačiarňami HP LaserJet 4000, 5000 alebo 8000. Keď je vybraná možnosť **5S**, príkazy sú nastavené ako kompatibilné s tlačiarňou HP LaserJet 5S.

#### Ponuka PS:

Urobte nastavenia tlače PS.

#### Chybný list:

Vyberte možnosť **Zap.**, ak chcete tlačiť hárok znázorňujúci stav, kedy došlo k chybe počas tlače PostScript alebo PDF.

#### Sfarbenie:

Vyberte režim farieb pre tlač PostScript.

#### Dvojkový:

Vyberte možnosť **Zap.**, ak chcete tlačiť údaje obsahujúce binárne obrazy. Aplikácia môže zasielať binárne údaje, aj keď je ovládač tlačiarne nastavený na možnosť ASCII, ale tieto údaje môžete vytlačiť, keď je táto funkcia zapnutá.

#### Veľkosť stránky PDF:

Vyberte veľkosť papiera v prípade tlače PDF.

#### Automatický riešiteľ chýb:

Umožňuje vybrať akciu, ktorá sa má vykonať pri výskyte chyby obojstrannej tlače alebo chyby v dôsledku plnej pamäte.

 $\Box$  Zap.

Zobrazí sa upozornenie a tlačí sa v režime na jednu stranu, keď sa vyskytne chyba obojstrannej tlače, prípadne sa vytlačí len to, čo tlačiareň dokázala spracovať do momentu, kedy sa vyskytla chyba zaplnenia pamäte.

 $\Box$  Vyp.

Zobrazí sa hlásenie o chybe a tlač sa zruší.

## Pamäťové zariadenie:

Vyberte možnosť **Aktivovať**, ak chcete tlačiarni umožniť prístup k vloženému pamäťovému zariadeniu. Ak je zvolená možnosť **Zakázať**, nemôžete pomocou tlačiarne čítať, tlačiť údaje z pamäťového zariadenia ani ukladať údaje do pamäťového zariadenia. Zabráni to nepovolenému odstráneniu dôverných dokumentov.

#### Hrubý papier:

 $\Box$  Vyp.

Vypnite prevenciu rozmazávania atramentu na výtlačkoch.

O Režim1/Režim2/Režim3

Predchádzajte rozmazávaniu atramentu na výtlačkoch. Účinok sa zvyšuje v poradí Režim1, Režim2 a Režim3. Môže sa tým však spomaliť rýchlosť tlače.

#### Asistencia podávania papiera:

Ak chcete zmenšiť problémy, ktoré sa vyskytujú pri podávaní hrubého papiera a obálok a problém so šikmou tlačou na obyčajný papier, vyberte možnosť **Zap.**.

Môže sa tým však spomaliť rýchlosť tlače.

## Tichý režim:

Vyberte možnosť **Zap.**, ak chcete redukovať rušenie počas tlače. Tlač sa však môže spomaliť. V závislosti od typu papiera a zvolených nastavení kvality tlače sa rozdiel v úrovni hluku tlačiarne nemusí prejaviť.

#### Priorita rýchlosti tlače:

Vyberte možnosť **Vyp.**, ak chcete umožniť tlačiarni zosúladiť rýchlosť tlače s typom papiera a stavom tlačových údajov. Umožňuje zabrániť zníženiu kvality tlače a zaseknutiu papiera.

#### Okraje orezaných obrázkov:

Pri orezaní obrázka nastavte okraje a vytlačte ho.

```
Pripojenie PC pomocou USB:
```
Vyberte možnosť **Aktivovať**, ak chcete umožniť počítaču prístup k tlačiarni, keď je pripojená cez rozhranie USB. Keď je vybraná možnosť **Zakázať**, je tlač a skenovanie cez sieťové pripojenie obmedzené.

USB Nast. čas. limitu I/F:

Umožňuje zadať dobu v sekundách, ktorá musí uplynúť pred ukončením komunikácie s počítačom cez rozhranie USB, keď tlačiareň prijme tlačovú úlohu z ovládača tlačiarne PostScript alebo PCL. Ak v ovládači tlačiarne PostScript alebo PCL nie je jasne definované ukončenie úlohy, môže dôjsť k nekonečnej komunikácii cez rozhranie USB. V takom prípade tlačiareň ukončí komunikáciu po uplynutí zadanej doby. Ak nechcete, aby sa komunikácia ukončila, zadajte hodnotu 0 (nula).

## **Súvisiace informácie**

- $\blacktriangleright$  ["Vloženie papiera" na strane 188](#page-187-0)
- & ["Tlač pomocou funkcie Jednoduché nastavenia" na strane 203](#page-202-0)
- $\rightarrow$  , Tlač súborov vo formáte JPEG z pamäťového zariadenia" na strane 249
- & ["Tlač súborov vo formáte TIFF z pamäťového zariadenia" na strane 250](#page-249-0)

## **Nastavenia siete**

Vyberte ponuky na ovládacom paneli, ako je opísané ďalej.

#### **Nastav.** > **Všeobecné nastavenia** > **Nastavenia siete**

Nastavenie Wi-Fi:

Nastavte alebo zmeňte nastavenia bezdrôtovej siete. Vyberte spomedzi nasledujúcich spôsob pripojenia a potom postupujte podľa pokynov na ovládacom paneli.

Táto položka sa zobrazuje, keď je v tlačiarni nainštalované voliteľné rozhranie bezdrôtovej siete LAN-P1.

#### Smerovač:

Sprievodca nastavením Wi-Fi:

Vytvorenie nastavení siete Wi-Fi zadaním SSID a hesla.

#### Nastavenie tlačidla (WPS):

Slúži na vykonanie nastavení siete Wi-Fi funkciou Nastavenie tlačidla (WPS).

#### Rozšírené:

Zobrazuje rozšírenú ponuku siete.

Iné:

O Nastavenie kódu PIN (WPS)

Vykonáva nastavenia Wi-Fi pomocou Nastavenie kódu PIN (WPS).

O Automatické pripojenie k Wi-Fi

Vykonáva nastavenia siete Wi-Fi pomocou informácií o sieti Wi-Fi v počítači alebo inteligentnom zariadení.

## O Zakázať Wi-Fi

Vypína Wi-Fi. Pripojenia infraštruktúry sa odpoja.

#### Wi-Fi Direct:

iOS:

Zobrazí QR kód pre pripojenie Wi-Fi Direct.

#### Android:

Zobrazí informácie o pripojení pomocou funkcie Wi-Fi Direct na zariadeniach so systémom Android.

#### Zariadenia s iným OS:

Zobrazí SSID a heslo na pripojenie Wi-Fi Direct. {/proof}

#### Zmeniť:

O Zmeniť názov siete

Zmení SSID Wi-Fi Direct (názov siete).

O Zmena hesla

Zmení heslo pre pripojenie Wi-Fi Direct.

O Zmeniť Frequency Range

Vyberte frekvenčné pásmo pre pripojenie Wi-Fi Direct. Zmenou frekvencie odpojíte pripojené zariadenie.

Dostupnosť týchto kanálov a použitie výrobkov v exteriéri cez tieto kanály sa líši v závislosti od miesta.

<http://support.epson.net/wifi5ghz/>

O Zakázať Wi-Fi Direct

Vypína funkciu Wi-Fi Direct.

□ Obnoviť štand. nastavenia

Obnoví nastavenia Wi-Fi Direct.

#### Nastavenie drôtovej siete LAN:

Nastavte alebo zmeňte sieťové pripojenie, ktoré používa kábel siete LAN alebo smerovač. Keď sa táto možnosť používa, pripojenia cez Wi-Fi sú vypnuté.

## Stav siete:

Stav káblovej siete LAN/Wi-Fi:

Zobrazuje sieťové informácie tlačiarne.

Ak v tlačiarni nie je nainštalované voliteľné rozhranie bezdrôtovej siete LAN, zobrazia sa len informácie o sieti Ethernet.

## Stav Wi-Fi Direct:  $\mathcal Y$

Zobrazí informácie o nastavení režimu Wi-Fi Direct.

Stav e-mail. servera:

Zobrazuje informácie o nastavení poštového servera.

#### List so stav. tlače:

Vytlačí hárok stavu siete.

Informácie o sieti Ethernet, Wi-Fi, režime Wi-Fi Direct a podobne sa vytlačia na dve alebo viac strán.

#### Kontrola pripojenia:

Skontroluje aktuálne sieťové pripojenie a vytlačí správu. Ak sa vyskytli problémy s pripojením, vyriešte problém pomocou správy.

#### Rozšírené:

Názov zariadenia:

Slúži na zmenu názvu zariadenia, zadajte 2 až 53 znakov.

#### TCP/IP:

Konfiguruje nastavenia IP adresy, ak je IP adresa statická.

Pre automatickú konfiguráciu použite IP adresu priradenú serverom DHCP.

Ak chcete nastaviť manuálne, prepnite na "Manuálne" a potom zadajte IP adresu, ktorú chcete priradiť.

#### Proxy server:

Toto nastavte, ak vo svojom sieťovom prostredí používate server proxy a chcete ho nastaviť aj pre tlačiareň.

#### E-mailový server:

Nastavte informácie o e-mailovom serveri a otestujte pripojenia pri používaní funkcie preposielania e-mailov.

## Adresa IPv6:

Slúži na aktiváciu adresovania IPv6.

#### Zdieľanie siete MS:

Toto nastavte, ak chcete použiť funkciu zdieľania súborov.

#### Rýchlosť linky a duplex:

Vyberte príslušné nastavenie rýchlosti a duplexu siete Ethernet. Ak vyberiete iné nastavenie než Automaticky, uistite sa, že nastavenie súhlasí s nastaveniami na rozbočovači, ktorý používate.

#### Presmerovať HTTP do HTTPS:

Aktivuje alebo deaktivuje presmerovanie z HTTP na HTTPS.

Vypnúť IPsec/ IP Filtrovanie:

Vypína nastavenie filtrovania IPsec/IP.

Zakázať IEEE802.1X:

Vypína nastavenie IEEE802.1X.

## **Nastavenia webovej služby**

Vyberte ponuky na ovládacom paneli, ako je opísané ďalej.

## **Nastav.** > **Všeobecné nastavenia** > **Nastavenia webovej služby**

Služby Epson Connect:

Zobrazí informáciu o tom, či je tlačiareň zaregistrovaná a pripojená k službe Epson Connect.

Zaregistrovať sa do služby môžete cez položku **Zaregistrovať**, potom postupujte podľa pokynov.

Návody na používanie nájdete na nasledujúcej webovej stránke portálu.

[https://www.epsonconnect.com/](HTTPS://WWW.EPSONCONNECT.COM/)

[http://www.epsonconnect.eu](http://www.epsonconnect.eu/) (len Európa)

Keď ste sa zaregistrovali, môžete zmeniť nasledujúce nastavenia.

#### Prerušiť/Obnoviť:

Vyberte, či chcete pozastaviť alebo obnoviť služby Epson Connect.

## Zrušenie registrácie:

Zruší registráciu tlačiarne v službách Epson Connect.

## **Nastavenia faxu (len tlačiarne s funkciou faxu)**

## Voľbou ponuky **Nastav.** > **Všeobecné nastavenia** > **Nastavenia faxu** z ovládacieho panela tlačiarne zobrazte túto ponuku.

#### *Poznámka:*

- O Môžete aj otvoriť položku Nastavenia faxu v aplikácii Web Config. Kliknite na kartu *Fax* na obrazovke aplikácie Web Config.
- O Keď použijete aplikáciu Web Config na zobrazenie ponuky *Nastavenia faxu*, môžu tu byť nejaké odlišnosti v používateľskom rozhraní a mieste v porovnaní s ovládacím panelom tlačiarne.

## **Súvisiace informácie**

- & ["Používateľské nastavenia" na strane 505](#page-504-0)
- $\blacktriangleright$  ["Nastavenia správy" na strane 505](#page-504-0)
- & ["Základné nastavenia" na strane 506](#page-505-0)
- $\blacktriangleright$  ["Nastavenia zabezp." na strane 510](#page-509-0)
- & ["Nastavenia pre odosielanie" na strane 511](#page-510-0)
- $\blacktriangleright$  ["Skont. fax. spojenie" na strane 512](#page-511-0)
- $\blacktriangleright$  ["Nastavenia príjmu" na strane 512](#page-511-0)
- & ["Sprievodca nast. faxu" na strane 522](#page-521-0)

## *Používateľské nastavenia*

Vyberte ponuky na ovládacom paneli, ako je opísané ďalej.

## **Nastav.** > **Všeobecné nastavenia** > **Nastavenia faxu** > **Používateľské nastavenia**

## Karta Počiatočné

Vyberte kartu, ktorá sa má vždy zobraziť ako prvá, keď klepnete na položku Fax na hlavnej obrazovke faxu.

## Tlačidlo rýchlej operácie:

Môžete zaregistrovať až štyri položky zobrazované v časti **Fax** > **Často používané** a **Nastavenia faxu**. Je to užitočné pre nastavenia, ktoré často používate.

## *Nastavenia správy*

Na ovládacom paneli tlačiarne nájdete ďalej uvedenú ponuku.

## **Nastav.** > **Všeobecné nastavenia** > **Nastavenia faxu** > **Nastavenia správy**

#### *Poznámka:*

Na obrazovke aplikácie Web Config môžete nájsť nasledujúcu ponuku.

#### Karta *Fax* > *Nastavenia správ*

#### Hlás. o presmerovaní:

Po presmerovaní prijatého faxového dokumentu vytlačí správu. Vyberte možnosť **Tlačiť**, ak chcete tlačiť pri každom presmerovaní dokumentu.

#### Hlásenie o chybe zálohovania:

Vytlačí záznam, keď dôjde k poruche zálohovania pri preposielaní odoslaného faxu do **Cieľ zálohovania**. Cieľ môžete nastaviť v ponuke **Fax** > **Nastavenia faxu** > **Zálohovať**. Majte na pamäti, že funkcia zálohovania je k dispozícii pri týchto činnostiach:

- O Odosielanie čiernobielych faxov
- O Odosielanie faxov pomocou funkcie **Odoslať fax neskôr**
- O Odosielanie faxov pomocou funkcie **Odoslať v dávke**
- O Odosielanie faxov pomocou funkcie **Uložiť údaje faxu**

#### Automatická tlač zázn. faxu:

Automaticky vytlačí protokol faxu. Ak chcete vytlačiť protokol vždy po dokončení 100 faxových úloh, vyberte položku **Zap.(Každých 100)**. Ak chcete vytlačiť protokol v stanovený čas, vyberte položku **Zap. (čas)**. Ak však počet faxových úloh prekročí 100, protokol sa vytlačí pred stanoveným časom.

#### Hlás. o prijatí:

Vytlačí záznam o príjme po prijatí faxu.

**Tlač pri chybe** vytlačí záznam len pri výskyte chyby.

#### <span id="page-505-0"></span>Pridať obrázok do správy:

Vytlačí dokument **Správa o prenose** s obrazom prvej stránky zaslaného dokumentu. Ak chcete vytlačiť hornú časť stránky bez zmenšenia, vyberte položku **Zap. (veľký obrázok)**. Ak chcete vytlačiť celú stránku a zmenšiť ju tak, aby sa vošla do správy, vyberte položku **Zap. (malý obrázok)**.

## Rozloženie Záznamu faxu:

Voľbou možnosti **Kombinovať odosielanie a prijímanie** vytlačíte zmes výsledkov odosielania a prijímania v položke **Zázn.fax**.

Voľbou možnosti **Oddeliť odosielanie a prijímanie** vytlačíte výsledky odoslania a prijatia osobitne v položke **Zázn.fax**.

## Formát správy:

Slúži na výber formátu pre faxové správy v možnosti **Fax** > (**Ponuka**) > **Faxová správa** iná ako **Zápis protokolu**. Pre tlač s kódmi chýb vyberte možnosť **Detail**.

## Metóda výstupu Záznamu faxu:

## Metóda výstupu Záznamu faxu:

Vyberte spôsob výstupu pre správy o faxe, napríklad **Uložiť na pam. zariadenie**. Keď zvolíte možnosť **Odoslať**, vyberte spomedzi kontaktov položku **Cieľové miesto**.

#### Cieľové miesto:

Stanovte preposielania faxových správ.

#### Vytvoriť prieč. na uloženie:

Postupujte podľa hlásenia zobrazeného na obrazovke a vytvorte na pamäťovom zariadení priečinok na ukladanie faxových údajov.

## *Základné nastavenia*

Na ovládacom paneli tlačiarne nájdete ďalej uvedenú ponuku.

## **Nastav.** > **Všeobecné nastavenia** > **Nastavenia faxu** > **Základné nastavenia**

#### *Poznámka:*

Na obrazovke aplikácie Web Config môžete nájsť nasledujúcu ponuku.

#### Karta *Fax* > *Základné nastavenia*

#### Rých. faxu:

Vyberte rýchlosť prenosu faxu. Ak sa často objavuje chyba komunikácie pri odosielaní/prijímaní faxov do/z cudziny, alebo ak používate telefónnu službu s adresou IP (VoIP), odporúčame vám vybrať možnosť **Pom. (9 600 bps)**.

### ECM:

Automaticky opravuje chyby vo faxovom prenose (Režim opravy chýb), ktoré sú väčšinou spôsobené šumom v telefónnej linke. Ak je vypnuté, nemôžete zasielať ani prijímať farebné dokumenty.

#### Zist. oznam. tónu:

Deteguje tón vytáčania pred začatím vytáčania. Ak je tlačiareň pripojená k Súkromnej pobočkovej ústredni (PBX) alebo digitálnej telefónnej linke, tlačiareň nemusí začať vytáčanie. V tejto situácií zmeňte nastavenie **Typ linky** na **PBX**. Ak to nefunguje, funkciu vypnite. Vypnutie tejto funkcie však môže spôsobiť vynechanie prvej číslice faxového čísla a zaslanie faxu na nesprávne číslo.

#### Režim vytáčania:

Vyberte typ telefónneho systému, ku ktorému ste tlačiareň zapojili. Po nastavení na možnosť **Impulz** môžete dočasne prepnúť režim vytáčania z pulzného na tónový, a to tak, že stlačíte tlačidlo \* (zadáte "T") pri zadávaní čísiel na hornej obrazovke faxu. Toto nastavenie sa nemusí zobrazovať. Závisí to od regiónu alebo krajiny.

#### Typ linky:

Vyberte typ linky, ku ktorej ste tlačiareň zapojili.

## PSTN:

Vyberte **PSTN**, keď je tlačiareň pripojená k verejnej komutovanej telefónnej sieti.

#### PBX:

Vyberte možnosť **PBX**, keď tlačiareň používate v prostredí, ktoré používa telefónnu klapku a na pripojenie na externú linku sa vyžaduje externý prístupový kód, ako napríklad 0 a 9, čím sa dostanete na vonkajšiu linku. V prostredí, ktoré používa modem DSL alebo terminálový adaptér, sa tiež odporúča nastaviť na **PBX**.

#### Prístupový kód:

Vyberte možnosť **Použiť** a zaregistrujte externý prístupový kód, napríklad 0 alebo 9. Potom pri zasielaní faxu na externé faxové číslo stlačte namiesto skutočného kódu znak # (mriežka). Pri registrácii v položke **Kontakty** pridajte znak # (mriežka) namiesto [0] alebo [9] na registráciu cieľa.

["Nastavenia telefónneho systému PBX" na strane 128](#page-127-0)

## Hlavička:

Zadajte svoje meno odosielateľa a faxové číslo. Tieto sa zobrazia ako hlavička na odchádzajúcich faxoch.

## Vaše telefónne číslo:

Môžete zadať najviac 20 znakov, použite 0–9 + alebo medzeru. Pre aplikáciu Web Config môžete zadať až 30 znakov.

#### Hlavička faxu:

Ak je to potrebné, môžete zaregistrovať až 21 mien odosielateľa. V jednotlivých menách odosielateľa môžete zadať najviac 40 znakov. Pre aplikáciu Web Config zadajte hlavičku v kódovaní Unicode (UTF-8).

#### Režim príjmu:

Umožňuje vybrať režim príjmu.

["Prijímanie prichádzajúcich faxov" na strane 323](#page-322-0)

#### DRD:

Ak ste si predplatili službu charakteristického zvonenia, ktorú vám poskytuje vaša telefónna spoločnosť, vyberte typ zvonenia, ktorý sa má používať pre prichádzajúce faxy. Služba charakteristického vyzváňania, ktorú ponúka mnoho telekomunikačných spoločností (názov služby sa u jednotlivých spoločností líši) vám umožňuje mať na telefónnej linke pridelených viacero telefónnych čísiel. Každému číslu je pridelený iný vyzváňací tón. Jedno číslo môžete používať pre hlasové hovory a druhé pre faxové hovory. V závislosti od regiónu možno vybrať buď možnosť **Zap.**, alebo **Vyp.**.

## Prevziať po zvonení:

Umožňuje vybrať počet zvonení, ktoré musia zaznieť, než tlačiareň automaticky prijme fax.

#### Vzdialený príjem:

#### Vzdialený príjem:

Keď prijmete hovor prichádzajúceho faxu na telefóne pripojenom k tlačiarni, môžete spustiť príjem faxu zadaním kódu na telefóne.

#### Kód spustenia:

Nastavte počiatočný kód pre **Vzdialený príjem**. Zadajte dva znaky, môžete použiť 0–9, \*, #.

## Odmietnutie faxu:

## Zablokované:

Vykonajte nastavenia na odmietnutie prichádzajúcich faxov.

#### Zoznam blokovaných SIP URI:

Ak je SIP URI druhej strany v zozname SIP URI na odmietnutie, nastavte, či chcete odmietať prichádzajúce faxy.

## Odmietnutie faxu:

Vyberte možnosti odmietnutia nevyžiadaných faxov.

#### Zoznam č. odmietnutí:

Ak je telefónne číslo druhej strany v zozname zamietnutých čísiel, nastavte, či sa majú odmietnuť prijímané faxy.

#### Prázdna hlavička faxu:

Ak je telefónne číslo druhej strany blokované, nastavte, či sa má odmietnuť príjem faxov.

#### Vol. nie je v Kont.:

Ak telefónne číslo druhej strany nie je v zozname kontaktov, nastavte, či sa má odmietnuť príjem faxov.

#### Upraviť zoznam zam. čísel:

Môžete zaregistrovať až 30 faxových čísiel, z ktorých sa majú odmietnuť faxy a hovory. Môžete zadať najviac 20 znakov, použite 0–9, \*, # alebo medzeru.

## Upraviť Zoznam odmietnutí SIP URI:  $\mathbf{\mathcal{H}}$

Môžete zaregistrovať až 30 SIP URI na odmietnutie faxov a hovorov. Zadajte do 127 znakov s použitím A - Z, a - z, 0 - 9, ! #  $\frac{1}{2}$ % & '( ) \* + , - . / : ; = ? \_ ~ @ [ ].

Uložiť a presmerovať formát súboru:

#### Uložiť a presmerovať formát súboru:

Vyberte formát, ktorý chcete použiť na ukladanie alebo preposielanie faxov z formátu **PDF** alebo **TIFF**.

Súbory preposlané do cloudových cieľov sa uložia ako PDF bez ohľadu na nastavenia.

#### Nastavenia PDF:

Voľba **PDF** v položke **Uložiť a presmerovať formát súboru** umožňuje nastavenia.

#### Heslo pre otvorenie dokumentu:

O Nastavenie hesla:

Umožňuje nastaviť heslo na otváranie dokumentu.

□ Heslo:

Nastavte heslo na otváranie dokumentu.

#### Heslo pre oprávnenia:

O Nastavenie hesla

Umožňuje nastaviť heslo pre tlač alebo úpravu v súbore vo formáte PDF.

O Heslo

V položke **Heslo** nastavte heslo povolenia.

□ Tlačí sa

Umožňuje tlač do súboru vo formáte PDF.

O Upravuje sa

Umožňuje úpravu súboru vo formáte PDF.

## Cloud Zoznam cieľov:

Pri používaní služby Epson Connect môžete zaregistrovať až päť adries do cloudovej služby, ktorú spravuje služba Epson Connect. Údaje dokumentu môžete nahrať ako súbor pri preposielaní faxov zadaním registrovanej adresy ako cieľa.

V závislosti od krajiny a regiónu možno nebudete môcť používať online služby.

### Nastavenia rozširujúcej linky: ₩

IP-FAX:

Funkcie pre jednotlivé položky sú rovnaké ako pri bežnom faxovaní.

- O Rých. faxu
- $\Box$  ECM
- O Vaše telefónne číslo (LAN)
- O Vaše telefónne číslo (brána VoIP)

Nastavenie prenosu podľa linky: ₩

 $G3$ 

Vyberte voľbu pre linku G3 podľa toho, ako sa bude používať (len odosielanie, len prijímanie, prípadne odosielanie aj prijímanie).

IP-FAX:

Vyberte voľbu pre IP faxovú linku podľa toho, ako bude používaná (len odosielanie, len prijímanie, prípadne odosielanie aj prijímanie).

## **Súvisiace informácie**

& ["Nastavenie blokovania nevyžiadaných faxov" na strane 139](#page-138-0)

#### *Nastavenia zabezp.*

Na ovládacom paneli tlačiarne nájdete ďalej uvedenú ponuku.

## **Nastav.** > **Všeobecné nastavenia** > **Nastavenia faxu** > **Nastavenia zabezp.**

#### *Poznámka:*

Na obrazovke aplikácie Web Config môžete nájsť nasledujúcu ponuku.

#### Karta *Fax* > *Nastavenia zabezp.*

#### Obmedzenia priam. vytáčania:

Voľbou možnosti **Zap.** deaktivujete manuálne zadávanie faxových čísiel príjemcov, čím umožní operátorovi vybrať si príjemcov len zo zoznamu kontaktov alebo histórie odoslaných faxov.

Vyberte možnosť **Zadať dvakrát**, ak chcete obsluhu požiadať, aby znovu zadala faxové číslo pri jeho manuálnom zadávaní.

Voľba **Vyp.** umožňuje manuálne zadať faxové čísla príjemcu.

#### Obmedzenia vysielania:

Ak vyberiete možnosť **Zap.**, bude možné ako príjemcu zadať len jedno faxové číslo.

#### Potvrdiť zoznam adries:

Voľbou **Zap.** sa pred začiatkom prenosu zobrazí obrazovka potvrdenia príjemcu.

Môžete vybrať príjemcov z položky **Všetky** alebo **Len pre vysielanie**.

#### Auto. maz. zál. údajov:

Záložné kópie odoslaných a prijatých dokumentov sa zvyčajne ukladajú do pamäte tlačiarne, aby boli pripravené v prípade nečakanej poruchy v dôsledku výpadku elektrického prúdu alebo nesprávnej činnosti.

Zvoľte možnosť **Zap.**, ak chcete automaticky vymazať záložné kópie po úspešnom odoslaní alebo prijatí dokumentu a keď záložné kópie už nie sú potrebné.

#### Odstrániť zálohované údaje:

Vymaže všetky kópie, ktoré sú dočasne uložené v pamäti tlačiarne. Túto možnosť spustite pred tým, ako tlačiareň odovzdáte niekomu inému alebo ju zlikvidujete.

Táto ponuka sa nezobrazuje na obrazovke Web Config.

## *Nastavenia pre odosielanie*

Na ovládacom paneli tlačiarne nájdete ďalej uvedenú ponuku.

## **Nastav.** > **Všeobecné nastavenia** > **Nastavenia faxu** > **Nastavenia pre odosielanie**

#### *Poznámka:*

Na obrazovke aplikácie Web Config môžete nájsť nasledujúcu ponuku.

#### Karta *Fax* > *Nastavenia pre odosielanie*

#### Rýchle odoslanie z pamäte:

Funkcia odosielania z rýchlej pamäte začne odosielať fax, keď tlačiareň dokončí skenovanie prvej strany. Ak neaktivujete túto funkciu, tlačiareň začne odosielať po uložení všetkých naskenovaných obrazov do pamäte. Pomocou tejto funkcie môžete skrátiť celkovú prevádzkovú dobu, pretože skenovanie a odosielanie sa vykonávajú súčasne.

## Odoslať v dávke:

Ak čaká viac faxov na odoslanie rovnakému príjemcovi, táto funkcia ich zoskupí, aby mohli byť odoslané naraz. Naraz môžete odoslať až päť dokumentov (celkovo až 200 stránok). To pomáha ušetriť poplatky za prenos vďaka zníženiu počtu pripojení.

#### Uložiť údaje o poruchách:

#### Uložiť údaje o poruchách:

Ak sa dokumenty nepodarí odoslať, povoľte túto možnosť, aby sa uložili do pamäte tlačiarne. Dokumenty môžete znova odoslať prostredníctvom ponuky **Stav úlohy**.

#### Nastaviť Dobu uloženia:

Vyberte možnosť **Zap.**, ak chcete odstrániť dokumenty, ktoré sa nepodarilo odoslať po uplynutí doby na uloženie.

#### Doba uloženia:

Nastavte obdobie v dňoch a hodinách, počas ktorého bude mať tlačiareň uložený dokument, ktorý sa nepodarilo odoslať.

## Čas čakania na ďalší Originál:

## Čas čakania na ďalší Originál:

Povolením tejto možnosti spustíte odosielanie faxu po naskenovaní dokumentu klepnutím na  $\lozenge$  a potom počkajte na ďalší originál, kým neuplynie určený čas.

## Čas:

Nastavte dobu čakania na ďalší originál.

<span id="page-511-0"></span>Čas zobrazenia ukážky faxu:

Čas zobrazenia ukážky faxu:

Povolením tejto možnosti spustíte odosielanie faxu po uplynutí určeného času bez vykonania akýchkoľvek operácií po zobrazení obrazovky s náhľadom.

Čas:

Pred odoslaním zadajte čas na zobrazenie náhľadu naskenovaného dokumentu.

## Povoliť Zálohovanie:

Voľbou možnosti **Povolené** je možné zálohovanie faxov odoslaných so zvolenou funkciou **Fax** > **Nastavenia faxu** > **Zálohovať**.

## *Skont. fax. spojenie*

Na ovládacom paneli tlačiarne nájdete ďalej uvedenú ponuku.

## **Nastav.** > **Všeobecné nastavenia** > **Nastavenia faxu** > **Skont. fax. spojenie**

#### *Poznámka:*

Táto ponuka sa nedá zobraziť na obrazovke aplikácie Web Config.

Voľbou **Skont. fax. spojenie** skontrolujte, či je tlačiareň pripojená k telefónnej linke a pripravená na faxový prenos. Výsledok kontroly môžete vytlačiť na obyčajný papier s veľkosťou A4.

## *Nastavenia príjmu*

## **Súvisiace informácie**

- & "Nastavenia uloženia/preposlania" na strane 512
- ◆ ["Nastavenia tlače" na strane 519](#page-518-0)

### **Nastavenia uloženia/preposlania**

## **Nepodmienene uložiť/preposlať:**

Na ovládacom paneli tlačiarne nájdete ďalej uvedenú ponuku.

**Nastav.** > **Všeobecné nastavenia** > **Nastavenia faxu** > **Nastavenia príjmu** > **Nastavenia uloženia/preposlania** > **Nepodmienene uložiť/preposlať**

*Poznámka:*

Na obrazovke aplikácie Web Config môžete nájsť nasledujúcu ponuku.

*Fax* karta > *Nastavenia ulož./presm.* > *Nepod. ulož./presm.*

Ciele ukladania a preposielania môžete nastaviť na Došlá pošta, počítač, externé pamäťové zariadenie. e-mailové adresy, zdieľané priečinky a iné faxové prístroje. Tieto funkcie môžete použiť súčasne. Ak deaktivujete všetky položky v časti Nepodmienene uložiť/preposlať, tlačiareň je nastavená na tlač prijatých faxov.

## Uložiť do prieč. Došlá pošta:

Ukladá prijaté faxy do schránky Došlá pošta v tlačiarni. Uložiť možno až 200 dokumentov. Majte na pamäti, že ukladanie 200 dokumentov nemusí byť možné v závislosti od podmienok používania, akými sú veľkosť súboru uložených dokumentov a súčasné používanie viacerých funkcií na ukladanie faxov.

Hoci prijaté faxy sa netlačia automaticky, môžete si ich prezrieť na obrazovke tlačiarne a vytlačiť len tie, ktoré potrebujete. Ak však zvolíte v inej položke možnosť **Áno a vytlačiť**, napríklad pre **Uložiť do počítača** v položke **Nepodmienene uložiť/preposlať**, prijaté faxy sa vytlačia automaticky.

#### Uložiť do počítača:

Ukladá prijaté faxy ako súboroch vo formáte PDF alebo TIFF do počítača pripojeného k tlačiarni. Na možnosť **Áno** to môžete nastaviť len pomôckou FAX Utility (aplikácia). Nedá sa to nastaviť z ovládacieho panela počítača. Nainštalujte do počítača program FAX Utility. Po tom, čo to nastavíte na možnosť **Áno**, môžete to z ovládacieho panela tlačiarne zmeniť na možnosť **Áno a vytlačiť**.

#### Uložiť na pam. zariadenie:

Ukladá prijaté faxy ako súboroch vo formáte PDF alebo TIFF do externého pamäťového zariadenia pripojeného k tlačiarni. Pri voľbe **Áno a vytlačiť** sa prijaté faxy vytlačia a uložia do pamäťového zariadenia.

Prijaté dokumenty sú pred ich uložením do pamäte zariadenia pripojeného k tlačiarni uložené do dočasnej pamäte tlačiarne. Vzhľadom k tomu, že chyba plnej pamäte zablokuje odosielanie a prijímanie faxov, pamäťové zariadenie ponechajte pripojené k tlačiarni.

#### Vytvoriť prieč. na uloženie:

Postupujte podľa hlásenia zobrazeného na obrazovke a vytvorte na pamäťovom zariadení priečinok na ukladanie faxových údajov.

## Odoslať:

Presmeruje prijaté faxy do nasledovných cieľov.

- O Na iný faxový prístroj
- O Do zdieľaných priečinkov v sieti alebo na e-mailové adresy vo formáte PDF alebo TIFF
- O Do vášho cloudového účtu vo formáte PDF

Preposlané faxy sa z tlačiarne vymažú. Pri voľbe **Áno a vytlačiť** sa prijaté faxy uložia a prepošlú ďalej.

Ak chcete poslať ďalej na e-mailovú adresu alebo do zdieľaného priečinka v sieti, najprv pridajte cieľ preposielania do zoznamu kontaktov. Ak chcete preposlať na e-mailovú adresu, nakonfigurujte nastavenia e-mailového servera.

Ak chcete preposlať do cloudového účtu, z ovládacieho panela najprv zaregistrujte používateľa, tlačiareň a cloudový cieľ v ponuke **Fax to Cloud** > **Zoznam cieľov** v aplikácii **Epson Connect** a pridajte cieľ preposielania do zoznamu **Cloud Zoznam cieľov**.

#### Cieľové miesto:

Ciele preposielania môžete vybrať zo zoznamu kontaktov alebo zo zoznamu cloudových cieľov, ktorý ste pridali vopred.

Ak ste ako cieľ preposielania vybrali zdieľaný priečinok v sieti alebo e-mailovú adresu, prípadne cloudový účet, odporúčame, aby ste vykonali skúšku, či môžete do cieľa odoslať naskenovaný obrázok.

Na ovládacom paneli tlačiarne vyberte položky **Skenov.** > **E-mail** alebo **Skenov.** > **Sieťový priečinok/FTP**, vyberte cieľ a potom spustite skenovanie.

Ak ste vybrali cloudový účet, môžete vykonať test preposlaním obrázka uloženého vo faxovej schránke do cieľa. Z ovládacieho panela tlačiarne vyberte položku **Služba Faxová schránka**.

Vyberte položky  $\equiv$  (Ponuka Ukážka) > **Preposlať (Cloud)** pre shcránku, v ktorej je uložený nejaký naskenovaný obrázok, vyberte cieľ a spustite preposlanie.

#### Možnosti pri zlyhaní preposielania:

Môžete vybrať, či sa má zlyhaný fax vytlačiť alebo uložiť do schránky Došlá pošta.

Keď je schránka Došlá pošta plná, faxy nemožno prijímať. Dokumenty z priečinka Doručená

pošta by ste mali po skontrolovaní vymazať. Na ikone  $\mathbf{C}$  na domovskej obrazovke je okrem iných nespracovaných úloh zobrazený počet dokumentov, ktoré sa nepodarilo preposlať.

#### E-mailové oznámenia:

Odošle e-mailové upozornenie, keď sa dokončí dole zvolený proces. Tieto ďalej uvedené funkcie môžete použiť súčasne.

#### Príjemca:

Nastavte cieľ oznámenia o dokončení procesu.

#### Upozorniť po dokončení prijatia:

Odošle oznámenie, keď sa dokončí prijímanie faxu.

#### Upozorniť na tlač:

Odošle oznámenie, keď sa dokončí tlač faxu.

#### Upozorniť na uloženie:

Odošle oznámenie, keď sa dokončí uloženie faxu do pamäťového zariadenia.

#### Upozorniť na preposlanie:

Odošle oznámenie, keď sa dokončí preposlanie faxu.

## **Súvisiace informácie**

- $\blacktriangleright$  ["Vytvorenie nastavení ukladania prijatých faxov" na strane 131](#page-130-0)
- $\blacktriangleright$  ["Vytvorenie nastavení presmerovania prijatých faxov" na strane 132](#page-131-0)

#### **Podmienene uložiť/preposlať:**

Na ovládacom paneli tlačiarne nájdete ďalej uvedenú ponuku.

## **Nastav.** > **Všeobecné nastavenia** > **Nastavenia faxu** > **Nastavenia príjmu** > **Nastavenia uloženia/preposlania** > **Podmienene uložiť/preposlať**

#### *Poznámka:*

Na obrazovke aplikácie Web Config môžete nájsť nasledujúcu ponuku.

Karta *Fax* > *Nastavenia ulož./presm.* > *Podm. ulož./presm.*

Ciele ukladania a preposielania môžete nastaviť na Došlá pošta, dôvernú schránku, externé pamäťové zariadenie. e-mailové adresy, zdieľané priečinky a iný faxový prístroj.

Keď sú nastavené viaceré podmienky (**Podmienene uložiť/preposlať**), odkazujú sa na ne v poradí položiek a vykoná sa **Podmienene uložiť/preposlať**, ktoré sa bude zhodovať ako prvé.

Ak chcete aktivovať alebo deaktivovať podmienky, klepnite kdekoľvek na nastavenú položku mimo tlačidla  $\rightarrow$ .

["Nastavenia ukladania na prijímanie faxov so špecifickými podmienkami" na strane 134](#page-133-0)

["Nastavenia presmerovania na prijímanie faxov so špecifickými podmienkami" na strane 136](#page-135-0)

#### Názov (povinné):

Zadajte názov podmienky.

## Podmienka(-y):

Vyberte podmienky a potom urobte nastavenia.

Zhoda s ID faxu odosielateľa:

Zhoda s ID faxu odosielateľa:

Keď sa ID odosielateľa, napríklad faxové číslo, zhoduje, prijatý fax sa uloží a pošle ďalej.

ID:

Zadajte ID odosielateľa, napríklad faxové číslo alebo SIP URI.

Dokonalá zhoda podadries (SUB):

Dokonalá zhoda podadries (SUB):

Keď presne súhlasí subadresa (SUB), prijatý fax sa uloží a pošle ďalej.

Podadresa (SUB):

Zadajte podadresu (SUB) pre odosielateľa.

#### Perfektná zhoda Heslo(SID):

Perfektná zhoda Heslo(SID):

Keď presne súhlasí heslo (SID), prijatý fax sa uloží a pošle ďalej.

Heslo(SID):

Zadajte heslo (SID) pre odosielateľa.

Prijaté rovnakou linkou: ₩

Keď súhlasí port linky, prijatý fax sa uloží a pošle ďalej.

## Čas prijatia:

Čas prijatia:

Faxy prijaté v určenom časovom období sa uložia a pošlú ďalej.

Čas začatia:

Stanovte čas začiatku, kedy je povolené ukladanie a preposielanie prijatých faxov.

Čas ukončenia:

Stanovte čas ukončenia, kedy je povolené ukladanie a preposielanie prijatých faxov.

Cieľ uloženia/preposlania (povinné):

Vyberte cieľ, kam sa uložia a prepošlú prijaté dokumenty, ktoré spĺňajú podmienky. Tieto ďalej uvedené funkcie môžete použiť súčasne.

Uložiť do faxovej schránky:

Uložiť do faxovej schránky:

Ukladá prijaté faxy do schránky Došlá pošta v tlačiarni alebo do dôvernej schránky.

Môžete uložiť celkovo až 200 dokumentov. Majte na pamäti, že ukladanie 200 dokumentov nemusí byť možné v závislosti od podmienok používania, akými sú veľkosť súboru uložených dokumentov a súčasné používanie viacerých funkcií na ukladanie faxov.

#### Došlá pošta:

Ukladá prijaté faxy do schránky Došlá pošta tlačiarne.

Dôverné XX:

Ukladá prijaté faxy do dôvernej schránky tlačiarne.

#### Uložiť na pam. zariadenie:

#### Uložiť na pam. zariadenie:

Ukladá prijaté faxy ako súboroch vo formáte PDF alebo TIFF do externého pamäťového zariadenia pripojeného k tlačiarni.

Prijaté dokumenty sú pred ich uložením do pamäte zariadenia pripojeného k tlačiarni uložené do dočasnej pamäte tlačiarne. Vzhľadom k tomu, že chyba plnej pamäte zablokuje odosielanie a prijímanie faxov, pamäťové zariadenie ponechajte pripojené k tlačiarni.

Vytvoriť prieč. na uloženie:

Postupujte podľa hlásenia zobrazeného na obrazovke a vytvorte na pamäťovom zariadení priečinok na ukladanie faxových údajov.

#### Odoslať:

#### Odoslať:

Presmeruje prijaté faxy do jedného z nasledovných cieľov.

- O Na iný faxový prístroj
- O Do zdieľaných priečinkov v sieti alebo na e-mailové adresy vo formáte PDF alebo **TIFF**
- O Do vášho cloudového účtu vo formáte PDF

Preposlané faxy sa z tlačiarne vymažú. Pri voľbe **Áno a vytlačiť** sa prijaté faxy uložia a prepošlú ďalej.

Ak chcete poslať ďalej na e-mailovú adresu alebo do zdieľaného priečinka v sieti, najprv pridajte cieľ preposielania do zoznamu kontaktov. Ak chcete preposlať na e-mailovú adresu, nakonfigurujte nastavenia e-mailového servera.

Ak chcete preposlať do cloudového účtu, z ovládacieho panela najprv zaregistrujte používateľa, tlačiareň a cloudový cieľ v ponuke **Fax to Cloud** > **Zoznam cieľov** v aplikácii **Epson Connect** a pridajte cieľ preposielania do zoznamu **Cloud Zoznam cieľov**.

#### Cieľové miesto:

Cieľ preposielania môžete vybrať zo zoznamu kontaktov alebo zo zoznamu cloudových cieľov, ktorý ste pridali vopred.

Ak ste ako cieľ preposielania vybrali zdieľaný priečinok v sieti alebo e-mailovú adresu, prípadne cloudový účet, odporúčame, aby ste vykonali skúšku, či môžete do cieľa odoslať naskenovaný obrázok.

Na ovládacom paneli tlačiarne vyberte položky **Skenov.** > **E-mail** alebo **Skenov.** > **Sieťový priečinok/FTP**, vyberte cieľ a potom spustite skenovanie.

Ak ste vybrali cloudový účet, môžete vykonať test preposlaním obrázka uloženého vo faxovej schránke do cieľa. Z ovládacieho panela tlačiarne vyberte položku **Služba**

**Faxová schránka**. Vyberte položky  $\equiv$  (Ponuka Ukážka) > **Preposlať** (Cloud) pre shcránku, v ktorej je uložený nejaký naskenovaný obrázok, vyberte cieľ a spustite preposlanie.

#### Možnosti pri zlyhaní preposielania:

Môžete vybrať, či sa má zlyhaný fax vytlačiť alebo uložiť do schránky Došlá pošta.

## Tlačiť:

Vytlačí prijaté faxy.

#### Uložiť a presmerovať formát súboru:

Môžete nastaviť formát súboru pri ukladaní alebo preposielaní prijatých faxov.

Súbory preposlané do cloudových cieľov sa uložia ako PDF bez ohľadu na nastavenia.

#### Nastavenia PDF:

Voľba **PDF** v položke **Uložiť a presmerovať formát súboru** umožňuje nastavenia.

#### Heslo pre otvorenie dokumentu:

- O Nastavenie hesla:
	- Umožňuje nastaviť heslo na otváranie dokumentu.
- □ Heslo:

Nastavte heslo na otváranie dokumentu.

#### Heslo pre oprávnenia:

O Nastavenie hesla

Umožňuje nastaviť heslo pre tlač alebo úpravu v súbore vo formáte PDF.

O Heslo

V položke **Heslo** nastavte heslo povolenia.

□ Tlačí sa

Umožňuje tlač do súboru vo formáte PDF.

O Upravuje sa

Umožňuje úpravu súboru vo formáte PDF.

#### E-mailové oznámenia:

Odošle e-mailové upozornenie, keď sa dokončí dole zvolený proces. Tieto ďalej uvedené funkcie môžete použiť súčasne.

#### Príjemca:

Nastavte cieľ oznámenia o dokončení procesu.

#### Upozorniť po dokončení prijatia:

Odošle oznámenie, keď sa dokončí prijímanie faxu.

#### Upozorniť na tlač:

Odošle oznámenie, keď sa dokončí tlač faxu.

#### Upozorniť na uloženie:

Odošle oznámenie, keď sa dokončí uloženie faxu do pamäťového zariadenia.

#### Upozorniť na preposlanie:

Odošle oznámenie, keď sa dokončí preposlanie faxu.

## Správa o prenose:

Umožňuje automaticky vytlačiť záznam o prenose po uložení alebo preposlaní prijatého faxu.

Pri voľbe **Tlač pri chybe** sa vytlačí len správa, ak ukladáte alebo preposielate prijatý fax a vyskytne sa chyba.

### **Súvisiace informácie**

- & ["Vytvorenie nastavení ukladania na prijímanie faxov s určitými podmienkami" na strane 135](#page-134-0)
- & ["Vytvorenie nastavení na prijímanie faxov s určitými podmienkami" na strane 137](#page-136-0)

#### **Všeob. nastavenia:**

Na ovládacom paneli tlačiarne nájdete ďalej uvedenú ponuku.

**Nastav.** > **Všeobecné nastavenia** > **Nastavenia faxu** > **Nastavenia príjmu** > **Nastavenia uloženia/preposlania** > **Všeob. nastavenia**

#### *Poznámka:*

Na obrazovke aplikácie Web Config môžete nájsť nasledujúcu ponuku.

## O Karta *Fax* > *Služba Faxová schránka* > *Doručená pošta*

O Karta *Fax* > *Nastavenia ulož./presm.* > *Všeob. nastavenia*

<span id="page-518-0"></span>Nastavenia priečinka Došlá pošta:

## Možnosti, keď je plná pamäť:

Môžete vybrať úkon tlače prijatého faxu alebo odmietnutie jeho prijatia, ak je pamäť schránky Došlá pošta plná.

### Nastavenia hesla došlej pošty:

Heslá chránia schránku Došlá pošta, zabraňujú používateľom prezerať prijaté faxy. Pre výmenu hesla vyberte možnosť **Zmeniť** a pre zrušenie ochrany pomocou hesla vyberte možnosť **Resetovať**. Pri zmene alebo obnovení hesla potrebujete aktuálne heslo.

Ak bola položka **Možnosti, keď je plná pamäť** nastavená na možnosť **Prijať a vytlačiť faxy**, heslo sa nedá nastaviť.

#### Predmet e-mailu na odoslanie:

Pri preposielaní na e-mailovú adresu môžete určiť predmet e-mailu.

#### Nastavenia odstraňovania dokumentov v priečinku:

#### Automaticky odstraňovať prijaté faxy:

Voľbou možnosti **Zap.** automaticky odstránite prijaté faxové dokumenty v schránke po uplynutí určitej doby.

#### Doba do odstránenia:

Nastavte obdobie v dňoch a hodinách, po uplynutí ktorých tlačiareň odstráni dokument uložený v schránke.

#### Faxy na odstránenie:

V položkách **Prečít**, **Neprečít** a **Vš** vyberte dokumenty, ktoré chcete odstrániť.

## **Ponuka:**

Otvorením nasledujúcej ponuky v danom poradí nájdete na ovládacom paneli tlačiarne  $\equiv$ .

**Nastav.** > **Všeobecné nastavenia** > **Nastavenia faxu** > **Nastavenia príjmu** > **Nastavenia uloženia/preposlania** >  $\equiv$ 

*Poznámka:* Zoznam sa z obrazovky aplikácie Web Config nedá vytlačiť.

Tlačiť zoznam Podmienene uložiť/preposlať:

Vytlačí Zoznam Podmienene uložiť/preposlať.

#### **Nastavenia tlače**

Na ovládacom paneli tlačiarne nájdete ďalej uvedenú ponuku.

## **Nastav.** > **Všeobecné nastavenia** > **Nastavenia faxu** > **Nastavenia príjmu** > **Nastavenia tlače**

#### *Poznámka:*

Na obrazovke aplikácie Web Config môžete nájsť nasledujúcu ponuku.

#### Karta *Fax* > *Nastavenia tlače*

#### Automatická redukcia:

Vytlačí prijaté faxy s veľkými dokumentami zmenšené tak, aby sa zmestili na papier v zdroji papiera. V závislosti od prijatých údajov nemusí byť zmenšenie možné. Ak je táto funkcia vypnutá, veľké dokumenty sa vytlačia v pôvodnej veľkosti na viacero hárkov alebo sa môže vysunúť prázdna druhá strana.

## Nastavenia rozdelenia stránky:

Keď je prijatý dokument dlhší než je papier vložený v tlačiarni, vytlačí prijaté faxy s rozdelenými stránkami. Ak je veľkosť, ktorá presahuje dĺžku papiera, menšia ako hodnota nastavená v možnosti **Po roz. ods. údaje o tlači** > **Prah**, prebytok sa zahodí. Ak veľkosť, ktorá presahuje dĺžku papiera, presahuje nastavenú hodnotu, prebytok sa vytlačí na iný papier.

Po roz. ods. údaje o tlači:

Po roz. ods. údaje o tlači:

Vyberte oblasť dokumentu, ktorú chcete odstrániť, keď je množstvo, ktoré presahuje dĺžku papiera, menšie ako hodnota nastavená v položke **Prah**.

#### Prah:

Ak je veľkosť, ktorá presahuje dĺžku papiera, menšia alebo rovná tejto hodnote, prebytok sa zahodí a nevytlačí sa.

#### Prekrytie pri rozdelení:

#### Prekrytie pri rozdelení:

Keď je táto možnosť nastavená na **Zap.** a údaje sú rozdelené a vytlačené, pretože veľkosť presahuje **Po roz. ods. údaje o tlači** > **Prah**, rozdelené údaje sa vytlačia s použitím prekrývajúcej sa dĺžky zadanej v **Šírka prekrývania**.

#### Šírka prekrývania:

Údaje, ktoré presahujú túto hodnotu, sa vytlačia cez.

### Alternatívna tlač:

Keď je prijatý faxový dokument dlhší než je papier vložený v tlačiarni, urobte nastavenia tlače.

Pri voľbe **Zap. (Rozdeliť stránky)** sa dokument rozdelí po dĺžke a takto sa prijatý dokument vytlačí. Pri voľbe **Zapnuté (Zmenšiť podľa veľkosti)** sa zmenší minimálne na 50 % a takto vytlačí.

## Automatické otočenie:

Otočí faxy doručené v orientácii na šírku (dokumenty s veľkosťou A5) tak, aby sa vytlačili na papier s veľkosťou A5. Toto nastavenie sa použije, ak je aspoň pri jednom zdroji papiera používanom na tlač faxov nastavená veľkosť na A5.

Ak zvolíte možnosť **Vyp.**, prijaté faxy A5 v orientácii na šírku, ktoré sú rovnakej šírky ako dokumenty s veľkosťou A4 na výšku, sa považujú za faxy vo veľkosti A4 a takto sú aj vytlačené.

Skontrolujte nastavenia zdroja papiera na tlač faxov a veľkosť papiera pre zdroje papiera v nasledujúcich ponukách v položke **Nastav.** > **Všeobecné nastavenia** > **Nastavenia tlačiarne** > **Nastavenia zdroja papiera**.

O **Nastavenia automatického výberu**

## O **Nastavenie papiera** > **Veľkosť papiera**

#### Pridať informácie o prijatí:

Vytlačia sa informácie o prijatí v hlavičke prijatého faxu, dokonca aj v prípade, že odosielateľ nenastavil údaje hlavičky. Údaje o prijatí zahŕňajú dátum a čas prijatia, identifikáciu odosielateľa, identifikáciu prijatia (napríklad "#001") a číslo strany (napríklad "P1"). Zoraďovaním ID príjmu vytlačeného na prijatom faxe môžete skontrolovať protokol prenosu v správe o faxe a históriu faxových úloh. Keď je aktivovaná možnosť **Nastavenia rozdelenia stránky**, uvádza sa tiež číslo rozdelenej strany.

## Obojstranná:

#### Obojstranná:

Vytlačí viacstranové prijaté faxy na obidve strany papiera.

#### Okraj pre väzbu:

Umožňuje vybrať umiestnenie väzby.

#### Načasovanie spus. tlače:

Vyberte možnosti spustenia tlače prijatých faxov.

- O Pridať prijaté stránky: Tlač sa spustí po prijatí všetkých strán. To, či sa začne tlačiť od prvej strany alebo poslednej strany, závisí od nastavenia funkcie **Radenie zásobníka**. Pozrite vysvetlenie pre funkciu **Radenie zásobníka**.
- O Prijatá prvá stránka: Tlač sa začne po prijatí prvej strany a potom sa tlačí v poradí, v akom strany prichádzajú. Ak tlačiareň nespustí tlač, ak sa napríklad tlačia ďalšie úlohy, tlačiareň začne tlačiť prijaté strany hromadne, keď to bude k dispozícii.

#### Radenie zásobníka:

Pretože prvá strana sa tlačí ako posledná (výstup navrchu), vytlačené dokumenty sa stohujú v správnom poradí strán. Táto funkcia nemusí byť dostupná, keď dochádza tlačiarni pamäť.

#### Doba pozastavenia tlače:

#### Doba pozastavenia tlače:

Počas určenej doby tlačiareň ukladá prijaté dokumenty do internej pamäte tlačiarne bez ich vytlačenia. Túto funkciu môžete používať na vyhnutie sa hluku v noci, alebo aby ste predišli vyzradeniu dôverných dokumentov počas vašej neprítomnosti. Pred použitím tejto funkcie sa uistite, že je voľná dostatočná pamäť. Z možnosti **Stav úlohy** na domovskej obrazovke môžete prijaté dokumenty jednotlivo skontrolovať a vytlačiť aj pred vynulovaním tejto doby.

## Čas do zastav.:

Zastaví tlač dokumentov.

## Čas na reštartovanie:

Automaticky reštartuje tlač dokumentov.

#### Tichý režim:

Znižuje hluk, ktorý tlačiareň vydáva pri tlači faxov, tlač sa však môže spomaliť.

## <span id="page-521-0"></span>*Sprievodca nast. faxu*

Na ovládacom paneli tlačiarne nájdete túto ponuku:

#### **Nastav.** > **Všeobecné nastavenia** > **Nastavenia faxu** > **Sprievodca nast. faxu**

#### *Poznámka:*

Táto ponuka sa nedá zobraziť na obrazovke aplikácie Web Config.

Voľnou položky **Sprievodca nast. faxu** vytvoríte základné nastavenia faxu. Postupujte podľa pokynov na obrazovke.

## **Súvisiace informácie**

- ◆ ["Základné nastavenia" na strane 506](#page-505-0)
- & ["Príprava tlačiarne na odosielanie a prijímanie faxov" na strane 126](#page-125-0)

## **Nastavenia skenera**

Vyberte ponuky na ovládacom paneli, ako je opísané ďalej.

## **Nastav.** > **Všeobecné nastavenia** > **Nastavenia skenera**

## Karta Počiatočné:

Vyberte kartu, ktorú chcete pri skenovaní vždy zobraziť ako prvú.

#### Tlačidlo rýchlej operácie (Priečinok):

Nastavte štyri nastavenia, ktoré chcete zobraziť na obrazovke **Často používané** pri skenovaní pomocou ponuky **Do sieťového prieč./FTP** na ovládacom paneli.

#### Tlačidlo rýchlej operácie (Pošta):

Nastavte štyri nastavenia, ktoré chcete zobraziť na obrazovke **Často používané** pri skenovaní pomocou ponuky **Do e-mailu** na ovládacom paneli.

## Potvrdiť príjemcu:

Pred skenovaním skontrolujte cieľ.

#### Document Capture Pro:

Pri skenovaní pomocou ponuky **Do počítača** na ovládacom paneli nastavte prevádzkový režim a ďalšie nastavenia, ktoré zodpovedajú počítaču s nainštalovanou aplikáciou Document Capture Pro.

#### Režim operácie:

Nastavte prevádzkový režim.

Vyberte možnosť **Režim klienta**, ak je aplikácia Document Capture Pro nainštalovaná v systéme Windows alebo Mac OS.

Vyberte možnosť **Režim servera**, ak je aplikácia Document Capture Pro nainštalovaná v systéme Windows Server.

#### Adresa servera:

Zadajte adresu servera, ak ste zvolili možnosť **Režim servera**.

Nastavenia skupiny:

Aktivujte nastavenia skupiny na tlačiarni. Použite túto položku, ak ste aktivovali nastavenia skupiny v aplikácii Document Capture Pro.

Keď je to aktivované, zadajte číslo skupiny do položky **Skupina**.

E-mailový server:

Nastavte e-mailový server pre skenovanie **E-mail**.

Vyberte možnosť **Nastavenia servera**, ak chcete pre tlačiareň stanoviť spôsob overovania pri prístupe k poštovému serveru.

["Položky nastavenia e-mailového servera" na strane 66](#page-65-0)

Pripojenie k poštovému serveru môžete overiť pomocou položky **Kontrola pripojenia**.

#### Aut. res.:

Po každom skenovaní vynulujte cieľa a nastavenia skenovania.

#### Rozdeliť e-mail:

Naskenovaný obrázok môžete rozdeliť na určené veľkosti súborov a odoslať ho pomocou viacerých emailov. Používa sa pri použití položky **Do e-mailu** v ponuke skenovania alebo v ponuke **Uložiť do emailu**.

## **Nastavenia ukladacieho priestoru**

Vyberte ponuky na ovládacom paneli, ako je opísané ďalej.

### **Nastav.** > **Všeobecné nastavenia** > **Nastavenia ukladacieho priestoru**

Riadenie prístupu k zdieľanému priečinku:

## Prístup:

Vyberte, či má byť povolené používanie zdieľaného priečinka (pevné).

#### Oprávnenie na prevádzku:

Vyberte, ak chcete obmedziť vytváranie, úpravu a odstraňovanie priečinkov na správcov alebo používateľov.

#### Oprávnenie na automatické odstránenie nastavenia:

Vyberte, ak chcete obmedziť nastavenie automatického odstraňovania na správcov alebo používateľov.

#### Správa zdielaného priečinka súborov:

## Automatické odstránenie súboru:

Vyberte, či sa majú súbory odstraňovať automaticky.

#### Doba do odstránenia:

Nastavte časové obdobie do automatického odstránenia. Počítať sa začína od vytvorenia súboru alebo jeho posledného použitia. Keď sa vytvorí nový zdieľaný priečinok, toto nastavenie sa na neho použije. Neskôr môžete nastavenie pre jednotlivé priečinky zmeniť. Použiť pre všetky zdieľané priečinky:

Použije nastavenia **Automatické odstránenie súboru** a **Doba do odstránenia** na všetky zdieľané priečinky.

#### Správa osobného priečinka súborov:

Dole uvedené nastavenia sa použijú na každý osobný priečinok. Nie je možné urobiť nastavenia pre jednotlivé priečinky.

#### Automatické odstránenie súboru:

Vyberte, či sa majú súbory odstraňovať automaticky.

#### Doba do odstránenia:

Nastavte časové obdobie do automatického odstránenia. Počítať sa začína od vytvorenia súboru alebo jeho posledného použitia.

## Ďalší krok:

#### Súbor odstrániť po výstupe:

Vyberte, či chcete po tlači alebo uložení súbory odstrániť.

#### Riadenie prístupu:

Pri výbere možnosti **Povolené** sa na obrazovke Zoznam súborov zobrazuje začiarkavacie políčko, kde môžete vybrať, či sa má súbor po vytlačení alebo uložení odstrániť.

#### Zobraziť možnosti:

Vyberte formát zobrazenia pre obrazovky Zoznam priečinkov a Zoznam súborov.

#### Možnosti vyhľadávania:

## Začína s:

Zobrazuje priečinky a súbory začínajúce kľúčovým slovom použitým vo vyhľadávaní.

#### Končí s:

Zobrazuje priečinky a súbory končiace kľúčovým slovom použitým vo vyhľadávaní.

#### Obsahuje:

Zobrazuje priečinky a súbory obsahujúce kľúčové slovo použité vo vyhľadávaní.

## **Správa systému**

Použitím tejto ponuky môžete udržiavať produkt ako správca systému. Taktiež vám umožňuje obmedziť funkcie produktu pre jednotlivých používateľov tak, aby vyhovovali vášmu pracovného alebo kancelárskemu štýlu.

Vyberte ponuky na ovládacom paneli, ako je opísané ďalej.

## **Nastav.** > **Všeobecné nastavenia** > **Správa systému**

## Správa kontaktov:

## Pridať/Upraviť/Odstrániť:

Registrácia a/alebo odstránenie kontaktov pre ponuky Fax, Skenovať do e-mailu a Sken. do sieťového prieč./FTP.

### Najčastejšie používané:

Registrácia často používaných kontaktov a rýchly prístup k nim. Môžete tiež zmeniť poradie zoznamu.

#### Vytlačiť kontakty:

Tlač zoznamu kontaktov.

#### Zobraziť možnosti:

Zmena spôsobu zobrazenia zoznamu kontaktov.

#### Možnosti hľadania:

Zmena spôsobu vyhľadávania kontaktov.

#### Upraviť Názov kategórie:

Zmeňte názov kategórie.

#### Nastavenia čistenia tlačovej hlavy:

Môžete vykonať nasledujúce nastavenia pre čistenie tlačovej hlavy.

#### Automatické čistenie:

Pred tlačou alebo po tlači skontrolujte, či nie sú dýzy tlačovej hlavy upchaté.

Čistenie tlačovej hlavy sa vykoná automaticky, ak je to v dôsledku kontroly potrebné.

#### Pravidelné čistenie:

Ak chcete vykonať čistenie tlačovej hlavy, po vytlačení určitého počtu strán, vyberte možnosť **Zap.**.

#### Kopírovať farebnú citlivosť:

Vyberte nastavenie citlivosti, ktorým sa určuje, či je dokument jednofarebný alebo farebný, keď kopírujete pomocou možnosti **Aut.**.

Citlivosť môžete zvoliť v piatich úrovniach: od možnosti **Viac ČB** po možnosť **Viac Farebne**.

Dokumenty sa považujú za skenované jednofarebne, keď zvolíte možnosť bližšie k voľbe **Viac ČB**. Za farebné vtedy, ak zvolíte možnosť bližšie k voľbe **Viac Farebne**.

#### Návrh na čistenie skenera:

Vyberte možnosť **Vypnúť**, ak nechcete zobrazovať hlásenie upozorňujúce na čistenie skenovacích súčastí podávača ADF.

#### Zobrazenie spotreby energie:

Vyberte možnosť **Zap.**, ak chcete na obrazovke zobraziť odhadovanú spotrebu energie.

Vymazať vnútornú pamäť údajov:

PDL, Mak. a p. obl.:

Vymaže stiahnuté fonty, makrá a všetky tlačové úlohy v internej pamäti.

Odstrániť všetky úlohy internej pamäte:

Vymaže všetky tlačové úlohy uložené v internej pamäti.

#### Nastavenia vymazania HDD:

Urobte nastavenia spracovávania údajov uložených na internom pevnom disku.

Úlohy pre tlač, kopírovanie a skenovanie sa dočasne ukladajú na pevný disk, aby bolo možné spracovávať údaje pri overovanej tlači, a kvôli veľkému množstvu kopírovania, skenovanie, tlače atď. Urobte nastavenia bezpečného vymazania týchto údajov.

Nastavenie automatického vymazania pamäte:

Keď je to aktivované, cieľové údaje sa vymazávajú postupne, keď už sú nepotrebné, napríklad ak sú tlač alebo skenovanie hotové. Keď je táto funkcia aktivovaná, cieľ určený na odstránenie je prepísaný údajmi.

Pretože je potrebný prístup na pevný disk, doba prechodu do úsporného režimu sa predĺži.

## Vymazať celú pamäť:

Vymaže všetky údaje na pevnom disku. Počas formátovania nie je možné vykonávať žiadne iné činnosti ani vypínať zariadenie.

#### Vysoká rýchlosť:

Vymaže všetky údaje vyhradeným príkazom na vymazanie.

#### Prepísať:

Vymaže všetky údaje vyhradeným príkazom na vymazanie a prepíše ostatné údaje vo všetkých oblastiach, čím vymaže všetky údaje.

#### Trojnásobné potlačenie:

Vymaže všetky údaje vyhradeným príkazom na vymazanie a trikrát prepíše ostatné údaje vo všetkých oblastiach, čím vymaže všetky údaje.

#### Nastavenia zabezp.:

## Obmedzenia:

Nastavte, či sa funkcie v tejto ponuke môžu používať jednotlivo, aj keď je aktivovaný zámok panela.

["Samostatne nastaviteľné položky" na strane 575](#page-574-0)

#### Riadenie prístupu:

#### Riadenie prístupu:

Ak chcete obmedziť funkcie produktu, vyberte **Zap.**. Toto si vyžaduje, aby sa používateľ prihlásil do ovládacieho panelu produktu pomocou svojho používateľského mena a hesla a až potom bude môcť používať funkcie ovládacieho panela.

Príjem úloh od neznámeho používateľa:

Môžete vybrať, či sa majú povoliť úlohy, ktoré neobsahujú potrebné overovacie informácie.

#### Prijať len vytiahnutú tlač:

Môžete zvoliť, či sa má tlačiť len pomocou funkcie Pull Printing.

#### Obmedziť prístup k stavu úlohy:

Môžete vybrať, či chcete alebo nechcete obmedziť prístup k spusteným úlohám.

## Nastavenia správy:

## Heslo správcu:

Umožňuje nastaviť, zmeniť a vynulovať heslo správcu.

#### Nastavenie zámku:

Vyberte, či sa ovládací panel má alebo nemá zablokovať pomocou hesla, ktoré je zaregistrované v položke **Heslo správcu**.

#### Zásady pre heslo:

Ak chcete nastaviť politiku hesiel, vyberte možnosť **Zap.**.

#### Šifrovanie hesla:

Ak chcete heslo zašifrovať, vyberte možnosť **Zap.**. Môžete aj pripojiť USB zariadenie a zálohovať šifrovací kľúč. Ak vypnete napájanie počas prebiehajúceho reštartu, údaje sa môžu poškodiť a nastavenia tlačiarne sa obnovia na predvolené hodnoty. Ak k tomu dôjde, znova nastavte informácie o hesle.

## Denník auditu:

Vyberte možnosť **Zap.**, ak chcete zaznamenať protokol auditu.

### Zákaznícky prieskum:

#### Poskytnúť údaje o používaní:

Zobrazuje, či ste súhlasili s poskytnutím informácií o používaní vašich zákazníkov.

#### Krajina/Región:

Zobrazuje krajinu alebo oblasť, v ktorej používate produkt, ak ste súhlasili s poskytnutím informácií o používaní zákazníkom.

## Resetovať:

Nastavenia siete:

Obnoví predvolené nastavenia siete.

#### Nastavenia kopírovania:

Obnoví nastavenia kopírovania na predvolené hodnoty.

Nastavenia skenera:

Obnoví predvolené nastavenie skenovania.

#### Nastavenia faxu:

Obnoví predvolené nastavenie faxu.

#### Vymazať celú pamäť

Vymaže všetky údaje na pevnom disku. Počas formátovania nie je možné vykonávať žiadne iné činnosti ani vypínať zariadenie.

#### Vysoká rýchlosť:

Vymaže všetky údaje vyhradeným príkazom na vymazanie.

#### Prepísať:

Vymaže všetky údaje vyhradeným príkazom na vymazanie a prepíše ostatné údaje vo všetkých oblastiach, čím vymaže všetky údaje.

#### Trojnásobné potlačenie:

Vymaže všetky údaje vyhradeným príkazom na vymazanie a trikrát prepíše ostatné údaje vo všetkých oblastiach, čím vymaže všetky údaje.

#### Vymazať všetky údaje a nastavenia:

Vymaže všetky údaje na pevnom disku, ako aj všetky nastavenia na tlačiarni. Počas formátovania nie je možné vykonávať žiadne iné činnosti ani vypínať zariadenie.

#### Vysoká rýchlosť:

Vymaže všetky údaje vyhradeným príkazom na vymazanie.

#### Prepísať:

Vymaže všetky údaje vyhradeným príkazom na vymazanie a prepíše ostatné údaje vo všetkých oblastiach, čím vymaže všetky údaje.

#### Trojnásobné potlačenie:

Vymaže všetky údaje vyhradeným príkazom na vymazanie a trikrát prepíše ostatné údaje vo všetkých oblastiach, čím vymaže všetky údaje.

#### Aktualizácia firmvéru:

Môžete získať informácie o firmvéri, ako je napríklad vaša súčasná verzia a informácie o dostupných aktualizáciách.

#### Automatická aktualizácia firmvéru:

#### Automatická aktualizácia firmvéru:

Vyberte možnosť **Zap.**, ak chcete aktualizovať firmvér automaticky a nastaviť deň v týždni/čas začiatku aktualizácie.

#### Deň:

Vyberte deň v týždni, kedy chcete aktualizovať firmvér.

Čas:

Nastavte čas, kedy chcete začať s aktualizáciou firmvéru.

Oznámenie:

Vyberte možnosť **Zap.**, ak chcete na hlavnej obrazovke zobraziť ikonu aktualizácie firmvéru.

Režim údržby/servisu:

Vyberte možnosť **Vyp.**, ak chcete zakázať režim Údržba/Servis.

Rozšírené funkcie:

Vymazať červenú farbu:

Zobrazuje názov funkcie, stav a informácie o licencii pre túto funkciu.

Tlačové sety:

Zobrazuje názov funkcie, stav a informácie o licencii pre túto funkciu.

OCR:

Zobrazuje názov funkcie, stav a informácie o licencii pre túto funkciu.

IP-FAX:

Zobrazuje názov funkcie, stav a informácie o licencii pre túto funkciu.

## **Súvisiace informácie**

```
& "Automatická aktualizácia firmvéru tlačiarne" na strane 583
```
# **Počítadlo výtlačkov**

Vyberte ponuky na ovládacom paneli, ako je opísané ďalej.

## **Nastav.** > **Počítadlo výtlačkov**

Zobrazuje celkový počet výtlačkov, čiernobielych výtlačkov a farebných výtlačkov (vrátane položiek, ako je napríklad hárok stavu) od dátumu, kedy ste tlačiareň kúpili. Ak vyberiete možnosť **Vytlačiť hárok**, vytlačí sa hárok histórie používania.

Na hárku List s históriou používania môžete aj skontrolovať počet strán vytlačených z pamäťového zariadenia alebo iných.

## **Stav zásob**

Vyberte ponuku na ovládacom paneli, ako je opísané ďalej.

## **Nastav.** > **Stav zásob**

Zobrazuje informácie o približnej hladine atramentu a prevádzkovej životnosti údržbovej kazety.

<span id="page-529-0"></span>Ak sa zobrazuje  $\Box$ , je v atramentovej kazete málo atramentu, prípadne je skrinka údržby takmer plná. Ak sa zobrazuje  $\blacktriangleright$ , je potrebné položku vymeniť, pretože sa minul atrament, prípadne je skrinka údržby plná.

## **Súvisiace informácie**

 $\blacktriangleright$  ["Je čas vymeniť atramentové kazety" na strane 457](#page-456-0)

# **Údržba**

Vyberte ponuky na ovládacom paneli, ako je opísané ďalej.

## **Nastav.** > **Údržba**

## Tlačová hlava Kontrola dýz:

Vyberte túto funkciu, ak chcete skontrolovať, či trysky tlačovej hlavy nie sú zanesené. Tlačiareň vytlačí vzorku kontroly trysiek.

Čistenie tlačovej hlavy:

## Adaptive Head Cleaning:

Automaticky opakuje kontrolu dýz a čistenie hlavy na zlepšenie upchatých dýz.

#### *Poznámka:*

Pretože funkcia *Adaptive Head Cleaning* môže opakovať čistenie hlavy viackrát, môže to trvať dlho a môže sa spotrebovať veľké množstvo atramentu.

#### Manual Head Cleaning:

Vyberte túto funkciu, ak chcete vyčistiť zanesené trysky v tlačovej hlave.

#### Informácie o podávacom valci:

Vyberte túto funkciu, ak chcete skontrolovať životnosť údržbového valca kazety na papier. Môžete aj vynulovať počítadlo údržbového valca.

## **Súvisiace informácie**

& ["Kontrola zanesených trysiek" na strane 384](#page-383-0)

## **Jazyk/Language**

Vyberte ponuky na ovládacom paneli, ako je opísané ďalej.

## **Nastav.** > **Jazyk/Language**

Zvoľte jazyk používaný na LCD obrazovke.

## **Stav tlačiarne/Tlačiť**

Vyberte ponuky na ovládacom paneli, ako je opísané ďalej.

## **Nastav.** > **Stav tlačiarne/Tlačiť**

#### Vytlačiť hárok stavu:

Konfig. listu so stav. tlače:

Vytlačí informačné hárky s aktuálnym stavom tlačiarne a nastaveniami.

#### List so stavom zásob:

Vytlačí informačné hárky so stavom spotrebného materiálu.

## List s históriou používania:

Vytlačí informačné hárky s históriou používania tlačiarne.

## Zoz. písiem PS:

Vytlačí zoznam typov písma dostupných pre tlačiareň PostScript.

#### Zoz. písiem PCL:

Vytlačí zoznam písiem dostupných pre tlačiareň PCL.

#### Sieť:

Zobrazí aktuálne sieťové nastavenia. Môžete vytlačiť aj hárok so stavom.

## Fax:

## Posledný prenos:

Vytlačí záznam predchádzajúceho faxu, ktorý bol odoslaný alebo prijatý na vyžiadanie.

## Zázn.fax:

Vytlačí správu o prenose. Pomocou nasledujúcej ponuky môžete nastaviť, aby sa tento záznam tlačil automaticky.

## **Nastav.** > **Všeobecné nastavenia** > **Nastavenia faxu** > **Nastavenia správy** > **Zázn.fax**

## Uložené faxové dokumenty:

Vytlačí zoznam faxových dokumentov uložených v pamäti tlačiarne, ako sú napríklad nedokončené úlohy.

## Zoz. nast. faxu:

Vytlačí aktuálne nastavenia faxu.

#### Zoznam Podmienene uložiť/preposlať:

Vytlačí sa zoznam podmienečného uloženia a presmerovania.

#### Zápis protokolu:

Vytlačí podrobný záznam predchádzajúceho odoslaného alebo prijatého faxu.

## **Správa kontaktov**

Vyberte ponuky na ovládacom paneli, ako je opísané ďalej.

## **Nastav.** > **Správa kontaktov**

## Pridať/Upraviť/Odstrániť:

Registrácia a/alebo odstránenie kontaktov pre ponuky Fax, Skenovať do e-mailu a Sken. do sieťového prieč./FTP.

#### Najčastejšie používané:

Registrácia často používaných kontaktov a rýchly prístup k nim. Môžete tiež zmeniť poradie zoznamu.

## Vytlačiť kontakty:

Tlač zoznamu kontaktov.

## Zobraziť možnosti:

Zmena spôsobu zobrazenia zoznamu kontaktov.

#### Možnosti hľadania:

Zmena spôsobu vyhľadávania kontaktov.

## Upraviť Názov kategórie:

Zmeňte názov kategórie.

## **Používateľské nastavenia**

Vyberte ponuky na ovládacom paneli, ako je opísané ďalej.

## **Nastav.** > **Používateľské nastavenia**

Sken. do sieťového prieč./FTP:

Predvolené nastavenia môžete zmeniť v ponuke Sken. do sieťového prieč./FTP.

["Možnosti ponuky pre skenovanie" na strane 301](#page-300-0)

Skenovať do e-mailu:

Predvolené nastavenia môžete zmeniť v ponuke Skenovať do e-mailu.

["Možnosti ponuky pre skenovanie" na strane 301](#page-300-0)

#### Skenovať do pam. zariadenia:

Predvolené nastavenia môžete zmeniť v ponuke Skenovať do pam. zariadenia.

["Možnosti ponuky pre skenovanie" na strane 301](#page-300-0)

## Skenovať do cloudu:

Predvolené nastavenia môžete zmeniť v ponuke Skenovať do cloudu.

["Možnosti ponuky pre skenovanie" na strane 301](#page-300-0)

<span id="page-532-0"></span>Nasnímať do ukl. priestoru:

Predvolené nastavenia môžete zmeniť v ponuke Nasnímať do ukl. priestoru.

Nastavenia kopírovania:

Predvolené nastavenia môžete zmeniť v ponuke kopírovania.

["Možnosti základnej ponuky pre kopírovanie" na strane 283](#page-282-0)

["Možnosti rozšírenej ponuky pre kopírovanie" na strane 285](#page-284-0)

Fax:

Predvolené nastavenia môžete zmeniť v ponuke Fax.

["Nastavenia faxu" na strane 329](#page-328-0)

## **Overovací systém**

Vyberte ponuky na ovládacom paneli, ako je opísané ďalej.

## **Nastav.** > **Overovací systém**

Môžete skontrolovať stav overovacieho systému a platformy Epson Open Platform.

Stav overenia zariadenia

Zobrazuje stav overovacieho zariadenia.

Informácie o Epson Open Platform:

Zobrazuje stav otvorenej platformy Epson.

# **Parametre produktu**

## **Technické údaje o tlačiarni**

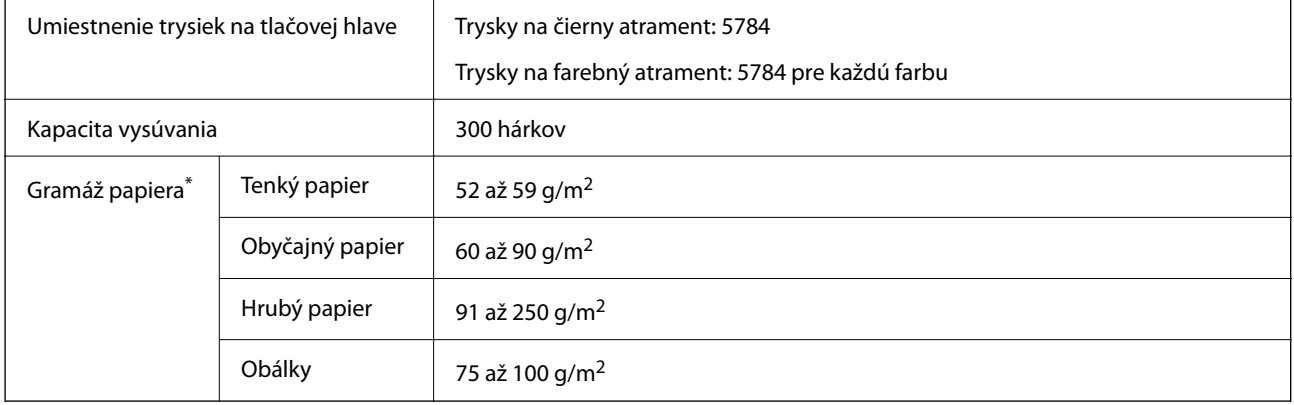

## **Oblasť tlače**

## *Tlačitená oblasť pre samostatné hárky*

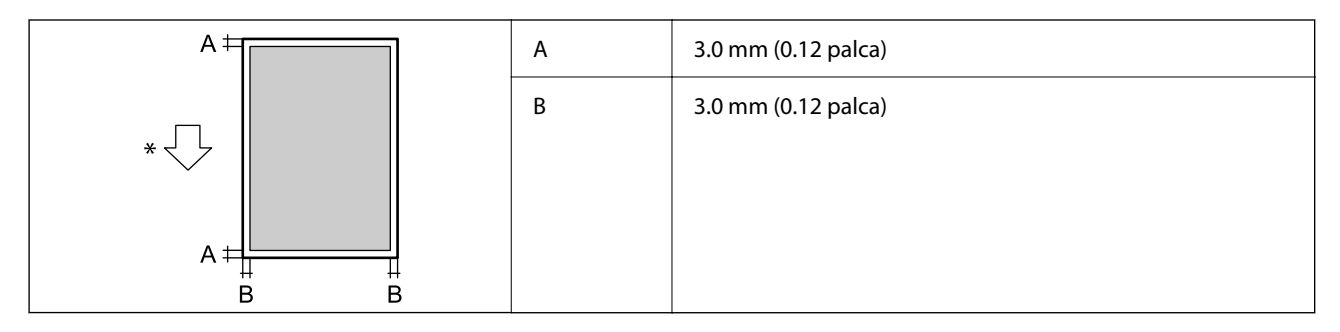

\* Smer podávania papiera.

## *Tlačiteľná oblasť pre obálky*

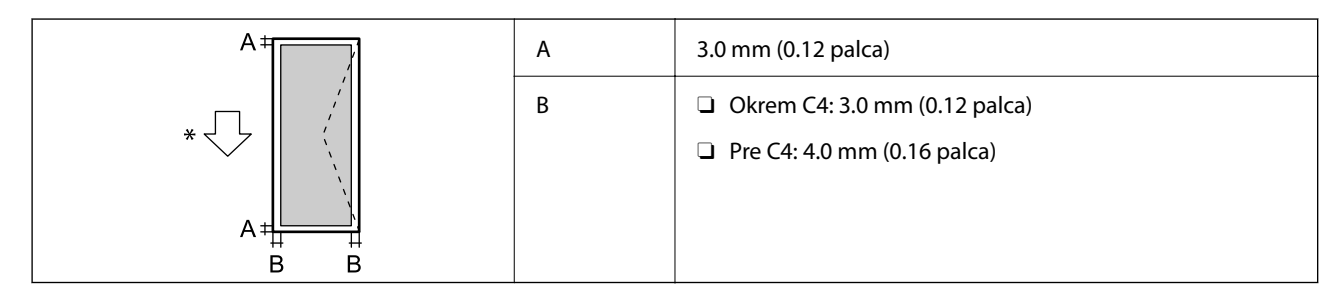

\* Smer podávania papiera.

# **Technické údaje skenera**

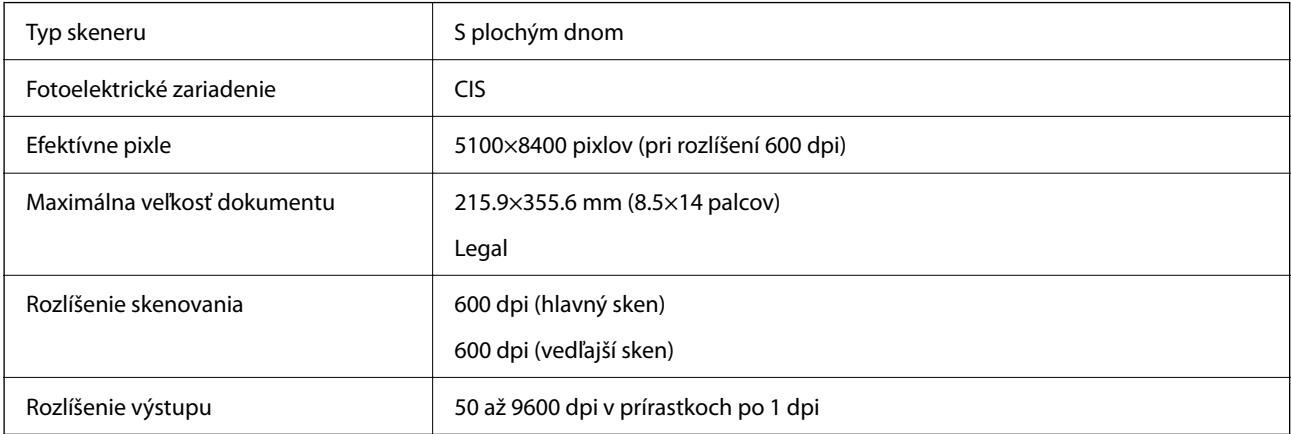

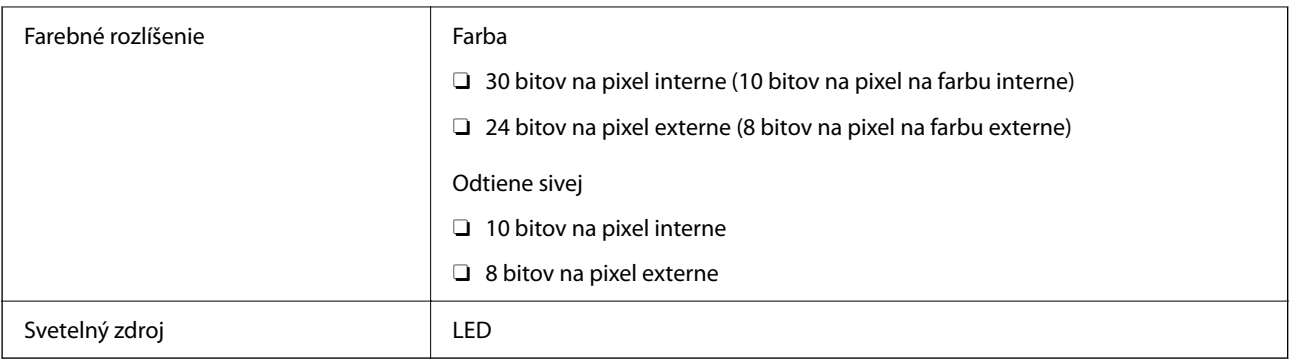

# **Parametre podávača ADF**

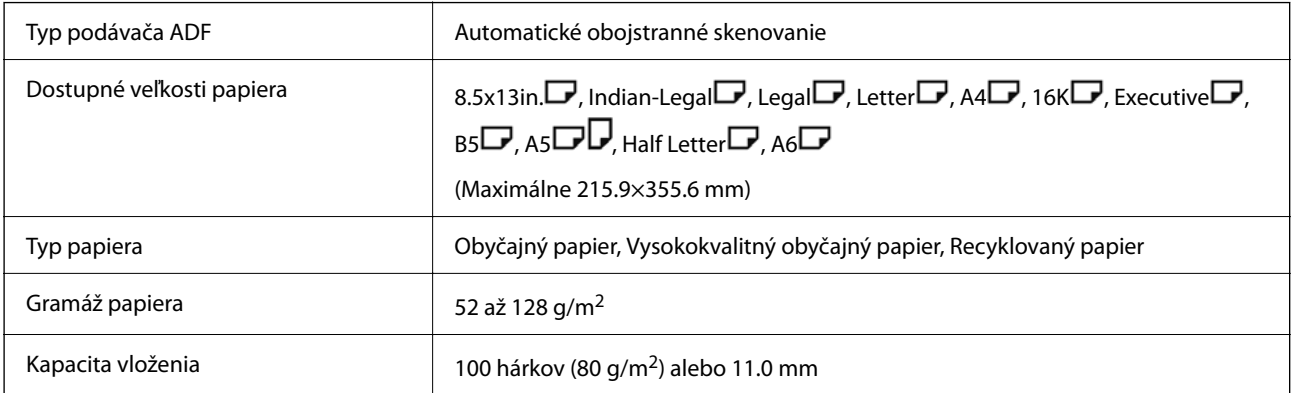

Ak aj originály spĺňajú parametre pre médiá, ktoré možno vkladať do podávača ADF, nemusia sa natiahnuť z podávača ADF, prípadne sa môže kvalita skenovania znížiť. Závisí to od vlastností papiera alebo kvality.

# **Parametre faxu (len tlačiarne s funkciou faxu)**

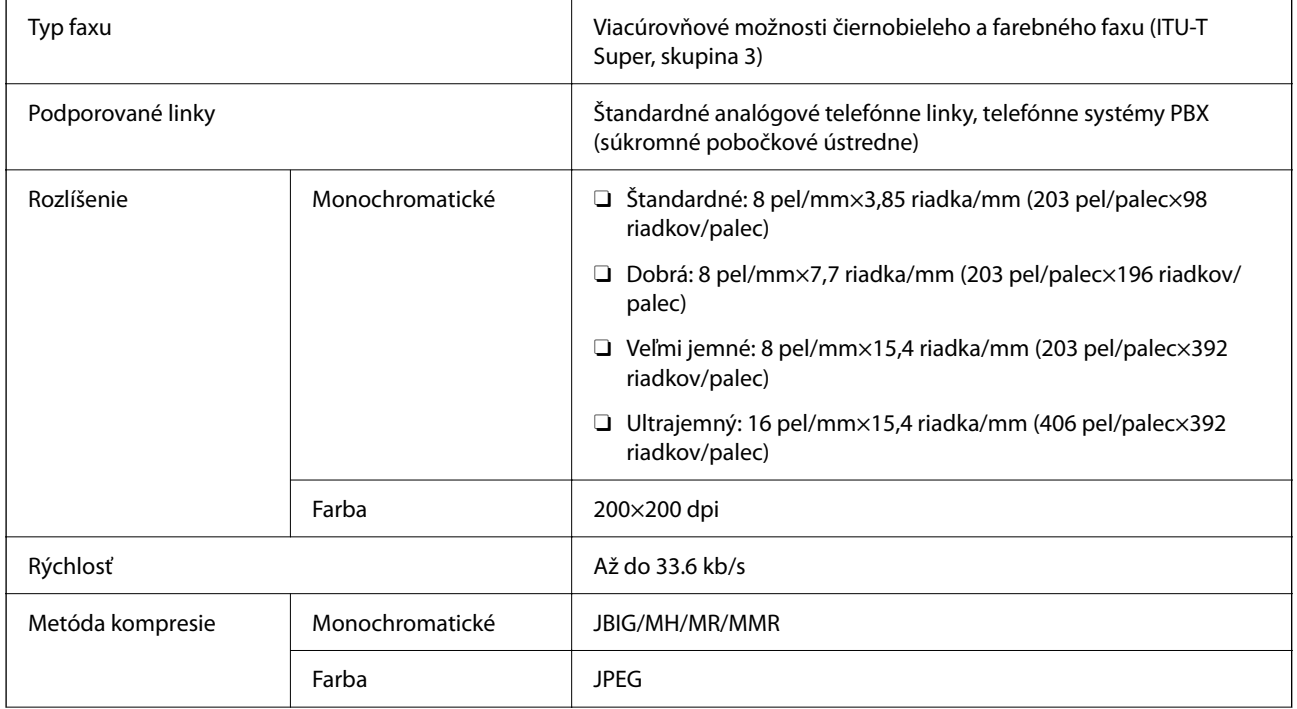

<span id="page-535-0"></span>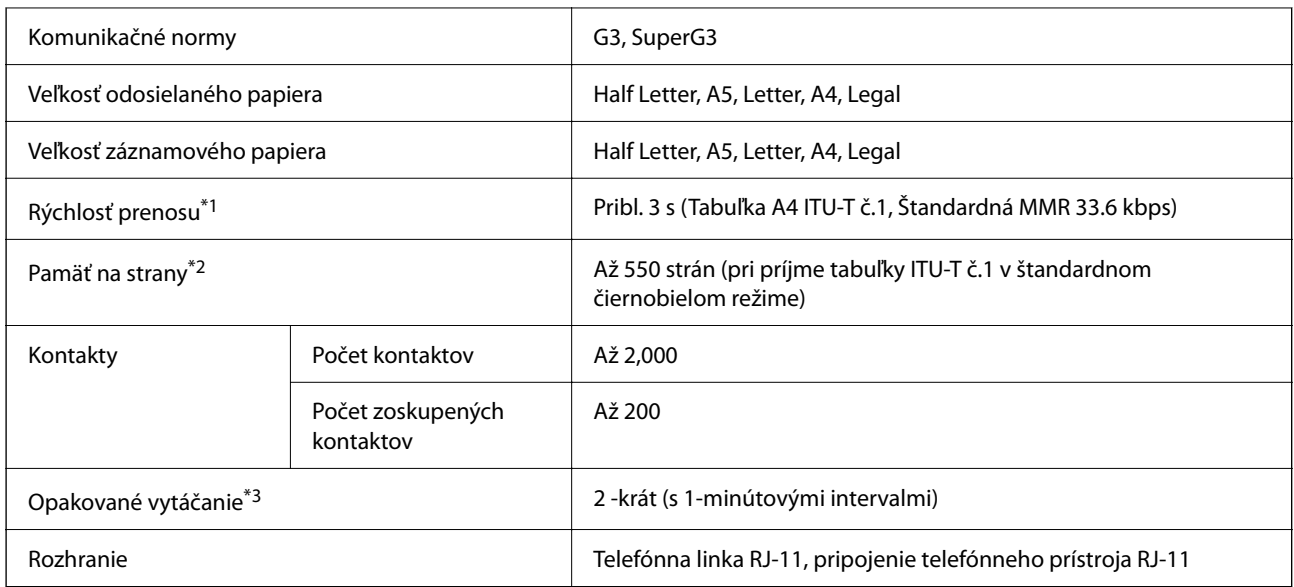

\*1 Skutočná rýchlosť závisí od dokumentu, zariadenia príjemcu a stavu telefónnej linky.

- \*2 Zachované aj pri výpadku napájania.
- \*3 Technické údaje sa môžu v závislosti od krajiny a regiónu líšiť.

# **Používanie portu pre tlačiareň**

Tlačiareň používa nasledujúci port. Tieto porty musia byť podľa potreby správcom siete nastavené ako prístupné.

## **Keď je odosielateľ (klient) tlačiareň**

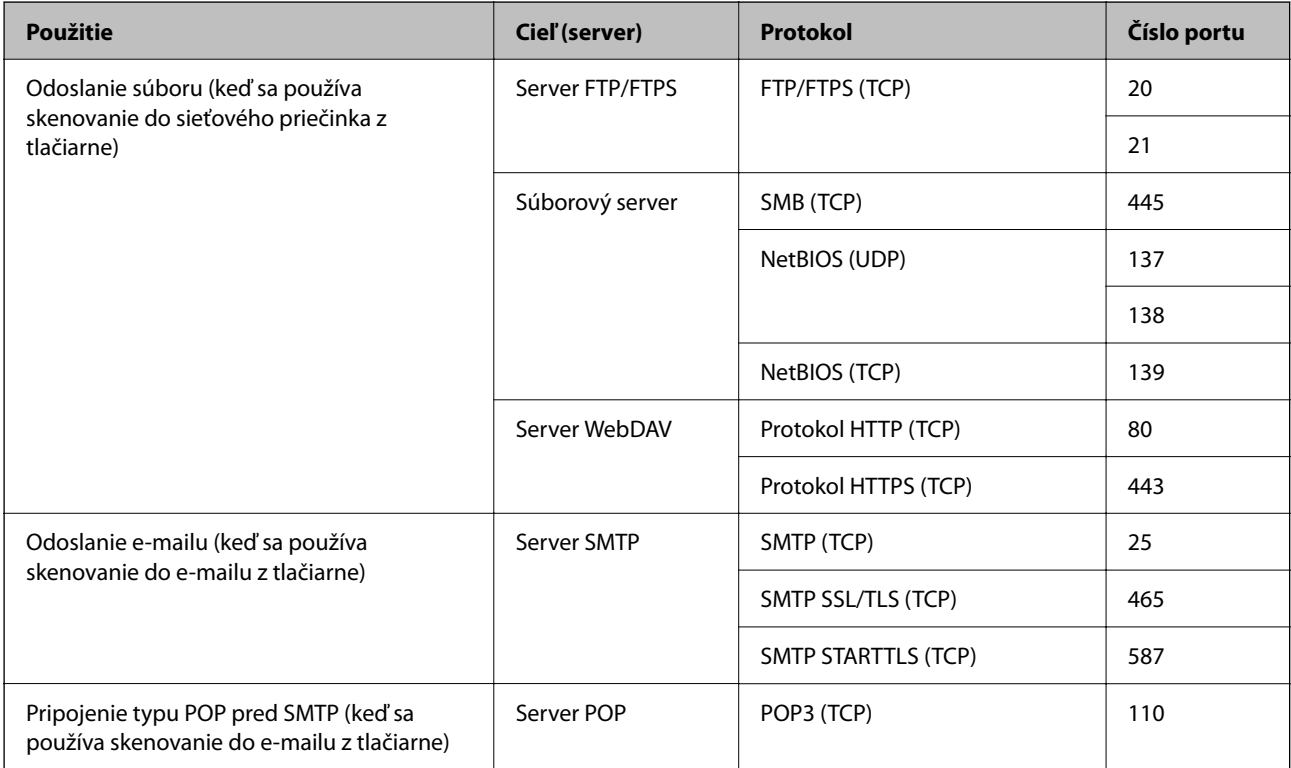

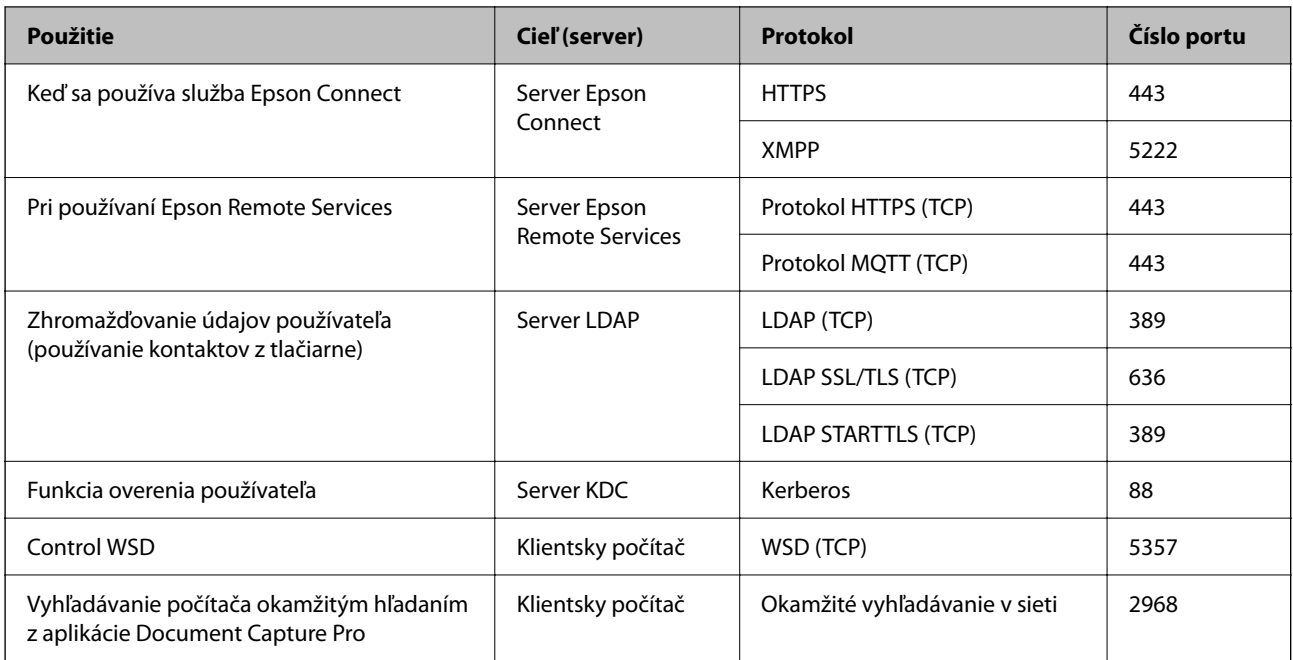

# **Keď je odosielateľ (klient) klientsky počítač**

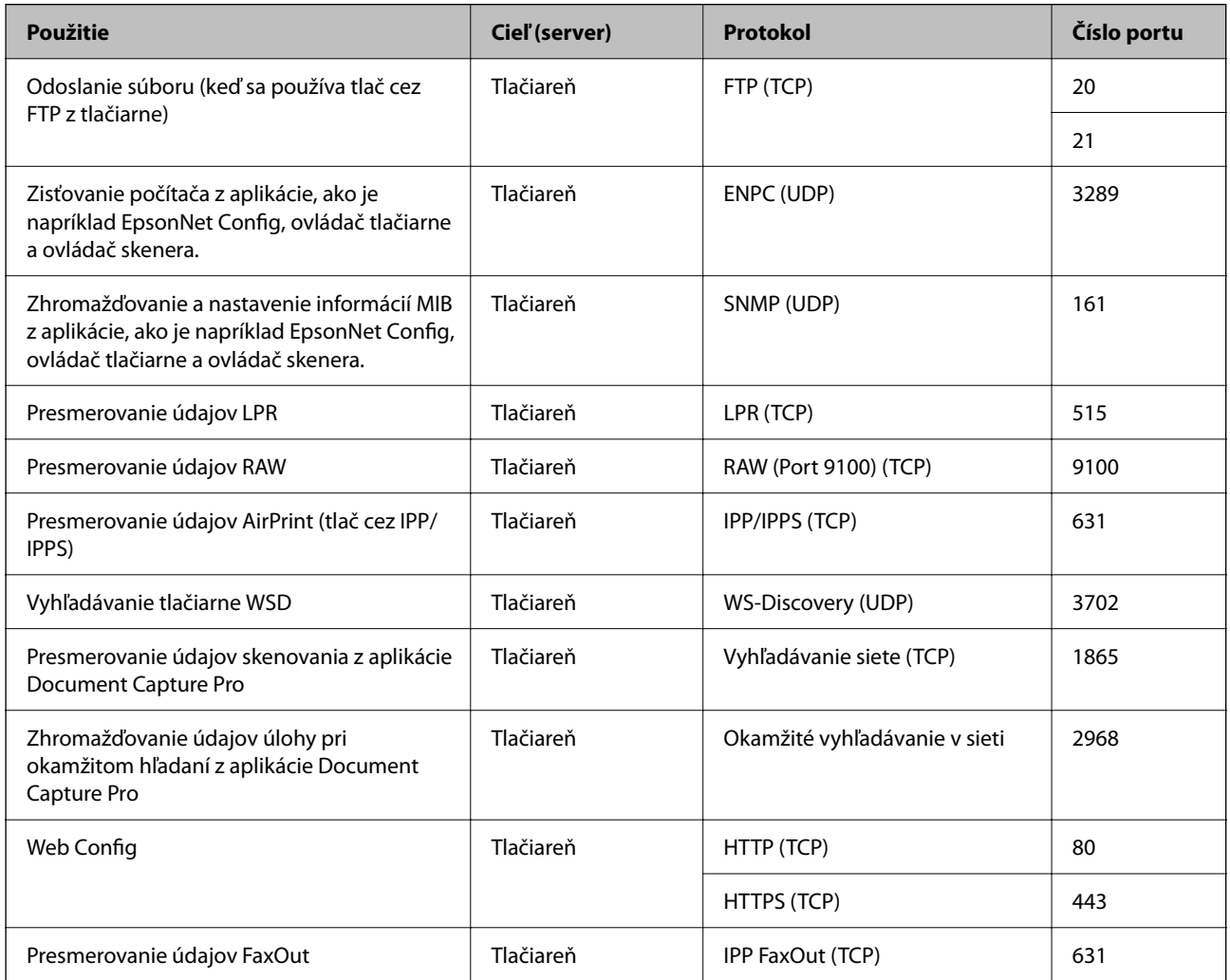

<span id="page-537-0"></span>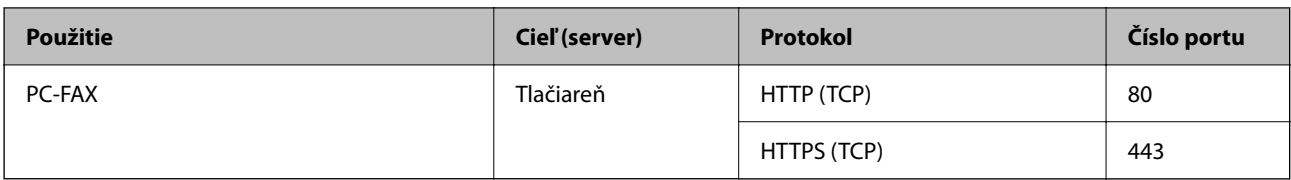

# **Technické údaje o rozhraní**

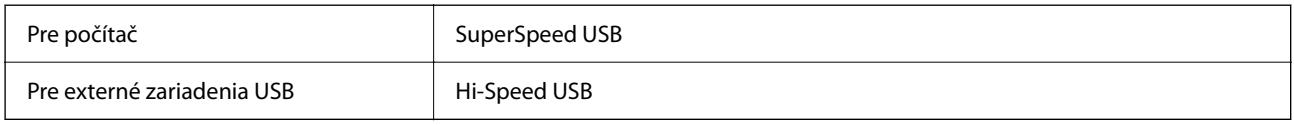

# **Parametre siete**

# **Technické parametre siete Ethernet**

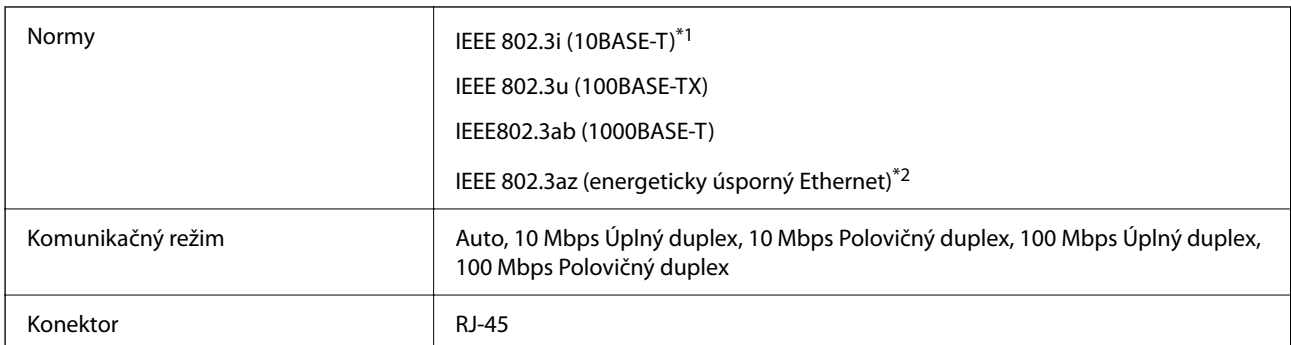

\*1 Na zabránenie nebezpečenstvu rušenia rádiovej komunikácie používajte kábel kategórie 5e alebo vyššej kategórie STP (tienená skrútená dvojlinka).

\*2 Pripojené zariadenie musí vyhovovať štandardom IEEE 802.3az.

## **Funkcie siete a IPv4/IPv6**

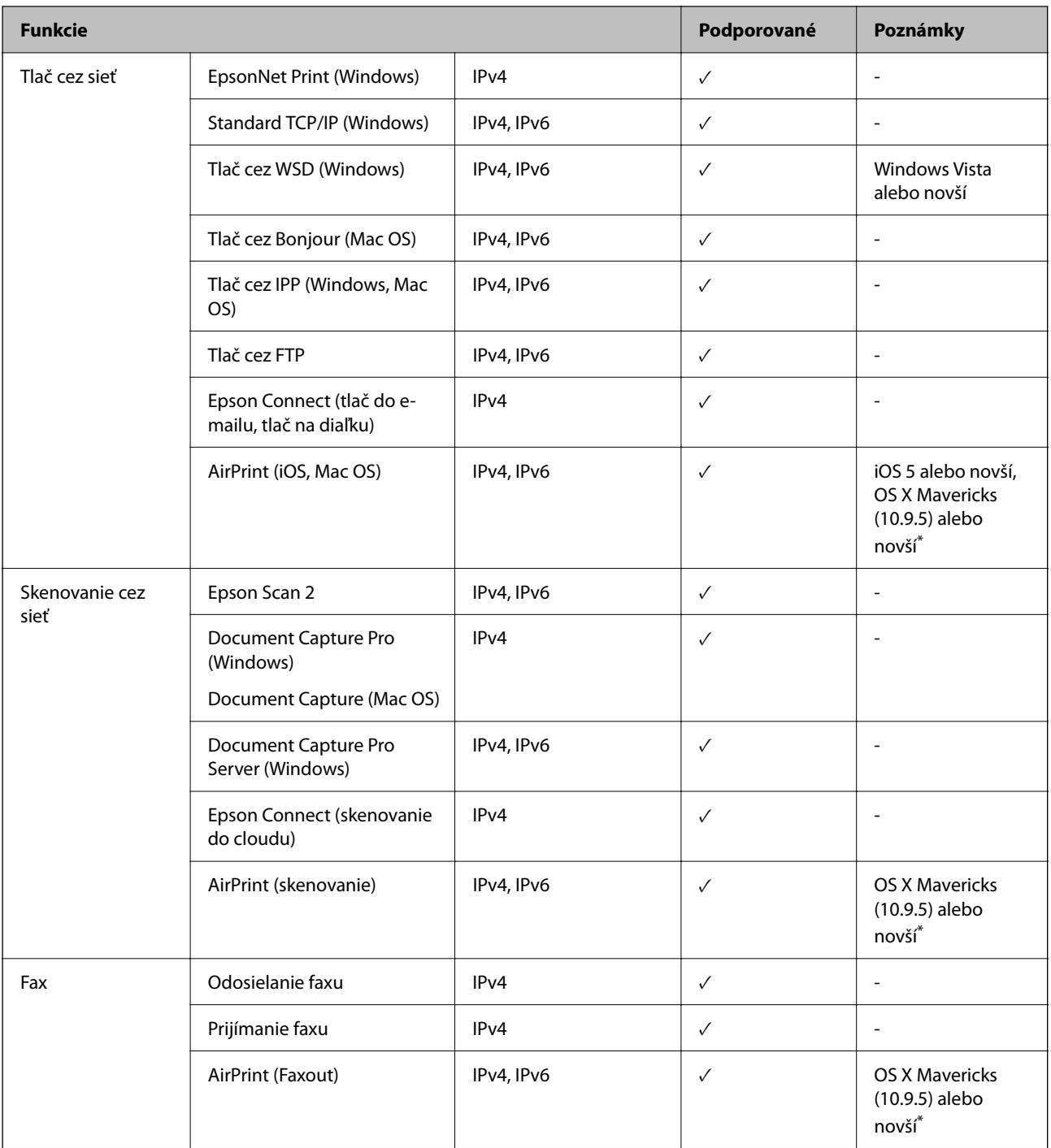

\* Odporúčame používať najnovšiu verziu systému iOS alebo Mac OS.

# **Bezpečnostný protokol**

IEEE 802.1X\*1

IPsec/filtrovanie IP

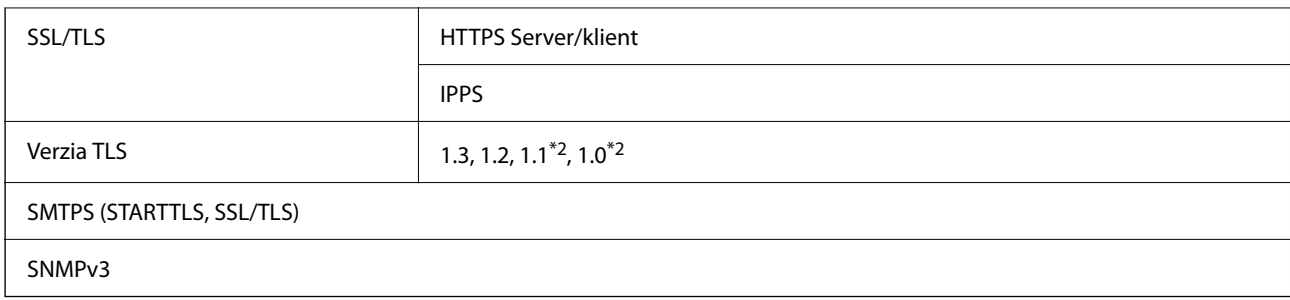

\*1 Musíte používať pripojovacie zariadenie, ktoré spĺňa normu IEEE 802.1X.

\*2 Predvolene vypnuté.

# **Kompatibilita so štandardom PostScript Level 3**

Funkcia PostScript používaná v tejto tlačiarni je kompatibilná so štandardom PostScript Level 3.

# **Podporované služby tretích strán**

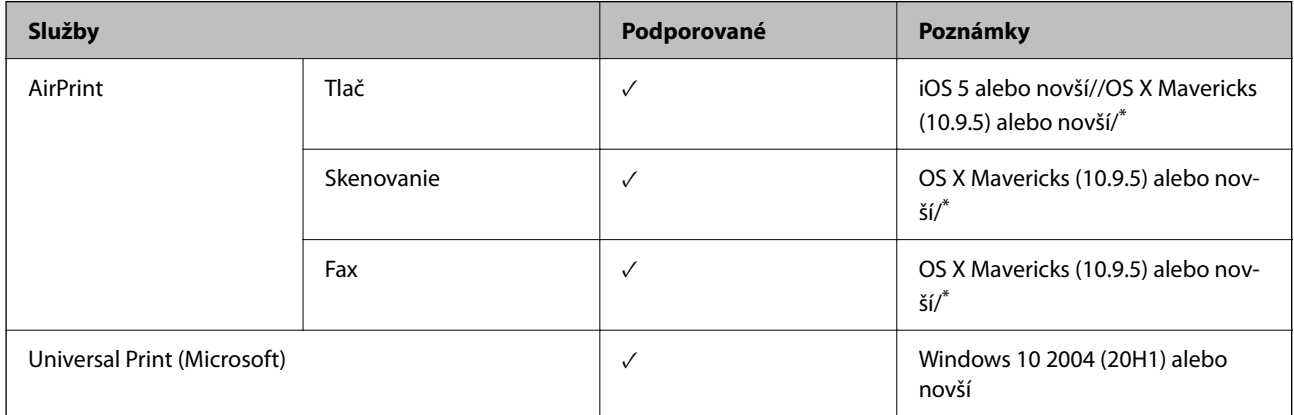

\* Odporúčame používať najnovšiu verziu systému iOS alebo Mac OS.

## **Parametre pamäťového zariadenia**

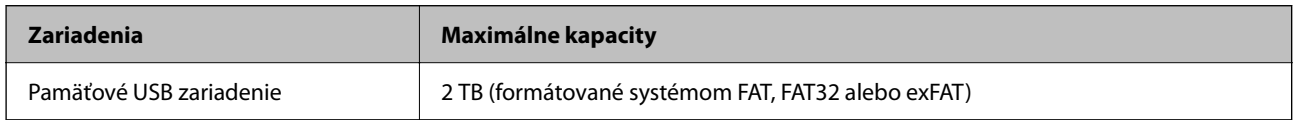

Nie je možné použiť nasledujúce zariadenia:

- O Zariadenie, ktoré vyžaduje vyhradený ovládač
- O Zariadenie s nastaveniami zabezpečenia (heslo, šifrovanie a pod.)

Spoločnosť Epson nemôže zaručiť úplnú funkčnosť externe pripojených zariadení.
## **Špecifikácie podporovaných údajov**

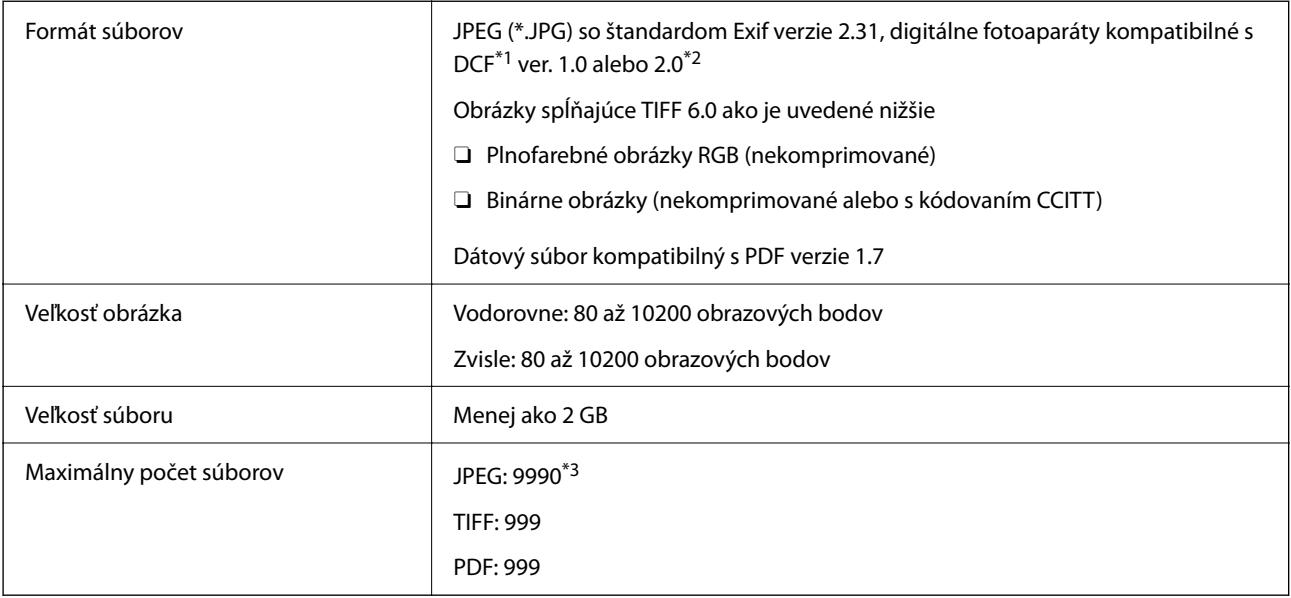

\*1 DCF (Pravidlo vyhotovenia pre systém fotosúborov).

- \*2 Nie sú podporované údaje fotografie, ktoré sú uložené v digitálnych fotoaparátoch so vstavanou pamäťou.
- \*3 Naraz je možné zobraziť 999 súborov. (Ak počet súborov prekročí 999, súbory sa zobrazia v skupinách.)

#### *Poznámka:*

Ak je na LCD obrazovke zobrazené "ד, tlačiareň nemôže rozpoznať obrazový súbor. Ak v tej situácii vyberiete rozloženie viacerých obrázkov, vytlačia sa prázdne časti.

## **Rozmery**

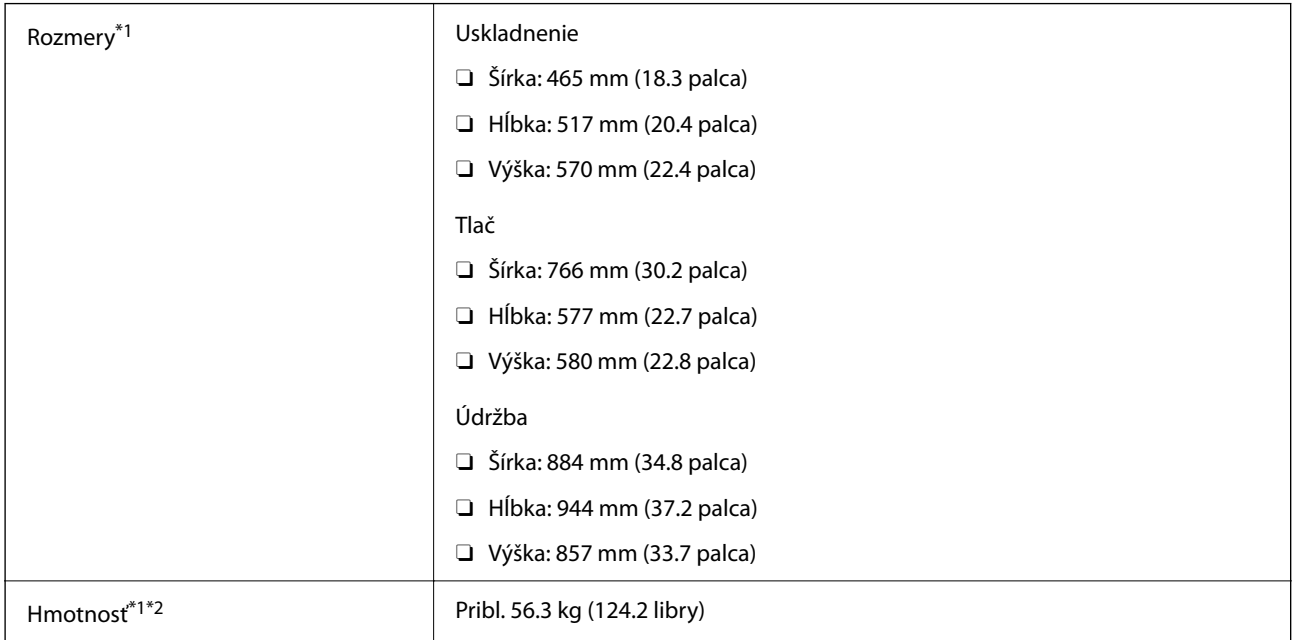

\*1 Keď je vložená kazeta s papierom 1.

<sup>\*2</sup> Bez zásobníkov na atrament a napájacej šnúry.

## **Elektrotechnické údaje**

## **Pre Taiwan**

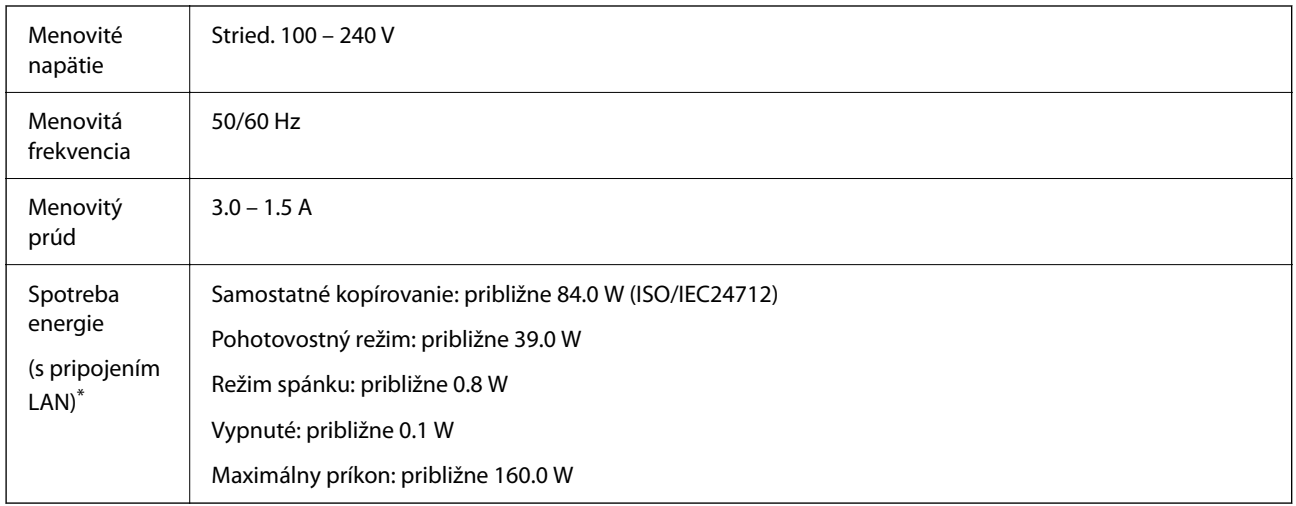

\* Keď je vložená kazeta s papierom 1.

## **Pre všetky krajiny a regióny okrem Taiwanu**

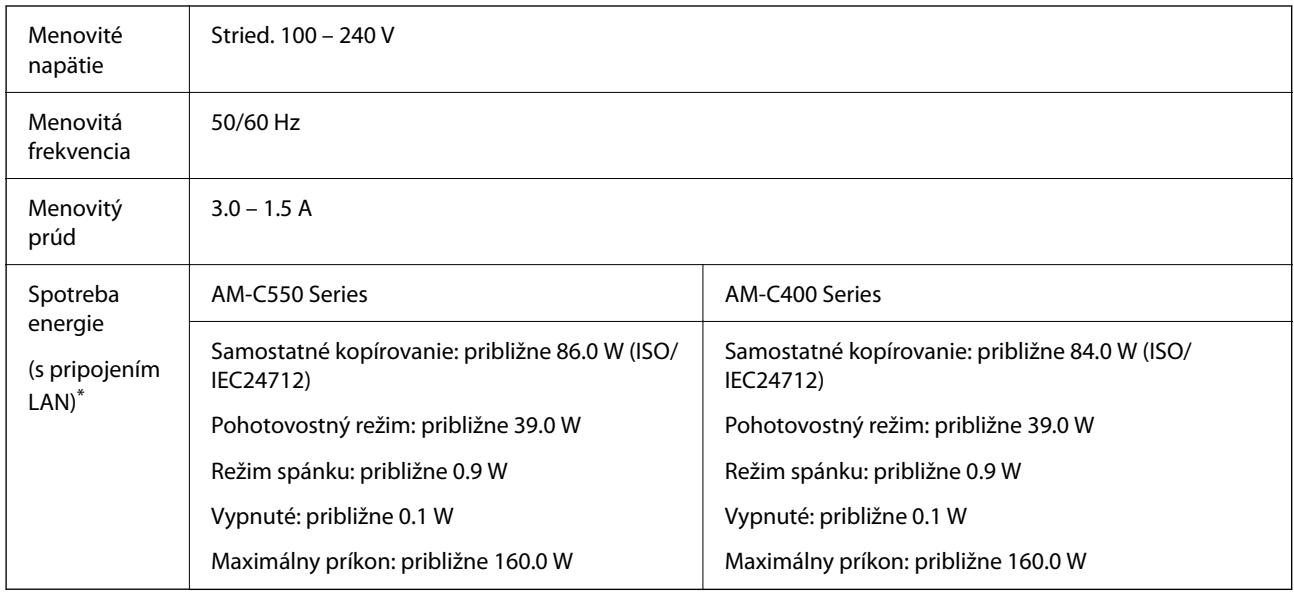

\* Keď je vložená kazeta s papierom 1.

#### *Poznámka:*

O Napätie sa uvádza na štítku tlačiarne.

O Európski používatelia nájdu podrobnosti o spotrebe energie na nasledujúcej webovej lokalite.

<http://www.epson.eu/energy-consumption>

## <span id="page-542-0"></span>**Environmentálne technické údaje**

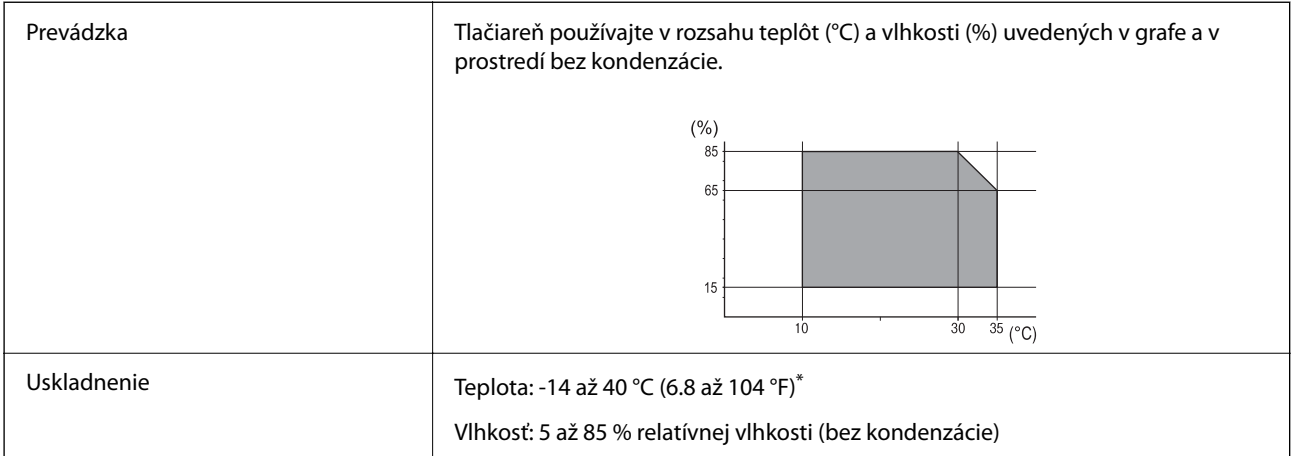

Skladovanie pri teplote 40 °C (104 °F) je možné jeden mesiac.

## **Environmentálne špecifikácie pre zásobníky atramentu**

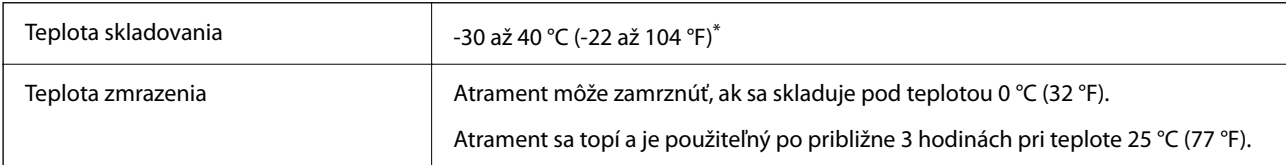

Skladovanie pri teplote 40 °C (104 °F) je možné jeden mesiac.

## **Miesto na inštaláciu a priestor**

Ak má byť zaistené bezpečné používanie, je potrebné umiestniť tlačiareň na mieste, ktoré spĺňa nasledujúce podmienky.

- $\Box$  Rovný a stabilný podklad, ktorý udrží hmotnosť tlačiarne
- O Miesta, kde nie sú blokované ani zakryté prieduchy a otvory na tlačiarni
- O Miesta, kde sa dá papier ľahko vkladať a vyťahovať
- O Miesta, ktoré spĺňajú podmienky uvedené v časti "Špecifikácie prostredia" v tejto príručke

c*Upozornenie:*

Neumiestňujte tlačiareň na nasledujúce miesta, inak môže dôjsť k poruche.

- O Na priame slnečné svetlo
- $\Box$  Miesta s rýchlymi zmenami teploty a vlhkosti
- O Miesta, kde hrozí požiar
- $\Box$  Miesta, kde sa nachádzajú škodlivé látky
- $\Box$  Miesta, kde hrozia nárazy alebo vibrácie
- $\Box$  V blízkosti televízora alebo rádia
- $\Box$  Blízko miesta, kde je nadmerné znečistenie alebo veľa prachu
- $\Box$  V blízkosti vody
- $\Box~$  V blízkosti klimatizácie alebo vykurovacieho zariadenia
- $\Box$  V blízkosti zvlhčovača

Na prevenciu pred vytváraním statickej energie na miestach náchylných na vytváranie statickej elektriny používajte bežne dostupný antistatický materiál.

Zaistite dostatok miesta na inštaláciu a správne ovládanie tlačiarne.

#### **Predná strana**

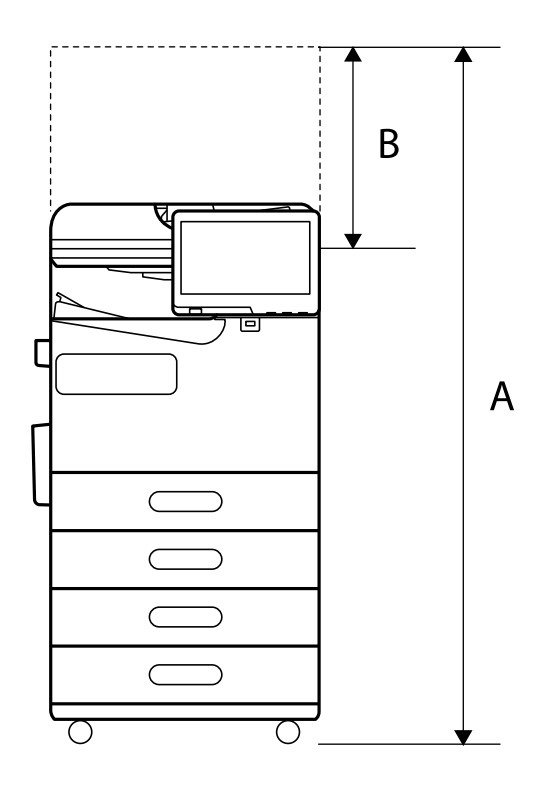

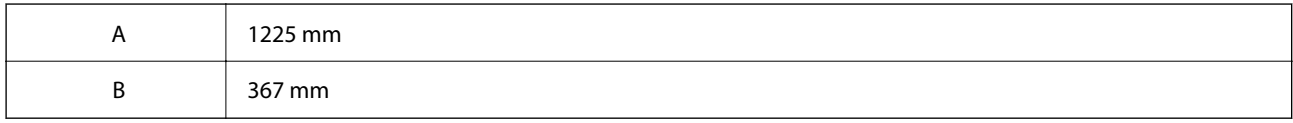

**Vrchná strana**

<span id="page-544-0"></span>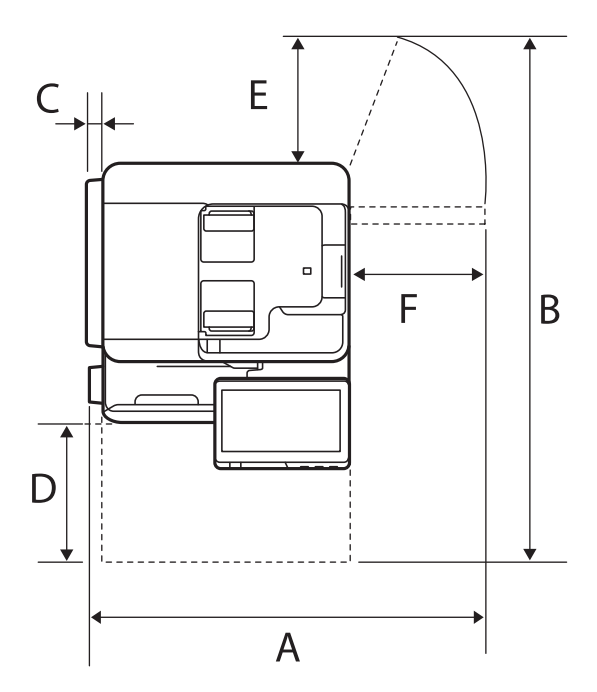

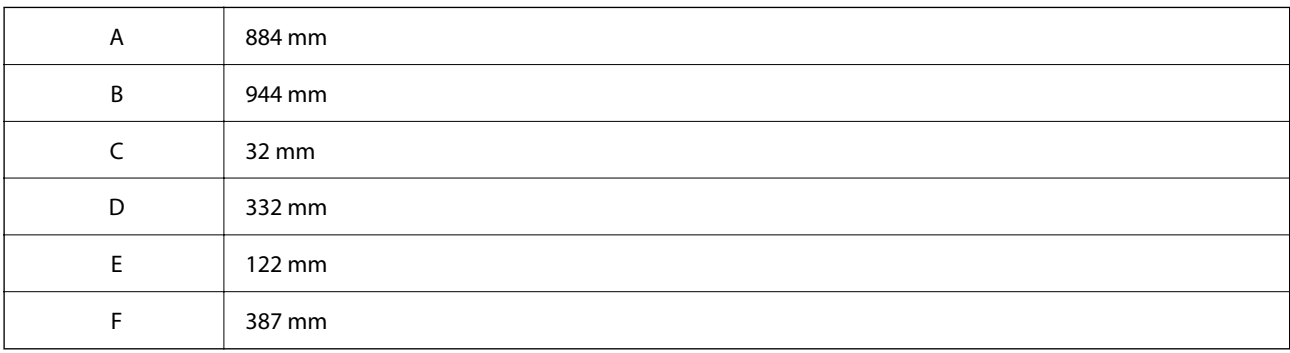

## **Systémové požiadavky**

O Windows

Windows 7, Windows 8/8.1, Windows 10, Windows 11 alebo novší Windows Server 2008 alebo novší

□ Mac OS

Mac OS X 10.9.5 alebo novší, macOS 11 alebo novší

□ Chrome OS Chrome OS 89 alebo novší

*Poznámka:* Podporuje iba štandardné funkcie operačného systému.

## **Parametre písma**

Na internete sú k dispozícii nasledujúce typy písma.

O Typ písma Epson Barcode

## **Dostupné písma pre PostScript**

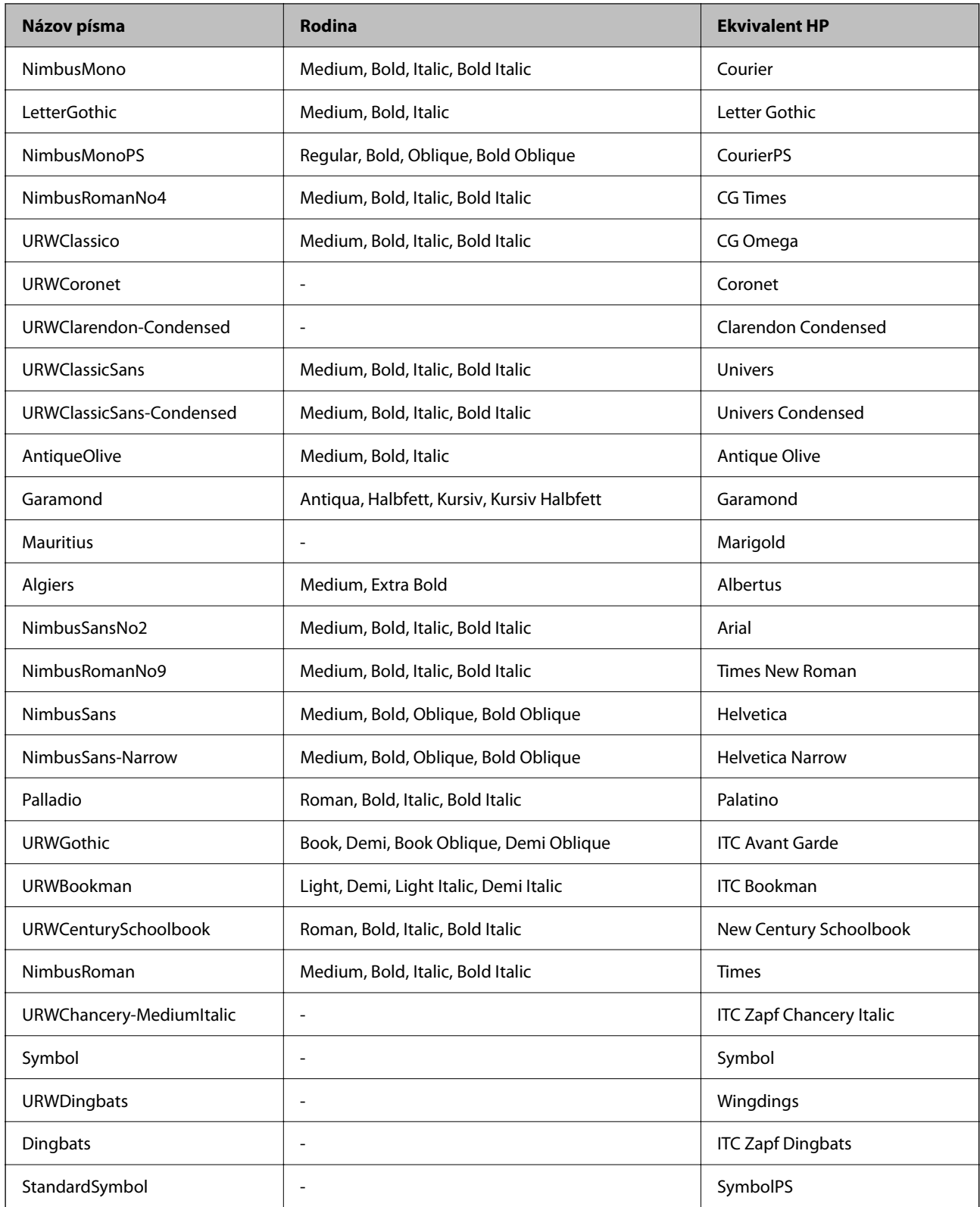

## **Písma dostupné pre PCL (URW)**

## **Škálovateľné písmo**

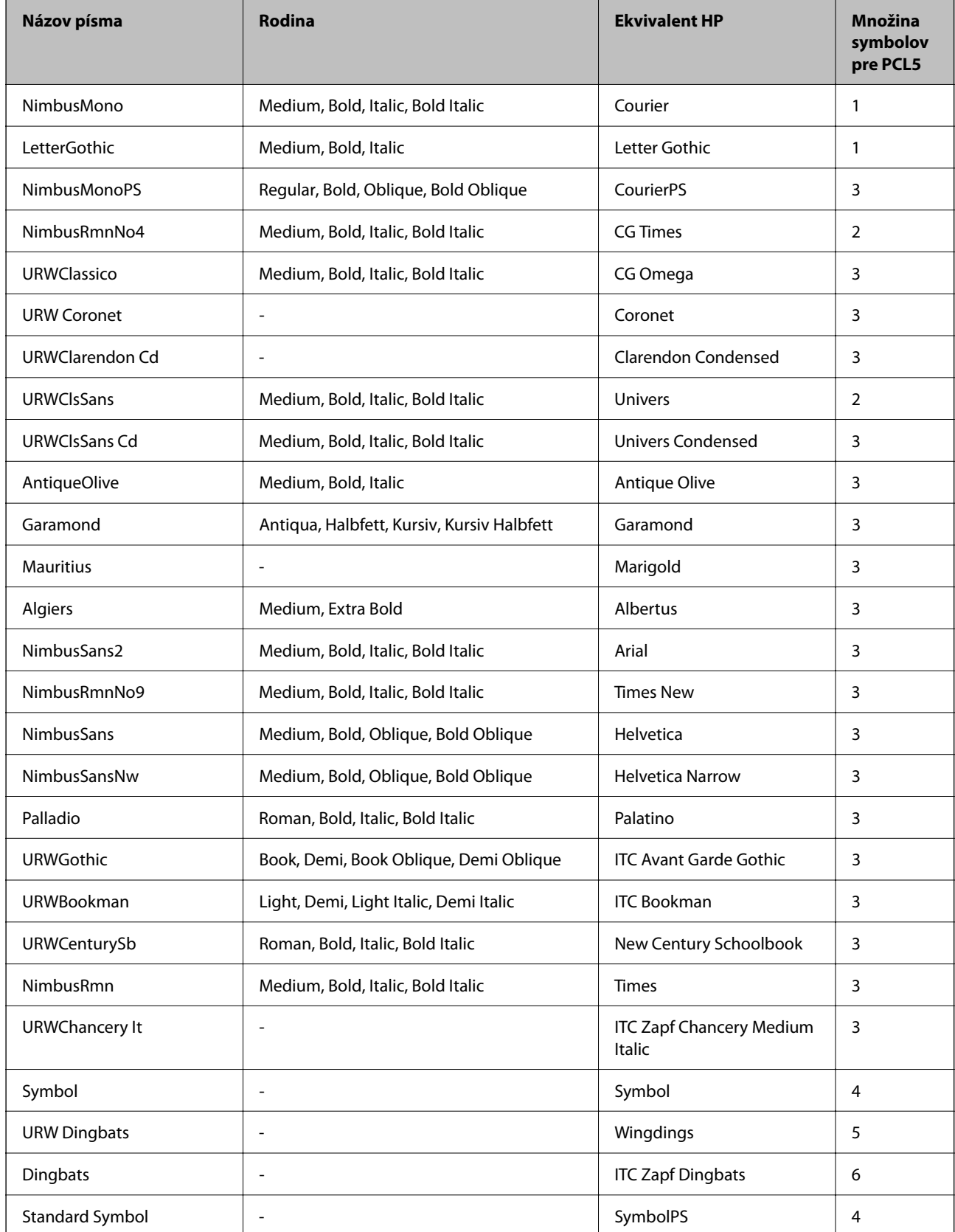

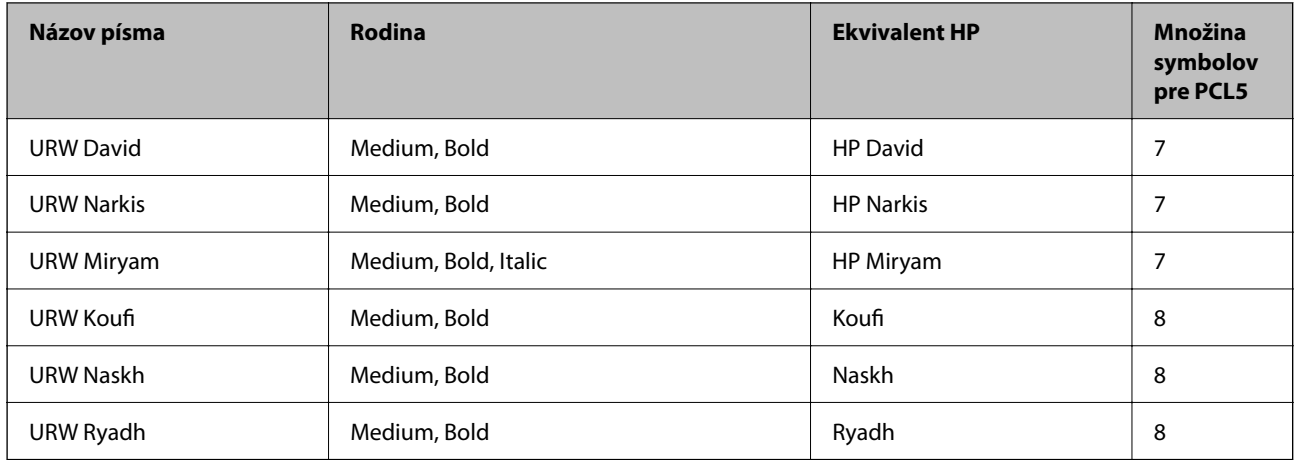

## **Písmo bitovej mapy**

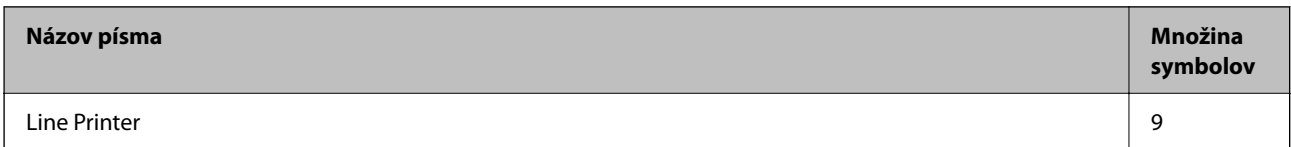

## **OCR/Bitmapové písmo pre čiarový kód (len pre režim PCL5)**

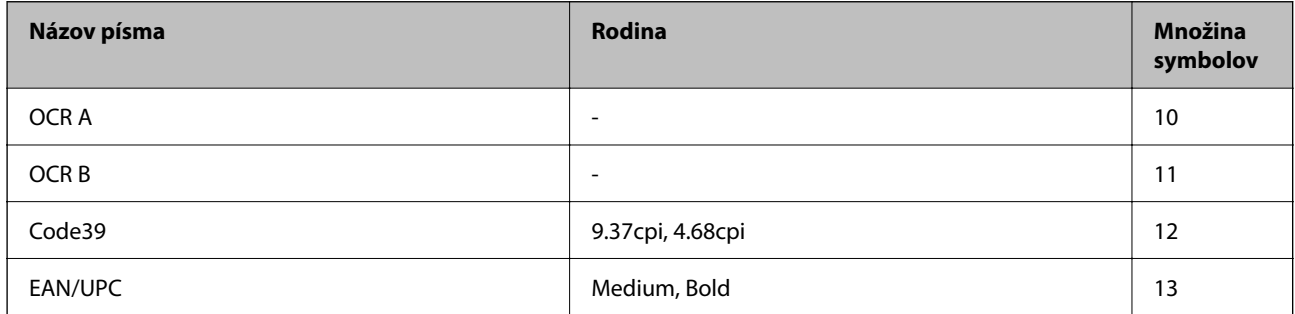

#### *Poznámka:*

V závislosti na hustote tlače alebo na kvalite či farbe papiera nemusia byť písma OCR A, OCR B, Code39, a EAN/UPC čitateľné. Pred tlačou veľkých objemov si vytlačte vzorku a uistite sa, že písmo je možné prečítať.

## **Zoznam vašich množín symbolov**

Vaša tlačiareň má prístup k rôznym množinám symbolov. Mnoho z týchto množín symbolov sa líši len v medzinárodných znakoch, ktoré sú charakteristické pre jednotlivé jazyky.

Keď si vyberáte písmo, ktoré použijete, mali by ste taktiež zvážiť, ktorú množinu symbolov skombinujete s týmto písmom.

#### *Poznámka:*

Keďže väčšina softvéru spracúva písma a symboly automaticky, pravdepodobne nebudete nikdy potrebovať upraviť nastavenia tlačiarne. Ak si však píšete svoje vlastné programy pre ovládanie tlačiarne, alebo ak používate na ovládanie písiem staršie programy, pozrite si nasledujúce časti ohľadom podrobností o množinách symbolov.

## *Zoznam množín symbolov pre PCL 5*

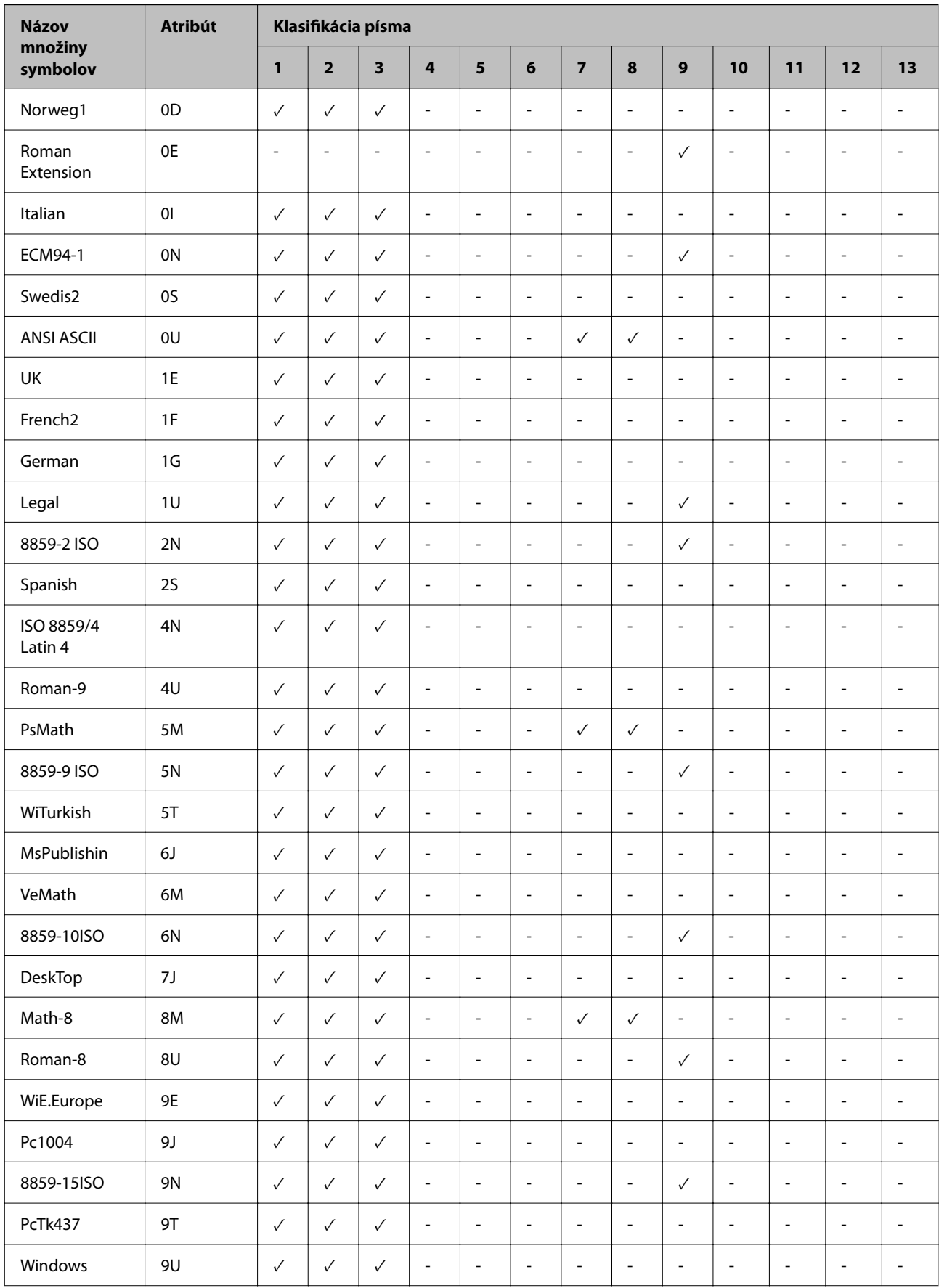

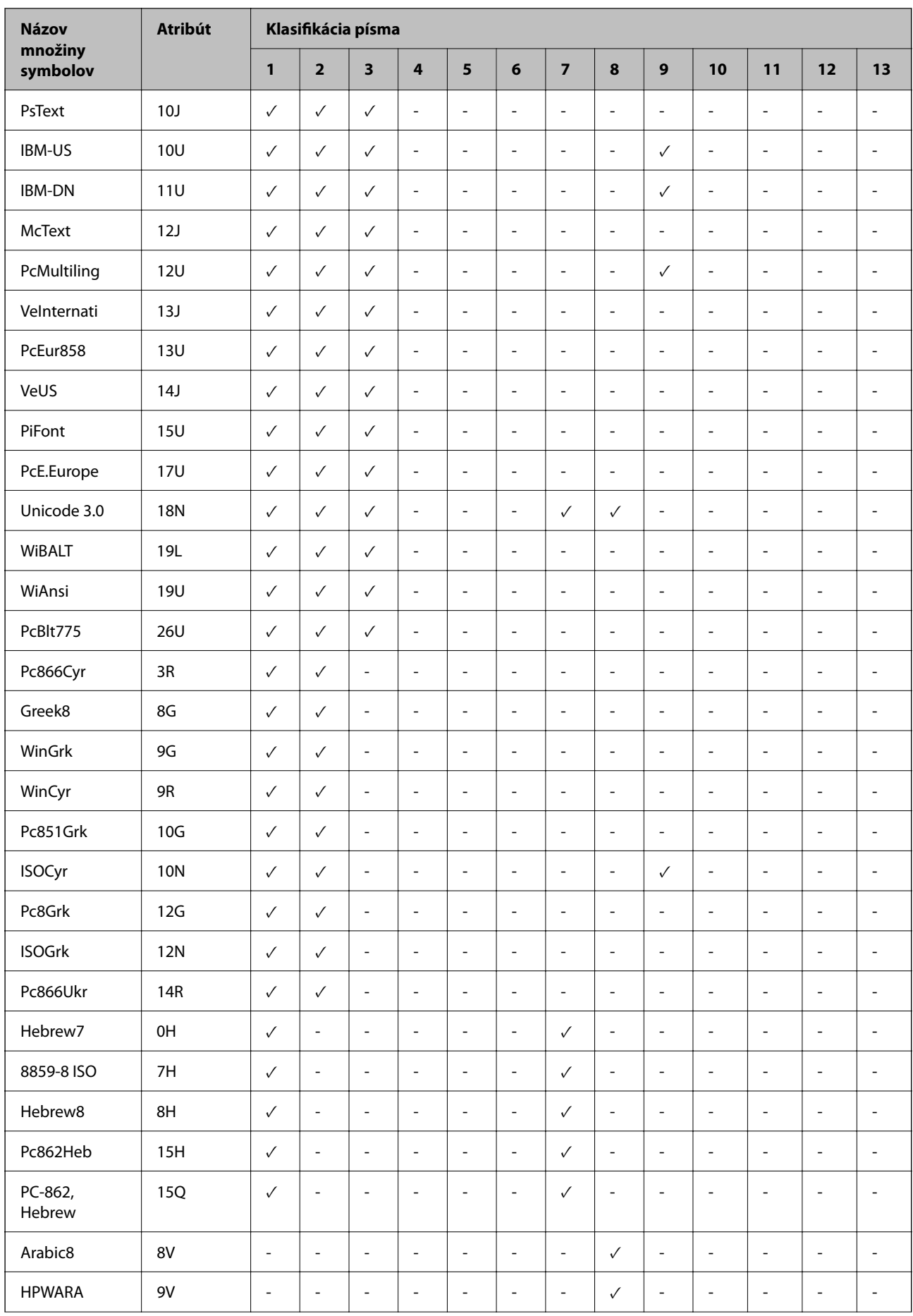

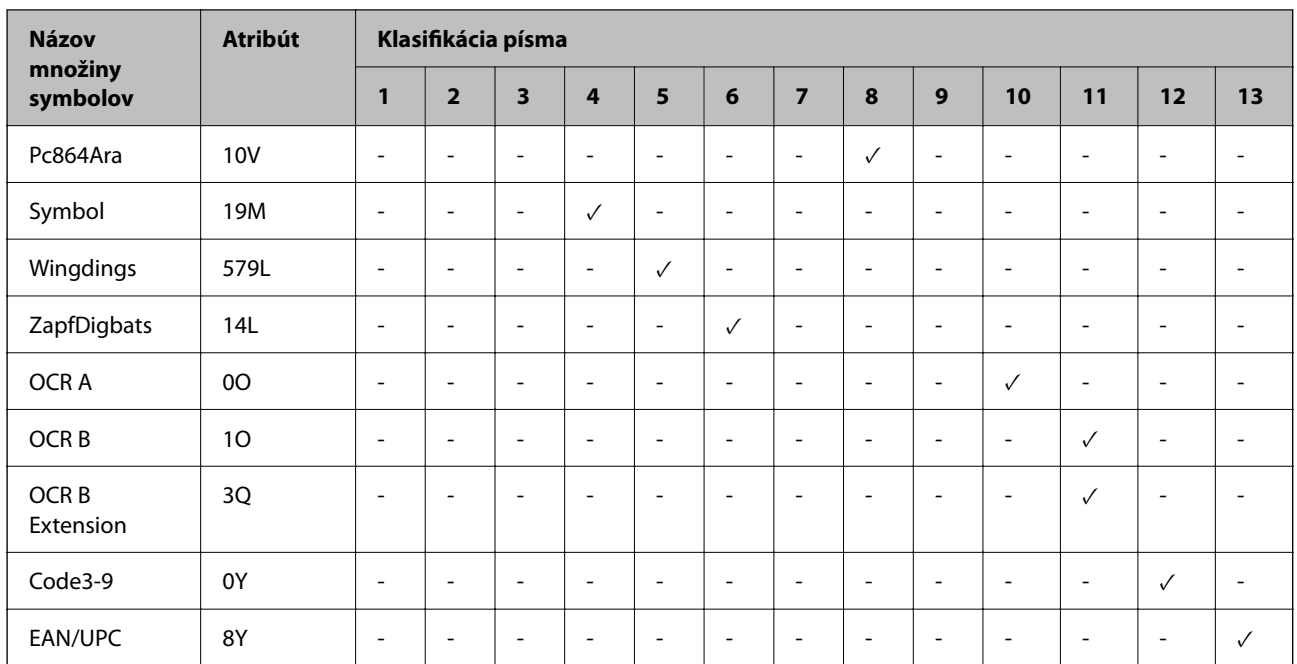

## **Typy písma Epson BarCode (len systém Windows)**

Typy písma Epson BarCode vám umožňujú ľahko vytvárať a tlačiť viaceré typy čiarových kódov.

Zvyčajne je vytváranie čiarového kódu náročnejší proces vyžadujúci určiť rôzne príkazové kódy, ako napríklad Počiatočný pruh, Stop pruh a OCR-B, okrem samotných znakov čiarového kódu. Typy písma Epson BarCode sú však navrhnuté tak, aby pridávali takéto kódy automaticky, vďaka čomu môžete ľahko tlačiť čiarové kódy zodpovedajúce rôznym normám čiarového kódu.

## *Tlač s typmi písma Epson BarCode Fonts*

Podľa ďalej uvedeného postupu vytvorte a vytlačte čiarové kódy pomocou typov písma Epson BarCode Fonts. Aplikácia odporúčaná v týchto pokynoch je Microsoft WordPad v systéme Windows 10. Skutočný postup sa môže trochu líšiť, keď tlačíte z iných aplikácií.

1. Vo svojej aplikácii otvorte dokument a zadajte znaky, ktoré chcete previesť do čiarového kódu.

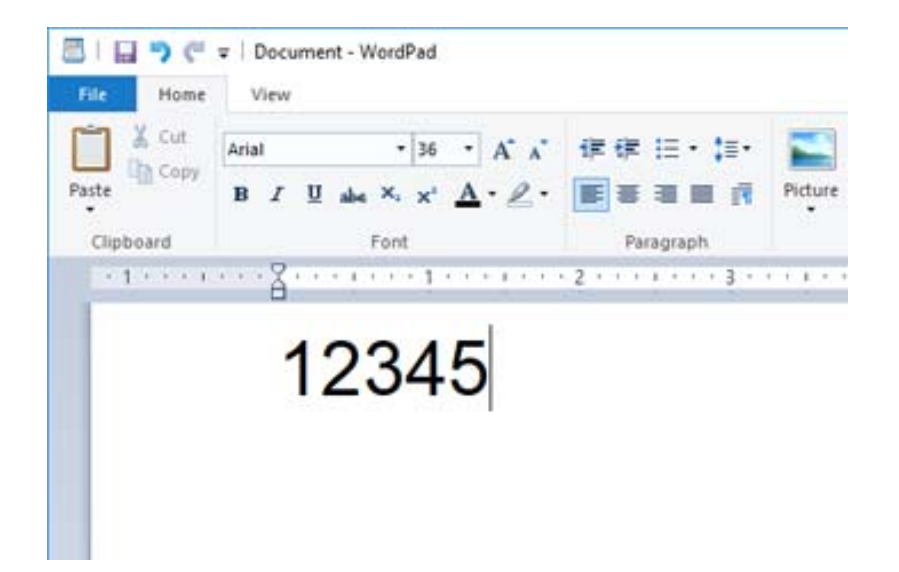

2. Vyberte znaky, potom vyberte typ písma Epson BarCode font, ktorý chcete použiť, a veľkosť písma.

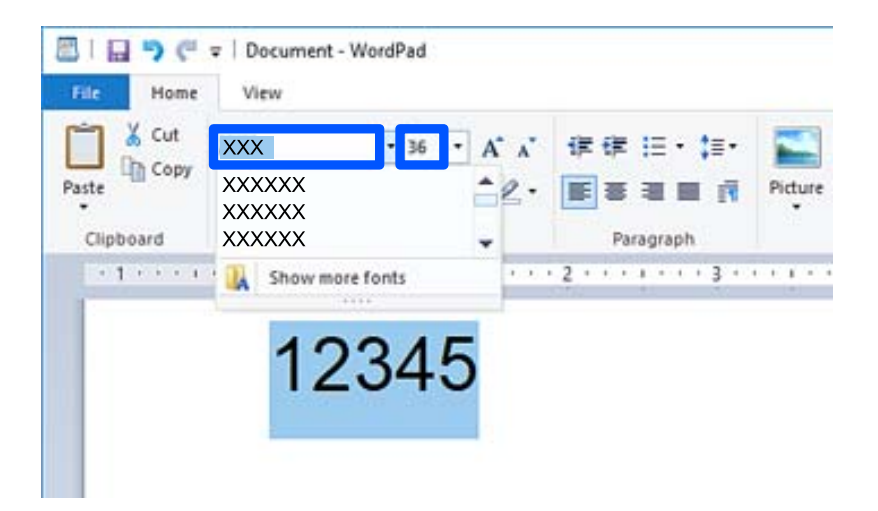

#### *Poznámka:* Pri tlači čiarových kódov nie je možné použiť písmo väčšie než 96 bodov.

3. Zvolené znaky sa objavia ako znaky čiarového kódu podobné tým, ktoré sú znázornené ďalej.

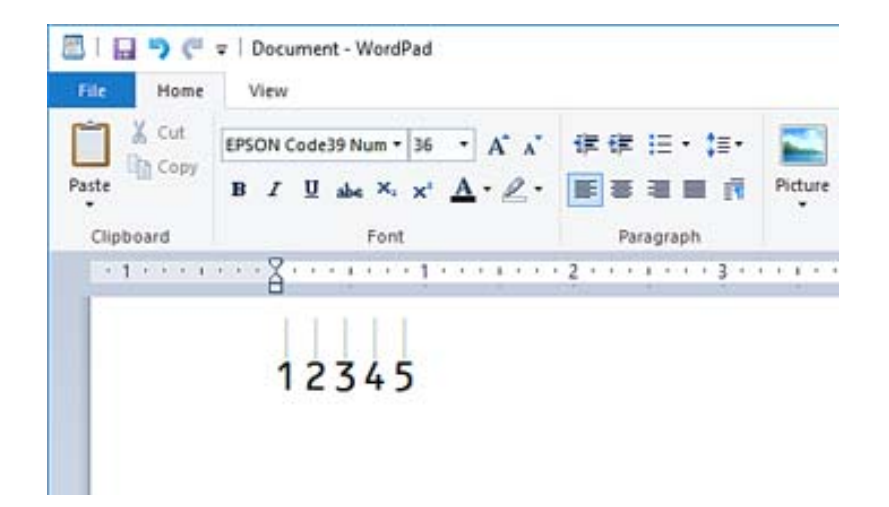

- 4. Vyberte položku **Tlač** v ponuke Súbor, vyberte svoju tlačiareň Epson, kliknite na tlačidlo **Predvoľby** a urobte nastavenia ovládača tlačiarne.
- 5. Kliknutím na tlačidlo **Tlač** vytlačte čiarový kód.

#### *Poznámka:*

Ak je chyba v reťazci znakov čiarového kódu, napríklad nevhodné údaje, čiarový kód sa vytlačí tak, ako je znázornený na obrazovke, ale nebude sa dať čítať čítačkou čiarových kódov.

## *Poznámky k zadávaniu a formátovaniu čiarových kódov*

Pri zadávaní a formátovaní znakov čiarového kódu majte na pamäti nasledujúce:

- O Nepoužívajte tieňovanie ani špeciálne formátovanie znakov, ako napríklad tučné písmo, kurzívu alebo podčiarknutie.
- O Čiarové kódy tlačte len čiernobielo.
- O Keď otáčate znaky, stanovte len uhly otáčania 90˚, 180˚ a 270˚.
- O V aplikácii vypnite všetky automatické znaky a nastavenia odsadenia znakov.
- O Nepoužívajte v aplikácii funkcie, ktoré zväčšujú alebo zmenšujú znaky len v zvislom alebo vodorovnom smere.
- O Vypnite v aplikácii všetky funkcie automatických opráv pre pravopis, gramatiku, medzery atď.
- O Aby sa v aplikácii ľahšie rozoznávali čiarové kódy v inom texte, nastavte aplikáciu tak, aby zobrazovala textové symboly, napríklad značky odsadenia, tabulátory atď.
- O Pretože sa pridávajú špeciálne znaky, ako napríklad Start a Stop, keď je zvolený typ písma Epson BarCode Font, vo výslednom čiarovom kóde môže byť viac znakov, než ste pôvodne zadali.
- O Najlepšie výsledky dosiahnete, keď budete používať len typy písma odporúčané v časti "Parametre typov písma Epson BarCode Font" pre typ písma Epson BarCode Font, ktorý používate. Čiarové kódy iných veľkostí nemusia byť všetkými čítačkami čiarových kódov čitateľné.
- O Vyberte možnosť **Odtiene sivej** v položke **Nastavenia tlače** a možnosť **Štandardne** alebo **Vysoký** v položke **Kvalita**.

#### *Poznámka:*

V závislosti od sýtosti tlače, prípadne od kvality alebo farby papiera, nemusia byť čiarové kódy čitateľné všetkými čítačkami čiarových kódov. Pred tlačou veľkých objemov si vytlačte vzorku a uistite sa, že čiarový kód je možné prečítať.

## *Parametre pre Epson BarCode Fonts*

Táto časť obsahuje podrobnosti o parametroch zadávaných znakov pre jednotlivé typy Epson BarCode Font.

#### **EPSON EAN-8**

O EAN-8 je 8-ciferná skrátená verzia normy EAN pre čiarový kód.

O Pretože kontrolná číslica sa pridáva automaticky, zadať možno len 7 znakov.

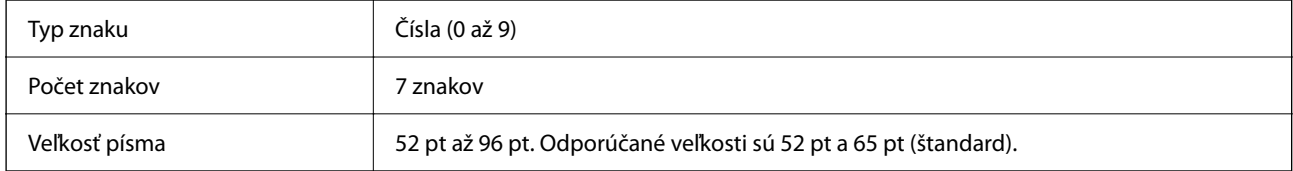

Nasledujúce kódy sa vkladajú automaticky a nie je potrebné ich zadávať ručne:

- O Ľavý/Pravý okraj
- O Ľavý/Pravý ochranný pruh
- O Stredový pruh
- O Kontrolná číslica
- $\Box$  OCR-B
- Vzor výtlačku

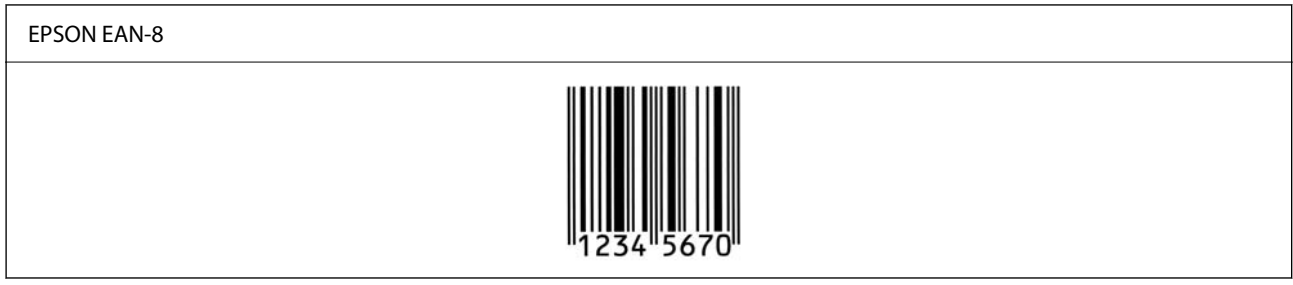

#### **EPSON EAN-13**

O EAN-13 je štandardný 13-ciferný čiarový kód EAN.

O Pretože kontrolná číslica sa pridáva automaticky, zadať možno len 12 znakov.

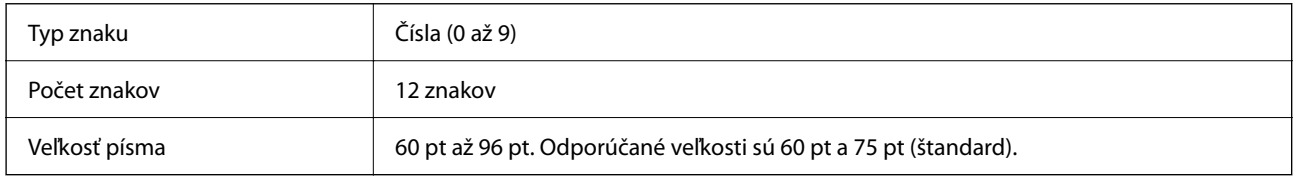

Nasledujúce kódy sa vkladajú automaticky a nie je potrebné ich zadávať ručne:

- O Ľavý/Pravý okraj
- O Ľavý/Pravý ochranný pruh
- O Stredový pruh
- O Kontrolná číslica

## $\Box$  OCR-B

Vzor výtlačku

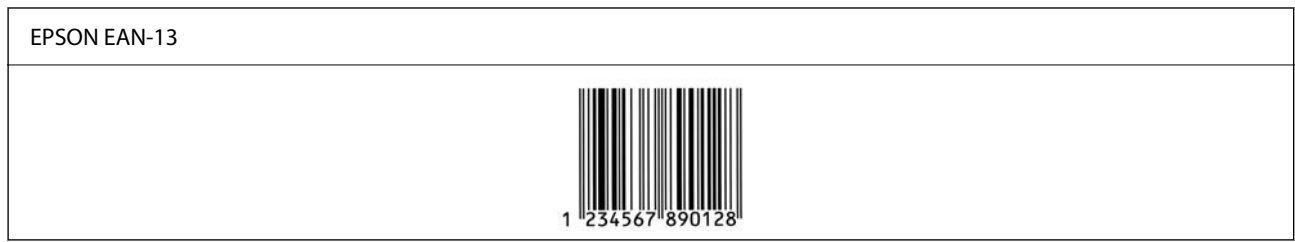

## **EPSON UPC-A**

- O UPC-A je štandardný čiarový kód určený podľa normy American Universal Product Code (UPC Symbol Specification Manual).
- O Podporované sú len bežné kódy UPC. Doplnkové kódy nie sú podporované.

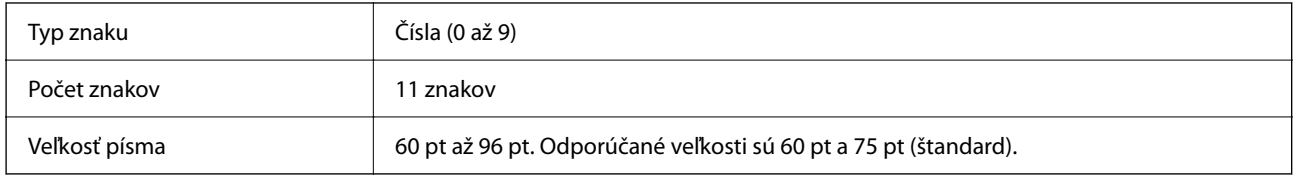

Nasledujúce kódy sa vkladajú automaticky a nie je potrebné ich zadávať ručne:

- O Ľavý/Pravý okraj
- O Ľavý/Pravý ochranný pruh
- O Stredový pruh
- O Kontrolná číslica
- $\Box$  OCR-B

Vzor výtlačku

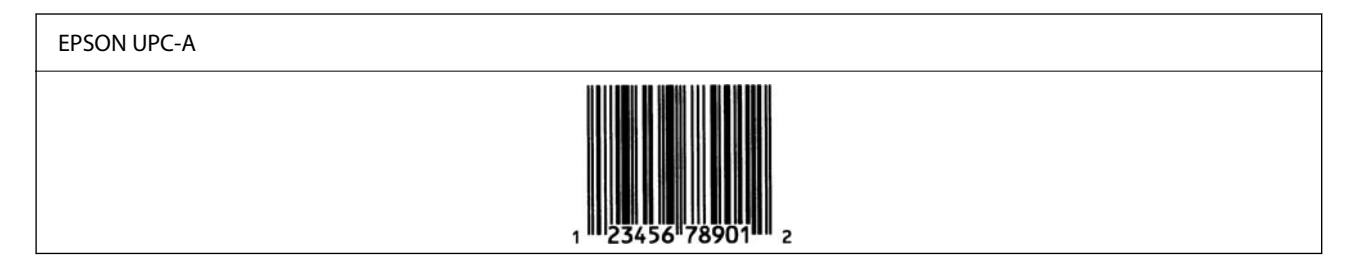

#### **EPSON UPC-E**

O UPC-E je čiarový kód UPC-A zero-suppression (odstraňuje pridané nuly) určený podľa normy American Universal Product Code (UPC Symbol Specification Manual).

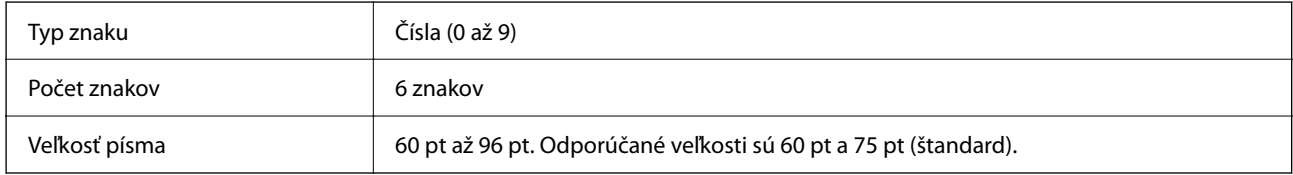

Nasledujúce kódy sa vkladajú automaticky a nie je potrebné ich zadávať ručne:

- O Ľavý/Pravý okraj
- O Ľavý/Pravý ochranný pruh
- O Kontrolná číslica
- $\Box$  OCR-B
- $\Box$  Číslo "0"

Vzor výtlačku

# EPSON UPC-E

## **EPSON Code39**

- O K dispozícii sú štyri typy písma Code39, ktoré umožňujú povoliť alebo zakázať automatické vkladanie kontrolnej číslice a kódu OCR-B.
- O Výška čiarového kódu sa automaticky nastaví na 15 % alebo viac jeho celkovej dĺžky v súlade s normou Code39. Z tohto dôvodu je dôležité ponechať aspoň jednu medzeru medzi čiarovým kódom a okolitým textom, aby nedošlo k prekrytiu.
- O Medzery v čiarových kódoch Code39 je potrebné zadávať ako znaky "\_".
- O Keď tlačíte dva alebo viac čiarových kódov v jednom riadku, oddeľte čiarové kódy tabulátorom, prípadne vyberte iný typ písma než BarCode a zadajte medzeru. Ak sa vloží medzera a je zvolený typ písma Code39, čiarový kód nebude správny.

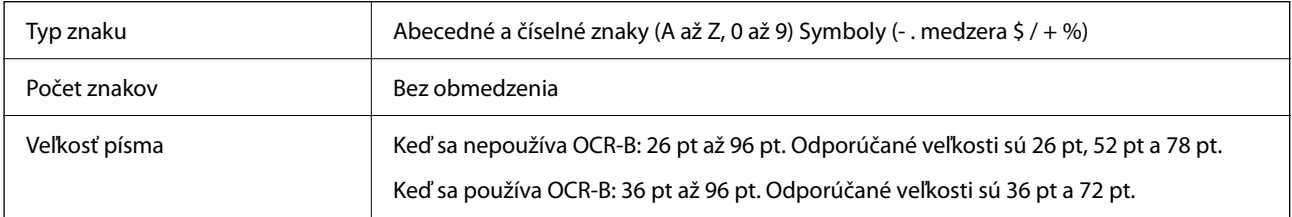

Nasledujúce kódy sa vkladajú automaticky a nie je potrebné ich zadávať ručne:

- O Ľavá/Pravá tichá zóna
- O Kontrolná číslica
- O Znak Start/Stop

#### Vzor výtlačku

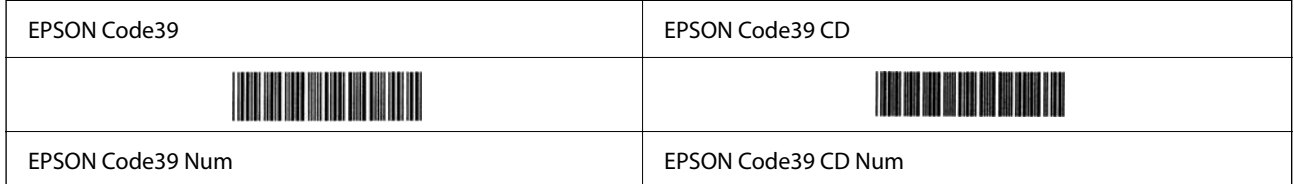

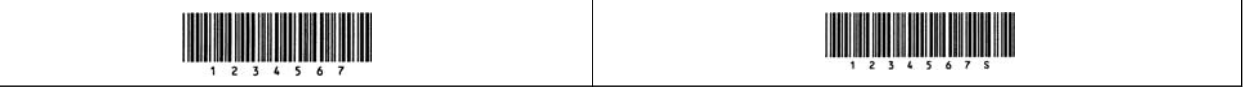

## **EPSON Code128**

- O Typy písma Code128 podporujú kódové sady A, B a C. Keď sa kódová sada čiary znakov zmení v strede čiary, automaticky sa vloží kód prevodu.
- O Výška čiarového kódu sa automaticky nastaví na 15 % alebo viac jeho celkovej dĺžky v súlade s normou Code128. Z tohto dôvodu je dôležité ponechať aspoň jednu medzeru medzi čiarovým kódom a okolitým textom, aby nedošlo k prekrytiu.
- O Niektoré aplikácia automaticky odstraňujú medzery na konci riadkov, prípadne menia viaceré medzery na tabulátory. Čiarové kódy obsahujúce medzery sa nemusia tlačiť správne z aplikácií, ktoré automaticky odstraňujú medzery z koncov riadka, prípadne menia viaceré medzery na tabulátory.
- O Keď tlačíte dva alebo viac čiarových kódov v jednom riadku, oddeľte čiarové kódy tabulátorom, prípadne vyberte iný typ písma než BarCode a zadajte medzeru. Ak sa vloží medzera a je zvolený typ písma Code128, čiarový kód nebude správny.

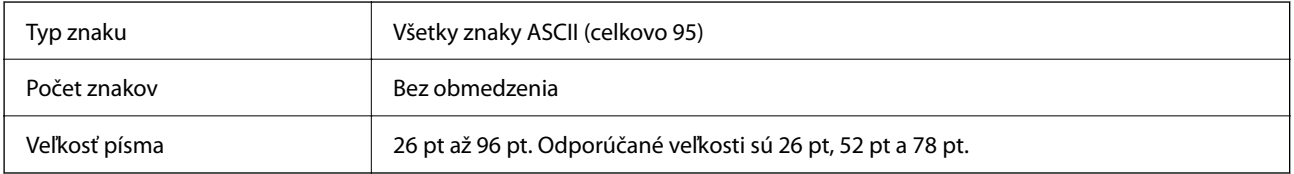

Nasledujúce kódy sa vkladajú automaticky a nie je potrebné ich zadávať ručne:

- O Ľavá/Pravá tichá zóna
- O Znak Start/Stop
- O Kontrolná číslica
- O Kód zmeny znakovej sady

Vzor výtlačku

EPSON Code128

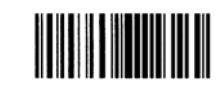

#### **EPSON ITF**

- O Typy písma EPSON ITF fonts spĺňajú normu USS Interleaved 2-of-5 (Americkú).
- O K dispozícii sú štyri čiarové kódy EPSON ITF fonts, ktoré umožňujú povoliť alebo zakázať automatické vkladanie kontrolnej číslice a kódu OCR-B.
- O Výška čiarového kódu sa automaticky nastaví na 15 % alebo viac jeho celkovej dĺžky v súlade s normou Interleaved 2-of-5. Z tohto dôvodu je dôležité ponechať aspoň jednu medzeru medzi čiarovým kódom a okolitým textom, aby nedošlo k prekrytiu.
- O Možnosť Interleaved 2-of-5 narába s každými dvomi znakmi ako s jednou skupinou. Keď je počet znakov nepárny, typy písma EPSON ITF fonts automaticky pridajú nulu na začiatok reťazca znakov.

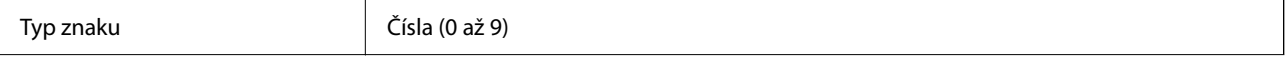

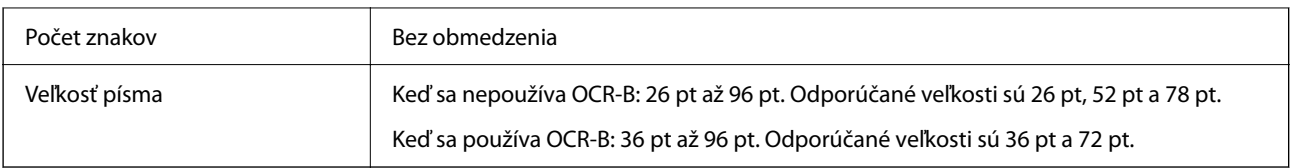

Nasledujúce kódy sa vkladajú automaticky a nie je potrebné ich zadávať ručne:

- O Ľavá/Pravá tichá zóna
- O Znak Start/Stop
- O Kontrolná číslica
- $\Box$  Číslo "0" (pridané na začiatok reťazca znakov, ak je potrebné)

## Vzor výtlačku

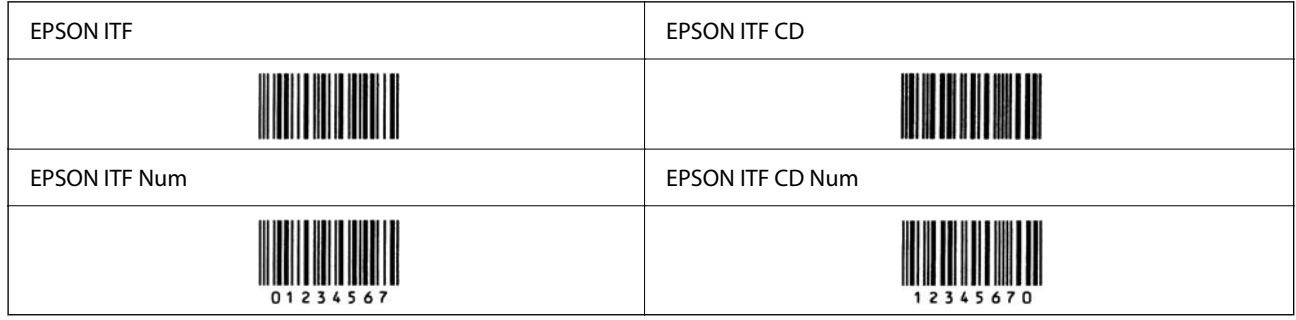

## **EPSON Codabar**

- O K dispozícii sú štyri čiarové kódy EPSON Codabar, ktoré umožňujú povoliť alebo zakázať automatické vkladanie kontrolnej číslice a kódu OCR-B.
- O Výška čiarového kódu sa automaticky nastaví na 15 % alebo viac jeho celkovej dĺžky v súlade s normou Codabar. Z tohto dôvodu je dôležité ponechať aspoň jednu medzeru medzi čiarovým kódom a okolitým textom, aby nedošlo k prekrytiu.
- O Bez ohľadu na zadávanie znaku Start alebo Stop typy písma Codabar automaticky vkladajú povinný znak.
- $\Box$  Ak sa nevkladá znak Start ani Stop, tieto znaky sa automaticky zadajú ako písmeno "A".

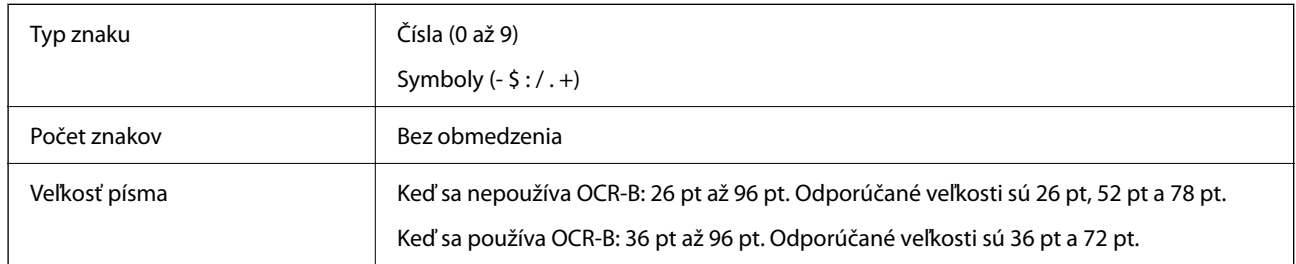

Nasledujúce kódy sa vkladajú automaticky a nie je potrebné ich zadávať ručne:

- O Ľavá/Pravá tichá zóna
- O Znak Start/Stop (keď sa nezadáva)
- O Kontrolná číslica

Vzor výtlačku

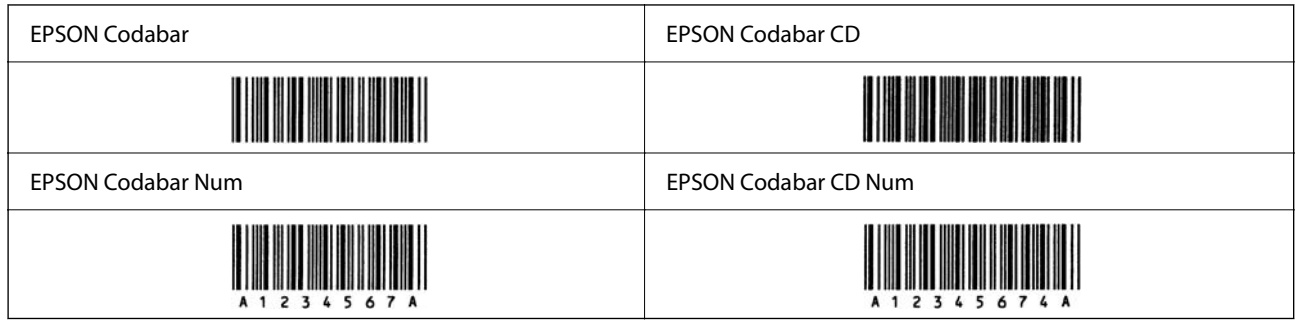

## **EPSON EAN128**

- O Typy písma GS1-128(EAN128) podporujú kódové sady A, B a C. Keď sa kódová sada čiary znakov zmení v strede čiary, automaticky sa vloží kód prevodu.
- O Nasledujúce 4 druhy vlastností sú podporované ako Identifikátor aplikácie (AI).
	- 01: Číslo globálne obchodovateľnej položky
	- 10: Číslo dávky/šarže
	- 17: Dátum použiteľnosti
	- 30: Množstvo
- O Výška čiarového kódu sa automaticky nastaví na 15 % alebo viac jeho celkovej dĺžky v súlade s normou Code128. Z tohto dôvodu je dôležité ponechať aspoň jednu medzeru medzi čiarovým kódom a okolitým textom, aby nedošlo k prekrytiu.
- O Niektoré aplikácia automaticky odstraňujú medzery na konci riadkov, prípadne menia viaceré medzery na tabulátory. Čiarové kódy obsahujúce medzery sa nemusia tlačiť správne z aplikácií, ktoré automaticky odstraňujú medzery z koncov riadka, prípadne menia viaceré medzery na tabulátory.
- O Keď tlačíte dva alebo viac čiarových kódov v jednom riadku, oddeľte čiarové kódy tabulátorom, prípadne vyberte iný typ písma než BarCode a zadajte medzeru. Ak sa vloží medzera a je zvolený typ písma GS1-128(EAN128), čiarový kód nebude správny.

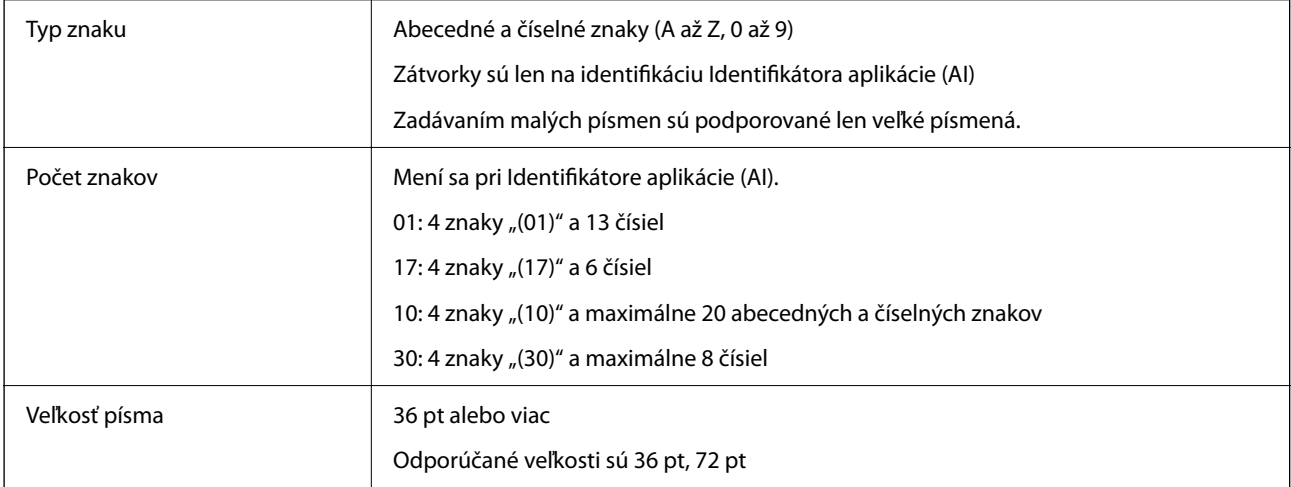

Nasledujúce kódy sa vkladajú automaticky a nie je potrebné ich zadávať ručne:

- O Ľavá/Pravá tichá zóna
- O Znak Start/Stop
- O Znak FNC1

Vkladá sa to na rozoznanie od kódu Code128 a na pauzu variabilnej dĺžky identifikátora aplikácie.

- <span id="page-559-0"></span>O Kontrolná číslica
- O Kód zmeny znakovej sady

Vzor výtlačku

EPSON EAN128

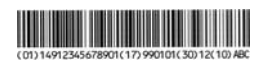

## **Parametre ukladacieho priestoru**

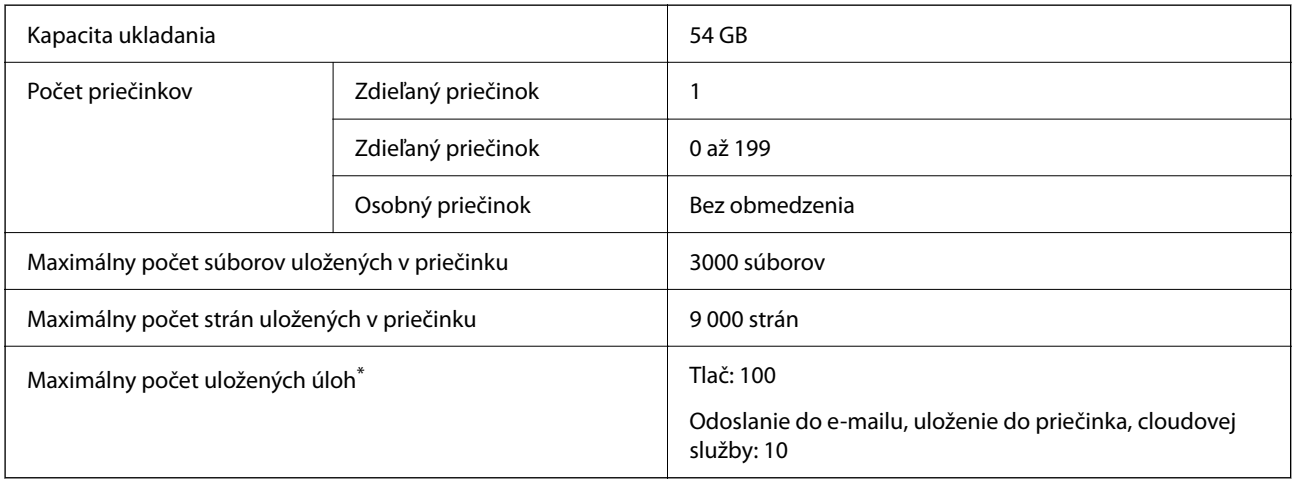

\*: Počet úloh, ktoré možno vykonať pred dokončením prvej úlohy.

#### *Poznámka:*

Keď využitie pamäte dosiahne 100 %, nemusia sa dať uložiť nové súbory. Keď je využitie pamäte menej než 100 % a počet uložených súborov alebo počet strán uložených v priečinku dosiahne limit, nemusí sa dať uložiť celá úloha. Odstráňte čo najviac nepotrebných úloh.

## **Parametre voliteľného vybavenia**

## **Špecifikácie dosky faxu**

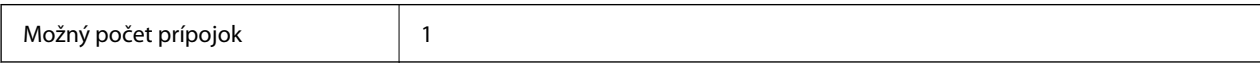

Ďalšie špecifikácie nájdete v súvisiacich informáciách nižšie.

## **Súvisiace informácie**

 $\blacklozenge$  ["Parametre faxu \(len tlačiarne s funkciou faxu\)" na strane 535](#page-534-0)

## <span id="page-560-0"></span>**Parametre zásobníka papiera (jednoduchý) - P1**

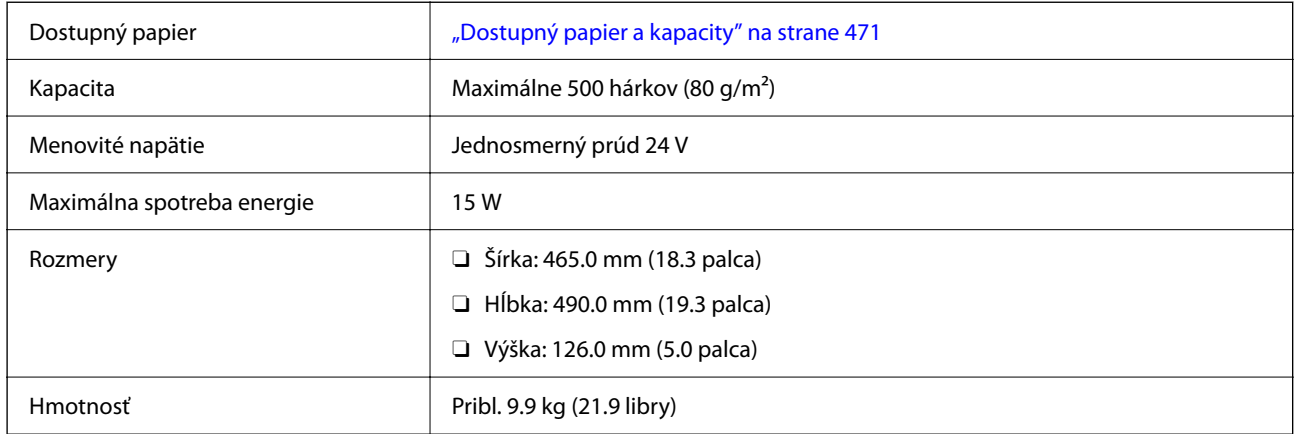

## **Parametre zásobníka papiera (dvojitý) - P2**

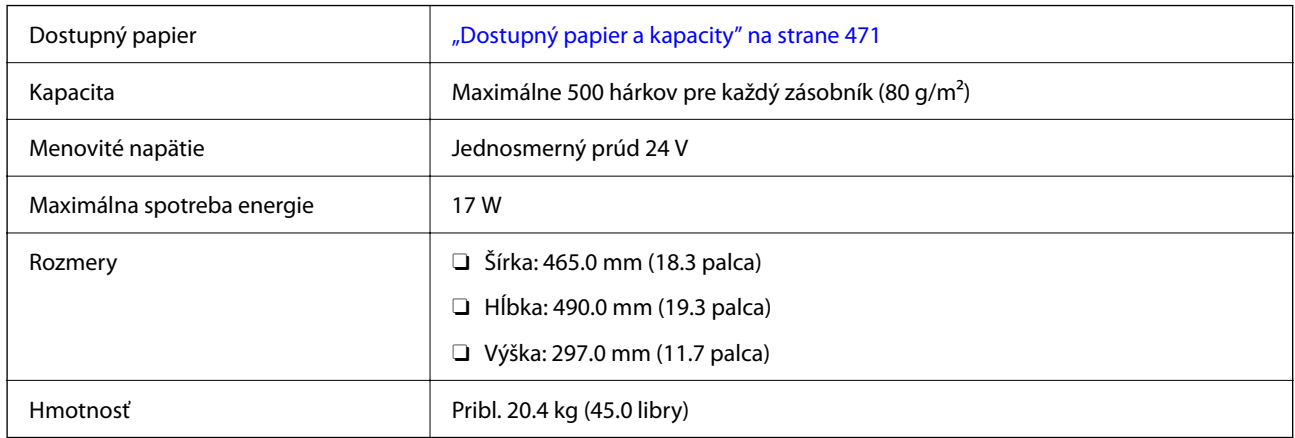

## **Technické údaje rozhrania bezdrôtovej siete LAN**

Parametre Wi-Fi nájdete v nasledujúcej tabuľke.

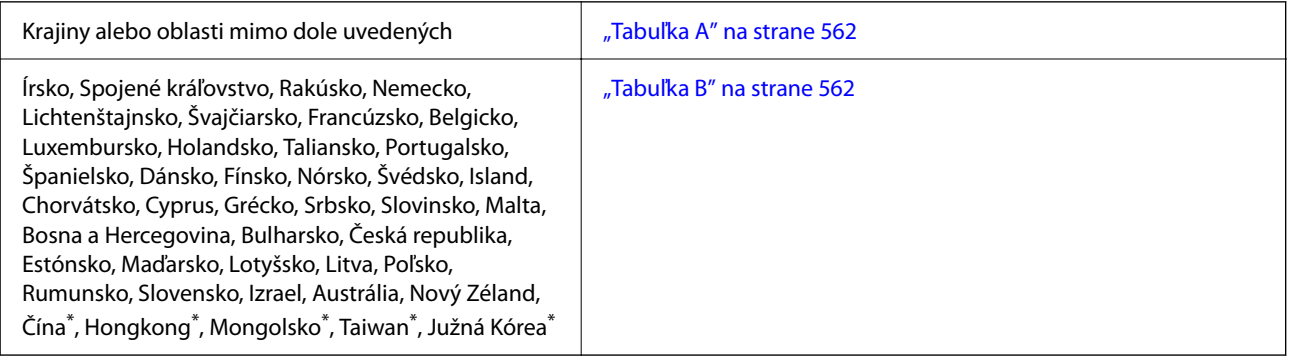

\* Len pre AM-C400 Series.

## <span id="page-561-0"></span>**Tabuľka A**

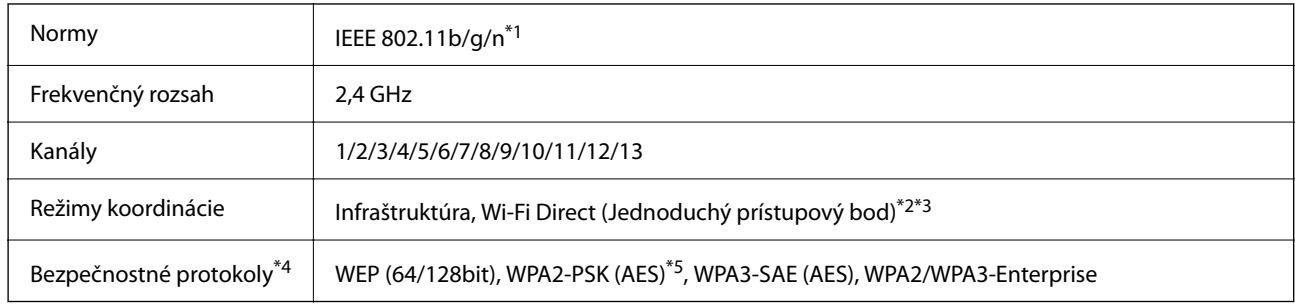

- \*1 K dispozícii len pre model HT20.
- \*2 Nepodporované pre IEEE 802.11b.
- \*3 Režimy Infraštruktúra a Wi-Fi Direct alebo pripojenie cez sieť Ethernet sa môžu používať súčasne.
- \*4 Wi-Fi Direct podporuje len WPA2-PSK (AES).
- \*5 V súlade so štandardmi WPA2 s podporou zabezpečenia WPA/WPA2 Personal.

## **Tabuľka B**

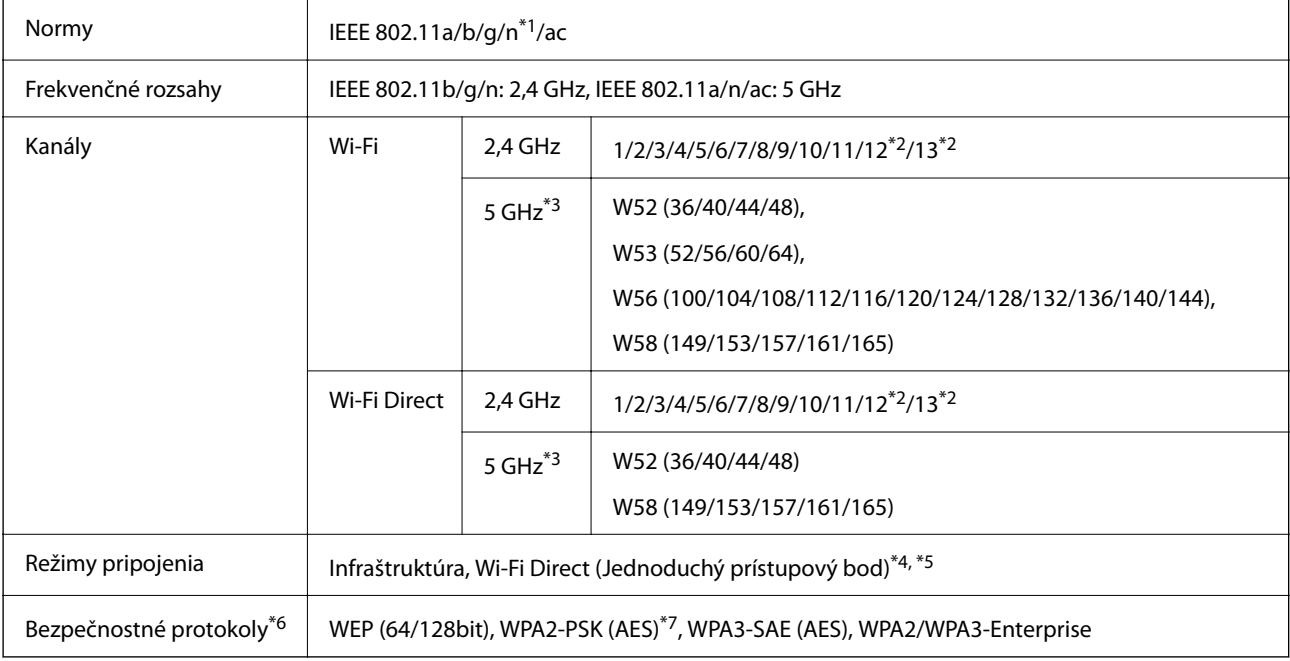

#### \*1 K dispozícii len pre model HT20.

\*2 Nie je k dispozícii na Taiwane.

\*3 Dostupnosť týchto kanálov a použitie výrobkov v exteriéri cez tieto kanály sa líši v závislosti od miesta. Ďalšie informácie nájdete na nasledujúcej webovej stránke.

#### <http://support.epson.net/wifi5ghz/>

\*4 Nepodporované pre IEEE 802.11b.

- \*5 Režimy Infraštruktúra a Wi-Fi Direct alebo pripojenie cez sieť Ethernet sa môžu používať súčasne.
- \*6 Režim Wi-Fi Direct podporuje len WPA2-PSK (AES).
- \*7 V súlade so štandardmi WPA2 s podporou zabezpečenia WPA/WPA2 Personal.

# <span id="page-562-0"></span>**Informácie o súlade s nariadeniami**

## **Normy a osvedčenia**

## **Normy a schválenia pre americký model**

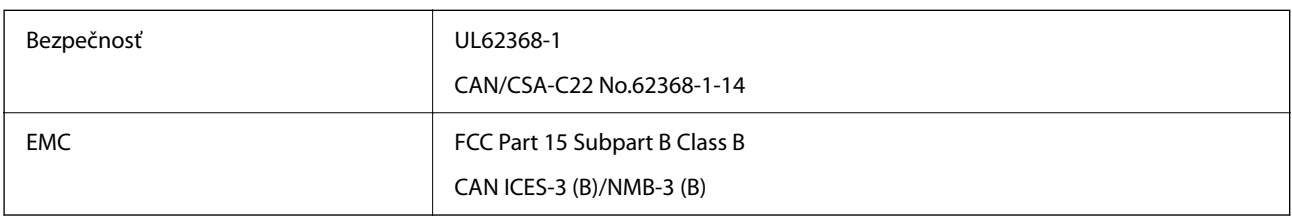

## **Normy a schválenia pre európsky model**

Informácie o vyhlásení o zhode EÚ

Úplné znenie EÚ vyhlásenia o zhode tohto zariadenia je k dispozícii na nasledujúcej internetovej adrese.

## <http://www.epson.eu/conformity>

## C791A

Určené na použitie len v nasledujúcich krajinách: Írsko, Spojené kráľovstvo, Rakúsko, Nemecko, Lichtenštajnsko, Švajčiarsko, Francúzsko, Belgicko, Luxembursko, Holandsko, Taliansko, Portugalsko, Španielsko, Dánsko, Fínsko, Nórsko, Švédsko, Island, Chorvátsko, Cyprus, Grécko, Slovinsko, Malta, Bulharsko, Česko, Estónsko, Maďarsko, Lotyšsko, Litva, Poľsko, Rumunsko a Slovensko.

Spoločnosť Epson nezodpovedá za nesplnenie požiadaviek ochrany v dôsledku neodporúčanej úpravy zariadení.

## **Normy a schválenia pre austrálsky model**

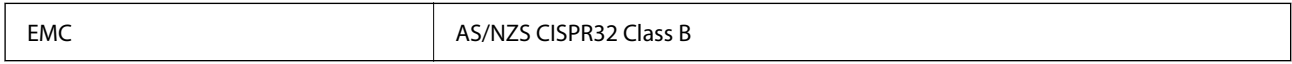

Spoločnosť Epson týmto vyhlasuje, že nasledujúce modely zariadení vyhovujú základným požiadavkám a ďalším príslušným ustanoveniam smernice AS/NZS4268:

C791A

Spoločnosť Epson nezodpovedá za nesplnenie požiadaviek ochrany v dôsledku neodporúčanej úpravy zariadení.

## **Normy a schválenia pre novozélandský model**

## **General Warning**

The grant of a Telepermit for any item of terminal equipment indicates only that Telecom has accepted that the item complies with minimum conditions for connection to its network. It indicates no endorsement of the product by Telecom, nor does it provide any sort of warranty. Above all, it provides no assurance that any item will work correctly in all respects with another item of Telepermitted equipment of a different make or model, nor does it imply that any product is compatible with all of Telecom's network services.

Telepermitted equipment only may be connected to the EXT telephone port. This port is not specifically designed for 3-wire-connected equipment. 3-wire-connected equipment might not respond to incoming ringing when attached to this port.

#### **Important Notice**

Under power failure conditions, this telephone may not operate. Please ensure that a separate telephone, not dependent on local power, is available for emergency use.

This equipment is not capable, under all operating conditions, of correct operation at the higher speeds for which it is designed. Telecom will accept no responsibility should difficulties arise in such circumstances.

This equipment shall not be set up to make automatic calls to the Telecom '111' Emergency Service.

## **ZICTA Typové schválenie pre používateľov v Zambii**

Informácie o typovom schválení pre ZICTA nájdete na nasledovnej webovej stránke.

<https://support.epson.net/zicta/>

## **German Blue Angel**

Pozrite nasledujúcu webovú stránku a skontrolujte, či tlačiareň spĺňa normy pre službu German Blue Angel. <http://www.epson.de/blauerengel>

## **Obmedzenia kopírovania**

Dodržiavajte nasledujúce obmedzenia, aby sa zabezpečilo zodpovedné a zákonné používanie tlačiarne.

Zákon zakazuje kopírovanie nasledujúcich predmetov:

- O Bankovky, mince, vládou emitované obchodovateľné cenné papiere, vládne dlhopisy a obecné cenné papiere
- O Nepoužité známky, pohľadnice s predplateným poštovným a iné poštové predmety s vyznačeným platným poštovným
- $\Box$  Štátom vydané kolky a cenné papiere vydané podľa zákonného postupu

Pri kopírovaní nasledujúcich predmetov postupujte opatrne:

- O Privátne obchodovateľné cenné papiere (listinné akcie, postupiteľné zmenky, šeky a pod.), mesačné permanentky, zľavnené lístky a pod.
- O Cestovné pasy, vodičské preukazy, záruky spôsobilosti, diaľničné známky, stravné lístky, vstupenky a pod.

#### *Poznámka:*

Kopírovanie týchto materiálov môže zakazovať aj zákon.

Zodpovedné používanie materiálov chránených autorským právom:

Zariadenia možno zneužiť nedovoleným kopírovaním materiálov chránených autorským právom. Pokiaľ nekonáte na pokyn informovaného zástupcu, pri kopírovaní publikovaného materiálu buďte zodpovední a ohľaduplní a získajte povolenie držiteľa autorského práva.

# <span id="page-564-0"></span>**Informácie správcu**

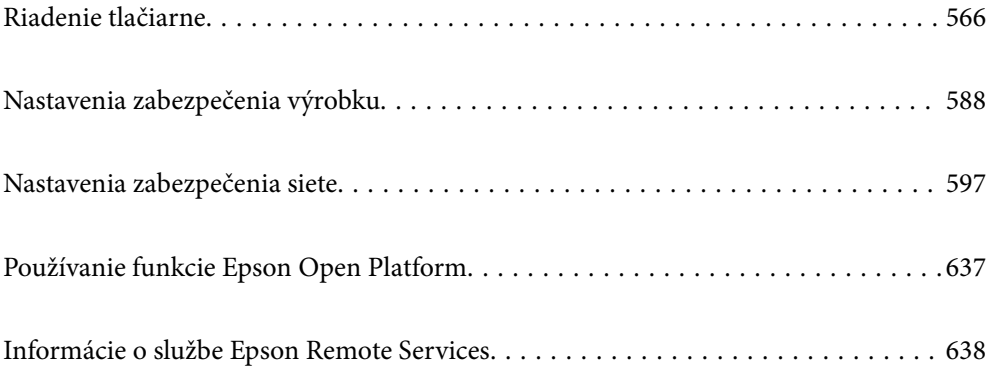

# <span id="page-565-0"></span>**Riadenie tlačiarne**

## **Overenie údajov pre vzdialenú tlačiareň**

Nasledujúce údaje o prevádzkovanej tlačiarni môžete overiť cez funkciu **Stav** pomocou aplikácie Web Config.

O Stav výrobku

Skontrolujte stav, cloudovú službu, číslo výrobku, adresu MAC atď.

Ak máte zaregistrované údaje v položke **Meno správcu/Kontaktné informácie** na karte **Správa zariadenia**, na karte Stav sa zobrazujú údaje správcu.

 $\Box$  Stav siete

Skontrolujte informácie o stave sieťového pripojenia, IP adresu, server DNS atď.

O Stav využitia

Skontrolujte prvý deň výtlačkov, vytlačené strany, množstvo tlače pre jednotlivé jazyky, počet skenovaní atď.

O Stav hardvéru

Skontrolujte stav jednotlivých funkcií tlačiarne.

O História úloh

Skontrolujte denník tlačových úloh, prenosov atď.

O Snímka panela

Zobrazte snímku obrazovky, ktorá je zobrazená na ovládacom paneli zariadenia.

## **Správa sieťového pripojenia**

Môžete skontrolovať alebo nakonfigurovať sieťové pripojenie.

## **Overenie alebo konfigurácia základných nastavení siete**

1. Zadajte IP adresu tlačiarne do prehľadávača a otvorte tak aplikáciu Web Config.

Zadajte IP adresu tlačiarne z počítača, ktorý je pripojený k rovnakej sieti ako tlačiareň.

IP adresu tlačiarne si môžete overiť v nasledovnej ponuke.

**Nastav.** > **Všeobecné nastavenia** > **Nastavenia siete** > **Stav siete** > **Stav káblovej siete LAN/Wi-Fi**

- 2. Zadajte heslo správcu a prihláste sa ako správca.
- 3. Vyberte v nasledovnom poradí. Karta **Sieť** > **Základné**
- 4. Nastavte jednotlivé položky.
- 5. Kliknite na tlačidlo **Ďalej**. Zobrazí sa hlásenie s potvrdením.

6. Kliknite na tlačidlo **OK**.

Tlačiareň je aktualizovaná.

## **Súvisiace informácie**

 $\blacktriangleright$  ["Predvolená hodnota hesla správcu" na strane 19](#page-18-0)

## *Položky nastavenia siete*

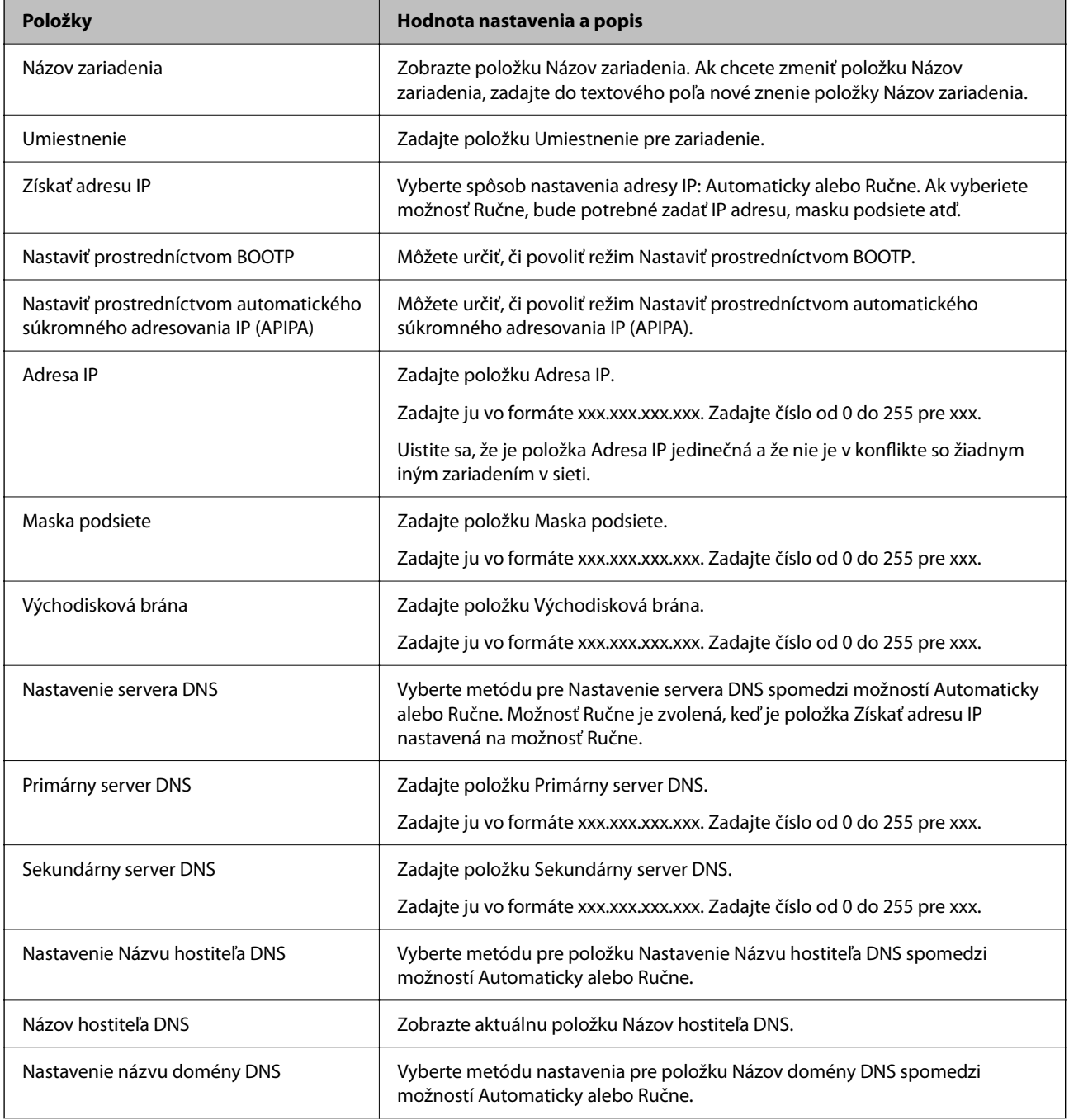

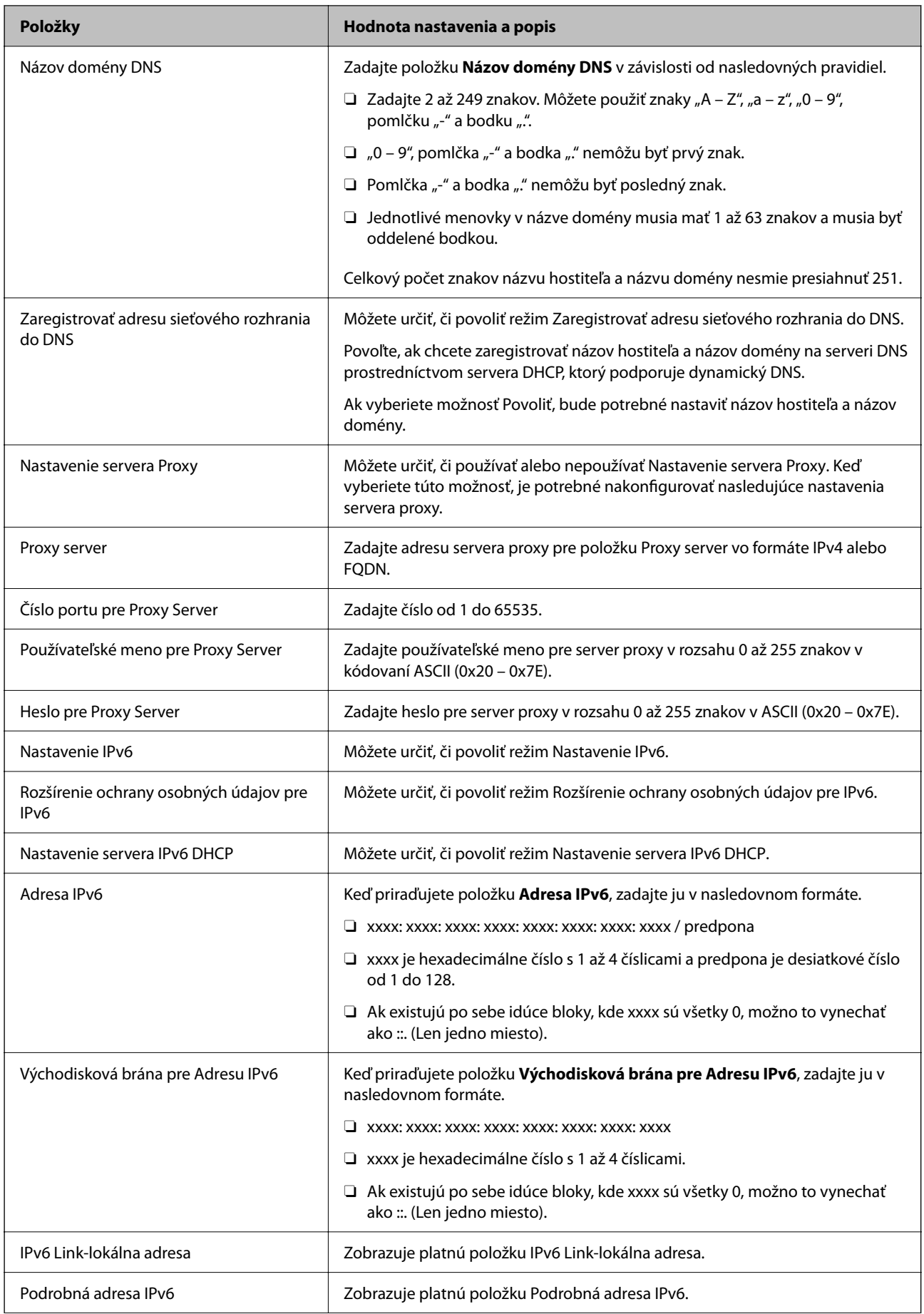

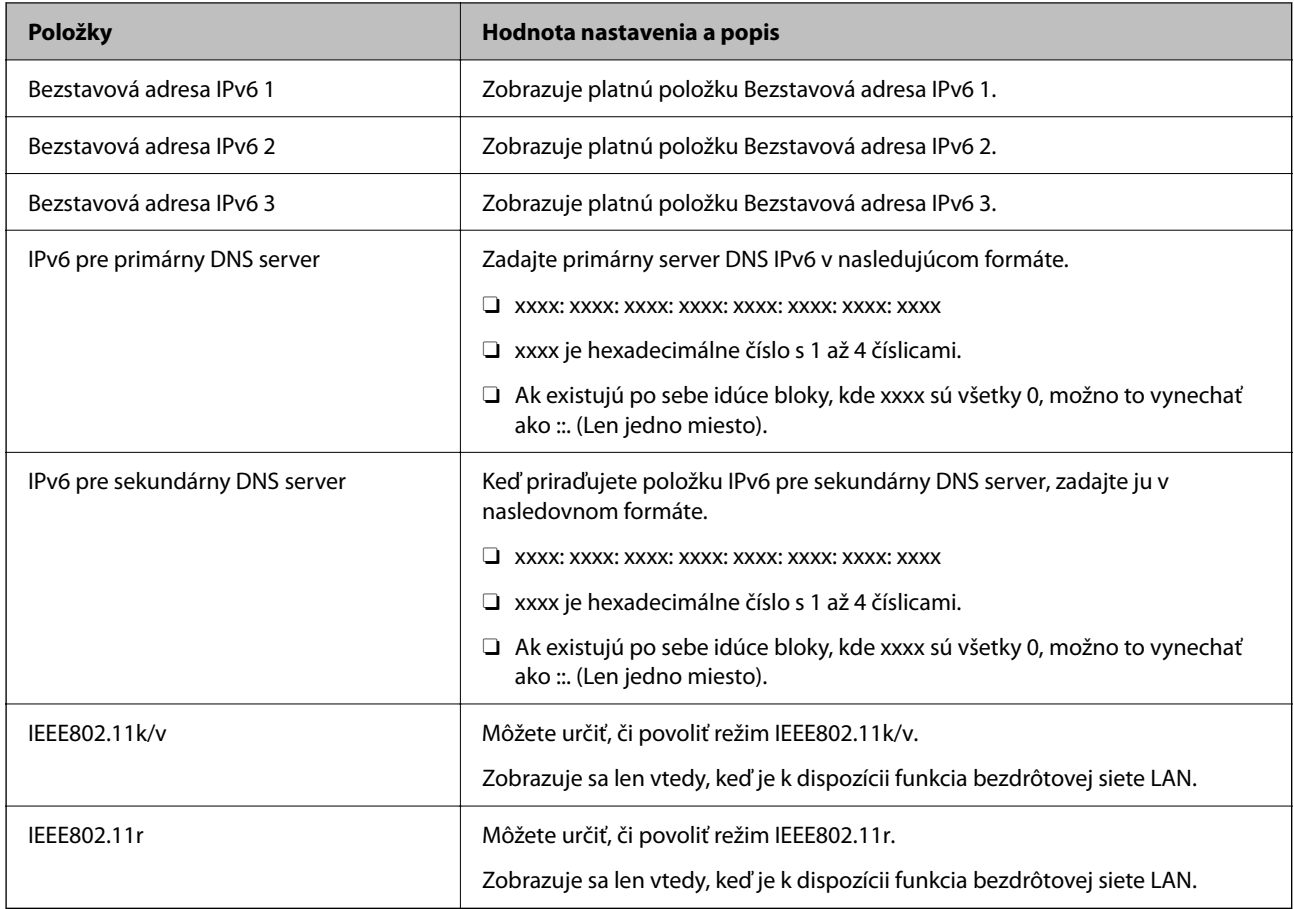

## **Wi-Fi**

Môžete skontrolovať stav pripojenia Wi-Fi alebo pripojenia Wi-Fi Direct.

Ak chcete zobraziť stav priameho pripojenia Wi-Fi, kliknite na kartu pripojenie Wi-Fi Direct.

## *Poznámka:*

Pri modeloch, ktoré podporujú sieť Wi-Fi, sa táto položka zobrazí, keď je nainštalované rozhranie bezdrôtovej siete LAN.

O Tlačidlo Nastavenie

Keď sa klikne na tlačidlo Nastavenie, zobrazí sa obrazovka nastavenia Wi-Fi (režim infraštruktúry).

O Tlačidlo Zablokovať Wi-Fi

Keď sa klikne na tlačidlo Zablokovať Wi-Fi, funkcia Wi-Fi (režim infraštruktúry) sa vypne.

Ak ste predtým používali Wi-Fi (bezdrôtová sieť LAN), ale už to nepotrebujete kvôli zmene režimu pripojenia atď., odstránením nepotrebných signálov Wi-Fi môžete tiež znížiť záťaž na spotrebu energie tlačiarne v pohotovostnom režime.

#### *Poznámka:*

Môžete to nastaviť aj z ovládacieho panela tlačiarne.

#### **Nastav.** > **Všeobecné nastavenia** > **Nastavenia siete**

## **Súvisiace informácie**

 $\blacktriangleright$  ["Nastavenie Wi-Fi:" na strane 501](#page-500-0)

## **Konfigurácia nastavení káblovej siete LAN**

- 1. Zadajte IP adresu tlačiarne do prehľadávača a otvorte tak aplikáciu Web Config. Zadajte IP adresu tlačiarne z počítača, ktorý je pripojený k rovnakej sieti ako tlačiareň. IP adresu tlačiarne si môžete overiť v nasledovnej ponuke. **Nastav.** > **Všeobecné nastavenia** > **Nastavenia siete** > **Stav siete** > **Stav káblovej siete LAN/Wi-Fi**
- 2. Zadajte heslo správcu a prihláste sa ako správca.
- 3. Vyberte v nasledovnom poradí. Karta **Sieť** > **Drôtová sieť LAN**
- 4. Nastavte jednotlivé položky.
	- O Rýchlosť prepojenia & Duplex Vyberte zo zoznamu režim komunikácie.
	- O IEEE 802.3az Môžete určiť, či povoliť režim IEEE 802.3az.
- 5. Kliknite na tlačidlo **Ďalej**. Zobrazí sa hlásenie s potvrdením.
- 6. Kliknite na tlačidlo **OK**. Tlačiareň je aktualizovaná.

## **Súvisiace informácie**

& ["Predvolená hodnota hesla správcu" na strane 19](#page-18-0)

## **Konfigurácia nastavení režimu Wi-Fi Direct**

Môžete skontrolovať alebo nakonfigurovať nastavenia režimu Wi-Fi Direct.

#### *Poznámka:*

Pri modeloch, ktoré podporujú sieť Wi-Fi, sa táto položka zobrazí, keď je nainštalované rozhranie bezdrôtovej siete LAN.

1. Zadajte IP adresu tlačiarne do prehľadávača a otvorte tak aplikáciu Web Config.

Zadajte IP adresu tlačiarne z počítača, ktorý je pripojený k rovnakej sieti ako tlačiareň.

IP adresu tlačiarne si môžete overiť v nasledovnej ponuke.

**Nastav.** > **Všeobecné nastavenia** > **Nastavenia siete** > **Stav siete** > **Stav káblovej siete LAN/Wi-Fi**

- 2. Zadajte heslo správcu a prihláste sa ako správca.
- 3. Vyberte v nasledovnom poradí.

Karta **Sieť** > **Wi-Fi Direct**

- <span id="page-570-0"></span>4. Nastavte jednotlivé položky.
	- O Wi-Fi Direct

Môžete určiť, či povoliť alebo nepovoliť režim Wi-Fi Direct.

O SSID

SSID (názov siete) môžete zmeniť bez ohľadu na to, či ho chcete povoliť alebo nie.

O Heslo

Pri zmene hesla režimu Wi-Fi Direct zadajte nové heslo.

O Frekvenčné pásmo

Vyberte frekvenčný rozsah, ktorý sa má použiť v režime Wi-Fi Direct.

- O Adresa IP Vyberte spôsob nastavenia adresy IP: Automaticky alebo Ručne.
- 5. Kliknite na tlačidlo **Ďalej**.

Zobrazí sa hlásenie s potvrdením.

#### *Poznámka:*

Ak chcete vynulovať nastavenia režimu Wi-Fi Direct, kliknite na tlačidlo Obn. predv. nast..

6. Kliknite na tlačidlo **OK**.

Tlačiareň je aktualizovaná.

#### **Súvisiace informácie**

& ["Predvolená hodnota hesla správcu" na strane 19](#page-18-0)

## **Konfigurácia e-mailových oznámení o výskyte udalostí**

E-mailové oznámenia môžete nakonfigurovať tak, aby sa e-mail odoslal na zadané adresy, keď dôjde k udalostiam, ako je zastavenie tlače alebo chyby tlačiarne. Môžete zaregistrovať až päť cieľov a nastaviť možnosti upozorňovania pre jednotlivé ciele.

Ak chcete použiť túto funkciu, je potrebné pred nastavením upozorňovania nastaviť poštový server. Nastavte emailový server v sieti, do ktorej chcete e-maily odosielať.

1. Zadajte IP adresu tlačiarne do prehľadávača a otvorte tak aplikáciu Web Config.

Zadajte IP adresu tlačiarne z počítača, ktorý je pripojený k rovnakej sieti ako tlačiareň.

IP adresu tlačiarne si môžete overiť v nasledovnej ponuke.

**Nastav.** > **Všeobecné nastavenia** > **Nastavenia siete** > **Stav siete** > **Stav káblovej siete LAN/Wi-Fi**

- 2. Zadajte heslo správcu a prihláste sa ako správca.
- 3. Vyberte v nasledovnom poradí.

Karta **Správa zariadenia** > **E-mailové upozornenie**

4. Nastavte predmet e-mailového oznámenia.

Z dvoch rozbaľovacích ponúk vyberte obsah zobrazený v predmete.

O Vybraný obsah sa zobrazuje vedľa položky **Predmet**.

- $\Box$  Nie je možné nastaviť rovnaký obsah vľavo aj vpravo.
- O Keď počet znakov v položke **Umiestnenie** presahuje 32 znakov, všetky znaky nad počet 32 sa vynechajú.
- 5. Zadajte e-mailovú adresu pre odosielanie e-mailu s oznámením.

Použite znaky A – Z a – z 0 – 9 ! # \$ % & '  $* + -$ .  $/ = ?$  ^  $_{-}$  {  $|$  } ~ @ a zadať môžete 1 až 255 znakov.

- 6. Vyberte jazyk pre e-mailové oznámenia.
- 7. Začiarknite políčko na udalosti, pre ktorú chcete dostávať oznámenie.

Číslo položky **Nastavenia upozornení** je prepojené na číslo cieľa **Nastavenia e-mailovej adresy**.

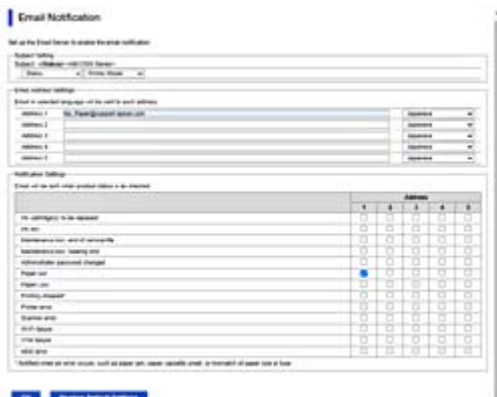

Ak chcete nastaviť odosielanie oznámenia na e-mailovú adresu nastavenú pre číslo 1 v položke **Nastavenia emailovej adresy**, keď sa v tlačiarni minul papier, začiarknite políčko stĺpca **1** v riadku **Papier sa minul**.

8. Kliknite na tlačidlo **OK**.

Vyvolaním udalosti skontrolujte, či sa e-mailové oznámenie odošle.

Príklad: Tlačte určením položky Zdroj papiera, kde nie je vložený papier.

#### **Súvisiace informácie**

& ["Predvolená hodnota hesla správcu" na strane 19](#page-18-0)

## **Položky pre e-mailové oznámenie**

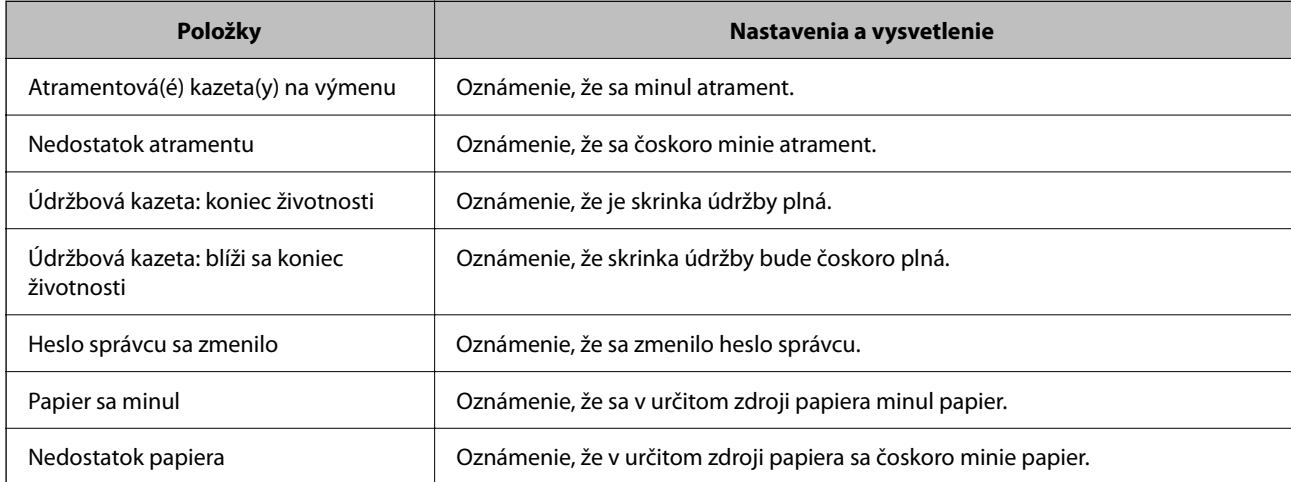

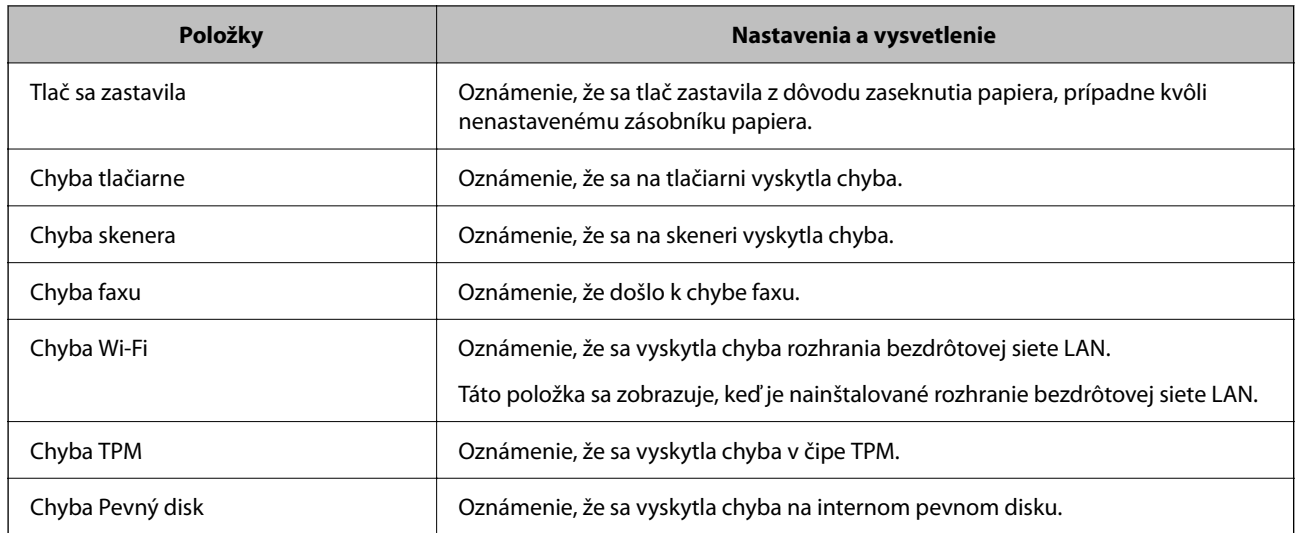

## **Nastavenie ovládacieho panela**

Nastavenie pre ovládací panel tlačiarne. Môžete ho nastaviť podľa nasledovného.

1. Zadajte IP adresu tlačiarne do prehľadávača a otvorte tak aplikáciu Web Config.

Zadajte IP adresu tlačiarne z počítača, ktorý je pripojený k rovnakej sieti ako tlačiareň.

IP adresu tlačiarne si môžete overiť v nasledovnej ponuke.

#### **Nastav.** > **Všeobecné nastavenia** > **Nastavenia siete** > **Stav siete** > **Stav káblovej siete LAN/Wi-Fi**

- 2. Zadajte heslo správcu a prihláste sa ako správca.
- 3. Vyberte v nasledovnom poradí.

## Karta **Správa zariadenia** > **Ovládací panel**

- 4. V prípade potreby nastavte nasledujúce položky.
	- O Jazyk

Vyberte jazyk zobrazovaný na ovládacom paneli.

O Uzamknutie panela

Ak vyberiete možnosť **Zap.**, nie je možné vybrať položky vyžadujúce oprávnenie správcu. Ak ich chcete vybrať, prihláste sa na tlačiareň ako správca.

O Časový limit operácie

Ak vyberiete možnosť **Zap.**, tak ak sa počas určitého časového obdobia nebude vykonávať žiadna aktivita, prejdete na úvodnú obrazovku.

Môžete nastaviť 10 až 240 minút po sekundách.

O Farba témy

Zo zoznamu vyberte farbu témy LCD obrazovky.

O Zobrazenie počas tlače

Vyberte položku, ktorá sa má počas tlače zobrazovať na obrazovke LCD.

<span id="page-573-0"></span>O Vlastný (hlásenie)

Keď je v možnosti Zobrazenie počas tlače vybratá položka Vlastný (hlásenie), zadajte text, ktorý chcete zobraziť. Môžete zadať najviac 400 znakov.

O Vlastný (obrázok)(Maximum 856x502px, 200KByte, PNG)

Keď je v možnosti Zobrazenie počas tlače vybratá položka Vlastný (obrázok), zaregistrujte a odstráňte obrázky, ktoré chcete zobraziť.

#### *Poznámka:*

Môžete to nastaviť aj pomocou ovládacieho panela tlačiarne.

- O Jazyk: *Nastav.* > *Všeobecné nastavenia* > *Základné nastavenia* > *Jazyk/Language*
- O Časový limit operácie: *Nastav.* > *Všeobecné nastavenia* > *Základné nastavenia* > *Časový limit prevádzky* (môžete zapnúť alebo vypnúť)
- O Farba témy: *Nastav.* > *Všeobecné nastavenia* > *Základné nastavenia* > *Farba témy*
- O Zobrazenie počas tlače: *Nastav.* > *Všeobecné nastavenia* > *Základné nastavenia* > *Upraviť domovskú obrazovku*
- 5. Kliknite na tlačidlo **OK**.

#### **Súvisiace informácie**

& ["Predvolená hodnota hesla správcu" na strane 19](#page-18-0)

## **Ovládanie činností na paneli**

Ak aktivujete funkciu Nastavenie zámku, môžete uzamknúť položky týkajúce sa systémových nastavení tlačiarne, takže ich používatelia nemôžu zmeniť.

## **Cieľové položky pre funkciu Nastavenie zámku**

#### **Položky funkcie zámku nastavenia v ponuke Nastav.**

Pozrite si časť "Súvisiace informácie" nižšie v časti "Informácie o výrobku" > "Zoznam ponuky nastavení".

Uzamknuté položky sú označené symbolom  $\blacksquare$ . Uzamknuté sú aj ponuky nižšej úrovne.

#### **Položky funkcie zámku nastavenia iné než v ponuke Nastav.**

Okrem ponuky **Nastav.** sa funkcia zámku nastavenia aplikuje aj na nasledovné položky v ponuke **Predvoľby**.

O Pridať nový

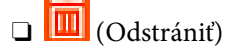

- O Zoradiť
- O Pridať odkaz na hlavnú obr.

## **Súvisiace informácie**

& ["Zoznam ponuky nastavení" na strane 490](#page-489-0)

## **Používanie jednotlivých nastavení obrazovky a funkcií**

Pre niektoré cieľové položky funkcie Nastavenie zámku môžete jednotlivo nastaviť, či sú aktivované alebo deaktivované.

V prípade potreby môžete nastaviť dostupnosť pre jednotlivých používateľov samostatne, napríklad registrácia alebo zmena kontaktov, zobrazenie histórie úloh a podobne.

- 1. Na ovládacom paneli tlačiarne vyberte položku **Nastav.**.
- 2. Vyberte položky **Všeobecné nastavenia** > **Správa systému** > **Nastavenia zabezp.** > **Obmedzenia**.
- 3. Vyberte položku pre funkciu, ktorej nastavenie chcete zmeniť, a nastavte na možnosť **Zap.** alebo **Vyp.**.

## **Súvisiace informácie**

& "Samostatne nastaviteľné položky" na strane 575

## *Samostatne nastaviteľné položky*

Správca môže povoliť zobrazenie a zmenu individuálnych nastavení, ktoré sú uvedené dole.

O Prístup k denníku úloh: **Stav úlohy** > **Denník**

Ovládajte zobrazenie histórie stavu monitorovaných úloh. Vyberte možnosť **Zap.**, ak chcete povoližť zobrazovanie histórie úloh.

- O Prístup k registrácii/Odstrániť kontakty: **Nastav.** > **Správa kontaktov** > **Pridať/Upraviť/Odstrániť** Ovládanie registrácie a zmena kontaktov. Ak chcete zaregistrovať alebo zmeniť kontakty, vyberte možnosť **Zap.**.
- O Nedávny prístup k faxu : **Fax** > **Často používané** alebo **Príjemca** > (Najnovší) Ovládajte zobrazenie cieľa pri odosielaní a prijímaní faxu. Ak chcete zobraziť cieľ, vyberte možnosť **Zap.**.
- O Prístup k denníku prenosov Fax: **Fax** > **Ponuka** > **Denník prenosov** Ovládajte zobrazenie histórie faxovej komunikácie. Ak chcete zobraziť históriu komunikácie, vyberte možnosť **Zap.**.
- O Správa o prístupe k Fax: **Fax** > **Ponuka** > **Faxová správa** Ovládajte tlač správy o faxe. Ak chcete povoliť tlač, vyberte možnosť **Zap.**.
- O Prís. k fun. Vytl. Hist. ukl. pre mož. Sken. do sieť. prieč./FTP: **Skenov.** > **Do sieťového prieč./FTP** > **Ponuka** > **Vytlačiť históriu ukladania**

Ovládanie tlače histórie ukladania pre funkciu skenovania do sieťového priečinka. Ak chcete povoliť tlač, vyberte možnosť **Zap.**.

O Prístup k nedávnym položkám funkcie Skenovať do e-mailu: **Skenov.** > **Do e-mailu** > **Príjemca**

Ovládanie zobrazenia histórie pre funkciu skenovania do e-mailu. Ak chcete zobraziť históriu, vyberte možnosť **Zap.**.

O Prístup k funkcii Zobraziť históriu odosielania pre možnosť Skenovať do e-mailu: **Skenov.** > **Do e-mailu** > **Ponuka** > **Zobraziť nedávno odoslané**

Ovládanie zobrazenia histórie odosielania e-mailov pre funkciu skenovania do e-mailu. Ak chcete zobraziť históriu odosielania e-mailov, vyberte možnosť **Zap.**.

- O Prístup k funkcii Vytlačiť históriu odosielania pre možnosť Skenovať do e-mailu: **Skenov.** > **Do e-mailu** > **Ponuka** > **Vytlačiť odoslanú históriu** Ovládanie tlače histórie odosielania e-mailov pre funkciu skenovania do e-mailu. Ak chcete povoliť tlač, vyberte možnosť **Zap.**.
- O Prístup k jazyku: **Nastav.** > **Jazyk/Language**

Ovládanie zmeny jazyka zobrazovaného na ovládacom paneli. Ak chcete meniť kazyky, vyberte možnosť **Zap.**.

- O Prístup k položke Hrubý papier: **Nastav.** > **Všeobecné nastavenia** > **Nastavenia tlačiarne** > **Hrubý papier** Ovládanie zmeny nastavení funkcie Hrubý papier. Vyberte možnosť **Zap.** a zmeňte nastavenia.
- O Prístup k položke Tichý režim: **Nastav.** > **Všeobecné nastavenia** > **Nastavenia tlačiarne** > **Tichý režim** Ovládanie zmeny nastavení funkcie Tichý režim. Vyberte možnosť **Zap.** a zmeňte nastavenia.
- O Prístup k položke Priorita rýchlosti tlače: **Nastav.** > **Všeobecné nastavenia** > **Nastavenia tlačiarne** > **Priorita rýchlosti tlače**

Ovládanie zmeny nastavení funkcie Priorita rýchlosti tlače. Vyberte možnosť **Zap.** a zmeňte nastavenia.

O Ochrana osobných údajov:

Ovládajte zobrazenie informácií o cieli, pre ktorý je zadaná cesta k priečinku. Ak chcete zobraziť cieľ ako (\*\*\*), vyberte možnosť **Zap.**.

O Akceptovať vypnutie napájania:

Ovládajte povolenie na vypnutie tlačiarne. Ak chcete povoliť vypnutie, vyberte možnosť **Zap.**.

## **Vykonanie nastavení ukladacieho priestoru**

Môžete vykonať nastavenia týkajúce sa používania a odstraňovania priečinkov Zdieľaný priečinok a Osobný priečinok, ako aj prevádzkové nastavenia pre Nastavenia ukladacieho priestoru.

1. Zadajte IP adresu tlačiarne do prehľadávača a otvorte tak aplikáciu Web Config.

Zadajte IP adresu tlačiarne z počítača, ktorý je pripojený k rovnakej sieti ako tlačiareň.

IP adresu tlačiarne si môžete overiť v nasledovnej ponuke.

**Nastav.** > **Všeobecné nastavenia** > **Nastavenia siete** > **Stav siete** > **Stav káblovej siete LAN/Wi-Fi**

- 2. Zadajte heslo správcu a prihláste sa ako správca.
- 3. Vyberte v nasledovnom poradí.

Karta **Ukladací priestor** > **Nastavenia ukladacieho priestoru**

- 4. Nastavte jednotlivé položky.
- 5. Kliknite na tlačidlo **OK**.

Tlačiareň je aktualizovaná.

## **Položky nastavenia ukladacieho priestoru**

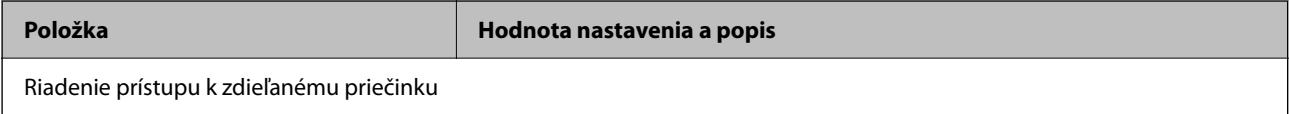
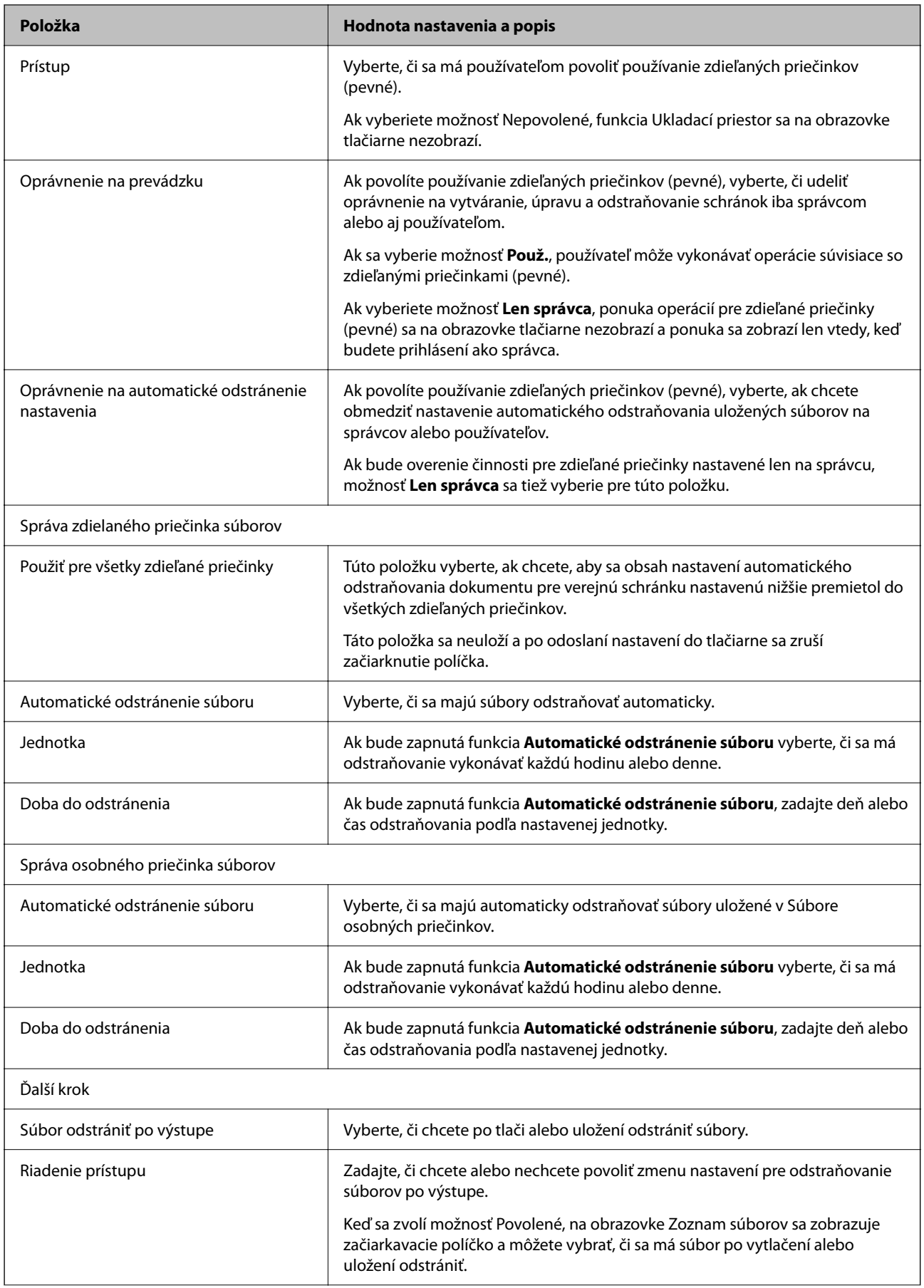

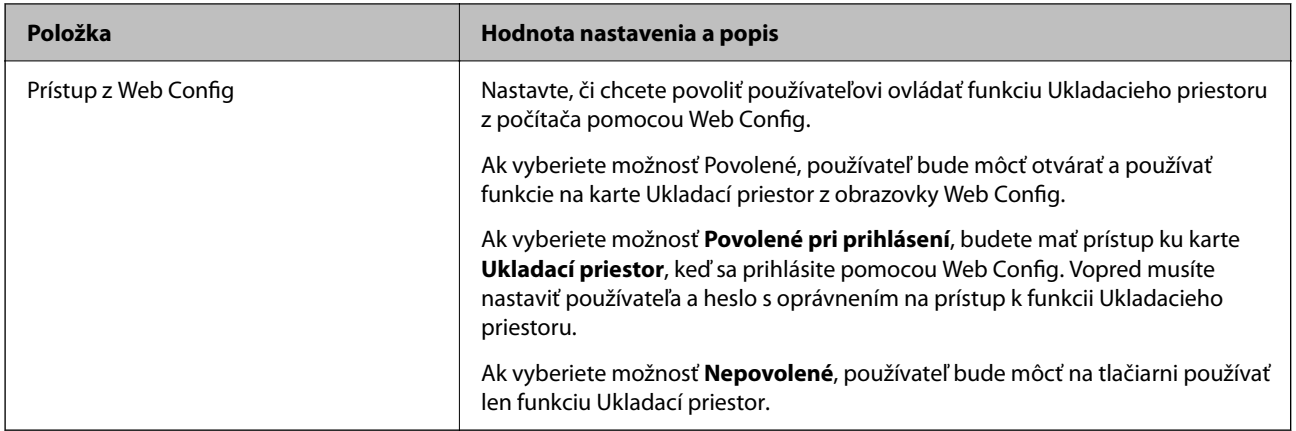

## **Obmedzenie činností so zdieľaným priečinkom**

Nastavte, či môže so zdieľanými priečinkami vykonávať činnosti len správca alebo aj ďalší používatelia.

- 1. Na ovládacom paneli tlačiarne vyberte položku **Nastav.**.
- 2. Vyberte položky **Všeobecné nastavenia** > **Nastavenia ukladacieho priestoru** > **Riadenie prístupu k zdieľanému priečinku** > **Oprávnenie na prevádzku**.
- 3. Vyberte možnosť **Použ.** alebo **Len správca**.

# **Nastavenia úspory energie počas nečinnosti**

Môžete nastaviť časový posun pre režim úspory energie alebo vypnutie, keď nie je ovládací panel tlačiarne používaný po určitú dobu. Nastavte dobu v závislosti od prostredia používania.

1. Zadajte IP adresu tlačiarne do prehľadávača a otvorte tak aplikáciu Web Config.

Zadajte IP adresu tlačiarne z počítača, ktorý je pripojený k rovnakej sieti ako tlačiareň.

IP adresu tlačiarne si môžete overiť v nasledovnej ponuke.

**Nastav.** > **Všeobecné nastavenia** > **Nastavenia siete** > **Stav siete** > **Stav káblovej siete LAN/Wi-Fi**

- 2. Zadajte heslo správcu a prihláste sa ako správca.
- 3. Vyberte v nasledovnom poradí.

Karta **Správa zariadenia** > **Šetrenie elektrickej energie**

- 4. V prípade potreby nastavte nasledujúce položky.
	- O Časovač režimu spánku

Zadajte čas, po uplynutí ktorého sa počas nečinnosti prejde do režimu úspory energie.

### *Poznámka:*

Môžete to nastaviť aj pomocou ovládacieho panela tlačiarne.

*Nastav.* > *Všeobecné nastavenia* > *Základné nastavenia* > *Časovač režimu spánku*

 $\Box$  Časovač vypnutia alebo Vypnúť napájanie pri nečinnosti

Vyberte čas, po uplynutí ktorého sa tlačiareň automaticky vypne, ak je po určitú dobu neaktívna. Keď používate funkcie faxu, vyberte možnosť **Žiadna** alebo **Vyp.**.

#### *Poznámka:*

Môžete to nastaviť aj pomocou ovládacieho panela tlačiarne.

*Nastav.* > *Všeobecné nastavenia* > *Základné nastavenia* > *Časovač vypnutia* alebo *Nastavenia vypnutia napájania*

O Vypnúť napájanie pri odpojení

Toto nastavenie vyberte, ak chcete vypnúť tlačiareň po uplynutí určitej doby od odpojenia všetkých portov vrátane portu LINE. Táto funkcia nemusí byť k dispozícii, závisí to od regiónu.

Informácie o určenom časovom období nájdete na nasledovnej webovej stránke.

<https://www.epson.eu/energy-consumption>

#### *Poznámka:*

Môžete to nastaviť aj pomocou ovládacieho panela tlačiarne.

**Nastav.** > **Všeobecné nastavenia** > **Základné nastavenia** > **Nastavenia vypnutia napájania** > **Vypnúť napájanie pri odpojení**

5. Kliknite na tlačidlo **OK**.

## **Súvisiace informácie**

- ◆ ["Predvolená hodnota hesla správcu" na strane 19](#page-18-0)
- ◆ ["Základné nastavenia" na strane 491](#page-490-0)

## **Nastavenie zvuku**

Urobte nastavenia zvuku pri používaní ovládacieho panela, tlači, faxovaní atď.

#### *Poznámka:*

Môžete to nastaviť aj pomocou ovládacieho panela tlačiarne.

#### *Nastav.* > *Všeobecné nastavenia* > *Základné nastavenia* > *Zvuky*

1. Zadajte IP adresu tlačiarne do prehľadávača a otvorte tak aplikáciu Web Config.

Zadajte IP adresu tlačiarne z počítača, ktorý je pripojený k rovnakej sieti ako tlačiareň.

IP adresu tlačiarne si môžete overiť v nasledovnej ponuke.

**Nastav.** > **Všeobecné nastavenia** > **Nastavenia siete** > **Stav siete** > **Stav káblovej siete LAN/Wi-Fi**

- 2. Zadajte heslo správcu a prihláste sa ako správca.
- 3. Vyberte v nasledovnom poradí.

Karta **Správa zariadenia** > **Zvuk**

- 4. V prípade potreby nastavte nasledujúce položky.
	- O Normálny režim

Nastavte zvuk, ak je tlačiareň nastavená do režimu **Normálny režim**.

O Tichý režim

Nastavte zvuk, ak je tlačiareň nastavená do režimu **Tichý režim**.

Toto je aktivované, ak je povolená jedna z nasledujúcich položiek.

O Ovládací panel tlačiarne:

**Nastav.** > **Všeobecné nastavenia** > **Nastavenia tlačiarne** > **Tichý režim**

**Nastav.** > **Všeobecné nastavenia** > **Nastavenia faxu** > **Nastavenia príjmu** > **Nastavenia tlače** > **Tichý režim**

O Web Config :

Karta **Fax** > **Nastavenia tlače** > **Tichý režim**

5. Kliknite na tlačidlo **OK**.

## **Súvisiace informácie**

 $\rightarrow$  ["Predvolená hodnota hesla správcu" na strane 19](#page-18-0)

# **Nastavenia na vymazanie údajov HDD**

Môžete vykonať nastavenia na vymazanie údajov uložených na internom pevnom disku.

Úlohy pre tlač, kopírovanie a skenovanie sa dočasne ukladajú na pevný disk, aby bolo možné spracovávať údaje pri overovanej tlači, a kvôli veľkému množstvu kopírovania, skenovanie, tlače atď. Urobte nastavenia bezpečného vymazania týchto údajov.

## **Sekvenčné odstránenie z pevného disku**

Keď je to aktivované, cieľové údaje sa vymazávajú postupne, keď už sú nepotrebné, napríklad ak sú tlač alebo skenovanie hotové. Keď je táto funkcia aktivovaná, cieľ určený na odstránenie je prepísaný údajmi.

Pretože je potrebný prístup na pevný disk, doba prechodu do úsporného režimu sa predĺži.

## **Vymazať celú pamäť**

Vymaže všetky údaje na pevnom disku. Počas formátovania nie je možné vykonávať žiadne iné činnosti ani vypínať zariadenie.

- O Vysoká rýchlosť: Vymaže všetky údaje vyhradeným príkazom na vymazanie.
- O Prepísať: Vymaže všetky údaje vyhradeným príkazom na vymazanie a prepíše ostatné údaje vo všetkých oblastiach, čím vymaže všetky údaje.
- O Trojnásobné potlačenie: Vymaže všetky údaje vyhradeným príkazom na vymazanie a prepíše trikrát ostatné údaje vo všetkých oblastiach, čím vymaže všetky údaje.

## **Vykonávanie nastavení pre postupné odstraňovanie**

## *Poznámka:*

Nastavenia môžete vykonať aj z ovládacieho panela zariadenia.

1. Zadajte IP adresu tlačiarne do prehľadávača a otvorte tak aplikáciu Web Config.

Zadajte IP adresu tlačiarne z počítača, ktorý je pripojený k rovnakej sieti ako tlačiareň.

IP adresu tlačiarne si môžete overiť v nasledovnej ponuke.

<span id="page-580-0"></span>**Nastav.** > **Všeobecné nastavenia** > **Nastavenia siete** > **Stav siete** > **Stav káblovej siete LAN/Wi-Fi**

- 2. Zadajte heslo správcu a prihláste sa ako správca.
- 3. Vyberte v nasledovnom poradí. Karta **Správa zariadenia** > **Uložené údaje**
- 4. Vyberte možnosť **Zap.** pre **Sekvenčné odstránenie z pevného disku**.
- 5. Kliknite na tlačidlo **OK**.

## **Súvisiace informácie**

& ["Predvolená hodnota hesla správcu" na strane 19](#page-18-0)

## **Formátovanie interného pevného disku**

- 1. Vyberte položku **Nastav.** na domovskej obrazovke na ovládacom paneli tlačiarne.
- 2. Vyberte položky **Všeobecné nastavenia** > **Správa systému** > **Nastavenia vymazania HDD**.
- 3. Vyberte možnosť **Vymazať celú pamäť**.
- 4. Vyberte možnosť **Vysoká rýchlosť**, **Prepísať** alebo **Trojnásobné potlačenie** v závislosti od účelu.
- 5. Na obrazovke s potvrdením vyberte položku **Áno**.

## **Zálohovanie a import nastavení tlačiarne**

Z aplikácie Web Config môžete do súboru exportovať skupinu hodnôt nastavení. Exportovaný súbor môžete importovať do tlačiarne pomocou aplikácie Web Config. Môžete ho využiť na zálohovanie kontaktov, hodnôt nastavenia, pri výmene tlačiarne atď.

Exportovaný súbor nie je možné upravovať, pretože sa exportuje ako binárny súbor.

## **Export nastavení**

Exportujte nastavenie tlačiarne.

1. Zadajte IP adresu tlačiarne do prehľadávača a otvorte tak aplikáciu Web Config.

Zadajte IP adresu tlačiarne z počítača, ktorý je pripojený k rovnakej sieti ako tlačiareň.

IP adresu tlačiarne si môžete overiť v nasledovnej ponuke.

**Nastav.** > **Všeobecné nastavenia** > **Nastavenia siete** > **Stav siete** > **Stav káblovej siete LAN/Wi-Fi**

- 2. Zadajte heslo správcu a prihláste sa ako správca.
- 3. Vyberte v nasledovnom poradí.

Karta **Správa zariadenia** > **Hodnota nastavenia exportu a importu** > **Exportovať**

4. Vyberte nastavenia, ktoré chcete exportovať.

Vyberte nastavenia, ktoré chcete exportovať. Ak vyberiete nadradenú kategóriu, zvolia sa aj podkategórie. Nemožno však vybrať podkategórie, ktoré spôsobujú chyby duplikovaním v rámci rovnakej siete (napríklad IP adresy atď.).

5. Zadajte heslo na zašifrovanie exportovaného súboru.

Na import súboru je potrebné heslo. Ak nechcete súbor zašifrovať, nechajte to prázdne.

## 6. Kliknite na tlačidlo **Exportovať**.

### c*Upozornenie:*

Ak chcete exportovať sieťové nastavenia tlačiarne, ako je názov zariadenia a adresa IPv6, vyberte možnosť *Zapnite, ak chcete vybrať jednotlivé nastavenia zariadenia* a vyberte ďalšie položky. Pre náhradnú tlačiareň používajte iba zvolené hodnoty.

## **Súvisiace informácie**

& ["Predvolená hodnota hesla správcu" na strane 19](#page-18-0)

## **Import nastavení**

Importujte vyexportovaný súbor aplikácie Web Config do tlačiarne.

## c*Upozornenie:*

Keď importujete hodnoty obsahujúce individuálne údaje, ako sú napríklad názov tlačiarne alebo IP adresa, uistite sa, či rovnaká IP adresa v tej istej sieti neexistuje.

1. Zadajte IP adresu tlačiarne do prehľadávača a otvorte tak aplikáciu Web Config.

Zadajte IP adresu tlačiarne z počítača, ktorý je pripojený k rovnakej sieti ako tlačiareň.

IP adresu tlačiarne si môžete overiť v nasledovnej ponuke.

**Nastav.** > **Všeobecné nastavenia** > **Nastavenia siete** > **Stav siete** > **Stav káblovej siete LAN/Wi-Fi**

- 2. Zadajte heslo správcu a prihláste sa ako správca.
- 3. Vyberte v nasledovnom poradí.

## Karta **Správa zariadenia** > **Hodnota nastavenia exportu a importu** > **Importovať**

- 4. Vyberte exportovaný súbor a potom zadajte zašifrované heslo.
- 5. Kliknite na tlačidlo **Ďalej**.
- 6. Vyberte nastavenia, ktoré chcete importovať, a potom kliknite na tlačidlo **Ďalej**.
- 7. Kliknite na tlačidlo **OK**.

Nastavenia sa použijú v tlačiarni.

## <span id="page-582-0"></span>**Súvisiace informácie**

◆ ["Predvolená hodnota hesla správcu" na strane 19](#page-18-0)

# **Aktualizácia firmvéru**

Pri používaní nasledujúcich funkcií z počítača, ktorý vyžaduje heslo, sa uistite, že používate kombináciu najnovšieho firmvéru a softvéru vrátane ovládača tlačiarne.

- O Registrácia a používanie používateľského účtu pre funkciu riadenia prístupu
- O **Confidential Job**
- O Otvorenie funkcie **Uložiť do úložiska** z počítača

## **Aktualizácia firmvéru tlačiarne pomocou ovládacieho panela**

Ak môže byť tlačiareň pripojená k internetu, môžete aktualizovať firmvér tlačiarne pomocou ovládacieho panela. Môžete tiež nastaviť, aby tlačiareň pravidelne overovala aktualizácie firmvéru a upozornila vás, ak sú nejaké k dispozícii.

- 1. Na hlavnej obrazovke vyberte položku **Nastav.**.
- 2. Vyberte položky **Všeobecné nastavenia** > **Správa systému** > **Aktualizácia firmvéru**.

#### *Poznámka:*

Vyberte možnosť *Oznámenie* > *Zap.*, čím nastavíte, aby tlačiareň pravidelne overovala dostupné aktualizácie firmvéru.

- 3. Skontrolujte hlásenie zobrazené na obrazovke a spustite vyhľadávanie dostupných aktualizácií.
- 4. Ak sa na LCD obrazovke zobrazí hlásenie s informáciou, že je k dispozícii aktualizácia, postupujte podľa pokynov na obrazovke a spustite aktualizáciu.

### c*Upozornenie:*

- $\Box$  Kým nebude aktualizácia dokončená, nevypínajte ani neodpájajte tlačiareň. V opačnom prípade by mohlo dôjsť k poruche tlačiarne.
- $\Box$  Ak sa aktualizácia firmvéru nedokončí, prípadne nepodarí, tlačiareň sa nespustí normálne a na LCD obrazovke sa pri nasledujúcom zapnutí tlačiarne zobrazí hlásenie "Recovery Mode". V takom prípade je potrebné aktualizovať firmvér znova pomocou počítača. Pripojte tlačiareň k počítaču pomocou USB kábla. Dokým je na tlačiarni zobrazený nápis "Recovery Mode", nie je možné aktualizovať firmvér cez sieť. Na počítači otvorte svoju webovú stránku spoločnosti Epson a potom si prevezmite najnovší firmvér tlačiarne. Ďalšie kroky nájdete v pokynoch na webovej stránke.

## **Automatická aktualizácia firmvéru tlačiarne**

Firmvér môžete nastaviť tak, aby sa automaticky aktualizoval, keď je tlačiareň pripojená k internetu.

Keď je aktivovaný zámok správcu, len správca môže vykonávať túto funkciu. Pomoc vám poskytne správca tlačiarne.

- 1. Na ovládacom paneli tlačiarne vyberte položku **Nastav.**.
- 2. Vyberte položky **Všeobecné nastavenia** > **Správa systému** > **Aktualizácia firmvéru**.
- 3. Vyberte možnosť **Automatická aktualizácia firmvéru**, zobrazí sa obrazovka s nastaveniami.
- 4. Vyberte možnosť **Automatická aktualizácia firmvéru**, ak chcete povoliť túto funkciu. Voľbou položky **Súhlasím** na obrazovke potvrdenia sa vráťte na obrazovku s nastavením.
- 5. Nastavte deň a čas pre aktualizáciu a vyberte tlačidlo **OK**.

### *Poznámka:*

Môžete vybrať viacero dní v týždni, ale nemôžete určiť čas pre každý deň v týždni.

Nastavenie je dokončené, keď je potvrdené pripojenie k serveru.

## c*Upozornenie:*

- $\Box$  Kým nebude aktualizácia dokončená, nevypínajte ani neodpájajte tlačiareň. Pri ďalšom zapnutí tlačiarne sa môže na LCD obrazovke zobraziť nápis "Recovery Mode" a tlačiareň sa nemusí dať používať.
- $\Box$  Ak sa zobrazí nápis "Recovery Mode", postupujte podľa ďalej uvedených krokov a aktualizujte firmvér znova.
	- 1. Prepojte počítač s tlačiarňou káblom USB. (Aktualizácie nemôžete vykonávať v režime obnovenia cez sieť.)
	- 2. Prevezmite si najnovší firmvér z webovej stránky spoločnosti Epson a spustite aktualizáciu. Podrobnosti nájdete v položke "Spôsob aktualizácie" na stránke s prevzatím.

### *Poznámka:*

Automatickú aktualizáciu firmvéru môžete nastaviť z aplikácie Web Config. Vyberte kartu *Správa zariadenia* > *Automatická aktualizácia firmvéru*, aktivujte nastavenia a nastavte deň v týždni a čas.

## **Aktualizácia firmvéru pomocou aplikácie Web Config**

Ak môže byť tlačiareň pripojená k internetu, môžete aktualizovať firmvér tlačiarne pomocou aplikácie Web Config.

1. Zadajte IP adresu tlačiarne do prehľadávača a otvorte tak aplikáciu Web Config.

Zadajte IP adresu tlačiarne z počítača, ktorý je pripojený k rovnakej sieti ako tlačiareň.

IP adresu tlačiarne si môžete overiť v nasledovnej ponuke.

## **Nastav.** > **Všeobecné nastavenia** > **Nastavenia siete** > **Stav siete** > **Stav káblovej siete LAN/Wi-Fi**

- 2. Zadajte heslo správcu a prihláste sa ako správca.
- 3. Vyberte v nasledovnom poradí.

Karta **Správa zariadenia** > **Aktualizácia firmvéru**

4. Kliknite na tlačidlo **Spustiť** a potom postupujte podľa pokynov na obrazovke.

Spustí sa overenie firmvéru a zobrazia sa informácie o firmvéri, ak existuje aktualizovaný firmvér.

### *Poznámka:*

Firmvér môžete aktualizovať aj pomocou aplikácie Epson Device Admin. Informácie o firmvéri môžete vizuálne skontrolovať aj v zozname zariadení. Je to užitočné, ak aktualizujete firmvér viacerých zariadení. Ďalšie informácie nájdete v príručke Epson Device Admin alebo Pomocníkovi k softvéru.

## **Súvisiace informácie**

& ["Predvolená hodnota hesla správcu" na strane 19](#page-18-0)

## **Aktualizácia firmvéru bez pripojenia k internetu**

Do počítača si môžete prevziať firmvér zariadenia z webovej stránky Epson a potom prepojiť zariadenie a počítač káblom USB a aktualizovať firmvér. Ak nemôžete aktualizovať cez sieť, skúste tento spôsob.

- 1. Otvorte webovú stránku spoločnosti Epson a prevezmite si firmvér.
- 2. Pripojte počítač obsahujúci prevzatý firmvér k tlačiarni káblom USB.
- 3. Dvakrát kliknite na prevzatý súbor .exe.

Spustí sa aplikácia Epson Firmware Updater.

4. Postupujte podľa pokynov na obrazovke.

# **Synchronizácia dátumu a času s časovým serverom**

Keď synchronizujete s časovým serverom (server NTP), môžete synchronizovať čas tlačiarne a počítača v sieti. Časový server môže byť používaný v rámci organizácie alebo publikovaný na internete.

Keď používate certifikát CA alebo overovanie Kerberos, problémom týkajúcim sa času môže predísť synchronizáciou s časovým serverom.

1. Zadajte IP adresu tlačiarne do prehľadávača a otvorte tak aplikáciu Web Config.

Zadajte IP adresu tlačiarne z počítača, ktorý je pripojený k rovnakej sieti ako tlačiareň.

IP adresu tlačiarne si môžete overiť v nasledovnej ponuke.

**Nastav.** > **Všeobecné nastavenia** > **Nastavenia siete** > **Stav siete** > **Stav káblovej siete LAN/Wi-Fi**

- 2. Zadajte heslo správcu a prihláste sa ako správca.
- 3. Vyberte v nasledovnom poradí.

Karta **Správa zariadenia** > **Dátum a čas** > **Časový server**.

- 4. Vyberte možnosť **Použiť** pre **Použiť Časový server**.
- 5. Zadajte adresu časového servera v položke **Adresa Časového servera**. Môžete použiť formát IPv4, IPv6 alebo FQDN. Zadajte najviac 252 znakov. Ak to neurčujete, nechajte prázdne.
- 6. Zadajte položku **Aktualizovať interval (min.)**. Môžete nastaviť až 10 080 minút po jednej minúte.
- 7. Kliknite na tlačidlo **OK**.

*Poznámka:* V položke *Stav Časového servera* môžete overiť stav pripojenia k časovému serveru.

## **Súvisiace informácie**

& ["Predvolená hodnota hesla správcu" na strane 19](#page-18-0)

# **Vymazanie údajov internej pamäte**

Môžete vymazať údaje z internej pamäte tlačiarne, ako sú stiahnuté fonty a makro tlačové úlohy alebo úlohy na tlač s heslom.

### *Poznámka:*

Môžete to nastaviť aj pomocou ovládacieho panela tlačiarne.

*Nastav.* > *Všeobecné nastavenia* > *Správa systému* > *Vymazať vnútornú pamäť údajov* > *PDL, Mak. a p. obl.*

1. Zadajte IP adresu tlačiarne do prehľadávača a otvorte tak aplikáciu Web Config. Zadajte IP adresu tlačiarne z počítača, ktorý je pripojený k rovnakej sieti ako tlačiareň. IP adresu tlačiarne si môžete overiť v nasledovnej ponuke.

**Nastav.** > **Všeobecné nastavenia** > **Nastavenia siete** > **Stav siete** > **Stav káblovej siete LAN/Wi-Fi**

- 2. Zadajte heslo správcu a prihláste sa ako správca.
- 3. Vyberte v nasledovnom poradí.

Karta **Správa zariadenia** > **Vymazať vnútornú pamäť údajov**

4. Kliknite na možnosť **Odstrániť** pre položku **PDL, Mak. a p. obl.**.

## **Súvisiace informácie**

& ["Predvolená hodnota hesla správcu" na strane 19](#page-18-0)

# **Správa vašich kontaktov**

Môžete urobiť nastavenia prezerania a vyhľadávania v zozname kontaktov.

1. Zadajte IP adresu tlačiarne do prehľadávača a otvorte tak aplikáciu Web Config.

Zadajte IP adresu tlačiarne z počítača, ktorý je pripojený k rovnakej sieti ako tlačiareň.

IP adresu tlačiarne si môžete overiť v nasledovnej ponuke.

**Nastav.** > **Všeobecné nastavenia** > **Nastavenia siete** > **Stav siete** > **Stav káblovej siete LAN/Wi-Fi**

- 2. Zadajte heslo správcu a prihláste sa ako správca.
- 3. Vyberte v nasledovnom poradí. Karta **Správa zariadenia** > **Správa kontaktov**
- 4. Vyberte možnosť **Zobraziť možnosti**.
- 5. Vyberte položku **Možnosti hľadania**.
- 6. Podľa potreby upravte názov kategórie. Zadajte od 1 do 20 znakov. Môžete použiť dvojbajtové aj jednobajtové znaky.
- 7. Kliknite na tlačidlo **OK**.
- 8. Postupujte podľa pokynov na obrazovke.

## **Súvisiace informácie**

& ["Predvolená hodnota hesla správcu" na strane 19](#page-18-0)

# **Ovládanie zdroja napájania do tlačiarne pomocou aplikácie Web Config**

Tlačiareň môžete vypnúť alebo reštartovať z počítača pomocou aplikácie Web Config aj vtedy, keď je počítač umiestnený ďaleko od tlačiarne.

1. Zadajte IP adresu tlačiarne do prehľadávača a otvorte tak aplikáciu Web Config.

Zadajte IP adresu tlačiarne z počítača, ktorý je pripojený k rovnakej sieti ako tlačiareň.

IP adresu tlačiarne si môžete overiť v nasledovnej ponuke.

**Nastav.** > **Všeobecné nastavenia** > **Nastavenia siete** > **Stav siete** > **Stav káblovej siete LAN/Wi-Fi**

- 2. Zadajte heslo správcu a prihláste sa ako správca.
- 3. Vyberte v nasledovnom poradí.

Karta **Správa zariadenia** > **Napájanie**

- 4. Vyberte možnosť **Vypnúť** alebo **Reštartovať**.
- 5. Kliknite na tlačidlo **Vykonať**.

## **Súvisiace informácie**

& ["Predvolená hodnota hesla správcu" na strane 19](#page-18-0)

# **Obnovenie predvolených nastavení**

Môžete vybrať nastavenia siete alebo iné nastavenia uložené v tlačiarni a obnoviť tieto nastavenia na predvolené hodnoty.

1. Zadajte IP adresu tlačiarne do prehľadávača a otvorte tak aplikáciu Web Config.

Zadajte IP adresu tlačiarne z počítača, ktorý je pripojený k rovnakej sieti ako tlačiareň.

IP adresu tlačiarne si môžete overiť v nasledovnej ponuke.

**Nastav.** > **Všeobecné nastavenia** > **Nastavenia siete** > **Stav siete** > **Stav káblovej siete LAN/Wi-Fi**

- 2. Zadajte heslo správcu a prihláste sa ako správca.
- 3. Vyberte v nasledovnom poradí.

Karta **Správa zariadenia** > **Obn. predv. nast.**

- 4. Vyberte zo zoznamu možnosť.
- 5. Kliknite na tlačidlo **Vykonať**. Postupujte podľa pokynov na obrazovke.

## <span id="page-587-0"></span>**Súvisiace informácie**

◆ ["Predvolená hodnota hesla správcu" na strane 19](#page-18-0)

# **Úprava rozloženia domovskej obrazovky**

Môžete upraviť rozloženie ponúk na domovskej obrazovke.

- 1. Zadajte IP adresu tlačiarne do prehľadávača a otvorte tak aplikáciu Web Config. Zadajte IP adresu tlačiarne z počítača, ktorý je pripojený k rovnakej sieti ako tlačiareň. IP adresu tlačiarne si môžete overiť v nasledovnej ponuke. **Nastav.** > **Všeobecné nastavenia** > **Nastavenia siete** > **Stav siete** > **Stav káblovej siete LAN/Wi-Fi**
- 2. Zadajte heslo správcu a prihláste sa ako správca.
- 3. Vyberte v nasledovnom poradí.

## Karta **Správa zariadenia** > **Upraviť domovskú obrazovku**

- 4. Vyberte možnosť Usporiadanie a potom vyberte ikony a ich rozloženie. Stránkovanie domovskej obrazovky sa líši v závislosti od rozloženia. Ak ste zaregistrovali predvoľby, môžete ich vybrať, aby sa zobrazovali na domovskej obrazovke.
- 5. Kliknite na tlačidlo **OK**.

## **Súvisiace informácie**

& ["Predvolená hodnota hesla správcu" na strane 19](#page-18-0)

# **Nastavenia zabezpečenia výrobku**

# **Obmedzenie dostupných funkcií**

Na tlačiarni môžete zaregistrovať používateľské kontá, prepojiť ich s funkciami a ovládať, ktoré funkcie môžu používatelia využívať.

Keď aktivujete ovládanie prístupu, používateľ môže využívať funkcie (napríklad kopírovanie, fax atď.) zadaním hesla na ovládacom paneli tlačiarne a prihlásením sa na tlačiareň.

Nedostupné funkcie budú zobrazené sivou farbou a nedajú sa zvoliť.

Keď zaregistrujete údaje overenia do ovládača tlačiarne alebo skenera, budete môcť z počítača tlačiť alebo skenovať. Podrobnosti o nastavení ovládač nájdete v Pomocníkovi k ovládaču alebo v návode.

## **Vytvorenie používateľského konta**

Pre ovládanie prístupu vytvorte používateľské konto.

1. Zadajte IP adresu tlačiarne do prehľadávača a otvorte tak aplikáciu Web Config.

Zadajte IP adresu tlačiarne z počítača, ktorý je pripojený k rovnakej sieti ako tlačiareň.

IP adresu tlačiarne si môžete overiť v nasledovnej ponuke.

## **Nastav.** > **Všeobecné nastavenia** > **Nastavenia siete** > **Stav siete** > **Stav káblovej siete LAN/Wi-Fi**

- 2. Zadajte heslo správcu a prihláste sa ako správca.
- 3. Vyberte v nasledovnom poradí.

## Karta **Zabezpečenie produktu** > **Nastavenia riadenia prístupu** > **Nastavenia používateľa**

4. Kliknite na možnosť **Pridať** pre číslo, ktoré chcete zaregistrovať.

### c*Upozornenie:*

Pri používaní tlačiarne s overovacím systémom spoločnosti Epson alebo iných spoločností zaregistrujte používateľské meno nastavenia obmedzenia pod číslom 2 až číslom 10.

Aplikačný softvér, ako je napríklad systém overovania, používa číslo jedna, takže meno používateľa sa nezobrazuje na ovládacom paneli tlačiarne.

- 5. Nastavte jednotlivé položky.
	- O Názov používateľa:

Zadajte meno zobrazené v zozname používateľov. Použite 1 až 14 abecedných a číselných znakov.

□ Heslo:

Zadajte heslo, použite 0 až 20 znakov ASCII (0x20 až 0x7E). Pri inicializácii hesla to nechajte prázdne.

O Na zapnutie/vypnutie každej funkcie zaškrtnite začiarkavacie políčko. Vyberte funkciu, ktorej používanie chcete povoliť.

## *Poznámka:*

Keď sú k dispozícii zásady pre heslo, zadajte heslo spĺňajúce požiadavky. Nastavenia pre zásady hesla môžete vytvoriť cez kartu *Zabezpečenie produktu* > *Zásady pre heslo*.

6. Kliknite na tlačidlo **Použiť**.

Po určitom čase sa vrátite na zoznam používateľských nastavení.

Skontrolujte, či sa zobrazuje používateľské meno zaregistrované v položke **Názov používateľa**, a či sa možnosť **Pridať** zmenila na **Upraviť**.

## **Súvisiace informácie**

& ["Predvolená hodnota hesla správcu" na strane 19](#page-18-0)

## *Úprava používateľského účtu*

Upravte účet zaregistrovaný do riadenia prístupu.

1. Zadajte IP adresu tlačiarne do prehľadávača a otvorte tak aplikáciu Web Config.

Zadajte IP adresu tlačiarne z počítača, ktorý je pripojený k rovnakej sieti ako tlačiareň.

IP adresu tlačiarne si môžete overiť v nasledovnej ponuke.

### **Nastav.** > **Všeobecné nastavenia** > **Nastavenia siete** > **Stav siete** > **Stav káblovej siete LAN/Wi-Fi**

- 2. Zadajte heslo správcu a prihláste sa ako správca.
- 3. Vyberte v nasledovnom poradí.

Karta **Zabezpečenie produktu** > **Nastavenia riadenia prístupu** > **Nastavenia používateľa**

- 4. Kliknite na možnosť **Upraviť** pre číslo, ktoré chcete upraviť.
- 5. Zmeňte jednotlivé položky.
- 6. Kliknite na tlačidlo **Použiť**.

Po určitom čase sa vrátite na zoznam používateľských nastavení.

## **Súvisiace informácie**

& ["Predvolená hodnota hesla správcu" na strane 19](#page-18-0)

## *Odstránenie používateľského účtu*

Odstráňte účet zaregistrovaný do riadenia prístupu.

1. Zadajte IP adresu tlačiarne do prehľadávača a otvorte tak aplikáciu Web Config.

Zadajte IP adresu tlačiarne z počítača, ktorý je pripojený k rovnakej sieti ako tlačiareň.

IP adresu tlačiarne si môžete overiť v nasledovnej ponuke.

**Nastav.** > **Všeobecné nastavenia** > **Nastavenia siete** > **Stav siete** > **Stav káblovej siete LAN/Wi-Fi**

- 2. Zadajte heslo správcu a prihláste sa ako správca.
- 3. Vyberte v nasledovnom poradí.

### Karta **Zabezpečenie produktu** > **Nastavenia riadenia prístupu** > **Nastavenia používateľa**

- 4. Kliknite na možnosť **Upraviť** pre číslo, ktoré chcete odstrániť.
- 5. Kliknite na tlačidlo **Odstrániť**.

### c*Upozornenie:*

Keď kliknete na možnosť *Odstrániť*, používateľský účet sa odstráni bez potvrdzovacieho hlásenia. Pri odstraňovaní účtu dávajte pozor.

Po určitom čase sa vrátite na zoznam používateľských nastavení.

### **Súvisiace informácie**

& ["Predvolená hodnota hesla správcu" na strane 19](#page-18-0)

## **Aktivovanie ovládania prístupu**

Keď aktivujete ovládanie prístupu, tlačiareň môže využívať len registrovaný používateľ.

#### *Poznámka:*

Keď je povolená položka Nastavenia riadenia prístupu, je potrebné používateľovi oznámiť údaje o jeho účte.

1. Zadajte IP adresu tlačiarne do prehľadávača a otvorte tak aplikáciu Web Config.

Zadajte IP adresu tlačiarne z počítača, ktorý je pripojený k rovnakej sieti ako tlačiareň.

IP adresu tlačiarne si môžete overiť v nasledovnej ponuke.

### **Nastav.** > **Všeobecné nastavenia** > **Nastavenia siete** > **Stav siete** > **Stav káblovej siete LAN/Wi-Fi**

- 2. Zadajte heslo správcu a prihláste sa ako správca.
- 3. Vyberte v nasledovnom poradí.

#### Karta **Zabezpečenie produktu** > **Nastavenia riadenia prístupu** > **Základné**

- 4. Vyberte možnosť **Aktivuje kontrolu prístupu**.
	- O Ak povolíte možnosť **Nastavenia riadenia prístupu** a chcete používať tlač alebo skenovanie z inteligentných zariadení, ktoré nemajú overovacie informácie, vyberte možnosť **Povoliť tlač a skenovanie bez overovacích informácií z počítača**.
	- O Ak chcete povoliť zaregistrovaným používateľom prihlásiť sa do Web Config, vyberte možnosť **Povoliť registrovaným používateľom prihlásiť sa do Web Config**.
- 5. Kliknite na tlačidlo **OK**.

Po určitej dobe sa zobrazí hlásenie o dokončení.

Skontrolujte, či sú ikony na ovládacom paneli tlačiarne (napríklad kopírovanie a skenovanie) neaktívne.

### **Súvisiace informácie**

- & ["Predvolená hodnota hesla správcu" na strane 19](#page-18-0)
- & ["Používanie tlačiarne so zapnutou funkciou riadenia prístupu" na strane 406](#page-405-0)

# **Obmedzenie pripojení cez USB a použitia externej pamäte**

Môžete zakázať rozhranie, ktoré sa používa na pripojenie zariadenia k tlačiarni. Urobte nastavenia obmedzenia, ktorým zakážete tlač a skenovanie inak než cez sieť.

- O Ovládanie portu USB: znižuje možnosť odcudzenia údajov prostredníctvom nepovoleného skenovania dôverných dokumentov.
- O USB pripojenie počítača: chráni pred nepovoleným používaním zariadenia zakázaním tlače alebo skenovania bez použitia siete.

#### *Poznámka:*

Nastavenia obmedzenia môžete urobiť aj na ovládacom paneli tlačiarne.

- O Pamäťové zariadenie: *Nastav.* > *Všeobecné nastavenia* > *Nastavenia tlačiarne* > *Pamäťové zariadenie*
- O Pripojenie PC pomocou USB: *Nastav.* > *Všeobecné nastavenia* > *Nastavenia tlačiarne* > *Pripojenie PC pomocou USB*
- 1. Zadajte IP adresu tlačiarne do prehľadávača a otvorte tak aplikáciu Web Config.

Zadajte IP adresu tlačiarne z počítača, ktorý je pripojený k rovnakej sieti ako tlačiareň.

IP adresu tlačiarne si môžete overiť v nasledovnej ponuke.

## <span id="page-591-0"></span>**Nastav.** > **Všeobecné nastavenia** > **Nastavenia siete** > **Stav siete** > **Stav káblovej siete LAN/Wi-Fi**

- 2. Zadajte heslo správcu a prihláste sa ako správca.
- 3. Vyberte v nasledovnom poradí.

Karta **Zabezpečenie produktu** > **Externé rozhranie**

4. Vyberte možnosť **Zakázať** na funkciách, ktoré chcete nastaviť.

Vyberte možnosť **Povoliť**, ak chcete ovládanie zrušiť.

O Pamäťové zariadenie

Môžete zakázať ukladanie údajov do externej pamäte cez port USB pri pripojení externého zariadenia.

- O Pripojenie PC prostredníctvom USB Môžete obmedziť používanie USB pripojenia z počítača. Ak to chcete obmedziť, vyberte možnosť **Zakázať**.
- 5. Kliknite na tlačidlo **OK**.
- 6. Skontrolujte, či sa zakázaný port nedá používať.
	- O Pamäťové zariadenie

Skontrolujte, či nie je žiadna odpoveď pri pripojení ukladacieho zariadenia (napríklad USB pamäte) k portu externého rozhrania USB.

O Pripojenie PC prostredníctvom USB

Ak bol do počítača nainštalovaný ovládač tlačiarne

Pripojte tlačiareň k počítaču pomocou kábla USB a skontrolujte, či tlačiareň netlačí a neskenuje.

Ak do počítača nebol nainštalovaný ovládač tlačiarne

Windows:

Otvorte Správcu zariadení a nechajte ho otvoreného. Pripojte tlačiareň k počítaču pomocou USB kábla a skontrolujte, či obsah obrazovky Správcu zariadení zostal nezmenený.

Mac OS:

Pripojte tlačiareň k počítaču pomocou kábla USB a skontrolujte, či sa tlačiareň neobjaví v zozname, ak chcete pridať tlačiareň cez položku **Tlačiarne a skenery**.

## **Súvisiace informácie**

& ["Predvolená hodnota hesla správcu" na strane 19](#page-18-0)

# **Vytvorenie nastavení pre šifrovanie heslom**

Šifrovanie heslom umožňuje zašifrovať dôverné údaje (všetky heslá, súkromné kľúče certifikátu, kľúče na overovanie pre pevný disk) uložené v tlačiarni. Šifrovací kľúč na dešifrovanie zašifrovaných dôverných údajov je uložený v čipe TPM (Trusted Platform Module). Pretože čip TPM nie je dostupný z miesta mimo tlačiarne, môžete chrániť zašifrované dôverné údaje bez zdieľania šifrovacieho kľúča.

## c*Upozornenie:*

Ak čip TPM zlyhá a šifrovací kľúč sa nedá použiť, nie je možné obnoviť dôverné údaje v tlačiarni a použiť tlačiareň. Šifrovací kľúč si teda nezabudnite zálohovať do USB pamäte.

# **Šifrovanie hesla**

Keď chcete šifrovať heslo, je potrebné zálohovať šifrovací kľúč. Vopred si pripravte USB pamäť na zálohovanie. Na USB pamäti musí byť aspoň 1 MB voľného miesta.

## c*Upozornenie:*

Keď sa mení čip TPM, je potrebná USB pamäť obsahujúca šifrovací kľúč. Uložte si ju na bezpečnom mieste.

- 1. Na hlavnej obrazovke vyberte položku **Nastav.**.
- 2. Vyberte položky **Všeobecné nastavenia** > **Správa systému** > **Nastavenia zabezp.** > **Šifrovanie hesla**.
- 3. Vyberte možnosť **Zap.** pre **Šifrovanie hesla**. Keď sa zobrazí hlásenie, skontrolujte jeho obsah a potom klepnite na tlačidlo **OK**.
- 4. Vyberte možnosť **Pokračovať na Zálohovanie**. Zobrazí sa obrazovka zálohovania šifrovacieho kľúča.
- 5. Zapojte USB pamäť do portu externého rozhrania USB na tlačiarni.
- 6. Klepnite na položku **Spustiť Zálohovanie**.

Spustí sa zapisovanie do USB pamäte. Ak už bol šifrovací kľúč uložený v USB pamäti, prepíše sa.

- 7. Keď sa zobrazí hlásenie o dokončení zálohovania, klepnite na položku **Zatvoriť**.
- 8. Stlačením tlačidla  $\bigcup$  vypnite tlačiareň.
- 9. Stlačením tlačidla  $\mathcal{O}$  znova zapnite tlačiareň.

Heslo je zašifrované.

Spúšťanie tlačiarne môže trvať dlhšie než zvyčajne.

## **Obnovenie šifrovacieho kľúča k heslu**

Ak čip TPM zlyhá, môžete obnoviť šifrovací kľúč do vymeneného čipu TPM pomocou jeho zálohy. Podľa ďalej uvedeného postupu vymeňte čip TPM, kým je heslo šifrované.

1. Stlačte na tlačiarni tlačidlo $\mathcal{O}$ .

Na ovládacom paneli tlačiarne sa zobrazí hlásenie, že čip TPM bol vymenený.

2. Vyberte možnosť **Obnoviť zo zálohy**.

Keď bolo nastavené heslo správcu, zadajte heslo a klepnite na tlačidlo **OK**.

- 3. Zapojte USB pamäť obsahujúcu šifrovací kľúč do portu externého rozhrania USB na tlačiarni.
- 4. Klepnite na položku **Obnoviť zo zálohy**. Šifrovací kľúč sa obnovil do čipu TPM.

5. Skontrolujte hlásenie a potom klepnite na tlačidlo **OK**.

Tlačiareň sa reštartuje.

# **Používanie funkcie Protokol auditu**

Môžete povoliť funkciu Protokol auditu alebo exportovať údaje protokolu.

Pravidelná kontrola protokolov auditu môže pomôcť včas identifikovať nesprávne používanie a sledovať možné bezpečnostné problémy.

1. Zadajte IP adresu tlačiarne do prehľadávača a otvorte tak aplikáciu Web Config.

Zadajte IP adresu tlačiarne z počítača, ktorý je pripojený k rovnakej sieti ako tlačiareň.

IP adresu tlačiarne si môžete overiť v nasledovnej ponuke.

**Nastav.** > **Všeobecné nastavenia** > **Nastavenia siete** > **Stav siete** > **Stav káblovej siete LAN/Wi-Fi**

- 2. Zadajte heslo správcu a prihláste sa ako správca.
- 3. Vyberte v nasledovnom poradí.

#### Karta **Zabezpečenie produktu** > **Denník auditu**

- 4. V prípade potreby zmeňte nastavenie.
	- O **Nastavenie pre denník auditu**

Vyberte možnosť **Zap.** a potom kliknutím na tlačidlo **OK** povoľte túto funkciu.

#### *Poznámka:*

Môžete to nastaviť aj pomocou ovládacieho panela tlačiarne.

*Nastav.* > *Všeobecné nastavenia* > *Správa systému* > *Nastavenia zabezp.* > *Denník auditu*

- O **Slúži na exportovanie denníkov auditu do CSV súboru.** Kliknutím na položku **Exportovať** exportujete protokol ako súbor vo formáte CSV.
- O **Slúži na odstránenie všetkých denníkov auditu.**

Kliknutím na položku **Odstrániť** odstránite všetky údaje protokolu.

## **Súvisiace informácie**

& ["Predvolená hodnota hesla správcu" na strane 19](#page-18-0)

# **Nastavenie politiky hesiel**

Silu hesla môžete zvýšiť obmedzením typu znakov a počtu znakov v hesle.

1. Zadajte IP adresu tlačiarne do prehľadávača a otvorte tak aplikáciu Web Config. Zadajte IP adresu tlačiarne z počítača, ktorý je pripojený k rovnakej sieti ako tlačiareň. IP adresu tlačiarne si môžete overiť v nasledovnej ponuke.

## **Nastav.** > **Všeobecné nastavenia** > **Nastavenia siete** > **Stav siete** > **Stav káblovej siete LAN/Wi-Fi**

2. Zadajte heslo správcu a prihláste sa ako správca.

3. Vyberte v nasledovnom poradí.

Karta **Zabezpečenie produktu** > **Zásady pre heslo**

- 4. V prípade potreby zmeňte nastavenie.
	- O **Zásady pre heslo**

Vyberte možnosť **Zap.**, ak chcete povoliť funkciu **Zásady pre heslo**. Keď je táto funkcia zapnutá, môžete nastaviť nasledujúce položky.

O **Minimálna dĺžka hesla**

Nastavte minimálny počet znakov hesla.

O **Musí obsahovať veľké písmeno**

Keď je táto možnosť povolená, heslo musí obsahovať jedno alebo viac veľkých písmen.

O **Musí obsahovať malé písmeno**

Keď je táto možnosť povolená, heslo musí obsahovať jedno alebo viac malých písmen.

O **Musí obsahovať číslicu**

Keď je táto možnosť povolená, heslo musí obsahovať jedno alebo viac čísel.

O **Musí obsahovať bodku**

Keď je táto možnosť povolená, heslo musí obsahovať jedno alebo viac interpunkčných znamienok.

5. Kliknite na tlačidlo **OK**.

## **Súvisiace informácie**

& ["Predvolená hodnota hesla správcu" na strane 19](#page-18-0)

# **Obmedzenie prístupu z aplikácií**

Obmedzuje používanie aplikácií, ktoré majú prístup k tlačiarni. Aplikácie, ktoré možno obmedziť, závisia od modelu.

1. Zadajte IP adresu tlačiarne do prehľadávača a otvorte tak aplikáciu Web Config.

Zadajte IP adresu tlačiarne z počítača, ktorý je pripojený k rovnakej sieti ako tlačiareň.

IP adresu tlačiarne si môžete overiť v nasledovnej ponuke.

**Nastav.** > **Všeobecné nastavenia** > **Nastavenia siete** > **Stav siete** > **Stav káblovej siete LAN/Wi-Fi**

- 2. Zadajte heslo správcu a prihláste sa ako správca.
- 3. Vyberte v nasledovnom poradí.

## Karta **Zabezpečenie produktu** > **Aplikácia**

- 4. Zrušte začiarknutie políčok pre aplikácie, ktoré chcete obmedziť.
- 5. Kliknite na tlačidlo **OK**.

Ak budete chcieť obmedzenie v budúcnosti zrušiť, jednoducho vyberte aplikáciu, ktorú chcete povoliť.

# **Obmedzenie činností so súbormi z PDL**

Táto funkcia chráni súbory pred nepovolenými činnosťami PDL.

1. Zadajte IP adresu tlačiarne do prehľadávača a otvorte tak aplikáciu Web Config. Zadajte IP adresu tlačiarne z počítača, ktorý je pripojený k rovnakej sieti ako tlačiareň. IP adresu tlačiarne si môžete overiť v nasledovnej ponuke.

**Nastav.** > **Všeobecné nastavenia** > **Nastavenia siete** > **Stav siete** > **Stav káblovej siete LAN/Wi-Fi**

- 2. Zadajte heslo správcu a prihláste sa ako správca.
- 3. Vyberte v nasledovnom poradí.

Karta **Zabezpečenie produktu** > **Operácie so súbormi z PDL**

- 4. Nastavte, či chcete povoliť funkciu **Operácie so súbormi z PDL**.
- 5. Kliknite na tlačidlo **OK**.

### **Súvisiace informácie**

 $\rightarrow$  , Predvolená hodnota hesla správcu" na strane 19

## **Zmena hesla správcu pomocou aplikácie Web Config**

Heslo správcu môžete nastaviť pomocou aplikácie Web Config.

Zmena hesla zabraňuje neoprávnenému čítaniu alebo úprave informácií uložených v zariadení, ako je ID, heslo, nastavenia siete, kontakty atď. Znižuje tiež širokú škálu bezpečnostných rizík, ako sú úniky informácií v sieťových prostrediach a bezpečnostné zásady.

1. Zadajte IP adresu tlačiarne do prehľadávača a otvorte tak aplikáciu Web Config.

Zadajte IP adresu tlačiarne z počítača, ktorý je pripojený k rovnakej sieti ako tlačiareň.

IP adresu tlačiarne si môžete overiť v nasledovnej ponuke.

**Nastav.** > **Všeobecné nastavenia** > **Nastavenia siete** > **Stav siete** > **Stav káblovej siete LAN/Wi-Fi**

- 2. Zadajte heslo správcu a prihláste sa ako správca.
- 3. Vyberte v nasledovnom poradí.

Karta **Zabezpečenie produktu** > **Zmeniť Heslo správcu**

- 4. V položke **Aktuálne heslo** zadajte aktuálne heslo.
- 5. Zadajte nové heslo v položke **Nové heslo** a v položke **Potvrďte nové heslo**. Ak je to potrebné, zadajte meno používateľa.
- 6. Kliknite na tlačidlo **OK**.

#### *Poznámka:*

Ak chcete obnoviť heslo správcu na prvotné, vyberte možnosť *Obn. predv. nast.* na obrazovke *Zmeniť Heslo správcu*.

### <span id="page-596-0"></span>**Súvisiace informácie**

& ["Predvolená hodnota hesla správcu" na strane 19](#page-18-0)

# **Overenie programu pri spustení**

Pri spustení systém podpisom overí, či je firmvér výrobku legitímny. Funkcia overenia programu (zabezpečené spustenie) je vždy povolená.

Keď zistí, že tlačiareň bola prepísaná neplatným firmvérom, zastaví spúšťanie systému a aktualizuje firmvér.

Ak povolíte možnosť **Nezačínajte, ak sa zistí nedovolená manipulácia**, tlačiareň zobrazí chybu a zastaví spúšťanie systému. Za normálnych okolností nevyberajte počiatočné nastavenie **Nezačínajte, ak sa zistí nedovolená manipulácia**.

# **Konfigurácia doménových obmedzení**

Aplikovaním pravidiel obmedzenia na názvy domén môžete znížiť riziko úniku informácií v dôsledku náhodných prenosov.

1. Zadajte IP adresu tlačiarne do prehľadávača a otvorte tak aplikáciu Web Config.

Zadajte IP adresu tlačiarne z počítača, ktorý je pripojený k rovnakej sieti ako tlačiareň.

IP adresu tlačiarne si môžete overiť v nasledovnej ponuke.

**Nastav.** > **Všeobecné nastavenia** > **Nastavenia siete** > **Stav siete** > **Stav káblovej siete LAN/Wi-Fi**

- 2. Zadajte heslo správcu a prihláste sa ako správca.
- 3. Vyberte v nasledovnom poradí.

Karta **Zabezpečenie produktu** > **Obmedzenia domény**

- 4. V prípade potreby zmeňte nastavenie.
	- O **Pravidlo obmedzenia**

Vyberte spôsob obmedzenia e-mailových prenosov.

- O **Názov domény** Pridajte alebo odstráňte názov domény, ktorú obmedziť.
- 5. Kliknite na tlačidlo **OK**.

### **Súvisiace informácie**

& ["Predvolená hodnota hesla správcu" na strane 19](#page-18-0)

# **Nastavenia zabezpečenia siete**

## **Riadenie pomocou protokolov**

Môžete tlačiť pomocou rôznych ciest a protokolov.

<span id="page-597-0"></span>Ak používate multifunkčnú tlačiareň, môžete použiť sieťové skenovanie a PC-FAX z nešpecifikovaného počtu sieťových počítačov.

Neúmyselné bezpečnostné riziká môžete znížiť obmedzením tlače zo špecifických ciest alebo ovládaním dostupných funkcií.

Pri konfigurácii nastavení protokolu postupujte podľa nasledujúcich krokov.

1. Zadajte IP adresu tlačiarne do prehľadávača a otvorte tak aplikáciu Web Config.

Zadajte IP adresu tlačiarne z počítača, ktorý je pripojený k rovnakej sieti ako tlačiareň.

IP adresu tlačiarne si môžete overiť v nasledovnej ponuke.

**Nastav.** > **Všeobecné nastavenia** > **Nastavenia siete** > **Stav siete** > **Stav káblovej siete LAN/Wi-Fi**

- 2. Zadajte heslo správcu a prihláste sa ako správca.
- 3. Vyberte v nasledovnom poradí.

Karta **Zabezpečenie siete** > **Protokol**

- 4. Nakonfigurujte jednotlivé položky.
- 5. Kliknite na tlačidlo **Ďalej**.
- 6. Kliknite na tlačidlo **OK**.

Nastavenia sa použijú v tlačiarni.

## **Súvisiace informácie**

- & ["Predvolená hodnota hesla správcu" na strane 19](#page-18-0)
- & "Protokoly, ktoré je možné povoliť alebo zakázať" na strane 598
- & ["Položky nastavenia protokolu" na strane 599](#page-598-0)

## **Protokoly, ktoré je možné povoliť alebo zakázať**

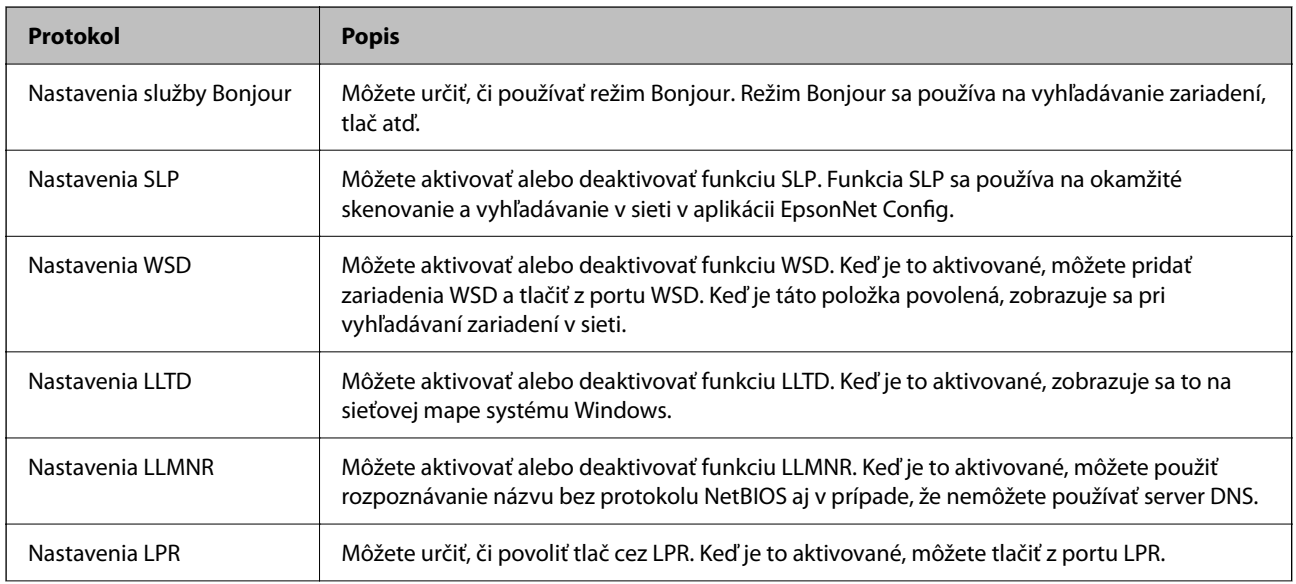

<span id="page-598-0"></span>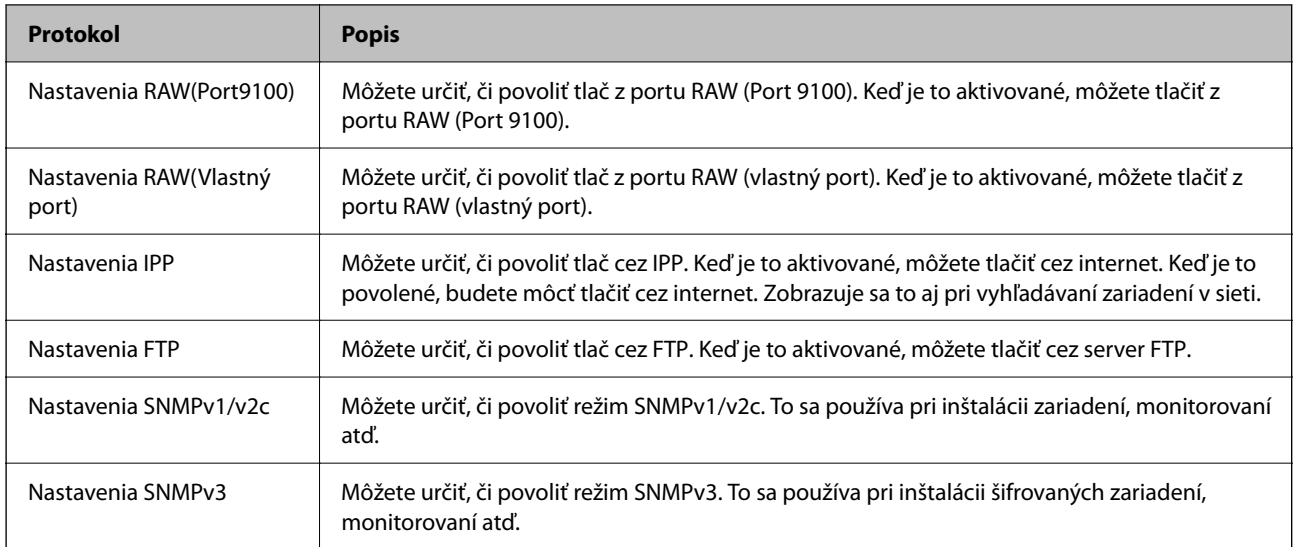

## **Súvisiace informácie**

- $\blacktriangleright$  ["Riadenie pomocou protokolov" na strane 597](#page-596-0)
- & "Položky nastavenia protokolu" na strane 599

# **Položky nastavenia protokolu**

Nastavenia služby Bonjour

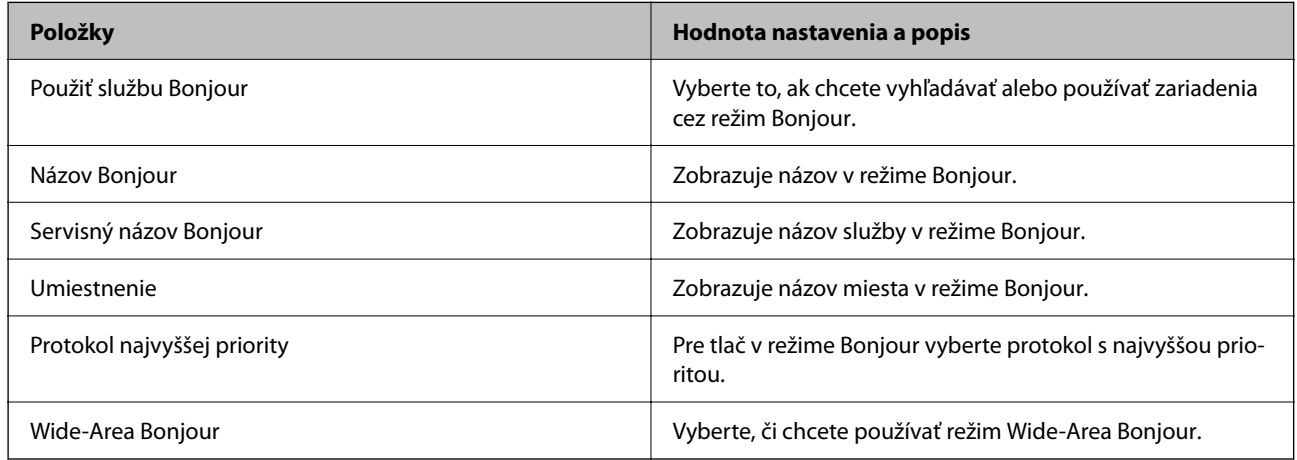

## Nastavenia SLP

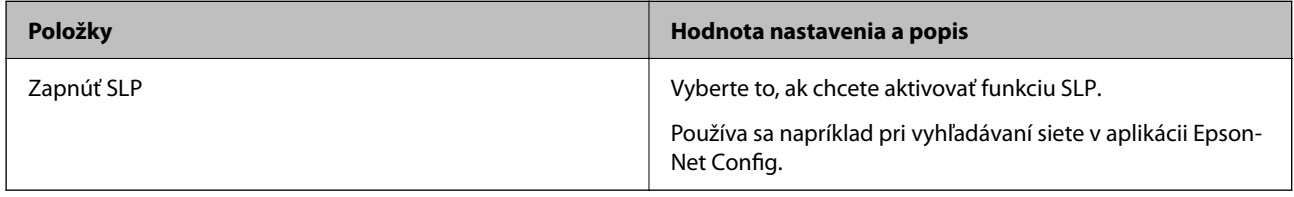

Nastavenia WSD

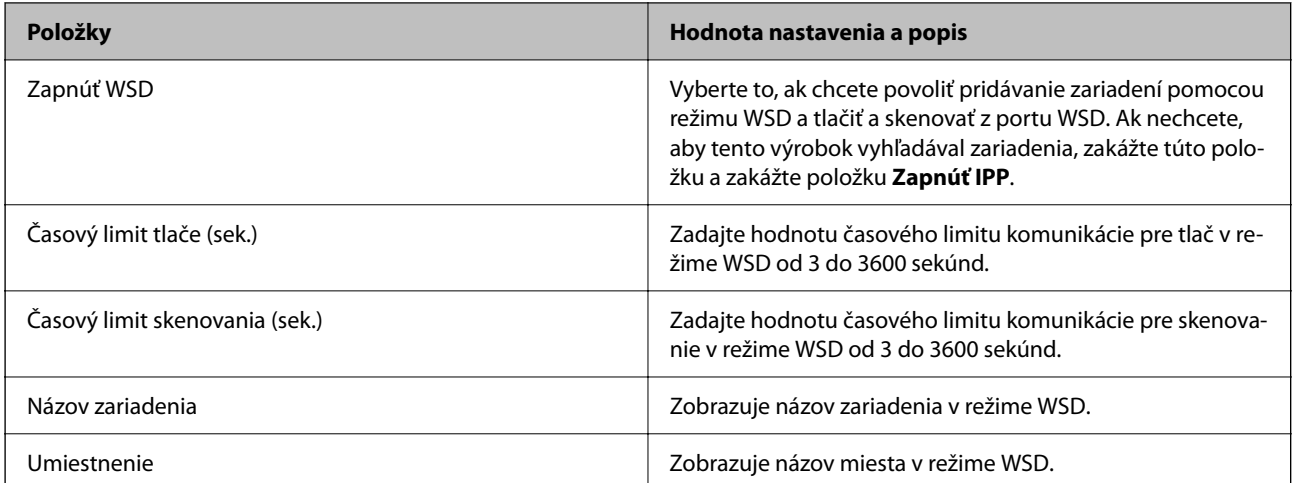

## Nastavenia LLTD

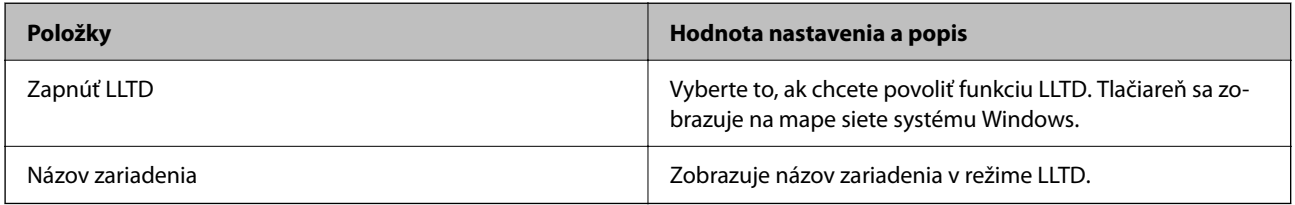

### Nastavenia LLMNR

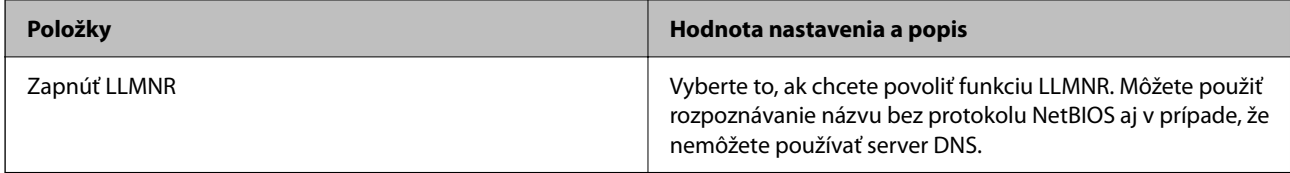

## Nastavenia LPR

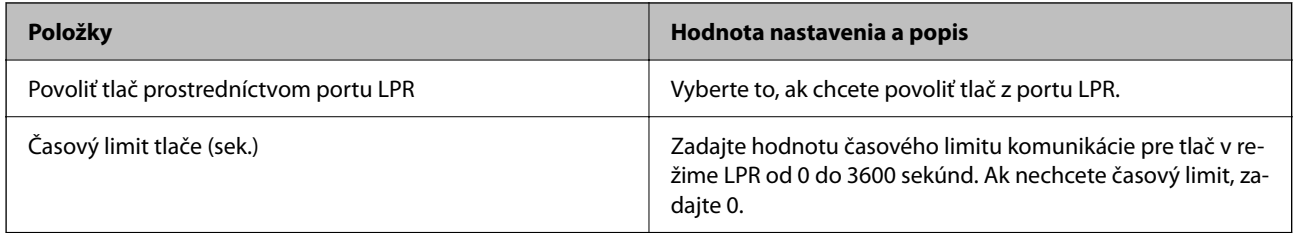

## Nastavenia RAW(Port9100)

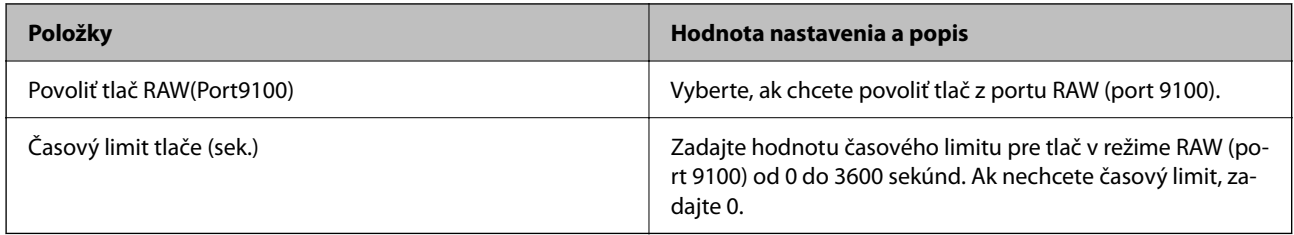

Nastavenia RAW(Vlastný port)

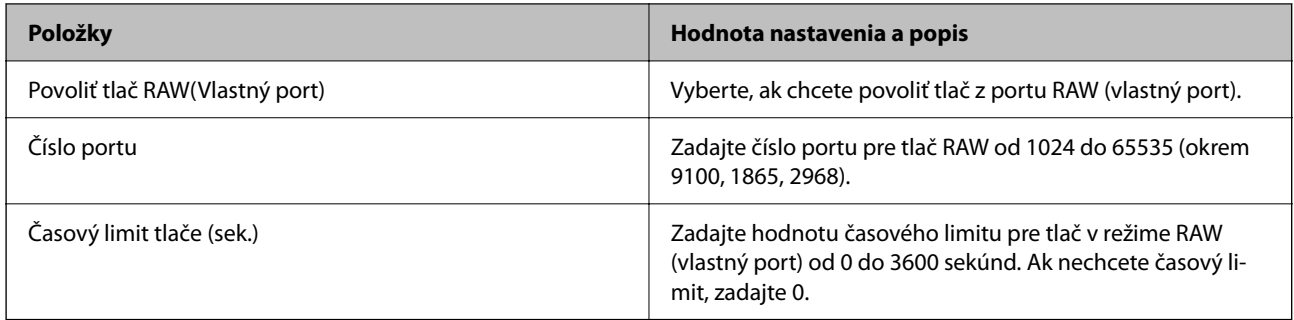

## Nastavenia IPP

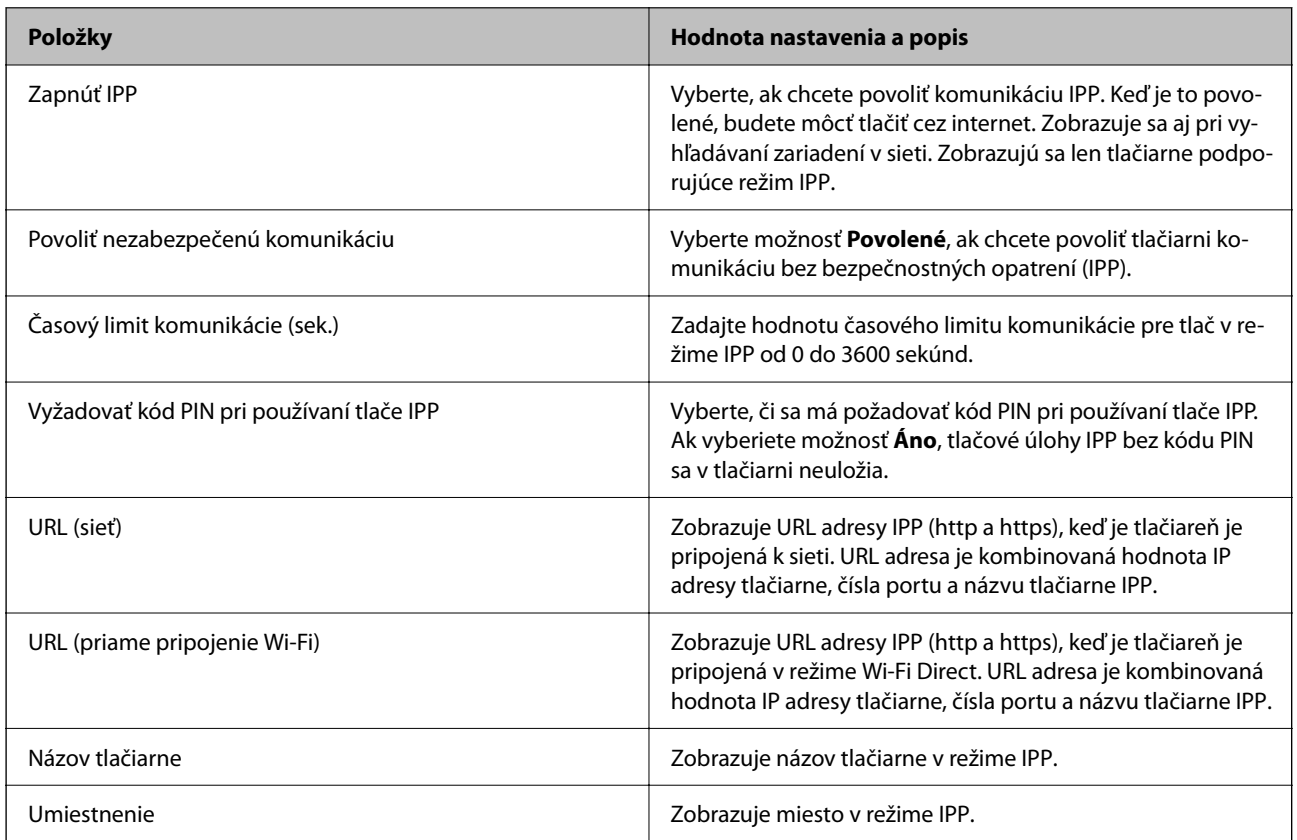

## Nastavenia FTP

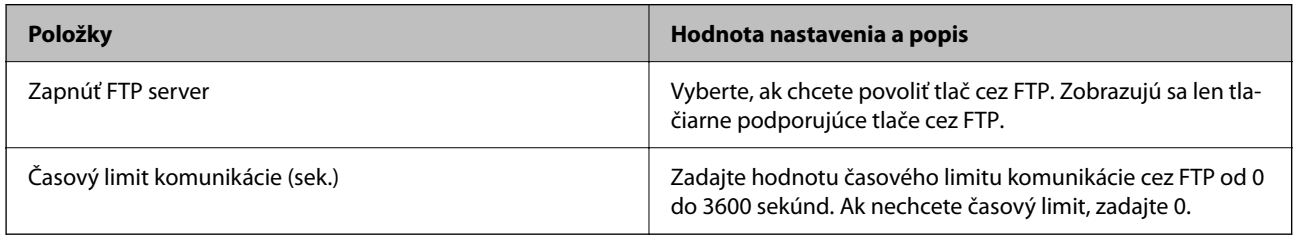

## Nastavenia SNMPv1/v2c

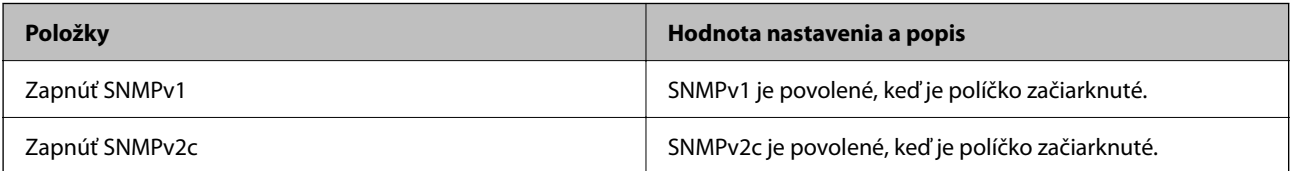

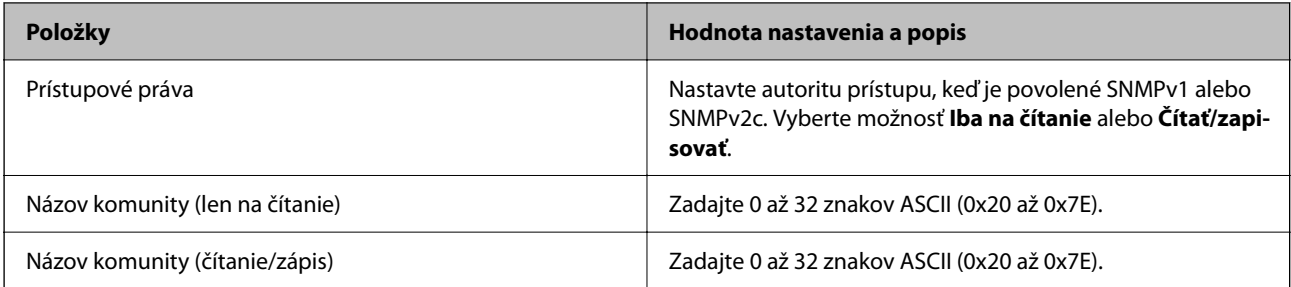

Nastavenia SNMPv3

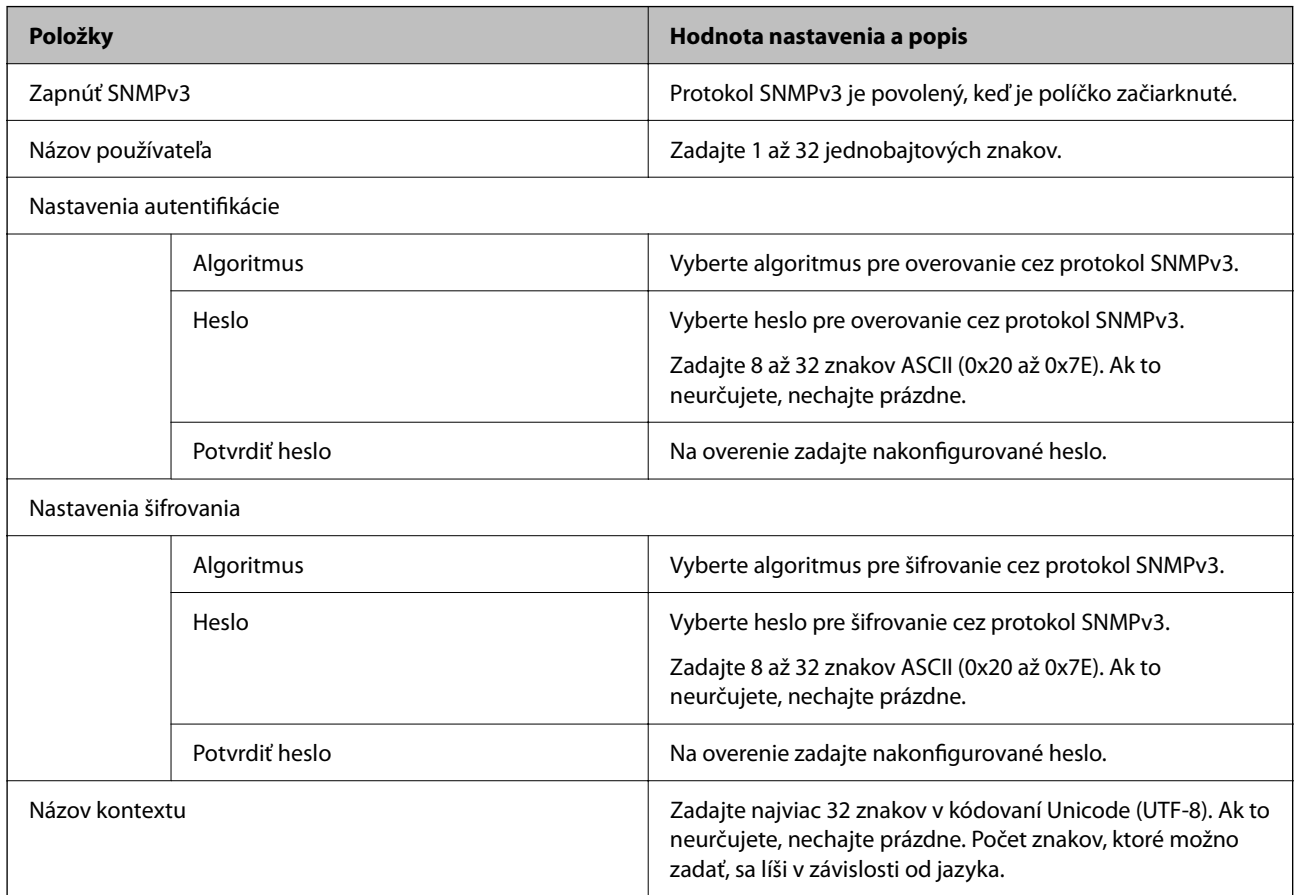

## **Súvisiace informácie**

- $\blacktriangleright$  ["Riadenie pomocou protokolov" na strane 597](#page-596-0)
- $\blacklozenge$  ["Protokoly, ktoré je možné povoliť alebo zakázať" na strane 598](#page-597-0)

# <span id="page-602-0"></span>**Používanie digitálneho certifikátu**

# **Čo je digitálna certifikácia**

## O CA-podpísaný Certifikát

Je to certifikát podpísaný autoritou CA (certifikačná autorita). Môžete ho získať a použiť v certifikačnej autorite. Tento certifikát preukazuje existenciu tlačiarne a používa sa pri komunikácii v režime SSL/TLS, takže je možné zaistiť bezpečnosť komunikácie údajov.

Keď sa používa na komunikáciu v režime SSL/TLS, používa sa ako serverový certifikát.

Keď je nastavené na Filtrovanie IPsec/IP, komunikáciu v sieti IEEE 802.1x alebo v režime S/MIME, používa sa ako klientsky certifikát.

## O Certifikát CA

To je certifikát, ktorý je v reťazci položky CA-podpísaný Certifikát. Nazýva sa aj bezprostredný certifikát CA. Používa sa webovým prehľadávačom na overovanie cesty k certifikátu tlačiarne pri prístupe k serveru inou stranou alebo aplikáciou Web Config.

Pri certifikáte CA nastavte, kedy overovať cestu k serverovému certifikátu pri prístupe z tlačiarne. Pre tlačiareň nastavte na overenie cesty k certifikátu CA-podpísaný Certifikát pre pripojenie v režime SSL/TLS.

Certifikát CA tlačiarne môžete získať od certifikačnej autority, kde bol certifikát CA vydaný.

Od certifikačnej autority, ktorá vydala certifikát CA-podpísaný Certifikát môžete získať aj certifikát CA používaný na overovanie servera druhej strany.

## O Certifikát s vlastným podpisom

To je certifikát, ktorý podpisuje a vydáva samotná tlačiareň. Nazýva sa aj koreňový certifikát. Pretože vydavateľ certifikuje sám seba, nie je to spoľahlivé a nedokáže to zabrániť falšovaniu identifikácie.

O Keď sa používa komunikácia v režime SSL/TLS

Použite to, keď vytvárate nastavenie zabezpečenia a vykonávate jednoduchú komunikáciu v režime SSL/TLS bez certifikátu CA-podpísaný Certifikát.

Ak použijete tento certifikát na komunikáciu v režime SSL/TLS, vo webovom prehľadávači sa môže zobraziť bezpečnostná výstraha, pretože certifikát nie je zaregistrovaný webovým prehľadávačom.

O Keď nastavujete na režim S/MIME

Môžete použiť aj certifikát s vlastným podpisom namiesto certifikátu s podpisom CA. Funkcie režimu S/ MIME môžete používať aj bez nákladov na získanie certifikátu s podpisom CA, napríklad v sieťovom prostredí, ktoré nemá externé pripojenie (internetové pripojenie), ako je napríklad firemná sieť. Ak však používate externé pripojenia, odporúča sa používať certifikát s podpisom CA, pretože certifikát s vlastným podpisom je málo bezpečný.

## **Súvisiace informácie**

- & ["Aktualizácia položky Certifikát s vlastným podpisom" na strane 608](#page-607-0)
- & ["Konfigurácia položky Certifikát CA" na strane 609](#page-608-0)

## <span id="page-603-0"></span>**Konfigurácia položky CA-podpísaný Certifikát**

## *Získanie certifikátu s podpisom CA*

Ak chcete získať certifikát s podpisom CA, vytvorte CSR (Certificate Signing Request) a použite ho v certifikačnej autorite. CSR môžete vytvoriť pomocou aplikácie Web Config a počítača.

Postupujte podľa nasledujúcich pokynov a vytvorte CSR a získajte certifikát s podpisom CA pomocou aplikácie Web Config. Keď vytvárate CSR pomocou aplikácie Web Config, certifikát je vo formáte PEM/DER.

1. Zadajte IP adresu tlačiarne do prehľadávača a otvorte tak aplikáciu Web Config.

Zadajte IP adresu tlačiarne z počítača, ktorý je pripojený k rovnakej sieti ako tlačiareň.

IP adresu tlačiarne si môžete overiť v nasledovnej ponuke.

**Nastav.** > **Všeobecné nastavenia** > **Nastavenia siete** > **Stav siete** > **Stav káblovej siete LAN/Wi-Fi**

- 2. Zadajte heslo správcu a prihláste sa ako správca.
- 3. Vyberte v nasledovnom poradí.

Karta **Zabezpečenie siete**.

- 4. Vyberte jedno z nasledujúceho.
	- O **SSL/TLS** > **Certifikát**
	- O **IPsec/IP Filtrovanie** > **Certifikát klienta**
	- O **IEEE802.1X** > **Certifikát klienta**
	- O **S/MIME** > **Certifikát klienta**

Bez ohľadu na to, čo zvolíte, môžete získať rovnaký certifikát a bežne ho použiť.

5. Kliknite na možnosť **Generovať** v položke **CSR**.

Otvorí sa stránka vytvárania CSR.

6. Zadajte hodnoty pre všetky položky.

### *Poznámka:*

Dostupná dĺžka kľúča a skratky sa líšia v závislosti od certifikačnej autority. Vytvorte požiadavku v závislosti od pravidiel jednotlivých certifikačných autorít.

7. Kliknite na tlačidlo **OK**.

Zobrazí sa hlásenie o dokončení.

- 8. Vyberte kartu **Zabezpečenie siete**.
- 9. Vyberte jedno z nasledujúceho.
	- O **SSL/TLS** > **Certifikát**
	- O **IPsec/IP Filtrovanie** > **Certifikát klienta**
	- O **IEEE802.1X** > **Certifikát klienta**
	- O **S/MIME** > **Certifikát klienta**

<span id="page-604-0"></span>10. Kliknite na jedno z tlačidiel na prevzatie **CSR** v závislosti od formátu jednotlivých certifikačných autorít a prevezmite CSR do počítača.

### c*Upozornenie:*

Negenerujte CSR znova. Ak to urobíte, nebudete môcť importovať vydaný CA-podpísaný Certifikát.

11. Odošlite CSR do certifikačnej autority a získajte CA-podpísaný Certifikát.

Pri spôsobe a forme odosielania postupujte podľa pravidiel jednotlivých certifikačných autorít.

12. Vydaný CA-podpísaný Certifikát uložte do počítača pripojeného k tlačiarni. Získanie položky CA-podpísaný Certifikát je hotové, keď uložíte certifikát do cieľa.

## **Súvisiace informácie**

& ["Predvolená hodnota hesla správcu" na strane 19](#page-18-0)

## **Položky nastavenia CSR**

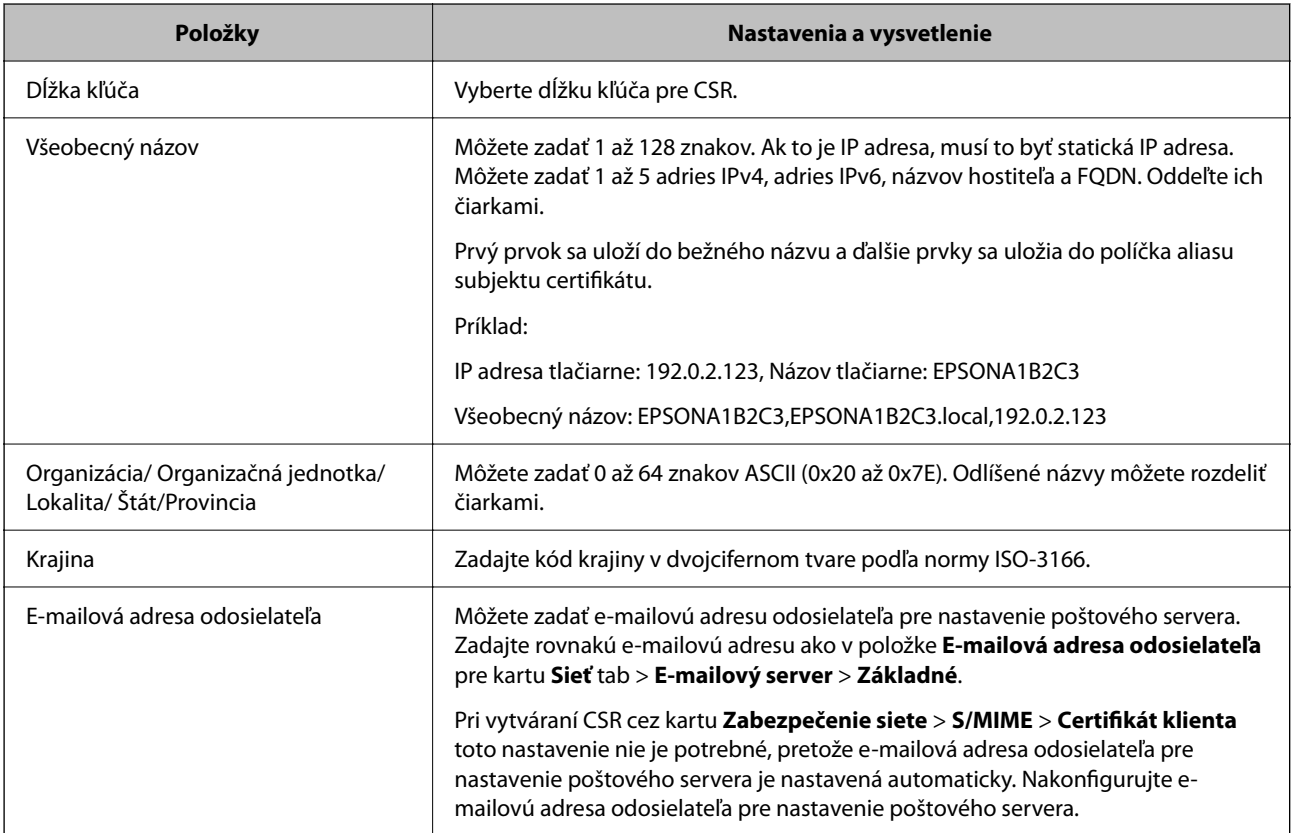

## **Súvisiace informácie**

& ["Získanie certifikátu s podpisom CA" na strane 604](#page-603-0)

## *Import certifikátu s podpisom CA*

Importujte získanú položku CA-podpísaný Certifikát do tlačiarne.

## c*Upozornenie:*

- $\Box$  Zaistite, aby bol správne nastavený dátum a čas tlačiarne. Certifikát by mohol stratiť platnosť.
- O Ak ste získali certifikát pomocou CSR vytvoreného z aplikácie Web Config, môžete certifikát importovať raz.
- O Keď importujete položku CA-podpísaný Certifikát cez kartu *Zabezpečenie siete* > *S/MIME* > *Certifikát klienta*, nemôžete zmeniť položku *E-mailová adresa odosielateľa* na karte *Sieť* > *E-mailový server* > *Základné*. Ak chcete zmeniť položku *E-mailová adresa odosielateľa*, zmeňte všetky nastavenia podpisu na možnosť *Nepridávať podpis* cez kartu *Zabezpečenie siete* > *S/MIME* > *Základné* a odstráňte importovanú položku CA-podpísaný Certifikát.
- 1. Zadajte IP adresu tlačiarne do prehľadávača a otvorte tak aplikáciu Web Config.

Zadajte IP adresu tlačiarne z počítača, ktorý je pripojený k rovnakej sieti ako tlačiareň.

IP adresu tlačiarne si môžete overiť v nasledovnej ponuke.

**Nastav.** > **Všeobecné nastavenia** > **Nastavenia siete** > **Stav siete** > **Stav káblovej siete LAN/Wi-Fi**

- 2. Zadajte heslo správcu a prihláste sa ako správca.
- 3. Vyberte v nasledovnom poradí.

## Karta **Zabezpečenie siete**.

- 4. Vyberte jedno z nasledujúceho.
	- O **SSL/TLS** > **Certifikát**
	- O **IPsec/IP Filtrovanie** > **Certifikát klienta**
	- O **IEEE802.1X** > **Certifikát klienta**
	- O **S/MIME** > **Certifikát klienta**
- 5. Kliknite na tlačidlo **Importovať**.

Otvorí sa stránka importu certifikátu.

6. Zadajte hodnoty pre všetky položky. Nastavte **Certifikát CA 1** a **Certifikát CA 2**, keď overujete umiestnenie certifikátu vo webovom prehľadávači, ktorý má prístup k tlačiarni.

V závislosti od miesta vytvorenia CSR a súborového formátu certifikátu sa môžu potrebné nastavenia líšiť. Zadajte hodnoty potrebných položiek v závislosti od nasledujúceho.

- O Certifikát vo formáte PEM/DER získaný z aplikácie Web Config
	- O **Súkromný kľúč**: Nekonfigurujte, pretože tlačiareň obsahuje súkromný kľúč.
	- O **Heslo**: Nekonfigurujte.
	- O **Certifikát CA 1**/**Certifikát CA 2**: Nepovinné
- O Certifikát vo formáte PEM/DER získaný z počítača
	- O **Súkromný kľúč**: Je potrebné nastaviť.
	- O **Heslo**: Nekonfigurujte.
	- O **Certifikát CA 1**/**Certifikát CA 2**: Nepovinné
- O Certifikát vo formáte PKCS#12 získaný z počítača
	- O **Súkromný kľúč**: Nekonfigurujte.
	- O **Heslo**: Nepovinné
	- O **Certifikát CA 1**/**Certifikát CA 2**: Nekonfigurujte.
- 7. Kliknite na tlačidlo **OK**.

Zobrazí sa hlásenie o dokončení.

*Poznámka:* Kliknutím na tlačidlo *Potvrdiť* overte informácie o certifikáte.

## **Súvisiace informácie**

- & ["Predvolená hodnota hesla správcu" na strane 19](#page-18-0)
- & "Odstránenie certifikátu s podpisom CA" na strane 607
- & ["Konfigurácia základných nastavení S/MIME" na strane 627](#page-626-0)

## **Položky nastavenia importu podpísaného certifikátu CA**

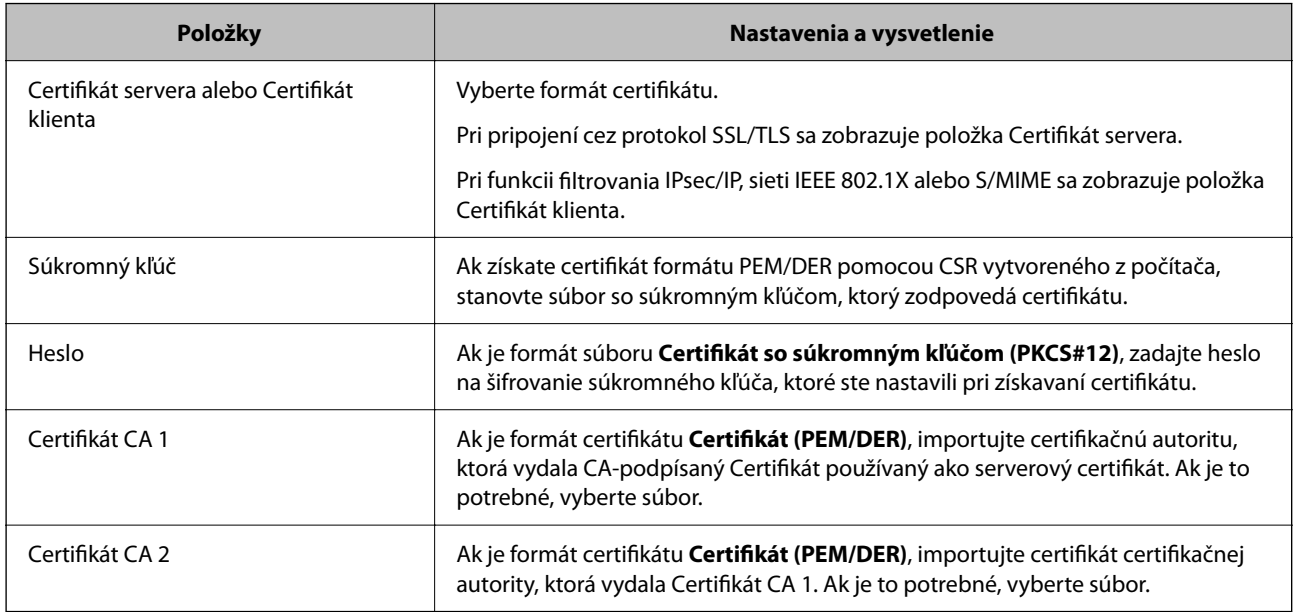

## **Súvisiace informácie**

& ["Import certifikátu s podpisom CA" na strane 605](#page-604-0)

## *Odstránenie certifikátu s podpisom CA*

Keď uplynula platnosť certifikátu, prípadne už nie je šifrované pripojenie potrebné, môžete odstrániť importovaný certifikát.

## c*Upozornenie:*

Ak ste získali certifikát pomocou CSR vytvoreného z aplikácie Web Config, už nie je možné znova importovať odstránený certifikát. V takom prípade vytvorte CSR a získajte certifikát znova.

<span id="page-607-0"></span>1. Zadajte IP adresu tlačiarne do prehľadávača a otvorte tak aplikáciu Web Config. Zadajte IP adresu tlačiarne z počítača, ktorý je pripojený k rovnakej sieti ako tlačiareň. IP adresu tlačiarne si môžete overiť v nasledovnej ponuke.

**Nastav.** > **Všeobecné nastavenia** > **Nastavenia siete** > **Stav siete** > **Stav káblovej siete LAN/Wi-Fi**

- 2. Zadajte heslo správcu a prihláste sa ako správca.
- 3. Vyberte v nasledovnom poradí. Karta **Zabezpečenie siete**.
- 4. Vyberte jedno z nasledujúceho.
	- O **SSL/TLS** > **Certifikát**
	- O **IPsec/IP Filtrovanie** > **Certifikát klienta**
	- O **IEEE802.1X** > **Certifikát klienta**
	- O **S/MIME** > **Certifikát klienta**
- 5. Kliknite na položku **Odstrániť** pre **CA-podpísaný Certifikát** alebo **Certifikát klienta**.
- 6. V zobrazenom hlásení potvrďte, že chcete certifikát odstrániť.

## **Súvisiace informácie**

& ["Predvolená hodnota hesla správcu" na strane 19](#page-18-0)

## **Konfigurácia položky Certifikát s vlastným podpisom**

## *Aktualizácia položky Certifikát s vlastným podpisom*

Pretože položka Certifikát s vlastným podpisom je vydaná tlačiarňou. môžete to aktualizovať, keď uplynie platnosť, prípadne ak sa opísaný obsah zmení.

Certifikát s vlastným podpisom pre SSL/TLS a pre S/MIME sa vydávajú samostatne. Ak je to potrebné, aktualizujte jednotlivé certifikáty.

## c*Upozornenie:*

Keď aktualizujete certifikát s vlastným podpisom cez kartu *Zabezpečenie siete* > *S/MIME* > *Certifikát klienta*, nemôžete zmeniť položku *E-mailová adresa odosielateľa* na karte *Sieť* > *E-mailový server* > *Základné*. Ak chcete zmeniť položku *E-mailová adresa odosielateľa*, zmeňte všetky nastavenia podpisu na možnosť *Nepridávať podpis* cez kartu *Zabezpečenie siete* > *S/MIME* > *Základné* a odstráňte certifikát s vlastným podpisom pre S/MIME.

- 1. Otvorte aplikáciu Web Config a vyberte kartu **Zabezpečenie siete**. Potom vyberte položky **SSL/TLS** > **Certifikát** alebo **S/MIME** > **Certifikát klienta**.
- 2. Kliknite na položku **Aktualizovať**.

<span id="page-608-0"></span>3. Zadajte položku **Všeobecný názov**.

Môžete zadať až 5 adries IPv4, adries IPv6, názvov hostiteľa a FQDN. Zadať môžete 1 až 128 znakov a položky oddeľte čiarkami. Prvý parameter sa uloží do bežného názvu a ďalšie sa uložia do políčka aliasu subjektu certifikátu.

Príklad:

IP adresa tlačiarne: 192.0.2.123, Názov tlačiarne: EPSONA1B2C3

Bežný názov: EPSONA1B2C3,EPSONA1B2C3.local,192.0.2.123

- 4. Stanovte dobu platnosti certifikátu.
- 5. Kliknite na položku **Ďalej**.

Zobrazí sa hlásenie s potvrdením.

6. Kliknite na položku **OK**.

Tlačiareň je aktualizovaná.

### *Poznámka:*

Informácie o certifikáte môžete skontrolovať kliknutím na položku *Potvrdiť* na karte *Zabezpečenie siete* > *SSL/TLS* > *Certifikát* > *Certifikát s vlastným podpisom* alebo *S/MIME* > *Certifikát klienta* > *Certifikát s vlastným podpisom*.

## **Súvisiace informácie**

- & ["Predvolená hodnota hesla správcu" na strane 19](#page-18-0)
- & "Odstránenie položky Certifikát s vlastným podpisom pre S/MIME" na strane 609
- & ["Konfigurácia základných nastavení S/MIME" na strane 627](#page-626-0)

## *Odstránenie položky Certifikát s vlastným podpisom pre S/MIME*

Ak už nepotrebujete certifikát s vlastným podpisom pre S/MIME, môžete ho odstrániť.

V prípade, že ho odstránite, certifikát s vlastným podpisom pre SSL/TLS sa neodstráni.

- 1. Otvorte aplikáciu Web Config a vyberte kartu **Zabezpečenie siete** > **S/MIME** > **Certifikát klienta**.
- 2. Kliknite na možnosť **Odstrániť** pre položku **Certifikát s vlastným podpisom**.
- 3. V zobrazenom hlásení potvrďte, že chcete certifikát odstrániť.

### **Súvisiace informácie**

& ["Predvolená hodnota hesla správcu" na strane 19](#page-18-0)

## **Konfigurácia položky Certifikát CA**

Keď nastavíte položku Certifikát CA, môžete overiť umiestnenie certifikátu CA servera, ktorý má prístup k tlačiarni. Tým zabránite zámene.

Certifikát CA môžete získať od certifikačnej autority, ktorá vydala CA-podpísaný Certifikát.

## *Import položky Certifikát CA*

Importujte položku Certifikát CA do tlačiarne.

- 1. Zadajte IP adresu tlačiarne do prehľadávača a otvorte tak aplikáciu Web Config. Zadajte IP adresu tlačiarne z počítača, ktorý je pripojený k rovnakej sieti ako tlačiareň. IP adresu tlačiarne si môžete overiť v nasledovnej ponuke. **Nastav.** > **Všeobecné nastavenia** > **Nastavenia siete** > **Stav siete** > **Stav káblovej siete LAN/Wi-Fi**
- 2. Zadajte heslo správcu a prihláste sa ako správca.
- 3. Vyberte v nasledovnom poradí.

Karta **Zabezpečenie siete** > **Certifikát CA**

- 4. Kliknite na tlačidlo **Importovať**.
- 5. Vyberte položku Certifikát CA, ktorú chcete importovať.
- 6. Kliknite na tlačidlo **OK**.

Keď sa import dokončí, vrátite sa na obrazovku **Certifikát CA** a zobrazí sa importovaná položka Certifikát CA.

## **Súvisiace informácie**

& ["Predvolená hodnota hesla správcu" na strane 19](#page-18-0)

## *Odstránenie položky Certifikát CA*

Môžete odstrániť importovanú položku Certifikát CA.

1. Zadajte IP adresu tlačiarne do prehľadávača a otvorte tak aplikáciu Web Config. Zadajte IP adresu tlačiarne z počítača, ktorý je pripojený k rovnakej sieti ako tlačiareň.

IP adresu tlačiarne si môžete overiť v nasledovnej ponuke.

**Nastav.** > **Všeobecné nastavenia** > **Nastavenia siete** > **Stav siete** > **Stav káblovej siete LAN/Wi-Fi**

- 2. Zadajte heslo správcu a prihláste sa ako správca.
- 3. Vyberte v nasledovnom poradí. Karta **Zabezpečenie siete** > **Certifikát CA**
- 4. Kliknite na možnosť **Odstrániť** vedľa položky Certifikát CA, ktorú chcete odstrániť.
- 5. V zobrazenom hlásení potvrďte, že chcete certifikát odstrániť.
- 6. Kliknite na možnosť **Reštartovať sieť** a skontrolujte, či odstránený certifikát nie je uvedený na aktualizovanej obrazovke.

## **Súvisiace informácie**

& ["Predvolená hodnota hesla správcu" na strane 19](#page-18-0)

# **Komunikácia s tlačiarňou cez protokol SSL/TLS**

Keď je certifikát servera nastavený do tlačiarne pomocou komunikačného protokolu SSL/TLS (Secure Sockets Layer/Transport Layer Security), môžete šifrovať komunikačnú cestu medzi počítačmi. Urobte to, ak chcete zabrániť vzdialenému a nepovolenému prístupu.

## **Konfigurácia základných nastavení SSL/TLS**

Ak tlačiareň podporuje funkciu servera HTTPS, môžete na šifrovanie komunikácie použiť komunikáciu SSL/TLS. Môžete nakonfigurovať a spravovať tlačiareň pomocou aplikácie Web Config, pričom bude bezpečnosť zaistená.

Nakonfigurujte silu šifrovania a funkciu presmerovania.

1. Zadajte IP adresu tlačiarne do prehľadávača a otvorte tak aplikáciu Web Config.

Zadajte IP adresu tlačiarne z počítača, ktorý je pripojený k rovnakej sieti ako tlačiareň.

IP adresu tlačiarne si môžete overiť v nasledovnej ponuke.

**Nastav.** > **Všeobecné nastavenia** > **Nastavenia siete** > **Stav siete** > **Stav káblovej siete LAN/Wi-Fi**

- 2. Zadajte heslo správcu a prihláste sa ako správca.
- 3. Vyberte v nasledovnom poradí.

### Karta **Zabezpečenie siete** > **SSL/TLS** > **Základné**

- 4. Nastavte hodnotu pre jednotlivé položky.
	- O Sila šifrovania

Vyberte úroveň sily šifrovania.

O Presmerovať HTTP na HTTPS

Vyberte, či povoliť alebo zakázať. Predvolená hodnota je "Povoliť".

 $\Box$  TLS 1.0

Vyberte, či povoliť alebo zakázať. Predvolená hodnota je "Zakázať".

 $\Box$  TLS.1.1

Vyberte, či povoliť alebo zakázať. Predvolená hodnota je "Zakázať".

 $\Box$  TLS.1.2

Vyberte, či povoliť alebo zakázať. Predvolená hodnota je "Povoliť".

5. Kliknite na tlačidlo **Ďalej**.

Zobrazí sa hlásenie s potvrdením.

6. Kliknite na tlačidlo **OK**.

Tlačiareň je aktualizovaná.

## **Súvisiace informácie**

& ["Predvolená hodnota hesla správcu" na strane 19](#page-18-0)

## **Konfigurácia serverového certifikátu pre tlačiareň**

- 1. Zadajte IP adresu tlačiarne do prehľadávača a otvorte tak aplikáciu Web Config. Zadajte IP adresu tlačiarne z počítača, ktorý je pripojený k rovnakej sieti ako tlačiareň. IP adresu tlačiarne si môžete overiť v nasledovnej ponuke. **Nastav.** > **Všeobecné nastavenia** > **Nastavenia siete** > **Stav siete** > **Stav káblovej siete LAN/Wi-Fi**
- 2. Zadajte heslo správcu a prihláste sa ako správca.
- 3. Vyberte v nasledovnom poradí.

Karta **Zabezpečenie siete** > **SSL/TLS** > **Certifikát**

- 4. Stanovte certifikát, ktorý chcete použiť na položku **Certifikát servera**.
	- O Certifikát s vlastným podpisom Tlačiarňou bol vygenerovaný podpísaný certifikát. Ak nemôžete získať podpísaný certifikát CA, vyberte túto možnosť.
	- O CA-podpísaný Certifikát Ak získate a importujete podpísaný certifikát CA, môžete to stanoviť.

## 5. Kliknite na tlačidlo **Ďalej**.

Zobrazí sa hlásenie s potvrdením.

6. Kliknite na tlačidlo **OK**.

Tlačiareň je aktualizovaná.

### **Súvisiace informácie**

- & ["Predvolená hodnota hesla správcu" na strane 19](#page-18-0)
- & ["Konfigurácia položky CA-podpísaný Certifikát" na strane 604](#page-603-0)
- & ["Aktualizácia položky Certifikát s vlastným podpisom" na strane 608](#page-607-0)

# **Šifrovaná komunikácia pomocou filtrovania IPsec/IP**

## **Čo je IPsec/IP Filtrovanie**

Prenos údajov môžete pomocou funkcie IPsec/IP Filtering filtrovať podľa IP adries, služieb a portu. Kombináciou kritérií filtrovania môžete nakonfigurovať tlačiareň na akceptáciu alebo blokovanie určených klientov a údajov. Okrem toho môžete zlepšiť úroveň bezpečnosti používaním služby IPsec.

### *Poznámka:*

Počítače so systémom Windows Vista alebo novším, prípadne systémom Windows Server 2008 alebo novším, podporujú funkciu IPsec.
## <span id="page-612-0"></span>**Konfigurácia predvolených zásad**

Ak chcete filtrovať prevádzku, nakonfigurujte predvolené zásady. Predvolené zásady sa vzťahujú na každého používateľa alebo skupinu, ktorí sa pripájajú k tlačiarni. Ak chcete získať jemnejšiu kontrolu nad používateľmi a skupinami používateľov, nakonfigurujte skupinové zásady.

1. Zadajte IP adresu tlačiarne do prehľadávača a otvorte tak aplikáciu Web Config.

Zadajte IP adresu tlačiarne z počítača, ktorý je pripojený k rovnakej sieti ako tlačiareň.

IP adresu tlačiarne si môžete overiť v nasledovnej ponuke.

#### **Nastav.** > **Všeobecné nastavenia** > **Nastavenia siete** > **Stav siete** > **Stav káblovej siete LAN/Wi-Fi**

- 2. Zadajte heslo správcu a prihláste sa ako správca.
- 3. Vyberte v nasledovnom poradí.

#### Karta **Zabezpečenie siete** > **IPsec/IP Filtrovanie** > **Základné**

- 4. Zadajte hodnoty pre všetky položky.
- 5. Kliknite na tlačidlo **Ďalej**.

Zobrazí sa hlásenie s potvrdením.

6. Kliknite na tlačidlo **OK**.

Tlačiareň je aktualizovaná.

#### **Súvisiace informácie**

& ["Predvolená hodnota hesla správcu" na strane 19](#page-18-0)

#### *Položky nastavenia Predvolené zásady*

#### **Predvolené zásady**

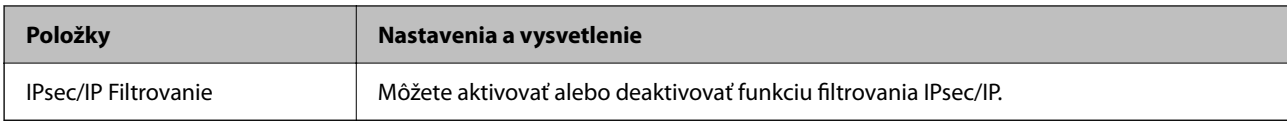

#### O **Kontrola prístupu**

Nakonfigurujte spôsob ovládania pre prenos IP paketov.

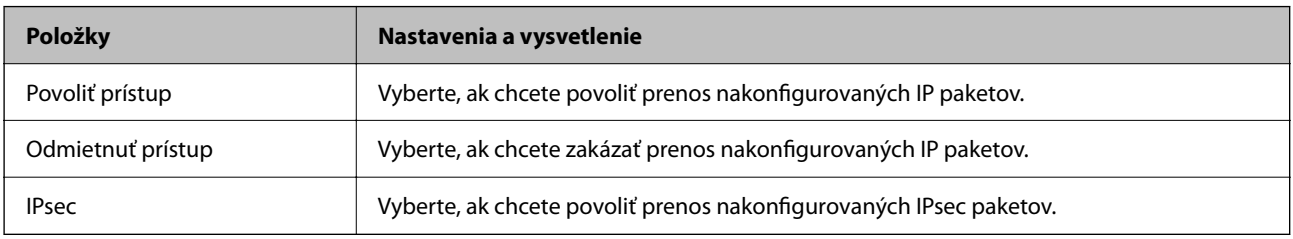

#### O **Verzia IKE**

Vyberte možnosť **IKEv1** alebo **IKEv2** pre položku **Verzia IKE**. Vyberte jednu z nich podľa zariadenia, ku ktorej je tlačiareň pripojená.

#### $\Box$  IKEv1

Nasledujúce položky sa zobrazujú, keď vyberiete možnosť **IKEv1** pre položku **Verzia IKE**.

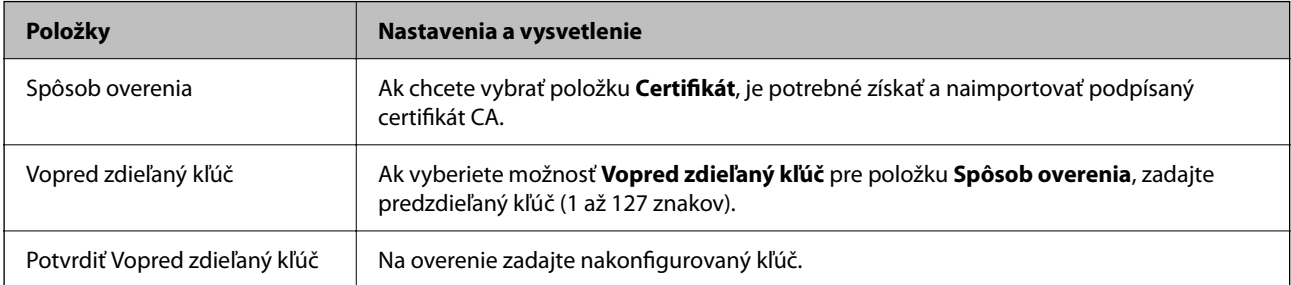

#### **D** IKEv<sub>2</sub>

Nasledujúce položky sa zobrazujú, keď vyberiete možnosť **IKEv2** pre položku **Verzia IKE**.

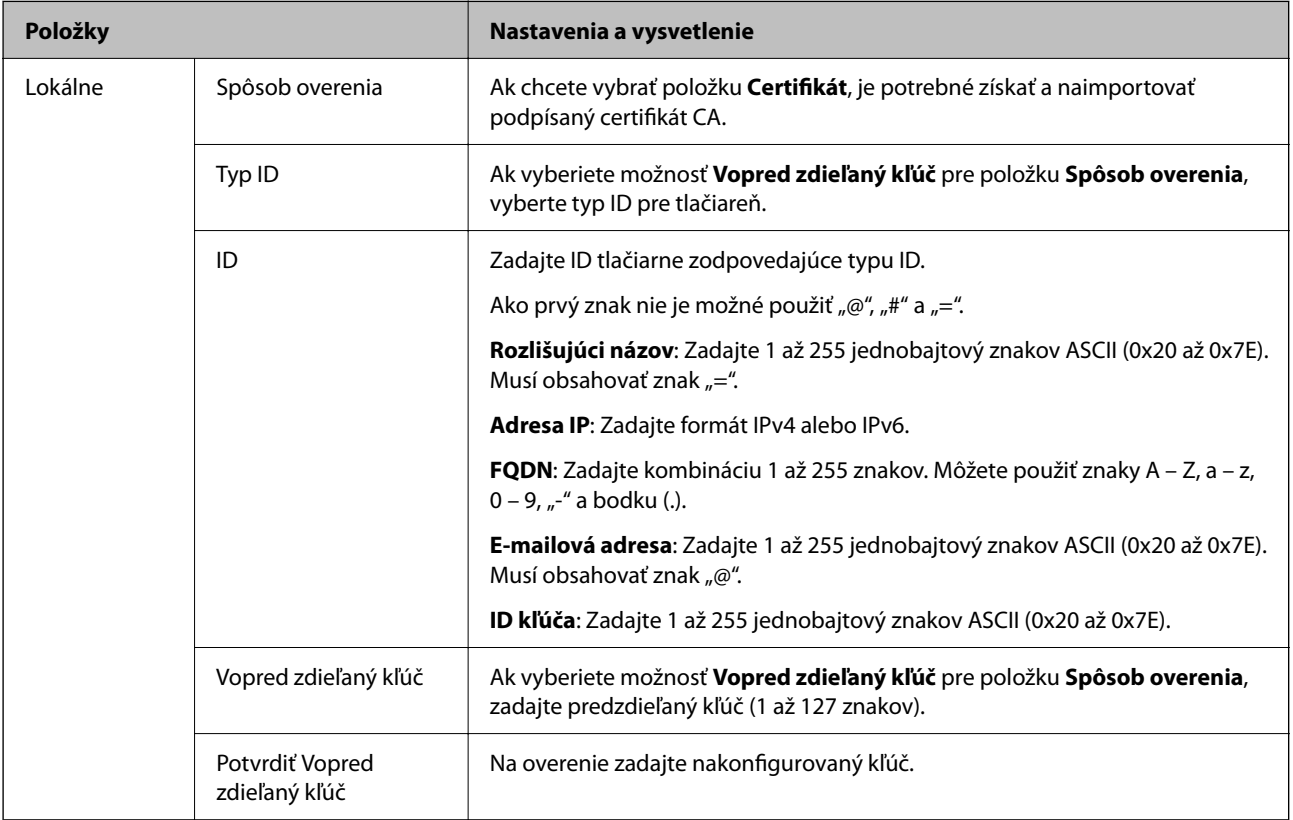

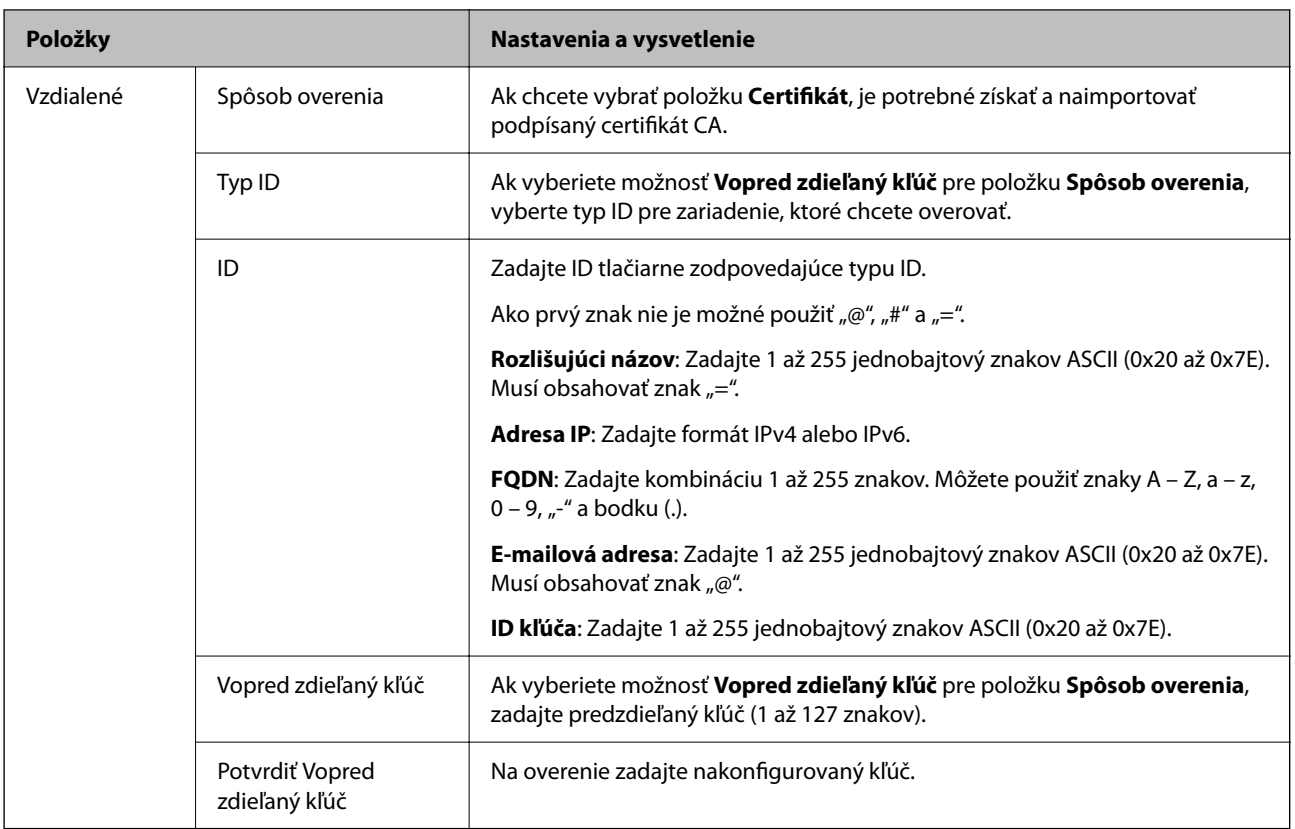

#### O **Zapuzdrenie**

Ak vyberiete možnosť **IPsec** pre položku **Kontrola prístupu**, je potrebné nakonfigurovať režim zapuzdrenia.

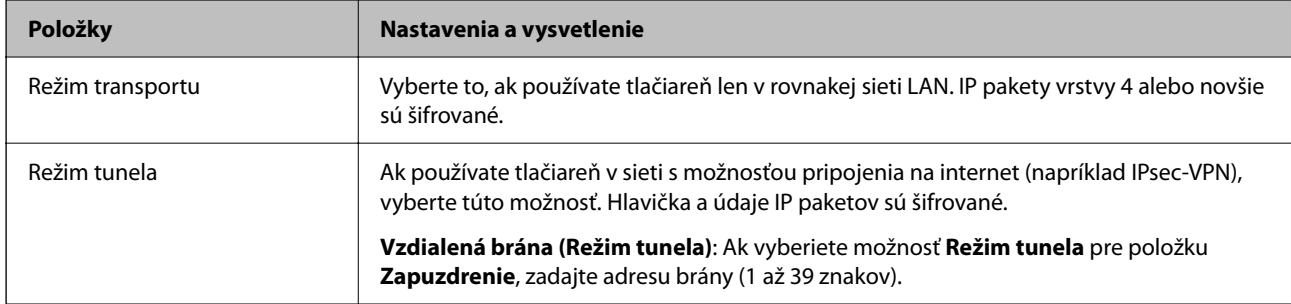

#### O **Protokol zabezpečenia**

Ak vyberiete možnosť **IPsec** pre položku **Kontrola prístupu**, vyberte voľbu.

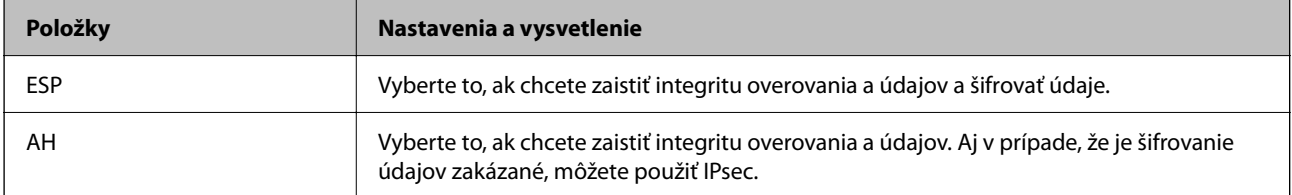

#### <span id="page-615-0"></span>O **Nastavenia algoritmu**

Odporúča sa, aby ste zvolili možnosť **Akýkoľvek** pre všetky nastavenia, prípadne vybrali položku inú než **Akýkoľvek** pre jednotlivé nastavenia. Ak vyberiete možnosť **Akýkoľvek** pre niektoré nastavenia a zvolíte položku inú než **Akýkoľvek** pre ďalšie nastavenia, zariadenie nemusí komunikovať. Závisí to od druhého zariadenia, ktoré chcete overovať.

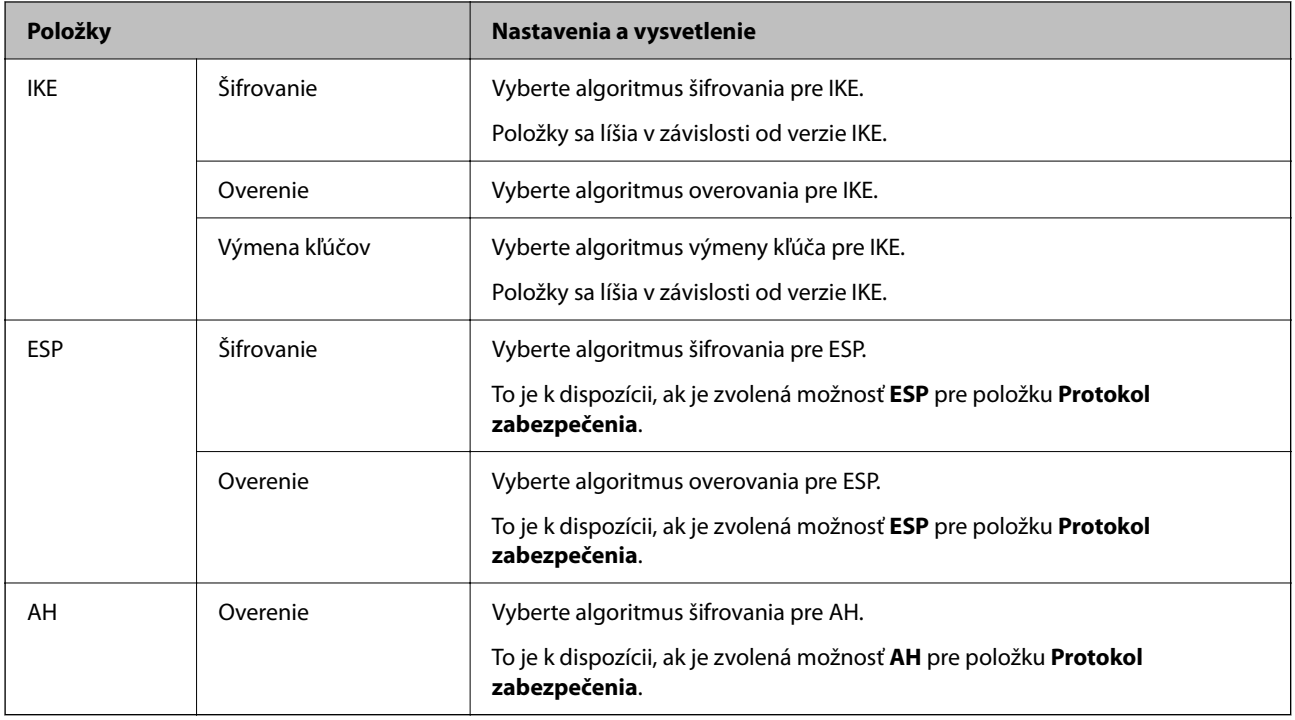

#### **Súvisiace informácie**

& ["Konfigurácia predvolených zásad" na strane 613](#page-612-0)

### **Konfigurácia skupinových zásad**

Skupinové zásady je jedno alebo viac pravidiel aplikovaných na používateľa alebo skupinu používateľov. Tlačiareň riadi IP pakety, ktoré sa zhodujú s nakonfigurovanými zásadami. IP pakety sa overujú v poradí skupinových zásad 1 až 10 a potom podľa predvolených zásad.

1. Zadajte IP adresu tlačiarne do prehľadávača a otvorte tak aplikáciu Web Config.

Zadajte IP adresu tlačiarne z počítača, ktorý je pripojený k rovnakej sieti ako tlačiareň.

IP adresu tlačiarne si môžete overiť v nasledovnej ponuke.

#### **Nastav.** > **Všeobecné nastavenia** > **Nastavenia siete** > **Stav siete** > **Stav káblovej siete LAN/Wi-Fi**

- 2. Zadajte heslo správcu a prihláste sa ako správca.
- 3. Vyberte v nasledovnom poradí.

#### Karta **Zabezpečenie siete** > **IPsec/IP Filtrovanie** > **Základné**

- 4. Kliknite na očislovanú kartu, ktorú chcete nakonfigurovať.
- 5. Zadajte hodnoty pre všetky položky.

6. Kliknite na tlačidlo **Ďalej**.

Zobrazí sa hlásenie s potvrdením.

7. Kliknite na tlačidlo **OK**.

Tlačiareň je aktualizovaná.

#### **Súvisiace informácie**

& ["Predvolená hodnota hesla správcu" na strane 19](#page-18-0)

#### *Položky nastavenia Zásady skupiny*

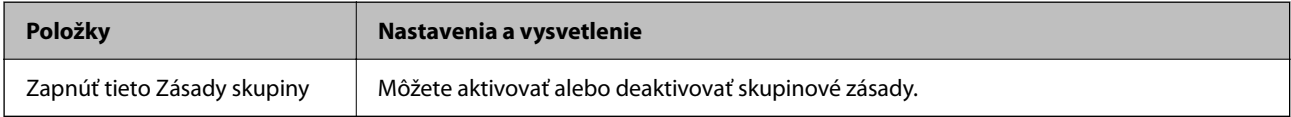

#### **Kontrola prístupu**

Nakonfigurujte spôsob ovládania pre prenos IP paketov.

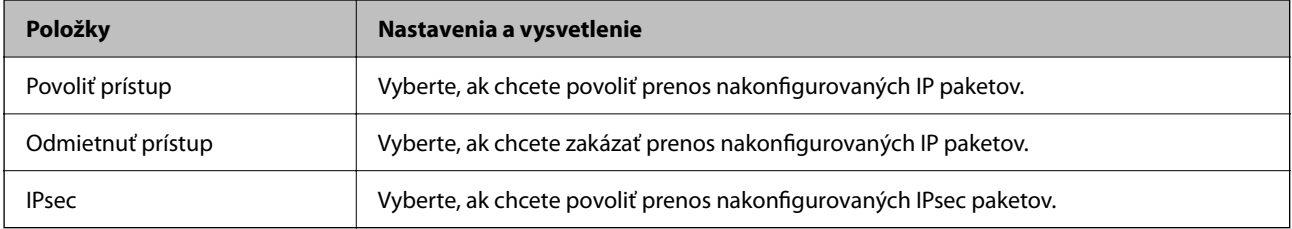

#### **Lokálna adresa (tlačiareň)**

Vyberte adresu IPv4 alebo adresu IPv6, ktorá zodpovedá sieťovému prostrediu. Ak je IP adresa priraďovaná automaticky, môžete vybrať možnosť **Použiť automaticky získanú adresu IPv4**.

#### *Poznámka:*

Ak je adresa IPv6 priradená automaticky, pripojenie nemusí byť k dispozícii. Nakonfigurujte statickú adresu IPv6.

#### **Vzdialená adresa (hostiteľ)**

Zadajte IP adresu zariadenia na ovládanie prístupu. IP adresa by mala obsahovať 43 znakov alebo menej. Ak nezadáte IP adresu, ovládané sú všetky adresy.

#### *Poznámka:*

Ak je IP adresa priradená automaticky (napríklad serverom DHCP), pripojenie nemusí byť k dispozícii. Nakonfigurujte statickú adresu IP.

#### **Spôsob výberu portu**

Vyberte spôsob určenia portov.

O Názov služby

Ak vyberiete možnosť **Názov služby** pre položku **Spôsob výberu portu**, vyberte voľbu.

### O Transportný protokol

Ak vyberiete možnosť **Číslo portu** pre položku **Spôsob výberu portu**, je potrebné nakonfigurovať režim zapuzdrenia.

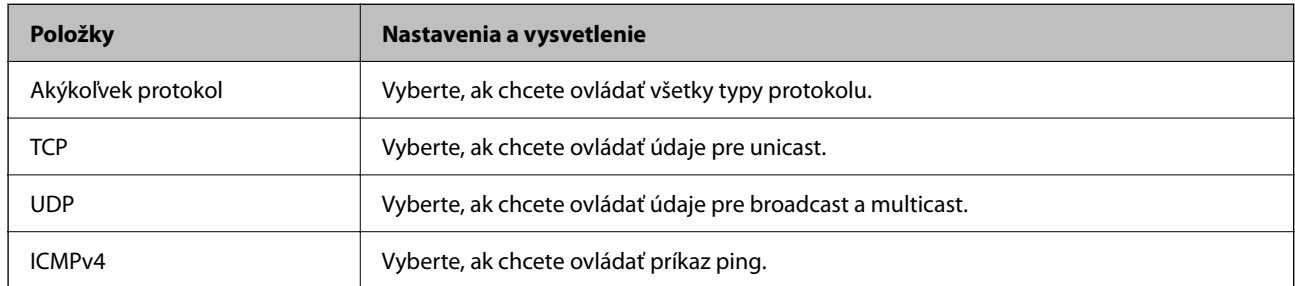

#### O Lokálny port

Ak vyberiete možnosť **Číslo portu** pre položku **Spôsob výberu portu**, a ak vyberiete možnosť **TCP** alebo **UDP** pre položku **Transportný protokol**, zadajte čísla portov na ovládanie prijímaných paketov. Oddeľte ich čiarkami. Zadať môžete maximálne 10 čísiel portu.

Príklad: 20,80,119,5220

Ak nezadáte číslo portu, ovládané sú všetky porty.

#### O Vzdialený port

Ak vyberiete možnosť **Číslo portu** pre položku **Spôsob výberu portu**, a ak vyberiete možnosť **TCP** alebo **UDP** pre položku **Transportný protokol**, zadajte čísla portov na ovládanie odosielaných paketov. Oddeľte ich čiarkami. Zadať môžete maximálne 10 čísiel portu.

Príklad: 25,80,143,5220

Ak nezadáte číslo portu, ovládané sú všetky porty.

#### **Verzia IKE**

Vyberte možnosť **IKEv1** alebo **IKEv2** pre položku **Verzia IKE**. Vyberte jednu z nich podľa zariadenia, ku ktorej je tlačiareň pripojená.

#### **O** IKEv1

Nasledujúce položky sa zobrazujú, keď vyberiete možnosť **IKEv1** pre položku **Verzia IKE**.

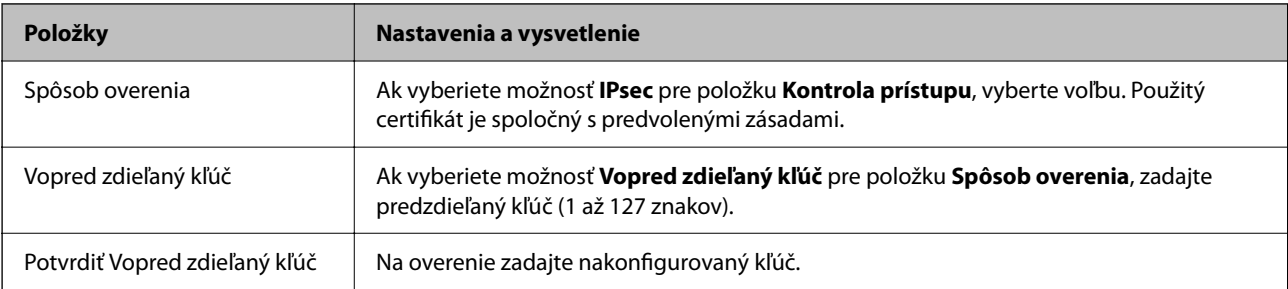

#### $\Box$  IKEv2

Nasledujúce položky sa zobrazujú, keď vyberiete možnosť **IKEv2** pre položku **Verzia IKE**.

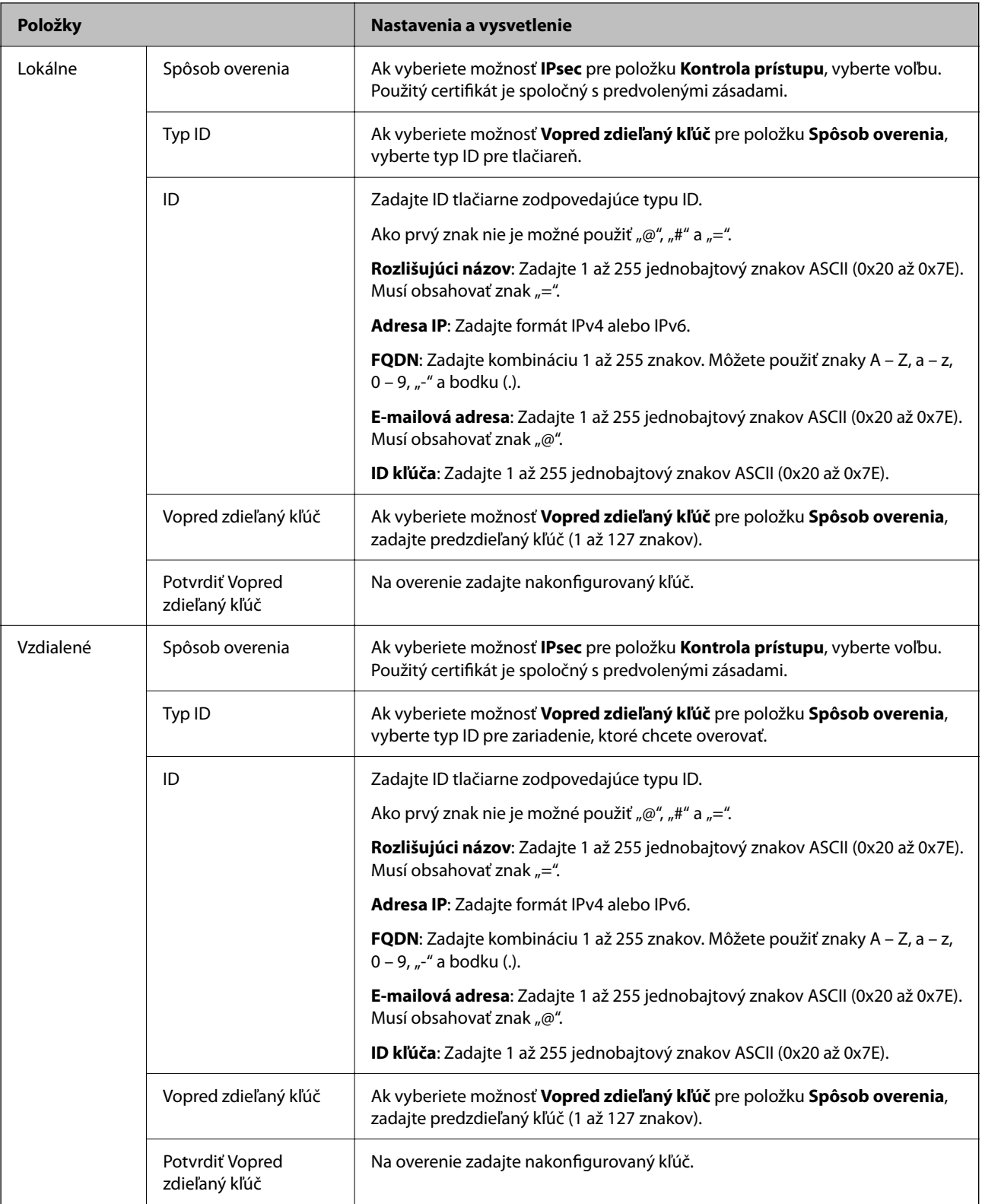

#### **Zapuzdrenie**

Ak vyberiete možnosť **IPsec** pre položku **Kontrola prístupu**, je potrebné nakonfigurovať režim zapuzdrenia.

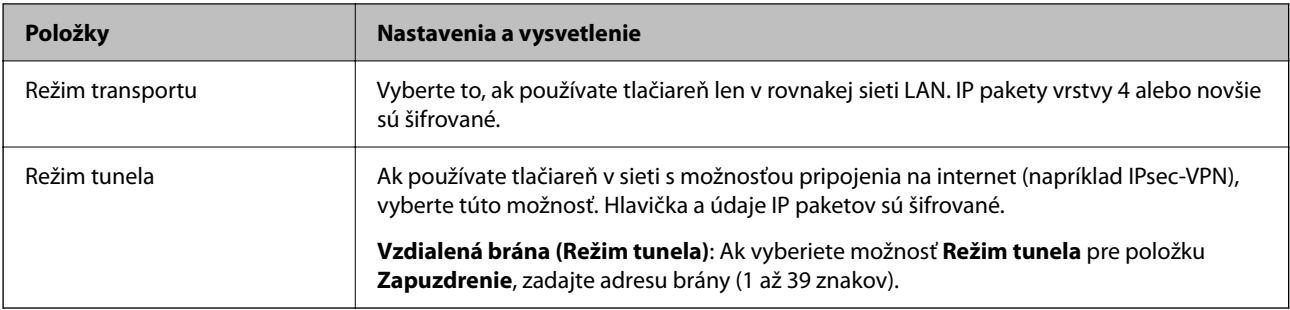

#### **Protokol zabezpečenia**

Ak vyberiete možnosť **IPsec** pre položku **Kontrola prístupu**, vyberte voľbu.

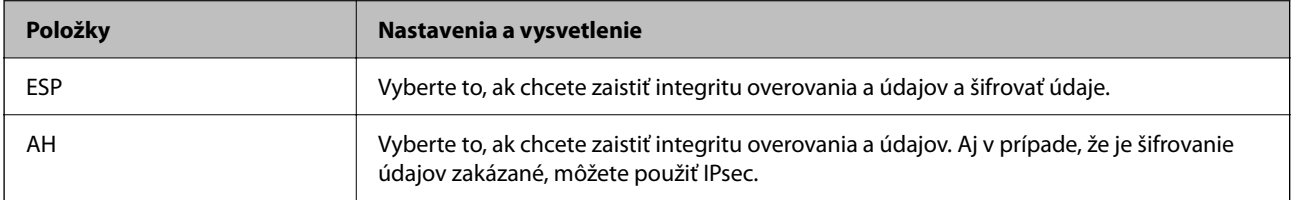

#### **Nastavenia algoritmu**

Odporúča sa, aby ste zvolili možnosť **Akýkoľvek** pre všetky nastavenia, prípadne vybrali položku inú než **Akýkoľvek** pre jednotlivé nastavenia. Ak vyberiete možnosť **Akýkoľvek** pre niektoré nastavenia a zvolíte položku inú než **Akýkoľvek** pre ďalšie nastavenia, zariadenie nemusí komunikovať. Závisí to od druhého zariadenia, ktoré chcete overovať.

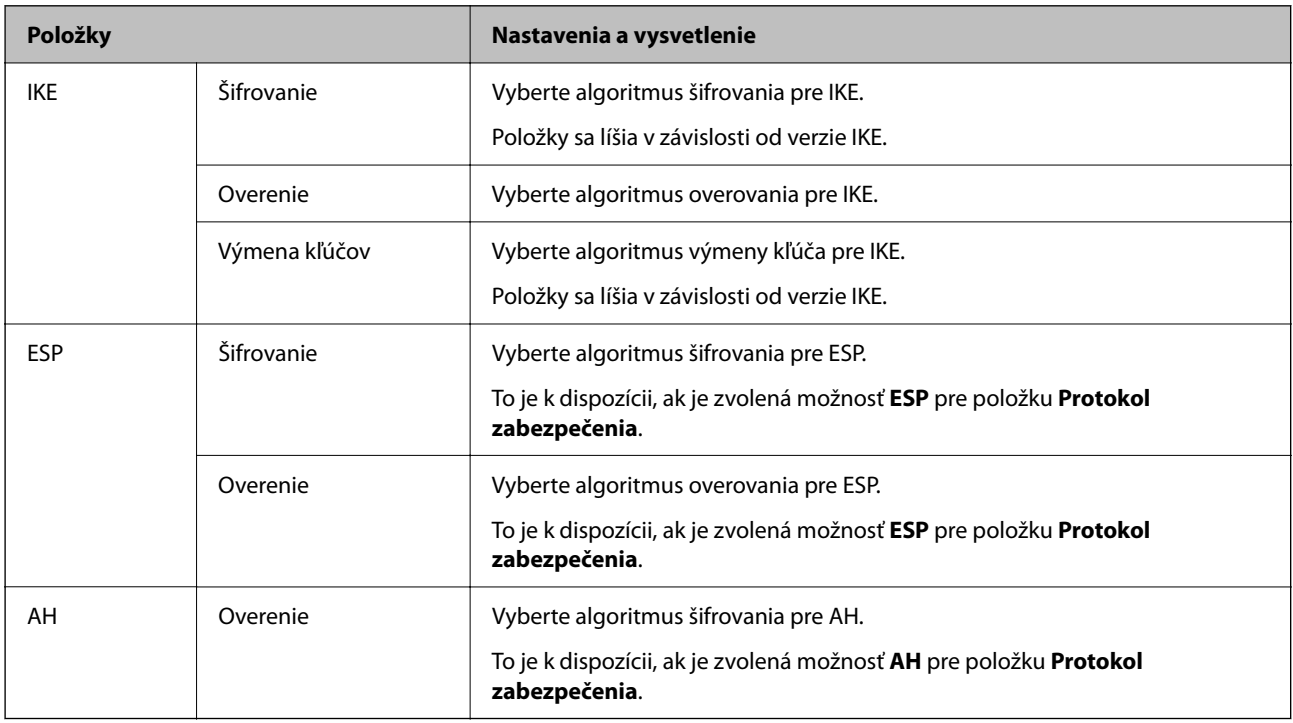

#### **Súvisiace informácie**

- & ["Konfigurácia skupinových zásad" na strane 616](#page-615-0)
- & ["Kombinácia položiek Lokálna adresa \(tlačiareň\) a Vzdialená adresa \(hostiteľ\) v možnosti Zásady skupiny" na](#page-620-0) [strane 621](#page-620-0)
- & ["Odkazy názvov služieb v zásadách skupiny" na strane 621](#page-620-0)

<span id="page-620-0"></span>*Kombinácia položiek Lokálna adresa (tlačiareň) a Vzdialená adresa (hostiteľ) v možnosti Zásady skupiny*

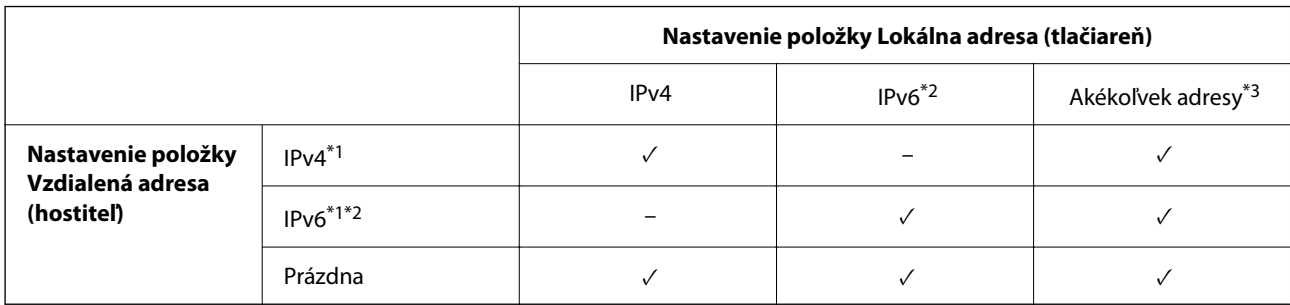

\*1 : Ak je možnosť **IPsec** vybratá pre položku **Kontrola prístupu**, nemôžete zadať dĺžku predpony.

- \*2 : Ak je možnosť **IPsec** vybratá pre položku **Kontrola prístupu**, môžete vybrať adresu lokálneho prepojenia (fe80: :), ale skupinová politika bude zakázaná.
- \*3 Okrem adries lokálneho prepojenia IPv6.

#### *Odkazy názvov služieb v zásadách skupiny*

#### *Poznámka:*

Nedostupné služby sú zobrazené, ale nedajú sa zvoliť.

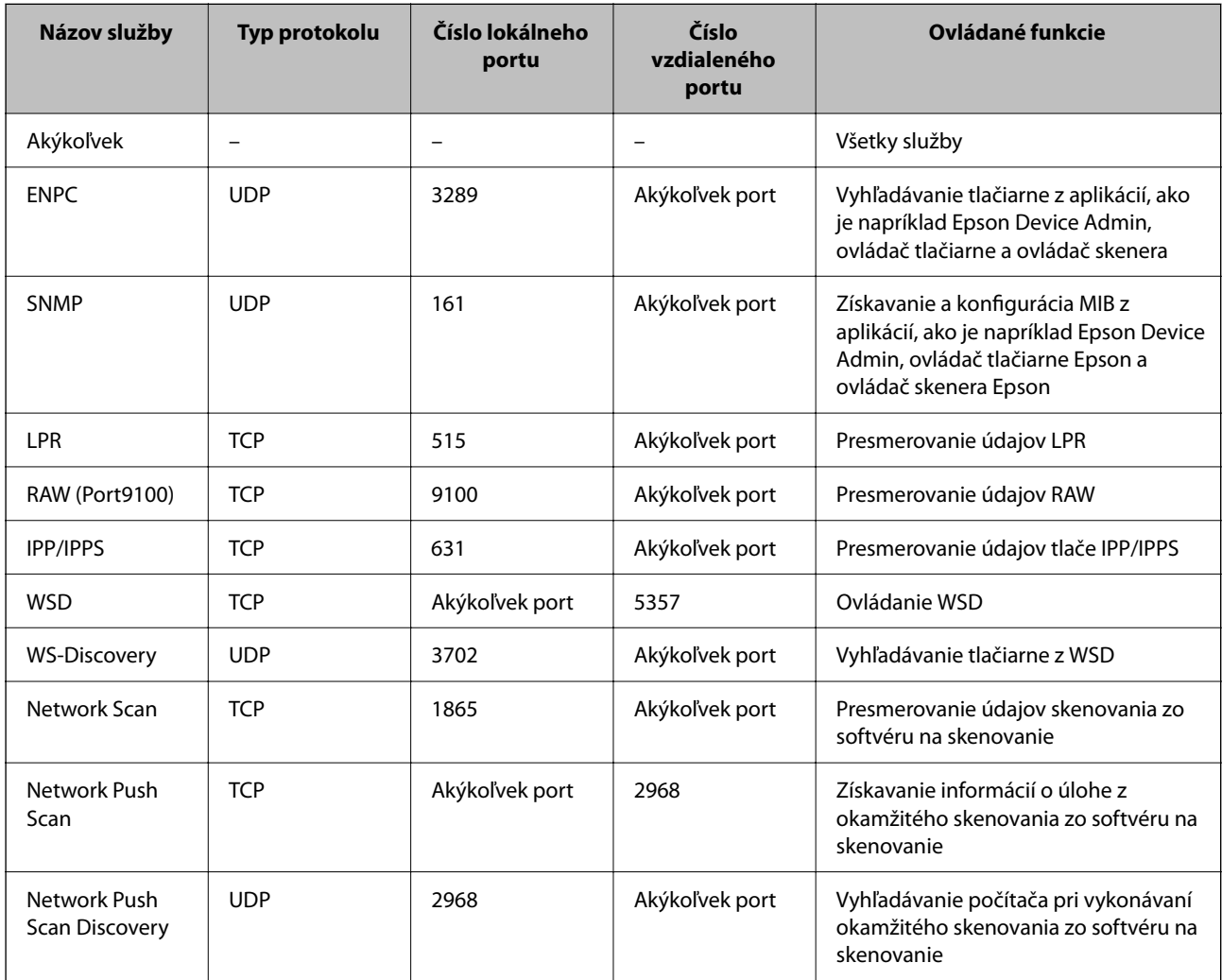

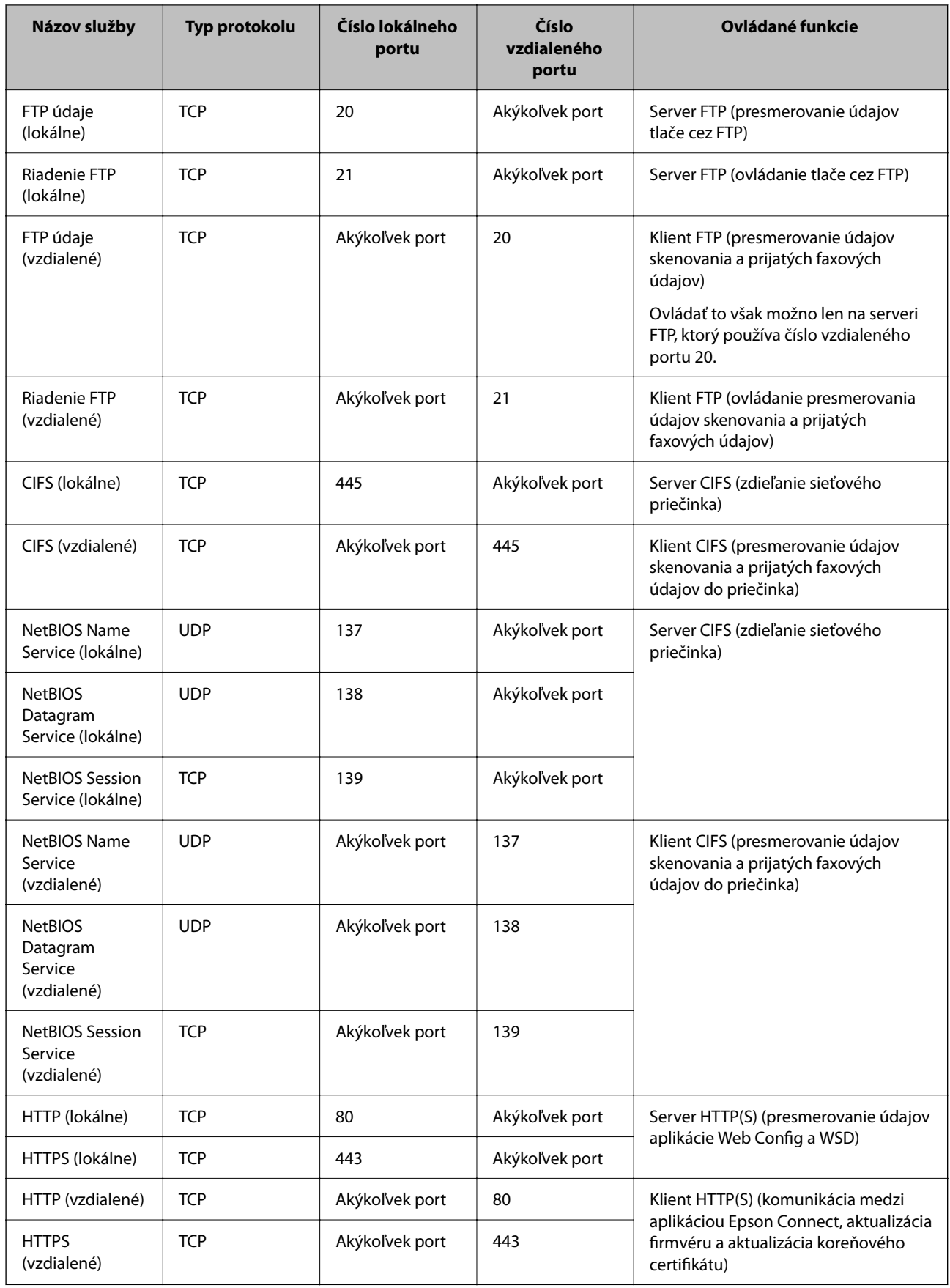

## **Príklady konfigurácie funkcie IPsec/IP Filtrovanie**

#### **Len prijímanie paketov IPsec**

Toto je len príklad konfigurácie predvolených zásad.

**Predvolené zásady**:

- O **IPsec/IP Filtrovanie**: **Povoliť**
- O **Kontrola prístupu**: **IPsec**
- O **Spôsob overenia**: **Vopred zdieľaný kľúč**
- O **Vopred zdieľaný kľúč**: Zadajte najviac 127 znakov.

**Zásady skupiny**: Nekonfigurujte.

#### **Prijímanie tlačových údajov a nastavenia tlačiarne**

V tomto príklade je umožnená komunikácia tlačových údajov a konfigurácia z určených služieb.

**Predvolené zásady**:

O **IPsec/IP Filtrovanie**: **Povoliť**

O **Kontrola prístupu**: **Odmietnuť prístup**

**Zásady skupiny**:

- O **Zapnúť tieto Zásady skupiny**: Začiarknite políčko.
- O **Kontrola prístupu**: **Povoliť prístup**
- O **Vzdialená adresa (hostiteľ)**: IP adresa klienta
- O **Spôsob výberu portu**: **Názov služby**
- O **Názov služby**: Začiarknite políčko **ENPC**, **SNMP**, **HTTP (lokálne)**, **HTTPS (lokálne)** a **RAW (Port9100)**.

#### *Poznámka:*

Ak nechcete prijímať cez HTTP (lokálne) a HTTPS (lokálne), zrušte začiarknutie políčok v položke *Zásady skupiny*. Keď to robíte. dočasne deaktivujte funkciu filtrovania IPsec/IP z ovládacieho panela tlačiarne a zmeňte nastavenia tlačiarne.

#### **Prístup k prijímaniu len z určenej IP adresy**

Tento príklad umožňuje určenej IP adrese prístup k tlačiarni.

**Predvolené zásady**:

- O **IPsec/IP Filtrovanie**: **Povoliť**
- O **Kontrola prístupu**:**Odmietnuť prístup**

**Zásady skupiny**:

- O **Zapnúť tieto Zásady skupiny**: Začiarknite políčko.
- O **Kontrola prístupu**: **Povoliť prístup**
- O **Vzdialená adresa (hostiteľ)**: IP adresa klienta správcu

#### *Poznámka:*

Bez ohľadu na konfiguráciu zásad bude mať klient prístup a bude môcť konfigurovať tlačiareň.

## <span id="page-623-0"></span>**Konfigurácia certifikátu pre funkciu filtrovania IPsec/IP**

Nakonfigurujte certifikát pre funkciu filtrovania IPsec/IP. Keď to nastavíte, môžete certifikát použiť ako spôsob overovania pre funkciu filtrovania IPsec/IP. Ak chcete nakonfigurovať certifikačnú autoritu, prejdite na položku **Certifikát CA**.

1. Zadajte IP adresu tlačiarne do prehľadávača a otvorte tak aplikáciu Web Config.

Zadajte IP adresu tlačiarne z počítača, ktorý je pripojený k rovnakej sieti ako tlačiareň.

IP adresu tlačiarne si môžete overiť v nasledovnej ponuke.

**Nastav.** > **Všeobecné nastavenia** > **Nastavenia siete** > **Stav siete** > **Stav káblovej siete LAN/Wi-Fi**

- 2. Zadajte heslo správcu a prihláste sa ako správca.
- 3. Vyberte v nasledovnom poradí.

Karta **Zabezpečenie siete** > **IPsec/IP Filtrovanie** > **Certifikát klienta**

4. Importujte certifikát v položke **Certifikát klienta**.

Ak ste už importovali certifikát vydaný certifikačnou autoritou, môžete certifikát skopírovať a použiť ho vo funkcii filtrovania IPsec/IP. Ak chcete kopírovať, vyberte certifikát v položke **Kopírovať z** a kliknite na tlačidlo **Kopírovať**.

#### **Súvisiace informácie**

- & ["Predvolená hodnota hesla správcu" na strane 19](#page-18-0)
- & ["Konfigurácia položky CA-podpísaný Certifikát" na strane 604](#page-603-0)
- & ["Konfigurácia položky Certifikát CA" na strane 609](#page-608-0)

# **Pripojenie tlačiarne k sieti IEEE802.1X**

## **Konfigurácia siete IEEE802.1X**

Keď pre tlačiareň nastavíte štandardIEEE802.1X, môžete ju použiť v sieti pripojenej k serveru RADIUS, prepínaču siete LAN s funkciou overovania alebo k prístupovému bodu.

TLS verzia 1.3 nepodporuje túto funkciu.

1. Zadajte IP adresu tlačiarne do prehľadávača a otvorte tak aplikáciu Web Config.

Zadajte IP adresu tlačiarne z počítača, ktorý je pripojený k rovnakej sieti ako tlačiareň.

IP adresu tlačiarne si môžete overiť v nasledovnej ponuke.

**Nastav.** > **Všeobecné nastavenia** > **Nastavenia siete** > **Stav siete** > **Stav káblovej siete LAN/Wi-Fi**

- 2. Zadajte heslo správcu a prihláste sa ako správca.
- 3. Vyberte v nasledovnom poradí.

Karta **Zabezpečenie siete** > **IEEE802.1X** > **Základné**

4. Zadajte hodnoty pre všetky položky.

Ak chcete používať tlačiareň v sieti Wi-Fi, kliknite na položku **Nastavenie bezdr. siete** a vyberte alebo zadajte SSID.

#### *Poznámka:*

Môžete zdieľať nastavenia medzi sieťou Ethernet a sieťou Wi-Fi.

5. Kliknite na tlačidlo **Ďalej**.

Zobrazí sa hlásenie s potvrdením.

6. Kliknite na tlačidlo **OK**.

Tlačiareň je aktualizovaná.

#### **Súvisiace informácie**

& ["Predvolená hodnota hesla správcu" na strane 19](#page-18-0)

#### *Položky nastavenia siete IEEE 802.1X*

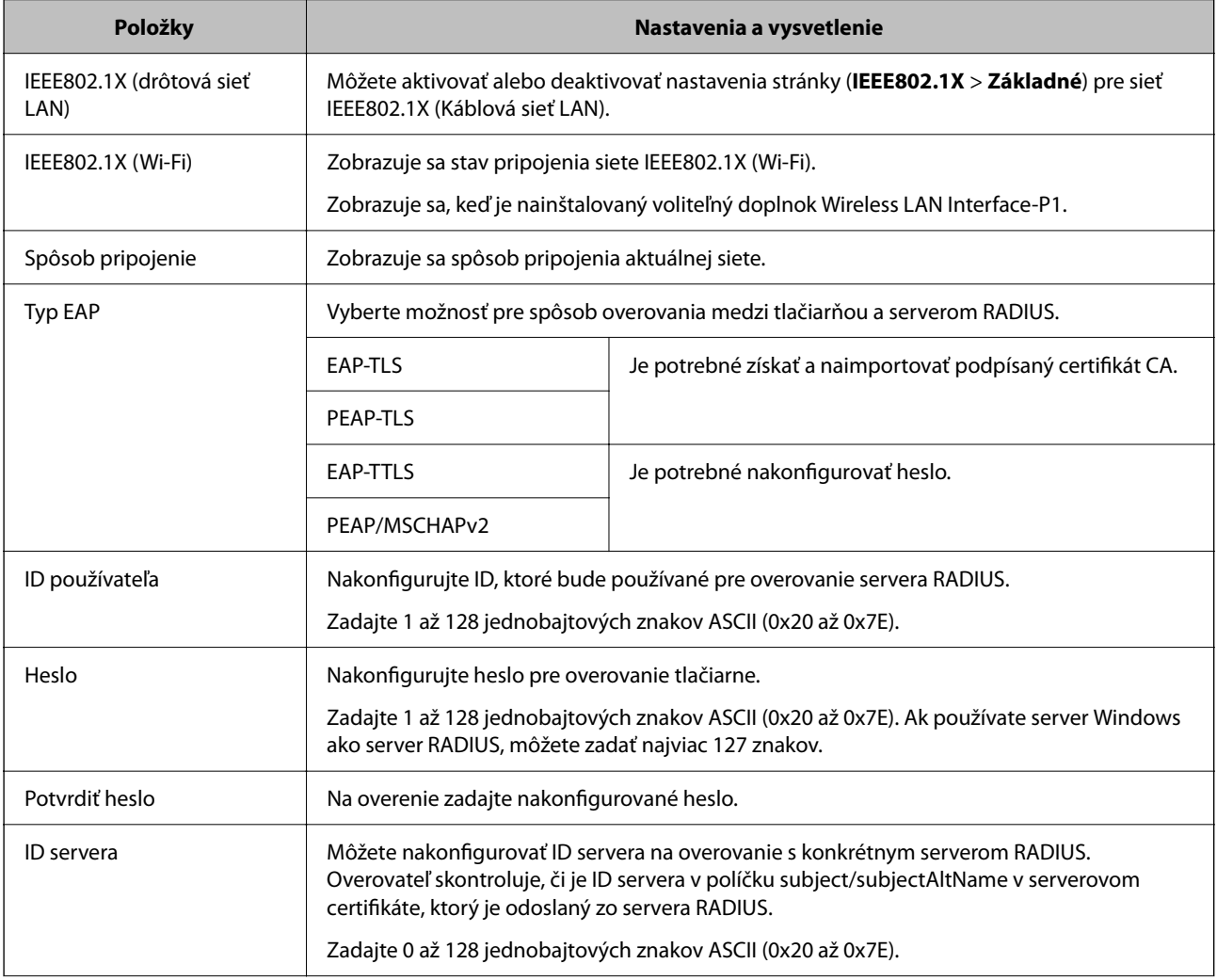

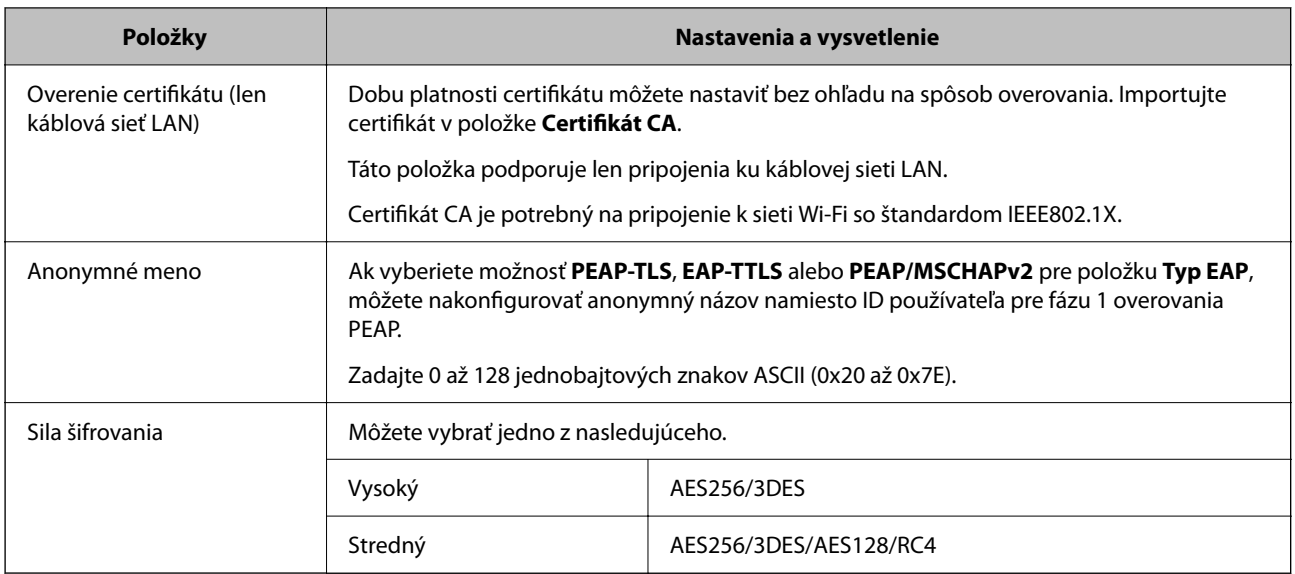

#### **Súvisiace informácie**

& ["Konfigurácia siete IEEE802.1X" na strane 624](#page-623-0)

## **Konfigurácia certifikátu pre sieť IEEE 802.1X**

Nakonfigurujte klientsky certifikát pre sieť IEEE802.1X. Keď to nastavíte, môžete použiť **EAP-TLS** a **PEAP-TLS** ako spôsob overovania pre sieť IEEE 802.1X. Ak chcete nakonfigurovať certifikát certifikačnej autority, prejdite na položku **Certifikát CA**.

1. Zadajte IP adresu tlačiarne do prehľadávača a otvorte tak aplikáciu Web Config.

Zadajte IP adresu tlačiarne z počítača, ktorý je pripojený k rovnakej sieti ako tlačiareň.

IP adresu tlačiarne si môžete overiť v nasledovnej ponuke.

**Nastav.** > **Všeobecné nastavenia** > **Nastavenia siete** > **Stav siete** > **Stav káblovej siete LAN/Wi-Fi**

- 2. Zadajte heslo správcu a prihláste sa ako správca.
- 3. Vyberte v nasledovnom poradí.

Karta **Zabezpečenie siete** > **IEEE802.1X** > **Certifikát klienta**

4. Zadajte certifikát v položke **Certifikát klienta**.

Ak ste už importovali certifikát vydaný certifikačnou autoritou, môžete certifikát skopírovať a použiť ho v sieti IEEE802.1X. Ak chcete kopírovať, vyberte certifikát v položke **Kopírovať z** a kliknite na tlačidlo **Kopírovať**.

#### **Súvisiace informácie**

- & ["Predvolená hodnota hesla správcu" na strane 19](#page-18-0)
- & ["Konfigurácia položky CA-podpísaný Certifikát" na strane 604](#page-603-0)
- & ["Konfigurácia položky Certifikát CA" na strane 609](#page-608-0)

## <span id="page-626-0"></span>**Kontrola stavu siete IEEE 802.1X**

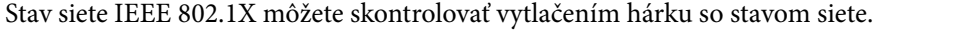

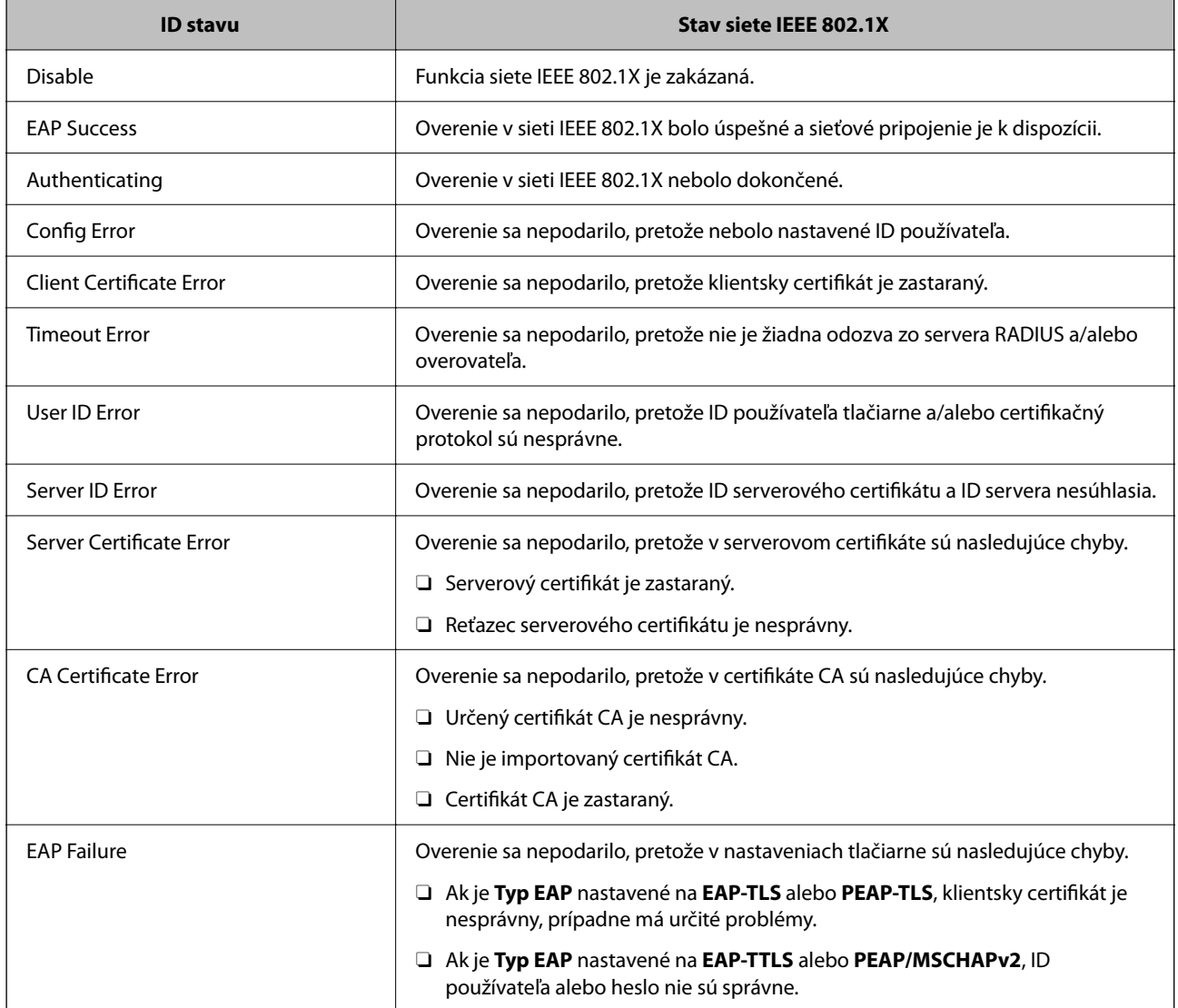

#### **Súvisiace informácie**

 $\blacktriangleright$  ["List so stav. tlače:" na strane 503](#page-502-0)

# **Nastavenie S/MIME**

## **Konfigurácia základných nastavení S/MIME**

Nakonfigurujte šifrovanie e-mailu a prílohy e-mailu s digitálnym podpisom pre jednotlivé funkcie, ktoré používate.

1. Zadajte IP adresu tlačiarne do prehľadávača a otvorte tak aplikáciu Web Config.

Zadajte IP adresu tlačiarne z počítača, ktorý je pripojený k rovnakej sieti ako tlačiareň.

IP adresu tlačiarne si môžete overiť v nasledovnej ponuke.

#### **Nastav.** > **Všeobecné nastavenia** > **Nastavenia siete** > **Stav siete** > **Stav káblovej siete LAN/Wi-Fi**

- 2. Zadajte heslo správcu a prihláste sa ako správca.
- 3. Vyberte v nasledovnom poradí.

Karta **Zabezpečenie siete** > **S/MIME** > **Základné**

- 4. Nastavte jednotlivé položky.
- 5. Kliknite na tlačidlo **Ďalej**. Zobrazí sa hlásenie s potvrdením.
- 6. Kliknite na tlačidlo **OK**. Tlačiareň je aktualizovaná.

#### **Súvisiace informácie**

& ["Predvolená hodnota hesla správcu" na strane 19](#page-18-0)

#### *Položky nastavenia S/MIME*

#### **Šifrovanie pošty**

O Ak chcete použiť šifrovanie e-mailov, je potrebné importovať šifrovací certifikát pre jednotlivé ciele zaregistrované v zozname kontaktov.

["Import šifrovacieho certifikátu do cieľa e-mailu" na strane 630](#page-629-0)

O Na ciele, ktoré nemajú importovaný šifrovací certifikát, budú odosielané nezašifrované e-maily.

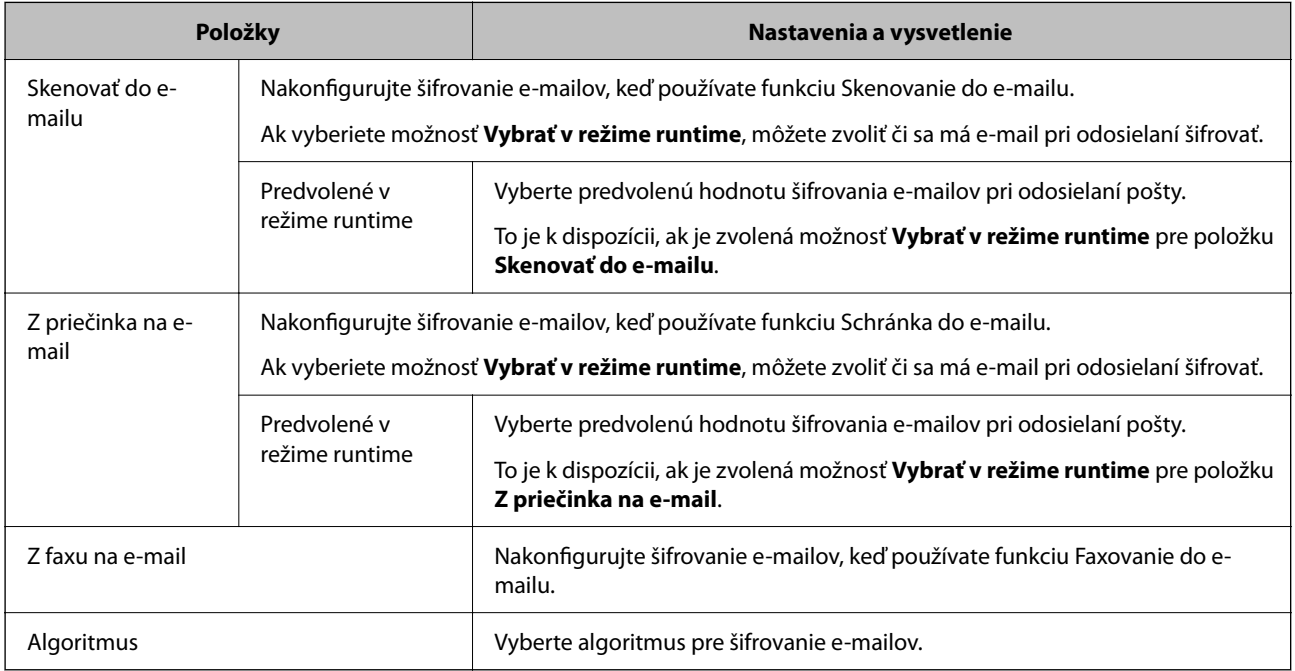

#### **Digitálny podpis**

Ak chcete používať funkciu podpisu S/MIME, je potrebné nakonfigurovať položku **Certifikát klienta** pre kartu **Zabezpečenie siete** > **S/MIME** > **Certifikát klienta**.

"Konfigurácia certifikátu pre S/MIME" na strane 629

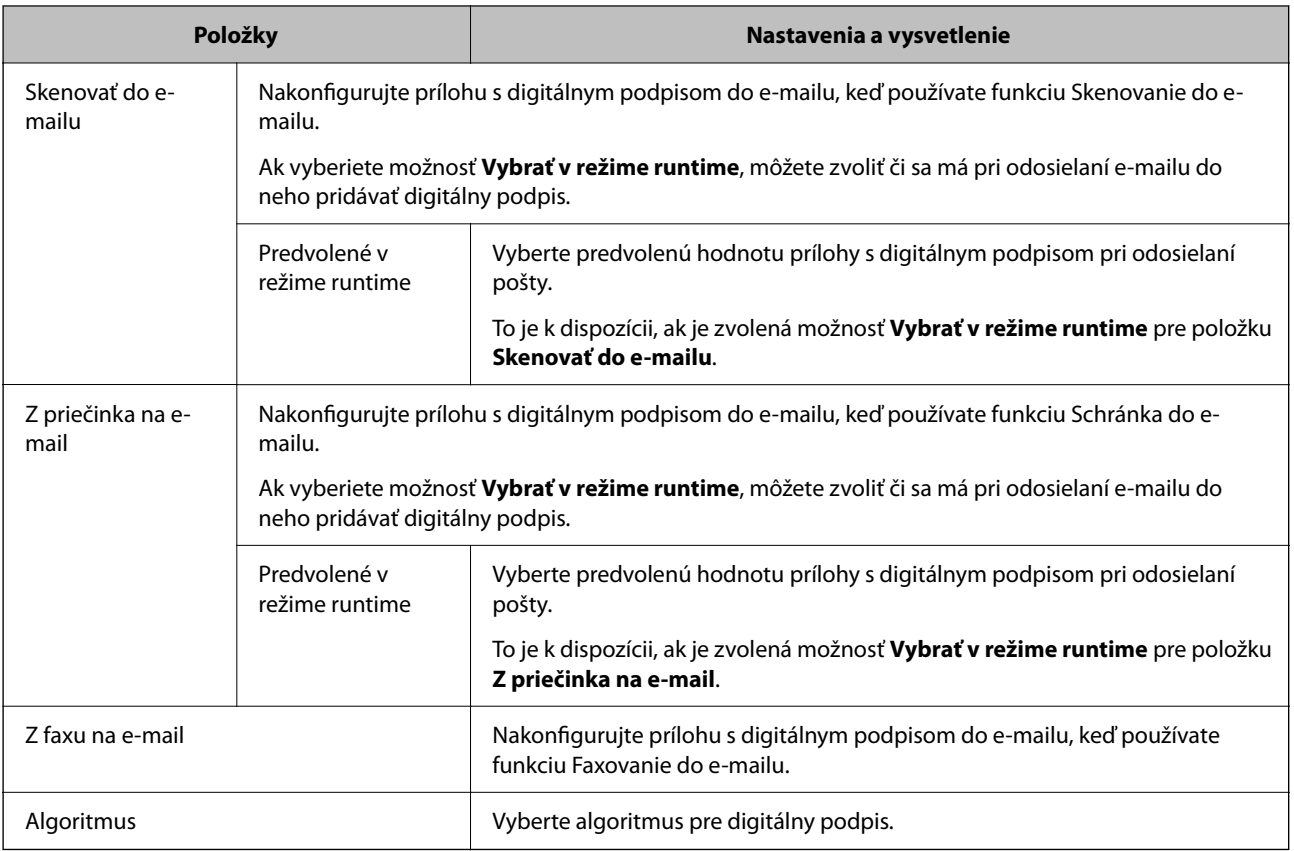

#### **Súvisiace informácie**

& ["Konfigurácia základných nastavení S/MIME" na strane 627](#page-626-0)

## **Konfigurácia certifikátu pre S/MIME**

Nakonfigurujte klientsky certifikát na používanie funkcie podpisu S/MIME.

1. Zadajte IP adresu tlačiarne do prehľadávača a otvorte tak aplikáciu Web Config. Zadajte IP adresu tlačiarne z počítača, ktorý je pripojený k rovnakej sieti ako tlačiareň. IP adresu tlačiarne si môžete overiť v nasledovnej ponuke.

**Nastav.** > **Všeobecné nastavenia** > **Nastavenia siete** > **Stav siete** > **Stav káblovej siete LAN/Wi-Fi**

- 2. Zadajte heslo správcu a prihláste sa ako správca.
- 3. Vyberte v nasledovnom poradí.

Karta **Zabezpečenie siete** > **S/MIME** > **Certifikát klienta**

- <span id="page-629-0"></span>4. Stanovte certifikát, ktorý chcete použiť na položku **Certifikát klienta**.
	- O Certifikát s vlastným podpisom Ak bol tlačiarňou vygenerovaný certifikát s vlastným podpisom, môžete ho zvoliť.
	- O CA-podpísaný Certifikát Ak získate a importujete podpísaný certifikát CA, môžete to stanoviť.
- 5. Kliknite na tlačidlo **Ďalej**. Zobrazí sa hlásenie s potvrdením.
- 6. Kliknite na tlačidlo **OK**. Tlačiareň je aktualizovaná.

#### **Súvisiace informácie**

- & ["Predvolená hodnota hesla správcu" na strane 19](#page-18-0)
- & ["Konfigurácia položky CA-podpísaný Certifikát" na strane 604](#page-603-0)
- & ["Aktualizácia položky Certifikát s vlastným podpisom" na strane 608](#page-607-0)

## **Import šifrovacieho certifikátu do cieľa e-mailu**

Ak chcete použiť šifrovanie e-mailov, je potrebné importovať šifrovací certifikát pre jednotlivé ciele zaregistrované v zozname kontaktov.

V tejto časti je vysvetlený postup importu šifrovacieho certifikátu pre cieľ e-mailu zaregistrovaný v zozname kontaktov.

1. Zadajte IP adresu tlačiarne do prehľadávača a otvorte tak aplikáciu Web Config.

Zadajte IP adresu tlačiarne z počítača, ktorý je pripojený k rovnakej sieti ako tlačiareň.

IP adresu tlačiarne si môžete overiť v nasledovnej ponuke.

#### **Nastav.** > **Všeobecné nastavenia** > **Nastavenia siete** > **Stav siete** > **Stav káblovej siete LAN/Wi-Fi**

- 2. Zadajte heslo správcu a prihláste sa ako správca.
- 3. Vyberte v nasledovnom poradí.

Karta **Skenov./Kopírovať** alebo karta **Fax** > **Kontakty**

- 4. Vyberte číslo cieľa, pre ktorý chcete ipmportovať šifrovací certifikát, a kliknite na tlačidlo **Upraviť**.
- 5. Importujte šifrovací certifikát do cieľa pre položku **Šifrovací certifikát** alebo **Zmeniť šifrovací certifikát**.
- 6. Kliknite na tlačidlo **Použiť**.

Keď sa šifrovací certifikát importoval, v zozname kontaktov sa zobrazuje ikona kľúča.

#### *Poznámka:*

Informácie o certifikáte pre *Stav šifrovacieho certifikátu* môžete overiť zvolením čísla cieľa, pre ktorý ste importovali šifrovací certifikát, a kliknutím na tlačidlo *Upraviť*.

#### **Súvisiace informácie**

& ["Predvolená hodnota hesla správcu" na strane 19](#page-18-0)

# <span id="page-630-0"></span>**Problémy so zabezpečením siete**

### **Obnovenie nastavení zabezpečenia**

Keď nastavíte prostredie s vysokým zabezpečením, ako je napríklad filtrovanie IPsec/IP alebo IEEE802.1X, možno sa nebude dať komunikovať so zariadeniami kvôli nesprávnym nastaveniam alebo problémom so zariadením alebo serverom. V takom prípade obnovte nastavenia zabezpečenia, aby bolo možné znova vytvoriť nastavenia, prípadne dočasne používať.

#### *Deaktivovanie funkcie zabezpečenia pomocou ovládacieho panela*

Pomocou ovládacieho panela tlačiarne môžete deaktivovať funkciu filtrovania IPsec/IP alebo siete IEEE 802.1X.

- 1. Vyberte položky **Nastav.** > **Všeobecné nastavenia** > **Nastavenia siete**.
- 2. Vyberte možnosť **Rozšírené**.
- 3. Vyberte spomedzi nasledujúcich položiek tie, ktoré chcete deaktivovať.
	- O **Vypnúť IPsec/ IP Filtrovanie**
	- O **Zakázať IEEE802.1X**
- 4. Na obrazovke s potvrdením vyberte položku **Spustiť nastavenie**.

## **Problémy pri používaní funkcií bezpečnosti siete**

#### *Zabudnutý vopred zdieľaný kľúč*

#### **Znova nakonfigurujte vopred zdieľaný kľúč.**

Ak chcete kľúč zmeniť, otvorte aplikáciu Web Config a vyberte kartu **Zabezpečenie siete** > **IPsec/IP Filtrovanie** > **Základné** > **Predvolené zásady** alebo **Zásady skupiny**.

Keď zmeníte vopred zdieľaný kľúč, nakonfigurujte vopred zdieľaný kľúč pre počítače.

#### **Súvisiace informácie**

- & ["Predvolená hodnota hesla správcu" na strane 19](#page-18-0)
- $\rightarrow$  ["Šifrovaná komunikácia pomocou filtrovania IPsec/IP" na strane 612](#page-611-0)

#### *Nie je možné komunikovať prostredníctvom komunikácie IPsec*

#### **Je určený algoritmus, ktorý tlačiareň alebo počítač nepodporujú.**

Tlačiareň podporuje nasledujúce algoritmy. Skontrolujte nastavenia počítača.

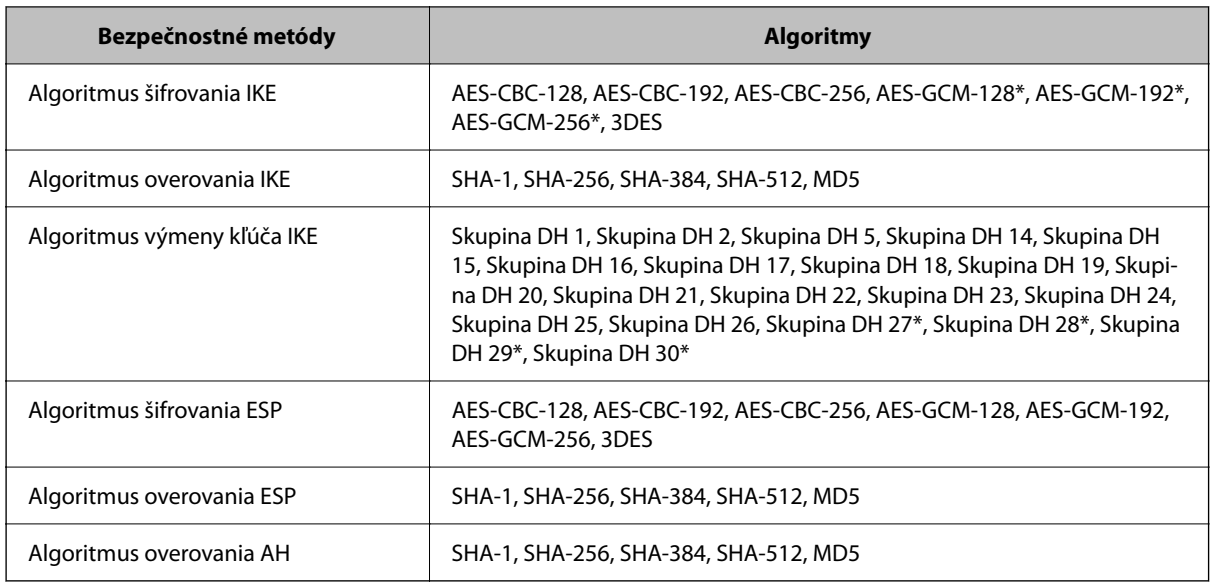

\* k dispozícii len pre IKEv2

#### **Súvisiace informácie**

& ["Šifrovaná komunikácia pomocou filtrovania IPsec/IP" na strane 612](#page-611-0)

#### *Náhle nie je možné komunikovať*

#### **IP adresa tlačiarne sa zmenila, prípadne sa nedá použiť.**

Keď sa IP adresa zaregistrovaná v lokálnej adrese položky Zásady skupiny zmenila, prípadne sa nedá použiť, komunikácia IPsec nie je možná. Vypnite službu IPsec pomocou ovládacieho panela tlačiarne.

Ak je protokol DHCP zastaraný, reštartovalo sa alebo je zastaraná adresa IPv6, prípadne nebola zistená, IP adresa zaregistrovaná v aplikácii Web Config pre tlačiareň sa nemusí nájsť (**Zabezpečenie siete** > **IPsec/IP Filtrovanie** > **Základné** > **Zásady skupiny** > **Lokálna adresa (tlačiareň)**).

Použite statickú adresu IP.

#### **IP adresa počítača sa zmenila, prípadne sa nedá použiť.**

Keď sa IP adresa zaregistrovaná vo vzdialenej adrese položky Zásady skupiny zmenila, prípadne sa nedá použiť, komunikácia IPsec nie je možná.

Vypnite službu IPsec pomocou ovládacieho panela tlačiarne.

Ak je protokol DHCP zastaraný, reštartovalo sa alebo je zastaraná adresa IPv6, prípadne nebola zistená, IP adresa zaregistrovaná v aplikácii Web Config pre tlačiareň sa nemusí nájsť (**Zabezpečenie siete** > **IPsec/IP Filtrovanie** > **Základné** > **Zásady skupiny** > **Vzdialená adresa (hostiteľ)**).

Použite statickú adresu IP.

#### **Súvisiace informácie**

- & ["Predvolená hodnota hesla správcu" na strane 19](#page-18-0)
- $\rightarrow$  ["Šifrovaná komunikácia pomocou filtrovania IPsec/IP" na strane 612](#page-611-0)

#### *Nie je možné vytvoriť zabezpečený tlačový port IPP*

#### **Nie je určený správny certifikát servera pre komunikáciu SSL/TLS.**

Ak zadaný certifikát nie je správny, vytvorenie portu môže zlyhať. Skontrolujte, či používate správny certifikát.

#### **Certifikát CA nie je naimportovaný do počítača používajúceho tlačiareň.**

Ak certifikát CA nie je do daného počítača naimportovaný, vytvorenie portu môže zlyhať. Skontrolujte, či je naimportovaný certifikát CA.

#### **Súvisiace informácie**

 $\blacktriangleright$  ["Konfigurácia serverového certifikátu pre tlačiareň" na strane 612](#page-611-0)

#### *Po konfigurácii funkcie IPsec/IP Filtering sa nedá pripojiť*

#### **Nastavenia funkcie IPsec/IP Filtering sú nesprávne.**

Položky IPsec/IP Filtering zablokujte z ovládacieho panela tlačiarne. Pripojte tlačiareň a počítač a IPsec/IP Filtering znova nastavte.

#### **Súvisiace informácie**

 $\rightarrow$  ["Šifrovaná komunikácia pomocou filtrovania IPsec/IP" na strane 612](#page-611-0)

#### *Po nakonfigurovaní IEEE802.1X nemožno získať prístup k tlačiarni*

#### **Nastavenia IEEE802.1X sú nesprávne.**

Vypnite IEEE802.1X a Wi-Fi cez ovládací panel tlačiarne. Pripojte tlačiareň a počítač a potom znova nakonfigurujte IEEE802.1X.

#### **Súvisiace informácie**

 $\blacktriangleright$  ["Konfigurácia siete IEEE802.1X" na strane 624](#page-623-0)

### **Problémy s používaním digitálneho certifikátu**

#### *Nedá sa importovať CA-podpísaný Certifikát*

#### **CA-podpísaný Certifikát a údaje CSR sa nezhodujú.**

Ak CA-podpísaný Certifikát a CSR nemajú rovnaké údaje, CSR nie je možné naimportovať. Skontrolujte nasledujúce body:

- O Pokúšate sa naimportovať certifikát do zariadenia, ktoré nemá rovnaké údaje? Skontrolujte údaje v žiadosti CSR a potom naimportujte certifikát do zariadenia, ktoré má rovnaké údaje.
- O Prepísali ste žiadosť CSR uloženú do počítača po jej odoslaní certifikačnej autorite? Získajte certifikát s podpisom CA znova s použitím tejto žiadosti CSR.

#### **CA-podpísaný Certifikát je väčší než 5 kB.**

CA-podpísaný Certifikát väčší ako 5 kB nie je možné naimportovať.

#### **Heslo na import certifikátu je nesprávne.**

Zadajte správne heslo. Ak ste zabudli heslo, nemôžete certifikát naimportovať. Znova získajte CA-podpísaný Certifikát.

#### **Súvisiace informácie**

 $\rightarrow$  ["Import certifikátu s podpisom CA" na strane 605](#page-604-0)

#### *Nie je možné aktualizovať certifikát s vlastným podpisom*

#### **Položka Všeobecný názov nebola zadaná.**

Položku **Všeobecný názov** je potrebné zadať.

#### **V položke Všeobecný názov boli zadané nepodporované znaky.**

Zadajte 1 až 128 znakov vo formáte IPv4, IPv6, názvu hostiteľa alebo FQDN v kódovaní ASCII (0x20 – 0x7E).

#### **Položka Common Name obsahuje čiarku alebo medzeru.**

Ak obsahuje čiarku, položka **Všeobecný názov** sa na danom mieste rozdelí. Ak sa pred alebo za čiarkou nachádza iba medzera, vyskytne sa chyba.

#### **Súvisiace informácie**

& ["Aktualizácia položky Certifikát s vlastným podpisom" na strane 608](#page-607-0)

#### *Nie je možné vytvoriť žiadosť CSR*

#### **Položka Všeobecný názov nebola zadaná.**

Položku **Všeobecný názov** je potrebné zadať.

#### **V položkách Všeobecný názov, Organizácia, Organizačná jednotka, Lokalita a Štát/Provincia boli zadané nepodporované znaky.**

Zadajte znaky vo formáte IPv4, IPv6, názvu hostiteľa alebo FQDN v kódovaní ASCII (0x20 – 0x7E).

#### **Položka Všeobecný názov obsahuje čiarku alebo medzeru.**

Ak obsahuje čiarku, položka **Všeobecný názov** sa na danom mieste rozdelí. Ak sa pred alebo za čiarkou nachádza iba medzera, vyskytne sa chyba.

#### **Súvisiace informácie**

& ["Získanie certifikátu s podpisom CA" na strane 604](#page-603-0)

## *Zobrazuje sa upozornenie týkajúce sa digitálneho certifikátu*

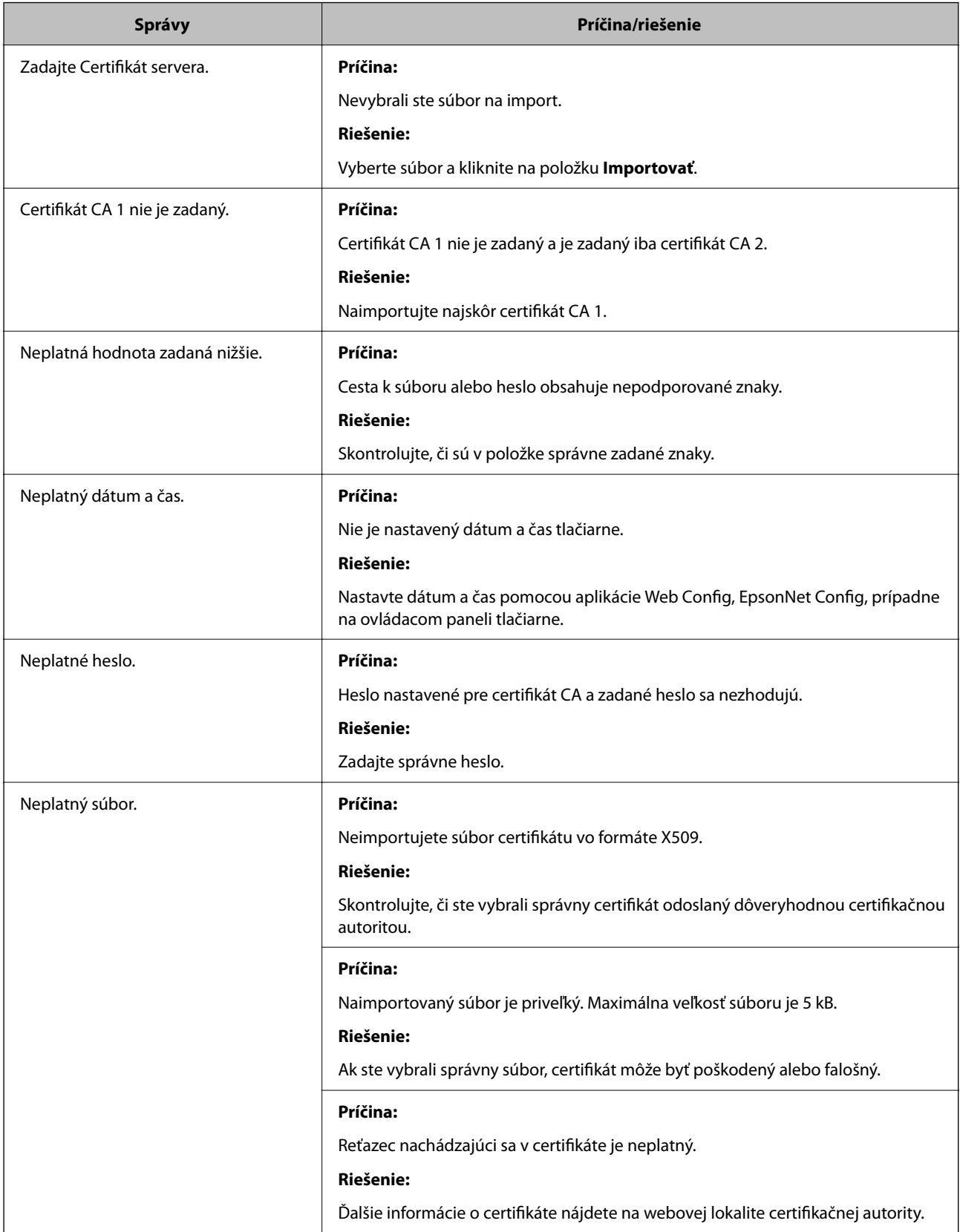

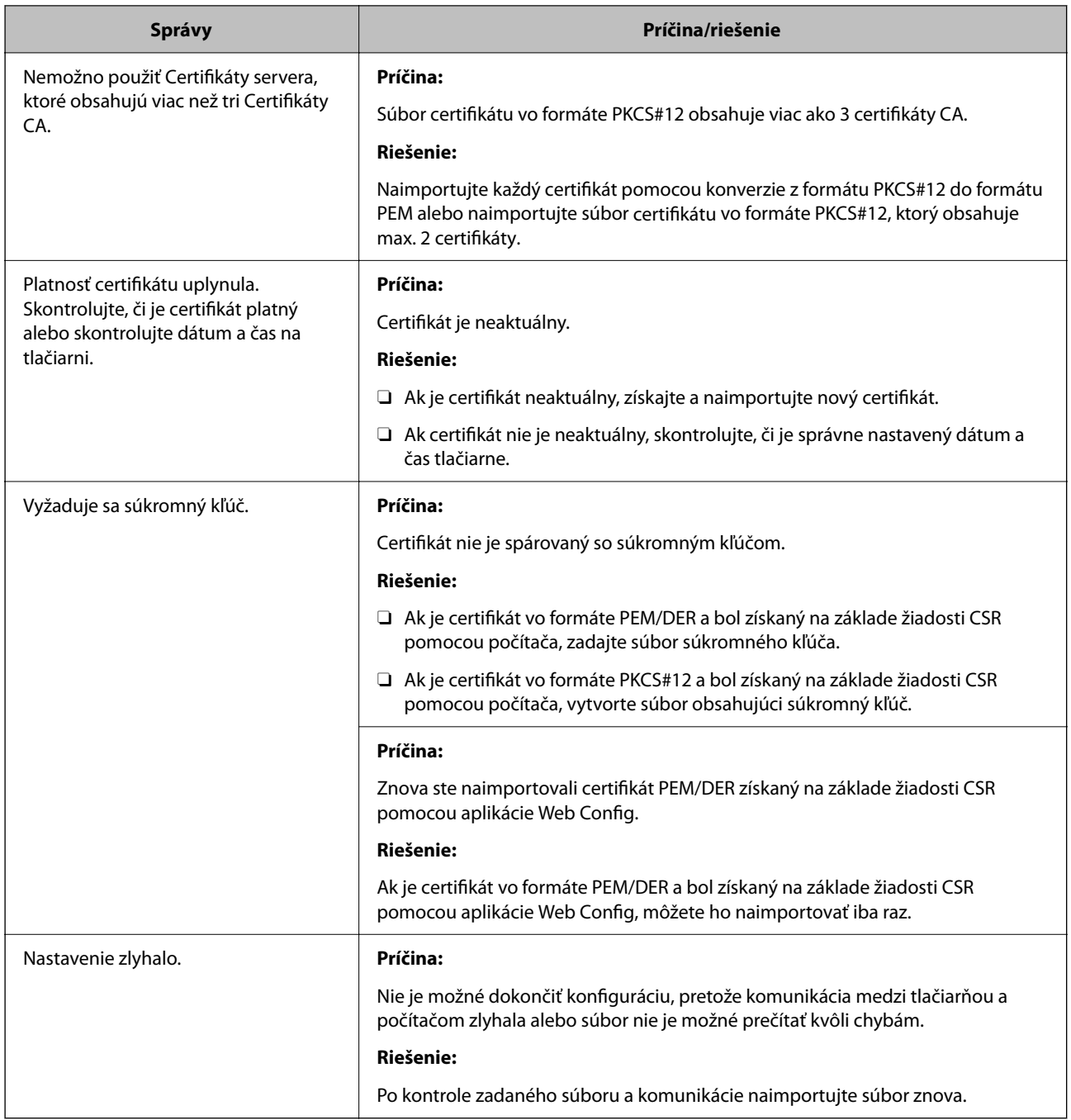

#### **Súvisiace informácie**

& ["Čo je digitálna certifikácia" na strane 603](#page-602-0)

#### *Omylom odstránený certifikát s podpisom CA*

#### **Nie je žiadny záložný súbor pre certifikát s podpisom CA.**

Ak máte záložný súbor, naimportujte certifikát znova.

Ak ste certifikát získali prostredníctvom žiadosti CSR vytvorenej v aplikácii Web Config, odstránený certifikát nemôžete znova naimportovať. Vytvorte žiadosť CSR a získajte nový certifikát.

#### **Súvisiace informácie**

- & ["Import certifikátu s podpisom CA" na strane 605](#page-604-0)
- & ["Odstránenie certifikátu s podpisom CA" na strane 607](#page-606-0)

# **Používanie funkcie Epson Open Platform**

## **Prehľad platformy Epson Open Platform**

Epson Open Platform je platforma používaná tlačiarňami Epson s funkciou poskytovanou serverom v systéme overovania.

Môžete získavať protokoly jednotlivých zariadení a používateľov v spolupráci so serverom a konfigurovať obmedzenia na zariadení a funkcie, ktoré môžu jednotliví používatelia a skupiny využívať. Môže sa používať so systémom Epson Print Admin (overovací systém Epson) alebo externým overovacím systémom.

Ak pripojíte overovacie zariadenie, môžete robiť aj overovanie používateľov pomocou identifikačnej karty.

#### **Súvisiace informácie**

◆ ["Overovací systém Epson \(Epson Print Admin\)" na strane 490](#page-489-0)

## **Konfigurácia režimu Epson Open Platform**

Povoľte režim Epson Open Platform, aby ste mohli používať zariadenie z overovacieho systému.

1. Zadajte IP adresu tlačiarne do prehľadávača a otvorte tak aplikáciu Web Config.

Zadajte IP adresu tlačiarne z počítača, ktorý je pripojený k rovnakej sieti ako tlačiareň.

IP adresu tlačiarne si môžete overiť v nasledovnej ponuke.

**Nastav.** > **Všeobecné nastavenia** > **Nastavenia siete** > **Stav siete** > **Stav káblovej siete LAN/Wi-Fi**

- 2. Zadajte heslo správcu a prihláste sa ako správca.
- 3. Vyberte v nasledovnom poradí.

#### Karta **Epson Open Platform** > **Kód Product Key alebo Licenčný kľúč**

- 4. Zadajte hodnoty pre všetky položky.
	- O Výrobné číslo

Zobrazí sa sériové číslo zariadenia.

O Verzia Epson Open Platform

Vyberte verziu režimu Epson Open Platform. Príslušná verzia sa líši v závislosti od overovacieho systému.

O Kód Product Key alebo Licenčný kľúč

Zadajte produktový kód, ktorý ste získali z určenej webovej stránky. Podrobnosti o získaní produktového kódu nájdete v návode pre Epson Open Platform.

5. Kliknite na tlačidlo **Ďalej**.

Zobrazí sa hlásenie s potvrdením.

6. Kliknite na tlačidlo **OK**.

Tlačiareň je aktualizovaná.

#### **Súvisiace informácie**

& ["Predvolená hodnota hesla správcu" na strane 19](#page-18-0)

# **Overenie služby Epson Open Platform**

Platnosť služby Epson Open Platform môžete overiť jedným z nasledovných spôsobov.

O Web Config

Produktový kód bol zadaný na karte **Epson Open Platform** > **Kód Product Key alebo Licenčný kľúč** > **Kód Product Key alebo Licenčný kľúč** a karta **Epson Open Platform** > **Autentifikačný systém** sa zobrazuje na ľavej strane štruktúry ponuky.

O Ovládací panel tlačiarne

Produktový kód sa zobrazuje na hlavnej obrazovke > **Nastav.** > **Overovací systém** > **Informácie o Epson Open Platform**.

#### **Súvisiace informácie**

- & ["Predvolená hodnota hesla správcu" na strane 19](#page-18-0)
- $\rightarrow$  ["Overovací systém" na strane 533](#page-532-0)

# **Informácie o službe Epson Remote Services**

Epson Remote Services je služba, ktorá cez internet pravidelne zhromažďuje informácie o tlačiarni. Dá sa využiť na predvídanie potreby výmeny alebo obnovy spotrebného materiálu alebo náhradných dielov a na rýchle riešenie akýchkoľvek chýb alebo problémov.

Ďalšie informácie o službe Epson Remote Services vám poskytne predajca.

# <span id="page-638-0"></span>**Kde získať pomoc**

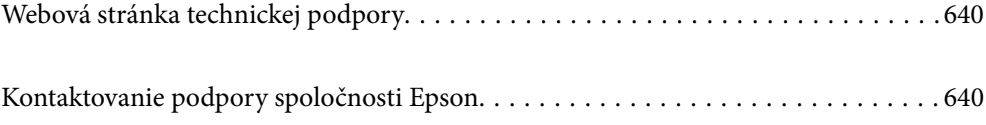

# <span id="page-639-0"></span>**Webová stránka technickej podpory**

Ak potrebujete ďalšiu pomoc, navštívte nižšie uvedenú webovú stránku technickej podpory spoločnosti Epson. Vyberte príslušnú krajinu alebo oblasť a prejdite do sekcie podpory na príslušnej miestnej webovej lokalite spoločnosti Epson. Na stránke nájdete tiež najnovšie ovládače, odpovede na časté otázky, príručky a ďalšie užitočné položky na prevzatie.

<http://support.epson.net/>

<http://www.epson.eu/support> (Európa)

Ak vaše zariadenie od spoločnosti Epson nefunguje správne a problém nedokážete vyriešiť, požiadajte o pomoc oddelenie podpory spoločnosti Epson.

# **Kontaktovanie podpory spoločnosti Epson**

# **Predtým, ako sa skontaktujete so spoločnosťou Epson**

Ak výrobok od spoločnosti Epson nefunguje správne a vzniknutý problém sa nedarí odstrániť pomocou informácií o odstraňovaní problémov, ktoré sú uvedené v príručkách, obráťte sa na oddelenie podpory spoločnosti Epson.

Zoznam podpory Epson je založený na krajine predaja. Niektoré výrobky sa vo vašej aktuálnej oblasti nemusia predávať, takže sa obráťte na podporu spoločnosti Epson pre oblasť, kde ste výrobok zakúpili.

V prípade, že oddelenie podpory spoločnosti Epson pre vašu oblasť sa nižšie neuvádza, obráťte sa na dodávateľa, u ktorého ste si výrobok zakúpili.

Podpora spoločnosti Epson vám bude vedieť pomôcť oveľa rýchlejšie, ak poskytnete nasledujúce informácie:

O Sériové číslo výrobku

(Umiestnenie štítka závisí od výrobku: môže byť na zadnej strane, na otvorenom kryte alebo na spodnej strane.)

- O Model výrobku
- O Verzia softvéru výrobku

(Kliknite na tlačidlo **About**, **Version Info**, alebo podobné tlačidlo v softvérovom produkte.)

- O Značka a model vášho počítača
- O Názov a verzia operačného systému počítača
- O Názvy a verzie softvérových aplikácií, ktoré obvykle používate s daným výrobkom

#### *Poznámka:*

V závislosti od zariadenia môžu byť údaje zoznamu volaní pre fax a sieťové nastavenia uložené v pamäti zariadenia. V dôsledku poruchy alebo opravy sa údaje alebo nastavenia môžu stratiť. Spoločnosť Epson nezodpovedá za stratu akýchkoľvek údajov ani za zálohovanie a/alebo obnovenie údajov alebo nastavení, a to ani počas záručného obdobia. Odporúčame, aby ste si svoje údaje zálohovali sami alebo si ich zaznamenali.

# **Pomoc pre používateľov v Európe**

Informácie o kontaktovaní zákazníckej podpory spoločnosti Epson nájdete v dokumente Paneurópska záruka.

# **Pomoc pre používateľov v Taiwane**

Kontakty na informácie, podporu a služby:

#### **Internet**

#### [http://www.epson.com.tw](http://www.epson.com.tw/)

K dispozícii sú informácie o technických údajoch zariadení, ovládače na prevzatie a dopyty na zariadenia.

#### **Centrum pomoci Epson**

Telefón: +886-2-2165-3138

Náš tím z centra pomoci vám môže telefonicky pomôcť pri nasledujúcich požiadavkách:

- O Dopyty týkajúce sa predaja a informácií o zariadeniach
- O Otázky alebo problémy týkajúce sa použitia zariadení
- O Dopyty týkajúce sa opráv a záruky

#### **Servisné stredisko pre opravy:**

#### <http://www.tekcare.com.tw/branchMap.page>

Spoločnosť TekCare je autorizovaným servisným strediskom pre spoločnosť Epson Taiwan Technology & Trading Ltd.

# **Pomoc pre používateľov v Austrálii**

Spoločnosť Epson Australia chce poskytovať zákaznícky servis na vysokej úrovni. Okrem príručiek k zariadeniu poskytujeme nasledujúce zdroje, kde nájdete požadované informácie:

#### **Internetová adresa URL**

#### [http://www.epson.com.au](http://www.epson.com.au/)

Navštívte webové stránky spoločnosti Epson Australia. Oplatí sa sem-tam na ne zájsť! Na stránkach nájdete oblasť na prevzatie ovládačov, kontaktné miesta na spoločnosť Epson, informácie o nových zariadeniach a technickú podporu (e-mail).

#### **Centrum pomoci Epson**

#### Telefón: 1300-361-054

Centrum pomoci spoločnosti Epson slúži ako konečné riešenie s cieľom zaručiť našim klientom prístup k poradenstvu. Operátori v centre pomoci vám môžu pomôcť pri inštalácii, konfigurácii a prevádzke zariadenia značky Epson. Personál z centra pomoci vám pred kúpou môže poskytnúť informačný materiál o nových zariadeniach značky Epson a poradiť, kde sa nachádza najbližší dodávateľ alebo servisné miesto. Získate tu odpovede na rôzne dopyty.

Odporúčame, aby ste počas telefonátu mali poruke všetky potrebné informácie. Čím viac informácií si pripravíte, tým rýchlejšie budeme môcť pomôcť s riešením problému. Medzi tieto informácie patria príručky k zariadeniu Epson, typ počítača, operačný systém, aplikačné programy a všetky, z vášho pohľadu potrebné informácie.

#### **Preprava produktu**

Spoločnosť Epson odporúča uchovať obal zariadenia na budúcu prepravu.

# **Pomoc pre používateľov na Novom Zélande**

Spoločnosť Epson New Zealand chce poskytovať zákaznícky servis na vysokej úrovni. Okrem dokumentácie zariadenia poskytujeme nasledujúce zdroje, kde nájdete požadované informácie:

#### **Internetová adresa URL**

#### [http://www.epson.co.nz](http://www.epson.co.nz/)

Navštívte webové stránky spoločnosti Epson New Zealand. Oplatí sa sem-tam na ne zájsť! Na stránkach nájdete oblasť na prevzatie ovládačov, kontaktné miesta na spoločnosť Epson, informácie o nových zariadeniach a technickú podporu (e-mail).

#### **Centrum pomoci Epson**

#### Telefón: 0800 237 766

Centrum pomoci Epson slúži ako konečné riešenie, aby naši klienti mali zabezpečený prístup k poradenstvu. Operátori v centre pomoci vám môžu pomôcť pri inštalácii, konfigurácii a prevádzke zariadenia značky Epson. Personál z centra pomoci vám pred kúpou môže poskytnúť informačný materiál o nových zariadeniach značky Epson a poradiť, kde sa nachádza najbližší dodávateľ alebo servisné miesto. Získate tu odpovede na rôzne dopyty.

Odporúčame, aby ste pri telefonáte mali poruke všetky potrebné informácie. Čím viac informácií si pripravíte, tým rýchlejšie budeme môcť pomôcť s riešením problému. Medzi tieto informácie patrí dokumentácia zariadenia Epson, typ počítača, operačný systém, aplikačné programy a všetky, z vášho pohľadu potrebné informácie.

#### **Preprava zariadenia**

Spoločnosť Epson odporúča uchovať obal zariadenia na budúcu prepravu.

# **Pomoc pre používateľov v Singapure**

Zdroje informácií, podpora a služby dostupné v spoločnosti Epson Singapore:

#### **Internet**

#### [http://www.epson.com.sg](http://www.epson.com.sg/)

K dispozícii sú informácie o technických údajoch zariadení, ovládače na prevzatie, často kladené otázky (FAQ), dopyty týkajúce sa predaja a technická podpora prostredníctvom e-mailu.

#### **Centrum pomoci Epson**

Bezplatné: 800-120-5564

Náš tím centra pomoci vám môže telefonicky pomôcť pri nasledujúcich požiadavkách:

- O Dopyty týkajúce sa predaja a informácií o zariadeniach
- O Otázky týkajúce sa použitia zariadení alebo riešenia problémov
- O Dopyty týkajúce sa opráv a záruky

# **Pomoc pre používateľov v Thajsku**

Kontakty na informácie, podporu a služby:

#### **Internet**

#### [http://www.epson.co.th](http://www.epson.co.th/)

K dispozícii sú informácie o technických údajoch výrobku, ovládače na prevzatie, často kladené otázky (FAQ) a email.

#### **Telefonické centrum spoločnosti Epson**

Telefón: 66-2460-9699

E-mail: support@eth.epson.co.th

Náš tím telefonickej podpory vám môže pomôcť cez telefón pri nasledujúcich požiadavkách:

- O Dopyty týkajúce sa predaja a informácií o zariadeniach
- O Otázky alebo problémy týkajúce sa použitia zariadení
- O Dopyty týkajúce sa opráv a záruky

## **Pomoc pre používateľov vo Vietname**

Kontakty na informácie, podporu a služby:

#### **Servisné stredisko Epson**

27 Yen Lang, Trung Liet Ward, Dong Da District, Ha Noi City. Tel: +84 24 7300 0911 38 Le Dinh Ly, Thac Gian Ward, Thanh Khe District, Da Nang. Tel: +84 23 6356 2666 194/3 Nguyen Trong Tuyen, Ward 8, Phu Nhuan Dist., HCMC. Tel: +84 28 7300 0911 31 Phan Boi Chau, Ward 14, Binh Thanh District, HCMC. Tel: +84 28 35100818

## **Pomoc pre používateľov v Indonézii**

Kontakty na informácie, podporu a služby:

#### **Internet**

#### [http://www.epson.co.id](http://www.epson.co.id/)

- O Informácie o technických údajoch výrobku a ovládače na prevzatie
- O Prostredníctvom e-mailu sú k dispozícii často kladené otázky (FAQ), otázky týkajúce sa predaja a ďalšie otázky

#### **Poradenská linka Epson (Hotline)**

Telefón: 1500-766 (Indonesia Only) E-mail: customer.care@ein.epson.co.id Náš tím Poradenskej linky vám môže pomôcť telefonicky alebo e-mailom s nasledujúcim: O Dopyty týkajúce sa predaja a informácií o zariadeniach O Technická podpora

# **Pomoc pre používateľov v Hongkongu**

Používatelia sa môžu obrátiť na spoločnosť Epson Hong Kong Limited, ak chcú získať technickú podporu, ako aj iné služby poskytované po predaji.

#### **Domovská internetová stránka**

#### [http://www.epson.com.hk](http://www.epson.com.hk/)

Spoločnosť Epson Hong Kong zriadila na internete miestnu domovskú stránku v čínskom aj anglickom jazyku, ktorá poskytuje používateľom nasledujúce informácie:

- O Informácie o zariadeniach
- O Odpovede na najčastejšie otázky (FAQs)
- O Najnovšie verzie ovládačov zariadení značky Epson

#### **Linka technickej podpory**

S naším technickým personálom sa môžete spojiť aj na nasledujúcich telefónnych a faxových číslach:

Telefón: 852-2827-8911

Fax: 852-2827-4383

# **Pomoc pre používateľov v Malajzii**

Kontakty na informácie, podporu a služby:

#### **Internet**

#### [http://www.epson.com.my](http://www.epson.com.my/)

- O Informácie o technických údajoch výrobku a ovládače na prevzatie
- O Prostredníctvom e-mailu sú k dispozícii často kladené otázky (FAQ), otázky týkajúce sa predaja a ďalšie otázky

#### **Telefonické centrum spoločnosti Epson**

Telefón : 1800-81-7349 (bezplatne)

- E-mail: websupport@emsb.epson.com.my
- O Dopyty týkajúce sa predaja a informácií o zariadeniach
- O Otázky alebo problémy týkajúce sa použitia zariadení
- O Otázky týkajúce sa služieb a záruky

#### **Epson Malaysia Sdn Bhd (Ústredie)**

Telefón: 603-56288288 Fax: 603-5628 8388/603-5621 2088

# **Pomoc pre používateľov v Indii**

Kontakty na informácie, podporu a služby:

#### **Internet**

#### [http://www.epson.co.in](http://www.epson.co.in/)

K dispozícii sú informácie o technických údajoch zariadení, ovládače na prevzatie a dopyty na zariadenia.

#### **Bezplatná linka pomoci**

Na účely servisu, informácie o výrobkoch alebo na objednanie spotrebného materiálu - 18004250011 / 186030001600 / 1800123001600 (9:00 – 18:00)

#### **E-mail**

calllog@epson–india.in

#### **WhatsApp**

+91 96400 00333

# **Pomoc pre používateľov na Filipínach**

Používatelia sa môžu obrátiť na spoločnosť Epson Philippines Corporation na uvedených telefónnych číslach, faxových číslach a e-mailovej adrese, ak chcú získať technickú podporu, ako aj iné služby poskytované po predaji:

#### **Internet**

#### [http://www.epson.com.ph](http://www.epson.com.ph/)

K dispozícii sú informácie o technických špecifikáciách výrobku, ovládačoch na prevzatie, často kladené otázky (FAQ) a otázky prostredníctvom e-mailu.

#### **Stredisko starostlivosti o zákazníkov pobočky Epson Philippines**

Bezplatné: (PLDT) 1-800-1069-37766

Bezplatné: (Digitel) 1-800-3-0037766

Metro Manila: +632-8441-9030

Webová lokalita:<https://www.epson.com.ph/contact>

E-mail: customercare@epc.epson.com.ph

K dispozícii v pondelok až sobotu od 9:00 do 18:00 (okrem dní pracovného pokoja)

Náš tím strediska starostlivosti o zákazníkov vám môže telefonicky pomôcť pri nasledujúcich požiadavkách:

O Dopyty týkajúce sa predaja a informácií o zariadeniach

O Otázky alebo problémy týkajúce sa použitia zariadení

O Dopyty týkajúce sa opráv a záruky

#### **Epson Philippines Corporation**

Priama linka: +632-8706-2609 Fax: +632-8706-2663 / +632-8706-2665